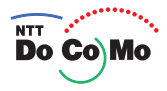

# 取扱説明書 FOMA®F905i

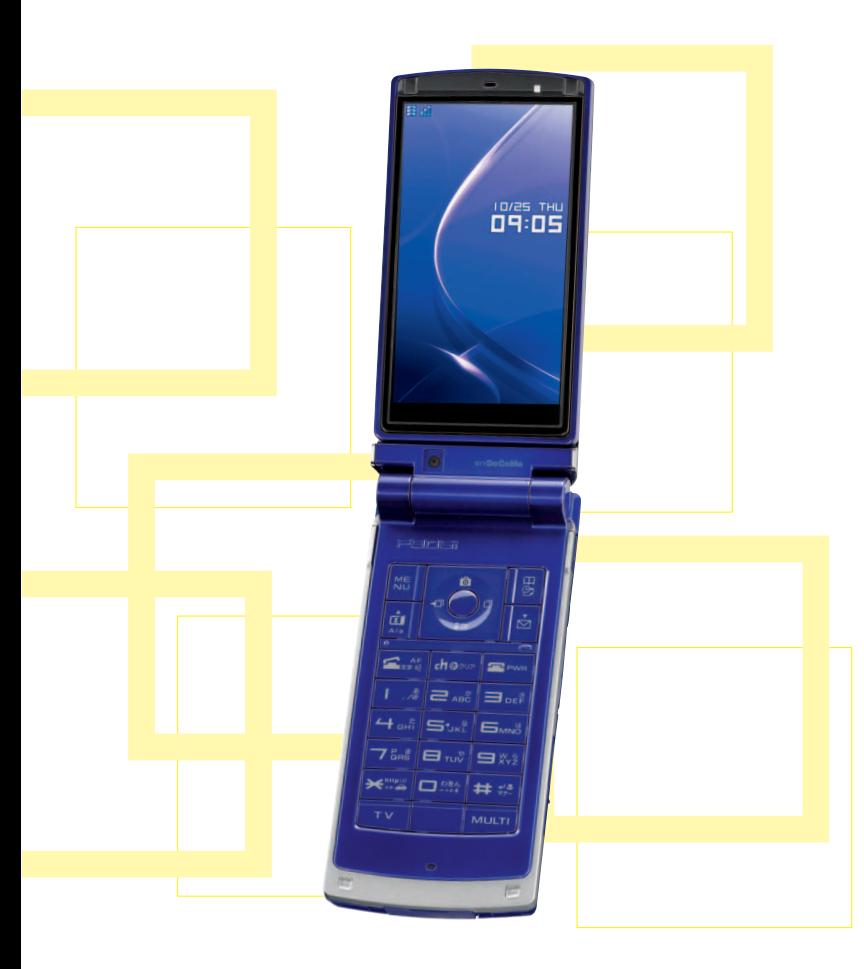

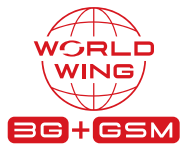

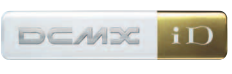

**'07.12** 電話/テレビ電話 電話帳 プッシュトーク 音/画面/照明設定 あんしん設定 カメラ iモード/iモーション/ iチャネル メール iアプリ GPS機能 ワンセグ フルブラウザ Music&Videoチャネル/ 音楽再生 データ表示/編集/管理 その他の便利な機能 ネットワークサービス 文字入力 かんたん検索/ 目次/注意事項 ご使用前の確認 おサイフケータイ/ トルカ

パソコン接続

海外利用

付録/外部機器連携/ 困ったときには

**索引/ クイックマニュアル**

## ドコモ W-CDMA・GSM/GPRS 方式

このたびは、「FOMA F905i」をお買い上げいただきまして、まことにありがとうございます。 ご利用の前に、あるいはご利用中に、この取扱説明書および電池パックなど機器に添付の個別取 扱説明書をよくお読みいただき、正しくお使いください。取扱説明書に不明な点がございました ら、裏面のお問い合わせ先にご連絡ください。

FOMA F905iは、お客様の有能なパートナーです。大切にお取り扱いの上、末長くご愛用くだ さい。

## FOMA端末のご使用にあたって

- ・ FOMA端末は無線を利用しているため、トンネル・地下・建物の中などで電波の届かない所、屋外でも電波 の弱い所およびFOMAサービスエリア外ではご使用になれません。また、高層ビル・マンションなどの高層 階で見晴らしのよい所であってもご使用になれない場合があります。なお、電波が強くアンテナアイコンが 3本表示されている状態で、移動せずに使用している場合でも通話が切れることがありますので、ご了承く ださい。
- ・ 公共の場所、人の多い所や静かな所などでは、まわりの方の迷惑にならないようにご使用ください。
- ・ FOMA端末は電波を利用している関係上、第三者により通話を傍受されるケースもないとはいえません。し かし、W-CDMA・GSM/GPRS方式では秘話機能をすべての通話について自動的にサポートしますので、第 三者が受信機で傍受したとしても、ただの雑音としか聞き取れません。
- ・ FOMA端末は、音声をデジタル信号に変換して無線による通信を行っていることから、電波状態の悪い所へ 移動するなど、送信されてきたデジタル信号を正確に復元できない場合には、実際の音声と異なって聞こえ る場合があります。
- ・ お客様ご自身でFOMA端末に登録された情報内容(電話帳、スケジュール、テキストメモ、伝言メモ、音声 メモ、動画メモなど)は、別にメモを取るなどして保管してくださるようお願いします。FOMA端末の故障 や修理、機種変更やその他の取り扱いなどによって、万一、登録された情報内容が消失してしまうことが あっても、当社としては責任を負いかねますのであらかじめご了承ください。
- ・ 大切なデータはmicroSDメモリーカードに保存することをおすすめします。また、パソコンをお持ちの場合 は、ドコモケータイdatalinkを利用して電話帳やメール、スケジュールなどの情報をパソコンに転送・保管 できます。
- ・ お客様はSSLをご自身の判断と責任においてご利用することを承諾するものとします。 お客様によるSSLのご利用にあたり、ドコモおよび別掲の認証会社はお客様に対しSSLの安全性などに関し 何ら保証を行うものではなく、万一何らかの損害が発生したとしても一切責任を負いませんので、あらかじ めご了承ください。 認証会社:日本ベリサイン株式会社、サイバートラスト株式会社、グローバルサイン株式会社、RSAセキュ リティ株式会社、セコムトラストシステムズ株式会社
- ・ このFOMA端末は、FOMAプラスエリアおよびFOMAハイスピードエリアに対応しております。
- ・ このFOMA端末は、ドコモの提供するFOMAネットワークおよびドコモのローミングサービスエリア以外で はご使用になれません。

The FOMA terminal can be used only via the FOMA network provided by DoCoMo and DoCoMo's roaming area.

本書のご使用にあたって

本FOMA端末は、きせかえツール(→P98)に対応しております。きせかえツールを利用してメ ニュー画面のデザインを変更した場合、メニューの種類によっては、使用頻度に合わせてメ ニュー構成が変わるものがあります。また、メニュー項目に割り当てられている番号(項目番号) が適用されないものがあります。この場合、本書での説明どおりに操作できないため、ベーシッ クメニューに切り替えるか(→P31)、メニューの操作履歴をリセット(→P100)してくださ い。

╗

л

```
本書についての最新情報は、ドコモのホームページよりダウンロードできます。
 ・「取扱説明書(PDFファイル)」ダウンロード
 http://www.nttdocomo.co.jp/support/trouble/manual/download/index.html
 ※ URLおよび掲載内容については、将来予告なしに変更することがあります。П.
```
匠

┚

ī

# **本書の見かた/引きかた**

## 知りたい機能をすぐに探すことができるように、本書は次の検索方法を用意しています。

## ● かんたん検索から eperation and the extent of the extent of the extent of the extent of the extent of the extent of the extension of the extension of the extension of the extension of the extension of the extension of the exte

よく使う機能や知っていると便利な機能を、わかりやすい言葉で探します。

## ■ メニュー一覧から episoder = 2000 → P398

F905iの画面に表示されるメニューから探します。メニュー一覧には、お買い上げ時の設定内容を 記載しています。

## |表紙インデックスから | ● example end | example end | example end | example end | example end | example end | example en

表紙のインデックスを使って、本書をめくりながら探します。

#### ※P2~3で例をあげて説明しています。

## 目次から eP6

機能ごとに章で分類された目次から探します。

## 【 主な機能から contract contract contract contract contract contract contract contract contract contract contract co

F905iの特徴である機能や新機能から探します。

## 索引から eP452

機能名や知りたい項目のキーワード、サービス名で探します。

## **(クイックマニュアルを利用する eperomical control → P458**

本書から切り取って外出時などに利用できる簡易なマニュアルです。 また、「クイックマニュアル(海外利用編)」も記載しておりますので、海外でFOMA端末をご利用 いただく際にご活用ください。

#### Г

μ.

- ・ この『FOMA F905i取扱説明書』の本文中においては、「FOMA F905i」を「FOMA端末」と表記させ ていただいております。あらかじめご了承ください。
- ・ 本書の中ではmicroSDメモリーカードを使用した機能の説明をしていますが、その機能のご利用にあ たっては、別途microSDメモリーカードが必要です。 microSDメモリーカードについて→P291
- ・ 本書に掲載されている画面およびイラストはイメージです。実際の製品とは異なる場合があります。
- ・ ディスプレイと背面ディスプレイに表示されるアイコンや画面は、FOMA端末にあらかじめ用意されて いる組み合わせの中から、FOMA端末のカラーに合わせてあらかじめ設定されています。 本書では、主にきせかえツールの設定が「White」の場合で説明しています。→P98
- ・ 本書は主にお買い上げ時の設定をもとに説明しています。設定を変更していると、FOMA端末の表示や 動作が本書の記載と異なる場合があります。
- ·本書では、「ICカード機能に対応したおサイフケータイ対応iアプリ」を「おサイフケータイ対応iアプ リ」と記載しています。
- ・ 本書内の「認証操作」という表記は、4~8桁の端末暗証番号を入力する操作、または指紋認証を行う操 作を表しています。
- 端末暗証番号→P106 指紋認証→P108
- ・ 本書の内容を一部、または全部を無断転載することは、禁止されています。
- ・ 本書の内容に関しては、将来予告なしに変更することがあります。

## かんたん検索から探すとき

よく使う機能や知っていると便利な機能が、目的別にわかりやすい言葉で分類されています。

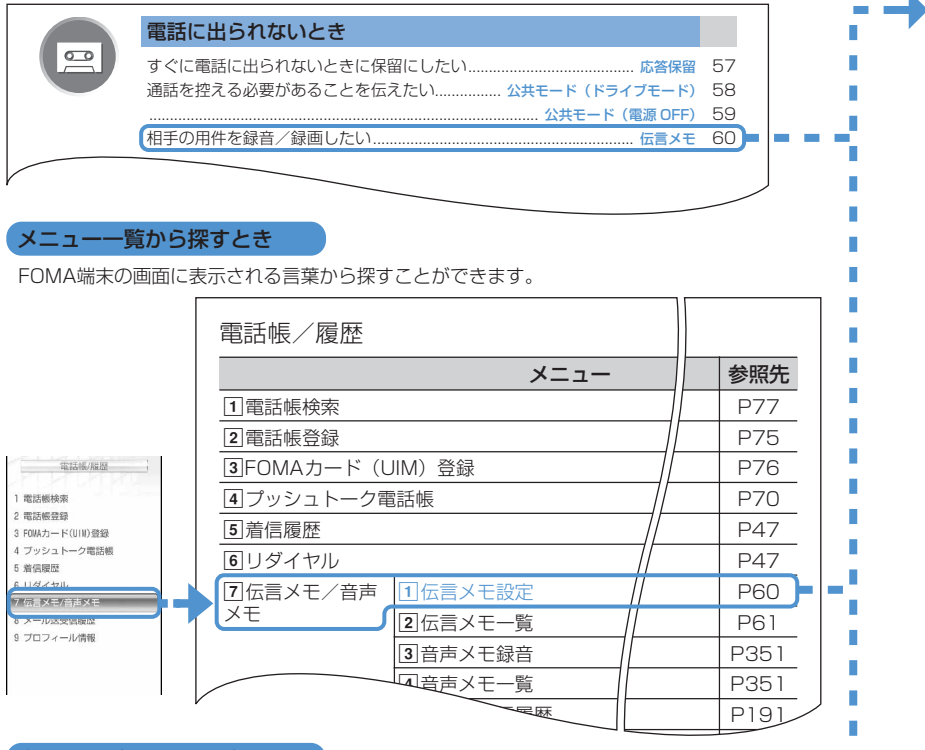

#### 表紙インデックスから探すとき

表紙→章扉(章の最初のページ)→機能の説明ページという順で、表紙右端のインデックスを頼 りに探すことができます。章扉には詳しい目次も掲載されています。

П П п

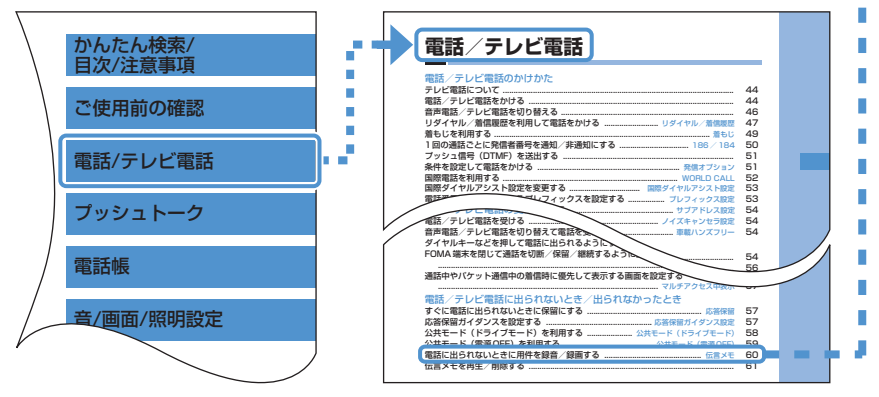

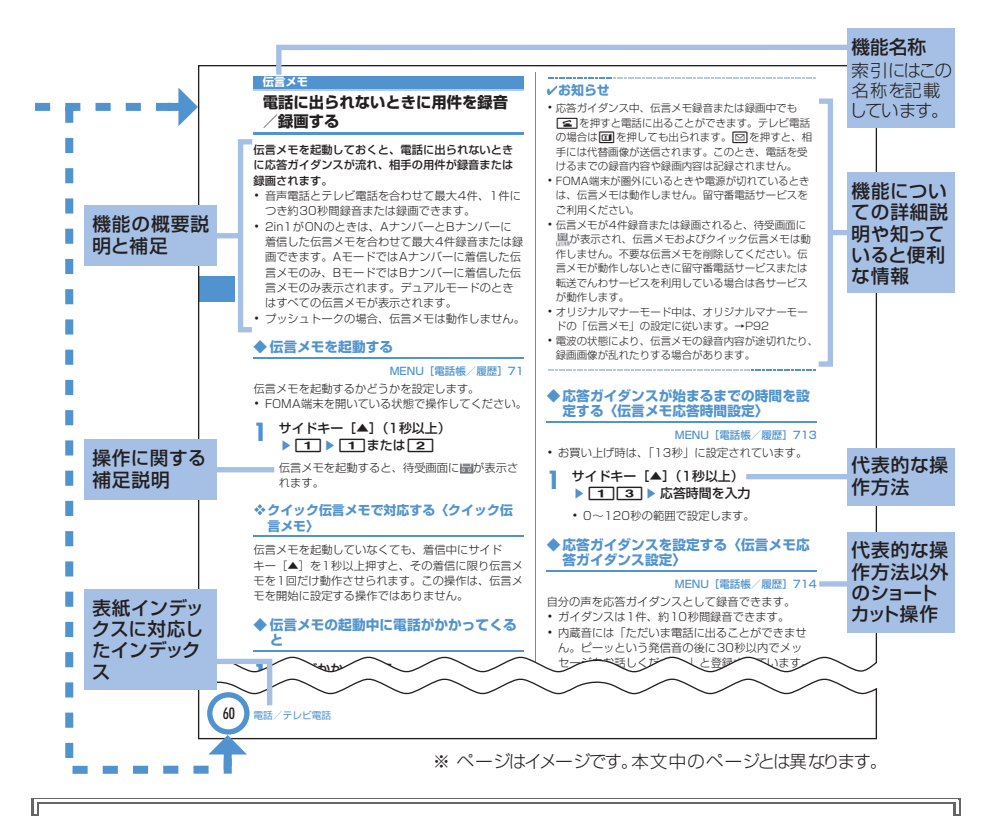

#### 操作手順とキーの表記

π

・ 本書の操作の説明では、キーを押す動作をイラストで表現しています。なお、キーイラストは次のように 省略して表記しています。

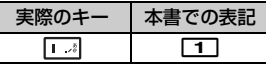

本書で使用しているキーのイラスト→P24「各部の名称と機能」

・ 操作手順の表記と意味は、次のとおりです。

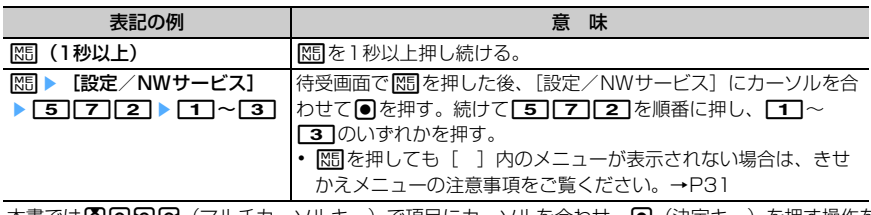

|本書では||6|||6|||6|||6||(マルチカーソルキー)で項目にカーソルを合わせ、||●|(決定キー)を押す操作を 「選択」と表記しています。また、入力欄に文字を入力する操作においては、最後に同[確定]を押す操 作を省略しています。

Л

**かんたん検索**

知りたい機能をわかりやすい言葉から調べたいときにご活用ください。

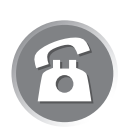

## 通話に便利な機能

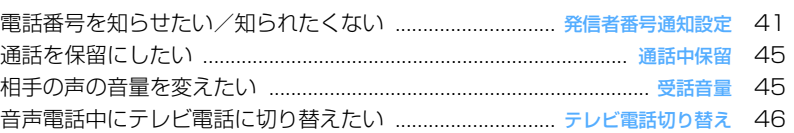

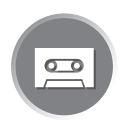

## 電話に出られないとき

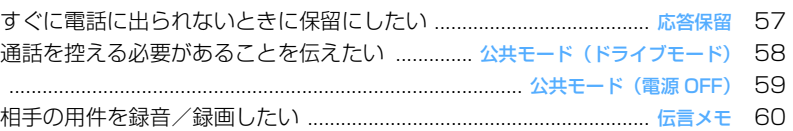

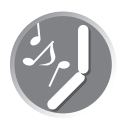

## 音・ランプ色・振動を変える

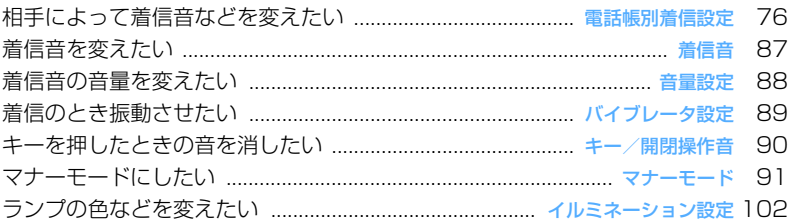

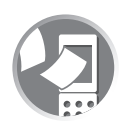

## 画面表示を変える

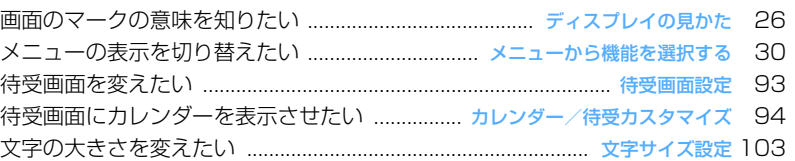

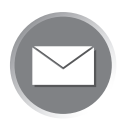

## メールを使いこなす

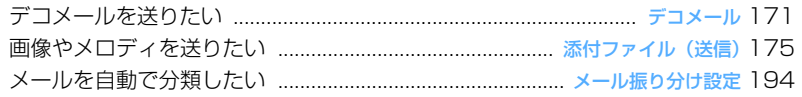

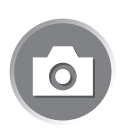

## カメラを使いこなす

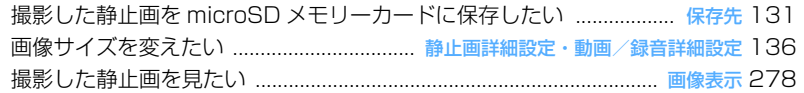

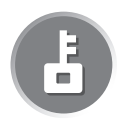

## 安心して使うために

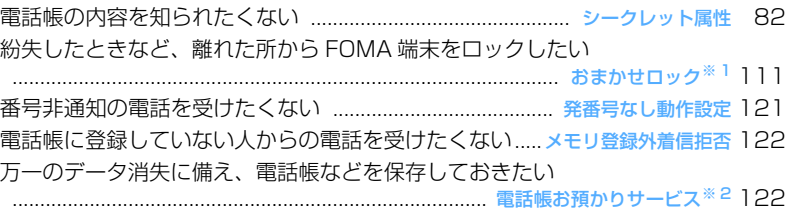

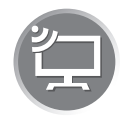

## ワンセグを使いこなしたい

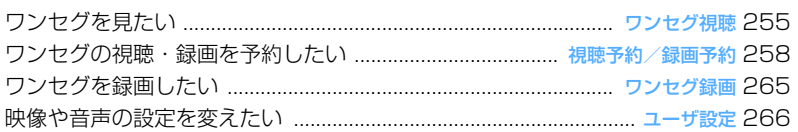

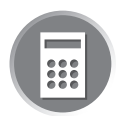

## こんなこともできます

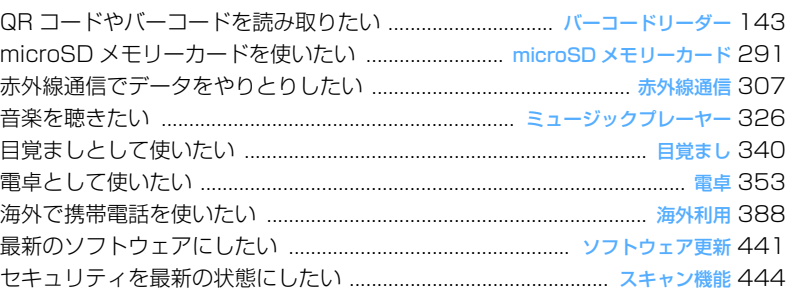

※ 1 有料サービスです。

※ 2 お申し込みが必要な有料サービスです。

● その他の機能の検索方法については、「本書の見かた/引きかた」を参照してください。→P1 **● よく使う機能などの操作手順をクイックマニュアルとして案内しています。→ P458** 

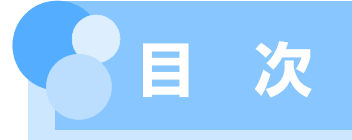

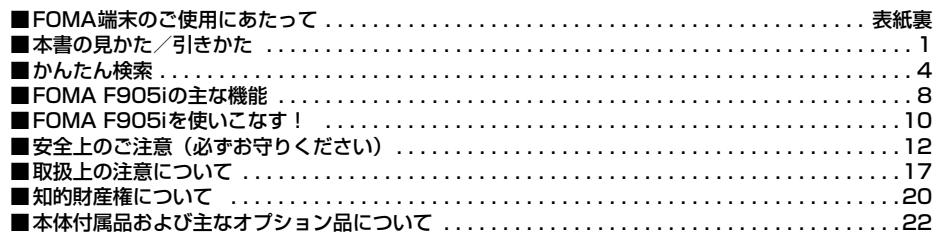

#### **ご使用前の確認 .......................... 23**

各部の名称と機能 ディスプレイの見か た メニュー選択 FOMAカードの使い かた 電池パックの取り付け/取り外し 充電 電池残量 電源ON/OFF 日付 時刻設定 発信者番号通知 プロフィー ル情報 など

## **電話/テレビ電話 ....................... 43**

かけかた リダイヤル/着信履歴 着も じ 186/184 プッシュ信号 (DTMF) 発信オプション WORLD CALL 受けかた エニーキーアンサー 通話中クローズ設定 応答保留 公共 モード 伝言メモ キャラ電の利用 テ レビ電話動作設定 テレビ電話切替機能 通知 など

## **プッシュトーク .......................... 67**

発信 着信 プッシュトーク電話帳 プッシュトーク発着信設定 など

## **電話帳....................................... 73**

電話帳登録 電話帳別着信設定 グルー プ設定 電話帳検索/修正/削除 シー クレット属性 クイックダイヤル など

**音/画面/照明設定.................... 85**

着信音設定 アラーム音 音量設定 バ イブレータ設定 マナーモード ライフ スタイル設定 待受画面設定 電話発着 信設定 メール送受信/問合せ画像設定 表示メニュー設定 トータルカスタマイ ズ イルミネーション設定 時計表示設 定 バイリンガル など

**●あんしん設定 .............................105** 暗証番号 端末暗証番号変更 PINコー

ド 指紋認証 オールロック おまかせ ロック セルフモード設定 パーソナル データロック ダイヤル発信制限 プラ イバシーモード HOLD 開閉ロック 着信許可/拒否設定 電話帳お預かり サービス など

**カメラ.....................................125** 静止画撮影 動画撮影 詳細設定 撮影 時の設定 バーコードリーダー など

## **iモード/iモーション/iチャネル**

**..............................................147** サイト表示 iモードパスワード変更 インターネット接続 ブックマーク 画 面メモ サイトからのダウンロード i モード設定 証明書操作 iモーション 設定 iチャネル テロップ表示設定 など

## **メール.....................................169**

iモードメール作成/送信 デコメール 添付ファイル iモードメール保存 ク イックメール iモードメール受信 i モード問合せ メールBOXの操作 メー ル設定 メッセージR/F 緊急速報「エ リアメール」 チャットメール作成/送 信 SMS作成/送信 など

**iアプリ..................................211**

ダウンロード iアプリ起動 iアプリ To iアプリ待受画面 iアプリの管理 など

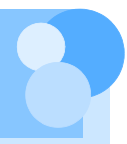

## **おサイフケータイ/トルカ ........227**

iCお引っこしサービス おサイフケータ イ対応iアプリ起動 トルカ取得 トル カ管理 ICカードロック など

## **GPS機能 ................................239**

現在地確認 GPS対応iアプリ 位置提 供 現在地通知 位置履歴 GPSの設定 など

#### **ワンセグ..................................251**

チャンネル設定 視聴 番組表iアプリ 予約 データ放送 テレビリンク マル チウィンドウ 録画 マイク付リモコン FMトランスミッタ など

#### **フルブラウザ ...........................269**

パソコン向けのホームページ表示 フル ブラウザの設定 など

## **データ表示/編集/管理............277**

画像表示/編集 動画/iモーション再 生/編集 キャラ電 メロディ再生 microSDメモリーカード 各種データ 管理 赤外線通信/iC通信 サウンドレ コーダー PDFデータ表示 Word、 Excel、PowerPointファイルの表示 ワンセグの録画データの表示 など

## **Music&Videoチャネル/音楽再生**

**..............................................319**

番組の設定 Music&Videoチャネルの 操作 音楽データの保存 ミュージック プレーヤーのフォルダと画面の見かた 音楽データの再生/管理 動作設定 マ イク付リモコン FMトランスミッタ な ど

#### **その他の便利な機能..................337**

マルチアクセス マルチタスク 自動電 源ON/OFF お知らせタイマー 目覚 まし スケジュール帳 セレクトメ ニュー スイング設定 サイドキー長押 し設定 音声メモ/動画メモ 通話時間 /通話料金 電卓 テキストメモ 辞典

スイッチ付イヤホンマイク 各種設定リ セット データ一括削除 など

## **文字入力..................................361**

かな入力方式 定型文登録 文字コピー /切り取り 区点コード入力 単語登録 パスワードマネージャー ダウンロード 辞書 2タッチ入力 入力設定 など

## **ネットワークサービス...............371**

留守番電話サービス キャッチホン 転 送でんわサービス 迷惑電話ストップ サービス 番号通知お願いサービス デュアルネットワークサービス 英語ガ イダンス サービスダイヤル 通話中着 信動作選択 遠隔操作設定 マルチナン バー 2in1 OFFICEED 追加サービ ス など

## **パソコン接続 ...........................381**

データ通信 ATコマンド ドコモケータ イdatalinkの紹介 など

#### **海外利用..................................387**

国際ローミング (WORLD WING) の 概要 利用できるサービス 海外利用の 準備と確認 電話をかける/受ける ネットワークサーチ設定 優先ネット ワーク設定 3G/GSM切替 ローミング ガイダンス設定 ローミング時着信規制 海外用サービス など

## **付録/外部機器連携/困ったときには ..............................................397**

メニュー一覧 マルチアクセス/マルチ タスクの組み合わせ 利用できるサービ ス オプション・関連機器 エラーメッ セージ一覧 保証とアフターサービス ソフトウェア更新 スキャン機能 主な 仕様 携帯電話機の比吸収率(SAR)に ついて など

#### **索引/クイックマニュアル ........451**

索引 クイックマニュアル クイックマ ニュアル(海外利用編)

**FOMA F905iの主な機能**

FOMAは、第三世代移動通信システム(IMT-2000)の世界標準規格の1つとして 認定されたW-CDMA方式をベースとしたドコモのサービス名称です。

#### --------------

iモードだからスゴイ!

. . . . . . . . . . . . . . . .

iモードは、iモード端末のディスプレイを利用して、iモードのサイト(番組)やiモード対応のイン ターネットホームページから便利な情報を利用したり、手軽にメールをやりとりしたりできるオンライン サービスです。

and the control of the control of the control of the control of

F905iの主な特徴

كالمتعاصر والماري والمراجع والمراجع والمراجع

## i モードメール、デコメ絵文字

テキスト本文に加えて、合計2Mバイトまたは最 大10個のファイル(画像、トルカ、PDFなど) を添付することができます。→P175 また、デコメールやデコメ絵文字にも対応してい るので、メール本文の文字の色、大きさや背景色 を変えたり、画像や動く絵文字を挿入することが できます。→P171

#### メガiアプリ、直感ゲーム

iアプリをサイトからダウンロードすると、ゲー ムを楽しんだり、自動的に株価や天気情報などを 更新させたりできるようになります。大容量のメ ガiアプリ対応なので、高精細3Dゲームや長編 ロールプレイングゲームなども楽しむことができ ます。

また、FOMA端末を「傾ける」「振る」などと いった感覚的な操作で楽しむ直感ゲームにも対応 しています。

#### 高速通信対応

FOMAハイスピードエリア対応で、受信最大 3.6Mbps、送信最大384kbpsの高速通信を行う ことができます。

#### 国際ローミング

日本国内でお使いのFOMA端末、電話番号、メー ルアドレスが海外でもそのまま使えます。音声電 話、テレビ電話、iモード、iモードメール、 SMS、ネットワークサービスを利用できます。→ P388

#### GPS

GPSを使って取得した位置情報を利用して、今い る場所の地図や周辺情報を探したり、自分の位置 をメール添付して通知したり、目的地までのナビ ゲーションが可能です。「地図アプリ」をプリイ ンストールしており、手軽に高精細な地図を利用 することができます。→P240

#### 着うたフル®/うた·ホーダイ/ Music&Videoチャネル※/ ビデオクリップ

1曲まるごと楽曲をダウンロードできる着うたフ ルや、定額で好きな曲を好きなだけ楽しめるう た・ホーダイに対応。

また、事前に設定するだけで、夜間に自動でダウ ンロードして音楽番組などを楽しめる Music&Videoチャネルに対応。F905iなら動画 付きの番組も楽しめます。さらに、10MBまでの i モーションに対応しているので1曲まるごとの ミュージックが入ったビデオクリップも楽しめま す。

※お申込が必要な有料サービスです。

※「着うたフル」は株式会社ソニー・ミュージッ クエンタテインメントの登録商標です。

#### おサイフケータイ/トルカ

おサイフケータイ対応 i アプリをダウンロードす ると、サイトからFOMA端末内のICカードに電子 マネーを入金したり、残高や利用履歴を確認した りできるようになります。さらにドコモのクレ ジットサービス「DCMX」のiアプリをプリイン ストールしています(→P221)。また、機種変 更などのFOMA端末お取り替え時でもICカード内 データを簡単に移行できる「iCお引っこしサービ ス」にも対応しています。→P228 トルカは読み取り機やサイトなどから取得が可能 な電子カードで、メールや赤外線通信を使って簡 単に交換できます。→P230

#### きせかえツール

i モードからお気に入りのキャラクターの画像な どをダウンロードして、待受画面やメニューアイ コンなどを一括して変更することができます。 ー・・。ここ、コーンスステックコール ここい。<br>F905iなら利用頻度に合わせてメニューの表示順 序の入れ替えも可能で、メニュー画面を自分好み にカスタマイズすることができます。→P98

#### F905iの多彩な機能

## 3.2インチのワイド画面

3.2インチ、480×864ドットの液晶ディスプレ イの搭載によって、メールやフルブラウザ操作な どが快適になり、ワンセグや高画質ビデオクリッ プなども迫力ある映像で表示されます。ディスプ レイを回転させたときには、画面の右半分でメー ルなどの機能を使いながら、左半分でワンセグを 視聴することができます。→P264

## スイング表示(ヨコモーション)

ディスプレイを左右に90度回転させて、横画面 でのワンセグ視聴、静止画・動画の撮影や再生、 メールやフルブラウザの操作ができます。また、 一部の機能やiアプリは、横画面いっぱいに表示 するワイド画面に対応しています。→P26 ディスプレイを回転させて機能を起動することも できます。→P348

## FMトランスミッタ

FM電波を利用して、ワンセグやMusic&Video チャネルの音楽番組、ミュージックプレーヤーの .<br>音楽を、ご家庭のFMラジオ付きの家庭用オー ディオ機器やカーステレオで聴くことができま す。→P267、336

---------------

## はっきりボイスとゆっくりボイス

騒音の中でも相手の声を明瞭にし、音量調整をす る「はっきりボイス」と、相手の声のスピードを 調節する「ゆっくりボイス」。音声電話の際に相 手の声を聞き取りやすくする2つの機能を備えて います。→P46

## 赤外線通信とiC通信

赤外線通信では、赤外線通信機能が搭載された他 のFOMA端末や携帯電話、パソコンなどとデータ の送受信ができます。また、iC通信では、送信側 のFOMA端末と受信側のFOMA端末のFeliCa マーク(の)を重ね合わせて、データの送受信 ができます。→P307

#### PDFデータ、Word、Excel、 PowerPointファイルの閲覧

FOMA端末やmicroSDメモリーカードに保存し たPDFデータ、Word、Excel、PowerPoint ファイルを表示することができます。→P312、 315

#### あんしん設定

大切な個人情報を守ったり、第三者によるFOMA端末の使用を防いだりする各種のロック機能を備えていま す。→P106

## おまかせロック※

おまかせロックは、ご契約者本人からのお申し出 によりFOMA端末にロックをかけるサービスで す。ご契約者本人とFOMA端末を所持しているお 客様が異なる場合でも、ご契約者本人からのお申 し出がある場合は、おまかせロックがかかります のでご了承ください。→P111

※ 有料サービスです。ただし、ご利用の一時中断 と同時、もしくは一時中断中に申し込まれた場 合は無料になります。おまかせロック中でも位 置提供可否設定が「ON」の場合は、GPS機能 の位置提供要求に対応します。ご利用にあたっ ての注意事項およびご利用方法の詳細について は『ご利用ガイドブック(手続き・アフター サービス編)』をご覧ください。

指紋認証

<u> 1222222222222</u>

FOMA端末を閉じたままでも指紋認証操作ができ ます。暗証番号の入力を許可しない「指紋のみ認 証」を設定することで、より強固にFOMA端末の 使用を制限できます。→P109

#### 電話帳お預かりサービス※

FOMA端末に保存している電話帳やメール、画像 をお預かりセンターに保存し、紛失時などに保存 したデータをFOMA端末に復元できるサービスで す。さらに、お預かりセンターに保存したデータ をパソコンで編集・管理ができ、編集したデータ をFOMA端末に反映できます。→P122

※お申し込みが必要な有料サービスです。 ご利用にあたっての注意事項およびご利用方法 の詳細については『ご利用ガイドブック(i モード〈FOMA〉編)』をご覧ください。

#### 豊富なネットワークサービス

- •留守番電話サービス (有料) → P372
- •キャッチホン (有料) → P373

and the contract and contract and contract and contract of

- •転送でんわサービス (無料) → P373
- •デュアルネットワークサービス (有料) → P375
- マルチナンバー (有料) → P376
- 2in1 (有料) → P377
- ※ これらはすべてお申し込みが必要なサービスで す。

المراجع المراجع المراجع المراجع المراجع المراجع المراجع

# **FOMA F905iを使いこなす!**

F905iの優れた機能を実際の画面やイラストで紹介します。

## テレビ電話

離れている相手と顔を見ながら会話することができます。お買い上げ時の状態で、相手の声がスピーカーか ら聞こえるようになっているため、すぐに会話を始めることができます。また、通常の音声通話中でも電話 を切ることなくテレビ電話へ切り替えることができます。→P44

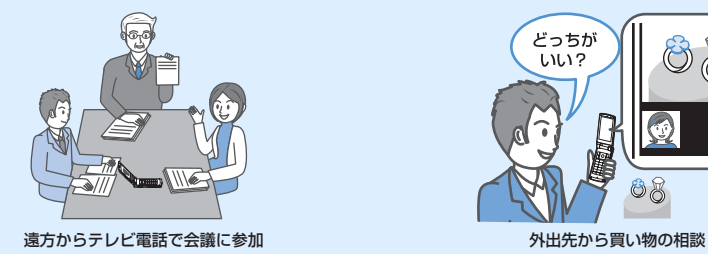

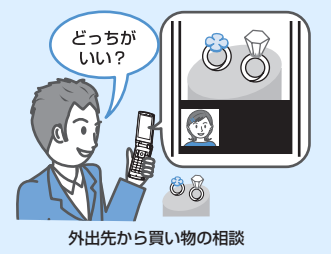

プッシュトーク

プッシュトーク電話帳から相手を選んで『を押すだけのかんたん操作で、複数の人(自分を含めて最大5人) と通信することができます。→P68

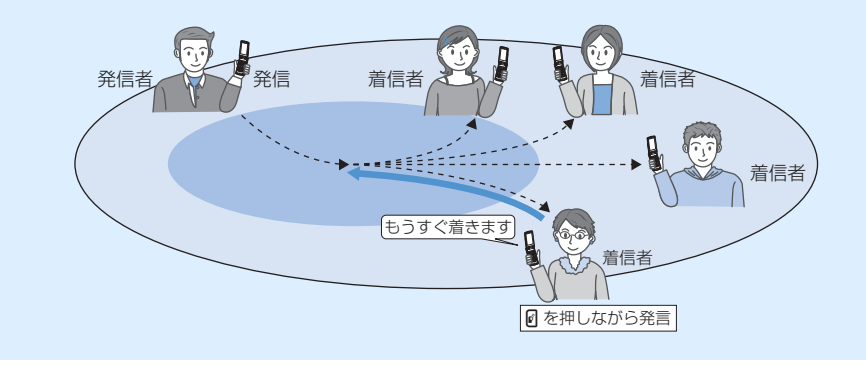

iチャネル

自分で操作することなく、ニュースや天気などのグラフィカルな情報を定期的に受信できます。チャネル一 覧でチャネルを選択することにより、Flash(→P150)で作られたリッチな詳細情報を取得できます。→ P166

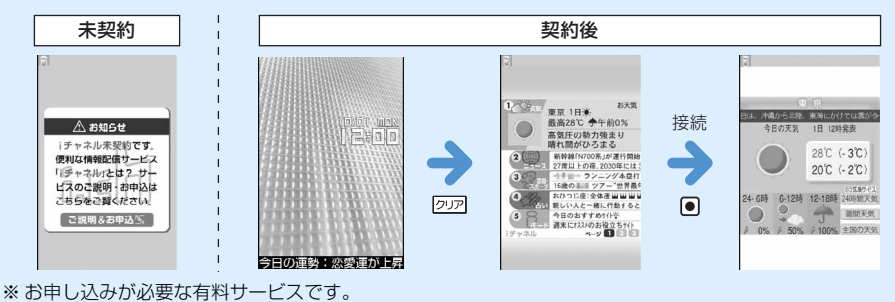

1つの携帯電話で2つの電話番号・メールアドレスが使え、専用のモード機能を利用することで、あたかも 2つの携帯電話を使い分けるようにFOMA端末をご利用いただけるサービスです。電話帳やメールBOX、 発信履歴、待受画面なども1台で「Aモード」「Bモード」に分けて別々に管理できるほか、AB両モードを 同時に管理できる「デュアルモード」で利用することもできます。→P377

2in1

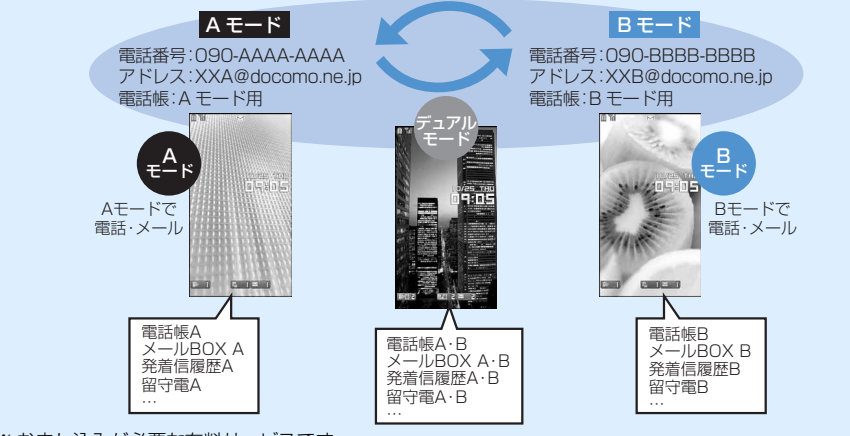

※ お申し込みが必要な有料サービスです。

## ミュージックプレーヤー

音楽配信サイトからダウンロードした着うたフル®(うた・ホー ダイにも対応)や音楽CDなどからパソコンに取り込んだ Windows Media<sup>®</sup> Audio (WMA) ファイルを、ステレオサウ ンドで再生できます。バックグラウンド再生にも対応し、音楽専 用のミュージックキーによる操作やマイク付リモコン FO1 (別 売)によるリモコン操作もできます。→P326

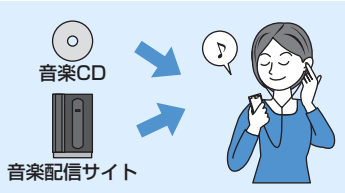

## 着もじ

電話をかけて相手を呼び出している間、相手の着信画面にメッ セージを表示させることができます。着信側はメッセージを見 て、用件や気持ちなどを事前に知ることができます。→P49

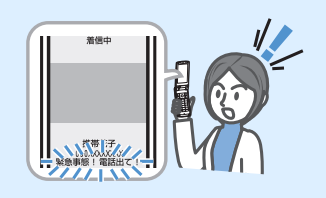

## ワンセグ

移動体向け地上デジタルテレビ放送(ワンセグ)を受信できま す。また、テレビ放送事業者(放送局)などとの双方向の情報の やりとりにより、クイズ番組への参加やテレビショッピングなど が楽しめます。

専用キー( )を押すだけでワンセグが起動し、オフタイマー、 大きな文字での字幕表示、視聴予約、ビデオや静止画の録画や録 画予約などができます。ワンセグを視聴しながら他の機能を使う ことも可能です(マルチウィンドウ)。→P252

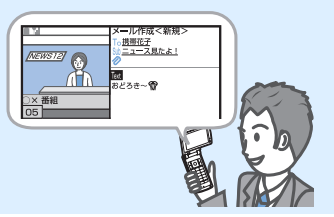

#### ■「安全上のご注意」は次の6項目に 分けて説明しています。 **安全上のご注意(必ずお守りくださ** FOMA端末、電池パック、アダプタ(充電器含む)、 **い)** FOMAカードの取り扱いについて(共通)......... 12 FOMA端末の取り扱いについて............................... 13 ・ ご使用の前に、この「安全上のご注意」を 電池パックの取り扱いについて ............................... 15 よくお読みのうえ、正しくお使いください。 オプション品(ACアダプタ、DCアダプタ、卓上ホ また、お読みになった後は、大切に保管し ルダ、車内ホルダ)の取り扱いについて............ 16 てください。 FOMAカードの取り扱いについて........................... 17 ・ ここに示した注意事項は、お使いになる人 医用電気機器近くでの取り扱いについて................ 17 や、他の人への危害、財産への損害を未然 **◆FOMA端末、電池パック、アダプ** に防ぐための内容を記載していますので、 **タ(充電器含む)、FOMAカードの** 必ずお守りください。 **取り扱いについて(共通)** ■ 次の表示の区分は、表示内容を守ら ず、誤った使用をした場合に生じる 危害や損害の程度を説明していま 危険 す。 火のそば、直射日光の当たる場所、炎 天下の車内などの高温の場所で使用、 この表示は、取り扱いを誤っ 放置しないでください。 た場合、「死亡または重傷を 危険 機器の変形、故障や、電池パックの漏液、発 負う危険が切迫して生じるこ 熱、破裂、発火、性能や寿命の低下の原因と とが想定される」内容です。 なります。また、ケースの一部が熱くなり、 やけどの原因となることがあります。 この表示は、取り扱いを誤っ 警告 た場合、「死亡または重傷を 分解、改造をしないでください。また、  $\circledR$ 負う可能性が想定される」内 ハンダ付けしないでください。 容です。 分解禁止 火災、けが、感電などの事故または故障の原 因となります。また、電池パックを漏液、発 この表示は、取り扱いを誤っ 熱、破裂、発火させる原因となります。 た場合、「傷害を負う可能性 注意 が想定される場合および物的 濡らさないでください。 水やペットの尿などの液体が入ると、発熱、 損害のみの発生が想定され <sup>水濡れ禁止</sup> 感電、火災、故障、けがなどの原因となりま る」内容です。 す。使用場所、取り扱いにご注意ください。 ■ 次の絵表示の区分は、お守りいただ FOMA端末に使用する電池パックおよ く内容を説明しています。 びアダプタ(充電器含む)は、ドコモ 指示 グループ各社が指定したものを使用し てください。 禁止(してはいけないこと)を示します。 指定品以外のものを使用した場合は、 禁止 FOMA端末および電池パックやその他の機 器を漏液、発熱、破裂、発火、故障させる原  $\mathbb{R}$ 分解してはいけないことを示す記号です。 因となります。 分解禁止 電池パック F10 卓上ホルダ F20 濡れた手で扱ってはいけないことを示す  $\circledR$ FOMA ACアダプタ 01/02 記号です。 FOMA DCアダプタ 01/02 濡れ手禁止 FOMA 乾電池アダプタ 01  $\bigotimes$ 水がかかる所で使用したり、水に濡らし FOMA 充電機能付USB接続ケーブル 01 たりしてはいけないことを示す記号です。 FOMA補助充電アダプタ 01 水濡れ禁止 FOMA海外兼用ACアダプタ 01 ※ その他互換性のある商品についてはドコ  $\mathbf T$ 指示に基づく行為に対する強制(必ず実 モショップなど窓口までお問い合わせく 行していただくこと)を示します。 ださい。 指示 Œ 電源プラグをコンセントから抜いていた だくことを示す記号です。雷道プラ グを抜く

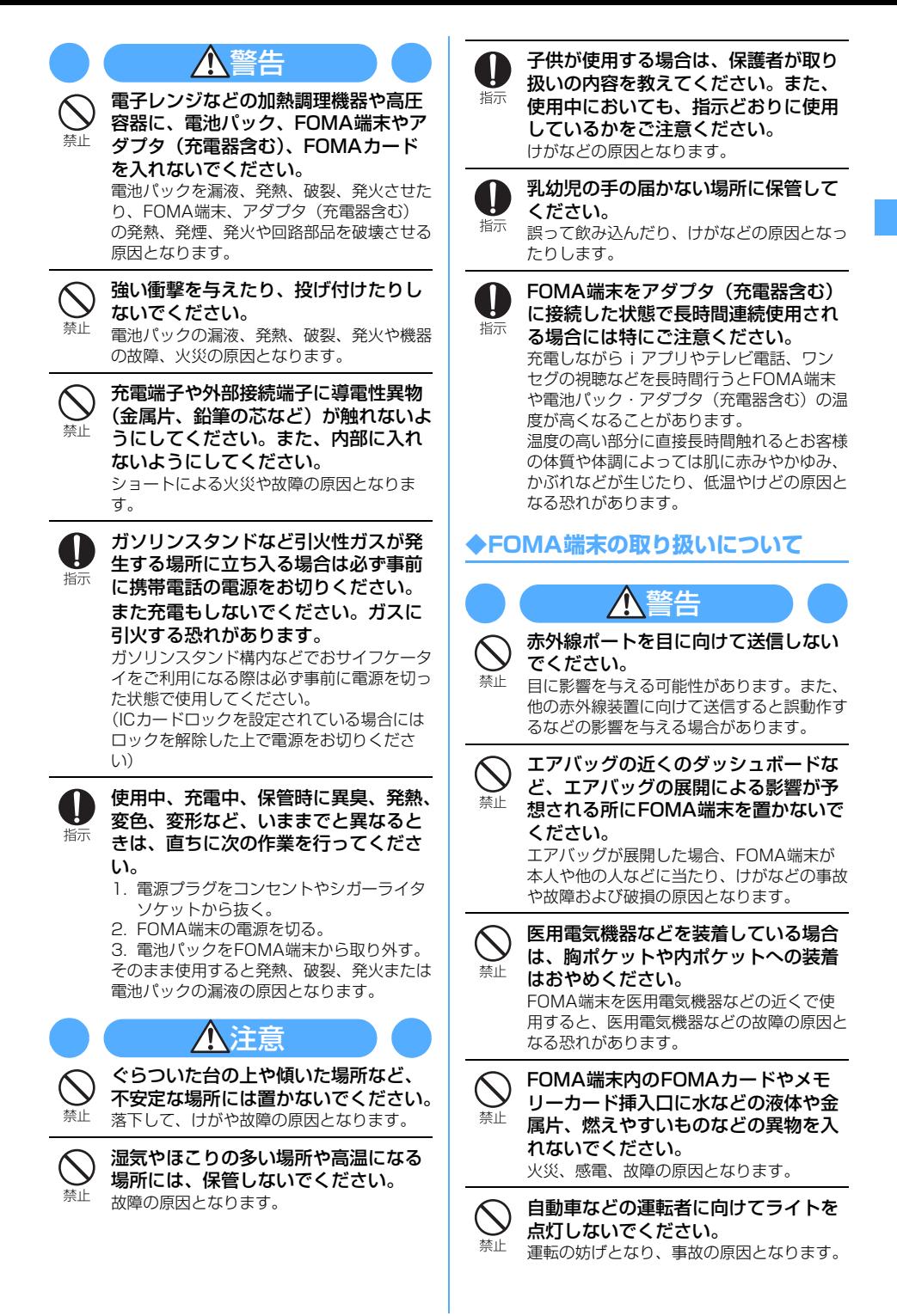

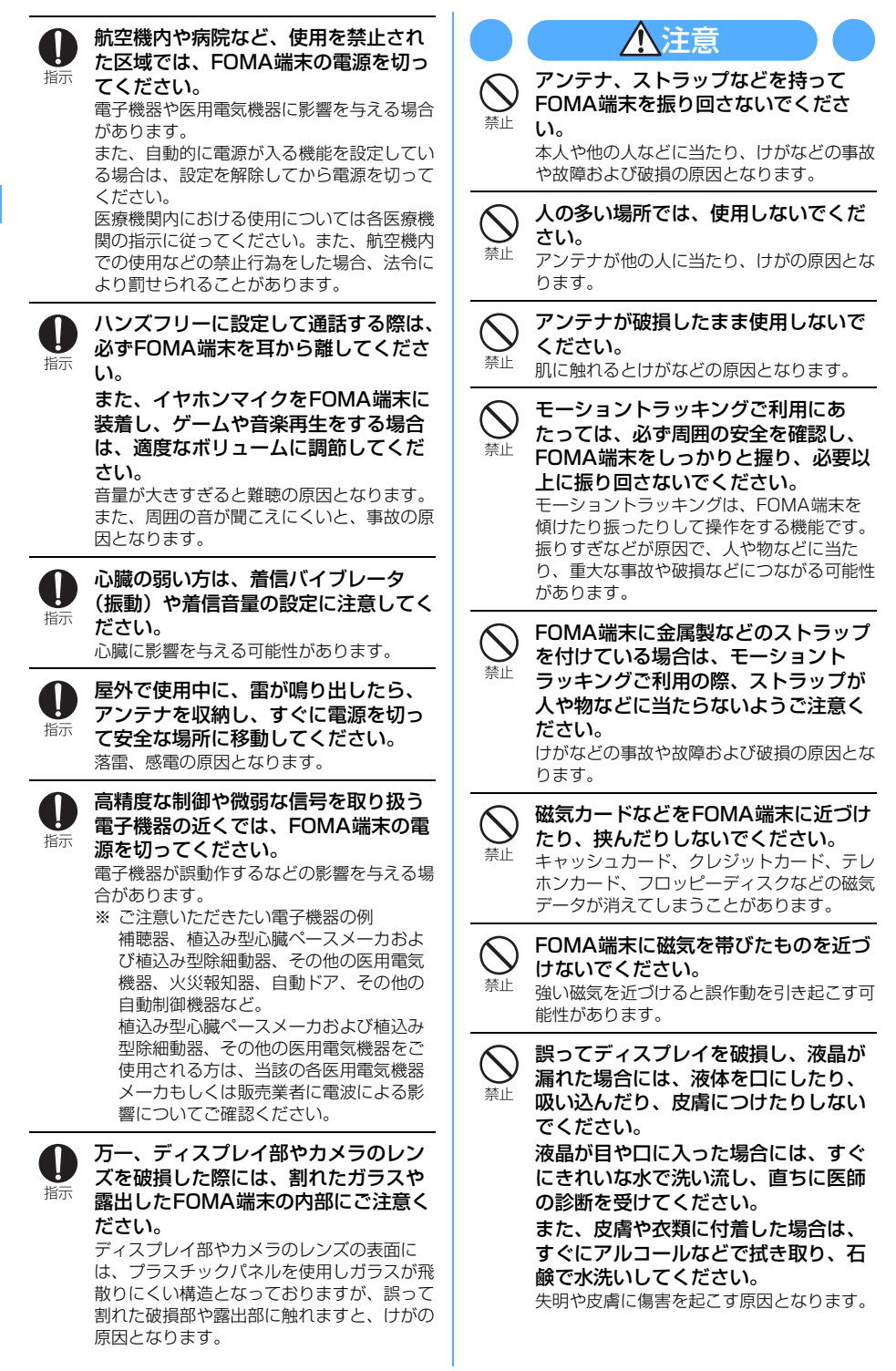

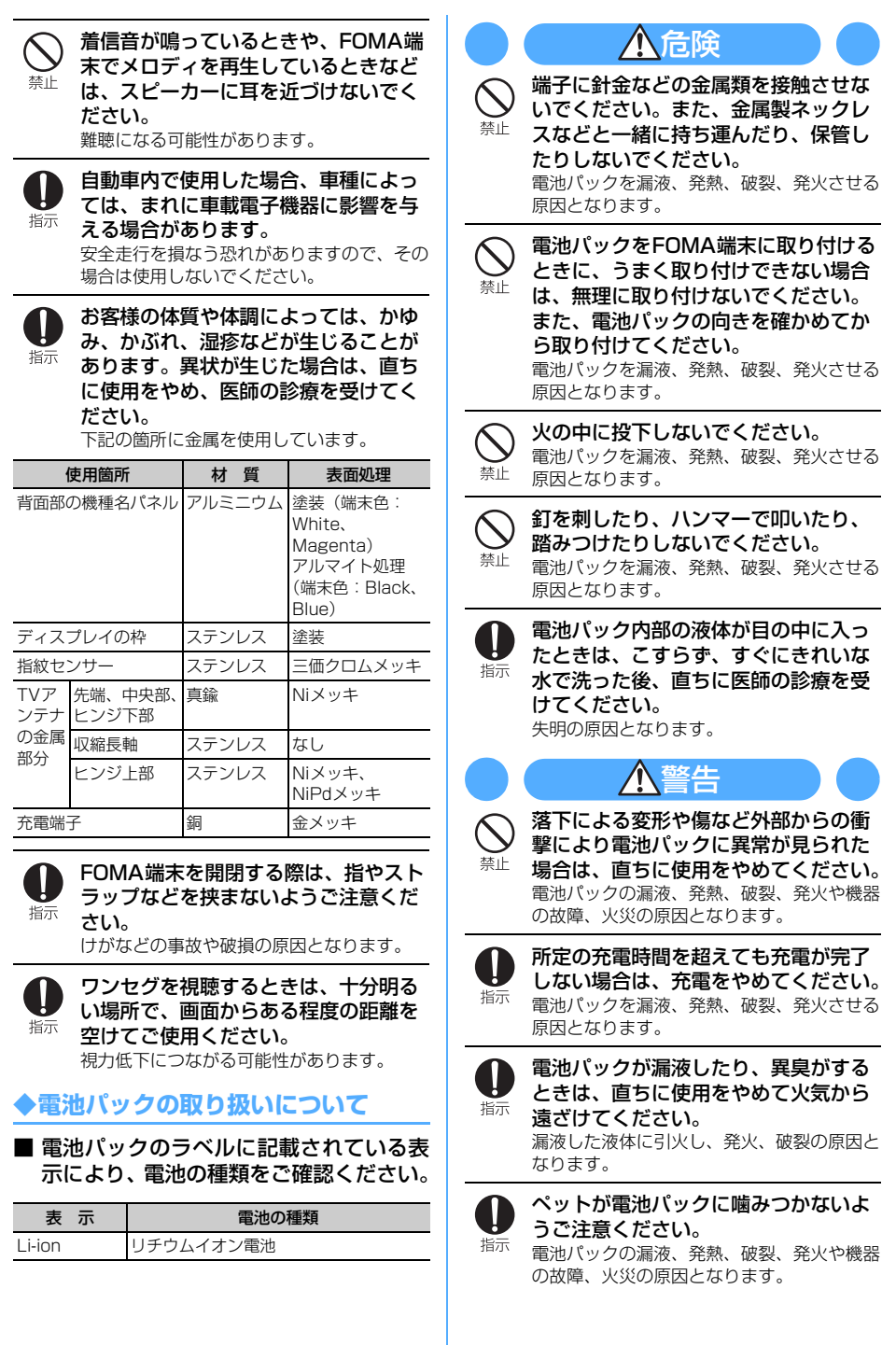

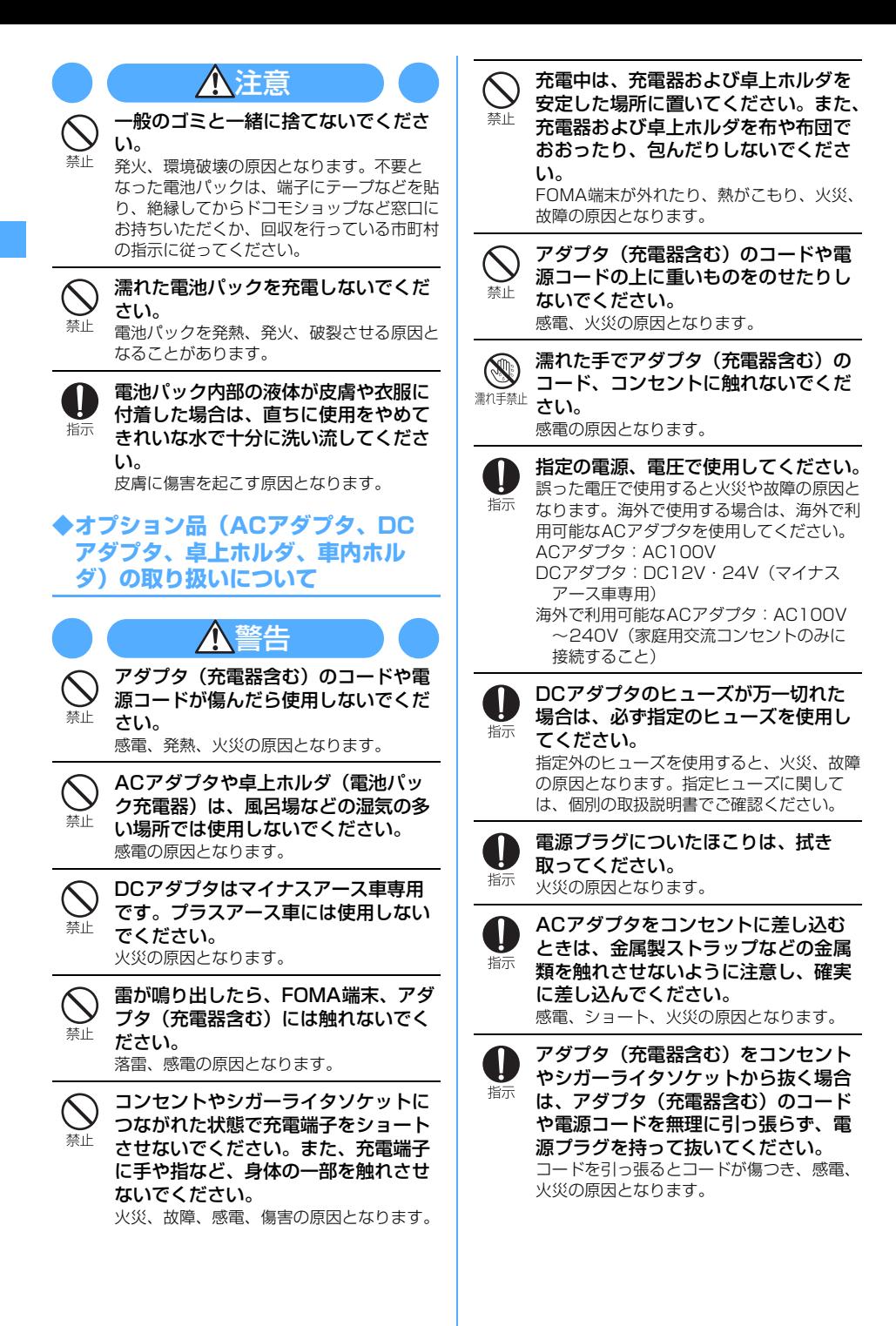

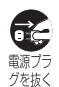

長時間使用しない場合は、電源プラグ をコンセントから抜いてください。 感電、火災、故障の原因となります。

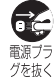

万が一、水などの液体が入った場合は、 直ちにコンセントやシガーライタソ ケットから電源プラグを抜いてくださ い。

感電、発煙、火災の原因となります。

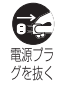

お手入れの際は、電源プラグをコンセ ントやシガーライタソケットから抜い て行ってください。 感電の原因となります。

## **◆FOMAカードの取り扱いについて**

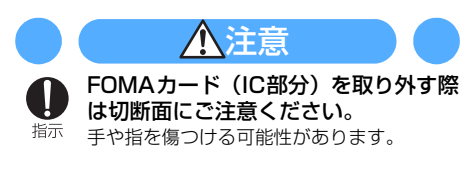

## **◆医用電気機器近くでの取り扱いにつ いて**

■ 本記載の内容は「医用電気機器への電波 の影響を防止するための携帯電話端末等 の使用に関する指針」(電波環境協議会) に準ずる。

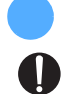

指示

医療機関の屋内では次のことを守って 使用してください。

警告

- ・ 手術室、集中治療室(ICU)、冠状動脈疾 患監視病室(CCU)にはFOMA端末を持 ち込まないでください。
- ・ 病棟内では、FOMA端末の電源を切って ください。
- ・ ロビーなどであっても付近に医用電気機器 がある場合は、FOMA端末の電源を切っ てください。
- ・ 医療機関が個々に使用禁止、持ち込み禁止 などの場所を定めている場合は、その医療 機関の指示に従ってください。
- ・ 自動的に電源が入る機能が設定されている 場合は、設定を解除してから電源を切って ください。

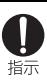

満員電車の中など混雑した場所では、 付近に植込み型心臓ペースメーカおよ び植込み型除細動器を装着している方 がいる可能性がありますので、FOMA 端末の電源を切るようにしてください。 雷波により植込み型心臓ペースメーカおよび 植込み型除細動器の作動に影響を与える場合 があります。

ı

植込み型心臓ペースメーカおよび植込 み型除細動器を装着されている場合は、 指示 装着部からFOMA端末は22cm以上離 して携行および使用してください。 電波により植込み型心臓ペースメーカおよび 植込み型除細動器の作動に影響を与える場合 があります。

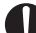

自宅療養などにより医療機関の外で、 植込み型心臓ペースメーカおよび植込 指示 み型除細動器以外の医用電気機器を使 用される場合には、電波による影響に ついて個別に医用電気機器メーカなど にご確認ください。 電波により医用電気機器の作動に影響を与え る場合があります。

## **取扱上の注意について**

## **◆共通のお願い**

- ・水をかけないでください。
	- FOMA端末、電池パック、アダプタ(充電器含 む)、FOMAカードは防水仕様にはなっておりま せん。風呂場など、湿気の多い所でのご使用や、 雨などがかかることはおやめください。また身に つけている場合、汗による湿気により内部が腐食 し、故障の原因となります。 調査の結果、これらの水濡れによる故障と判明し た場合、保証対象外となり修理できないことがあ りますので、あらかじめご了承願います。なお、 保証対象外ですので修理を実施できる場合でも有 料修理となります。
- ・お手入れは乾いた柔らかい布(めがね拭きなど) で拭いてください。
	- FOMA端末のディスプレイは、カラー液晶画面を 見やすくするため、特殊コーティングを施してあ る場合があります。お手入れの際に、乾いた布な どで強く擦ると、ディスプレイに傷がつく場合が あります。お取り扱いには十分ご注意いただき、 お手入れは乾いた柔らかい布(めがね拭きなど) で拭いてください。また、ディスプレイに水滴や 汚れなどが付着したまま放置すると、シミになっ たり、コーティングがはがれたりすることがあり ます。
- アルコール、シンナー、ベンジン、洗剤などで拭 くと、印刷が消えたり、色があせたりすることが あります。
- ・端子は時々乾いた綿棒で清掃してください。
- 端子が汚れていると接触が悪くなり、電源が切れ ることがあります。また、充電不十分の原因とな りますので、汚れたときは、端子を乾いた布、綿 棒などで拭いてください。
- エアコンの吹き出し口の近くに置かないでくださ い。
	- 急激な温度の変化により結露し、内部が腐食し故 障の原因となります。
- ・FOMA端末や電池パックなどに無理な力がかから ないように使用してください。
	- 多くのものが詰まった荷物の中に入れたり、衣類 のポケットに入れて座ったりするとディスプレ イ、内部基板、電池パックなどの破損、故障の原 因となります。また、外部接続機器を外部接続端 子やイヤホンマイク端子に差した状態の場合、コ ネクタ破損、故障の原因となります。
- ・FOMA端末、電池パック、アダプタ(充電器含 む)、卓上ホルダに添付されている個別の取扱説明 書をよくお読みください。
- ・ディスプレイは金属などで擦ったり引っかいたり しないでください。
	- 傷つくことがあり、故障、破損の原因となりま す。

## **◆FOMA端末についてのお願い**

- ・極端な高温、低温は避けてください。 - 温度は5℃~35℃、湿度は45%~85%の範囲 でご使用ください。
- ・一般の電話機やテレビ、ラジオなどをお使いに なっている近くで使用すると、影響を与える場合 がありますので、なるべく離れた場所でご使用く ださい。
- ・お客様ご自身でFOMA端末に登録された情報内容 は、別にメモを取るなどして保管してくださるよ うお願いします。
	- 万が一、登録された情報内容が消失してしまうこ とがあっても、当社としては責任を負いかねます のであらかじめご了承ください。
- ・外部接続端子やイヤホンマイク端子に外部接続機 器を接続する際に斜めに差したり、差した状態で 引っ張ったりしないでください。 - 故障、破損の原因となります。
- ・ストラップなどを挟んだまま、FOMA端末を折り 畳まないでください。
	- 故障、破損の原因となります。
- ・使用中、充電中、FOMA端末は温かくなりますが、 異常ではありません。そのままご使用ください。
- ・カメラを直射日光の当たる場所に放置しないでく ださい。 - 素子の退色・焼付きを起こす場合があります。
- ・通常はイヤホンマイク端子カバー、外部接続端子 キャップ、メモリーカードスロットのカバーをは めた状態でご使用ください。
	- ほこり、水などが入り故障の原因となります。
- ・リアカバーを外したまま使用しないでください。
- 電池パックが外れたり、故障、破損の原因となっ たりします。
- ・ディスプレイやキーのある面に、極端に厚みのあ るシールなどを貼らないでください。 - 故障の原因となります。
- ・FOMA端末を閉じた状態でディスプレイを回転さ せないでください。
- ディスプレイやキー周辺に傷がつく恐れがあり、 故障、破損の原因となることがあります。
- ・指紋センサーに強い衝撃を与えたり、表面に傷を つけたりしないでください。
	- 指紋センサーの故障の原因となるだけでなく、認 証操作ができなくなる場合があります。
- 指紋ヤンサーは乾いた柔らかい布 (めがね拭きな ど)で清掃してください。
	- 指紋センサーが汚れていたり表面に水分が付着し ていたりすると、指紋の読み取りができなくなり 認証性能が低下したり、指が触れていない状態で も認証中として誤動作したりすることがありま す。
- ・メモリーカードの使用中は、メモリーカードを取 り外したり、FOMA端末の電源を切ったりしない でください。

- データの消失、故障の原因となります。

## **◆電池パックについてのお願い**

- ・電池パックは消耗品です。
	- 使用状態などによって異なりますが、十分に充電 しても使用時間が極端に短くなったときは電池 パックの交換時期です。指定の新しい電池パック をお買い求めください。
- 充電は、適正な周囲温度 (5℃~35℃) の場所で 行ってください。
- ・初めてお使いのときや、長時間ご使用にならな かったときは、ご使用前に必ず充電してください。
- ・電池パックの使用時間は、使用環境や電池パック の劣化度により異なります。
- ・電池パックの使用条件により、寿命が近づくにつ れて電池パックが膨れる場合がありますが問題あ りません。
- ・電池パックは、電池残量なしの状態で保管、放置 をしないでください。
	- 電池パックの性能や寿命を低下させる原因となり ます。

## **◆アダプタ(充電器含む)についての お願い**

- 充電は、適正な周囲温度 (5℃~35℃) の場所で 行ってください。
- ・次のような場所では、充電しないでください。 - 湿気、ほこり、振動の多い場所 - 一般の電話機やテレビ、ラジオなどの近く
- 充電中、アダプタ (充電器含む) が温かくなるこ とがありますが、異常ではありません。そのまま ご使用ください。
- ・DCアダプタを使用して充電する場合は、自動車の エンジンを切ったまま使用しないでください。 - 自動車のバッテリーを消耗させる原因となりま す。
- ・抜け防止機構のあるコンセントをご使用の場合、 そのコンセントの取扱説明書に従ってください。
- ・強い衝撃を与えないでください。また、充電端子 を変形させないでください。 - 故障の原因となります。

## **◆FOMAカードについてのお願い**

- ・FOMAカードの取り付け/取り外しには、必要以 上に力を入れないようにしてください。
- ・使用中、FOMAカードが温かくなることがありま すが、異常ではありません。そのままご使用くだ さい。
- ・他のICカードリーダー/ライターなどにFOMA カードを挿入して使用した結果として故障した場 合は、お客様の責任となりますので、ご注意くだ さい。
- ・IC部分はいつもきれいな状態でご使用ください。
- ・お手入れは、乾いた柔らかい布(めがね拭きなど) で拭いてください。
- ・お客様ご自身でFOMAカードに登録された情報内 容は、別にメモを取るなどして保管してくださる ようお願いします。
	- 万一、登録された情報内容が消失してしまうこと があっても、当社としては責任を負いかねますの であらかじめご了承ください。
- ・環境保全のため、不要になったFOMAカードはド コモショップなどの窓口にお持ちください。
- ・極端な高温や低温は避けてください。
- ・ICを傷つけたり、不用意に触れたり、ショートさ せたりしないでください。 - データの消失、故障の原因となります。
- ・FOMAカードを落としたり、衝撃を与えたりしな いでください。
	- 故障の原因となります。
- ・FOMAカードを曲げたり、重いものをのせたりし ないでください。 - 故障の原因となります。
- ・FOMAカードにラベルやシールなどを貼った状態 で、FOMA端末に取り付けないでください。
	- 故障の原因となります。

## **◆FeliCaリーダー/ライターについ て**

- ・FOMA端末のFeliCaリーダー/ライター機能は、 無線局の免許を要しない微弱電波を使用していま す。
- ・使用周波数は13.56MHz帯です。周囲に他のリー ダー/ライターをご使用の場合、十分に離してお 使いください。また、他の同一周波数帯を使用の 無線局が近くにないことを確認してお使いくださ い。

## **◆FMトランスミッタについて**

- ・FOMA端末のFMトランスミッタ機能は、無線局 の免許を要しない微弱電波を使用しています。
- ・使用周波数は83.5~87.4MHz帯です。ご使用の 際は、周囲のFMラジオ利用者への影響を避けるた め、ご利用の地域のFM放送局と重ならない周波数 に設定してください。

## **◆注意**

・改造されたFOMA端末は絶対に使用しないでくだ さい。改造した機器を使用した場合は電波法に抵 触します。 FOMA端末は、電波法に基づく特定無線設備の技 術基準適合証明等を受けており、その証として

「技適マーク全」がFOMA端末の銘板シールに表 示されております。

FOMA端末のネジを外して内部の改造を行った場 合、技術基準適合証明等が無効となります。 技術基準適合証明等が無効となった状態で使用す ると、電波法に抵触しますので、絶対に使用され ないようにお願いいたします。

- ・自動車などを運転中の使用にはご注意ください。 運転中は、携帯電話を保持して使用すると罰則の 対象となります。 やむを得ず電話を受ける場合は、ハンズフリーで 「かけ直す」ことを伝え、安全な場所に停車してか ら発信してください。
- ・FeliCaリーダー/ライター機能は日本国内で使用 してください。 FOMA端末のFeliCaリーダー/ライター機能は日 本国内での無線規格に準拠しています。 海外でご使用になると罰せられることがあります。
- ・FMトランスミッタは日本国内で使用してくださ い。

FOMA端末のFMトランスミッタは日本国内での無 線規格に準拠し認定を取得しています。 海外でご使用になると罰せられることがあります。

## **知的財産権について**

## **◆著作権・肖像権について**

お客様が本製品を利用して撮影またはインターネッ ト上のホームページからのダウンロードなどにより 取得した文章、画像、音楽、ソフトウェアなど第三 者が著作権を有するコンテンツは、私的使用目的の 複製や引用など著作権法上認められた場合を除き、 著作権者に無断で複製、改変、公衆送信などはでき ません。

実演や興行、展示物などには、私的使用目的であっ ても撮影または録音を制限している場合があります のでご注意ください。

また、お客様が本製品を利用して本人の同意なしに 他人の肖像を撮影したり、撮影した他人の肖像を本 人の同意なしにインターネット上のホームページに 掲載するなどして不特定多数に公開することは、肖 像権を侵害するおそれがありますのでお控えくださ い。

## **◆商標について**

本書に記載されている会社名や商品名は、各社の商 標または登録商標です。

- ・「FOMA」「mova」「iモーション」「iモード」 「iアプリ」「iモーションメール」「iショット」 「iメロディ」「DoPa」「mopera」「mopera U」 「WORLD CALL」「WORLD WING」「ショート メール」「着モーション」「デコメール」「Vライブ」 「iエリア」「おサイフケータイ」「キャラ電」「i アプリDX」「iチャネル」「デュアルネットワー ク」「FirstPass」「sigmarion」「セキュリティス キャン」「musea」「公共モード」「プッシュトー ク」「プッシュトークプラス」「トルカ」「メッセー ジF」「iD」「マルチナンバー」「2in1」「パケ・ ホーダイ」「おまかせロック」「電話帳お預かり サービス」「着もじ」「DCMX」「イマドコサーチ」 「イマドコかんたんサーチ」「ケータイお探しサー ビス」「iCお引っこしサービス」「きせかえツール」 「ファミリーワイドリミット」「OFFICEED」 「IMCS」「うた・ホーダイ」「Music&Videoチャ ネル」「メロディコール」「エリアメール」「直感 ゲーム」および「FOMA」ロゴ「i-mode」ロゴ 「i-αppli」ロゴ「Music&Videoチャネル」ロゴ 「DCMX」ロゴ「iD」ロゴ「WORLD WING」ロ ゴ「HIGH-SPEED」ロゴはNTTドコモの商標ま たは登録商標です。
- Microsoft<sup>®</sup>, Windows<sup>®</sup>, Windows Vista<sup>™,</sup> Windows Media<sup>®</sup>、PowerPoint<sup>®</sup>は、米国 Microsoft Corporationの米国およびその他の国 における商標または登録商標です。
- ・Microsoft Excel、Microsoft Wordは、米国の Microsoft Corporationの商品名称です。本書で はExcel、Wordのように表記している場合があり ます。
- ・JavaおよびJavaに関連するすべての商標は、米 国およびその他の国において米国Sun Microsystems, Inc.の商標または登録商標です。
- ・「Multitask/マルチタスク」は日本電気株式会社 の商標です。
- ・「キャッチホン」は日本電信電話株式会社の登録商 標です。
- ・フリーダイヤルサービス名称とフリーダイヤルロ ゴマークはNTTコミュニケーションズ株式会社の 登録商標です。
- ・本製品は、株式会社ACCESSの **NetFront**® NetFront Sync Clientを搭載し ています。

Copyright<sup>®</sup> 2007 ACCESS CO., LTD. All rights reserved.

ACCESS、NetFrontは、日本国およびその他の 国における株式会社ACCESSの商標または登録商 標です。

・本製品はAdobe Systems Incorporatedの Flash® Lite™および Adobe® Reader®テクノロ ジーを搭載しています。

Flash Lite copyright<sup>©</sup> 1995-2007 Adobe Macromedia Software LLC. All rights reserved.

Adobe Reader copyright<sup>©</sup> 1984-2007 Adobe Systems Incorporated. All rights reserved.

Adobe、Flash、Flash Liteおよび Readerは、Adobe Systems Incorporated(アドビシステムズ

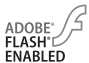

社)の米国ならびにその他の国における登録商標 または商標です。

● FlashFX<sup>®</sup> Pro™ はDATALIGHT, Inc.の登録商標 です。

FlashFX<sup>®</sup> Copyright 1998-2007 DATALIGHT, Inc. U.S.Patent Office 5,860,082/6,260,156

- ・QRコードは株式会社デンソーウェーブの登録商標 です。
- miniSD™および miniはSDアソシエーションの商 標です。 (miniSDメモリーカードをminiSDメモリーカー

ドと表記しています。) ・microSDロゴは商標です。 **Micro** 

- ・FeliCaは、ソニー株式会社の登録商標です。
- 5はフェリカネットワークス株式会社の登録商標 です。
- Powered by JBlend™ Copyright  $\overline{\phantom{a}}$ 2002-2007 Aplix Corporation. JBlend<sup>"</sup> All rights reserved. JBlendおよびJBlendに関連する商標は、日本お よびその他の国における株式会社アプリックスの

商標または登録商標です。

- ・Word、Excel、PowerPoint  $picsel$ のファイル表示技術は、Picsel Technologiesにより実現しています。 Picsel、Picsel File ViewerおよびPicselキュー ブロゴは、Picsel Technologiesの商標または登 録商標です。
- McAfee®、マカフィー®は米国法人McAfee, Inc. またはその関係会社の米国またはその他の国にお ける登録商標です。
- ・Gガイド、G-GUIDE、Gガイドモバイル、 **SSUITE** G-GUIDE MOBILE、およびGガイド関連 ロゴは、米Gemstar-TV Guide International,Inc.およびその関係会社の日本国内 における登録商標です。
- ・QuickTimeは、米国および他の国々で登録された 米国Apple Inc.の登録商標です。
- ・本製品は、日本語変換機能として、株式会社ジャ ストシステムのATOK+APOTを搭載しています。 「ATOK」「APOT(Advanced Prediction Optimization Technology)」は株式会社ジャス トシステムの登録商標です。
- 本機には、Symbian Software Ltd © 1998-2007よりライセンス供与されたソフトウェアが 含まれています。 Symbian およびSymbian OS はSymbian Ltd.の商標です。
- ・リュウミンは株式会社モリサワの登録商標です。
- ・「プライバシーモード」は富士通株式会社の登録商 標です。
- ・「ナップスター」は、Napster,LLC.の米国内外に おける登録商標です。
- ・Google、モバイルGoogleマップは、Google, inc.の登録商標です。
- ・その他、本取扱説明書に記載されている会社名や 商品名は、各社の商標または登録商標です。
- ・本書では各OS(日本語版)を次のように略して表 記しています。
	- Windows Vistaは、Windows Vista™ (Home Basic、Home Premium、Business、 Enterprise、Ultimate)の略です。
	- Windows XPは、Microsoft<sup>®</sup> Windows<sup>®</sup> XP Professional operating systemまたは Microsoft<sup>®</sup> Windows<sup>®</sup> XP Home Edition operating systemの略です。
	- Windows 2000は、Microsoft<sup>®</sup> Windows<sup>®</sup> 2000 Professional operating systemの略で す。

## **◆その他**

- ・FeliCaは、ソニー株式会社が開発した非接触IC カードの技術方式です。
- ・本製品の一部分にIndependent JPEG Groupが 開発したモジュールが含まれています。
- ・本製品はジェスチャーテックの技術を搭載してお ります。

Copyright<sup>©</sup> 2007, GestureTek, Inc. All Rights Reserved.

- ・「明鏡モバイル国語辞典」「Gモバイル英和辞典」 「Gモバイル和英辞典」は大修館書店編集の著作物 です。
- ・本製品は、MPEG-4 Visual Patent Portfolio Licenseに基づきライセンスされており、お客様 が個人的かつ非営利目的において以下に記載する 場合においてのみ使用することが認められていま す。
	- MPEG-4 Visualの規格に準拠する動画やiモー ション(以下、MPEG-4 Video)を記録する場 合
	- 個人的かつ営利活動に従事していない消費者に よって記録されたMPEG-4 Videoを再生する場 合
	- MPEG-LAよりライセンスを受けた提供者により 提供されたMPEG-4 Videoを再生する場合 プロモーション、社内用、営利目的などその他の 用途に使用する場合には、米国法人MPEG LA, LLCにお問い合わせください。
- ・下記一件または複数の米国特許またはそれに対応 する他国の特許権に基づき、QUALCOMM社より ライセンスされています。

Licensed by QUALCOMM Incorporated under one or more of the following United States Patents and/or their counterparts in other nations;

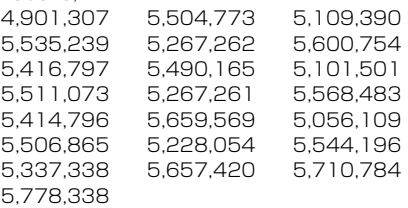

・コンテンツ所有者はWindows Mediaデジタル著 作権管理テクノロジ(WMDRM)を使用して、著 作権を含む自身の知的財産権を保護します。この デバイスはWMDRMソフトウェアを使用して WMDRM保護されたコンテンツにアクセスしま す。WMDRMソフトウェアがコンテンツの保護に 支障を来たした場合、コンテンツ所有者はマイク ロソフトに対して、保護されたコンテンツをソフ トウェアがWMDRMを使用して再生、コピーする ための許可を失効させるように要求することがで きます。失効しても、WMDRMで保護されていな いコンテンツは影響を受けません。WMDRMで保 護されたコンテンツのためのライセンスをダウン ロードするときは、マイクロソフトがライセンス に"Revocation List"を含めることに同意したもの と見なします。コンテンツ所有者は、コンテンツ がアクセスされる時にWMDRMをアップグレード するよう要求することがあります。アップグレー ドを拒否すると、そのアップグレードを必要とす るコンテンツにアクセスできなくなります。

## **本体付属品および主なオプション品について**

#### 〈本体付属品〉

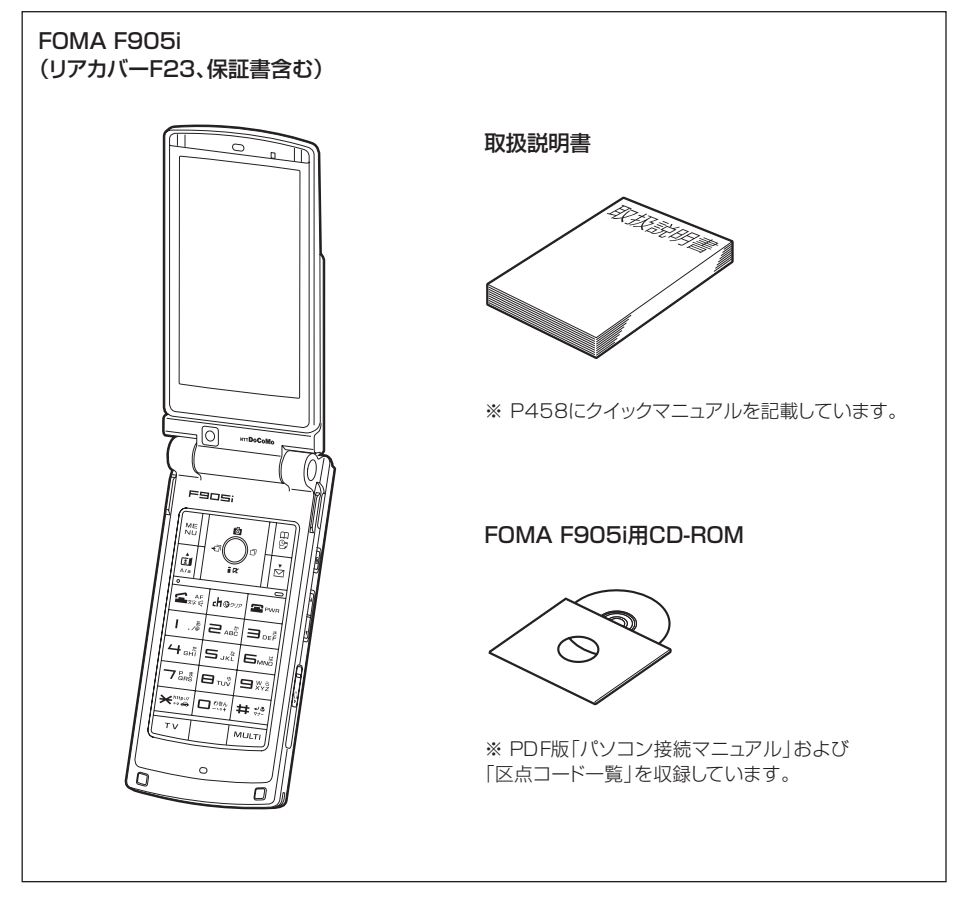

〈主なオプション品〉

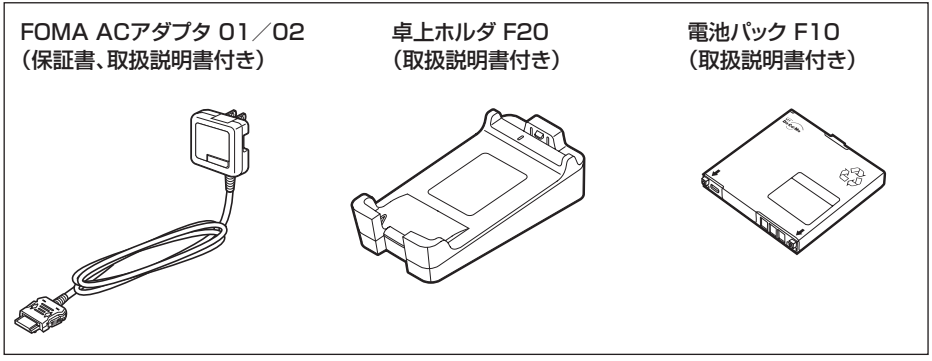

その他のオプション品→P429

# ご使用前の確認

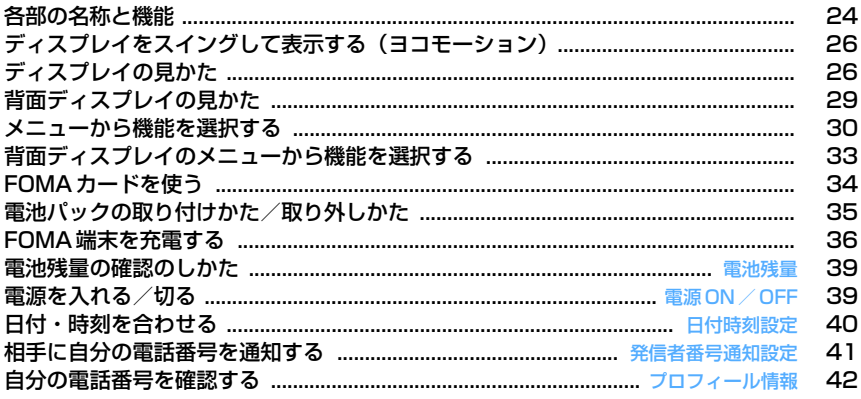

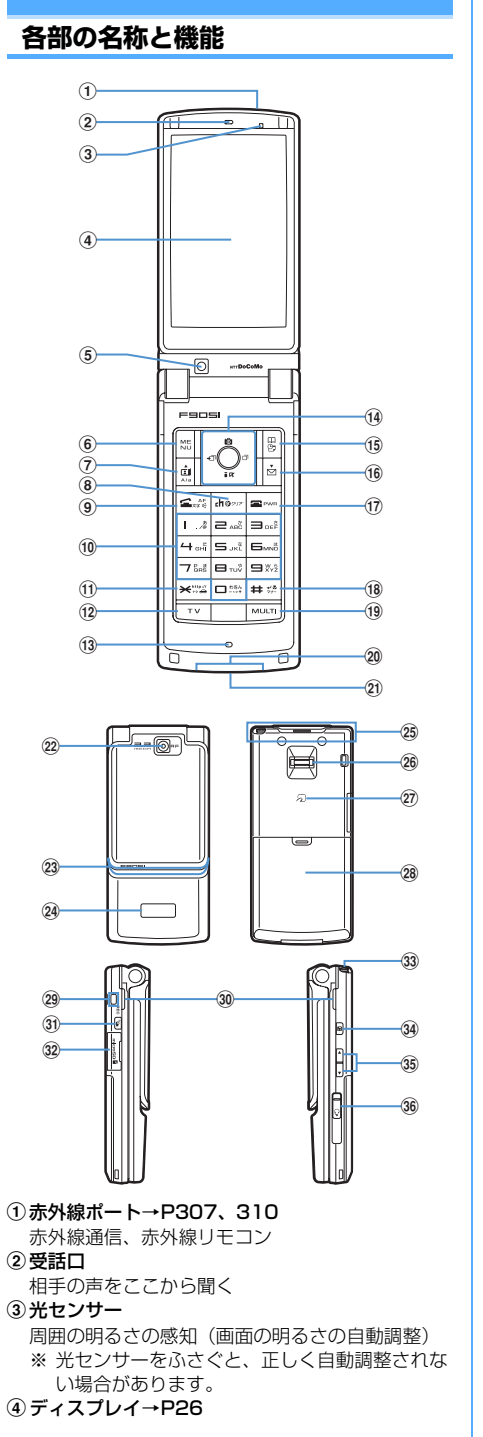

**5)インカメラ** 

自分の映像の撮影、テレビ電話で自分の映像の送 信

6 隔MENUキー

メニューの表示、ガイド表示領域左上に表示され る操作の実行

1秒以上押す:HOLDの起動/解除

- (7) 回テレビ電話開始/▲ (スクロール) /A/aキー テレビ電話をかける/受ける、メール画面やサイ ト、ホームページ表示中の上方向への1画面スク ロール、大文字/小文字切り替え、ガイド表示領 域左下に表示される操作の実行 1秒以上押す:スピーカーホン機能でテレビ電話 をかける
- **8** グッアch / α / クリアキー

iチャネル一覧の表示、iアプリ待受画面とiア プリ起動の切り替え、文字の消去や1つ前の画面 に戻る

1秒以上押す:セルフモードの起動/解除

in音声電話開始/文字/スピーカーホン/AF キー

音声電話をかける/受ける、文字入力モードの切 り替え、スピーカーホン機能の通話切り替え、 オートフォーカスの起動/解除 1秒以上押す:スピーカーホン機能で音声電話を

- かける
- 10 ダイヤルキー

電話番号や文字の入力、メニュー項目の実行 **1 ~9 を1秒以上押す: セレクトメニューに** 登録されている機能の実行

- **回**を1秒以上押す:国際電話をかけるとき、国 際ダイヤルアシスト設定の自動変換機能設定
- ⑪ ┣¥] \*/公共モード (ドライブモード) キー 「\*」や「゛」「゜」などの入力、ワイド画面での ガイド表示領域の表示/非表示の切り替え 1秒以上押す:公共モードの起動/解除
- $\Omega$   $T$  $V+ -$ 
	- ワンセグの視聴やマルチウィンドウの切り替え 1秒以上押す:ワンセグ視聴中のビデオ録画
- **m3 送話ロ/マイク** 自分の声をここから送る ※ 通話中や録音中に指でふさがないでください。 (4) マルチカーソルキー
	- ■決定キー 操作の実行、フォーカスモードの実行 1秒以上押す:ワンタッチiアプリに登録したi アプリの起動

uカメラ/↑キー 静止画撮影の起動、音量調整、上方向へのカーソ ル移動 1秒以上押す:動画撮影の起動

diモード/iアプリ/↓キー iモードメニューの表示、音量調整、下方向への カーソル移動 1秒以上押す:iアプリフォルダ一覧を表示 l着信履歴/←(前へ)キー 着信履歴の表示、画面の切り替え、左方向への カーソル移動 1秒以上押す:プライバシーモード設定中にプラ イバシーモードの起動/解除

rリダイヤル/→(次へ)キー リダイヤルの表示、画面の切り替え、右方向への カーソル移動 1秒以上押す:ICカードロックの起動/解除 ※ 101880ように表記する場合があります。 **6 回電話帳/スケジュールキー** 電話帳の表示、ガイド表示領域右上に表示される 操作の実行 1秒以上押す:スケジュール帳の表示 **<b> i** 回メール/▼(スクロール)キー メールメニューの表示、メール画面やサイト、 ホームページ表示中の下方向への1画面スクロー ル、ガイド表示領域右下に表示される操作の実行 2回押す: i モード問合せ 1秒以上押す:メール作成画面の表示 (f) ■電源/終了キー 応答保留、通話/操作中の機能の終了、待受カス タマイズの表示/非表示 2秒以上押す:電源を入れる/切る **18 王 #/改行/接写撮影/マナーモードキー** 「#」の入力、文字入力時の改行、アウトカメラ使 用時の接写撮影の切り替え 1秒以上押す:マナーモードの起動/解除 19 Muss マルチタスクキー 通話中や操作中に別の機能の実行(マルチアクヤ ス/マルチタスク) t充電端子 21) 外部接続端子 各種オプション品の接続 ②アウトカメラ 静止画や動画の撮影、テレビ電話で映像の送信 **23ランプ→P62、102、138、349** 開閉ロック起動時、静止画や動画の撮影時、 Music&Videoチャネルプレーヤーやミュージッ クプレーヤーの操作中などに点灯または点滅、不 在着信お知らせやイルミネーション設定の設定に 従って動作、簡易ライト、ライト 29背面ディスプレイ→P29 25 FOMAアンテナ ※ FOMAアンテナは本体に内蔵されています。よ りよい条件で通話をするために、アンテナ部を 手で覆わないようにしてお使いください。 **26 指紋センサー→P108** 指紋の登録、認証 **27 FeliCaマーク→P228、307** ICカードの搭載 ※ FeliCaマークを読み取り機にかざしておサイフ ケータイを利用したり、iC通信でデータを送受 信したりできます。なお、ICカードは取り外せ ません。 28 リアカバー 29 ストラップ取付口 30 スピーカー 着信音や、スピーカーホン機能利用中の相手の声 などをここから聞く 3D @ プッシュトーク/RECキー プッシュトークの操作、背面ディスプレイのメ

ニュー表示、ワンセグ視聴中の静止画保存 1秒以上押す:ワンセグ視聴中のビデオ録画 ®microSDメモリーカードスロット→P294

#### **33 ワンセグアンテナ→P253**

- 34 日ミュージックキー 背面ディスプレイのメニュー項目の実行、
	- Music&Videoチャネルプレーヤーやミュージッ クプレーヤーの操作
	- 1秒以上押す:ミュージックプレーヤーの起動/ 終了
- Iサイドキー[▲▼]
	- サイドキー[▲]:着信音やアラーム音、バイブ レータの停止、通話中やプッシュトーク通信中 の音量大、FOMA端末を閉じているときの背面 ディスプレイの照明点灯、表示切り替え、メ ニュー選択
	- サイドキー[▲](1秒以上):着信中にクイック 伝言メモを起動、通話中に音声メモや動画メモ の起動/停止、FOMA端末を閉じているときは 待受画面表示中にマナーモードの起動/解除※、 FOMA端末を開いているときは待受画面表示中 に伝言メモ/音声メモの起動
	- サイドキー[▼]:通話中やプッシュトーク通信中 の音量小、FOMA端末を閉じているときは背面 ディスプレイの照明の点灯、表示切り替え、メ ニュー選択
	- サイドキー[▼](1秒以上):ワンセグ視聴中や ビデオ再生中の音量消音、待受画面表示中にi モード問合せ※
	- ※ サイドキー長押し設定がお買い上げ時の状態で の動作です。
- 36 イヤホンマイク端子→P356

#### スイッチ付イヤホンマイクの接続方法

カバーを●の方向にスライドし、別売の平型ス イッチ付イヤホンマイクなどを接続します(2)。

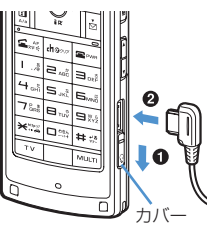

- ※ プラグは確実に差し込んでください。
- ※ コードをFOMA端末に巻きつけたり、アンテナ 部に近づけないでください。受信レベルが低下 したり、ノイズが入る場合があります。

## **ディスプレイをスイングして表示す る(ヨコモーション)**

#### FOMA端末を開いた状態で、ディスプレイを右また は左に90度回転させて、横画面を表示します。

- ・ 回転させることで、ワンセグや静止画撮影を起動 できます。縦画面に戻して音声電話に出ることも できます。回転させて起動する機能はスイング設 定で変更できます。→P348
- ・ 横画面ではガイド表示の位置などが異なりますが、 縦画面と同様のメニュー操作ができます。

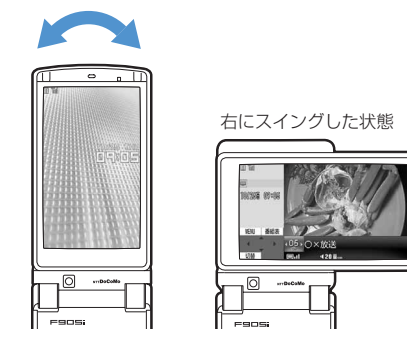

#### ✔**お知らせ**

- **・** FOMA端末を閉じた状態でディスプレイを回転させな いでください。ディスプレイやキー周辺に傷がつくお それがあります。
- **・** サブメニューや新規起動メニュー、画面切替メニュー を表示中にディスプレイを回転させると、メニューは 閉じます。

## ❖**ワイド画面を活用する**

FOMA端末を横画面にすると、次の機能やデータを 横864ドットのワイド画面で表示できます。

- ・ フルブラウザ
- ・ 横320ドットを超えるサイズのiアプリ
- サイズがQVGA (240×320)のiモーション、 PDFデータ、Word、Excel、PowerPointファイ ル
- ワンヤグ (マルチウィンドウ含む)

## **ディスプレイの見かた**

ディスプレイに表示されるマーク(アイコン)で現 在の状態を確認できます。

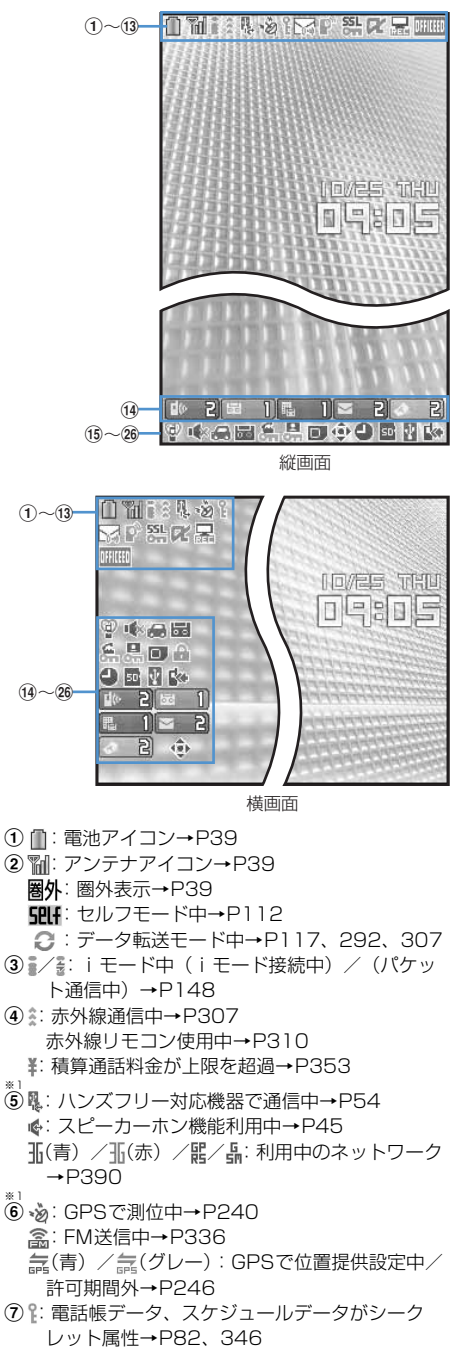

※1 h未読エリアメール、未読メール、メッセージR/F 状態表示→P177、199、201、206 ▽: 未読エリアメール :未読iモードメール、SMS満杯かつFOMA カードにSMS満杯 :未読iモードメール、SMS満杯 :FOMAカードにSMS満杯 :未読iモードメールとSMSあり ▽: 未読 i モードメールあり :未読SMSあり (赤)/ (青):未読メッセージR満杯/あり (赤)/ (緑):未読メッセージF満杯/あり \*:1<br>⑨ プッシュトークの状態または i モードセンター蓄 積状態表示→P68、177、199 :プッシュトーク通信中 ■:ネットワーク上の電話帳ページ取得中 :センターにiモードメールとメッセージR/F 満杯、またはいずれかが満杯で未受信あり **臨/臨/ 臨: センターにiモードメールまたは** メッセージR/F満杯 **囲: センターに未受信の i モードメールとメッ** セージR/Fあり **肥/ 鵬/ 隅: センターに未受信のiモードメー** ル、メッセージR、メッセージFのいずれかがあ り \*。<br>⑩ **\$Å:** SSLページ表示中/ i アプリでSSL通信中、 SSLページからダウンロードしたiアプリを使 用中→P149 SSL/TLSページ表示中→P270 ■: 圏内自動送信失敗メールあり→P176 :圏内自動送信メールあり→P176 :Music&Videoチャネル番組取得予約あり→ P321 **miアプリ/iアプリDX状態表示→P213、223** :iアプリ動作中 (グレー):iアプリ待受画面表示中 (オレンジ):iアプリ待受画面からiアプリ起 動中 :iアプリDX動作中 (グレー):iアプリDX待受画面表示中 (オレンジ):iアプリDX待受画面からiアプ リ起動中 \*。<br>⑫ <u>冨</u>:ワンセグ予約録画中/ワンセグ録画中(視聴 のみ終了)→P259、265 :iアプリ自動起動失敗→P223 。。<br>⑬ <sub>明岡</sub>: OFFICEEDエリア内→P380 14 F <sup>1</sup> 2: 新着情報→P33 **15 @: マナーモード中→P91 @: オリジナルマナーモード中→P92** p :電話着信音量消音設定中→P88 :音声電話着信のバイブレータ設定中→P89 :電話着信音量消音と音声電話着信のバイブ レータを同時に設定中→P89 **⑪ 4:公共モード(ドライブモード)中→P58** r / :伝言メモ設定中/満杯→P60

※1<br>⑲ **⊊**:ダイヤル発信制限中→P113 :HOLD中→P119 \*。<br>**⑳ <sub>\*</sub>迓/\*迓· GPS**位置提供成功/失敗/未応答 で終了→P245 **■:パーソナルデータロック中→P112** IIM/ Music&Videoチャネル取得失敗/成功  $\rightarrow$ P321 **黒/習:ワンセグ予約録画失敗/成功→P259** \*<sup>1</sup><br>⑳ ■:FOMAカード読み込み中→P34、39 **型(鍵が黄色):ICカードロック中→P235** :個別ICカードロック→P236 v / ※3:フォーカスモード時の有効マルチ カーソルキーの表示→P33 **A:開閉ロック中→P119** 23 △: 目覚まし設定中→P340 :ワンセグ視聴/録画予約中、スケジュールア ラーム設定中→P258、342 ◆1: スケジュールアラームやワンセグ視聴/録画 予約と、目覚ましを同時に設定中→P258、 340、342 **@USBモード設定とmicroSDメモリーカードの状** 態表示→P294、300 :通信モード中にmicroSDメモリーカードあり **喘(青) /喘(グレー): microSDモード中に** microSDメモリーカードあり/なし **|號(青) /| (グレー): MTPモード中に** microSDメモリーカードあり/なし 25 図: USBケーブルで外部機器と接続中→P65、 301 \*」<br>**⑱ |«**:ソフトウェア更新予告→P442 :ソフトウェア更新予約中→P443 :更新お知らせアイコン→P442 **ロノロ: 最新パターンデータの自動更新失敗/成** 功→P445 ※1 現在優先度の高いものが1つ表示されます。優 先度の高い順に上から掲載しています。 ※2 縦画面で待受画面以外のときやワイド画面に よっては、時刻が表示されます。 ※3 横画面のときは、14新着情報の下に表示されま す。 ✔**お知らせ**

#### **・** ワイド画面のときは縦画面と同様にアイコンが表示さ れます。ただし、表示中の機能によっては一部または すべてのアイコンが表示されない場合があります。

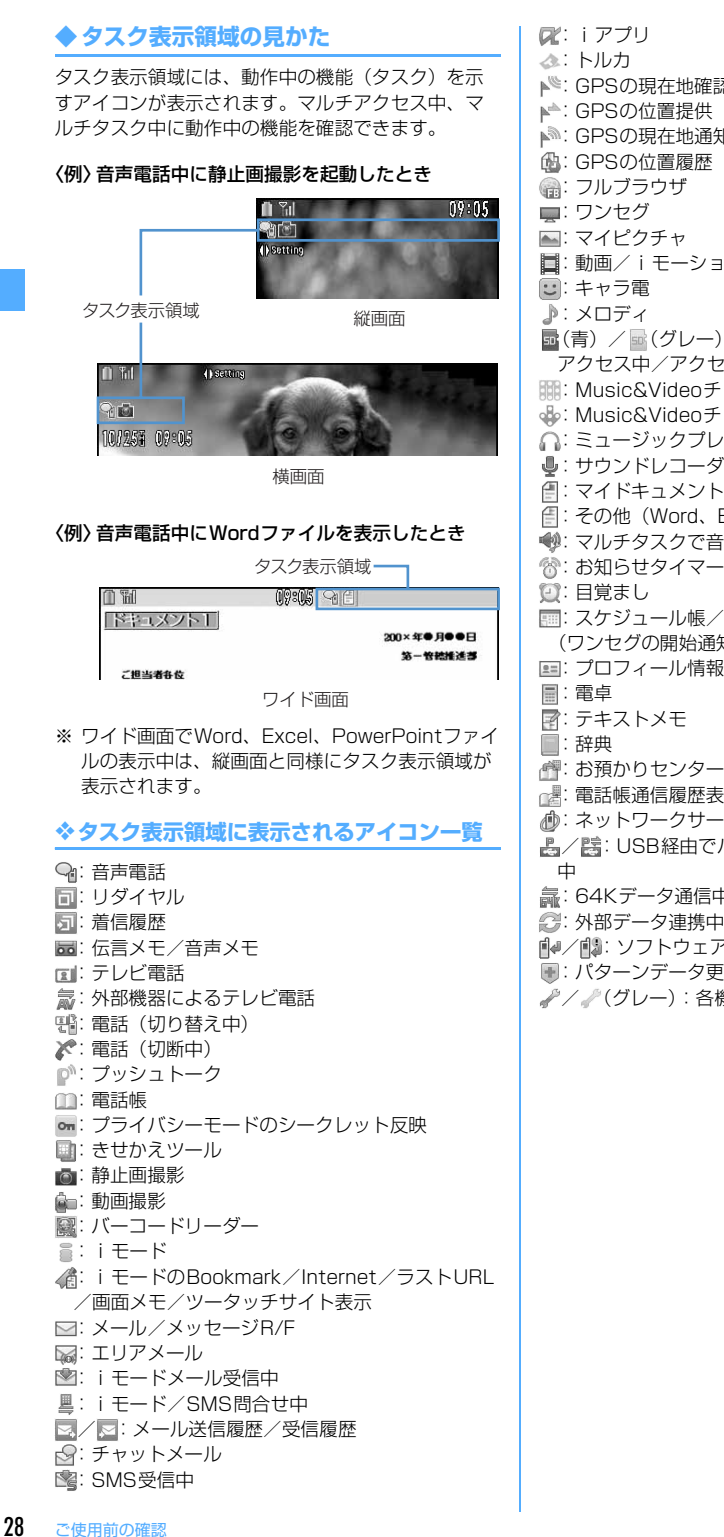

- ▲<sup>®</sup>: GPSの現在地確認 **▲ GPSの現在地通知 同:** 動画/i モーション ■(青) / ■(グレー): microSDメモリーカードへ アクセス中/アクセス待機中 :Music&Videoチャネル起動中 :Music&Videoチャネル番組取得中 :ミュージックプレーヤー :サウンドレコーダー :マイドキュメント(PDFデータ) :その他(Word、Excel、PowerPointファイル) :マルチタスクで音量設定中 ◎:お知らせタイマー :スケジュール帳/スケジュールアラーム鳴動中 (ワンセグの開始通知含む) ■:プロフィール情報 :お預かりセンターに接続中 :電話帳通信履歴表示中 :ネットワークサービス設定中 品/ 器: USB経由でパケット発信·通信中/送受信 :64Kデータ通信中 ●: 外部データ連携中 ■■/■■: ソフトウェア更新中/更新の通知あり ■:パターンデータ更新中/バージョン表示中
	- / (グレー):各機能の設定中/保留中

## **◆ ガイド表示領域の見かた**

ガイド表示領域には、隔、回、回、回、回を 押して実行できる操作が表示されます。表示される 操作は画面によって異なります。 表示位置とキーは、図のように対応しています。

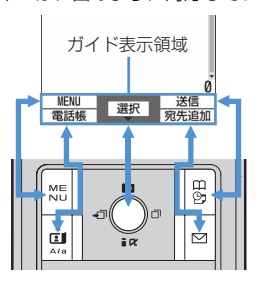

- ガイド表示領域の←は、マルチカーソルキーのK に対応しています(使用する機能や表示している サイトやホームページの作りかたによっては異な る場合があります)。
- ・ 横画面にしたときは画面の左側に表示されます。
- ワイド画面では、「※「を押すとガイド表示領域が 表示され、押すたびにガイド表示領域の表示/非 表示が切り替えられます(ワンセグ視聴中を除 く)。

#### **◆ 一覧画面の見かた**

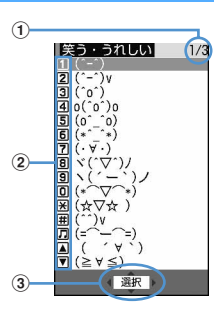

- a一覧が複数ページにわたる場合、表示中のページ 番号と総ページ数が表示されます。
- 2 表示されている数字に対応するダイヤルキー (「17~5) を押すと、項目を選択できます。 縦画面ではさらに表示されている次のキーを押し ても項目を選択することができます。
	- $0:$   $0:$   $\Box$   $\Box$   $\Box$
	- $\mathbb{R}$ :  $\mathbb{R}$   $\mathbb{R}$ : サイドキー  $\mathbb{A}$ ]
	- :# :サイドキー[▼]
- $\overline{\textbf{3}}$   $\textbf{1}$  は、カーソル位置の項目の上下に選択項目があ ることを示しています。15 を押してカーソルを移 動します。ページの最後の項目で図を押すと次 ページが、先頭の項目で「のを押すと前ページが表 示されます。

は、選択項目が複数ページにわたっていること を示しています。図を押してページを切り替えま す。アイコンの選択画面など、画面によっては切 り替えできません。

## **背面ディスプレイの見かた**

#### FOMA端末を閉じていても、背面ディスプレイでさ まざまな情報を確認できます。

- ・ 主な表示内容は次のとおりです。
	- 音声電話やテレビ電話(着もじ、留守番電話サー ビスの伝言メッセージ含む)、プッシュトーク、 伝言メモの状態表示
	- iモードメールやSMS、メッセージR/Fの問合 せ中・受信中
	- GPSの現在地確認、位置提供、現在地通知など の状態表示
	- ワンセグ視聴中、ビデオ再生中、メロディ再生 中、Music&Videoチャネルプレーヤー起動中、 ミュージックプレーヤー起動中、microSDメモ リーカード利用中
	- 目覚ましやスケジュールアラーム(ワンセグの開 始通知含む)、お知らせタイマー鳴動中
	- パケット通信や64Kデータ通信、USB経由での 通信、赤外線通信やiC通信の状態表示
- ・ オールロック、おまかせロック、HOLD中は、サ イドキー「▲▼]や刷、Mを押すとロックが設定 されている旨のメッセージが表示され、しばらく たつと日付・時刻表示画面に切り替わります。
- ・ FOMA端末を閉じると、背面ディスプレイの照明 が点灯します。約15秒間何も操作しないでいると 消灯しますが、サイドキー「▲▼〕や刷、Mを押 すと再び点灯します。
- ・ 背面ディスプレイに情報が表示されているときに FOMA端末を開くと、表示は消えます。ただし、 静止画・動画撮影中や撮影待機中、サウンドレ コーダー録音待機中は、FOMA端末を開いている ときのみ状態が表示されます。サウンドレコー ダーで録音中は、FOMA端末の状態に関わらず表 示されます。
- ・ ワンセグ視聴/録画中、ビデオ再生中、ミュー ジックプレーヤー起動中、Music&Videoチャネル プレーヤー起動中に「を押すと、日付・時刻が表 示できます。

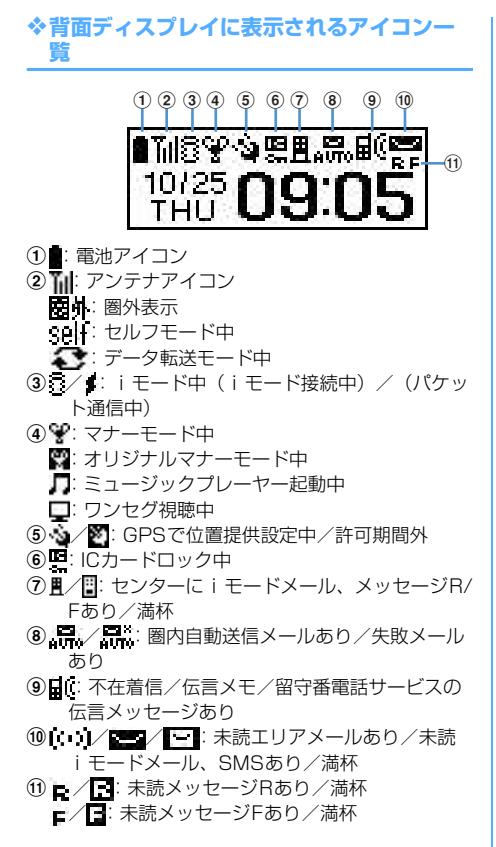

#### **◆ 背面ディスプレイの表示を切り替える**

不在着信や伝言メモ、未読メール、未読メッセージ R/F、留守番電話サービスの伝言メッセージがあると きは、背面ディスプレイの照明を点灯させてサイド キー[▼]を押し、これらの件数を確認します。件 数確認中にサイドキー「▲]を押すと詳細情報が約5 秒間表示されます(留守番電話サービスの伝言メッ セージを除く)。

•詳細情報は、サイドキー「▼]を押して10件まで 確認できます。

#### 〈例〉不在着信の詳細情報に切り替える

**件数確認中にサイドキー「▲**】

件数、総件数、着信日時、電話をかけてきた相 手の情報がスクロール表示されます。

サイドキー[▲]不在着信 不在着信 2件 11/2件 10/25 09:0 **メニューから機能を選択する**

#### **◆ メニュー画面と切り替え方法**

#### ❖**メニュー画面**

次のメニュー画面が利用できます。

- きせかえメニュー:きせかえツールを利用して、デ ザインを変更できるメニューです。 動画に対応したメニューのほかに、文字が大きく て見やすい拡大メニュー(AdvancedMode)や、 SimpleMenuも利用できます。お買い上げ時は、 FOMA端末のカラーに合わせたきせかえメニュー が設定されています。
	- ・ きせかえメニューによっては、使用頻度に合わ せて第1階層のメニュー構成が変わるものがあり ます。お買い上げ時に登録されているきせかえ ツールでは、「iモード」フォルダの「ドコモダ ケ\_F905i」がこの機能に対応しています。
	- ・「ドコモダケ\_F905i」など、きせかえメニュー によってはバイリンガルを「English」に設定し たときの英語表示に対応していないものがあり ます。
- ベーシックメニュー:メニュー構成とメニュー番号 が固定の基本メニューです。
	- ・ きせかえツールやメニューのカスタマイズに よって、メニューアイコンや背景のデザインは 変更することができます。→P98、101
	- ・ メニューの文字の大きさは、きせかえツールに 連動して変わります。
- セレクトメニュー:メニュー項目を自由に登録でき るメニューです。→P347

## ❖**メニュー画面を一時的に切り替えるには**

各メニュー画面では、次の操作で一時的に別のメ ニュー画面に切り替えることができます。待受画面 で隔床を押したときにどのメニュー画面を表示するか を設定することもできます。→P98

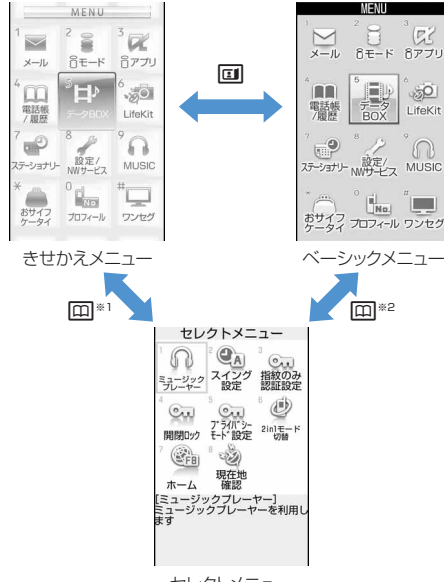

セレクトメニュー

- ※1 表示メニュー設定で、ベーシックメニューが設 定されているときは切り替えられません。
- ※2 表示メニュー設定で、きせかえメニューまたは セレクトメニューが設定されているときは切り 替えられません。

#### ❖**きせかえメニューを利用する場合の注意点**

きせかえメニューの種類によっては、使用頻度に合 わせて第一階層のメニュー構成が変わるものがあり ます。また、メニュー項目に割り当てられている番 号(項目番号)が適用されないものがあります。こ の場合、本書での説明どおりに操作できないため、 ベーシックメニューに切り替えるか、メニューの操 作履歴をリセット(→P100)してください。

・ きせかえメニューに「ドコモダケ\_F905i」を設定 している場合は、第一階層のメニューで[基本メ ニュー呼び出し〕を選択すると、一時的に通常の メニュー構成に戻すことができます。

## **◆ 機能を選択する**

待受中にMB を押し、表示されるメニューから各種機 能を選択して実行します。 メニュー項目に対応したダイヤルキーでメニューを

選択する方法(ショートカット操作)と、マルチ カーソルキーでメニュー項目を選択する方法があり ます。

- ・ 各種ロック機能やFOMAカード未挿入などの理由 で機能が実行できない場合は、アイコンが !! で表 示されたり文字の色が変わったりして選択できま せん。ただし、きせかえメニューや横画面のベー シックメニューの場合、表示は変わりません。機 能を選択すると、実行できない理由などを表示し ます。
- ・ 縦画面では、メニューの種類やメニュー階層に よっては、カーソル位置のメニュー項目の機能説 明が表示される場合があります。メニュー項目に よっては現在の設定値も表示されます。

#### ❖**ダイヤルキーでメニューを選択する (ショートカット操作)**

メニュー項目に番号(項目番号)が割り当てられて いる場合は、対応するダイヤルキー(17)~[9]、 **[0]) や ※、 # を押してメニュー項目を選択で** きます。

- ・ 目的のメニュー項目に表示されている項目番号を 押してください。
- ・ きせかえツールでSimpleMenuを設定した場合 は、項目番号が異なります。
- ・ メニューの項目番号→P398「メニュー一覧」

#### 〈例〉「電卓」を選択する

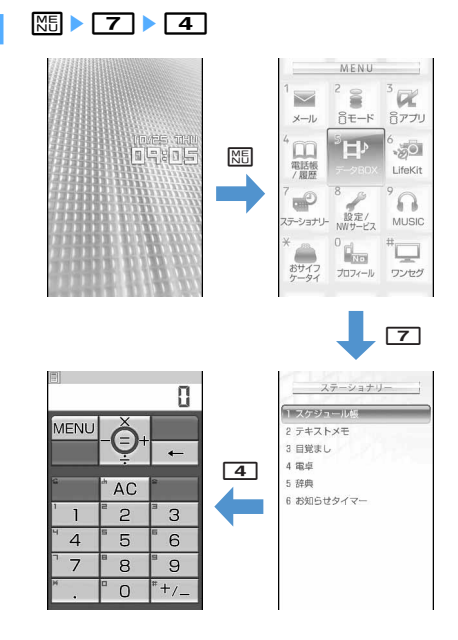

## ❖**マルチカーソルキーでメニューを選択する**

#### 〈例〉「電卓」を選択する

**|85 ▶ 「ステーショナリー」にカーソルを** 合わせて⊜

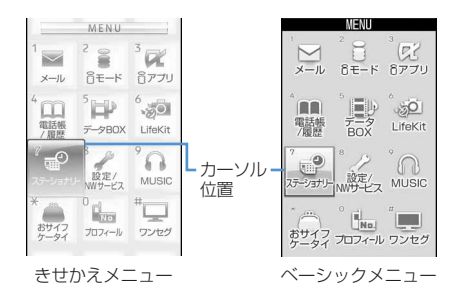

- ※を押してカーソルを移動するとカーソル位 置の色やデザインが変わります。メニューに よっては风での移動はできません。
- ・ きせかえメニューにSimpleMenuを設定した 場合は、カーソルを合わせて<br />
<<br />
このを押してもメ ニューが選択できます。

**2** 「電卓」にカーソルを合わせて<sup>g</sup>

#### ❖**待受画面や1つ前のメニューに戻すには**

メニューを選択した後で待受画面や1つ前のメニュー に戻すには、次のキーを押します。 [=]: 待受画面に戻ります。 c:1つ前のメニューに戻ります。メニューに よっては、lを押しても戻ります。

#### **◆ サブメニューの選択方法**

ガイド表示領域の左上に「MENU」と表示される場 合は、サブメニューを使ってさまざまな操作ができ ます。

#### 〈例〉リダイヤルのサブメニューを選択する

1ダイヤル一覧画面で NELA 車目番号に対 応するダイヤルキーを押す

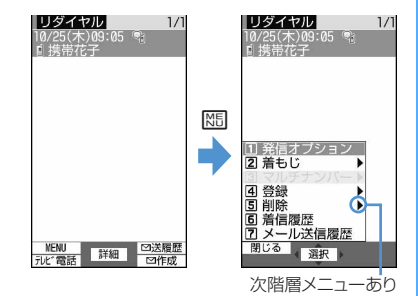

• 項目にカーソルを合わせて同または回を押 しても選択できます。

- ・ サブメニューの項目番号は、同じ機能でも操 作する画面によって異なる場合があります。
- ME または クア を押すと、サブメニューが閉 じます。

#### **◆各項目の操作方法**

#### ❖**項目の選択**

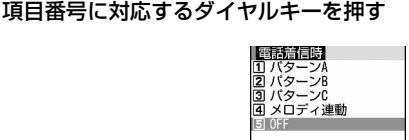

- 項目にカーソルを合わせて●を押しても選択 できます。
- ・ 機能によっては、項目にカーソルを合わせる と、バイブレータの振動パターン、イルミ ネーションの色や点灯パターン、スクリーン 設定の配色、画面の明るさなどを確認できま す。

#### ❖**プルダウンメニューの操作方法**

#### **設定する項目にカーソルを合わせて●▶** 項目番号に対応するダイヤルキーを押す

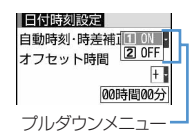

• 項目にカーソルを合わせて●を押しても選択 できます。

#### ❖**チェックボックスの操作方法**

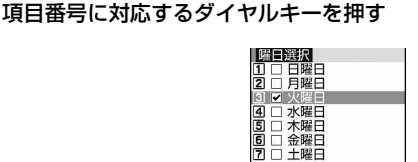

- 項目にカーソルを合わせて●を押しても選択 できます。
- ダイヤルキーまたはカーソル位置で●を押す たびに、チェックボックスがマ(選択)と (解除)に切り替わります。
- •機能によっては||8日を押すと、すべての項目 を選択または解除できます。

#### ❖**確認画面の操作方法**

登録内容の削除や設定などの操作中に、機能実行の 確認画面が表示される場合があります。

#### 〈例〉電話帳データを1件削除する

**1** 「はい」または「いいえ」にカーソルを合 わせてい

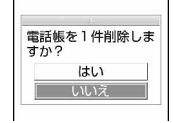

・ 機能によっては、「はい」「いいえ」以外の項 目が表示される場合があります。

#### **◆ 情報をすばやく表示する〈フォーカス モード〉**

待受画面で新着情報アイコンが表示されているとき や、カレンダー/待受カスタマイズを設定して表示 しているときは、待受画面で同を押すと、対応する 情報をすばやく表示できるフォーカスモードになり ます。

#### 〈例〉新着情報を表示する

**同 ▶ アイコンにカーソルを合わせて同** 

カーソル位置のアイコンが 赤い枠で囲まれます。

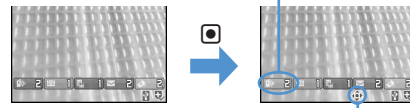

マルチカーソルキーで移動 可能な方向を示します。

- ・ 選択したアイコンに対応する画面が表示され ます。
	- 2(不在着信): 着信履歴一覧が表示され ます。2in1がONでデュアルモードのと き、Bナンバーへの不在着信のみがある場 合は IGB1 、Aナンバー、Bナンバーそれ それの不在着信がある場合は 「【※■2】を表示 します。
	- [显] 1(伝言メモ): 伝言メモー覧が表示され ます。
	- 1 (留守番電話サービスの伝言メッセー ジ):メッセージ再生確認画面が表示されま す。2in1がONでデュアルモードのとき、 Bナンバーへの伝言メッセージのみがある 場合は<sub>眠日1</sub>、Aナンバー、Bナンバーそ れぞれの伝言メッセージがある場合は 配置 2を表示します。
	- 2(未読メール): 受信メールのフォルダ 一覧が表示されます。
- (未読トルカ):最新の未読トルカが保 存されているフォルダのトルカ一覧が表示 されます。
- ・ 次のアイコンが表示されたときも同様に操作 できます。
	- 闘: USBケーブルで外部機器と接続
	- 【※/1】:ソフトウェア更新予告/お知らせ
	- 7. / は: 最新パターンデータの自動更新成 功/失敗
	- ※ / ※ / ※ : GPS位置提供成功/失敗/未 応答で終了
	- IIM/IIM: Music&Videoチャネル番組取得の 成功/失敗
	- 黒/ 響: ワンセグ予約録画失敗/成功

フォーカスモードを解除する: クワアまたは「

#### ✔**お知らせ**

- · 新着情報のアイコンにカーソルを合わせて **2022** を1秒 以上押すと、アイコンは一時的に消えます。留守番電 話サービスの伝言メッセージのアイコンの場合は、表 示消去の確認画面が表示されます。「はい」を選択する と表示されなくなります。新たに情報が蓄積されたり、 情報を閲覧して件数が変化したりすると再び表示され ます。
- •フォーカスモード中は、MSDを押してもメニューを表示 できません。

## **背面ディスプレイのメニューから機 能を選択する**

ミュージックプレーヤー(起動)/終了、ICカード ロック設定/解除、マナーモード設定/解除、i モード問合せ、簡易ライトの5つの機能を選択できま す。

- 〈例〉iモード問合せをする
- 背面ディスプレイの照明が点灯中にMB サイドキー[▲▼]で「iモード問合せ」 にカーソルを合わせて同

カーソル

- メニュー表示中に図を押すと、日付・時刻表 示に戻ります。
- ・「ICカードロック解除」を選択したときは、認 証操作が必要です。

## **FOMAカードを使う**

#### FOMAカードとは、電話番号などのお客様情報を記 録できるカードです。

- ・ FOMAカードを正しく取り付けていない場合や、 FOMAカードに異常がある場合は、電話の発着信 やメールの送受信などはできません。
- ・ FOMAカードの取り扱いについての詳細は、 FOMAカードの取扱説明書をご覧ください。

## **◆ 取り付けかた/取り外しかた**

- ・ 電源を切ってからFOMA端末を閉じ、手に持って 行ってください。
- ・ IC部分に触れたり、傷をつけたりしないようにご 注意ください。
- ・ リアカバーと電池パックの取り付けかた/取り外 しかた→P35

■ 取り付けかた

aツメを引き、「カチッ」と音がするまでトレイを 引き出す<br>トレイ

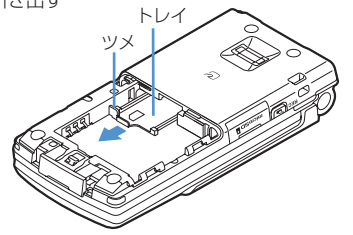

bIC面を上にして、図のような向きでFOMAカード をトレイに載せる

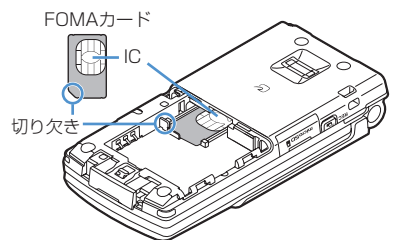

3トレイを奥まで押し込む

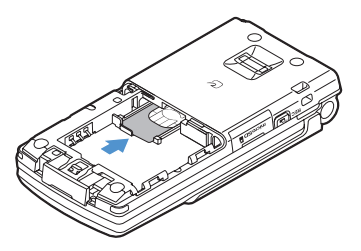

## ■ 取り外しかた

aツメを引き、「カチッ」と音がするまでトレイを 引き出し、FOMAカードを静かに取り外す

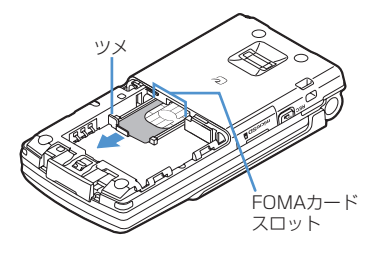

#### ✔**お知らせ**

- **・** FOMAカードを無理に取り付けようとしたり、取り外 そうとしたりすると、FOMAカードやトレイが壊れる 場合があるので、ご注意ください。
- **・** トレイが外れてしまった場合は、FOMAカードは取り 外した状態で、トレイをFOMAカードスロット内部の ガイドレールに合わせてまっすぐに押し込んでくださ い。

## **◆ FOMAカードの暗証番号について**

FOMAカードには、「PIN1コード」「PIN2コード」 という2つの暗証番号が設定されています。 暗証番号はお客様ご自身で変更できます。→P108

## **◆ FOMAカード動作制限機能について**

FOMA端末には、お客様のデータやファイルを保護 したり、第三者が著作権を有するデータやファイル を保護したりするための機能として、FOMAカード 動作制限機能が搭載されています。

- ・ FOMA端末にお客様のFOMAカードを取り付けて いる状態で、サイトなどからファイルやデータを ダウンロードしたり、メールに添付されたデータ を取得したりすると、それらのデータやファイル にはFOMAカード動作制限機能が自動的に設定さ れます。
- ・ 異なるFOMAカードに差し替えた場合やFOMA カードを差し込んでいない場合、FOMAカード動 作制限機能が設定されたデータやファイルの表示 や再生はできません。また、FOMAカード動作制 限機能が設定されたiアプリは、削除以外の操作 ができません。
- ・ FOMAカード動作制限機能が設定されたデータや ファイルは、赤外線通信/iC通信やmicroSDメモ リーカードへのコピーや移動ができません。
- ・ 動作制限の対象となるデータは次のとおりです。
	- テレビ電話伝言メモ、動画メモ
	- i モードメールの添付ファイル (トルカを除く)、 デコメールや署名に挿入されている画像、メッ セージR/F、動作制限の対象となるデータが含ま れたメールテンプレート
	- 画面メモ
	- iアプリ(iアプリ待受画面を含む)
- トルカ(詳細)の画像
- 画像 (GIFアニメーションやFlash画像、お預か りセンターからダウンロードした画像を含む)、 i モーション、コンテンツ移行対応のデータ、メ ロディ、PDFデータ、キャラ電、Word、Excel、 PowerPointファイル
- きせかえツール
- 着うた® · 着うたフル®
- Music&Videoチャネルの番組
- ※「着うた」は株式会社ソニー・ミュージックエン タテインメントの登録商標です。

#### ✔**お知らせ**

- **・** FOMAカード動作制限機能の対象になっているデータ を、待受画面や発着信時の画像、着信音などに設定し ているとき、異なるFOMAカードに差し替えて使用し たり、FOMAカードを差し込まずに使用したりすると、 音や画像の設定はお買い上げ時の状態に戻ります。そ の場合、設定されている音や画像と、実際に鳴る音や 表示される画像が異なることがあります。データをダ ウンロードしたときに使用したFOMAカードを差し込 むと、データの動作制限は解除され、設定は元の状態 に戻ります(データをランダムイメージ設定に利用し ていたときは、設定が解除される場合があります)。
- **・** 赤外線通信/iC通信、microSDメモリーカード、ドコ モケータイdatalinkを利用して入手したデータ、内蔵 のカメラで撮影した静止画や動画などには、FOMA カード動作制限機能は設定されません。
- **・** 次の設定はFOMAカードに保存されます。FOMAカー ドを差し替えると、差し替えたFOMAカードに保存さ れている設定内容が有効になります。
- 自局電話番号
- SMS設定(「送達通知」以外)
- 証明書管理のドコモ証明書、ユーザ証明書
- バイリンガル、FOMAカード(UIM)、優先ネット ワーク設定

### **◆ FOMAカードの機能差分について**

FOMA端末でFOMAカード (青色) をご使用になる 場合、FOMAカード(緑色/白色)とは次のような 違いがありますので、ご注意ください。

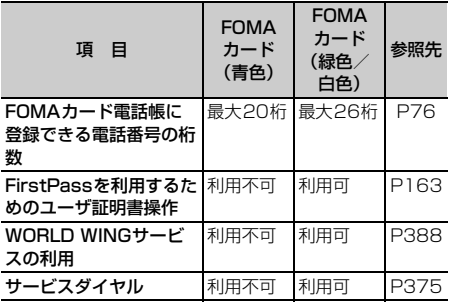

### WORLD WING

Īī

WORLD WINGとは、FOMAカード(緑色/白 色)をサービス対応のFOMA端末や海外用携帯電 話(W-CDMAまたはGSM方式)に差し替えるこ とにより、海外でも同じ携帯電話番号で発信や着 信ができる、ドコモのFOMA国際ローミングサー ビスです。

- ※ 2005年9月1日以降にFOMAサービスをご契 約いただいたお客様は、WORLD WINGのお 申し込みは不要です。ただし、FOMAサービ スご契約時に不要である旨お申し出いただいた お客様や途中でご解約されたお客様は、再度お 申し込みが必要です。
- ※ 2005年8月31日以前にFOMAサービスをご 契約でWORLD WINGをお申し込みいただい ていないお客様は、お申し込みが必要です。
- ※ 一部ご利用になれない料金プランがあります。
- ※ 万一、海外でFOMAカード(緑色/白色)の 紛失・盗難にあった場合などは、速やかにドコ モへご連絡いただき、利用中断の手続きをお取 りください。お問い合わせ先については、取扱 説明書裏面の「総合お問い合わせ先」をご覧く ださい。なお、紛失・盗難された後に発生した 通話・通信料もお客様のご負担となりますので ご注意ください。

ſL,

### **電池パックの取り付けかた/取り外 しかた**

- ・ 電源を切ってからFOMA端末を閉じ、手に持って 行ってください。
- ・ 電池パックを取り外すと、ソフトウェア更新の予 約が解除される場合があります。また、日付時刻 設定で自動時刻・時差補正を「OFF」にして日付・ 時刻を設定したときは、電池パックを取り外すと 日付・時刻が消去される場合があります。

#### ■ 取り付けかた

(1)親指でリアカバーを押し付けながら、矢印方向に 約2mmスライドさせて外す

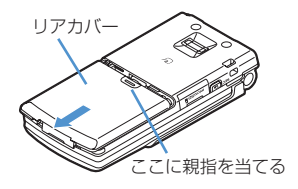

Л

2)電池パックのラベル面を上にして、電池パックの 凸部分をFOMA端末の凹部分に合わせて❶の方向 に差し込み、2の方向に押し付けてはめ込む

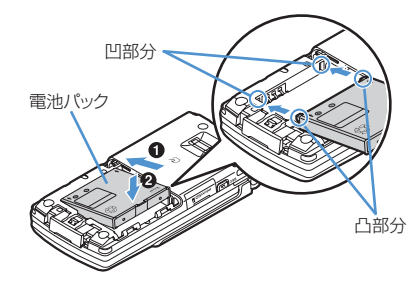

cリアカバーの5箇所のツメをFOMA端末のミゾに 合わせて、FOMA端末とリアカバーにすき間が 生じないように80方向に押さえながら、40 方向にスライドさせて取り付ける

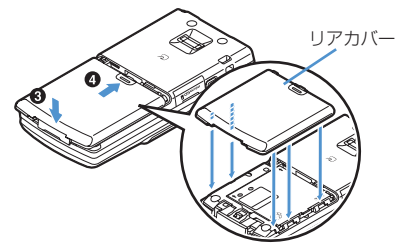

#### ■ 取り外しかた

②電池パックのツメをつまんで、矢印方向に持ち 上げて取り外す 1)取り付けかたの操作(1)を行う

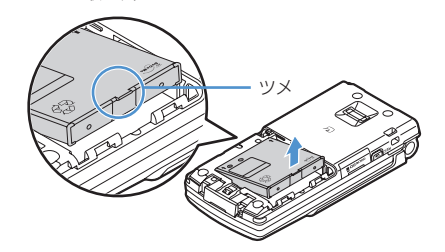

### ✔**お知らせ**

- **・** 電池パックを無理に取り付けようとするとFOMA端末 の端子が壊れる場合があるため、ご注意ください。
- **・** 上記以外の方法で取り付け/取り外しを行ったり、力 を入れすぎたりすると、FOMA端末やリアカバーが破 損するおそれがあります。

### ❖**電池パックの上手な使いかた**

・ 電源を入れたままでの長時間(数日間)充電はお やめください。

FOMA端末の電源を入れた状態で充電が完了した 後は、FOMA端末は電池パックから電源が供給さ れます。そのままの状態で長時間置くと、電池 パックが消費され、短い時間しか使用できずに電 池アラームが鳴ってしまう場合があります。その 場合はFOMA端末をACアダプタや卓上ホルダ、 DCアダプタから外して、もう一度セットして充電 し直してください。

・ 環境保全のため、不要になった電池はNTT DoCoMoまたは代理店、リサイクル協力店などに お持ちください。

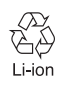

### **FOMA端末を充電する**

お買い上げ時は、電池パックは十分に充電されてい ません。必ず専用のACアダプタまたはDCアダプタ で充電してからお使いください。

- ・ F905iの性能を十分に発揮するために、必ず電池 パック F10をご利用ください。
- ・ 電池パック F10の取り扱いについては、電池パッ クの取扱説明書をご覧ください。

### ❖**充電時間(目安)**

F905iの電源を切って、電池パックを空の状態から 充電したときの時間です。電源を入れたまま充電し たり、低温時に充電したりすると、充電時間は長く なります。

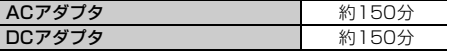

### ❖**十分に充電したときの使用時間(目安)**

充電のしかたや使用環境によって、使用時間は変動 します。

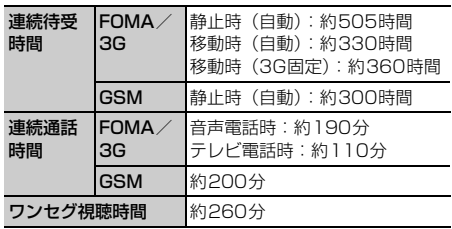

・ 連続通話時間は、電波を正常に送受信できる状態 での目安です。

・ 連続待受時間はF905iを閉じて電波を正常に受信 できる状態での目安です。なお、電池パックの充 電状態、機能設定状況、気温などの使用環境、利 用場所の電波状態(電波が届かない、または弱い) などにより、通話や通信、待受の時間が約半分程 度になったり、ワンセグ視聴時間が短くなる場合 があります。iモード通信を行うと通話や通信、 待受の時間は短くなります。また、通話やiモー ド通信をしなくても、プッシュトーク通信、i モードメールの作成、ダウンロードしたiアプリ の起動やiアプリ待受画面設定、データ通信、マ ルチアクセスの実行、カメラの使用、動画/i モーションの再生、Music&Videoチャネルの番組 の取得や再生、ミュージックプレーヤーでの曲の 再生、ワンセグの視聴や録画などを行うと、通話 や通信、待受の時間は短くなります。

### ❖**電池パックの寿命について**

- ・ 電池パックは消耗品です。充電を繰り返すごとに、 1回で使える時間が次第に短くなっていきます。
- ・ 1回で使える時間がお買い上げ時に比べて半分程度 になったら、電池パックの寿命が近づいています ので、早めに交換することをおすすめします。ま た、電池パックの使用条件により、寿命が近づく につれて電池パックが膨れる場合がありますが問 題ありません。
- ・ 充電しながらiアプリやテレビ電話、ワンセグの 視聴などを長時間行うと、電池パックの寿命が短 くなることがあります。

### ❖**充電について**

- ・ 詳しくは、FOMA ACアダプタ 01/02(別売)、 FOMA 海外兼用ACアダプタ 01(別売)、FOMA DCアダプタ 01/02 (別売)の取扱説明書をご 覧ください。
- ・ FOMA ACアダプタ 01はAC100Vのみに対応し ています。また、FOMA ACアダプタ 02および FOMA 海外兼用ACアダプタ 01はAC100Vから 240Vまで対応しています。
- ・ ACアダプタのプラグ形状はAC100V用(国内仕 様)です。AC100Vから240V対応のACアダプ タを海外で使用する場合は、渡航先に適合した変 換プラグアダプタが必要です。なお、海外旅行用 の変圧器を使用しての充電は行わないでください。

#### ✔**お知らせ**

- **・** iアプリによっては、FOMA端末を閉じても常に動作 状態となり、電力を消費し続ける場合があります。そ の場合、通話や通信、待受の時間が短くなることがあ ります。
- **・** 通話中や通信中は充電が完了しない場合があります。 また、動画/iモーション再生中、Music&Video チャネル番組取得中、Music&Videoチャネルプレー ヤーやミュージックプレーヤー起動中、iアプリの動 作中などに充電を開始すると充電が完了しないことが あります。充電を完了させるには、動作を終了してか ら充電することをおすすめします。
- **・** 照明設定の点灯時間設定で通常時を「常時」に設定し た状態でFOMA端末を開いたまま充電するなど、照明 設定の設定や充電のしかたによっては、充電が完了し ない場合があります。充電を完了させるには、FOMA 端末を閉じて充電することをおすすめします。
- **・** 充電中はFOMA端末や電池パック、卓上ホルダ、ACア ダプタ、DCアダプタが温かくなる場合がありますが、 異常ではありません。ただし、充電中にテレビ電話を かけたり、パケット通信や64Kデータ通信を行ったり すると、FOMA端末内部の温度が上昇し、充電が正常 に終了しない場合があります。その場合は、FOMA端 末の温度が下がるのを待って充電を行ってください。

### **◆ 充電する**

別売りのACアダプタやDCアダプタ、卓上ホルダを 利用するときは、それぞれの取扱説明書もご覧くだ さい。

・ 電池パック単体での充電はできません。FOMA端 末に電池パックを取り付けて充電します。

#### ■ 卓上ホルダとACアダプタを使って充電する

- aACアダプタのコネクタを、矢印の表記面を上にし て卓上ホルダへ水平に差し込む
- bACアダプタの電源プラグを起こし、AC100Vコ ンセントへ差し込む
- cFOMA端末を卓上ホルダの充電端子に合わせ (4)、矢印方向(2)にカチッと音がするまで押 し込む
	- ・ FOMA端末を閉じ、端子キャップを閉じてから 取り付けてください。
- d充電が終わったら、卓上ホルダを押さえながら FOMA端末を持ち上げ (3)、矢印方向 (4) に 引き抜いて取り外す

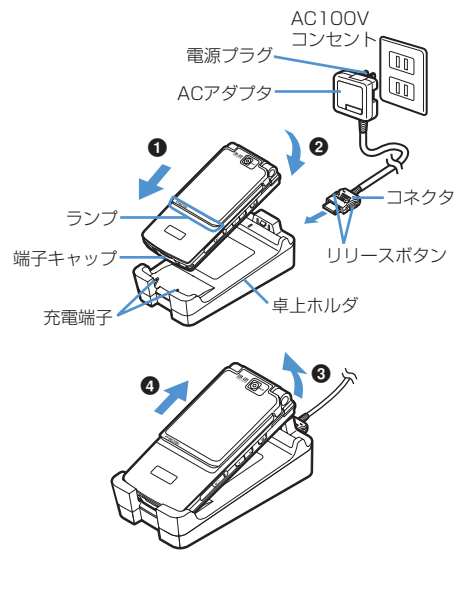

### ■ ACアダプタまたはDCアダプタで充電する

- aFOMA端末の外部接続端子の端子キャップを開き (1)、コネクタを矢印の表記面を上にして水平に 差し込む (2)
- bACアダプタの場合は、電源プラグを起こし、 AC100Vコンセントへ差し込む DCアダプタの場合はシガーライタプラグを車のシ ガーライタソケットへ差し込む
- c充電が終わったら、ACアダプタの場合は電源プラ グをコンセントから、DCアダプタの場合はシガー ライタプラグをシガーライタソケットから抜き、 コネクタの両側のリリースボタンを押しながら、 FOMA端末から水平に引き抜く

#### 〈ACアダプタ〉

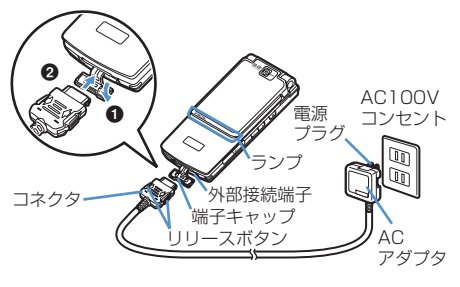

〈DCアダプタ〉

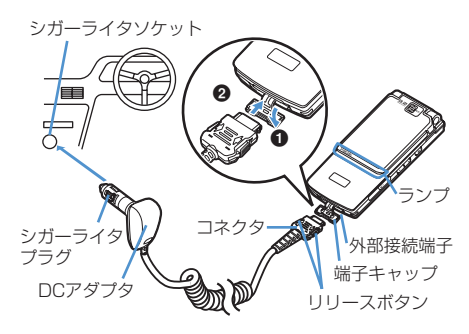

#### ✔**お知らせ**

- **・** ACアダプタやDCアダプタのコネクタを抜き差しする 際は、コネクタ部分に無理な力がかからないようゆっ くり確実に行ってください。取り外すときは、必ずリ リースボタンを押しながら水平に引き抜いてください。 無理に引き抜こうとすると故障の原因となります。
- **・** FOMA端末を使用しないときや車から離れるときは、 DCアダプタのシガーライタプラグをシガーライタソ ケットから外し、FOMA端末からDCアダプタのコネ クタを抜いてください。
- **・** DCアダプタのヒューズ(2A)は消耗品です。交換す るときは、お近くのカー用品店などでお買い求めくだ さい。

### ❖**充電中の動作と留意事項**

充電が開始されると充電開始音が鳴り、ランプが点 灯し、ディスプレイや背面ディスプレイの電池アイ コンが点滅します。充電が終わると充電完了音が鳴 り、ランプは消灯し、電池アイコンの点滅も止まり ます。

- ・ 充電を開始するとランプが赤色で点灯します。た だし、環境によっては充電開始時にすぐに点灯し ない場合がありますが、故障ではありません。し ばらくたっても点灯しない場合は、FOMA端末を 一度ACアダプタや卓上ホルダ、DCアダプタから 外して、もう一度セットし直してから充電を行っ てください。充電開始後、しばらくたっても点灯 しない場合は、ドコモショップなどの窓口にお問 い合わせください。
- ・ 充電中にメールを受信したり、撮影をしたりする とランプは一時的に異なる色で点灯しますが、し ばらくたつと赤色に点灯します。 これらの理由以外で充電中にランプが点滅する場 合→P431「故障かな?と思ったら、まずチェッ ク」
- ・ 十分に充電されている電池パックをFOMA端末に 取り付けてACアダプタや卓上ホルダ、DCアダプ タに接続すると、ランプが一瞬点灯してすぐに消 灯する場合がありますが、故障ではありません。
- ・ 通話中や通信中、プッシュトーク通信中、マナー モード中、公共モード中、充電確認音が「OFF」 の場合、充電開始時や完了時の確認音は鳴りませ ん。

#### **電池残量**

### **電池残量の確認のしかた**

#### ディスプレイ上部に表示される電池アイコンで、電 池残量の目安が確認できます。

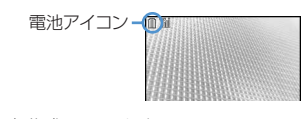

- (電池残量3):十分残っています。
- (電池残量2):少なくなっています。
- (電池残量1):ほとんどありません。充電してく ださい。
- ・ お買い上げ時の電池アイコンは、FOMA端末のカ ラーによって異なります。
- ・ FOMA端末を閉じているときは、背面ディスプレ イで電池残量を確認できます。

#### ❖**電池が切れそうになると**

雷池がない旨のメッセージが表示されます。同、 クワア、■のいずれかを押すとメッセージは一時的 に消えます。しばらくするとスピーカーから電池ア ラームが鳴り、ディスプレイ上部のすべてのアイコ ンが点滅します。この約1分後に電源が切れます。充 電を開始するとこれらの動作は止まりますが、すぐ に電池アラームを止める場合はfを押します。

- ・ 通話中は、メッセージの表示とともに受話口から 電池アラームが聞こえます。約20秒後に通話が切 れ、スピーカーから電池アラームが鳴り、ディス プレイ上部のすべてのアイコンが点滅します。
- ・ FOMA端末を閉じているときは、背面ディスプレ イに「電池残量なし」と表示されます。

### **◆ 電池残量を音と表示で確認する〈電池レ ベル表示〉**

### **1** me[設定/NWサービス]  $\blacktriangleright$   $\boxed{7}$  $\boxed{7}$  $\boxed{5}$

電池残量が表示され、残量に応じてキー操作音 (→P90) が鳴ります。しばらくたつとメ ニュー一覧表示に戻ります。

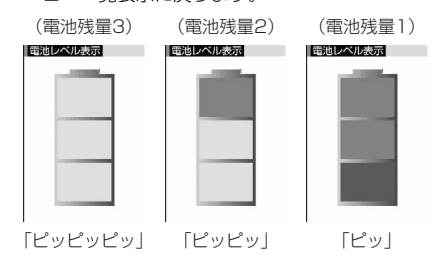

**電源ON/OFF**

### **電源を入れる/切る**

#### ❖**電源を入れる**

### **1** <sup>f</sup>(2秒以上)

ウェイクアップ画面が表示された後、待受画面 が表示されます。FOMAカードの読み込み中は ディスプレイ下部に が表示されます。

・ ディスプレイ上部に表示されるアンテナアイ コンで、電波の受信レベルの目安が確認でき ます。

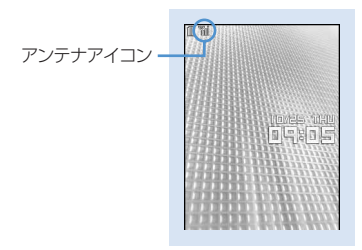

待受画面

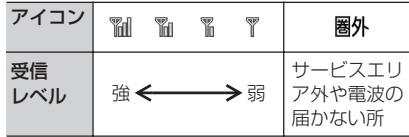

- ・ お買い上げ時のアンテナアイコンは、FOMA 端末のカラーによって異なります。
- ・ FOMA端末を閉じているときは、背面ディス プレイで受信レベルを確認できます。

### ❖**電源を切る**

### **[三] (2秒以上)**

### **◆ 初めて電源を入れたときに行う操作**

初めて電源を入れたときは、「拡大メニューの設定」 →「初期設定」の順に操作してください。設定した 内容は後から変更できます。

・ 初期設定が終了すると、ソフトウェア更新機能の 確認画面が表示されます。●を押すと待受画面が 表示されます。

#### ❖**拡大メニューの設定**

- **1** 確認画面で「はい」または「いいえ」
	- ・「はい」を選択すると、きせかえツールの「拡 大メニュー(AdvancedMode)」が設定され ます。→P410 cまたはfを押して確認画面を消すと、 次に電源を入れたときに、再び確認画面が表 示されます。

#### ❖**初期設定**

#### MENU「設定/NWサービス1 779

・ 暗証番号設定と位置提供可否設定は必ず設定して ください。暗証番号設定と位置提供可否設定を設 定せずに回はたはクラ、「■」を押すと、終了の 確認画面が表示されます。「はい」を選択して終了 すると、次に電源を入れたときに、再び初期設定 画面が表示されます。

#### 初期設定画面で各項目を設定 ▶ [页]

- 日付時刻設定:日付・時刻を設定します。→  $P_{AD}$
- 暗証番号設定:認証操作を行った後、端末暗証 番号を変更します。→P107
- 指紋設定:認証操作を行った後、認証に利用す る指紋を登録します。→P109
- キー確認音設定:キーを押したときの確認音を 設定します。→P90
- 文字サイズ設定:電話帳やメールの文字の大き さを設定します。→P103
- 位置提供可否設定:認証操作を行った後、位置 情報を提供するかどうかを設定します。指定 した期間だけ位置提供を許可するように設定 する場合は、位置提供可否設定の許可期間設 定で設定してください。→P245

#### ✔**お知らせ**

- **・** FOMA端末の電源を入れるときは、待受画面が表示さ れるまで指紋センサーに指を触れないでください。
- **・** FOMAカードを差し替えたときは、電源を入れた後認 証操作を行う必要があります。正しく認証されると待 受画面が表示されます。誤った端末暗証番号を連続5回 入力するか、指紋のみ認証設定が「ON」の場合に連続 5回認証に失敗すると、電源が切れます(ただし再び電 源を入れることは可能です)。
- **・** FOMA端末を開いたまま約5分間何も操作しないでい ると、ディスプレイが自動的に表示されなくなります (省電力)。音声電話中も同様です。操作をしたり、電 話の着信などがあると、ディスプレイは再び点灯しま す。

**日付時刻設定**

### **日付・時刻を合わせる**

時刻や時差を自動で補正するように設定するか、日 付・時刻などを自分で入力します。自動で補正する ように設定すると、国内ではドコモのネットワーク からの時刻情報を、海外では利用中の通信事業者の ネットワークからの時差補正情報を受信した場合に 補正します。

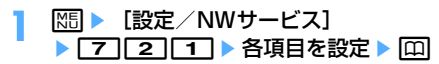

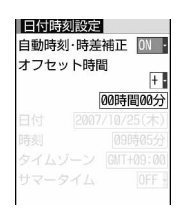

自動時刻・時差補正:時刻や時差の補正を自動 で行うかどうかを設定します。

- ・「ON」に設定すると、オフセット時間が設 定できます。
- ・「OFF」に設定したときは、日付と時刻を設 定します。タイムゾーン、サマータイムも 設定できます。
- オフセット時間:「+」に設定すると、補正され る時刻から、常に設定した時間進めて表示さ れます。「-」に設定すると、補正される時刻 から、常に設定した時間遅らせて表示されま す。
- 日付: 2000年1月1日から2050年12月31 日の間で日付を入力します。

時刻:24時間制で時刻を入力します。

- タイムゾーン:時差のある場所に移動するとき、 日付・時刻の設定を変更せずにタイムゾーン を設定します。
	- ・ 日付・時刻を設定したときのタイムゾーン から時差が計算され、表示されます。
	- ・ 国内では「GMT+09:00」に設定します。
- サマータイム:「ON」に設定すると、設定した 時刻から1時間進めた時間が表示されます。

#### ✔**お知らせ**

- **・** 自動時刻・時差補正を「ON」に設定すると、電源を入 れたときなどに時刻や時差の補正を行います。電源を 入れてもしばらく補正されない場合は、電源を入れ直 してください。ただし、FOMAカードを取り付けてい ない場合や電波状態によっては、電源を入れ直すなど しても補正は行われません。また、iアプリによって は、動作中に補正できない場合があります。
- **・** 自動時刻・時差補正を「ON」に設定していても、数秒 程度の誤差が生じる場合があります。また、海外で利 用中の通信事業者のネットワークによっては時差補正 が行われない場合があります。
- **・** 自動時刻・時差補正を「ON」に設定し、海外で時差補 正が行われたときは、時差補正を行った旨のメッセー ジが表示されます。時差補正が行われた後は、発着信 履歴やメール送信などの表示時間は現地時間になりま す。
- **・** 自動時刻・時差補正とデュアル時計設定を「ON」に設 定すると、海外で利用中の通信事業者のネットワーク による時差補正情報を受信したときにデュアル時計が 24時間表示で表示されます。
- **・** 自動時刻・時差補正を「OFF」にして日付・時刻を設 定したときは、電池パックを取り外したり、電池が切 れたまま長い間充電しなかったりすると、日付・時刻 が消去される場合があります。その場合は、充電した 後にもう一度日付・時刻の設定を行ってください。
- **・** 一度も補正が行われず、日付・時刻が「--」や「?」な どで表示されているときは、日付・時刻情報を利用す る時計やFlash画像などが正しく表示されません。ま た、次の機能は利用できません。
- SSL通信(認証)
- ユーザ証明書の操作
- メール検索(カレンダーでメール検索)
- 著作権保護により再生制限が設定されている着うたフ ル<sup>®</sup>のダウンロードやiモーションの取得および再生
- iアプリDX、iアプリの自動起動
- Music&Videoチャネルの番組設定や取得、再生制限 が設定されている番組の再生
- 著作権保護により再生制限が設定されているWMA ファイルの再生
- GPSの位置提供可否設定の許可期間設定
- 目覚まし、スケジュール帳(データ送受信やスケ ジュールデータの表示含む)
- ライフスタイル設定、ICカードロック解除予約、パ ターンデータ更新、自動電源ON設定、自動電源OFF 設定、ソフトウェア更新
- ワンセグ視聴/録画予約、うた・ホーダイの再生、再 生期限更新、着信音設定
- **・** 一度も補正が行われず、日付・時刻が「--」や「?」な どで表示されていると、次の機能で日時が記録されず、 「----/--/--」「----------------」などと表示されます。さらに 枝番(細分化するための番号)が付く場合もあります。
- 送信メール、未送信メール、メール送信履歴の日時、 作成したメールテンプレートの保存日時
- ダウンロードしたデータやファイルの保存日時
- iアプリのダウンロード日時
- 着信履歴、リダイヤル、伝言メモ/音声メモ
- 静止画や動画、音声ファイル、バーコードリーダーで 読み取ったデータのファイル名の日時
- トルカの受信日時、GPSの位置履歴

- うた・ホーダイの詳細情報の再生期限

### **発信者番号通知設定**

### **相手に自分の電話番号を通知する**

音声電話やテレビ電話をかけたとき、プッシュトー クを発信したときに、相手の電話機に自分の電話番 号(発信者番号)を表示させます。

- ・ 詳細は『ご利用ガイドブック(ネットワークサー ビス編)』をご覧ください。
- ・ 発信者番号はお客様の大切な情報です。発信者番 号を通知する際には、十分にご注意ください。
- ・ 相手の電話機がデジタル携帯電話など、発信者番 号表示ができるときに表示されます。
- ・ 圏外では設定の操作はできません。

**| 88 | | | | 設定 / NWサービス**]  $|8|4|1|1$ 

> •設定内容を確認するときはMEI「設定/NW サービス] 8141122を押し、「は い」を選択します。

### **11または「21**

#### ❖**発信者番号通知の優先順位について**

自分の電話番号を相手に通知/非通知にする方法は 複数あります。これらを同時に設定したり操作した りした場合、次の優先順位で番号通知動作が行われ ます。ただし、ディスプレイの表示と実際の通知/ 非通知が異なる場合があります。

- (1)発信時に発信オプションで番号通知方法を設定し た場合→P51、68
- b相手の電話番号の前に「186」または「184」を 付けた場合→P50
- 3 電話帳データの発番号設定(プッシュトークは1 人に発信した場合)→P81
- **4 発信者番号通知設定**

#### ✔**お知らせ**

**・** 電話をかけたときに番号通知お願いガイダンスが聞こ えたときは、発信者番号を通知する設定にしてからお かけ直しください。

## **プロフィール情報**

### **自分の電話番号を確認する**

MENU [電話帳/履歴] 9 自局電話番号(ご契約電話番号)や登録した名前、 メールアドレスなどを確認します。

**1 岡▶[プロフィール]** 

通話中などに確認する: $\overline{$ Mucri $\overline{)}$ 

#### -------------✔**お知らせ**

- **・** iモードのメールアドレスの確認方法については『ご 利用ガイドブック(iモード〈FOMA〉編)』をご覧く ださい。
- 2in1がONでデュアルモードのときは、図を押してA ナンバーとBナンバーのプロフィール情報を切り替えら れます。
- **・** 2in1がONのとき、FOMAカードの差し替え(2in1 契約者→2in1契約者)を行う場合は、正しいBナン バーを取得するために、2in1をOFFにしてから再度 2in1をONにするか、または、プロフィール情報から Bナンバーを取得してください。→P350 また、FOMAカードの差し替え (2in1契約者→2in1 未契約者)を行う場合も、正しいプロフィール情報に 更新するために、2in1をOFFにしてください。→ P378

## **電話/テレビ電話**

### 電話/テレビ電話のかけかた

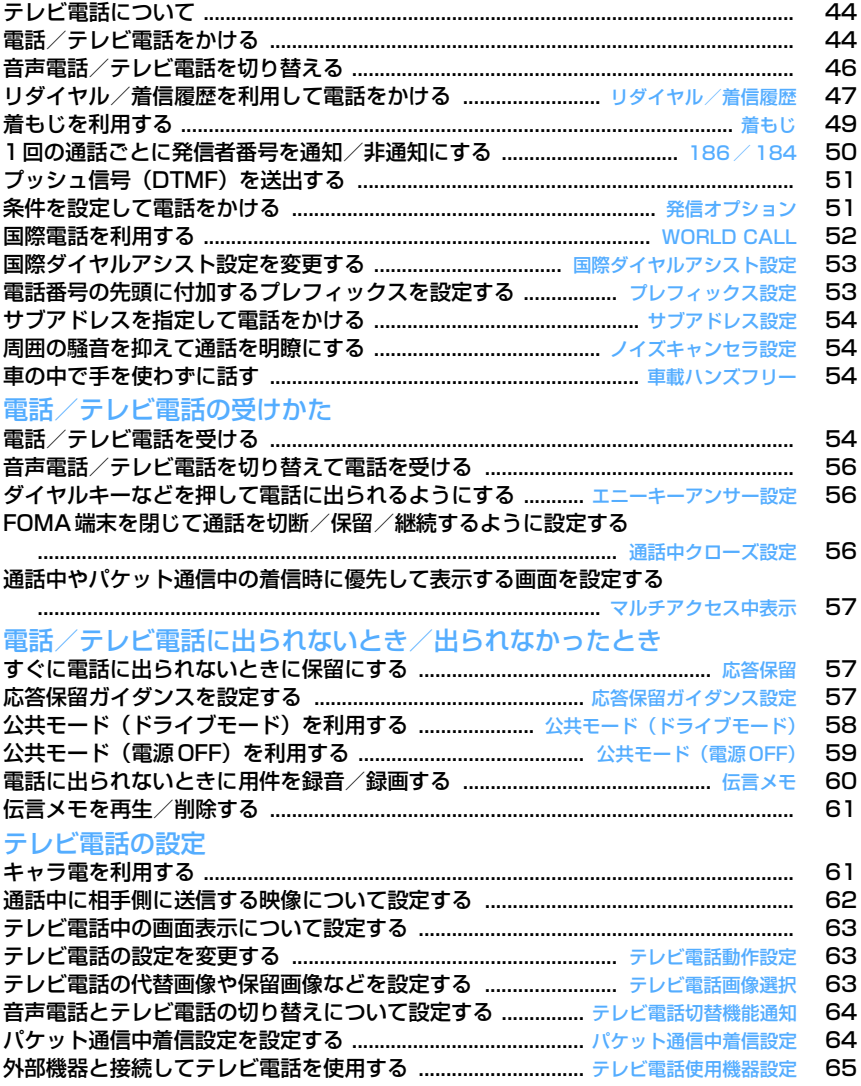

### **テレビ電話について**

テレビ電話機能は、ドコモのテレビ電話に対応した 端末どうしで利用できます。テレビ電話を利用する と、お互いの映像を見ながら通話できます。また、 カメラ映像の代わりに静止画や代替画像、キャラ電 なども表示できます。

- ・ テレビ電話は64kbpsでのみ通信できます。
- ・ ドコモのテレビ電話は「国際標準の3GPP※1で標 準化された、3G-324M※2」に準拠しています。 異なる方式を利用しているテレビ電話とは接続で きません。
	- ※1 3GPP(3rd Generation Partnership Project)…第3世代移動通信システム (IMT-2000)に関する共通技術仕様開発の ために設置された地域標準化団体
	- ※2 3G-324M…第3世代携帯テレビ電話の国際 規格

### **◆テレビ電話中の画面の見かた**

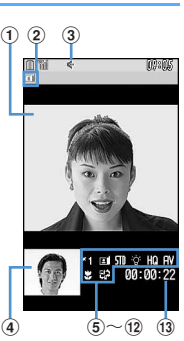

- ①親画面
- 相手側の映像を表示
- 2テレビ電話アイコン
- 3スピーカーホン機能 :ON 表示なし:OFF
- d子画面
- 自分側の映像を表示
- ⑤ズーム
	- 31:標準~32:2倍 (インカメラ) **31**: 標準~30: 16倍(アウトカメラ)
- f状態
- 日: カメラ映像送信中 同: カメラオフ画像送信 中 で: キャラ電中 回: フレーム送信中 丙: 静止画送信中 。: 通話保留中 3:応答保留中 ||編: 伝言メモ録画中 ||「論: 動画メモ録画中 アクションモード
	- 全litimi: 全体アクション | ※laite: パーツアクショ ン
- g撮影モード
- **111**: 標準 | ■: 逆光 | ■: モノトーン | ■: セピ ア hライト
	- 表示なし: OFF **: 0**: ON (アウトカメラ)
- **9送信画質**
- 表示なし:標準 ※:動き優先 | | | 画質優先 10音声・映像の送受信状態
	- ■:音声送受信中 ■:映像送受信中 ■:音声 · 映像送受信中
	- スピーカーホン音量/受話音量
- 5 ~ 5 : スピーカーホン音量/受話音量調整中 (1) 接写撮影
- 表示なし: OFF 【7: ON (アウトカメラ)
- (2) テレビ電話切替機能 表示なし:切り替え不可 | 第 :切り替え可 (13) 通話時間
	- 時:分:秒の形式で表示

### **電話/テレビ電話をかける**

### **1** 電話番号を入力

- ・ 一般電話にかけるときは、同じ市内への通話 でも、必ず市外局番からダイヤルしてくださ い。
- ・ 80桁以内で入力します。
- **PUP : 1桁削除**
- c(1秒以上):全桁削除

### **2** 発信方法を選択

- 音声電話をかける:
- テレビ電話をかける:回

テレビ電話接続中は、自分側の映像が表示され ます。

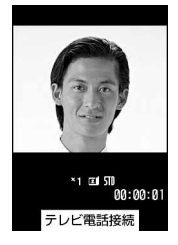

- ・ マナーモード中は、スピーカーへの切り替え 確認画面が表示されます。
- ・ 画面に「テレビ電話接続」と表示された時点 から通話料金がかかります。
- **通話が終わったら「事」**

#### ✔**お知らせ**

#### 〈音声電話・テレビ電話共通〉

- **<= または回を押した後に電話番号を入力しても電** 話をかけられます。その場合、電話番号を入力した後、 約5秒後に電話がかかります。
- **・** 相手が話し中のときは「ツーツー」という話中音が聞 こえます。■を押していったん発信を終了し、しば らくたってからおかけ直しください。
- **・** 2in1がONでデュアルモードのときは、発信番号選択 画面が表示されます。「Aナンバー」または「Bナン バー」を選択します。
- **・** 番号通知お願いガイダンスが聞こえた場合は、発信者 番号を通知する設定にしてからおかけ直しください。 〈テレビ電話のみ〉
- **・** カメラ映像の代わりに代替画像を送信しても、通信料 金は音声通話料ではなくデジタル通信料になります。
- **・** テレビ電話がかからなかったときは、画面に次のメッ セージが表示され待受画面に戻ります。なお、通話す る相手の電話機種別やネットワークサービスのご利用 の有無により、実際の相手の状況とメッセージの表示 が異なる場合があります。

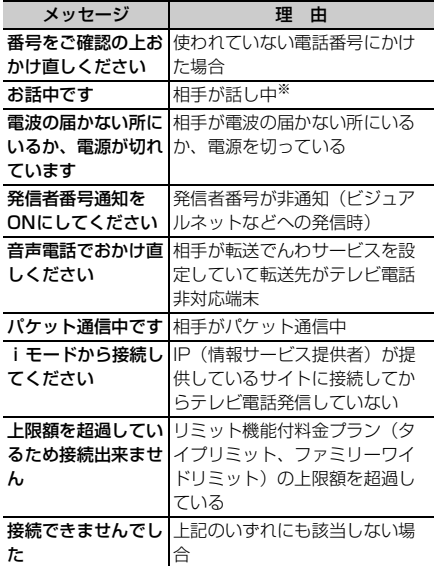

※ 相手の端末によっては、パケット通信中の場合にも 表示されることがあります。

- **・** 音声自動再発信が「ON」のときに着もじを付加してテ レビ電話を発信した場合は、再発信時も着もじが付加 されます。
- **・** 音声自動再発信が「ON」のときにFOMA端末から緊 急通報(110番、119番、118番)へテレビ電話発 信した場合は、自動的に音声電話発信となります。

### **◆ 通話中に保留にする〈通話中保留〉**

通話中に自分の声を相手に聞こえないようにします。 ・ 保留中も発信側に通話料金がかかります。

### **1** 通話中に<sup>g</sup>

通話が保留になり、ランプが緑色で点滅し、メ ロディが流れます。テレビ電話のときは、自分 と相手にテレビ電話保留中画像が表示されます。

- 音声電話の保留を解除するときは、●または 【全】を押します。
- ・ テレビ電話の保留を解除するときは、次のい ずれかの操作を行います。 ●: 保留前に送信していた画像に戻る

□ /■:カメラ映像が送信される

a:代替画像が送信される

### **◆ スピーカーホン機能を利用する**

スピーカーホン機能を利用せずにテレビ電話をかけ たり受けたりするには、テレビ電話動作設定のス ピーカーホン設定を変更します。

### 雷話番号を入力▶「至」(1秒以上)また は回

ディスプレイ上部に あが表示されます。

- ・ 電話帳、リダイヤル、着信履歴、伝言メモ一 覧、音声メモ一覧から操作する場合も同様で す。
- ・ テレビ電話動作設定のスピーカーホン設定が 「OFF」のときに、スピーカーホン機能を利用 してテレビ電話をかける場合は、回を1秒以 上押します。
- 発信中、呼出中、通話中は、「全]を押すたび にスピーカーホン機能のON/OFFを切り替 えられます。

#### ✔**お知らせ**

- **・** スピーカーに切り替えると音量が急に大きくなります。 FOMA端末を耳から離して使用してください。
- **・** FOMA端末に向かって約50cm以内の距離でお話しく ださい。周囲や相手側の雑音が大きく、スピーカーか らの相手の声が聞き取りにくい場合は、スピーカーホ ン機能をOFFにしてください。
- **・** マナーモード中でも本機能を利用できます。
- **・** 平型スイッチ付イヤホンマイク(別売)や車載ハンズ フリーキット01(別売)を接続しているときは、接続 した機器を使って音声をやりとりします。

### **◆ 通話中に受話音量を調整する〈受話音量〉**

・ 通話中に調整した受話音量は、音量設定の「受話 音量」に反映されます。

### 音声電話中に 2 またはサイドキー [▲▼]

• テレビ電話中は、サイドキー「▲▼]でのみ 音量調整できます。

### **◆ はっきりボイス/ゆっくりボイスを利用 する**

### ❖**はっきりボイスを切り替える**

音声電話中に周囲の騒音レベルを測定し、一定レベ ルを超えて騒音が大きくなった場合に、自動で相手 の声を強調し聞き取りやすくします。また、相手や 自分の声が小さいときにも自動で音量を大きくしま す。

- ・ お買い上げ時は、「ON」に設定されています。
- ・ スピーカーホン機能利用中や海外のGSM/GPRS ネットワークでは動作しません。
- ・ 通話終了後も設定内容は保持されます。
- ・ 本機能は受話音量を調整するためのものではあり ません。相手の声の音量は、受話音量で調整して ください。
- 音声電話中に MFI ▶ 「7

はっきりボイスをONにすると、自動はっきりボイスが 表示されます。ONでも動作しないときはグ レーで表示されます。

### ❖**ゆっくりボイスを切り替える**

音声電話中に、無音区間を利用して相手の話す声が ゆっくり聞こえるように調節し、聞き取りやすくし ます。相手が区切りのない話しかたをしたときなど は通常の速度で聞こえます。

- ・ お買い上げ時は、「OFF」に設定されています。
- ・ ゆっくりボイスをONにすると、相手の声質、音楽 や時報などが変化する場合があります。その場合 はOFFにしてください。
- ・ 海外のGSM/GPRSネットワークでは動作しませ ん。
- ・ 通話終了後、設定内容は解除されます。

### **音声電話中に**⊠

ゆっくりボイスをONにすると、ゆっくりボイスが 表示されます。ONでも動作しないときはグ レーで表示されます。

### **音声電話/テレビ電話を切り替える**

#### 音声電話やテレビ電話をかけた側の端末からのみ、 切り替え操作ができます。

- ・ 音声電話/テレビ電話切り替え対応機種どうしで ご利用いただけます。
- ・ 音声電話とテレビ電話の通話時間に応じて、通話 料金がそれぞれ加算されます。
- ・ 切り替え操作を行うには、相手がテレビ電話切替 機能通知を開始している必要があります。→P64

#### 〈例〉音声電話中にテレビ電話へ切り替える

### 音声雷話中に[d] ▶ 「はい」

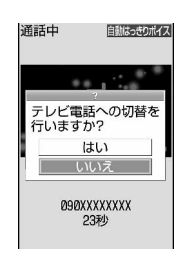

- ・ 切り替え中は、電話を切り替える旨のガイダ ンスが流れます。
- ・ テレビ電話に切り替わると、スピーカーホン 機能を利用した通話になります。
- テレビ電話中に音声電話へ切り替える:テレビ 電話中に隔■▶ [1]▶ 「はい」
- ・ 音声電話に切り替わるとスピーカーホン機能 は解除されます。

### ✔**お知らせ**

- **・** 切り替えには5秒程度かかります。電波状態によって は、切り替えに時間がかかる場合があります。
- **・** 切替中画面が表示されている間は、料金は加算されま せん。
- **・** 電波状態によっては切り替えができず、電話が切れる 場合があります。
- **・** キャッチホンでの音声電話中は、テレビ電話に切り替 えられません。
- **・** 音声電話中にパケット通信を行っている場合は、パ ケット通信を切断してテレビ電話に切り替えます。
- **・** 相手側がパケット通信中の場合は、テレビ電話に切り 替えられません。
- **・** カメラの切り替えやフレーム選択、代替画像の送信な どテレビ電話中に行った設定は、音声電話とテレビ電 話を切り替えるたびに解除されます。→P62

#### **リダイヤル/着信履歴**

### **リダイヤル/着信履歴を利用して電 話をかける**

#### MENU [電話帳/履歴] 6 MENU [電話帳/履歴] 5

音声電話、テレビ電話およびプッシュトークの発信 履歴(リダイヤル)と着信履歴を記録しておく機能 です。

- ・ リダイヤルと着信履歴はそれぞれ最大30件記録さ れます。超過すると古いものから上書きされます。
- ・ 2in1がONのときは、リダイヤルと着信履歴はそ れぞれAナンバー最大30件、Bナンバー最大30 件の合計60件まで記録されます。AモードではA ナンバーの履歴のみ、BモードではBナンバーの履 歴のみ表示されます。デュアルモードではすべて の履歴が表示されます。
- ・ 同じ電話番号に発信した場合は、番号通知の「指 定なし」「通知」「非通知」のそれぞれについて最 新の1件がリダイヤルに記録されます。
- ・ プッシュトークのリダイヤル/着信履歴→P69

### **13** (リダイヤル)または50 (着信履歴) ▶相手にカーソルを合わせる

・ かけ直す相手を選択すると詳細画面が表示さ れます。プッシュトーク発着信を選択した場 合はメンバー一覧が表示されます。メンバー 一覧でgを押し、メンバーを選択すると詳細 画面が表示されます。

#### リダイヤル画面の見かた

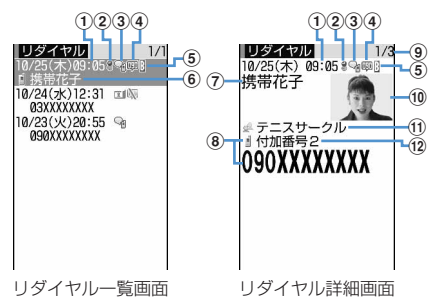

(1) 発信日時(海外滞在時は滞在地の日時)

b海外滞在時(GMT+09:00を除く)の発 信※1

#### 3 発信の種類

- :音声電話 :国際音声電話
- [1]: テレビ電話 ●:国際テレビ電話
- :発信対象が1人のプッシュトーク
- :発信対象が複数のプッシュトーク
- :発信対象が1人のプッシュトーク(プッ シュトークプラス)→P68
- :発信対象が複数のプッシュトーク(プッ シュトークプラス)→P68
- d発信者番号の通知/非通知
	- :発信オプションまたは電話帳の発番号設 定で番号通知に設定した場合
	- :発信オプションまたは電話帳の発番号設 定で番号非通知に設定した場合
- eBナンバーでの発信(2in1がONでデュアル モードの場合)
- 6 電話番号アイコン、名 前 (雷話帳に登録している場合) <sup>※3</sup>/グルー プマーク、グループ名(プッシュトークでグ ループ発信した場合)
- g名前(電話帳に登録している場合)
- 8 雷話帳の雷話番号アイコン (雷話帳に登録し) ている場合)、電話番号※2
- **9リダイヤル番号/件数※4**
- 10画像(電話帳に登録している場合)※5
- Ⅲグループマーク、グループ名(プッシュトー クでグループ発信した場合)
- l発信したマルチナンバーの名称(マルチナン バーを利用している場合)
- ※1 発信日時が記録されていないときなど、表 示されない場合があります。
- ※2 国際電話の場合は、電話番号の前に「+」 が表示されます。
- ※3 プッシュトークで複数のメンバーを選択し て発信した場合は、メンバー一覧の先頭メ ンバーの電話番号アイコンと名前が表示さ れます。
- ※4 プッシュトークの場合は、メンバー番号/ メンバー数が表示されます。
- ※5 画像/名前表示切替の設定に従って表示さ れます。

#### 着信履歴画面の見かた

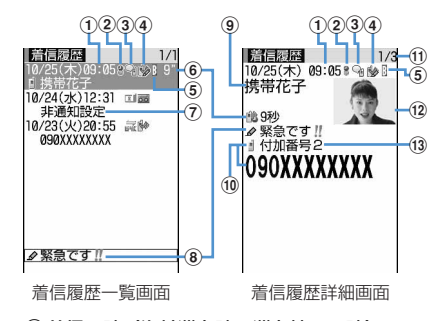

①着信日時(海外滞在時は滞在地の日時) b海外滞在時(GMT+09:00を除く)の着 信※1

- 3 着信の種類 :音声電話 :国際音声電話  $\text{col}:$ テレビ電話 ●に国際テレビ電話 **盒: 64Kデータ通信 4: 国際64Kデータ通信** :着信対象が1人のプッシュトーク :着信対象が複数のプッシュトーク :着信対象が1人のプッシュトーク(プッ シュトークプラス)→P68 :着信対象が複数のプッシュトーク(プッ シュトークプラス)→P68 d状態マーク :不在着信(未確認) :不在着信(確認済み) 56: 伝言メモ (未確認) ※2 83: 伝言メモ (確認済み) ※2 ◆:着もじ :着もじ付きの不在着信(未確認) :着もじ付きの不在着信(確認済み) **あ**: 着もじ付きの伝言メモ (未確認) ※2 **※2: 着もじ付きの伝言メモ (確認済み) ※2** eBナンバーへの着信(2in1がONでデュアル モードの場合) 6 不在着信の呼出時間マーク (詳細画面の み)※3、不在着信の呼出時間(一覧画面では 100秒以上の場合「99**"**」と表示されま す)※3 g電話番号※4/電話帳の電話番号アイコン、名 前(電話帳に登録している場合)/発信者番 号非通知理由 8着もじマーク、着もじ
- i名前(電話帳に登録している場合)/発信者 番号非通知理由
- j電話帳の電話番号アイコン(電話帳に登録し ている場合)、電話番号※4
- $\Omega$ 着信履歴番号/件数※5
- 12画像 (雷話帳に登録している場合) ※6
- (3)着信したマルチナンバーの名称(マルチナン バーを利用している場合)
- ※1 着信日時が記録されていないときなど、表 示されない場合があります。
- ※2 伝言メモを削除すると、不在着信のマーク に変わります。
- ※3 プッシュトークの詳細画面では表示されま せん。
- ※4 国際電話の場合は、電話番号の前に「+」 が表示されます。
- ※5 プッシュトークの場合は、メンバー番号/ メンバー数が表示されます。
- ※6 画像/名前表示切替の設定に従って表示さ れます。
- 2 国または回
	- •詳細画面で●を押すと、選択しているリダイ ヤル/着信履歴の発着信方法と同じ方法で発 信されます。
	- 图11を押すと、条件を設定して電話をか けられます。→P51
	- ・ 2in1がONでデュアルモードのときは、発着 信時のナンバーに従って発信されます。

❖**リダイヤル/着信履歴を利用する**

### 電話帳に登録する:

- ①相手にカーソルを合わせて ME ▶ [4] ▶ [1] また は2→11または2
	- ・ 登録済みの電話帳データに追加するときは、登 録先の電話帳データを選択します。
- ②名前やメールアドレスなどを登録 電話帳登録→P75、76
- iモードメールを作成する:相手にカーソルを合わ せて回
- SMSを作成する:相手にカーソルを合わせて (1秒以上)
- リダイヤル一覧と着信履歴一覧を切り替える:  $M\rightarrow$  6
- メール送信履歴/受信履歴を表示する:回
- ✔**お知らせ**
- **・** 2in1がONのときは、Bナンバーのリダイヤル/着信 履歴ではiモードメールとSMSは作成できません。
- ❖**詳細画面の表示を切り替える〈画像/名前 表示切替〉**
- 1 詳細画面で**MSD > 3DD > 3DD** > 3DD > 3DD + 3DD + 3DD + 3DD + 3DD + 3DD + 3DD + 3DD + 3DD + 3DD + 3DD + 3DD + 3DD + 3DD + 3DD + 3DD + 3DD + 3DD + 3DD + 3DD + 3DD + 3DD + 3DD + 3DD + 3DD + 3DD + 3DD + 3DD + 3DD + 3DD + 3DD + 3

各設定項目→P79「詳細画面の表示を切り替え る」

### ❖**かかってきた電話に出られなかったとき 〈不在着信〉**

待受画面に [16 2 後字は件数) が表示され、着信履 歴に不在着信として記録されます。

・ 覚えのない番号からの不在着信があった場合、呼 出時間により、着信履歴を残すことだけを目的と したような迷惑電話 (「ワン切り」など)かどうか を確認できます。

#### ✔**お知らせ**

- **・** 会社などでダイヤルインを利用している相手から着信 した場合、相手のダイヤルイン番号と異なった番号が 表示される場合があります(ダイヤルインとは、1本の 回線で着信用の電話番号を複数持てるサービスです)。
- **・** 通話中に音声電話とテレビ電話を切り替えた場合、着 信履歴には着信時の種別(音声電話またはテレビ電話) が記録されます。
- **・** 呼出動作開始時間設定で設定した呼出開始時間内の不 在着信も含め、すべての着信履歴を表示する場合は、 着信履歴一覧で 附5 8111 を押します。元の着信履 歴に戻す場合は、 隔口8121を押します。
- 着信履歴一覧でMFIC 3 を押すと、不在着信の件数を 表示できます。2in1がONでデュアルモードのときは、 AナンバーとBナンバーの件数も表示されます。
- •音声電話中に<br /> **<>
同**を押すと、リダイヤル/着信履歴が表 示されます。

### **◆ リダイヤル/着信履歴を削除する〈リダ イヤル/着信履歴削除〉**

### 〈例〉1件削除する

- **10 (リダイヤル) または10 (着信履歴)** ▶相手にカーソルを合わせて  $MSE$  5 1
	- 複数削除する: [G] (リダイヤル)または[G] (着信履歴) ▶ | | | | | | 5 | | 2 | ▶ 相手を選択  $\blacktriangleright$   $\Box$
	- 全件削除する: [2] (リダイヤル)または[2] (着信履歴) ▶ | | | | | | | 5 | | 3 | ▶ 認証操作
- **2** 「はい」

#### ✔**お知らせ**

**・** 詳細画面から操作する場合はmを押し「削除」→「1 件削除」または「全件削除」を選択します。

### **着もじを利用する**

音声電話やテレビ電話をかける際、呼出中に相手側 へメッセージを送ることで、あらかじめ用件や緊急 度を伝えることができます。

- ・ 着もじの詳細や対応機種については、ドコモの ホームページまたは『ご利用ガイドブック(ネッ トワークサービス編)』をご覧ください。
- ・ 送信側は料金がかかります。受信側は料金がかか りません。
- ・ プッシュトークでは利用できません。

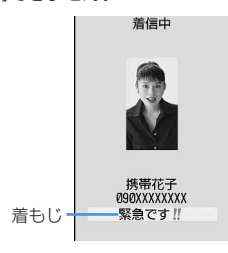

### **◆ 着もじを登録する**

- ・ 最大10件登録できます。
- **|85 ▶ [設定/NWサービス]**  $\blacktriangleright$   $\boxed{8}$   $\boxed{3}$   $\boxed{1}$
- **2** 「〈新しいメッセージ〉」
	- ・ 登録済みの着もじを選択すると修正できます。

送信した着もじを引用して作成する: | 85 ▶ 11 ▶ 着もじを選択

着もじを削除する:着もじにカーソルを合わせ て 隔 ▶ 2 または 3 ▶ 「はい」

### **3** 着もじを入力

・ 10文字以内で入力します。絵文字・記号も入 力できます。

### **4** 回

登録済みの着もじを修正したときは、登録確認 画面が表示されます。

- **◆ 着信時の着もじの表示について設定する 〈メッセージ表示設定〉**
- **1** me[設定/NWサービス]  $|8|3|2|$  1 ~ 4
	- ・「表示しない」にすると着もじを受信しませ ん。

### **◆ 着もじをつけて電話をかける**

#### 着もじは相手の着信画面に表示されます。

- ・ 送信した着もじは送信メッセージ履歴に最大10件 保存されます。超過すると古いものから上書きさ れます。
- ・ 2in1がONのときは、送信した着もじは送信メッ セージ履歴にAナンバー最大10件、Bナンバー最 大10件の合計20件まで保存されます。Aモード ではAナンバーで送信した着もじのみ、Bモードで はBナンバーで送信した着もじのみ表示されます。 デュアルモードではすべての着もじが表示されま す。

#### 〈例〉着もじを作成する

- 電話番号を入力 ▶ | XF| ▶ | 3 ]
- **11 → メッヤージ内容の入力欄に着もじ を入力▶ □□**

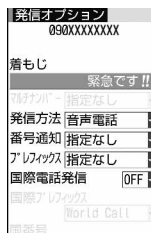

発信オプション画面

・ 10文字以内で入力します。絵文字・記号も入 力できます。

登録した着もじから選択する: ■2■ 着もじを 選択

送信メッセージ履歴から選択する: 3) ▶ 着も じを選択

着もじを送信しない:発信オプション画面で着 もじ欄を選択▶ 1

### **3** <sup>m</sup>

呼出中画面に「送信しました」と表示され、送 信料金がかかります。

相手が非対応端末の場合やメッセージ表示設定 などにより届かなかった場合、または海外に滞 在している場合は、呼出中画面に「送信できま せんでした」と表示され、送信料金はかかりま せん。

#### ✔**お知らせ**

- **・** 着信側が次の場合は着もじは送信できず、着信履歴に も記録されません。発信側には送信結果は表示されず、 送信料金はかかりません。
	- 圏外にいるときや電源が切れている場合
	- 伝言メモ応答時間設定が「0秒」の場合
	- 公共モード (ドライブモード) 中 など
- リダイヤル、着信履歴から操作する場合は、MEIを押し 「着もじ」を選択します。
- **・** 伝言メモ一覧、音声メモ一覧、スケジュールのメン バーリスト一覧画面から操作する場合は、M5 を押し 「発信オプション」を選択します。
- **・** FOMA端末電話帳またはFOMAカード電話帳の電話帳 一覧から操作する場合は、M5 を押し「発信オプション /メール」→「発信オプション」を選択し、電話番号 の詳細画面から操作する場合は、NTG を押し「着もじ/ マルチナンバー」→「着もじ」を選択します。
- **・** 相手が呼出動作開始時間設定を設定している場合、呼 出開始時間内でも着もじは送信され、送信料金がかか ります。
- **・** 電波状態によって、相手の端末に着もじが届いても発 信側に送信結果が表示されない場合があります。この 場合でも送信料金はかかります。
- **・** 海外での利用時には着もじを送受信することはできま せん。
- **・** 2in1がONでデュアルモードのとき、Bナンバーの送 信メッセージ履歴には『が表示されます。

#### **186/184**

### **1回の通話ごとに発信者番号を通知 /非通知にする**

- ・ 発信者番号はお客様の大切な情報です。発信者番 号を通知する際には、十分にご注意ください。
- ・ 相手の電話機がデジタル携帯電話など、発信者番 号表示ができるときに表示されます。
- ・ プッシュトークには対応していません。
- ・ 番号通知方法の優先順位→P41

### 発信者番号を通知する: 1 8 66 ★ 電話番号を 入力トロコまたは回

発信者番号を通知しない: 1 8 4 + 電話番号 を入力▶□■または回

#### . . . . . . . . . . . . . . . . ✔**お知らせ**

- **・** 国際電話では「186」を付けても、経由する電話会社 などにより発信者番号が通知されない場合があります。
- **・** 相手の電話番号に「186」または「184」を付けて発 信した場合、リダイヤルにはその番号が付いた電話番 号が記録されます。

### **プッシュ信号(DTMF)を送出する**

FOMA端末からプッシュ信号(DTMF)を送出して、 ご自宅の留守番電話の操作や各種のプッシュホン サービスなどを利用できます。また、音声電話をか けるときにポーズ(「P」)、タイマー(「T」)を入力 することにより、番号を区切ってプッシュ信号 (DTMF)を送出できます。

・ ポーズとタイマーは音声電話にのみ有効です。

### ❖**ポーズ「P」を入力する**

ご自宅の留守番電話の操作やチケットの予約などに 利用します。ポーズ(「P」)が入力された箇所で電話 番号を区切ってプッシュ信号が送出されます。

### 雷話番号を入力 ▶ [★] (1秒以上) ▶ 送 出する番号を入力▶□□

電話がつながった後に●を押すと、ポーズ (「P」)以降の番号が送出されます。

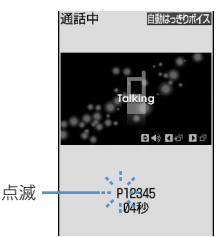

### ❖**タイマー「T」を入力する**

外線番号に続けて内線番号を入力するときなどに利 用します。外線番号と内線番号の間にタイマー (「T」)を入力することによって、外線番号に続いて 一定の秒数が経過した後に内線番号が発信されます。

### 電話番号を入力 ▶ [**#1**] (1秒以上) ▶ 内 線番号を入力▶□□

- タイマー (「T」) は連続して入力できます。
- タイマー(「T」) 1つにつき、約1秒の間隔を とります。

### ❖**テレビ電話中にプッシュ信号を送出する**

### 通話中に NED ▶ 「o コ ▶ 送出する番号を入 力

押した番号が画面に表示され、プッシュ信号が 送出されます。

**DUR: 送出解除** 

- ・ カメラ映像送信中やカメラオフ画像送信中は M5 0 を押さなくても、ダイヤルキーを押 すだけでプッシュ信号が送出できます。
- ・ カメラ映像に設定したフレームや代替画像に 設定した静止画は解除されます。
- ・ プッシュ信号はダイヤルキーで送出するため、 キャラ電送信中はダイヤルキーによるアク ション操作はできません。

#### ✔**お知らせ**

- **・** プッシュ信号は、受信側の機器によっては受信できな い場合があります。
- **・** 通話を保留にして別の相手にポーズ(「P」)、タイマー (「T」)を入力して電話をかけることはできません。

### **発信オプション**

### **条件を設定して電話をかける**

#### 音声電話やテレビ電話をかけるたびに、発信時の条 件を設定します。

- ・ 発信者番号通知を設定してプッシュトーク発信す る→P68
- ・ 番号通知方法の優先順位→P41
	- 電話番号を入力▶ | X5 ▶ [2] ▶ 各項目を 設定

着もじ:相手に送信するメッセージを作成した り選択したりします。→P49

- マルチナンバー/自局番号:発信番号を選択し ます。
	- ・ マルチナンバーの発信方法→P377
	- ・ 2in1がONでデュアルモードまたはBモー ドのときは「自局番号」が表示されます。 デュアルモードのときは「Aナンバー」ま たは「Bナンバー」を選択します。→ P377
- 発信方法:「音声電話」「テレビ電話」「プッシュ トーク」「SMS」のいずれかを選択します。
- 番号通知:発信者番号の通知/非通知を設定し ます。「指定なし」にすると、発信者番号通知 設定に従って動作します。
- プレフィックス:電話番号の前に付加する番号 (プレフィックス)を選択します。
- 国際電話発信:国際電話をかけるかどうかを設 定します。→P53
- 国際プレフィックス:国際電話をかけるときに、 国際アクセス番号を選択します。

国番号:国際電話をかけるときに、国番号を選 択します。

### **2** <sup>m</sup>

設定した内容で電話がかかります。

・「発信方法」で「テレビ電話」を選択した場合 は、回を押すと通話中に表示するキャラ電 を選択できます。

#### ✔**お知らせ**

- **・**「発信方法」の「SMS」は、SMS To機能を利用する 場合などで選択できます。「SMS」を選択すると発信 確認画面が表示されます。
- **・** 受信/送信メール詳細画面から操作する場合、または Phone To (AV Phone To) 機能を利用する場合は、 各項目を設定しmを押すと発信確認画面が表示されま す。「元の番号で発信」を選択すると、「着もじ」と 「発信方法」以外の設定内容が解除された状態で発信さ れます。
- **・** 国際電話では番号通知で「通知」を選択しても、経由 する電話会社などにより発信者番号が通知されない場 合があります。

#### **WORLD CALL**

### **国際電話を利用する**

- 海外利用について→P388
- ・「WORLD CALL」はドコモの携帯電話からご利用 いただける国際電話サービスです。
- ・ 通話先は世界約240の国と地域です。
- ・「WORLD CALL」の料金は毎月のFOMAサービス の通信料金と合わせて請求させていただきます。
- ・ 申込手数料は不要です。また、月額使用料は無料 です。
	- ※ FOMAサービスをご契約のお客様は、ご契約時 にあわせて「WORLD CALL」もご契約いただ いています(ただし、不要のお申し出をされた 方を除きます)。
- ・ 一部ご利用になれない料金プランがあります。
- ・ 国際電話ダイヤル手順の変更について 携帯電話などの移動体通信は、電話会社選択サー ビス「マイライン」のサービス対象外であるため、 「WORLD CALL」についても「マイライン」をご 利用いただけませんが、「マイライン」の導入に伴 い携帯電話などから国際電話をご利用になる場合 の入力手順が変更となりました。従来の入力手順 (下記入力手順から「010」を除いたもの)ではご 利用いただけませんので、ご注意ください。
- ・「WORLD CALL」についての詳細は、取扱説明書 裏面の「総合お問い合わせ先」までお問い合わせ ください。
	- ※ ドコモ以外の国際電話サービス会社をご利用い ただく場合は、各国際電話サービス会社に直接 お問い合わせください。

海外の特定3G携帯端末をご利用のお客様に対し、 下記ダイヤル方法の後にテレビ電話モードで発信 すれば「国際テレビ電話」がご利用いただけま す。

╗

л

F

П.

- ・ 接続可能な国および通信事業者などの情報につ いてはドコモの『国際サービスホームページ』 をご覧ください。
- ・ 国際テレビ電話の接続先の端末により、FOMA 端末に表示される相手側の画像が乱れたり、接 続できない場合があります。
- **1** 0 0 9 1 3 0 + 0 1  $\boxed{0}$  > 国番号 > 地域番号 (市外局番) > 電話番号を入力▶□□
	- ・ 地域番号(市外局番)が「0」で始まる場合 には「0」を除いて入力してください。ただ し、イタリアの一般電話などにおかけになる 場合は「0」が必要です。
	- ・ 上記の電話番号をFOMA端末の電話帳に登録 できます。

### ❖**「+」を入力して国際電話をかける**

「+」を入力すると国際アクセス番号 「009130010(WORLD CALL)」に変換されま す。

- ・「+」の後に日本の国番号「81」を入力して発信し た場合は、国際アクセス番号は変換されません。
- **101(1秒以上)▶国番号▶地域番号** (市外局番)▶雷話番号を入力▶「⊆ヿ
	- 回存1秒以上押すと「+1 が入力されます。
	- ・ 地域番号(市外局番)が「0」で始まる場合 には「0」を除いて入力してください。ただ し、イタリアの一般電話などにおかけになる 場合は「0」が必要です。

### **2** 「はい」

・「元の番号で発信」を選択すると、「着もじ」 と「発信方法」以外の設定内容が解除された 状態で発信されます。

### ❖**国際アクセス番号と国番号を選んで国際電 話をかける**

国際ダイヤルアシスト設定に登録している国際アク セス番号や国番号を選択します。

**地域番号(市外局番) B電話番号を入力** ▶ | XF| ▶ | 2 | ▶ 国際雷話発信欄を選択 ▶ 2 ▶ 国際プレフィックス欄を選択▶ 国際アクヤス番号の名称を選択▶ 国番号 欄を選択 ▶ 国番号を選択 ▶ | | | | | | | | |

### **2** 「はい」

・「元の番号で発信」を選択すると、「着もじ」 と「発信方法」以外の設定内容が解除された 状態で発信されます。

#### **国際ダイヤルアシスト設定**

### **国際ダイヤルアシスト設定を変更す る**

### **◆ 自動変換機能を設定する〈自動変換機能 設定〉**

「+」を入力して国際アクセス番号を自動変換するか どうかを設定します。また、海外から電話をかける ときに国番号を付加するかどうかを設定します。

### **|85 ▶ [設定/NWサービス]** ▶ 9 2 2 11 ▶ 各項目を設定 ▶ 回

- 国番号変換:「ON」を選択し、国番号を選択し ます。
	- ・ 海外で電話をかけるときに有効です。

国際プレフィックス変換:「ON」を選択し、 「+」を自動変換させる国際アクセス番号を選 択します。

### **◆ 国番号を編集する〈国番号設定〉**

海外から国際電話をかけるときに必要な国番号を最 大22件登録できます。

**|88 ▶ [設定/NWサービス]**  $\boxed{9}$ 

### **2** 国番号を選択

自動変換させる国番号を選択する:国番号に カーソルを合わせて回 選択した番号の前に√が表示されます。

国番号を削除する:国番号にカーソルを合わせ て**MED** 「300」 「はい」

### 2 各項目を設定▶ 回

国名称を入力します。 ・ 全角8(半角16)文字以内で入力します。 国番号:国番号を入力します。 ・ 5桁以内で入力します。

### **◆ 国際アクセス番号を登録する〈国際プレ フィックス設定〉**

国際電話をかけるときに電話番号の先頭に付加する 国際アクセス番号を最大3件登録できます。

**|88 ▶ 「設定 / NWサービス]**  $\blacktriangleright$  9 2 3

### **2** 「〈未登録〉」

自動変換させる国際アクセス番号を選択する: 国際アクセス番号にカーソルを合わせて 選択した名称の前に√が表示されます。

国際アクセス番号を削除する:国際アクセス番 号にカーソルを合わせて | 8 | > 「3 | ▶ 「は い」

### 3 各項目を設定▶ 回

名称:名称を入力します。

- ・ 全角8(半角16)文字以内で入力します。 国際アクセス番号 : 国際アクヤス番号を入力し ます。
	- ・ 10桁以内で入力します。

#### **プレフィックス設定**

### **電話番号の先頭に付加するプレ フィックスを設定する**

国際アクセス番号など、電話番号の先頭に付加する 番号(プレフィックス)をあらかじめ設定できます。

- ・ 最大3件登録できます。
- ・ プレフィックスを選択して電話をかける→P51
	- **|88 ▶ [設定/NWサービス]** ▶ 5662 > 入力欄に番号を入力  $\blacktriangleright$  m
		- ・ 10桁以内で入力します。
		- 番号(プレフィックス)にポーズ(「PI)、タ イマー(「T」)を含めてプレフィックスを設 定すると、そのプレフィックスを付加して電 話をかけることはできません。

### **サブアドレス設定**

### **サブアドレスを指定して電話をかけ る**

### サブアドレスを指定して特定の電話機や通信機器を 呼び出すかどうかを設定します。

・ サブアドレスとは、同じ電話番号内にある複数の 電話機や通信機器の中から、特定の機器を呼び出 すときに使う番号です(ISDN回線で、サブアドレ スが振られている機器を複数接続している場合な ど)。

また、映像配信サービス「Vライブ」でコンテンツ を選択するときにも利用します。

**MED 「設定/NWサービス】**  $\blacktriangleright$  5667 5161  $\blacktriangleright$  5161 51

### ❖**サブアドレスを指定して電話をかける**

雷話番号を入力 ▶ <> → サブアドレスを 入力▶ ■ または ■

### ✔**お知らせ**

**・** サブアドレス設定を「ON」にしていても、ポーズ (「P」)やタイマー(「T」)を入力した後に「\*」を入 力した場合は、サブアドレスの区切りとしては認識さ れず、「\*」を含んだプッシュ信号として送出されま す。

### **ノイズキャンセラ設定**

### **周囲の騒音を抑えて通話を明瞭にす る**

通話中の周囲の騒音を抑える機能(ノイズキャンセ ラ)を設定することにより、自分の声と相手の声を 明瞭にして通話できます。

・ 通常は、「ON」にした状態で使用することをおす すめします。

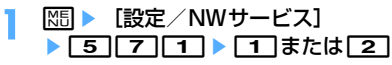

**車載ハンズフリー**

### **車の中で手を使わずに話す**

FOMA端末を車載ハンズフリーキット01 (別売)や カーナビなどのハンズフリー対応機器と接続するこ とにより、ハンズフリー対応機器から音声電話の発 着信などの操作ができます。

・ ハンズフリー対応機器の操作については、各ハン ズフリー対応機器の取扱説明書をご覧ください。 なお、車載ハンズフリーキット01(別売)をご利 用時には、FOMA 車載ハンズフリー接続ケーブル 01(別売)が必要です。

### ✔**お知らせ**

電話/テレビ電話の受けかた

- **・** ハンズフリー対応機器から音を鳴らす設定にしている 場合、FOMA端末でのマナーモードや着信音の設定に 関わらず、電話がかかってくるとハンズフリー対応機 器から着信音が鳴ります。
- **・** ハンズフリー対応機器から音を鳴らす設定にしている 場合、通話中クローズ設定に関わらず、FOMA端末を 閉じても通話は継続されます。
- **・** 公共モード中の着信動作は、公共モードの設定に従い ます。
- **・** 伝言メモ設定中の着信動作は、伝言メモの設定に従い ます。
- **・** ハンズフリー対応機器からテレビ電話をかけたり受け たりした場合、相手には代替画像が送信されます。

### **電話/テレビ電話を受ける**

・ FOMA端末を開くだけでは電話を受けられません。

### **1** 電話がかかってくる

着信音が鳴り、ランプが点灯または点滅します。 j:着信音量調整

サイドキー[▲]:着信音、バイブレータの動作 を止める

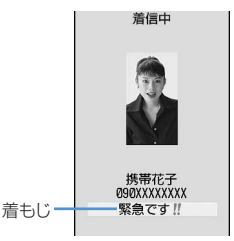

- ・ 着もじを受信した場合は、着もじが表示され ます。電話に出ると、着もじは消えます。着 もじは着信履歴に記録されます。→P49
- ・ FOMA端末を閉じているときは、背面ディス プレイに名前や発信者番号非通知理由などが 表示されます。→P97

#### 相手の電話番号が通知されたとき

相手の電話番号を電話帳に登録している場合は、 着信/受信時動作設定に従って名前や電話番号 が表示されます。また、人物画像表示設定が 「ON」のときは、電話帳に設定している画像や 動画/iモーションが表示されます。

相手の電話番号が通知されなかったとき 発信者番号非通知理由が表示されます。

非通知設定:発信者の意思により発信者番号を 通知しないで発信した場合

公衆電話:公衆電話などから発信した場合

通知不可能:海外や一般電話から各種転送サー ビスを経由した場合など、発信者番号を通知 できない状態で発信した場合(経由する電話 会社によっては通知される場合もあります)

### **2** 着信方法を選択

音声雷話を受ける:「三

• 同やダイヤルキーなどを押しても電話を受け られます(エニーキーアンサー)。

テレビ電話を受ける: nanまたは回

テレビ電話接続中は、自分側の映像が表示され ます。

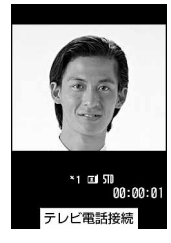

- ・ エニーキーアンサーは無効です。
- ・ マナーモード中は、スピーカーへの切り替え 確認画面が表示されます。
- 【全】または回の代わりに回存押すと、代 替画像でテレビ電話を受けます。テレビ電話 がつながったときから、相手に代替画像が送 信されます。

**通話が終わったら「室」** 

#### ✔**お知らせ**

- **・** 電話帳に登録していない相手からの着信に対して、着 信を拒否したり、着信音やバイブレータなどでの呼出 動作をすぐに開始しないように設定できます。→ P121、122
- **・** 電話帳に登録している相手に対して、着信拒否を設定 できます。→P120
- **・** ビル電話やPBXなど、ダイヤル市外通話のできない電 話機からは、FOMA端末へ電話をかけられません。
- **・** FOMA端末から転送された電話を着信したとき、転送 元の電話番号を電話帳に登録していない場合は電話番 号が、登録している場合は名前が、着信画面に表示さ れます。ただし、転送元によっては、電話番号や名前 が表示されない場合があります。
- **・** 国際電話がかかってきた場合、発信者番号の先頭に 「+」が表示されます。

**◆ 着信中のサブメニューからの操作**

音声電話またはテレビ電話の着信中に、サブメ ニューから次の操作ができます。 通話中の着信動作選択やプッシュトーク中着信設定

が「通常着信」の場合、音声電話中やプッシュトー ク通信中に別の音声電話がかかってきたときも同様 に操作できます。

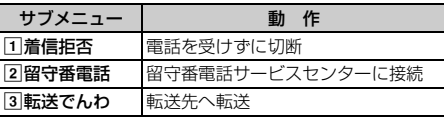

### **◆ 音声電話中に「ププ**…**ププ**…**」という音 (通話中着信音)が聞こえたとき**

留守番電話サービス、キャッチホン、転送でんわ サービスのいずれかをご契約いただくと、音声電話 中に別の音声電話がかかってきたときに「ププ…プ プ…」という通話中着信音が聞こえ、次の動作ができ ます。

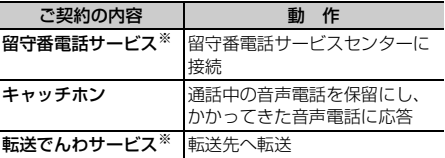

※ 通話中の着信動作選択が「通常着信」のときのみサブ メニューから選択できます。

### **音声電話/テレビ電話を切り替えて 電話を受ける**

音声電話をかけてきた相手がテレビ電話に切り替え たときや、テレビ電話をかけてきた相手が音声電話 に切り替えたときには、対応する操作が必要です。

- ・ 切り替えは、発信側の端末からのみ操作できます。
- ・ テレビ電話や音声電話への切り替えに応じるには、 テレビ電話切替機能通知を開始しておく必要があ ります。→P64

〈例〉テレビ電話への切り替えに応じる

**1** 音声電話中にテレビ電話への切り替え要 求を受ける

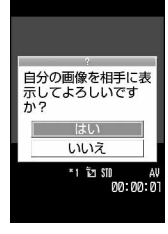

・ 切り替え中は、電話を切り替える旨のガイダ ンスが流れます。

### **2** 「はい」

テレビ電話に切り替わり、相手にカメラ映像が 送信されます。

- ・「いいえ」を選択すると代替画像設定の標準画 像が送信されます。
- ・ テレビ電話に切り替わると、スピーカーホン 機能を利用した通話になります。
- 音声電話への切り替えに応じる:テレビ電話中 に音声電話への切り替え要求を受ける
- ・ 音声電話に切り替わるとスピーカーホン機能 は解除されます。

### **エニーキーアンサー設定**

### **ダイヤルキーなどを押して電話に出 られるようにする**

電話がかかってきたとき、「至」以外に「0」~「9」、 ●、 | ★ | 、 | # | を押して電話に出られるようにする かどうかを設定します。

・ 音声電話とプッシュトークに有効です。ただし、 通話中の着信に対しては無効です。

#### **通話中クローズ設定**

**FOMA端末を閉じて通話を切断/ 保留/継続するように設定する**

- ・ 64Kデータ通信中、パケット通信中は動作しませ  $h_{10}$
- ・ プッシュトーク中クローズ設定→P72
- **| 圖 ▶ 「設定/NWサービス]**  $\blacktriangleright$  5 $\sqrt{72}$   $\blacktriangleright$   $\sqrt{12}$   $\blacktriangleright$   $\sqrt{31}$

切断:通話を終了します。

保留:通話を保留します。

通話継続(マイクミュート):通話を終了せず、 音声をミュート(消音)にします。ただし、 スピーカーホン機能を利用している場合は、 自分の声は相手には聞こえませんが、相手の 声がスピーカーから聞こえます。

#### ✔**お知らせ**

- **・** 次の場合は、FOMA端末を閉じても本設定に関わらず 通話は継続されます。
	- 平型スイッチ付イヤホンマイク(別売)を接続中
	- ハンズフリー対応機器接続中で、接続中の機器から音 を鳴らす設定にしているとき
	- 伝言メモ録音または録画中
- **・**「通話継続(マイクミュート)」にしてテレビ電話中に FOMA端末を閉じたときは、相手には代替画像が送信 されます。送信していたフレームは解除されます。
- **・** 通話中音声メモ録音中または動画メモ録画中にFOMA 端末を閉じた場合も、本設定に従って動作します。「保 留」の場合、保留直前までに録音または録画していた 内容が保存されます。
- **・** 音声電話中に設定する場合は、mを押し「通話中ク ローズ設定」を選択します。

**<sup>|88 ▶ [</sup>設定/NWサービス]** ▶ 5 3 ▶ 1 または 2

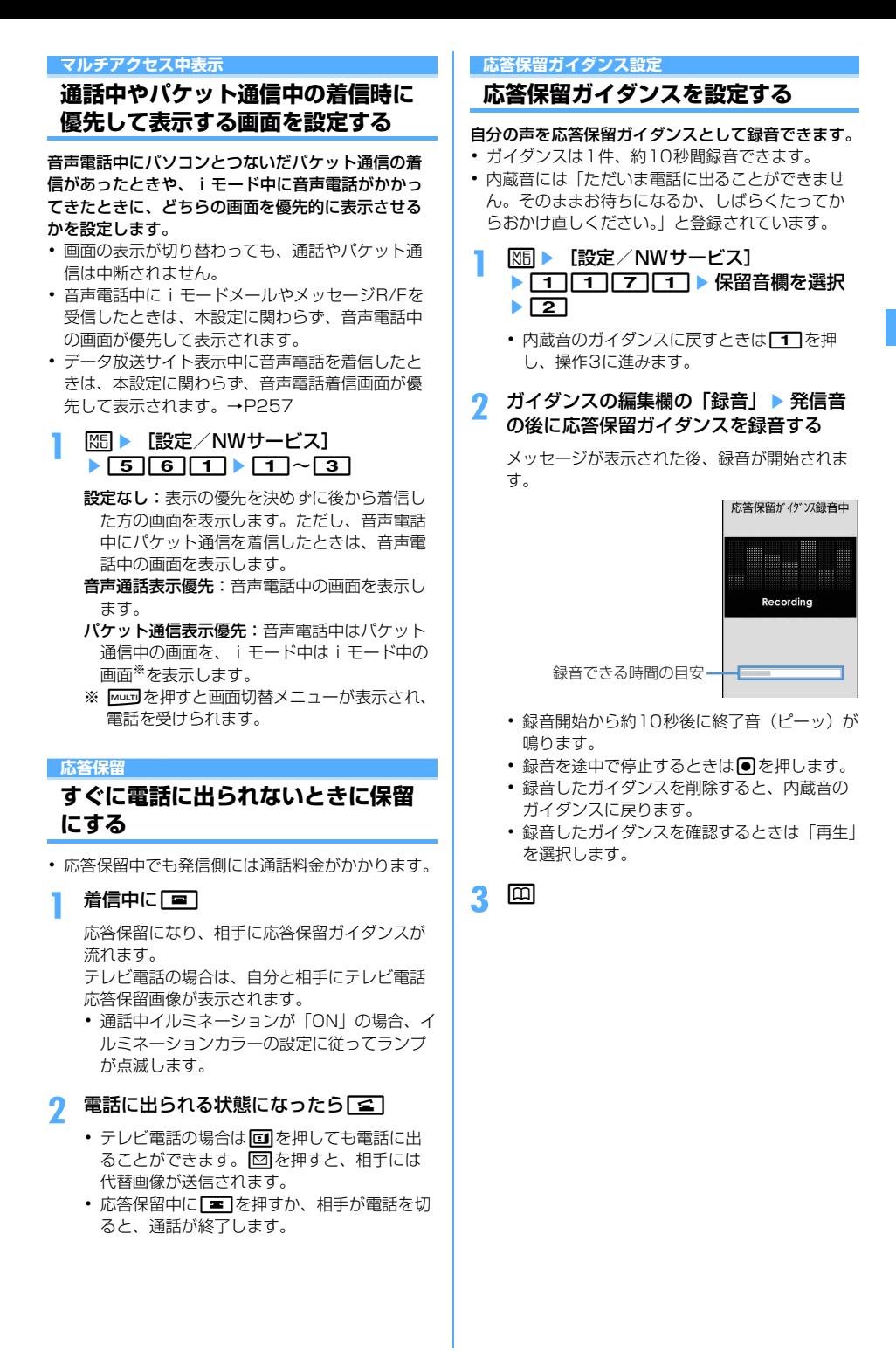

### **公共モード(ドライブモード)**

### **公共モード(ドライブモード)を利 用する**

公共モードは、公共性の高い場所でのマナーを重視 した自動応答サービスです。公共モードを設定する と、電話をかけてきた相手に運転中もしくは通話を 控える必要のあるような場所(電車、バス、映画館 など)にいるため、電話に出られない旨のガイダン スが流れ、切断されます。

- ・ 公共モードの設定や解除は、待受中のみできます。 ディスプレイ上部に「圏外」が表示されていると きでも可能です。
- ・ 公共モード中でも、通常どおり電話をかけること ができます。
- ・ マナーモード中、伝言メモ設定中でも、公共モー ドが優先されます。
- ・ 公共モード中に緊急通報(110番、119番、 118番)を行うと、公共モードは解除されます。

### **◆ 公共モード(ドライブモード)を起動す る**

### **1 1** (1秒以上)

公共モードが設定され、待受画面にeが表示さ れます。

着信時に「ただいま運転中もしくは携帯電話の 利用を控えなければならない場所にいるため、 電話に出られません。のちほどおかけ直しくだ さい。」というガイダンスが流れます。

解除する: [ \* ] (1秒以上)

### ❖**公共モード(ドライブモード)を起動する と**

音声電話がかかってきたときは、相手に運転中もし くは携帯電話の利用を控えなければならない場所に いる旨のガイダンスが流れ、切断されます。テレビ 電話がかかってきたときは、相手に公共モードの映 像ガイダンスが表示され、切断されます。プッシュ トークが着信したときは、相手に接続できなかった 旨のメッセージが表示され、切断されます。グルー プ着信したときは、参加メンバーの画面にお客様の 状態を表す → 運転中 が表示されます。どの場合も、 お客様のFOMA端末は着信動作を行わず、待受画面 には [k 2] (数字は件数) が表示され、不在着信とし て記録されます。

- ・ 次の音が鳴りません。また、バイブレータやラン プも動作しません。
	- 電話やプッシュトークなどの着信音
	- メールやメッセージR/Fなどの着信音
	- お知らせタイマー、目覚まし、スケジュールア ラームの音
	- iアプリのサウンド
	- 通話料金上限通知※
	- 電池アラーム音
	- 充電開始/完了音

- GPS測位中の音

- ※ 通話料金上限通知を「ON」にし、アラームを 設定している場合でも、メッセージは表示され ません。
- ・ GPSの位置提供の要求があっても、サービスごと の利用設定が「毎回確認」の場合は、位置情報を 送信しません。
- ・ セキュリティランプ設定と開閉ロックを「ON」に し、FOMA端末を閉じても、開閉ロックの状態を ランプではお知らせしません。
- ・ iチャネルのテロップは表示されません。

### ❖**ネットワークサービスと公共モード(ドラ イブモード)中の着信動作**

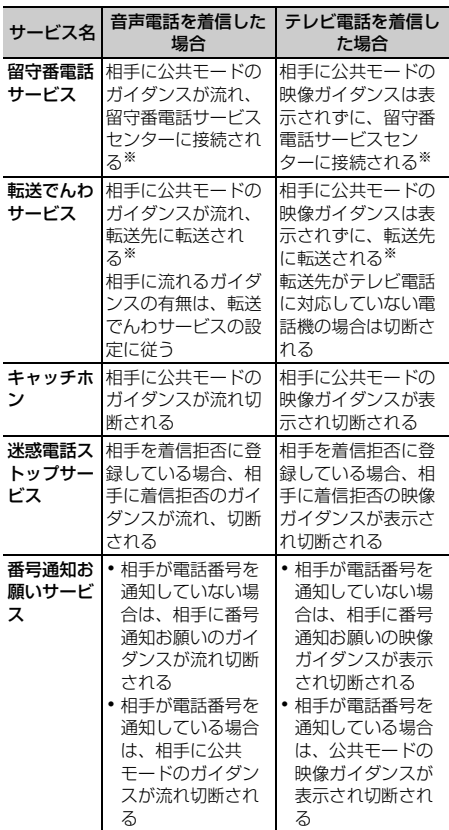

※ 留守番電話サービスまたは転送でんわサービスの呼出 時間が「0秒」の場合は、公共モードのガイダンスは 流れず、着信履歴には記録されません。

### **公共モード(電源OFF)**

### **公共モード(電源OFF)を利用する**

公共モード(電源OFF)は、公共性の高い場所での マナーを重視した自動応答サービスです。公共モー ド(電源OFF)を設定すると、電源を切っている間 の着信時に、電話をかけてきた相手に電源を切る必 要がある場所(病院、飛行機、電車の優先席付近な ど)にいるため電話に出られない旨のガイダンスが 流れ、切断されます。

### **◆ 公共モード(電源OFF)を設定する**

### $| 1 | 2 | 5 | 2 | 5 | 1 | 1 | 2$

公共モード(電源OFF)が設定されます(待受 画面上の変化はありません)。

公共モード(電源OFF)設定後、電源を切って いる間の着信時に「ただいま携帯電話の電源を 切る必要がある場所にいるため、電話に出られ ません。のちほどおかけ直しください。」という ガイダンスが流れます。

### 解除する: ※ 255250 €

設定を確認する:

 $\mathbb{Z}$  25259 $\mathbb{Z}$ 

### ❖**公共モード(電源OFF)を起動すると**

音声電話がかかってきたときは、相手に電源を切る 必要がある場所にいる旨のガイダンスが流れ、切断 されます。テレビ電話がかかってきたときは、相手 に公共モードの映像ガイダンスが表示され、切断さ れます。プッシュトークが着信したときは、相手に 接続できなかった旨のメッセージが表示され、切断 されます。グループ着信したときは、参加メンバー の画面にお客様の状態を表す × 不参加 が表示され ます。

- ・「\*25250」をダイヤルして公共モード(電源 OFF)を解除するまで設定は継続されます。電源 を入れるだけでは設定は解除されません。
- ・ サービスエリア外または電波が届かない所にいる 場合も、公共モード(電源OFF)のガイダンスが 流れます。

### ❖**ネットワークサービスと公共モード(電源 OFF) 中の着信動作**

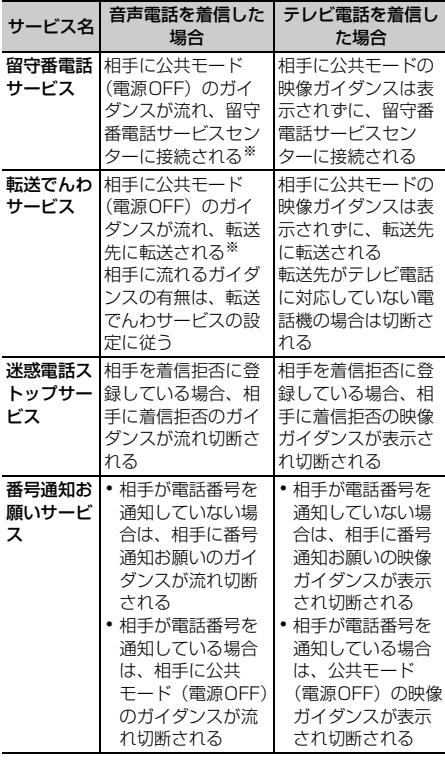

※ 留守番電話サービスまたは転送でんわサービスの呼出 時間が「0秒」の場合は、公共モード(電源OFF)の ガイダンスは流れません。

### **伝言メモ 電話に出られないときに用件を録音 /録画する**

伝言メモを起動しておくと、電話に出られないとき に応答ガイダンスが流れ、相手の用件が録音または 録画されます。

- ・ 音声電話とテレビ電話を合わせて最大4件、1件に つき約30秒間録音または録画できます。
- ・ 2in1がONのときは、AナンバーとBナンバーに 着信した伝言メモを合わせて最大4件録音または録 画できます。AモードではAナンバーに着信した伝 言メモのみ、BモードではBナンバーに着信した伝 言メモのみ表示されます。デュアルモードのとき はすべての伝言メモが表示されます。
- ・ プッシュトークの場合、伝言メモは動作しません。

### **◆ 伝言メモを起動する**

MENU [電話帳/履歴] 71

伝言メモを起動するかどうかを設定します。 ・ FOMA端末を開いている状態で操作してください。

### **サイドキー「▲](1秒以上)**  $\blacktriangleright$  1  $\blacktriangleright$  1  $\blacktriangleright$  1  $\frac{1}{2}$

伝言メモを起動すると、待受画面に関が表示さ れます。

### ❖**クイック伝言メモで対応する〈クイック伝 言メモ〉**

伝言メモを起動していなくても、着信中にサイド キー[▲]を1秒以上押すと、その着信に限り伝言メ モを1回だけ動作させられます。この操作は、伝言メ モを開始に設定する操作ではありません。

### **◆ 伝言メモの起動中に電話がかかってくる と**

### **1** 電話がかかってくる

伝言メモ応答時間設定で設定した応答時間が経 過すると、伝言メモガイダンス中画面が表示さ れます。相手には伝言メモ応答ガイダンス設定 に従って応答ガイダンスが流れます。

### **2** 相手のメッセージが録音または録画され る

- ・ 開始時と終了時に相手には確認音(ピーッ) が鳴ります。また、開始時から約25秒後に終 了予告音(ピピッ)が鳴ります。
- **3** 録音または録画が終了すると、電話が切 れる

### ✔**お知らせ**

- **・** 応答ガイダンス中、伝言メモ録音または録画中でも 「全】を押すと電話に出ることができます。テレビ電話 の場合は回を押しても出られます。回を押すと、相 手には代替画像が送信されます。このとき、電話を受 けるまでの録音内容や録画内容は記録されません。
- **・** FOMA端末が圏外にいるときや電源が切れているとき は、伝言メモは動作しません。留守番電話サービスを ご利用ください。
- **・** 伝言メモが4件録音または録画されると、待受画面に が表示され、伝言メモおよびクイック伝言メモは動 作しません。不要な伝言メモを削除してください。伝 言メモが動作しないときに留守番電話サービスまたは 転送でんわサービスを利用している場合は各サービス が動作します。
- **・** オリジナルマナーモード中は、オリジナルマナーモー ドの「伝言メモ」の設定に従います。→P92
- **・** 電波の状態により、伝言メモの録音内容が途切れたり、 録画画像が乱れたりする場合があります。

### **◆ 応答ガイダンスが始まるまでの時間を設 定する〈伝言メモ応答時間設定〉**

- MENU 「電話帳/履歴] 713
- ・ お買い上げ時は、「13秒」に設定されています。
- **サイドキー「▲](1秒以上)** ▶ [1] [3] ▶ 応答時間を入力
	- ・ 0~120秒の範囲で設定します。
- **◆ 応答ガイダンスを設定する〈伝言メモ応 答ガイダンス設定〉**

#### MENU 「電話帳/履歴] 714

自分の声を応答ガイダンスとして録音できます。

- ・ ガイダンスは1件、約10秒間録音できます。
- ・ 内蔵音には「ただいま電話に出ることができませ ん。ピーッという発信音の後に30秒以内でメッ セージをお話しください。」と登録されています。
- **サイドキー[▲](1秒以上)** ▶ [1] [4] ▶ 伝言メモ応答ガイダンス欄 を選択▶ 2
	- 内蔵音の応答ガイダンスに戻すときは「1]を 押し、操作3に進みます。

### **2** ガイダンスの編集欄の「録音」▶ 発信音 の後に応答ガイダンスを録音する

メッセージが表示された後、録音が開始されま す。

録音操作の補足説明→P57「応答保留ガイダン スを設定する」操作2

**3** <sup>p</sup>

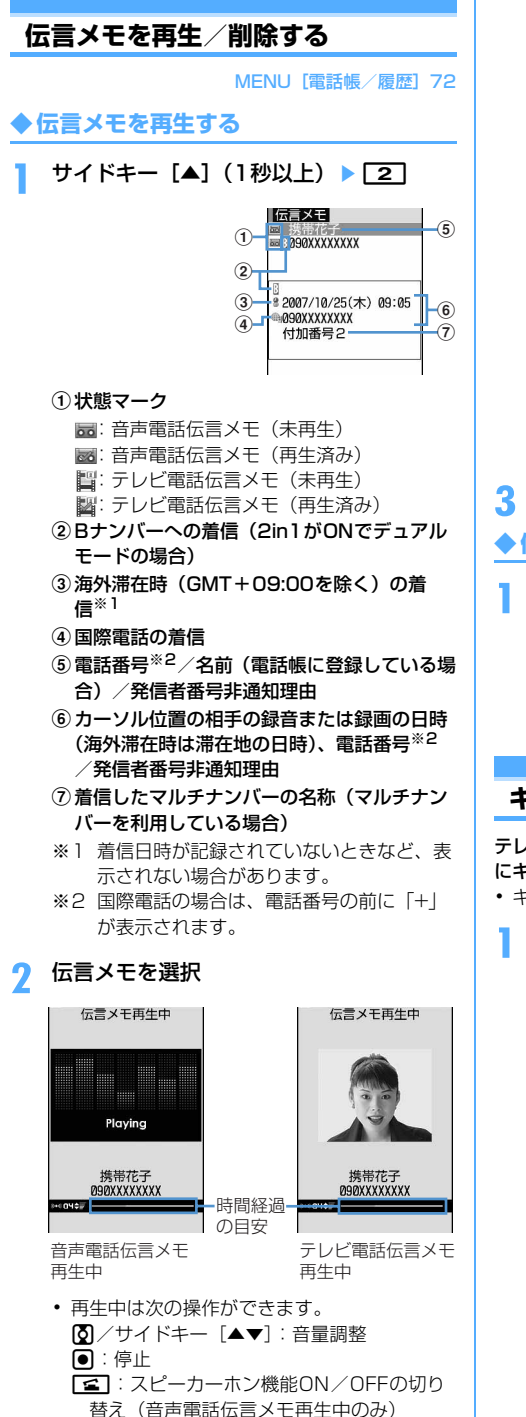

- ・ テレビ電話伝言メモ再生中はスピーカーホン 機能がONに設定されて再生されます。ス ピーカーホン機能の切り替えはできません。
- ・ マナーモード中にテレビ電話伝言メモを再生 するときは、音声の再生確認画面が表示され ます。「いいえ」を選択すると、消音で再生さ れます。
- 電話をかける:相手にカーソルを合わせて「室」 または回
- 图 3 を押すと、条件を設定して電話をか けられます。→P51

#### 電話帳に登録する:

- ①相手にカーソルを合わせて| 8 | 4 または  $5$   $\sqrt{1}$   $\sqrt{1}$   $\sqrt{1}$ 
	- ・ 登録済みの電話帳データに追加するとき は、登録先の電話帳データを選択します。
- ②名前やメールアドレスなどを登録 電話帳登録→P75、76

**3** 伝言メモを削除するかどうかを選択

### **◆ 伝言メモを削除する**

- **サイドキー「▲](1秒以上) ▶ [2]▶伝** 言メモにカーソルを合わせて **MED 2D FTT または「2コト 「はい」** 
	- ・「全件削除」を選択した場合は、認証操作を行 います。

### **キャラ電を利用する**

テレビ電話で通話するときに、カメラ映像の代わり にキャラクタを送信します。

- キャラ電の表示→P289
- 通話中に N5 ▶ | 4 | 2 | 1 | ▶ フォルダ を選択▶ キャラ電を選択

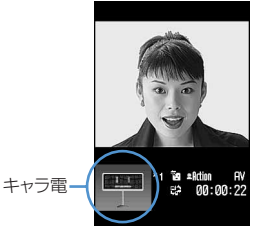

・ 通話中に次の操作ができます。  $\boxed{1}$ ~ $\boxed{9}$ ,  $\boxed{4}$ : アクション a:アクション一覧の表示 0:アクションの中止

### **通話中に相手側に送信する映像につ いて設定する**

### **1** 通話中に目的に応じた操作を行う

#### 自画像/代替画像を切り替える:回

- ・ 代替画像がキャラ電の場合、キャラ電が表示 できず標準画像が送信されることがあります。
- インカメラ/アウトカメラを切り替える※1:
- $\Box$
- ・ お買い上げ時は、「インカメラ」に設定されて います。
- ・ カメラを切り替えても、フレーム、撮影モー ド、画像の明るさ/ちらつき調整の設定は保 持されます。

#### ライトを点灯/消灯する<sup>※2</sup>:12 (1秒以上)

ライトを点灯すると、ランプが白色で点灯しま す。

- ・ ディスプレイを回転させると、ライトの効果 が弱くなります。
- ・ 通話中の設定操作などによって、一時的にラ ンプが消える場合があります。

#### 表示倍率を切り替える〈ズーム〉※1: [2]

• 固を押すたびに以下の順で、図を押すと逆 の順で切り替わります。 インカメラ:標準→2倍 アウトカメラ:標準→2倍→4倍→6倍→8倍 →10倍→12倍→16倍

・ インカメラとアウトカメラを切り替えると、 ズームは解除されます。

### 映像に特殊な効果をかける〈撮影モード〉※1:

### $M \triangleright 2$   $\triangleright$   $\lceil 1 \rceil \sim \lceil 4 \rceil$

標準:標準的な映像 逆光:逆光になる被写体を撮影する モノトーン:白黒にする セピア:セピア調にする

#### 映像の明るさを調整する※1、※3:

#### $m \rightarrow 3$ についるで調整トの

- ・ お買い上げ時は、「3段階目」に設定されてい ます。
- ・ 5段階で調整できます。

#### ちらつきを調整する※1、※3:  $m \mid \overline{3}$  2  $\mid$  1 ~ 3

お使いの地域の電源周波数に合った設定に切り 替えると、ちらつきが抑えられる場合がありま す。

- ・ お買い上げ時は、「自動」に設定されていま す。
- ・ カメラ、バーコードリーダーのちらつき調整 の設定にも反映されます。

#### 映像にフレームを重ねる※1:

### | 隔 ▶ | 4 | 1 | ▶ フレームを選択

- ・ 画像サイズが176×144以下のフレームのみ 選択できます。
- ・ インカメラ使用中は、ディスプレイに鏡像 (左右逆向きの像)が表示され、相手には正像 (正しい向きの像)が送信されます。アウトカ メラ使用中は、ディスプレイの表示と同じ映 像が相手にも送信されます。
- 解除するときは●を押します。

#### カメラオフ画像を送信する: Me3 ▶ [4] [3]

代替画像設定で設定した代替画像が送信されま す。

・ 代替画像にキャラ電を設定している場合は、 標準画像が送信されます。

#### 静止画を送信する: | X5 ▶ | 4 | 4 | 4 | > フォルダ を選択 ▶ 静止画を選択

- ・ 画像サイズが176×144以下で、FOMA端末 外への出力ができる静止画のみ設定できます。 FOMA端末外への出力が禁止されている画像 →P304「表示項目と変更可否一覧」の 「ファイル制限」
- 解除するときは●を押します。

### 接写撮影に切り替える<sup>※2</sup>: <mark>随 ▶ 6</mark>

約8~10cmのごく近い距離の映像を送信する ときに映像のピントを合わせられます。

• 解除するときは、 NFII 6 を押します。

#### 送信/受信画像の品質を設定する:

| 隔 ▶ 3 ▶ 1 7 または 2 ▶ 1 7 ~ 3 標準:標準的な品質

- 動き優先:映像の動きがなめらかになり、画質 がやや粗くなる
- 画質優先:映像は細やかになり、動きがやや鈍 くなる
- <br />
+<br />
本作画質を切り替えられま す。
- ※1 カメラ映像送信中のみ設定できます。
- ※2 アウトカメラ使用時のみ設定できます。
- ※3 通話終了後も設定内容は保持されます。

### **テレビ電話中の画面表示について設 定する**

・ 通話終了後も設定内容は保持されます。

### **1** 通話中に目的に応じた操作を行う

#### 親子画面の表示を切り替える: 回

・ お買い上げ時は、親画面が「相手画像」に、 子画面が「自画像」に設定されています。

#### 親画面のサイズを変更する: 00 (1秒以上)

- ・ お買い上げ時は、「大」に設定されています。
- ・ 押すたびに大→中→小→大→…の順に切り替 わります。

### 画面表示を設定する: | | | | | | | | | | | | | 各項目を設 定▶ $\boxed{m}$

各項目設定→P63「テレビ電話の設定を変更す る」

### **テレビ電話動作設定**

### **テレビ電話の設定を変更する**

テレビ電話がつながらなかったときの動作や、テレ ビ電話中の画面、スピーカーホンについて設定しま す。

・ 相手へのアクセスをより確実なものとするために、 音声自動再発信があります。「ON」にすると、テ レビ電話をかけた相手がテレビ電話に対応してい ない端末の場合や、デュアルネットワークサービ スでmovaサービスを利用中の場合などでテレビ電 話を受けられないときなどに、音声電話に切り替 えて再発信します。ただし、ISDN同期64Kや PIAFSのアクセスポイント、3G-324Mに対応し ていないISDNのテレビ電話など(2007年10月 現在)、間違い電話をした場合は、このような動作 にならないことがあります。通話料金が発生する 場合もあるためご注意ください。

### **|88 ▶ [設定/NWサービス]** ▶ 6 11 3 ▶ 各項目を設定 ▶ 回

- 音声自動再発信:テレビ電話がつながらなかっ た場合、音声電話で再発信するかどうかを設 定します。
- テレビ電話画面設定:通話中に「自画像」また は「相手画像」のどちらか一方を表示するか、 「両方」を表示するかを設定します。
	- ・「自画像」または「相手画像」にすると、子 画面表示は設定できません。
- 子画面表示:通話中の子画面に「自画像」と 「相手画像」のどちらを表示するかを設定しま す。
- 画面サイズ設定:親画面の表示サイズを設定し ます。
- 受信画質設定:相手から受信する画像の画質を 設定します。

照明設定:通話中のディスプレイの照明を設定 します。

- ・「端末設定に従う」にすると、ディスプレイ の照明設定に従います。
- スピーカーホン設定:テレビ電話がつながると 同時に、スピーカーホン機能を利用するかど うかを設定します。

#### ✔**お知らせ**

- **・** 音声自動再発信が「ON」でも、相手やネットワークの 状況によって再発信が行われないことがあります。
- **・** 音声自動再発信を「ON」にし、パソコンとつないだパ ケット通信中にテレビ電話を発信すると、再発信が行 われ音声電話に接続されます。音声電話中や64Kデー タ通信中は、音声自動再発信が「ON」でも、テレビ電 話を発信できません。
- **・** 音声自動再発信が「ON」の場合、音声で再発信したと きの通話料金はデジタル通信料ではなく音声通話料に なります。

#### **テレビ電話画像選択**

### **テレビ電話の代替画像や保留画像な どを設定する**

#### MENU [設定/NWサービス] 234

テレビ電話で相手に送信する代替画像、伝言メモ画 像、応答保留画像、通話中保留画像、動画メモ画像 を変更します。

- ・ 次の画像は設定できません。
	- サイズが176×144より大きい静止画
	- アニメーション、パラパラマンガ
	- JPEG形式、GIF形式以外の静止画
	- FOMA端末外への出力が禁止されている画像→ P304「表示項目と変更可否一覧」の「ファイル 制限」

### **◆ 代替画像を設定する**

### 〈例〉標準キャラ電を設定する

**MED 「設定/NWサービス】** ▶ 6 11 5 ▶ 11 ▶ イメージ表示 欄を選択

### $2<sup>1</sup>$

標準画像を設定する: 2

その他のキャラ電を設定する: 3 → イメージ 一覧欄を選択▶ フォルダを選択▶ キャラ電を 選択

#### その他の静止画を設定する: 4 → イメージー 覧欄を選択▶ フォルダを選択▶静止画を選択

・ 相手には、選択した静止画に文字メッセージ が重なって表示されます。

**3** <sup>p</sup>

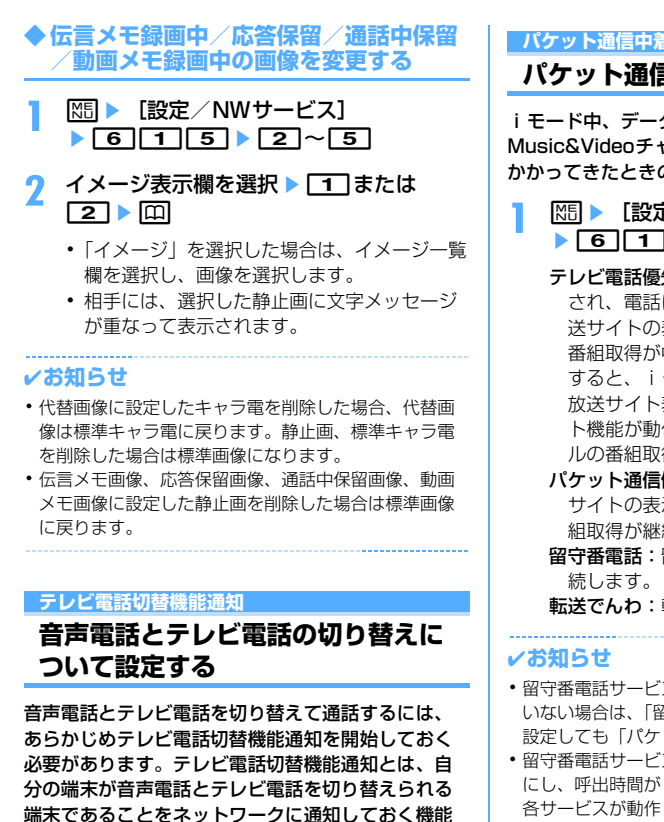

です。

- ・ 音声電話中やテレビ電話中は、テレビ電話切替機 能通知の設定を変更できません。
- ・ 圏外では設定の操作はできません。電波状態のよ い所で操作してください。
- ・ お買い上げ時は、テレビ電話切替機能通知は開始 に設定されています。
- **|85 ▶ [設定/NWサービス]**  $\blacktriangleright$  [6] [7]  $\blacktriangleright$
- **2** <sup>1</sup>または2e「はい」
	- •設定内容を確認するときは「37を押し、「は い」を選択します。

**パケット通信中着信設定**

### **パケット通信中着信設定を設定する**

iモード中、データ放送サイト表示中、 Music&Videoチャネルの番組取得中にテレビ電話が かかってきたときの応対方法を設定します。

- **MED 「設定/NWサービス】** e614e1~4
	- テレビ電話優先:テレビ電話の着信画面が表示 され、電話に出るとiモード通信、データ放 送サイトの表示、Music&Videoチャネルの 番組取得が中断されます。テレビ電話を終了 すると、iモードの画面に戻ります。データ 放送サイト表示中は、ワンセグのタイムシフ ト機能が動作します。Music&Videoチャネ ルの番組取得は再開されます。
	- パケット通信優先:iモード通信、データ放送 サイトの表示、Music&Videoチャネルの番 組取得が継続され、着信履歴に記録されます。
	- 留守番電話:留守番電話サービスセンターに接

転送でんわ:転送先へ転送します。

- **・** 留守番電話サービスや転送でんわサービスを契約して いない場合は、「留守番電話」または「転送でんわ」を 設定しても「パケット通信優先」の動作となります。
- **・** 留守番電話サービスまたは転送でんわサービスを開始 にし、呼出時間が「0秒」の場合は、本設定に関わらず 各サービスが動作します。着信履歴には記録されませ ん。

#### **テレビ電話使用機器設定**

### **外部機器と接続してテレビ電話を使 用する**

パソコンなどの外部機器とFOMA端末をUSBケーブ ルで接続することで、外部機器からテレビ電話の発 着信操作ができます。 この機能を利用するためには、専用の外部機器、ま たはパソコンにテレビ電話アプリケーションをイン ストールし、さらにパソコン側にイヤホンマイクや USB対応Webカメラなどの機器(市販品)を用意す る必要があります。 ・ FOMA端末が外部機器と接続されていないときは

- 利用できません。
- ・ テレビ電話アプリケーションの動作環境や設定、 操作方法については、外部機器の取扱説明書など をご覧ください。
- ※ 本機能対応アプリケーションとして、「ドコモテ レビ電話ソフト」をご利用いただけます。 ドコモテレビ電話ソフトホームページからダウン ロードしてご利用ください。 (パソコンでのご利用環境など詳細については、 サポートホームページでご確認ください。)

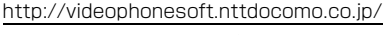

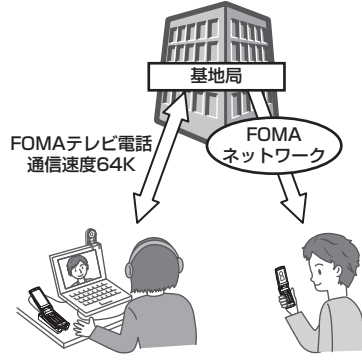

### **|88 ▶ [設定/NWサービス]**  $\triangleright$  6 1 6  $\triangleright$  1  $\pm$   $\pm$   $\pm$   $\pm$   $\pm$

#### ✔**お知らせ**

- **・** 音声電話中は、外部機器からテレビ電話をかけられま せん。
- **・** キャッチホンをご契約いただいていると、音声電話中 に外部機器からのテレビ電話の着信があった場合、不 在着信として記録されます。外部機器からのテレビ電 話中に音声電話、テレビ電話、64Kデータ通信の着信 があった場合も同様です。

# プッシュトーク

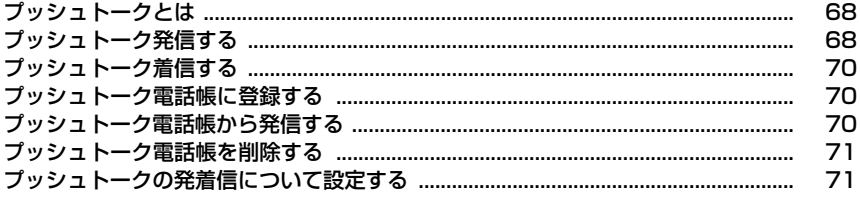

### **プッシュトークとは**

プッシュトークキー(P)を押してプッシュトーク 電話帳を呼び出し、相手を選んで再び@を押すだけ のかんたん操作で、複数の人(自分を含めて最大5 人)と通信することができます。図を押す(発言す る)ごとにプッシュトーク通信料が課金されます。

・ プッシュトークの詳細や対応機種については、ド コモのホームページまたは『ご利用ガイドブック (ネットワークサービス編)』をご覧ください。

### ❖**プッシュトークプラス**

自分も含め最大20人までとプッシュトーク通信がで きるサービスです。ネットワーク上の共有電話帳を 利用したり、メンバーの状態を確認できたりするな ど、より便利にプッシュトークをご利用いただけま す。プッシュトークプラスをご利用いただくには別 途ご契約が必要です。

※ 操作方法などの詳細については、お申し込み時に お渡しするご案内をご覧ください。

### **◆ 通信中画面の見かた**

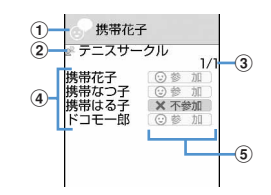

#### a発言者欄

表示なし:発言権が空き状態 電話番号/名前※1/「非通知」/ (発言者が特 定できなかった場合):メンバーが発言権を保持 している

「自分」:自分が発言している

- ②グループマーク、グループ名 グループ発信した発信者の画面にのみ表示
- 3参加メンバーリストのページ数
- 4参加メンバー 電話番号/名前※1/「非通知」
- e参加メンバーの応答の状況
	- **加呼出中<sup>※2</sup>:呼出中**
	- ◎参 加 : 呼出に応答し、参加中
	- ※2:応答がない/通信を終了/圏外に いるか電源が入っていない
	- ※2: 公共モード(ドライブモード)中
- ※1 電話帳に登録している場合に表示されます。着 信時は着信/受信時動作設定に従います。
- ※2 3人以上で通信している場合に表示されます。

### **プッシュトーク発信する**

- ・ プッシュトーク発信の番号通知は、発信者番号通 知設定または電話帳データの発番号設定に従いま す。
- ・ 番号通知方法の優先順位→P41
- **1** 電話番号を入力

電話帳を利用する: □ ▶雷話帳検索 ▶ メン バーにカーソルを合わせる

### **2** <sup>P</sup>

相手が応答すると信号音が鳴り、通信が開始さ れます。

・ マナーモードやプッシュトークスピーカーホ ン設定に関わらず、スピーカーホン機能を利 用して発信する場合は、「あを1秒以上押しま す。

発信ごとに発信者番号通知を設定する:

- $0$   $\mathbb{R}$   $\triangleright$   $\boxed{2}$ 
	- 電話帳から操作する場合は、M511111 を押します。
- ② 発信方法欄を選択 ▶ 3 ▶ 番号通知欄を選 択▶ $1$   $\sim$  3

### **3** プッシュトークで会話する

- n:スピーカーホン機能のON/OFFの切り 替え
- j/サイドキー[▲▼]:受話音量調整(音量 設定の「受話音量」に反映)
- ・ FOMA端末を閉じると、マナーモードやプッ シュトークスピーカーホン設定に関わらずス ピーカーでの通信になります。背面ディスプ レイには発言者が表示されます。

#### 発言する:

- ① 発言者欄の空きを確認して同を押し続ける 発言権を取得すると発言権取得音が鳴り、発 言者欄に「自分」と表示されます。
	- 他のメンバーが発言中は、同を押しても発 言権取得失敗音が鳴り、発言できません。
	- ・ 発言権取得音が鳴った時点から発言者に プッシュトーク通信料がかかります。
- ②同を押したまま発言する
	- ・ 1回の発言権を取得している時間には限り があります。発言権を長く取得していると 発言権開放予告音が鳴り、その後発言権が 開放されます。
- 3発言が終わったら同を離す 発言権開放音が鳴ります。

▲ 通信が終わったら[室]

 $\circledR$ 

#### ✔**お知らせ**

- **・** FOMA端末を開いている状態で発信してください。閉 じている状態では発信できません。
- **・** 通信中に一定時間発言権の取得者がいない場合、通信 は終了します。
- **・** プッシュトークでは、緊急通報(110番、119番、 118番)はできません。
- **・** クイックダイヤルを利用して発信するには、FOMA端 末電話帳のメモリ番号0~99を入力して日を押しま す。プッシュトーク電話帳に登録済みの場合はその電 話番号に、プッシュトーク電話帳に未登録の場合は電 話帳データの1件目の電話番号に発信します。
- **・** 発信者が電話番号を通知するとメンバー全員の電話番 号が通知され、全員に表示されます。通知しないと全 員が「非通知」になります。
- **・** iモード中に発信すると、iモードは切断されます。
- **・** 2in1を利用しているときは、Bナンバーではプッシュ トークを利用できません。
- **・** 2in1がONのときに電話帳を利用する場合は、電話帳 2in1設定で「B」に設定したメンバーには発信できま せん。

### ❖**リダイヤル/着信履歴を利用する**

- ・ リダイヤル一覧画面、詳細画面→P47
- ・ 着信履歴一覧画面、詳細画面→P47
- プッシュトーク発信する: 図または図▶ メンバー にカーソルを合わせて同
- ・ 発着信対象が複数のときは、複数のメンバーに一 斉発信します。→P71
- グループ発着信からメンバーを選択して発信する:
- ① 回または回▶ 該当するグループ発着信を選択 メンバー一覧が表示されます。
- ② ① ▶ 発信しないメンバーを選択 ▶ @または ②

### FOMA端末電話帳に登録する: **QまたはQ > メン** バーにカーソルを合わせて | 隔 ▶ [4] ▶ [1] また は「2」▶ 名前やメールアドレスなどを登録

- 電話帳登録→P75
- ・ 登録済みの電話帳データに追加するときは、登録 先の電話帳データを選択します。
- ・ 登録後、プッシュトーク電話帳への登録確認画面 が表示されます。
- プッシュトーク電話帳に登録する: 図または回▶ メンバーにカーソルを合わせて | 8 | ▲ | 3 | 「はい」
- ・ FOMA端末電話帳に登録していないと、プッシュ トーク電話帳に登録できません。
- グループとして登録する: 図または図▶グループ 発着信にカーソルを合わせて NE ▶ [4] 4] ▶ グ ループ名を入力▶ 回
- ・ プッシュトーク電話帳に登録していないと、グ ループ登録できません。

#### ✔**お知らせ**

**・** グループ着信に応答しなかったり、グループ発着信し た通信を切断した場合でも、他の参加メンバーが通信 を継続している間は、リダイヤル/着信履歴からの発 信によって参加できます。ただし、その通信が終了し ている場合は、新規の発信となります。

### **◆ 通信中にメンバーを追加する**

発信者は通信中に参加メンバーを追加できます。

・ 発信するメンバーの合計が4人になるまで、メン バーは何度でも追加できます。既に4人に発信して いる場合、参加していないメンバーを再度呼び出 すことはできますが、新規メンバーは追加できま せん。

#### 通信中に ロ ▶ 追加方法を選択

Pトーク電話帳参照:プッシュトーク電話帳の メンバー一覧が表示されます。→P70 電話帳参照:電話帳検索優先設定に従って FOMA端末電話帳が表示されます。 履歴参照:リダイヤル一覧が表示されます。 • 回: リダイヤル/着信履歴一覧の切り替え 直接入力:電話番号の入力画面が表示されます。 電話番号を入力し回を押すと発信されます。

### **2** メンバーにカーソルを合わせて回

相手が応答すると信号音が鳴ります。

- ・ FOMA端末電話帳またはFOMAカード電話帳 の電話帳ー覧からメンバーを追加する場合は、 追加するメンバーを選択します。
- ・ リダイヤルまたは着信履歴の一覧画面でプッ シュトークのグループ発着信からメンバーを 追加する場合は、該当するグループ発着信を 選択し、メンバー一覧で●を押します。追加 するメンバーを選択し、回を押します。詳 細画面で同を押しても追加できます。

#### ✔**お知らせ**

- **・** メンバー追加非対応機種のメンバーも追加できます。 追加メンバーは参加メンバーの画面に表示されます。 ただし、メンバー追加非対応機種を利用している参加 メンバーには、追加メンバーは画面に表示されず、信 号音も鳴りません。また、メンバー追加非対応機種で は、発信者からのメンバーの追加はできません。
- **・** 追加メンバーを選択中でもPを押して発言権を取得し たり、開放したりできます。
- **・** 追加メンバーはリダイヤルや着信履歴には記録されま せん。

### **プッシュトーク着信する**

- ・ プッシュトークは応答保留できません。
	- **1** プッシュトークが着信する

着信音が鳴り、ランプが点灯または点滅します。 画面には、参加メンバーが一覧表示されます。 発信者には 動発 信 が表示されます。 6 清信音量調整

### 2 図または「三」

- 信号音が鳴り、通信が開始されます。
- 同やダイヤルキーなどを押してもプッシュ トークに応答できます(エニーキーアン サー)。
- 「室]を押した場合や呼出時間内に応答しな かった場合は、着信を切断します。グループ 着信の場合は、参加メンバーの画面には ■ ※ 不参加 が表示され、着信を切断します。
- ・ FOMA端末を閉じているときは、マナーモー ドやプッシュトークスピーカーホン設定に関 わらず、スピーカーでの通話になります。
- **3** プッシュトークで会話する

操作方法→P68「プッシュトーク発信する」操 作3

### **4** 通信が終わったら[室]

他の参加メンバーには信号音が鳴り、画面には ※不参加 が表示されます。

### **プッシュトーク電話帳に登録する**

#### MENU [電話帳/履歴] 4

- ・ プッシュトーク電話帳に登録するには、FOMA端 末電話帳に電話番号を登録しておく必要がありま す。
- ・ 2in1がONのときは、電話帳2in1設定で「B」に した電話帳データの電話番号はプッシュトーク電 話帳に登録できません。
- ・ 最大1000件登録できます(登録内容により、少 なくなる場合があります)。

### 1 Pea → 「電話帳参照」

・ FOMA端末電話帳に登録していない電話番号 を登録する場合は、「直接入力」を選択しま す。

電話帳登録→P75

電話帳検索 ▶ メンバーを選択 ▶ 「はい」

### ❖**FOMA端末電話帳から登録する**

- | 回 ▶ 電話帳検索 ▶ メンバーにカーソル を合わせて 隔 ▶ 「3] [3] ▶ 「はい」
	- ・ FOMA端末電話帳の詳細画面から登録する場 合は、電話番号を表示し、N51 4131を押 して「はい」を選択します。

### **◆ グループに登録する**

プッシュトーク電話帳に登録したメンバーをグルー プに登録します。

- ・ グループは最大30件登録できます。
- ・ 1つのグループには、メンバーを最大19人登録で きます。ただし、グループに5人以上のメンバーを 登録するとグループ一斉発信はできません。グ ループ一斉発信するには、登録するメンバーを4人 以下にしてください。

### **1** Pep

- ・ 登録済みのグループにメンバーを登録すると きは、操作3に進みます。
- 2 回▶ グループ名を入力▶ 回
	- ・ 全角10(半角20)文字以内で入力します。
	- グループ名を変更する:グループにカーソルを 合わせて| 隔 ▶ コ ▶ グループ名を変更  $\blacktriangleright$  m
- <mark>3</mark> グループを選択 ▶ 2 ▶ メンバーを選択  $\blacktriangleright$  m

### **プッシュトーク電話帳から発信する**

・ 発信するメンバーを4人まで選択できます。

**◆ メンバー一覧から発信する**

### **1** <sup>P</sup>

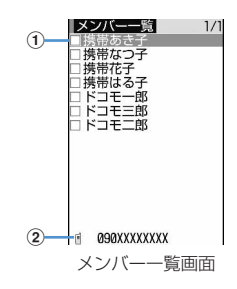
#### aFOMA端末電話帳に登録している名前

- ・ メンバー一覧の電話帳データは次のフリガ ナ順に表示されます。 50音順→アルファベット順→数字→空白で 始まるもの→記号→フリガナなし ダイヤルキーの割り当て→P78
- ②カーソル位置のメンバーの雷話番号

# **2** メンバーを選択

・ 発信するメンバーだけを表示する場合は、 m1を押します。

# 2 **同または回**

メンバーが1人でも応答すると信号音が鳴り、 通信が開始されます。

• M5147を押すと、発信ごとに発信者番号通 知を設定できます。→P68

# **4** プッシュトークで会話する

操作方法→P68「プッシュトーク発信する」操 作3

# **通信が終わったら「室」**

他の参加メンバーには信号音が鳴り、画面には ■ ※ 不参加 が表示されます。

# **◆ グループから発信する**

# **1 ▶ □ ▶ グループを選択**

・ グループ一斉発信をするときは、発信するグ ループにカーソルを合わせて、操作3に進み ます。

### **2** 発信しないメンバーを選択

・ 発信するメンバーだけを表示する場合は、 |随日□を押します。

# 2 @または回

メンバーが1人でも応答すると信号音が鳴り、 通信が開始されます。

# **4** プッシュトークで会話する

操作方法→P68「プッシュトーク発信する」操 作3

# **5** 通信が終わったら<sup>f</sup>

他の参加メンバーには信号音が鳴り、画面には ※不参加 が表示されます。

# **◆ プッシュトークプラスを利用してプッ シュトーク発信する**

- ・ プッシュトークプラスをご利用いただくには、ご 契約が必要です。→P68
- **1** Pemeter ネットワークに接続します。

# **プッシュトーク電話帳を削除する**

#### 〈例〉1件削除する

**1** Peメンバーにカーソルを合わせて | 隔 ▶ [3] ▶ 「はい」

FOMA端末電話帳からの削除確認画面が表示さ れます。

グループを削除する: 2▶ 回▶ グループに カーソルを合わせて | 隔 ▶ [2] ▶ [はい]

グループからメンバーを削除する: ?▶ 回▶ グループを選択▶ メンバーにカーソルを合わ せて| 隔 ▶ 「3 │ ▶ 「はい」

#### ✔**お知らせ**

**・** グループを削除したり、グループからメンバーを削除 したりしても、プッシュトーク電話帳やFOMA端末電 話帳からは削除されません。

# **プッシュトークの発着信について設 定する**

### **◆ 着信音を鳴らす時間を設定する〈プッ シュトーク呼出時間設定〉**

プッシュトークの着信があったときに、着信音やバ イブレータなどによる呼出動作を続ける時間を設定 します。呼出時間内に応答しなかったときは、呼出 が終了し、不在着信として記録されます。

- ・ プッシュトーク自動応答設定が「自動応答あり」 の場合、本機能は設定できません。
	- **|85 ▶ [設定/NWサービス]** ▶ 6 2 2 ▶ 呼出時間を入力▶ 回
		- ・ 1~60秒の範囲で設定します。

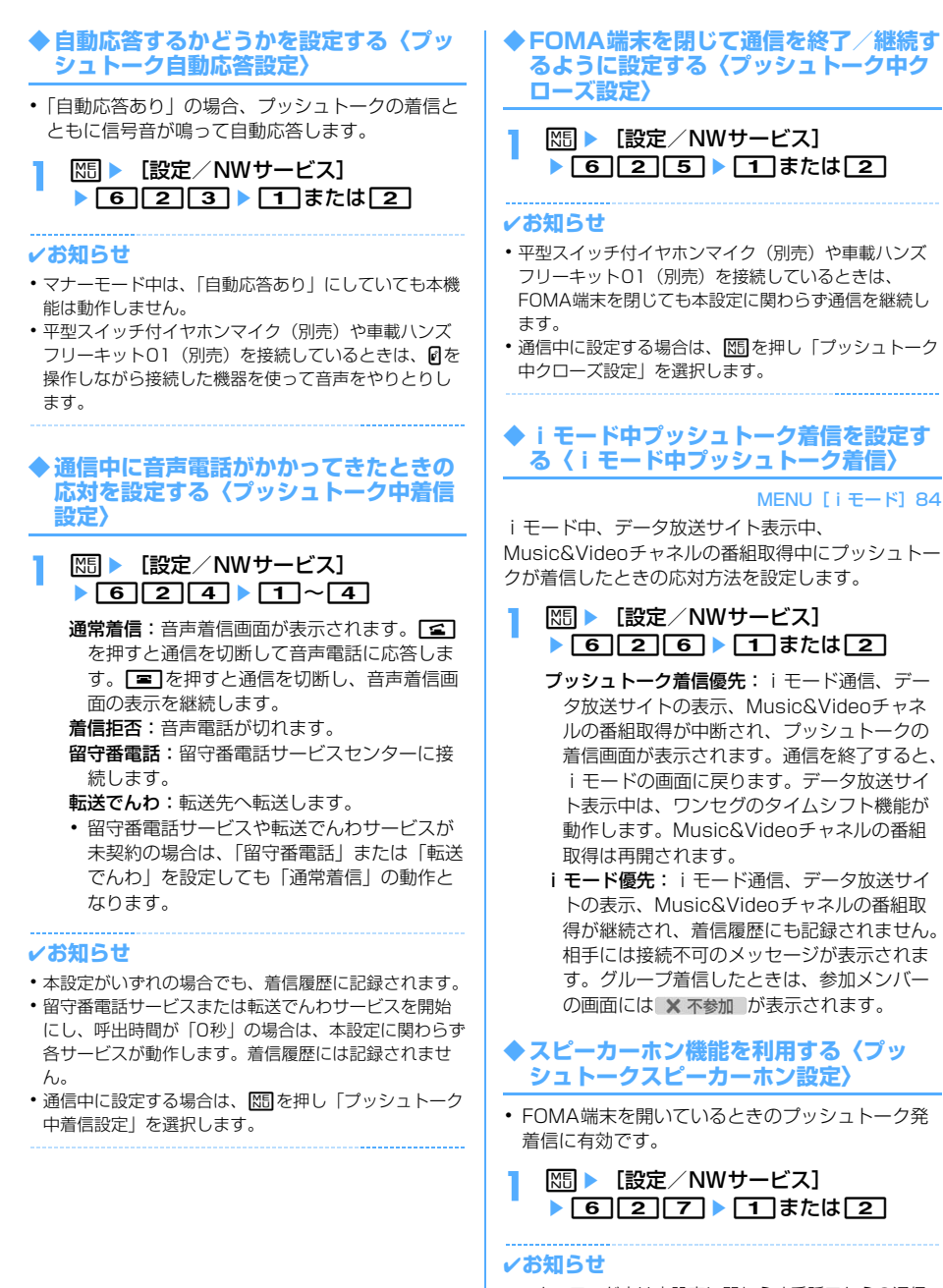

- **・** マナーモード中は本設定に関わらず受話口からの通信 になります。
- **・** プッシュトーク自動応答設定が「自動応答あり」のと きに自動応答した場合は、本設定に関わらずスピー カーでの通信になります。

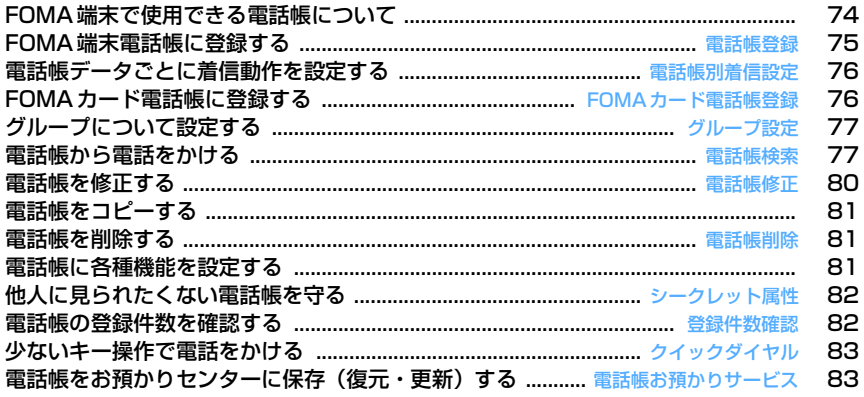

# **FOMA端末で使用できる電話帳に ついて**

F905iでは、FOMA端末電話帳とFOMAカード電話 帳を利用できます。これらの電話帳からは、音声電 話やテレビ電話、プッシュトークの発信や、メール、 SMSの送信などが行えます。

F905iには、この他プッシュトーク専用のプッシュ トーク電話帳があります。

- ・ プッシュトーク電話帳→P70「プッシュトーク電 話帳に登録する」
- ・ FOMA端末電話帳とFOMAカード電話帳の登録内 容は次のとおりです。

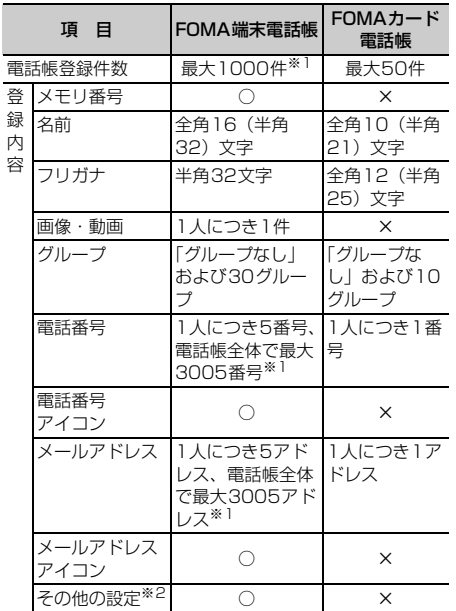

○:可 ×:不可

- ※1 実際に登録できる件数は、各電話帳データの登録内 容により少なくなる場合があります。
- ※2 設定できる項目は誕生日、テキストメモ、郵便番号 /住所、位置情報、会社名、役職名、URLです。
- ・ お客様のFOMAカードを他のFOMA端末に挿入し ても、FOMAカード内の電話帳データを利用でき ます。

# **◆ 名前の表示について**

FOMA端末電話帳、FOMAカード電話帳に登録した 相手に電話発信を行うと、電話帳に登録している名 前と電話番号が発信中、呼出中、通話中の画面に表 示されます。着信した場合は、着信/受信時動作設 定に従います。

電話帳に登録している名前は、発着信情報を記録し ているリダイヤルや着信履歴、電話帳を検索せずに 電話番号やメールアドレスを直接入力した場合、伝 言メモ、通話中音声メモ、受信メールの発信元、送 信/未送信メールの宛先、セレクトメニューの人物 などにも表示されます。

2in1がONでAモードのときは、電話帳2in1設定で 「B」にした電話帳データの名前は表示されません。 また、Bモードのときは、電話帳2in1設定で「A」 にした電話帳データの名前は表示されません。

- ・ FOMA端末電話帳に同じ電話番号やメールアドレ スで名前が異なる電話帳を登録している場合、最 初に登録した電話帳の名前が表示されます。
- ・ FOMA端末電話帳とFOMAカード電話帳に、同じ 電話番号やメールアドレスで名前が異なる電話帳 を登録している場合、FOMA端末電話帳に登録し ている名前が表示されます。
- ・ メールを受信した際、発信元のメールアドレスと 電話帳に登録しているメールアドレスが@以降の ドメイン名も含めて完全に一致すると、電話帳に 登録している名前が表示されます。ただし、発信 元がiモード端末の場合は、ドメイン名 (@docomo.ne.jp)を省略してメールアドレスを 電話帳に登録しても、電話帳に登録している名前 が表示されます。メールアドレスが「携帯電話番 号@docomo.ne.jp」の場合は、 「@docomo.ne.jp」を省略して電話帳に登録して ください。
- ・ SMSを受信した際、電話帳に登録している電話番 号が一致した場合は電話帳に登録している名前が 表示されます。
- ・ GPSの位置提供の要求を受けた場合、要求者IDが 電話帳に登録している電話番号またはメールアド レスと一致した場合は、要求者名に電話帳に登録 している名前が表示されます。

### **電話帳登録**

# **FOMA端末電話帳に登録する**

#### 電話番号やメールアドレスなどをFOMA端末電話帳 に登録します。

- ・ ドコモショップなどの窓口で機種変更時など新機 種へ登録内容をコピーする際は、仕様によっては FOMA端末にコピーできない場合もありますので、 あらかじめご了承ください。
- ・ 発着信動作の優先順位→P96
- ・ 最大登録件数→P74

#### **| ☆ | 簡話帳/履歴] ▶ [2]**

- **2** 名前を入力
	- ・ 全角16(半角32)文字以内で入力します。
- 各項目を設定 ▶ [□]

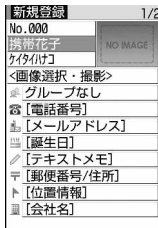

メモリ番号(No.000~999):最も小さい空 きメモリ番号が割り当てられます。

- ・ メモリ番号に登録済みの番号を指定すると、 登録時に上書き確認画面が表示されます。 上書きしないときは「新規登録」を選択し、 他のメモリ番号を指定してください。
- ・ 100の位や10の位の頭の0は省略できま す。
- フリガナ:入力した名前のフリガナが入力され ています。
	- ・ 半角32文字以内で入力します。
	- ・ 名前を修正してもフリガナには反映されま せん。
- 画像選択・撮影:発着信時または電話帳データ 確認時に表示する画像や動画/iモーション を設定します。着信時は、登録相手が電話番 号を通知してきた場合に表示されます。
	- 画像を設定する: 11 ▶ フォルダを選択 ▶ 画像を選択
	- 画像のフォルダや一覧の見かた→P278
	- ・ 縦横(横縦)のサイズが864×480より大 きい画像を選択すると、画像の縮小確認画 面が表示されます。
	- ・ パラパラマンガは最初のコマが表示されま す。
	- カメラで静止画を撮影して設定する: 2)▶ 静止画を撮影▶●
	- ・ 撮影する静止画のサイズは電話帳用 (96×72)に設定されます。

#### 動画/iモーションを設定する: 3 ▶ フォ

#### ルダを選択 ▶ 動画/i モーションを選択

動画/iモーションのフォルダや一覧の見か た→P283

- ・ 映像のみの動画/iモーションが設定でき ます。
- ・ 電話発信時は動作しません。
- カメラで動画を撮影して設定する: 4 ▶ 動 画を撮影▶ ●
- ・ 撮影する動画のサイズはQCIF (176×144)に設定されます。音声は録 音されません。
- ■グループ: 新規登録時は「グループなし」に 設定されています。 <br />
<>
<br>
The Partition of Particle Theory 追加できます。

グループの追加→P77

- 電話番号:26桁以内で入力し、アイコンを 選択します。
	- ・ 1人につき最大5番号登録できます。1件目 の電話番号を登録すると、追加登録する項 目が表示されます。
	- ポーズ (「PI)、タイマー (「TI)、 「+I、 「#」、サブアドレスの区切り (「\*|) を登 録できます。
	- ・「186」または「184」を付けて登録する と、SMS作成時の宛先に選択しても送信で きません。

メールアドレス:半角50文字以内で入力し、 アイコンを選択します。

- ・ 1人につき最大5アドレス登録できます。1 件目のメールアドレスを登録すると、追加 登録する項目が表示されます。
- シークレットコード設定→P82
- 誕生日:誕生日設定を「ON」にして誕生日 を入力します。
- **∥テキストメモ:**全角100 (半角200) 文字 以内で入力します。
- 干郵便番号/住所:郵便番号は7桁、住所は全 角100(半角200)文字以内で入力します。
- ▶位置情報:現在地や位置履歴などから位置情 報を付加します。→P241
- ■会社名:全角50 (半角100) 文字以内で入 力します。
- ■役職名:全角50(半角100)文字以内で入 力します。
- URL:半角256文字以内で入力します。

#### **電話帳別着信設定 電話帳データごとに着信動作を設定 する** FOMA端末電話帳の電話帳データごとに音声電話と テレビ電話、またはメールの着信音やイルミネー ションなどを設定できます。 ・ 着信動作の優先順位→P88、89、102 **100 ▶ 電話帳検索 ▶ 設定する電話帳デー** タにカーソルを合わせて | 隔 ▶ 37 2 ▶ 各項目を設定 ▶ 回 ⊠:電話とメールの着信設定画面の切り替え |電話帳別着信設定| 電話 【 メール ♪ 着信音 端末設定に従う ※着信バイブレータ 端末設定に従う ☆ 着信イルミネーションパターン 端末設定に従う ● 着信<ルミネーションカラー 端末設定に従う ■テレビ電話代替画像 端末設定に従う 電話着信設定画面・「グループなし」で登録すると、すべての項目 は「端末設定に従う」に設定されています。 グループを選択した場合、テレビ電話代替画 像は「端末設定に従う」に、それ以外の項目 は「グループ設定に従う」に設定されていま す。 ♪ / 』着信音:「着モーションを選択」「メロ ディを選択」「ミュージックを選択」のいずれ かを選択した場合は、着信音を選択します。

- ・ 動画/iモーションとミュージックは詳細 情報の着信音設定が「可」の場合のみ着信 音に設定できます。
- ・「端末設定に従う」にすると、電話着信音、 テレビ電話着信音、またはメール着信音に 従います。
- ミュージックの設定→P87
- / 着信バイブレータ:振動を設定します。
- ・「端末設定に従う」にすると、バイブレータ 設定に従います。
- / 着信イルミネーションパターン:ランプ の点灯パターンを設定します。
	- ・「端末設定に従う」にすると、イルミネー ション設定に従います。
	- ・「メロディ連動」にすると、着信イルミネー ションカラーは「レインボー」で動作しま す。
- ●/ ●着信イルミネーションカラー:ランプの 点灯色を設定します。
	- ・「端末設定に従う」にすると、イルミネー ション設定に従います。

### テレビ電話代替画像(電話着信設定画面の

- み):通話中に表示するキャラ電を設定しま す。
- ・「端末設定に従う」にすると、テレビ電話画 像選択の設定に従います。

#### ✔**お知らせ**

**・** FOMA端末電話帳の詳細画面から操作する場合は、m を押し「編集/設定」→「電話帳別着信設定」を選択 します。

#### **FOMAカード電話帳登録**

# **FOMAカード電話帳に登録する**

- ・ 最大登録件数→P74
- **| 8 || mill → 「電話帳 / 履歴] → 「3 ||**

### **2** 名前を入力

・ 全角10(半角21)文字以内で入力します。 全角と半角が混在、または半角カタカナを含 む場合は、10文字以内で入力します。

# 各項目を設定 ▶ [□]

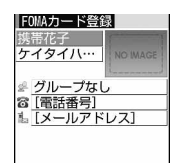

- フリガナ:入力した名前のフリガナが入力され ています。
	- ・ 全角12(半角25)文字以内で入力しま す。全角と半角が混在している場合は、12 文字以内で入力します。
	- ・ 名前を修正してもフリガナには反映されま せん。
- ■グループ:新規登録時は「グループなし」に 設定されています。
- 電話番号:26桁以内で入力します。→P35
	- ・ 1番号のみ登録できます。アイコンの設定 はできません。
	- ・ ポーズ(「P」)、「+」、「#」、サブアドレス の区切り(「\*」)を登録できます。タイ マー(「T」)は入力できますが、登録でき ません。
- ■スールアドレス:半角50文字以内で入力し ます。
	- ・ 1アドレスのみ登録できます。アイコンの 設定はできません。

# **グループ設定 グループについて設定する**

FOMA端末電話帳ではグループの追加や削除、グ ループごとの発着信動作の設定、並び順の変更がで きます。FOMAカード電話帳ではグループ名のみ変 更できます。

・「グループなし」の名前の変更や発着信動作の設 定、削除はできません。

#### 〈例〉グループを追加する

#### **|85 | ★ [電話帳/履歴] ▶ [1 | 2 |**

# **2** me2

グループを削除する:グループにカーソルを合 わせて ME ▶ [3] ▶ 認証操作 ▶ 「はい」 グループとその中の電話帳データが削除されま す。プッシュトーク電話帳内の同電話帳データ も削除されます。

- ・ プライバシーモード中(電話帳・履歴が「指 定電話帳非表示」のとき)でも、シークレッ ト属性を設定している電話帳データは削除さ れます。
- ・「グループなし」ではグループ内の電話帳デー タのみ削除されます。

### グループ名を変更する:グループにカーソルを 合わせて 隔 ▶ [4]

・ FOMAカード電話帳の場合はpを押し、グ ループにカーソルを合わせて 隔 2 を押し ます。

#### グループの発着信動作を設定する:グループに カーソルを合わせて ME ▶ 「5」▶ 各項目を設 定▶□

発着信画像の設定操作→P75「FOMA端末電話 帳に登録する」操作3 その他の項目の設定操作→P76「電話帳データ ごとに着信動作を設定する」

グループの並び順を変更する:グループにカー ソルを合わせて 隔 ▶ 6 または 7

# 3 グループ名を入力▶ □

- ・ 全角10(半角20)文字以内で入力します。
- ・ FOMAカード電話帳の場合は、全角10(半 角21)文字以内で入力します。全角と半角が 混在、または半角カタカナを含む場合は、10 文字以内で入力します。

# **電話帳検索**

# **電話帳から電話をかける**

電話をかける相手の電話帳データを、FOMA端末電 話帳またはFOMAカード電話帳から呼び出し、簡単 に電話をかけられます。

・ プライバシーモード中(電話帳・履歴が「指定電 話帳非表示| のとき)は、シークレット属性を設 定している電話帳データまたはグループは検索で きません。また、クイックダイヤル、クイック メール、イヤホンスイッチ発信、メール検索も同 様です。

# **100 ▶ 雷話帳検索**

前回使用した電話帳(FOMA端末電話帳または FOMAカード電話帳)が表示されます。

・ お買い上げ時は全件表示(50音)の電話帳一 覧が表示されます。よく利用する検索方法の 画面が表示されるように設定を変更できます。  $\rightarrow$ P79

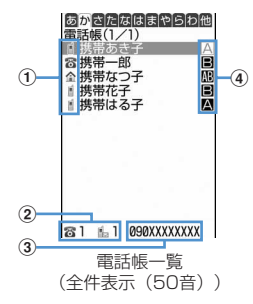

- (1) 1件目の電話番号に設定しているアイコン
- (2)カーソル位置の相手に登録されている電話 番号およびメールアドレスの件数
- 3カーソル位置の相手の1件目の電話番号
- d電話帳2in1設定で設定したマーク(2in1 がONでデュアルモードの場合)
	- ■: Aモードの電話帳データ
	- ■: Bモードの電話帳データ

:A/B両モードの電話帳データ

# 2 相手にカーソルを合わせて<a>または回

- ・ 詳細画面から操作する場合は、電話番号を表 示して「ニコまたは「ニコを押します。
- M511177を押すと、条件を設定して電話 をかけられます。→P51
- ・ 2in1がONでデュアルモードのときは、電話 帳2in1設定で「A」または「共通」にした相 手にはAナンバーで、「B」にした相手にはB ナンバーで発信されます。

### ❖**電話帳を利用する**

- iモードメールを作成する:相手にカーソルを合わ せて回
- ・ 詳細画面から操作する場合は、メールアドレスを 表示して回または回を押します。 iモードメールの作成・送信方法→P170
- SMSを作成する:相手にカーソルを合わせて (1秒以上)
- ・ 選択した相手の電話帳データに電話番号のみ登録 している場合は、aを押してもSMSを作成でき ます。
- ・ 詳細画面から操作する場合は、電話番号を表示し て回を押します。

SMSの作成·送信方法→P205

- サイトを表示する:相手にカーソルを合わせて | 隔 ▶ [1 | 5 | ▶ [はい]
- ・ サイト接続確認画面でtを押すと、フルブラウザ で表示されます。
- 位置情報を利用する:相手にカーソルを合わせて  $M = 0$

以降の操作→P241「■位置情報利用メニュー」

電話帳データをメールに添付する:相手にカーソル  $k$ 合わせて $M_{\odot}$  | 1 | 3 |

iモードメールの作成・送信方法→P170

#### 送受信したメールを検索する:相手にカーソルを合 わせて 隔 ▶ [1] [6] ▶ [1] または [2]

・ FOMAカード電話帳の場合は、相手にカーソルを 合わせて 隔日 15を押し、 17または 27を 押します。

# **◆ 検索方法を指定して検索する**

- ・ FOMAカード電話帳でも利用できる検索方法では、 電話帳一覧で ロ を押すたびにFOMA端末電話帳 一覧とFOMAカード電話帳一覧が切り替わります。
- ・ FOMAカード電話帳一覧では、名前の前に が表 示されます。
- ・ 電話帳一覧が複数ページあるときは、サイドキー [▲▼]でページを切り替えられます。全件表示 (50音)以外の検索方法では図でも切り替えられ ます。
- **| NE | ▶ [電話帳/履歴] ▶ [1]**

### **2** 検索方法を指定する

- 全件表示(50音):11▶ 回で表示する行を 選択
- ・ 50音順(あ行→か行→…→わ行)→他(アル ファベット、数字、フリガナが空白で始まる もの、記号、フリガナなし順)の順に表示さ れます。
- ・ フリガナを1文字ずつ入力するたびに、最も 近いフリガナの電話帳が検索されます。

#### グループ検索: 2→ グループを選択

- ・ 同じグループ内の電話帳データは次のフリガ ナ順に表示されます。 50音順→アルファベット順→数字→空白で始 まるもの→記号→フリガナなし
- ダイヤルキー 0~9、9、 ■、※を押 すと、それぞれのキーに割り当てられている 行が表示されます。

11: あ行 21: か行 31: さ行  $\boxed{4}$ :た行  $\boxed{5}$ :な行  $\boxed{6}$ :は行 7 : ま行 8: や行 9:5行  $\boxed{0}$ : わ行  $\boxed{\blacktriangleright}$ / $\boxed{\pm}$ : アルファベット、 数字、フリガナが空白で始まるもの、記号、 フリガナなし順

# ランキング検索<sup>※</sup>: 3 ▶ 13 または 2

通話回数または i モードメール送受信回数が多 い順に表示されます。

- ・ 通話回数、メール回数は最大9999回カウン トされます。
- ・ プッシュトークの通信回数はカウントされま せん。
- ・ 通話回数、メール回数をリセットするときは、 相手にカーソルを合わせて隔5953を押 し、「はい」を選択します。

### メモリ番号検索※: 4 → メモリ番号を入力  $\blacktriangleright$  m

- ・ 100の位や10の位の頭の0は省略できます。
- 何も入力せずに000を押すと、メモリ番号順 の電話帳一覧が表示されます。

### 電話番号検索:「5」▶電話番号の一部を入力  $\blacktriangleright$  m

入力した数字を含む電話番号を検索し、FOMA 端末電話帳はメモリ番号順に、FOMAカード電 話帳はフリガナ順に電話帳一覧が表示されます。

• 何も入力せずに ロ を押すと、メモリ番号順 またはフリガナ順の電話帳一覧が表示されま す。

### シークレット検索※: 6

シークレット属性を設定した電話帳データがメ モリ番号順に表示されます。 ※ FOMAカード電話帳では利用できません。

# ❖**ロケットサーチで検索する**

ダイヤルキー 0~9 に割り当てられている文字 から電話帳データを検索します。

### 〈例〉「携帯花子」を検索する

**121(か行)▶**回

全件表示(50音)の電話帳一覧が表示されま す。

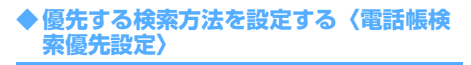

待受画面で ます。

- **|× || || 電話帳/履歴] ▶ | 1 | ト検索方** 法にカーソルを合わせて
	- 設定した検索方法に√が表示されます。

#### ✔**お知らせ**

**・** ランキング検索またはメモリ番号検索を優先設定して いても、前回FOMAカード電話帳を検索した場合には、 待受画面でpを押したときにFOMAカード電話帳の 全件表示(50音)の電話帳一覧が表示されます。

#### **◆ 電話帳の詳細を確認する**

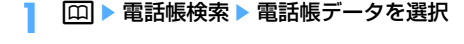

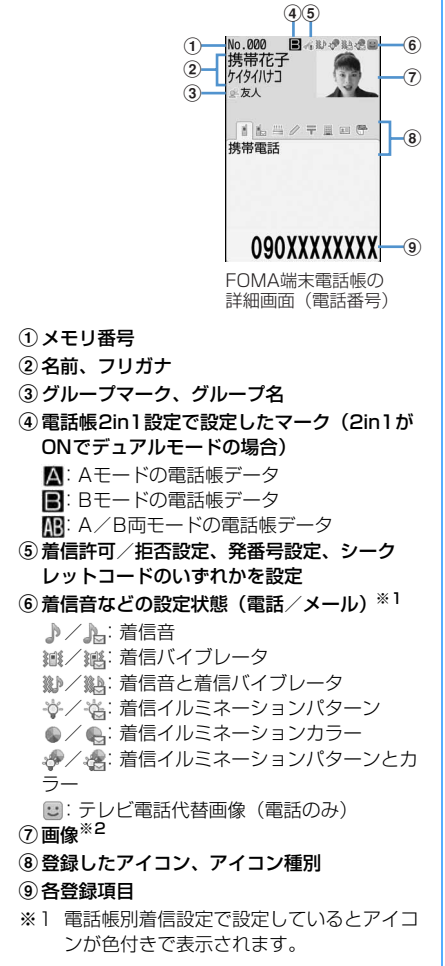

- ※2 画像/名前表示切替の設定に従って表示さ れます。
- j:前後の電話帳データの詳細画面の表示
- ⊠:登録したその他の各項目の表示
	- ・ 電話番号やメールアドレスを複数登録して いる場合でも、holを押して各項目を表示で きます。

累積情報を確認する:電話番号またはメールア

ドレスの詳細画面で

- 累積回数と最終日時が表示されます。
- 累積情報画面で 00 を押すと、通話とメール の累積をまとめてリヤットできます。

#### 基本情報を確認する: ME ▶ 911

電話帳に登録した画像、メモリ番号(FOMA端 末電話帳のみ)、名前、フリガナ、グループ名、 1件目の電話番号(アイコン種別と電話番号)、 1件目のメールアドレス(アイコン種別とメー ルアドレス)が表示されます。 名前やフリガナは省略されずにすべて表示され ます。

### **◆ 詳細画面の表示を切り替える〈画像/名 前表示切替〉**

- ・ お買い上げ時は、「画像登録時のみ表示」に設定さ れています。
- ・ 設定内容はすべての電話帳データの詳細画面に反 映されます。
- ・ 電話帳、リダイヤル、着信履歴、メール送受信履 歴、プロフィール情報の画像/名前表示切替設定 はそれぞれに反映されます。
- | 回 ▶ 電話帳検索 ▶ 電話帳データを選択  $\triangleright \mathbb{M} \triangleright \overline{9} \cdot \overline{4} \triangleright \overline{1} \cdot \overline{1} \sim \overline{3}$ 
	- ・ FOMAカード電話帳から操作する場合は、 | 隔| 9| 3 を押して優先する表示を選択し ます。
	- 画像表示優先:画像が表示されます。名前は全 角5(半角11)文字まで、フリガナは半角 11文字まで表示されます。
	- 名前表示優先:画像が表示されません。名前は 全角9(半角19)文字まで、フリガナは半角 19文字まで表示されます。
	- 画像登録時のみ表示:画像を登録しているとき は「画像表示優先」、登録していないときは 「名前表示優先」の設定で表示されます。

# **電話帳修正**

### **電話帳を修正する**

・ プッシュトーク電話帳内の同電話帳データも修正 されます。

# **◆ 登録内容を修正する**

| □ ▶ 電話帳検索 ▶ 電話帳データにカー ソルを合わせて | 隔 ▶ 「3] | 1 |

# **2** 電話帳データを修正

各設定項目→P75「FOMA端末電話帳に登録す る」操作2~3、P76「FOMAカード電話帳に 登録する」操作2~3

# **3** <sup>p</sup>

登録方法の選択確認画面が表示されます。上書 き登録か新規登録を選択します。

- ・ 上書き登録すると以前登録されていた電話帳 データは破棄されます。
- ・ プッシュトーク電話帳に登録している電話番 号を削除した場合、上書き登録を選択すると、 プッシュトーク電話帳の削除確認画面が表示 されます。

#### ✔**お知らせ**

- **・** FOMA端末電話帳の詳細画面から操作する場合は、m を押し「編集/設定」→「編集」を選択します。
- FOMAカード電話帳から操作する場合は、MEDを押し 「編集」を選択します。
- **・** FOMAカード電話帳の電話帳データの電話番号に「\*」 が含まれている場合は、上書き登録ができないことが あります。
- **・** 複数の電話番号やメールアドレスを登録している場合、 1件目に登録している電話番号やメールアドレスを削除 すると、2件目以降が繰り上げ登録されます。

# **◆ 登録内容をコピーする**

コピーした内容は、メール作成画面や電話帳の登録 画面などの入力欄に貼り付けられます。

- ・ コピーした文字は最新の1件だけが電源を切るまで 記録され、別の場所に何度でも貼り付けられます。
- | **□ | 雷話帳検索 ▶ コピー元の電話帳** データにカーソルを合わせて  $m \cdot 6$   $\cdot$   $\cdot$   $\cdot$   $\cdot$   $\cdot$ 
	- 該当項目のデータが一時的に記録されます。 ・ FOMAカード電話帳から操作する場合は、 | 隔|| 6 | を押し 1 | ~ | 3 | を押します。
	- ・ 電話番号とメールアドレスは、1件目に登録 している内容がコピーされます。

・ 2件目以降に登録している電話番号、メール アドレスをコピーするときは、詳細画面でコ ピーする電話番号またはメールアドレスを表 示して、隔60を押し20または50を押 します。

# <mark>2</mark> 貼り付け先の文字入力画面を表示 ▶ 文字 を貼り付ける

文字の貼り付け方法→P367

### **◆ 電話番号やメールアドレスの順番を入れ 替える**

FOMA端末電話帳の電話帳データに複数の電話番号 やメールアドレスを登録している場合に、電話番号 やメールアドレスの順番を入れ替えます。

#### 〈例〉電話番号の順番を入れ替える

- |□ <del>|</del> 電話帳検索 ▶ 電話帳データにカー ソルを合わせて <del>Martic 331431411</del>
	- ・ メールアドレスの順番を入れ替えるときは | 隔| 3 | 4 | 2 を押します。

### **2** 1件目にする電話番号を選択

選択した電話番号と1件目の電話番号が入れ替 わります。

#### ✔**お知らせ**

**・** FOMA端末電話帳の詳細画面から操作する場合は、m を押し「編集/設定」→「入替え」→「電話番号入替 え」または「メールアドレス入替え」を選択します。

# **◆ メモリ番号を入れ替える**

FOMA端末電話帳の2つの電話帳データのメモリ番 号を入れ替えます。

|□ <del>|</del> 電話帳検索 ▶ 電話帳データにカー ソルを合わせて 隔 ▶ 364636453 ▶ 入 れ替え先の電話帳データを選択

#### ✔**お知らせ**

**・** FOMA端末電話帳の詳細画面から操作する場合は、m を押し「編集/設定」→「入替え」→「メモリ番号入 替え」を選択します。

# **電話帳をコピーする**

#### FOMA端末電話帳をFOMAカード電話帳にコピーし たり、FOMAカード電話帳をFOMA端末電話帳にコ ピーしたりします。

- ・ FOMA端末電話帳をmicroSDメモリーカードへコ ピーすることもできます。→P294
- ・ コピーする電話帳データのグループと同じ名前の グループがコピー先の電話帳にある場合は、その グループにコピーされます。
- ・ コピーされる電話帳データの項目と登録内容は次 のとおりです。  $\frac{1}{2}$  . The contract of the contract of  $\frac{1}{2}$

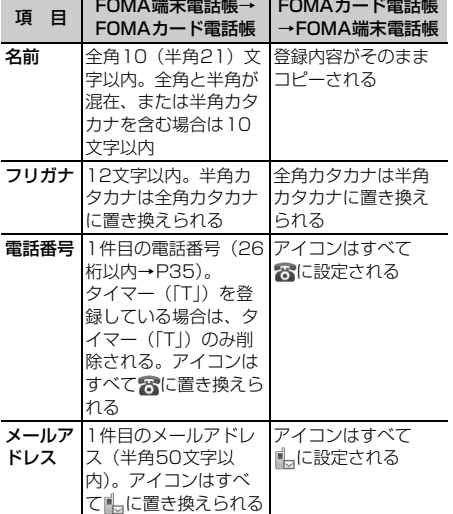

・ FOMAカード電話帳に保存できる最大文字数を超 えた部分は削除されます。

### **◆ FOMA端末とFOMAカードの間で電話 帳をコピーする**

〈例〉FOMA端末電話帳からFOMAカード電話帳へコ ピーする

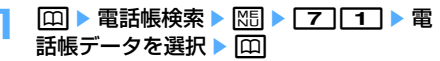

・ FOMAカード電話帳からFOMA端末電話帳へ コピーする場合は、MRIT71を押して電話帳 データを選択し、

# **電話帳削除**

# **電話帳を削除する**

- ・ 全件削除すると、作成したグループはすべて削除 されます。
- ・ プッシュトーク電話帳内の同電話帳データも削除 されます。
- ・ FOMAカード電話帳の電話帳データは全件削除で きません。

#### 〈例〉FOMA端末電話帳の電話帳データを削除する

- **1** pe電話帳検索
- **2** 電話帳データにカーソルを合わせて **MED 647 D 11または「27 D 「はい」** 
	- ・「全件削除」を選択した場合は、認証操作を行 います。

FOMAカード電話帳から削除する:相手にカー ソルを合わせて | 隔 ▶ [4] ▶ 「はい」

#### ✔**お知らせ**

**・** FOMA端末電話帳またはFOMAカード電話帳の詳細画 面から操作する場合は、MEDを押し「電話帳削除」を選 択します。

# **電話帳に各種機能を設定する**

- ・ FOMAカード電話帳の電話帳データには設定でき ません。
- **◆ 電話番号ごとに発信者番号通知/非通知 を設定する〈発番号設定〉**
- ・ お買い上げ時は、「設定なし」に設定されていま す。
- **•番号通知方法の優先順位→P41**
- | **□ | ■電話帳検索 ▶ 電話帳データにカー** ソルを合わせて| ※ | ● | 33 | 53 | 23 | ※ 認 証操作 ▶ 雷話番号を選択 ▶ [1]~[3]

#### ✔**お知らせ**

- **・** FOMA端末電話帳の詳細画面から操作する場合は、m を押し「編集/設定」→「詳細設定」→「発番号設定」 を選択します。
- **・**「設定なし」にすると、発信者番号通知設定に従って動 作します。

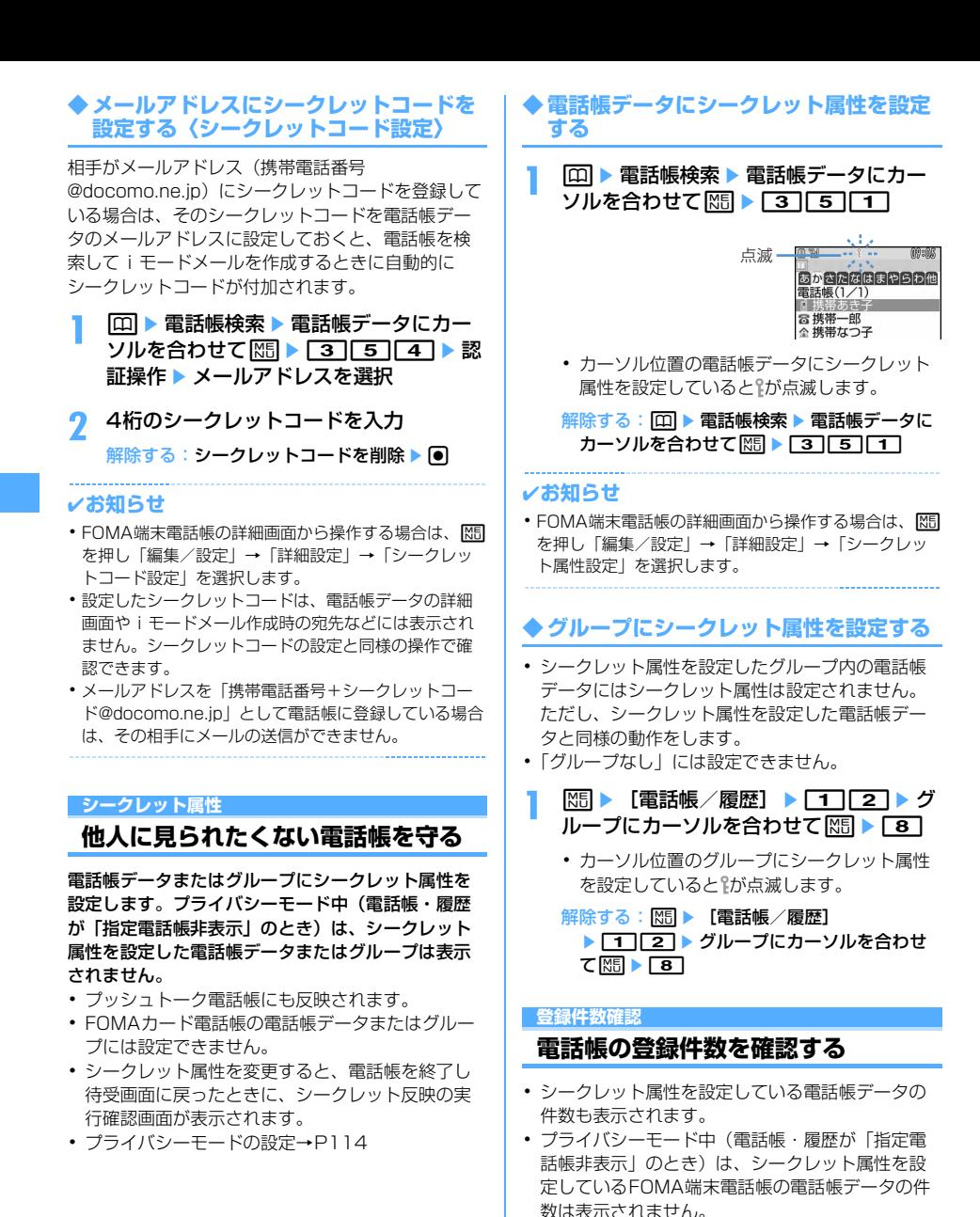

**10 →電話帳検索 → KHI → P9 22** 

### **クイックダイヤル**

# **少ないキー操作で電話をかける**

FOMA端末電話帳のメモリ番号が0~99の相手に は、簡単な操作で電話やプッシュトークを発信でき ます。

- ・ 電話帳データに複数の電話番号を登録している場 合、1件目の電話番号が電話をかける対象になりま す。
- 〈例〉メモリ番号2の電話番号に電話をかける
	- メモリ番号(2)を入力▶ **■**おたは **tall** 
		- ・ プッシュトーク発信するときはPを押します。

#### **電話帳お預かりサービス**

# **電話帳をお預かりセンターに保存 (復元・更新)する**

FOMA端末電話帳の電話帳データをお預かりセン ターに保存します。保存した電話帳データは、お預 かりセンターに接続してFOMA端末に復元・更新で きます。

- ・ 本サービスはお申し込みが必要な有料サービスで す。サービス未契約の場合は、お預かりセンター に接続しようとすると、その旨をお知らせする画 面が表示されます。
- ・ 自動更新や復元などの詳細は『ご利用ガイドブッ ク(iモード〈FOMA〉編)』をご覧ください。
- ・ FOMAカード電話帳に登録している電話帳データ は保存できません。

### **◆ 電話帳を保存/更新する**

**1** me[LifeKit]e61e「はい」 e認証操作

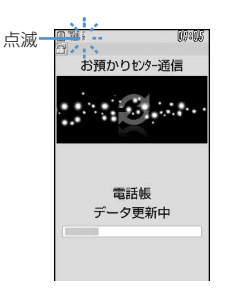

#### ●:保存を中止

#### FOMA端末電話帳から操作する: 回▶ 電話帳 検索eme74e「はい」e認証操 作

#### **2** 通信結果を確認する

・ 通信結果の表示は約5秒後に消えます。

#### ✔**お知らせ**

- **・** 電話帳の自動更新時に他の機能が起動している場合は、 待受画面に戻ると自動更新を開始します。FOMA端末 の電源を切ったときや圏外にいるとき、FOMAカード が挿入されていないときは自動更新されません。
- **・** 電話帳の自動更新に失敗したときは、待受画面にマー クなどは表示されません。電話帳通信履歴表示で確認 できます。
- **・** お預かりセンターに接続中に音声電話やテレビ電話、 プッシュトークがかかってきたときの動作は次のとお りです。
	- 電話帳に登録している相手からの着信の場合でも、相 手の名前や画像は表示されず電話番号のみ表示されま す。また、電話帳に設定している着信音やバイブレー タなどは動作せず、FOMA端末の設定に従います。
	- メモリ別着信拒否設定、メモリ登録外着信拒否、呼出 動作開始時間設定は動作しません。
	- 着もじは受信しません。
	- プッシュトークの場合は、iモード中プッシュトーク 着信が「プッシュトーク着信優先」の場合のみ着信し ます。お預かりセンターとの通信は切断されます。
- **・** 電話帳のグループの並び順は、復元しても保存したと きの並び順に戻らない場合があります。
- **◆ お預かりセンターを利用した履歴を確認 する〈電話帳通信履歴表示〉**
- ・ 通信履歴は最大30件記録されます。超過すると古 いものから上書きされます。
- ||隔||▶ [LifeKit] ▶ 6 | 2 | ▶ 履歴を 選択
- **◆ 電話帳に登録した画像を送信するかどう かを設定する〈送信設定〉**
- **|88 → [LifeKit] → 6 3 → 電話帳** 内画像送信欄を選択▶「1ヿまたは  $\boxed{2}$   $\boxed{m}$

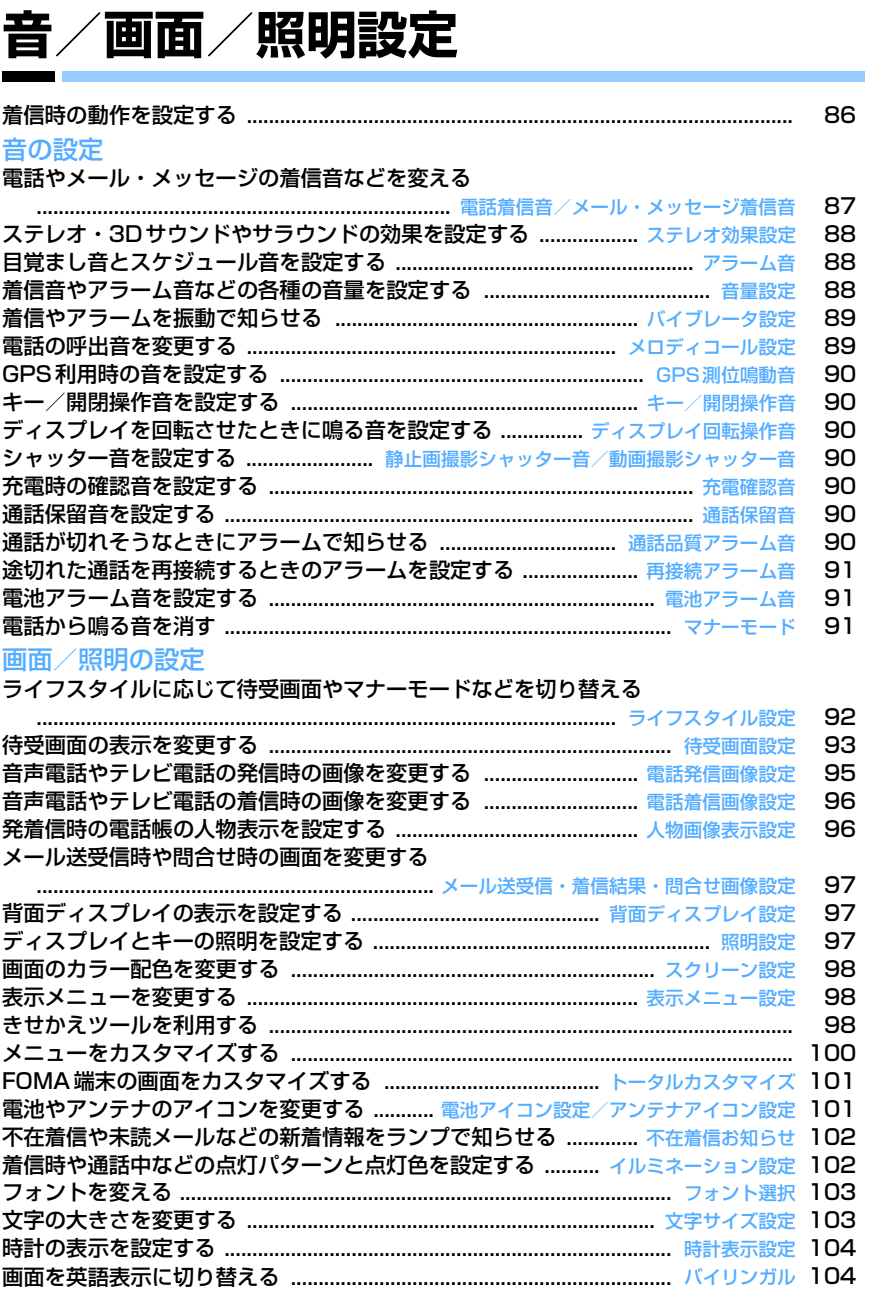

# **着信時の動作を設定する**

・ 本設定は、電話着信音、メール・メッセージ着信 音、電話発着信画像設定の電話着信設定/テレビ 電話着信設定、バイブレータ設定、イルミネー ション設定にも反映されます。

**◆ 電話着信時の動作を変更する〈電話着信 設定/テレビ電話着信設定〉**

### 〈例〉音声電話着信時の動作を設定する

**MED 「設定/NWサービス】** ▶ [5] [1] [2] ▶ 各項目を設定 ▶ [0] テレビ電話着信時の動作を変更する: ME ▶ [設定/NWサービス]▶ [6][1][2]▶各 項目を設定 ▶ [□] 着信音:着信音を設定します。 ・「メロディ」「着モーション」「ミュージッ ク」のいずれかを選択した場合は着信音を 選択します。「着モーション」に音声と映像 のある動画/iモーションを設定すると、 イメージ表示は「着信音連動」になります。 ミュージックの設定→P87 イメージ表示:表示画像を設定します。 ・「標準画像」に設定すると、お買い上げ時の 画像が表示されます。 ・「イメージ」を選択した場合は、イメージ一 覧欄を選択し、画像を選択します。 ・「iモーション」を選択した場合は、動画一 覧から動画/iモーションを選択します。 バイブレータ:バイブレータの動作パターンを 設定します。 イルミネーション:ランプの点灯パターンと色 を設定します。 ・ 点灯パターンを「メロディ連動」にすると、 着信音に合わせて「レインボー」で点滅し ます。

### **◆ プッシュトーク着信時の動作を変更する 〈プッシュトーク着信設定〉**

# **|88 ▶ 「設定 / NWサービス]** ▶ [6] [2] [1] ▶ 各項目を設定 ▶ [0]

着信音:着信音を設定します。

- ・「メロディ」「着モーション」「ミュージッ ク」のいずれかを選択した場合は着信音を 選択します。「着モーション」には音声のみ の動画/iモーション(歌手の歌声など映 像のないiモーション)を設定できます。 ミュージックの設定→P87
- バイブレータ/着信イルミネーション:各設定 項目→P86「電話着信時の動作を変更する」

### **◆ メッセージR/F着信時の動作を変更する 〈メッセージR着信設定/メッセージF着 信設定〉**

#### **MENU [メール] 012** MENU [メール] 013

- **図▶ 0 1 1 ▶ 2 または 3 ▶ 各** 頂日を設定 ▶ [0]
	- 着信音選択:着信音を設定します。
		- ・「メロディ」「着モーション」「ミュージッ ク」のいずれかを選択した場合は着信音を 選択します。 ミュージックの設定→P87
	- 着信イルミネーション設定/バイブレータ設 定:各設定項目→P86「電話着信時の動作を 変更する」
	- 鳴動時間(秒):着信音が鳴ったり、バイブレー タが動作したりする時間を1~30秒の範囲で 設定します。

### **◆ メール着信時の動作を変更する〈メール 着信設定〉**

#### MENU [メール] 011

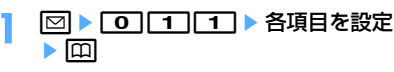

各設定項目→P86「メッセージR/F着信時の動 作を変更する」

**◆ チャットメール着信時の動作を変更する 〈チャットメール着信設定〉**

#### **MENU[メール]014**

**2** ▶ **10 11 4 ▶ 各項目を設定**  $\blacktriangleright$   $\boxdot$ 

着信動作設定:着信時の動作を設定するか、

- メールの着信動作に従うかを設定します。
- ・「設定する」にすると、次の項目を設定でき ます。

#### 着信音選択/着信イルミネーション設定/バイ ブレータ設定/鳴動時間(秒):

各設定項目→P86「メッセージR/F着信時の 動作を変更する」

- **・** 電話着信設定、テレビ電話着信設定のイメージ表示に パラパラマンガを設定すると、最初のコマが表示され ます。
- **・** 電話着信設定、テレビ電話着信設定で、ミュージック または音声のみの動画/iモーション(歌手の歌声な ど映像のないiモーション)を着信音に設定している ときに、イメージ表示に映像のみの動画/iモーショ ンまたはFlash画像を設定すると、着信音はお買い上 げ時の設定に戻ります。メロディは変更できます。
- **・** 動画/iモーションによっては、電話着信設定、テレ ビ電話着信設定のイメージ表示に設定できない場合が あります。また、音声のある動画/iモーションは設 定できません。
- **・** バイブレータ(バイブレータ設定)、イルミネーション (着信イルミネーション設定)を「メロディ連動」に設 定しても、メロディによっては連動しない場合があり ます。

### **電話着信音/メール・メッセージ着信音**

# **電話やメール・メッセージの着信音 などを変える**

- ・ 着信音に動画/iモーションを設定すると、着信 時に映像や音が再生されます(着モーション)。
- ・ 本設定は、電話着信設定、テレビ電話着信設定、 プッシュトーク着信設定、メール着信設定、 チャットメール着信設定、メッセージR着信設定、 メッセージF着信設定にも反映されます。
- ・ お買い上げ時に登録されている着信音用メロディ  $\rightarrow$ P411
- 〈例〉メール着信時の音を設定する

**|85 ▶ [設定/NWサービス]**  $\blacktriangleright$  [1]  $\sqcap$ 

 $211$ 

音声電話、テレビ電話、プッシュトーク着信時 の音を設定する: 11 ▶ 11~3

チャットメール、メッセージの着信音と鳴動時 間(秒)を設定する: 2 ▶ 2 ~ 4

# 3 各項目を設定 ▶ 回

メール※1:着信音を選択します。

- ・「メロディ」「着モーション」「ミュージック」 のいずれかを選択した場合は、着信音を選択 します。
	- ミュージックの設定→P87
- ・ チャットメール着信音の場合は「メール連動」 が選択できます。「メール連動」を選択すると メールの設定に従います。鳴動時間は設定で きません。
- 鳴動時間(秒) ※2:1~30秒の範囲で設定し ます。
- ※1 操作2で選択した各機能名が表示されま す。

※2 音声電話、テレビ電話、プッシュトークは 表示されません。

#### ❖**ミュージックを設定するには**

各着信音にミュージック (着うたフル®) を設定する には、ミュージック全体を設定する「まるごと着信 音設定」と、あらかじめ決められている部分を選択 して設定する「オススメ着信音設定」の2種類の方法 があります。

#### 〈例〉まるごと着信音を設定する

各設定で「ミュージック」▶ フォルダを 選択

# **2** 設定するミュージックを選択

- ・ microSDメモリーカードのミュージックを選 択すると確認画面が表示されます。「はい」を 選択するとミュージックが本体に移動され、 着信音に設定されます。
- オススメ着信音を設定する:ミュージックに カーソルを合わせて図▶項目を選択
- ・ microSDメモリーカードの会員制以外の着う たフルを選択した場合、着信音として設定 する部分を切り出して、iモーションフォル ダに保存する確認画面が表示されます。「は い」を選択して、表示名を入力し、 します。切り出されたミュージックはコンテ ンツ移行対応のiモーションとして、iモー ションの「iモード」フォルダに保存されま す。

最大保存件数/領域を超えたとき→P306

#### ✔**お知らせ**

- **・** 次のデータは着信音に設定できません。
	- 映像のみの動画/iモーション
	- 詳細情報(→P304)の着信音設定が「不可」の動画 /iモーション
	- 詳細情報(→P334)のまるごと着信音設定とオスス メ着信音設定が「不可」のミュージック
- **・** 電話着信音やテレビ電話着信音の設定では、次のよう な場合、着信時の画像が標準画像になります。ただし、 電話着信設定やテレビ電話着信設定で画像を変更でき ます.
	- 着信音を映像のある動画/i モーションからミュー ジック、音声のみの動画/iモーション(歌手の歌声 など映像のないiモーション)、メロディに変更した 場合
	- 着信時の画像に映像のみの動画/iモーションまたは Flash画像を設定しているときに、着信音に音声のみ の動画/iモーション(歌手の歌声など映像のないi モーション)を設定した場合

### ❖**着信音の優先順位**

複数の機能で着信音を設定している場合は、次の優 先順位で着信音が鳴ります。

- (1) マルチナンバーの着信設定
- bFOMA端末電話帳の電話帳別着信設定
- cFOMA端末電話帳のグループ別発着信設定
- (4) 電話着信音 / メール着信音/ 電話着信設定/テレビ電話着信設定/メール着信 設定/Bナンバー着信設定
- ・ 相手が発信者番号を通知してこなかった場合、音 声電話の着信音は発番号なし動作設定に従います。 テレビ電話の着信音はテレビ電話着信音/テレビ 電話着信設定/Bナンバー着信設定の設定に従いま す。
- ・ 発番号なし動作設定で設定した音や画像が削除さ れると、設定内容が変更されます。その場合は、 実際に鳴る音や表示される画像が設定内容と異な ることがあります。
- 電話帳に画像または動画/iモーションを設定し ていても、着信音の「着モーション」に音声と映 像のある動画/iモーションを設定しているとき は、着信音と着信画像は「着モーション」の設定 が優先されます。着信音の「着モーション」を ミュージックまたは音声のみの動画/iモーショ ン(歌手の歌声など映像のない i モーション)に しているときは、着信音は「ミュージック」また は「着モーション」になり、着信画像は電話帳画 像になります。

#### **ステレオ効果設定**

# **ステレオ・3Dサウンドやサラウン ドの効果を設定する**

- 本設定は、動画/iモーションとミュージックプ レーヤーの動作設定のサラウンド、メロディの動 作設定のステレオ・3Dサウンドにも反映されま す。
- 1 **MED IBC NWサービス]**<br>
→ 116 → 11 ~3 → 11 または  $\sqrt{2}$

#### ✔**お知らせ**

- **・** 3Dサウンド機能とは、ステレオスピーカー(またはス テレオイヤホンセット)を使用して、3次元で立体的に 広がりのある音や空間的に移動する音を作り出す機能 です。3Dサウンド機能によって、臨場感あふれるiア プリのゲームや着信音、iモーションなどをお楽しみ いただけます。3Dサウンド機能は、FOMA端末を約 20~30cm(個人差があります)離し、スピーカーを 自分に向けて聞いた場合に最も効果が現れます。正面 から左右にずらした位置で聞いたり、近すぎたり遠す ぎたりすると、効果が薄れてしまいます。
- **・** 3Dサウンドの感じかたには個人差があります。

# **アラーム音**

# **目覚まし音とスケジュール音を設定 する**

#### 〈例〉目覚まし音を設定する

- **|88 ▶ [設定/NWサービス]**  $\blacktriangleright$  [1]  $\sqcap$  [4]
- 2 1→ 目覚まし音欄を選択 > 1→  $\sqrt{4}$ 
	- ・「メロディ」「iモーション」「ミュージック」 のいずれかを選択した場合は、アラーム音を 選択します。「iモーション」に音声と映像の ある動画/iモーションを設定すると、表示 される画像は動画/iモーションの映像にな ります。 ミュージックの設定→P87
		- スケジュール音を設定する: 2 ▶ アラーム欄 または予告アラーム欄を選択▶ [1]~[3]

# **2** 回

#### **音量設定**

# **着信音やアラーム音などの各種の音 量を設定する**

- ・ 各設定で変更できる音量は次のとおりです。
	- 雷話着信音量:音声電話、テレビ電話、プッシュ トークの着信音量を設定します。通話料金上限 通知のアラーム音量にも反映されます。
	- メール・メッセージ着信音量:メール、チャット メール、メッセージR/Fの着信音の音量を設定 します。
	- GPS測位鳴動音量:GPS測位(現在地確認、現在 地通知、位置提供での測位)鳴動音の音量を設 定します。
	- 受話音量:音声電話、テレビ電話、プッシュトー クの受話音量を設定します。伝言メモ、音声メ モの再生音、画像へのスタンプ貼り付けとテキ スト貼り付けの効果音の音量はこの設定に従い ます。
	- 目覚まし音量:目覚ましの音設定画面で音量を 「端末設定に従う」に設定したときの音量を設定 します。お知らせタイマーの音量はこの設定に 従います。
	- スケジュール音量:ワンセグの視聴予約のアラー ム音、スケジュールのアラーム音や予告アラー ム音の音量を設定します。
	- i アプリ音量: i アプリから鳴る音の音量を設定 します。
	- **トルカ取得音量:**トルカの取得が完了したときに 鳴る音の音量を設定します。トルカ取得確認設 定のトルカ取得音量にも反映されます。
	- キー/開閉回転操作音量:ディスプレイの回転操 作音、キー操作音、端末の開閉操作音の音量を 設定します。

メロディ音量:メロディの音量を設定します。メ ロディの動作設定の音量にも反映されます。 メールやメッセージR/Fに添付されたメロディ 再生時の音量はこの設定に従います。

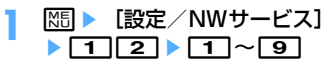

• アラーム音量を選択したときは、さらに「1 または「27を選択します。

# 2 サイドキー [▲▼] またはKR ▶ 同

- ・ 受話音量は「Silent」と「Steptone」を設 定できません。iアプリ音量、トルカ取得音 量、キー/開閉回転操作音量、メロディ音量 は、「Steptone」を設定できません。
- ・ 電話着信音量を「Silent」に設定すると、待 受画面に が表示されます。また、同時に電 話着信時のバイブレータを設定しているとき は、獅が表示されます。

#### **バイブレータ設定**

# **着信やアラームを振動で知らせる**

- ・ 64Kデータ通信着信時のバイブレータの動作は、 音声電話着信時の設定に従います。
- ・ 本設定は、電話着信設定、テレビ電話着信設定、 プッシュトーク着信設定、メール着信設定、 チャットメール着信設定、メッセージR着信設定、 メッセージF着信設定、測位動作設定、iアプリ設 定のバイブレータにも反映されます。
- ・ バイブレータ動作時にFOMA端末が机の上などに あると、振動が原因で落下するおそれがあります。
- 〈例〉音声電話、テレビ電話、プッシュトーク着信時 のバイブレータを設定する
- **|85 ▶ [設定/NWサービス]**  $\blacktriangleright$  17 11 31
- $2 \text{ } 1 \cdot 1 3$ 
	- メール、チャットメール、メッセージR/F着信 時のバイブレータを設定する: 2 ▶ 11~  $\sqrt{4}$

・ チャットメール着信設定の着信動作設定を 「メール着信動作に従う」に設定している場合 は、チャットメール着信時の設定不可を示す 画面が表示されます。

GPS測位時のバイブレータを設定する:

# $3 \mid 1 \mid \sim 4$

目覚まし、スケジュールのアラーム鳴動時のバ イブレータを設定する: 4 ▶ 11または  $\boxed{2}$ 

iアプリ利用時のバイブレータを設定する:  $\sqrt{5}$ 

**3** <sup>1</sup>~<sup>5</sup>

バイブレータが設定され、着信時やアラーム通 知時にFOMA端末が振動します。

- ・「パターンA」「パターンB」「パターンC」に カーソルを合わせると、カーソル位置のパ ターンで振動します。
- ・「メロディ連動」に設定すると、着信音などに 設定したメロディに合わせて振動します。た だし、メロディによっては連動しないことが あります。
- ・ iアプリのバイブレータを設定するときは、 「ON」または「OFF」を設定します。
- ・ 電話着信時のバイブレータを設定すると、電 話着信音量が「Level1」以上のときは待受画 面に が表示されます。電話着信音量が 「Silent」のときは 翻が表示されます。

### ❖**バイブレータの優先順位**

複数の機能でバイブレータを設定している場合は、 次の優先順位でFOMA端末が振動します。 aFOMA端末電話帳の電話帳別着信設定 bFOMA端末電話帳のグループ別発着信設定 3)バイブレータ設定/電話着信設定/テレビ電話着 信設定/メール着信設定 ------------------

#### ✔**お知らせ**

- **・** 通話中に着信があった場合は振動しません。
- **・**「OFF」のときでも、Flash画像の動作時に振動する場 合があります。

#### **メロディコール設定**

### **電話の呼出音を変更する**

#### MENU [設定/NWサービス] 88

携帯電話に電話をかけるときに聞こえる「プルル」 という呼出音をメロディに変更できるサービスです。

- ・ 設定サイトはパケット通信料無料です。ただし、 IPサイト、iモードメニューサイト、無料楽曲 コーナーに接続した場合はパケット通信料がかか ります。
- **|85 ▶ [設定/NWサービス]**  $\blacktriangleright$  [1]  $\sqcap$   $\sqcap$   $\sqcap$ 
	- メロディコール設定サイトに接続されます。 ・ 詳細は『ご利用ガイドブック(ネットワーク サービス編)』をご覧ください。

#### ✔**お知らせ**

**・** メロディコールは音声電話を着信した場合のみ有効で す。

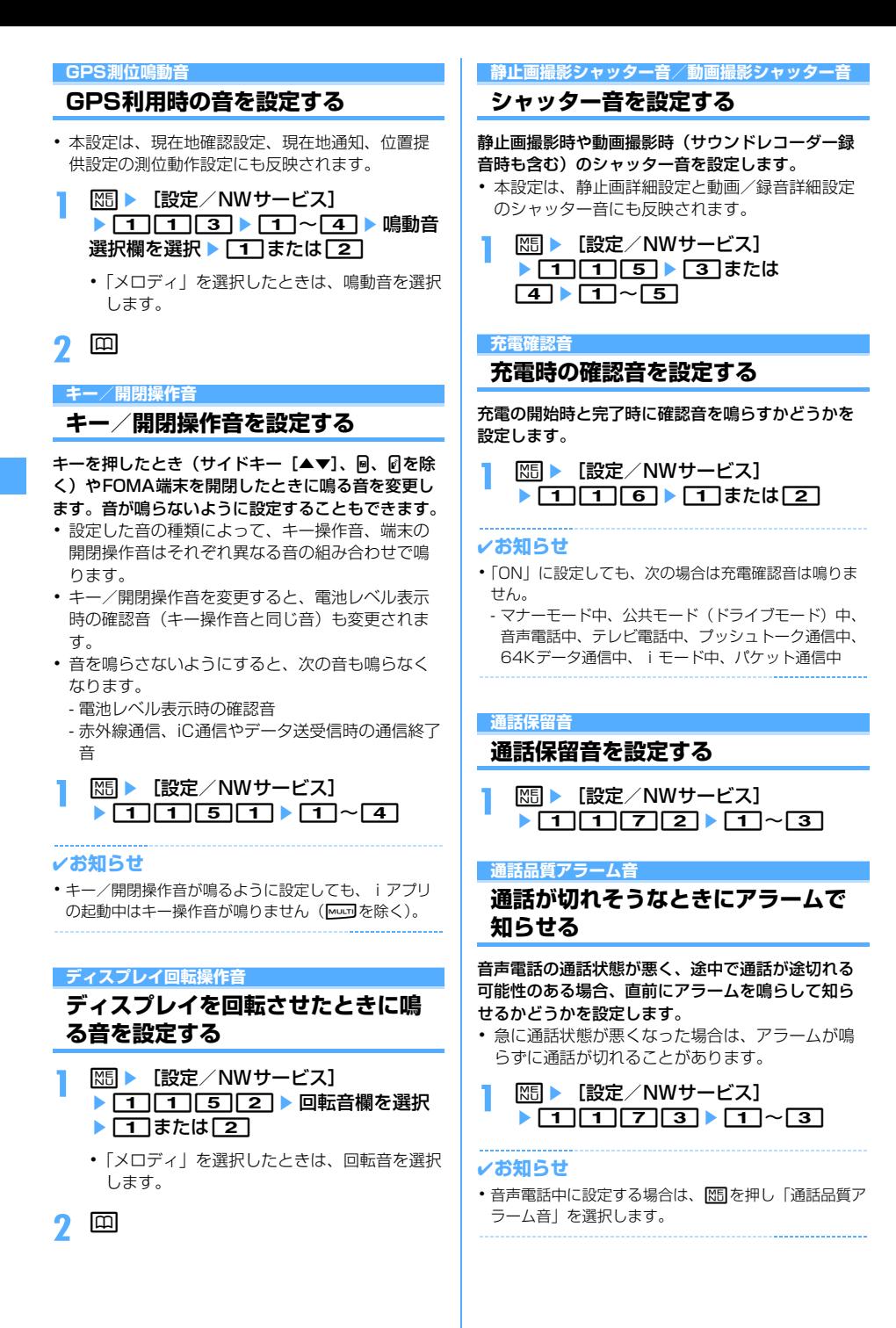

#### **再接続アラーム音**

# **途切れた通話を再接続するときのア ラームを設定する**

トンネルやビルの陰などで電波状態が悪くて途切れ た音声電話、テレビ電話、プッシュトークを、電波 状態がよくなったときに再接続する際のアラームを 設定します。

- ・ 電波が途切れている間は、相手は無音状態となり ます。
- ・ 利用状態や電波状態により、再接続されるまでの 時間は異なります。目安は最長10秒間です。
- 再接続されるまでの時間 (最長10秒間) も通話料 金がかかります。
- ・ 利用状態や電波状態により、アラームが鳴らずに 通話が切れる場合があります。

**MED ■ 「設定/NWサービス】**  $|117774|$ 

### ✔**お知らせ**

**・** 音声電話中またはプッシュトーク通信中に設定する場 合は、M5 を押し「再接続アラーム音」を選択します。

# **電池アラーム音**

**電池アラーム音を設定する**

電池が切れそうなとき、アラームを鳴らすかどうか を設定します。

**|85 ▶ [設定/NWサービス]**  $\blacktriangleright$  [1][1][7][5] $\blacktriangleright$  [1] $\frac{1}{3}$ [2]

#### ✔**お知らせ**

**・** 通話中に電池が切れそうになると、「OFF」に設定して いても受話口からアラームが鳴ります。

# **マナーモード**

# **電話から鳴る音を消す**

周囲の迷惑にならないように、着信を振動で知らせ たり、キーを押したときの確認音を消したりして、 FOMA端末からの音を鳴らさないように設定します。

# **◆ マナーモードを起動する**

# **[**#] (1秒以上)

マナーモード選択で指定したマナーモードが起 動し、待受画面に (通常マナーモード中)ま たは (オリジナルマナーモード中)が表示さ れます。

- ・ お買い上げ時は、FOMA端末を閉じた状態で サイドキー「▲] を1秒以上押しても、マ ナーモードを起動/解除できます。起動する とランプが赤色で1回点灯し、バイブレータ が1回振動します。解除するとランプが青色 で2回点滅し、バイブレータが2回振動しま す。
- ・ FOMA端末を閉じているとき、背面ディスプ レイのメニューを利用して起動/解除できま す。→P33

#### 解除する: [#1 (1秒以上)

### ❖**通常マナーモードを起動すると**

着信音、キー操作音、端末の開閉操作音、ディスプ レイの回転操作音、アラームなどFOMA端末から出 る音を消し、着信をバイブレータ(振動)でお知ら せします。また、マイクの感度が上がるため、小さ な声でも通話できます。

- ・ 次の場合は、バイブレータの動作は「パターンA」 になります。
	- 音声電話着信時、テレビ電話着信時、プッシュ トーク着信時、メール受信時、64Kデータ通信 着信時
	- GPS測位鳴動音でメロディが設定されている場 合の測位中
	- お知らせタイマーで設定した時間が経過したとき - スケジュールで指定した日時になったとき
- ・ 目覚ましで指定した時刻になると、バイブレータ は目覚ましの設定に従って動作します。
- ・ 添付ファイル自動再生設定を「自動再生する」に 設定して送受信メールやメッセージR/Fを表示し ても、メロディは自動再生されません。
- 音声のある動画/i モーションの再生時には、音 声の再生確認画面が表示されます。「はい」を選択 すると音声と映像が再生されます。映像がある動 画/iモーションの場合は「いいえ」を選択する と映像のみが再生されます。
- ・ ワンセグ起動時には、音声の出力確認画面が表示 されます。「はい」を選択すると、音量を調節でき るようになります。「いいえ」を選択すると、音声 は出力されません。ただし、視聴予約で目覚まし 利用を「する」に設定して、ワンセグが起動した ときは、音量を調整できます。
- ・ ミュージック、メロディ、Music&Videoチャネル の番組の再生時には、再生確認画面が表示されま す。「はい」を選択すると再生されます。

- **・** マナーモード中でも、シャッター音は鳴ります。
- **・** 通話料金上限通知のアラームは通常マナーモード中に 鳴りません。オリジナルマナーモード中、通話料金上 限通知のアラーム音量はオリジナルマナーモードの 「電話着信音量」の設定に従います。

**◆ オリジナルマナーモードを設定する〈マ ナーモード選択〉**

- **|85 ▶ [設定/NWサービス]**  $\blacktriangleright$  1141
- **2** <sup>2</sup>

通常マナーモードを設定する:1

- 各項目を設定 ▶ |□
	- バイブレータ:電話の着信中やメール受信中に バイブレータを動作させるかどうかを設定し ます。
		- ・「ON」にすると、着信や受信をバイブレー タ設定に従って振動で知らせます。ただし、 バイブレータ設定が「OFF」の場合は、「パ ターンA」で振動します。
	- キー/開閉操作音:キー操作音、端末の開閉操 作音を設定します。
	- ディスプレイ回転操作音:ディスプレイを回転 させたときに音を鳴らすかどうかを設定しま す。
	- 電話着信音量:音声電話、テレビ電話、プッ シュトークの着信音量を設定します。
	- メール着信音量:メールの着信音量を設定しま す。
	- メロディ音量:メロディの音量を設定します。 ・ メールやメッセージR/Fに添付されたメロ ディ再生時の音量にも反映されます。
	- トルカ取得音量:読み取り機からトルカを取得 したときの確認音の音量を設定します。
	- GPS測位動作音量:GPS測位鳴動音の音量を 設定します。
	- 電池アラーム音:電池が切れそうなとき、ア ラームを鳴らすかどうかを設定します。
	- 目覚まし音:お知らせタイマーの音や目覚まし 音を鳴らすかどうかを設定します。
		- ・「ON」にすると、目覚まし音は目覚ましの 設定に従って鳴ります。
	- スケジュール音:スケジュールアラームの音を 鳴らすかどうかを設定します。
		- ・「ON」にすると、スケジュール音の設定と スケジュール音量の設定に従って鳴ります。
	- i アプリ音: i アプリの音を鳴らすかどうかを 設定します。
		- ・「ON」にすると、iアプリ音量の設定に 従って鳴ります。

マイク感度UP:マイクの感度を上げるかどうか を設定します。 伝言メモ:伝言メモ(→P60)の設定に関わら

ず、本設定に従って動作します。

### **ライフスタイル設定**

# **ライフスタイルに応じて待受画面や マナーモードなどを切り替える**

#### MENU [設定/NWサービス] 726

指定した時間に待受画面を切り替えたり、マナー モードやプライバシーモードを起動したりするよう に設定します。1回のみ行うか、毎日繰り返し行う か、毎週同じ曜日に行うかを選択できます。 ・ 最大18件登録できます。

**|88 ▶ [設定/NWサービス]** ▶ 3 3 ▶ タイトルを選択

> 設定中のライフスタイル設定には、タイトルの 左に●が表示されます。

> 設定/解除する:タイトルにカーソルを合わせ て ME

# 2 各項目を設定 ▶ 回

- 時刻:切り替えを行う時刻を24時間制で入力し ます。
- 繰り返し:切り替えの繰り返しの動作を設定し ます。
- ・「曜日指定」を選択した場合は、「曜日選択」 を選択し、曜日を選択して
- タイトル:ライフスタイル設定のタイトルを全 角10(半角20)文字以内で入力します。
- トータルカスタマイズ:オリジナルのコーディ ネイトに変更するかどうかを設定します。
	- ・「変更する」を選択した場合は、トータルカ スタマイズを選択します。
- マナーモード:マナーモードを起動するかどう かを設定します。
	- ・「ON」にすると、マナーモード選択で設定 したマナーモードが起動します。
- プライバシー:プライバシーモードを起動する かどうかを設定します。
	- ・「ON」にすると、プライバシーモード設定 で設定したプライバシーモードが起動しま す。

- **・** トータルカスタマイズを「変更する」に設定している 場合は、本機能で指定した時刻になると、待受画面に 設定している画像、動画/iモーション、キャラ電、 ランダムイメージ設定は解除されます。ただし、i チャネルのテロップ表示は解除されません。
- **・** iアプリ待受画面を設定している間は、本機能は動作 しません。
- **・** ライフスタイル設定とアラームを同じ時刻に設定した 場合は、アラームが動作した後にライフスタイル設定 が動作します。
- **・** 指定した時刻に電源が切れている場合や、オールロッ ク中、おまかせロック中、他の機能が起動していると きは、本機能は動作しません。電源を入れたり、ロッ クを解除したり、待受画面を表示したりすると、まだ 動作していないライフスタイル設定が順に動作します。

#### **待受画面設定**

# **待受画面の表示を変更する**

待受画面に、画像や動画/iモーション、キャラ電、 iアプリを設定したり、フォルダ内の画像をランダ ムに表示するように設定したりできます。また、新 着情報やカレンダー、スケジュールなどを表示する ように画面をカスタマイズできます。時計の表示 (→P104)、電池アイコンやアンテナアイコンの表 示(→P101)、iチャネルのテロップ表示(→ P167)も設定できます。

- 画像や動画/iモーション、キャラ雷、iアプリ によっては、ダウンロード時と同じFOMAカード を挿入していないと待受画面設定が無効になりま す(FOMAカード動作制限機能)。
- ・「プリインストール」フォルダ内のデータを設定し ている場合は、パーソナルデータロック中でも設 定した待受画面が表示されます。

### **◆画像/動画/iモーション/キャラ電を 待受画面に設定する**

iモードのサイトやメールから取得した画像、動画 /iモーション、キャラ電、FOMA端末で撮影した 静止画や動画などを待受画面に設定します。また、 GIFアニメーション、パラパラマンガ、Flash画像な ども設定できます。

- ・ 横画面設定では静止画、GIFアニメーション、パラ パラマンガ、Flash画像が設定できます。
- **|85 ▶ [設定/NWサービス]**  $\blacktriangleright$  [2] [1]  $\sqcap$
- **2** <sup>1</sup>

横画面の待受画面を設定する: 2

**[1]、[3]、[4]、[6]のいずれかを選** 択

横画面を選択したとき:[1]または[2]

<mark>4</mark> フォルダを選択 ▶ 画像、動画/ i モー ション、キャラ電を選択

・ microSDメモリーカードに保存されている画 像や動画/iモーションは選択できません。 FOMA端末に移動またはコピーしてから選択 してください。

キャラ電のアクションを設定する:キャラ電一 覧画面でキャラ電にカーソルを合わせて me待受アクション設定画面で各項目を設 定▶□

各設定項目→P289「待受画面に設定する」操 作①

# **5** 「はい」

- ・ 動画/iモーションを待受画面に設定すると、 最初のコマが表示されます。
- ・ 選択した画像、動画/iモーション、キャラ 電が拡大表示できる場合は、等倍表示するか 拡大表示するかの確認画面が表示されます。 「はい(等倍表示)」を選択すると画像サイズ のまま、「はい(拡大表示)」を選択すると画 面サイズに合わせて画像が拡大されて待受画 面に表示されます。
- ・ iアプリ待受画面が設定されているときは、 続けてiアプリ待受画面の解除確認画面が表 示されます。「はい」を選択すると、iアプリ 待受画面が解除されます。
- ・ テロップ表示設定のテロップ表示を「表示す る」に設定している場合に、動画/iモー ションまたはキャラ電を選択すると、テロッ プ表示が解除されます。
- ・ iアプリ待受画面が設定されていない場合で、 待受画面の動画/iモーションやキャラ電を 解除すると、テロップ表示設定のテロップ表 示は「表示する」に設定されます。

# ❖**待受画面に設定した動画/iモーションや アニメーション、キャラ電を再生するには**

・ 動画/iモーションの場合は次の操作ができます。 f/FOMA端末を開く:再生 pm/ =: 停止

サイドキー[▲▼]:音量調整

- ・ GIFアニメーション、パラパラマンガ、Flash画像 の場合は次の操作ができます。 FOMA端末を開く/ディスプレイを回転させる/ 待受画面に戻る/電源を入れる:再生 f:一時停止/再生
- ・ キャラ電の場合は次の操作ができます。 c/FOMA端末を開く:再生 2027 / **Ed**: 停止

- **・** 動画/iモーションによっては待受画面に設定できな い場合があります。音声のみの動画/iモーション (歌手の歌声など映像のないiモーション)は設定でき ません。
- **・** 待受画面を表示すると、Flash画像やGIFアニメーショ ンは、一定時間再生した後に停止します。
- **・** GIFアニメーションを拡大表示で設定した場合、表示が 乱れることがあります。
- **・** 再生回数や再生期限などの制限が設定されているコン テンツは、待受画面に設定できません。

# **◆ 画像をランダムに表示する〈ランダムイ メージ設定〉**

マイピクチャ内のフォルダに保存されている複数の 静止画を、指定したタイミングでランダムに切り替 えて待受画面(縦画面)に表示します。

・ 表示できる画像はJPEG形式、GIF形式(GIFアニ メーションを除く)の画像です。

# **|88 ▶ [設定/NWサービス]** ▶ 2 11 1 1 1 1 2 ▶ 各項目を設 定

フォルダ:画像が保存されているフォルダを選 択します。

- 切替設定:画像を切り替えるタイミングを設定 します。
	- ・「30分ごと」を選択すると毎時0分と30分 に、「60分ごと」を選択すると毎時0分に、 画像が切り替わります。

# 2 回▶ 「はい」

・ iアプリ待受画面が設定されているときは、 続けてiアプリ待受画面の解除確認画面が表 示されます。「はい」を選択すると、iアプリ 待受画面が解除されます。

# ✔**お知らせ**

**・** 選択したフォルダを削除したり、フォルダ内の静止画 を移動または削除したり、パラパラマンガを作成した りして表示できる静止画がないときは、お買い上げ時 の画像が待受画面に表示され、ランダムイメージの設 定はお買い上げ時の設定に戻ります。ただし、待受画 面に表示されている静止画を移動したりパラパラマン ガとして作成した直後は、次に画像が切り替わるまで その画像が一時的に表示されます。

# **◆ iアプリ待受画面を設定する**

- iアプリ待受画面に対応している i アプリのみ設 定できます。
- ・ 他の待受画面設定よりも、iアプリ待受画面が優 先して表示されます。
- ・ iアプリの操作・設定・待受画面の解除→P223

# **|88 ▶ [設定/NWサービス]**  $\blacktriangleright$  2111 $\sqcap$ 111 $\sqcap$ 51

i アプリ待受画面に対応した i アプリが一覧表 示されます。

# 2 iアプリを選択▶ 「はい」

iアプリ待受画面が設定され、待受画面に図ま たは が表示されます。

- ・ テロップ表示設定のテロップ表示を「表示す る」にしている場合は、テロップ表示が解除 されます。
- 待受画面に動画/i モーションやキャラ雷が 設定されていないときにiアプリ待受画面を 解除すると、テロップ表示設定のテロップ表 示は「表示する」に設定されます。

# **◆ 待受画面の表示をカスタマイズする〈カ レンダー/待受カスタマイズ〉**

待受画面をいくつかのエリア(領域)に分割し、そ れぞれのエリアに未読メールや不在着信などの新着 情報、スケジュール、カレンダー、メモ一覧、メモ 内容を表示するように設定します。

- ・ 設定した情報は、待受画面に画像が設定されてい る場合、画像に重ねて表示されます。待受画面に 動画/iモーションやキャラ電、iアプリ待受画 面が設定されている場合は表示されません。
	- **|88 ▶ [設定/NWサービス]**  $\blacktriangleright$  [2] [1] [5]
- 2 1

解除する: [2]

- 3 2 dでパターンを切り替え▶エリアを選択  $\blacktriangleright$  [1]  $\sim$  [6]
	- MEDを押して「はい」を選択すると、すべて のエリアの設定を解除できます。

### 新着情報を設定する: 2 ▶ 情報を選択 ▶ 回

- •「日未読メール一覧」を選択すると、未読 メールの受信日時と題名を表示します。
- •「RメッセージR」/「■メッセージF」を選 択すると、メッセージR/Fの受信日時とタイ トルを表示します。
- •「 下不在着信一覧 | を選択すると、着信日時 と相手の電話番号(電話帳に登録されている ときは名前)を表示します。
- ・「 伝言メモ一覧」を選択すると、録音日時 または録画日時と、相手の電話番号(電話帳 に登録されているときは名前)を表示します。
- カレンダーを設定する:4→1→1-4
- ・ エリアの大きさにより、カレンダーを表示で きる月数は変わります。

メモ内容を設定する: 6 → メモを選択

**4** pe「はい」

### ❖**待受画面で情報を確認する**

# **1** <sup>g</sup>

エリアが赤いカーソル枠で囲まれます。

• 情報が表示されていないときは、「■】を繰り 返し押して表示させてから●を押します。

# **23** でカーソル枠を移動 ▶ ●

#### ✔**お知らせ**

- 待受画面で< を押すたびに、情報の表示と非表示を 切り替えることができます。
- **・** 待受画面選択のイメージ設定でGIFアニメーション、パ ラパラマンガ、Flash画像を設定していた場合、再生が 停止または一時停止した後に[二]を押すと情報が表示 されます。

# ❖**各情報の表示内容**

カレンダー/待受カスタマイズで設定した各情報は 次のように表示されます。

- ・ 表示される情報の件数や行数は、エリアのサイズ によって異なります。
- ・ 各情報の日時には、当日の場合は時刻が、当日以 外の場合は日付が表示されます。

#### ■ 新着情報

:未読メール

- **日/日**: メッセージR/メッセージF
- :不在着信
- :伝言メモ

上記の情報が新しいものから順に表示されます。エ リアを選択すると、先頭の情報を確認できます。

・ 表示スペースが限られているため、未読メールの 題名などが全表示されない場合があります。

### ■ スケジュール

開始日時になっていないスケジュールやワンセグの 視聴/録画予約の早いものから順に、アイコン、開 始日時、内容/番組名が表示されます。エリアを選 択すると、先頭のスケジュールまたは視聴/録画予 約が確認できます。

- ・ 表示スペースが限られているため、内容/番組名 が全表示されない場合があります。
- ・ 開始日時と終了日時が同じ日でない場合は、表示 されるアイコンは になります。
- ・ 終日をONにしたスケジュールが当日の場合は、 「終日」と表示されます。

### ■ カレンダー

1ヶ月/2ヶ月/4ヶ月/6ヶ月分のカレンダーが表 示されます。エリア内のカレンダーを選択すると、 スケジュール帳のカレンダーが表示されます。

- ・ 当日は黄、休日と祝日は赤、土曜日は青で表示さ れます。休日と祝日は、スケジュール帳の設定に 従います。ただし、スケジュール帳の休日設定で 休日にした日は、パーソナルデータロック中は赤 で表示されず、お買い上げ時の表示に戻ります。
- ・ スケジュールやワンセグの視聴/録画予約が設定 されているときは、日付の右上に赤いマークが表 示されます。パーソナルデータロック中は表示さ れません。

#### ■ メモ一覧

テキストメモに登録されているメモの一覧が表示さ れます。エリアを選択するとメモ一覧が表示されま す。

#### ■ メモ内容

メモ内容に設定したメモの先頭部分が表示されます。 エリアを選択するとメモの詳細が表示されます。

#### ✔**お知らせ**

**・** パーソナルデータロック中の場合、新着情報は不在着 信一覧の設定のみ変更できます。また、スケジュール、 メモ一覧、メモ内容は選択できません。

#### **電話発信画像設定**

**音声電話やテレビ電話の発信時の画 像を変更する**

> MENU [設定/NWサービス] 511 MENU [設定/NWサービス] 611

#### 〈例〉音声電話のとき

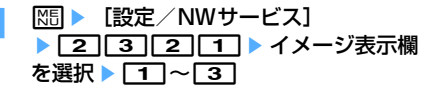

テレビ電話の発信時の画像を変更する:me

- [設定/NWサービス] ▶ 2 3 3 2 3 ▶ イメージ表示欄を選  $\mathbb{R}$   $\mathbb{R}$   $\lceil \mathsf{T} \rceil \sim \lceil \mathsf{3} \rceil$
- ・「標準画像」に設定すると、お買い上げ時の画 像が表示されます。
- ・「イメージ」を選択した場合は、イメージ一覧 欄を選択し、画像を選択します。

**2** <sup>p</sup>

**・**「イメージ」にパラパラマンガを設定すると、最初のコ マが表示されます。

#### ❖**発信画像の優先順位**

複数の機能で発信画像を設定している場合は、次の 優先順位で画像が表示されます。 ①FOMA端末電話帳に登録した画像※ bFOMA端末電話帳のグループ別発着信設定 3 電話発信設定/テレビ電話発信設定 ※ 人物画像表示設定が「ON」のときに有効です。

#### **電話着信画像設定**

# **音声電話やテレビ電話の着信時の画 像を変更する**

・ 本設定は、発着信・通話機能の電話着信設定、テ レビ電話のテレビ電話着信設定にも反映されます。

#### 〈例〉音声電話のとき

**| 88 | | 約定/NWサービス**] ▶ 2 3 2 2 2 ▶ イメージ表示欄 を選択▶ [1]~[5]

 $\nabla$ レビ電話の着信時の画像を変更する:  $\overline{\mathtt{MS}}$ [設定/NWサービス] ▶ 2 3 2 4 ▶ イメージ表示欄を選

- $\mathbb{R}$   $\mathbb{R}$   $\Box$   $\sim$  5
- ・「標準画像」に設定すると、お買い上げ時の画 像が表示されます。
- ・「イメージ」を選択した場合は、イメージ一覧 欄を選択し、画像を選択します。
- ・「iモーション」を選択した場合は、動画一覧 から動画/iモーションを選択します。
- ・ 電話着信音、テレビ電話着信音に音声と映像 のある動画/iモーションが設定されている と「着信音連動」になります。

# **2** <sup>p</sup>

#### ✔**お知らせ**

- **・**「イメージ」にパラパラマンガを設定すると、最初のコ マが表示されます。
- **・** 音声のみの動画/iモーション(歌手の歌声など映像 のない i モーション) を着信音に設定しているとき、 イメージ表示に映像のみの動画/iモーション、 Flash画像を設定すると、着信音は「着信音1」(音声 電話)または「ハープ」(テレビ電話)になります。メ ロディは変更できます。
- **・** 動画/iモーションによってはイメージ表示に設定で きない場合があります。また、音声のある動画/i モーションは設定できません。

#### ❖**着信画像の優先順位**

複数の機能で着信画像を設定している場合は、次の 優先順位で画像が表示されます。

- (1) マルチナンバーの着信設定
- 2FOMA端末電話帳に登録した画像※1
- cFOMA端末電話帳のグループ別発着信設定
- 。<br>④ 電話着信音<sup>※2</sup>/テレビ電話着信音<sup>※2</sup>/電話着信 設定/テレビ電話着信設定/Bナンバー着信設定
- ※1 人物画像表示設定が「ON」のときに有効です。
- ※2「着モーション」に音声と映像のある動画/i モーションを設定したときに有効です。電話帳 や電話帳のグループに画像または動画/iモー ションを設定していても、着信音の「着モー ションIに音声と映像のある動画/iモーショ ンを設定しているときは、着信音とイメージ表 示は「着モーション」の設定が優先されます。
- ・ 相手が発信者番号を通知してこなかった場合、音 声電話の着信画像は発番号なし動作設定に従いま す。テレビ電話の着信画像はテレビ電話着信設定 に従います。
- ・ 発番号なし動作設定で設定した音や画像のデータ が削除されると、自動的に設定内容が変更されま す。その場合は、実際に鳴る音や表示される画像 が設定内容と異なることがあります。

#### **人物画像表示設定**

### **発着信時の電話帳の人物表示を設定 する**

音声電話やテレビ電話の発着信時に、FOMA端末電 話帳に登録されている画像を表示するかどうかを設 定します。

・ 電話帳に登録されている画像は、相手が電話番号 を通知してきた場合に表示されます。

**MED ■ 「設定/NWサービス】**  $|2|3|25$  $|13|$ 

### **メール送受信・着信結果・問合せ画像設定**

# **メール送受信時や問合せ時の画面を 変更する**

メールの送信、メール(メッセージR/Fを含む)の 受信や着信結果、iモード問合せ時に表示する画像 を設定します。

- **MED 「設定/NWサービス】**  $|2|3|3|$  1  $\sim$  4
- <mark>2</mark> イメージ表示欄を選択▶ [1]~[3]
	- ・「標準画像」を選択すると、お買い上げ時の画 像が表示されます。
	- ・「イメージ」を選択した場合は、イメージ一覧 欄を選択し、画像を選択します。

メール着信結果画像を設定する:イメージ表示 欄を選択▶ 11~51

- ・「iモーション」を選択した場合は、動画一覧 から動画/iモーションを選択します。
- ・ メール着信音に音声と映像のある動画/i モーションが設定されていると「着信音連動」 になります。
- **3** 回

#### **背面ディスプレイ設定**

**背面ディスプレイの表示を設定する**

### **◆ 背面ディスプレイに表示する画像を設定 する〈背面画像設定〉**

電話の着信時やメールの受信時などに背面ディスプ レイに表示する画像を設定します。また、時計のパ ターンも設定できます。

**|85 ▶ [設定/NWサービス]** ▶ 2 8 8 2 ▶ 各項目を設定 ▶ 岡

時計パターン:時計のパターンを設定します。 着信画像:音声電話およびテレビ電話の着信時 に背面ディスプレイに表示する画像を設定し ます。

メール受信時に背面ディスプ レイに表示する画像を設定します。

### **◆ 電話やメールの着信時に電話番号やメー ルアドレスなどを表示する〈背面相手表 示設定〉**

**|88 ▶ [設定/NWサービス]** ▶ 2 8 1 ▶ 1 または 2

相手情報表示あり:着信/受信時動作設定に従 います。

相手情報表示なし:着信/受信中の状態のみ表 示します。

### **照明設定**

# **ディスプレイとキーの照明を設定す る**

# **◆ 照明時間を設定する〈点灯時間設定〉**

ディスプレイの照明の点灯時間を設定します。照明 を点灯すると、ディスプレイがより明るくなり、 キー部分が点灯します。

- ・ 通常時のほかにACアダプタ接続時(DCアダプタ 接続時も含む)、iモード中、静止画や動画の撮影 中、iモーション再生中、iアプリ動作中の点灯 時間も設定できます。
- ・ 本設定は、iモード設定、静止画詳細設定、動画 /録音詳細設定、iモーションの動作設定、iア プリ設定の照明設定にもそれぞれ反映されます。 また、iモーションの設定はMusic&Videoチャ ネルの照明設定にも反映されます。

#### 〈例〉通常時の点灯時間を設定する

**| 88 | | | | 設定 / NWサービス**]  $\boxed{2}$ 

# 2 0e1**×1e1**

- ・「常時」に設定した場合、省電力の状態になり ません。
- ACアダプタ接続時、iモード中、静止画撮影 中、動画撮影中、iモーション、iアプリの 点灯時間を設定する: 27~7→71→77ま たは「2」
- ・「端末設定に従う」に設定すると、通常時で設 定した点灯時間に従って照明が点灯します。
- ・「常灯」に設定すると、明るさ調整で設定した 明るさで常に照明が点灯し、省電力の状態に なりません。ただし、ACアダプタ接続時は、 明るさ調整の設定に関わらず、「明るさ5」で 点灯します。
- ・ iアプリの場合は「ソフトに従う」に設定す ると、iアプリの設定に従って点灯します。 常に照明を点灯するiアプリの場合は省電力 の状態になりません。

**◆ 照明設定範囲を設定する〈照明設定範囲〉**

- 1 岡▶ [設定/NWサービス]  $\triangleright$  2  $\boxed{4}$  2  $\triangleright$   $\boxed{1}$   $\overline{3}$   $\overline{2}$   $\overline{2}$
- **◆ 照明の明るさを設定する〈明るさ調整〉**
- **1** me[設定/NWサービス]  $|2|4|3|$  $\sqrt{1}$  6
	- ・「自動調整」に設定すると、ディスプレイや キーの照明が周囲の明るさによって自動的に 変更されます。周囲が明るい場所ではキーの 照明が点灯しないことがあります。

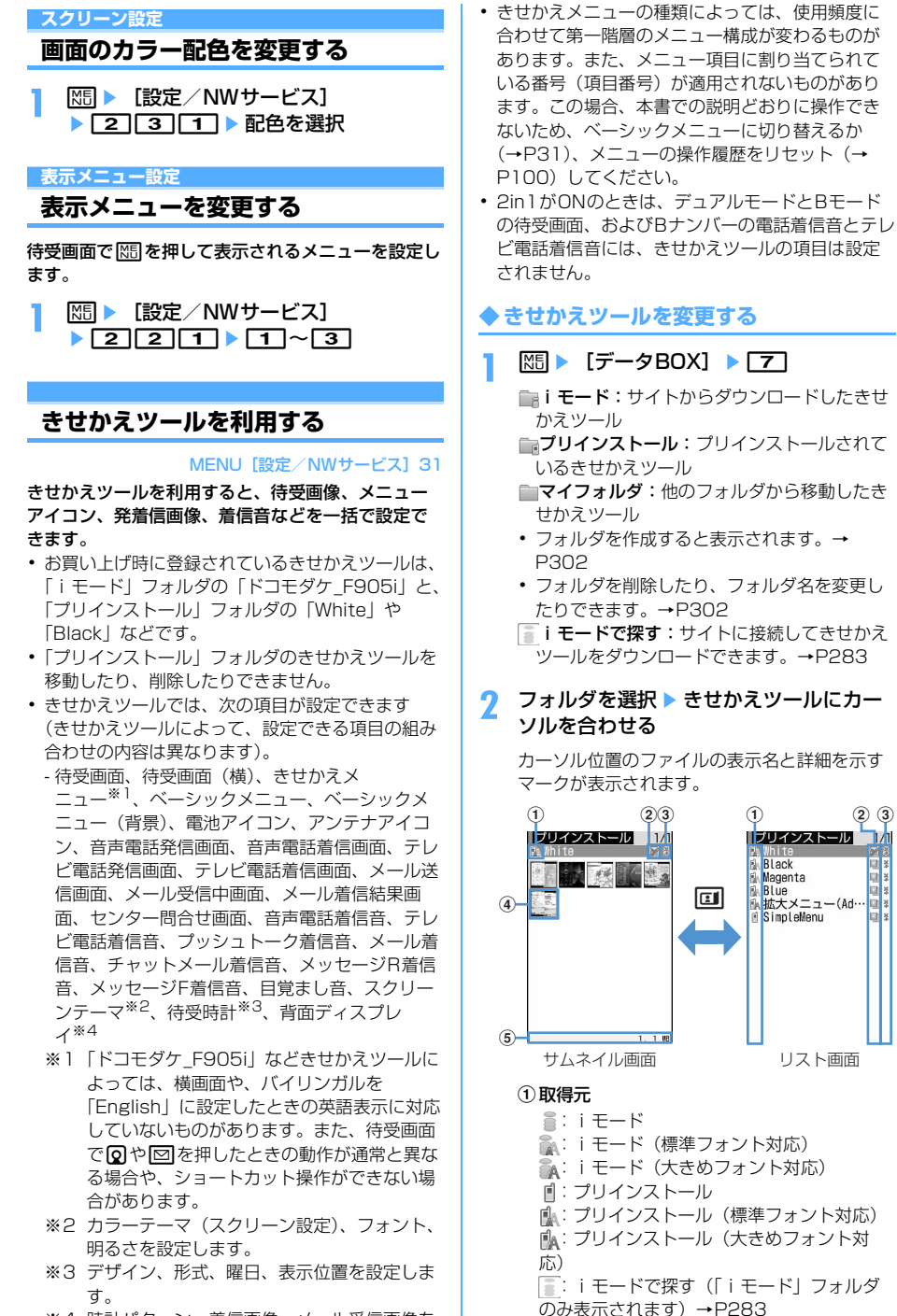

※4 時計パターン、着信画像、メール受信画像を 設定します。

#### 2ファイルの種類

- ■:最後に設定したきせかえツール :現在設定されているきせかえツール (うしろのカードがグレー):設定されてい ないきせかえツール (上半分がグレー):部分的に保存されてい るきせかえツール :FOMAカード動作制限機能が設定されて いるきせかえツール
- 3ファイル制限
	- ※: ファイル制限あり

#### (4) サムネイル画像

プレビュー画像がない場合などは、次のとお りに表示されます。 (うしろのカードがピンク):プレビュー画

像なし :FOMAカード動作制限機能が設定されて いるきせかえツール ■(上半分がグレー):部分的にダウンロード したきせかえツール

**|\*\*r: i モードで探す (「i モード」フォルダ** でのみ表示されます)→P283

#### eファイルサイズ(実メモリサイズ)

### 設定をリセットする: | XSE ▶ | 6 | ▶ 認証操作 ▶ 「すべてリセット」または「メニュー画面の み」

- ・「すべてリセット」を選択すると、きせかえ ツールの設定がお買い上げ時の状態に戻りま す。
- ・「メニュー画面のみ」を選択すると、「きせか えメニュー」「ベーシックメニュー」「ベー シックメニュー(背景)」の設定がお買い上げ 時の状態に戻ります。

#### 一覧画面の動作設定をする:フォルダを選択 ▶ 隔 ▶ [7] ▶ [1] または [2]

- ・「あり」にするとサムネイル表示に、「なし」 にするとリスト表示になります。
- フォルダー覧画面から操作する場合は、MM を押し「動作設定」を選択します。

# メモリを確認する: | | | | | | | | | | | データの種類 にカーソルを合わせる

• 回:単位の切り替え

# 3 回▶ 「はい」

きせかえツールのデータが一括で設定されます。

- ・ きせかえツールに大きい文字の設定が含まれ ているときは、メニュー以外の電話帳やメー ル画面の文字サイズ確認画面が表示されます。 また、大きい文字が含まれているきせかえ ツールから、大きい文字が含まれていないき せかえツールに変更すると、メニュー以外の 文字サイズ確認画面が表示されます。画面の 指示に従って設定してください。
- ・ 部分的にダウンロードしたきせかえツールに カーソルを合わせて、同、回、回を押した 場合は、残りのデータのダウンロード確認画 面が表示されます。「はい」を選択するとダウ ンロードが開始されます。

詳細情報を表示/変更する: | 隔 ▶ | 2 | ▶ | 1 | または「27

詳細情報について→P304

#### 設定を解除する: | 隔 ▶ | 3 | ▶ | 1 | ~ | 3 |

- ・「複数解除」を選択した場合は、解除するきせ かえツールを選択して回っを押し、「はい」を 選択します。
- ・「全件解除」を選択した場合は、「はい」を選 択します。

#### データを移動する/戻す: | 85 ▶ | 4 | ▶ | 1 | ま たは「2」

移動/戻しについて→P302、303

データを削除する: | 隔 ▶ | 5 | ▶ | 1 | ~ | 3 | 削除について→P305

データをソートする: 86 ▶ 6 ▶ 各項目を設 定▶□ ソートについて→P306

# ❖**スペシャルモードにする**

スペシャルモードにすると、「プリインストール」 フォルダに「ハニー」が追加され、自動的にきせか えツールに設定されます。

### **1** mepeme13eグループ 名欄に「ハニー」と入力 ▶ □

- ・ 次の項目が設定されます。 - 待受画面、待受画面(横)、きせかえメ ニュー、電池アイコン、アンテナアイコン、 スクリーンテーマ、待受時計
- ・ 設定手順と同じ操作をすると、「プリインス トール」フォルダから「ハニー」が削除され、 設定されていた項目はお買い上げ時の状態に 戻ります。

・ スペシャルモードに関する情報は、「@Fケー タイ応援団」サイトの「裏技紹介」をご覧く ださい。

「@Fケータイ応援団」(2007年10月現在) iMenu → メニュー/検索→ ケータイ電話 メーカー→ @Fケータイ応援団

※ アクセス方法は予告なしに変更される場合 があります。

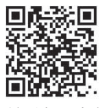

サイトアクセス 用QRコード

### **◆ きせかえツールの内容を確認する**

||3 || レ [データBOX] ▶ [フ] ▶ フォルダ を選択

# **きせかえツールにカーソルを合わせて**⊠

きせかえツールに登録されている項目の一覧が 表示されます。

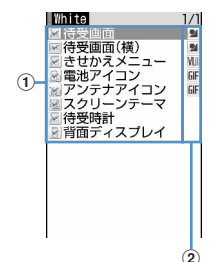

#### ①項目

項目のアイコンと項目名が表示されます。設 定されているアイコンにはチェック(赤)が 付いています。

#### ②ファイル形式

- :JPEG形式の画像
- **GIF形式の画像**
- **91: SWF (Flash画像)**
- Ⅲ: きせかえメニュー
- :MP4形式の動画
- :MFi形式のメロディ
- :SMF形式のメロディ
- 表示なし:ファイルなし
- M5 を押し、「内容表示」を選択しても内容を 確認できます。
- 回を押すと、きせかえツールを設定できま す。

### きせかえツールのプレビューイメージを表示す

# る:きせかえツールにカーソルを合わせて ●

• プレビュー画面で回っを押してもきせかえ ツールを設定できます。

# **3** 項目を選択

項目のデータや情報が表示または再生されます。

・ スクリーンテーマを選択すると、「カラーテー マ」「フォント」どおりのプレビュー画面が表 示されます。

#### ✔**お知らせ**

- **・**「SimpleMenu」を使用しているときは、バイリンガル の設定はありません。「SimpleMenu」の項目番号→ P409
- **・** きせかえツールによって変更された機能は、「きせかえ ツールに従う」に設定されます。複数のきせかえツー ルを設定した場合で重複する項目があるときは、最後 に設定したきせかえツールの項目のデータが設定され ます。きせかえツールを設定後、各設定画面で「きせ かえツールに従う」以外を選択すると、きせかえツー ルの解除確認画面が表示されます。「はい」を選択する と、該当項目のみ解除されます。きせかえツールの設 定に戻すには、再度きせかえツールを設定してくださ い。
- **・** きせかえツール内に表示・再生できないデータがある ときは、きせかえツールを設定しても、そのデータの み設定されません。

# **メニューをカスタマイズする**

きせかえメニューのメニュー項目を自分で変更した り、ベーシックメニューのアイコンを変更したりで きます。

- ・ 設定しているコンテンツによって、変更または入 れ替えできる項目が異なります。
- ・ メニュー項目の変更や入れ替えに対応したきせか えツールをダウンロードして使用するか、スペ シャルモード (→P99)の「ハニー」を設定して いる場合のみ、きせかえメニューのメニュー項目 をカスタマイズできます。

### **◆ きせかえメニューのメニュー項目をカス タマイズする**

# ❖**メニュー項目を変更する**

- **1** meメニュー項目にカーソルを合わせて | 隔 ▶ | 2 | ▶ 登録する機能を選択
	- ・ 2階層目まで選択できます。

### ❖**メニュー項目を入れ替える**

**1** meメニュー項目にカーソルを合わせて | 85 ▶ 「3」 ▶ 入れ替え先の項目を選択

# ❖**メニューの操作履歴をリセットする**

|阳 ▶ [設定/NWサービス]  $\blacktriangleright$  22230  $\blacktriangleright$  [はい]

### **◆ ベーシックメニューのアイコンと背景を 変更する**

# **1** met

- ・ 表示メニューがベーシックメニューのときは、 tを押す必要はありません。
- $2$
- 機能を選択 ▶ フォルダを選択 ▶ 画像を選 択

続けて他の機能のメニューアイコンも同様に設 定できます。

1件解除する:アイコンにカーソルを合わせて ||85||▶ ┌ ┬ │ ▶ ┌ はい」

全件解除する: ME ▶ [2] ▶ 「はい」

4 回▶フォルダを選択▶画像を選択 背景が設定されます。

背景を解除する: | X5 ▶ [4] ▶ 「はい」

**5** 回▶ 「はい」

・ 表示メニューがベーシックメニューのときは、 ベーシックメニューへの変更確認画面が表示 されません。

#### ✔**お知らせ**

- **・** パラパラマンガ、Flash画像、「アイテム」フォルダ内 の画像は選択できません。また、GIFアニメーションを 選択すると最初のコマが表示されます。
- **・** 設定する画像のサイズにより、アイコンは <sup>192</sup>×192、背景画像は480×704に拡大/縮小表 示されます。
- **・** 次の場合はベーシックメニューのアイコンと背景を変 更できません。
- -「ベーシックアイコン」を含むきせかえツールの使用 中
- パーソナルデータロック中

# **◆ お買い上げ時のメニュー項目やアイコン に戻す**

• ヤレクトメニューもお買い上げ時の状態に戻りま す。

**|阳 ▶ [設定/NWサービス]** ▶ 2 2 2 3 2 ▶ 認証操作 ▶ 「は い」

# **トータルカスタマイズ**

**FOMA端末の画面をカスタマイズ する**

ディスプレイの待受画面やメニュー、時計、電池ア イコン、アンテナアイコン、背面ディスプレイパ ターンなどの画面のデザインを変更して、3種類のオ リジナルのコーディネイトを作成できます。

- **|88 ▶ 「設定 / NWサービス]**  $\sqrt{3|2}$
- 2 1 ~3 のいずれかを選択▶ 各項目を 設定  $\mathbb{R}$   $\Box$ 
	- タイトル:全角10(半角20)文字以内で入力 します。
	- メニューデザイン:プリインストールされてい るきせかえツールを選択します。
	- スクリーン設定:ディスプレイの表示色の配色 を設定します。
	- 待受画像設定:待受画面(縦画面)に表示する 画像を設定します。静止画、GIFアニメー ション、パラパラマンガ、Flash画像を設定 できます。
	- 待受時計/形式/表示位置/曜日:待受画面に 時計を表示するかどうか、表示する時計のデ ザイン、形式、表示位置、曜日の表示の種類 を設定します。

時計表示設定の項目→P104「時計の表示を 設定する」操作1

- 電池アイコン:電池アイコンの種類を設定しま す。
- アンテナアイコン:アンテナアイコンの種類を 設定します。
- 背面ディスプレイ時計パターン:背面ディスプ レイの時計パターンを選択します。
- 背面ディスプレイ音声着信画像:電話着信中の 背面ディスプレイの画像パターンを選択しま す。
- 背面ディスプレイメール受信中画像:メール受 信中の背面ディスプレイの画像パターンを選 択します。

**電池アイコン設定/アンテナアイコン設定**

**電池やアンテナのアイコンを変更す る**

**|85 ▶ [設定/NWサービス]**  $\triangleright$  2 1  $\triangleright$  3 または 4  $\triangleright$  1  $\sim$  $\sqrt{6}$ 

# **不在着信お知らせ 不在着信や未読メールなどの新着情**

**報をランプで知らせる**

FOMA端末を閉じているときに未確認の不在着信 (音声電話/テレビ電話)や未読情報(メール/ チャットメール/SMS)があるときにランプを点滅 させて知らせるかどうかを設定します。

# **| 88 | | 約定/NWサービス**]  $\blacktriangleright$ [2][6] $\blacktriangleright$ [1] $\ddagger$ たは[2]

・「ON」にした場合、未確認の不在着信がある ときは、着信イルミネーションの電話着信の イルミネーションカラーに従って約6秒間隔 で点滅します。未読情報があるときは、着信 イルミネーションのメール着信のイルミネー ションカラーに従って約6秒間隔で点滅しま す。新着情報を確認すると点滅は停止します。

### ✔**お知らせ**

- **・** 新着情報に複数の項目がある場合は、次の優先順位に 従ってランプが点滅します。
- a 不在着信(音声電話/テレビ電話)
- (2) 未読情報 (メール/チャットメール/SMS)
- **・**「ON」にした場合、最後の新着情報から約6時間経過 したときや、待受画面の 16 2 2 (数字は件数) を消去したときは、情報を確認していなくてもランプ の点滅は停止します。

#### **イルミネーション設定**

# **着信時や通話中などの点灯パターン と点灯色を設定する**

・ 本設定は、電話着信設定、テレビ電話着信設定、 プッシュトーク着信設定、メール着信設定、 チャットメール着信設定、メッセージR着信設定、 メッセージF着信設定、トルカ取得確認設定のイル ミネーション設定にもそれぞれ反映されます。

### **◆ 電話/メールの着信やトルカ取得の点灯 パターンと点灯色を設定する〈着信イル ミネーション〉**

- 〈例〉電話/メールの着信時のイルミネーション動作 を設定する
- **|88 ▶ [設定/NWサービス]**  $\sqrt{2511}$
- **2** イルミネーションパターン欄を選択  $\blacktriangleright$  1  $\sim$  7
	- ・「メロディ連動」にすると、着信音に合わせて 「レインボー」で点滅します。ただし、メロ ディによっては連動しない場合があります。
	- ・「メロディ連動」に設定して不在着信お知らせ を「ON」にしている場合で、新着情報がある ときのイルミネーションカラーは、電話着信 のイルミネーションカラーおよびメール着信 のイルミネーションカラーに従います。
	- ・「メロディ連動」または「OFF」を選択したと きは、操作4に進みます。

トルカ取得時の点灯を設定する:イルミネー ション欄を選択 ト ココまたは「2]

イルミネーションカラー欄を選択 ▶ イル ミネーションカラーを選択

# **4** <sup>p</sup>

#### ✔**お知らせ**

**・** チャットメール着信設定の着信動作設定を「メール着 信動作に従う」に設定している場合は、チャットメー ル着信は選択不可を示す画面が表示されます。

# ❖**着信イルミネーションの優先順位**

複数の機能で着信イルミネーションのイルミネー ションパターン、イルミネーションカラーを設定し ている場合は、次の優先順位でランプが点灯します。 aFOMA端末電話帳の電話帳別着信設定

- bFOMA端末電話帳のグループ別発着信設定
- c着信イルミネーション/電話着信設定/テレビ電 話着信設定/メール着信設定
- **◆ 電話中/ICカードアクセス中の点灯と点 灯色を設定する〈通話中イルミネーショ ン/ICカードアクセスイルミネーショ ン〉**
	- **|88 ▶ [設定/NWサービス]** ▶ 2 5 ▶ 2 または 4 ▶ イルミ ネーション欄を選択▶ [1]または[2]
		- ・「ON」にするとイルミネーションカラーを設 定できます。
- イルミネーションカラー欄を選択 ▶ イル ミネーションカラーを選択▶ 回
- **◆ GPSの点灯パターンと点灯色を設定す る〈GPS測位イルミネーション〉**
- **|88 ▶ 【設定/NWサービス1** ▶ 2 5 5 3 ▶ イルミネーションパ ターン欄を選択▶ 11~7
	- ・「メロディ連動」は設定できません。また、位 置提供/許可、位置提供/毎回確認には 「OFF」も設定できません。
- イルミネーションカラー欄を選択 ▶ イル ミネーションカラーを選択▶ 回
- **◆ 開閉・回転時の点灯を設定する〈開閉回 転イルミネーション〉**

**|85 ▶ [設定/NWサービス]**  $|2|55|$  Table  $|12|$ 

#### ✔**お知らせ**

- **・** ランプの点灯時は、次の現象が起きることがあります。 これはランプに用いているLEDやFOMA端末の特性に よるものであり、FOMA端末の故障ではありません。 あらかじめご了承ください。
	- FOMA端末ごとに、あるいはランプによって点灯色や 明るさに差異があります。
	- FOMA端末の塗装色により、ランプの色が点灯色名と は異なる色に見えることがあります。

#### **フォント選択**

# **フォントを変える**

メニュー画面やiモードサイト、フルブラウザ、文 字入力画面などに表示される文字の種類を変更でき ます。

- ひらがな/カタカナはお買い上げ時に登録されて いる「プリティー桃」のほかに、ダウンロードし たフォントを利用できます。
- **|88 ▶ [設定/NWサービス]** ▶ 2 7 2 ▶ 漢字/英数字欄を選 択▶ $1$  ~ 3
- <mark>2</mark> ひらがな/カタカナ欄を選択▶ フォント を選択

### ダウンロードしたフォントを削除する:ひらが な/カタカナ欄を選択▶ フォントにカーソル を合わせて||35 ▶ 「はい」

・ お買い上げ時に登録されているフォントや、 現在利用中のフォントは削除できません。

#### ✔**お知らせ**

**・** カメラ、iアプリ、iモーションなど、一部の機能に は本設定は反映されません。

#### **文字サイズ設定**

### **文字の大きさを変更する**

#### MENU「設定/NWサービス1 74

テキストメモ、メール本文入力などの全画面入力や 画面メモ、iモードサイト、フルブラウザ、メール を表示したりするときの文字サイズを変更できます。

#### 〈例〉一括で設定するとき

- **|NE|▶ [設定/NWサービス]**  $\sqrt{27711}$
- $2$   $1$   $-6$ 
	- iモードを設定する: 2 ▶ 1 ~ 5 フルブラウザを設定する: 3 ▶ 11~4 メール閲覧を設定する: 4 ▶ 1 ~ 1~5 メール編集/文字入力を設定する: 5 ▶ 1  $\sim$  6

電話帳/履歴を設定する: 6 ▶ 1 または  $\sqrt{2}$ 

#### ✔**お知らせ**

- **・** iモード、フルブラウザ、メール閲覧、電話帳/履歴 で設定できないサイズが一括の設定の際に選択された 場合は、最も近いサイズが設定されます。
- **・** 一括で選択した文字サイズによって、メニューの文字 サイズ確認画面が表示されます。「はい」を選択する と、選択した文字サイズに適したきせかえツールを選 択できます。
- **・** メール詳細画面からも文字サイズを変更できます。設 定内容は本設定のメール閲覧にも反映されます。→ P198

### **時計表示設定 時計の表示を設定する**

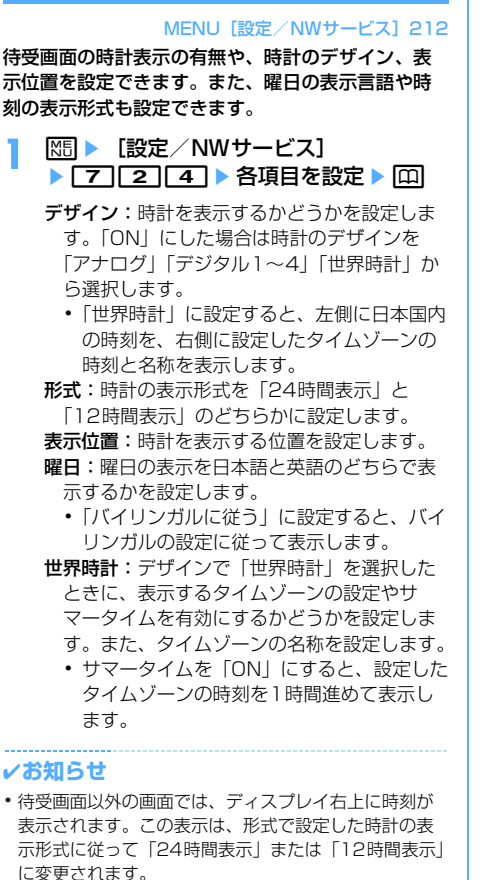

- **・** 次の場合は、デザインや表示位置の設定に関わらず、 「デジタル1」の時計が表示位置「上」で表示されます。 - 待受画面に動画/iモーション、キャラ電が表示され
- ている場合
- iアプリ待受画面が表示されている場合
- **・** オールロック中、おまかせロック中は、本設定に関わ らず時計の表示位置は「上」になります。
- **・** 海外で利用中は、デュアル時計設定に従います。→ P394
- **・**「デジタル1」と「世界時計」は形式の設定に関わらず 24時間表示となります。

**バイリンガル**

**画面を英語表示に切り替える**

### **|88 ▶ 「設定 / NWサービス]** ▶ 2 7 7 3 ▶ 1 または 2

#### ✔**お知らせ**

- **・** バイリンガルの設定は、FOMAカードにも保存されま す。FOMAカードを差し替えると、差し替えたFOMA カードに保存されている設定に切り替わります。
- **・** 本設定を「English」に設定しても、きせかえツールに よっては表示メニューが英語に切り替わらないものが あります。ただし、「プリインストール」フォルダのき せかえツールを設定している場合は「English」専用の メニューが表示されます。

# **あんしん設定**

# 暗証番号について

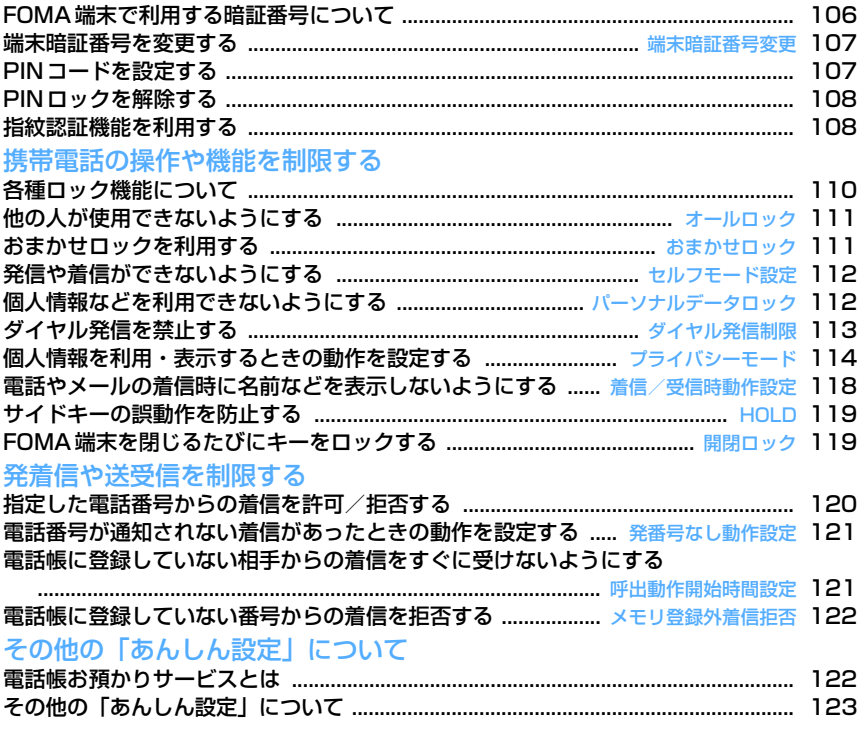

# **FOMA端末で利用する暗証番号に ついて**

FOMA端末を便利にお使いいただくための各種機能 には、暗証番号が必要な場合があります。暗証番号 には、各種端末操作用の端末暗証番号の他、ネット ワークサービスでお使いになるネットワーク暗証番 号、iモードパスワードなどがあります。用途ごと に上手に使い分けて、FOMA端末を活用してくださ い。

・ 入力した端末暗証番号やネットワーク暗証番号、 i モードパスワードなどは「\*l で表示されます。

### 匠

#### 各種暗証番号に関するご注意

- ・ 設定する暗証番号は「生年月日」「電話番号の 一部」「所在地番号や部屋番号」「1111」 「1234」などの他人にわかりやすい番号はお 避けください。また、設定した暗証番号はメモ を取るなどしてお忘れにならないようお気をつ けください。
- ・ 暗証番号は、他人に知られないように十分ご注 意ください。万一暗証番号が他人に知られ悪用 された場合、その損害については、当社は一切 の責任を負いかねます。
- ・ ドコモからお客様の暗証番号をうかがうことは 一切ございません。
- ・ 各種暗証番号を忘れてしまった場合や、指紋の み認証設定が「ON」の場合に登録したいずれ の指による認証もできないときは、ご契約者本 人であることが確認できる書類(運転免許証な ど)やFOMA端末、FOMAカードをドコモ ショップ窓口までご持参いただく必要がありま す。

詳細は取扱説明書裏面の「総合お問い合わせ 先」までご相談ください。

Л

٦.

#### ❖**端末暗証番号**

<u>г.</u>

お買い上げ時の端末暗証番号は「0000」に設定さ れていますが、お客様ご自身で番号を変更できます。  $\rightarrow$ P107

- ・ 誤った端末暗証番号を連続5回入力すると、電源が 切れます。
- ・ 指紋認証を利用する設定の場合は、端末暗証番号 入力画面の代わりに指紋認証画面が表示されます。 mを押すと端末暗証番号入力画面に切り替わりま
	- す。ただし、指紋のみ認証設定が「ON」の場合 は、端末暗証番号での認証操作ができなくなりま
	- す。

# ❖**ネットワーク暗証番号**

ドコモeサイトでの各種手続き時や各種ネットワーク サービスご利用時にお使いいただく数字4桁の番号 で、ご契約時に任意の番号を設定いただきますが、 お客様ご自身で番号を変更できます。 パソコン向け総合サポートサイト「My DoCoMo」 の「DoCoMo ID/パスワード」をお持ちの方は、パ ソコンから新しいネットワーク暗証番号への変更手 続きができます。

なお、iモードからは、ドコモeサイト内の「各種手 続き」からお客様ご自身で変更ができます。

・「My DoCoMo」「ドコモeサイト」については、 取扱説明書裏面をご覧ください。

# ❖**iモードパスワード**

マイメニューの登録/削除、メッセージサービス、 iモード有料サービスのお申し込み/解約などを行 う際には、4桁の「iモードパスワード」が必要で す。ご契約時は「0000」に設定されていますが、 お客様ご自身で番号を変更できます。→P152 この他にも各IP(情報サービス提供者)が独自にパ スワードを設定している場合があります。

# ❖**PIN1コード/PIN2コード**

FOMAカードには、PIN1コード、PIN2コードとい う2つの暗証番号を設定できます。ご契約時はどちら も「0000」に設定されていますが、お客様ご自身 で番号を変更できます。→P107 PIN1コードは、第三者によるFOMA端末の無断使用 を防ぐため、FOMAカードを取り付ける、または FOMA端末の電源を入れるたびに使用者を確認する ために入力する番号(コード)です。PIN1コードを 入力すると、発着信および端末操作ができます。 PIN2コードは、ユーザ証明書利用時や発行申請、積 算通話料金リセット、通話料金自動リセット設定を 変更するときなどに使用する暗証番号です。

・ 別のFOMA端末で利用していたFOMAカードを差 し替えてお使いになる場合は、以前に設定された PIN1/PIN2コードをご利用ください。設定を変 更されていない場合は「0000」となります。
# ❖**PINロック解除コード**

PINロック解除コードは、PIN1コード、PIN2コー ドがロックされた状態を解除するための数字8桁の番 号です。お客様ご自身では変更できません。

・ PINロック解除コードの入力を連続10回間違える と、FOMAカードがロックされます。

PINロック解除コード入力 PIN1/PIN2コード入力 ドコモショップ 窓口にお問い合わ せください 連続10回間違い 連続3回間違い OK 新PIN1/PIN2 コード設定可能

#### ✔**お知らせ**

- **・** 指紋認証機能と端末暗証番号を併用する状態でパス ワードマネージャーをご利用になる場合は、端末暗証 番号を必ず変更してください。変更する端末暗証番号 も、電話番号の下4桁などのわかりやすい番号の使用は 避け、他人に知られないよう十分ご注意ください。ま た、設定した暗証番号はメモを取るなどしてお忘れに ならないようご注意ください。
	- ※ 万一、第三者の不正な使用による不利益があっても、 当社は何らの義務を負わないものとし、一切の責任 を負いかねますので、あらかじめご了承ください。

### **端末暗証番号変更**

# **端末暗証番号を変更する**

**1** me[設定/NWサービス] ▶ 4 6 1 ▶ 認証操作 ▶ 新しい端 末暗証番号を入力

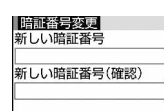

**2** 新しい暗証番号(確認)欄に新しい端末 暗証番号を入力▶ □

# **PINコードを設定する**

### **◆ 電源を入れたときにPIN1コードを入力 するかどうかを設定する〈PIN1コード ON/OFF〉**

PIN1コードを連続3回間違えると、PIN1コードが ロックされます。gを押してPINロック解除コード を入力してください。

- ・ 現在の設定を変更する場合のみPIN1コード入力画 面が表示されます。
- **||1 || || 設定 / NWサービス**]  $\blacktriangleright$  [4] [5]  $\lceil 3 \rceil$   $\blacktriangleright$  [1]  $\ddot{\pi}$   $\hbar$   $\ddot{\pi}$ **[2]▶PIN1コードを入力**

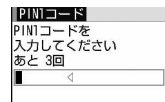

## ❖**PIN1コードON/OFFを「ON」に設定す ると**

FOMA端末の電源を入れるとPIN1コード入力画面が 表示されます。正しいPIN1コードを入力すると、待 受画面が表示されますが、正しいPIN1コードを入力 しないと、すべての操作ができません。

### ✔**お知らせ**

**・** アラーム自動電源ON設定が「ON」の場合、目覚まし やスケジュールで指定日時になると電源がONになり、 PIN1コード入力画面が表示される前にアラームが鳴り ます。「■】を押してアラームを停止させるとPIN1 コード入力画面が表示されます。このとき、アラーム にダウンロードしたメロディやiモーション、ミュー ジックを設定していても、お買い上げ時の設定で動作 します。

# **◆ PIN1/PIN2コードを変更する**

- ・ PIN1コードを変更するときは、PIN1コードON /OFFを「ON」にする必要があります。
- **MED 「設定/NWサービス】** ▶ [4] [5] ▶ [1] または [2] ▶ 認証操 作
- 現在のPIN1/PIN2コードを入力 ▶ 新し いPIN1/PIN2コード欄に新しいPIN1 /PIN2コードを入力▶新しいPIN1/ PIN2コード(確認)欄に新しいPIN1/ PIN2コードを入力▶ 回
	- ・ PIN1/PIN2コードを間違えると、認証の失 敗を示す画面が表示されます。gを押して正 しいPIN1/PIN2コードを入力してくださ い。連続3回間違えると、PINコードがロッ クされます。gを押してPINロック解除コー ドを入力してください。

#### ✔**お知らせ**

**・** PIN2コードの入力を連続3回間違えてPIN2コードが ロックされた場合でも、電話やプッシュトークの発着 信、メールの送受信などはできますが、PIN1コードの 入力を連続3回間違えてPIN1コードがロックされた場 合には、それらの操作はできなくなります。

# **PINロックを解除する**

PINコード入力画面でPIN1コード、PIN2コードを 連続3回間違えると、PINコードがロックされます。 その場合は、ロックを解除してから新しいPINコー ドを設定します。

- **1** PINコードロックの確認画面で「OK」 ▶ 8桁のPINロック解除コードを入力
- **2** 新しいPIN1/PIN2コード欄に新しい PIN1 / PIN2コードを入力▶ 新しい PIN1/PIN2コード(確認)欄に新しい PIN1/PIN2コードを入力▶ 回

# **指紋認証機能を利用する**

指紋認証機能を利用すると、指紋センサー上で指を スライドさせるだけで認証を行い、ダイヤルキーで 端末暗証番号を入力する操作を省略できます。

• 指紋認証を設定しても、指紋認証画面でM5 を押す と端末暗証番号入力画面に切り替わり、端末暗証 番号を入力して認証操作ができます。ただし、指 紋のみ認証設定が「ON」の場合は、端末暗証番号 での認証操作ができなくなります。

・ 指紋認証機能と端末暗証番号の併用について→ P107「FOMA端末で利用する暗証番号について」 のお知らせ

### **◆ 指紋認証機能利用時の留意事項**

- ・ 本機能は指紋画像の特徴情報を認証に利用するも のです。このため、指紋の特徴情報が少ないお客 様の場合は、指紋認証機能が利用できないことが あります。
- ・ 指紋の登録には同じ指で3回の読み取りが必要で す。異なる指で登録を行わないでください。
- ・ 認証性能(正しく指をスライドさせた際に指紋が 認証される性能)はお客様の使用状況により異な ります。指の状態が次のような場合は、指紋の登 録が困難になったり、認証性能が低下したりする ことがあります。なお、手を洗う、手を拭く、認 証する指を変える、手荒れや乾いている場合はク リームを塗るなど、お客様の指の状態に合わせて 対処することで、認証性能が改善されることがあ ります。
	- お風呂上がりなどで指がふやけていたり、濡れた り、汗をかいたりしている
	- 指に汗や脂が多く、指紋の間が埋まっていたり、 泥や油などで汚れている
	- 手が荒れたり、指に損傷(切傷やただれなど)を 負ったりしている
	- 手が極端に乾燥している、乾燥肌である
	- 太ったりやせたりして指紋が変化した
	- 磨耗して指紋が薄い
	- 登録時に比べ、認証時の指の表面状態が極端に異 なる

図A 2009 - 2009 - 2009 - 2009 - 2009 - 2009 - 2009 - 2009 - 2009 - 2009 - 2009 - 2009 - 2009 - 2009 - 2009 - 20

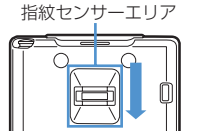

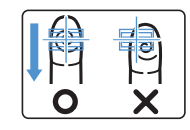

- ・ 指紋の登録・認証を行う際には、第1関節を指紋セ ンサー中央に合わせ、指をスライドさせながら指 紋センサーに指を接触させ、指紋センサーが見え るまで下の方向へスライドさせてください。また、 指は端末と同じ方向に置いてスライドしてくださ い。指を斜めに置いてスライドすると、登録時と 認証時の指の位置の違いによる認証失敗の可能性 が高くなります。
- ・ スライドが速すぎたり遅すぎたりした場合、正常 に認識できないことがあります。表示されるメッ セージに従い、スライドの速さを調節してくださ い。
- ・ 指紋センサーエリア(図Aの枠で囲まれている部 分)を通過するまで指を動かしてください。
- ・ 親指などでは指紋の渦の中心が大きくずれたりゆ がんだりすることがあります。その場合は、登録 が困難になったり、認証性能が低下したりするこ とがあるため、図Bのように指紋の渦の中心を確認 し、渦の中心が指紋センサーの中心を通過するよ うに指紋センサー上をスライドさせてください。
- ・ 指紋センサーに指をスライドさせる際には、指を 指紋センサーに突き立てるのではなく、指を指紋 センサーと平行になるように押し当てながらスラ イドさせてください。
- ・ 指ごとに指紋が異なるため、必ず利用設定した指 で認証操作を行ってください。
- ・ 指紋が正常に読み取れなかったときは、警告メッ セージが表示されます。一定時間内に認証されな かったときは、確認メッセージが表示され1つ前の 画面に戻ります。
- ・ 指紋センサーに指を置いたまま指紋の登録・認証 を開始すると、起動不可を示す画面が表示される 場合があります。指を離して操作をやり直してく ださい。
- ・ FOMA端末をデスクトップパソコンなどアースを 必要とする機器にUSBケーブルで接続するとき は、必ず機器のアースが接続されていることを確 認してください。アースが接続されていない状態 で接続している間は、指紋認証できない場合があ ります。その場合は、接続する機器の金属部分 (筐体や外部接続用コネクタなど)に触れながら指 紋認証を行うか、FOMA端末を機器から取り外し て指紋認証を行ってください。
- ・ 指紋認証技術は完全な本人認証・照合を保障する ものではありません。当社では本製品を使用され たこと、または使用できなかったことによって生 じるいかなる損害に関しても、一切責任を負いか ねますのであらかじめご了承ください。

# **◆ 指紋センサーについて**

- ・ 次のような場合は、指紋センサー表面の故障およ び破損の原因となることがあります。
	- ぶつけたり、強い衝撃を与えたりする
	- ひっかいたり、先のとがったものでつついたりす る
	- 爪やストラップの金具など硬いものを押し付け、 指紋センサー表面にキズが入る
	- 泥などで汚れた手で指紋センサーに触れ、細かい 異物などで指紋センサー表面にキズが入る、表面 が汚れる
	- シールを貼ったり、インクなどで塗りつぶしたり する
- ・ 次のような場合は、指紋の読み取りが困難になっ たり、認証性能が低下したりすることがあります。 指紋センサー表面は時々清掃してください。
	- ほこりや皮脂などで汚れていたり、汗などの水分 が付着していたりして結露している
- ・ 次のような現象が起きる場合は、指紋センサー表 面を清掃してください。現象が改善されることが あります。
	- -「センサー表面の汚れを取り除いてください」と いうメッセージが表示される
	- 指紋の登録失敗や認証失敗が頻発する
- ・ 指紋センサーを清掃する際には、静電気の起きに くい乾いた柔らかい布で表面の汚れを取り除いて ください。長期間の使用によりゴミがたまること がありますが、その場合でも先のとがったもので 取り除かないでください。

・ 静電気が故障の原因となる場合があります。指紋 センサーに指を置く前に金属に手を触れるなどし て、静電気を取り除いてください。冬期など乾燥 する時期は、特にご注意ください。

## **◆ 認証に利用する指紋を登録する〈指紋登 録〉**

- ・ 最大10件登録できます。
- **1 岡 NB を 【設定/NWサービス】**  $\blacktriangleright$  [4] [6] [2]  $\blacktriangleright$  認証操作  $\blacktriangleright$  [0]
- 2 「OK」▶ メッセージに従って指紋セン サーに指を押し当ててスライド
	- ・ 指紋の読み取り中に電話やプッシュトークが かかってきたり、目覚ましやスケジュールで 指定日時になったりした場合、その時点で登 録は中止されます。

# 3 登録名を入力▶ [11]

・ 全角10(半角20)文字以内で入力します。 • 利用設定した指紋には、√が表示されます。

# **◆ 認証操作を指紋認証のみで行うかどうか を設定する〈指紋のみ認証設定〉**

- ・ 指紋のみ認証設定を「ON」にする場合は、異なる 指での指紋登録および利用設定が2件以上必要で す。
- ・ 指紋のみ認証設定を「ON」にすると、端末暗証番 号での認証操作ができなくなります。お客様の使 用状況や指の状態、指紋センサーの故障などによ り、登録したいずれの指による認証もできない場 合は、ご契約者本人であることが確認できる書類 (運転免許証など)やFOMA端末、FOMAカード をドコモショップ窓口までご持参いただく必要が あります。

#### 〈例〉「ON」にする

- **|85 ▶ [設定/NWサービス]** ▶ [4] [6] [3] ▶ 認証操作
- 2 J

# 解除する: 21

- <mark>3</mark> 「OK」▶回
	- ・ 指紋の登録および利用設定が2件以上されて いない場合は、設定完了できません。 以降の操作→P109「認証に利用する指紋を 登録する」操作2 利用設定→P110「指紋を管理する」操作2 の「利用設定/解除する」

# **◆ 指紋認証を行う**

## **1** 指紋認証画面が表示されたら、指紋セン サー上で指をスライド

指紋認証

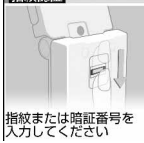

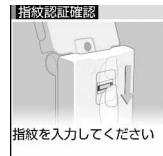

指紋認証の場合 指紋のみ認証の場合

- ・ 指紋認証を行うときは、利用設定した指で認 証操作を行ってください。
- ・ 正しく認証されなかった場合は、指を指紋セ ンサーから離し、もう一度認証操作を行って ください。認証性能が低いときは、指紋を登 録し直してください。
- NS またはダイヤルキーを押すと、端末暗証 番号入力画面に切り替わりますが、指紋のみ 認証設定が「ON」の場合は表示されません。

#### ✔**お知らせ**

**・** 指紋認証を連続5回失敗すると、端末暗証番号入力画 面が表示されます。指紋のみ認証設定が「ON」のとき に連続5回認証に失敗すると、電源が切れます。認証失 敗の累積回数は、正しい認証操作や指紋認証画面の再 表示によってクリアされます。

# **◆ 指紋を管理する**

利用設定した指紋の削除や、登録名の変更などを行 います。

- ・ 利用設定した指紋をすべて利用解除または削除す ると、指紋認証機能は利用できなくなります。
- ・ 指紋のみ認証設定を「ON」に設定し、利用設定し た指紋の登録件数が3件以上の場合は、利用解除し てから指紋を削除できます。ただし、2件以下のと きは利用設定した指紋の利用解除や削除はできま せん。

#### 〈例〉指紋を1件削除する

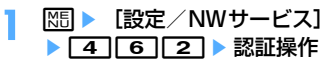

- **2** 削除する指紋にカーソルを合わせて |随▶ 31 1 ▶ [はい]
	- 回 を押すと、登録した指紋が確認できます。

利用設定/解除する:利用設定/解除する指紋 を選択

利用設定した指紋には√が表示されます。

複数削除する: | 隔 ▶ [3] [2] ▶ 指紋を選択  $\blacktriangleright$   $\square$  $\blacktriangleright$   $\lceil$   $\vdots$   $\blacktriangleright$ 

全件削除する: | 隔 ▶ [3] 3 ▶ 「はい」

登録名を編集する: | X5 ▶ | 4 | ▶ 登録名の編集  $\blacktriangleright$  m 順番を変更する:指紋にカーソルを合わせて

隔▶ 5 または 6

# **各種ロック機能について**

携帯電話の操作や機能を制限する

FOMA端末には、さまざまなロック機能があります。 目的に合わせてご利用ください。

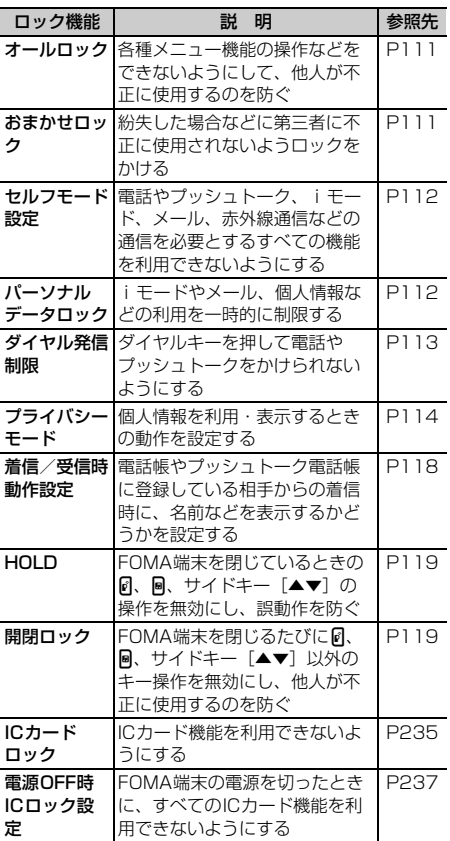

・ 複数のロック機能を同時に設定できます。

・ おまかせロック以外のロック機能を設定していて も、緊急通報(110番、119番、118番)はで きます。

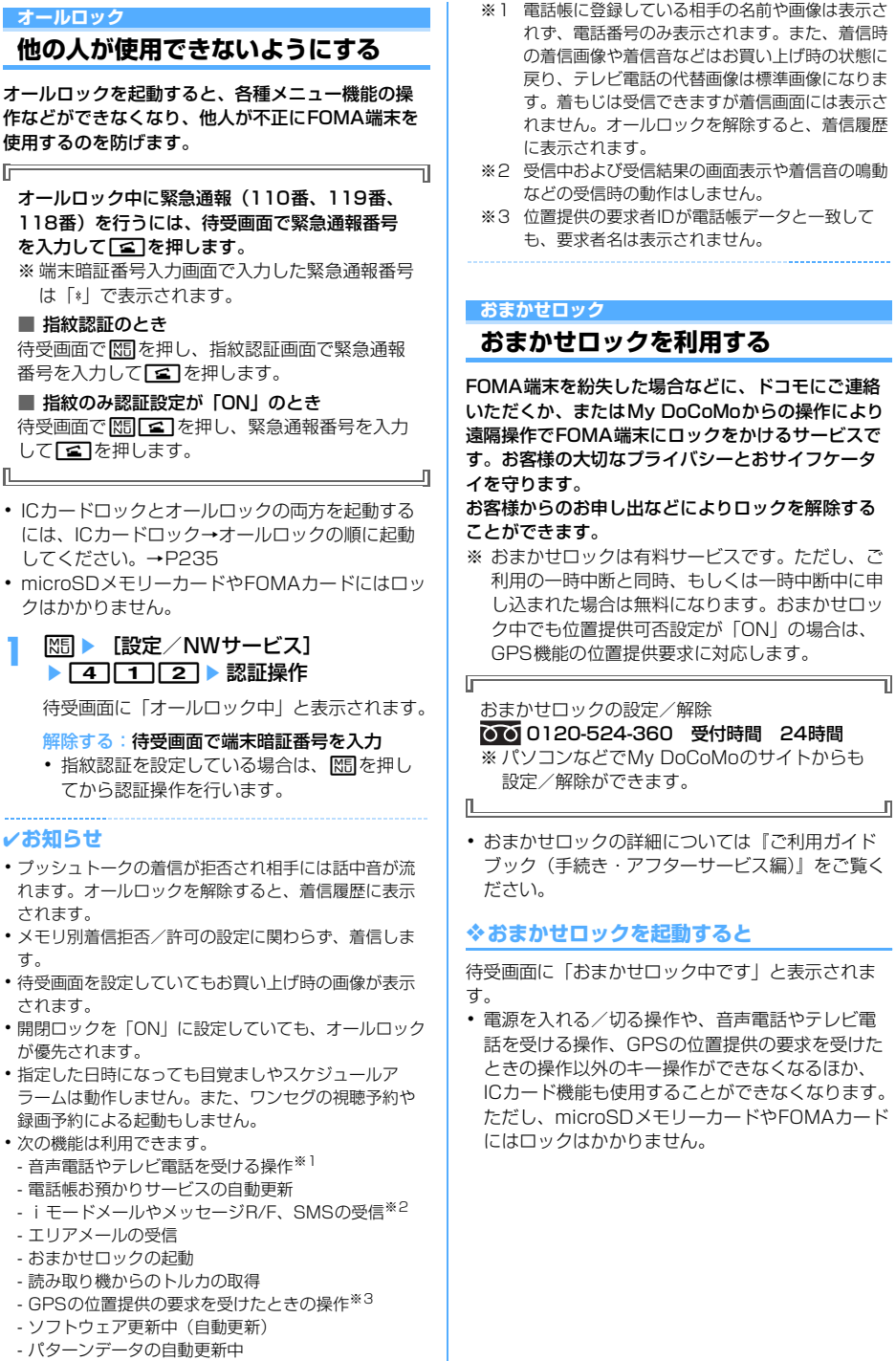

### ✔**お知らせ**

- **・** 音声電話やテレビ電話の着信はしますが、電話帳に登 録している相手の名前や画像などは表示されず、電話 番号が表示されます。また、着信時の着信画像や着信 音などはお買い上げ時の状態に戻り、テレビ電話の代 替画像は標準画像になります。おまかせロックを解除 すると設定は元の状態に戻ります。
- **・** プッシュトークがかかってきたときは、着信が拒否さ れ、相手に話中音が流れますが、不在着信として記録 されます。
- **・** 着もじは受信できますが着信画面には表示されません。 おまかせロックを解除すると、着信履歴に表示されま す。
- **・** GPSの位置提供の要求者IDが電話帳データと一致して も、要求者名は表示されません。
- **・** 受信したメールは、メールセンターに保存されます。
- **・** 他の機能が起動中におまかせロックを起動した場合は、 起動中の各機能を終了します(編集中のデータがある ときには、編集中のデータを保存せずに終了する場合 があります)。
- **・** 各種ロック機能を設定中でも、おまかせロックが優先 されます。
- **・** FOMA端末を紛失したときに電源が入っていない場合 や圏外、セルフモード中は、おまかせロックがかかり ません。
- **・** 電源を入れる/切る操作はできますが、電源を切って もロックは解除されません。
- **・** デュアルネットワークサービスをご契約のお客様が、 movaサービスをご利用中の場合はおまかせロックがか かりません。
- **・** おまかせロックはFOMA端末に挿入されているFOMA カードのご契約者本人からのお申し出によりロックを かけるサービスのため、ご契約者本人とFOMA端末を 所持しているお客様が異なる場合でも、ご契約者本人 からのお申し出がある場合は、おまかせロックがかか ります。
- **・** おまかせロックは、お客様がご契約中のFOMAカード が挿入されているFOMA端末に対してロックをかける サービスです。
- **・** おまかせロックの解除は、おまかせロックをかけたと きと同じ電話番号のFOMAカードをFOMA端末に挿入 している場合のみ行うことができます。万一解除でき ない場合は、取扱説明書裏面の「総合お問い合わせ先」 までお問い合わせください。

**セルフモード設定**

# **発信や着信ができないようにする**

#### MENU「設定/NWサービス1 58

電話やプッシュトーク、iモード、メール、赤外線 通信などの通信を必要とするすべての機能を利用で きないようにします。

**12021 (1秒以上) ■ 「はい」** 

待受画面に「叩けが表示されます。

解除する: のア (1秒以上) ▶ 「はい」

#### ✔**お知らせ**

- **・** 次の機能が利用できません。
	- 電話やプッシュトークの発着信
	- iモード、メールの送受信
	- 読み取り機からのトルカ取得
	- GPS(現在地通知一覧への通知先の登録や編集、削 除含む)
	- FM電波送信
	- 赤外線通信/iC通信や赤外線リモコン
	- パソコンとつないだパケット通信
- **・** 電話がかかってきたときは、相手には電波が届かない か電源が入っていない旨のガイダンスが流れます。留 守番電話サービス、転送でんわサービスは利用できま す。
- **・** プッシュトークがかかってきたときは、着信が拒否さ れ、相手に話中音が流れます。
- **・** 受信したiモードメールやメッセージR/Fはiモード センターに、SMSはSMSセンターに保管されます。 受信する場合は、セルフモードを解除してからiモー ド問合せ、SMS問合せを行ってください。
- **・** 緊急通報(110番、119番、118番)を行うと、セ ルフモードは解除されます。

#### **パーソナルデータロック**

# **個人情報などを利用できないように する**

#### iモードやメール、個人情報などの利用を一時的に 制限します。

- ・ メモリ登録外着信拒否が「ON」の場合は、本機能 は起動できません。
- ・ パーソナルデータロック中の発着信は記録されま す。リダイヤルや着信履歴からの発信はできます。
- **|88 ▶ [設定/NWサービス]** ▶ [4] [1] [3] ▶ 認証操作 ▶ [1] また は「2」

「ON」に設定すると待受画面に いが表示されま す。

# ❖**パーソナルデータロックを起動すると**

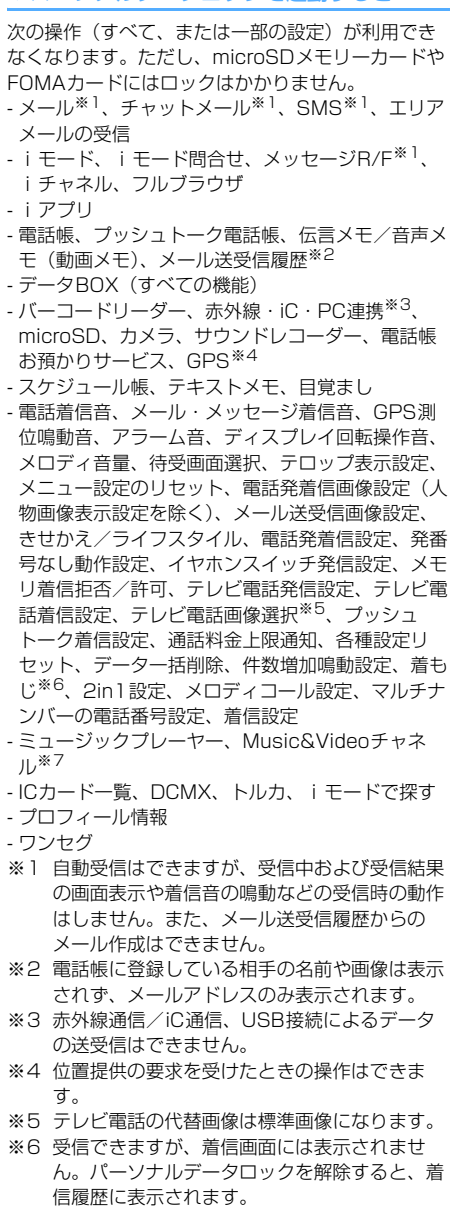

※7 番組の取得が始まると番組取得中画面が表示さ れますが、取得結果は表示されません。

#### ✔**お知らせ**

- **・** 電話帳やプッシュトーク電話帳に登録している相手の 電話発着信時は、相手の名前や画像は表示されず、電 話番号のみ表示されます。
- **・** 伝言メモ起動中でも、待受画面に は表示されず、未 再生の伝言メモのマークも表示されません。
- **・** パーソナルデータロックの対象となっているデータを 待受画面や着信音などに設定していると、パーソナル データロック中はお買い上げ時の状態に戻ります(メ ニューがお買い上げ時以外のきせかえメニューのとき はベーシックメニューになります)。解除すると、設定 は元の状態に戻ります。ただし、「プリインストール」 フォルダ内のデータを設定している場合は、パーソナ ルデータロック中でも設定は変更されません。
- **・** GPSの位置提供の要求者IDが電話帳データと一致して も、要求者名は表示されません。
- **・** ベーシックメニューやセレクトメニューでは、起動が 制限されている機能や人物のアイコンが 門に変わり、 人物名は「\*\*\*」で表示されます。ただし、きせか えメニューの場合は文字の色がグレーで表示されたり、 実行できない理由などを表示したりします。

# **ダイヤル発信を禁止する**

**ダイヤル発信制限**

電話帳を利用する以外の方法では、電話やプッシュ トークを発信できないように設定します。

**|88 ▶ [設定/NWサービス]** ▶ 41155▶認証操作▶ 11また は「2」

「ON」に設定すると待受画面に「が表示されま す。

## ❖**ダイヤル発信制限を起動すると**

次の操作ができなくなります。

- リダイヤルや着信履歴からの発信※1
- 電話帳とプッシュトーク電話帳の修正、登録、削 除、グループ設定
- プロフィール情報の修正、リセット
- Phone To(AV Phone To)、SMS To、Mail To 機能
- 外部機器との電話帳データやプロフィール情報の送 受信
- メールやチャットメール※1、SMSの送信※1、 メール送受信履歴からの送信※1
- メール作成画面でのテンプレート読み込み、メール テンプレート一覧画面やテンプレート詳細画面から のメール作成※2
- GPSの現在地通知※3
- ダイヤル入力操作によるネットワークサービスの利 用
- パソコンとつないだパケット通信
- ※1 電話帳に登録している相手への発信や送信はで きます。
- ※2 電話帳に登録しているメールアドレスが宛先に 入力されているテンプレートからのメール作成 はできます。
- ※3 登録した通知先への通知はできますが、通知先 一覧への通知先の登録や編集、削除はできませ  $h_{16}$

**プライバシーモード**

# **個人情報を利用・表示するときの動 作を設定する**

電話帳などの個人情報を利用するたびに認証操作が 必要になるように設定したり、シークレット属性を 設定した電話帳やスケジュール、シークレット属性 を設定した相手からの着信や送受信メールなどを表 示しないように設定したりできます。

・ プライバシーモードの項目と設定内容は次のとお りです。

○:設定あり ー:設定なし

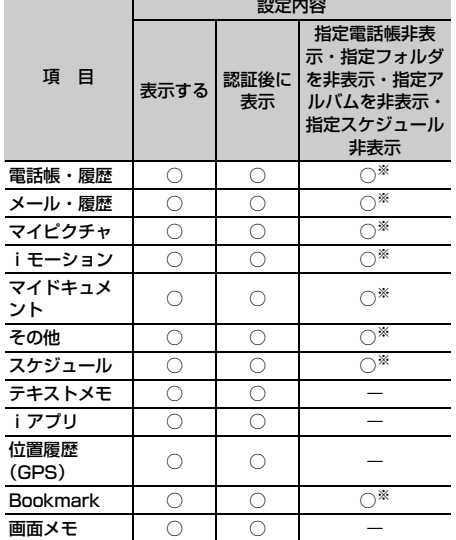

- ※ シークレット属性の設定が必要です。 電話帳→P82、ブックマーク→P154、メール→ P188、マイピクチャ、iモーション、マイド キュメント、その他→P302、スケジュール→ P346
- ・ プライバシーモードの設定を有効にするには、プ ライバシーモードを起動する必要があります。自 動的に起動するようにも設定できます。
- ・ 電話帳データのシークレット属性の変更や電話帳 データを編集した後にシークレット反映をしな かった場合、プライバシーモードを起動しても、 変更や編集した電話帳データのメールやSMSは非 表示になりません。非表示にするにはシークレッ ト反映を実行してください。→P117

# **◆ プライバシーモードの動作を設定する**

- 1 **MED IE 【設定/NWサービス】** ▶ [4] [2] [1] ▶認証操作 ▶ 各項目を 設定 $\blacktriangleright$   $\Box$  $\blacktriangleright$   $\Box$ 
	- 電話帳・履歴:電話帳、プッシュトーク電話帳 などを利用するとき、認証操作を行うかどう かを設定します。
		- ・「指定電話帳非表示」に設定すると、シーク レット属性を設定した電話帳データやグ ループ(グループ内の電話帳データを含 む)、シークレット属性を設定した相手が対 象のリダイヤル、着信履歴、メールやSMS などの表示をしません。また、シークレッ ト属性を設定した相手からのメールやSMS の受信はしますが、画面や着信音でのお知 らせをしません。プライバシー新着通知を 設定すると、電池アイコンで新着情報があ ることを確認できます。
	- メール・履歴:メールやメール送受信履歴など を利用するとき、認証操作を行うかどうかを 設定します。
		- ・「指定フォルダを非表示」に設定すると、 シークレット属性を設定したフォルダを表 示しません。また、シークレット属性を設 定したフォルダに振り分けるように設定し た相手からのメールを受信した場合、画面 や着信音でのお知らせをしません。プライ バシー新着通知を設定すると、電池アイコ ンで新着情報があることを確認できます。
	- マイピクチャ:マイピクチャを利用するとき、 認証操作を行うかどうかを設定します。
		- ・「指定アルバムを非表示」に設定すると、 シークレット属性を設定したアルバムを表 示しません。
	- iモーション:iモーションを利用するとき、 認証操作を行うかどうかを設定します。
		- ・「指定アルバムを非表示」に設定すると、 シークレット属性を設定したアルバムを表 示しません。また、シークレット属性を設 定したアルバムにある動画/iモーション をプレイリストに登録している場合は、プ レイリスト内のタイトルも表示しません。
	- マイドキュメント:マイドキュメントを利用す るとき、認証操作を行うかどうかを設定しま す。
		- ・「指定フォルダを非表示」に設定すると、 シークレット属性を設定したフォルダを表 示しません。
	- その他: その他 (Word、Excel、 PowerPoint)ファイルを利用するとき、認 証操作を行うかどうかを設定します。
		- ・「指定フォルダを非表示」に設定すると、 シークレット属性を設定したフォルダを表 示しません。
- スケジュール:スケジュールやワンセグの視聴 /録画予約を利用するとき、認証操作を行う かどうかを設定します。
	- ・「指定スケジュール非表示」に設定すると、 シークレット属性を設定したスケジュール を表示しません。
- テキストメモ:テキストメモを利用するとき、 認証操作を行うかどうかを設定します。
- iアプリ: iアプリを利用するとき、認証操作 を行うかどうかを設定します。
- 位置履歴(GPS):GPSの位置履歴を利用する とき、認証操作を行うかどうかを設定します。
- Bookmark:ブックマークを利用するとき、認 証操作を行うかどうかを設定します。
	- ・「指定フォルダを非表示」に設定すると、 シークレット属性を設定したフォルダを表 示しません。
- 画面メモ:画面メモを利用するとき、認証操作 を行うかどうかを設定します。
- プライバシー新着通知:シークレット属性を設 定した電話帳の相手から電話がかかってきた り、メールを受信したりした場合、シーク レット属性を設定したフォルダに振り分けさ れるように設定した相手からのメールを受信 したときに電池アイコンの種類を変えて新着 情報があることをお知らせするかどうかを設 定します。表示させる電池アイコンを選択す るか、「OFF」を選択します。
- 自動起動:待受画面表示中に何も操作しなかっ た場合、プライバシーモードが自動起動する までの時間を設定します。

# **◆ プライバシーモードを起動する**

## **1** <sup>l</sup>(1秒以上)

- 解除する: 回 (1秒以上) ▶認証操作
- ・ プライバシーモード設定で自動起動が「OFF」 以外のときは、待受画面表示中に設定時間が 経過するとプライバシーモードが起動します。

# ❖**プライバシーモードを起動すると**

プライバシーモードの項目によって設定した内容に より次のような制限があります。

#### 〈iアプリ以外:「認証後に表示」〉

- ・ 利用できないiアプリ(メール・履歴が「認証後 に表示」のときを除く)またはiアプリDXがあり ます。
- 〈電話帳・履歴またはメール・履歴:「表示する」以 外〉
- ・ メールグループの表示やメール振り分け、チャッ トメールの起動をするには、認証操作が必要です。

## 〈電話帳・履歴:「表示する」以外〉

・ 通話中に撮影した静止画をメール送信するときに、 通話相手のメールアドレスを電話帳に登録してい ても、相手のメールアドレスは宛先に入力されま せん。

### 〈電話帳・履歴:「認証後に表示」〉

- ・ リダイヤル、着信履歴、伝言メモ、音声メモを利 用するには、認証操作が必要です。
- ・ 発着信時に電話帳やプッシュトーク電話帳に登録 している名前や画像は表示されず、電話番号また はメールアドレスのみ表示されます。電話帳に設 定している着信音やバイブレータ、テレビ電話代 替画像なども動作せず、FOMA端末の設定に従っ て動作します。また、電話帳に登録している相手 からの着信でも、呼出動作開始時間設定が動作し ます。
- ・ 待受カスタマイズの新着情報エリアに、不在着信 一覧、伝言メモ一覧は表示されません。
- ・ メールやメール送受信履歴などでは、電話帳に登 録している名前は表示されず、メールアドレスが 表示されます。
- ・ GPSの位置提供の要求者IDが電話帳データと一致 しても、要求者名は表示されません。また、測位 した履歴は位置履歴に表示されますが、位置履歴 詳細画面に要求者名は表示されません。
- ・ スケジュール帳のメンバーリスト一覧で、メン バーの名前が表示されません。
- ・ セレクトメニューで人物を登録している場合は、 人物の選択ができません。アイコンが !に変わ り、人物名は「\*\*\*」で表示されます。
- ・ イヤホンスイッチ発信設定の電話帳メモリ番号を 設定していても、イヤホンスイッチ発信はできま せん。
- 〈電話帳・履歴:「指定電話帳非表示」〉
- ・ シークレット属性を設定した相手が対象の新着情 報は表示しません。また、リダイヤル※1や着信履 歴※1、2、伝言メモ、通話中音声メモ、受信/送信 /未送信BOX一覧、メール送受信履歴での表示を しません。
- ・ 待受カスタマイズの新着情報エリアに、シーク レット属性を設定した相手が対象の未読メール一 覧、不在着信一覧、伝言メモ一覧は表示されませ ん。
- ・ シークレット属性を設定した電話帳データに登録 した画像または動画/iモーション、バイブレー タなどの着信時の動作は、FOMA端末の設定に 従って動作します。また、着信画面には名前は表 示されず、電話番号が表示されます。
- ・ GPSの位置提供の要求者IDがシークレット属性を 設定した電話帳データと一致した場合は、要求者 名は表示されません。また、測位した履歴が位置 履歴に表示されません。
- ・ スケジュール帳のメンバーリスト一覧で、シーク レット属性を設定した電話帳データのメンバーの 名前が表示されません。
- ・ セレクトメニューで、シークレット属性を設定し た電話帳データの人物が表示されません。
- ・ イヤホンスイッチ発信設定の電話帳メモリ番号に、 シークレット属性を設定した電話帳データを設定 している場合、イヤホンスイッチ発信はできませ ん。
- ※1 プッシュトークのグループ発着信の場合、シー クレット属性を設定したメンバーは表示されま せん。
- ※2 プッシュトークのグループ着信の場合、シーク レット属性を設定した相手からの着信履歴は表 示されません。
- 〈メール・履歴:「認証後に表示」〉
- ・ 待受カスタマイズの新着情報エリアに、未読メー ル一覧は表示されません。
- ・ 電話帳やスケジュール帳からメールを検索したり、 メール送受信履歴の表示やメール連動型iアプリ のダウンロードやバージョンアップ、削除をした りする場合は、認証操作が必要です。

### 〈メール・履歴:「指定フォルダを非表示」〉

- ・ シークレット属性を設定したフォルダに振り分け るように設定した相手からのメールを送受信した 場合、新着情報やメール送受信履歴での表示をし ません。
- ・ 待受カスタマイズの新着情報エリアに、シーク レット属性を設定したフォルダに振り分けるよう に設定した相手からのメールを未読メール一覧に 表示しません。
- ・ シークレット属性を設定したフォルダにメール連 動型iアプリに対応した受信メールが保存されて いた場合に、メール連動型iアプリをダウンロー ドしてもメール連動型 i アプリ用のフォルダに自 動的に振り分けられません。

### 〈マイピクチャまたはiモーション:「認証後に表 示」〉

- ・ 着信音や発着信画像に「プリインストール」フォ ルダ以外の動画/iモーションや画像を設定して いる場合は、お買い上げ時の設定で動作します。 ただし、「プリインストール」フォルダの動画/i モーションや画像を設定している機能がある場合 は、着信音や発着信画像の優先順位に従って動作 します。
- 待受画面に設定した画像や動画/iモーションは 表示されます。
- ・ 各機能の設定でマイピクチャまたはiモーション のデータを利用する場合は、認証操作が必要です。 また、機能によっては非表示に設定している項目 は、プライバシーモード解除後に反映されること を示す画面が表示されます。

#### 〈マイピクチャ:「認証後に表示」〉

- ・ スケジュールに「プリインストール」フォルダ以 外の画像を設定している場合は、お買い上げ時の 設定で動作します。
- ・ 静止画撮影や動画撮影でフレームを重ねて撮影で きません。
- ・ メール作成中のデコメピクチャ一覧やデコメ絵文 字一覧に「デコメピクチャ」「デコメ絵文字」フォ ルダ以外の画像は表示されません。
- ・ FOMA端末電話帳のデータをmicroSDメモリー カードにコピー、バックアップした場合、FOMA 端末電話帳に設定された静止画はコピー、バック アップされません。

### 〈iモーション:「認証後に表示」〉

・ 目覚ましやスケジュールに「プリインストール」 フォルダ以外の動画/iモーションを設定してい る場合は、アラーム音の目覚まし音やスケジュー ル音の設定で動作します。ただし、アラーム音の 目覚まし音やスケジュール音に「プリインストー ルーフォルダ以外の動画/iモーションを設定し ている場合は、お買い上げ時の設定で動作します。

〈スケジュール:「表示する」以外〉

・ 待受カスタマイズのカレンダーで、スケジュール が設定されていることを示す日付の右上の赤い マークは表示されません。

### 〈スケジュール:「認証後に表示」〉

- ・ 待受カスタマイズのスケジュールエリアは表示さ れません。
- ・ 待受カスタマイズのカレンダーで、スケジュール の休日設定で休日にした日は赤で表示されず、お 買い上げ時の表示に戻ります。
- ・ 設定した日時になってもスケジュールアラーム (ワンセグの開始通知含む)は鳴りません。
- ・ 設定した日時になってもワンセグの録画予約は起 動しません。
- 〈スケジュール:「指定スケジュール非表示」〉
- ・ 設定した日時になっても、シークレット属性のス ケジュールのアラームは鳴りません。
- ・ 待受カスタマイズのスケジュールエリアに、シー クレット属性のスケジュールは表示されません。 また、登録件数確認で表示される件数に含まれま せん。

### 〈テキストメモ:「認証後に表示」〉

- ・ 待受カスタマイズのメモ一覧とメモ内容は表示さ れません。
- 〈iアプリ:「認証後に表示」〉
- メール連動型 i アプリ用のメールフォルダを選択 したり、iアプリをダウンロードしたりする場合 は、認証操作が必要です。
- ・ 待受画面設定でiアプリを待受画面に設定する場 合は、認証操作が必要です。また、非表示に設定 している項目はプライバシーモード解除後に反映 される旨のメッセージが表示されます。

#### 〈画面メモ:「認証後に表示」〉

・ 画面メモの上書き保存をする場合は、認証操作が 必要です。

#### ✔**お知らせ**

- **・** iモードとフルブラウザのラストURLは、プライバ シーモード中以外のラストURLを表示しません。
- **・** プライバシー新着通知と自動起動以外のすべての項目 が「表示する」のとき、プライバシーモードは起動し ません。既に起動していると解除されます。
- **・** データ一括削除を行ったり、次の機能で「全件削除」 したりした場合、プライバシーモード中で非表示に なっているデータも削除されます。
	- リダイヤル/着信履歴
- 伝言メモ
- 電話帳データ
- メール※
- メール送受信履歴
- スケジュール
- 音声メモ
- ※「1件削除」「複数削除」以外の削除操作をした場合 も非表示のメールは削除されます。
- **・** プライバシーモード中に、プライバシーモード設定の 電話帳・履歴を「表示する」または「認証後に表示」 から、「指定電話帳非表示」に変更した場合、メールへ のプライバシーを反映するために、シークレット反映 を行うよううながす旨のメッセージが表示されます。
- **・** プライバシーモードの設定によっては、プライバシー モード中にiアプリからメールやスケジュール (ワン セグの視聴/録画予約含む)を利用したり、マイピク チャにデータを保存したりすると、指定された機能が 実行できない旨のメッセージが表示される場合があり ます。
- **・** プライバシーモード中、「認証後に表示」に設定した機 能を利用するときは、一度認証操作を行うと待受画面 に戻るまで認証操作は不要です。「認証後に表示」に設 定した複数の機能を利用する場合も同様です。 〈例〉 プライバシーモード中(電話帳・履歴、マイピク チャが「認証後に表示」のとき)にマイピクチャに保 存している画像をメールで送信する場合、マイピク チャを表示するときに認証操作を行うため、メール作 成画面で電話帳を表示するときは、認証操作は不要で す。

# **◆ プライバシーモードを一時解除する**

非表示のデータがある一覧画面などで一時的にプラ イバシー状態を解除して非表示のデータを表示でき ます。

- ・ 待受画面に戻るまで一時解除は有効です。ただし、 画面によっては一時解除できない場合があります。
- 一時解除する画面で[クリア] (1秒以上) ▶ 認証操作

# **◆ 宛先、発信元がシークレット属性の電話 帳データのメールを非表示にする〈シー クレット反映〉**

電話帳データのシークレット属性を変更したときや、 データ通信などで本FOMA端末にメールを保存した 場合などにシークレット反映を実行すると、シーク レット属性が設定された電話帳データの電話番号ま たはメールアドレスと、宛先または発信元が一致し たメールやSMSに、シークレット属性が設定できま す。

- ・ シークレット属性を設定したメールやSMSは、プ ライバシーモード中(電話帳・履歴が「指定電話 帳非表示」のとき)に非表示となります。
- **| 88 | | | | 設定 / NWサービス**] ▶ 4 2222 ▶ 認証操作 ▶ 「はい」

#### ✔**お知らせ**

- **・** 電話帳データのシークレット属性の変更や電話帳デー タを編集した後にシークレット反映をしなかった場合、 プライバシーモードを起動しても、変更や編集した電 話帳データのメールやSMSは非表示になりません。
- **・** シークレット属性に設定されるメールやSMSは次のと おりです。
- 宛先 (TO、CC、BCC)に登録されている電話帳 データにシークレット属性が設定されている送信/未 送信メールやSMS
- シークレット属性が設定されている電話帳データが発 信元である受信メールやSMS
- シークレット反映中はディスプレイ上部に 2 が表示 され、データ転送モード中(圏外と同じ状態)になる ため、通話、iモード、データ通信などはできません。 また、Muun を押して他の機能に切り替えることもでき ません。
- **・** シークレット属性が設定されている電話帳データを外 部から取り込んだり、電話帳データにシークレット属 性を設定したりした場合に待受画面に戻ると、電話帳 のシークレット属性をメールに反映するかどうかの確 認画面が表示されます。「はい」を選択するとシーク レット反映を実行します。プライバシーモードを起動 していない場合は、プライバシーモードの設定をうな がす旨のメッセージが表示されます。
- **・** 2in1がONのときは、2in1のモードや電話帳2in1設 定に関わらず、シークレット属性が設定されます。
- **・** 次の場合にシークレット反映を実行すると、これらの データが対象のメールやSMSに設定されていたシーク レット属性は解除されます。
	- 電話帳データのシークレット属性の解除をしたとき
	- シークレット属性を設定した電話帳データを変更した とき(変更前の電話番号またはメールアドレスが対 象)
	- シークレット属性を設定した電話帳データを削除した とき(電話帳データの電話番号またはメールアドレス の削除含む)

#### **着信/受信時動作設定**

# **電話やメールの着信時に名前などを 表示しないようにする**

電話帳やプッシュトーク電話帳に登録している相手 からの着信時に、名前などを表示するかどうかを設 定します。

- ・ パーソナルデータロックの設定よりも本設定が優 先されます。
- ・「プライバシーモードに従う」以外に設定した場 合、プライバシーモード中(電話帳・履歴が「指 定電話帳非表示」のとき)の着信時や受信時の動 作は、本設定が優先されます。
- ・ プライバシーモードと着信/受信時動作設定を設 定したときの着信動作は次のとおりです。
	- ○:着信音設定の優先順位に従って動作→P88
	- **●**: 複数の着信設定に関わらずFOMA端末の設定 で動作
	- ×:着信動作しない

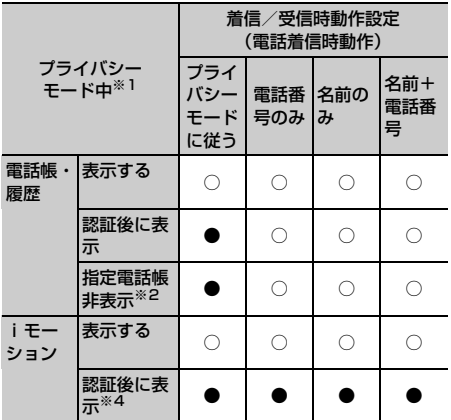

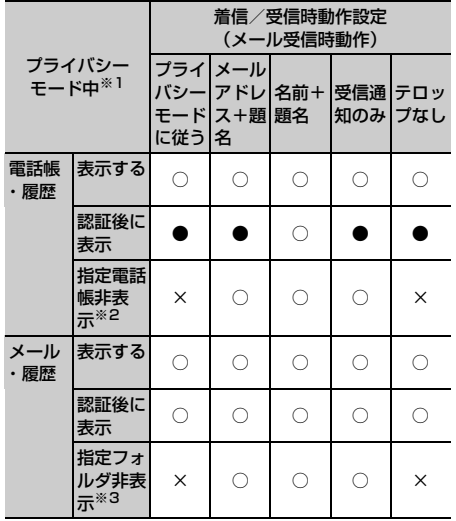

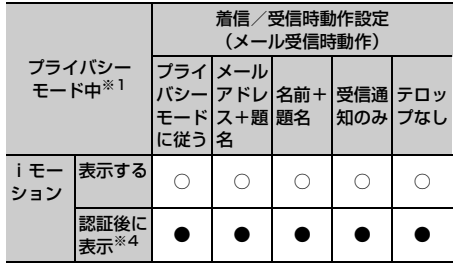

- ※1 複数の機能を同時に設定していないことを前提とし ています。
- ※2 シークレット属性を設定した電話帳データのみが対 象です。
- ※3 シークレット属性を設定したフォルダに振り分けし たときのみが対象です。
- ※4 電話帳別着信設定または電話帳グループ別着信設定 で着信音に「プリインストール」フォルダ以外の動 画/iモーションを設定しているときのみが対象で す。

# **◆ 着信/受信時の動作を設定する**

**|88 ▶ 「設定/NWサービス】** ▶ [4] [4] ▶認証操作 ▶ 各項目を設定  $\blacktriangleright$  m

電話着信時動作:音声電話やテレビ電話着信時、 プッシュトーク着信時(通信中含む)に名前 と電話番号を表示するかどうかを設定します。

- ・「プライバシーモードに従う」に設定する と、プライバシーモード中(電話帳・履歴 が「認証後に表示」または「指定電話帳非 表示」のとき)に名前は表示されません。
- ・「名前+電話番号」に設定すると、音声電話 やテレビ電話の着信時は、電話番号と名前 を表示します。ただし、プッシュトーク着 信時(通信中含む)は、名前のみ表示され ます。また、背面ディスプレイには名前ま たは電話番号が表示されます。
- メール受信時動作:メール受信時の受信結果の 表示方法を設定します。
	- ・「プライバシーモードに従う」に設定する と、プライバシーモード中(電話帳・履歴 が「認証後に表示」または「指定電話帳非 表示」のとき)に名前は表示されません。 また、プライバシーモード中(メール・履 歴が「認証後に表示」のとき)は受信結果 テロップにはメールを受信した旨のメッ セージのみ表示されます。
	- ・ 題名を表示する設定にしていても、背面 ディスプレイに題名は表示されません。
	- ・「受信通知のみ」に設定すると、受信結果テ ロップや背面ディスプレイにはメールを受 信した旨のメッセージのみ表示されます。

・「テロップなし」に設定すると、受信結果テ ロップは表示されません。ただし、背面 ディスプレイには名前などが表示されます が、プライバシーモード中(電話帳・履歴 が「認証後に表示」のとき)はメールアド レスまたは電話番号が表示され、プライバ シーモード中(電話帳・履歴が「指定電話 帳非表示」のとき)は、背面ディスプレイ での表示はしません。

#### **HOLD**

# **サイドキーの誤動作を防止する**

FOMA端末を閉じているときの同、同、サイドキー [▲▼]の操作を無効にし、かばんなどに入れて持ち 歩く際の誤動作を防ぎます。

**NGO (1秒以上)** 

待受画面に とが表示されます。

解除する: ME (1秒以上)

#### ✔**お知らせ**

**・** HOLD中でも、背面ディスプレイの表示、クイック伝 言メモの起動、着信音の停止、着信中のバイブレータ の停止はできます。

#### **開閉ロック**

# **FOMA端末を閉じるたびにキーを ロックする**

開閉ロックを「ON」にすると、FOMA端末を閉じる たびに同、同、サイドキー[▲▼]以外のキーがロッ クされます。解除しても開くたびに認証操作が必要 なので、他人が不正にFOMA端末を使用するのを防 げます。

 $\Box$ 

π

開閉ロック中に緊急通報(110番、119番、 118番)を行うには、端末暗証番号入力画面ま たは待受画面、開閉ロック中画面で緊急通報番号 を入力して「全」を押します。

※ 端末暗証番号入力画面で入力した緊急通報番号 は「\*」で表示されます。

#### ■ 指紋認証のとき

指紋認証画面で緊急通報番号を入力して「全」を 押します。待受画面または開閉ロック中画面が表 示されたときは、M5 または Muun を押すと緊急通 報ができます。

■ 指紋のみ認証設定が「ON」のとき 指紋認証画面で「「」を押し、緊急通報番号を入 カして「全」を押します。待受画面または開閉 ロック中画面が表示されたときは、Mmralまた はMum「全」を押すと緊急通報ができます。

Л

╗

- ・ FOMA端末が次の場合は、開閉ロックがかかりま せん。
	- 通話中やプッシュトーク通信中※
	- メロディ再生中※
	- GPSで位置提供中※
	- 赤外線通信/iC通信での受信
	- スケジュールアラーム、目覚まし、お知らせタイ マー鳴動中(スヌーズ中、停止中、カウントダウ ン中を含む)
	- ソフトウェア更新中
	- ワンセグ視聴中、ワンセグ視聴録画中、ワンセグ の開始通知、ビデオ再生中、Music&Videoチャ ネル(番組取得を除く)、ミュージックプレー ヤー起動中※
	- USB接続によるデータの送受信
	- microSDメモリーカードの動画を連続再生中
	- ※ FOMA端末を閉じている状態で動作が終了した 場合は、開閉ロックがかかります。

## **◆ 開閉ロックを「ON」に設定する**

- **|85 ▶ [設定/NWサービス]** ▶ 4 11 1 1 ▶ 認証操作 ▶ 各項目を 設定  $\blacktriangleright$   $\Box$ 
	- 開閉ロック:開閉ロックを自動起動するかどう かを設定します。
	- ロック起動時間:FOMA端末を閉じてから自動 起動するまでの時間を設定します。

## ❖**開閉ロックが起動すると**

FOMA端末を閉じるたびに、ロック起動時間で設定 した時間に従って開閉ロックが起動し、同、同、サイ ドキー[▲▼]以外のキーがロックされます。ただ し、サイドキー[▲]を押しても伝言メモ、音声メ モ、動画メモは動作しません。

・ 解除するときは、FOMA端末を開いて認証操作を 行います。次の画面が表示されたときは、端末暗 証番号を直接入力するか、関目または Mush を押し て認証操作を行います。

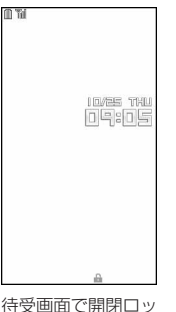

待受画面

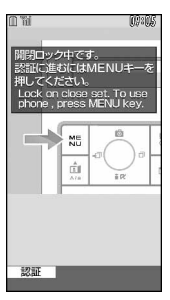

クを起動した場合の

待受画面以外で開閉 ロックを起動した場 合の開閉ロック中画面

#### ✔**お知らせ**

- **・** 開閉ロック中でも、平型スイッチ付イヤホンマイク (別売)のスイッチを押して電話をかけられます。
- **・** 開閉ロックが「ON」の場合に電源を入れ直すと、開閉 ロックが起動します。また、おまかせロックが起動し たときは、おまかせロックを解除した後に開閉ロック が起動します。
- **・** 次の機能は利用できます。
	- 電源を入れる/切る操作
	- 音声電話やテレビ電話、プッシュトークを受ける操作
	- 電話帳お預かりサービスの自動更新
	- 待受カスタマイズの表示と非表示の切り替え操作
	- iモードメールやメッセージR/F、SMSの受信※
	- エリアメールの受信
	- おまかせロックの起動
	- 読み取り機からのトルカの取得
	- GPSの位置提供の要求を受けたときの操作
	- ※ FOMA端末を開いた状態で受信した場合は、受信中 および受信結果の画面表示や着信音の鳴動などの受 信時の動作はしません。

### **◆開閉ロックの起動をランプで知らせる 〈セキュリティランプ設定〉**

開閉ロックの状態を、ランプでお知らせするかどう かを設定します。

**|85 ▶ [設定/NWサービス]** ▶ [4] [3] ▶認証操作 ▶ [1] または  $\sqrt{2}$ 

# ❖**セキュリティランプを設定すると**

FOMA端末を閉じて開閉ロックが起動すると、ラン プが青色で約3秒間点滅します。「閉じた直後」以外 に設定しているときは、設定した時間が経過すると ランプが青色で約3秒間点滅し、開閉ロックが起動し たことをお知らせします。ただし、ランプが白色で 約3秒間点滅したときは、開閉ロックが起動しなかっ たことを示します。

# **指定した電話番号からの着信を許可 /拒否する**

#### FOMA端末電話帳に登録されている電話番号ごとに、 着信の許可/拒否を設定します。

・ 本機能を利用するには、電話番号ごとの着信許可 /拒否の設定と、メモリ別着信拒否/許可の設定 をする必要があります。設定項目と着信の許可/ 拒否の動作は次のとおりです。

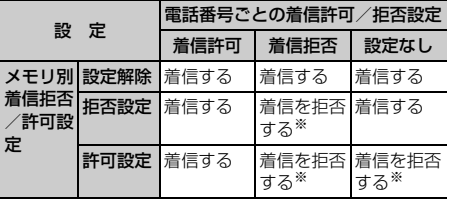

- ※ 設定した電話番号から電話やプッシュトークがかかっ てきても、着信音が鳴らずに電話が切れ、相手には話 中音が流れます。
- ・ 本機能は相手が電話番号を通知してきた場合のみ 有効です。
- ・ 着信を拒否しても、不在着信として記録されます。
- ・ 留守番電話サービス、転送でんわサービスの呼出 時間を「0秒」に設定していた場合は、留守番電話 サービス、転送でんわサービスが動作し、着信履 歴には記録されません。
- ・ 番号通知お願いサービス、および発番号なし動作 設定を併用することをおすすめします。

## **◆ 着信を許可/拒否する電話番号を指定す る〈着信許可/拒否設定〉**

FOMA端末電話帳に登録されている電話番号に対し て、着信許可/拒否を設定します。

- **100 ▶ 電話帳検索 ▶ 設定する電話帳デー** タにカーソルを合わせて | 隔 ▶ | 3 | 5 | 3 | ▶ 認証操作 ▶ 電話番 号を選択▶ 11~31
	- ・ 指定した電話番号からの着信許可/拒否をす るには、続けてメモリ別着信拒否/許可の設 定を有効にしてください。

#### ✔**お知らせ**

**・** 着信許可/拒否を設定している電話番号を変更または 削除すると、本設定は解除されます。その場合は、変 更または登録後の電話番号に対して着信許可/拒否を 設定してください。

# **◆ 着信許可/拒否設定を有効にする〈メモ リ別着信拒否/許可〉**

- ・ 本設定は着信許可/拒否を設定したすべての電話 番号が対象になります。
- ・ 拒否設定と許可設定を同時に有効にはできません。

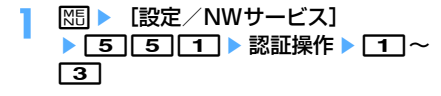

### ✔**お知らせ**

- **・** 着信拒否を設定した相手が発信者番号を通知してこな かった場合は、本設定に関わらず、発番号なし動作設 定に従った動作となります。
- **・** 着信許可を設定した電話帳データがない場合に許可設 定を選択すると、すべての着信を拒否する旨のメッ セージが表示されます。「はい」を選択すると、すべて の着信を拒否するように設定されます。
- **・** iモードメールやSMSは、本設定に関わらず受信しま す。

## **発番号なし動作設定**

# **電話番号が通知されない着信があっ たときの動作を設定する**

#### MENU「設定/NWサービス1 1114 MENU『設定/NWサービス】2326

電話番号が通知されない着信があった場合、通知さ れない理由(発信者番号非通知理由)ごとに着信動 作を設定します。

・ 電話番号が通知されない音声電話の着信があった ときの着信音と着信画像は、電話着信設定よりも 本設定が優先されます。

# **MED ■ 「設定/NWサービス】** ▶ [5] [2] ▶ 認証操作 ▶ [1] ~ [3] ▶ 各項目を設定 ▶ □

- (着信動作):発信者番号が通知されない電話や プッシュトークの着信があったときの動作を 設定します。
	- ・「設定解除」にすると、それぞれの着信音の 設定に従って着信音が鳴ります。
	- ・「着信拒否」にすると、相手からの着信を拒 否します。
	- ・「着信音OFF」にすると、着信音は鳴りませ ん。「イメージ表示」で画像を設定します。
	- ・「メロディ」にしたときは、メロディを選択 し、「イメージ表示」で画像を設定します。
	- ・「着モーション」にしたときは、動画/i モーションを選択します。
	- ・「ミュージック」にしたときは、音楽データ を選択し、「イメージ表示」で画像を設定し ます。 ミュージックの設定→P87
- イメージ表示:発信者番号が通知されない電話 がかかってきたときに表示する画像を設定し ます。
- ・「iモーション」を選択したときは、動画一 覧から動画/iモーションを選択します。
- イメージ一覧:イメージ表示で「イメージ」を 選択したときは、イメージ一覧欄を選択して 画像を設定します。

#### ✔**お知らせ**

- **・**「着信拒否」に設定した場合、拒否された着信は不在着 信として記録されます。
- **・** 電話番号が通知されないテレビ電話やプッシュトーク の着信があった場合は、「着信拒否」に設定していると きのみ動作します。それ以外に設定した場合の着信音 や着信画像は、それぞれの着信音や着信画像の設定に 従って動作します。
- **・** 着信動作の「着モーション」に音声のみの動画/i モーション(歌手の歌声など映像のないiモーション) を設定した場合、「標準画像」に設定されますが、イ メージ表示欄で「イメージ」を選択して画像(Flash画 像を除く)を変更できます。

#### **呼出動作開始時間設定**

# **電話帳に登録していない相手からの 着信をすぐに受けないようにする**

- ・「ワン切り」などの迷惑電話に効果的です。
- ・ メモリ登録外着信拒否が「ON」の場合は、本機能 は設定できません。
- **MED 「設定/NWサービス**】 ▶ [1] [5] ▶ 各項目を設定 ▶ [1]

着信呼出動作を有効にするかど うかを設定します。

呼出開始時間(秒):着信してから呼出動作を開 始するまでの時間を1~99秒の範囲で設定し ます。

時間内不在着信表示:呼出開始時間で設定した 時間に満たなかった不在着信を、着信履歴に 表示するかどうかを設定します。

## ❖**着信呼出動作を設定すると**

電話帳に登録していない相手や電話番号を通知して こない相手から音声電話やテレビ電話、プッシュ トークがかかってきたときは、設定した時間内は画 面表示のみで着信をお知らせします。設定した時間 が経過すると、通常の呼出動作を開始します。

- ・ 設定した時間が経過する前でも、電話に出たり伝 言メモで応答したりできます。
- ・ パーソナルデータロック中やプライバシーモード 中(電話帳・履歴が「認証後に表示」のとき)は、 電話帳に登録している相手からの着信でも本機能 が動作します。
- ・ プライバシーモード中(電話帳・履歴が「指定電 話帳非表示|のとき)に、電話帳にシークレット 属性を設定している相手から電話がかかってきた ときも、本機能が動作します。

#### ✔**お知らせ**

- **・** 本設定に関わらず、次の機能やサービスが設定されて いる場合は、それらの動作が優先されます。
	- 公共モード
	- 伝言メモ
	- 留守番電話サービス
- 転送でんわサービス
- **・** メモリ別着信拒否/許可や発番号なし動作設定で着信 拒否の対象に設定している相手から電話やプッシュ トークがかかってきた場合は、本機能よりもそれらの 動作が優先されます。
- **・** 呼出開始時間を、留守番電話サービス、転送でんわ サービスの設定時間と同じ秒数に設定している場合、 着信音が鳴ることがあります。

#### **メモリ登録外着信拒否**

# **電話帳に登録していない番号からの 着信を拒否する**

- ・ 番号通知お願いサービスを併用することをおすす めします。
- ・ パーソナルデータロック中や呼出動作開始時間設 定の着信呼出動作が「ON」の場合は、本機能は設 定できません。

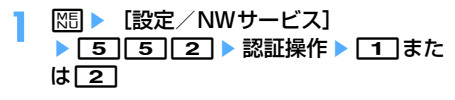

## ❖**メモリ登録外着信拒否を設定すると**

電話帳に登録していない相手から電話やテレビ電話、 プッシュトークがかかってきたとき、着信音は鳴ら ずに電話が切れ、相手には話中音が流れます。

- ・ 着信を拒否しても、不在着信として記録されます。
- ・ プライバシーモード中(電話帳・履歴が「指定電 話帳非表示|のとき)に、電話帳にシークレット 属性を設定している相手からの着信を拒否します。
- ・ iモードメールやSMSは、本設定に関わらず受信 します。

# **電話帳お預かりサービスとは**

FOMA端末に保存している電話帳やメール、画像 (以降、保存データ)を、ドコモのお預かりセンター に預けることができるサービスです。万一紛失や水 濡れでFOMA端末に保存したデータが消失しても、 iモードで操作することにより、お預かりセンター に預けている保存データを新しいFOMA端末に復元 させることができます。また、FOMA端末の電話帳 データとお預かりセンターの電話帳データを、定期 的に自動で最新の状態にすることができます。さら に、お預かりセンターに預けている保存データを簡 単にパソコンからMy DoCoMoのサイトで編集した り、編集した保存データをFOMA端末に保存したり できます。

・ 電話帳お預かりサービスの詳細については、『ご利 用ガイドブック(iモード〈FOMA〉編)』をご覧 ください。

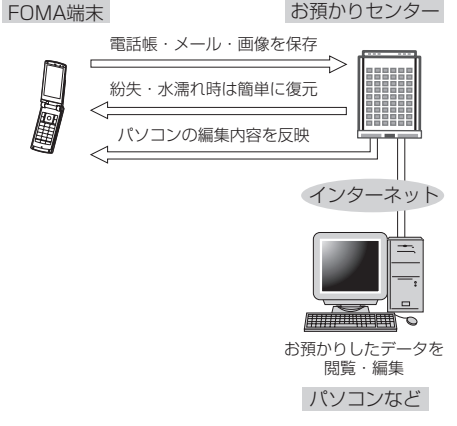

- ※ 電話帳お預かりサービスはお申し込みが必要な有 料サービスです (お申し込みには i モード契約が 必要です)。
- ・ 電話帳・メール・画像をお預かりセンターに保存 /復元する操作方法については、各ページをご覧 ください。

電話帳→P83、メール→P187、画像→P282

# **その他の「あんしん設定」について**

本章でご紹介した以外にも、次のようなあんしん設 定に関する機能・サービスがありますのでご活用く ださい。

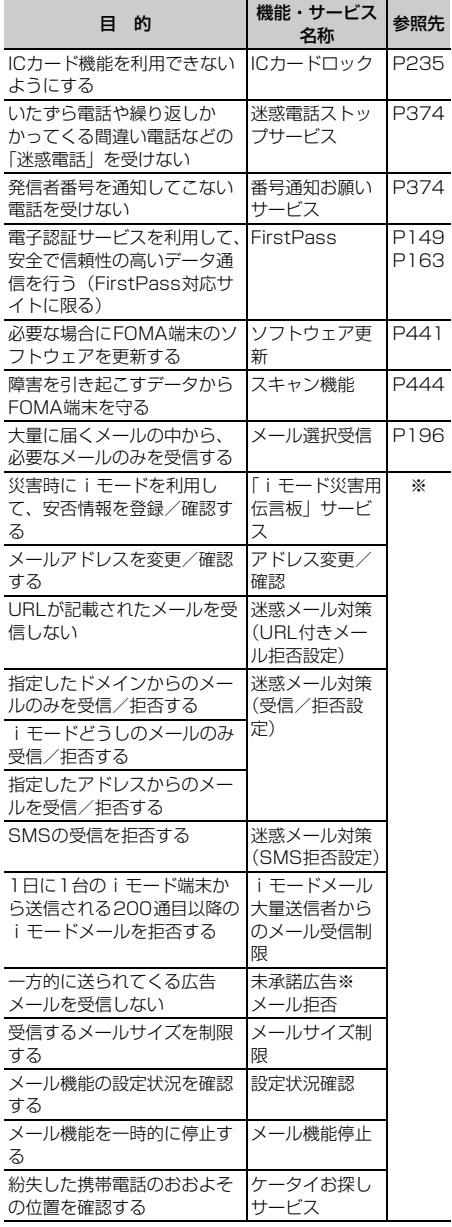

※『ご利用ガイドブック(iモード〈FOMA〉編)』をご 覧ください。

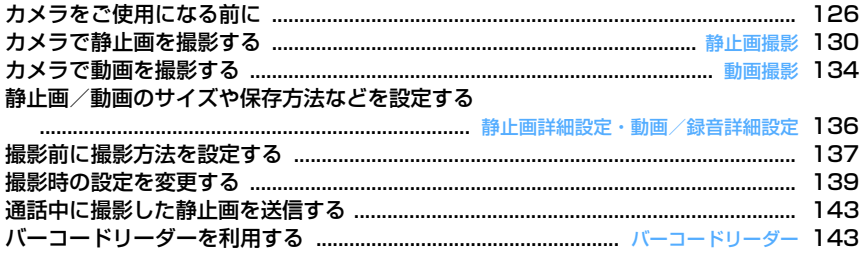

# 著作権・肖像権について

 $\sqrt{2}$ 

ſL.

FOMA端末を利用して撮影または録音したもの、およびサイト(番組)やインターネットホーム ページ上の著作物を権利者に無断で複製、改変、編集などする行為は、個人で楽しむなどの場合を 除き、著作権法上禁止されていますのでお控えください。また、他人の肖像や氏名を無断で使用、 改変などすると、肖像権の侵害となる場合がありますのでお控えください。撮影または録音などし たものをインターネットホームページなどで公開する場合も、著作権や肖像権に十分ご注意くださ い。なお、実演や興行、展示物などでは、個人として楽しむなどの目的であっても、撮影または録 音などが禁止されている場合がありますのでご注意ください。

カメラ付き携帯電話を利用して撮影や画像送信を行う際は、プライバシー等にご配慮くださ 9 い。

 $\mathbb{L}$ 

╗

# **カメラをご使用になる前に**

# **◆ カメラのご使用について**

- ・ カメラは非常に精密度の高い技術で作られていま すが、常時明るく見えたり暗く見えたりする画素 や線もあります。また、特に光量が少ない場所で の撮影では、白い線などのノイズが増えますが、 故障ではありませんのであらかじめご了承くださ い。
- ・ 暖かい場所や直射日光が当たる場所に長時間 FOMA端末を放置したりすると、撮影する画像が 劣化することがあります。
- ・ 太陽やランプなどの強い光源を直接撮影しようと すると、画質が暗くなったり画像が乱れたりする 場合があります。
- ・ レンズの特性により、画像がゆがんで見える場合 があります。
- ・ 蛍光灯、水銀灯、ナトリウム灯などの高速で点滅 している照明下で撮影すると、画面がちらついた り縞模様が現れたりするフリッカー現象が起きる 場合があり、撮影のタイミングによっては画像の 色合いが異なることがあります。撮影時の明るさ を調整することで、ちらつきや縞模様を軽減でき る場合があります。
- ・ カメラで撮影した画像は、実際の被写体と色味や 明るさが異なる場合があります。

### **◆ 撮影時の留意事項**

- ・ レンズに指紋や油脂などが付くと、きれいに撮影 できません。撮影前に柔らかい布で拭いてくださ い。
- ・ 撮影の際、レンズ部分を指などで覆わないでくだ さい。
- ・ 手ぶれにご注意ください。FOMA端末は手ぶれ補 正を行えますが、撮影環境や被写体によっては効 果が薄くなる場合があります。FOMA端末が動か ないようにしっかり持って撮影するか、FOMA端 末を安定した場所に置き、セルフタイマー機能を 利用して撮影することをおすすめします。セルフ タイマー機能は、静止画撮影時のみ利用できます。
- ■またはサイドキー[▲]を押してから実際に撮 影されるまでに、多少の時間差があります。同ま たはサイドキー[▲]を押してから少しの間、 FOMA端末を動かさないでください。また、速く 動いている被写体を撮影すると、gまたはサイド キー[▲]を押したときにディスプレイに表示さ れていた位置とは少しずれて撮影されることがあ ります。
- ・ 動きの激しいものを動画撮影すると、映像が乱れ る場合があります。
- ・ インカメラで自分の映像を表示すると鏡像表示さ れますが、撮影した静止画や動画は正像になりま す。ただし、静止画の場合、自動保存を「しない」 に設定しておくと、鏡像でも保存できます。
- ・ iアプリからカメラ撮影した静止画や動画は、i アプリ内(iアプリによっては、「iモード」フォ ルダや「デコメピクチャーフォルダ)に保存され ます。また、自動的にサーバへ送られる場合があ ります。
- ・ 保存先がmicroSDメモリーカードの場合は、カメ ラ使用中にmicroSDメモリーカードを抜かないで ください。FOMA端末の故障の原因になります。
- ・ 撮影した静止画や動画を保存する前に電池残量が なくなると、保存できません。
- ・ カメラは電池の消費が非常に早いため、カメラを 長時間起動しておいたり、撮影後に保存せず長時 間放置したりしないでください。
- ・ 設定によっては、カメラを起動してから撮影画面 に映像が表示されるまでに時間がかかる場合があ ります。
- ・ 電話帳、メール、iアプリからカメラを起動した ときは、利用できない機能や変更できない設定が あります。

# **◆ 撮影方法について**

FOMA端末が動かないように、しっかり持って撮影 してください。

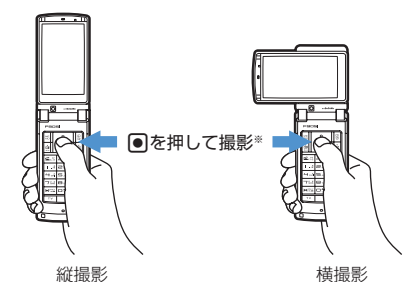

※ サイドキー「▲]でも撮影できます。

- ・ よりピントの合った静止画撮影→P130
- ・ 手ぶれのない画像撮影→P141
- ・ 撮影中にディスプレイを回転させると、画像サイ ズによっては画像サイズの縦横が切り替わります。  $\rightarrow$ P139
- ・ 撮影待機中に約3分間キー操作をしないと、カメラ は終了します。

# **◆撮影画面とファイルについて**

FOMA端末では、さまざまなサイズや撮影モードで 撮影できます。撮影した静止画や動画は、FOMA端 末だけでなく、microSDメモリーカードに保存した り、iモードメールに添付して送信したりできます。

## ❖**撮影画面の見かた**

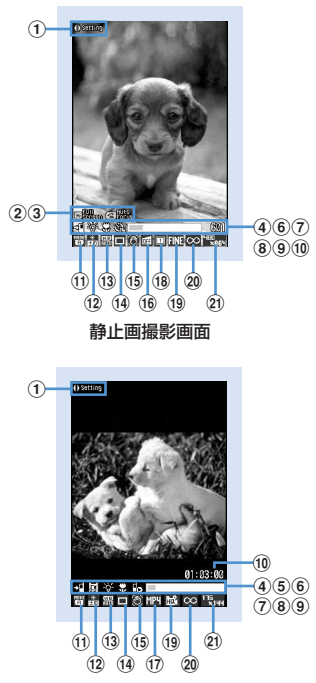

動画撮影画面

(1) 撮影時設定操作ガイド

⊠を押して撮影時の設定ができることを示しま す。

- b全画面表示/標準画面表示操作ガイド ■※ を押して全画面表示と標準画面表示を切り替 えられることを示します。
- 3オートフォーカス

オートフォーカスの起動状態を示します。 **全體 待機中** (オレンジ):ピント調節中 [K] **| 黒):** (緑): ピントが合ったとき

- (個器▲(赤):ピントが合わないとき
- **④保存先→P136**
- **5 撮影種別→P136**
- **6ライト→P138**
- **7接写撮影→P138**
- **⑧セルフタイマー→P138** 共通再生モード→P138
- ③インジケータ (撮影待機中) 保存先の保存領域の使用率を示します。セルフタ イマー使用時(カウントダウン中)はシャッター が切れるまでの残り時間を示します。
	- ・ microSDメモリーカードの使用領域は、静止画 や動画を撮影していなくても0にならない場合 があります。
	- インジケータ(動画撮影中/一時停止中)
	- サイズ制限で設定しているファイルサイズに対し
	- て、現在撮影している割合を示します。

#### jカウンタ(静止画撮影時)

現時点で設定している保存先に保存できる最大撮 影枚数(目安)を示します。セルフタイマー使用 時(カウントダウン中)はシャッターが切れるま での残り時間を示します。連続撮影手動中、4コ マ撮影手動中、連続パノラマ撮影中は現在の撮影 枚数と総撮影枚数を示します。

#### カウンタ(動画撮影時)

撮影待機中は、現時点で設定している保存先に保 存できる最大撮影時間(目安)を示します。撮影 中は経過時間とサイズ制限で設定しているファイ ルサイズの残り撮影時間(目安)を表示します。

### **⑪撮影モード→P140 12明るさ→P140** mホワイトバランス→P140 **14 フレーム→P140 16手ぶれ補正→P141 16 歪み補正→P141 17 映像種別 (コーデック)→P141 18連続撮影→P132、133 19画質→P141** 品質→P141 **20 サイズ制限→P141** 21 画像サイズ→P142

## ❖**静止画ファイル/動画ファイルについて**

静止画ファイル

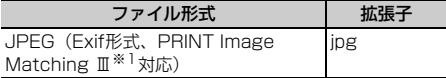

#### 動画ファイル

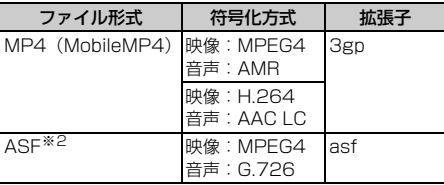

- ※1 撮影モードが「モノクロスケッチ」または「カラー スケッチ」の場合には対応していません。
- ※2 品質が「XQ」で映像種別 (コーデック) が「標準」 のときのファイル形式です。
- ・ 表示名/タイトル/ファイル名には、撮影した日 時が自動的に付けられます。
	- FOMA端末では表示されませんが、ファイル名に は拡張子が付けられます。
	- 撮影後、ファイル名を変更できます。→P304
- ・ 静止画ファイル、動画ファイルは、メールに添付 して送信したりmicroSDメモリーカードやドコモ ケータイdatalinkを利用してパソコンや他の端末 に送ったりできます。

# ❖**静止画の保存枚数**

保存できる静止画の枚数は、画像サイズやサイズ制 限、画質、撮影状況によって変わります。

- ・ 画像サイズ、サイズ制限、画質の設定→P136
- ・ 次の表は、お買い上げ時の状態で静止画撮影画面 のカウンタに表示される枚数を記載しています。
- F905i、microSDメモリーカード(容量が 64MBの場合)に保存できる静止画の枚数(目 安)

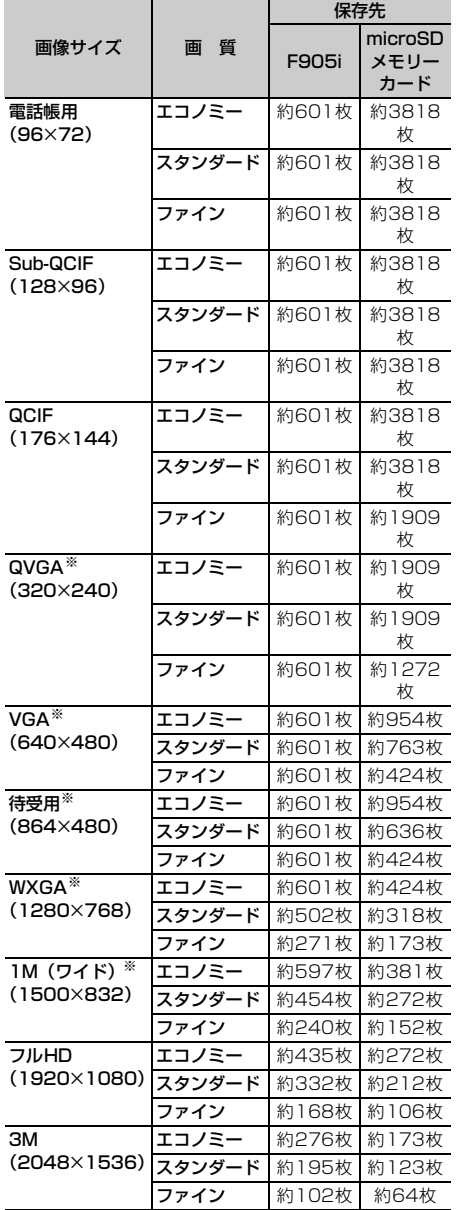

※ 横長と縦長の切り替えができます。→P139

# ❖**動画の撮影時間**

動画の撮影時間はサイズ制限や品質、画像サイズ、 映像種別(コーデック)、撮影種別の設定や、撮影状 況によって変わります。

- ・ サイズ制限、品質、画像サイズ、映像種別(コー デック)、撮影種別の設定→P136
- ・ 次の表は、お買い上げ時の状態で動画撮影画面の カウンタに表示される時間を記載しています。
- サイズ制限がある場合の1回あたり撮影時間(目 安)
- ・ 保存先に関わらず1回あたりの撮影時間は同じで す。
- ・ サイズ制限が「制限なし」の場合、1回あたりの撮 影時間は合計撮影時間と同じになります。

サイズ制限:メール添付用(小)

撮影種別:画像+音声

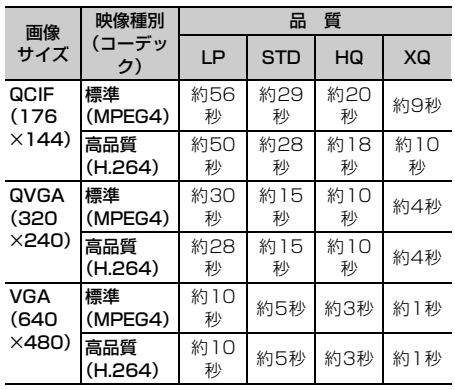

サイズ制限:メール添付用(小)

撮影種別:画像のみ

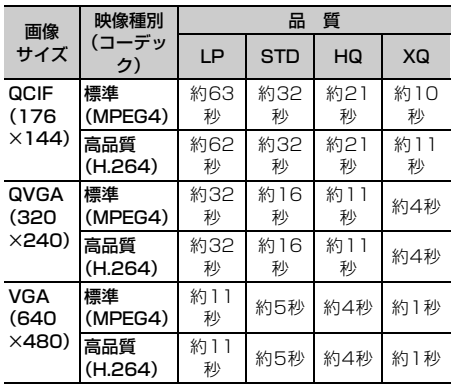

#### サイズ制限:メール添付用(大)

撮影種別:画像+音声

| 画像<br>サイズ                     | 映像種別<br>(コーデッ<br>ク) | 暂<br>品    |                   |          |          |
|-------------------------------|---------------------|-----------|-------------------|----------|----------|
|                               |                     | LP        | <b>STD</b>        | HQ       | XQ       |
| QCIF<br>(176<br>$\times$ 144) | 標準<br>(MPEG4)       | 約228<br>秒 | 約<br>18<br>ı<br>秒 | 約81<br>秒 | 約39<br>秒 |
|                               | 高品質<br>(H.264)      | 約204<br>秒 | 約<br>15<br>秒      | 約74<br>秒 | 約40<br>秒 |
| QVGA<br>(320<br>$\times$ 240) | 標準<br>(MPEG4)       | 約121<br>秒 | 約62<br>秒          | 約42<br>秒 | 約16<br>秒 |
|                               | 高品質<br>(H.264)      | 約115<br>秒 | 約61<br>秒          | 約40<br>秒 | 約16<br>秒 |
| VGA<br>(640<br>$\times$ 480)  | 標準<br>(MPEG4)       | 約42<br>秒  | 約21<br>秒          | 約14<br>秒 | 約5秒      |
|                               | 高品質<br>(H.264)      | 約42<br>秒  | 約21<br>秒          | 約14<br>秒 | 約6秒      |

サイズ制限:メール添付用(大)

撮影種別:画像のみ

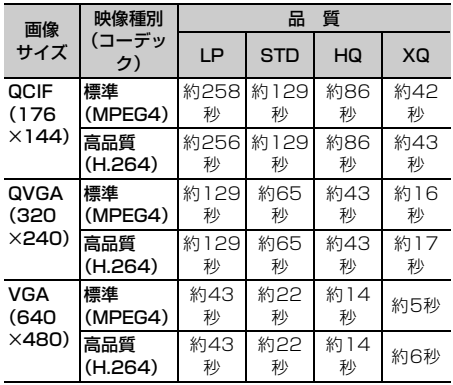

• メール添付用(大/小)の制限サイズ→P141

#### ■ F905iに保存できる動画の合計撮影時間 (目安)※

撮影種別:画像+音声

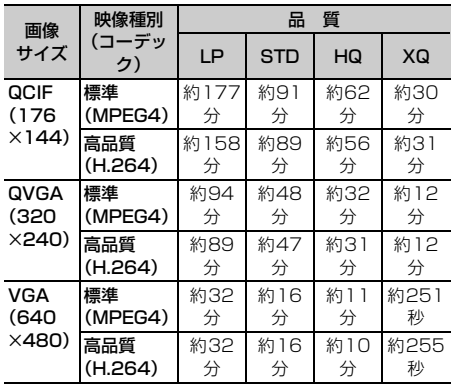

撮影種別:画像のみ

| 画像                                    | 映像種別           | 質<br>品    |            |          |           |
|---------------------------------------|----------------|-----------|------------|----------|-----------|
| サイズ                                   | (コーデッ<br>ク)    | LP        | <b>STD</b> | HQ       | XQ        |
| QCIF<br>(176<br>$\times$ 144)         | 標準<br>(MPEG4)  | 約199<br>分 | 約100<br>分  | 約67<br>分 | 約33<br>分  |
|                                       | 高品質<br>(H.264) | 約197<br>分 | 約100<br>分  | 約67<br>分 | 約33<br>分  |
| <b>QVGA</b><br>(320)<br>$\times$ 240) | 標準<br>(MPEG4)  | 約100<br>分 | 約50<br>分   | 約33<br>分 | 約12<br>分  |
|                                       | 高品質<br>(H.264) | 約100<br>分 | 約50<br>分   | 約33<br>分 | 約12<br>分  |
| VGA<br>(640<br>$\times$ 480)          | 標準<br>(MPEG4)  | 約33<br>分  | 約16<br>分   | 約11<br>分 | 約255<br>秒 |
|                                       | 高品質<br>(H.264) | 約33<br>分  | 約16<br>分   | 約11<br>分 | 約258<br>秒 |

■ microSDメモリーカードに保存できる動画の合計 撮影時間(容量が64MBの場合の目安)※

撮影種別:画像+音声

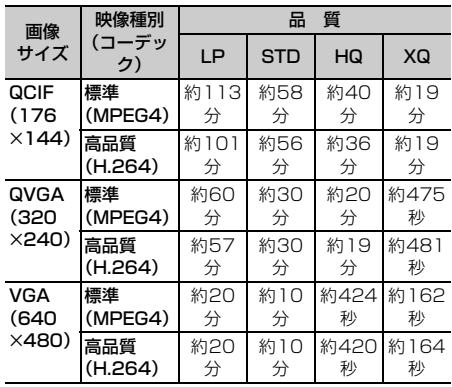

撮影種別:画像のみ

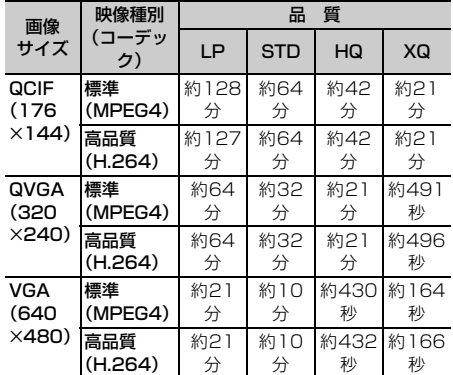

※ サイズ制限を「制限なし」に設定した数値です。サイ ズ制限を設定した場合、保存可能な合計撮影時間が変 わることがあります。

#### **静止画撮影**

# **カメラで静止画を撮影する**

#### MENU [LifeKit] 41

#### オートフォーカス機能や、連続撮影、フレーム撮影 など、さまざまな方法で静止画を撮影できます。

- ・ 撮影前に撮影方法を選択できます。→P137
- ・ 撮影時の設定を変更できます。→P139
- ・ 各種の音量設定を「Silent」に設定した場合やマ ナーモード中、公共モード中でも、シャッター音 は鳴ります。
- ・ 最大保存件数→P447

# 18

静止画撮影が起動して撮影待機状態になり、ラ ンプが青色で点滅します。

#### オートフォーカスでピントを合わせる:被写体 にカメラを向けて[写]

オートフォーカスが起動し、オレンジのフォー カス枠と日解説(オレンジ)が表示されます。ピ ントが合うと確認音が鳴り、フォーカス枠が緑 の「+|に、日開いが (KR) (緑) に変わります。

- ・ ピントを合わせられる距離は30cm以上で す。ただし、接写撮影モードを併用したとき は約8~40cmになります。
- ・ インカメラの使用中、および撮影モードを 「夜景」に設定しているときは使用できませ  $h_{1a}$
- 解除するときは、もう一度[金]を押します。
- ・ ピントが合わないときは、フォーカス枠が赤 の「+」に変わり、 [6] いい(赤) が表示される 場合があります。いったんオートフォーカス を解除してやり直してください。

#### インカメラとアウトカメラを切り替える: [1]

- 图キーカスタマイズ (→P137)を「動画撮 影」に設定しているときは回を1秒以上押し て切り替えます。
- ・ カメラを切り替えても、撮影モードなどの設 定は保持されます。

# **2** 被写体にカメラを向けて ■またはサイド キー[▲]

シャッター音が鳴り、ランプが赤色で点灯して 静止画が撮影されます。

・ 静止画詳細設定の自動保存が「する」の場合 は、自動的に保存され静止画撮影画面に戻り ます。

# **3** 撮影した静止画を確認

• 横長/縦長QVGA (320×240. 240×320)以下のサイズの静止画は拡大し て表示されます。実サイズで表示するには図 を、拡大表示に戻すにはいを押します。

#### すぐに保存する:操作4に進む

保存しないで撮影し直す: のア

#### 等倍表示に切り替える:同

- 88を押すと画面をスクロールできます。
- ・解除するときは<u>[クリ</u>ア]、||囧|、||囧|、||囧|、||囧| のいずれかを押します。
- ・ 等倍表示できるのは、横長/縦長WXGA (1280×768、768×1280)以上のサイ ズのみです。

### 静止画を添付したメールを作成する:

保存の確認画面が表示されます。「はい」を選択 すると、FOMA端末に保存され、メール作成画 面が表示されます。

- ・ 画像サイズやファイルサイズによっては、横 長/縦長QVGA (320×240、240×320) への変換の確認画面が表示されます。→ P175
- ・ 保存先をmicroSDメモリーカードに設定して いても、FOMA端末に保存されます。
- ・ 画像サイズとサイズ制限の設定によっては、 ファイルサイズ調整の確認画面が表示されま す。「制限なし」を選択するとそのままのファ イルサイズで、「メール添付用(小)」を選択 すると90Kバイトより小さいファイルサイズ で保存されます。
- ・ ファイルサイズが90Kバイトより小さい場合 は、本文内への貼り付けの確認画面が表示さ れます。

### 待受画面に設定する: | 隔 ▶ | 3 | 1 | ▶ | 縦画 面」または「横画面」▶ 「はい」

- ・ 画像サイズが電話帳用(96×72)、Sub-QCIF(128×96)、QCIF(176×144)、 横長/縦長QVGA(320×240、 240×320) のいずれかのときは、「はい (等倍表示)」または「はい(拡大表示)」を選 択します。 静止画がFOMA端末に保存され、等倍表示ま
	- たは拡大表示で待受画面に設定されます。
- ・ iアプリ待受画面が設定されているときは、 続けてiアプリ待受画面解除の確認画面が表 示されます。
- ・ 保存先がmicroSDメモリーカードの場合は、 待受画面に設定できません。

#### 位置情報を付加する:  $\boxed{2}$

以降の操作→P241「■位置情報貼り付け/付 加/送信メニュー」

• 位置情報が付加されると、画面左上に はが表 示されます。

# 電話帳の画像に登録する(画像サイズが電話帳 用 (96×72) の場合のみ):

**隔ト3ト2または5ト「はい」** 静止画がFOMA端末に保存され、電話帳の登録 画面が表示されます。

- ・ 更新登録するときは登録する相手を選択しま す。
- ・ 保存先がmicroSDメモリーカードの場合は、 電話帳の画像に登録できません。
- タイトルを変更する: | 85 ▶ | 4 | 1 | ▶ タイト ルを変更して回
- 31文字以内で入力します (連続撮影した画像 は30文字以内)。

## 明るさや色のバランスを補正する: 回

編集画面が表示されます。→P282

- ・ 次の場合は補正できません。
	- 画像サイズが横長/縦長VGA (640×480、480×640)以上の場合 - 4コマ撮影でフレームを設定している場合
	- 連続パノラマ撮影の場合
	- 撮影モードが「モノクロスケッチ」または 「カラースケッチ」の場合

### 正像表示/鏡像表示を切り替える(インカメラ 撮影時のみ): 【3】▶ [5] [2]

- 鏡像で保存する (インカメラ撮影時のみ):  $M \triangleright$  6  $\triangleright$  6
- ・ 撮影した静止画にフレームを設定している場 合は、鏡像で保存できません。

### 保存先をFOMA端末/microSDメモリーカー ドに切り替える: | 8 | 9

保存されている画像を一覧表示する: | 隔 ▶ | つ ▶ | コ または | 2 |

# **4** <sup>g</sup>またはサイドキー[▲]

撮影した静止画がマイピクチャ内の「カメラ」 フォルダに保存されます。

・ 保存先がmicroSDメモリーカードの場合は、 microSDメモリーカードの「マイピクチャ」 フォルダに保存されます。

## 保存した静止画を確認する: 回▶静止画を選 択

画像の表示方法→P278「画像を表示する」操 作2~3

• 確認後、2077を2回押すと静止画撮影画面に 戻ります。

# ✔**お知らせ**

- **・** 次のような場合は、オートフォーカスでピントが合わ ないことがあります。
	- 色の濃淡がない被写体を撮影する場合
	- 動いている被写体を撮影する場合
	- 暗い場所で撮影する場合
	- FOMA端末を動かしながら撮影する場合
	- 撮影範囲内にライトなどがある場合
- **・** オートフォーカス起動中は、撮影機能の設定は変更で きません。
- **・** 画像サイズ、画質、保存先によっては、撮影した静止 画の保存に時間がかかる場合があります。
- **・** 画像サイズが横長/縦長VGA(640×480、 480×640)以上の場合に手ぶれ補正オートまたは歪 み補正がOFF以外で撮影すると、次の操作を行えるま でに時間がかかります。
	- 回存押しての等倍表示
	- 回を押してのメール作成
	- M5 を押してから操作できる機能(M5 | 4 | 1 | こよ ー<br>るタイトル編集と M51 | O | による保存先一覧表示を除  $\langle \rangle$
- **・** 保存領域の空きが足りないときや最大保存件数を超え るときは、画面の指示に従って不要な画像を削除する か、画像サイズや画質を低い値に変更してから撮影し てください。
- **・** 音声電話中に静止画を撮影すると、通話が途切れる場 合があります。
- **・** 静止画撮影待機中、電話がかかってきた場合は、着信 画面に切り替わります。プッシュトークがかかってき たときは、カメラが終了します。
- **・** 撮影直後に、着信やアラームなどで画面が切り替わる と、画像が破棄されることがあります。
- **・** microSDメモリーカードが取り付けられていないとき やmicroSDメモリーカードが他の機能で使用されてい るとき、microSDモード中は、保存確認画面で利用で きない機能があります。

カメラ 131

# **◆ 連続撮影する〈連続撮影〉**

静止画を連続で撮影できます。連続撮影には次の4種 類があります。

- 連続撮影自動:設定した枚数分(最大9枚)を自動で 連写
- 連続撮影手動:設定した枚数分(最大9枚)を手動で 連写
- 4コマ撮影自動:4コマを自動で連写して1枚の静止 画にする
- 4コマ撮影手動: 4コマを手動で連写して1枚の静止 画にする
- ・ 連続撮影自動と4コマ撮影自動は、約0.4秒間隔で 撮影されます。
- ・ 静止画詳細設定の連続撮影枚数で連続撮影する枚 数を設定できます。
- ・ 連続撮影自動、連続撮影手動ができるのは、画像 サイズが次の場合です。
	- Sub-QCIF(128×96)
	- QCIF(176×144)
	- 横長/縦長QVGA (320×240、240×320)
- ・ 4コマ撮影自動ができるのは、画像サイズが横長/ 縦長QVGA (320×240、240×320)の場合で す。
- ・ 4コマ撮影手動ができるのは、画像サイズが次の場 合です。
	- 横長/縦長QVGA (320×240、240×320)
	- 横長/縦長VGA (640×480、480×640)
	- 横/縦待受用(864×480、480×864)

**13 ▶ ⊠で連続撮影のマークにカーソルを** 合わせる▶ 8で連続撮影の種類を切り替 えて同

連続撮影のマークの位置→P127

- :連続撮影自動
- :連続撮影手動
- :4コマ撮影自動
- :4コマ撮影手動
- :連続撮影解除(1枚撮影)
- **2** 被写体にカメラを向けて ■またはサイド キー[▲]

#### 連続撮影自動、4コマ撮影自動のとき

シャッター音が鳴り、静止画が連続で撮影され ます。連続撮影自動で9枚撮影中、ランプは赤、 黄、緑、青、紫、オレンジ、赤、黄、緑の順に 点滅します。4コマ撮影自動で撮影中、ランプ は赤、黄、緑、青の順に点滅します。

- ・ 自動保存が「する」の場合は、撮影した静止 画は設定した保存先へ自動的に保存されます。
- ・ 連続撮影を始めると、FOMA端末を閉じても 撮影は中断されません。

連続撮影手動、4コマ撮影手動のとき

■またはサイドキー「▲]を押すたびに、静止 画が撮影されます。連続撮影手動で9枚撮影し た場合、ランプは赤、黄、緑、青、紫、オレン ジ、赤、黄、緑の順に点滅します。4コマ撮影 手動で撮影を行った場合、ランプは赤、黄、緑、 青の順に点滅します。

- 撮影中にFOMA端末を閉じたり りすると、撮影は中断されます。4コマ撮影 手動の場合は撮影待機中の画面に戻り、それ まで撮影した静止画は破棄されます。連続撮 影手動で自動保存が「する」の場合は自動的 に保存されます。
- ・ 自動保存が「する」の場合は、撮影した静止 画は設定した保存先へ自動的に保存されます。

# **3** 連続撮影した静止画を確認

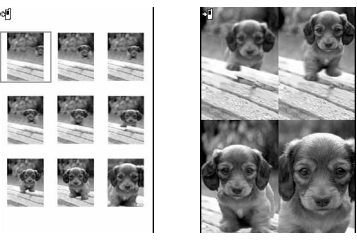

連続撮影 4コマ撮影

#### 連続撮影自動、連続撮影手動のとき

- 回存押すたびに1枚表示とサムネイル表示が 切り替わります。
- 1枚表示時に<<br />
同を押すと、前後の静止画に切 り替わります。
- ・ 連続撮影手動で1枚だけ撮影した場合は、サ ムネイル表示されません。

# **4** <sup>g</sup>またはサイドキー[▲]

連続撮影や4コマ撮影した画像がマイピクチャ 内の「カメラ」フォルダに1つの画像データと して保存されます。なお、連続撮影した画像は パラパラマンガの形式で保存されます。 静止画の確認画面での操作や静止画を保存する ときの動作→P130「カメラで静止画を撮影す る」操作3~4

- 表示されている静止画1枚だけを保存する (連 続撮影自動、連続撮影手動でアウトカメラ撮 影時): [● (1秒以上) ▶ 「はい」
- ・ サムネイル表示のときはカーソル位置の静止 画が保存されます。
- 表示されている静止画1枚だけを正像/鏡像を 切り替えて保存する(連続撮影自動、連続撮 影手動でインカメラ撮影時): ● (1秒以上) ▶ 「正像保存」または「鏡像保存」
- ・ サムネイル表示のときはカーソル位置の静止 画が保存されます。

連続撮影した静止画の中から複数選択して保存 する(連続撮影自動、連続撮影手動でサムネ イル表示時):

- ① | | | | | | | 6 | | 2 | | 保存する静止画を選択
	- 回を押すとカーソル位置の静止画が1枚 表示されます。同または ののを押すとサ ムネイル表示に戻ります。
- ②回▶「はい」
	- 選択した静止画が保存されます。
	- ・ インカメラ撮影時は、正像保存するか鏡像 保存するかの確認画面が表示されます。

連続撮影した静止画をすべて鏡像で保存する (連続撮影自動、連続撮影手動でインカメラ撮 影時): $\boxed{M\Box}$  | 6  $\boxed{3}$ 

#### ✔**お知らせ**

- **・** 連続撮影した静止画を1枚または複数選択で保存する と、選択しなかった画像は破棄されます。
- **・** 保存先がmicroSDメモリーカードの場合は、 microSDメモリーカードの「マイピクチャ」フォルダ に保存されますが、連続撮影した画像の場合は、それ ぞれの静止画が保存されます。
- **・** 連続撮影自動、連続撮影手動で撮影した画像は、パラ パラマンガの解除機能で1枚ずつの静止画にできます。 このとき、静止画のファイル名の末尾にそれぞれ「-1」  $\sim$  [-9] の番号が付きます。 静止画のファイル名→P127
- **・** 連続撮影自動中、連続撮影手動中、4コマ撮影自動中に 電話やプッシュトークがかかってきたり、目覚ましや スケジュールの指定日時になったり、ディスプレイを 回転させたりすると、次のように動作します。
	- 連続撮影手動中は撮影が中止され、確認画面が表示さ れます。
	- 連続撮影自動中、4コマ撮影自動中は撮影が続行さ れ、通話やアラームの終了後に確認画面が表示されま す。
	- 自動保存を「する」に設定していると、撮影した静止 画は自動的に保存されます。
	- 着信音およびアラームはシャッター音が鳴り終わるま で鳴りません。
	- 4コマ撮影手動中の場合は撮影が中断され、それまで 撮影した静止画は破棄されます。
- **・** セルフタイマーを設定しているときは、連続撮影手動、 4コマ撮影手動、連続パノラマ撮影はできません。
- **・** 連続撮影の設定はインカメラ/アウトカメラで個別の 設定となります。

# **◆ 連続パノラマ撮影する〈連続パノラマ撮 影〉**

被写体に合わせてFOMA端末の方向を変えて連続撮 影した2~8枚の静止画を、1枚の静止画につなぎ合 わせることができます。

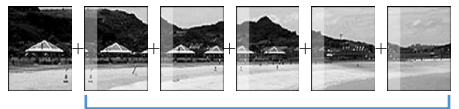

1つ前の撮影画像の約5分の1が撮影画面の 左または上に透過表示されます。

・ 画像サイズ、最大画像サイズ、最大撮影枚数は次 のとおりです。

| 画像サイズ            | 最大画像サイズ        | 最大撮<br>影枚数 |   |
|------------------|----------------|------------|---|
| 構長QVGA           | $\blacksquare$ | 2112X240   |   |
| (320×240)        | DE             | 1584×320   | 8 |
| 縦長QVGA           | $\blacksquare$ | 1584×320   |   |
| $(240\times320)$ | ⊪⊫             | 2112X240   |   |
| 横長VGA            | $\blacksquare$ | 2176×480   |   |
| $(640\times480)$ | $\blacksquare$ | 1632X640   | 4 |
| 縦長VGA            | $\blacksquare$ | 1632X640   |   |
| $(480\times640)$ | DE             | 2176×480   |   |
| 構待受用             | ⊟∤l            | 2246X480   |   |
| $(864\times480)$ | n e            | 1248×864   | З |
| 縦待受用             | $\blacksquare$ | 1248X864   |   |
| $(480\times864)$ | ⊪⊟             | 2246X480   |   |

<sup>※ ■</sup>個、■はガイド表示領域左下に表示されます。 ■■■のときは右へ連続して撮影します。 ■■のときは下へ連続して撮影します。

- ・ 次の場合は連続パノラマ撮影できません。 - 電話帳、iアプリから静止画撮影を起動した場合 - インカメラ撮影時
	- フレーム使用中
	- iアプリ動作中
	- サイズ制限が「メール添付用(小)」または 「メール添付用(大)」の場合
	- セルフタイマーを設定している場合
	- 撮影モードが「モノクロスケッチ」または「カ ラースケッチ」の場合

 $\boxed{0}$   $\boxed{1}$   $\boxed{1}$   $\boxed{6}$   $\boxed{5}$ 

連続撮影のマークが回から回に変わります。

- 解除する: | 隔 ▶ | 6 | 6 |
- <<br />
可を押して連続パノラマ撮影する方向を切 り替えられます。

# **被写体にカメラを向けて</u>●またはサイド** キー[▲]

シャッター音が鳴り、静止画が撮影されます。 FOMA端末を右または下にずらし、撮影を行い ます。 ■またはサイドキー[▲]を押すたび に、ランプは赤、黄、緑、青、紫、オレンジの 順に点滅します。 cを押すと撮影が中断され、撮影した画像は 破棄されます。

#### 合成する:2枚以上撮影して[11]

- ・ 最大撮影枚数を撮影すると、自動的に合成さ れます。
- 1枚だけ撮影して ロ を押すと撮影が中断さ れ、撮影した画像は破棄されます。
- ・ ディスプレイを回転させると静止画が合成さ れ、操作3に進みます。
- ・ 連続パノラマ撮影中は、結合部分側に1つ前 の撮影画像の約5分の1が透過表示されます。 透過部分を重ね合わせるようにして次の撮影 を行います。
- ・ ガイドラインを表示していると、次の撮影時 の透過部分を確認できます。 ガイドラインを表示する→P139
- ・ 自動保存が「する」の場合は、撮影した静止 画は設定した保存先へ自動的に保存されます。 このとき操作3以降の操作は不要です。
- ・ 自動保存が「する」の場合は、2~7枚撮影 後に回った押すと自動的に保存されます。

# **3** 連続パノラマ撮影した静止画を確認

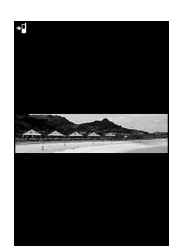

# 等倍表示に切り替える:回

- KBを押すと、画面をスクロールできます。
- 解除するときは2027、隔、回、回、回、回 のいずれかを押します。

自動スクロールする: 回

# **4** <sup>g</sup>またはサイドキー[▲]

撮影した静止画が1枚に合成され、マイピク チャ内の「カメラ」フォルダに保存されます。

### ✔**お知らせ**

- **・** 被写体や撮影のしかたによっては、きれいに合成され ない場合があります。
- **・** 保存先がmicroSDメモリーカードの場合は、 microSDメモリーカードの「マイピクチャ」フォルダ に保存されます。
- **・** 連続パノラマ撮影中に電話やプッシュトークがかかっ てきたり、目覚ましやスケジュールの指定日時になる と、撮影が中断され、それまで撮影した静止画は破棄 されます。

**動画撮影**

# **カメラで動画を撮影する**

### MENU [LifeKit] 42

#### 音声付きの動画を撮影します。

- ・ 撮影前に撮影方法を選択できます。→P137
- ・ 撮影時の設定を変更できます。→P139
- ・ 各種の音量設定が「Silent」の場合やマナーモー ド中、公共モード中でもシャッター音は鳴ります。
- ・ 最大保存件数→P447

# **1** (1秒以上)

動画撮影が起動して撮影待機状態になり、ラン プが青色で点滅します。

### インカメラとアウトカメラを切り替える:

- 图キーカスタマイズ (→P137) を「静止画 撮影」に設定しているときは回を1秒以上押 して切り替えます。
- ・ カメラを切り替えても、撮影モードなどの設 定は保持されます。
- ・ 一時停止中でもインカメラとアウトカメラの 画像サイズが同じであれば切り替えられます。

# **被写体にカメラを向けて●またはサイド** キー[▲]

シャッター音が鳴り、ディスプレイに●が表示 され、動画の撮影が始まります。ランプが赤色 で点滅します。

- 一時停止するときは同を押します。一時停止 中はランプが緑色に点灯し、●がⅢに切り替 わります。もう一度●またはサイドキー [▲]を押すと、撮影を再開します。
- 音声のみ (サウンドレコーダー) の場合は、 背面ディスプレイにもインジケータが表示さ れます。

# 2 回またはサイドキー[▲]

シャッター音が鳴り、動画の撮影が終了します。

- ・ ファイルサイズが制限値に達すると、撮影は 終了します。
- 一時停止中に「ロコを押すと、撮影が終了しま す。
- ・ 動画/録音詳細設定の自動保存が「する」の 場合は、確認画面は表示されず自動的に保存 され、撮影画面に戻ります。このとき、操作 4以降の操作は不要です。

## **4** 撮影した動画を確認

• 回を押すと撮影した動画が再生されます。

すぐに保存する:操作5に進む

#### 保存しないで撮影し直す: クワア

撮影した動画をメールに添付する: 2 保存の確認画面が表示されます。

- ・ 保存先がmicroSDメモリーカードの場合も、 FOMA端末に保存されます。
- ・ 次の場合はメールに添付できません。 - 撮影した動画のファイルサイズが2Mバイト
	- より大きい場合 - 映像種別(コーデック)が「標準
	- (MPEG4)」で、品質が「XQ(最高品質)」 の場合

## 待受画面(待受iモーション)に設定する:

## **随▶ 2日1▶「はい」**

撮影した動画がFOMA端末に保存され、待受画 面に設定されます。

- ・ 撮影した動画が拡大表示できる場合は、「はい (等倍表示)」を選択すると画像サイズのまま で、「はい(拡大表示)」を選択すると画面サ イズに合わせて動画を拡大して待受画面に表 示されます。
- ・ iアプリ待受画面が設定されているときは、 続けてiアプリ待受画面解除の確認画面が表 示されます。
- ・ 保存先がmicroSDメモリーカードの場合は待 受画面に設定できません。

## 電話帳の画像に登録する: [85] ▶ 2 | ▶ 22 | ま たは「3」▶ 「はい」

撮影した動画がFOMA端末に保存され、電話帳 の登録画面が表示されます。

- ・ 撮影種別が「画像のみ」の場合のみ電話帳の 画像に登録できます。
- ・ 更新登録するときは登録する相手を選択しま す。
- ・ 次の場合は電話帳の画像に登録できません。
	- 保存先がmicroSDメモリーカードの場合
	- 映像種別(コーデック)が「標準 (MPEG4)」で、品質が「XQ(最高品質)」 の場合
	- 画像サイズが「VGA(640×480)」の場 合

#### タイトルを変更する: 岡 ▶ 3 ▶ タイトルを 変更して回

- ・ 31文字以内で入力します。
- 映像種別(コーデック)が「標準 (MPEG4)」で、品質が「XQ(最高品質)」 の場合はタイトルを変更できません。

保存先をFOMA端末/microSDメモリーカー ドに切り替える:  $MR$  > 5

- ・ 次の場合は保存先を切り替えられません。 - 撮影した動画のファイルサイズが2Mバイト より大きい場合
	- 映像種別(コーデック)が「標準 (MPEG4)」で、品質が「XQ(最高品質)」 の場合

## 保存されている動画を一覧表示する: | 隔 ▶ | 6 | ▶ | 1 | または | 2 |

# **5 g**またはサイドキー[▲]

撮影した動画がiモーション内の「カメラ」 フォルダに保存されます。

保存した動画を確認する: [0] ▶ 動画を選択

動画の表示方法→P284「動画/iモーション を再生する」操作2~3

• 確認後 クワア を2回押すと、動画撮影画面に戻 ります。

## ✔**お知らせ**

- **・** 撮影中にFOMA端末を閉じると、撮影が停止します。 もう一度FOMA端末を開くと保存確認画面が表示され ます。ただし、自動保存が「する」の場合は、確認画 面は表示されずに保存されます。
- **・** 撮影中や録音中にキーを押したり充電を開始したりす ると、操作音が録音される場合があります。
- **・** 撮影や録音するデータによっては、設定しているサイ ズ制限の上限まで撮影できない場合があります。
- **・** 撮影中や録音中に電池残量がなくなるとデータが保存 されないことがあります。
- **・** 保存領域の空きが足りないときや最大保存件数を超え るときは、画面の指示に従って不要な動画や音声を削 除したり、サイズ制限の設定を変更したりしてから撮 影してください。
- **・** 保存先がmicroSDメモリーカードの場合は、動画は microSDメモリーカードの「動画」フォルダに保存さ れます。録音した音声は「その他の動画」フォルダに 保存されます。
- **・** 撮影中に電話やプッシュトークがかかってきたり、目 覚ましやスケジュールの指定日時になったり、ディス プレイを回転させたりした場合は、その時点で撮影が 中止され、確認画面が表示されます。また、録音中に 電話やプッシュトークがかかってきたり、目覚ましや スケジュールの指定日時になったりした場合は、その 時点で録音が中止され、確認画面が表示されます。自 動保存が「する」の場合は、中止されるまでに撮影や 録音したデータが自動で保存されます。
- **・** 撮影中や録音中に電池が切れそうになると、撮影や録 音は中止されます。自動保存が「する」の場合は、中 止された時点で撮影または録音されたデータが保存さ れ、gを押すと撮影または音声録音画面に戻ります。 自動保存が「しない」の場合は、同を押した後に保存 の確認画面が表示されます。撮影画面や音声録音画面 に戻って撮影しようとしても、撮影できません。
- **・** 撮影中や録音中にアラームや電池アラームが鳴り、撮 影や録音が中止された場合、保存した動画の最後にア ラームや電池アラームなどが録音されることがありま す。
- **・** microSDメモリーカードが取り付けられていないとき や他の機能で使用されているとき、microSDモード中 は、保存確認画面で利用できない機能があります。

### **静止画詳細設定・動画/録音詳細設定**

**静止画/動画のサイズや保存方法な どを設定する**

### 画像サイズ、画質、品質、撮影種別、サイズ制限、 保存先など、撮影時の条件を設定できます。

・ 電話帳、メール作成画面、iアプリから静止画撮 影や動画撮影を起動したときは、設定の変更はで きません。

〈例〉静止画詳細設定を変更する

 $\boxed{0}$   $\boxed{m}$   $\boxed{9}$ 

動画/録音詳細設定を変更する: ひ (1秒以上)  $\bullet$  M<sub>5</sub> $\bullet$  8

2 各項目を設定 ▶ 回

各設定項目→P136「設定項目について」

# **◆ 設定項目について**

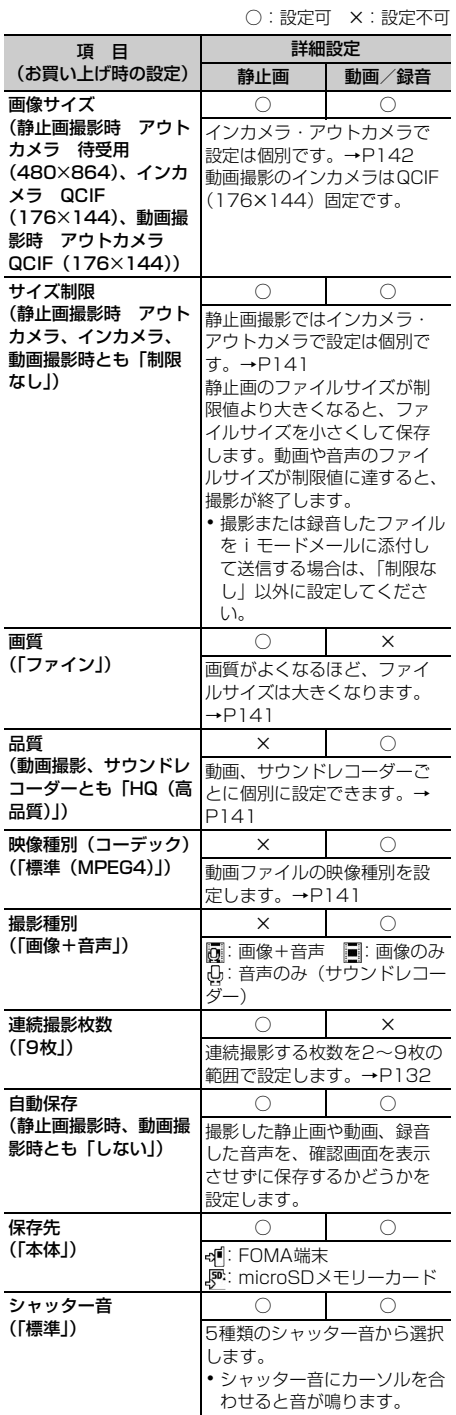

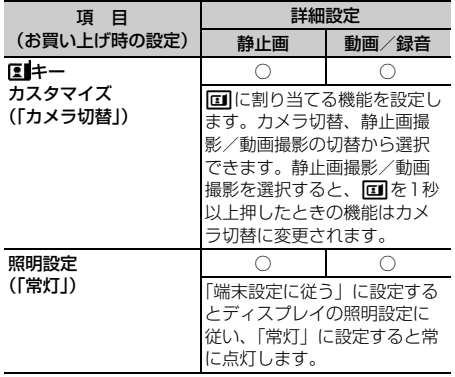

#### ✔**お知らせ**

- ·静止画詳細設定画面で N5 を押すと、撮影可能枚数が表 示されます。「画像サイズ(インカメラ)」または「サ イズ制限(インカメラ)」にカーソルを合わせていると きはインカメラでの撮影可能枚数が表示され、それ以 外にカーソルを合わせているときはアウトカメラでの 撮影可能枚数が表示されます。ここで表示される撮影 可能枚数は目安です。
- ·動画/録音詳細設定画面で NST を押すと、撮影/録音可 能時間が表示されます。ここで表示される撮影/録音 時間は目安です。
- **・** 静止画撮影でWXGA(768×1280)以上の画像サイ ズとサイズ制限の「メール添付用(小)」は同時に設定 できません。
- **・** シャッター音の設定は、操作確認音の静止画撮影 シャッター音、動画撮影シャッター音の設定にも反映 されます。→P90
- **・** 照明設定を「常灯」に設定して、FOMA端末のディス プレイの明るさ調整(→P97)を「自動調整」に設定 していると、静止画、動画の撮影画面、撮影確認画面 は最も明るくなります。

# **撮影前に撮影方法を設定する**

ズーム機能やセルフタイマー、接写撮影、ライトな どを使用して、さまざまな方法で撮影できます。

・ 設定後の撮影→P130「カメラで静止画を撮影す る」、134「カメラで動画を撮影する」

# **◆ ズームする**

撮影倍率を変更し、被写体を拡大して撮影します。 ・ 各画像サイズで変更できる表示倍率は次のとおり です。

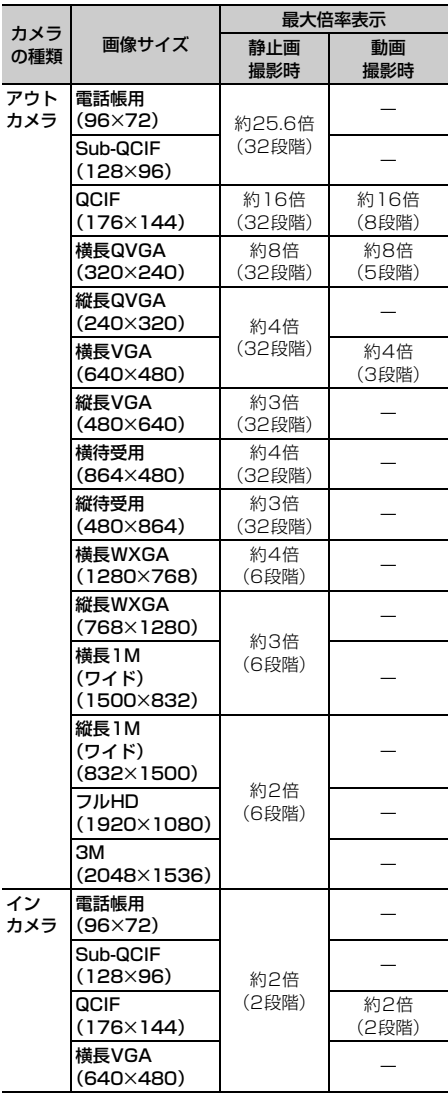

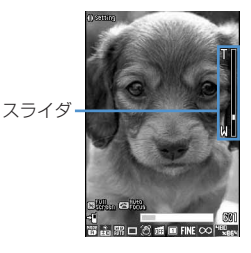

押すたびにスライダの目盛が移動し、表示倍率 が変わります。

#### 静止画撮影のとき

アウトカメラではM(標準)からT(最大ズーム) まで、インカメラでは1倍(標準)と2倍に変 更できます。

### 動画撮影のとき

1倍(標準)、2倍、4倍、6倍、8倍、10倍、 12倍、16倍に変更できます。

# **◆ セルフタイマーを使う〈セルフタイマー〉**

設定時間が経過すると自動的にシャッターが切れる ため、撮影者自身が被写体になったり、手ぶれを防 いだりできます。

## 静止画撮影画面で N5 ▶ [5] ▶ [1] ~  $\sqrt{4}$

シャッターが切れるまでの秒数に応じて※~ が表示されます。

解除する: | 隔 ▶ | 5 | 5 |

# **2** 被写体にカメラを向けて ■またはサイド  $\pm -$  [ $\triangle$ ]

カウントダウン音に合わせて、ランプが緑色で 点滅します。インジケータとカウンタには撮影 までの残り時間の目安と残り秒数が表示されま す。残り秒数が少なくなると、カウントダウン 音とランプの点滅が速くなります。 カウントダウンが終わると、シャッター音が鳴 り、ランプが赤色で点灯して撮影されます。 セルフタイマーのマークの位置→P127

中止する:  $m$ 

#### ✔**お知らせ**

- **・** 次の場合はカウントダウンが中止されます。 - FOMA端末を閉じたとき
	- 電話やプッシュトークがかかってきたとき
	- 目覚ましやスケジュールの指定日時になったとき
	- Muun を押したとき
	- ディスプレイを回転させたとき
- **・** 次の場合はセルフタイマーを使用できません。
- 連続撮影手動のとき
- 4コマ撮影手動のとき
- 連続パノラマ撮影のとき
- セルフタイマーを設定して<a> 合ったあとカウントダウンが始まります。

# **◆ ライトを点灯/消灯する**

- ・ インカメラ撮影時は点灯できません。
- ・ ディスプレイを回転させると、ライトの効果が弱 くなります。

# 撮影画面で回

点灯すると、帯が表示されランプが白色で点灯 します。

# **◆ 近くのものを撮影する〈接写撮影〉**

カメラから約8~10cm離れた被写体にピントを合 わせられます。

- ・ オートフォーカスを併用すると、約8~40cm離 れた被写体にピントを合わせられます。
- ・ インカメラ撮影時は接写撮影を使用できません。

# 撮影画面で **| # |**

接写撮影に切り替わり、いが表示されます。

解除する: [#]

# **◆ 共通再生モードに切り替える**

FOMA端末の機種に関わらず再生可能な動画を撮影 できます。

・ サイズ制限が「メール添付用(小)」、品質が「HQ (高品質)」以下、画像サイズが「QCIF (176×144)」、映像種別(コーデック)が「標準 (MPEG4)」に制限されます。

## 動画撮影画面で | 隔 ▶ [7]

共通再生モードに切り替わり、「あが表示されま す。

解除する:動画撮影画面で | 下 | ア |

# **◆ 全画面モードと標準画面モードを切り替 える**

全画面モードにすると設定アイコンやガイド表示領 域が消え、被写体を確認しやすくなります。

# **撮影画面で「※「**

### ✔**お知らせ**

**・** 動画の縦撮影時には、全画面モードと標準画面モード の切り替えはできません。

# **◆ 縦撮影と横撮影を切り替える**

- ・ 撮影待機中のみ切り替えられます。
- **1** ディスプレイを回転させる
	- ・ 静止画撮影でアウトカメラ撮影時、画像サイ ズが次の場合は、縦撮影にすると縦長のサイ ズに、横撮影にすると横長のサイズになりま す。
		- QVGA(320×240、240×320)
		- VGA(640×480、480×640)
		- 待受用(864×480、480×864)
		- WXGA(1280×768、768×1280)
		- 1M(ワイド)(1500×832、 <sup>832</sup>×1500)

# **◆ 静止画撮影と動画撮影を切り替える**

## 撮影画面で「**ロ**」 (1秒以上)

・ 静止画撮影画面でm01、動画撮影画 面で隔日9117を押しても切り替えられま す。

#### ✔**お知らせ**

• **■キーカスタマイズ(→P137)を動画撮影/静止画** 撮影に設定していると、回 (1秒以上)では切り替え られず、回で切り替えます。

# **◆ ガイドラインを表示する**

## **1** 静止画撮影画面でサイドキー[▼]

ガイドラインが表示されます。

- サイドキー「▼]を押すたびに、ガイドライ ンの表示/非表示が切り替わります。
- ・ フレームを設定しているときは、ガイドライ ンは表示できません。

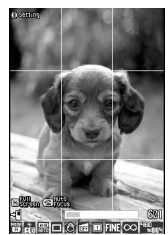

ガイドライン表示

# **撮影時の設定を変更する**

撮影モード、明るさ、ホワイトバランス、フレーム、 手ぶれ補正、歪み補正、映像種別(コーデック)、画 質、品質、サイズ制限、画像サイズ、ちらつき調整 の設定を変更できます。

・ 動画撮影で、撮影種別が「音声のみ」のときに設 定できるのは、品質、サイズ制限のみです。

# **◆ 画面のマークを使って設定する**

撮影画面の下に表示されているマークにカーソルを 合わせて、撮影時の設定を変更できます。

### 〈例〉フレーム設定をする

- **撮影画面で☆▶ フレームのマークにカー** ソルを合わせる
	- •撮影待機中に「4 を押してもフレームのマー クを選択できます。

# **2** <sup>j</sup>でフレームを切り替える

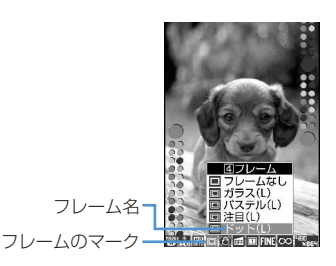

#### 解除する: [4] (1秒以上)

・ カーソルをフレームのマークに合わせている ときは「フレームなし」を選択すると解除さ れます。

# **3** <sup>g</sup>

## ❖**撮影モードを設定する**

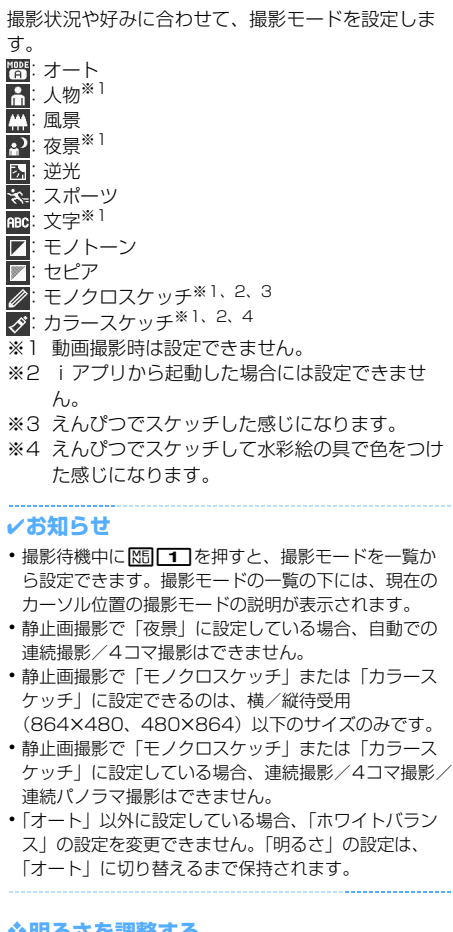

# ❖**明るさを調整する**

撮影する静止画や動画の明るさを-2~+2の5段階 で調整します。

#### ✔**お知らせ**

**・** 撮影する静止画や動画によっては、明るさを調整して も表示があまり変化しない場合があります。

# ❖**ホワイトバランスを調整する**

自然光や照明光のある場所で撮影するとき、場に適 した色合いに調整できます。

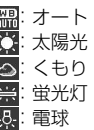

## ✔**お知らせ**

**・** 撮影モードが「オート」の場合のみ設定できます。

# ❖**フレームを重ねて撮影する**

FOMA端末に保存されているフレームや、サイトか らダウンロードしたフレームを重ねて撮影できます。

- ■: フレーム ■: フレーム解除
- ・ お買い上げ時にFOMA端末に保存されているフ レームは、QCIF(176×144)、横長QVGA (320×240)、縦長QVGA(240×320)、横待 受用 (864×480)、縦待受用 (480×864)の 画像サイズに対応しています。
- ・ フレームを使用できるのは、画像サイズが次の場 合です。

静止画撮影のとき

- Sub-QCIF(128×96)
- $-$  QCIF $(176\times144)$
- 横長/縦長QVGA(320×240、240×320)
- -横長/縦長VGA (640×480、480×640)
- 横/縦待受用(864×480、480×864) 動画撮影のとき
- $-$  QCIF $(176\times144)$
- ・ 電話帳、メール作成画面、iアプリからカメラを 起動したときは、フレームを設定できません。

#### ------------------✔**お知らせ**

- •撮影待機中に M5 3 11 を押すと、フレームの一覧 からフレームを選択できます。
- **・** 選択したフレームのサイズが表示画像サイズと縦横反 対のとき、フレームは右に90度回転して表示されま す。その後、 【55 37を押すと、フレームは180 度回転します。
- **・** 撮影中にダウンロードして保存したフレームは、撮影 待機画面に戻って M5 3 4 を押して更新しないと、 使用できない場合があります。

# ❖**手ぶれを補正する**

手持ち撮影で起きやすい手ぶれを補正します。 **個オート:**手ぶれを自動補正します。 OFF:設定を解除します。

#### ✔**お知らせ**

- **・** 次の場合、設定はOFFになります。
	- 連続撮影自動/手動時
	- 4コマ撮影自動/手動時
	- 連続パノラマ撮影時
	- インカメラ撮影時
- iアプリから静止画撮影を起動した場合
- **・** 手ぶれ補正機能を使っても、完全に手ぶれを補正でき るわけではありません。効果は被写体や撮影状況によ り異なります。手ぶれが大きかったり、被写体の動き が激しかったりする場合は効果が薄くなることがあり ます。
- **・** 手ぶれ補正を使用して動画を撮影した場合、周辺画素 を使用するため、手ぶれ補正を使用しない場合に比べ て、撮影時に写る範囲が少し狭くなります。

# ❖**歪みを補正する**

静止画撮影時、文字を読み取りやすくするために画 像の歪みを補正します。

- 活字文書:本や雑誌などの印刷物を撮影するとき、 画像の歪みを抑えます。
- 手書き文書:手書きの文字を撮影するとき、画像 の歪みを抑えます。
- OFF:設定を解除します。

#### ✔**お知らせ**

- **・** 次の場合、設定はOFFになります。
	- 連続撮影自動/手動時
- 4コマ撮影自動/手動時
- 連続パノラマ撮影時
- インカメラ撮影時
- iアプリから静止画撮影を起動した場合
- **・**「活字文書」または「手書き文書」に設定できるのは、 横長/縦長VGA(640×480、480×640)以上の サイズのみです。
- **・** 歪み補正機能を使っても、完全に歪みを補正できるわ けではありません。効果は被写体や撮影状況により異 なります。被写体によっては補正を行わない方が自然 な場合があります。
- **・** 歪み補正使用時はオートフォーカスを使用することを おすすめします。

# ❖**映像種別(コーデック)を設定する**

動画撮影時の符号化方式を設定します。 ipu: 標準(MPEG4) **THE: 高品質 (H.264)** 

# ❖**静止画の画質/動画の品質を設定する**

#### 静止画撮影のとき

:ファイン :スタンダード **FDM: エコノミー** 

#### 動画撮影のとき

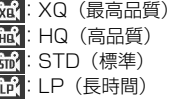

# ❖**ファイルサイズを制限する**

#### 静止画撮影のとき

◎制限なし:ファイルサイズを制限しません。 メール添付用(大):ファイルサイズを2Mバイ トに制限します。ファイルサイズを変更せずに、 i モードメールに添付できます。

メール添付用(小):ファイルサイズを90Kバイ <del>-</del><br>トに制限します。 i モードメールに添付するのに 適したファイルサイズです。

#### 動画撮影のとき

◎制限なし:ファイルサイズを制限しません。 メール添付用(大):ファイルサイズを2Mバイ トに制限します。大容量メールに対応している機 種に送信できるファイルサイズです。

メール添付用(小):ファイルサイズを500Kバ -<br>イトに制限します。 i モードメールに添付して大 容量メールに対応していない機種に送信できる ファイルサイズです。

#### ✔**お知らせ**

**・** 静止画の画像サイズの設定によっては、サイズ制限の 設定が自動的に変更される場合があります。

カメラ 141

# ❖**画像のサイズを設定する**

・ 設定できる画像サイズは次のとおりです。

### 静止画撮影の場合

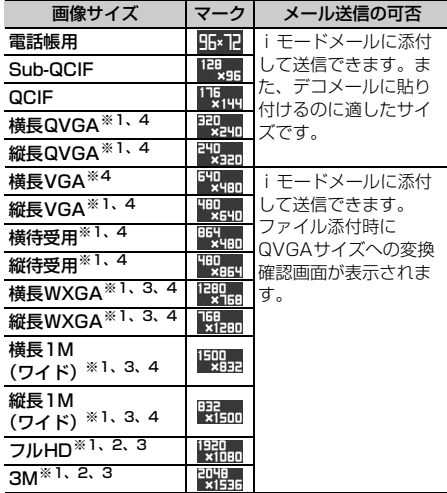

#### 動画撮影の場合

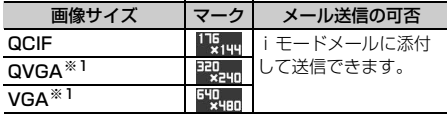

※1 アウトカメラ撮影時のみ有効な画像サイズです。

- ※2 iアプリ動作中の場合は選択できません。
- ※3 撮影モードが「モノクロスケッチ」または「カラー スケッチ」に設定されている場合は選択できませ  $h_{10}$
- ※4 ディスプレイを回転させると、画像の縦横サイズが 逆になります。
- ・ iモード端末に最大2Mバイトの画像を送信できま す。

#### ✔**お知らせ**

- **・** 静止画の画像サイズの設定によっては、サイズ制限の 設定が自動的に変更される場合があります。
- •静止画撮影画面で **M5 | 9 |** を押して静止画詳細設定画 面から設定を行う場合、画像サイズの選択画面で次の アイコンが表示されます。それぞれのアイコンはカー ソルを合わせた画像サイズで利用できる機能を示しま す。

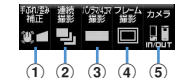

画像サイズ設定画面で 表示されるアイコン

- a 手ぶれ補正/歪み補正
	- ■:手ぶれ補正、歪み補正設定可能
	- ○■: 手ぶれ補正のみ設定可能
	- ●■: 手ぶれ補正、歪み補正設定不可
- b 連続撮影
- ■:設定可能 ■:設定不可 3 連続パノラマ撮影/4コマ撮影
- **| 設定可能 | まます。**
- d フレーム ■:設定可能 ■:設定不可 5カメラ :アウトカメラ、インカメラで撮影可能 ■:アウトカメラでのみ撮影可能
- 画<del>の</del><br>• 画像サイズの選択画面で MEI を押すと、撮影可能枚数が 表示されます。ここで表示される撮影可能枚数は目安 です。
- **・** は、ディスプレイを回転させると、画像の縦横サイ ズが逆になることを示します。

# **◆ ちらつきを調整する**

撮影する静止画や動画のちらつきを調整すると、蛍 光灯などの照明下で画面にちらつきや縞模様が現れ るフリッカー現象を抑えることができます。

撮影画面で 隔 ▶ 2 3 3 ▶ 1 ~ 3

自動:ちらつきを消すように自動的に調整しま す。通常はこちらに設定してください。

- 50Hz(東日本):東日本の電源周波数に合わせ て調整します。
- 60Hz (西日本): 西日本の電源周波数に合わせ て調整します。
- ・「自動」に設定してもちらつきが消えないとき は、お使いの地域に合わせて「50Hz(東日 本)」または「60Hz(西日本)」に設定して ください。
- ・ カメラを終了しても、設定は保持されます。
- ・ テレビ電話、バーコードリーダーのちらつき 調整の設定にも反映されます。
#### ✔**お知らせ**

- **・** ちらつき調整を「自動」以外に設定していても、蛍光 灯などの光が強く当たっている場所ではちらつきが消 えない場合があります。
- **・** ちらつき調整が「自動」に設定されているときに手ぶ れ補正機能を使うと、ちらつき調整が十分にできない ことがあります。お使いになっている地域に合わせて ちらつき調整を設定することをおすすめします。

### **◆ 撮影時の設定を初期値に戻す**

・ 撮影モード、明るさ、ホワイトバランス、ちらつ き調整の設定が初期値に戻ります。

撮影画面で ME ▶ [2] [4] ▶ 「はい!

### **通話中に撮影した静止画を送信する**

音声電話中に撮影した静止画を i モードメールに添 付して、通話相手に送信します。

- ・ 本機能を使用すると、静止画詳細設定で保存先を 「microSD」に設定しても、画像はFOMA端末に 保存されます。
- ・ 保存先が「microSD」で自動保存が「する」の場 合、通話中に撮影した静止画を送ることができま せん。静止画詳細設定で設定を変更してください。

### 通話中に NEI ▶ 「9」 ▶ 静止画を撮影

撮影のしかた→P130「カメラで静止画を撮影 する」

- ・ 連続撮影した場合は、撮影した静止画がサム ネイル表示されます。 めを押し、送信する静 止画にカーソルを合わせてください。
- ・ 静止画詳細設定で自動保存が「する」の場合、 撮影した画像のメール添付の確認画面が表示 されます。

# 2 2 Fはい」

撮影した静止画がFOMA端末に保存され、メー ル作成画面が表示されます。

- ・ 撮影した静止画の画像サイズやファイルサイ ズによっては、横長/縦長QVGA (320×240、240×320)への変換の確認 画面が表示されます。→P175
- ・ 画像サイズとサイズ制限の設定によっては、 撮影した静止画のファイルサイズ調整の確認 画面が表示されます。「制限なし」を選択する とそのままのファイルサイズで保存されます。 「メール添付用(小)」を選択すると90Kバイ トより小さいファイルサイズでFOMA端末に 保存されます。
- ・ 撮影や保存した静止画のファイルサイズが 90Kバイトより小さい場合は、本文貼り付け の確認画面が表示されます。
- ・ 通話相手のメールアドレスが電話帳に登録さ れている場合、自動的に相手のメールアドレ スが宛先に入力されます。
- i モードメールを作成せずに撮影画面に戻る ときは クワアを押します。そのまま撮影を中止 するときは、撮影画面で反反を押します。

# 2 iモードメールを編集▶ 回

iモードメールを送信すると、撮影待機中の画 面に戻ります。ppアまたは「■】を押すと撮影を 終了し、通話中の画面に戻ります。

### **バーコードリーダー**

# **バーコードリーダーを利用する**

カメラを使ってJANコード、QRコード、NW7コー ド、CODE39コードに含まれている文字や数字など の情報を読み取ります。読み取った情報は電話帳や ブックマークに登録したり、Phone To(AV Phone To)、Mail To、SMS To、Web Toに利用し たりできます。

- ・ 読み取った情報は最大5件保存できます。
- ・ バーコードリーダーはアウトカメラのみ利用でき ます。
- QRコードのバージョン (種類やサイズ) によって は読み取れない場合があります。
- ・ NW7コード、CODE39コードは横幅が長いため、 全体を画面に写そうとするとピントがぼけて認識 できない場合があります。オートフォーカスを使 用するか、コードの中心に向かってピントが合う 程度までFOMA端末を近づけると、認識しやすく なります。
- ・ 傷、汚れ、破損、印刷の品質、光の反射などによ り読み取れない場合があります。
- ・ 文字入力画面からバーコードリーダーを起動して、 読み取った情報をそのまま入力できます。→ P366

### ❖**JANコードとは**

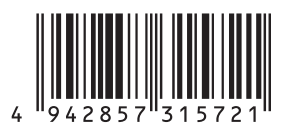

幅の異なる縦の線(バー)で数字を表現している バーコードです。8桁(JAN8)または13桁 (JAN13)のバーコードを読み取れます。 上のJANコードでは、「4942857315721」とい う文字情報を読み取れます。

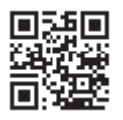

縦横方向の模様で英数字、漢字、ひらがな、カタカ ナ、絵文字、メロディ、画像などのデータを表現し ている2次元コードです。

上のQRコードでは、「株式会社NTTドコモ」という 文字情報を読み取れます。

### ❖**NW7コードとは**

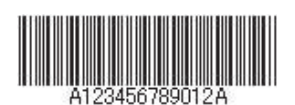

幅の異なる縦の線(バー)で英数字を表現している バーコードです。20桁までのデータと2桁の開始記 号、停止記号を含むバーコードを読み取れます。 上のNW7コードでは「A123456789012A」と いう文字情報を読み取れます。

### ❖**CODE39コードとは**

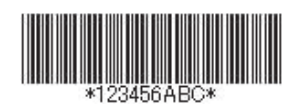

幅の異なる縦の線(バー)で英数字と記号を表現し ているバーコードです。20桁までのデータと2桁の 開始記号、停止記号を含むバーコードを読み取れま す。

上のCODE39コードでは「\*123456ABC\*I とい う文字情報を読み取れます。

**◆ コードを読み取る**

**| ∞ New LifeKit] ▶ 11** 

バーコードリーダーが起動して、自動的に接写 撮影に切り替わります。ズームが自動的にON になり、バーコード読み取り中を示す はが表示 されます。

アウトカメラをコードから約6~11cm離して 読み取ってください。

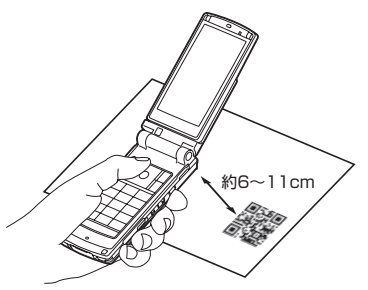

- ・ コード読み取り待機中は次の操作ができます。 **の:ズームON 図:ズームOFF 回: ライトON(變)とライトOFF(表示** 
	- なし)の切り替え
	- **[#1**: 接写撮影OFF(表示なし)と接写撮影 ON ( ) の切り替え
- n:オートフォーカスの切り替え
- ・ オートフォーカスのアイコンは状態によって 次のように変化します。
	- 表示なし:オートフォーカスOFF
- (黒):ピント調節中 (緑):ピントが合ったとき (赤):ピントが合わないとき
- ・ サイズの大きいコードを読み取るときは接写 撮影OFFに切り替えてください。また、ズー ムをOFFにするとコードを認識しやすくなる 場合があります。

通常の静止画撮影または動画撮影に切り替え

- る: | 隔 ▶ | 4 | ▶ | 1 | または | 2 |
- ・ カメラや待受画面以外からバーコードリー ダーを起動した場合は切り替えられません。

### ちらつきを調整する: | 隔▶ | 2 ▶ | 1 | ~

#### $\sqrt{3}$

お使いの地域の電源周波数を選択してください。 「自動」を選択すると電源周波数は自動的に調整 されます。

- ・ カメラを終了しても、設定は保持されます。
- ・ テレビ電話、カメラのちらつき調整の設定に も反映されます。

# **2** アウトカメラをコードに合わせる

自動的にコードを読み取ります。読み取りが完 了すると確認音が鳴り、読み取ったデータが表 示されます。

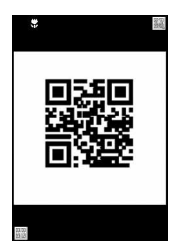

- ・ 読み取ったデータが半角で11000文字、全 角で5500文字を超える場合、超過した文字 は表示されませんが保存はできます。
- コードを読み取り直す: [0]
- **3 1 1**

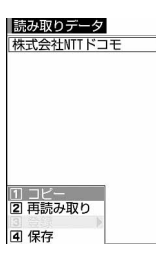

読み取ったデータが保存されます。

・ 既にデータを5件保存しているときやデータ の保存領域の空きが足りないときは、保存さ れているデータの削除の確認画面が表示され ます。

読み取ったデータの文字情報をコピーする:

| 隔 ▶ コ ▶ コピーする範囲を選択 コピー/貼り付け情報→P367

#### ✔**お知らせ**

- バーコード読み取り待機中は||200アイコンは Qになり ます。
- **・** コードが読み取りにくい場合は、コードとアウトカメ ラの距離、角度、方向などを調節することにより、読 み取れることがあります。
- **・** 音量設定の電話着信音量とメール・メッセージ着信音 量がどちらも「Silent」の場合やマナーモード中、公 共モード中は、コードを読み取ったときに確認音が鳴 りません。

# ❖**分割されたQRコードを読み取るとき**

複数(最大16個)のQRコードに分割されている データを、画面に表示されるメッセージに従って 次々に読み取ってください。

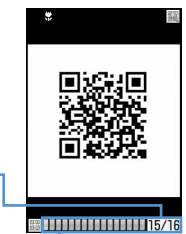

コード数とQRコードの総数 が表示されます。

読み取りが必要な残りのQR

QRコードの総数分のマスが表示されます。読み取りが 完了したマスは青、まだ読み取っていないマスはグレー、 最後に読み取られたマスは緑で表示されます。

• 読み取りを中止するには、 のアを押して「はい」 を選択します。

**◆ 保存した読み取りデータを利用する**

- 〈例〉情報をFOMA端末またはFOMAカードの電話帳 に登録する
- **|88 ► [LifeKit] ▶ 1 ▶ 回 ▶ 読み取** りデータを選択
	- 読み取りデータを削除する:読み取りデータに カーソルを合わせて | 隔 ▶ 「31 1 1 ▶ 「は い」
	- ・ すべての読み取りデータを削除するときは、 | | 3 | 2 | を押して認証操作を行い、「は い」を選択します。
- **2** 電話帳に登録する情報にカーソルを合わ せて隔▶□3 ▶□1または  $\boxed{2}$   $\boxed{1}$  at  $\boxed{2}$

選択した情報が入力されている電話帳登録画面 が表示されます。

情報を電話帳に一括登録する:「電話帳登録」

#### $\blacktriangleright$  1  $\exists$   $\exists$   $\exists$   $\exists$   $\exists$

名前、フリガナ、電話番号、メールアドレス、 誕生日、テキストメモ、郵便番号/住所、URL が入力されている電話帳登録画面が表示されま す。

### iモードメールを送信する:メールアドレスま たは「メール作成」を選択

宛先が入力されているメール作成画面が表示さ れます。

・「メール作成」を選択した場合は、宛先、題 名、本文が入力されています。

サイトまたはインターネットホームページに接 続する: URLを選択▶ 「はい」

• URLを選択しては を押すとフルブラウザで 接続します。

#### URLをブックマークに登録する:

# ①URLにカーソルを合わせて | 8 | 8 | 3 | 3 |

・「ブックマーク登録」を選択しても登録で きます。

②登録先フォルダを選択 以降の操作→P153「ブックマークに登録す る」操作2

- ・「ブックマーク登録」を選択した場合は、 サイト名がタイトルとして入力されていま す。
- iアプリを起動する:「iアプリ起動」

音声電話、テレビ電話、プッシュトークをかけ

る:電話番号を選択▶発信オプションの発信 方法欄から選択 ▶ | | | | | | | | | | | | | | | | | | 条件を設定して電話をかける→P51

SMSを送信する: 電話番号を選択 ▶ 発信オプ ションの発信方法欄からSMSを選択▶ | MEI ▶ 「はい」▶ SMSを作成して送信

静止画ファイルを保存する:静止画ファイルを 選択 ▶ 「保存」

以降の操作→P157「画像をダウンロードする」 操作2以降

- ・ ただし、保存先はマイピクチャの「デコメピ クチャ」「データ交換」どちらかのフォルダか ら選択します。
- ・「表示」を選択すると、静止画ファイルが表示 されます。

メロディデータを保存する:メロディデータを 選択▶ 「保存」

以降の操作→P157「メロディをダウンロード する」操作3

- ・ ただし、保存先はメロディの「データ交換」 フォルダになります。
- ・「再生」を選択すると、メロディデータが再生 されます。

トルカを保存する:トルカを選択▶「保存」

トルカの「トルカフォルダ」に保存されます。 ・「表示」を選択すると、トルカが表示されま す。

# ✔**お知らせ**

- **・** カメラ起動中や、バーコードリーダーに対応している iアプリ起動中、バーコードリーダーを起動できます。 i アプリから起動した場合、読み取ったデータはiア プリで保存、利用されます。
- **・** 読み取ったデータのファイル名は、読み取り日時+ ファイル項番+拡張子になります。拡張子はJANコー ドの場合「jan」、QRコードの場合「qr」、NW7コード の場合「nw7」、CODE39コードの場合「c39」にな ります。既に同じ日時で保存したデータがある場合は、 ファイル項番が+1されます。ファイル名は変更できま せん。

146 カメラ

# i モード/ i モーション/ i チャネル

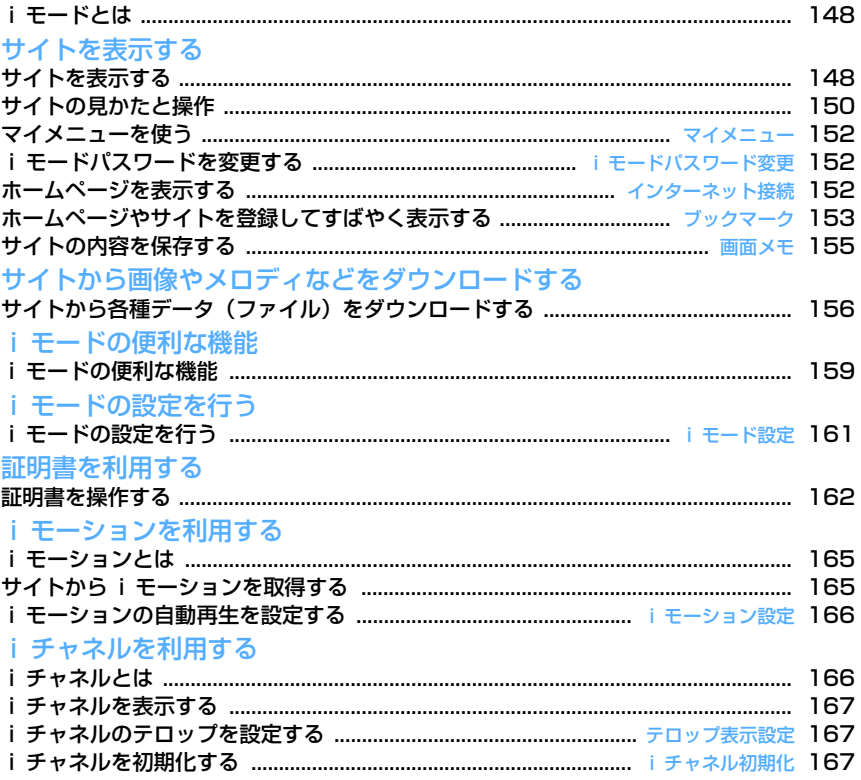

# **iモードとは**

iモードでは、iモード対応FOMA端末(以下、i モード端末)のディスプレイを利用して、サイト (番組)接続、インターネット接続、iモードメール などのオンラインサービスを利用できます。

- ・ iモードはお申し込みが必要な有料サービスです。
- ・ iモードの詳細については『ご利用ガイドブック (iモード〈FOMA〉編)』をご覧ください。

# iモードのご利用にあたって

 $\overline{r}$ 

- サイト(番組)やインターネット上のホーム ページの内容は、一般に著作権法で保護されて います。これらサイト(番組)やホームページ からiモード端末に取り込んだ文章や画像など のデータを、個人として楽しむ以外に、著作権 者の許可なく一部あるいは全部をそのまま、ま たは改変して販売、再配布することはできませ ん。
- ・ 異なるFOMAカードに差し替えたり、FOMA カードを未挿入のまま電源を入れたりした場 合、機種によってサイトから取り込んだ静止 画、iモーション、メロディやメールで送受信 した添付ファイル(静止画、動画、メロディな ど)、画面メモおよびメッセージR/Fなどは表 示、再生できません。
- ・ FOMAカード動作制限機能が設定されている データを待受画面や着信音などに設定している 場合、異なるFOMAカードに差し替えたり、 FOMAカードを未挿入のまま電源を入れたりす ると、設定内容はお買い上げ時の状態に戻りま す。

# ✔**お知らせ**

П.

**・** microSDメモリーカードにメール、ブックマークなど の内容を保存できます。

# **サイトを表示する**

#### MENU [iモード] 1

iモードに接続して、さまざまなサイトを表示しま す。

**1** de1

ה

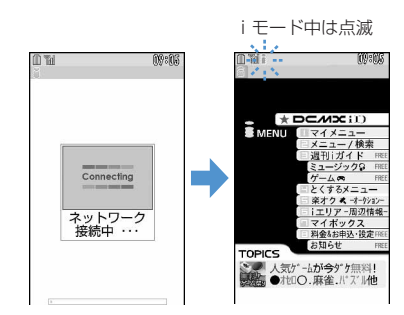

- 接続中画面で●: 接続を中止
- [1]、 2 などの番号付きの項目は、項目に対応 するダイヤルキーを押して選択できる場合が あります(ダイレクトキー機能)。

# **2** 「メニュー/検索」

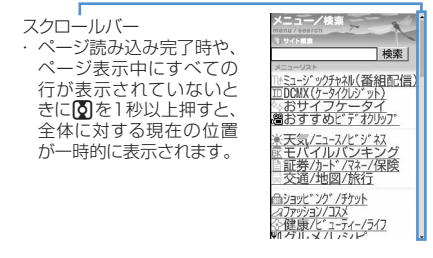

- ・ スクロールバーを表示するかどうかを設定で きます。→P151
- ページ読み込み中に回: ページの読み込み を中止

### **3** 表示する項目を選択

サイトに接続されます。以降同様にして目的の ページを表示します。

**4** サイトを見終わったら ■ ▶ 「はい」

#### ✔**お知らせ**

- サイト表示中にiMenuに戻る場合は、MEDを押し 「iMenu」を選択します。
- **・** サイトから、お客様の携帯電話/FOMAカード(UIM) の製造番号を要求されたときは、送信の確認画面が表 示されます。「はい」を選択すると、お客様の携帯電話 /FOMAカード(UIM)の製造番号が送信されます。 送信される携帯電話/FOMAカード(UIM)の製造番 号は、IP(情報サービス提供者)がお客様を識別し、 お客様にカスタマイズした情報を提供したり、IP(情 報サービス提供者)の提供するコンテンツが、お客様 の携帯電話で使用できるかどうかを判定したりするた めに使われます。

送信するお客様の携帯電話/FOMAカード(UIM)の 製造番号は、インターネットを経由してIP(情報サー ビス提供者)に送信されるため、場合によっては第三 者に知得される可能性があります。なお、この操作に よりご使用の電話番号、お客様の住所や年齢、性別が、 IP (情報サービス提供者) などに通知されることはあ りません。

- **・** サイトからお客様の携帯電話で再生した楽曲情報を要 求されたときは、楽曲情報送信の確認画面が表示され ます。「はい」を選択すると、お客様の携帯電話で再生 した楽曲情報(タイトル名、アーティスト名、再生日 時)が送信されます。送信される楽曲情報は、IP(情 報サービス提供者)がお客様にカスタマイズした情報 を提供するためなどに使われます。
- **・** 画像を含むサイトを表示したとき、画像の代わりに次 のマークが表示される場合があります。
	- ■:表示・効果設定で画像が「表示しない」の場合
	- :画像のデータが不正なときや画像が見つからない とき、受信中に圏外になるなどで画像を受信できな かったとき

:画像のURLの誤りなどで表示できないとき

# **◆ SSLページに接続する**

SSLに対応したサイト(SSLページ)を表示できま す。

- ・ 日付・時刻が設定されていない場合、SSLページ によっては接続できないことがあります。
- ・ SSL通信を行うには、接続サイトとFOMA端末に 同じ認証機関が発行した「証明書」という電子情 報が必要な場合があります。→P162
- ・ FirstPass対応ページに接続するには、ユーザ証 明書をFirstPassセンターからダウンロードし、 FOMAカードに保存する必要があります。

### **1** SSL通信の開始を示す画面が表示

ディスプレイ上部に認が表示されます。

SSLページ表示中に証明書を表示する:

### $M = 9$

・ SSLページから通常ページに進む場合は、確 認画面が表示されます。「はい」を選択すると 通常ページが表示され、ディスプレイ上部の が消えます。

### ❖**FirstPass対応ページに接続する**

### <mark>1</mark> 送信するユーザ証明書を選択 ▶ PIN2コー ドを入力

ユーザ証明書が送信され、FirstPass対応ペー ジが表示されます。

・ 60秒以内に正しいPIN2コードを入力しない とSSL通信は切断されます。

#### ✔**お知らせ**

- **・** SSLページに接続したときに、証明書の選択画面が表 示される場合があります。そのときは、送信する証明 書を選択します。
- **・** FirstPass対応ページに接続した際のパケット通信料 は、パケ・ホーダイ/パケ・ホーダイフルの対象とな ります。ただし、パソコンと接続してデータ通信を行 う場合は、パケ・ホーダイ/パケ・ホーダイフルの対 象外となります。

### **◆ 以前表示したページに再接続する〈ラス トURL〉**

#### MENU [iモード] 4

以前表示したサイトやホームページのURLはFOMA 端末に記録されています。ラストURLを利用すると、 以前表示したページに簡単に再接続できます。

- ・ ラストURLはiモードとフルブラウザでそれぞれ 最大10件記録されます。超過すると古いものから 上書きされます。
- $\boxed{9}$   $\boxed{4}$

### **2** URLを選択

- 1件削除する:URLにカーソルを合わせて | ◎ ▶ | 4 | 1 | ▶ | はい」
- 複数削除する: | X | ▶ | 4 | 2 | ▶ URLを選択 epe「はい」
- 全件削除する:me43e認証操作e 「はい」

- サイトやホームページ表示中に操作する場合は、 押し「Internet」→「ラストURL」を選択します。
- **・** URLによっては、表示できない場合や、異なるページ を表示する場合があります。

# **サイトの見かたと操作**

サイト表示中の基本的な操作方法について説明しま す。

# **◆ Flash画像の表示について**

FOMA端末ではFlash画像を表示できます。Flash画 像によって、サイトの表現力がより豊かになります。

- ・ 表示・効果設定の画像が「表示しない」の場合は、 Flash画像は表示されません。
- ・ Flash画像が表示されているときは、動作が通常の サイトと異なる場合があります。
- ガイド表示領域に←が表示されていない場合でも、 Flash画像の操作ができる場合があります。
- ・ Flash画像をデータBOX、画面メモ、microSDメ モリーカードなどに保存して再生した場合、保存 箇所により見えかたが異なる場合があります。
- ・ Flash画像が表示されていても正しく動作しない場 合や、再生中にエラーが発生したFlash画像は保存 できない場合があります。
- ・ Flash画像によっては効果音が鳴る場合がありま す。音量は音量設定のメロディ音量に従います。 効果音を鳴らさない場合は M5 | 9 | 3 | を押し、 効果音設定を「OFF」に設定してください。なお、 待受画面や着信画面に設定されたFlash画像の効果 音は鳴りません。
- ・ バイブレータ設定が「メロディ連動」の場合でも Flash画像の効果音には連動しません。また、 「OFF」の場合でもFOMA端末を振動させることが ありますのでご注意ください。
- ・ 再生中に30秒以上操作しなかった場合は、一時停 止します。再生を再開するには||編、 向、[事]、 [クリア]、● Noum」、LTV 以外のキーを押してくだ さい。
- ・ もう一度Flash画像を動作させるときは、 **隔503を押してください。**
- ・ Flash画像が画面に収まっていない場合は、スク ロールにより画面内に収まった時点で動作が開始 されます。
- ・ Flash画像によっては、端末情報データを利用する ものがあります。端末情報データを利用するかど うかは、表示・効果設定の端末情報データ利用設 定で設定できます。

# **◆ リンク先や項目を選択する**

iモード中、サイトによっては次のような操作がで きます。

■携帯電話情報

Do Co Mo IDとパスワードを入力し ど下さい。 ID:

★あなたの性別 ●男性<br>C 女性 ★あなたの趣味 ⊠ 野球<br>□ サッカー<br>□ ラグビー ★あなたの年齢★ 10才以下-決定

### リンク先

表示中のページから関連する ページに進むための項目です。 カーソルを合わせると反転表 示されます。

#### 文字入力欄

入力欄を選択すると文字を入 力できます。

#### ラジオボタン操作 · 選択肢の中から1つだけ選択 する場合のマークです。 ○:選択されていない状態 ■: 選択されている状態

チェックボックス· 選択肢の中から複数項目を選 択できる場合のマークです。 :選択されていない状態 :選択されている状態

# プルダウンメニュー

選択すると、隠れている選択肢 が表示されるメニューです。

ボタン ページの設定内容を確 定してサイトに送信し たり、取り消したりで きます。ボタンの名称 はサイトによって異な ります。

- **・** プルダウンメニューによっては選択画面でjを押して 項目を選択する操作を繰り返すと、複数の項目が選択 できます。選択後にpを押すと、選択項目がすべて反 映された画面に戻ります。
- **・** ラジオボタン、チェックボックス、プルダウンメ ニュー、文字入力欄のそれぞれに入力した内容は、登 録したブックマークや画面メモなどには反映されませ ん。

# **◆前のページに戻る/進む**

FOMA端末は、ページの表示履歴を最大20件記録し ています。ページの表示履歴を一時的に記録する端 末内の場所のことを「キャッシュ」といい、図を押 すことで、通信を行わずにキャッシュに記録された ページを表示できます。

- ・ 端末のキャッシュサイズをオーバーしていたり、 サイトによって必ず最新情報を読み込むように設 定されたページを表示したりするときは通信を行 います。
- ・ FirstPassセンター接続中(→P163)は本機能 を利用できません。

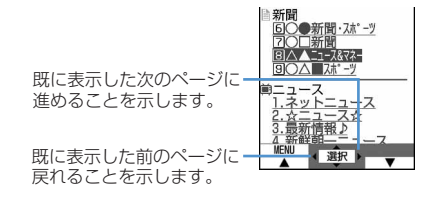

### ✔**お知らせ**

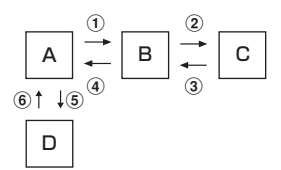

- ページA→B→Cの順に表示(1)、2)した後でページ Aに戻り (3)、4)、ページDに進む(5)と、ページ A→B→Cの表示履歴は消去されます。ページDから ページAには戻れますが (6)、さらにページBには戻 れません (1)。
- **・** 入力した文字や設定などの情報はキャッシュに記録さ れません。
- **・** iモードを終了すると、キャッシュに記録された表示 履歴はすべて消去されます。
- **・** Flash画像が表示されている場合は、ページの操作方法 が異なる場合があります。

# **◆ 画面をスクロールする**

• 2を押して画面を上下にスクロールできます。押 し続けると連続スクロールできます。

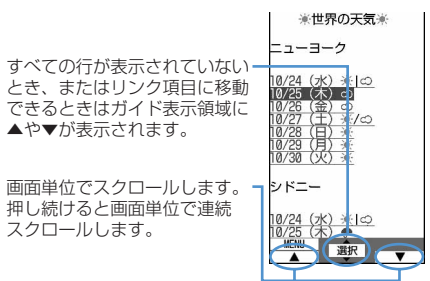

# **◆ 情報を再読み込みする**

ページの情報が正常に受信できなかった場合に、再 読み込みを行ってページの情報を受信し直します。

サイト表示中に <del>MSI</del> ▶ 「5」

### **◆ URLを表示する**

表示中のサイトのURLを表示します。

**サイト表示中に 隔 ▶ | 9 | 1 |** 

#### ✔**お知らせ**

**・** ラストURL一覧、URL入力履歴一覧、ブックマーク一 覧、ツータッチサイト一覧、画面メモ一覧から操作す る場合はpを押します。

# **◆ スクロールバーの表示を切り替える**

# **サイト表示中に**| | | | | 9 | 8 |

• 隔1918 を押すたびに、スクロールバー の表示/非表示が切り替わります。

- 画面メモ表示画面から操作する場合は、MFIを押し「表 示」→「スクロールバー表示」または「スクロール バー非表示」を選択します。
- メッセージR/F詳細画面から操作する場合は、M5 を押 し「スクロールバー表示」または「スクロールバー非 表示」を選択します。

# **マイメニュー マイメニューを使う**

よく利用するサイトをマイメニューに登録すること によって、次回からそのサイトに簡単にアクセスで きます。

- ・ マイメニューには最大45件登録できます。登録に はiモードパスワードが必要です。
- ・ 有料サイトに申し込むと自動的にマイメニューに 登録されます。
- マイメニューに登録できるのは i モードのサイト だけです。ただし、マイメニューに登録できない サイトもあります。登録できないサイトやホーム ページはブックマークに登録してください。

# **◆ マイメニューに登録する**

# **サイトを表示▶「マイメニュー登録」**

- ・ 各サイトによりページ構成が異なります。項 目に対応するダイヤルキーを押すか、該当す る項目を選択してください。
- iモードパスワードの入力欄を選択▶ i モードパスワードを入力▶「決定」
	- ・ ご契約時のiモードパスワードは「0000」 に設定されています。

# **◆ マイメニューからサイトを表示する**

**12 → コ → 「マイメニュー」 → 表示す** るサイトを選択

### **iモードパスワード変更**

**iモードパスワードを変更する**

マイメニューの登録または削除、メッセージサービ スやiモード有料サイトの申し込みまたは解約、 メール設定を行うときは i モードパスワードが必要 です。iモードパスワードはiモードご契約時には 「0000」に設定されていますが、安全のためお客様 独自の4桁のiモードパスワードに変更してくださ い。なお、iモードパスワードは他人に知られない ように十分にご注意ください。

・ iモードパスワードをお忘れの場合は、ご契約者 本人であることを確認できるもの(運転免許証な ど)をドコモショップ窓口で確認させていただい た上で、iモードパスワードを「0000」にリ セットさせていただきます。

**12 → ロート 『料金&お申込・設定」→** 「オプション設定| ▶ 「i モードパスワー ド変更| ▶ 現在のパスワードの入力欄を 選択 ▶ 現在の i モードパスワードを入力

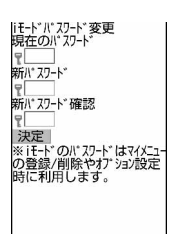

- <mark>9</mark> 新パスワードの入力欄を選択▶新しいi モードパスワードを入力
- 新パスワード確認の入力欄を選択 ▶ 操作 2で入力したiモードパスワードを入力 e「決定」

### **インターネット接続**

### **ホームページを表示する**

#### MENU [iモード] 51

インターネットに接続して、iモード対応のホーム ページにアクセスします。接続する際は、ホーム ページのアドレス(URL)で指定します。

# **0 ⊧ । 51 ⊡**

・ 2回目からは前回入力して接続したURLが表 示されます。

# 2 URLを入力▶ | 回

- ・ 半角256文字以内で入力します。
- 半角英字入力モード時に[1]を繰り返し押す と「.」「/」「-」などを、■■を繰り返し 押すと「.com」「.ne.jp」「.co.jp」「http:// www.」「.html」などを入力できます。

- サイトやホームページ表示中に操作する場合は、 押し「Internet」→「URL入力」を選択します。
- **・** ホームページ表示中の操作方法は、iモードのサイト と同じです。
- **・** 受信データが1ページの最大サイズを超えたときは、 メッセージが表示されます。gを押すとメッセージが 消え、受信できた分のデータが表示されます。
- ホームページ表示中に M5 | 4 | 3 | を押し、「はい」を 選択すると、フルブラウザで表示できます。ただし、 ホームページによっては、フルブラウザに切り替える と正常に表示できない場合があります。

# **◆ URL入力履歴を使って表示する〈URL 入力履歴〉**

### MENU $[i + -K]$ 52

URLを入力して接続したホームページのURLは、 FOMA端末に記録されています。この履歴からホー ムページに接続できます。

・ URL入力履歴はiモードとフルブラウザでそれぞ れ最大20件記録されます。超過すると古いものか ら上書きされます。

# $\boxed{9}$   $\boxed{5}$   $\boxed{2}$

### **2** ホームページのURLを選択

1件削除する:URLにカーソルを合わせて | 隔 ▶ | 4 | 1 | ▶ | はい」

- 複数削除する: | X | ▶ | 4 | 2 | ▶ URLを選択  $\blacktriangleright$   $\Box$  $\blacktriangleright$   $\Box$
- 全件削除する: | 隔 ▶ | 4 | 3 | ▶ 認証操作 ▶ 「はい」

### ✔**お知らせ**

**・** サイトやホームページ表示中に操作する場合は、mを 押し「Internet」→「URL入力履歴」を選択します。

# **◆ 文字を正しく表示する〈文字コード〉**

サイトやホームページの文字が正しく表示されない ときは、文字コードを変更すると正しく表示できる 場合があります。文字コードとは、文字をコン ピュータで利用できるようにするために作られた文 字の番号体系のことです。

# **1** サイトやホームページ表示中に  $M<sub>1</sub>$   $\overline{9}$   $\overline{6}$   $\overline{1}$

- 隔89611を押すたびに文字コード が、自動選択→SJIS→EUC→JIS→UTF8の 順に切り替わります。 隔896622を押 すと、「自動選択」に切り替わります。
- ・ サイトやホームページを表示した時点では 「自動選択」に設定されています。

### **ブックマーク**

# **ホームページやサイトを登録してす ばやく表示する**

よく見るサイトやホームページをブックマークに登 録しておくと、ブックマークを選択するだけですば やく表示できます。

- ・ 最大登録件数→P447
- ・ ブックマークに登録できるURLの文字数は、i モードの場合は半角256文字、フルブラウザの場 合は半角512文字以内です。ただし、ホームペー ジやサイトによってはブックマークに登録できな い場合があります。

# **◆ ブックマークに登録する**

**1** サイトやホームページを表示 ▶ | 隔 ▶ | 2 | [1] ▶ 登録先フォルダを選 択

# <mark>?</mark> タイトル名を入力▶ 回

- ・ 全角12(半角24)文字以内で入力します。
- ・ タイトルを入力しないで登録すると、ブック マーク一覧にはURLが表示されます。

### ✔**お知らせ**

- **・** 画面メモ一覧、画面メモ表示画面、ラストURL一覧、 URL入力履歴一覧から操作する場合は、 「Bookmark登録」を選択します。
- **・** 最大登録件数を超えるときは、上書きの確認画面が表 示されます。登録する場合は、画面の指示に従って上 書きするブックマークを選択してください。

# **◆ ブックマークからサイトやホームページ を表示する**

### MENU [iモード] 2

# **Q → 2 → フォルダを選択**

・ マークの意味は次のとおりです。 □: ブックマークなし ■: ブックマークあり ま: ブックマークなし(シークレット属性 ON) :ブックマークあり(シークレット属性 ON)

# **2** ブックマークを選択

マークの意味→P154「ツータッチサイトに ブックマークを登録する」操作3

### ✔**お知らせ**

• サイトやホームページ表示中に操作する場合は、 押し「Bookmark」→「表示」を選択します。

# **◆ フォルダを作成/削除する**

- ・ 作成したフォルダにはシークレット属性を設定で きます。プライバシーモード中(Bookmarkが 「指定フォルダを非表示」のとき)は、シークレッ ト属性を「ON」に設定したフォルダは表示されま せん。
- フォルダは i モードとフルブラウザでそれぞれ最 大20個作成できます。
- ・ お買い上げ時に登録されている「フォルダ1」フォ ルダは削除できません。
- ・ プライバシーモード中(Bookmarkが「指定フォ ルダを非表示」のとき)は、シークレット属性を 設定したり、シークレット属性を設定している フォルダを操作したりできません。
- ・ プライバシーモードの設定→P114

# 〈例〉作成する

- $\boxed{2}$
- **2 m**<sub>1</sub>
	- フォルダ設定を変更する:フォルダにカーソル を合わせて | 隔 ▶ □3 1

並び順を変更する:フォルダにカーソルを合わ せて隔▶ [7]または[8]

削除する:フォルダにカーソルを合わせて **MEE ▶ [2] ▶ 認証操作 ▶ 「はい」** 

# 2 各項目を設定▶ 回

フォルダ名:全角8(半角16)文字以内で入力 します。

シークレット属性:プライバシーモード中 (Bookmarkが「指定フォルダを非表示」のと き)に、フォルダを表示させるかどうかを設 定します。

### ✔**お知らせ**

**・** ツータッチサイト登録したブックマークがあるフォル ダのシークレット属性を「ON」にすると、ツータッチ サイト解除の確認画面が表示されます。

# **◆ ブックマークのタイトルを変更する**

# **QD 2 → フォルダを選択 → ブック** マークにカーソルを合わせて回

以降の操作→P153「ブックマークに登録する」 操作2

# **◆少ないキー操作でサイトやホームページ に接続する〈ツータッチサイト〉**

ブックマークをツータッチサイト登録すると、待受 画面からサイトやホームページをすばやく表示でき ます。

# ❖**ツータッチサイトにブックマークを登録す る**

- ・ 1つのダイヤルキーにつき1件、iモードとフルブ ラウザを合わせて10件登録できます。
- ・ シークレット属性が「ON」のフォルダ内のブック マークは登録できません。

# **QDE2DEフォルダを選択**

**2** 登録するブックマークにカーソルを合わ せて回

解除する:ブックマークにカーソルを合わせて  $M = 2$ 

# **3** 登録先を選択

マークの番号( 吗~ )は、ツータッチサイト 表示に使用するダイヤルキー(0-9)に 対応しています。

- ・ ブックマーク一覧で、登録されたブックマー クのマークが グから 吗~ 吗に変わります。
- ・ 登録済みの登録先を選択すると上書きの確認 画面が表示されます。

### ❖**ツータッチでサイトやホームページを表示 する**

# $\boxed{0}$   $\sim$   $\boxed{9}$   $\blacktriangleright$   $\boxed{0}$

ダイヤルキーに対応するサイトやホームページ が表示されます。

# ❖**ツータッチサイト一覧から操作する**

### MENU [iモード] 81

### 〈例〉ツータッチサイト登録する

- $\sqrt{2}$  0  $\sqrt{8}$  1
- **2** 未登録にカーソルを合わせて<sup>g</sup>

サイトを表示する:ブックマークを選択

解除する:ブックマークにカーソルを合わせて | 隔 ▶ [2] ▶ [はい]

<mark>3</mark> 「iモード」または「フルブラウザ」▶ フォルダを選択 ▶ 登録するブックマーク を選択

フルブラウザのブックマークを登録すると、 ツータッチサイト一覧で が表示されます。

### ✔**お知らせ**

**・** フルブラウザのブックマークをツータッチ、または ツータッチサイト一覧から接続すると、フルブラウザ を利用して表示されます。

# **◆ ブックマークを削除する**

# $\boxed{2}$

- **2** フォルダを選択  $\triangle$ 件削除する:  $\overline{\text{MB}}$  > [4] > 認証操作 > 操作4 に進む
- **3** ブックマークにカーソルを合わせて  $M \triangleright 3$  $T$

複数削除する: | 隔 ▶ | 3 | 2 | ▶ ブックマーク を選択▶□

フォルダ内を全件削除する: ME ▶ 3736 認証操作

# **4** 「はい」

### ✔**お知らせ**

**・** ツータッチサイト登録されているブックマークを削除 すると、ツータッチサイト登録も解除されます。

# **◆ ブックマークを移動する**

保存されているブックマークを別のフォルダに移動 できます。

- ・ ブックマークをmicroSDメモリーカードへコピー できます。→P294
- **Q ▶ 2 ▶ フォルダを選択**
- **2** ブックマークにカーソルを合わせて  $M = 511$

複数移動する: | 隔 ▶ | 5 | 2 | ▶ ブックマーク を選択▶□

フォルダ内を全件移動する: | 85 | 5 | 3 |

### **3** 移動先のフォルダを選択

・ ツータッチサイト登録したブックマークを シークレット属性が「ON」のフォルダに移動 しようとすると、ツータッチサイトの解除確 認画面が表示されます。

# **◆ ブックマークを並べ替える〈ソート〉**

ブックマーク一覧の並び順を一時的に並べ替えます。 表示を終了すると、並び順は「アクセス日付順」に 戻ります。

・ 並べ替えはすべてのフォルダが対象です。

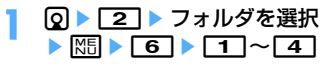

### ✔**お知らせ**

**・** タイトルに、全角や半角、英字、漢字、URL表示のも のが混在していると、「タイトル名順」の並べ替えの結 果が50音順にならない場合があります。

**◆ iモードメールにブックマークデータを 添付する**

**10 ▶ コ ▶ フォルダを選択 ▶ ブック** マークにカーソルを合わせて | 9 | 9 |

以降の操作→P170

**画面メモ**

# **サイトの内容を保存する**

#### 表示中のサイトの内容を画面メモとして保存します。

・ 最大保存件数→P447

# ◆ 画面メモを保存する

・ 保存できる画面メモのファイルサイズは、1件あた り最大100Kバイトです。

**サイトを表示▶ | X51 ▶ | 33 | 14 |** 

# 2 タイトル名を入力▶ 回

- ・ 全角12(半角24)文字以内で入力します。
- ・ タイトルを入力しないで登録すると、画面メ モ一覧には「無題」と表示されます。

#### ✔**お知らせ**

**・** 保存領域の空きが足りないときや最大保存件数を超え るときは、上書きの確認画面が表示されます。保存す る場合は、画面の指示に従って上書きする画面メモを 選択してください。

# **◆ 画面メモを表示する**

#### MENU [iモード] 3

### **12 → コ → 画面メモを選択**

- ・ 画面メモ一覧のマークの意味は次のとおりで す。
	- :通常の画面メモ
	- :保護されている画面メモ
- ・ 画面メモ一覧の上部には保存領域の使用率を 示すバーが表示されます。
- ・ 画面メモ表示画面の操作方法は、一部を除き サイト表示中と同じです。

- **・** サイト表示中に操作する場合は、mを押し「画面メ モ」→「表示」を選択します。このとき、文字コード を変更していた場合、サイト表示に戻ると文字コード は「自動選択」に戻ります。
- **・** 画面メモ表示画面でもう一度Flash画像を動作させる ときは、图を押し「表示」→「リトライ」を選択しま す。
- **・** Flash画像が画面メモ表示画面に収まっていない場合 は、スクロールにより画面内に収まった時点で動作が 開始されます。

# **◆ 画面メモのタイトルを変更する**

### **12 → 3 → 画面メモにカーソルを合わせ** て回

以降の操作→P155「画面メモを保存する」操 作2

#### ✔**お知らせ**

**・** 画面メモ表示画面から操作する場合は、mを押し「タ イトル変更」を選択します。

### **◆ 画面メモを保護する**

保護すると、誤って削除したり、保存領域が足りず に上書きされたりすることを防げます。

・ 最大保護件数→P447

### 〈例〉1件保護する

- **ি ।** ⊡
- **2** 画面メモにカーソルを合わせて  $M\rightarrow$  11 $\rightarrow$  11
	- 保護された画面メモのマークが 倒から 風に変 わります。
	- 複数保護する: | 隔 ▶ | 1 | 2 | ▶ 画面メモを選 択▶  $\square$
	- 1件解除する:画面メモにカーソルを合わせて  $M\rightarrow$  1131
	- 複数解除する:me14e画面メモを選 択▶  $\square$

 $\triangle$ 件解除する:  $\overline{MB}$  >  $\Gamma$ 1 $\overline{15}$ 

### ✔**お知らせ**

•画面メモ表示画面から操作する場合は、MED を押し「保 護」または「保護解除」を選択します。

### **◆ 画面メモを削除する**

### 〈例〉1件削除する

- **ি ।** ⊡
- **2** 画面メモにカーソルを合わせて  $M \triangleright 2$  1

複数削除する:me22e画面メモを選 択▶ $\boxed{\text{m}}$ 

全件削除する: 隔 ▶ 2 3 ▶ 認証操作

**3** 「はい」

### ✔**お知らせ**

•画面メモ表示画面から操作する場合は、MSDを押し「削 除」を選択します。

# **◆ 画面メモを並べ替える〈ソート〉**

画面メモ一覧の並び順を一時的に並べ替えます。表 示を終了すると、並び順は「日付順」に戻ります。

 $\boxed{0}$   $\boxed{3}$   $\boxed{m}$   $\boxed{8}$   $\boxed{1}$   $\sim$   $\boxed{3}$ 

#### ✔**お知らせ**

サイトから画像やメロディなどをダウンロードする

**・** タイトルに、全角や半角、英字、漢字、URL表示のも のが混在していると、「タイトル順」の並べ替えの結果 が50音順にならない場合があります。

# **サイトから各種データ(ファイル) をダウンロードする**

サイトからデータ(ファイル)をダウンロードして、 FOMA端末に保存します。

- 保存可能なデータ (ファイル) と1件あたりの保存 可能な最大サイズは次のとおりです。
	- 画像:100Kバイト
	- メロディ:100Kバイト
	- PDFデータ:2Mバイト
	- 辞書:32Kバイト
	- キャラ電:100Kバイト
	- トルカ:1Kバイト
	- トルカ(詳細):100Kバイト
	- きせかえツール:2Mバイト
	- フォント:100Kバイト
- ダウンロード中に●や □ を押すと、ダウンロー ドを中止します(ファイル種別によってキーは異 なります)。
- ・ ダウンロードしたデータ(ファイル)によっては、 正しく表示や再生、設定ができない場合がありま す。
- ・ 最大保存件数→P447
- ・ 最大保存件数/領域を超えたとき(データBOX内 のデータ)→P306 データBOX内のデータ(ファイル)以外を保存す る場合は、FOMA端末内やmicroSDメモリーカー ド内のデータ(ファイル)を削除してください。
- データ(ファイル)によってはmicroSDメモリー カードに保存できるものもあります。

# **◆ 画像をダウンロードする〈画像保存〉**

保存した画像はマイピクチャ内のフォルダなどから 表示したり、待受画面などに設定したりできます。 また、デコメ絵文字はメール作成時や署名編集時に 使用できます。 JPEG形式、GIF形式の画像、GIFアニメーション、

SWF(Flash画像)を保存できます。

### **サイトを表示 ▶ | | | | | | | | 6 | | 1 | ▶ 画像を** 選択

・ 保存する画像にカーソルを合わせると、画像 が枠で囲まれ、ファイル名とファイルサイズ が表示されます。

# 背景画像を保存する:サイトを表示

 $\begin{array}{|c|c|c|c|c|}\n\hline\n\hline\n\text{MSE} & \text{Eq} & \text{2}\n\end{array}$ 

# **2** 各項目を設定

- ・ 画像によっては選択できない項目があります。
- ・ メール添付やFOMA端末外への出力が禁止さ れている画像(ファイル制限に「あり」と表 示)は、表示名以外は変更できません。

表示名:36文字以内で入力します。

- ファイル名:半角英数字と「.」「-」「」で 36文字以内で入力します。ファイル名の先頭 に「 . 」は使用できません。
- コメント:100文字以内で入力します。
- フレーム候補:画像をフレーム画像として貼り 付け可能にするかどうかを設定します。 ・ 横縦(縦横)のサイズが480×864より大

きい画像はフレーム候補にできません。

- スタンプ候補:画像をスタンプ画像として貼り 付け可能にするかどうかを設定します。
	- ・ 横縦(縦横)のサイズが480×864以上の 画像はスタンプ候補にできません。
- ファイル制限:メール添付によって他の携帯電 話に画像を送信したとき、受信した相手の携 帯電話からさらに他の携帯電話に画像を送信 することを制限するかどうかを設定します。
	- ・ サイトからダウンロードした画像は、ファ イル制限を変更できません。
- 2 回▶保存先を選択
	- ・ 次の条件をすべて満たす画像は、「デコメ絵文 字」フォルダに保存されます。
		- サイズが20×20で90Kバイト以内
		- メール添付やFOMA端末外への出力可
		- JPEG形式またはGIF形式
	- ・ 拡張子が「ifm」の画像は「アイテム」フォル ダに保存されます。
	- ガイド表示領域に「■●■」が表示された場合 は、**回**を押して回を押すと、microSDメ モリーカードの「マイピクチャ」「その他の画 像」「デコメ絵文字」フォルダのいずれかに保 存されます。→P292
	- FOMA端末に保存する場合は、MEDを押すと 画像の利用先一覧が表示され、待受画面など に設定できます。→P279

### ✔**お知らせ**

- **・** 画像入りのサイトを表示する際、画像の横幅がディス プレイより大きいときは縮小して表示されます。
- **・** 横縦(縦横)のサイズが、GIF形式で864×480、 JPEG形式で1728×2304より大きい画像はFOMA 端末には保存できません。また、JPEGの種類によっ ては保存できない場合もあります。

# **◆ メロディをダウンロードする〈iメロ ディ〉**

保存したメロディはメロディ内のフォルダなどから 再生したり、着信音に設定したりできます。 ・ SMF形式、MFi形式のメロディを保存できます。

# **サイトを表示▶メロディを選択**

# **2** 「保存」

再生する:「再生」

保存を中止する:「戻る」▶ 「いいえ」

# 2 表示名を入力▶ **回**

ダウンロードしたメロディは、メロディの「i モード」フォルダに保存されます。

- ・ 全角25(半角50)文字以内で入力します。
- ガイド表示領域に「■●■| が表示された場合 は、**回**を押して回を押すと、microSDメ モリーカードの「メロディ」フォルダに保存 されます。
- FOMA端末に保存する場合は、N55 を押すと メロディの利用先一覧が表示され、電話着信 音などに設定できます。→P290

# **◆ PDFデータをダウンロードする**

保存したPDFはマイドキュメント内のフォルダなど から表示します。

### **サイトを表示▶ PDFデータを選択**

PDFデータ表示中の操作方法→P313「PDF データを表示する| 操作3

・ 部分的にダウンロードしたPDFデータの残り をダウンロードする場合は、 隔 8 を押し ます。

PDFデータにパスワードが設定されていると

- き:パスワードの入力画面でパスワードを入 力▶回
- **2**

### 2 表示名を入力▶ [□]

ダウンロードしたPDFデータは、マイドキュメ ントの「iモード」フォルダに保存されます。

- ・ 36文字以内で入力します。
- ガイド表示領域に「■●■| が表示された場合 は、**回**を押して回を押すと、microSDメ モリーカードの「マイドキュメント」フォル ダに保存されます。
- ・ すべてのページをダウンロードしていなくて も、ダウンロードした部分まで保存され、保 存先の一覧画面に例で表示されます。残りは ダウンロードできます。→P313「PDFデー タを表示する」操作3

# **4** 22 ■ 【はい】

サイト画面に戻ります。

#### ✔**お知らせ**

- **・** 500Kバイトより大きいPDFデータをダウンロードし ようとすると、ダウンロードの確認画面が表示されま す。
- **・** iモードしおりやマークの合計サイズが100Kバイト より大きいPDFデータやサイズの不明なPDFデータ、 本FOMA端末に対応していないPDFデータはダウン ロードできません。
- **・** 同じPDFデータをもう一度ダウンロードした場合、i モードしおりやマークの内容が異なるときは、異なる iモードしおりやマークが追加で保存されます。ただ し、iモードしおりやマークの合計がそれぞれ10件を 超えると、最大登録件数の超過を示す画面が表示され ます。画面の指示に従って登録可能件数になるまでi モードしおりやマークを削除してください。
- **・** ダウンロードを中止したり通信が中断されたりしたと きは、途中までダウンロードしたデータの保存確認画 面が表示されます。保存すると保存先の一覧画面に で表示され、残りをダウンロードできます。→ P313「PDFデータを表示する」操作3

# **◆ 辞書をダウンロードする**

保存した辞書はFOMA端末で文字を入力するときに 利用できます。

- ・ 辞書の設定→P369
- **1** サイトを表示e辞書を選択
- 2 「保存」▶

ダウンロードした辞書は、文字入力設定の「ダ ウンロード辞書」に保存されます。

保存を中止する:「戻る」▶ 「いいえ」

# **◆ キャラ電をダウンロードする**

保存したキャラ電はテレビ電話で自分の映像の代わ りに送信したり、待受画面に設定したりできます。

### **サイトを表示▶キャラ電を選択**

**2** 「保存」

表示する:「表示」

保存を中止する:「戻る」▶ 「いいえ」

# 3 各項目を設定▶ 回

ダウンロードしたキャラ電は、キャラ電の「i モード」フォルダに保存されます。 表示名:36文字以内で入力します。 コメント:100文字以内で入力します。

# **◆ トルカをダウンロードする**

保存したトルカは、チラシやレストランカード、 クーポン券などの用途で利用できます。

### **サイトを表示▶トルカを選択**

**2** 「保存」

ダウンロードしたトルカは、トルカの「トルカ フォルダ」に保存されます。

表示する:「プレビュー」

保存を中止する:「戻る」▶ 「いいえ」

### **◆ きせかえツールをダウンロードする**

保存したきせかえツールは待受画像、メニューアイ コン、発着信画像、着信音などに設定できます。 ・ きせかえツールの設定→P98

### +1 トを表示▶ きせかえツールを選択

**2** 「保存」

表示する:「プレビュー」 保存を中止する:「戻る」▶ 「いいえ」

# 2 表示名を入力▶ [□]

ダウンロードしたきせかえツールは、きせかえ ツールの「iモード」フォルダに保存されます。

- ・ 36文字以内で入力します。
- MEIを押すと、きせかえツールを設定の確認 画面が表示されます。

#### ✔**お知らせ**

**・** ダウンロードを中止したり通信が中断されたりしたと きは、再開の確認画面が表示されます。「はい」を選択 するとダウンロードが再開されます。「いいえ」を選択 すると、部分保存できる場合は部分保存の確認画面が 表示されます。部分保存できない場合はそれまでダウ ンロードしたデータは削除されます。部分保存したき せかえツールの残りはダウンロードできます。→P99 「きせかえツールを変更する」操作3

**◆ フォントをダウンロードする**

保存したフォントは、メニュー画面やiモードサイ ト、文字入力画面などに表示される文字に利用でき ます。

**• フォントの設定→P103** 

**サイトを表示▶ フォントを選択** 

# 【保存】▶ **[●**]

保存したフォントは文字表示設定の「フォント 選択」に保存されます。

保存を中止する:「戻る」▶ 「いいえ」

# **iモードの便利な機能**

表示中の画面の電話番号、メールアドレス、URL、 ワンセグ視聴情報を利用して音声電話やテレビ電話、 プッシュトークの発信(Phone To/AV Phone To)、iモードメールの作成(Mail To)、SMSの作 成(SMS To)、サイトやホームページへ接続(Web To)、ワンセグ視聴や視聴/録画予約(Media To) ができます。

- ・ サイトやホームページによっては利用できない機 能があります。
- **◆ Phone To(AV Phone To)・Mail To・SMS To・Web To・Media To 機能を使う**
- <mark>1</mark> サイトやホームページを表示 ▶ 電話番号、 メールアドレス、URL、ワンセグ視聴情 報にカーソルを合わせる
	- ・ カーソルを合わせられる情報のみ選択できま す。

# **2** <sup>g</sup>

Phone To(AV Phone To):発信条件を設定 **▶ 圖▶ 「はい」** 条件を設定して電話をかける→P51

Mail To: i モードメールを作成して送信 選択したメールアドレスを宛先としてiモード メールを作成し、送信できます。

iモードメールの作成・送信方法→P170

SMS To:発信方法を選択e4eme「は い」

選択した電話番号を宛先として、SMSを作成 し、送信できます。 SMSの作成・送信方法→P205

#### Web To:

サイトやホームページに接続されます。

・ メール本文中などのURLを選択した場合はサ イトに接続の確認画面が表示されます。確認 画面のガイド表示領域に「フルブラウザ」と 表示されたときは、 ザを利用して接続されます。

Media To:

ワンセグ視聴や視聴/録画予約ができます。

# ✔**お知らせ**

**・** 複数のメールアドレスが続けて表示されている場合、 正しくMail To機能を利用できないことがあります。

# **◆ URLをコピーする**

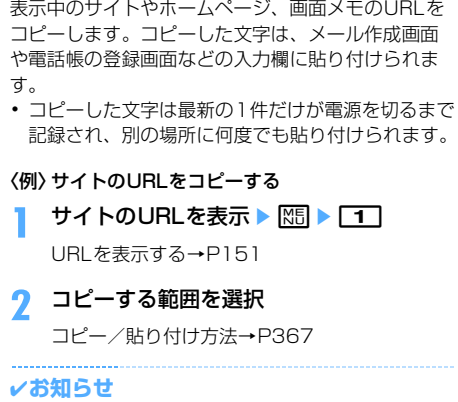

**・** ラストURL一覧、URL入力履歴一覧、ツータッチサイ トー覧、画面メモー覧から操作する場合は、M5 を押し 「URLコピー」を選択します。ブックマーク一覧から操 作する場合は、MSDを押し「URL表示/入力/コピー」 →「URLコピー」を選択します。これらの画面から操 作する場合はURL全体がコピーされます。

# **◆ iモードメールにURLを貼り付ける**

表示中のサイトやホームページのURLをiモード メールに貼り付けて送信できます。

# **サイトを表示 ▶ | 隔 ▶ | 7 |**

以降の操作→P170

### **◆ 電話番号やメールアドレスを電話帳に登 録する〈電話帳登録〉**

表示中の画面(サイト、画面メモ、メッセージR/F) の、カーソルを合わせられる電話番号やメールアド レスを登録できます。

- ・ サイトによっては、画面に表示されている項目以 外の情報も登録できる場合があります。
- 〈例〉サイト画面に表示されている電話番号を新規登 録する
- **1** サイトを表示
- **2** 電話番号にカーソルを合わせて | 隔 ▶ | 8 | 1 | ▶ | 1 | または | 2 |

登録済みの電話帳データに追加する:電話番号 にカーソルを合わせて | 8 | 8 | 2 | ▶ | 1 | または 2 ▶ 電話帳データを選択

**3** 名前やメールアドレスなどを登録 電話帳登録→P75、76

#### ✔**お知らせ**

• 画面メモ表示画面から操作する場合は、MFIを押し「雷 話帳」→「新規登録」または「更新登録」を、メッ セージR/F詳細画面から操作する場合は、ME を押し 「登録」→「電話帳新規」または「電話帳更新」を選択 します。

### **◆ URLを電話帳に登録する**

ブックマーク一覧や画面メモ一覧などからURLを登 録できます。

### 〈例〉ブックマーク一覧から新規登録する

- **10 → 「2」 → フォルダを選択**
- **2** ブックマークにカーソルを合わせて  $M = 7111$

登録済みの電話帳データに追加する:ブック マークにカーソルを合わせて | 85 ▶ [7] [2] ▶ 電話帳データを選択

**3** 名前やメールアドレスなどを登録

電話帳登録→P75

#### \_\_\_\_\_\_\_\_\_\_\_\_\_\_\_\_\_\_\_ ✔**お知らせ**

- **・** ラストURLのURL表示画面から操作する場合は、m を押し、「電話帳新規登録」または「電話帳更新登録」 を選択します。
- **・** 画面メモ一覧から操作する場合は、mを押し「電話 帳」→「新規登録」または「更新登録」を選択します。

# **◆ 位置情報を利用する**

表示中の画面(サイト、画面メモ、メッセージR/F) の位置情報のリンク項目を選択して、地図の表示や GPS対応iアプリの起動、位置情報をURLに変換し てメールに貼り付けができます。

- ・ 位置情報送信用のリンク項目を選択して位置情報 を送信することもできます。→P241「■位置情 報貼り付け/付加/送信メニュー」
- 〈例〉サイト画面の位置情報のリンク項目から地図を 表示する
- **サイトを表示▶位置情報を選択**
- 「地図を見る」▶ 「OK」
	- GPS対応iアプリを起動する:「対応iアプリ を利用| ▶ i アプリを選択

位置情報をメールに貼り付ける:「メール貼り付 け」e「OK」 以降の操作→P170

# i モード設定

# i **モードの設定を行う**

- iモード接続に関する各種機能を設定します。
- ・ 次の設定はフルブラウザでも有効です。
	- 接続待ち時間設定
	- 接続先設定
	- 照明設定
	- 証明書管理
	- 暗証番号入力省略設定

# **◆ 接続待ち時間を設定する〈接続待ち時間 設定〉**

# MENU [iモード] 82

iモードセンターに接続するまでの最大待ち時間を 設定します。接続が正常に行われないときなどに、 設定した時間で自動的に接続が中断されます。

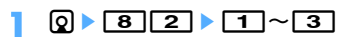

# ✔**お知らせ**

- **・**「無制限(設定なし)」に設定していても、電波状況な どによりiモードセンターとの接続が中断される場合 があります。
- **・** 本設定はデータ放送設定の接続待ち時間設定にも反映 されます。

### **◆ iモードから接続先を変更する(ISP接 続通信)〈接続先設定〉**

#### MENU [iモード] 88

╗

Л

F ※ ドコモの i モードサービスをご利用の場合は、 設定を変更する必要はありません。

### ISP接続通信とは

п

ドコモのiモード端末の接続先を切り替えることで、 各種プロバイダ (ISP) への接続ができます。プロバ イダに接続した際にパケット通信料がかかります。

- ・ ISP接続を行った際のパケット通信料は、パケ・ ホーダイ/パケ・ホーダイフルの対象とはなりま せん。あらかじめご了承ください。
- ・ 通信中は接続先を設定、変更できません。
- ※ ドコモへの新たなお申し込みは不要です。

### プロバイダ契約について

- ・ ISP接続通信をご利用いただくには、別途プロバイ ダへのお申し込みが必要です。各プロバイダの サービス内容(サイト接続、インターネット接続、 メール機能など)、お申し込み方法については各プ ロバイダにお問い合わせください。
- ・ プロバイダが提供するサービス内容によっては、 別途情報料などがかかる場合がありますが、ドコ モからご請求することはありません。
- ・ お客様が閲覧されるサイトによっては、お客様の 電話番号がサイトを提供するプロバイダに通知さ れる場合があります。

・ 登録できる接続先は最大10件です。

# **1**  $\Omega$  **88**

- ・ iモード契約時の接続先は、ご契約いただい た地域により異なります。
- **ユーザ設定にカーソルを合わせて**| 隔|

iモードを利用する設定に戻す:「iモード  $(FORMA<sub>2</sub> - F)$ |  $\blacksquare$ 

以前に設定した接続先に変更する:接続先を選  $\mathbb{R} \triangleright \mathbb{R}$ 

# 2 認証操作▶各項目を設定▶ 回

- MB を押すと、既に入力した項目の内容を一 括削除できます。
- 接続先名称:全角8(半角16)文字以内で入力 します。
- 接続先番号:半角英数字99文字以内で入力しま す。
- 接続先アドレス:半角英数字30文字以内で入力 します。
- 接続先アドレス2:半角英数字30文字以内で入 力します。
	- 接続先アドレス2は i チャネルの接続先で す。

編集した接続先を選択▶ 回

- **・** 接続先を変更すると、iチャネルの情報が初期化され、 待受画面にiチャネルのテロップは表示されなくなり ます。待受画面で クリア を押してiチャネル一覧を表示 すると、最新の情報を受信し、テロップも表示されま す。
- **・** 接続先を変更すると、Music&Videoチャネルの番組 設定が初期化され、番組は自動で取得できなくなりま す。Music&Videoチャネル画面で「番組設定」を選択 すると、設定の確認画面が表示され、「はい」を選択す ると、番組設定情報を受信して番組を自動で取得でき ます。
- **・** 接続先番号または接続先アドレスを変更すると、圏内 自動送信の設定は解除されます。
- **・** 2in1を利用しているときに接続先を変更すると、各 モードのテロップ表示設定のテロップ表示がお買い上 げ時の状態に戻ります。

### **◆ 照明を設定する**

#### MENU [iモード] 83

サイトや画面メモ、メッセージR/F、iチャネルの 内容を表示したときの照明を設定します。

### **Q ▶ 8 3 ▶ 11 または 21**

・「端末設定に従う」に設定すると、ディスプレ イの照明設定に従います。

#### ✔**お知らせ**

- **・** サイトやホームページ、画面メモ表示画面から操作す る場合は、関すを押し「表示」→「照明設定」を選択し ます。
- **・** 本設定はディスプレイの照明設定(点灯時間設定のi モード中)にも反映されます。

### **◆ 画像表示/効果音を設定する〈表示・効 果設定〉**

#### MENU [iモード] 86 **MENU[ワンセグ]832**

サイトや画面メモ、メッセージR/F、ワンセグの データ放送サイトなどの内容を表示したときの画像 やFlash画像の効果音、ワンセグのデータ放送やデー タ放送サイトの効果音を設定します。

### **Q▶ 816▶ 各項目を設定▶ 回**

画像:画像を表示するかどうかを設定します。

- ・「表示しない」に設定すると、画像やFlash 画像、GIFアニメーションの代わりに<br> 表示されます。
- ・「表示する」に設定すると、アニメーショ ン、端末情報データ利用設定を設定できま す。
- アニメーション:GIFアニメーションを表示す るかどうかを設定します。
	- ・「表示しない」に設定すると、GIFアニメー ションの最初のコマが表示されます。
- 端末情報データ利用設定:Flash画像を表示す るときにFOMA端末の登録データを利用する かどうかを設定します。
	- ・ ワンセグの表示・効果設定からは設定でき ません。
- 効果音設定:Flash画像やデータ放送、データ 放送サイトの効果音を再生するかどうかを設 定します。

#### ✔**お知らせ**

- サイトや画面メモ表示画面から操作する場合は、MFIを 押し「表示」→「表示・効果設定」を選択します。
- **・** データ放送を表示している画面から操作する場合は、 mを押し「データ放送」→「表示・効果設定」を選択 します。
- **・** iチャネル一覧表示中にFlash画像の効果音を設定す る場合は、MEIを押し「効果音設定」を選択します。
- **・** 画像を「表示しない」に設定すると、iモードメール にWeb To機能を使用して添付されてきた画像の保存 や表示もできなくなります。
- **・** 画像の設定は、添付ファイルとして添付されている画 像やメッセージR/Fの本文中の画像、データ放送には 反映されません。
- **・** 効果音設定は、メッセージR/Fには反映されません。
- **・** 端末情報データ利用設定を「利用する」に設定すると、 電池残量、受信レベル、時刻情報、音量設定のメロ ディ音量、バイリンガル、機種情報がインターネット を経由してIP(情報サービス提供者)に送信される場 合があるため、第三者に知得される可能性があります。

# **証明書を操作する**

SSL通信時に必要な証明書の操作を行います。

**◆ 証明書を表示して有効/無効を設定する 〈証明書管理〉**

#### MENU [iモード] 851

・ SSLページに接続するには、次の証明書が必要で す。

CA証明書:認証会社が発行した証明書で、お買い 上げ時の端末内に保存されています。

- ドコモ証明書:FirstPassセンターやFirstPass 対応サイトに接続するために必要な証明書で、 あらかじめFOMAカード内に保存されています。
- ユーザ証明書:FirstPass対応サイトへ接続する ために必要な証明書です。FirstPassセンター で発行申請を行い、ダウンロードするとFOMA カード内に保存されます。
- オリジナル証明書:各企業・自治体等から発行さ れる証明書で、ダウンロードすると端末内に保 存されます。ダウンロードした証明書に対応し ているサイトで利用できます。
- ・ 青色のFOMAカードを差し込んでいる場合は、CA 証明書以外は表示されません。

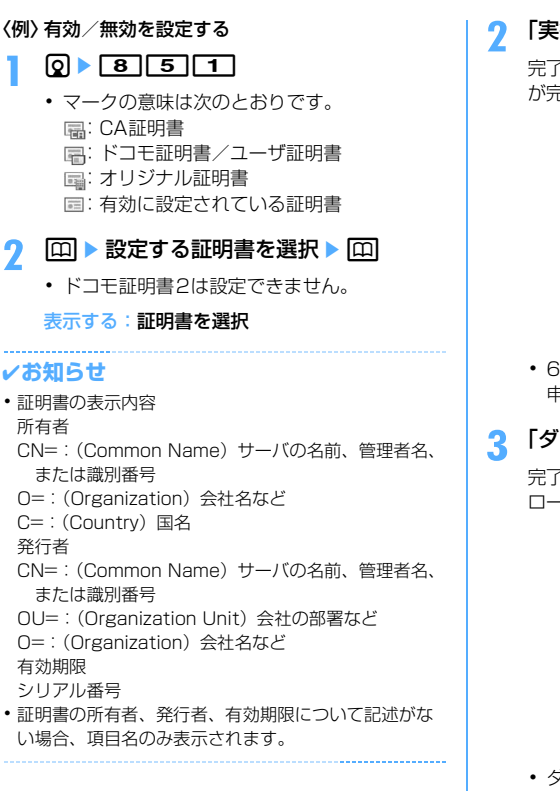

### **◆ FirstPassを設定する〈ユーザ証明書 操作〉**

#### MENU  $[i \pm -K]$  852

FirstPassセンターに接続し、ユーザ証明書の発行 申請をしてダウンロードを行います。

- ・ FirstPassセンター接続時の画面や操作方法は、 変更される場合があります。
- ・ FirstPassセンターに接続中は、メールの送受信 やメッセージR/Fの受信はできません。

**Q▶ 8 5 2 ▶ 【次へ】▶ 「証明** 

・ 海外では本機能を利用できません。

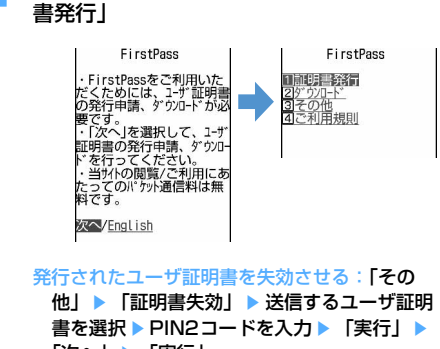

「次へ」▶ 「実行」

「実行」▶ PIN2コードを入力

完了画面が表示され、ユーザ証明書の発行申請 が完了します。

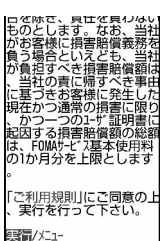

・ 60秒以内にPIN2コードを入力しないと発行 申請はキャンセルされます。

# **3** 「ダウンロード」▶「実行」

完了画面が表示され、ユーザ証明書がダウン ロードされます。

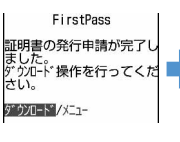

|--<br>|CN=XXXXXXXXXXXXXX<br>|OU=DoCoMo Secure Network<br>|Secondary |<br>|D=NT DoCoMo, Inc.<br>|C=DOCoMo Secure Network<br>|OU=DoCoMo Secure Network Secondary 1<br>Secondary 1<br>O=NTT DoCoMo, Inc. D-RTT DOCUMO, THC.<br>C=JP<br>有効期限:<br>XXX/XX/XX XX:XX:XX<br>XXX/XX/XX XX:XX:XX 507%番号? ^^ ^^ ^^ ^^<br>xxxxxxxxxxxxxxxxxxxxxxxx XXXXXXXX ■ / メニュー

・ ダウンロードしたユーザ証明書は、「証明書管 理」で確認できます。→P162

- **・** FirstPassセンターに接続した際のパケット通信料は 無料です。
- **・** ユーザ証明書は、お客様がFOMA契約されていること を証明するものです。ダウンロードしたユーザ証明書 はFOMAカードに保存され、FirstPassに対応してい るサイトで利用できます。また、フルブラウザでも、 FirstPassを利用できます。

### FirstPassのご使用にあたって

F

- ・ FirstPassとはドコモの電子認証サービスで す。FirstPassを利用することにより、サイト 側とFOMA端末側がお互いの証明書を送付し合 い、受け取った相手の証明書を検証してお互い の認証を行うクライアント認証ができます。
- ・ FirstPassはFOMA端末からのインターネッ ト通信と、FOMA端末をパソコンに接続した状 態でのインターネット通信でお使いいただけま す。パソコンでご利用いただくためには、付属 のCD-ROM内のFirstPass PCソフトが必要 です。詳細はCD-ROM内の 「FirstPassManual」をご覧ください。 「FirstPassManual」(PDF形式)をご覧にな るには、Adobe Reader(バージョン6.0以上 を推奨)が必要です。お使いのパソコンにイン ストールされていない場合は、付属のCD-ROM内のAdobe Readerをインストールして ご覧ください。ご使用方法などの詳細は、 「Adobe Reader ヘルプ」をご覧ください。
- ・ ユーザ証明書の発行申請をする際は、画面に表 示される「FirstPassご利用規則」をよくお読 みになり、同意の上、申請してください。
- ・ ユーザ証明書のご利用にはPIN2コードの入力 が必要です。PIN2コード入力後になされたす べての行為はお客様によるものとみなされます ので、FOMAカードまたはPIN2コードが他人 に不正に使用されないよう十分ご注意くださ い。
- ・ FOMAカードの紛失、盗難にあった場合など は、取扱説明書裏面の「総合お問い合わせ先」 でユーザ証明書の失効を行えます。
- ・ FirstPass対応サイトによって提供されるサイ トや情報については、ドコモは、何らの義務も ないものとし、一切の責任を負いません。お客 様とFirstPass対応サイトとの間で解決をお願 いいたします。
- ・ FirstPassおよびSSLのご利用にあたり、ド コモおよび認証会社は安全性などに関して保証 するものではありませんので、お客様ご自身の 判断と責任においてご利用ください。

π

# **◆ オリジナル証明書をダウンロードする**

- ・ オリジナル証明書は最大5件、ルート証明書と中間 証明書は合わせて最大10件、合計35Kバイトま で保存できます。
- **1** サイトを表示e証明書を選択
	- ダウンロードの上に回: ダウンロードを中止

# **2** 「保存」

ī

- ・ ダウンロードした証明書は、「証明書管理」で 確認できます。→P162
- ・ パスワードの入力を要求されたときは、パス ワードの入力欄にパスワードを入力し、「OK」 を選択します。

#### ✔**お知らせ**

- **・** オリジナル証明書は各企業・自治体等から発行されま す。ダウンロードした証明書は、その証明書に対応し ているサイトで利用できます。
- **・** フルブラウザでも、オリジナル証明書を利用できます。
- **・** オリジナル証明書をダウンロードする際のパケット通 信料は有料です。
- **・** 保存領域の空きが足りないときや最大保存件数を超え るときは、保存できません。画面の指示に従って保存 されている証明書を削除してください。
- **・** 青色のFOMAカードを差し込んでいる場合、オリジナ ル証明書はダウンロードできません。

### ❖**証明書の管理名を変更する**

ダウンロードしたオリジナル証明書の管理名称を変 更します。

- **Q ▶ 8 56 3 10 B** 証明書にカーソル を合わせて回
- 2 名称を入力 ▶ **□** 
	- ・ 全角9(半角18)文字以内で入力します。 ダウンロードしたときの管理名称に戻す:

### ❖**証明書を削除する**

л

ГF

JL.

ダウンロードしたオリジナル証明書を削除します。

- **Q ▶ 8 561** 5 11 ▶ 証明書にカーソル を合わせて 図 ▶ 「はい」▶ 認証操作
- **◆ 証明書発行接続先を変更する〈証明書発 行接続先設定〉**

### MENU [i モード] 853

FirstPass以外のサービスを受けるときに、証明書 発行の接続先を設定します。設定を変更すると FirstPassセンターに接続できなくなります。

通常は設定を変更する必要はありません。

╗ Л

### **1 1 1 1 1 1 1 1 1**

### 接続先欄を選択 ▶ 21

• FirstPassに接続する設定に戻すときは「1 を押し、操作5に進みます。

# **3** ユーザ設定接続先欄に接続先を入力

- ・ 半角英数字99文字以内で入力します。
- **4** ユーザ設定初期画面URL欄にURLを入力
	- ・ 半角英数字100文字以内で入力します。

# **5** <sup>p</sup>

**◆ 端末暗証番号を省略するかどうかを設定 する〈暗証番号入力省略設定〉**

#### **MENU [iモード] 854**

オリジナル証明書を利用するときは、端末暗証番号 を入力することで認証を行います。認証が完了した オリジナル証明書を再び利用するときに、端末暗証 番号入力を省略するかどうかを設定します。

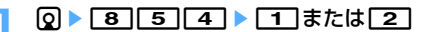

# **iモーションとは**

サイトやホームページから映像や音を取得し、再生・ 保存します。保存した映像や音は i モーションとして 再生したり、着モーションに設定できます。メロ ディだけではなく歌手の歌声なども着信音として利 用できます(一部の対応していないiモーションは 着モーションに設定できません)。

・ iモーションには大きく分けて次の2種類があり ます。取得時にデータの種類を変更したり、選択 したりできません。

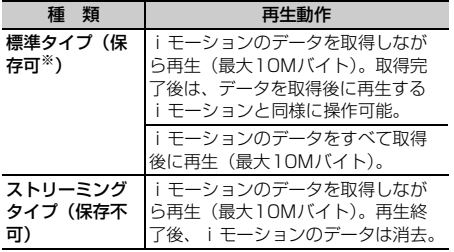

※ 保存できない i モーションもあります。

# **サイトからiモーションを取得する**

・ 最大保存件数→P447

**1** サイトを表示eiモーションを選択

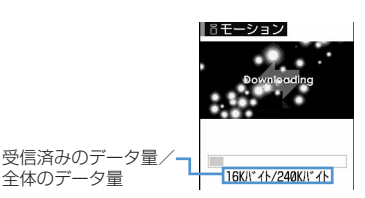

iモーションの取得が始まり、完了すると完了 を示す画面が表示されます。

- ・ 取得中にpを押して「はい」を選択すると、 取得を中止します。 ファイルサイズが500K~10Mバイトで部 分保存できるiモーションの場合は、再開の
- 確認画面が表示されます。「はい」を選択する と取得が再開され、「いいえ」を選択すると部 分保存の確認画面が表示されます。部分保存 したiモーションの残りは取得できます。→ P285「動画/iモーションを再生する」の お知らせ
- ストリーミングタイプの i モーションを選択 した場合は、再生の確認画面が表示されます。
- データを取得しながら再生するiモーション の再生中は次の操作ができます。再生終了後 は、データを取得後に再生するiモーション と同様に操作できます。
	- ●:標準タイプは一時停止/再生
	- j/サイドキー[▲▼]:音量調整
	- p:ストリーミングタイプは確認画面で「は い」を選択すると中断、標準タイプは停止 (停止中に●を押すと先頭から再生)
	- m:詳細情報の表示
	- ※ 再生を一時停止または停止しても、データ の取得は継続します。
- データ取得後に再生する i モーションを再生 したときのキー操作 (ppmを除く)→P284 「動画/iモーションを再生する| 操作3

# **2** 「保存」

• ストリーミングタイプの i モーションは保存 できません。

もう一度再生する:「再生」

詳細情報を表示する:「情報表示」

- 保存を中止する:「戻る」▶ 「いいえ」
- ・ ストリーミングタイプのiモーションは「戻 る」を選択するとサイト画面に戻ります。

# 2 表示名を入力▶ [□]

取得したiモーションは、iモーションの「i モード」フォルダに保存されます。

- ・ 36文字以内で入力します。
- ガイド表示領域に「■●■| が表示された場 合、ファイル制限なしのデータは て回を押すと、microSDメモリーカードの 「動画」フォルダ(音声のみの iモーションは 「その他の動画」フォルダ)に保存されます。 ファイル制限ありのデータは回を押した後、 microSDメモリーカードの保存先のフォルダ にカーソルを合わせて回転を押すと、選択し たフォルダに保存されます。
- FOMA端末に保存する場合は、MFIを押すと i モーションの利用先一覧が表示され、待受 画面などに設定できます。→P286

#### ✔**お知らせ**

- **・** 取得、再生できるiモーションはMP4(Mobile MP4)形式のみです。ASF形式のiモーションの取 得、再生はできません。
- **・** iモーションにテロップ(テキスト)が含まれていて もテロップ(テキスト)は再生できません。
- **・** iモーションには、再生回数や再生期限などの再生制 限が設定されている場合があります。
- **・** iモーションを取得しながら再生しているときにデー タの受信待ちになり、再生が一時停止する場合があり ます。データを受信し始めると自動的に再生を再開し ます。
- **・** iモーションを取得しながら再生しているときに、電 波状況などにより再生ができなくなったり、画像が乱 れたりする場合があります。その場合でも、データが 正常に受信されていると取得後に再生できます。ただ し、iモーションによってはデータを取得できても、 正しく再生できない場合があります。
- **・** iモーションのデータが不正だった場合、iモーショ ンの受信が中止されることがあります。
- **・** iアプリからiモーションを利用して、保存する前に 詳細情報を表示したときに着信音設定および着信画面 設定が「可」と表示されても、保存できない場合があ ります。その場合には、着信音および着信画像に設定 できません。
- ストリーミングタイプのi モーションを取得しながら 再生しているときにFOMA端末を閉じたり、電話がか かってきたり、ワンセグの視聴予約や目覚まし、スケ ジュールの指定日時になった場合は、取得が中断され、 再生が中止されます。標準タイプのiモーションを取 得しながら再生しているときにFOMA端末を閉じると、 再生は停止しますが取得は継続されます。

**・** 最大保存件数/領域を超えたとき→P306

**iモーション設定**

# **iモーションの自動再生を設定する**

MENU [iモード] 87

標準タイプのiモーションを取得中、または取得後 に自動的に再生するかどうかを設定します。

**Q ▶ 8 F 8 F 7 ▶ 自動再生設定欄を選択** ▶ [1]または [2] ▶ [1]

#### ✔**お知らせ**

- サイト画面から操作する場合は、图 を押し「表示」→ 「iモーション設定」を選択します。
- **・**「自動再生しない」に設定しても、取得完了画面で「再 生」を選択すると再生できます。
- ストリーミングタイプの i モーションは本設定に関わ らず、再生の確認画面が表示されます。

**iチャネルとは**

ニュースや天気などをグラフィカルな情報としてド コモまたはIP(情報サービス提供者)がiチャネル 対応端末に配信するサービスです。

定期的に情報を受信し、最新の情報が待受画面にテ ロップとして流れたり、 クッアを押すことでチャネル 一覧に表示されます。さらにチャネル一覧でお好き なチャネルを選択することにより、リッチな詳細情 報を取得できます。

iチャネルはお申し込みが必要な有料サービスです (お申し込みにはiモード契約が必要です)。

チャネルには「ベーシックチャネル」と「おこのみ チャネル」の2種類があり、「ベーシックチャネル」 はドコモが提供するチャネルであり、あらかじめ登 録されていますので、iチャネルの利用開始時から すぐに利用することができます。「ベーシックチャネ ル」に関しては、配信される情報の自動更新にパ ケット通信料はかかりません。

「おこのみチャネル」はドコモ以外のIP(情報サービ ス提供者)が提供するチャネルで、お客様ご自身が お好きなチャネルを登録して利用できます。「おこの みチャネル」に関して配信される情報の自動更新に かかるパケット通信料などは、iチャネルのサービ ス利用料には含まれません。ただし、「ベーシック チャネル」も「おこのみチャネル」も、チャネル一 覧から詳細情報を閲覧する場合は、iチャネルの サービス利用料とは別にパケット通信料がかかりま す。

また、国際ローミング中のベーシックチャネルに関 して配信される情報の自動更新にかかるパケット通 信料は、iチャネルのサービス利用料に含まれませ んのでご注意下さい。

・ iチャネルの詳細は『ご利用ガイドブック(i モード〈FOMA〉編)』をご覧ください。

# **iチャネルを表示する**

#### MENU [iモード] 71

iチャネルを表示すると、テロップで流れている情 報の詳細を見ることができます。

### 待受画面で<sub>[クリア]</sub>

• 待受画面に動画/i モーション、キャラ雷、 i アプリを設定しているときは、 **Q7711を押します。** 

### **2** チャネルを選択

サイトに接続され、詳細情報が表示されます。

### ✔**お知らせ**

- 情報受信中はまが点滅します。
- **・** 情報を受信しても、着信音、バイブレータ、ランプは 動作しません。
- · 次の場合は、待受画面で ワワア を押して i チャネル一覧 を表示すると、最新の情報が受信され、テロップが表 示されるようになります。
	- FOMA端末の電源が切れていたり、圏外などで情報を 受信できなかったとき
	- 他のiチャネル対応端末にFOMAカードを差し替え たとき
	- 接続先を変更したとき→P161
	- iチャネルを初期化したとき→P167
- **・** iチャネルサービスまたはiモードサービスを解約す るとテロップは表示されなくなり、 クワアを押すと未契 約時の画面が表示されます。ただし、解約の手続きが 完了するまではテロップが表示され、 クワアを押すと最 後に受信した情報がiチャネル一覧に表示される場合 があります。
- **・** iチャネル一覧を表示中にもう一度Flash画像を動作 させる場合は、M57を押し「リトライ」を選択します。
- **・** 使用状況によりiチャネル一覧を表示したときに情報 を受信する場合があります。

**テロップ表示設定**

# **iチャネルのテロップを設定する**

#### MENU [iモード] 72 MENU [設定/NWサービス] 216

- **10 → [7][2] → 各項目を設定 → [0]** 
	- テロップ表示:テロップを表示するかどうかを 設定します。
	- テロップ速度:テロップの表示速度を選択しま す。
	- テロップ文字サイズ:テロップの文字サイズを 選択します。

テロップパターン:テロップのパターンを選択 します。

#### ✔**お知らせ**

- **・** 待受画面に動画/iモーション、キャラ電、iアプリ を設定している場合は、本機能のテロップ表示を「表 示する」に設定しようとすると、待受画面が解除の確 認画面が表示されます。
- **・** iチャネルサービス解約前にiモードサービス解約を 行った場合、本機能のテロップ表示は「表示する」に 設定されたままになっています。
- **・** 2in1がONのときは、モードごとに設定できます。
- **・** 異なるFOMAカードに差し替えると、テロップ表示は 「表示する」に戻ります。

#### **iチャネル初期化**

# **iチャネルを初期化する**

#### MENU [iモード] 73

i チャネルをお買い上げ時の状態に戻します。

**Q → 7 3 → 「はい」** 

- **・** iチャネル初期化を行うと、待受画面のテロップは表 示されなくなります。待受画面で及辺を押してiチャ ネル一覧を表示すると、最新の情報が受信され、待受 画面にテロップが表示されるようになります。
- **・** 2in1がONのときは、モードごとにテロップ表示設定 がお買い上げ時の状態に戻ります。

# **メール**

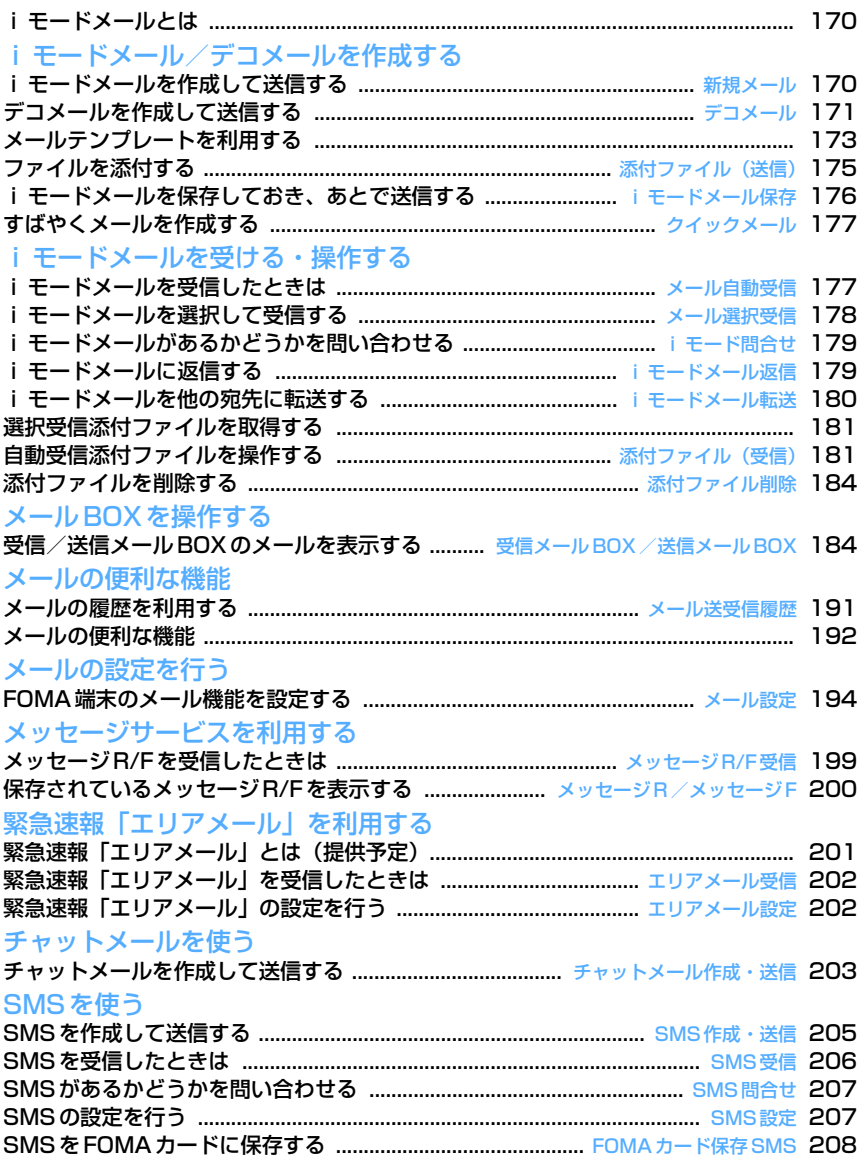

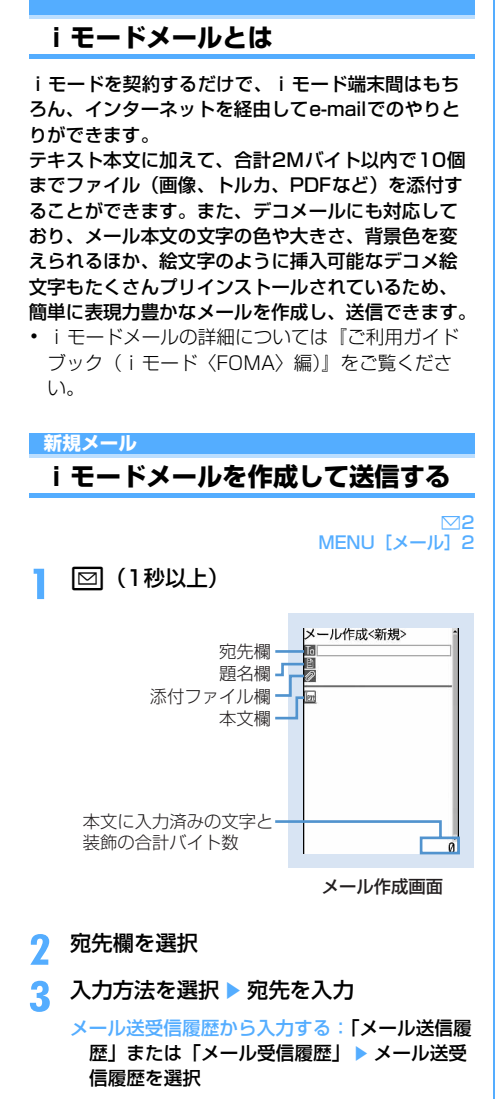

電話帳から入力する:「電話帳参照」▶ 電話帳 検索 ▶ 電話帳データを選択

メールグループから入力する:「メールグルー プ」▶ メールグループを選択

・ 既に入力されている宛先との合計が5件を超 える場合メールグループは追加できません。

直接入力する:「直接入力」▶ 宛先を入力

- ・ 半角50文字以内で入力します。
- ・ iモード端末に送信する場合は、メールアド レスの「@docomo.ne.jp」は省略できます。
- **題名欄を選択▶題名を入力** 
	- ・ 全角100(半角200)文字以内で入力しま す。
	- ・ 受信側の端末によっては、題名をすべて受信 できない場合があります。

# 本文欄を選択▶ 本文を入力

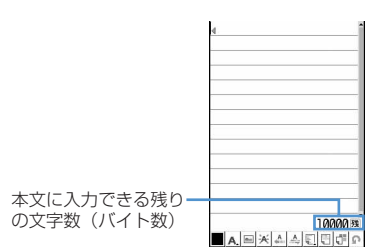

・ 全角5000(半角10000)文字以内で入力 します。

位置情報のURLを貼り付ける: M5 ▶ 566 以降の操作→P241「■位置情報貼り付け/付 加/送信メニュー」

- ・ 位置情報を貼り付けると、本文に位置情報 URLが入力され、URLの前に トが付加され ます。なお、入力されたURLやマークは本文 の文字数に含まれます。
- ・ 位置情報は受信側がiモード端末の場合のみ 利用できます。

署名を挿入する: | 隔 ▶ | 5 | 7 |

# **6** <sup>p</sup>

- 接続中画面で• 1 送信を中止します。ただし、操作のタイミン グによっては送信される場合があります。そ のとき送信されたメールは、未送信メールの 「未送信BOX」フォルダに保存されます。
- ・ 圏外で圏内自動送信メールが5件未満の場合、 圏内自動送信の設定確認画面が表示されます。 「はい」を選択すると圏内自動送信メールとし て未送信メールの「未送信BOX」フォルダに 保存されます。

#### ✔**お知らせ**

- **・** 送信が正常に終了すると、iモードメールは送信メー ル内のフォルダに保存されます。保存領域の空きが足 りないときや最大保存件数を超えるときは、保護して いない古い送信メールから上書きされます。
- **・** デコメ絵文字(絵文字D)を使用すると、デコメール として送信されます。
- **・** 絵文字を入力したiモードメールを他社携帯電話(au /ソフトバンク/ツーカー)に送信すると、受信側の 類似絵文字に自動的に変換されます。ただし、受信側 の携帯電話の機種や機能によって正しく表示されない ことや、該当する絵文字がない場合に文字または■に 変換されることがあります。
- **・** 電波状況により、相手に文字が正しく表示されない場 合があります。
- **・** iモードメールを正常に送信できていても、電波状況 によっては「送信できませんでした」というエラー メッセージが表示される場合があります。
- **・** 送信に失敗したときはエラーメッセージが表示され、 iモードメールが未送信メールの「未送信BOX」フォ ルダに保存されます。
- **・** ドコモ以外のアドレスにメール送信を行った場合、宛 先不明などのエラーメッセージを受信できないことが あります。
- **・** 保存領域の空きが足りないときや最大保存件数を超え るときは、iモードメールは作成または送信できませ ん。未送信メール内のフォルダから不要なiモード メール、SMSを削除してください。
- **・** 2in1のBアドレスを発信元にしてiモードメールを送 信するにはWEBメールを利用します。→P178
- **・** 他の機能が起動するなどして、10000バイトを超える 作成中のiモードメールが自動保存された場合、一部 が保存されないことがあります。

# **◆ 宛先を追加する〈宛先追加〉**

i モードメールは同じ内容を一度に最大5件の相手 に送信(同報送信)できます。

- ・ 宛先種別には次の3種類があります。 ■: 直接の送信相手の宛先 :直接の送信相手以外にメールの内容を知らせ
	- たい相手の宛先 :他の送信相手にメールアドレスを表示させず
	- にメール内容を知らせる相手の宛先
- 「「の宛先が1件も入力されていないときは、メー ルを送信できません。

### **1** メール作成画面で宛先欄にカーソルを合 わせて ⊠ ▶ 入力方法を選択

・「メールグループ」を選択した場合は、操作3 に進みます。

### 宛先種別を変更する:メール作成画面で宛先欄 にカーソルを合わせて 隔 ▶ 回 ▶ 宛先種別 を選択

追加した宛先を削除する:メール作成画面で宛 先にカーソルを合わせて 隔 ▶ 「8 | ▶ 「は い」

**2** 宛先種別を選択

# **3** 宛先を入力

#### ✔**お知らせ**

**・**「TO」と「CC」の宛先欄に入力したメールアドレス は、受信側に表示されます。ただし、受信側の端末や 機器、メールソフトなどによっては、表示されない場 合があります。

#### **デコメール**

# **デコメールを作成して送信する**

iモードメール本文に文字サイズや背景色の変更、 撮影した静止画やお買い上げ時に登録されているデ コメピクチャ、デコメ絵文字の挿入などの装飾(デ コレーション)をして、デコメールを作成できます。

#### ■ 装飾例

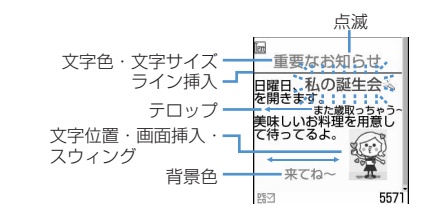

- ・ デコメールの作成方法には、装飾方法を選択して から文字を入力する方法(→P172)と文字を入 力した後に装飾方法を選択する方法(→P172) があります。
- ・ 送信できるデコメールのサイズは100Kバイト以 内です。100Kバイトのうち本文中に貼付できる 画像は最大20種類で90Kバイト以内です。
- 下記機種※以外のデコメール対応の i モード端末 に、10000バイトを超えるデコメールを送信した 場合は、受信側では閲覧用URLが記載されたメー ルを受信します。
	- ※ 903iシリーズ、904iシリーズ、905iシリー ズ、703iシリーズ(P703iµ除く)、704iシ リーズ(P704iµ除く)
- デコメール非対応の i モード端末にデコメールを 送信した場合は、受信側では閲覧用URLが記載さ れたメールを受信します。ただし、非対応機種に よってはデコメールのサイズが10000バイトを 超えるときは本文のみ受信し、閲覧用URLを受信 できない場合があります。

# **◆ 装飾を指定してから文字を入力する**

メール作成画面で本文欄を選択▶回

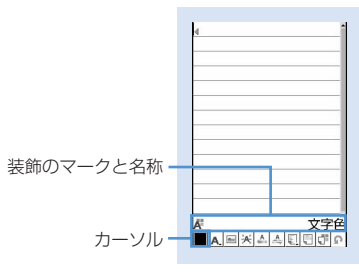

装飾選択画面

# 装飾を選択 ▶ 文字を入力

装飾選択画面で装飾のマークを選択すると、そ の装飾が選択状態になります。 装飾の操作方法→P172「デコメール装飾選択 画面の操作手順」

### 複数の装飾を設定する:マークにカーソルを合 わせて| ■ 文字を入力

・ テロップ、スウィング、文字位置は同時に設 定できません。

選択状態の装飾を解除して文字を入力する:入 力位置にカーソルを合わせて図▶ 図▶ 文 字を入力

・ 解除される装飾は文字色、文字サイズ、点滅、 テロップ、スウィング、文字位置です。

#### 装飾を変更する: | 隔 ▶ | 1 | 8 | ▶ 開始位置を 選択

以降の操作→P172「文字を入力してから装飾 を指定する」操作2以降

装飾をすべて解除する: 【85】▶ 1 9

# 2 **MB ▶ 回 ▶ 装飾を確認**

設定した装飾と、画面の右下に入力できる残り のデータ量の正確なバイト数を確認できます。

# $\blacksquare$   $\blacksquare$

### ✔**お知らせ**

• メール本文の入力画面でMalを押し、「デコレーション」 を選択しても装飾を選択できます。

# ❖**デコメール装飾選択画面の操作手順**

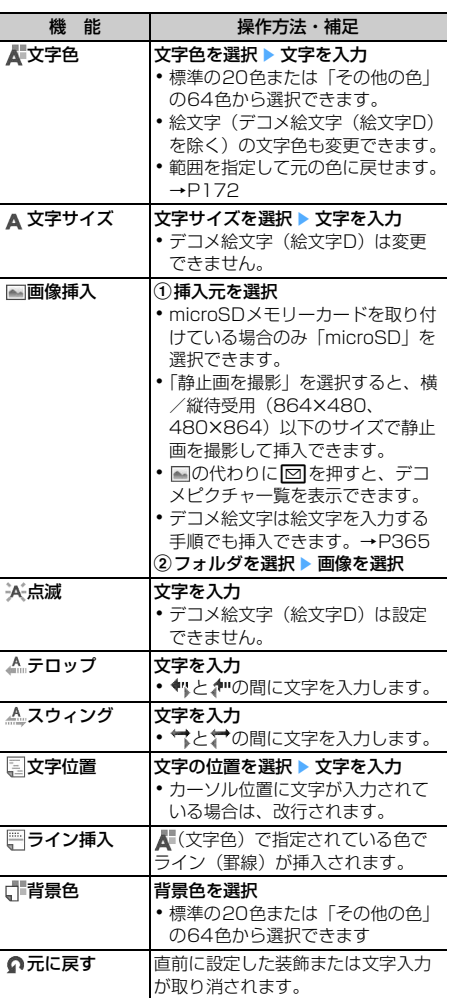

# **◆ 文字を入力してから装飾を指定する**

- ・「ライン挿入」「画像挿入」「背景色」は操作できま せん。装飾を指定してから操作してください。→ P172
	- メール作成画面で本文欄を選択 ▶ 装飾の 開始位置にカーソルを合わせて回

# **2** 終了位置を選択

開始位置から文頭までを選択する: 隔 ▶ ● 開始位置から文末までを選択する: 00 ▶ ● 全文を選択する:

# **3** 装飾を選択

### 文字色を変更する:「1」▶文字色を選択

- ライン (罫線) の色も変更されます。
- ・ 元の色に戻すときは「指定なし」を選択して ください。

### 文字のサイズを変更する: 2 ▶ 1 ~ 3

### 文字を点滅させる: 3 ▶ 1

- 解除するときは 2 を押します。
- 文字をテロップにして右から左へ動かす:
- $4$   $\uparrow$ • 解除するときは「2 を押します。

# 文字を左右にスウィングさせて動かす:

#### $5$ **F** $\Box$

• 解除するときは 27を押します。

#### 文字の表示位置を変更する: 6 ▶ 1 ~  $\sqrt{3}$

・ 画像の表示位置も変更されます。

選択範囲の装飾をすべて取り消す: [7]

### 文字をコピーする:58

文字を切り取る: 9

### 1つ前の状態に戻す: **0**

・ 直前に設定した装飾または文字入力が取り消 されます。

#### 続けて文字を装飾する: 隔→ 操作3を繰り返 す

装飾の確認や解除方法→P172「装飾を指定し てから文字を入力する」操作2~3

# $\blacksquare$

### ✔**お知らせ**

- **・** 装飾した文字を削除しても、装飾データのみが残り、 入力可能な文字数が少なくなる場合があります。装飾 を解除してから文字を削除してください。なお、クッア を1秒以上押すと、装飾データも含めてカーソル位置以 降の文字を削除できます。
- **・** 点滅、テロップ、スウィング、アニメーションなどは、 メール作成画面やプレビュー画面では一定時間が経過 すると自動的に停止します。
- **・** パソコンなど、デコメール対応FOMA端末以外とメー ルを送受信すると、装飾が正しく表示されない場合が あります。

# **メールテンプレートを利用する**

メールテンプレートは、iモードメールの雛形です。 この雛形に変更を加えるだけで、簡単にiモード メールが作成できます。

お買い上げ時に登録されているテンプレートのほか、 自分で作成したメールテンプレートやサイトからダ ウンロードしたテンプレートを利用できます。

- ・ 最大保存件数→P447
- ・ 保存領域の空きが足りないときや最大保存件数を 超えるときは、テンプレートを保存できません。 保存する場合は、画面の指示に従って保存されて いるテンプレートを削除してください。

# **◆ メール作成時にテンプレートを使う〈テ ンプレート読込み〉**

# メール作成画面で NEI ▶ [6] ▶ [1] また は「2」

- ・ 本文が既に10000バイトを超える場合は 「読込み」を選択できません。
- ・ 本文を装飾した状態で「読込み」を選択した 場合は、デコレーションの解除確認画面が表 示されます。
- ・「読込み(本文上書き)」を選択した場合は、 入力済みの内容を破棄して読み込むかの確認 画面が表示されます。
- ・ リスト表示のマークの意味は次のとおりです。 :FOMAカード動作制限機能が設定されて いる画像を使用したテンプレート **■: iモードで探す→P283** 上記以外のマークの意味→P185「受信メー
- ル一覧画面」 ・ サムネイル表示ではテンプレートのサムネイ
- ル画像が表示されます。テンプレートのサム ネイル画像以外は次のアイコンが表示されま す。

:FOMAカード動作制限機能が設定されて いる画像を使用したテンプレート

:不正な画像が使用されているテンプレー ト

- :iモードで探す→P283
- 回を押すたびにサムネイル表示とリスト表 示が切り替わります。

# **2** テンプレートを選択

・ 操作1で「読込み」を選択したときに、本文 に入力済みの文字などがあった場合は、挿入 位置を選択し、「はい」を選択します。

**メールを編集 ▶ |団|** 

### ✔**お知らせ**

**・** メール本文入力画面のサブメニューから操作する場合 は<br />
は<br />
K<br />
は<br />
K<br />
F<br />
F<br />
F<br />
F<br />
F<br />
F<br />
F<br />
F<br />
F<br />
F<br />
F<br />
F<br />
F<br />
F<br />
F<br />
F<br />
F<br />
F<br />
F<br />
F<br />
F<br />
F<br />
F<br /

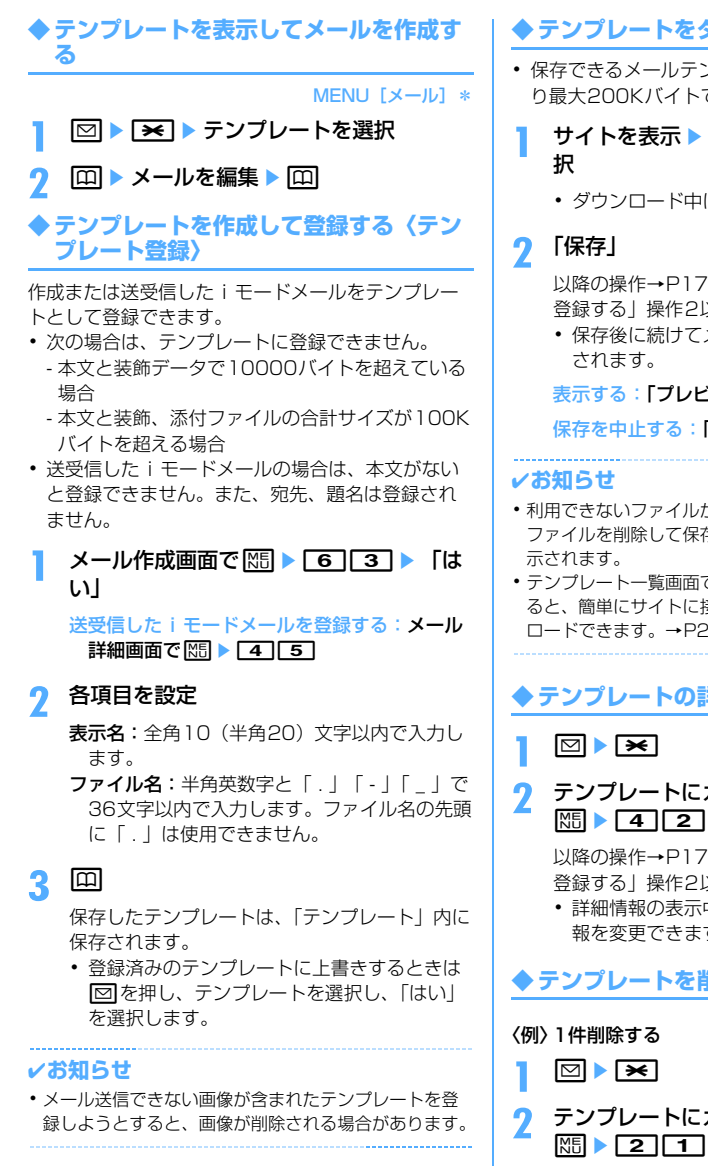

# **◆ テンプレートをダウンロードする**

- ・ 保存できるメールテンプレートのサイズは1件あた り最大200Kバイトです。
- **サイトを表示▶メールテンプレートを選** 
	- ダウンロードのトードの中止

以降の操作→P174「テンプレートを作成して 登録する」操作2以降

・ 保存後に続けてメール作成の確認画面が表示

表示する:「プレビュー」

保存を中止する:「戻る」▶ 「いいえ」

- **・** 利用できないファイルが添付されている場合は、添付 ファイルを削除して保存するかどうかの確認画面が表
- **・** テンプレート一覧画面で「iモードで探す」を選択す ると、簡単にサイトに接続してテンプレートをダウン ロードできます。→P283

**◆ テンプレートの詳細情報を変更する**

# **2** テンプレートにカーソルを合わせて

以降の操作→P174「テンプレートを作成して 登録する」操作2以降

・ 詳細情報の表示中にpを押しても、詳細情 報を変更できます。

# **◆ テンプレートを削除する**

**2** テンプレートにカーソルを合わせて

複数削除する: | XE ▶ [2] [2] ▶ テンプレート を選択▶□

全件削除する: | 隔 ▶ | 2 | 3 | ▶ 認証操作

# **3** 「はい」

### ✔**お知らせ**

**・** お買い上げ時に登録されているテンプレートを削除し た場合は、サイトからダウンロードできます→P411

# **添付ファイル (送信)**

# **ファイルを添付する**

- iモードメールにファイルを添付して送信できます。
- ・ 最大10件で合計2Mバイトまで添付できます。
- ・ メール添付やFOMA端末外への出力が禁止されて いるファイル (自端末でファイル制限を「あり」 に設定した画像やメロディ、取得元がiモード以 外のPDFデータを除く)、FOMAカード動作制限 機能が設定されているファイルは添付できません。
- ・ 添付できるファイルの種類は次のとおりです。

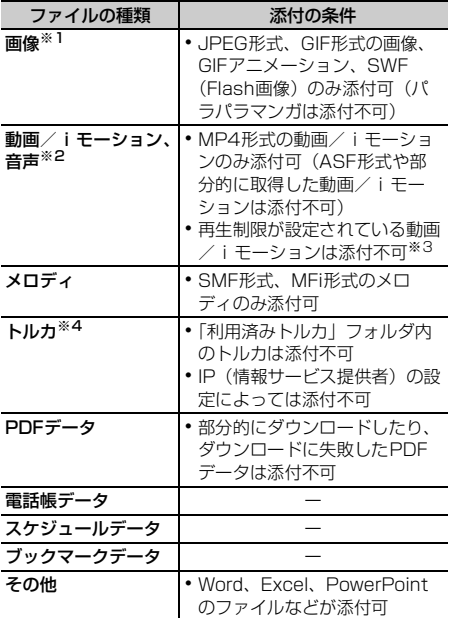

- ※1 下記機種※以外のiモード端末に10000バイトよ り大きいJPEG形式の画像を送信した場合は、i ショットセンターで受信する端末に適したサイズに 変換されます。movaサービスのiモード端末へは JPEG形式の画像を1枚のみ送信できます。なお、 受信側の端末では画像閲覧用URLが記載されたi モードメールを受信します。
- ※2 映像のある動画/iモーションは、受信側の端末や 機器によっては連続静止画に変換されて表示される 場合があります。 下記機種※以外のiモード端末に送信する場合は、 共通再生モードで撮影した動画をおすすめします。 →P138 受信側が下記機種※以外のiモード端末の場合、動 画/iモーションはiモーションメールセンターに 保存され、iモーション閲覧用URLが記載された i モードメールを受信します。 サウンドレコーダーやボイス録音で録音した音声 は、音声のみの動画/iモーションとして添付され ます。なお、movaサービスのiモード端末では受
	- 信できません。
- ※ 903iシリーズ、904iシリーズ、905iシリー ズ、703iシリーズ(P703iµ除く)、704iシ リーズ(P704iµ除く)
- ※3 再生制限が設定されていないファイルでも添付でき ない場合があります。
- ※4 受信側がトルカ対応機種の場合でも、機種によって はトルカ(詳細)を受信できない場合があります。
	- **1** メール作成画面で添付ファイル欄を選択 ▶添付するファイルを選択

メール作成画面の添付ファイル欄に選択した ファイルが表示されます。

・ microSDメモリーカードを取り付けている場 合は、添付元を「本体」「microSD」から選 択する画面が表示されます。

#### 画像(「「コイメージ」)を選択したとき

- ・ 画像サイズがQVGA(240×320、 320×240) より大きいJPEG形式の画像の 場合は、QVGAサイズへの変換確認画面が表 示されます。
- ・ 位置情報付きの画像の場合は、位置情報URL の本文貼り付け確認画面が表示されます。「い いえ」を選択すると、画像のみが添付されま す。
- ・ ファイルサイズが2Mバイトより大きい JPEG形式の画像は、メールに添付可能なサ イズに変換されます。
- ・ 添付元で「カメラ撮影」を選択したときには、 静止画を撮影して添付できます。

### 動画/iモーション (「2 iモーション」)を選 択したとき

・ 添付元で「カメラ撮影」を選択したときには、 動画を撮影して添付できます。

#### 「3メロディ」を選択したとき

・ お買い上げ時は、「メール添付メロディ」フォ ルダにメロディが保存されています。→ P411

#### 「dトルカ」を選択したとき

- ・ トルカ(詳細)を添付できる場合は、詳細を 含めてメールへの貼り付け確認画面が表示さ れます。
- ・ トルカ(詳細)を添付できない場合は、詳細 は含まれないがメールに貼り付けするかどう かの確認画面が表示されます。「はい」を選択 すると詳細は切り取られますが、サイトに詳 細情報がある場合は、受信側でダウンロード できます。

### ブックマークデータ (「「7」Bookmark」) を選択 したとき

・ 添付元で「本体」を選択すると、ブックマー クのフォルダ一覧でpを押すたびに、i モードとフルブラウザのブックマークのフォ ルダ一覧が切り替わります。

### 音声(「9ボイス録音」)を選択したとき

・ 音声を録音して添付できます。 音声の録音方法→P311「音声を録音する」 操作2~5

# **2** 回

# ✔**お知らせ**

- **・** 受信側の端末が対応していない添付ファイルは、i モードセンターで削除されたり、正しく表示や再生さ れなかったりします。
- **・** 添付ファイルのサイズによっては、送信するまでに時 間がかかる場合があります。

# **◆ 添付ファイルを変更/解除する**

#### 〈例〉解除する

- **1** メール作成画面で添付ファイル欄にカー ソルを合わせる
- 2 2 Fはい」
	- 変更する: □ ▶ ファイルの添付をやり直す→ P175

### **iモードメール保存**

**iモードメールを保存しておき、あ とで送信する**

# **◆ iモードメールを保存する**

作成中のiモードメールを、送信せずに保存します。 ・ 最大保存件数→P447

### **メール作成画面で | 隔 ▶ | 3 |**

iモードメールが未送信メールの「未送信 BOX」フォルダに保存されます。

### ✔**お知らせ**

**・** 保存領域の空きが足りないときは、保存不可を示す画 面が表示されます。保存する場合は、未送信メールか ら不要なメールを削除してから保存してください。

# **◆ 電波の届く所になったらメールを自動送 信する〈圏内自動送信〉**

圏外で作成したiモードメールを、電波の届く所に なったら自動的に送信するように設定できます。 ・ 最大5件設定できます。

# メール作成画面で REI ▶ [2]

- ・ ディスプレイ上部に が表示されます。
- 圏内自動送信を設定した i モードメールは未 送信メールの「未送信BOX」フォルダに保存 されます。

# ❖**電波の届く所になると**

自動送信されます。自動送信中は が点滅します。 送信が正常に終了すると、iモードメールは送信 メール内のフォルダに保存され、 はが消えます。

- 自動送信を中断したときや失敗したときは 恩が に変わって点滅し、iモードメールは未送信 メールの「未送信BOX」フォルダに残ります。 未送信メール一覧で自動送信に失敗したiモード メールにカーソルを合わせて K5 5 2 を押す と、未送信理由が表示されます。
- ・「未送信BOX」フォルダに保存されたすべての圏 内自動送信失敗メールが編集、解除、削除、メー ル連動型iアプリ用のフォルダに移動、FOMA カードの差し替えなどによってなくなると、「 えます。

#### . . . . . . . . . . . . . . ✔**お知らせ**

- **・** 圏外のため失敗した場合は最大2回再送されます。
- **・** メール作成中や署名編集中は自動送信されません。

# ❖**圏内自動送信の設定を解除する**

**12 → コ → フォルダを選択 → i モード** メールにカーソルを合わせて □■▶ 「は い」

- **・** 次の場合も圏内自動送信の設定は解除されます。
	- 未送信の圏内自動送信メールを選択して、メール作成 画面になった場合
	- 未送信の圏内自動送信メールをメール連動型 i アプリ 用のフォルダに移動した場合
	- FOMAカードを差し替えた場合
	- 接続先設定で接続先番号または接続先アドレスを変更 した場合
- 2in1をONにしてBモードに設定した場合

# **◆ 送信・保存した i モードメールを編集・ 送信する**

送信したiモードメールやSMS、送信せずに保存し たり送信に失敗したりしたiモードメールやSMSを 編集、送信できます。

### **2** ▶ 4 または 5 ▶ フォルダを選択

・ SMSは が表示されます。

# **2** メールを選択

送信メールを再編集する:メールにカーソルを 合わせて回

メールを編集 ▶ 回

### **クイックメール**

# **すばやくメールを作成する**

FOMA端末電話帳のメモリ番号が0~99の相手に は、簡単な操作でiモードメールやSMSを送信でき ます。

・ iモードメールは1件目のメールアドレス、SMS は1件目の電話番号が宛先になります。

#### 〈例〉メモリ番号23のメールアドレスにiモード メールを送信する

メモリ番号(2003)▶回

入力したメモリ番号の電話帳データに登録され ているメールアドレスを宛先にしたiモード メールの作成画面が表示されます。 iモードメールの作成・送信方法→P170

#### SMSを作成する: メモリ番号 ▶ 2 (1秒以 上)

入力したメモリ番号の電話帳データに登録され ている電話番号を宛先にしたSMSの作成画面が 表示されます。 SMSの作成・送信方法→P205

**メール自動受信** 

# **iモードメールを受信したときは**

・ 最大保存件数→P447

### **1** iモードメールを受信

■と52が点滅し、「メール受信中…」と表示され ます。

メール着信音が鳴り、ランプが点灯または点滅 して受信結果画面が表示されます。

受信したiモードメールは受信メール内のフォ ルダに保存されます。

• 同:受信を中止 受信時の状況によっては受信する場合があり ます。

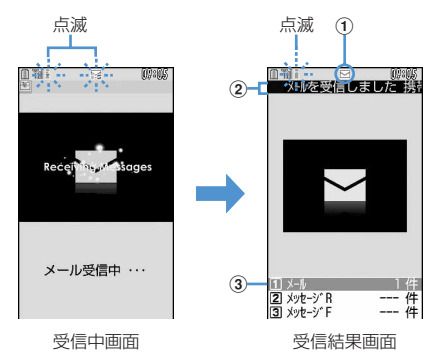

①マーク

:未読のiモードメールあり

:未読のiモードメールとSMSあり

### ②受信結果テロップ

### 3受信したiモードメールの件数

- ・ FOMA端末を閉じているときは、背面ディス プレイに名前やメールアドレスが表示されま す。→P97
- ・ 受信結果画面が表示されてから約15秒間何も 操作しないと自動的に受信前の画面に戻りま す。

### 受信に失敗したとき

受信結果画面の「メール」の後ろに「×」が表 示されます。受信し直すには、iモード問合せ を行ってください。

### ✔**お知らせ**

- **・** 複数のメール、メッセージR/Fを同時に受信したとき は、最後に受信したメール、メッセージR/Fに設定し た条件に従って動作します。
- **・** iモードメール1件につき、添付ファイルも含めて最 大100Kバイトまで自動受信できます。100Kバイト を超える添付ファイルは、iモードセンターから手動 で取得できます。→P181
- **・** 極端に容量の大きいiモードメールは、iモードセン ターで受け付けずにエラーメッセージとともに発信元 に返信される場合があります。
- **・** 添付されたファイルが受信可能なデータ量(添付可能 なデータ量→P175) より大きい場合は、iモードヤ ンターで削除され、題名の下に「添付ファイル削除] と表示されます。
- **・** 保存領域の空きが足りないときや最大保存件数を超え るときは、未読または保護以外の古い受信メールから 上書きされます。このとき、受信したメールのサイズ によっては大量に消去される場合があります。
- **・** 次のような場合に送られてきたiモードメールは、i モードセンターに保管されます。
	- 電源が入っていないとき
	- テレビ電話中
	- お預かりヤンター接続中
	- プッシュトーク通信中
	- セルフモード中
	- おまかせロック中
	- FirstPassセンター接続中
	- 受信に失敗したとき
	- i モード圏外のとき
	- SMS受信中
	- メール選択受信設定が「ON」のとき
- 赤外線通信/iC通信中
- 未読メールと保護されているメールで保存領域が満杯 のとき
- **・** 未読メールと保護されているメールで保存領域が満杯 で上書きできないときは、iモードメールの受信は中 止され、画面には ロや キャデ表示されます。受信する場 合は、未読メールの既読への変更(→P189)、未読 メールの内容表示(→P184)、不要メールの削除(→ P190)、保護解除(→P190)などを行う必要があり ます。
- **・** iモードセンターにiモードメールが残っているとき は、眠や 囲が表示されます。ただし、iモードメール があっても表示されない場合があります。また、i モードセンターの保管件数が満杯になったときは、 マークが 騙や 黒に変わります。
- **・** iモードメールの送信直後は自動受信できない場合が あります。iモード問合せを行ってください。

# **◆ 新着iモードメールを表示する**

### **1** 受信結果画面で<sup>1</sup>

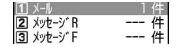

• 21や37を押すとメッヤージR/Fを表示で きます。

### **フォルダを選択▶ メールを選択**

・ メロディが添付されている場合の再生につい て→P197

受信メール詳細画面の見かた→P186

### **◆ WEBメールを操作する**

#### MENU [メール] 7

2in1のBアドレスでメールを送受信するには、WEB メールサイトへの接続が必要です。2in1がONでB モードまたはデュアルモードのときのみ、WEBメー ルサイトへ接続できます。

・ 2in1はお申し込みが必要な有料サービスです。

# **2** ▶ [7] ▶ i モードパスワードの入力 欄を選択▶ i モードパスワードを入力▶ 「決定」

WEBメールサイトに接続されます。

・ WEBメールサイト内の操作方法は『ご利用ガ イドブック(2in1編)』をご覧ください。

### **メール選択受信**

# **iモードメールを選択して受信する**

iモードセンターに保管されている iモードメール の題名などを確認し、受信するiモードメールを選 択したり、受信前にiモードセンターでiモード メールを削除したりできます。

・ メール選択受信を利用するには、あらかじめメー ル選択受信設定を「ON」に設定しておく必要があ ります。

### ❖**iモードセンターにメールが届いたときは**

メール選択受信設定が「ON」のときに、iモードセ ンターにiモードメールが保管されると、「センター に図あり」が表示されます。

- ・ iモードメールがiモードセンターに保管されて も着信音やバイブレータなどは動作しません。
- TVI、Mucri以外のキーを押すと「センターに⊠あ り」が消えます。
#### ✔**お知らせ**

- **・** オールロック中、おまかせロック中、パーソナルデー タロック中、開閉ロック中はメッセージが表示されま せん。
- **・** iモード問合せを行うとすべてのメールを受信します。 メールを受信したくない場合は、iモード問合せ設定 で問合せ項目から「メール」を外してください。
- **・** メール選択受信設定を「ON」に設定しても、エリア メール、SMS、メッセージR/Fは自動受信します。

# **◆ メールを選択受信する**

MENU「メール]9

**12 a** 

iモードセンターに接続され、保管されている iモードメールが一覧表示されます。

> ⊠X-ル選択受信⊠<br>(1/5^-ジ) 3、選択受信説明 [1]|保留|<br>[1]|保留|<br>♡07/10/25 09:05<br>♡明日の会議<br>るdocomo.taro.ΔΔ@docomo ne.jp<br>#∡7\*:1115バイト അ [2]保留]<br>♡07/10/24 21:04

ンの/ 10/24 2<br>2ごあいさつ acoscic⊃<br>adocomo.taro.ΔΔ@docomo. ne.jp

- ・ メール末尾のマークの意味は次のとおりです。 :画像添付あり
	- :メロディ添付あり
	- **溜: iモーション添付あり**
	- ■■:トルカ添付あり

■:その他のファイル添付あり

# 2 メールごとに「保留」▶「受信」「削除1 「保留」から選択

- ・「保留」を選択した場合は、そのままiモード センターに保管されます。
- ・ iモードセンターに保管されているすべての メールを削除するときは、「iモードセンター から全てのメールを」の「削除」を選択しま す。
- ・ ページが複数ある場合には、メール一覧の最 後に表示される「前ページ」「次ページ」を選 択すると前後のページを表示できます。

# 「受信/削除」▶ 「決定」

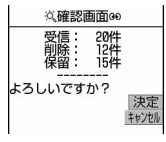

**iモード問合せ**

# **iモードメールがあるかどうかを問 い合わせる**

MENU「メール]6 MENU  $[i \pm -K]$  63  $\boxtimes$ 

圏外にいた間や電源を切っていた間などに、iモー ドメールが届いていないかを問い合わせます。

iモード問合せ設定でメッセージR/Fも問い合わせ するように設定している場合は、同時にメッセージ R/Fもあるかどうかを問い合わせます。

• 電波状態によってはiモード問合せができない場 合があります。

# **サイドキー「▼](1秒以上)**

- ・ iモード問合せ中はランプがレインボーで点 灯します。iモード問合せ後、新着のiモー ドメールがないときは、ランプが赤色で点滅 します。iモード問合せに失敗したときは、 ランプが黄色で点滅します。
- ・ 受信結果画面の操作は自動受信時と同じです。  $\rightarrow$ P177

### ✔**お知らせ**

- **・** お買い上げ時はFOMA端末を閉じた状態でサイドキー [▼]を1秒以上押しても、iモード問合せができま す。
- **・** 背面ディスプレイのメニューを利用しても、iモード 問合せができます。→P33

#### **iモードメール返信**

# **iモードメールに返信する**

### 受信したiモードメールやSMSに返信します。

- ・ 受信メールによっては返信できない場合がありま す。
- ・ 発信元が「非通知設定」「公衆電話」「通知不可能」 の受信SMSには返信できません。

# **22 ▶ 11 ▶ フォルダを選択 ▶ メールに** カーソルを合わせて回

クイック返信本文選択画面が表示されます。

- ・ 複数の宛先に送られたメールの場合は、宛先 の選択画面が表示されます。「差出人」または 「全員」を選択します。
- ・ 次の場合は、クイック返信本文選択画面は表 示されません。操作3に進みます。
	- クイック返信設定が「OFF」の場合
	- クイック返信本文が1件も登録されていない 場合
	- SMSに返信する場合

2 F

引用文字(>)と受信メール本文が入力されま す。

クイック返信を使用する: 2~6 選択したクイック返信本文が引用した本文の前 に挿入されます。

# 2 メールを編集▶ 回

宛先欄には受信メールの発信元のメールアドレ スまたは電話番号、題名欄には先頭に「REX:」 (Xは返信回数)の付いた受信メールの題名(i モードメールのみ)、本文欄には引用文字(>) と受信メール本文が入力されます。

• 受信メールの状態マークが●からも、または ●から急に変わります。

# ✔**お知らせ**

- **・** 返信する際にクイック返信を利用するかどうかと、ク イック返信の本文を登録できます。→P197
- **・** 返信する際に本文を引用するかどうかと、引用した本 文の先頭に付ける引用文字を設定できます。→P196
- **・** メール返信引用設定に関わらず、受信メールの一覧画 面および詳細画面で <a を押し「返信/転送」を選択す ると、「返信」(受信メール本文の引用なし)または 「引用返信」(受信メール本文の引用あり)を選択でき ます。また、microSDメモリーカード内の受信メール 詳細画面からも同様に操作できます。
- **・** 受信メールの添付ファイルは、返信メールには添付さ れません。
- **・** 受信メール本文中に貼付されたメロディ、iアプリが 起動できるリンク項目があるときは返信メールには貼 付されず、文字としても引用されません。
- **・** 画像にファイル制限が設定されている場合は、返信 メールに引用されません。また、引用したときに本文 中の画像が最大20種類で合計90Kバイトを超える場 合は、上限を超えた画像の削除を示す画面が表示され ます。

**iモードメール転送**

# **iモードメールを他の宛先に転送す る**

受信したiモードメールやSMSを他の宛先に転送し ます。iモードメールはiモードメールとして、 SMSはSMSとして転送されます。

### **12 ▶ 12 ABIA → およる** メールにカーソルを合わせて⊠

題名欄には先頭に「FWX:」(Xは転送回数)の 付いた受信メールの題名(iモードメールの み)、本文欄には受信メールの本文が入力されま す。

・ 添付ファイルがある受信メールを転送する場 合は、添付ファイルも設定されます。ただし、 未取得、取得途中の選択受信添付ファイルは 設定されません。

2 メールを編集 ▶ 回

• 受信メールの状態マークが●から→、または 自からまに変わります。

- **・** 受信メール詳細画面から操作する場合は、mを押し 「返信/転送」→「転送」を選択します。また、 microSDメモリーカード内の受信メール詳細画面から も同様に操作できます。
- **・** 受信メール本文中に貼付されたメロディ、iアプリが 起動できるリンク項目があるときは転送メールには設 定されず、また文字としても引用されません。
- **・** 受信メールの添付ファイル(画像、メロディ、トルカ) のうち、メール添付やFOMA端末外への出力が禁止さ れているファイルは転送メールに添付されません。 microSDメモリーカード内の受信メールを転送する場 合は、すべての添付ファイルが解除されます。
- **・** 本文中に画像がある受信メールを転送するときに、本 文中の画像の合計サイズが90Kバイトを超える場合 は、上限を超えた画像の削除を示す画面が表示されま す。
- **・** 2in1がONでデュアルモードのときにFOMA端末に保 存したBアドレスまたはBナンバー宛の受信メールを転 送すると、発信元がAアドレスまたはAナンバーのメー ルとして送信されます。

# **選択受信添付ファイルを取得する**

#### 未取得または取得途中の選択受信添付ファイルをダ ウンロードして表示、保存します。

- ・ メール本文と添付ファイルの合計サイズが100K バイトを超える場合は、添付ファイルの一部また はすべてを選択受信添付ファイルとして受信しま す。
- ・ 未取得または取得途中の添付ファイルがあると、 受信メール詳細画面にiモードセンターでの保存 期限が表示されます。
- ・ ダウンロードできるサイズは1件あたり最大2Mバ イトです。

**20 ▶ 11 ▶ フォルダを選択▶ ファイル** が添付されたiモードメールを選択

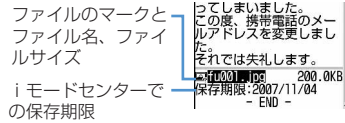

マークの意味→P186「受信メール詳細画面」

# **2** ファイル名を選択

- ダウンロード中に 回を押し「いいえ」を選 択すると、ダウンロードを中止し、中止した 部分まで保存されます。
- ・ ダウンロード後の操作は自動受信した添付 ファイルの操作と同様です。→P181

### ✔**お知らせ**

- **・** 選択受信添付ファイルをダウンロードしようとしたと きに、FOMA端末の保存領域の空きが足りないときは ダウンロードできません。受信済みのiモードメール の添付ファイル削除(→P184)、未読メールの内容表 示(→P184)、未読メールの既読への変更(→ P189)、保護解除(→P190)、不要メールの削除 (→P190) などを行ってからダウンロードし直してく ださい。
- **・** ファイルのサイズによっては、選択受信添付ファイル をダウンロードする際に既読メールが削除される場合 があります。
- **・** 圏外などでダウンロードが中断すると再開の確認画面 が表示されます。「いいえ」を選択すると中断した部分 まで保存され、添付ファイルマークに↓が表示されま す。

**添付ファイル(受信)**

# **自動受信添付ファイルを操作する**

#### iモードメールに添付されているファイルを表示・ 保存します。

- ・ 次のファイルは本FOMA端末では表示・再生でき ません。また、microSDメモリーカードにのみ保 存できます。
	- 100Kバイトを超えるSWF(Flash画像)
	- 100Kバイトを超えるメロディ
	- 1024バイトを超えるトルカや100Kバイトを超 えるトルカ(詳細)
	- 複数件の電話帳データ
	- 複数件のスケジュールデータ
	- 複数件のブックマークデータ
- ・ 最大保存件数→P447
- ・ 最大保存件数/領域を超えたとき(データBOX内 のデータ)→P306 データBOX内のデータ(ファイル)以外を保存す る場合は、FOMA端末内やmicroSDメモリーカー ド内のデータ(ファイル)を削除してください。

### 〈例〉画像が添付されているiモードメール

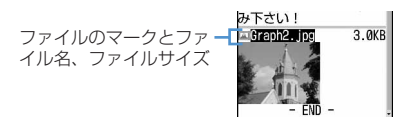

マークの意味→P186「受信メール詳細画面」

# **◆ 画像を表示・保存する**

1 2e 11→ フォルダを選択→ i モード メールを選択

### **2** 画像のファイル名にカーソルを合わせて  $M \triangleright$  6  $3$

以降の操作→P157「画像をダウンロードする」 操作2以降

デコメールの画像を保存する:

#### | 隔 ▶ | 4 | 64 | ■像を選択

以降の操作→P157「画像をダウンロードする」 操作2以降

### 画像の表示/非表示を切り替える:ファイル名 を選択

- ・ 送信メール詳細画面、メールテンプレート詳 細画面、microSDメモリーカード内のメール 詳細画面に添付されている画像からも、同様 の操作で画像の表示と非表示を切り替えられ ます。
- タイトルを表示する:画像のファイル名にカー ソルを合わせて | 隔 | 6 | 2 |

### ✔**お知らせ**

- **・** 送信メール詳細画面、メールテンプレート詳細画面、 microSDメモリーカード内のメール詳細画面からタイ トルを確認する場合は、ファイル名にカーソルを合わ せて関しを押し「添付ファイル」→「タイトル確認」を 選択します。
- **・** デコメールに添付された画像を表示するときは、画像 のファイル名を選択します。
- **・** 横幅が画面サイズより大きい画像は、縮小して表示さ れます。
- **・** データが壊れている場合や保存した画像によっては、 本FOMA端末で表示できない場合があります。
- **・** 送信メールに添付した画像も同様の操作で保存できま す。
- **・** 横縦(縦横)のサイズがGIF形式で864×480、 JPEG形式で1728×2304より大きい画像はFOMA 端末には保存できません。また、JPEGの種類によっ ては保存できない画像もあります。

# **◆ i モーションを再生・保存する**

- **12 > 12 → フォルダを選択 → i モード** メールを選択
- **2** iモーションにカーソルを合わせて  $M = 6$ 3

以降の操作→P166「サイトからiモーション を取得する」操作3

再生する: i モーションにカーソルを合わせて  $M\rightarrow$  6  $T$ 

タイトルを確認する:iモーションにカーソル を合わせて 隔 ▶ 6 2

### ✔**お知らせ**

- **・** データが壊れている場合や保存したiモーションに よっては、本FOMA端末で再生できない場合がありま す。
- 送信メールに添付した動画/i モーションも同様に操 作できます。
- メールに添付されたiモーションをパソコンで再生す るには、対応ソフトが必要です。詳細は、ドコモの ホームページをご覧ください。

# **◆ メロディを再生・保存する**

### **12 → コ → フォルダを選択 → i モード** メールを選択

・ 受信したメロディは、本文の後に添付されて いる場合と、本文中に貼付されている場合が あります。

### **2** メロディにカーソルを合わせて  $M<sub>2</sub>$

以降の操作→P157「メロディをダウンロード する」操作3以降

再生する:メロディにカーソルを合わせて  $M \triangleright$  611

- タイトルを確認する:メロディにカーソルを合 わせて 隔 ▶ 百 百 5
- ・ 本文中に貼付されているメロディのときは、 メロディにカーソルを合わせてM6664 を押します。

#### ✔**お知らせ**

- **・** 送信メール詳細画面から操作する場合は、メロディに カーソルを合わせて M5 を押し「添付ファイル」→「保 存」を選択します。
- **・** 送信メール詳細画面、メールテンプレート詳細画面、 microSDメモリーカード内のメール詳細画面の添付メ ロディも同様にして再生できます。
- **・** 送信側の端末や受信したメロディによっては、正しく 再生できない場合があります。
- **・** 本文の文字が誤ってメロディのデータとして認識され た場合は、メロディにカーソルを合わせてMFI→「添付 ファイル」→「データ表示」を選択すると文字として 表示できます。データ表示されたメロディの先頭行で gを押すと、メロディの表示に戻ります。

# **◆ トルカを表示・保存する**

- **12 > 12 → フォルダを選択 → i モード** メールを選択
- **2** トルカにカーソルを合わせて  $M \triangleright$  6  $3$ 
	- 表示する:トルカにカーソルを合わせて  $M \triangleright$  611
	- タイトルを確認する:トルカにカーソルを合わ せて隔▶ 6 2

詳細情報をダウンロードする:→P231「トル カを表示する」操作2

# 3 エポたは「21

FOMA端末内のトルカの「トルカフォルダ」、 またはmicroSDメモリーカードの「トルカ」 フォルダに保存されます。

・ トルカによっては、どちらか一方の保存先し か選択できない場合があります。

### ✔**お知らせ**

- **・** トルカによっては、一度しか保存できない場合があり ます。
- **・** 送信メールに添付したトルカも同様に操作できます。

# **◆ PDFデータを表示・保存する**

**2** ▶ 11 ▶ フォルダを選択 ▶ i モード メールを選択

# **2** PDFデータにカーソルを合わせて  $M \triangleright$  6  $\triangleright$  3

以降の操作→P158「PDFデータをダウンロー ドする」操作3

表示する:PDFデータにカーソルを合わせて  $M\rightarrow$  6  $T$ 

タイトルを確認する:PDFデータにカーソルを 合わせて $M\blacksquare$ ト「6][2]

#### ✔**お知らせ**

**・** 送信メールに添付したPDFデータも同様に操作できま す。

# **◆ 電話帳データを表示・保存する**

**2** ▶ 1 ▶ フォルダを選択 ▶ i モード メールを選択

### **2** 電話帳データを選択

表示する:電話帳データにカーソルを合わせて  $M = 611$ 

ファイル名を確認する:電話帳データにカーソ ルを合わせて | 隔 ▶ | 6 | 2 |

# **3** <sup>p</sup>

保存した電話帳データは、FOMA端末電話帳に 保存されます。

・ microSDメモリーカードを取り付けている場 合は、 **II**を押すとmicroSDメモリーカード の「電話帳」フォルダに保存されます。

✔**お知らせ**

**・** 送信メールに添付した電話帳データも同様に操作でき ます。

# **◆ スケジュールデータを表示・保存する**

**12 > 12 → フォルダを選択 → i モード** メールを選択

# **2** スケジュールデータを選択

表示する:スケジュールデータにカーソルを合  $b$ せて $M$  $\triangleright$   $G$  $T$ 

ファイル名を確認する:スケジュールデータに カーソルを合わせて ME ▶ [6] [2]

# **3** <sup>p</sup>

保存したスケジュールデータは、スケジュール 帳に保存されます。

・ microSDメモリーカードを取り付けている場 合は、FIIを押すとmicroSDメモリーカード の「スケジュール」フォルダに保存されます。

#### ✔**お知らせ**

**・** 送信メールに添付したスケジュールデータも同様に操 作できます。

# **◆ ブックマークデータを表示・保存する**

**12 → コ → フォルダを選択 → i モード** メールを選択

# **2** ブックマークデータを選択

表示する:ブックマークデータにカーソルを合 わせて 隔 ▶ 6 1

ファイル名を確認する:ブックマークデータに カーソルを合わせて | 隔 ▶ [6] [2]

# 2 タイトル名を入力▶ 回

保存したブックマークデータが、iモードの場 合にはBookmark内の先頭行のフォルダに、フ ルブラウザの場合にはフルブラウザ内の Bookmark内の先頭行のフォルダに保存されま す。

- ・ 全角12(半角24)文字以内で入力します。
- ・ タイトルを入力しないで登録すると、ブック マーク一覧にはURLが表示されます。
- ・ microSDメモリーカードを取り付けている場 合は、FIIを押すとmicroSDメモリーカード の「Bookmark」フォルダに保存されます。

#### ✔**お知らせ**

**・** 送信メールに添付したブックマークデータも同様に操 作できます。

# **◆ Word、Excel、PowerPointファイ ルを表示・保存する 2** ▶ 11 ▶ フォルダを選択 ▶ i モード メールを選択 **2** ファイルにカーソルを合わせて  $M \triangleright$  6  $\triangleright$  3 表示する:ファイルにカーソルを合わせて  $M = 611$ ファイル名を確認する:ファイルにカーソルを  $A$ わせて $M\rightarrow$   $\boxed{6}\boxed{2}$ 2 表示名を入力▶ [□] 保存したファイルは、その他内のフォルダに保 存されます。 その他内にフォルダが複数ある場合は、保存先 のフォルダを選択する画面が表示されます。保 存先のフォルダを選択すると保存されます。 ・ 36文字以内で入力します。 • ガイド表示領域に「■●■」が表示された場合 は、**回**を押して回を押すと、microSDメ モリーカードの「その他」フォルダに保存さ れます。 ✔**お知らせ ・** 送信メールに添付したファイルも同様に操作できます。

# **◆ さまざまなファイルを保存する**

本FOMA端末で表示できないファイルをmicroSDメ モリーカードに保存します。

・ FOMA端末内への保存や表示はできません。

**12 → コ → フォルダを選択 → i モード** メールを選択

**2** ファイルにカーソルを合わせて  $M \triangleright$  6  $3$ 

> ファイル名を確認する:ファイルにカーソルを  $A$ わせて $M\rightarrow$   $\boxed{6}$  $\boxed{2}$

# **3** 「はい」

microSDメモリーカードの「その他」フォルダ に保存されます。

# ✔**お知らせ**

**・** 本FOMA端末で識別できないファイルは、microSDメ モリーカードへの保存および転送のみできます。なお、 保存する際に、ファイル名が書き換えられる場合があ ります。

**・** 送信メールに添付したデータも同様に操作できます。

**添付ファイル削除**

# **添付ファイルを削除する**

- ・ 本文中に貼付される画像やメロディ、iアプリが 起動できるリンク項目は削除できません。
- **2** ▶ 1 ▶ フォルダを選択 ▶ i モード メールを選択
- **2** ファイル名にカーソルを合わせて  $M = 614$ 
	- ・ 複数添付されている場合に一括削除するとき は、ファイル名にカーソルを合わせて **隔655**を押します。
	- メロディまたは選択受信添付ファイルを削除す る:ファイル名にカーソルを合わせて  $M \triangleright$  6  $3$
	- ・ 複数添付されている場合に一括削除するとき は、メロディまたは選択受信添付ファイルの ファイル名にカーソルを合わせて 隔664を押します。

# **3** 「はい」

・ 削除した添付ファイルはファイル名が薄く表 示されて選択できなくなります。

### ✔**お知らせ**

**・** 送信メール詳細画面から操作する場合は、ファイル名 にカーソルを合わせて NSD を押し「添付ファイル」→ 「削除」または「一括削除」を選択します。

### **受信メールBOX/送信メールBOX**

**受信/送信メールBOXのメールを 表示する**

> MENU[メール]1<br>MENU[メール]4 MENU [メール] 5

受信、送信、未送信のiモードメールやSMS、メッ セージR/Fを確認できます。 ・ 最大保存件数→P447

〈例〉受信メールを表示する

**2** 11

送信メールフォルダー覧を表示する:  $\boxed{2}$  5

未送信メールフォルダ一覧を表示する:  $\boxdot$  $\triangleright$  [4]

# **2** フォルダを選択

受信メールの一覧が表示されます。

- メール連動型 i アプリ用のフォルダを選択す ると、それに対応するiアプリが起動します。 i アプリを起動せずにメールを表示するとき は、メール連動型iアプリ用のフォルダに カーソルを合わせて隔日17を押します。
- **3** 表示するメールを選択
	- ・ メールの便利な機能→P192
- **◆ フォルダ一覧画面の見かた**

# ❖**受信メールフォルダ一覧画面**

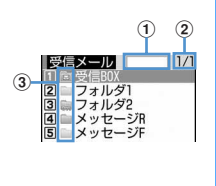

- ①保存領域の使用率
- bページ番号/総ページ数
- cフォルダ
	- ■(グレー):メールなし ■(水色): 未読メールなし
	- ■: 未読メールなし、メールなし(シークレット 属性ON)
	- ■: 未読メールなし、メールなし(メール連動型 iアプリで利用) :未読メールあり
	- :未読メールあり(シークレット属性ON)
	- **■: 未読メールあり(メール連動型iアプリで利** 
		- 用)

❖**送信/未送信メールフォルダ一覧画面**

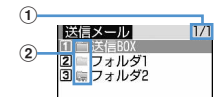

①ページ数/総ページ数

- bフォルダ
	- ■(グレー):メールなし (水色):メールあり :シークレット属性ON
	- **■:メール連動型iアプリ**

**◆ メール一覧画面/詳細画面の見かた**

❖**受信メール一覧画面**

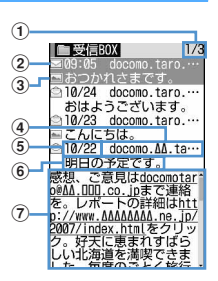

### aページ番号/総ページ数

### 2)状態マーク

- □:未読 ■:未読(返信不可)
- :既読 :既読(返信不可)
- ◆5: 既読(返信済み) →: 既読 (転送済み)
- :保護 :保護(返信不可)
- 2: 保護(返信済み) 誌: 保護(転送済み)
- ※ 返信済み、転送済みは後から行った操作のマー クが優先表示されます。
- ③添付ファイル/SMS/通知/メール連動型iアプ リ/エリアメールマーク
	- ■: 画像 ■: i モーション
	- :メロディ :トルカ
	- 品: PDFデータ 個:電話帳データ
	- :スケジュールデータ
	- :ブックマークデータ
	- :Wordファイル
	- :Excelファイル
	- :PowerPointファイル
	- :本FOMA端末で表示できないファイル
	- ■:複数添付ファイルあり
	- :SMS
	- :送達通知、着信通知、伝言通知
	- :メール連動型iアプリで利用されるメール
	- :iアプリToあり
	- :エリアメール
	- **[端: メール連動型 i アプリで利用されるエリア** メール
	- ※ メール一覧表示設定の表示スタイルが「1行表 示」のときは、日時の後ろに次のマークが表示 されます。
	- :添付ファイルあり
	- ■: エリアメール
	- **器**: メール連動型 i アプリで利用されるエリア メール
- d発信元

電話帳に登録されているときは名前が表示されま す。

エリアメールの場合は、「エリアメール」と表示さ れます。

#### 6受信日時

当日の場合は時刻が、当日以外の場合は日付が表 示されます。

#### 6 題名

iモードメールによっては、表示されない場合が あります。また、エリアメールとSMSの場合は本 文の先頭が表示されます。

#### g本文

- カーソルを合わせたメールの本文が表示されます。
- ・ 海外から送られてきたSMSは発信元の先頭に 「+」が表示されます。
- ・ 海外滞在時(GMT+09:00を除く)に受信したi モードメール、SMSは受信日時の後ろにまが表示 される場合があります。
- ・ 2in1がONでデュアルモードのときは、Bアドレ スまたはBナンバー宛のiモードメール、SMSは 題名の先頭に『が表示されます。

### ❖**送信/未送信メール一覧画面**

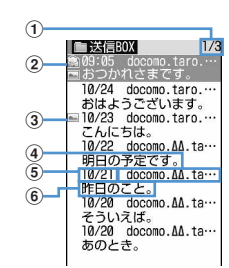

①ページ番号/総ページ数

- ②状態マーク
	- 表示なし:未保護
	- :保護
	- :圏内自動送信設定中
	- ■: 圏内自動送信失敗
	- :保護+圏内自動送信設定中
	- :保護+圏内自動送信失敗
- 3添付ファイル/SMS/メール連動型iアプリマー ク
	- →P185「受信メール一覧画面」
	- ※ 送信メール一覧の場合、メール一覧表示設定の 表示スタイルが「1行表示」のときは、添付 ファイルがあると日時の後ろに のが表示されま す。

#### 4宛先

電話帳に登録されているときは名前が表示されま す。

#### e送信/保存日時

当日の場合は時刻が、当日以外の場合は日付が表 示されます。

#### f題名

- SMSの場合は本文の先頭が表示されます。
- ・ 海外滞在時(GMT+09:00を除く)にiモード メール、SMSを作成して保存、送信すると、日時 の後ろに $a$ が表示される場合があります。

### ❖**受信メール詳細画面**

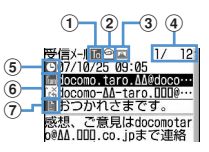

1 宛先種別マーク **To Be BM**: 宛先 (BB、BMは i モードメールのみ) iモードメールでは発信元からどの宛先種別で送 られてきたのかを確認できます。 2)状態/通知マーク

- →P185「受信メール一覧画面」
- ③ 添付ファイルの種類 / SMSマーク / エリアメール マーク

添付ファイルの種類

- :画像 :iモーション
- :メロディ :トルカ
- :PDFデータ
- :電話帳データ
- :スケジュールデータ
- :ブックマークデータ
- :Wordファイル
- :Excelファイル
- :PowerPointファイル
- :本FOMA端末で表示できないファイル
- 图: 複数添付ファイルあり
- :iアプリ(iアプリTo)
- :貼り付けデータ不正
- ※ 添付ファイルの状態によって、上記マークとと もに次のマークが表示されます。
- :著作権あり(メール添付やFOMA端末外への 出力不可)
- **メ//:データ異常/データ超過**
- :選択受信添付ファイル未取得
- :選択受信添付ファイル取得途中
- ■:選択受信添付ファイル取得不可

SMSマーク

- :SMS
- エリアメールマーク
- :エリアメール
- :メール連動型iアプリで利用されるエリア メール
- 4 メール番号/件数

- f発信元/同報アドレスの宛先種別 :発信元 :発信元(返信不可) :宛先(iモードメールのみ) :宛先(返信不可)(iモードメールのみ)
- ⑦題名
- ・ 海外滞在時(GMT+09:00を除く)に受信したi モードメール、SMSは受信日時の後ろにまが表示 される場合があります。
- ・ 2in1がONでデュアルモードのときは、Bアドレ スまたはBナンバー宛のiモードメール、SMSは 受信日時の後ろに附が表示されます。

e受信日時

# ❖**受信メールの表示を拡大/縮小する〈ク イックズーム〉**

受信メール一覧画面と受信メール詳細画面では本文 を15段階で拡大/縮小できます。

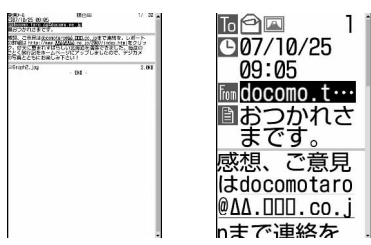

・ 次の操作ができます。

 $\boxed{1}$  / $\boxed{3}$  : 縮小/拡大

- 2 : 初期画面に戻す
- / ■: スクロール (一覧画面のみ)
- キー操作一覧を表示するには、各画面でME を押 し、「表示」→「キー操作一覧」を選択します。

❖**送信メール詳細画面**

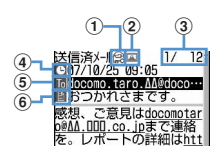

### ①状態マーク

- →P186「送信/未送信メール一覧画面」
- ② 添付ファイル/SMSマーク →P186「受信メール詳細画面」
- 3メール番号/件数
- d送信日時

### 5宛先種別マーク

- [6] G B B :宛先( B 、 B は i モードメールのみ) f題名
- ・ 海外滞在時(GMT+09:00を除く)にiモード メール、SMSを送信すると、送信日時の後ろに が表示される場合があります。

# ✔**お知らせ**

- **・** 表示できない文字は空白などに置き換わります。
- **・** 題名が受信可能な文字数を超えた場合、超えた文字は 削除されます。
- **・** 本文が受信できる文字数を超えた場合、本文の最後に 「/」または「//」が挿入され、超えた分が自動的に削 除されます。
- **・** パソコンで装飾されたメールを受信した場合は、パソ コン上と同じ動作にならないことがあります。
- **・** メール本文中に貼付されたメロディ、iアプリが起動 できるリンク項目は1件のみ有効です。複数貼付されて いると、貼付データは無効になります。このとき貼付 マークには例が表示されます。
- **・** 受信したSMSおよび送達通知、着信通知、伝言通知の 題名、発信元は次のように表示されます。

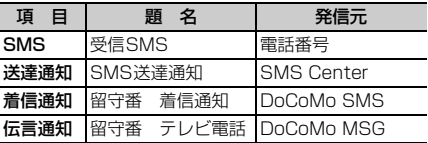

なお、送信したSMSの題名には「送信SMS」と表示 されます。

- ※ 電話番号が電話帳に登録されているときは、名前が 発信元に表示されます。
- ※ 発信者番号が通知されなかったときは、次の文字が 発信元に表示されます。

「非通知設定」(非通知に設定して送られてきた場合) 「公衆電話」(公衆電話から送られてきた場合) 「通知不可能」(発信者番号を通知できない方法で送 られてきた場合)

# **◆ メールをお預かりセンターに保存する 〈電話帳お預かりサービス〉**

電話帳お預かりサービスを利用して、iモードメー ルやSMSをネットワーク上のお預かりセンターに保 存します。

- ・ 電話帳お預かりサービスについて→P122
- ・ 本サービスはお申し込みが必要な有料サービスで す。サービス未契約の場合は、お預かりセンター に接続しようとすると、その旨をお知らせする画 面が表示されます。
- ・ 1回の操作で最大10件保存できます。
- ・ iモードメールにファイルが添付されている場合 は、保存するときに削除されます。ただし、本文 中の画像やメロディ(メール添付やFOMA端末外 への出力が禁止されたファイルを除く)は削除さ れません。
- ・ 送達通知は保存できません。
- ・ 復元操作の詳細は『ご利用ガイドブック(iモー ド〈FOMA〉編)』をご覧ください。復元したメー ルは、次の場合を除き保護されます。
	- お預かりセンターに保存されている受信メール、 受信SMSが未読だった場合
	- 保護されているメールが最大保護件数に達してい る場合
- ・ お預かりセンターに保存した履歴を確認できます。  $\rightarrow$ P83
	- **2** ▶ 1 または 4 ~ 5 ▶ フォルダ を選択

# **28 → 466ex+ メールを選択**

**未送信メールを保存する: 岡 ▶ [4][3]▶** メールを選択

- 2 回▶ 「はい」▶認証操作
	- 回:保存を中止

# **4** 通信結果を確認する

・ 通信結果の表示は約5秒後に消えます。

# **◆フォルダを作成/削除する**

- ・ 作成したフォルダにはシークレット属性を設定で きます。プライバシーモード中(メール・履歴が 「指定フォルダを非表示」のとき)は、シークレッ ト属性が「ON」のメールフォルダは表示されませ ん。
- ・ プライバシーモードの設定→P114

# ❖**フォルダを作成する**

- ・ 受信メール内には「受信BOX」「メッセージR」 「メッセージFIフォルダとメール連動型iアプリ 用のフォルダ以外に最大40個作成できます。
- ・ 送信メール、未送信メール内には「送信BOX」 「未送信BOXIフォルダとメール連動型iアプリ 用のフォルダ以外にそれぞれ最大20個作成できま す。
- ・「受信BOX」「メッセージR」「メッセージF」「送 信BOX」「未送信BOX」フォルダとメール連動型 iアプリ用のフォルダは、フォルダ設定を変更で きません。
- **図▶ 1 または 4 ~ 5**

# **2** me1

フォルダ設定を変更する:フォルダにカーソル を合わせて | 隔 ▶ 3

並び順を変更する:フォルダにカーソルを合わ せて| ■ ト 「ア」または「8」

# 2 各項目を設定 ▶ 回

- フォルダ名:全角8(半角16)文字以内で入力 します。
- シークレット属性:プライバシーモード中 (メール・履歴が「指定フォルダを非表示」の とき)に、フォルダを表示させるかどうかを 設定します。

# ❖**フォルダを削除する**

- ・「受信BOX」「メッセージR」「メッセージF」「送 信BOX」「未送信BOX」フォルダは削除できませ  $h<sub>1a</sub>$
- ・ フォルダ内に保護されているメールがあるときは 削除できません。
- メール連動型 i アプリ用のフォルダは、そのフォ ルダに対応するiアプリがあるときは削除できま せん。
- **2** ▶ 1 または 4 ~ 5 ▶ フォルダ にカーソルを合わせて NED ▶ [2] ▶ 認証 操作 ▶ 「はい」

# **◆ メールの件数を確認する〈フォルダ内 メール件数〉**

受信メール、送信メール、未送信メールの未読、既 読、保護の保存件数をフォルダごとに確認します。

**図▶ 1 または[4] ~ 5 ▶ フォルダ** にカーソルを合わせて | 隔 ▶ 「5 ]

#### ✔**お知らせ**

• メール一覧から操作する場合は、MSDを押し「表示」→ 「メール件数確認」を選択します。

# **◆ メールアドレスを表示する〈アドレス表 示〉**

・ 未送信メール詳細画面からは確認できません。

**22 ▶ 11 または「5」▶ フォルダを選択** ▶ メールを選択 ▶ | 隔 ▶ | 3 | 2 |

- **・** メール詳細画面で確認する発信元または宛先を選択し ても確認できます。
- **・** 受信メール、送信メール、未送信メール一覧から操作 する場合は、アドレスを表示するメールにカーソルを 合わせて图を押し「表示」→「アドレス表示」を選択 します。送信メール、未送信メールの場合、宛先が複 数あるときは全宛先のメールアドレスが、受信メール の場合は自分以外の宛先(「TO: 」「CC: 」)が表示さ れます。
- **・** メールテンプレート詳細画面から操作する場合は、m を押し「表示」→「アドレス表示」を選択します。

### **◆ 受信/送信/未送信メールをフォルダに 移動する〈メール移動〉**

・ メールをmicroSDメモリーカードへコピーできま す。→P294

### 〈例〉1件移動する

- **図▶ 1 または 4 ~ 5 ▶ フォルダ** を選択
- **2** メールにカーソルを合わせて  $M = 41111$ 複数移動する: MEI ▶ [4] [1] [2] ▶ メールを

選択 ▶ [□

フォルダ内を全件移動する:  $M = 41113$ 

**2** 同▶移動先のフォルダを選択▶「はい」

# **◆ メールを検索する**

電話帳に登録している受信メールの発信元や送信 メールの宛先、送受信した日でメールを検索できま す。

### 〈例〉電話帳で検索する

**⊠▶ 1 または 5** 

- **2012 DEEP DEEP DEEP PEERING THE TELESTITY** 
	- ・ 電話帳データや日付にカーソルを合わせると、 該当するメールが表示されます。
	- ・ 送信メールを電話帳で検索する場合、同報 メールも検索の対象となります(画面には1 件目の宛先が表示されます)。

送受信日で検索する:me92e日付を 検索

# **3** 電話帳データを選択

全メールから検索されたメールが一覧で表示さ れます。

- ・ 検索結果画面からはメール一覧と同様の操作 ができます。
- 検索を解除するには、M500を押します。

### 送受信日で検索する:日付を選択

• 回存押して日付を入力しても検索できます。

### ✔**お知らせ**

**・** 受信メール、送信メールの一覧から操作する場合は、 mを押し「メール検索」→「電話帳でメール検索」ま たは「カレンダーでメール検索」を選択します。この 場合は、フォルダ内のメールだけが検索されます。

# **◆ 受信/送信メールを並べ替える〈ソート〉**

受信メールと送信メールのメール一覧の並び順を一 時的に並べ替えます。表示を終了すると、並び順は 「日付順」に戻ります。

- **12 → 13 または「5」 フォルダを選択**
- $2 \times 74$

送信メールを並べ替える: 【85】▶ [5]

 $3 \Box \sim 4$ 

メールが一時的に並び替わります。

### ✔**お知らせ**

- **・**「送信者順」または「宛先順」の場合、メールアドレス が電話帳に登録されていても電話帳の名前ではなく メールアドレスの順に並び替わります。
- **・** 全角や半角の文字が混在していると、「タイトル順」の 並べ替えの結果が50音順と一致しない場合がありま す。
- **・** SMSやエリアメールが含まれていると、一覧画面では メッセージの本文の先頭が表示されるため、「タイトル 順」で並べ替えた場合、50音順と一致しません。

# **◆ 受信メールの既読/未読を変更する**

・ 保護されている受信メールの既読/未読は変更で きません。

### 〈例〉1件未読から既読にする

- **図▶ 11▶ フォルダを選択**
- **2** 変更する受信メールにカーソルを合わせ  $C$   $\mathbb{M}$   $\triangleright$   $\lceil 5 \rceil$   $\lceil 1 \rceil$ 
	- 1件既読から未読にする:メールにカーソルを  $A$ わせて $M\rightarrow$  5 $T$ 2
	- 複数未読から既読にする: ME ▶ [5] 3 ▶ メールを選択 ▶ □ ▶ 「はい」
	- 複数既読から未読にする: | XE ▶ 5 | 4 ▶ メールを選択▶ [□]▶ 「はい」

フォルダ内を全件既読にする: | ព → 「5 | 5 | ▶ 「はい」

フォルダ内を全件未読にする: | ព → 「5 | 6 | ▶ 「はい」

# **◆ 受信/送信メールを保護する〈メール保 護〉**

受信メール、送信メール、未送信メールを保護する と、誤って削除したり、保存領域が足りずに上書き されたりすることを防げます。

- ・ 最大保護件数→P447
- ・ 未読メールは保護できません。
- ・ エリアメールは複数保護/複数解除の操作はでき ません。
- 〈例〉1件保護する
- **2** ▶ 11または「41~「5」▶ フォルダ を選択
- **2** メールにカーソルを合わせて  $M = 311$ 
	- ・ 状態マークが次のいずれかに変わります。 受信メール: (会) (既読)、(检) (返信不可)、 (返返 信済み)、ま(転送済み) 送信メール: 未送信メール: 自
	- 複数保護する: [85] ▶ 32 2 ▶ メールを選択  $\blacktriangleright$   $\boxdot$
	- MF を押すたびに全選択/全解除を一括で設 定できます。

フォルダ内を全件保護する: | 85 ▶ 3 | 3 |

- 1件解除する:メールにカーソルを合わせて  $M = 314$
- 複数解除する: [85] ▶ 35 | 55 ▶ メールを選択  $\blacktriangleright$   $\boxdot$

フォルダ内を全件解除する: | 85 | 8 | 8 | 6 |

# ✔**お知らせ**

- メール詳細画面から操作する場合は、MFIを押し「保 護」または「保護解除」を選択します。
- **・**「全件保護」を選択すると、日時が新しいメールから順 に、最大保護件数に達するまで保護されます。

# **◆ メールを削除する〈メール削除〉**

# ❖**受信メールを削除する**

次の方法で削除できます。

○:実行可 ×:実行不可

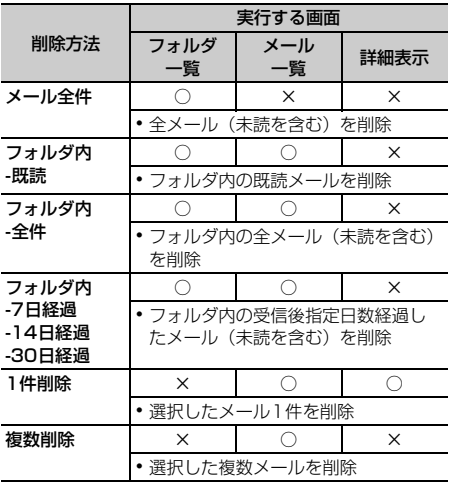

# 1 ⊠▶□

• メール全件を削除するときは、 M514161 を押し、認証操作を行い、操作4に進みます。

# 2 フォルダを選択▶ **RED ▶ 22**

・ 受信メールを1件だけ削除するときは、削除 する受信メールにカーソルを合わせて ||隔||2||を押します。

# $\Box$   $\sim$   $\Box$

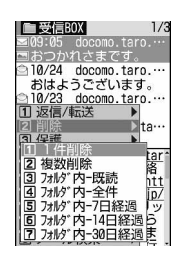

複数削除する: 2 → メールを選択 ▶ 回 フォルダ内を全件削除する: 4 ▶ 認証操作

# **4** 「はい」

# ❖**送信/未送信メールを削除する**

次の方法で削除できます。

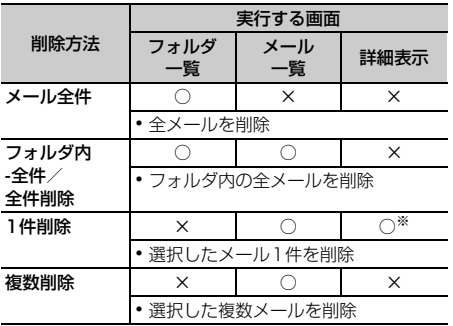

○:実行可 ×:実行不可

※ 送信メールのみ削除できます。

- 〈例〉1件削除する
- **⊠▶ 4 または「5**
- **フォルダを選択▶メールにカーソルを合** わせて| 隔 ▶ [2] [1]
	- 複数削除する:フォルダを選択

▶ | 隔 ▶ | 2 | 2 | ▶ メールを選択 ▶ 回

- フォルダ内を全件削除する:フォルダを選択 ▶ 隔 ▶ 2 3 ▶ 認証操作
- 全件削除する: 岡 ▶ [4] [2] ▶ 認証操作

# **3** 「はい」

#### ✔**お知らせ**

- **・** フォルダ一覧から操作する場合は、mを押し「メール 削除」を選択します。
- **・** メール詳細画面から操作する場合は、mを押し「削 除」を選択します。

**メール送受信履歴** 

# **メールの履歴を利用する**

送受信したメールの宛先や発信元をメールの履歴と して記録しておく機能です。これらのメールを作成 したり、電話帳に登録したりできます。

- ・ 送信履歴と受信履歴はそれぞれ最大30件記録され ます。超過すると古いものから上書きされます。
- ・ 2in1がONのときは、受信履歴はAアドレス/A ナンバー最大30件、Bアドレス/Bナンバー最大 30件の合計60件まで記録されます。Aモードの ときはAアドレス/Aナンバーの履歴のみ、Bモー ドのときはBアドレス/Bナンバーの履歴のみ表示 されます。デュアルモードのときはすべての送受 信履歴が表示されます。
- ・ 同じ宛先にメールを送信した場合は、メール送信 履歴には最新の1件のみが記録されます。
- 返信不可のi モードメールやSMSの受信履歴は記 録されません。

### **◆ メール送受信履歴を表示する**

MENU「電話帳/履歴]81 MENU「電話帳/履歴]82

#### 〈例〉メール送信履歴を表示する

- **2** 回
	- ・ 表示する相手を選択すると詳細画面が表示さ れます。

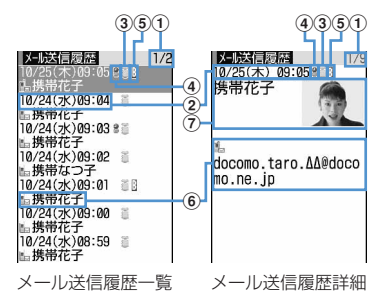

- aページ番号/総ページ数(一覧画面)、履 歴番号/件数(詳細画面)
- b送受信日時(海外滞在時は滞在地の送信日 時)
- ③ 履歴の種別
	- a: i モードメール
	- :SMS
- d海外滞在時(GMT+09:00を除く)の送 信履歴

送信履歴の画面のみ表示されます。

- ・ 送信日時が記録されていないときなど、 表示されない場合があります。
- 6BアドレスまたはBナンバーの受信履歴 (2in1がONでデュアルモードの場合) 受信履歴の画面のみ表示されます。
- f電話帳のメールアドレスアイコン(iモー ドメール) /電話番号アイコン (SMS) (電話帳に登録している場合)、メールアド レス(iモードメール)/雷話番号 (SMS)
	- ・ メール送受信履歴一覧の場合は、メール アドレスや電話番号を電話帳に登録して いると、電話帳に登録している名前が表 示されます。
- g名前、画像
	- ・ メールアドレスや電話番号を電話帳に登 録していると、電話帳に登録している名 前や画像が表示されます。

メール受信履歴を表示する: 0 ▶ 回

# ❖**メール送受信履歴を利用する**

- iモードメールを作成する:宛先にする履歴にカー ソルを合わせて 図 ▶ メールを編集 ▶ 回
- ・ SMSの履歴の場合は、電話帳にメールアドレスが 登録されていないと電話番号を宛先にしたメール 作成画面が、登録されているとメールアドレスを 宛先にしたメール作成画面が表示されます。

### SMSを作成する:履歴にカーソルを合わせて (1秒以上) SMSを編集 ▶ □

・ iモードメールの履歴の場合は、電話帳に電話番 号が登録されていないとSMSは作成できません。

#### 電話帳に登録する:

- (1) 電話帳に登録する履歴にカーソルを合わせて  $M = 4$ 
	- ・ 登録済みの電話帳データに追加するときは、 **隔5** を押します。
- 2 1 または 2 ▶ 名前やメールアドレスなどを登 録
- 電話帳登録→P75、76
- 電話をかける: ■または回

**プッシュトーク発信する: 回** 

リダイヤル/着信履歴を表示する: 回

- ❖**メール送受信履歴詳細画面の表示を切り替 える〈画像/名前表示切替〉**
- **1** メール送受信履歴詳細画面で

 $m \cdot 9$   $\cdot 7$   $\sim 3$ 

各設定項目→P79「詳細画面の表示を切り替え る」

# **◆ メール送受信履歴を削除する**

〈例〉1件削除する

**1** メール送受信履歴一覧で削除する履歴に カーソルを合わせて | 6151

複数削除する:メール送受信履歴一覧で | | | | | | | 62 | 22 | ■ メール送受信履歴を選択  $\blacktriangleright$   $\boxdot$ 全件削除する:メール送受信履歴一覧で

**<del>Mab 66 6 3 b 認証操作</del>** 

**2** 「はい」

# **メールの便利な機能**

- **◆ Phone To(AV Phone To)・Mail To・SMS To・Web To・Media To 機能を使う**
- **1** メール詳細画面で電話番号、メールアド レス、URL、ワンセグ視聴情報にカーソ ルを合わせる
	- ・ カーソルを合わせられる情報のみ選択できま す。

以降の操作→P159「Phone To (AV Phone To)・Mail To・SMS To・Web To・Media To機能を使う」操作2

- **・** パソコンなどから受信したメールは、本機能を利用で きない場合があります。
- **・** お預かりセンターに保存しているメールは、本機能を 利用できません。

# **◆ 本文などをコピーする**

メール中の文字をコピーできます。コピーした文字 は、メール作成画面や電話帳の登録画面などの入力 欄に貼り付けられます。

・ コピーした文字は最新の1件だけが電源を切るまで 記録され、別の場所に何度でも貼り付けられます。

**2** ▶ 1 または「5」 フォルダを選択 ▶ メールを選択 ▶ | X | 2 |

・ 選択項目コピーをする場合は、コピーする項 日にカーソルを合わせて隔口21を押します。

# **2** コピー方法を選択

本文コピー:本文中の指定した範囲の文字をコ ピーします。 コピー方法→P367「文字をコピー/切り取 りする」操作2以降 題名コピー:題名をコピーします。 選択項目コピー:項目(メールアドレス、電話)

番号など)を選択してコピーします。 貼り付け方法→P367

### ✔**お知らせ**

- **・** メールテンプレート詳細画面やFOMAカード内のSMS 詳細画面から操作する場合は、M57を押し「コピー」ま たは「移動/コピー」を選択します。
- **・** FOMAカード内のSMSの場合は、本文、宛先、発信元 をコピーできます。
- **・** デコメールの場合は、装飾はコピーされず、テキスト のみコピーされます。
- **・** Date To形式の本文は、いったんテキストメモに貼り 付けるとスケジュール登録できます。→P355

# **◆ メールから電話をかける〈電話発信〉**

受信メールの発信元や送信/未送信メールの宛先の メールアドレスを電話番号と共に電話帳に登録して あれば、電話をかけられます(SMSやメールアドレ スが「携帯電話番号@docomo.ne.jp」の場合は、登 録なしで電話をかけられます)。

### 〈例〉電話をかける

- **2** ▶ 1 または 4 ~ 5 ▶ フォルダ を選択▶ メールにカーソルを合わせて  $M\blacksquare$  6
	- ・ 宛先が複数ある場合は、電話をかける相手の メールアドレスを選択します。
	- ・ 受信/送信メール詳細画面から操作する場合 は発信元や宛先、電話番号にカーソルを合わ せて隔日フな押します。

# **発信条件を設定 ▶ 岡**

条件を設定して電話をかける→P51

# **◆ 電話番号やメールアドレス、URLを電話 帳に登録する**

メール中の電話番号、メールアドレス、URLを電話 帳に登録できます。

### 〈例〉電話番号を新規登録する

**図▶ 1または[5]▶ フォルダを選択** ▶ メールを選択

# **2** 電話番号にカーソルを合わせて |随▶ |4 ||1 ▶ | 1 | または | 2 |

・ カーソルを合わせられる電話番号、メールア ドレス、URLのみ登録できます。

登録済みの電話帳データに追加する:電話番号 にカーソルを合わせて MEI > [4] [2] > [1] または「2」▶ 電話帳データを選択

**3** 名前やメールアドレスなどを登録

電話帳登録→P75、76

#### ✔**お知らせ**

- **・** FOMAカード内のSMS詳細画面からも同様に操作でき ます。
- **・** microSDメモリーカード内のメール詳細画面から操作 する場合は、MEDを押し「登録」を選択します。
- **・** デコメールからは登録できない場合があります。
- **・** メール本文などに複数のメールアドレスが列記されて いる場合は、登録できないことがあります。

# **◆ URLをブックマークに登録する**

メールの本文中にURLがあるとき、メール詳細画面 から直接、URLをブックマークに登録できます。

**12 > 11または「5」▶ フォルダを選択** ▶ メールを選択 ▶ URLにカーソルを合わ せて ME ▶ [4] [3] ▶ 登録先フォルダを 選択

以降の操作→P153「ブックマークに登録する」 操作2

#### ✔**お知らせ**

**・** FOMAカード内のSMS詳細画面からも同様に操作でき ます。

**・** デコメールからは登録できない場合があります。

### **メール設定**

# **FOMA端末のメール機能を設定す る**

# **◆ メールを自動的にフォルダに振り分ける 〈メール振り分け設定〉**

#### MENU [メール]02

振り分け条件を設定し、受信または送信したメール を自動的にフォルダに振り分けます。

- ・ 受信メール、送信メールの振り分け条件は、それ ぞれ30件登録できます。
- 通常のメールをメール連動型 i アプリ用のフォル ダに振り分けることもできますが、メール連動型 iアプリの振り分け条件が優先されます。

### ❖**自動的に振り分けるかどうかを設定する**

# **2** ▶ **10 2 ▶ 11 ▶ 各項目を設定**  $\blacktriangleright$  m

受信時振り分け設定:受信メールを振り分ける かどうかを設定します。 送信時振り分け設定:送信メールを振り分ける

かどうかを設定します。

# ❖**振り分け条件を設定する**

- ・ 振り分け条件を設定したり実行したりするには、 自動振り分け設定を「ON」に設定する必要があり ます。→P194
- ・ 送受信済みのメールは振り分けられません。

# **1** ae02e2または<sup>3</sup>

登録済みの振り分け条件 (優先順位順)

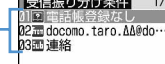

- ・ マークの意味は次のとおりです。 :送信メールアドレス **mm**: 受信メールアドレス :電話帳(メモリ番号) [7]: 電話帳登録なし :題名 **国: 電話帳 (グループ)** 日:条件なし
	-

# **2 | 画 ▶ 振り分け条件を設定**

### メールアドレスを指定する:

指定したメールアドレスのメールを振り分けま す。@以降の文字も含めたメールアドレス全体 を指定します。半角50文字を超えるアドレスは 指定できません。

- ・ FOMA端末とFOMAカードの電話帳に同じ メールアドレスを登録して指定した場合は、 FOMA端末電話帳のメールアドレスとして振 り分けられます。
- 指定するメールアドレスがiモード端末の場 合は、ドメイン (@docomo.ne.ip) を省略し て指定しても振り分けられます。ただし、「携 帯電話番号@docomo.ne.jp」の場合は、ド メイン(@docomo.ne.jp)を除いた携帯電話 番号のみを登録してください。
- ・ 電話番号を指定すると、SMSも振り分けられ ます。
- ・ メール送受信履歴から選択する場合
- ①[1][1]または[1][2]▶ メール送受信 履歴を選択
- ・ 電話帳から選択する場合 ① [1] [3] ▶ 電話帳データを選択
- ・ 直接入力する場合 a14eメールアドレスを入力ep

#### 題名を指定する:

指定した文字を含む題名のメールを振り分けま す(全角100(半角200)文字以内)。 SMSは題名では振り分けられません。

1 2→ 題名を入力▶ 回

### 電話帳(メモリ番号)を指定する:

指定したFOMA端末電話帳のメモリ番号に登録 されているメールアドレスまたは電話番号の メールを振り分けます。iモードメールでは電 話帳のメールアドレス、SMSでは電話帳の電話 番号と照合されます。

 $\Omega$ 3 >  $\times$ モリ番号を入力 $\triangleright$  $\Omega$  $\triangleright$   $\Theta$ 

### 電話帳(グループ)を指定する:

指定した電話帳のグループに登録されている メールアドレスまたは電話番号のメールを振り 分けます。

① | 4 | ▶ | 1 | または | 2 | ▶ グループを選択

#### 電話帳登録なしを指定する:

電話帳に登録されていないメールアドレスまた は電話番号のメールを振り分けます。

# $05$

### 条件なしを指定する:

条件を設定せずにすべてのメールを操作3で指 定するフォルダに振り分けます。  $06$ 

# **3** 振り分け先フォルダを選択

・ メール連動型iアプリ用のフォルダを選択す ると、選択したフォルダのメールがiアプリ で利用されることを示す画面が表示されます。 振り分け先として設定するときは「はい」を 選択します。

# **4** 優先順位を選択

選択した行の上に新しい振り分け条件が追加さ れます。

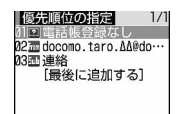

- ・ 1件目の振り分け条件を登録する場合は、「最 後に追加する」を選択します。
- ・ 優先順位の高い条件から順に並びます。
- ・ 登録済みの条件を変更したときは「最後に追 加する」は、「最後に移動する」と表示されま す。

### ✔**お知らせ**

- **・** 複数の条件を設定すると、優先順位の高い条件から順 に判定され、先に条件に合ったフォルダに保存されま す。すべての条件に合わなかったメールは、「受信 BOX」または「送信BOX」フォルダに保存されます。
- **・** 2in1を利用しているときは、「メモリ番号」と「グ ループ」の振り分け条件が無効な場合があります。 「メールアドレス」「題名」「電話帳登録なし」「条件な し」のいずれかの振り分け条件を設定してください。

# ❖**送受信したメールから振り分け条件を設定 する**

**12 → 11 または「5」 > フォルダを選択** ▶ メールにカーソルを合わせて  $\triangleright$   $\boxed{6}$   $\triangleright$   $\boxed{8}$   $\boxed{4}$   $\triangleright$   $\boxed{1}$   $\brace$   $\brace$   $\brace$   $\brace$ 登録内容を確認 ▶ □□

以降の操作→P195「振り分け条件を設定する」 操作3以降

・ 自動振り分け設定が「OFF」のときは、 「ON」にするかの確認画面が表示されます。

#### ✔**お知らせ**

**・** メール詳細画面から操作する場合は、mを押し、「登 録」→「振り分け条件登録」を選択します。

### ❖**振り分け条件を確認・変更・削除する**

### 〈例〉確認する

### **2または3**

# **2** 振り分け条件を選択

### 振り分け条件を変更する:

①振り分け条件にカーソルを合わせて  $M = 2$ 

振り分け条件の指定の操作→P194「振り分 け条件を設定する」操作2~4

### b「はい」

### 優先順位を変更する:振り分け条件にカーソル を合わせて | 下 | 下 | 下 移動する位置を選択

・ 一覧の最後に移動するときは、「最後に移動す る」を選択します。

削除する:

### (1)振り分け条件にカーソルを合わせて

- 隔▶ 3 または[4]
	- ・「全件削除」を選択した場合は、認証操作 を行います。

2「はい」

**◆ メールの署名を設定する〈署名設定〉**

#### **MENU[メール]03**

❖**署名を自動挿入するかどうかを設定する**

新規、返信、転送メール作成時に署名を自動挿入す るかどうかを設定します。

**1** ae031e1または<sup>2</sup>

### ❖**署名を登録する**

- **2** ▶ **0 32** ▶ ●▶ 署名を入力  $\blacktriangleright$  m
	- ・ 全角4999(半角9998)文字以内で入力し ます。

- **・** 既にメール本文に装飾や文字などが入力されている場 合や、受信メールを引用して返信、転送する場合は、 署名に設定した背景色は反映されません。
- **・** 署名もメール本文の文字数に含まれます。
- **・** デコメ絵文字(絵文字D)を使用すると、デコメール として送信されます。
- **・** 次の場合は、SMSに署名を挿入できません。 - SMS設定で送信文字種が「英語」の場合
- 送信文字種が「英語」の受信SMSに返信、転送する 場合
- 装飾(デコレーション)した署名の場合
- 署名を挿入すると本文の文字数が70文字を超える場 合

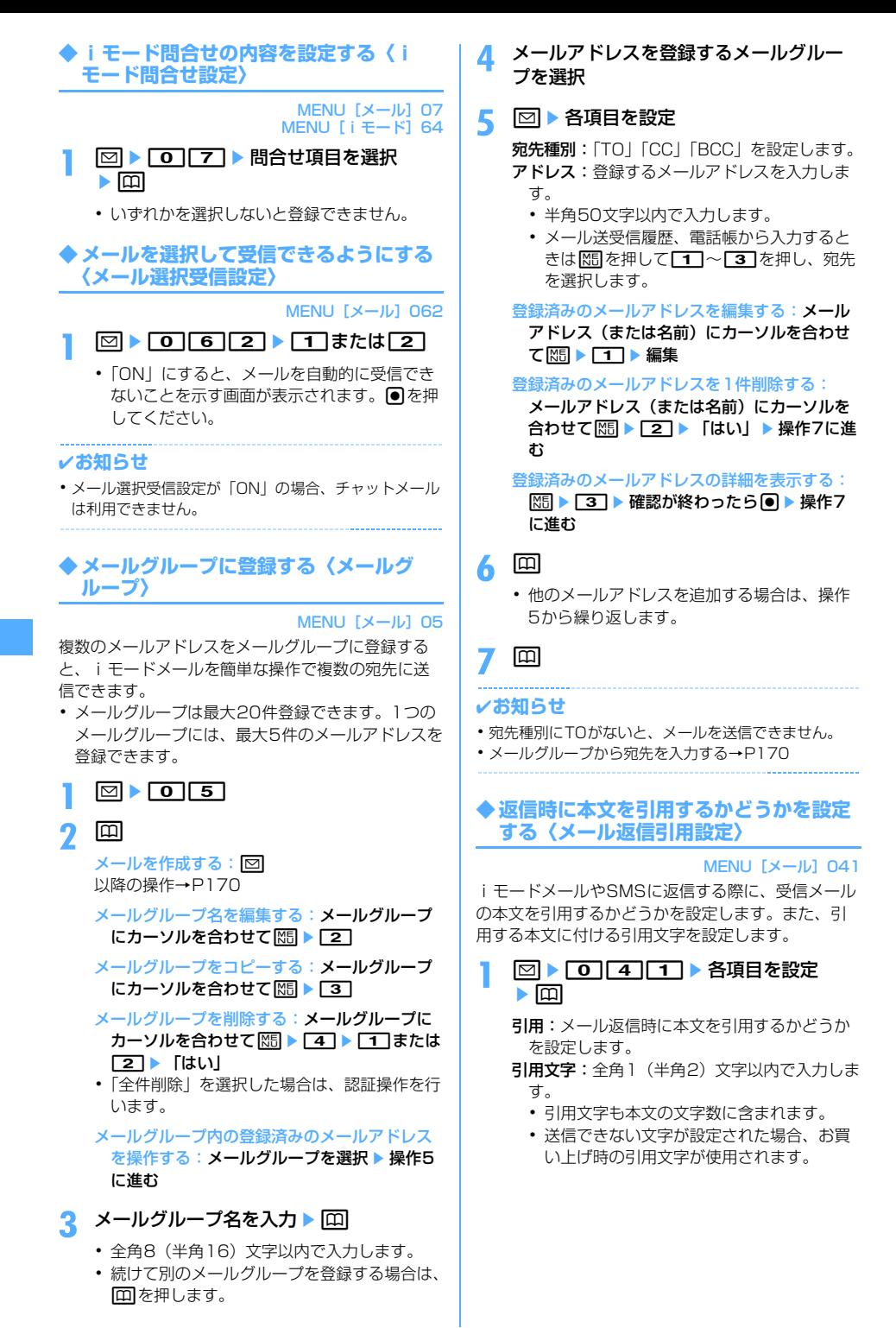

# **◆ クイック返信を設定する〈クイック返信 設定〉**

MENU [メール] 042

iモードメールに返信する際にクイック返信を使用 するかどうかを設定します。

# **2 12**  $\sqrt{15}$  at  $\sqrt{21}$

**◆ クイック返信の本文を登録する〈クイッ ク返信本文登録〉**

# $MENU[X-U]043$

・ 最大5件登録できます。

 $\boxdot$  **o**  $\boxed{4}\boxed{3}$ 

# 本文を選択 ▶ 本文を入力 ▶ □□ ▶ 「はい」

- ・ 全角20(半角40)文字以内で入力します。
- 本文を参照する:本文にカーソルを合わせて m
- 本文を削除する:本文にカーソルを合わせて | 隔 ▶ │ 1 │ ▶ │ はい」
- 本文を全件リセットする: 岡 ▶ 27 ▶ 認証操 作▶ 「はい」

# 新たに本文を登録する:「〈新しい返信本文〉」 ▶ 本文を入力 ▶ [ED]

# **◆ メール一覧の表示形式を設定する〈メー ル一覧表示設定〉**

MENU「メール]065

受信メール、送信メールのメール一覧の表示形式を 設定します。

・ 未送信メール、FOMAカード内のSMS一覧の表示 形式は、本設定に関わらず2行表示です。

### 〈例〉表示スタイルを「2行表示」、本文お試し表示を 「する」にしたときの受信メール一覧

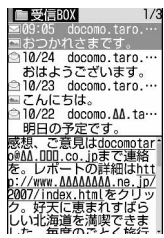

# |図 ▶ | **○| 6 | 5 | ▶ 各項目を設定**  $\blacktriangleright$  m

表示スタイル:表示するスタイルを設定します。 本文お試し表示:受信メール一覧の下に本文を 表示させるかどうかを設定します。

自動既読設定:受信メール一覧の下にメール本 文がすべて表示されたときに、既読にするか どうかを設定します。

# **◆ 添付ファイルを自動受信するかどうかを 設定する〈メール受信添付ファイル設定〉**

# **MENU「メール」063**

iモードメールに添付されたファイルを同時に受信 するかどうかを、ファイルの種類ごとにあらかじめ 設定します。

- ・ 自動受信しないように設定したファイルは、選択 受信添付ファイルとして受信します。→P181
- **図▶ 0 6 6 3 ▶ 受信するファイル** の項目を選択▶□
	- ・「ツールデータ」とは、電話帳、ブックマー ク、スケジュールのデータです。
	- ・「その他」とは、WordやExcel、 PowerPoint、その他のファイルです。

# ✔**お知らせ**

**・** 本文中に貼付された画像やメロディは、本設定に関わ らず自動受信します。

**◆ メロディを自動再生するかどうかを設定 する〈添付ファイル自動再生設定〉**

# **MENU [メール] 064**

メロディが添付されているiモードメールやメッ セージR/Fを表示したときに、メロディを自動的に 再生するかどうかを設定します。

# **1** ae064e1または<sup>2</sup>

- **・**「自動再生する」に設定した場合、メロディが添付され ている受信メール、送信メール、メールテンプレート、 メッセージR/Fを表示すると、音量設定のメロディ音 量で設定されている音量でメロディが1回再生されま す。複数のメロディが添付されているときは順番にメ ロディが再生されます。再生を途中で止めるときは cを押します。
- **・**「自動再生する」に設定してもメッセージR/Fが自動表 示されたときは、メロディは自動再生されません。

# **◆ 表示するメールの種別を選ぶ〈表示種別〉**

受信/送信メール一覧で指定した種別のメールだけ を一時的に表示します。表示を終了すると「すべて 表示」に戻ります。

・ 未送信メール、FOMAカード内のSMSの表示種別 は選択できません。

**20 > 1 または「5」 フォルダを選択**  $\blacktriangleright$  Mil  $\blacktriangleright$  [7] [2]  $\blacktriangleright$  [1] または [2]

選択した表示種別のメールが表示されます。 ・ 受信メールの場合は「既読のみ表示」「保護の み表示」も選択できます。

・「既読のみ表示」では、保護されている受信 メールは表示されません。

# **◆ メールの文字の大きさを変更する〈文字 サイズ〉**

メールを表示するときの文字サイズを「最大」(56 ドット)、「大」(48ドット)、「中(標準)」(40ドッ ト)、「小」(32ドット)、「最小」(24ドット)の5 種類から変更します。

- ・ お買い上げ時は「中(標準)」に設定されていま す。
- ・ メール作成時や編集時、デコメ絵文字(絵文字D) の文字サイズは変更されません。

**12 > 11または「5」▶ フォルダを選択** ▶ メールを選択  $\triangleright \mathbb{M} \triangleright \overline{3}\overline{1}\overline{1}\triangleright \overline{1}\overline{1} \triangleright \overline{1}$ 

# ✔**お知らせ**

- ·メッセージR/F詳細画面から操作する場合は、 し「文字サイズ」を選択します。
- **・** メールテンプレート詳細画面やFOMAカード内のSMS 詳細画面から操作する場合は、图を押し「表示」→ 「文字サイズ」を選択します。
- **・** microSDメモリーカード内の受信メールや送信メー ル、未送信メールの詳細画面から操作する場合は、 を押し「文字サイズ」を選択します。
- **・** 文字サイズの変更は、次に設定を変更するまで保持さ れます。
- **・** 本設定は文字サイズ設定のメール閲覧にも反映されま す。

# **◆ 操作中のメール受信通知を設定する〈受 信・自動送信表示設定〉**

### MENU [メール] 061

FOMA端末の操作中にiモードメールやSMS、メッ セージR/Fを受信したときに受信中画面および受信 結果画面や圏内自動送信中の画面を優先的に表示す るかどうかを設定します。

# $\boxdot$  **1**  $\blacksquare$   $\blacksquare$   $\blacksquare$

- 操作優先:受信中画面および受信結果画面、送 信中画面を表示しません。
- 通知優先:受信中画面および受信結果画面、送 信中画面を表示します。
- 開:操作/閉:通知 優先:FOMA端末を開いて いるときは操作優先、閉じているときは通知 優先になります。

- **・**「操作優先」に設定していても、メニューを表示してい るときは、受信中画面や受信結果画面が表示され、着 信音とランプも動作します。また、圏内自動送信中画 面も表示されます。
- **・**「通知優先」に設定して、音声電話中やカメラ起動中、 ストリーミングタイプのiモーション再生中、iアプ リ動作中、アラーム鳴動中、エリアメールの受信時な どにiモードメールやSMS、メッセージR/Fを受信し ても、受信中画面および受信結果画面は表示されず、 着信音とランプも動作しません。また、圏内自動送信 中画面も表示されません。

# メッセージR/F受信

# **メッセージR/Fを受信したときは**

・ 最大保存件数→P447

### **1** メッセージR/Fを受信

まと は (青) または [ (緑) が点滅し、「メッセー ジR受信中…」または「メッセージF受信中…」 と表示されます。

メッセージR/F着信音が鳴り、ランプが点灯ま たは点滅して受信結果画面が表示されます。 受信したメッセージR/FはFOMA端末に保存さ れます。

• 同:受信を中止 受信時の状況によっては受信する場合があり

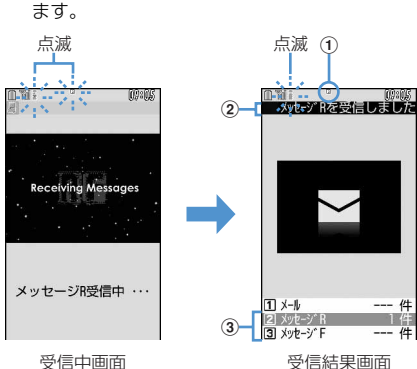

- ①マーク
	- (青):未読のメッセージRあり (緑):未読のメッセージFあり
- ②受信結果テロップ

### 3受信したメッセージR/Fの件数

- ・ FOMA端末を閉じているときは、背面ディス プレイにメッセージR/Fのタイトルが表示さ れます。→P97
- ・ 受信結果画面が表示されてから未読メッセー ジR/Fの内容が表示され約15秒間何も操作し ないと、受信前の画面に戻ります。

### 受信に失敗したとき

受信結果画面の「メッセージR」「メッセージF」 の後ろに「×」が表示されます。受信し直すに は、iモード問合せを行ってください。

#### ✔**お知らせ**

- **・** 複数のメール、メッセージR/Fを同時に受信したとき は、最後に受信したメール、メッセージR/Fに設定し た条件に従って動作します。
- **・** ワンセグ視聴中にメッセージR/Fを受信したときは、 受信結果テロップに受信通知のメッセージのみ表示さ れます。
- **・** メッセージR/Fを受信すると、iモードセンターに保 管されているメッセージR/Fは削除されます。
- **・** 次のような場合に送られてきたメッセージR/Fはi モードセンターに保管されます。
- 電源が入っていないとき
- テレビ電話中
- お預かりヤンター接続中
- プッシュトーク通信中
- セルフモード中
- おまかせロック中
- FirstPassセンター接続中
- 受信に失敗したとき
- i モード圏外のとき
- SMS受信中
- 赤外線通信/iC通信中
- 未読メッセージR/Fと保護されているメッセージR/F で保存領域が満杯のとき
- **・** 保存領域の空きが足りないときや最大保存件数を超え るときは、保護していない未読以外の古いメッセージ R/Fから順に上書きされます。
- **・** 未読メッセージR/Fと保護されているメッセージR/F で保存領域が満杯で上書きできないときは、メッセー ジR/Fの受信は中止され、画面には [2 (赤) や [= (赤) が表示されます。受信する場合は、未読メッセージR/ Fの内容表示(→P200)、不要メッセージR/Fの削除 (→P201)、保護解除(→P201)などを行う必要が あります。
- **・** iモードセンターにメッセージR/Fが残っているとき は 品 品 や 囲 が表示されます。ただし、メッセージR/ Fがあっても表示されない場合があります。また、i モードセンターの保管件数が満杯になったときは、 マークが 駆 騙や 黒に変わります。

# **◆ 新着メッセージR/Fを表示する**

**受信結果画面で「2]または「3]** 

- 11を押すと i モードメールが表示されま す。
- ・ 受信したメッセージRは「メッセージR」 フォルダ、メッセージFは「メッセージF」 フォルダに保存されます。
- **2** メッセージR/Fを選択
	- ・ メロディが添付されている場合の再生につい て→P197
	- メッセージR/Fの見かた→P200

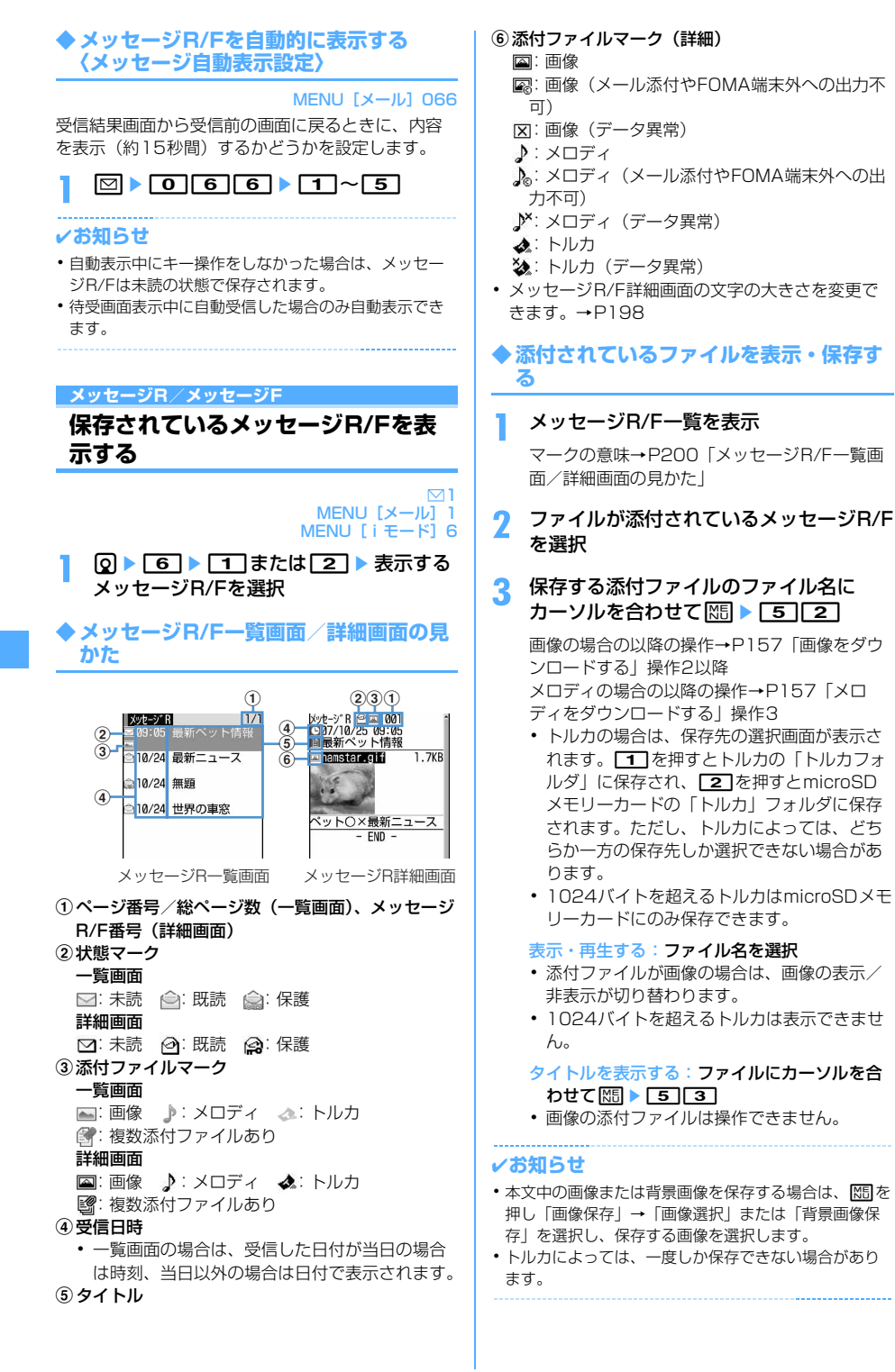

# **◆ メッセージR/Fを保護する〈メッセージ 保護〉**

保護すると、誤って削除したり、保存領域が足りず に上書きされたりすることを防げます。

- ・ 最大保護件数→P447
- ・ 未読のメッセージR/Fは保護できません。

### 〈例〉1件保護する

### **1** メッセージR/F一覧を表示

**2** メッセージR/Fにカーソルを合わせて  $M = 211$ 

> メッセージR/Fが保護され、状態マークが合か ら白に変わります。

複数保護する: 岡 ▶ 2 2 2 ▶ メッセージ R/Fを選択 ▶ □

1件解除する:メッセージR/Fにカーソルを合  $h$ せて $M_{\odot}$  | 2131

複数解除する: | 85 ▶ 2 | 4 ▶ メッセージ R/Fを選択 ▶ □□

 $\angle$  牛解除する:  $M\Box$   $\triangleright$   $\boxed{2}$   $\boxed{5}$ 

### ✔**お知らせ**

• メッセージR/F詳細画面から操作する場合は、 し「保護」または「保護解除」を選択します。

**◆ メッヤージR/Fを削除する〈メッヤージ 削除〉**

### 〈例〉1件削除する

- **1** メッセージR/F一覧を表示
- **2** メッセージR/Fにカーソルを合わせて  $M\ddot{\otimes}$  1111

既読のみ削除する: | 隔 ▶ | 1 | 2 |

複数削除する: | 隔 ▶ [1] 3 ▶ メッセージ R/Fを選択▶ □

全件削除する: | 85 ▶ 1 1 4 ▶ 認証操作

**3** 「はい」

### ✔**お知らせ**

• メッセージR/F詳細画面から操作する場合は、MFIを押 し「削除」を選択します。

# **◆ 表示するメッセージR/Fの種別を選ぶ 〈表示種別〉**

メッセージR/F一覧に、指定した種別のメッセージ R/Fだけを一時的に表示します。表示を終了すると、 「すべて表示」に戻ります。

# **1** メッセージR/F一覧を表示  $\triangleright \boxed{1} \setminus \boxed{4}$

・「既読のみ表示」を選択すると、保護されてい るメッセージR/Fは表示されません。

# **◆ メッセージR/Fを並べ替える〈ソート〉**

メッセージR/F一覧の並び順を一時的に並べ替えま す。表示を終了すると、並び順は「日付順」に戻り ます。

**1** メッセージR/F一覧を表示  $\triangleright \mathbb{M} \triangleright \overline{4} \triangleright \overline{1} \triangleright \overline{1} \triangleright \overline{3}$ 

### ✔**お知らせ**

**こころに、エリアメール」ということを利用すること** 

**・** タイトルに、全角や半角、英字、漢字、URL表示のも のが混在していると、「タイトル順」の並べ替えの結果 が50音順にならない場合があります。

# **緊急速報「エリアメール」とは(提 供予定)**

### 気象庁から配信される緊急地震速報などを受信する ことができるサービスです。

- ・ エリアメールを利用するには受信設定が必要です。  $\rightarrow$ P202
- ・ iモードを契約しなくても、エリアメールの受信 ができます。
- ・ 次のような場合は、エリアメールを受信できませ ん。なお、受信できなかったエリアメールは再度 受信できません。
	- おまかせロック中
	- セルフモード中
	- お預かりセンター接続中
	- 国際ローミング中
	- ソフトウェア更新中
- ・ 次のような場合は、エリアメールを受信できない ことがあります。なお、受信できなかったエリア メールを再度受信することはできません。
	- 音声電話中
	- テレビ電話中
	- プッシュトーク通信中
	- iモード通信中
	- データ通信中

### **エリアメール受信**

# **緊急速報「エリアメール」を受信し たときは**

・ 最大保存・保護件数→P447

### **◆ 緊急地震速報のエリアメールを受信した ときは**

が点灯し、ランプが赤で点滅し、専用のブザー警 報音が鳴り、バイブレータが振動し、内容表示画面 が表示されます。

- 内容表示画面は、同、ppn、「=1を押すと消去さ れます。
- ・ ブザー警報音とバイブレータを鳴動させるかどう かや鳴動時間を設定できます(→P202)。ただ し、音量は設定できません。
- ・ バイブレータの動作パターンは、バイブレータ設 定のメール・メッセージ着信時のメール着信時に 従います。ただし、「OFF」の場合は「パターンA」 で振動します。
- ・ マナーモード中は、マナーモード、オリジナルマ ナーモードの設定に従い動作します。ただし、オ リジナルマナーモードのバイブレータが「OFF」 の場合は、バイブレータは「パターンA」で振動し ます。

### **◆ 緊急地震速報以外のエリアメールを受信 したときは**

が点灯し、ランプが赤で点滅し、専用のエリア メール着信音が鳴り、受信完了画面または内容表示 画面が表示されます。

- ・ エリアメール受信時に受信完了画面または内容表 示画面のどちらが表示されるかは配信元の設定に よります。
- 内容表示画面は●、ppp、■のいずれかを押す と、受信完了画面は任意のキーを押すか約15秒間 何も操作しないと消えます。
- ・ エリアメール着信音の音量は音量設定のメール・ メッセージ着信音量に従います。
- ・ エリアメール着信音の鳴動時間は音設定のメール・ メッセージ着信音のメール着信音の鳴動時間に従 います。
- ・ マナーモード中は、マナーモード、オリジナルマ ナーモードの設定に従い動作します。

#### ✔**お知らせ**

**・** エリアメールは受信メールのフォルダに保存されます。 受信メール全体の空き容量に関わらず、エリアメール の最大保存件数を超過すると保護以外の古いエリア メールから上書きされます。

### **エリアメール設定**

# **緊急速報「エリアメール」の設定を 行う**

# **◆ エリアメールを利用するかどうかを設定 する〈受信設定〉**

**MENU [メール] 821** 

**12 81211 62注意 | を確認** ▶ 利用しますか?欄を選択▶ ココまたは  $\Box$ 

**◆ 利用するエリアメールを登録/削除する 〈受信登録〉**

**MENU [メール] 822** 

・ 最大20件登録できます。

〈例〉登録する

- $\boxed{8}$  8 $\boxed{2}$  2
- 2 回 ▶認証操作 ▶ 各項目を設定 ▶ 回

エリアメール名:15文字以内で入力します。 Message ID:4桁のIDを入力します。

・ 緊急情報以外のエリアメールを受信するには 設定が必要です。

編集する:エリアメール名にカーソルを合わせ て |85 ▶ 11 ▶ 認証操作 ▶ 各項目を設定  $\blacktriangleright$  m

削除する:エリアメール名にカーソルを合わせ て 隔 ▶ [2] ▶ 認証操作

### **◆ ブザーを鳴らすかどうかを設定する〈ブ ザー鳴動設定〉**

### MENU「メール1823

**図▶ 8 2 3 ▶ 1 または 2** 

・「常に鳴動しない」に設定すると、エリアメー ル着信音が鳴ります。

**◆ ブザーを鳴らす時間を設定する〈ブザー 鳴動時間〉**

### **MENU [メール] 824**

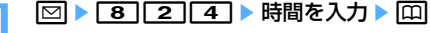

・ 1~30秒の範囲で設定します。

# **「チャットメール作成・送信**

# **チャットメールを作成して送信する**

MENU「メール]3

#### 1つの画面で複数の相手と、会話をするような感覚で メールをやりとりします。

- ・ メール選択受信設定が「ON」の場合、メールの保 存領域に空きがない場合、2in1がONでBモード の場合はチャットメールを利用できません。
- ・ チャットメール非対応端末にチャットメールを送 信した場合、受信側の端末は題名に「チャット メール」と記載されたメールを受信します。
- ・ 題名に「チャットメール」が含まれたメールは、 チャットメールとして受信できます。

### ❖**チャットメール画面の見かた**

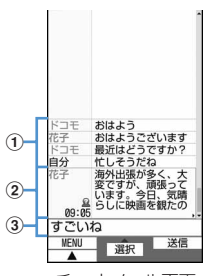

チャットメール画面

#### (1)送受信履歴

最新の履歴から最大100件表示されます。

- ・ ガイド表示領域に▲や▼が表示されているとき は、15を押すとスクロールできます。 aを押すと、画面単位でスクロールできます。 また、M515111を押すと先頭行に移動し、 | ||5||2|を押すと最終行に移動して表示さ れます。
- ・ 左側に発信者のニックネームが表示されます。

#### b詳細表示欄

最新またはカーソル位置のチャットメールの詳細 を表示します。表示可能文字数は全角250(半角 500)文字以内です。

- 表示しきれない場合は、欄下の左右に◀▶が表 示されます。 図で欄内のページを切り替えられ ます。
- ・ 左側に発信者のニックネームと送受信日時(当 日の場合は時刻、当日以外の場合は日付)が表 示されます。メンバーに未登録の同報アドレス が含まれるメールの場合は、2が表示されます。 海外滞在時(GMT+09:00を除く)に送受信し た場合はまが表示される場合があります。

#### 3本文欄

# **◆ チャットメンバーを登録・編集する 〈チャットメンバー設定〉**

- ・ 最大5件登録できます。
- **2 13 「はい」** 
	- ・ メンバーが既に登録されている場合は、 チャットメール画面が表示されます。 隔77を押します。

**2** 2

- 1件削除する:メンバーにカーソルを合わせて me2e「はい」e操作4に進む
- 詳細を表示する: | 隔 ▶ [3] ▶ 確認し回 ▶ 操 作4に進む
- メンバー全件をメールグループと入れ替える: **MED ■ 5D ■ メールグループを選択 ■ 「は** い」▶ 操作4に進む

# 2 各項目を設定▶回

- アドレス:半角50文字以内で入力します。
	- ・ 登録する相手がシークレットコードを登録 している場合は、シークレットコードを登 録してある電話帳からの検索、または相手 の携帯電話番号のみを直接入力してメン バーに登録します。
	- ・ メール送受信履歴、電話帳から入力すると きは MS を押して 1 ~ 3 を押し、宛先 を選択します。
- ニックネーム:全角4 (半角8) 文字以内で入力 します。
	- ・ アドレス欄のメールアドレスと電話帳に登 録したメールアドレスが一致すると、電話 帳に登録した名前(全角4(半角8)文字目 まで)が表示されます。
	- ・ 入力しなかった場合、チャットメール画面 では、メールアドレスの@マークより前の 部分の8文字目までが表示されます。

文字色:ニックネームの色を選択します。

# **4** <sup>p</sup>

• メンバーを追加登録する場合は ⊠ を押し、 操作3を繰り返します。

### **◆ 個人情報を設定する**

チャットメール画面に表示する自分のニックネーム とその文字色を設定します。

チャットメール画面で | 8 | ▶ 6 B | ▶ 各項 目を設定 ▶ [页]

ニックネーム:全角4 (半角8) 文字以内で入力 します。

・ 入力しなかった場合、「自分」と表示されま す。

文字色:ニックネームの色を選択します。

# **◆ チャットメールを作成して送信する**

- ・ チャットメール送信時は、登録したメンバー全員 に送信する設定になっています。送信画面でメン バーを選択することもできますが、チャットメー ルを終了したり、メンバーの登録内容を変更した りすると、メンバー全員が選択された状態になり ます。
- ・ 送信したチャットメールは、送信メール内のフォ ルダに保存されます。

# **12** and **12**

・ メンバー登録の確認画面が表示された場合は 「はい」を選択してメンバー登録をしてくださ い。

# **2 本文欄を選択▶本文を入力**

・ 全角250(半角500)文字以内で入力しま す。

チャットメール画面の履歴から本文をコピーし て貼り付ける:コピーするチャットメールに カーソルを合わせて | 隔 ▶ | 6 | 文字のコピー/貼り付け方法→P367

送信するメンバーを選択する: | X5| ▶ | 3 | ▶ メ ンバーを選択▶ □

# **3** 回

・ 正常に送信されると、送信されたチャット メールがチャットメール画面に表示されます。

受信したメールの同報アドレス全員に返信す る:随ト[2][2]

#### ✔**お知らせ**

**・** 送信に失敗したり、チャットメール終了時に未送信 だったチャットメールは未送信メールの「未送信 BOX」フォルダに保存されます。「未送信BOX」フォ ルダにはチャットメールは1件のみ保存できます。さら に送信に失敗すると、「未送信BOX」フォルダに保存 されているチャットメールは上書きされます。また、 「未送信BOX」フォルダに保存されているチャット メールは、チャットメール起動時に本文欄に表示され ます。再送信するときは、チャットメール画面から送 信してください。

### **◆ チャットメールを受信する〈チャット メール受信〉**

#### ❖**チャットメールを起動していないとき**

チャットメールまたは題名に「チャットメール」が 含まれたメールを受信したときは、受信メール内の フォルダに保存されます。

- ・ メンバーに登録している相手から受信した場合は、 チャットメールを起動すると自動的にチャット メール画面に読み込まれます。
- ・ メンバーに登録していない相手から受信した場合 は、次の操作に従ってメンバーに登録し、チャッ トメール画面に読み込んでください。
- **20 ▶ 11 ▶ フォルダを選択 ▶ 受信メー** ルにカーソルを合わせて **MED FTTI 5D FIはい」▶ 登録するメ** ンバーを選択▶編集

チャットメンバー設定方法→P203「チャット メンバーを登録・編集する」操作3以降

# **2** 「はい」

#### ✔**お知らせ**

- **・** 受信メール詳細画面から操作する場合は、mを押し 「表示」→「チャットメール表示」を選択します。ま た、題名に「チャットメール」が含まれた送信メール も同様に操作できます。
- **・** デコメールやパソコンなどから受信したHTMLメール は、チャットメール画面に読み込めません。

### ❖**チャットメールを起動しているとき**

メンバーに登録している相手からチャットメール、 または題名に「チャットメール」が含まれたメール を受信したときは、履歴の更新を示す画面が表示さ れ、チャットメール画面に読み込まれます。

- ・ FOMA端末を開いているときは、チャットメール やメール、メッセージR/Fを受信しても、着信音 やバイブレータなどは動作しません。
- ・ メンバーに登録していない相手から受信した場合 は、受信メール内のフォルダに保存されます。 「チャットメールを起動していないとき」の操作に 従って、チャットメール画面に読み込んでくださ い。→P204

# ❖**iモードセンターに保管されているチャッ トメールを受信するとき**

圏外にいた間や電源を切っていた間などにチャット メールが届いていないかを問い合わせます。このと き、iモードセンターにiモードメールが保管され ていると同時に受信します。

# **チャットメール画面で MEI ▶ [1]**

チャットメールがある場合は、履歴の更新を示 す画面が表示され、受信したチャットメールが チャットメール画面に追加されます。

# ❖**同報アドレスを表示する**

受信したチャットメールに同報がある場合は、同報 アドレスを表示して確認できます。

# **1** チャットメール画面で、チャットメール にカーソルを合わせて | 隔 ▶ [4]

・ メンバー登録されていない同報者はニック ネームの代わりに「未登録」と表示されます が、メールアドレスが電話帳に登録されてい る場合は、電話帳に登録された名前が表示さ れます。●を押すとメールアドレスを表示で きます。

#### 未登録の同報者をメンバーとして登録する:同 報アドレス一覧画面で同報アドレスにカーソ

ルを合わせて回

以降の操作→P203「チャットメンバーを登 録・編集する」操作3~4

同報アドレスをコピーする:同報アドレス一覧 画面で同報アドレスにカーソルを合わせて  $M5$  2

### ❖**チャットメールの履歴をすべて削除する**

- ・ 受信メール、送信メールのフォルダ内の保護され ていないチャットメールが削除されます。
	- チャットメール画面で K5 ▶ [9] ▶ 「は い」

### ✔**お知らせ**

- **・** チャットメールにiモードメールとして返信するとき は、iモードメールと同じ操作で返信します。
- **・** チャットメール画面では、本文中に情報(電話番号、 メールアドレス、URLなど)が含まれていても、 Phone To(AV Phone To)、Mail To、SMS To、 Web To、iアプリToは使用できません。また、添付 ファイルも表示されません。チャットメールを削除せ ずに終了し、受信メール内のフォルダからチャット メールを表示すると、これらの機能が使用できます。
- **・** 受信メール内のフォルダからチャットメールを削除し た場合は、チャットメール画面のニックネームが「----- ---」、日付または時刻が「--/--」、本文が「削除されまし た」と表示されます。
- **・** チャットメール画面で受信したチャットメールは、受 信メール内のフォルダでは既読になります。

# **◆ チャットメールを終了する**

# **チャットメール画面で「室]または**[クヮァ▶ 「はい」または「いいえ」

- ・「はい」を選択すると、チャットメールがすべ て削除されます。その場合は、受信メール、 送信メールのフォルダ内の保護されていない チャットメールが削除されます。
- ・「いいえ」を選択すると、次回のチャットメー ル起動時に前回のチャットメールが表示され ます。

**SMS作成・送信** 

# **SMSを作成して送信する**

### MENU 「メール1811

携帯電話番号を宛先にして文字メッセージを送信し ます。

- ・ ドコモ以外の海外通信事業者をご利用のお客様と の間でも送受信できます。ご利用可能な国・海外 通信事業者については、ドコモのホームページを ご覧ください。
- ・ 最大保存件数→P447
- ・ 受信、送信、未送信のSMS一覧/詳細画面の見か た→P185

### 〈例〉宛先を直接入力して作成・送信する

**2 → 811111→宛先欄を選択** 

# **「直接入力」▶ 宛先を入力**

- ・ 半角数字で20文字以内で入力します。
- ・ 宛先がドコモ以外の海外通信事業者の場合は、 「+」を含めた21文字まで入力して送信でき ます。
- ・ 宛先がドコモ以外の海外通信事業者の場合は、 「+」(回を1秒以上押す)「国番号」「相手 の携帯電話番号」の順で入力するか、または 「010」「国番号」「相手の携帯電話番号」の 順で入力します(受信した海外からのSMSに 返信する場合も、「+」または「010」を入力 します)。携帯電話番号が「0」で始まる場合 は「0」を除いて入力します。
- メール送受信履歴から入力する:「メール送信履 歴」または「メール受信履歴」▶履歴を選択

電話帳から入力する:「電話帳参照」▶ 電話帳 検索 ▶ 雷話帳データを選択

# 2 本文欄を選択▶本文を入力

- ・ SMS設定で送信文字種を「日本語」に設定し た場合は、70文字以内で入力します。「英語」 に設定した場合は、半角の英数字と記号で 160文字以内で入力します(`。「」、・゛ を除く)。
- 田 を押すと改行できます(全角/半角数字 入力モード時を除く)。改行も本文の文字数に 含まれます。ただし、相手の端末によっては 空白に置き換わります。

# 署名を挿入する: | | | | | | | | | | | | 6 | |

# **4** <sup>p</sup>

•送信せずに保存する場合は、图[2]を押す と未送信メールの「未送信BOX」フォルダに 保存されます。

### ✔**お知らせ**

- **・** 送信が正常に終了すると、SMSが送信メール内のフォ ルダに保存されます。保存領域の空きが足りないとき や最大保存件数を超えるときは、保護していない古い 送信メールから上書きされます。
- **・** 電波状況や送信する文字の種類、相手の端末によって は、相手に文字が正しく表示されない場合があります。
- **・** 送信する文字種や送達通知を受け取るかどうかは、あ らかじめSMS設定で設定します。また、送達通知、有 効期間の設定はSMSの作成開始後に変更することもで きます。
- **・** 送信文字種が日本語の場合は、半角カタカナを使うと、 受信側に正しく表示されない場合があります。絵文字 を使うと♥は♥に、雷以外の絵文字は空白に置き換 わって表示されます。
- **・** 送信文字種が英語の場合は、記号(|^{ } [ ] ~ ¥)を 入力すると送信できる文字数が少なくなります。また、 記号(`)は入力できますが、送信すると受信側で空 白に置き換わって表示されます。
- **・** 送信に失敗したときはエラーメッセージが表示され、 SMSが未送信メールの「未送信BOX」フォルダに保 存されます。
- **・** 送達通知を「要求する」に設定して送信した場合は、 SMSが相手のFOMA端末に届いたことを知らせる送達 通知が送られてきます。送達通知は受信メール内の フォルダに保存されます。
- **・** 発信者番号通知設定が「通知しない」の場合でも、 SMS送信時は送信相手に発信者番号が通知されます。
- **・** 保存領域の空きが足りないときや最大保存件数を超え るときは、SMSを作成できません。未送信メール内の フォルダから不要なiモードメール、SMSを削除して ください。
- **・** 2in1を利用しているときは、BナンバーではSMSは 送信できません。

# ❖**送信・保存したSMSを編集・送信する**

送信したSMSや、送信せずに保存したり送信に失敗 したりしたSMSを編集、送信できます。→P177

# **SMS受信**

# **SMSを受信したときは**

・ 最大保存件数→P447

#### **1** SMSを受信

が点滅し、「メッセージ受信中…」と表示され ます。

メール着信音が鳴り、ランプが点灯または点滅 して受信結果画面が表示されます。

受信したSMSは受信メール内のフォルダに保存 されます。

• SMS受信中に「=1:受信を中止 受信時の状況によっては受信する場合があり ます。

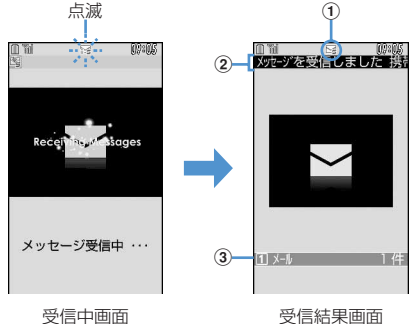

#### ①マーク ra: 未読のSMSあり :未読のiモードメールとSMSあり

- 2受信結果テロップ
- 3 受信したSMSの件数
- ・ FOMA端末を閉じているときは、背面ディス プレイに名前や電話番号が表示されます。→ P97
- ・ 受信結果画面が表示されてから約15秒間何も 操作しないと自動的に受信前の画面に戻りま す。

### 受信したSMSをすぐに読む:受信結果画面で **[1]▶ フォルダを選択▶ SMSを選択**

・ 受信したSMSに返信したり、転送したりでき ます。→P179

### 受信に失敗したとき

受信結果画面の「メール」の後ろに「×」が表 示されます。受信し直すには、SMS問合せを 行ってください。

#### ✔**お知らせ**

- **・** 複数のメール、メッセージR/Fを同時に受信したとき は、最後に受信したメール、メッセージR/Fに設定し た条件に従って動作します。
- **・** 保存領域の空きが足りないときや最大保存件数を超え るときは、未読または保護以外の古い受信メールから 上書きされます。
- **・** iモードメール、メッセージR/F、エリアメール受信 中はSMSを自動受信しません。SMS問合せを行って ください。
- **・** ドコモ以外の海外通信事業者からSMSを受信した場合 は、発信元のアドレスに自動的に「+」が付きます。 電話帳に「+」を付けて登録していると、電話帳で登 録している名前が表示されます。
- **・** スキャン機能設定のメッセージスキャンが「有効」の ときに、電話番号やURLが記載されているSMSを受信 し、表示しようとすると、注意を示す画面が表示され ます。
- **・** 未読メールと保護されているメールで保存領域が満杯 で上書きできないときは、SMSの受信は中止され、画 面には日や黒が表示されます。受信する場合は、未読 メールの既読への変更(→P189)、未読メールの内容 表示(→P184)、不要メールの削除(→P190)、保 護解除(→P190)などを行う必要があります。
- **・** FOMAカードにSMSが最大件数(20件)保存されて いるときは、受信メール内のフォルダに空きがあって も、SMSを受信できない場合があります。このとき、 画面には いや 監が表示されます。FOMA端末に移動す るか(→P209)、FOMAカード内のSMSを削除して ください。→P209
- **・** FOMAカードへの保存を指定されているSMSを受信す ると、直接FOMAカードに保存されます。ただし、 FOMAカード内に保存されているSMSが20件に達し ている場合は、SMSを受信できません。不要なSMS を削除してから、SMS問合せを行ってください。

#### **SMS問合せ**

# **SMSがあるかどうかを問い合わせ る**

#### MENU 「メール1815

#### 圏外にいた間や電源を切っていた間などに、SMSが 届いていないかを問い合わせます。

- ・ 電波状態によってはSMS問合せができない場合が あります。
- **2** 8115

#### ✔**お知らせ**

- **・** 受信するまでに時間がかかる場合があります。
- **・**「\*143#」をダイヤルしてもSMS問合せができま す。

### **SMS設定**

Iī

ΠL.

## **SMSの設定を行う**

MENU 「メール1814

SMSC、アドレス、Type of Numberの設定は、 通常変更する必要はありません。

Л

#### **12 ★ 8146814814**  $\blacktriangleright$  m

- 送信文字種:送信するメッセージを日本語にす るか、英語にするかを選択します。文字種に より送信できる文字数が異なります。
- 送達通知:SMSを送信する際に、送達通知の配 信を要求するかどうかを設定します。
- 有効期間:送信したSMSを相手が受け取れない ときに、SMSセンターで保管する期間を選択 します。
	- ・「0日」を設定すると一定時間再送が行われ た後、SMSセンターから削除されます。
- SMSC:ドコモ以外のSMSサービスを受ける 場合に設定します。
	- ・「その他」に設定したときは、アドレス欄に 半角20文字以内でメールアドレスを入力し ます。

Type of Number: [international] 「unknown」から選択します。

・ SMSC欄で「その他」を選択し、かつアド レス欄に番号を設定した場合は、Type of Numberを「unknown」に設定する必要が あります。

- · SMSの作成画面から操作する場合は、ME を押し 「SMS設定」を選択します。その場合には、送達通知、 有効期間のみ設定できます。また、作成中のSMSにだ け有効です。
- **・** 送信文字種、有効期間、SMSC、Type of Numberの 設定は、FOMAカードに保存されます。

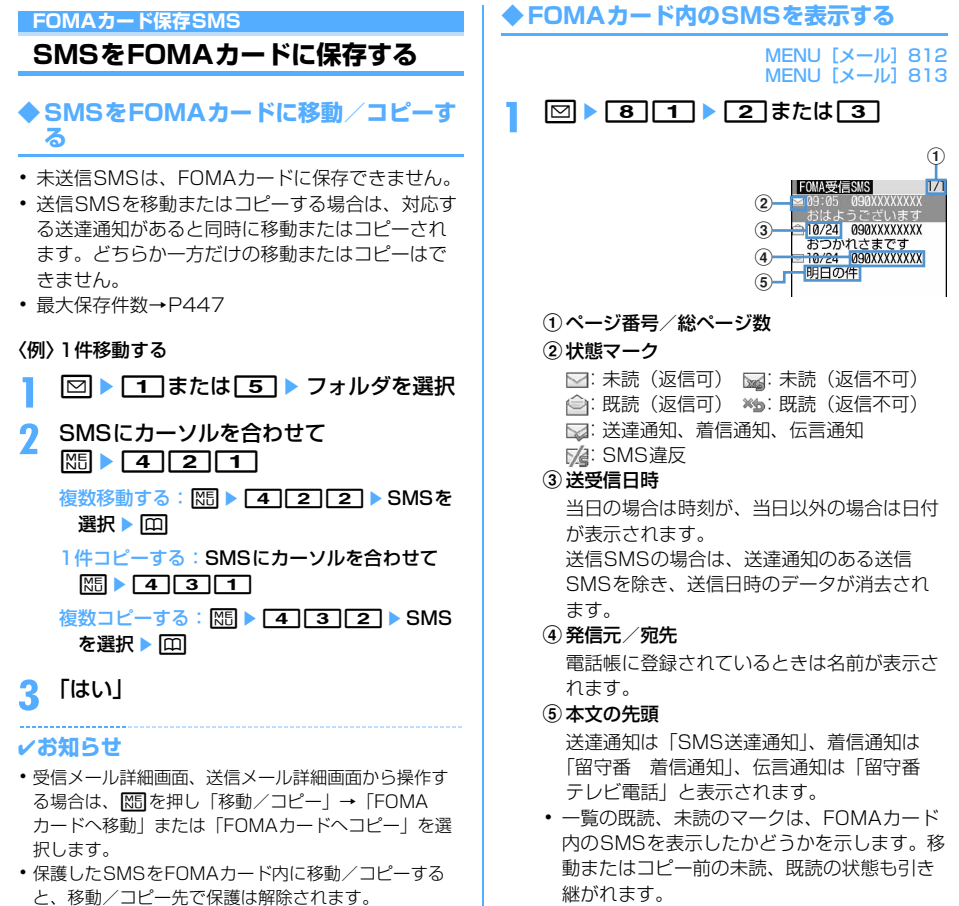

・ 海外から送られてきたSMSでは発信元の先頭

• データ異常のSMSには※ や でんが表示されま す。※ めが表示されたSMSは、受信日時は「--/ --」(受信当日のみ)になり、発信元や本文の 先頭は表示されません。 アクジ表示されたSMS は、詳細表示が不可能なSMSです。 ・ 海外滞在時(GMT+09:00を除く)に受信し たSMSには、受信日時の後ろにまが表示され

に「+」が表示されます。

る場合があります。

①マーク

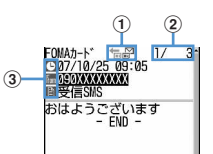

- 信:受信(返信可) 為:受信(返信不可) ■:送信 :送達通知、着信通知、伝言通知 :FOMAカード内のSMS 2 メール番号/件数 ③マーク 日:日時 16:宛先 ■:発信元 × :発信元(返信不可) 送達通知は「SMS Center」、着信通知は 「DoCoMo SMS」、伝言通知は「DoCoMo MSG」と表示されます。 :題名「受信SMS」「送信SMS」「SMS 送達通知」「留守番 着信通知」「留守番 テ レビ電話」 ・ 送信SMSをFOMAカードに移動またはコ ピーした場合、FOMAカード内の送信SMS から送信日時のデータが消去されます。ただ し、送達通知のある送信SMSの場合は、送信 日時が表示されます。 • データ異常のSMSには隔の代わりにXtが表 示され、ペッツ外は表示されません。
- ・ 海外滞在時(GMT+09:00を除く)に受信し たSMSには、受信日時の後ろにまが表示され る場合があります。

#### ✔**お知らせ**

- **・** FOMAカード内のSMSからも、受信SMSの返信や転 送、送信SMSの再送信、文字サイズの変更、電話帳登 録などの操作ができます。操作方法は受信SMS、送信 SMSと同じです。
- **・** FOMAカード内のSMSから返信や転送、再送信などを 行った場合の送信SMSは、FOMA端末の送信メール内 のフォルダに保存されます。

### **◆ FOMAカード内のSMSをFOMA端末 に移動/コピーする**

・ 送達通知のある送信SMSを移動またはコピーする と、対応する送達通知が同時に受信メール内の フォルダに移動またはコピーされます。どちらか 一方だけの移動またはコピーはできません。

### 〈例〉FOMA端末に1件移動する

- **2 ★ 8 1 → 2 または 3**
- **2** SMSにカーソルを合わせて  $M = 311$ 
	- 複数移動する: 85 ▶ 3 2 ▶ SMSを選択  $\blacktriangleright$  m
	- 1件コピーする:SMSにカーソルを合わせて  $\boxed{m}$   $\boxed{3}$   $\boxed{3}$

複数コピーする: **MS** ▶ 3 4 ▶ SMSを選 状 ▶ [面]

**同▶移動先のフォルダを選択▶「はい」** 

### ✔**お知らせ**

- **・** FOMAカード内のSMS詳細画面から操作する場合は、 mを押し「移動/コピー」→「本体へ移動」または 「本体へコピー」を選択します。
- **・** 保存領域の空きが足りないときや最大保存件数を超え るときは、移動またはコピーできません。保護されて いないiモードメールやSMSがあっても上書きされま せん。受信メール、送信メール内のフォルダから不要 なiモードメール、SMSを削除してください。

# **◆ FOMAカード内のSMSを削除する**

・ 送信SMSを削除した場合、対応するFOMAカード 内の送達通知も同時に削除されます。

### 〈例〉1件削除する

- **2 ★ 8 1 → 2 または 3**
- **2** SMSにカーソルを合わせて  $M_{\odot}$  2 1

複数削除する: ME ▶ 2 2 ▶ SMSを選択  $\blacktriangleright$  m

全件削除する: | 隔 ▶ | 2 | 3 | ▶ 認証操作

送達通知を全件削除する: | X5| ▶ | 2 | 4 | ▶ 認 証操作

# **3** 「はい」

### ✔**お知らせ**

**・** FOMAカード内のSMS詳細画面から操作する場合は、 mを押し「削除」を選択します。

# <u>i アプリ</u>

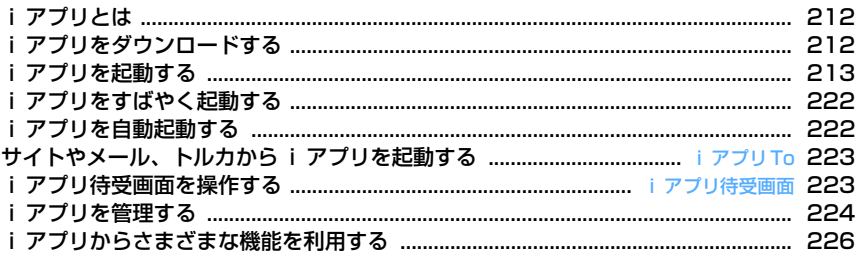

# **iアプリとは**

iアプリをサイトからダウンロードすることにより、 iモード端末がさらに便利になります。たとえば、 iモード端末にさまざまなゲームをダウンロードし て楽しめたり、iアプリから電話帳やスケジュール に直接登録できるものや、画像保存、画像取得など データBOXと連動できるiアプリもあります。

・ iアプリの詳細については『ご利用ガイドブック (iモード〈FOMA〉編)』をご覧ください。

#### ✔**お知らせ**

- **・** iアプリまたはiアプリDXにより画像、動画が保存 される場合は、それぞれマイピクチャの「iモード」 「デコメピクチャ」「デコメ絵文字」フォルダ、iモー ションの「iモード」フォルダ、追加したアルバム、 またはiアプリ内に保存されます。トルカが保存され る場合は、トルカの「トルカフォルダ」に保存されま す。
- **・** iアプリDXにより着信音が保存される場合はメロディ の「iモード」フォルダまたはiアプリ内に保存され ます。

# **iアプリをダウンロードする**

サイトからiアプリをダウンロードしてFOMA端末 に保存します。

- ・ 電波状況などによりiアプリのダウンロードに失 敗した場合は保存されません。
- ・ 保存できるiアプリのサイズは1件あたり最大1M バイトです。
- ・ 最大保存件数→P447

### **サイトを表示▶ i アプリを選択**

選択したiアプリがダウンロードされます。

- ダウンロード中に●を押して「はい」を選択 するとダウンロードを中止します。
- ・ ダウンロードを中止したり、通信が中断され たりしたときは、再開の確認画面が表示され る場合があります。「はい」を選択すると、ダ ウンロードを再開し、「いいえ」を選択する と、部分保存できる場合は部分保存の確認画 面が表示されます。部分保存できない場合は、 それまでダウンロードしたデータは削除され ます。部分保存したiアプリの残りは、ダウ ンロードできます。→P213「iアプリを起 動する」操作3

### ICカード内にFOMAカード情報が保存されてい ないときにおサイフケータイ対応iアプリを ダウンロードするとき FOMAカード情報とICカードの対応付けを行う 旨の画面が表示されます。

#### ソフト情報表示設定が「表示する」のとき

iアプリの情報とダウンロードの確認画面が表 示されます。

- 回存押すと、ダウンロードする i アプリの 詳細情報を表示できます。
- 登録データや携帯電話/FOMAカード(UIM) の製造番号、ICカードの製造番号、microSD メモリーカードを利用するiアプリをダウン ロードするとき

ダウンロードの確認画面が表示されます。

・ ガイド表示領域に「ガイド」と表示された場 合にpを押すと、そのiアプリが利用する データの詳細を確認できます。

### 選択したiアプリが既にダウンロードされてい るとき

ダウンロード済みを示す画面が表示されます。 iアプリのバージョンが更新されているときは、 バージョンアップの確認画面が表示されます。

選択したiアプリが既に異なるFOMAカードで ダウンロードされているとき

上書きの確認画面が表示されます。

### **2** 保存先を選択

・ iアプリによっては待受画面(iアプリ待受 画面)、通信設定、位置情報(位置情報利用設 定)、番組表ボタン設定の設定画面が表示され ます。 各設定項目→P215「iアプリの動作条件を 設定する」操作1

# **3** 「はい」

ダウンロードしたiアプリが起動します。

- ・「いいえ」を選択すると、サイト画面に戻りま す。
- ・ 待受画面を「設定する」に設定した場合は設 定の確認画面が表示されます。「はい」を選択 すると待受画面に設定され、テロップ表示設 定のテロップ表示が「表示する」の場合はテ ロップ表示が解除されます。
- ・ 2in1がONでBモードのときにメール機能を 利用するiアプリをダウンロードし、設定画 面が表示されているときは回を押してくだ さい。表示されていないときはサイト画面に 戻ります。

#### ✔**お知らせ**

- **・** 最大保存件数/領域を超えたとき→P306
- **・** iアプリの保存領域に空きがあってもICカード内の保 存領域の空きが足りないときや、保存されているおサ イフケータイ対応iアプリと同じサービスを利用する おサイフケータイ対応iアプリは、ダウンロードでき ない場合があります。その場合は画面の指示に従って iアプリを削除してください。ただし、iアプリに よっては、削除対象として表示されなかったり、iア プリを起動または再ダウンロードしてICカード内の データを削除する必要があります。
- **・** ダウンロードに失敗した場合でも、削除したiアプリ や同時に削除したmicroSDメモリーカード内のデータ は元に戻りません。

# **◆ メール連動型iアプリのダウンロードに ついて**

メール連動型iアプリをダウンロードすると、送信 メール、受信メール、未送信メールのフォルダ一覧 にメール連動型iアプリ用のフォルダが自動的に作 成されます。フォルダ名はダウンロードしたメール 連動型iアプリ名に設定され、変更できません。

- メール連動型 i アプリは最大5件 (i アプリの最 大保存件数300件に含む)保存できます。最大保 存件数を超えるときは、画面の指示に従ってメー ル連動型iアプリ用のフォルダを削除してくださ い。
- 同じメールフォルダを利用するメール連動型iア プリが、既にFOMA端末に保存されている場合は、 ダウンロードできません。

#### -----------------✔**お知らせ**

- メール連動型iアプリ用のフォルダのみが残っている ときに、そのフォルダを利用するメール連動型iアプ リを再ダウンロードしようとすると、メールフォルダ 利用の確認画面が表示されます。利用しない場合は、 メールフォルダを削除してからダウンロードしてくだ さい。
- ダウンロードするメール連動型 i アプリに対応した メールが既にFOMA端末に保存されている場合、ダウ ンロード時に自動的に作成されたフォルダにメール移 動の確認画面が表示されます。

### ◆ ダウンロード時にiアプリの情報を見る **〈ソフト情報表示設定〉**

iアプリをダウンロードするときに、iアプリの情 報を表示するかどうかを設定します。

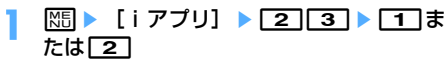

# **iアプリを起動する**

#### **MENU「iアプリ]」**

### **1** <sup>d</sup>(1秒以上)

おサイフケータイ対応 i アプリのみ表示する: | 隔 ▶ [おサイフケータイ] ▶ [1] ▶ 操作3 に進む

GPS対応iアプリのみ表示する:→P242

### **2** フォルダを選択

・ マークの意味は次のとおりです。 :お買い上げ時に登録されているフォルダ でiアプリなし :お買い上げ時に登録されているフォルダ でiアプリあり ■:作成したフォルダで i アプリなし **■:作成したフォルダで i アプリあり** 

### **3** 起動するiアプリを選択

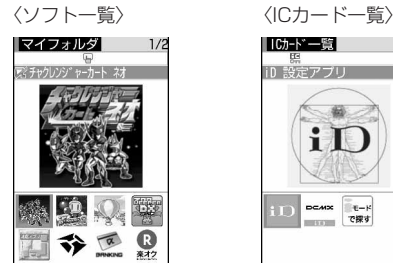

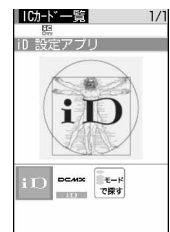

グラフィカル表示

• マークの意味は次のとおりです (ICカードー 覧では※がついたマークのみ表示されます)。 **EG**: おサイフケータイ対応iアプリ :iCお引っこしサービスにより移し替えた ICカードデータ :メール連動型iアプリ :iアプリDX (オレンジ):iアプリ :iアプリ待受画面に設定可 :iアプリ待受画面に設定中 :自動起動設定中 (上半分グレー、下半分オレンジ):部分保 存したiアプリ※ :FOMAカード動作制限機能により使用不 可※ :IP(情報サービス提供者)によって停止 状態※ EEN: SSLページからダウンロードした i アプ リ :2in1がONでBモードのため起動不可※ :ワンタッチiアプリ登録中 **4** ~ 4 : ツータッチ i アプリ登録中 :個別ICカードロックに指定中※ :GPS対応iアプリ

■:番組表ボタン設定に設定可

■:番組表ボタン設定に設定中

- F/ / ::: iモードで探す (お買い上げ時 に登録されているフォルダ内とICカード一 覧で表示)→P283
- [1] を押すたびにグラフィカル表示→リスト 表示→サムネイル表示の順に表示方法が切り 替わります。
- ・ 起動するiアプリの通信設定が「起動ごとに 確認」の場合は、通信の確認画面が表示され ます。
- 部分保存した i アプリを選択すると、残りを ダウンロードの確認画面が表示されます。残 りをダウンロードすると起動できますが、ダ ウンロードできないときは、部分保存したi アプリは削除される場合があります。
- ・ iCお引っこしサービスにより移し替えたIC カードデータを選択すると、ダウンロード、 またはサイトに接続の確認画面が表示されま す。対応するおサイフケータイ対応iアプリ をダウンロードすると、起動できます。
- ・ ICカード内にFOMAカード情報が保存されて いないときにおサイフケータイ対応iアプリ を起動するときは、対応付けを行う旨の画面 が表示されます。
- ・ iアプリを終了するには、iアプリごとに設 定されている方法で操作を行ってください。 fを押し「はい」を選択しても終了できま す。

### ✔**お知らせ**

- **・** iアプリによって、表示領域が異なったり、ディスプ レイを回転させても縦横の画面表示が切り替わらない 場合があります。
- **・** 縦横(横縦)のサイズが432×240ドット以下のiア プリは、縦横のサイズが2倍に拡大されて表示されま す。
- **・** 縦または横が864ドットで表示される全画面やワイド 画面では、サイドキー[▲]を押すたびに電池アイコ ンの表示/非表示が切り替えられます。
- **・** iアプリ動作中に鳴る音の音量は調整できます。ただ し、音が鳴らないiアプリもあります。→P88、216
- **・** iアプリで利用する画像(iアプリからカメラ撮影し た画像やiアプリの赤外線通信/iC通信機能によって 取得した画像)やお客様が入力したデータなどは、イン ターネットを経由してサーバに送信される可能性があ ります。
- **・** 部分保存したiアプリは、ソフト詳細情報の表示、削 除、フォルダ移動はできます。
- **・** iCお引っこしサービスにより移し替えたICカードデー タは、削除のみできます。
- **・** microSDメモリーカードを利用するiアプリは、iア プリからmicroSDメモリーカードにデータを保存でき ます。microSDメモリーカードに保存したデータは、 他機種で利用できない場合があります。microSDメモ リーカードを利用するiアプリは、「iアプリのデー タ」で確認できます。→P299
- **・** 次のような場合、iアプリは中断される場合がありま す。動作中の機能が終了するとiアプリは再開します が、Murilを押して「iアプリ」を選択すると動作中の 機能を継続したままiアプリを再開できます(※の場 合を除く)。iアプリによっては、中断したときの状態 に戻らない場合があります。
	- 音声電話がかかってきたとき
	- テレビ電話がかかってきたとき※
	- プッシュトークが着信したとき※
	- 開閉ロックが起動したとき※
	- ワンセグの視聴/録画予約やお知らせタイマー、目覚 まし、スケジュールで指定した時刻や日時になったと き

- 他の機能に切り替えたとき

- **・** 圏外にいる場合や登録データが使用できない場合、i アプリによっては起動しないことや、正常に動作しな いことがあります。
- **・** iアプリによっては、IP(情報サービス提供者)が携 帯電話に保存されたiアプリにアクセスし、直接使用 停止状態にすることがあります。その場合はそのiア プリの起動、待受画面設定、バージョンアップなどが できなくなり、削除およびソフト詳細情報の表示のみ できます。もう一度ご利用いただくにはiアプリ停止 解除の通信を受ける必要があるため、IP(情報サービ ス提供者)にお問い合わせください。
- **・** iアプリによっては、IP(情報サービス提供者)が携 帯電話に保存されたiアプリにデータを送信する場合 があります。
- **・** IP(情報サービス提供者)がiアプリに対し、停止・ 再開要求を行ったり、データを送信した場合、FOMA 端末は通信を行い、なが点滅します。その場合、通信料 はかかりません。
- **・** iアプリ作成者の方へ iアプリを作成中、正常に動作しないときはトレース 情報が参考になる場合があります。トレース情報は、 待受画面で | [iアプリ] 3 4 を押すと表示さ れます。ただし、トレース情報を記録するiアプリが 保存されていないときは、表示できません。 トレース情報を削除するときは 回を押して「はい」を 選択します。

### **◆ 登録データを利用できずに終了したとき の履歴を表示する〈セキュリティエラー 履歴〉**

iアプリが登録データを利用できないなどの理由で エラーが発生して終了したときは、iアプリ名、日 時、セキュリティエラー理由が記録されます。

・ 最大20件記録されます。超過すると古いものから 上書きされます。

# **| Figsiles | → Figsiles | → Figsiles | → Figsiles |**

•履歴を削除するときはローを押して「はい」 を選択します。
# **◆ iアプリの詳細情報を表示する〈ソフト 詳細情報〉**

# **1** d (1秒以上) > フォルダを選択 > iア プリにカーソルを合わせて回

- ・ 表示される項目はiアプリによって異なりま す。
- ・ SSLページからダウンロードしたiアプリの 場合、ソフト詳細情報画面で イトの証明書を確認できます。

### **◆ iアプリの動作条件を設定する〈ソフト 動作設定〉**

- ・ iアプリが対応していない項目は選択できません。
- ・ 2in1がONでデュアルモードまたはBモードのと きは、「iアプリ待受画面」「iアプリ待受画面通 信設定」は選択できません。
- **同(1秒以上)▶フォルダを選択▶iア** プリにカーソルを合わせて ME ▶ [6]▶ 各項目を設定 ▶ □
	- i アプリ待受画面: 待受画面に設定するかどう かを設定します。
	- ・ 設定できるiアプリは1件のみです。
	- i アプリ待受画面通信設定: i アプリ待受画面 動作中に自動的に通信するかどうかを設定し ます。
	- 通信設定: iアプリ動作中に自動的に通信する かどうかを設定します。
	- アイコン情報: i アプリがメール、メッセージ R/F、電池、マナーモード、アンテナの各種 アイコン情報を利用するかどうかを設定しま す。
	- ブラウザからの起動: サイトからの起動(iア プリTo)を許可するかどうかを設定します。
	- **トルカからの起動:トルカからの起動(iアプ** UTo) を許可するかどうかを設定します。
	- メールからの起動: メールからの起動(iアプ リTo)を許可するかどうかを設定します。
	- 住所リンク機能での起動:サイトやメッセージ R/F、トルカの位置情報のリンク項目からの 起動(iアプリTo)を許可するかどうかを設 定します。
	- 外部機器からの起動: 外部機器からの起動(i アプリTo)を許可するかどうかを設定しま す。
	- データ放送サイトからの起動:ワンセグのデー タ放送サイトからの起動を許可するかどうか を設定します。
	- ソフトからの着信音 / 画像変更を※: iアプリ が着信音や待受画面などの画像の設定を自動 的に変更することを許可するかどうかを設定 します。
	- 変更ごとに確認画面を※:iアプリが着信音や 画像の設定を変更するごとに確認画面を表示 するかどうかを設定します。
- ソフトからの電話帳 / 履歴参照を※: iアプリ が電話帳やリダイヤル、着信履歴を自動的に 参照することを許可するかどうかを設定しま す。
	- ・ FOMA端末に保存したトルカも対象です。
- **位置情報利用設定<sup>※</sup>:GPS対応iアプリが位置** 情報を自動的に利用するかどうかを設定しま す。
- **番組表ボタン設定※**:ワンヤグから起動する番 組表iアプリに設定するかどうかを設定しま す。
	- ・ 設定できるiアプリは1件のみです。
- ※ iアプリDXのみ設定できます。

#### ✔**お知らせ**

- **・** iアプリ待受画面を「設定する」に設定したときは、 設定の確認画面が表示されます。「はい」を選択すると 待受画面に設定され、テロップ表示設定のテロップ表 示が「表示する」の場合はテロップ表示が解除されま す。ただし、既にそのiアプリを待受画面に設定して いる場合は、確認画面は表示されません。
- **・** 通信設定を「通信しない」に設定すると、iアプリが 起動できない場合や、株価情報やお天気情報などのi アプリによるタイムリーな情報提供ができない場合が あります。
- **・** アイコン情報を「利用する」に設定すると、未読メー ル、未読メッセージR/F、電池残量、マナーモード、 アンテナアイコンの有無がインターネットを経由して IP(情報サービス提供者)に送信される場合があるた め、第三者に知得される可能性があります。アイコン 情報が必要なiアプリの場合、「利用しない」に設定す ると、動作しないiアプリがあります。
- **・** 番組表ボタン設定で「設定しない」を選択すると、解 除の確認画面が表示されます。「はい」を選択すると、 番組表ボタン設定は「Gガイド番組表リモコン」に変 更されます。

**◆ iアプリ動作中の各種動作を設定する**

#### ❖**照明を設定する**

1 随▶ [iアプリ]▶ 214▶ 11ま たは[2]

端末設定に従う:ディスプレイの照明設定に 従って照明が点灯します。 ソフトに従う:iアプリに従って照明が点灯し ます。

#### ✔**お知らせ**

- **・** iアプリ待受画面の照明はディスプレイの照明設定に 従います。
- **・** 公共モード中は、「ソフトに従う」に設定してもiアプ リ動作中の照明は点灯しません。
- **・** 本設定はディスプレイの照明設定(点灯時間設定のi アプリ)にも反映されます。

# ❖**バイブレータを設定する**

iアプリによるバイブレータを動作させるかどうか を設定します。

**||调▶ [iアプリ] ▶ 2 5 ▶ 1 ま** たは「2」

#### ✔**お知らせ**

**・** 本設定は音/バイブのバイブレータ設定(iアプリ利 用時)にも反映されます。

### ❖**省電力を設定する**

画面の明るさ、キーバックライト、音量を設定しま す。

### 〈例〉一括変更する

**| 圖 ▶ [i アプリ]▶ [2] [7]** 

# 2 1e1 <del>1e1</del> 1e1 5e1 5e1 1e1

・「省電力」は、明るさ調整を「明るさ1」、 キーバックライトを「OFF」、iアプリ音量を 「LEVEL1」(ただし「Silent」に設定してい た場合は変更なし)に設定します。「お買い上 げ時」は、それぞれの設定をお買い上げ時の 設定に戻します。

### 明るさを変更する: 2 ▶ 1 ~ 6

キーバックライトを変更する: 3 ▶ 11また は「2」

音量を変更する: 4 ▶ サイドキー [▲▼]ま たは⊠▶回

# **◆ iアプリから他のiアプリを起動する**

iアプリによっては指定されたiアプリを起動でき、 ソフト一覧に戻ることなくiアプリを楽しめます。

# **1** iアプリを操作して他のiアプリを起動

#### ✔**お知らせ**

- **・** 起動するiアプリが指定されていない場合は、iアプ リを選択します。
- **・** 起動するiアプリが指定されていても、ソフト一覧に ない場合はダウンロードする必要があります。

# **◆ モーショントラッキングについて**

本FOMA端末は直感ゲームに対応しており、FOMA 端末を傾けたり振ったりして操作できます。

・ ゲーム中はインカメラを手などで覆わないでくだ さい。傾きなどを検知できない場合があります。

# **◆ プリインストールiアプリを使う**

- お買い上げ時は、次のiアプリが登録されていま す。
	- チャクレンジャーカート ネオ
	- ケータイ脳力ストレッチング2
	- SuperボンバーマンG WIDE
	- ZOOKEEPER DX F
	- 地図アプリ
	- モバイルGoogleマップ
	- Gガイド番組表リモコン
	- iアプリバンキング
	- 楽オク出品アプリ2
	- iD 設定アプリ
	- DCMXクレジットアプリ
	- FOMA通信環境確認アプリ
- お買い上げ時に登録されているiアプリを削除し た場合は、サイトからダウンロードできます。→ P411

# ❖**チャクレンジャーカート ネオ**

コンピュータと対戦して順位を競ったり、走行タイ ムを記録したりするカーレースゲームです。

・ このiアプリはモーショントラッキングに対応し ています。

### ■ タイトル画面について

タイトル画面で●を押すと、項目が表示されます。

のを押すと 「グランプリ」 「タイムアタック」 「ダウンロード」 「オプション」 「ヘルプ」が順に 表示

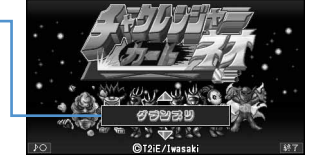

- ・「オプション」で「ジェスチャーテック」をONに するとモーショントラッキングを利用でき、「セッ ティング」を選択するとジェスチャーテックの調 整ができます。
- ・「ダウンロード」を選択すると新しいコースをダウ ンロードでき、6コースまで保存できます。ダウン ロードにはパケット通信料がかかります。
	- m:サウンドのON/OFF
	- p:iアプリの終了
	- ●: 項目の決定

#### ■ 遊びかた

「グランプリ」または「タイムアタック」を選択し、 画面の指示に従ってキャラクタ、難易度またはコー スなどを選択してレースを開始します。

・ ゲームの詳細は「ヘルプ」をご覧ください。

#### 匠 警告

このアプリは、FOMA端末を傾けたり振ったりし て遊ぶゲームです。振りすぎなどが原因で、人や 物などにあたって事故や破損などにつながる可能 性があります。遊ぶ際は、FOMA端末をしっかり と握り、必要以上に振りすぎず、周囲の安全を確 認して遊びましょう。

 $\mathbb{L}$ 

T2iE/iwasaki

### ❖**ケータイ脳力ストレッチング2(東北大学 川島隆太教授監修)**

さまざまな問題を解いて、脳年齢をはかり、脳をト レーニングしていくゲームです。

### ■ MENU画面について

タイトル画面で●を押すと、MENU画面が表示され ます。

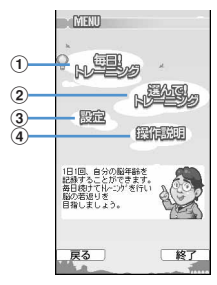

- ① プレイヤーの脳年齢に応じた問題でトレーニング の開始や、過去の記録を表示
- ②問題を選んでトレーニングの開始や、過去の記録 を表示
- cカレンダーの表示、サウンドやバイブレーション の設定、データクリア
- d操作説明を表示
- ※:カーソルを上下に移動
- ●:項目の決定
- m:タイトル画面に戻る
- p:iアプリの終了
- \*:音量調整
- **[#]**:バイブレーションのON/OFF切り替え

#### ■ 遊びかた

「毎日!トレーニング」を選択すると、その日の問題 が3種類出題されます。「選んで!トレーニング」を 選択すると、問題を選んでトレーニングできます。 開始する前に<br />
同を押して解説を確認してから問題を 解いてください。それぞれのトレーニング状況に よっては、新しい問題が出現します。

# ❖**SuperボンバーマンG WIDE**

爆弾を使って敵を倒していくアクションゲームです。 全30ステージを勝ち抜く「NORMAL」と、コン ピュータ4人と対戦する「VS MODE」で楽しめま す。

■ タイトル画面について

וד

 $\mathbf{u}$ 

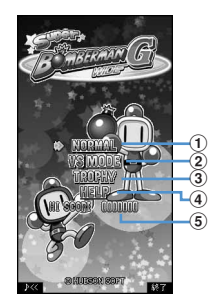

#### ①ROUND1からゲームを開始

・ 途中まで進めたセーブデータがある場合は 「CONTINUE」が表示され、「CONTINUE」を 選択すると続きから再開できます。

2勝利数を回で選択し、対戦モードでゲームを開始

3)トロフィーの取得条件/状況を確認

(4) アイテムや操作方法などを確認

- 5NORMALでのハイスコア
- m:音量調整
- p:iアプリの終了
- の:カーソルを上下に移動
- ●: 項目の決定

#### ■ 遊びかた

プレイヤーは白ボンを操作して、ソフトブロックを 破壊したり敵を倒したりしながら先に進んでいきま す。敵や爆風に触れるか、制限時間が0になると1ミ スとなり、白ボンの残数が0になるとゲームオーバー です。

・ ゲームの詳細は「HELP」をご覧ください。 HUDSON SOFT

# ❖**ZOOKEEPER DX F**

動物を入れ替えて、同じ動物をタテヨコ3匹以上並べ て捕まえていきます。制限時間付きのハラハラ、ド キドキのアクションパズルゲームです。

#### ■ タイトル画面について

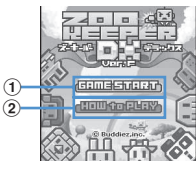

1) 回を押すとゲームスタート

2 向を押して「HOW to PLAY」「STORY」「HI SCORE」「CREDIT」「OPTION」を選択

- ・「HOW to PLAY」を選択すると、基本ルールを 確認できます。
- ・「OPTION」で「Ultimate」に設定すると、動 物が消えている間に他の動物を入れ替えられま す。

**MS/F★1**: サウンドのON/OFF切り替え

p/#:iアプリの終了(ゲーム中はゲームの 休止/戻る)

### ■ 游びかた

交換したい動物を選んで● (または「5) を押し、 入れ替えたい動物の方向に合わせて8 (または [2] [4] [6] [8]) を押すと、動物が入れ替わりま す。タテかヨコに同じ動物を3匹以上並べ、動物が消 えると得点になります。レベルは最大12までアップ していきます。

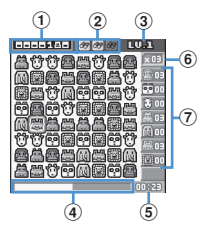

a得点

2 双眼鏡の残り使用回数

- 3 現在のゲームレベル
- 4残りタイム

e経過時間

# 6 捕まえなければならない各動物のノルマ

(7) 捕まえた各動物の数

- ※:カーソルを上下左右に移動 ■:動かす動物の決定/キャンセル
- 
- □1: 双眼鏡を選択

・ 消せる動物が拡大表示されます。 Buddiez, inc.

# ❖**地図アプリ**

GPS機能を利用するiアプリです。→P242

# ❖**モバイルGoogleマップ**

地図を表示して、地域情報やお店情報を簡単に探し 出すことができます。また、航空写真モードに切り 替えることができ、視覚的にも分かりやすく、街の 中の情報を得ることができます。

### ■ 地図画面について

・ 初めて利用するときは、利用規約に同意する必要 があります。

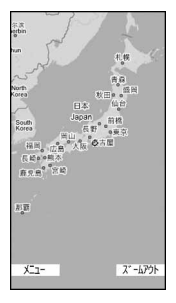

- 8: カーソルの移動
- g:ズームイン
- p:ズームアウト

m:メニューの表示(地域のお店やサービスの情 報、場所を検索して、それを地図上に表示が可 能)

■※ :お気に入りに保存/表示

・ 詳細はメニューの「ヘルプ」をご覧ください。

©2007 Google - 地図データ ©2007 Geocentre Consulting, NFGIS,Zenrin, Europa Technologie

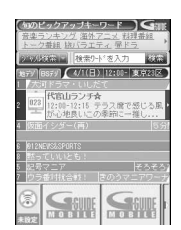

※ 画面はイメージです。実際の画面とは異なりま す。お住まいの地域に応じた番組表が表示されま す。

テレビ番組表とAVリモコン機能が1つになった月額 使用料が無料の便利アプリです。

知りたい時間の地上デジタル、地上アナログ、もし くはBSデジタルのテレビ番組情報をいつでもどこで も簡単に取得できます。テレビ番組タイトル・番組 内容・開始/終了時間などを知ることができます。 また、番組表からワンセグ、ワンセグから番組表を 起動することができます。気になる番組があったら、 インターネットを通じて番組をDVDハードディスク レコーダーに録画予約をすることができます(リ モート録画予約機能に対応しているDVDハードディ スクレコーダーが必要になります。ご利用の際には 本アプリの初期設定が必要です)。さらにテレビの ジャンルや好きなタレントなどのキーワードで番組 情報の検索ができます。また、テレビ、ビデオ、 DVDプレイヤーのリモコン操作 (→P310) ができ ます(一部対応していない機種もあります)。

- ・ 初めて利用するときは、初期設定を行って利用規 約に同意する必要があります。
- ・ ご利用には別途パケット通信料がかかります。
- ・ 2in1がONでBモードのときは、利用できません。
- ・ 海外でのご利用時は、FOMA端末の日付時刻設定 を日本時間に合わせてください。
- ・ Gガイド番組表リモコンの詳細については『ご利用 ガイドブック(iモード〈FOMA〉編)』をご覧く ださい。

#### ■ 視聴予約機能について

本アプリの番組表で視聴したい番組を選択し、ワン セグの視聴予約をすることができます。

#### 視聴予約の方法:

本アプリを立ち上げ、視聴予約したい番組を選択し、 メニューの「視聴予約」から「予約実行」を選択す ると予約スケジューラが起動されますので、画面の 指示に従って視聴予約を行ってください。

### ■ 録画予約機能について

本アプリの番組表で録画したい番組を選択し、ワン セグの録画予約をすることができます。

#### 録画予約の方法:

本アプリを立ち上げ、録画予約したい番組を選択し、 メニューの「#ワンセグ録画予約」から「予約実行」 を選択すると予約スケジューラが起動されますので、 画面の指示に従って録画予約を行ってください。(録 画予約したい番組を選択し、「#1を押しても録画予 約をすることができます。)

#### ■ リモート録画予約機能について

リモート録画予約に対応しているDVDハードディス クレコーダーをお持ちの場合には、インターネット を通じて、外出先などから本アプリの番組表より録 画予約をすることができます。

リモート録画予約には本アプリにおいて初期設定が 必要です。

初期設定方法:

- aDVDハードディスクレコーダーにインターネット 接続の設定をしてください(ご利用のDVDハード ディスクレコーダーの取扱説明書をご確認くださ い)。
- ②本アプリを立ち上げ、メニューの「リモート録画 予約」を選択するとガイダンスが表示されますの で、ガイダンスに沿って初期設定を進めてくださ い。

#### 番組予約の方法:

初期設定が完了した後、お好きな番組を指定してメ ニューから「リモート録画予約」を選択すると、イ ンターネット経由で本アプリに設定したDVDハード ディスクレコーダーと接続し、録画予約をすること ができます。

# ❖**iアプリバンキング**

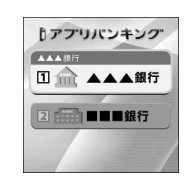

※ 画面はイメージです。実際の画面とは異なること があります。

モバイルバンキングを便利にご利用いただくための iアプリです。モバイルバンキングとは、携帯電話 からお客様ご自身の口座の残高照会や入出金明細の 確認、振込・振替などをいつでもどこでも利用でき るサービスです。iアプリを起動する際に、お客様 ご自身で設定したパスワードを入力するだけで、最 大2つまでの金融機関のモバイルバンキングをご利 用いただけます。

- ・ モバイルバンキングを利用するには、対応金融機 関の口座と、各金融機関へのモバイルバンキング サービスの利用申し込みが必要です。
- ・ ご利用には別途パケット通信料がかかります。
- ・ iアプリバンキングの詳細については『ご利用ガ イドブック(iモード〈FOMA〉編)』をご覧くだ さい。
- ・ iアプリバンキングに関する情報は、iモードサ イトをご覧ください。
	- iモードサイト:iMenu→メニュー/検索→モ バイルバンキング→iアプリバンキング

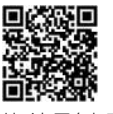

サイトアクセス 用QRコード

### ❖**楽オク出品アプリ2**

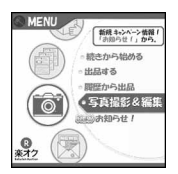

※ 画面はイメージです。実際の画面とは異なること があります。

「楽オク出品アプリ2」は、楽オクにいつでもどこで もカンタンに出品できる便利なアプリです。 ガイド表示付きで、初めて出品する方にもわかりや すく使えます。また写真撮影や編集、履歴の保存な ど便利な機能もあり、サイトからの出品よりも短時 間で出品することができます。

- ・ 初めてご利用される際には、「利用規約」に同意す る必要があります。
- ・ ご利用には別途パケット通信料がかかります。
- ・ 楽オクの詳細については『ご利用ガイドブック (iモード〈FOMA〉編)』をご覧ください。
- ・ 楽オクで出品をするには楽天会員登録と出品者登 録が必要になります。
- ・ 楽オクに関する情報については、iモードサイト をご覧ください。
	- iモードサイト:iMenu→楽オクミオークショ ン-

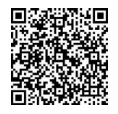

サイトアクセス 用QRコード

# ❖**iD 設定アプリ**

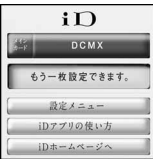

※ 画面はイメージです。実際の画面とは異なること があります。

チャージいらずの電子マネー「iD」とは、おサイフ ケータイや「iD」を搭載したクレジットカードをか ざすだけでショッピングができるサービスです。今 までのようにサインをすることなく、簡単・便利に ショッピングができます。カード発行会社によって は、キャッシングにも対応しています。

- ・「iD」のご利用には、iDに対応した各カード発行会 社へのお申し込みのほか、iDアプリと各カード発 行会社提供のカードアプリにより所定の設定を完 了したおサイフケータイまたは「iD」を搭載した クレジットカードが必要になります。
- ・ おサイフケータイで「iD」をご利用の場合、iDア プリを起動して「ご利用上の注意」にご同意いた だき、iDアプリ側の所定の設定を完了のうえ、 カードアプリをダウンロードまたは起動し、カー ドアプリ側の所定の設定を行う必要があります。
- ・ iD対応のサービスのご利用にかかる費用(年会費 など)は、各カード発行会社により異なります。
- ・ iDアプリおよびカードアプリをダウンロードする にはパケット通信料がかかります。
- ・ iDに関する情報については、iDのiモードサイト をご覧ください。
	- iモードサイト:iMenu→メニュー/検索→ 「iD」

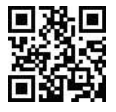

サイトアクセス 用QRコード

# ❖**DCMXクレジットアプリ**

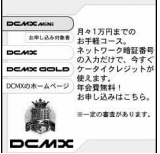

※ 画面はイメージです。実際の画面とは異なること があります。

「DCMX」とは、「iD(アイディ)」に対応した、エヌ ・ティ・ティ・ドコモグループが提供するクレジット サービスです。

DCMXには、月々 1万円まで利用できるDCMX miniと、DCMX miniよりたくさん使えてドコモポイ ントもたまるDCMXの各サービスがあります。 DCMX miniなら、本アプリからの簡単なお申し込み で今すぐケータイクレジットがご利用いただけます。

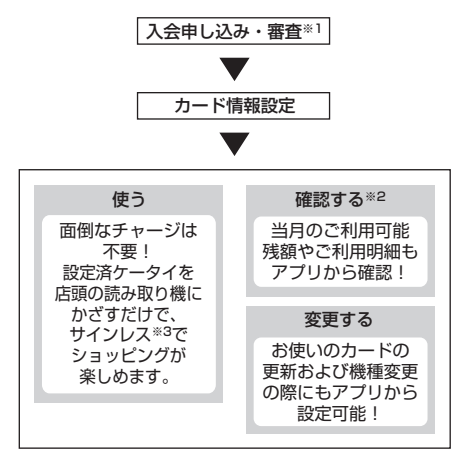

- ※1 DCMX miniはお申し込み時にオンラインで入 会審査をさせていただきます。また、DCMX mini以外のお申し込みについては、iモードの お申し込みページに接続します。
- ※2 ご利用状況などの確認機能は、DCMX miniの み可能です。
- ※3 一定の条件で暗証番号の入力が必要な場合があ ります。
- ・ サービス内容やお申し込み方法の詳細については DCMXのiモードサイトをご覧ください。 iモードサイト:iMenu→DCMX iD

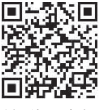

サイトアクセス 用QRコード

#### ✔**お知らせ**

- **・** 本アプリを初めて起動される際には、「ご利用上の注 意」に同意の上、ご利用ください。
- **・** 各種設定、操作時にはパケット通信料がかかります。

### 匠 おサイフケータイ対応iアプリに関するご注 意

・ ICカードに設定された情報につきましては、当 社としては責任を負いかねますのであらかじめ ご了承ください。

П.,

### ❖**FOMA通信環境確認アプリ**

FOMA通信環境確認アプリとは、FOMA端末が FOMAハイスピードエリアを利用できるかどうかを 確認するアプリです。

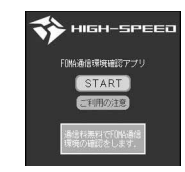

 $\mathbf{u}$ 

- ※ 画面はイメージです。実際の画面とは異なること があります。
- ・ FOMA通信環境確認アプリを利用する際は、「ご利 用上の注意」に同意した上でご利用ください。
- ・ 通信環境確認時の通信環境(天候や電波状況、 ネットワークの混雑状況など)によっては、同一 の場所・時間帯であっても、異なる結果や圏外で ある旨の結果が表示される場合があります。
- ・ 本アプリのご利用中に他の機能を利用すると正し く確認できない場合があります。

# **iアプリをすばやく起動する**

### 待受画面から簡単な操作でiアプリを起動できます。

# **◆ ワンタッチiアプリ・ツータッチiアプ リを登録する**

- ・ ワンタッチiアプリは1件登録できます。
- ・ ツータッチiアプリは1つのダイヤルキーにつき1 件、合計10件まで登録できます。
- 〈例〉ツータッチiアプリを登録する
	- **1** 2 d(1秒以上) > フォルダを選択
- **2** iアプリにカーソルを合わせて  $M = 8$  $2$

ワンタッチiアプリを登録する:iアプリに カーソルを合わせて | 8 | 8 | 1

・ 解除する場合もそれぞれ同様の操作です。

# **3** 登録先を選択

- アイコンの番号 ( ?~ ) が、ツータッチi アプリを起動するときに使用するダイヤル キー ( O ~ 9 ) に対応します。
- ・ 登録済みの登録先を選択すると上書きの確認 画面が表示されます。

### ✔**お知らせ**

- **・** ソフト情報で、どのiアプリがワンタッチiアプリに 登録されているかを確認できます。
- 待受画面で NE [iアプリ] 2 6 を押すと、 ツー .<br>タッチiアプリー覧を表示できます。一覧のサブメ ニューから、詳細情報の表示やツータッチiアプリ解 除ができます。

**◆ワンタッチ・ツータッチで起動する** 

# 〈例〉ツータッチでiアプリを起動する

**10 ~9 → [9]** (1秒以上)

ワンタッチで i アプリを起動する: ● (1秒以 上)

# **iアプリを自動起動する**

# **◆ 自動起動するかどうかを設定する〈自動 起動設定〉**

自動起動情報登録のユーザ設定を「ON」に設定した すべてのiアプリの自動起動を一括して設定します。

# **||8|||ト「アプリ】ト「2」「2」ト「1」ま** たは「2」

◆ 自動起動の日時を設定する〈自動起動情 **報登録〉**

iアプリごとに自動起動のON/OFFや起動日時を 設定したり、あらかじめ設定されている内容を表示 したりします。

- ・ 設定できる条件は、iアプリによって異なります。
- ・ 自動起動できないiアプリもあります。
- ・ 自動起動設定が「自動起動しない」の場合は、自 動起動情報を登録できません。
- **|Q|(1秒以上)▶ フォルダを選択 ▶ 設定** するiアプリにカーソルを合わせて | 隔 ▶ 「5 】▶ 各項目を設定 ▶ [田]
	- コーザ設定:次の設定する条件で自動起動する かどうかを選択します。
	- 時刻:自動起動する時刻を入力します。
	- **繰り返し:**自動起動を繰り返し行うときの条件 を設定します。
	- 毎週:繰り返しを「毎週」に設定したとき、自 動起動する曜日を設定します。
	- 日付:繰り返しを「1回のみ」に設定したとき、 自動起動する日付を設定します。
	- ソフト設定:iアプリにあらかじめ設定されて いる時間間隔で自動起動させるかどうかを設 定します。
	- iアプリ設定1~4: iアプリDXによっては、 動作中に自動起動の条件を最大4件設定でき ます。それらの設定を有効にするかどうかを 設定します。

- **・** 自動起動を設定しても、次のときは起動せず、待受画 面にてが表示され、自動起動失敗履歴に記録されます。
	- 待受画面以外が表示されているとき
	- FOMAカード動作制限機能が設定中(プリインストー ルiアプリを除く)
	- FOMAカードを認識できないとき
	- 自動起動の間隔が短すぎたとき
	- オールロック中、おまかせロック中、パーソナルデー タロック中、プライバシーモード中(iアプリが「認 証後に表示」のとき)
	- 2in1がONでBモードのとき(メール機能を利用する iアプリのみ)
	- IP (情報サービス提供者)によってiアプリの使用を 停止されているとき
- **・** 複数のiアプリを「繰り返し」を変更して同時刻に自 動起動するように設定しても、設定時刻に起動するの はいずれか1つです。起動できなかったiアプリの情 報は自動起動失敗履歴に記録されますが、待受画面に は表示されません。

### **◆ 自動起動できなかったときの履歴を表示 する〈自動起動失敗履歴〉**

iアプリの自動起動に失敗したときに、待受画面に が表示され、iアプリ名、日時、起動失敗理由が 記録されます。

- ・ 最大20件記録されます。超過すると古いものから 上書きされます。
- ・ 自動起動失敗履歴を表示するか、次の自動起動が 成功すると、待受画面のスが消えます。

**1** me[iアプリ]e31

• 履歴を削除するときは ロアを押し、「はい」を 選択します。

#### **iアプリTo**

# **サイトやメール、トルカからiアプ リを起動する**

**1** サイトやiモードメール、トルカのiア プリを起動できるリンク項目を選択▶ 「はい」

#### ✔**お知らせ**

- **・** iアプリToで起動するiアプリがFOMA端末に保存 されていない場合は、起動できません。ただし、iア プリによっては、サイトからダウンロード後、保存さ れていなくてもすぐに起動するものがあります。
- **・** メールからiアプリToで起動する場合、部分保存した iアプリは起動できません。
- **・** サイトからダウンロード後すぐに起動するiアプリは、 起動中に通信の確認画面が表示される場合があります。
- **・** FOMA端末に保存できないiアプリもあります。
- **・** iアプリToでiアプリを起動しないように設定してい る場合は起動できません。→P215

**iアプリ待受画面**

# **iアプリ待受画面を操作する**

### iアプリを待受画面に設定し、待受画面からiアプ リを起動して操作します。

- ・ iアプリ待受画面表示中は、ディスプレイ上部に または がグレーで表示されます。
- ・ iアプリ待受画面の設定→P94、215

# **◆ iアプリ待受画面のiアプリを起動する**

# <mark>1</mark> iアプリ待受画面で2007 ▶ iアプリを操 作

ディスプレイ上部の図または図がオレンジで点 滅します。

#### ✔**お知らせ**

- **・** iアプリ待受画面を設定中にFOMA端末の電源を入れ ると、iアプリ待受画面起動の確認画面が表示されま す。「はい」を選択するか、約5秒間何も操作しないと 起動します。「いいえ」を選択するとiアプリ待受画面 を解除します。 自動電源ON設定によって電源が入った場合は確認画面 は表示されず、自動的にiアプリ待受画面が起動しま
- す。 **・** 通信を行うiアプリをiアプリ待受画面に設定した場 合、電波状況などにより正しく動作しないことがあり ます。
- **・** オールロック中、おまかせロック中、パーソナルデー タロック中、プライバシーモード(iアプリが「認証 後に表示」のとき)中、2in1がONでデュアルモード またはBモードのときは、iアプリ待受画面は一時的 に解除されます。
- **・** iアプリ待受画面が解除されるようなエラーが発生す ると、解除の確認画面が表示されます。「はい」を選択 すると解除され、異常終了履歴に記録されます。

# **◆ iアプリを終了してiアプリ待受画面に 戻る**

# 1 i アプリ動作中に ■ ▶ 「終了する」

ディスプレイ上部の 園または 園がオレンジから グレーに変わります。

iアプリを終了してiアプリ待受画面に戻る方 法は、iアプリによって異なります。

・「解除する」を選択するとiアプリ待受画面が 解除されます。ディスプレイ上部の図または が消えます。

#### ✔**お知らせ**

**・** ソフト一覧から解除する場合は、iアプリ待受画面に 設定しているiアプリにカーソルを合わせて 「iアプリ待受画面」→「解除する」を選択します。

# **◆ iアプリ待受画面の終了履歴を表示する 〈異常終了履歴〉**

iアプリ待受画面が解除されるようなエラーが発生

- したときに、iアプリ名と日時が記録されます。
- ・ 最大20件記録されます。超過すると古いものから 上書きされます。
	- **| 圖 ▶ [i アプリ]▶ [3] [2]** 
		- •履歴を削除するときは回を押して「はい」 を選択します。

# **iアプリを管理する**

iアプリのバージョンアップやフォルダの作成、不 要なiアプリの削除など、iアプリをより使いやす くするためのさまざまな機能があります。

# **◆ iアプリをバージョンアップする〈バー ジョンアップ〉**

iアプリが更新されている場合はバージョンアップ できます。

**[o] (1秒以上) > フォルダを選択 > i ア** プリにカーソルを合わせて ME ▶ [4]▶ 「はい」

# ✔**お知らせ**

- **・** バージョンアップすると、iアプリが記録している ゲームスコアなどのデータが消去される場合がありま す。
- **・** iアプリによっては、使用期間と使用回数によりドコ モのサーバへ継続して使用できるかどうかを問い合わ せる場合があります。このとき、サーバからiアプリ が更新されていると通知された場合は、バージョン アップするかどうかを確認した上でバージョンアップ できます。
- **・** iアプリによっては、自動的にバージョンアップする ものがあります。

# **◆ フォルダを作成/削除する**

# ❖**フォルダを作成する**

- ・ 最大20個作成できます。
- **1** <sup>d</sup>(1秒以上)
- **2 2 2** 
	- フォルダ名を変更する:フォルダにカーソルを 合わせて 隔 ▶ 「 ヿヿ 並び順を変更する:フォルダにカーソルを合わ
		- せて| 55 または 6

# 2 フォルダ名を入力▶ □

・ 全角8(半角16)文字以内で入力します。

# ❖**フォルダを削除する**

- ・ お買い上げ時に登録されているフォルダは削除で きません。
- ・ 削除するフォルダ内に「Gガイド番組表リモコン」 が含まれるときは削除できません。
- **同 (1秒以上) ▶ フォルダにカーソルを** 合わせて | 30 | 22 | 42 |
	- ・ フォルダ内にiアプリが含まれる場合は、認 証操作を行います。

# **2** 「はい」

- フォルダ内にメール連動型 i アプリが含まれ る場合は、メールフォルダも削除の確認画面 が表示されます。
	- -「はい」:メールフォルダとフォルダ内のすべ てのメールも削除

-「いいえ」:iアプリのみ削除 ただし、「はい」を選択しても、メールフォル ダ内に保護されているメールがある場合は、 iアプリやメールフォルダは削除できません。

- ・ フォルダ内にICカード内のデータを削除して おく必要があるおサイフケータイ対応iアプ リが含まれる場合は、それ以外のiアプリを 削除の確認画面が表示されます。
- ・ フォルダ内に番組表ボタン設定で設定された iアプリが含まれる場合は、削除の確認画面 が表示されます。
	- -「はい」:フォルダとフォルダ内のすべての iアプリを削除し、番組表ボタン設定は 「Gガイド番組表リモコン」に変更
	- -「いいえ」:削除しない
- ・ フォルダ内にmicroSDメモリーカード内の データを使用するiアプリが含まれる場合は、 microSDメモリーカード内のデータも削除の 確認画面が表示されることがあります。
	- -「はい」:microSDメモリーカード内のデー タも削除
	- -「いいえ」:iアプリのみ削除

- **・** iアプリのみ削除し、メール連動型iアプリで使用し ていたメールフォルダを残した場合は、メールフォル ダ一覧のサブメニューからメールを表示できます。→ P184
- **・** 削除対象のメール連動型iアプリ用のフォルダが使用 中(一覧表示中など)の場合、iアプリを削除できな いことがあります。

# **◆ iアプリを他のフォルダに移動する**

#### 〈例〉1件移動する

- **[o] (1秒以上) > フォルダを選択**
- **2** iアプリにカーソルを合わせて  $M \triangleright 3$  $T$

複数移動する: [85 ▶ [3] [2] ▶ i アプリを選 状▶ $\boxed{m}$ 

フォルダ内を全件移動する: | 85 | 3 | 3 | 3

**2** 移動先のフォルダを選択 ▶ 「はい」

# **◆ iアプリを削除する**

- ・「Gガイド番組表リモコン」は削除できません。
- ・ iアプリによっては、ICカード内のデータも削除 されたり、削除する前にiアプリを起動してIC カード内のデータを削除したりしておく必要があ ります。
- おサイフケータイ対応iアプリによっては、削除 できない場合があります。

### 〈例〉1件削除する

**[o] (1秒以上) ▶ フォルダを選択** 

### **2** iアプリにカーソルを合わせて  $M\rightarrow 211$

複数削除する: | X | ▶ | 2 | 2 | ▶ i アプリを選 状▶ $\boxed{m}$ 

#### フォルダ内を全件削除する: [85 ▶ [2] 3 ▶ 認証操作

# **3** 「はい」

- メール連動型 i アプリを削除する場合は、 メールフォルダも削除の確認画面が表示され ます。
	- -「はい」:メールフォルダとフォルダ内のすべ てのメールも削除
	- -「いいえ」:iアプリのみ削除
	- ただし、「はい」を選択しても、メールフォル ダ内に保護されているメールがある場合は、 iアプリやメールフォルダは削除できません。
- ・「複数削除」または「全件削除」するiアプリ に、ICカード内のデータを削除しておく必要 があるおサイフケータイ対応 i アプリが含ま れる場合は、それ以外のiアプリを削除の確 認画面が表示されます。
- 番組表ボタン設定で設定された i アプリを削 除する場合は、削除の確認画面が表示されま す。
- -「はい」:iアプリを削除し、番組表ボタン 設定は「Gガイド番組表リモコン」に変更 -「いいえ」:削除しない
- ・ microSDメモリーカード内のデータを使用す るiアプリを削除する場合は、microSDメモ リーカード内のデータも削除の確認画面が表 示されることがあります。
	- -「はい」:microSDメモリーカード内のデー タも削除
	- -「いいえ」:iアプリのみ削除

### ✔**お知らせ**

- **・** iアプリフォルダ一覧からフォルダ内のiアプリをす べて削除する場合は、フォルダにカーソルを合わせて mを押し「削除」→「ソフト削除」を選択します。
- **・** iアプリのみ削除し、メール連動型iアプリで使用し ていたメールフォルダを残した場合は、メールフォル ダ一覧のサブメニューからメールを表示できます。→ P184
- **・** 削除対象のメール連動型iアプリ用フォルダが使用中 (一覧表示中など)の場合、iアプリを削除できないこ とがあります。

# **◆ iアプリを並べ替える〈ソフトの並べ替 え〉**

**||调▶ [iアプリ] ▶ 2 日 1 ▶ 日 ~**  $\sqrt{5}$ 

#### ✔**お知らせ**

- ソフト一覧から操作する場合は、 mg を押し「ソート」 を選択します。
- **・** ダウンロード日時および使用日時は、日付時刻設定で 設定されている日時で記録されます。
- **・** iアプリ名に全角や半角、英字が混在していると、「名 前順」の並べ替えの結果が、50音順と一致しない場合 があります。
- **・** 使用回数はiアプリをバージョンアップしても引き継 がれます。
- **・** 使用回数にはiアプリ待受画面として起動した回数は 含みません。
- **・**「ソフトのサイズ順」を選択すると、iアプリのソフト サイズとデータ記録領域の合計が大きい順に並べ替え られます。

# **◆ フォルダ内のiアプリの件数を確認する 〈フォルダ内ソフト件数〉**

# **1** do (1秒以上) > フォルダにカーソルを  $A$ わせて $m$

マークの意味→P213「iアプリを起動する」 操作3

# **◆ iアプリの設定状況を確認する〈ソフト 情報〉**

iアプリの保存件数やiアプリ待受画面などの設定 状況を確認します。

# **同(1秒以上)▶图**

- ソフト保存件数:保存されているiアプリの総 件数が表示されます。
- i アプリ待受画面: i アプリ待受画面に設定し ているiアプリ名と保存先のフォルダ名が表 示されます。
- ワンタッチ i アプリ:ワンタッチ i アプリに登 録しているiアプリ名と保存先のフォルダ名 が表示されます。

自動起動: 次回の自動起動に設定している i ア プリ名や保存先のフォルダ名、起動日時が表 示されます。

# **iアプリからさまざまな機能を利用 する**

- それぞれの機能に対応したiアプリをあらかじめ ダウンロードしておく必要があります。
- ・ iアプリによっては、操作方法が異なったり、利 用できない場合があります。

# **◆ iアプリから電話をかける**

電話番号を選択 ▶ 発信条件を設定 ▶ **MEI ▶ 「はい」** 

条件を設定して電話をかける→P51

# **◆ iアプリからカメラ機能を利用する**

# **1** iアプリを操作してカメラ撮影を行う

#### ✔**お知らせ**

**・** iアプリからカメラを起動した場合、撮影した静止画 または動画は、iアプリ内(iアプリによってはマイ ピクチャの「iモード」「デコメピクチャ」フォルダ、 iモーションの「iモード」フォルダ、または追加し たアルバム)に保存されます。また、自動的にサーバ へ送られる場合があります。

# **◆ iアプリからバーコードリーダーを利用 する**

- **1** iアプリを操作してコードを読み取る
	- ・ 読み取ったデータはiアプリで利用、保存さ れます。

# **◆ iアプリから赤外線通信を利用する**

- ・ 相手の機器によっては、赤外線通信機能が搭載さ れていても通信できない場合があります。
- **1** 赤外線通信の確認画面で「はい」
	- ・ 赤外線通信によってiアプリ起動データを受 信し、iアプリを起動することもできます。
- **◆ iアプリからiC通信を利用する**
- iC送信の確認画面で「はい」▶送信先に FeliCaマークをかざす
- **◆ iアプリからトルカを利用する**
- ❖**iアプリからトルカを保存する**
	- **1** トルカ保存の確認画面で「はい(新規)」 トルカはトルカの「トルカフォルダ」に保存さ れます。
		- 上書き保存する:「はい(上書き)」▶ フォルダ を選択▶上書きするトルカを選択

#### 表示する:「プレビュー」

#### ✔**お知らせ**

**・** 保存領域の空きが足りないときや最大保存件数を超え るときは、保存不可を示す画面が表示されます。保存 する場合は、画面の指示に従って保存されているトル カを削除してください。

# ❖**iアプリからトルカを使用する**

**トルカを選択する旨の画面で●▶ フォル** ダを選択▶ トルカを選択

# ❖**iアプリからトルカを検索する**

- **1** トルカを読み込むかの確認画面で「はい」
	- ・「一覧から選択」を選択した場合は、トルカ一 覧からトルカを選択してください。

# おサイフケータイ/トルカ

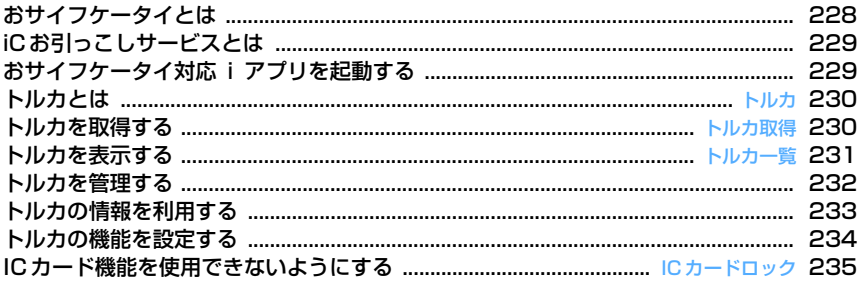

# **おサイフケータイとは**

iモード端末のICカード機能を使ったiモードの便 利な機能(iモードFeliCa)やICカードを搭載した iモード端末を「おサイフケータイ」と呼びます。 FeliCaとは、かざすだけでデータの読み書きができ る非接触ICカードの技術方式の1つです。 おサイフケータイを対応店舗の読み取り機にかざす だけで電子マネーを使って支払いができたり、飛行 機のチケットやポイントカードとして利用できるな ど、携帯電話がますます便利な道具になります。 また従来のFeliCaに対応した非接触ICカードと比 べ、通信を利用しておサイフケータイ内のICカード に電子マネーを入金したり、残高や利用履歴を確認 できたりと、より便利に利用できます。

- ※ おサイフケータイ対応サービスをご利用いただく には、ICカード機能に対応したiアプリ(ICアプ リ)により設定を行う必要があります。詳細はIP (情報サービス提供者)にご確認ください。
- ※ ご利用にあたっての注意事項については『ご利用 ガイドブック(iモード〈FOMA〉編)』をご覧 ください。
- ・ おサイフケータイの故障により、ICカード内の データが消失、変化してしまう場合があります (修理時など、おサイフケータイをお預かりする場 合は、データが残った状態でお預かりすることが できませんので、原則データをお客様自身で消去 していただきます)。データの再発行や復元、一時 的なお預かりや移し替えなどのサポートは、iCお 引っこしサービスによる移し替えを除き、IP(情 報サービス提供者)のバックアップサービスをご 利用いただきます。バックアップサービスの有無 やご利用条件(必要な事前手続きや料金など)、iC お引っこしサービスへの対応の有無はサービスご とに異なりますので、事前にIP(情報サービス提 供者)にご確認ください。重要なデータについて は必ずバックアップサービスのあるサービスをご 利用ください。
- ・ 故障、機種変更など、いかなる場合であっても、 ICカード内のデータの消失、変化、その他おサイ フケータイ対応サービスに関して生じた損害につ いて、当社としては責任を負いかねます。
- ・ おサイフケータイの盗難、紛失時は、すぐにご利 用のおサイフケータイ対応サービスの提供者に対 応方法をお問い合わせください。なお、本FOMA 端末では、おまかせロック、ICカードロックを利 用できます。

# **◆ おサイフケータイの利用方法**

#### ステップ 1

おサイフケータイ対応iアプリをダウンロードする →P212 お買い上げ時はiD 設定アプリとDCMXクレジットア

ブリが登録されています。また、NET [おサイフケー タイ]「6」を押すと、ダウンロードするサイトに接 続できます。

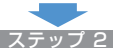

おサイフケータイ対応iアプリを起動してICカード 内のデータの読み書きを行う→P229

おサイフケータイ対応 i アプリで電子マネーや乗車 券にお金をチャージ(入金)したり、残高や利用履 歴をiモード端末で確認したりできます。

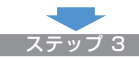

FeliCaマークを読み取り機にかざす FOMA端末のFeliCaマークを読み取り機にかざし て、電子マネーとして支払いに利用したり、乗車券 の代わりとして利用したりできます。この機能は、 おサイフケータイ対応 i アプリを起動せずに利用で きます。

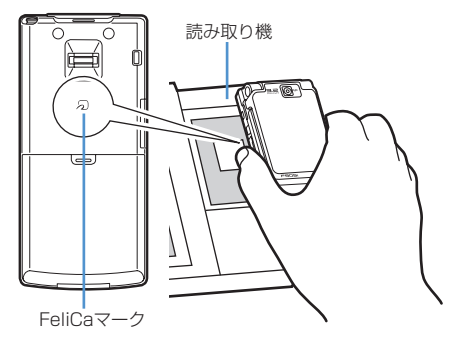

- **・** ICカードアクセスイルミネーションが「ON」の場合 は、FeliCaマークを読み取り機の読み取り可能な範囲 にかざすとランプが点滅します。
- **・** FOMA端末のFeliCaマークを読み取り機にかざしても ICカードが認識されない場合は、前後左右にずらして かざしてください。
- **・** 通話中やiモード中でもFeliCaマークを読み取り機に かざしてICカードを利用できますが、iモード中にお サイフケータイ対応iアプリを起動できません。
- **・** 電源を切った状態でもFeliCaマークを読み取り機にか ざしてICカードを利用できますが、電池パックを装着 していない場合は利用できません。ICカード機能を利 用するときは、電池パックを装着してください。また、 電池パックを装着していても、電池パックを長期間利 用しなかったり、電池アラームが鳴った後で充電しな かった場合は、利用できなくなることがあります。そ の場合は電池パックを充電してください。
- **・** 電源を切った状態では、おサイフケータイ対応iアプ リを起動してICカード内のデータを読み書きしたり、 トルカを取得したりできません。
- **・** FeliCaマークを読み取り機にかざしたとき、iアプリ が起動する場合があります。ただし、iアプリToで起 動しないように設定されている場合は起動しません。
- **・** FeliCaマークを読み取り機にかざすときに、FOMA端 末に強い衝撃を与えないでください。

# **iCお引っこしサービスとは**

iCお引っこしサービス<sup>※1</sup>は、機種変更や故障修理時 など、おサイフケータイお取り替え時に、ICカード 内のデータを一括<sup>※2</sup>でお取り替え先のおサイフケー タイ※3に移すサービスです。ICカード内データを移 し替えた後は、おサイフケータイ対応iアプリをダ ウンロードするだけで、簡単におサイフケータイ対 応サービスがご利用になれます。

iCお引っこしサービスは、お近くのドコモショップ など窓口にてご利用いただけます。詳しくは、『ご利 用ガイドブック(iモード〈FOMA〉編)』をご覧く ださい。

- ※1 iCお引っこしサービスご利用には手数料がかか ります(一部手数料がかからない場合もありま す)。また、ICアプリのダウンロード、各種設 定にはパケット通信料がかかります。
- ※2 おサイフケータイ対応サービスによっては、一 部対象外のサービスがあります。対象外サービ スはiCお引っこしサービスご利用時に消去され ますので、事前に各おサイフケータイ対応サー ビスのバックアップサービスのご利用や削除な どを行ってください。
- ※3 iCお引っこしサービスは、お取り替え先のおサ イフケータイがiCお引っこしサービス対応の機 種である場合にご利用いただけます。

# **おサイフケータイ対応iアプリを起 動する**

- おサイフケータイ対応iアプリを初めて起動また はダウンロードすると、「FOMAカード情報とIC カードの対応付けを行います」と表示されます。 gを押すと、それ以降は対応付けされたFOMA カードを挿入していないとICカード機能を利用で きません。なお、別のFOMAカードに差し替えて 利用する場合は、対応付けされたFOMAカードを 挿入しておサイフケータイ対応iアプリをすべて 削除しないとICカード機能を利用できません。
- **| MEI ▶ 「おサイフケータイ】▶ [丁]**

以降の操作→P213「iアプリを起動する」操 作3

#### ✔**お知らせ**

- **・** おサイフケータイ対応iアプリ起動中は、FeliCaマー クを読み取り機にかざしてもおサイフケータイを利用 できない場合があります。
- · 次の場合は、動作中のおサイフケータイ対応iアプリ は中断されることがあります。その場合、読み書きし ていたデータが破棄されることがあります。
	- 電話がかかってきたとき
	- プッシュトークが着信したとき
	- 開閉ロックが起動したとき
	- ワンセグの視聴/録画予約やお知らせタイマー、目覚 まし、スケジュールで指定した時刻や日時になったと き
	- 他の機能に切り替えたとき
- **・** 圏外で通信できない場合や、FOMA端末内の登録デー タが使用できない場合は、おサイフケータイ対応iア プリによっては起動しないことや、正常に動作しない ことがあります。
- MEI 「おサイフケータイ] [2] を押すと、DCMXクレ ジットアプリを起動できます。

おサイフケータイ/トルカ 229

#### **トルカ**

# **トルカとは**

トルカとは、おサイフケータイで取得できる電子 カードで、チラシやレストランカード、クーポン券 などの用途で便利にご利用いただけます。 トルカは読み取り機やサイトなどから取得が可能で、 メール、赤外線通信/iC通信、microSDメモリー カードを使って簡単に交換できます。

・ 対応機種:トルカ対応機種でご利用いただけます。 詳細は『ご利用ガイドブック(iモード〈FOMA〉 編)』をご覧ください。

### ❖**トルカ利用の流れ**

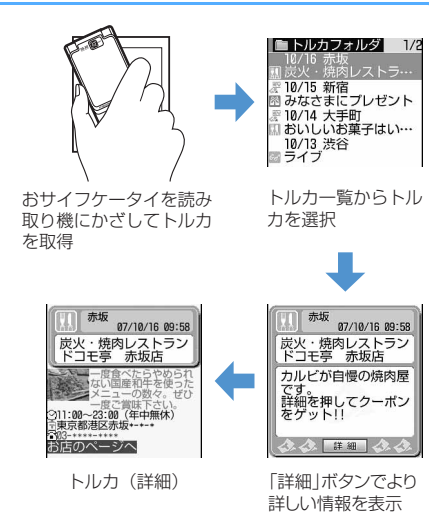

# **トルカ取得**

# **トルカを取得する**

- ・ 保存できるトルカのサイズは1件あたり最大 1024バイトです。トルカ(詳細)は1件あたり 最大100Kバイトです。
- ・ 最大保存件数→P447

### ❖**トルカの取得手段**

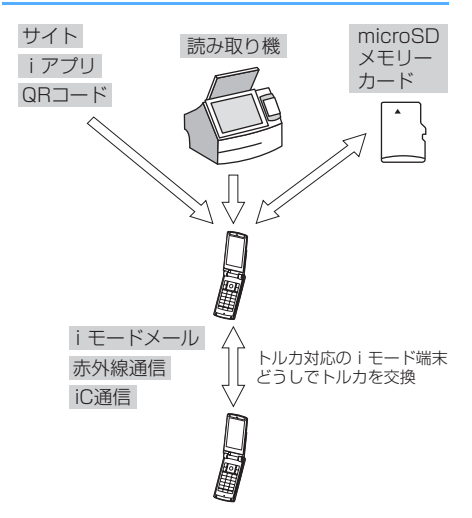

- ・ 読み取り機からの取得方法は、「おサイフケータイ の利用方法」のステップ3と同じです。→P228
- ・ その他の取得・交換方法 QRコード読み取り→P143 サイトからダウンロード→P158 iモードメール添付・保存→P175、182 iアプリから保存→P226 microSDメモリーカード移動/コピー→P294 赤外線通信/iC通信→P308、309

- **・** 読み取り機からトルカを取得したときは、トルカ取得 設定、トルカ取得確認設定、自動読取機能設定、着信 イルミネーションのトルカ取得、音量設定のトルカ取 得音量に従って動作します。
- **・** 取得、ダウンロードしたトルカは「トルカフォルダ」 に保存されます。ただし、読み取り機から取得した場 合は、トルカ振り分け設定に従って保存されます。
- **・** トルカ取得設定の自動表示設定が「ON」のときは、読 み取り機からトルカを取得すると、詳細をダウンロー ドするためのサイト接続確認画面が表示される場合が あります。
- **・** 保存したトルカから詳細情報をダウンロードした場合 は、元のトルカに追加されます。
- **・** 保存領域の空きが足りないときや最大保存件数を超え るときは、保存不可を示す画面が表示されます。保存 する場合は、画面の指示に従って不要なトルカを削除 してください。
- **・** トルカ(詳細)はメール添付、赤外線送信/iC送信、 microSDメモリーカードへ移動/コピーをすると、詳 細は含まれない、または保存不可を示す画面が表示さ れる場合があります。
- **・** トルカによっては更新や移動/コピー、メールや赤外 線などの送信ができない場合があります。

### **トルカ一覧**

# **トルカを表示する**

取得したトルカを表示したり、サイトから詳細情報 をダウンロードしたりします。

### **|85||▶ [おサイフケータイ] ▶ [3] ▶** フォルダを選択

保存領域の使用率

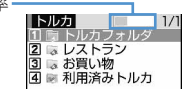

(グレー):トルカなし ■(水色): 未読トルカなし || : 未読トルカあり ■(グレー): 利用済みトルカなし ■(水色):利用済みトルカあり

# **2** トルカを選択

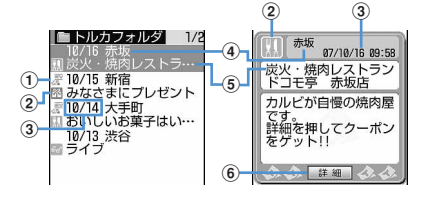

### ①状態マーク

:未読 表示なし:既読

- ②カテゴリマーク
- c取得日時
- **4)インデックス**
- **5タイトル**
- **6「詳細」ボタン**

詳細情報がある場合に表示されます。

・「詳細」を選択すると、サイトから詳細情 報をダウンロードできます。

メールに添付する:トルカにカーソルを合わせ て回

- メールに添付できるサイズ→P175
- ・ トルカ(詳細)を添付できる場合は、詳細を 含めて貼り付けるかどうかの確認画面が表示 されます。
- ・ トルカ(詳細)を添付できない場合は、詳細 は含まれないが貼り付けるかどうかの確認画 面が表示されます。
- ・ トルカ表示中にメールに添付する場合は **M5 2 を押します。**

- **・** 次の方法で取得したトルカは既読のトルカとして保存 されます。
- QRコード読み取り
- サイトからダウンロード
- iモードメール受信
- 既読のトルカを赤外線通信/iC通信で受信
- **・** トルカによっては有効期限が設定されている場合があ ります。期限が過ぎると、トルカ一覧画面の背景色が 異なる色で表示されます。
- **・** トルカ一覧画面とトルカ(詳細)に、トルカ発行者独 自のカテゴリマークが表示される場合があります(検 索やトルカ振り分け設定の条件「ジャンル」のカテゴ リマークには含まれません)。
- トルカ (詳細) を更新する場合は、MFTを押し「更新」 →「はい」を選択します。
- **・** Flash画像がトルカ(詳細)に収まっていない場合は、 スクロールにより画面内に収まった時点で動作が開始 されます。
- **・** トルカ(詳細)を表示中に再度Flash画像やGIFアニ メーションを動作させる場合は、MELを押し「リトラ イ」を選択します。
- **・**「利用済みトルカ」フォルダのトルカは表示できませ ん。
- **・** iモード通信で詳細情報をダウンロードするときは、 パケット通信料がかかります。
- **・** 受信側がトルカ対応機種の場合でも、機種によっては トルカ(詳細)を受信できない場合があります。

# **◆ トルカを検索する**

#### 〈例〉ジャンルで検索する

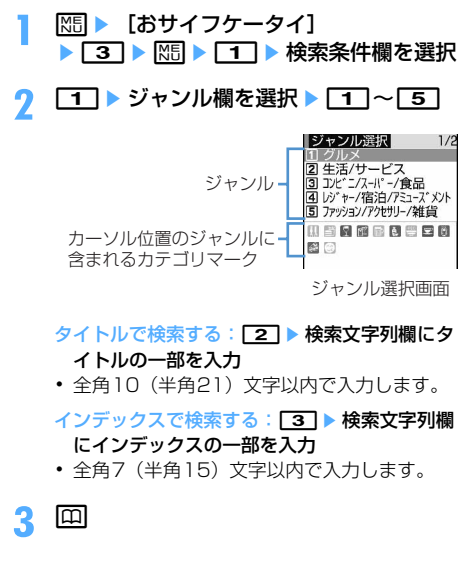

#### ✔**お知らせ**

- 表示中のフォルダ内のトルカを検索する場合は、MFIを 押し「フォルダ内検索」を選択します。
- **・**「利用済みトルカ」フォルダのトルカは検索できませ ん。

**トルカを管理する**

フォルダの作成やトルカの削除など、トルカをより 便利に使うためのさまざまな機能があります。

### **◆ フォルダを作成/削除する**

・ フォルダは「トルカフォルダ」と「利用済みトル カ」フォルダ以外に最大20個作成できます。

〈例〉フォルダを作成する

- **|85|| ★ [おサイフケータイ] ▶ 3 |**
- **2** me2
	- フォルダ名を変更する:フォルダにカーソルを 合わせて 隔 ▶ [4] ▶ 操作3に進む
	- 並び順を変更する:フォルダにカーソルを合わ せて ME ▶ 8 または 9
	- 削除する:フォルダにカーソルを合わせて **MED > 330 > 認証操作 ▶ 「はい」**

# 2 フォルダ名を入力▶ 回

・ 全角8(半角16)文字以内で入力します。

#### ✔**お知らせ**

**・**「トルカフォルダ」と「利用済みトルカ」フォルダは、 フォルダ名や並び順の変更、削除ができません。

**◆ トルカを削除する**

### 〈例〉1件削除する

- **| 圖 ▶ [おサイフケータイ] ▶ [3] ▶** フォルダを選択
- **2** トルカにカーソルを合わせて  $M = 311$

複数削除する: [85] ▶ [33] 2 ▶ トルカを選択  $\blacktriangleright$  m

- フォルダ内を全件削除する: 隔 ▶ 3 3 3 ▶ 認証操作
- **3** 「はい」

- 表示中のトルカを削除する場合は、MFIを押し「削除」 を選択します。
- **・**「利用済みトルカ」フォルダのトルカを削除する場合 は、トルカにカーソルを合わせていを押し「はい」を 選択します。

# **◆ トルカを他のフォルダに移動/コピーす る**

・ トルカをmicroSDメモリーカードへ移動/コピー することもできます。→P294

#### 〈例〉1件移動/コピーする

- **|85||▶ [おサイフケータイ] ▶ 3 |▶** フォルダを選択
- **2** トルカにカーソルを合わせて | 隔 ▶ [4] ▶ [1] または [2] ▶ [1] 複数移動/コピーする: MRI ▶ [4] ▶ [1] また は 2 ▶ 2 ▶ トルカを選択 ▶ 回 フォルダ内を全件移動/コピーする: | 隔 ▶ [4] ▶ [1] または [2] ▶ [3]
- 2 移動またはコピー先のフォルダを選択▶ 「はい」

### ✔**お知らせ**

- **・** 表示中のトルカを移動またはコピーする場合は、mを 押し「移動/コピー」→「フォルダ移動」または 「フォルダ間コピー」を選択します。
- **・**「利用済みトルカ」フォルダには移動/コピーできませ ん。

# **◆ トルカを並べ替える〈ソート〉**

トルカの並び順を一時的に並べ替えます。表示を終 了すると「日付順」に戻ります。

**| 圖▶ [おサイフケータイ] ▶ [3]▶** フォルダを選択 ▶ | 隔 ▶ | 5 | 2 | ▶ | 1 |  $~\sim$  5

#### ✔**お知らせ**

- **・** 全角や半角の文字が混在していると、「タイトル順」 「インデックス順」の並べ替えの結果が50音順と一致 しない場合があります。
- **・**「ジャンル順」を選択すると、ジャンル選択画面のジャ ンル順に並べ替えます。
- **・**「かな順」を選択すると、トルカがデータとして保有す るID順に並べ替えます(IDは表示できません)。

# **◆ トルカの件数や領域使用状況を確認する 〈保存内容確認〉**

未読、既読のトルカの保存件数と、保存領域の使用 状況を確認します。

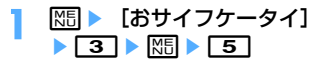

#### ✔**お知らせ**

- **・** 表示中のフォルダ内の保存件数を確認する場合は、m を押し「表示」→「トルカ件数確認」を選択します。
- **・**「利用済みトルカ」フォルダのトルカは、保存件数や保 存領域に影響しません。

# **トルカの情報を利用する**

電話番号やメールアドレス、URLを電話帳やブック マークに登録したり、画像を保存したりできます。

- ・ 電話番号、メールアドレス、URLからPhone To (AV Phone To)、Mail To、SMS To、Web To 機能を利用できます。
- **| 圖 ▶ 「おサイフケータイ] ▶ 3 1▶** フォルダを選択▶ トルカ (詳細) を選択

# **2** 目的に応じた操作を行う

電話番号やメールアドレスを電話帳に登録す る:

### (1) 電話番号やメールアドレスにカーソルを合わ せて 隔 ▶ [4] ▶ [1] または 2]

- $(2)$  $\n *1*$  $\n *1*$  $\n *1*$  $\n *2*$  $\n *2*$ ・ 登録済みの電話帳データに追加するとき
	- は、登録先の電話帳データを選択します。
- 3 電話番号やメールアドレスなどを登録 電話帳登録→P75、76

URLをブックマークに登録する:URLにカーソ ルを合わせて | 85 ▶ [4] [3] ▶ 登録先フォル ダを選択

以降の操作→P153「ブックマークに登録する」 操作2

画像を保存する: 隔 ▶ | 4 | 4 | ▶ 画像を選択

•背景画像を保存する場合は M5 4 5 を押 します。

以降の操作→P157「画像をダウンロードする」 操作2以降

#### 位置情報を利用する:位置情報を選択

以降の操作→P160「位置情報を利用する」操 作2

# **トルカの機能を設定する**

### **◆ トルカ取得の動作を設定する〈トルカ取 得設定〉**

読み取り機からトルカを取得するかどうかや、読み 取り機からトルカを取得したときの動作を設定しま す。

# **| <del>◎ |</del> おサイフケータイ**] ▶ [5] [2] ▶ 各項目を設定 ▶ [13]

- トルカ取得設定:読み取り機からトルカを取得 するかどうかを設定します。
- 重複チェック設定:保存しているトルカとの重 複をチェックするかどうかを設定します。
	- ・「ON」にすると、トルカが重複している場 合は新たにトルカを取得しません。
- 自動振り分け設定:トルカ振り分け設定に従っ て振り分けるかどうかを設定します。
- 自動表示設定:約15秒間自動的に表示するかど うかを設定します。
	- ・「ON」にすると、待受画面表示中の場合の み自動表示されます。

### ✔**お知らせ**

- **・**「利用済みトルカ」フォルダのトルカや有効期限の切れ たトルカは、重複チェックの対象外となります。
- **・** 自動表示中にキー操作をしなかった場合は、トルカは 未読の状態で保存されます。

### **◆ トルカ取得完了の確認動作を設定する 〈トルカ取得確認設定〉**

読み取り機からトルカを取得したときの、取得完了 をお知らせするランプや音量の設定を行います。

# **|88 ▶ [おサイフケータイ]** ▶ [5] [1] ▶ 各項目を設定 ▶ [0]

イルミネーション設定:取得が完了したときに ランプを点滅させるかどうかを設定します。 イルミネーションカラー:ランプの点灯色を設 定します。

トルカ取得音量:取得が完了したときに鳴る音 の音量を設定します。

# **◆ 自動読取機能を利用する〈自動読取機能 設定〉**

読み取り機にFOMA端末をかざしてトルカを利用す る際、利用可能なトルカを自動的に読み取りさせる かどうかを設定します。「ON」にすると、利用可能 なトルカが自動的に認識され、「利用済みトルカ」 フォルダに移動されます。

- ・ 本機能を「ON」にしないと、トルカによっては利 用できない場合があります。
- ・「利用済みトルカ」フォルダには、トルカが最大 20件保存されます。超過すると古いものから上書 きされます。

**1** me[おサイフケータイ] e53e1または2

#### ✔**お知らせ**

**・** 本機能が「OFF」のときに読み取り機にFOMA端末を かざすと、自動読取機能利用の確認画面や自動読取機 能無効を示す画面が表示される場合があります。トル カを利用する場合は「ON」にしてください。

# **◆ トルカを振り分ける条件を設定する〈ト ルカ振り分け設定〉**

読み取り機から取得したトルカを、指定したフォル ダに振り分ける条件を設定します。

- ・ 最大20件登録できます。
- ・ 本機能を実行するには、トルカ取得設定の自動振 り分け設定を「ON」にする必要があります。
- ・ 取得済みのトルカは振り分けられません。

# 〈例〉ジャンルで振り分ける

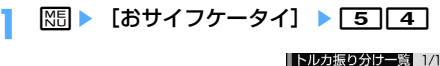

登録済みの振り分け条件 -(優先順位の高い順)

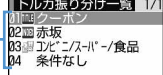

編:ジャンル 皿:タイトル :インデックス 表示なし:条件なし

# 2 回 ▶ 振り分け条件欄を選択<br>3 コ ▶ ジャンル欄を選択 ▶ ( **11▶ ジャンル欄を選択▶ 11 ~ 5**

ジャンル選択画面→P232

タイトルで振り分ける: 2→ 振り分け条件文 字列欄にタイトルの一部を入力

・ 全角10(半角21)文字以内で入力します。

インデックスで振り分ける: 3 ▶ 振り分け条 件文字列欄にインデックスの一部を入力

・ 全角7(半角15)文字以内で入力します。

条件なしで振り分ける: 4

▲ 振り分け先フォルダ欄を選択▶フォルダ を選択▶□□

# **5** 優先順位を選択

選択した行の上に振り分け条件が追加されます。

・ 1件目の振り分け条件を登録する場合は「最 後に追加する」を選択します(登録済みの条 件を変更したときは「最後に移動する」と表 示されます)。

#### ✔**お知らせ**

**・**「利用済みトルカ」フォルダは振り分け先フォルダに指 定できません。

### ❖**振り分け条件を確認・変更・削除する**

#### 〈例〉振り分け条件を確認する

**||隔 ▶ [おサイフケータイ] ▶ [5] 4]** 

#### **2** 振り分け条件を選択

振り分け条件詳細画面が表示されます。

#### 変更する:振り分け条件にカーソルを合わせて | 隔 ▶ | 2 | ▶ 振り分け条件欄を選択

・ 振り分け条件詳細画面から操作する場合は、 下5 ■ 本押し振り分け条件欄を選択します。 以降の操作→P234「トルカを振り分ける条 件を設定する」操作3以降

#### 優先順位を変更する:振り分け条件にカーソル を合わせて||5||

以降の操作→P235「トルカを振り分ける条件 を設定する」操作5

#### 削除する:振り分け条件にカーソルを合わせて me3または4e「はい」

- ・「全件削除」を選択した場合は、認証操作を行 います。
- ・ 振り分け条件詳細画面から操作する場合は、 | 图| 2 本押します。

#### **ICカードロック**

# **ICカード機能を使用できないように する**

#### MENU [おサイフケータイ] 41 MENU「設定/NWサービス1 4141

### ICカードロックを起動すると、次の機能が利用でき なくなります。

- ICカードの利用
- 読み取り機からのトルカ取得
- おサイフケータイ対応iアプリのダウンロードや利 用

- iC通信

・ ICカードロックとオールロックの両方を起動する には、先にICカードロックを起動してから、オー ルロックを起動してください。

# **同(1秒以上)▶ 「はい」**

ICカードロックを起動すると、待受画面に たは四(個別ICカードロックのとき)が表示さ れます。

解除する: [o] (1秒以上) ▶認証操作

#### ❖**FOMA端末を閉じているとき**

FOMA端末を閉じた状態で、ICカードロックを起動 /解除できます。

・ FOMA端末を閉じたままICカードロックを解除す るときは、指紋認証を利用します。

### 背面ディスプレイの照明が点灯中にMB サイドキー[▲▼]で「ICカードロック 設定」にカーソルを合わせて同

ICカードロックが起動すると、ランプが青色で 約3秒間点灯します。

### 解除する:背面ディスプレイの照明が点灯中に Peサイドキー[▲▼]で「ICカードロック 解除」にカーソルを合わせて同▶認証操作

ICカードロックを解除すると、ランプが青色で 約3秒間点滅します。

- ・ 認証操作待ちのときはランプが赤色で点灯し ます。点灯中に約15秒間何も操作しないか、 サイドキー[▲▼]、同、同のいずれかを押す と、ICカードロック解除が無効となり、ラン プが消灯します。
- ・ 認証操作が失敗すると、ランプが赤色で約 1.5秒間点滅します。

- **・** 電池パックを取り外したり、おまかせロックを起動し たりすると、ICカードロックの設定に関わらずICカー ド機能が利用できなくなります。
- **・** ICカードロック中に電源を切ったり、電池残量がなく なって電源が切れたりしても、ロックは解除されませ ん。
- FOMA端末を閉じた状態でサイドキー「▲▼]を1秒 以上押すことによってICカードロック起動/解除でき るように設定できます。→P349
- **・** ICカードロック中は、おサイフケータイ対応iアプリ によっては削除できない場合があります。

### **◆ 指定したICカード機能のみロックする 〈ICカードロック時動作設定〉**

#### MENU「設定/NWサービス1 4145

ICカードロックを起動したとき、あらかじめ指定し たおサイフケータイ対応iアプリのICカード機能だ けをロックするように設定できます(個別ICカード ロック)。

・ ICカードロックが「ON」の場合は、本機能は設定 できません。

# **|85||■【おサイフケータイ】▶ [4][2]**

# <mark>2</mark> 2 → おサイフケータイ対応iアプリを 選択▶□

すべてのICカード機能をロックする: 1

#### ✔**お知らせ**

- **・** 選択したおサイフケータイ対応iアプリは、ICカード ー覧で エが表示されます。→P213
- **・** ICカード内にサービスを登録済みで、サービス利用可 能なおサイフケータイ対応iアプリが選択対象となり ます。

#### **◆ ICカードロックを自動起動する〈ICカー ドオートロック設定〉**

MENU「設定/NWサービス1 4142

指定した時間が経過すると、ICカードロックが自動 的に起動するように設定します。

- **| X5| ▶ [おサイフケータイ]** ▶ [4] [3] ▶ 各項目を設定 ▶ [1]
	- オートロック:ICカードロックを自動起動する かどうかを設定します。
	- ロックまでの時間:自動起動するまでの時間を 設定します。

#### ✔**お知らせ**

- **・** 本機能が「ON」のときに電源を切ったり、電池残量が なくなって電源が切れたりした場合は、指定した時間 を待たずにICカードロックが起動します。
- ·おサイフケータイ対応iアプリの利用中にロックする までの時間が経過した場合は、おサイフケータイ対応 iアプリの終了後にICカードロックが起動します。
- **・** 本機能が「ON」のときにICカードロックを解除する と、設定した時間が経過した後、再び自動的にICカー ドロックが起動します。

### **◆ 指定した時刻に自動的にICカードロック を解除する〈ICカードロック解除予約〉**

#### MENU「設定/NWサービス1 4143

ICカードロック中、指定した時間帯のみICカードが 使えるように設定します。

- ・ 最大7件登録できます。
- ・ 電源が入っている場合のみ動作します。

**1** me[おサイフケータイ] e44e認証操作e1~7

- 設定/解除する:タイトルにカーソルを合わせ て **ME**
- ・ 設定中のICカードロック解除予約は、タイト ルの左に が表示されます。

# 2 各項目を設定▶回

時刻:ICカードロックを解除する開始時刻と終 了時刻を入力します。

- ・ 終了時刻は24時を超えて翌日に設定できま す。
- 繰り返し:繰り返しの動作を設定します。
- ・「曜日指定」を選択したときは、「曜日選択」 を選択し、曜日を選択して タイトル:タイトルを入力します。
	- ・ 全角9(半角18)文字以内で入力します。

### ✔**お知らせ**

- ·おサイフケータイ対応iアプリの利用中にICカード ロック解除の終了時刻になった場合は、おサイフケー タイ対応iアプリの終了後にICカードロックが起動し ます。
- **・** ICカードロック解除の時間帯はICカードロックを起動 できますが、ICカードオートロック設定の自動起動は できません。

### ◆ 電源を切ったときICカード機能をロック **する〈電源OFF時ICロック設定〉**

MENU [設定/NWサービス] 4144

電源を切ったとき、すべてのICカード機能をロック するように設定できます。

- **1** me[おサイフケータイ] ▶ 4 5 ▶ 認証操作
- **2** <sup>2</sup>

電源を切る前のICカードロックの状態を継続す  $\delta$ : $\overline{1}$ 

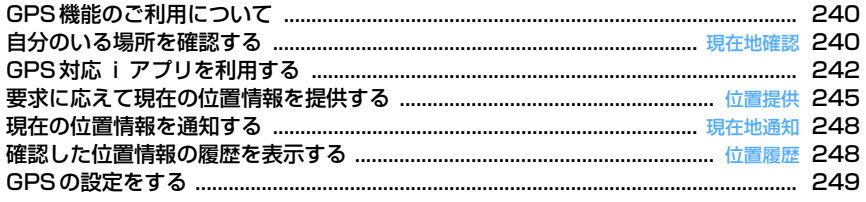

# **GPS機能のご利用について**

- ・ 航空機、車両、人などの航法装置や、高精度の測 量用GPSとしての使用はできません。これらの目 的で使用したり、これらの目的以外でも、FOMA 端末の故障や誤動作、不具合、停電などの外部要 因(電池切れを含む)によって測位結果の確認や 通信などの機会を逸したりしたために生じた損害 などの純粋経済損害につきましては、当社は一切 その責任を負いかねますので、あらかじめご了承 ください。
- ・ GPSは米国国防総省により運営されているため、 米国の国防上の都合によりGPSの電波の状態がコ ントロール(精度の劣化や電波の停止など)され る場合があります。また、同じ場所・環境で測位 した場合でも、人工衛星の位置によって電波の状 況が異なるため、同じ結果が得られないことがあ ります。
- ・ GPSは人工衛星からの電波を利用しているため、 次の環境下では電波を受信できない、または受信 しにくいため位置情報の誤差が300m以上になる 場合がありますのでご注意ください。
	- 密集した樹木の中や下、ビル街、住宅密集地
	- 建物の中や直下
	- 地下やトンネル、地中、水中
	- 高圧線の近く
	- 自動車や電車などの室内
	- 大雨や雪などの悪天候
	- 手などで覆っていたり、かばんなどに入れていた りする
	- FOMA端末を閉じている
	- FOMA端末の周囲に障害物(人や物)がある
- ・ 位置提供や現在地通知のご利用にあたっては、 GPSサービス提供者やドコモのホームページなど でのお知らせをご確認ください。また、これらの 機能の利用は有料となる場合があります。
- ・ 圏外または海外では、現在地確認以外のGPS機能 をご利用いただけません。

**現在地確認**

# **自分のいる場所を確認する**

- ・ 現在地確認をした際のパケット通信料は無料です。 ただし、位置情報を利用して地図を表示した場合 などは、別途パケット通信料がかかります。
- ・ 位置提供または現在地通知での測位中は測位でき ません。
- ・ 圏外や海外でも、見晴らしのよい場所であれば測 位できる場合がありますが、時間がかかるなど通 常とは動作が異なったり、周囲の状況によっては 測位できなかったりすることがあります。

# **MED** [LifeKit] **1714**

測位が開始され、ランプが点灯します。

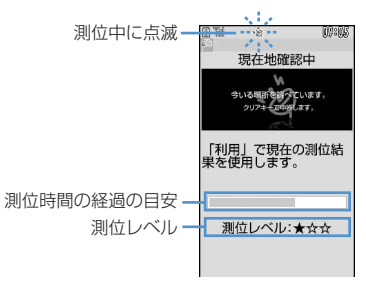

- ・ 測位レベルのマークの意味は次のとおりです。 ★★★:ほぼ正確な位置情報(誤差がおおむ ね50m未満)
	- ★★☆:比較的正確な位置情報(誤差がおお むね300m未満)
	- ★☆☆:おおよその位置情報(誤差がおおむ ね300m以上)

測位レベルはあくまで目安です。周囲の電波 状況などにより実際とは異なる場合がありま す。

- 測位中に[タ]アまたは「=1を押すと、測位を中 断します。
- ・ 測位中にその時点までの位置情報を利用する ときは回っを押します。
- **2** 測位終了後の位置情報利用メニューから 機能を選択

位置情報利用メニューの操作→P241「■位置 情報利用メニュー」

### ✔**お知らせ**

**・** 測位に時間がかかる旨のメッセージが表示される場合 があります。「はい」を選択すると測位を続けますが、 測位には時間がかかります。「リトライ」を選択する と、測位モードの設定に関わらず品質重視モードでも う一度測位します。海外では「リトライ」は表示され ません。

# **◆ 位置情報の利用について**

#### ■ 位置情報利用メニュー

現在地確認を行った後や位置履歴のサブメニューか ら「位置情報利用」を選択したとき、画像表示のサ ブメニューから「詳細情報」→「位置情報」を選択 したとき、電話帳やプロフィール情報の詳細画面で 位置情報を選択したときに表示されます。

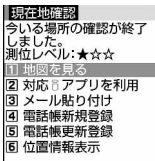

# メニュー画面で[1]~[6]

**地図を見る:11▶ [OK]** 地図サイトに接続し、位置情報を利用して地図 を表示します。地図を表示した後、iエリアを

使って周辺情報を調べることができます。iエ リアについての詳細は、ドコモのホームページ をご覧ください。

### GPS対応iアプリを利用する: 2 ▶ i アプ

#### リを選択

iアプリが起動します。

#### 位置情報をメールに貼り付ける: 3

メール本文にURL化した位置情報が入力された メール作成画面が表示されます。

- ・ 現在地確認や位置履歴からメニューを表示し たときは、題名欄に「位置メール」と入力さ れます。
- ・ 2in1がONでBモードのときは利用できませ  $h_{\nu}$
- ・ メールに貼り付けた位置情報URLは、iモー ド対応端末でのみ表示できます。

#### 電話帳に新規登録する: 4

電話帳の新規登録画面が表示されます。

電話帳に更新登録する:「5」▶更新する電話帳 データを選択

選択した電話帳データに位置情報が追加され、 登録画面が表示されます。

#### 付置情報を表示する: 61

次の画面が表示されます。

測位した日付・時刻 現在地※ 世界測地系(WGS84)と日<br>本測地系(Tokyo)のどちら で測位したかを示します。  $\begin{array}{ccc} & & \circ & \circ \mathsf{K} \end{array}$ 測位レベル

※ 度(°)、分(′)、秒(″)で表示されます。 「N」は北緯、「S」は南緯、「E」は東経、 「W」は西経を示します。

■位置情報貼り付け/付加/送信メニュー

次の場合に表示され、各項目の位置情報を貼り付け /付加/送信します。

- 位置情報貼り付けメニュー:メール本文や署名編集 の入力中に関目を押し「定型文・パスワード引用」 →「位置情報貼り付け」を選択したとき
- 位置情報付加メニュー:FOMA端末電話帳の新規登 録画面や編集画面、プロフィール編集画面で「位 置情報」を選択したとき
- 位置情報送信メニュー: i モードやトルカなどで位 置情報送信用のリンク項目を選択したとき

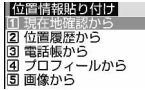

- **1** 位置情報貼り付け/付加/送信メニュー  $\tau$ [1]~[5]
	- 現在地確認の位置情報を利用する: 11 ▶ 現在 地確認を行った後の確認画面で「はい」
	- 位置履歴の位置情報を利用する: 2)▶ 位置履 歴を選択 ▶ 「はい」
	- 電話帳の位置情報を利用する: 3)▶位置情報 が登録されたFOMA端末電話帳一覧の電話帳 データを選択▶ 「はい」

プロフィール情報の位置情報を利用する: [4]▶認証操作▶ 「はい」

画像に登録された位置情報を利用する:「5」▶ フォルダを選択▶ 画像を選択▶ 「はい」

### **◆ 現在地確認をした後に行う動作を設定す る〈現在地確認後動作設定〉**

セレクトメニューの設定がお買い上げ時の状態のと き、待受画面で「81を1秒以上押して現在地確認を した後に行う動作を設定します。

・ セレクトメニューの設定を変更し、別のダイヤル キー(1階層目)に現在地確認を登録した場合にも 有効です。

# **17 Meil + ClifeKit1**  $|7|4|1$   $|1 \rangle$

- 地図を見る:地図サイトに接続し、測位した位 置情報を利用して地図を表示します。
- 対応iアプリを利用:GPS対応iアプリの一覧 を表示します。
- メール貼り付け:題名欄に「位置メール」、メー ル本文にURL化した位置情報が入力された メール作成画面を表示します。
- 電話帳登録:「電話帳新規登録」または「電話帳 更新登録」を選択する画面を表示します。位 置情報が設定された電話帳の新規登録か、登 録済みの電話帳への位置情報の追加ができま す。
- 測位ごとに確認:測位レベルと位置情報利用メ ニューを表示します。→P241

# **GPS対応iアプリを利用する**

- ・ GPS対応iアプリを利用すると、利用するiアプ リの情報提供者に位置情報が送信されます。
- ・ GPS対応iアプリでGPS機能を利用する場合、 利用するiアプリの「位置情報利用設定」を「利 用する」に設定する必要があります。
- ・ お買い上げ時には、GPS対応iアプリとして「地 図アプリ」が登録されています。

### **| <del>◎ |</del> |** LifeKit] ▶ 7 | 2 | ▶ 起動す るGPS対応iアプリを選択

・ GPS対応iアプリを終了するには、それぞれ のiアプリごとに設定されている方法で操作 を行ってください。

# **◆ 地図アプリを利用する**

お買い上げ時に登録されている「地図アプリ」では、 GPS機能と地図を利用して、現在地や指定した場所 の地図を見たり、周辺の情報を調べたり、目的地ま で乗り物、徒歩、自動車向けのナビゲーションなど あらゆることができます。

- ・ ご利用には別途、パケット通信料がかかります。 本ソフトはパケ・ホーダイまたはパケ・ホーダイ フルのご利用をおすすめします。
- ・ 本ソフトを削除した場合、「iエリア-周辺情報 -」のサイトからダウンロードできます。
- 本ソフトはメール連動型 i アプリのため、2in1が ONでBモードのときは利用できません。
- ・ 地図や経路情報などについて、正確性、即時性な ど、いかなる保証もいたしかねます。あらかじめ ご了承ください。
- ・ 走行中は必ず、ドライバー以外の方が操作を行っ てください。
- ・ 掲載している画面はイメージです。実際の画面と は異なることがあります。

# ❖**基本サービスと付加サービスについて**

本ソフトには、次の二つのサービスがあります。 基本サービス:ドコモが無料で提供するサービス 付加サービス:ゼンリンデータコムが有料で提供す るサービス

- ・ 初回起動時から90日までは交通情報以外の付加 サービスを無料でご利用いただけます。91日以降 に付加サービスを利用するには、ゼンリンデータ コムが提供する「ゼンリン▲地図+ナビ」の会員 登録が必要です。
- ・ 本ソフトを利用途中に会員登録しても、ソフトを 再度ダウンロードする必要はありません。本ソフ トをそのままご利用いただけます。

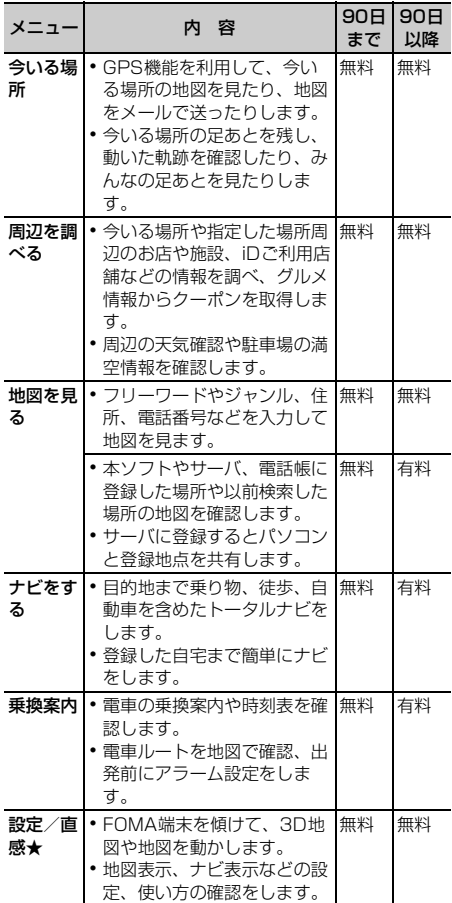

# ❖**「地図アプリ」TOP画面のメニューと操作**

### ❖**地図の画面と操作**

TOP画面に各メニューが表示されます。 クワアでメ ニューを閉じると、前回検索した地図が表示されま す。

・ 初回起動時には利用規約やご利用の注意事項が表 示されます。

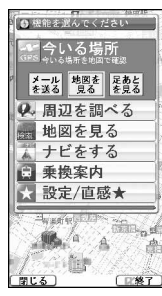

TOP画面

### ■ 会員登録をせずに91日以降過ぎた場合

91日以降に最初に起動した際に、利用できる機能が 制限されることを通知するメッセージと、会員登録 の照会メッセージが表示されます。また、付加サー ビスメニューを選択した場合にも、同様のメッセー ジが表示されます。

・ 会員登録する場合は、本ソフトから「ゼンリン 地図+ナビ」のサイトで会員登録します。

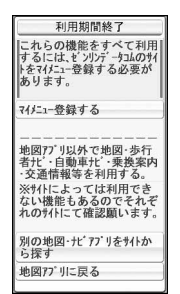

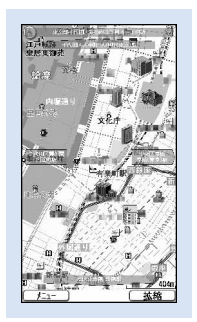

地図表示画面 ©ZENRIN DataCom CO.,LTD. 2007

・ 地図表示画面では次の操作ができます。

m:TOPメニューの表示

- $\Box$  は拡大/縮小バーの表示 (k)で広域表示、 [o] で詳細地図を表示)
- ■:クイックアクセスメニューの表示
- ※:地図を上下左右にスクロール
- c:メニューを閉じる 最初の検索結果の場所 へ戻る
- : 地図を左回転
- **回: 北を上にして地図を表示**
- ■:地図を右回転
- ・ クイックアクセスメニューでは次の操作ができま す。
	- **[6]**: 表示している地図の場所を中心に周辺情報を 調べる
	- **図**: 出発地を設定して表示している地図の中心ま でのルートを検索
	- l:表示している地図のURLをメールで送信
	- **回**: 地図の中心の位置情報を本ソフトやサーバ、 電話帳に登録(サーバに登録するとパソコンで も登録地点を共有可能)
	- ■:クイックアクセスメニューを閉じる
	- 1:3D交差点やパノラマ画像が閲覧できるポイ ントの表示(ポイントの選択で3D交差点やパノ ラマ画像を表示)
	- [2]: 周辺に存在するビルの表示(ポイントの選 択で情報を確認)

### ❖**周辺情報の検索結果の画面と操作**

・ 検索結果表示を地図で表示した場合の画面と操作 であり、一覧で選択した場合ではありません。

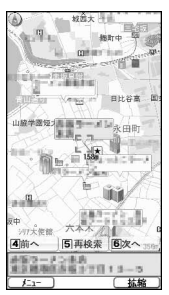

周辺情報の検索結果画面 ©ZENRIN DataCom CO.,LTD. 2007

- ・ 検索結果画面では次の操作ができます。
	- :検索結果の詳細情報を確認(検索結果が選択 されていない場合はクイックアクセスメニュー の表示)
	- 「5」:表示している位置を中心にして再検索
	- **[4]:前の検索結果を選択**
	- **61:次の検索結果を選択**
	- **阳/回/图/图/→/0/厘:地図表示画** 面と同様の操作

### ❖**ルートを検索して音声と画面で目的地まで 案内(ナビゲーション)する**

出発地と目的地を設定してルートを検索します。徒 歩、公共交通機関、自動車を利用したルートを表示 します。ルートを検索後、音声と画面で目的地まで 案内(ナビゲーション)します。

**本ソフト起動中に MEL▶ 「ナビをする」の** 「ナビをする」

**2** 「出発地」を以下の操作から設定

現在地(GPS):現在地を測位して設定 フリーワード検索:キーワードで検索して設定 地図上で指定:地図で出発地を設定 TEL/〒検索:電話番号や郵便番号で検索して 設定 住所一覧から:住所を選択して設定 ジャンルから:ジャンルを選択して設定 履歴から:過去に表示した地図から設定 登録地点から:本ソフトやサーバ、電話帳に保 存している位置情報から設定 自宅:自宅の位置情報を設定 出発地の確認:出発地の情報を確認

# **3** 「目的地」を設定

・ 操作2と同様の操作で設定します。

**4** 「時間指定」を以下の操作から設定

現時刻で検索:現在の時間でルートを調べる 出発時刻指定:出発時間を指定してルートを調 べる 到着時刻指定:到着時間を指定してルートを調 べる 終電を利用:当日の最も遅い時刻の電車ルート を調べる

「条件設定」を以下の操作から設定 ▶ 「上 記で設定Ⅰ▶ 「OK」

乗換条件:乗り換えの選択基準を「早い」「安 い」「楽々」から選択

徒歩ルート:ルートの選択基準を「おまかせ」 「屋根多い」「階段少ない」から選択

特急利用:ルートの総距離が100km以内の場 合でも特急を利用するかどうかを選択 通常利用車種:利用する車種を選択

# **6** ルートを検索する

トータルナビの「 ■ ■ ■ で検索」と自動車だけ の「40みで検索」でルートを検索できます。 検索結果としてルート(最大6件まで)が表示 されます。異なる交通機関の乗り換えルートが ある場合は、ルートの特徴をアイコンで表示し ます。 早:到着時間が早い 安:運賃が安い 楽:乗換えが少ない オススメ:早/安/楽のすべての条件を満たし ている 有料:有料道路を利用 一般:一般道路を利用

### **ルートを選択▶ 「ナビ・ルート確認」▶** 「ナビ」または「ナビ/省電力」

目的地までのナビゲーションを開始します。

ルートを登録する:「ルートを登録」

ルートを確認する:ルートを選択▶ 「ルート確 認」

時刻表を確認する:ルートを選択▶ 「時刻表」

# ❖**ルート(自動車)/ナビゲーション(自動 車)表示の画面と操作**

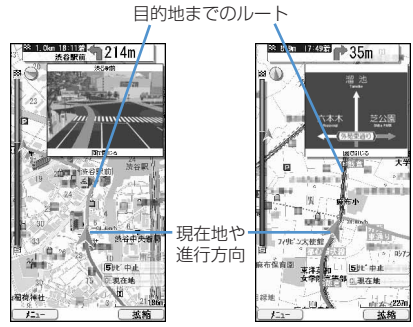

©ZENRIN DataCom CO.,LTD. 2007

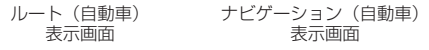

・ ルート画面とナビゲーション画面では、次の操作 ができます。

m:ナビゲーションを終了してTOPメニューを 表示

- **「5]**: ナビゲーションの中止/再開
- 「2]: 交差点モードへ切り替え
- 2021:現在地に戻る
- $\sqrt{m}/N$ / $\leq$ / $\sqrt{0}/\sqrt{m}$ : 地図表示画 面と同様の操作
- ・ クイックアクセスメニューでは次の操作ができま す。
	- **Q**: ルートの検索結果(時刻や料金など)の表示 やナビの設定
	- $\Omega$ : 目的地までのルートに経由地を3箇所まで追 加してルート検索
	- $\Omega$ **: 現在地からの日的地までのルートを再検索**
	- 1:表示中のルートを消去
	- 2 : 交差点モードへ切り替え

# ❖**設定・ヘルプを利用する**

### **1** 本ソフト起動中にme「設定/直感★」 の「設定・ヘルプ」

- ・ 次の機能を利用できます。 会員情報確認:「ゼンリン 地図+ナビ」の 会員登録の確認 基本設定:地図表示色や文字サイズの設定 などのソフト全般に関する設定 ナビ設定:リルートや音声案内の音量などの ナビ全般に関する設定 自宅設定:自宅の場所の登録 履歴系クリア:地図やナビなどを利用した履 歴の削除
	- 使い方の説明/よくある質問/利用規約:使 い方の説明やよくある質問、利用規約の確 認

### **位置提供**

# **要求に応えて現在の位置情報を提供 する**

位置提供に対応したサービスで、設定した相手など から要求があったときに、位置情報を提供するよう に設定します。

- ・ 位置提供に対応したサービスを利用するには、 サービス提供者へのお申し込みが必要となる場合 があります。また、サービスの利用は有料となる 場合があります。
- ・ 位置提供に対応したサービスを利用するには、位 置提供可否設定を「位置提供ON」または「許可期 間設定」に設定する必要があります。また、サー ビスごとの利用設定が必要となる場合があります。

# **◆ 位置提供の要求があると**

#### 〈例〉サービスごとの利用設定を「許可」に設定して いるとき

位置提供が開始されます。 が点滅し、測位鳴動音が 鳴り、ランプが点灯し、バイブレータが振動します。

• 位置提供を中止する場合は のアまたは「■ を押し ます。ただし、タイミングによっては位置情報が 送信される場合があります。

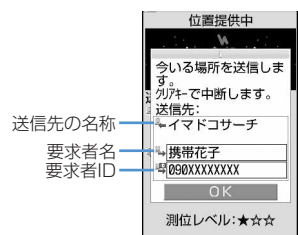

- ・ 要求者名は、要求者IDが電話帳データと一致した ときに、電話帳に登録した名前が表示されます。
- ・ 要求者IDは表示されない場合があります。
- ・ サービスごとの利用設定を「毎回確認」に設定し ているときは、次の確認画面が表示されます。「は い」を選択すると位置提供が開始されます。

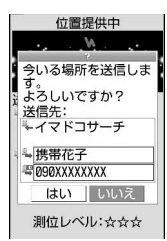

- **・** 位置情報の送信には利用料がかかりません。
- **・** 現在地確認または現在地通知での測位中や圏外にいる とき、セルフモード中、iアプリでiモード中、赤外 線通信/iC通信中は位置提供できません。また、測位 中に電池が切れたり、おまかせロックがかかったりし たときは、測位は中断されます。
- **・** 位置提供を行っても、電波の状況により相手に情報が 届いていない場合があります。
- 公共モード(ドライブモード)中に位置提供の要求が あったときに、サービスごとの利用設定が「毎回確認」 の場合は位置情報を送信しません。「許可」に設定して いる場合は、画面が表示され位置情報を送信しますが、 測位鳴動音は鳴らず、ランプやバイブレータも動作し ません。
- **・** 2in1がONのときは、2in1のモードに関わらずAナン バーに対する位置提供の要求があったときに利用でき ます。
- **・** イマドコかんたんサーチを利用した相手から位置情報 の提供を要求されたときは、次のように動作します。
- 要求があるたびに位置提供の確認画面が表示されま す。「はい」を選択すると、すぐに大まかな測位結果 が相手に通知されます。測位終了後には、精度の高い 測位結果が相手に通知されます。
- 位置提供の確認画面で「はい」を選択した後に、位置 提供を中断しても大まかな測位結果が相手に通知され ます。この場合、位置履歴に記録されますが、位置情 報は表示されません。

### **◆ 位置提供の可否を設定する〈位置提供可 否設定〉**

相手から位置情報を提供するように要求があったと きに、位置情報を提供するかどうかを設定します。

・ 本設定の「位置提供ON」と「位置提供OFF」は、 初期設定でも設定できます。→P40

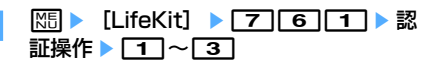

- ・「位置提供ON」に設定すると、操作を行わな くても位置情報が送信され、検索者に通知さ れる場合があります。
- ・「位置提供ON」または「許可期間設定」を設 定すると、待受画面に点(青)が表示されま す。許可期間が有効期間外の場合は、 無(グ レー)が表示されます。FOMA端末を閉じて いるときは、背面ディスプレイに、または あが表示されます。

### 許可期間を設定する: 3)▶ 各項目を設定

 $\blacktriangleright$  m

- 開始時間:「位置提供ON」にする時間を設定し ます。
- 終了時間:「位置提供OFF」にする時間を設定し ます。
	- ・ 24時を超えて翌日に設定できます。
- 繰り返し:設定時間の繰り返しの動作を設定し ます。
	- ・「曜日指定」を選択したときは、「曜日選択」 を選択し、位置提供を行う曜日を選択して pを押します。
- 有効期間:位置提供を行う期間を設定します。 「開始日指定」または「開始/終了日指定」に 設定すると、次の項目を設定できます。
- 開始日:「位置提供ON」にする日を設定しま す。
- 終了日:「位置提供OFF」にする日を設定しま す。

### ❖**許可期間設定を設定したときの位置提供の 動作について**

位置提供可否設定の許可期間設定を設定したときの、 「位置提供ON」になる期間は次のようになります。

- ・「位置提供ON」の期間欄には、2007年12月2日 の9時00分に許可期間設定を行った場合に「位置 提供ON」になる期間を、西暦を省略して記載して います。
- ・ 繰り返しを「曜日指定」にした場合は、「位置提供 ON」の期間欄に記載された期間のうち、指定した 曜日のみ動作します。

#### ■ 開始時間を現在時刻より後の時間に設定したとき

#### 〈例〉開始時間「10:00」、終了時間「18:00」

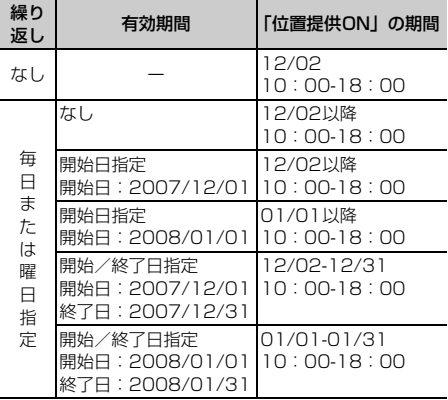

#### ■ 開始時間を現在時刻より前の時間に設定したとき

#### 〈例〉開始時間「08:00」、終了時間「18:00」

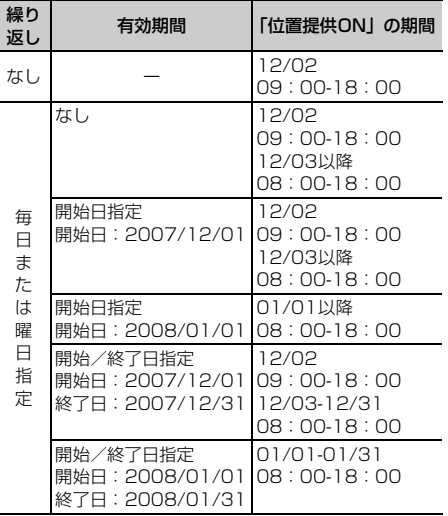

#### ■ 開始時間を現在時刻より後、終了時間を24時を超 えて翌日に設定したとき

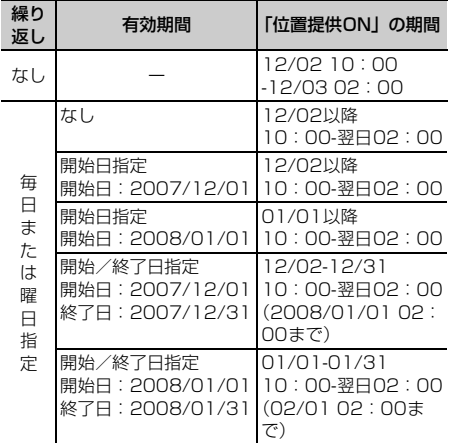

〈例〉開始時間「10:00」、終了時間「02:00」

#### ■ 開始時間を現在時刻より前、終了時間を24時を超 えて翌日に設定したとき

〈例〉開始時間「08:00」、終了時間「02:00」

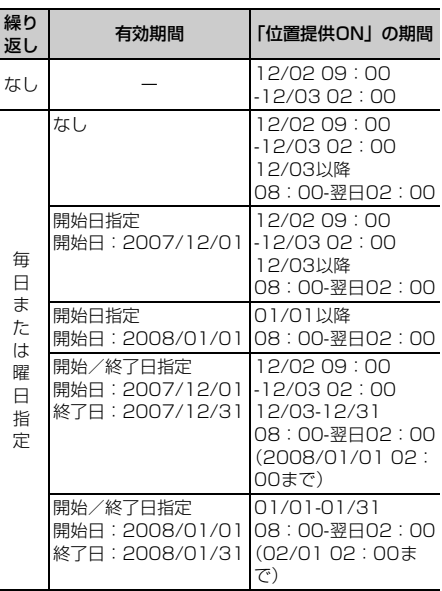

**◆ サービスを利用するための設定をする 〈サービス利用設定〉**

- **| ∞ [LifeKit] → 7 6 3** 
	- ・ 以降の操作については、各サービス提供者に お問い合せください。
- **◆ サービス利用設定サイトの接続先を変更 する〈サービス利用/接続設定〉**

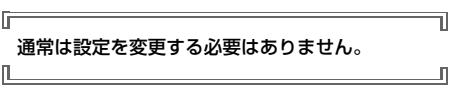

**1** me[LifeKit]e764e<sup>各</sup> 項目を設定 ▶ 回

接続先:接続先を選択します。

- ・「ユーザ設定」を選択すると、次の項目を設 定できます。
- ユーザ設定接続先:接続先を入力します。
- ・ 半角99文字以内で入力します。
- ユーザ設定初期画面URL:表示するURLを入力 します。
	- ・ 半角100文字以内で入力します。

# **現在の位置情報を通知する**

#### 現在地の位置情報を他の人(現在地通知機能に対応 したサービス提供者)に通知します。

- ・ 現在地通知を利用するには現在地通知機能に対応 したサービス提供者へのお申し込みが必要となる 場合があります。また、サービスの利用は有料と なる場合があります。
- ・ 現在地通知は利用料がかかります。
- ・ 現在地確認または位置提供での測位中や圏外にい るとき、セルフモード中は、現在地通知はできま せん。また、ダイヤル発信制限中は通知先を入力 しての通知はできません。

#### 〈例〉通知先を入力して通知する

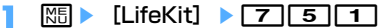

<mark>? [2]</mark>▶通知先ID欄に通知先IDを入力  $\blacktriangleright$  el

半角12文字以内で入力します。 測位中は が点滅し、ランプが点灯します。測 位が完了すると測位鳴動音が鳴り、バイブレー タが振動します。

- ・ 場所と電話番号を送信する旨のメッセージ表 示中に「ミ」を押すか、測位中に「クワフまたは 「室]を押すと通知を中断します。
- ・ 測位を中断しても、タイミングによっては位 置情報が通知される場合があります。

登録した通知先に通知する: 1 ▶ 1 ~  $5e$ 

# 送信結果を確認 ▶ ●

### ❖**現在地の通知先一覧に通知先を登録する**

通知先を登録すると、現在地通知を行うときに一覧 から選択して通知できます。特定の相手に音声電話 またはテレビ電話を発信すると、登録した通知先ID に現在地を通知するようにも設定できます。

- ・ 通知先は最大5件登録できます。
- ・ FOMAカードを差し込んでいない場合は、通知先 の登録、編集、削除はできません。

# **12 Meixel ClifeKit]** ▶ 7 5 2 1 ▶ 〈新しい通知 先〉」

- ・ 登録済みの通知先を確認するときは、確認す る通知先を選択し、107を押すと編集できま す。
- 登録済みの通知先を削除するときは、MEDを 押し「削除」を選択します。同様に、サブメ ニューから電話帳登録や赤外線送信、iC送信、 microSDメモリーカードへのコピー/バック アップなどができます。
- 各項目を設定 ▶ **□** 
	- ・ サブメニューから「電話帳引用」を選択する と、電話帳から通知先名と電話番号を引用で きます。
	- 通知先名:相手の名前を入力します。
		- ・ 全角16(半角32)文字以内で入力しま す。
	- 通知先ID:契約したサービス提供者から付与さ れる番号を入力します。
		- ・ 半角12文字以内で入力します。数字、「#」 「\*」を登録できます。
	- 電話番号:相手の電話番号を入力します。入力 すると、発信時通知設定が設定できます。
		- ・ 半角26文字以内で入力します。数字、「P」 「T」「+」「#」「 」を登録できます。
	- 発信時通知設定:登録した相手に音声電話また はテレビ電話を発信するときに、登録した通 知先IDに現在地を通知するかどうかを設定し ます。
		- ・「する」に設定すると、発信時に現在地を通 知します。
		- ・「発信時確認」に設定すると、発信時に現在 地を通知するかどうかの確認画面が表示さ れます。

### ✔**お知らせ**

- **・** 電波の状況により相手に情報が届いていない場合があ ります。
- **・** 現在地通知先一覧で現在地を通知するように設定して も、次の場合は通知できません。
	- 発信者番号を通知しないで発信したとき
	- 相手が話し中や圏外などのため通話できないとき
- **・** 2in1がONのときは、2in1のモードに関わらずAナン バーで通知します。

#### **位置履歴**

# **確認した位置情報の履歴を表示する**

現在地確認、位置提供、現在地通知のいずれかの機 能で測位した履歴を表示します。履歴の位置情報を 利用して、位置情報を電話帳に登録したり、位置情 報URLが入力されたメールを作成したりできます。

- ・ 位置履歴は最大50件記録されます。超過すると、 古いものから上書きされます。
- **|88 → [LifeKit] → [7] 3]** 
	- ・ マークの意味は次のとおりです。 ▶ 等: 現在地確認 ▶ → / ト → (グレー):位置提供/測位失敗 **トミ / トミ (グレー):現在地通知/測位失** 敗

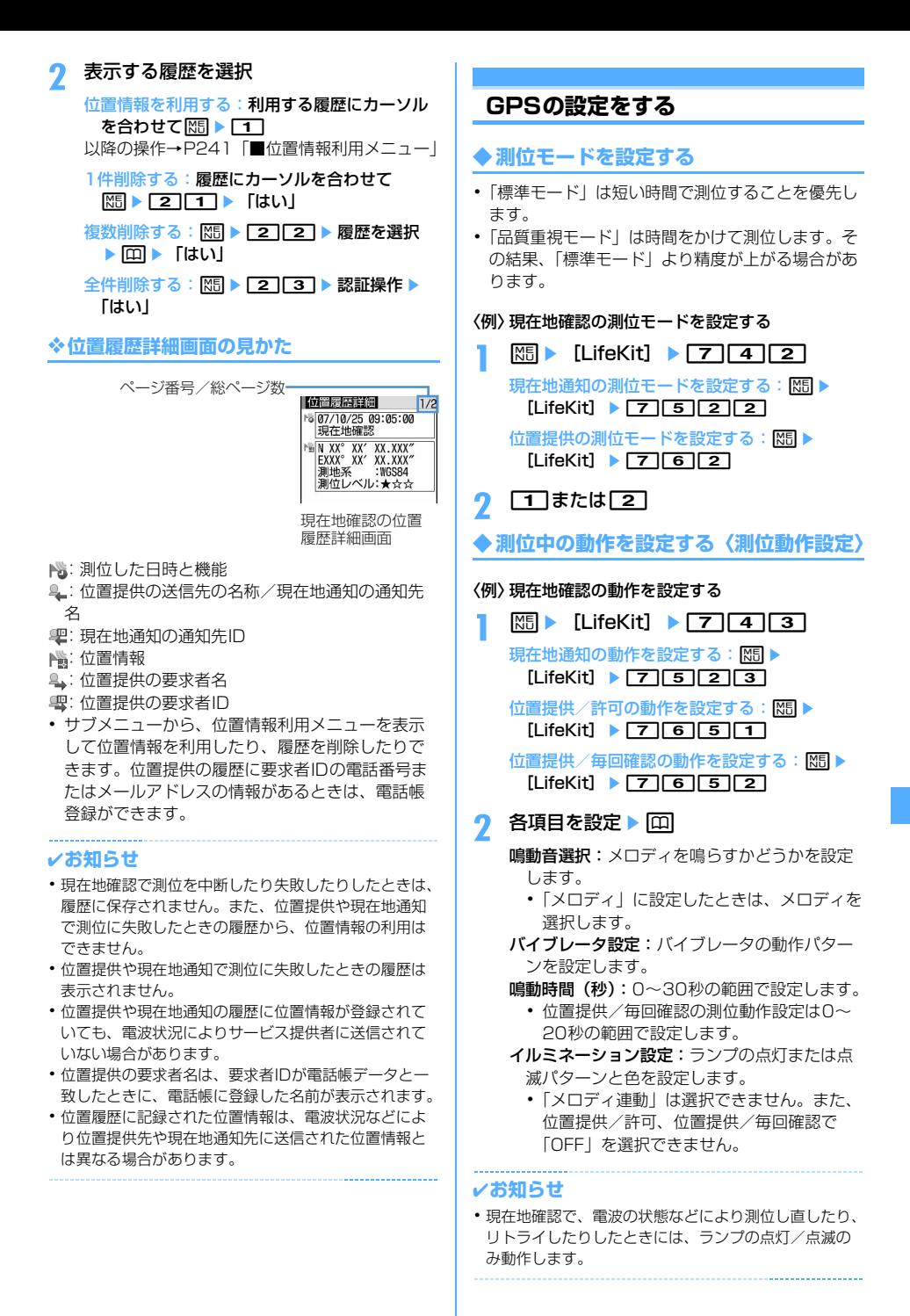
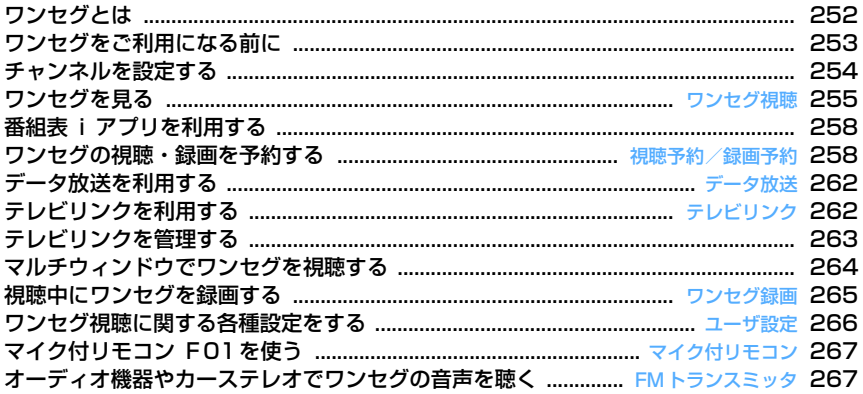

# **ワンセグとは**

ワンセグは、モバイル機器向けの地上デジタルテレ ビ放送サービスで、映像音声と共にデータ放送を受 信することができます。また、iモードを利用して、 より詳細な番組情報の取得や、クイズ番組への参加、 テレビショッピングなどを気軽に楽しめます。

・「ワンセグ」サービスの詳細については、下記ホー ムページなどでご確認ください。 社団法人 デジタル放送推進協会 パソコン:http://www.dpa.or.jp/ iモード:http://www.dpa.or.jp/1seg/k/

# **◆ ワンセグのご利用にあたって**

- ワンセグは、テレビ放送事業者(放送局)などに より提供されるサービスです。
- ・ 放送波で放送されるワンセグの映像・音声・デー タ放送の受信はお申し込みが不要な無料サービス です。
- ・ データ放送領域に表示される情報には、「データ放 送」「データ放送サイト」の2種類があります。 「データ放送」は映像・音声と共に放送波で表示さ れ、「データ放送サイト」はデータ放送の情報か ら、テレビ放送事業者(放送局)などが用意した サイトに接続し表示します。また、「iモードサイ ト」などへ接続する場合もあります。なお、サイ トへ接続する場合は、別途iモードのご契約が必 要です。
- ・「データ放送サイト」「iモードサイト」などを閲 覧する場合は、パケット通信料がかかります。サ イトによっては、ご利用になるために情報料が必 要なもの(iモード有料サイト)があります。

## ◆ 電波について

ワンセグは、放送サービスの一つであり、FOMA サービスとは異なる電波(放送波)を受信していま す。そのため、FOMAサービスの圏外/圏内に関わ らず、放送波が届かない場所や放送休止中などの時 間帯は受信できません。

また、地上デジタルテレビ放送サービスのエリア内 であっても、次のような場所では、受信状態が悪く なったり、受信できなくなったりする場合がありま す。

- 放送波が送信される電波塔から離れている場所
- 山間部やビルの陰など、地形や建物などによって電 波がさえぎられる場所
- トンネル、地下、建物内の奥まった場所など電波の 弱い場所および届かない場所

受信状態を良くするためには、ワンセグアンテナを 十分伸ばしてください。また、アンテナの向きを変 えたり、FOMA端末を体から離したり近づけたり、 場所を移動することで受信状態が良くなることがあ ります。

## **◆ 初めてワンセグを利用する場合の画面表 示**

お買い上げ後、初めてワンセグを利用する場合、ワ ンセグ起動の確認画面が表示されます。 各事項を確認し「OK」を押すと、以後同様の確認画 面は表示されません。→P255

## **◆ 放送用保存領域とは**

放送用保存領域とは、ワンセグ専用の端末内保存領 域です。放送用保存領域には、データ放送の指示に 従いお客様が入力された情報が、テレビ放送事業者 (放送局)の設定に基づき保存されます。保存される 情報には、クイズの回答結果や、会員番号、性別、 年齢、職業など個人情報が含まれる場合があります。 保存された情報は、お客様が再度入力することなく、 データ放送サイトの閲覧時に表示されたり、テレビ 放送事業者(放送局)へ送信される場合があります。 放送用保存領域を消去する→P266 別のFOMAカードに差し替えた場合は、放送用保存 領域を初期化するかどうかの確認画面が表示されま す。「はい」を選択し、放送用保存領域の初期化を 行ってください。「いいえ」を選択すると、放送用保 存領域を使用したサービスが利用できません。

#### ■ 放送用保存領域の読み出し時の画面表示

番組を視聴中に放送用保存領域の保存情報を利用す る場合、「放送用保存領域の情報を利用しますか?同 一系列放送局で利用した情報を含む場合があります」 と表示されます。「はい」を選択すると、以降は同一 番組の視聴中に行われる保存情報の読み出しについ ては、画面表示による確認が行われません。また、 「はい(以後非表示)」を選択すると、以降、番組が 変わっても確認は行われません。

#### ❖**こんなこともできます**

- データ放送の表示と利用→P262
- 番組表 i アプリの利用→P258
- 視聴予約、録画予約→P258
- テレビリンクの利用→P262
- ビデオ、静止画の録画→P265
- リモコン番号によるワンタッチ選局→P256
- ディスプレイを回転させてワンセグ起動→P348
- マルチウィンドウ(ワンセグを見ながらメール作 成、など)→P264

# **ワンセグをご利用になる前に**

#### ■ ワンセグの視聴手順

#### 〈例〉はじめてワンセグを視聴するとき

#### ステップ 1

チャンネル設定→P254

ご利用になる地域に対応したチャンネルリストを登 録します。

#### ワンセグの起動→P255

ワンセグアンテナを伸ばし、ワンセグを起動します。

ステップ 2

#### ■ ワンセグアンテナについて

ワンセグ視聴をするときは、ワンセグアンテナがワ ンセグの電波を受信します。

- ・ ワンセグアンテナの方向を変えるときは、無理に 力を加えないでください。
- ・ ワンセグアンテナを引き出すときはワンセグアン テナ上部のミゾに指をかけて静かに行います。

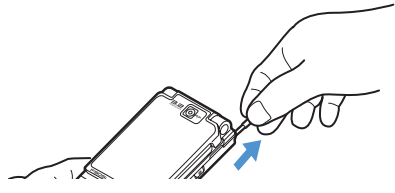

・ ワンセグアンテナの方向を変えるときはワンセグ アンテナの根元近くを持って行います。

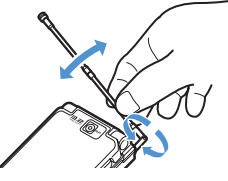

・ ワンセグアンテナをしまうときはワンセグアンテ ナの根元を持って止まるまで引っ込めます。ワン セグアンテナの先端を持って引っ込めないでくだ さい。

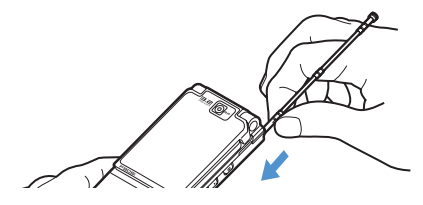

- ワンセグ視聴中に着信やアラームの起動があった ときは
- ・ 次の場合はワンセグの音声が中断されます。
	- 受信・自動送信表示設定が「通知優先」に設定さ れているiモードメール、SMS、メッセージR/ F受信(受信時に動画/iモーションの映像が表 示されると、ワンセグ視聴が中断されます) - 読み取り機からのトルカ取得
	- アラーム(目覚まし、スケジュール、お知らせタ イマー)
- ・ 音声電話、テレビ電話、プッシュトークの着信が あると、ワンセグ視聴は中断されます。
- ・ 縦画面の場合は、起動した機能の画面が表示され て、音が鳴ります。機能を終了するか、「TV」を押 すと視聴が再開されます。横画面の場合はワンセ グと起動した機能が2画面で表示されます(→ P264)。機能を終了すると、ワンセグ視聴の横標 準画面または横全画面に戻ります。

#### ✔**お知らせ**

- **・** FOMAカードが挿入されていない場合、ドコモとのご 契約を解約されている場合、またはFOMAサービスの ご利用を休止されている場合はワンセグ視聴、録画は できません。
- **・** FOMAカードを挿入していても、通信ができない状態 でワンセグ視聴、録画を繰り返すと、ワンセグを起動 できなくなる場合があります。その場合は、FOMA サービスエリア内に移動するなど、通信ができる状態 で再度ワンセグを起動してください。
- **・** iアプリが起動すると、ワンセグ視聴は中断されます。 oを押すたびにワンセグ視聴とiアプリを切り替え られます。
- **・** FOMA端末の故障・修理やその他の取り扱いによって、 保存内容が消失・変化しても、当社としては責任を負 いかねますので、あらかじめご了承ください。 なお、FOMA端末を機種変更や故障修理する際に、端 末内に保存した情報(テレビリンク、放送用保存領域 に保存された情報など)は移し変えできませんので、 万一に備え、別にメモを取るなどして保管することを おすすめします。
- **・** 充電しながら長時間ワンセグを視聴すると、電池パッ クの寿命が短くなることがあります。

# **チャンネルを設定する**

#### ワンセグを視聴するには、視聴する地域で受信可能 なチャンネルをチャンネルリストに登録する必要が あります。

・ 最大登録件数→P447

#### **◆ チャンネルリストを作成する**

FOMA端末に登録されている地域の一覧から選択し て設定する方法(プリセットから設定)と、現在い る場所で受信できるチャンネルを自動的に検索して 設定する方法(自動チャンネル設定)があります。

#### 〈例〉「プリセットから設定」で設定する

## **| 圖 ▶** [ワンセグ] ▶ [7] ▶ [田]

・ チャンネルリストが1件もない場合には、作 成の確認画面が表示されます。

## **2** 「プリセットから設定」

#### 自動検索して作成する:

①「自動チャンネル設定」▶ 「はい」▶ 地域を 選択

自動チャンネル設定が開始され、終了すると 確認画面が表示されます。

- ・「いいえ」を選択するとそのまま自動チャ ンネル設定中の画面が表示されます。この ときチャンネルリスト名は設定した日時に なります。
- ・ 選択した地域のチャンネルが優先的に検索 されます。
- チャンネル設定を中断するときは●を押 し、「はい」を選択します。
- 2「はい」

#### <mark>3</mark> 地域を選択▶ 都道府県を選択▶ 市町村を **選択▶ 「はい」**

選択した地域で受信可能な放送局のチャンネル リストが作成されます。

・ 市町村を選択する必要がない場合もあります。

#### ✔**お知らせ**

- **・** ワンセグ視聴中、録画中の画面から設定する場合は、 mを押し「チャンネルリスト切替」を選択します。
- **・** 自動チャンネル設定でチャンネルを検索するには約60 秒かかります。放送局の数や放送電波の状態によって はさらに時間がかかる場合があります。
- **・** 自動チャンネル設定は地上デジタルテレビ放送サービ スのエリア内で行ってください。
- **・** パソコンや他の液晶テレビなどノイズの多い機器の近 くで自動チャンネル設定を行うと、時間がかかる場合 があります。
- **・** プリセットから設定しても、視聴する場所によっては 設定したチャンネルが視聴できないことがあります。 その場合は、自動チャンネル設定を行います。
- **・** 自動チャンネル設定中は、操作確認音が鳴りません。

**・** 録画中は自動チャンネル設定はできません。

## **◆ 利用するチャンネルリストを設定する**

## **|85 ▶ [ワンセグ] ▶ [ア] ▶ チャンネル** リストにカーソルを合わせて

- チャンネルリストが設定され、チャンネル番号 一覧が表示されます。
- ・ 利用するチャンネルリストに設定されると が表示されます。

#### ✔**お知らせ**

**・** チャンネルリストが1件しか登録されていない場合は、 自動的に利用するチャンネルリストに設定されます。

## **◆ チャンネルリストの表示**

**| 圖 ▶ [ワンセグ] ▶ [7]** 

## **◆ チャンネルリストを切り替える**

**ワンセグ視聴画面で NED ▶ [2]** 

チャンネルリスト一覧が表示されます。

**2** チャンネルリストにカーソルを合わせて न्ति

#### **◆ チャンネルリストの操作**

チャンネルリスト表示中には次の操作ができます。

- チャンネル番号一覧を表示する:チャンネルリスト にカーソルを合わせて同
- ・ チャンネル番号を選択して視聴できます。
- チャンネルリストを更新する:チャンネルリストに カーソルを合わせて|隔 ▶ [4]
- チャンネルリストを1件削除する:チャンネルリスト にカーソルを合わせて [5] [5] [1] ▶ 「はい」
- チャンネルリストを全件削除する: **MED 512→認証操作 → 「はい」**
- チャンネルリスト名を変更する:チャンネルリスト にカーソルを合わせて NSD ▶ コ ▶ チャンネルリ スト名を入力▶ 回
- ・ 全角10(半角20)文字以内で入力します。
- リモコン番号を入れ替える:チャンネルリストを選 択eチャンネルにカーソルを合わせて **MS ▶ 1 ▶ 入れ替え先のチャンネルを選択**
- チャンネルを削除する:チャンネルリストを選択▶ チャンネルにカーソルを合わせて NED ▶ [2]▶ 「はい」
- ・ チャンネルが1件だけ登録されているチャンネルリ ストからはチャンネルを削除できません。

#### ✔**お知らせ**

- **・** ワンセグ視聴中、録画中は使用中のチャンネルリスト で次のことができません。
	- チャンネルリストの削除
	- チャンネルリストの更新
	- チャンネルリストに登録されているチャンネルの削除 - リモコン番号の入れ替え
	-

**ワンセグ視聴 ワンセグを見る**

#### MENU「ワンセグ]]

# $T$   $V$

ワンセグ利用の確認画面が表示されます。

- ・ 2回目以降に起動したときは、前回視聴した チャンネルが表示されます。
- ・ 2回目以降に起動したときに、チャンネルリ ストが未設定の場合は、チャンネル設定を行 う旨の画面が表示されます。→P254
- **利用条件を確認 ▶ 「OK」**

放送用保存領域の確認が表示されます。

## 表示内容を確認 ▶ 「OK」

チャンネル設定を行う旨の画面が表示されます。

## **4** 「OK」

以降の操作→P254「チャンネルリストを作成 する」操作2

#### ✔**お知らせ**

- **・** 次の方法でもワンセグ視聴を起動できます。
- チャンネルリストのチャンネル番号一覧画面でチャン ネルを選択する
- 番組表 i アプリ、メール、メッセージR/F、i チャネ ル、サイトやホームページなどに表示されているワン セグ視聴用情報などを選択する(Media To)→ P159
- **・** 初めてワンセグ視聴を利用する場合は、FOMAサービ スエリア内で起動してください。
- **・** 一度表示したワンセグ利用や放送用保存領域の確認画 面、ワンセグの操作中に「はい(以後非表示)」を選択 した確認画面は、次にFOMAカードの差し替えや確認 設定表示リセットを行うまで表示されません。
- **・** 確認画面で「はい(以後非表示)」を選択すると、以後 確認なしにデータ放送やデータ放送サイトの情報が更 新されるなど、パケット通信料がかかる場合がありま す。

# **◆ 画面の見かたと操作**

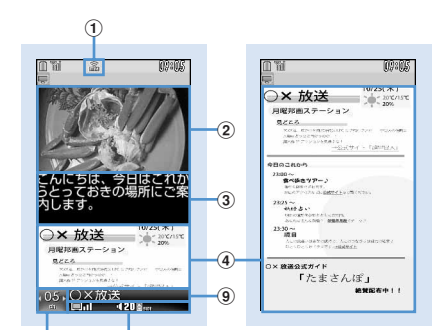

 $\left(5(6)(7)(8)\right)$  $-10(11(12(13(14(15(16$ 

ワンセグ視聴画面(標準画面) データ放送全画面

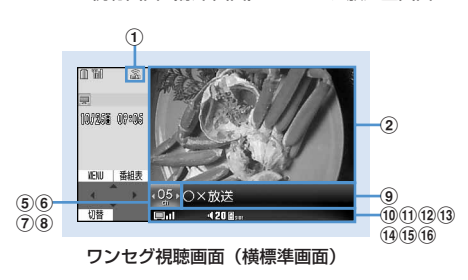

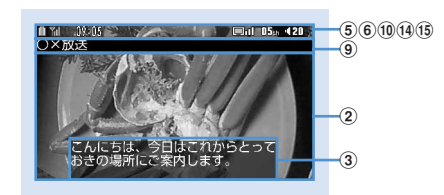

ワンセグ視聴画面(横全画面)

#### aFM送信状態

:FM送信中→P267

## ②映像

#### c字幕

番組に字幕情報がある場合に表示できます。 ワンセグ視聴画面(横標準画面)で字幕を表示さ せると、6~16の代わりに字幕が表示されます。

#### dデータ放送

番組のデータ放送またはデータ放送サイトが表示 されます。

#### eリモコン番号

現在選局されているリモコン番号が表示されます。 録画中はチャンネル番号の横に選局不可を示す が表示されます。

#### 6海数番組放送

:1つのチャンネルで複数の番組が放送されてい るときに表示されます。番組を切り替えて視聴 できます。→P257

#### (7) タイムシフト再生

·ウ<sub>アレiF</sub>y: タイムシフト再生中 ■:タイムシフト早送り再生中 **⑧UP/DOWN選局** 9放送局名/番組名 選局中は放送局名が、選局が終了すると番組名が 表示されます。 視聴中に番組が放送休止になった場合は、「放送休 止中」と表示されます。 10ワンセグ受信の状態  $\Box$ nî  $\Box$ n  $\Box$ n 強 ← → 弱 ■■:放送圏外 (1)音声の状態 SI: ステレオ MI: モノラル 王:主音声 副:副音声 主副: 主音声/副音声 12 ブラウザ機能の状態 データ放送サイトで「17~ [9]、[※]、[0]、[#]で項目が選択可能な場 合に甲ポが表示されます。このとき、ワンタッチ 選局はできません。 **m3オフタイマー** オフタイマーが設定されている場合、残り時間ま たは –– (番組終了まで)が表示されます。 ・ 視聴予約で「終了日時」を設定している場合は 残り時間が表示されます。ただし、残り時間が 99分を超える場合は のみ表示されます。 n音量 :音量に関わらず音声出力をしない場合に表示 されます。 :サイドキー[▲▼]で音量調整ができるこ とを示します。ワンセグ視聴画面(横全画面) では表示されません。 **15 緑画中** :録画中に表示されます。録画時間が設定され ているときは残り時間も表示されます。 (6) キーガイダンス :ワンセグ視聴とその他の機能を同時に実 行中に「ov」で機能の切り替えができることを示 します。 ✔**お知らせ ・** 選局中に放送圏外になった場合などは映像、データ放 送ともに黒い画面が表示されます。

# ❖**視聴中の操作**

サイドキー[▲▼]:音量調整 サイドキー[▲](1秒以上):連続して音量大 サイドキー[▼](1秒以上):消音 **1 ~ 9 、※ . 0、 #**: チャンネル番号 ー覧からワンタッチ選局<sup>※1</sup> t(縦画面):標準画面/データ放送全画面の切り 替え t(横画面):横標準画面/横全画面(アイコンな し) /横全画面(アイコンあり)の切り替え p:番組表iアプリ起動 [=]:ワンヤグ視聴終了

・ 終了確認画面で「はい」を選択すると終了しま す。

## データ放送全画面を除く

**kol**: チャンネル番号一覧の前後のチャンネルを選択

h(1秒以上):受信可能な前後の周波数をサー チ※2

- a:字幕の表示/非表示の切り替え
- 同 (1秒以上):ビデオ録画開始/ 停止→P265
- **同:静止画保存→P266**

## データ放送全画面

 $\blacksquare$ : 前後のページへ移動※3

## データ放送表示領域あり

- j:データ放送をスクロール
- j(1秒以上):データ放送を高速スクロール
- **同、 クヮア: 先頭のページに戻る ※4**

## データ放送表示領域なし

- [6]:音量調整
- $[5]$  (1秒以上): 連続して音量大
- d(1秒以上):消音
- ※1 | × | は10ch、 | o | は11ch、 | # | は12ch、 13ch以降はチャンネル番号一覧から選択でき ます。
- ※2 場所を移動したときなどにチャンネルサーチを 行うと、登録されていない放送局が受信できる 場合があります。受信できないときは、視聴中 のチャンネルに戻ります。受信できた放送局 は、チャンネルに追加登録できます。なお、 チャンネルサーチは周波数順に検索するため、 リモコン番号の順番どおりに検索されない場合 があります。
- ※3 前後のページがキャッシュに保存されていると きに操作できます。
- ※4 表示されているコンテンツによっては、前の ページに戻るなどの動作になる場合がありま す。
- 隔日回日1を押すと、キー操作一覧が表示され ます。

# 視聴中のチャンネルをチャンネルリストに登録する:

|隔 ▶ 3 ▶ チャンネルにカーソルを合わせて ●

- ・ 既に登録されているチャンネルを選択した場合は、 上書きの確認画面が表示されます。
- ・ チャンネルは最大62件登録できます。

#### チャンネル番号一覧を確認する: 岡 ▶ 1

・ チャンネル番号一覧でチャンネルを選択すると、 チャンネルを切り替えられます。

#### 番組情報を確認する: | 85 ▶ | 7 | 2 |

- ・ 番組情報(開始時刻~終了時刻、番組名)、番組説 明、放送局名、音声/字幕情報(第一音声・第一 音声/第二音声・音声なし、第一言語・第一言語 /第二言語・字幕なし)が確認できます。ただし、 設定されていなかったり読み込めなかったりする と、表示されない情報があります。
- オフタイマーを設定/解除する: | XE| ▶ | 5 | ▶ | 1 |  $~\sim$  5
- サービスを切り替える: | 隔 ▶ | 9 | 5 | ▶ | 1 | ~  $\sqrt{3}$
- 同じチャンネル内に別の番組 (サービス) がある 場合に操作できます。

メールを作成する: | X | | | | | | | | | 3 |

視聴している番組の情報が本文に入力されたメール 作成画面を表示します。

#### ❖**タイムシフト機能**

視聴中に音声電話やテレビ電話、プッシュトークの 着信があったときは、通話中に受信していた映像を3 分程度再生することができます。 通話を終了すると、通話中の映像再生の確認画面が 表示されます。 通話中の部分の再生が終了した後も、続けて番組を

再生します。

- ・ タイムシフト機能は自動的に起動します。
- ・ データ放送は利用できません。
- ・ 通話時間が長くなると、最初の方の映像は上書き されることがあります。
- ・ 選局中に着信があったときは、タイムシフト機能 は働きません。
- ・ タイムシフト再生中の操作は次のとおりです。 **同:早送り再生** p:通常再生(早送り再生中)
- ・ 早送り再生は音声が聞き取りにくい場合がありま す。
- タイムシフト再生から通常の視聴に戻るには のア を押して「はい」を選択します。

#### ✔**お知らせ**

- **・** クローズ動作設定が「継続」の場合、ワンセグ視聴中 にFOMA端末を閉じても音声は継続されます。
- **・** 地形などが放送電波の状態に影響するために、場所に よって受信できないチャンネルがあります。チャンネ ルリストを更新したり、自動チャンネル設定を行うと、 他のチャンネルが受信できることがあります。→ P254
- **・** 放送電波の状態などにより、次のことが起きる場合が あります。
	- 音声が途切れる
	- データ放送が操作できない
	- 映像にブロック状のノイズが入る、または停止する
- **・** ワンセグ視聴の起動時やチャンネルを切り替えたとき は、視聴できるまでに少し時間がかかります。
- **・** オーディオ機器などから音声を出力することもできま す。→P267
- **・** オフタイマーの終了時間になると、視聴終了の確認画 面が表示されます。そのまま30秒間操作しないと、ワ ンセグ視聴は終了します。
- **・** 視聴予約、サイト、メールなどに表示されているワン セグ視聴情報や番組表からワンセグ視聴を起動したと きに、起動元の情報に終了日時が指定されていると、 自動的にオフタイマーを設定します。その後、視聴中 にオフタイマーを再設定できます。
- **・** オフタイマーを「番組終了まで」に設定しているとき に別のチャンネルを選択すると、オフタイマーの終了 時間は新たに選択したチャンネルで放送されている番 組の終了時間に変更されます。ただし、情報がない場 合は変更されません。
- **・** 視聴中の番組情報の入ったメールを受け取った側が Media To機能に対応しているときは、入力された番組 の情報を使って番組の視聴などができます。
- **・** ワンセグ視聴画面からメールを作成すると、縦画面で は映像の表示が中止されます。横画面ではマルチウィ ンドウが開始されます。→P264
- **・** ワンセグ視聴中は、操作確認音が鳴りません。

# **番組表iアプリを利用する**

番組表iアプリを利用して、番組を選択してワンセ グ視聴を起動したり、視聴予約や録画予約をしたり できます。

- お買い上げ時には番組表 i アプリとして「Gガイ ド番組表リモコン」が登録されています。→ P219
- **| 圖▶ [ワンセグ] ▶ [2]**

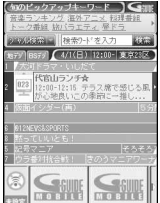

- ※ 画面はイメージです。実際の画面とは異なり ます。お住まいの地域に応じた番組表が表示 されます。
- ワンセグ視聴画面から操作する場合は、 を押します。
- MEIを押すと、選択しているチャンネルで放 送中の番組を視聴できます。
- 番組表 i アプリを終了するには、それぞれの iアプリごとに設定されている方法で操作を 行ってください。
- ・ 詳細は『ご利用ガイドブック(iモード 〈FOMA〉編)』をご覧ください。

✔**お知らせ**

- **・** 初めて番組表iアプリを利用するときは、初期設定が 必要です。
- **・** 番組表iアプリは、iアプリのソフト動作設定の「番 組表ボタン設定」で設定できます。番組表 i アプリを ダウンロードして番組表ボタン設定を行うと、ダウン ロードした番組表iアプリが起動します。→P215

**視聴予約/録画予約**

# **ワンセグの視聴・録画を予約する**

視聴予約は、予約した日時に自動的にワンセグ視聴 を起動したり、アラームで番組の開始をお知らせし たりします。録画予約は、予約した日時に自動的に 録画が開始されます。

- ・ 予約は、視聴、録画合わせて最大100件登録でき ますが、最大登録件数はスケジュール帳の登録件 数により変わります。→P447
- 番組表 i アプリや、サイトやメールなどに表示さ れているチャンネルなどの情報を使って予約を登 録することもできます。その場合、開始日時、終 了日時、チャンネル、番組名があらかじめ入力さ れた状態で予約登録の画面が表示されることがあ ります。

# **◆ 視聴予約を登録する**

**|85 | レ [ワンセグ] ▶ [4] ▶ [田] ▶ 各項** 目を設定

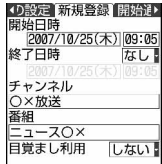

開始日時:視聴を開始する日時を入力します。

- 終了日時:視聴を終了する日時を設定するとき は「あり」を選択し、視聴を終了する日時を 入力します。
- チャンネル: 視聴するチャンネルをチャンネル 番号一覧から選択します。
- 番組:視聴する番組名を入力します。全角100 (半角200)文字以内で入力します。入力し なくても登録できます。
- 目覚まし利用:「する」を選択すると、開始通知 後、確認画面が表示されずにワンセグ視聴が 起動します。
- ・ 視聴時間を24時間以上に設定すると、スケ ジュール帳のカレンダー画面には設定した日 付の右上に が表示されます。 また、 カレン ダー画面のスケジュール一覧、デイリー ビュー画面それぞれの視聴予約アイコンの下 に⇔が表示されます(長期間スケジュール)。

# **22 で開始通知機能設定画面に切り替え▶** 各項目を設定

(最)開始通知機能設定 2) 日本語:40年度 あり 開始通知<br>事前通知時間設定 1分前 アラーム設定 あり 端末設定に従う 連動記動 する

- 開始通知:「あり」を選択すると、ワンヤグ視聴 が起動する前に開始通知が表示されます。「な し」を選択すると、開始通知が表示されずワ ンセグも起動されません。
- 事前通知時間設定:開始通知を表示させる時間 を選択します。
- アラーム設定:「あり」を選択すると、開始通知 が1分間表示されアラーム音が鳴ります。ア ラーム音は選択できます。
	- ・「メロディを選択」を選択した場合はアラー ム音を選択し、「端末設定に従う」を選択し た場合は音設定のスケジュール音に従いま す。
- 連動起動:「する」を選択すると、開始通知後に ワンセグ視聴が起動します。目覚まし利用の 設定が、「しない」の場合、ワンセグ起動確認 画面が表示されます。

## 2 **向でその他の設定画面に切り替え▶各項** 目を設定

- 繰り返し:視聴予約の繰り返しの動作を設定し ます。「曜日指定」を選択したときは、「曜日 選択」で曜日を選択します。
- **4** pe「はい」
	- 視聴予約を設定すると、待受画面に 画が表示 されます。

# **◆ 録画予約を登録する**

## **1** me[ワンセグ]e4eae各項 目を設定

開始日時:録画を開始する日時を入力します。 終了日時:録画を終了する日時を入力します。 チャンネル:録画するチャンネルをチャンネル 番号一覧から選択します。

- 番組:録画する番組名を入力します。全角100 (半角200)文字以内で入力します。入力し なくても登録できます。
- ・ 録画時間を24時間以上に設定すると、スケ ジュール帳のカレンダー画面には設定した日 付の右上に が表示されます。また、カレン ダー画面のスケジュール一覧、デイリー ビュー画面それぞれの録画予約アイコンの下 に⇔が表示されます(長期間スケジュール)。

## 2 回でその他の設定画面に切り替え▶各項 目を設定

- 線り返し:録画予約の繰り返しの動作を設定し ます。「曜日指定」を選択したときは「曜日選 択」で曜日を選択します。
- 録画動作設定:緑画と同時に使用できない機能 を利用中に録画開始時間になった場合に、録 画を優先して自動的に録画を開始するか、使 用中の機能を優先して録画開始確認画面を表 示するかを選択します。
- 録画先個別設定:録画した動画の保存先を FOMA端末本体またはmicroSDメモリー カードから選択します。

# **3** 回▶ [はい]

- ・ 録画予約を設定すると、待受画面に が表示 されます。
- ・ お買い上げ時に録画予約を行うと、録画開始 時の電波状況と録画についての確認画面が表 示されます。「はい(以後非表示)」を選択す ると、次の録画予約からは電波状況と録画の 確認画面の代わりに録画の確認画面が表示さ れます。

#### ✔**お知らせ**

- **・** 視聴予約や録画予約はスケジュール帳の予定にも登録 されます。ただし、スケジュール帳からは予約詳細の 確認や編集、削除はできません。
- **・** 視聴予約のアラーム設定が「あり」の場合、開始通知 の表示から1分間アラームが鳴ります。アラームが鳴っ ている間はワンセグ視聴が起動しません。開始日時に 合わせてワンセグ視聴を起動させたいときは、事前通 知時間設定を「1分前」に設定してください。
- **・** チャンネルリストが設定されていない場合は、予約は できません。
- **・** 録画予約の開始日時は、現在時刻の2分後より前に設 定できません。
- **・** 録画動作設定を「操作優先」にしていても、ワンセグ 視聴中以外に録画していると、予約録画の日時になっ ても確認画面が表示されずに自動的に予約録画が開始 されます。

# **◆ 予約した日時になると**

#### ❖**視聴予約の日時になると**

ディスプレイに登録した予約内容が表示されます。

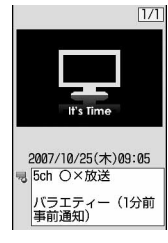

- ・ アラーム設定が「あり」の場合の音量、バイブ レータ、イルミネーションの動作はスケジュール アラームと同じです。
- アラームが鳴っているときに「室]を押すと、ア ラームが終了し、鳴る前の画面に戻ります。
- アラームが鳴っている間に[= またはサイドキー [▼]以外のキーを押すと、起動確認画面を表示さ せたり、ワンセグ視聴を起動させたりできます。
- ・ 録画中に視聴の予約時間になると、視聴の確認画 面が表示されます。視聴するチャンネルが録画中 のチャンネルと異なれば、録画終了と視聴の確認 画面が表示されます。

#### ✔**お知らせ**

- **・** 予約内容の表示動作はスケジュールアラームと同じで す。
- **・** 同じ日時に複数の視聴予約やスケジュールを登録する と、登録した日時が最も後の視聴予約またはスケ ジュールのアラームが有効になります。登録順によっ てはワンセグ視聴が連動起動されません。起動されな かったスケジュールや視聴予約はアラーム停止後に を押すと確認できます。
- **・** 通話中やプッシュトーク通信中に指定した日時になる と、アラームではなく警告音が鳴り開始通知画面が表 示されます。このとき、目覚まし利用、または連動起 動が「する」の場合でもワンセグ視聴は自動起動され ません。開始通知画面で同を押すと起動確認画面を表 示させたり、ワンセグ視聴を起動させたりできます。
- アラームが鳴っている間に www を押したときや、音声 着信などがあったときは、ワンセグ視聴は自動的に起 動されません。開始通知画面で同を押すと起動確認画 面を表示させたり、ワンセグ視聴を起動させたりでき ます。

#### ❖**録画予約の日時になると**

自動的に録画が開始され、「みが表示されます。

- ・ 録画予約は開始日時より1分前に起動して録画の 準備を行います。 早は点滅します。
- ・ 録画を中止するには、ワンセグ視聴を起動して録 画の中止操作を行います。→P256

#### ✔**お知らせ**

- **・** 放送波の受信状態が悪い場合は録画準備を行い、受信 状態が良くなると録画を開始します。
- **・** 予約時間が重複すると、開始時間が早い予約が遅い予 約によって中断されます。ただし、開始時刻が同じ場 合には後に登録した予約が優先され、他の予約は取り 消されます。
- **・** ワンセグ利用の確認画面を表示せずに録画予約を行っ た場合、時間になっても録画できません。→P255
- **・** 保存先がmicroSDメモリーカードの場合、PDFデータ 閲覧などFOMA端末への負荷が大きな機能や、 microSDメモリーカードを使う他の機能が動作中には 録画できないことがあります。
- **・** 次の機能の動作中に予約録画が開始されると、録画動 作設定(→P259)に従って、操作が中断されて録画 が開始されるか、操作中断と録画開始の確認画面が表 示されます。操作を中断した機能では、編集中のデー タが破棄されることがあります。
	- カメラ、サウンドレコーダー、バーコードリーダー
	- ミュージックプレーヤーの再生、音楽データのダウン ロード/パソコンからの転送
	- 一部のiアプリ(録画動作設定に関わらず確認画面が 表示されます)

## **◆ 予約録画が終了すると**

予約録画が終了すると、待受画面に予約録画の結果 を示すアイコンが表示されます。 アイコンを選択すると予約録画履歴を確認できます。 履歴を確認するとアイコンは消えます。

- ・ 予約録画履歴のアイコンは次のとおりです。 :予約録画成功 :予約録画失敗
- ・ 複数の予約録画を行ったときは、最後の予約録画 履歴のアイコンが表示されます。
- ・ 保存先やファイル名、録画できない番組の条件は 視聴中の録画と同じです。→P265
- 緑画の再生→P317

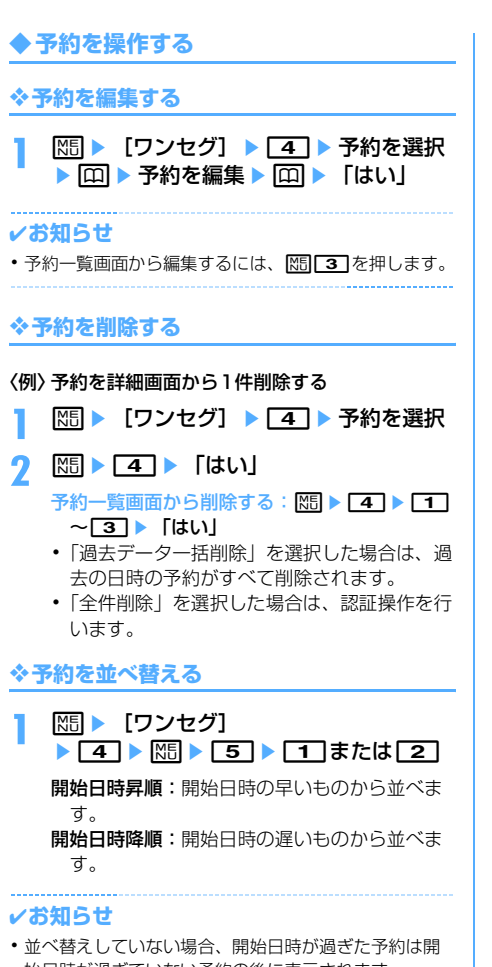

始日時が過ぎていない予約の後に表示されます。

- **◆ 予約録画の結果を確認する〈予約録画履 歴〉**
- ・ 最大50件保存できます。最大件数を超えると古い 履歴から上書きされます。

# **|85 ▶ [ワンセグ] ▶ [5]**

- 予約録画履歴の一覧が表示されます。
- ・ 一覧には録画結果アイコン、番組名、放送局 名、録画開始時刻が表示されます。
- ・ 録画結果アイコンは次のとおりです。 :予約録画成功 :予約録画失敗

# **2 履歴にカーソルを合わせて**

予約録画履歴の詳細が表示されます。

- ・ 次の項目が確認できます。
	- 録画結果
	- 失敗理由(失敗のときのみ)
	- 放送局名
	- 番組名
	- 録画日時
	- 録画先
- 履歴を1件削除する:履歴にカーソルを合わせ て 岡 ▶ □ ▶ 「はい」

履歴を全件削除する: | XE ▶ | 2 | ▶ 認証操作 ▶ 「はい」

### ✔**お知らせ**

**・** 他の予約と重なったために取り消されたり、開始日時 に電源が入っていないなどで開始できなかったりした 録画予約は予約録画履歴に記録されません。

#### **データ放送 データ放送を利用する**

ワンセグでは、映像・音声に加えてデータ放送を利 用できます。番組と連動したサイトなど、静止画や 動画を含むさまざまな情報を利用できます。

**1** ワンセグ視聴画面(標準画面)または データ放送全画面で18 ▶ 各項日を選択

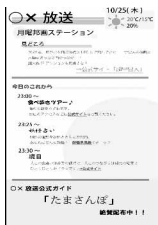

データ放送からサイト表示などに移ります。

- ・ データ放送とデータ放送サイトについて→ P252
- 回を押すたびに標準画面とデータ放送全画 面が切り替わります。
- ・ データ放送中もワンセグの音声は流れます。
- ・ 選択した項目によっては、iモードサイトに 接続する、ダウンロードを開始する、他の機 能を起動するなどの確認画面が表示されます。 機能を利用するには「はい」を選択します。 「はい(以後非表示)」を選択すると、次回か ら同じ機能を利用するときに確認画面が表示 されず、データ放送・データ放送サイトの情 報は自動的に更新される場合があります。こ のとき、パケット通信料がかかる場合があり ますのでご注意ください。
- ・ 画面表示中の操作→P256
- ・ サブメニューからページの操作ができます。
	- **M518151:前のページへ戻る |85||81||27|:次のページへ進む |N5| 8 | 3 |** : 現在のページをもう一度読み 込む
	- **M5 6 41: 証明書の詳細を表示する→** P162
	- M5 8 5 : データ放送サイトの画像や効 果音を設定する→P162
	- M5 8 7 7 : データ放送サイトからデータ 放送に戻る

#### ✔**お知らせ**

- **・** 放送用保存領域の空きが足りないときは、上書きの確 認画面が表示されます。上書きする場合は、画面の指 示に従って上書きを行ってください。
- **・** 横画面ではデータ放送を表示できません。
- **・** データ放送サイトの画像や、データ放送、データ放送 サイトの効果音は待受画面で ME 「ワンヤグ」 81312 を押しても設定できます。
- **・** データ放送、データ放送サイトはクローズ動作設定を 「継続」または「ミュート」にしておくと、FOMA端末 を閉じているときでも情報が更新され、パケット通信 料がかかる場合があります。

# **テレビリンク テレビリンクを利用する**

データ放送、データ放送サイトによっては、サイト やメモ情報をテレビリンクに登録できます。テレビ リンクに登録しておくと、直接目的のサイトやメモ 情報を表示できます。

・ 登録した内容はワンセグからの操作でのみ利用で きます。iモードやフルブラウザでは利用できま せん。

# **◆ テレビリンクに登録する**

テレビリンク登録可能な項目を選択すると、テレビ リンク登録の確認画面が表示されます。

・ 最大登録件数→P447

## テレビリンク登録可能な項目を選択▶ 「はい」▶ フォルダを選択

・ 同じURLやメモ情報を登録しようとすると、 上書きの確認画面が表示されます。

#### ✔**お知らせ**

**・** 保存領域の空きが足りないときや最大保存件数を超え る場合は、上書きの確認画面が表示されます。保存す るときは、画面の指示に従ってテレビリンクを上書き してください。

# **◆ 登録したテレビリンクを表示する**

# ||Xii ▶ [ワンセグ] ▶ | 6 | ▶ フォルダを 選択▶ テレビリンクを選択

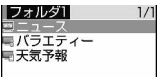

テレビリンク一覧画面

- ・ マークの意味は次のとおりです。 ■: フォルダ(テレビリンクなし) :フォルダ(テレビリンクあり) :データ放送サイトへのリンク **■: iモードサイトへのリンク** ■:メモ情報
- ・ メモ情報を選択した場合は、メモ画面が表示 されます。
- ・ 次の方法でもテレビリンクの一覧を表示でき ます。
	- ワンヤグ視聴中の画面で M5 8 6 6 を押 す
	- テレビリンク一覧からデータ放送サイトを表 示したときに隔口27を押す
	- データ放送、データ放送サイトでテレビリン ク一覧を表示させるリンクを選択する

# **2** 「はい」

詳細画面を表示する: [0]

#### ✔**お知らせ**

**・** データ放送、データ放送サイトによっては、サイトを 表示したときに自動的にテレビリンクリスト表示の確 認画面が表示されます。

# **テレビリンクを管理する**

#### テレビリンクを移動、削除したり、フォルダを使っ てテレビリンクを整理したりします。

- ・ フォルダは最大20個作成できます。
- ・ フォルダ名は全角8(半角16)文字以内で入力し ます。

# **1** me[ワンセグ]e6

- テレビリンクを1件削除する:フォルダを選択 ▶ テレビリンクにカーソルを合わせて | ព → [2] [1] ▶ [はい]
- テレビリンクを複数削除する:フォルダを選択 ▶ | 隔 ▶ | 2 | 2 | ▶ テレビリンクを選択 epe「はい」
- フォルダ内のテレビリンクをすべて削除する: フォルダを選択 ▶ | | | | | | | | | | | | | | 認証操 作▶ 「はい」
- テレビリンクを全件削除する: | XE ▶ | 4 | ▶ 認 証操作 ▶ 「はい」
- テレビリンクを1件移動する:フォルダを選択 ▶ テレビリンクにカーソルを合わせて | | | | | | | | 3 | | | | | | 移動先のフォルダを選択
- テレビリンクを複数移動する:フォルダを選択 ▶ | 隔 ▶ 3 | 2 | ▶ テレビリンクを選択 ▶ 回 ▶ 移動先のフォルダを選択
- フォルダを作成する: | XH| ▶ コ ▶ フォルダ名 **を入力▶ 回**
- フォルダを削除する:フォルダにカーソルを合 わせて MR ▶ [2] ▶ 認証操作 ▶ 「はい」
- フォルダ名を変更する: 岡 ▶ コ ▶ フォルダ 名を入力▶ [□]
- フォルダの並び順を変更する:フォルダにカー ソルを合わせて 隔 ▶ 「5 1または 「6 ]

# **マルチウィンドウでワンセグを視聴 する**

## 横画面でワンセグ視聴中、他の機能が利用できます。

## ❖**ワンセグ視聴中に他の機能を利用する**

ワンセグ視聴と次の機能を同時に使用すると、マル チウィンドウが表示されます。

- 音声電話<sup>※1</sup>、テレビ電話<sup>※1</sup>、プッシュトーク<sup>※1</sup>
- メール表示※2、3、メール作成、チャットメール、 iモード問合せ
- iモード、フルブラウザ、iチャネル
- 電話帳、プッシュトーク電話帳、リダイヤル、着信 履歴、伝言メモ、音声メモ、メール送受信履歴、プ ロフィール情報
- 動画/i モーション一覧・詳細情報<sup>※4</sup>、Word・ Excel・PowerPointのファイル表示
- スケジュール帳、テキストメモ、目覚まし、電卓、 辞典、お知らせタイマー
- 赤外線通信/iC通信、パソコンとつないだパケット 通信、microSDメモリーカード<sup>※5、6</sup>、電話帳お 預かりサービス※5、GPS※7
- 電話着信音量、メール・メッセージ着信音量、iア プリ音量
- スケジュールや目覚まし、お知らせタイマーのア ラーム※8
- ※1 ワンセグ視聴は中断されます。
- ※2 メールに添付されたメロディは再生できませ ん。
- ※3 電話帳登録されていない相手からの受信メール やSMSの詳細表示はできません。
- ※4 動画/iモーションの再生および再生画面から の詳細情報はマルチウィンドウで表示できませ ん。
- ※5 microSDメモリーカードのメールや電話帳お預 かりサービスでお預かりセンターに預けている メールをFOMA端末に保存する場合、マルチ ウィンドウを表示することはできません。
- ※6 microSDメモリーカードのメールを表示すると きはマルチウィンドウで表示できません。
- ※7 GPSで測位や通信を行うとマルチウィンドウは 終了します。
- ※8 ワンヤグ視聴中にアラームが起動したときだけ マルチウィンドウになります。アラーム音がi モーションのときにはワンセグ画面に「視聴中 断中です」と表示されます。

# ワンセグ視聴中に**Mucri)▶機能を選択**

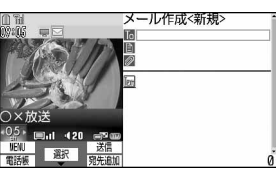

ワンセグ視聴中にメールを作成するとき

・ マルチウィンドウとワンセグ視聴画面を切り 替えるには「下マ」を押します。

## ✔**お知らせ**

- **・** 縦画面でワンセグ視聴中にマルチウィンドウで表示で きる機能を実行している場合、ディスプレイを回転さ せるとマルチウィンドウになります。
- **・** 他の機能を選択してマルチウィンドウになっても、ワ ンセグの映像が表示されなかったり、他の機能の表示 中にワンセグの音声が継続して聞こえたりする場合が あります。

❖**ワンセグ視聴中に音声電話、テレビ電話、 プッシュトークの着信があったとき**

・ マルチウィンドウで表示されますが、ワンセグ視 聴はできません。

## 〈例〉音声電話の着信があったとき

# **1** 音声電話がかかってくる

着信音が鳴り、マルチウィンドウの画面に切り 替わります。ワンセグ画面に「視聴中断中です」 と表示され、ワンセグの映像と音声が中断され ます。

# **2** <sup>n</sup>

通話できます。

- お買い上げ時はディスプレイを横から縦に回 転しても通話できます。→P348
- ・ 通話を終了すると通話中に受信した番組を視 聴できます。→P257

## ❖**ワンセグ視聴中にメール、メッセージR/F、 SMSを受信したとき**

・ 受信・自動送信表示設定が「通知優先」のときは、 自動的にマルチウィンドウの画面に切り替わりま す。受信結果画面の表示が終了すると、マルチ ウィンドウが終了し、ワンセグ視聴画面に戻りま す。

#### **ワンセグ録画**

## **視聴中にワンセグを録画する**

#### 映像、音声、データ放送を録画したり(ビデオ録 画)、放送中の映像を静止画として保存したりします (静止画録画)。

- ・ ビデオは保存先の設定によってデータBOXの「ワ ンセグ」の「ビデオ(本体)」フォルダまたは「ビ デオ(microSD)」フォルダに保存され、静止画 は「イメージ(本体)」フォルダに保存されます。
- ・ ビデオの表示名には番組名が、静止画の表示名に は保存日時が付けられます。
- ・ ファイル名は、保存した日時が付けられます。
- ・ 録画が禁止されている番組はビデオ録画/静止画 録画できません。また、放送波の受信状態が良く ないときは録画できないことがあります。
- ・ 録画したデータはメール添付や赤外線通信/iC通 信で送信できません。また、待受画面などにも設 定できません。
- ・ 録画したビデオや静止画を見る→P317

#### ■ ワンヤグ録画の最大保存件数/最大録画時間

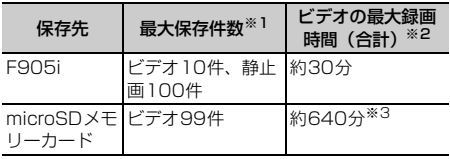

- ※1 データ量により、実際に保存できる件数が少なくな る場合があります。
- ※2 放送局、番組によって最大録画時間は異なります。
- ※3 2GBのmicroSDメモリーカードへの録画時間で す。

#### **◆ ビデオを録画する**

・ データ放送全画面では録画できません。

### ワンセグ視聴画面で[TV] (1秒以上)また は同 (1秒以上)

ワンセグの録画が開始されます。

- ・ 録画中も一部の機能以外は通常のワンセグ視 聴中と同様の操作ができます。→P255
- ・ 録画中はチャンネルの切り替えや自動チャン ネル設定、オフタイマーの使用、サービス切 替はできません。

# **2** エV (1秒以上) または図 (1秒以上)

録画が終了します。

・ 保存先、および終了操作を行わないときの録 画終了時間は録画設定に従います。→P266

#### 視聴のみ終了して録画を続ける:「■】▶ 「視聴

#### のみ終了」

視聴が終了して、録画が続きます。待受画面に が表示されます。

・ 録画終了時間の設定より前に録画を終了した いときは、ワンセグ視聴を起動して録画終了 の操作をします。

#### 録画および視聴を終了する:「■■▶ 「はい」

#### ✔**お知らせ**

- **・** 保存領域の空きが足りないときや最大保存件数を超え るときは録画できません。
- **・** 録画中に保存領域の空きがなくなると録画が終了しま す。
- **・** 保存先がmicroSDメモリーカードの場合、PDFデータ 閲覧などFOMA端末への負荷が大きな機能や、 microSDメモリーカードを使う他の機能が動作中には 録画できないことがあります。
- **・** 次の場合、映像と音声は中断されますが、録画は継続 します。各機能終了後はワンセグ視聴を再開します。
- 音声電話、64Kデータ通信を着信したとき
- 音声電話を発信したとき
- 目覚ましやスケジュール※1で指定した日時になった とき
- メール、メッセージR/Fを受信したとき(メールの受 信・自動送信表示の設定が「通知優先」の場合)
- メロディを再生したとき
- テレビ電話、プッシュトークが着信したとき
- テレビ電話、プッシュトークを発信したとき
- 音声電話中にテレビ電話に切り替えたとき - i モーションを再生/表示したとき
- データ放送から i アプリを起動したとき<sup>※2</sup>
- **・** 次の場合、映像と音声が中断され、録画が終了します。 各機能終了後はワンセグ視聴を再開できます。
	- データ放送から録画と同時起動できない i アプリを起 動したとき※2
- ※1 視聴予約スケジュールの場合、録画終了と視聴起動 の確認画面で「はい」を選択すると、録画している ものとは違うチャンネルのときには、録画が終了し ます。視聴予約したチャンネルと録画中のチャンネ ルが同じであれば、録画は継続されます。
- ※2 視聴と録画継続の確認画面が表示されます。
- **・** 録画中に、サイトやメールなどに表示されているワン セグ視聴用情報のリンクを選択した場合、確認画面で 「はい」を選択すると録画が終了し、ワンセグ視聴用情 報で指定されているチャンネルの視聴が開始されます。
- **・** データ放送を録画してご覧になるには、放送波の受信 状況がよい状態で少なくとも約1分以上録画してくださ い。録画時間が短すぎると、データ放送を表示できな い場合があります。
- **・** 録画開始直後に放送圏外になり、放送波を受信できな いまま録画を終了した場合、録画データが保存されな い場合があります。
- **・** 番組によっては、録画開始操作を行った時点より少し 前の映像や音声から録画される場合があります。

# **◆ 静止画を録画する**

・ ビデオ録画中、およびデータ放送全画面では録画 できません。

**ワンセグ視聴画面で**の

• 最大保存件数/領域を超えたとき→P306

#### ✔**お知らせ**

- **・** Pを押した直後にテレビ電話やプッシュトークが着信 した場合、静止画が録画されない場合があります。
- **・** 字幕やデータ放送は保存されません。

#### **ユーザ設定**

# **ワンセグ視聴に関する各種設定をす る**

# **◆ 画面や音声の設定をする**

**| X5| ▶ [ワンセグ] ▶ [8]** 

# **2** 各項目を設定

画面を設定する:「1 → 各項目を設定 → 回 照明設定:ワンセグ視聴中の照明を設定します。 字幕表示:字幕の表示/非表示を設定します。

- ・「マナーモード時表示」は、マナーモード中 にワンセグ視聴を起動した場合の音声再生 確認画面で「いいえ」を選択したときに、 字幕を表示します。
- 字幕サイズ:字幕のサイズを設定します。 ・ 横標準画面の場合、サイズは変わりません。 字幕言語切替:字幕の言語を切り替えます。
- メール受信時テロップ表示:メール受信時のテ ロップ表示を着信/受信時動作設定のメール 受信時動作設定に従うか、表示しないかを設 定します。
	- ワンセグ視聴中はKHIO111で設定でき ます。

#### 音声を設定する: 2 ▶ 各項目を設定 ▶ 回

音声切替:音声を切り替えます。

- 主・副音声切替:主音声、副音声に切り替えま す。
	- ワンセグ視聴中は M5 9 2 で設定でき ます。

# **◆ データ放送の設定をする〈データ放送設 定〉**

- ・ 確認表示設定をリセットすると、データ放送から サイトを表示する際の確認画面が表示されるよう になります。
- **||xii ▶ [ワンセグ] ▶ [8] [3]**

# **2** 目的に応じた操作を行う

接続待ち時間を設定する:「1 ▶ 11 ~ 3 データ放送からサイトへ接続するまでの最大待 ち時間を設定します。

• ここでの設定はiモードの接続待ち時間設定 にも反映されます。

#### 放送用保存領域の情報を削除する: 3) 下系列 放送局を選択▶□1または「2コ▶「はい」

- ・ 個別事業者の保存領域がある場合は、系列放 送局を選択します。
- ・「全件削除」を選択した場合は、認証操作を行 います。

#### 確認表示設定をリセットする:[4]▶認証操作 e「はい」

・ ワンセグ視聴、チャンネル設定、予約録画な どで表示される確認画面を再び表示させるよ うにします。

## **◆ 端末を閉じたときの動作を設定する〈ク ローズ動作設定〉**

- **||8||ト [ワンセグ] ▶ 8 4 | ト [イ]~**  $\sqrt{3}$ 
	- ・「ミュート」を選択すると、ワンセグ視聴は継 続したまま音声のみ消えます。
	- ワンセグ視聴中は 隔 9 4 で設定できま す。
	- ・ クローズ動作設定は録画したビデオの再生中 も適用されます。ただし、「ミュート」が選択 されているときは再生が一時停止されます。

## **◆ ワンセグを録画するときの動作を設定す る**

**|85 | ト [ワンセグ] ▶ 85 | 5 | ト 各項目** を設定 ▶ | 面|

録画先:録画した動画をFOMA端末本体に保存 するか、microSDメモリーカードに保存する かを設定します。

録画終了時間:録画の開始または録画設定変更 から録画が終了するまでの時間を設定します。

- ・ 録画予約では無効です。
- ワンセグ視聴中は N5 | 9 | 3 | で設定でき ます。

#### ✔**お知らせ**

- **・** データ放送、データ放送サイトはクローズ動作設定を 「継続」または「ミュート」にしておくと、FOMA端末 を閉じているときでも、情報が更新され、パケット通 信料がかかる場合があります。
- **・** 録画設定の録画先は設定後に録画するものから適用さ れます。録画終了は設定時から適用されます。

#### **マイク付リモコン**

# **マイク付リモコン F01を使う**

マイク付リモコン F01(別売)のスイッチでワンセ グ視聴の操作ができます。

- R(タイムシフト早送り再生中):タイムシフト通 常再生
- **[▶/ 1]** (1秒以上)※1:ワンヤグ視聴を終了
- (+)(一):音量調整
- +(1秒以上)(視聴中):次のチャンネルを選択
- +(1秒以上)(タイムシフト再生中):タイムシ フト早送り再生
- [一] (1秒以上) (視聴中) ※2:前のチャンネルを 選択
- ※1 データ放送サイト表示中はサイトも終了しま す。録画中は視聴のみ終了します。
- ※2 データ放送サイト表示中は無効です。

#### ✔**お知らせ**

**・** 音声電話中、テレビ電話中、プッシュトーク通信中は、 ワンセグの操作はできません。

#### **FMトランスミッタ**

# **オーディオ機器やカーステレオでワ ンセグの音声を聴く**

ワンセグの音声をFM電波で送信し、FMラジオ付き の家庭用オーディオ機器やカーステレオで聴くこと ができます。

#### **◆ FMトランスミッタの周波数を設定する 〈FMトランスミッタ周波数設定〉**

- ・ ご利用の地域のFM放送局と重ならない周波数に設 定してください。
- ・ この設定は音楽再生のFMトランスミッタと共有さ れます。
- **| 88 | | | | 設定 / NWサービス**] ▶ 11 8 ▶ 設定する周波数にカーソル を合わせて同

## **◆ ワンセグの音声をFM電波で送信する**

- **1** ワンセグ視聴画面またはデータ放送全画 面で隔口6
	- ビデオ再生画面では M5 5 を押します。
	- FM送信を止める:ワンセグ視聴中またはデータ 放送全画面で 隔56
	- ビデオ再生画面では M5 5 を押します。

#### ✔**お知らせ**

- **・** FMトランスミッタは、無線局の免許が必要ない微弱な 電波を使用するため、受信側の機器や機器の設置状況、 アンテナの位置、周囲の状況によっては、雑音が発生 したり音が途切れたりする場合があります。 雑音や音の途切れが生じる場合は、FOMA端末の向き を変え、よりよく聴こえる方向に向けてください。た だし、FOMA端末の向きを変えても、雑音や音の途切 れがなくならない場合もあります。
- **・** 受信機器との間に障害物があったり、FOMA端末の近 くに金属類があると、雑音が発生したり音が途切れた りする場合があります。
- **・** マルチタスク機能で他の機能に切り替えてもFM送信は 継続します。ただし、他の機能で動画/iモーション やメロディなどを再生するとFOMA端末のスピーカー で再生され、再生が終了するまでFM電波は無音で送信 されます。
- **・** マナーモード中でもFM送信は無音になりません。
- **・** FMトランスミッタは圏外でも使用できます。ただし、 電源を入れた後に一度はFOMAサービスの圏内に入っ ている必要があります。
- **・** FM送信中に次のことを行うと、FM送信は中断されま す。
	- イヤホンなどの接続
	- USBケーブルでの外部機器との接続
- **・** 海外でFM送信は使用できません。

# フルブラウザ

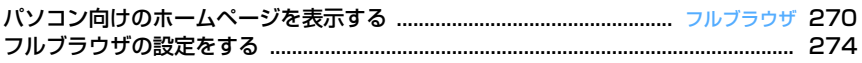

#### **フルブラウザ**

# **パソコン向けのホームページを表示 する**

#### MENU [i モード] 9

インターネットに接続して、パソコン向けに作成さ れたホームページを閲覧します。

フレームやCSS、SSL/TLS対応のホームページも 表示できます。

- ・ 画像を多く含むホームページの閲覧、データのダ ウンロードなどのデータ量の多い通信を行うと、 通信料金が高額になりますので、ご注意ください。 パケット通信料および料金プランの詳細について は『ご利用ガイドブック(iモード〈FOMA〉 編)』をご覧ください。
- ・ フルブラウザは次の機能や方式に対応しています。 フレーム:ホームページを分割する枠、またはこ れにより構成されたホームページ。フレームの 構成によってはすべての内容が表示できない場 合があります。
	- Cookie:ホームページを表示した日時や回数な ど、ホームページが指定した情報をFOMA端末 に保存しておく機能。これらの情報を基に、 ホームページ上の各種機能が簡単に利用できる ようになります。

CSS:ホームページのレイアウトを定義する規格。

JavaScript:ホームページ作成用の言語の一種。

Referer:ホームページ上のリンクを選択して別 のホームページに移動する場合の、元のホーム ページのURL情報。

SSL/TLS:認証技術/暗号技術を使用して安全 にデータ通信を行うための方式。SSL/TLS対 応のホームページは、URLがhttps://から始ま ります。また、ホームページの一部に利用され ている場合もあります。

〈例〉ホームページのアドレス(URL)を指定して接 続する

## $\boxed{9}$   $\boxed{9}$

## 2 311 DRLを入力 DD

- ・ 半角512文字以内で入力します。
- 半角英字入力モード時に「11を繰り返し押す と「.」「/」「-」などを、■■を繰り返し 押すと「.com」「.ne.jp」「.co.jp」「http:// www.」「.html」などを入力できます。
- ・ お買い上げ時など、アクセス設定が「利用し ない」に設定されている場合は、アクセス設 定の画面が表示されます。→P275
- ・ 2回目からは前回接続したURLが表示されま す。
- 接続を中断するときは 277 または N51 9 を、複数のウィンドウの接続を中断するとき は||8|| 8|| を押します。

ホームに接続する:11 ホーム接続時のURL登録→P274

#### ブックマークから表示する: 2 ▶ フォルダを 選択▶表示するブックマークを選択

ブックマークの登録先フォルダを作成または削 除する→P154「フォルダを作成/削除する」 操作2

ブックマークをツータッチサイトに登録する→ P154「ツータッチサイトにブックマークを登 録する| 操作2

URL入力履歴から接続する: 「37 2 ▶ URL を選択▶ 间

URL入力履歴ー覧からの操作方法→P153

ラストURLに接続する: 4 > URLを選択  $\blacktriangleright$  el

ラストURL一覧からの操作方法→P149

#### | ホームページを見終わったら □□ ▶ 「は い」

#### ✔**お知らせ**

- **・** 次の機能には対応していません。
- Flash画像の表示
- 音の再生
- プラグイン
- 画面メモの保存
- Phone To(AV Phone To)、SMS To、Media To
- **・** ホームページによっては表示に時間がかかる場合や、 正常に表示されない場合があります。
- **・** 画像を含むサイトを表示したとき、画像の代わりに次 のマークが表示される場合があります。
- :画像表示設定で画像を「表示しない」に設定して いるとき
- ■: 画像のデータが不正なときや画像が見つからない とき、受信中に圏外になるなどで画像を受信できな かったとき
- :画像のURLの誤りなどで画像を表示できないとき
- **・** メールアドレスからMail To機能、URLからWeb To 機能を利用できます。

270 フルブラウザ

#### **◆ フルブラウザの画面表示について**  $\Omega$ **コタイトル**  $\mathbb{R}$

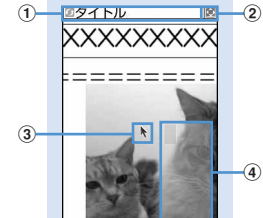

フルブラウザ画面(縦画面)

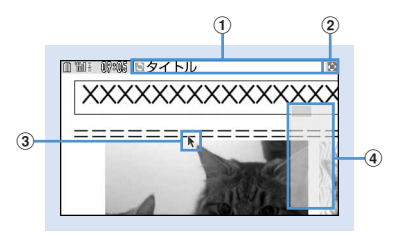

フルブラウザ画面(横画面)

## a状態表示/タイトルまたはURL

- (水色):取得中
- :フレームのサムネイル表示中→P272
- **■: フレーム拡大表示中→P272**
- 图(紺色): フレーム拡大表示中の他フレーム取得 中
- ■: PDFデータ、Word、Excel、PowerPoint ファイルをダウンロード中
- 2 m/ 日: 表示モード (PCモード/ケータイモー ド)→P274
	- :ウィンドウオープンガード中→P274
- ③ポインター→P272

dビューポジション 接続時や画面スクロール時などに、全体に対する 現在の位置が一時的に表示されます(サムネイル 表示中を除く)。PCモード中のビューポジション の大きさは、ページ取得中に変化したり、ホーム ページによって異なります。

# ❖**フルブラウザ画面でのキー操作について**

- $\mathbb{R}$ , 1 $\lceil -\frac{4}{4}, \lceil 6 \rceil$  9: スクロール
	- ・ 表示モードにより、スクロールが有効なキーは 異なります。→P274
- 同:前のページに戻る/進む
- ・ ポインター非表示の場合はPCモード中のみ有効 です。
- **0** 接索→P273
- 「5]:拡大/縮小表示率の切り替え
- ・ フルブラウザを終了しても拡大/縮小表示の設 定は保持されます。
- **[#]**: ポインターの表示/非表示切り替え→P272
- **[ ★ ]**: 横画面時のガイド表示領域の表示/非表示切 り替え
	- ・ 画面表示設定を「全画面表示」に設定している ときは、縦画面でも「※「を押してガイド表示領 域を切り替えられます。→P275

表示モードを切り替える: □→ ■

表示モード設定→P274

- キー操作一覧を表示する: 田▶ 8
- ホームに接続する: 85 ▶ 1
- 表示中のホームページをブックマークに登録する: | | | | | | | | | | | 登録先フォルダを選択

ブックマークの登録→P153

- **ブックマークから表示する: MED 22222 > フォ** ルダを選択
- ブックマークから表示する→P153

URLを指定して接続する: MRL▶ 3141▶ URL を入力▶ |□ |

- URL入力履歴から接続する: Mal ▶ [3][2] ▶ URL  $\overline{\triangleright}$  選択 ▶ 同
- ラストURLに接続する: 岡 ▶ [3] 3] ▶ URLを 選択▶同
- 情報を再読み込みする:me4
- 表示中のホームページのURLをメール本文に貼り付 けたメールを作成する: 86 ▶ 6
- 情報を確認する: 附e> 8 ▶ 1 ~ 3 証明書の内容→P163
- 画像表示を設定する: | 隔 ▶ | 8 | 4 | 画像表示設定→P275
- 文字コードを切り替える: | 85 | 8 | 5 | 1
- 岡口81511を押すたびに、文字コードが SJIS→EUC→JIS→UTF8の順に切り替わりま す。m852を押すと、「自動選択」に切 り替わります。

アニメーションを先頭から再生する:  $M = 86$ 

自動オープンガードを有効/無効にする: | 隔▶ [8] [7] ▶ [はい]

Script設定→P274

ビューポジションを確認する: | XE ▶ | 8 | 8 |

```
ビューポジションの表示や色を設定する:
 m \cdot 89 \cdot 12
```
## ✔**お知らせ**

- **・** マルチウィンドウで複数のホームページを表示してい るときに拡大/縮小表示率を切り替えた場合は、表示 しているウィンドウのみ切り替わります。
- **・** リンク先や項目の選択の操作はiモードと同じです。  $\rightarrow$ P150

# **◆ ポインターの表示を切り替える**

ポインター表示中は、KRでポインターを操作して画 面内の移動ができます。押し続けると速く移動でき ます。

- ・ フルブラウザを終了してもポインター表示/非表 示の設定は保持されます。
	- フルブラウザ画面で「#T

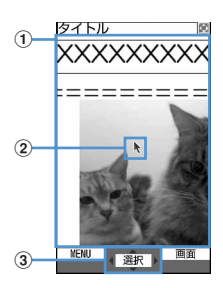

#### (1)移動範囲

この範囲で移動できます。フレームによって は、移動範囲が限定される場合があります。

bポインター

ウィンドウの端付近まで移動すると画面がス クロールします。

- 3 ポインターで選択可能な場合に表示
	- 田 を押すたびにポインターの表示/非表 示が切り替わります。

## ❖**ドラッグモードに切り替えて操作する**

ポインター表示中にドラッグモードに切り替えると、 ドラッグモードに対応したコンテンツを操作できま す。

・ ドラッグモード中にできる操作はコンテンツに よって異なります。

## **ポインターをコンテンツ上に移動▶ ●** (1秒以上)

ポインターが、から、のに切り替わり、図でコ ンテンツを操作できるようになります。

• もう一度● (1秒以上)を押すとポインター 表示に戻ります。

## **◆ フレーム対応のホームページを表示する**

フレームを含むホームページを表示すると、全体の 構成が確認できるサムネイル画面で表示されます。 個別のフレームの内容を拡大表示して確認できます。

- ・ サムネイル表示中は、次の操作や設定はできませ  $h_{10}$ 
	- 画面のスクロール
	- 検索
	- 画像、PDFデータ、Word、Excel、 PowerPointファイルの保存
	- リンク先の表示
	- ビューポジションの確認・設定

# **1** フレームを含むフルブラウザ画面で拡大 表示するフレームを選択

- 8で枠を移動します。PCモード中は60でも 移動できます。
- ポインターを<br />
予 し拡大表示するフレームを選択します。

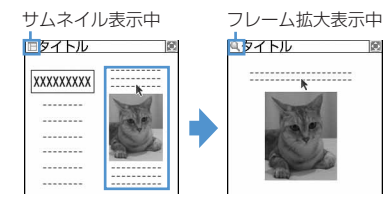

• クワアを押すとサムネイル画面に戻ります。

## ✔**お知らせ**

**・** 認証が必要なフレームは黄色、スキャン機能で問題要 素が検出されたフレームは赤色の枠で表示されます。

## **◆ 複数のホームページを表示する〈マルチ ウィンドウ〉**

最大5つのホームページを切り替えながら閲覧できま す。

#### 〈例〉ホームページのリンクを新たなウィンドウで表 示する

**1** フルブラウザ画面でリンクにカーソルを  $A$ わせて $[$ a $]$   $[$ s $]$  $[$ s $]$ 

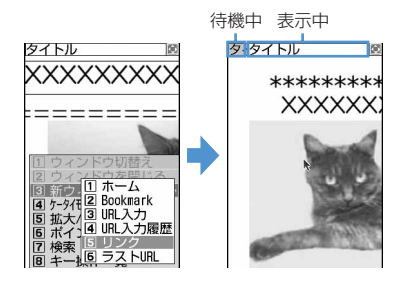

- ・ ウィンドウを切り替えるときは、サイドキー [▲▼]を押します。サイドキー[▲▼]を1 秒以上押すか、 回口 で押すと、ウィンド ウの一覧表示から切り替えるウィンドウを選 択できます。
- ・ 現在表示しているウィンドウを閉じるときは、 □□□2 を押して「はい」を選択します。

# **◆ ホームページに表示されている文字列を 検索する**

## **フルブラウザ画面で** ○ ▶ 検索欄に文字 **を入力▶ 同**

文字を確定すると検索が実行され、入力した文 字列と一致した語が反転表示されます。

- ・ 全角20(半角40)文字以内で入力します。
- 回で前の候補、回で次の候補(一致した 語)へ移動します。
- 検索を終了するには ロロを押します。

#### 検索方法を設定する:フルブラウザ画面で

**0 ▶ 隔 ▶ 各項目を設定 ▶ 回** 検索方法:検索方法を「部分一致」「完全一致」 のどちらにするか選択します。

大文字と小文字を区別:検索時に大文字と小文 字を区別するかどうかを選択します。

#### ✔**お知らせ**

- **・** ホームページによっては検索できない場合があります。
- · 検索結果と検索欄が重なった場合は、 **回** を押して確認 してください。

# **◆ 画像をアップロードする**

FOMA端末に保存したGIF形式、JPEG形式の画像 をホームページにアップロードします。

・ アップロードできる画像のファイルサイズは1件あ たり最大80Kバイト、複数の画像や文字列を含む 場合は合計で最大100Kバイトです。

#### **1** フルブラウザ画面で「参照」

・「参照」は、画像がアップロードできる場合に 表示されます。同じホームページをパソコン などで閲覧すると、異なったアイコンで表示 されます。

# <mark>2</mark> フォルダを選択▶ アップロードする画像 を選択

- ・ microSDメモリーカードを取り付けている場 合は、「本体」または「microSD」を選択し ます。
- ・ 選択した画像を変更または解除するには、も う一度「参照」を選択し、「変更」または「解 除」を選択します。

#### ✔**お知らせ**

- **・** アップロードの操作方法はホームページによって異な ります。
- **・** FOMA端末外への出力が禁止されている画像や、画像 と文字列以外のデータは、アップロードできません。

# **◆ 画像をダウンロードする**

ホームページのGIF形式、JPEG形式、PNG形式、 BMP形式の画像を保存します。

- ・ 保存できる画像のファイルサイズは1件あたり最大 500Kバイトです。
- ・ PNG形式とBMP形式の画像は、microSDメモ リーカードの「その他」フォルダに保存できます が、表示することはできません。
- ・ 最大保存件数→P447
- **フルブラウザ画面で REF ▶ F5 1 ▶ 保存す** る画像を選択

以降の操作→P157「画像をダウンロードする」 操作2以降

・ 保存する画像にカーソルを合わせると、画像 が枠で囲まれ、タイトル名とファイルサイズ が表示されます。

#### ✔**お知らせ**

- **・** 背景画像はダウンロードできません。
- **・** 横縦(縦横)のサイズが、GIF形式で864×480、 JPEG形式で1728×2304より大きい画像はFOMA 端末には保存できません。また、JPEGの種類によっ ては保存できない場合もあります。
- **・** 保存できるファイル形式やサイズでも、ホームページ によっては保存できない場合があります。
- **・** 最大保存件数/領域を超えたとき→P306

#### **◆ PDFデータ、Word、Excel、 PowerPointファイルをダウンロード する**

ホームページ上のPDFデータ、Word、Excel、 PowerPointファイルを保存します。

- ・ 保存できるデータのファイルサイズは1件あたり最 大500Kバイトです。
- ・ Word、Excel、PowerPointファイルは、 microSDメモリーカードを挿入しているときのみ ダウンロードできます。
- ・ Word 2007、Excel 2007、PowerPoint 2007のファイルはダウンロードできません。

## **1** フルブラウザ画面でダウンロードする データを選択

• ダウンロード中に 200 または N5 9 を押し 「はい」を選択すると、ダウンロードを中断し ます。複数のウィンドウでデータをダウン ロードしているときは N50 8 を押すと、す べてのダウンロードを中断します。

# **2** 「保存」

表示する:「プレビュー」 保存を中止する:「戻る」▶ 「いいえ」

# 表示名を入力▶ **□** □

- ・ 36文字以内で入力します。
- ガイド表示領域の左下に「■●■」が表示され た場合には、回を押して保存先を切り替え られます。
- ・ PDFデータは、本体のマイドキュメントの 「iモード」フォルダ、またはmicroSDメモ リーカードの「マイドキュメント」フォルダ に保存されます。
- ・ Word、Excel、PowerPointファイルは、本 体のその他のフォルダ、またはmicroSDメモ リーカードの「その他」フォルダに保存され ます。本体のその他にフォルダが複数ある場 合は、保存先のフォルダを選択する画面が表 示されます。保存先のフォルダを選択すると 保存されます。

#### <u>. . . . . . . . . . .</u> ✔**お知らせ**

- **・** ダウンロード中にデータサイズが500Kバイトを超え た場合は、ダウンロードは中止されます。
- **・** 最大保存件数/領域を超えたとき→P306
- 

# **フルブラウザの設定をする**

フルブラウザに関する各種機能を設定します。

**◆ ホーム接続時のURLを登録する〈ホーム 設定〉**

- MENU [i モード] 951
- ・ お買い上げ時は、GoogleのホームページのURL が入力されています。
	- **Q → [9] 5 | 1 → URLを入力 → 回** 
		- ・ 半角512文字以内で入力します。

# ✔**お知らせ**

**・** フルブラウザ画面で表示中のホームページを登録する 場合は、関すを押し「ホーム登録」→「はい」を選択し ます。

## **◆ Cookieについて設定する〈Cookie設 定/削除〉**

#### MENU [iモード] 952

Cookieを有効に設定すると、以前に利用したホーム ページの機能が簡単に使えます。

- ・ ホームページやコンテンツサービスによっては、 Cookieを有効に設定しないと、正常に表示したり 利用したりできない場合があります。
- ・ Cookieを有効に設定すると、ホームページを表示 した日時や回数などの情報が送信されます。これ により、お客様の情報が第三者に知得されても、 当社としては責任を負いかねます。あらかじめご 了承ください。
- **10 1915121**
- 2 Cookie欄を選択▶ 11~3
	- ・「有効(毎回確認)」を選択したときは、確認 欄を選択し、情報が送受信されたことをどの タイミングで知らせるかを「送信時確認」「受 信時確認」「送受信時確認」から選択します。

Cookie情報を全件削除する: KSI > 認証操作 e「はい」

# **3** <sup>p</sup>

#### ✔**お知らせ**

**・** 異なるFOMAカードに差し替えると、Cookieは「無 効」に設定されます。このとき、「有効(確認なし)」 または「有効(毎回確認)」に設定すると、認証操作の 後、FOMA端末にCookie情報が保存されている場合は Cookieを削除するかどうかの確認画面が表示されま す。

## **◆ Scriptについて設定する〈Script設 定〉**

#### MENU [i モード] 953

JavaScriptが含まれるホームページの動作を有効に するかどうかを設定します。

- ・ ホームページによってはScript実行を「有効」に 設定しないと、正常に表示できない場合がありま す。
	- **Q ▶ 9 5 3 ▶ Script実行欄を選**  $\mathbb{R}$   $\mathbb{H}$   $\lceil \cdot \rceil \cdot \lceil \cdot \rceil$ 
		- ・「有効(非表示)」または「有効(通信時確 認)」を選択したときは、ウィンドウオープン ガード欄を選択し、「有効」または「無効」を 選択します。 ウィンドウオープンガードを「無効」に設定 すると、JavaScriptから新しいウィンドウを 開く指示を受けたときに、ウィンドウを開く かどうかを確認する旨のメッセージが表示さ れます。「有効」に設定すると、JavaScript の指示があっても新しいウィンドウは開きま

# **2** 回

せん。

・「有効(非表示)」が選択されている場合は、 登録確認画面が表示されます。

## **◆ 表示方法を切り替える〈表示モード設定〉**

#### MENU [i モード] 954

パソコン用の画面サイズで表示する(PCモード) か、FOMA端末のディスプレイの横幅に合わせて表 示する(ケータイモード)かを設定します。

$$
\boxed{\text{Q} \triangleright \text{Q} \triangleright \text{Q} \mid \text{S} \mid \text{A} \triangleright \text{I} \mid \text{I} \text{I} \text{I} \text{I} \text{I}}
$$

#### **◆ 画像やアニメーションを表示するかどう** ✔**お知らせ かを設定する〈画像表示設定〉 ・** マルチウィンドウで複数のホームページを表示してい MFNU [iモード]955 るときは、すべてのホームページの表示モードが切り 替わります。 **Q▶ 9 565**5 ▶ 各項目を設定 **・** ケータイモード中で、ポインター非表示の場合は、h  $\blacktriangleright$  m を押して前のページに戻る/次のページに進む操作を 画像:画像を表示するかどうかを設定します。 行います。 ・「表示しない」に設定すると、画像やアニ メーションの代わりに、が表示されます。 ❖**画面をスクロールする** アニメーション:アニメーションを表示するか どうかを設定します。 表示モードごとのスクロールの操作方法は、次のと ・「表示しない」に設定すると、アニメーショ おりです。 ンの最初のコマが表示されます。 • KN以外のキーを押すと画面単位でスクロールしま す。 **◆ フルブラウザを利用するかどうかを設定** ・ キーを押し続けると連続スクロールできます。 **する〈アクセス設定〉** ■ PCモード MENU [i モード] 956 u 8.2 3 ・「利用する」に設定する場合は、必ず「注意事項の 詳細」をお読みください。 タイトル **Q▶ 9 56 ▶ 「利用する」また** PCモード **XXXXXXXX** は「利用しない」 冋 बि ✔**お知らせ**  $\sqrt{4}$  $\sqrt{6}$ **・** 異なるFOMAカードに差し替えると、アクセス設定は 「利用しない」に設定されます。 **◆ Refererを送信するかどうかを設定する** 選択 画面 **〈Referer設定〉** MENU [i モード] 957 ・ Refererを送信することにより、お客様の情報が第 <u>r</u> 8 9 三者に知得されても、当社としては責任を負いか ねます。あらかじめご了承ください。 ■ケータイモード **1**  $\overline{9}$   $\overline{5}$   $\overline{7}$   $\overline{1}$   $\overline{1}$   $\sim$   $\overline{3}$  $[5]$ ,  $[1] \sim 3$ ,  $[1]$ **◆ 全画面表示するかどうかを設定する〈画 面表示設定〉** タイトル **XXXXXXXXXXX** MENU [i モード] 958 ケータイモード縦画面時に、全画面表示にするかどうかを設定しま す。 **Q → 9658 → 1または2 MENU 课积 画面**  $\boxed{9}$ ,  $\boxed{7}$ ~ $\boxed{9}$ ,  $\boxed{\boxed{8}}$

※ ポインター非表示中のみ

# データ表示/編集/管理

# 画像を使いこなす

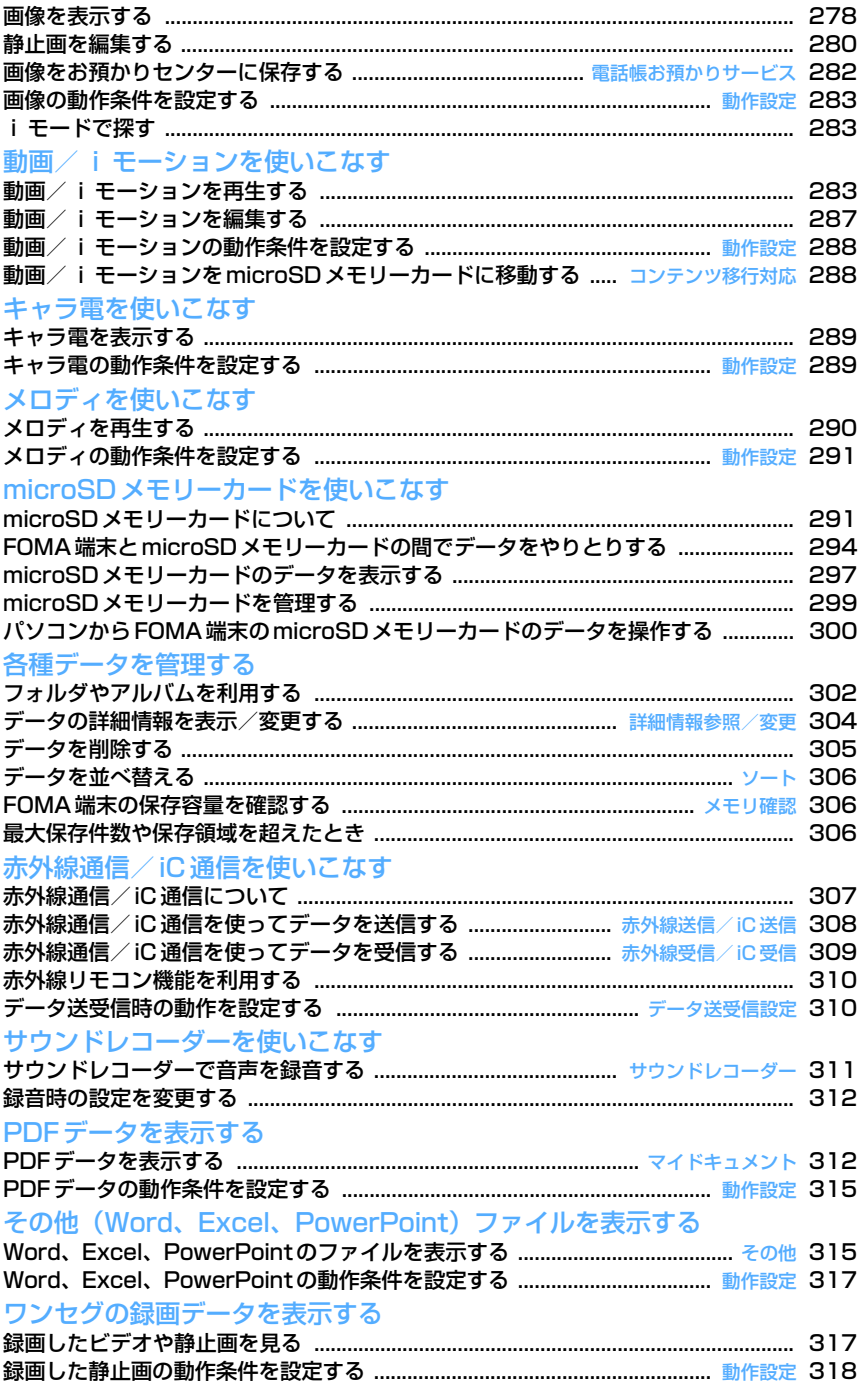

## **画像を表示する**

- ・ FOMA端末では、静止画(JPEGまたはGIF形式 の画像)やアニメーション (GIFアニメーション、 Flash画像)、パラパラマンガを表示できます。た だし、横縦(縦横)のサイズが864×480より大 きいGIF形式の画像やGIFアニメーション、 <sup>1728</sup>×2304より大きいJPEG形式の画像は表 示できません。
	- **|85||▶ 「データBOX] ▶ [イ] ▶ フォルダ** を選択
	- ・ フォルダの内容は次のとおりです。 ■カメラ: カメラで撮影した画像、動画/i モーションやPDFデータから切り出した画 像
		- iモード:サイトやホームページ、メー ル、iアプリから取得した画像、ミュー ジックプレーヤーで保存した画像
		- ーデコメピクチャ:お買い上げ時に登録され ている画像、サイトやメールから取得した 画像、バーコードリーダーで読み取った画 像
		- **■デコメ絵文字:お買い上げ時に登録されて** いる画像、サイトなどから取得したデコメ 絵文字
		- ・ デコメ絵文字の規格(画像サイズが <sup>20</sup>×20、ファイルサイズが90Kバイト以 内、メール添付やFOMA端末外への出力 可、JPEGまたはGIF形式)に該当する画 像を取得したときは、直接このフォルダに 保存されます。規格に該当しない画像は保 存できません。
		- アイテム:お買い上げ時に登録されている フレーム画像、サイトからダウンロードし たフレームやスタンプ用の画像
		- ■プリインストール:お買い上げ時に登録さ れている画像
		- **■データ交換:バーコードリーダーで読み** 取った画像、microSDメモリーカードや外 部機器から取り込んだ画像
		- ■マイアルバム:他のフォルダから移動した 画像
		- ・ アルバムを作成すると表示されます。→ P302
		- マイアルバム(シークレット属性ON): シークレット属性を設定したマイアルバム **■iモードで探す:→P283**
	- microSDメモリーカードのフォルダ一覧に切り
		- 替える:フォルダー覧で回
	- microSDメモリーカードの操作方法→P297

**2** 画像にカーソルを合わせる

カーソル位置のファイルの表示名と詳細を示す マークが表示されます。

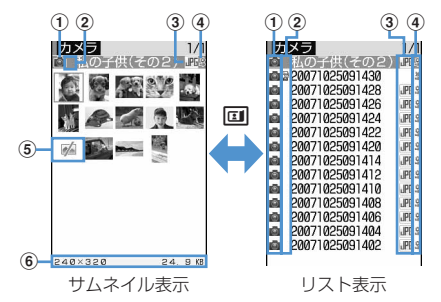

a取得元

■: プリインストール a: i モードやフルブラウザ、メール ■: カメラ ■: フレーム、スタンプ 23: データ交換

2画像の種類

- 表示なし:静止画
- :パラパラマンガ
- :GIFアニメーション/Flash画像
- ▶: 位置情報付きの画像
- ③ ファイル形式

表示なし:パラパラマンガ :GIF形式の画像/GIFアニメーション :FOMAカード動作制限機能が設定されて いるGIF形式の画像/GIFアニメーション :JPEG形式の画像 :FOMAカード動作制限機能が設定されて いるJPEG形式の画像 **91: SWF (Flash画像)** :FOMAカード動作制限機能が設定されて いるSWF(Flash画像)

dファイル制限

※/&: ファイル制限あり/なし

5 サムネイル表示できない画像

:プレビュー画像なし :FOMAカード動作制限機能が設定されて いる画像 ■:部分的にダウンロードした画像

#### 6 画像サイズと実メモリサイズ

カーソル位置の画像のサイズが表示されま す。

i モードで探す→P283

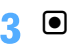

縦画面の画像表示画面では、画像の表示名とコ メントが表示されます。

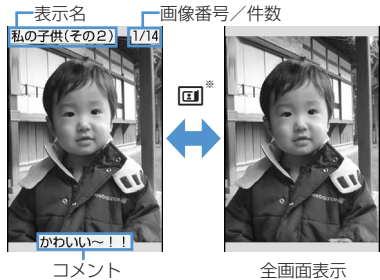

- ※全画面表示のときは| 隔、 [四]、 [四]の いずれかを押しても、元の表示に戻せます。
- 図を押すと、前後の画像に切り替えられま す。
- ・ 横画面のときは、必ず全画面表示になります。
- ・ GIFアニメーション、パラパラマンガ、Flash 画像の再生中は次の操作ができます(全画面 表示中を除く)。
	- g:一時停止/再生
	- p:スロー再生(パラパラマンガの一時停止 中のみ)

| | | | | | | | 先頭から再生

・ 横縦(縦横)のサイズが240×432以下の画 像は2倍に拡大されて表示されます。拡大す ると画面サイズより大きくなる場合は画面サ イズに合わせて表示されます。同を押すと等 倍表示になります。2倍表示に戻すときは を押します。

#### メールに添付する:回

- 添付できるファイルについて→P175
- ・ ファイルサイズが90Kバイトより小さい場合 は、本文への貼り付け確認画面が表示されま す。
- ・ 画像サイズやファイルサイズによっては、 QVGAサイズへの変換確認画面が表示されま す。

#### 画像に付いている位置情報を利用する:

 $M = 313$ 

以降の操作→P241「■位置情報利用メニュー」

#### ✔**お知らせ**

- **・** 全画面表示のときは、画面サイズより大きな静止画は 自動的にスクロールします。同で一時停止/再開でき ます。
- **・** 画面サイズより大きなJPEG形式の画像は、画像一覧 でカーソルを合わせてMFICコを押すか、縦画面で表 示中に同を押すと、拡大縮小などが可能な拡大表示を 利用できます。拡大表示中は、KSIでスクロール、MSI で20%ずつ縮小、 回で20%ずつ拡大、●で等倍表 示ができます。等倍表示から拡大表示に戻すには 押します。

# **◆ スライドショーを表示する〈スライド ショー〉**

フォルダ内の画像を順番に全画面で表示します。

- ・ 動作設定で速度や表示順を変更できます。→ P283
- **|85 ▶ [データBOX] ▶ [1] ▶ フォルダ** にカーソルを合わせて | 隔 ▶ [6]
	- すべての画像の表示が終わるか、 257、 KH 回、回、回のいずれかを押すとフォルダ 一覧に戻ります。

**◆ 画像を待受画面や電話帳などに設定する**

### 〈例〉待受画面に設定する

- **|8日 ▶ 「データBOX] ▶ ココ ▶ フォルダ** を選択▶ 画像にカーソルを合わせて  $M = 2$
- 2 1e 1e 「縦画面」または「横画面」▶ 「はい」
	- ・ 画面サイズより小さい、拡大表示可能な画像 の場合は「はい(等倍表示)」または「はい (拡大表示)」を選択します。
	- ・ iアプリ待受画面が設定されている場合は、 解除の確認画面が表示されます。

電話帳に新規登録する: 2 電話帳登録→P75

電話帳に更新登録する: 3 ▶ 電話帳データを 選択

- 電話発着信画像に設定する: 4) 1 または  $\sqrt{2}$
- テレビ電話画像に設定する: 5 ▶ 1 ~  $\sqrt{7}$
- ・ 画像サイズが176×144より大きい画像、お よびFOMA端末外に出力不可の画像は、発信 画像と着信画像のみ設定できます。

メール送受信画像に設定する: 6 ▶ 11~  $\boxed{4}$ 

・ メール送受信画像に設定した画像は、メッ セージR/F、SMSを送受信したときにも表示 されます。

#### ベーシックメニューのアイコンに設定する:

#### 「7」▶機能または背景を選択

・ 起動メニューがベーシックメニュー以外の場 合は、ベーシックメニューに切り替える旨の 確認画面が表示されます。

# **◆ パラパラマンガを作成する**

同じフォルダ内の静止画を9枚まで選択して、パラパ ラマンガを作成できます。

- ・ <sup>480</sup>×864より大きい静止画は登録できません。
- ・ 登録した静止画は個別に表示したり編集したりで きなくなります。また、解除するまでmicroSDメ モリーカードや外部機器に保存したり、iモード メールに添付して送信したりできません。
- **|NE| ▶ [データBOX] ▶ コ ┃ ▶ フォルダ** を選択

# $2 \times 41$

パラパラマンガを解除する:パラパラマンガに カーソルを合わせて | ※ | 4 | 2 |

**3** パラパラマンガに登録する画像を選択

選択順に画像に●~◎の番号が表示されます。 m:すべての選択を解除

<u>4</u> 回▶表示名を入力▶ 回

- ・ 36文字以内で入力します。
- ・ 画像一覧では最初のコマが表示されます。

# **静止画を編集する**

- ・ 次の静止画は編集できません。
	- -「アイテム」「プリインストール」フォルダ内の静 止画
	- メール添付やFOMA端末外への出力が禁止されて いる静止画(自端末でファイル制限を「あり」に 設定した静止画を除く)
	- 縦横のどちらかのサイズが8ドットより小さい か、480×864より大きい静止画(サイズ変更、 切り出し、サイズ制限保存を除く)
	- microSDメモリーカードに保存されている静止 画
- ・ 編集した静止画をパソコンなどで表示した場合、 透過表示されていた部分は白く表示されます。

**|85||▶ 「データBOX] ▶ ココ▶ フォルダ** を選択▶静止画にカーソルを合わせて **med ■ MED ■編集項目によりP280~** P282の操作を行う

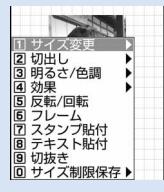

編集メニュー画面

## **編集が終わったら●▶ 「保存」**

編集した静止画が同じフォルダ内に新しい静止 画として保存されます。

- ・ 編集後の画像サイズが20×20でファイルサ イズが90Kバイト以内の場合は、「デコメ絵 文字」フォルダに保存されます。
- ・ フレームまたはスタンプ用の画像として保存 するときは、「フレーム・スタンプ用」を選択 します。

#### ✔**お知らせ**

- **・** 画像サイズが編集時の表示領域より大きい場合は縮小 表示されます。ただしスタンプ貼付、テキスト貼付、 拡大または縮小の場合は等倍で表示されます。
- **・** 編集後、ファイルサイズが大きくなる場合があります。
- **・** 最大保存件数/領域を超えたとき→P306

## ❖**サイズを変更する**

拡大/縮小したり、特定サイズに変更したりします。

- ・ 画質が劣化する場合があります。
- ・ <sup>1728</sup>×2304(拡大/縮小は480×864)ドッ ト以下の画像を編集できます。

#### 〈例〉特定サイズに変更する

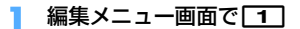

# **177~**

・ 指定したサイズと静止画の縦横比が異なる場 合は、サイズ枠が表示されます。gを押すと サイズ枠の部分が切り取られて指定サイズに 変更されます。

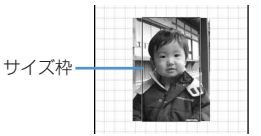

83: サイズ枠を上下左右に移動

m:縦横比を保持せず画像全体を指定サイズに 変更

p:縦横比を保持して画像全体を指定サイズに 変更

#### 拡大/縮小する: 0 ▶ 2 ▶ 2

- ・ 縦横比を保持したまま、5%ずつ拡大または 縮小します。 隔 で20%ずつ縮小、 円で 20%ずつ拡大できます。
- ・ 画面の右上に変更後のサイズと、拡大/縮小 率が表示されます。
- ・ 縦横のいずれかが、最大864ドットまで拡 大、最小8ドットまで縮小できます。

# ❖**任意のサイズに切り出す**

特定または任意のサイズに変更します。 ・ <sup>16</sup>×16ドット以上、1728×2304(範囲指定は <sup>1224</sup>×1632)ドット以下の画像を編集できま す。 〈例〉特定サイズに切り出す 編集メニュー画面で[2] **22 1→89→8 1→8** で切り出し枠の位置を調 整 m:切り出し範囲の指定 p:切り出し枠の縦横の切り替え **団**: 切り出しサイズの切り替え 範囲を指定して切り出す:  $\overline{10}$ ② めで始点を決めて同 範囲指定枠の左上の位置が設定され、範囲指 定枠の右下に中が表示されます。 ③ 8 で終点を決めて 回 範囲指定枠が切り出し枠になります。 **3** <sup>g</sup> ❖**明るさや色調を変更する** 〈例〉明るさを調整する 編集メニュー画面で「3」 **22 1eh 2eh マットス** 一段階ずつ明るさが増減します。 m/p:明るさを最小/最大に調整 モノトーンにする: [2] セピアにする: 3 **3** <sup>g</sup> 次のような特殊効果をかけます。 ぼかし:画像をぼかす な効果をかける **2** <sup>g</sup> 表示されます。 **2** フレームを選択 **3** <sup>g</sup> 択 切り出し枠 範囲指定枠

## ❖**特殊な効果をかける**

球面:中心から球面状に盛り上げる エンボス:鉛色にして凸凹を強調する うずまき:中心から渦状に回転させる きらきら:光ったようなマークを入れる モザイク:モザイクをかける スケッチ(モノクロ):えんぴつでスケッチしたよう スケッチ(カラー):えんぴつでスケッチして水彩絵 の具で色をつけたような効果をかける 編集メニュー画面で「4<sup>1</sup> ▶ [1]~[8] ・「スケッチ(モノクロ)」または「スケッチ (カラー)」を選択したときは次の操作ができ ます。gを押すと保存されます。 ⊠:効果の調節 p:線の太さの切り替え **回/回**:効果を最小/最大に切り替え

## ❖**反転/回転させる**

編集メニュー画面で「5」▶ ※ で静止画を 反転または回転させる

MM/00: 左/右に90度回転

# ❖**フレームを重ねる**

## 編集メニュー画面で「6<sup>」</sup>

フレーム候補に設定した画像(→P304)と、 編集している静止画と同じサイズのフレームが

j:フレームの切り換え m:フレームを180度回転

# ❖**スタンプを貼り付ける**

- 編集メニュー画面で | 7 | ▶ スタンプを選
	- スタンプ候補に設定した画像 (→P304) と、 編集中の静止画より小さいサイズのスタンプ が表示されます。

# 2 Kgで位置を調整して <sup>1</sup>

効果音が鳴り、スタンプが貼り付けられます。 m:すべてのスタンプを消去 ・ 続けて別の位置に貼り付けられます。

**3** 

# ❖**テキストを貼り付ける**

## 編集メニュー画面で「8<sup>コ</sup>▶ 各項目を設定  $\blacktriangleright$  m

- ・ テキストは、全角20(半角40)文字以内で 入力します。
- 貼り方を「一字ごと」に設定すると、同を押 すたびに1文字ずつ貼り付けられます。最後 の文字を貼り付けると、最初の文字に戻りま す。

# **2 图で貼り付ける位置を調整して**

効果音が鳴り、テキストが貼り付けられます。 m:すべてのテキストを消去

・ 続けて別の位置にテキストを貼り付けられま す。

# **3** <sup>p</sup>

# ❖**任意の部分を切り抜く**

選択した色と近似している部分を切り抜きます。

# 編集メニュー画面で「9]

画面の中央に切り抜く色を指定する やが表示さ れます。

# **2** <sup>k</sup>で切り抜く色に を合わせて<sup>g</sup>

の位置の色と近似している部分が切り抜かれ ます。続けて別の部分の切り抜きができます。

 $\breve{~}$ 

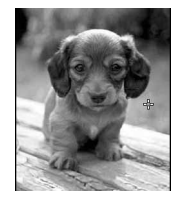

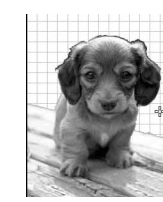

# **3** <sup>p</sup> ❖**ファイルサイズを制限して保存する**

• 1728×2304 (メール添付用(小)は 480×864) ドット以下の画像を編集できます。 ファイルサイズが2Mバイト以下の画像は「メール 添付用(大)」に設定できません。

# 編集メニュー画面で O 1▶ 0 1 または  $\sqrt{2}$

メール添付用(小)は90Kバイト以内、メール 添付用(大)は2Mバイト以内で、同じフォル ダに新しい静止画として保存されます。

# **◆ 明るさや色のバランスを補正する**

- ・ 静止画によっては補正してもあまり変化しない場 合があります。
- **| NEL ▶ 「データBOX] ▶ コート フォルダ** を選択 ▶ 静止画にカーソルを合わせて  $m \cdot m$

画面の右上に補正モードが表示されます。

# $2 \times 7$

• 2 を押しても補正モードを変更できます。 静物:静物や植物などに適した補正をする 背景:背景に適した補正をする 風景:風景画像に明るさや色のメリハリをつけ る 美肌:人物画像を白くなめらかにする 日焼け:人物画像を小麦色にする 青ざめ:人物画像を青ざめさせる 酔っ払い:人物画像を赤らめさせる **ね:補正効果の調整 回/回**:補正効果を最小/最大に調整

**3** <sup>g</sup>

#### **電話帳お預かりサービス**

## **画像をお預かりセンターに保存する**

電話帳お預かりサービスを利用して、データBOXの マイピクチャに保存してある画像をネットワーク上 のお預かりセンターに保存します。

- ・ 電話帳お預かりサービスについて→P122
- ・ 本サービスはお申し込みが必要な有料サービスで す。サービス未契約の場合は、お預かりセンター に接続しようとすると、その旨をお知らせする画 面が表示されます。
- ・ 1件あたりのファイルサイズが100Kバイトを超 える画像は保存/復元できません。
- ・ 1回の操作で最大10件保存できます。
- ・ 復元操作の詳細は『ご利用ガイドブック(iモー ド〈FOMA〉編)』をご覧ください。
- ・ お預かりセンターに保存した履歴を確認できます。  $\rightarrow$ P83
- **||3|| ▶ [データBOX]▶ コ ▶ フォルダ** を選択
- 2 **MBト5560ト静止画を選択ト回**ト 「はい」▶認証操作

●:保存を中止

## **3** 通信結果を確認する

・ 通信結果の表示は約5秒後に消えます。

#### ✔**お知らせ**

**・** マイピクチャの「アイテム」「プリインストール」フォ ルダ内のデータは選択できません。

#### **動作設定**

## **画像の動作条件を設定する**

・ お買い上げ時は小さい画像の拡大とスライド ショーのランダム表示が「なし」、スライドショー の切替え速度が「普通」、それ以外の項目は「あ り」に設定されています。

#### **|8日▶ 「データBOX]** ▶ [1] ▶ [5] ▶ 各項目を設定  $\blacktriangleright$  m

- 一覧の画像表示:画像一覧でサムネイル表示に するかどうかを設定します。
- タイトル表示:画像表示画面で表示名を表示す るかどうかを設定します。
- 番号表示:画像表示画面でフォルダ内またはア ルバム内での件数と総件数を表示するかどう かを設定します。
- コメント表示:画像表示画面でコメントを表示 するかどうかを設定します。
- 小さい画像の拡大:画像の縦横比を保持したま ま表示領域いっぱいに拡大表示するかどうか を設定します。
- 大きい画像の縮小:画像の縦横比を保持したま ま表示領域に合わせて縮小表示するかどうか を設定します。
- 効果音再生:画像に設定されている効果音を再 生するかどうかを設定します。「あり」に設定 しても、スライドショーでは再生されません。
- 全画面時の自動スクロール:全画面表示で、静 止画が画面に表示しきれない大きさの場合、 自動的にスクロールするかどうかを設定しま す。
- スライドショーの切替え速度:表示速度を設定 します。
- スライドショーのランダム表示:表示順をラン ダムにするかどうかを設定します。

#### ✔**お知らせ**

•画像一覧、画像表示画面から操作する場合は、 し「動作設定」を選択します。

## **iモードで探す**

フォルダやファイル一覧表示画面に「iモードで探 す」( …) が表示されているときは、簡単にiモード サイトに接続して次のデータを探すことができます。 - 画像、ミュージック、iモーション、メロディ、き せかえツール

- メールテンプレート
- iアプリ

〈例〉デコメピクチャを探す

- **1** me[データBOX]e13e「i **モードで探す| ▶ 「はい」** 
	- iモードサイトに接続されます。
	- ・「iモードで探す」はデコメピクチャ一覧の最 後のページに表示されます。

# **2** デコメピクチャを選択

動画/iモーションを使いこなす

選択したデータが「デコメピクチャ」フォルダ に保存されます。

・ マイピクチャ一覧やマイピクチャの各フォル ダから静止画を探したときは、選択した画像 の種類によって「iモードで探す」を選択し たときとは異なるフォルダに保存されること があります。

## **動画/iモーションを再生する**

・ FOMA端末では、次の形式の動画/iモーション を再生できます。

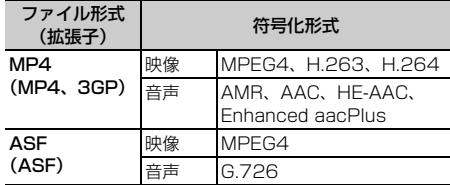

- ・ 画像サイズが48×48~640×480の動画/i モーションを再生できます。
- ||※|| → 「データBOX] ▶ [4] ▶ フォルダ を選択
	- ・ フォルダの内容は次のとおりです。 **■コレイリスト:動画/iモーションのプレ** イリスト プレイリストの作成・再生→P285

**■カメラ:**カメラで撮影した動画、動画から 切り出した動画、動画メモ、サウンドレ コーダーで録音した音声

- **Laiモード:**サイトやメールから取得したi モーション、iモーションや音楽データか ら切り出したiモーション、microSDメモ リーカードから移動したコンテンツ移行対 応のiモーション
- ■コリインストール:お買い上げ時に登録さ れている動画
- ■データ交換: microSDメモリーカードや 外部機器から取り込んだ動画/iモーショ ン(コンテンツ移行対応のiモーション以 外)
- **■■マイアルバム: 他のフォルダから移動した** 動画/iモーション
- ・ アルバムを作成すると表示されます。→ P302

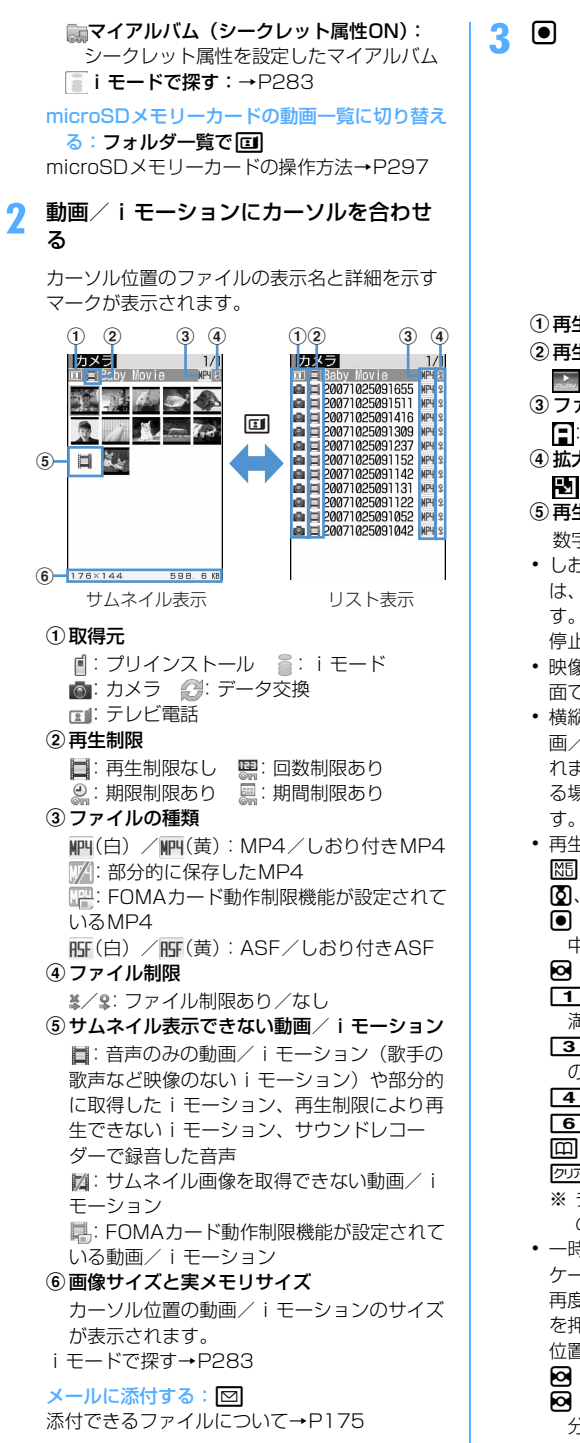

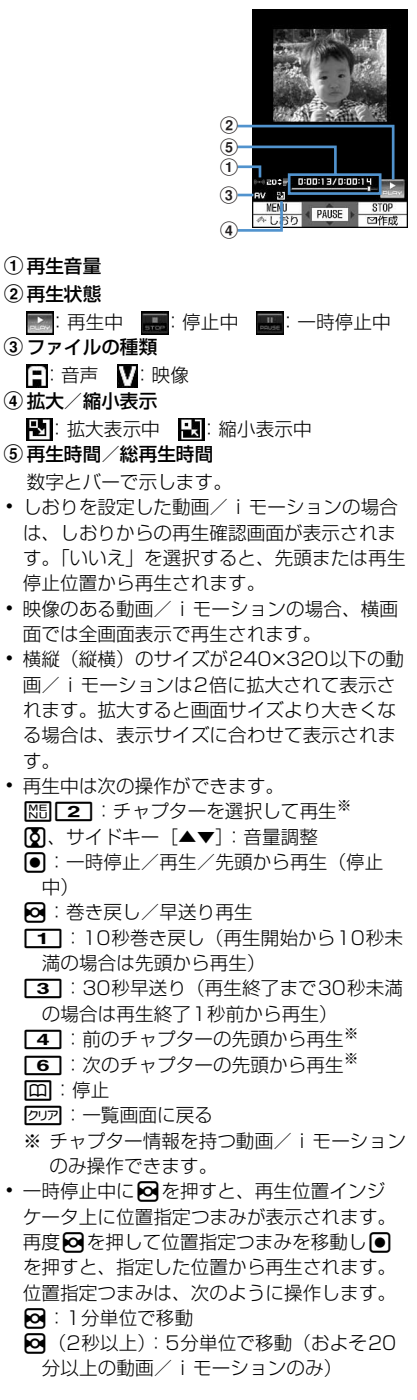

• クワアや「=」を押したり、他の機能の影響に よって再生が中断したときは、再生停止位置 が保存され、次回再生時にその停止位置から 再生されます。再生停止位置の情報はFOMA 端末本体およびmicroSDメモリーカードでそ れぞれ、最大5つの動画/iモーションにつ いて保存されます。新しい情報が登録される と古い情報は順に削除されます。データを取 得しながら再生しているときやプレビュー再 生では、再生停止位置は保存されません。

#### しおりを設定する:再生中には■▶ 「はい」

- 停止中に101: 解除
- ・ データBOX内のiモーションやmicroSDメ モリーカードから再生したとき、動画撮影画 面で回っを押して表示した一覧から再生した ときに設定できます。ただし、再生制限が設 定されているiモーションには設定できませ  $h_{10}$
- 横画面で画面表示を切り替える:再生中に
- 田 体押すたびに、全画面表示と通常の再生 画面が切り替わります。画像サイズが <sup>320</sup>×240の動画/iモーションを再生して いる場合は、全画面表示→ワイド画面→通常 の再生画面の順に切り替わります。
- 全画面表示またはワイド画面で「※1を押す と、ガイド表示領域の表示/非表示が切り替 えられます。

#### ✔**お知らせ**

- **・** iモーションによっては、再生画面の総再生時間が 「-:--:--」と表示される場合があります。このとき、 次の操作は利用できません。
- 早送り再生、30秒早送り、巻き戻し再生、10秒巻き 戻し
- しおりや再生停止位置からの再生
- 位置指定つまみを使った再生
- 次のチャプターの先頭からの再生、前のチャプターの 先頭からの再生、チャプター選択による再生
- **・** 再生制限が設定されたiモーションを選択すると、再 生制限の状態が表示されます。再生制限により再生で きない場合は、削除の確認画面が表示されます(再生 期間前の場合を除く)。なお、再生期間や期限が制限さ れている場合に、FOMA端末の日付・時刻を変更して も再生できません。
- **・** ダウンロードに失敗、またはダウンロードを中断して 部分的に取得したiモーションを選択すると、残り データのダウンロード確認画面が表示されます。ダウ ンロードしても再取得できなかったときは、部分的に 保存されていたデータは削除されます。 また、部分的に取得したiモーションの再生期間や再
	- 生期限が過ぎている場合は再取得ができません。この とき、削除の確認画面が表示され、部分的に保存した i モーションを削除できます。

# **◆ プレイリストを作成/再生する**

プレイリストとは、動画/iモーションのタイトル をひとまとめにして再生順などを管理するものです。

- ・ 最大登録件数→P447
- ・ 1つのプレイリストに最大100件のタイトルを登 録できます。
- ・ FOMA端末本体の動画/iモーションのタイトル のみ登録できます。ただし、FOMAカード動作制 限機能や再生制限(期限内および期間内の場合を 除く)が設定されていたり、部分的に保存した動 画/iモーションのタイトルは登録できません。

# ❖**プレイリストを作成する**

**| 88 | マータBOX] ▶ [4] ▶ 「プレイ** リスト」フォルダを選択

# 2 圖▶□

- 1件もプレイリストが作成されていないとき: 「はい」
- 名前を変更する:プレイリストにカーソルを合 わせて 隔 ▶ 2 ▶ 名前を入力 ▶ 回
- ・ 全角10(半角20)文字以内で変更できます。
- 1件削除する:プレイリストにカーソルを合わ せてMM ▶ 「31「1 ▶ 「はい」
- 複数削除する: | 隔 ▶ | 3 | 2 | ▶ プレイリスト を選択して回▶「はい」
- 全件削除する: | 隔 ▶ | 3 | 3 | ▶ 認証操作 ▶ 「はい」

# <mark>3</mark> プレイリストの名前を入力▶ 回

- ・「playlistYYYYMMDD(作成年月日)」が入 力されています。全角10(半角20)文字以 内で変更できます。
- <mark>4</mark> フォルダを選択 ▶ 動画/iモーションを 選択▶□□▶「はい」
- ❖**プレイリストに動画/iモーションのタイ トルを追加する**
- **1** me[データBOX]e4e「プレイ リスト」フォルダを選択▶ プレイリスト を選択
- 2 **HB** 31
	- 1件解除する:タイトルにカーソルを合わせて | 圖 ▶ 3 2 1 ▶ 「はい」
	- 複数解除する: | 隔 ▶ 3 2 2 2 ▶ タイトル を選択して回▶「はい」
	- 全件解除する: | 85 | 23 | 22 | 32 | ※ 認証操作  $\blacktriangleright$  「はい」

# 3 1 ~3 > フォルダを選択 > 動画/i モーションを選択 ▶ □

- •「1件登録」を選択したときは、 ロ を押さず に操作4に進みます。
- ・「全件登録」を選択して動画/iモーションの データがあるフォルダを選択すると、フォル ダ内で登録可能な動画/iモーションのタイ トルが選択されます。

# **4** 「はい」

#### ✔**お知らせ**

• プレイリストから動画/iモーションのタイトルを解 除しても、データ自体は削除されません。動画/i モーションを削除したり、microSDメモリーカードに 移動した場合は、プレイリストから解除されます。

## ❖**プレイリストを再生する**

プレイリストを使うと、選択したタイトル以降の動 画/iモーションを連続で再生できます。

- ・ 再生中は、しおりの位置や再生停止位置からの再 生、チャプター情報を利用した再生、早送り/巻 き戻しや位置指定つまみの操作はできません。
	- **||85||▶ [データBOX] ▶ [4] ▶ 「プレイ** リスト」フォルダを選択▶ プレイリスト を選択▶最初に再生したい動画/iモー ションを選択
		- ・ 再生中の画面には通常表示されるアイコンの ほかに、次のアイコンが表示されます。
		- $\left[\begin{matrix} \bullet & \bullet \\ \bullet & \bullet \end{matrix}\right]$ : リピート再生あり/なし ・ 再生中は次の操作ができます。
			- g:一時停止/再生
			- **[δ]**、サイドキー「▲▼]:音量調整
			- |□| サイドキー「▲] (1秒以上) : データの 先頭から再生(再生から3秒以内に押すと 前のデータを再生)
			- p:停止 a、サイドキー[▼](1秒以上):次のデー タを再生
		- ・ 再生中にFOMA端末を閉じても、再生は中断 されません。

#### ❖**プレイリスト内の再生順を並べ替える**

**| 圖 ▶ 「データBOX] ▶ [4] ▶ 「プレイ** リスト! フォルダを選択 ▶ プレイリスト を選択 ▶ | | | | | | 3 | | 3 | | ▶ タイトルに カーソルを合わせて回または回▶ 回

# **◆動画/iモーションを待受画面や電話帳 などに設定する**

- 音声のみの動画/i モーション (歌手の歌声など) 映像のない i モーション)、再生制限が設定されて いる i モーションは待受画面に設定できません。
- ・ 着信画像と電話帳に設定できるのは映像のみの動 画/iモーションです。
- ・ 着信音および着信画像に設定できるのは、詳細情 報の着信音設定および着信画面設定が「可」に なっている動画/iモーションのみです。ただし、 次の動画/iモーションは設定できません。
	- 外部機器に転送し、FOMA端末本体に戻したもの - コンテンツ移行対応の i モーション以外で、
	- microSDメモリーカードからFOMA端末本体に 移動またはコピーしたもの(FOMA端末本体から microSDメモリーカードに移動またはコピーし てから戻したもの含む)
- ・ プッシュトーク着信音に設定できるのは音声のみ の動画/iモーション(歌手の歌声など映像のな いiモーション)のみです。

#### 〈例〉待受画面に設定する

- **MED 「データBOX] ▶ [4] ▶ フォルダ を選択▶動画/iモーションにカーソル** を合わせて | 隔 ▶ □2 1
- <mark>2</mark> 1d ▶ 「はい(等倍表示)」または「はい (拡大表示)」

待受画面に設定したときの動作→P93

電話帳に新規登録する: 2 電話帳登録→P75

#### 電話帳に更新登録する:「3」▶ 電話帳データを 選択

#### 着信音に設定する: 41▶ 11~9

・「メモリ指定電話着信音」または「メモリ指定 メール着信音」を選択したときは、電話帳一 覧で電話帳データを選択→ ロ を押します。

着信画像(音声電話、テレビ電話)/メール着 信結果画像に設定する: 5 ▶ 1 ~ 3

#### ✔**お知らせ**

**・** プレイリストのタイトル一覧から操作する場合は、m を押し「動画の利用」を選択します。
### **動画/iモーションを編集する**

静止画の切り出しや任意の範囲の切り出しなど、i モーションに保存されている動画/iモーションを 編集します。

- ・ 編集できる動画/iモーションは次のとおりです。 - 自端末で撮影した動画
	- 自端末で撮影した動画以外の動画/iモーション で、ファイル制限がないもの
- ・ 再生制限付きのiモーション、お買い上げ時に登 録されている動画/iモーション、ASF形式の動 画は編集できません。また、ダウンロードしたi モーションの符号化形式によっては編集できない ことがあります。
- ・ 編集した動画/iモーションは元のデータが保存 されていたフォルダに新しいデータとして保存さ れます。ただし、静止画として切り出したデータ はマイピクチャの「カメラ」フォルダに保存され ます。編集後にメールに添付した場合も同様です。

#### **◆静止画を切り出す(キャプチャ)**

位置を指定し、静止画として切り出します。

・ 切り出した静止画の画像サイズは、再生時の表示 サイズになります。

**|85||▶ [データBOX] ▶ [4] ▶ フォルダ** を選択e動画/iモーションを選択

- 2 切り出す位置で**E**5 ▶ 「3 ]
- **3** <sup>p</sup>
	- 続けてキャプチャするには、●を押して再生 を再開してから、操作2~3を繰り返します。

メールに添付する:回

・ ファイルサイズが90Kバイト以内の場合は、 本文へ貼り付けるかどうかの確認画面が表示 されます。

#### **◆ 動画/iモーションを切り出す**

先頭から指定した位置まで切り出します。

- ・ ファイルサイズが11K~2048Kバイトまでの動 画/iモーションを編集できます。
- ||85||▶ [データBOX] ▶ [4] ▶ フォルダ **を選択▶動画/iモーションにカーソル** を合わせて | 隔 ▶ | 4 | 1 1 1

再生時間の下に みが表示されます。

・ テキストトラックが含まれるデータを切り出 すと、テキストは削除されます。

現在のファイルサイズ/ 最大ファイルサイズ

2 回▶切り出す位置で回

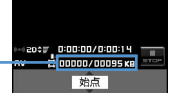

クリア: やり直す

- ・ 500Kバイトより大きいファイルのときは、 mを押して「メール添付用(小)」を選択す ると500Kバイトで、「設定なし」を選択する と最大サイズより約1000バイト小さいファ イルで切り出せます。2048Kバイトのファ イルのときは、関東を押して「メール添付用 (大)」を選択すると2047Kバイトで切り出 せます。
- 同を押さずに最後まで切り出したときは、終 点がファイルの最大サイズより約1000バイ ト小さい位置に設定されます。

### 2 表示名を入力▶ 回

・ 36文字以内で入力します。

再生する:回

メールに添付する:回

#### **◆ ファイルサイズを指定して切り出す**

先頭から指定したファイルサイズまで切り出します。

- ・ ファイルサイズが11K~2048Kバイトまでの動 画/iモーションを編集できます。
- ・ 指定できるファイルサイズは10K~2047Kバイ トです。上限は切り出す動画/iモーションによ り異なります。
- **|NF| ▶ 「データBOX] ▶ [4] ▶ フォルダ を選択 ▶ 動画 / i モーションにカーソル** を合わせて | 隔 ▶ [4 ] [2]
	- ・ テキストトラックが含まれるデータを切り出 すと、テキストは削除されます。

### **2** 切り出すサイズを入力

- ・ 500Kバイトより大きいファイルのときは、 mを押して「メール添付用(小)」を選択す ると500が、2048Kバイトのファイルのと きは、图を押して「メール添付用(大)」を 選択すると2047が入力できます。
- 2 表示名を入力▶ 回
	- ・ 36文字以内で入力します。

再生する:回

メールに添付する:回

### **動作設定 動画/iモーションの動作条件を設 定する**

- ・ お買い上げ時は一覧の画像表示が「あり」、表示画 像の拡縮が「なし」、リピート再生が「ON」、照明 設定が「常灯」、音量が「レベル20」、サラウンド が「OFF」に設定されています。
	- **|8日▶ 「データBOX]** ▶ [4] ▶ | | | | | | | | | | | | | | 各項目を設定  $\blacktriangleright$  m
		- 一覧の画像表示:画像一覧でサムネイル表示に するかどうかを設定します。
		- 表示画像の拡縮:画像の縦横比を保持したまま 表示領域いっぱいに拡大または縮小表示する かどうかを設定します。
		- リピート再生:プレイリスト再生時にリピート 再生するかどうかを設定します。
		- 照明設定:再生中の照明の動作を設定します。
			- ・「端末設定に従う」に設定すると、ディスプ レイの照明設定の点灯時間設定(通常時) の設定に従って照明が点灯します。
			- ・ ディスプレイの照明設定の点灯時間設定 (i モーション)と、Music&Videoチャネ ルの照明設定にも反映されます。
		- 音量:再生時の音量を設定します。
		- サラウンド:再生時にサラウンド効果を有効に するかどうかを設定します。ステレオ効果設 定の動画(iモーション)にも反映されます。

#### ✔**お知らせ**

·動画/iモーション一覧から操作する場合は、M5Dを押 し「動作設定」を選択します。

#### **コンテンツ移行対応**

**動画/iモーションをmicroSDメ モリーカードに移動する**

#### **◆ FOMA端末のコンテンツ移行対応のデー タをmicroSDメモリーカードに移動す る**

サイトから取得した著作権のある i モーションのう ち、コンテンツ移行対応のiモーションをmicroSD メモリーカードに移動します。コピーはできません。

- ・ 音楽データをオススメ着信音に設定してFOMA端 末に保存したiモーションも、コンテンツ移行対 応のiモーションになります。
- コンテンツ移行対応の i モーションは、詳細情報 の「microSDへの移動」が「可」または「可(同 一機種間)」になっている場合だけ、microSDメ モリーカードに移動できます。
- **| 8日 ▶ 「データBOX] ▶ [4] ▶ 「iモー ド| フォルダを選択▶ i モーションに** カーソルを合わせて ME ▶ [5] [4]
- $2 \text{ } \square \sim 3$

複数移動する: 2 → i モーションを選択  $\blacktriangleright$  m

- **3** 移動先のフォルダにカーソルを合わせて **med → 「はい」** 
	- ・ 複数移動または全件移動の場合は、続けて移 動の確認画面が表示されます。
	- ・ サブフォルダに保存する場合は、フォルダを 選択→移動先のサブフォルダにカーソルを合 わせて回りを押します。サブフォルダのない フォルダを選択すると、フォルダ作成の確認 画面が表示されます。
	- 移動先の選択画面で回っを押すとホームフォ ルダに移動できます。

#### ✔**お知らせ**

- **・** 作成したフォルダに移動した場合、他のFOMA端末で 確認できないことがあります。
- **・** データの移動中にmicroSDメモリーカードを取り外し たり、電源を切ったりしないでください。microSDメ モリーカード内のすべてのコンテンツ移行対応データ が利用できなくなる場合があります。
- **・**「複数移動」や「全件移動」を選択して、コンテンツ移 行対応以外のiモーションも一緒にmicroSDメモリー カードに移動した場合、コンテンツ移行対応以外のi モーションは、microSDメモリーカードの「動画」ま たは「その他の動画」フォルダに保存されます。

#### ❖**コンテンツ移行対応のデータをFOMA端末 またはフォルダに移動する**

microSDメモリーカードに保存したコンテンツ移行 対応のiモーションを、FOMA端末またはmicroSD メモリーカードの他のフォルダに移動します。

- $\boxed{1}$  [LifeKit]  $\boxed{3}$  $\boxed{1}$  $\boxed{5}$   $\rightarrow$ フォルダを選択 ▶ i モーションにカーソ ルを合わせて 隔 ▶ [3] ▶ [1]または  $\sqrt{2}$
- $2^{\sim}$  1  $\sim$  13

複数移動する: 2 → i モーションを選択  $\blacktriangleright$   $\boxdot$ 

### **3** 「はい」

i モーションの「i モード」フォルダに保存さ れます。

本体に全件移動する:認証操作▶ 「はい」

- フォルダに移動する:フォルダにカーソルを合 わせて □ ▶ 「はい」 ・ 移動先の選択画面でaを押すとホームフォ
- ルダに移動できます。

#### ✔**お知らせ**

キャラ電を使いこなす

**・** microSDメモリーカード内のコンテンツ移行対応のi モーションは、サイトからダウンロードしたり、 FOMA端末からmicroSDメモリーカードに移動したと きと同じFOMAカードを挿入しているとき(iモー ションによっては、さらに同一機種であるとき)のみ 移動できます。

### **キャラ電を表示する**

キャラ電とは、テレビ電話利用時に自分の映像の代 わりに画面に表示させるキャラクタのことです。テ レビ電話中はダイヤルキーを押してキャラクタを動 かせます。また、待受画面に設定して不在着信があ るときなどにアクションさせるように設定できます。 ・ テレビ電話中にキャラ電を利用する→P61

#### **|8 | レ 「データBOX] ▶ 8 | ト フォルダ** を選択

・ フォルダの内容は次のとおりです。 **Taiモード:**サイトからダウンロードした キャラ電 こプリインストール:お買い上げ時に登録さ れているキャラ電 ■マイフォルダ:他のフォルダから移動した キャラ電 フォルダの追加→P302

### **2** キャラ電にカーソルを合わせる

カーソル位置のキャラ電の表示名とキャラ電の 詳細を示すマークが表示されます。

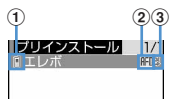

#### a取得元

d: プリインストール a: iモード

2ファイルの種類

**AFD: AFD** :FOMAカード動作制限機能が設定されて いるAFD

- 3ファイル制限 :ファイル制限あり
- テレビ電話をかける: □▶ 電話番号を入力す るか回[を押して電話帳から選択 ▶ 回]
- 電話番号を入力して NED を押すと、条件を設 定して電話をかけられます。→P51
- テレビ電話代替画像に設定する:

#### 待受画面に設定する:

- 1岡▶ 3 ▶ 各項目を設定▶ 回
	- ・「全体アクション」「パーツアクション」を 選択した場合は、アクション一覧からアク ションが選択できます。ただし、キャラ電 によっては選択できません。
	- ・「直接入力」を選択した場合は、入力欄に 数字を入力してアクションを指定します。
	- ・ 不在着信や未読メールにアクションを設定 した場合に、不在着信や未読メールがない ときは、通常に設定したアクションが動作 します。両方を設定していて不在着信と未 読メールがあるときは、両方のアクション を交互に繰り返しますが、アクション間隔 を「OFF」を設定している場合は、不在着 信のアクションが1回だけ動作します。
	- ・ アクション間隔を「OFF」に設定すると、 1回だけアクションが動作します。
- ②「はい(等倍表示)」または「はい(拡大表 示)」
	- 既にiアプリ待受画面が設定されている場 合は、iアプリ待受画面の解除確認画面が 表示されます。

### **3** <sup>g</sup>

j:拡大/等倍表示

- **11~9:**対応するアクションの実行
- $\overline{ \begin{pmatrix} \bullet \end{pmatrix}}$ : アクションの中止
- a:アクション一覧の表示
- a(1秒以上):全体アクションとパーツアク ションの切り替え
- ・ 現在のアクション種別は、画面の左下に次の アイコンで表示されます。 eliim: 全体アクション XPirit: パーツアクション

#### **動作設定**

#### **キャラ電の動作条件を設定する**

- ・ お買い上げ時は表示サイズが「拡大」、照明設定が 「端末設定に従う」に設定されています。
	- **|85||▶ [データBOX]** ▶ 8 ▶ | ※ | ▶ | 5 | ▶ 各項目を設定  $\blacktriangleright$  m
		- 表示サイズ:拡大表示するか、等倍表示するか を設定します。
		- 照明設定:再生中の照明の動作を設定します。
		- ・「端末設定に従う」に設定すると、ディスプレ イの照明設定の点灯時間設定(通常時)の設 定に従って照明が点灯します。

### **メロディを再生する**

- ・ FOMA端末では、SMF形式やMFi形式のメロディ を再生できます。
- **|N5| ▶ [データBOX] ▶ 「5」 ▶ フォルダ** を選択
	- ・ フォルダの内容は次のとおりです。 **Laiモード:**サイトやメールから取得したメ ロディ

プリインストール:お買い上げ時に登録さ れている着信音用メロディ→P411

- メール添付メロディ:お買い上げ時に登録 されているメール添付用メロディ→P411
- **■データ交換:バーコードリーダーで読み** 取ったメロディ、microSDメモリーカード や外部機器から取り込んだメロディ
- ■マイアルバム:他のフォルダから移動した メロディ
- ・ アルバムを作成すると表示されます。→ P302
- **■iモードで探す→P283**

microSDメモリーカードのメロディ一覧に切り 替える:フォルダー覧で[1]

#### **2** メロディにカーソルを合わせる

カーソル位置のメロディの表示名と詳細を示す マークが表示されます。

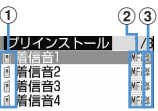

#### ①取得元

**『 / 』: プリインストール、メール添付メロ ディ/3Dサウンド対応** ■/ ■: i モード/3Dサウンド対応 / :データ交換/3Dサウンド対応

#### 2ファイルの種類

MFi: MFi :FOMAカード動作制限機能が設定されて いるMFi **SMF: SMF** :FOMAカード動作制限機能が設定されて いるSMF

#### 3)ファイル制限

 **\*/ \*: ファイル制限あり/なし** i モードで探す→P283

メールに添付する:回

## **3** <sup>g</sup>

メロディ再生画面では、再生しているメロディ の表示名と再生位置や音量を示すマークが表示 されます。

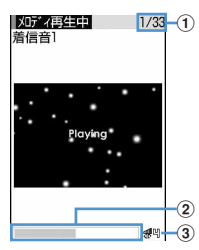

#### aメロディ番号/件数

再生中のメロディの番号と件数を表示しま す。

- ②再生バー 現在の再生位置を示します。 3 再生音量
- 現在の音量を示します。 ・ メロディの再生中は次の操作ができます。
- 図、サイドキー[▲▼]:音量調整 j、サイドキー[▲▼](1秒以上):前後の メロディ再生 ●、2万:停止

### **◆ メロディを着信音に設定する**

- ・「メール添付メロディ」フォルダのメロディは着信 音に設定できません。
- **||x5||▶ [データBOX] ▶ 5 | ▶ フォルダ** を選択▶設定するメロディにカーソルを 合わせて| 隔 ▶ [2] ▶ [1] ~ [9]
	- ・「メモリ指定電話着信音」または「メモリ指定 メール着信音」を選択したときは、電話帳一 覧で電話帳データを選択→ ロ を押します。

#### **メロディの動作条件を設定する**

・ お買い上げ時は音量が「レベル4」、イルミネー ションパターンが「点滅」、イルミネーションカ ラーが「ライム」、バイブレータが「OFF」、再生 位置が「フルコーラス再生」、再生画面背景が「標 準」、ステレオ・3Dサウンドが「ON」に設定され ています。

#### **|85| ▶ [データBOX]** ▶ 5 ▶ | | | | | | | | 6 | | 各項目を設定  $\blacktriangleright$  m

- ・ イルミネーションパターンを「メロディ連動」 に設定すると、イルミネーションカラーは 「レインボー」で動作します。また、「メロ ディ連動」に対応していないメロディがあり ます。
- ・ 再生位置を「ポイント再生」に設定すると、 メロディの一部分が再生されます。ただし、 「ポイント再生」に対応していないメロディが あります。
- ・ 再生画面背景を「選択」に設定すると、画像 フォルダに保存されている画像を選択できま す。
- ・ ステレオ・3Dサウンドの設定は、ステレオ効 果設定のメロディにも反映されます。

✔**お知らせ**

**・** メロディ一覧およびメロディ再生画面から操作する場 合は、mを押し「動作設定」を選択します。

### **microSDメモリーカードについて**

撮影した静止画や動画、メロディなどのデータを microSDメモリーカードに保存したり、電話帳やス ケジュールなどのデータをバックアップしたりでき ます。また、外部機器で作成した動画をmicroSDメ モリーカードに保存してFOMA端末で再生したり (→P430)、FOMA端末内のmicroSDメモリー カードをドライブとして認識させ、パソコンから データを操作したりできます(→P300)。

- ・ 別途microSDメモリーカードが必要です。お持ち でない場合は、家電量販店などでお買い求めいた だけます。
- ・ 初期化されていないmicroSDメモリーカードは、 FOMA端末で初期化してから使用してください。  $\rightarrow$ P299

なお、初期化を中断したmicroSDメモリーカード の動作は保証できません。

- ・ microSDメモリーカードは、SDメモリーカード 規格に準拠したフォーマット(FAT12/FAT16) でお使いください。FAT32のフォーマットで初期 化した場合は正常に動作しないことがあります。 FAT以外のフォーマットで初期化されたmicroSD メモリーカードは、FOMA端末で利用できません。
- ・ microSDメモリーカード内のデータは、コンテン ツ移行対応のiモーションを除き、待受画面や着 信音、着信画像などに設定できません。
- ・ F905iでは2GバイトまでのmicroSDメモリー カードに対応しています(2007年10月現在)。 microSDメモリーカードの製造メーカや容量な ど、最新の動作確認情報については下記のサイト をご覧ください。また、掲載されているmicroSD メモリーカード以外については、動作しない場合 がありますのでご注意ください。

- iモードから

「@Fケータイ応援団」(2007年10月現在) iMenu → メニュー/検索→ ケータイ電話メー カー→ @Fケータイ応援団

※ アクセス方法は予告なしに変更される場合があり ます。

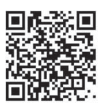

サイトアクセス 用QRコード

- パソコンから

FMWORLD(http://www.fmworld.net/)→携 帯電話→microSD対応状況

なお、掲載されている情報は動作確認の結果であ り、すべての動作を保証するものではありません ので、あらかじめご了承ください。

### **◆ microSDメモリーカード使用時の留意 事項**

- ・ データの保存中や削除中、使用状況確認中、初期 化中は、microSDメモリーカードを取り外した り、電源を切ったり、衝撃を与えたりしないでく ださい。データが壊れる場合があります。
- ・ microSDメモリーカードを取り付けているFOMA 端末に落下などの強い衝撃を与えないでください。 microSDメモリーカードが飛び出す場合がありま す。
- ・ microSDメモリーカードにラベルやシールを貼ら ないでください。
- ・ データのコピー中、移動中、削除中やmicroSDメ モリーカードの初期化中、情報更新中はディスプ レイ上部に 2 が表示され、データ転送モード (圏外と同じ状態)になるため、通話、iモード、 データ通信などはできません。また、Mum」を押し て他の機能に切り替えることもできません。
- ・ パソコンなど他の機器で書き込み保護された microSDメモリーカードは、データの保存、削 除、初期化などができません。
- ・ パソコンなど他の機器からmicroSDメモリーカー ドに保存したデータは、FOMA端末で表示、再生 できない場合があります。また、FOMA端末から microSDメモリーカードに保存したデータは、他 の機器で表示、再生できない場合があります。
- ・ microSDメモリーカードによっては、保存した動 画に乱れが発生する場合があります。
- ・ microSDメモリーカードに保存されたデータは、 バックアップを取るなどして別に保管してくださ るようお願いします。万一、保存されたデータが 消失または変化しても、当社としては責任を負い かねますのであらかじめご了承ください。

### **◆ microSDメモリーカードのフォルダ構 成**

■ FOMA端末で表示したとき (MRI ▶ 「LifeKit]  $\blacktriangleright$  31)

フォルダごとに保存されるデータと最大保存件数は 次のとおりです。保存件数はmicroSDメモリーカー ドの容量やデータのサイズにより少なくなる場合が あります。

> **InicroSD**  $\bigoplus$ 2)<br>
> 2) 3 ml マードキュメント<br>
> 4) 3 ml マイドキュメント<br>
> 5 ml ml トルカ<br>
> 6 - 5 ml ml ml ml<br>
> 6 - 10 ml ml ml ml ml<br>
> 7 - 10 その他

aマイピクチャ(9999件まで保存可能) カメラで撮影した静止画、DCF規格のJPEG、 GIF その他の画像(9999件まで保存可能) DCF規格外のJPEG、GIFアニメーション、 Flash画像 デコメ絵文字(9999件まで保存可能) 画像サイズが20×20、ファイルサイズが2.6M バイト以内のJPEG、GIF、GIFアニメーション 動画(4095件まで保存可能) 動画/iモーション 動画mg(1000件まで保存可能) コンテンツ移行対応のiモーション その他の動画(9999件まで保存可能) 音声のみの動画/iモーション メロディ(9999件まで保存可能) ミュージック 着うたフル® (1000件まで保存可能)、WMA ファイル(500件まで保存可能) ワンセグ(99件まで保存可能) ワンセグのビデオ b電話帳/スケジュール/受信メール/未送信メー ル/送信メール/メモ/Bookmark それぞれの1件データとバックアップデータ(合 計で9999件まで保存可能)

- **③ PDFデータ (999件まで保存可能)**
- **4 トルカ (999件まで保存可能)**
- eiアプリのデータ(1200件まで保存可能)
- fGPSの現在地通知先(999件まで保存可能)
- gWord、Excel、PowerPointのファイルなど (999件まで保存可能)

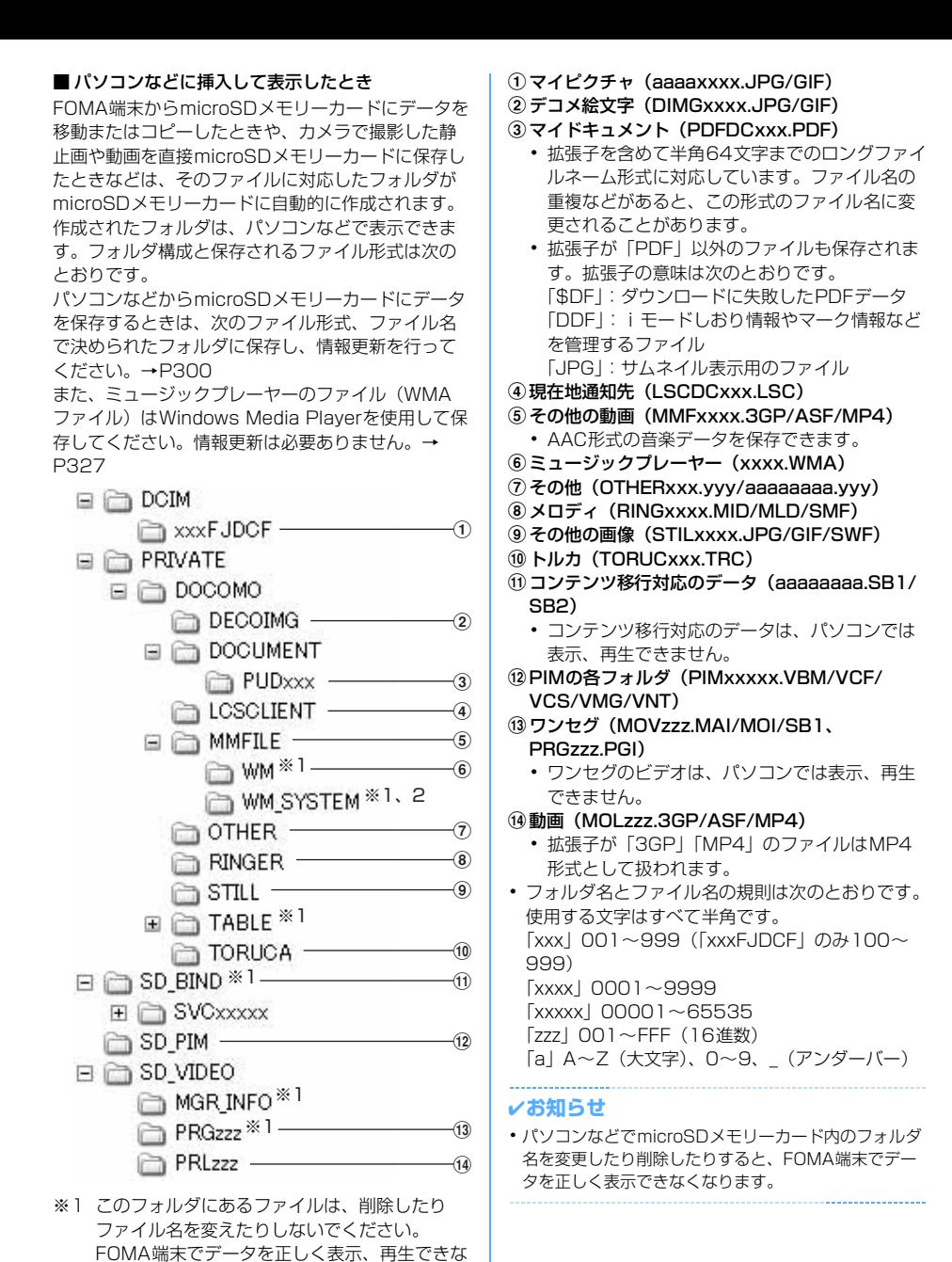

くなります。

※2 このフォルダは隠しフォルダです。パソコンの 設定によっては表示されません。

データ表示/編集/管理 293

### **◆ microSDメモリーカードの取り付けか た/取り外しかた**

- ・ 必ず電源を切った状態で行ってください。
- ・ microSDメモリーカードスロットには、microSD メモリーカード以外は挿入しないでください。ま た、傷や変形、ゴミの付着などがあるmicroSDメ モリーカードは取り付けないでください。故障の 原因となる場合があります。
- ・ microSDメモリーカードは正しく取り付けてくだ さい。正しく取り付けていない状態では、データ のコピーやバックアップなどの操作ができません。
- ・ microSDメモリーカードの金属端子部分に触れな いようにご注意ください。
- ・ 取り付け/取り外しを行うときに、microSDメモ リーカードが飛び出す場合がありますのでご注意 ください。

#### ■取り付けかた

aの方向にカバーを開き、microSDメモリーカード の印字面を上にしてスロットにゆっくり差し込みま す(b)。「カチッ」と音がするまで差し込んだら、 6の方向にカバーを閉じます。

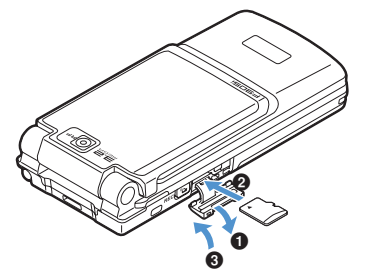

#### ■取り外しかた

・ カバーの開閉方法は取り付けかたと同じです。 microSDメモリーカードの中央を●の方向に軽く押 し、飛び出したmicroSDメモリーカードを2の方向 にまっすぐ引き出します。

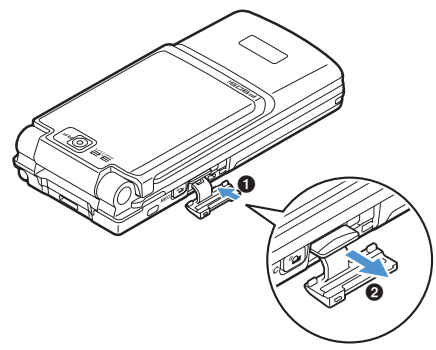

### **FOMA端末とmicroSDメモリー カードの間でデータをやりとりする**

- ・ 次のデータは移動またはコピーができます。
- 画像 (パラパラマンガを除く)、デコメ絵文字、 動画/iモーション、メロディ、PDFデータ (部分的にダウンロードしたものを除く)、トルカ (詳細含む)、Word、Excel、PowerPointデー タ
- ・ 次のデータはコピーとバックアップ/復元ができ ます。
	- 電話帳、スケジュール、メール、メモ、ブック マーク、GPSの現在地通知先
- ・ ワンセグのビデオはmicroSDメモリーカードへの 移動のみ可能です。
- ミュージックデータの操作→P331
- ・ microSDメモリーカードの使用状況で空き領域を 確認してから操作してください。空き領域が少な い場合、データが保存できないことがあります。
- **◆ microSDメモリーカードの使用状況を 確認する**
	- **MEE** LifeKit】 3 MEE

#### ✔**お知らせ**

- **・** 実際に使用できるmicroSDメモリーカードの容量は、 表示される容量より少なくなります。
- **・** FOMA端末で認識できないデータの容量も表示されま す。

#### **◆ FOMA端末のデータをmicroSDメモ リーカードに移動/コピーする**

- ・ FOMA端末外への出力が禁止されているデータ (自端末でファイル制限を「あり」に設定したデー タや「データ交換」フォルダ内のデータを除く) は移動やコピーできません。
- ・ 電話帳をコピーしても、登録されている動画や プッシュトーク電話帳はコピーされません。また、 登録されている静止画はコピーされますが、 FOMA端末以外では表示できません。
- ・ スケジュールをコピーしても、メンバーリストや イメージ (画像) はコピーされません。
- コンテンツ移行対応の動画/iモーションは移動 のみ可能です。→P288

#### 〈例〉画像を移動/コピーする

||3|| ★ [データBOX] ▶ ココ ▶ フォルダ を選択

### **2** 画像にカーソルを合わせて | 隔 ▶ | 5 | ▶ | 4 | または | 5 |

- ・ データBOXの一覧画面によってサブメニュー の項目番号は異なります。「移動/コピー」→ 「microSDへ移動」または「microSDへコ ピー」を選択してください。ワンセグのビデ オ(本体)の一覧では「microSDへ移動」を 選択します。
- ・ 電話帳一覧では「データバックアップ」、スケ ジュールのデイリービュー画面では「赤外線 /iC/microSD」、現在地通知先一覧では 「microSD」を選択してから「microSDへコ ピー」を選択します。操作3は不要です。
- ・ ブックマーク、メール一覧では「移動/ microSD」または「移動/コピー」を選択し てから「microSDへコピー」→「1件コ ピー」を選択します。操作3は不要です。

### $3 \n **1**~**3**$

複数移動/コピーする: 2 ▶ 画像を選択  $\blacktriangleright$  m

### **4** 「はい」

### **◆ FOMA端末のデータをmicroSDメモ リーカードにバックアップする**

- ・ 電話帳に登録されている動画はバックアップでき ません。また、静止画はバックアップできますが 表示できません。
- ・ スケジュールをバックアップしてもワンセグの視 聴/録画予約はバックアップされません。

#### 〈例〉PIMデータをバックアップする

### $\boxed{1}$  **1** [LifeKit]  $\boxed{3}$  $\boxed{2}$   $\boxed{1}$   $\sim$  $\boxed{7}$  >  $\boxed{m}$  >  $\boxed{1}$   $\boxed{4}$  > 認証操作 > 「はい」

選択したデータが1つにまとめられてmicroSD メモリーカードにバックアップされます。

- ・ 電話帳データをバックアップすると、プッ シュトーク電話帳とプロフィール情報のデー タもバックアップされます。
- ・ ブックマークデータをバックアップすると、 i モードとフルブラウザの両方のブックマー クがバックアップされます。
- ■を押してバックアップを中止すると、途中 までバックアップしたデータは破棄されます。

現在地通知先をバックアップする: 附 [LifeKit] ▶ 3 6 ▶ フォルダを選択 ▶ | 隔 ▶ | 1 | 6 | ▶ 認証操作 ▶ | はい」

・ microSDメモリーカードに、1件以上コピー またはバックアップデータが保存されている ときのみ操作できます。

#### ✔**お知らせ**

- **・** 添付ファイルを含めたメールサイズが100Kバイトを 超える場合は、microSDメモリーカードにはメール本 文のみコピーされます。また、添付ファイルが複数あ る場合は、100Kバイトを超えた分のファイルはコ ピーされません。
- 保護したiモードメールをmicroSDメモリーカードに コピーしたりバックアップしたりすると、保護は解除 されます。
- **・** シークレット属性を設定した電話帳グループのデータ をバックアップすると、グループのシークレット属性 が解除され、グループ内の各電話帳データにシーク レット属性が設定されます。
- **・** マイピクチャ、iモーション、メロディ、ワンセグ内 のデータをmicroSDメモリーカードに移動またはコ ピーすると、ファイル名が変更されます。また、PDF データによってはファイル名が変更されることがあり ます。

ファイル名はパソコンでデータを保存するときの決ま りに従って変更されます。→P293

- **・** 静止画をFOMA端末本体からmicroSDメモリーカード に移動またはコピーすると、microSDメモリーカード 側で表示される実メモリサイズがFOMA端末で表示さ れる実メモリサイズより大きくなることがあります。 この場合、microSDメモリーカード側で表示される実 メモリサイズが実際のサイズになります。
- **・** 電話帳一覧からバックアップする場合は、mを押し 「データバックアップ」→「microSDへバックアップ」 を選択します。
- ブックマーク一覧からバックアップする場合は、MFIを 押し「移動/microSD」→「microSDへコピー」→ 「バックアップ」を選択します。
- **・** メール一覧からバックアップする場合は、mを押し 「移動/コピー」→「microSDへコピー」→「バック アップ」を選択します。
- 現在地通知先一覧からバックアップする場合は、MFIを 押し「microSD」→「microSDへバックアップ」を選 択します。
- **・** メモ一覧からバックアップする場合は、mを押し「赤 外線/iC/microSD」→ 「microSDへバックアップ」 を選択します。
- **・** スケジュールのデイリービュー画面からバックアップ する場合は、MS を押し「赤外線/iC/microSD」→ 「microSDへバックアップ」を選択します。
- **◆ microSDメモリーカードのデータを FOMA端末に移動/コピーする**
- ・ 最大保存件数→P447

### ❖**マルチメディアデータを移動/コピーする**

- コンテンツ移行対応の動画/iモーションは移動 のみ可能です。→P288
- $\boxed{1}$  [LifeKit]  $\boxed{3}$  1  $\boxed{1}$   $\boxed{1}$   $\sim$ 「4」、「6」、「7」のいずれかを選択▶ フォルダを選択▶ データにカーソルを合 わせて隔→「37▶「17または「27
- $2 \text{ } \square$   $\sim$   $\square$ 
	- 複数移動/コピーする: 2→ データを選択  $\blacktriangleright$   $\Box$
- **3** 「はい」

マイピクチャ、iモーション、メロディの 「データ交換」フォルダに保存されます。

### ❖**PIMや現在地通知先をコピーする**

・ バックアップデータはFOMA端末にコピーできま せん。

#### 〈例〉PIMデータをFOMA端末にコピーする

 $\boxed{1}$  [LifeKit]  $\boxed{3}$  $\boxed{2}$   $\boxed{1}$   $\sim$  $\sqrt{7}$ 

現在地通知先データをコピーする: KHB ▶ [LifeKit] ▶ 3 6 ▶ フォルダを選択

**2** データにカーソルを合わせて **MED 11F1D** [はい]

❖**マイドキュメントデータを移動/コピーす る**

- **1** me[LifeKit]e33eフォル ダを選択▶データにカーソルを合わせて | 隔 ▶ | 3 | ▶ | 1 | または | 2 |
- $\Box$ <sup>-13</sup>

複数移動/コピーする: 2 ▶ データを選択  $\blacktriangleright$  m

**3** 「はい」

マイドキュメントの「データ交換」フォルダに 保存されます。

### ❖**トルカを移動/コピーする**

- ||85||Decambre LifeKit] ▶ 33||41||Decambre フォル ダを選択▶ データにカーソルを合わせて | 隔 ▶ 2 ▶ 1 T または 2 1
- $2^{\sim}$  1  $\sim$  13 複数移動/コピーする: 2 → データを選択  $\blacktriangleright$  m
- **3** 「はい」

トルカの「トルカフォルダ」に保存されます。

#### ❖**その他のデータをコピー/移動する**

- ・ Word、Excel、PowerPointファイルのみ移動ま たはコピーできます。
- **|85| ▶ [LifeKit] ▶ 3 | 7 | ▶ フォル** ダを選択▶ データにカーソルを合わせて | | | | | | 3 | | | | 1 | または | 2 |
- $\Box \sim 3$

複数移動/コピーする: 2 ▶ データを選択  $\blacktriangleright$  m

### **3** 「はい」

データBOXの「その他」のいちばん上のフォル ダに保存されます。

### **◆ microSDメモリーカードのバックアッ プデータを復元する**

- ・ 復元の方法には、新しいデータとして保存する追 加復元と、現在のデータを消去して保存する上書 き復元があります。上書き復元を行う場合はデー タの消去にご注意ください。
- ・ 現在地通知先のバックアップデータを追加復元す る場合、次のデータは復元されません。
	- FOMA端末の現在地通知と同じ電話番号のデータ
	- FOMA端末の現在地通知と復元したデータの合計 が5件を超えたときの超過分のデータ
- ・ 電話帳のバックアップデータを復元すると、プッ シュトーク電話帳データも復元されます。
- ・ 電話帳のグループの並び順は、復元してもバック アップしたときの並び順に戻らない場合がありま す。

〈例〉PIMデータを復元する

 $\boxed{10}$  [LifeKit]  $\rightarrow$  3 2  $\rightarrow$  1  $\sim$  $\sqrt{7}$ 

現在地通知先を復元する:me[LifeKit] ▶ 3 6 ▶ フォルダを選択

- **2** バックアップデータにカーソルを合わせ て隔▶ 11▶ 2 または 3
	- ・ バックアップデータには次のマークが表示さ れます。また、ファイル名にはバックアップ した日時が付けられています。 **6 : 電話帳 画: スケジュール** 画: メール 画: メモ :ブックマーク :現在地通知先

### 2 認証操作 ▶ 「はい」

• ●を押して復元を中止しても、その時点まで に処理されたデータは復元されます。

### **microSDメモリーカードのデータ を表示する**

- ・ 他の機器でmicroSDメモリーカードのデータを変 更、追加、削除したことによってFOMA端末で データを正しく表示できなくなったときは、情報 を更新してください。→P300
- ・ マルチメディアやマイドキュメントのデータの一 覧画面では、100 を押すたびにサムネイル表示とリ スト表示が切り替わります(メロディ、ワンセグ を除く)。
- ・ マルチメディアやマイドキュメント、トルカ、そ の他のフォルダの一覧画面では、 FOMA端末のフォルダ一覧に切り替えられます (ワンセグを除く)。
- データの一覧画面で ロ を押すと、ページを指定し てジャンプできます。ページ番号を入力しないで ■を押すと1ページにジャンプします (ワンヤグ を除く)。
- ・ データの一覧画面でメール添付可能なデータに カーソルを合わせて回を押すと、カーソル位置の データを添付したメールが作成できます。 添付できるファイルについて→P175

### **◆ マルチメディアデータを表示する**

- ・ ミュージックデータの表示→P330
- ・ ワンセグの表示→P317
- $\boxed{1}$  **1**  $\boxed{1}$   $\boxed{3}$   $\boxed{1}$   $\boxed{1}$   $\sim$ 「4」、「6 または「7」▶ フォルダを選択

### **2** データにカーソルを合わせる

データを検索する: [85] ▶ 日付を入力  $\blacktriangleright$   $\boxdot$ 

#### 動画/iモーションを連続再生する:

- $MSE$  6
- ・ 連続再生中は次の操作ができます。 **回/回、サイドキー[▲▼](1秒以上):** 
	- 前後の動画再生
	- g:一時停止/再生
	- j、サイドキー[▲▼]:音量調整
	- p:連続再生停止
- ・ 連続再生中にFOMA端末を閉じると再生中の 動画/iモーションのタイトルが背面ディス プレイに表示され、再生は継続されます。

### **3** <sup>g</sup>

画像表示中の操作→P279操作3 動画/iモーション再生中の操作→P284操作 3

メロディ再生中の操作→P290操作3

「マイピクチャ」「その他の画像」「デコメ絵文 字」フォルダの画像の表示名の表示/非表示 を切り替える: 回

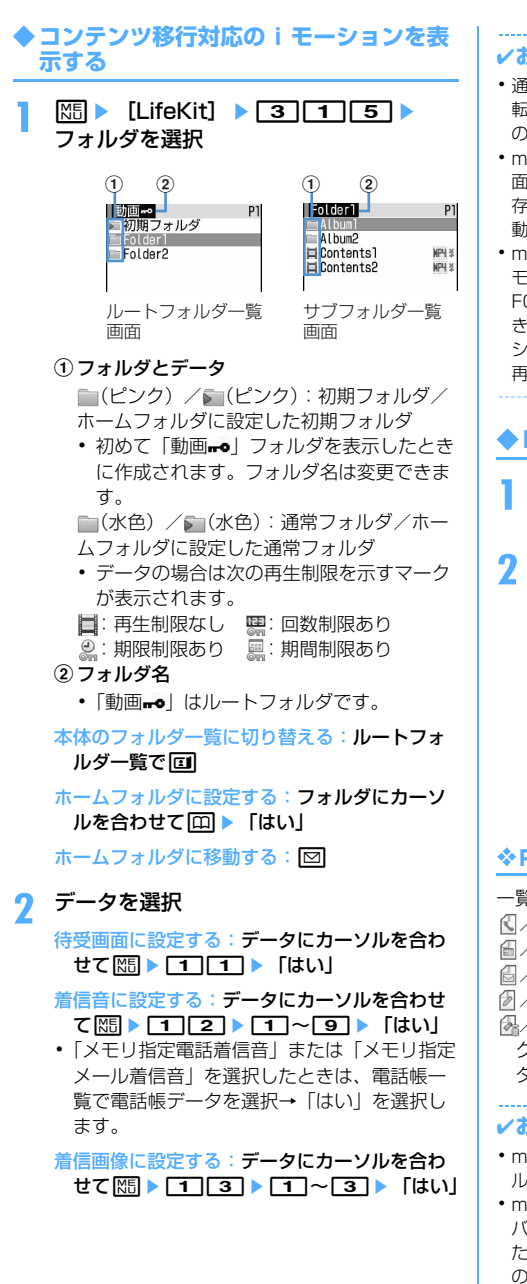

#### ✔**お知らせ**

- **・** 通話中、iモード接続中、データ通信中などでデータ 転送モードに移行できない場合は、移動、削除、動画 の利用などの操作はできません。
- **・** microSDメモリーカードを利用するiアプリを待受画 面に設定している場合、microSDメモリーカードに保 存したコンテンツ移行対応のiモーションの再生や移 動ができないことがあります。
- **・** microSDメモリーカード内のコンテンツ移行対応のi モーションは、サイトからダウンロードしたり、 FOMA端末からmicroSDメモリーカードに移動したと きと同じFOMAカードを挿入しているとき(iモー ションによっては、さらに同一機種であるとき)のみ 再生できます。

### **◆ PIMデータを表示する**

 $\boxed{1}$  [LifeKit]  $\boxed{3}$  $\boxed{2}$   $\boxed{1}$   $\sim$ 77

### **2** データを選択

バックアップデータを表示する:バックアップ データを選択▶ データを選択

#### データを検索する: | 隔 ▶ [3] ▶ 日付を入力  $\blacktriangleright$  m

・ 詳細画面については、それぞれのPIMデータ のページをご覧ください。 電話帳→P79 スケジュール→P344 メール→P186 メモ→P354 ブックマーク→P153

#### ❖**PIMデータの一覧のマークについて**

一覧で表示されるマークの意味は次のとおりです。 / :電話帳1件/バックアップデータ 個/ 働: スケジュール1件/バックアップデータ 個/ 働: メール1件/バックアップデータ / :メモ1件/バックアップデータ (晶/ 個/ 個: ブックマーク (iモード) 1件/ブッ クマーク(フルブラウザ)1件/バックアップデー タ

#### ✔**お知らせ**

- **・** microSDメモリーカードに保存されているスケジュー ルは、設定した日時になってもアラームは鳴りません。
- **・** microSDメモリーカードに保存されている電話帳の バックアップデータにはプロフィール情報が含まれる ため、バックアップデータの件数はFOMA端末電話帳 の登録件数確認で表示される件数とは異なります。
- **・** 電話帳の詳細画面のサブメニューから、画像/名前表 示切替や基本情報の確認ができます。
- **・** メールの詳細画面のサブメニューから、文字サイズの 変更、メールアドレスの電話帳新規登録や更新登録、 添付データの表示/非表示やタイトル確認ができます。 また、受信メールの場合は、返信や転送もできます。
- **・** ブックマークの詳細画面のサブメニューから、URLの コピー、電話帳新規登録や更新登録ができます。

### **◆ マイドキュメントデータを表示する**

- ||85||essential → 35||37||b フォル ダを選択
- **2** データを選択 データを検索する: [85] ▶ 日付を入力

 $\blacktriangleright$  m

表示中の操作→P312

#### **◆ トルカを表示する**

**||∭|| Formular LifeKit] ▶ 3 4 | ト フォル** ダを選択▶ トルカを選択

#### ✔**お知らせ**

**・** microSDメモリーカードに保存されているトルカから 詳細情報はダウンロードできません。

### **◆ iアプリのデータを表示する**

#### **||㎝ ▶ [LifeKit] ▶ 3 5 ▶ データ** を選択

詳細画面には、利用の可否、利用できない理由、 プロバイダ(特定のプロバイダが提供する複数 のiアプリから利用できる場合)、ソフト(デー タを利用するiアプリがFOMA端末に保存され ている場合)の各項目が表示されます。データ によっては表示されない項目があります。

- ・ 利用できない理由の意味は次のとおりです。 - ソフト動作制限 あり:データを利用する iアプリが存在しません。該当するiア プリをもう一度ダウンロードすることで利 用できることがあります。ただし、 「FOMAカード(UIM)動作制限」「機種 制限」「シリーズ制限」のいずれかが「あ り」と表示されているときは、iアプリ をダウンロードしても利用できないことが あります。
	- FOMAカード(UIM)動作制限 あり: データは他のFOMAカード(UIM)で利 用されている可能性があります。
	- 機種制限 あり:データは他の機種によって 利用されている可能性があります。
	- シリーズ制限 あり:データはF905iシ リーズ以外のシリーズで利用されている可 能性があります。

#### **◆ 現在地通知先を表示する**

1 **MSE** LifeKit] ▶ 3 6 ▶ フォル ダを選択▶ データを選択

バックアップデータを表示する:バックアップ データを選択▶ データを選択

**◆ その他のデータを表示する**

- ・ Word、Excel、PowerPointファイル以外は表示 できません。
- **||3|| ア | ト | 21|| ト | フォル** ダを選択▶ データを選択

表示中の操作→P315

### **microSDメモリーカードを管理す る**

#### **◆ microSDメモリーカードを初期化する**

新しく購入したmicroSDメモリーカードをFOMA端 末で使用するときや、すべてのデータを削除すると きに初期化します。

- ・ microSDメモリーカードの状態によっては、初期 化できない場合があります。
- **|88 → [LifeKit] → 3 → 岡 → 「簡易** 初期化」または「完全初期化」
	- 簡易初期化:データ管理領域のみを初期化しま す。必要最小限の処理を行うことで、初期化 の時間を短縮する方法です。保存されている データはすべて消去されます。microSDメモ リーカードが一度初期化済みで、microSDメ モリーカードに問題がない場合のみ実行して ください。
	- 完全初期化:データ管理領域とデータ領域の両 方を初期化します。新しく購入したmicroSD メモリーカードを初期化するときなどに実行 してください。

2 認証操作 ▶ 「はい!

### **◆ microSDメモリーカードの情報を更新 する**

他の機器でmicroSDメモリーカード内のデータを変 更、追加、削除したことによってFOMA端末でデー タを正しく表示できなくなったときに実行します。

- ・ 情報更新を行うとデータの表示名が次のように変 更されます。
	- -「マイピクチャ」「その他の画像」「デコメ絵文字」 のデータは、ファイル名と同じ名称に変更されま す。
	- -「メロディ」「動画」「その他の動画」「マイドキュ メント」のデータは、タイトル名と同じ名称に変 更されます。タイトル名が存在しないときはファ イル名と同じ名称に変更されます。
	- -「トルカ」のデータは、タイトル名と同じ名称に 変更されます。タイトル名が存在しないときは 「無題」に変更されます。
	- -「現在地通知先」の1件データは、通知先名と同 じ名称に変更されます。通知先名が存在しないと きは表示されません。
	- -「その他」のデータは、ファイル名(拡張子を含 む)と同じ名称に変更されます。
- ・「動画」フォルダ内に音声のみの動画/iモーショ ンが保存されている場合に情報更新を行うと、音 声のみの動画/iモーションは一覧に表示されな くなります。情報更新を行う前に「動画」内の音 声のみの動画/iモーションをFOMA端末本体に 移動するか、またはパソコンなどでmicroSDメモ リーカードのPRIVATE¥DOCOMO¥MMFILEの 直下、あるいはMMFILE内のMUDxxx(xxxは 001~999)にファイル名を変更して保存してお くことをおすすめします。

### **|85| ▶ [LifeKit] ▶ 3 ▶ + + データ** の種類を選択▶ □ ▶ 「はい」

#### ✔**お知らせ**

- **・**「動画 」「ミュージック」「iアプリのデータ」「ワン セグ」のデータは情報更新できません。
- **・** microSDメモリーカードに保存されているデータが多 い場合は、情報更新に時間がかかります。
- **・** 他の機器でmicroSDメモリーカードにデータを保存し た場合、FOMA端末で管理情報を作成するために必要 な空き容量が不足し、microSDメモリーカードに保存 したデータがFOMA端末で正しく表示できなくなるこ とがあります。

### **◆ microSDメモリーカードをチェックす る〈カードチェック〉**

- データをチェックして修復します。
- ・ microSDメモリーカードの状態によっては、デー タを修復できない場合があります。
	- **|随▶ [LifeKit] ▶ 3 ▶ 回▶ 「は** い」

### **パソコンからFOMA端末の microSDメモリーカードのデータ を操作する**

- ・ FOMA端末とパソコンを接続するには、FOMA 充 電機能付USB接続ケーブル(別売)またはFOMA USB接続ケーブル (別売) が必要です。
- ・ Windows 2000、Windows XP、Windows Vistaに対応しています。 MTPモードの場合→P327「WMAファイルを保 存する」

#### **◆ microSDモード/MTPモードに設定 する〈USBモード設定〉**

**M<sub>6</sub> ▶</sub> [LifeKit] ▶ [2] 6** 

### **2 または3**

- microSDモード:FOMA端末内のmicroSDメ モリーカードをドライブとして認識させ、パ ソコンからデータを操作するときに設定しま す。
- MTPモード: Windows Media Playerで microSDメモリーカードに音楽データを転送 するときに設定します。

#### 通信モードにする:[1]

・ パソコンと接続したパケット通信や64Kデー タ通信、データ転送をするときに設定します。

### **3** 「はい」

待受画面に次のアイコンが表示されます。 / (グレー):microSDモードでmicroSD メモリーカードあり/なし / (グレー):MTPモードでmicroSDメモ リーカードあり/なし

#### ✔**お知らせ**

**・** パソコンとFOMA端末を接続中に設定変更できます。 ただし、パソコンでFOMA端末を接続すると自動的に データ通信を行うように設定している場合は、「通信 モード」以外に設定できないことがあります。

### **◆ USBケーブルで接続する**

- ・ パソコンとFOMA端末は、電源が入っている状態 で接続してください。
- **1** USBケーブルのコネクタをFOMA端末の 外部接続端子に「カチッ」と音がするま で水平に差し込む(❶)▶USBケーブル のパソコン側をパソコンのUSBコネクタ に差し込む(@)

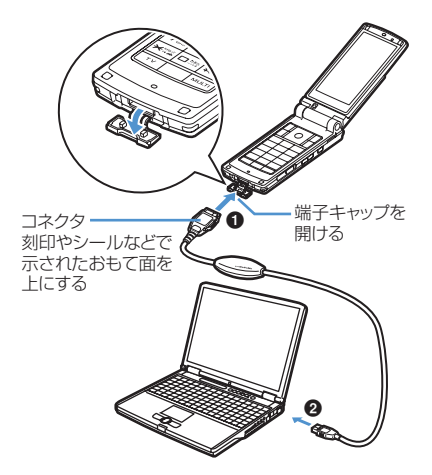

- ・ microSDモード中またはMTPモード中は、 約6秒間隔でランプが青色で点滅します。
- ・ パソコンとFOMA端末が接続されると、待受 画面に 関が表示されます。 ● を押して 関を 選択すると、USBモード設定の画面を表示で きます。

#### ✔**お知らせ**

- **・** microSDメモリーカードのフォルダ構成→P293
- **・** microSDモード中またはMTPモード中に接続しても、 次の場合はパソコンがFOMA端末を認識しないことが あります。
- -「LifeKit」メニューの「microSD」を起動している とき
- FOMA端末本体のデータをmicroSDメモリーカード に移動/コピーしているとき
- ダウンロードしたPDFデータ、iモーションなどを 直接microSDメモリーカードに保存しているとき
- 静止画撮影や動画撮影、ワンセグの録画、サウンドレ コーダー、キャラ電、ミュージックプレーヤーが動作 しているとき
- **・**「通信モード」で初めてパソコンに接続する場合は、あ らかじめFOMA通信設定ファイルのインストールが必 要です。詳細は付属のCD-ROM内の「パソコン接続マ ニュアル」をご覧ください。他のモードの場合はOSが 自動的にドライバをインストールするので設定は不要 です。

**・**「通信モード」に設定してパソコンと接続し、ドコモ ケータイdatalinkを使ってデータ転送を行っている場 合は、ディスプレイ上部に 2 が表示され、データ転 送モード中(圏外と同じ状態)になるため、通話、i モード、データ通信などはできません。また、Muunjを 押して他の機能に切り替えることもできません。

#### ❖**取り外しかた**

**1** USBケーブルのコネクタのリリースボタ ンを押し(1)、FOMA端末から水平に引 き抜く (2)

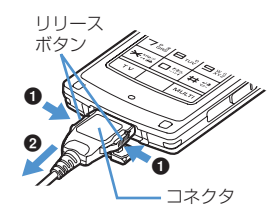

**2** パソコンからUSBケーブルを水平に引き 抜く

#### ✔**お知らせ**

- **・** USBケーブルを無理に引き抜こうとすると故障の原因 となります。
- **・** microSDモード中にパソコンからUSBケーブルを取 り外すときは、パソコンの画面右下のタスクトレイの をクリックして、「USB大容量記憶装置デバイス- ・<br>ドライブ (E:) <sup>※1</sup>を安全に取り外します<sup>※2</sup>」をクリッ クし、「'USB大容量記憶装置デバイス'は安全に取り外 すことができます。」が表示されることを確認してくだ さい。
	- ※1 ドライブに割り当てられる文字はパソコンのシス テムによって異なります。
	- ※2 Windows 2000の場合は「停止します」と表示 されます。
- **・** データ転送中にUSBケーブルを外さないでください。 誤動作やデータ消失の原因となります。

データ表示/編集/管理 301

### **フォルダやアルバムを利用する**

- ・ 一覧によって、アルバムと表示される場合とフォ ルダと表示される場合があります。
- ・ お買い上げ時に登録されている固定フォルダは削 除できません。また、その他のフォルダを除き フォルダ名は変更できません。

#### **◆ フォルダやアルバムを追加する**

- ・ FOMA端末のデータBOXでは、次の一覧にアルバ ムが追加できます。
	- マイピクチャ
	- iモーション
	- メロディ
- ・ FOMA端末のデータBOXでは、次の一覧にフォル ダが追加できます。
	- Music&Videoチャネル
	- マイドキュメント
	- キャラ電
	- きせかえツール
	- その他
- ・ microSDメモリーカードでは、次の一覧にフォル ダが追加できます。
	- マルチメディア(ミュージック、ワンセグ除く)
	- マイドキュメント
	- トルカ
	- 現在地通知先
	- その他
- ・ データBOXのマイピクチャは最大100個、その他 は最大9個、それ以外はデータの種類ごとに最大 10個ずつ追加できます。microSDメモリーカー ドのマイピクチャは最大900個、動画は最大 4095個、マイドキュメントは最大999個、それ 以外はデータの種類ごとに最大1000個ずつ追加 できます。

#### 〈例〉マイピクチャのアルバムを追加する

**MED Fig.** [データBOX] ▶ 11

### **2** me1

・ 一覧画面によってサブメニューの項目番号は 異なります。「アルバム追加」「フォルダ追加」 「フォルダ作成」のいずれかを選択して操作し てください。

#### アルバムを削除する:アルバムにカーソルを合 わせて 間 ▶ 「2 │ ▶ 「はい」

・ データが保存されているときは認証操作を行 います。

アルバム名を変更する:アルバムにカーソルを 合わせて 隔 ▶ [3]

### 3 各項目を設定▶回

アルバム名:アルバムの名称を設定します。

- ・ FOMA端末本体のアルバムは全角10(半角 20)文字以内で入力します。
- ・ microSDメモリーカードのフォルダは全角 31(半角63)文字以内で入力します。
- シークレット属性:プライバシーモード中(マ イピクチャが「指定アルバムを非表示」のと き)に、アルバムを表示させるかどうかを設 定します。
- ・ FOMA端末のマイピクチャ、iモーション、 マイドキュメント、その他のみ設定できます。

#### ✔**お知らせ**

- **・** microSDメモリーカードのマルチメディアの「動画
	- 」でフォルダを削除すると、次のように動作します。
	- 初期フォルダを削除すると、初期フォルダのサブフォ ルダとデータだけが削除されます。
	- ホームフォルダに設定されているフォルダを削除する と、初期フォルダがホームフォルダに設定されます。
- 削除しようとしたフォルダ内に、コンテンツ移行対応 の i モーション以外の無効なファイル (一覧画面に表 示されないファイル)が存在すると、フォルダ内のコ ンテンツ移行対応のiモーションは削除されますが、 フォルダは削除されません。この場合、microSDメ モリーカードをパソコンなどから操作して、無効な ファイルが格納されていない状態にしてから、もう一 度フォルダを削除してください。

**◆ データをフォルダやアルバムに移動/コ ピーする**

#### ❖**データを移動する**

・「プリインストール」「デコメ絵文字」「アイテム」 「メール添付メロディ」フォルダに保存されている データは移動できません。

#### 〈例〉マイピクチャのデータを移動する

||85||▶ [データBOX] ▶ □ ▶ フォルダ を選択

### **2** データにカーソルを合わせて  $M = 511$

・ 一覧画面によってサブメニューの項目番号は 異なります。「移動/コピー」(きせかえツー ルでは「移動」)→「アルバムへ移動」または 「フォルダへ移動」を選択してください。 Music&Videoチャネルの番組一覧やキャラ 電一覧のサブメニューでは「移動」を選択し ます。microSDメモリーカードの一覧画面で は「移動/コピー」または「移動」→「他の フォルダへ移動」を選択します。

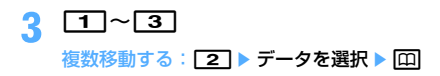

### ▲ 移動先のアルバムを選択 ▶ 「はい!

・ コンテンツ移行対応のデータをmicroSDメモ リーカードの「動画mo」に移動するときは、 移動先のフォルダにカーソルを合わせて を押します。 サブフォルダに保存する場合は、フォルダを 選択→移動先のサブフォルダにカーソルを合 わせて回を押します。サブフォルダのない フォルダを選択すると、フォルダ作成の確認 画面が表示されます。

#### ❖**データを固定フォルダに戻す**

- ・ キャラ電とその他のデータ、microSDメモリー カードのデータは、固定フォルダに戻す操作はで きません。
- 〈例〉マイピクチャのアルバムのデータを固定フォル ダに戻す
- ||85||▶ [データBOX] ▶ [コ] ▶ アルバム を選択

### **2** データにカーソルを合わせて  $M = 5$  $2$

・ 一覧画面によってサブメニューの項目番号は 異なります。「移動/コピー」(きせかえツー ルでは「移動」)→「フォルダへ戻す」を選択 してください。

 $3 \Box \sim 3$ 

データを複数戻す: 2 ▶ データを選択 ▶ 回

### **4** 「はい」

#### ✔**お知らせ**

**・**「デコメピクチャ」フォルダで固定フォルダに戻す操作 をすると、お買い上げ時に登録されている画像は「i モード」フォルダに移動します。

### ❖**データをコピーする**

マイピクチャ、iモーション、マイドキュメントで は、データを同じアルバムまたはフォルダにコピー できます。microSDメモリーカードのデータの場合 は他のフォルダにコピーできます。

- ・ 次のデータはコピーできません。
	- -「プリインストール」フォルダのデータ
	- マイピクチャのパラパラマンガや「アイテム」 フォルダの画像
	- 再生制限が設定されている i モーション
	- ファイル制限が「あり」に設定されているデータ (自端末でファイル制限を「あり」に設定した データを除く)

#### 〈例〉マイピクチャのデータをコピーする

**|85||▶ [データBOX] ▶ コ ▶ フォルダ** を選択

### **2** データにカーソルを合わせて  $M = 5$  $3$

コピー元のデータと同じアルバムまたはフォル ダ内に保存されます。

・ 一覧画面によってサブメニューの項目番号は 異なります。「移動/コピー」→「コピー」を 選択してください。microSDメモリーカード の一覧画面では「移動/コピー」→「他の フォルダへコピー」を選択します。

#### ✔**お知らせ**

**・** アルバム内でコピーしたデータを固定フォルダに戻す と、コピー元のデータが保存されていた固定フォルダ に移動します。

### **◆ アルバム再生する**

アルバム内のメロディをまとめて再生できます。

- **|850 Dec | データBOX] ▶ 50 Dec アルバム** にカーソルを合わせて NED ▶ [1]
	- ・ アルバム再生時は次の操作ができます。 j、サイドキー[▲▼](1秒以上):前後の データ再生
		- 5 . サイドキー [▲▼]: 音量調整
		- ●、 列列:停止
	- ・ FOMA端末を閉じても再生は中断しません。 サイドキーを操作して利用できます。

#### **詳細情報参照/変更**

### **データの詳細情報を表示/変更する**

#### 表示名やファイルサイズなど、データの詳細情報を 確認します。また、一部の情報は変更できます。

- ・ Music&Videoチャネル(番組)の詳細情報表示方 法、表示項目の内容→P324
- ・ ミュージック(音楽データ)の詳細情報の表示方 法、表示項目の内容と変更の可否→P334

#### **◆ 詳細情報を表示する〈詳細情報参照〉**

#### 〈例〉画像の詳細情報を表示する

**|NF||▶ 「データBOX] ▶ ココ ▶ フォルダ** を選択

### **2** 画像にカーソルを合わせて  $M = 311$

・ 一覧画面によってサブメニューの項目番号は 異なります。「詳細情報」→「参照」を選択す るか、「詳細情報参照」を選択してください。 microSDメモリーカードの一覧画面では「詳 細情報」→「参照」を選択するか、「詳細情 報」を選択します。

#### ✔**お知らせ**

**・** microSDメモリーカードに保存されているデータの詳 細情報は、FOMA端末で表示する内容と異なる場合が あります。

#### **◆ 詳細情報を変更する〈詳細情報変更〉**

#### 〈例〉画像の詳細情報を変更する

**|85||▶ [データBOX] ▶ [1] ▶ フォルダ** を選択

### **2** 画像にカーソルを合わせて | 隔 ▶ [3] [2] ▶ 項目を設定 ▶ [4]

・ 一覧画面によってサブメニューの項目番号は 異なります。「詳細情報」→「変更」を選択し てください。microSDメモリーカードのコン テンツ移行対応のiモーションの一覧画面で も同様に操作できます。

### **◆ 表示項目と変更可否一覧**

詳細情報で表示される項目は次のとおりです。 表示名:FOMA端末で表示するタイトル

- ・ メロディは全角25(半角50)文字以内、ワン セグは50文字以内、それ以外は36文字以内で 変更できます。
- タイトル:データのオリジナルタイトル
	- ・ 設定されていない場合は「---」と表示されます。
	- ・ 画像やPDFデータ、Word、Excel、 PowerPoint、ワンセグのファイルでは表示さ れません。
- ファイル名:メール添付時に表示されるファイル名
	- ・ 画像、動画/iモーション、メロディのみ、半 角英数字と「.」「-」「\_」で、36文字以内で変更 できます。ただし「.」は先頭に入力できません。
- ファイル制限:メールに添付して送信した場合の、 受信した相手の携帯電話から他の携帯電話への転 送の制限
	- ・ 画像、動画/iモーション、メロディのみ変更 できます。ただし、サイトなどからダウンロー ドしたデータやASF形式の動画は変更できませ ん。
- microSD/本体への移動:FOMA端末本体と microSDメモリーカード間の移動の制限
	- ・ ワンセグのビデオ(microSD)とイメージ(本 体)では表示されません。
- ファイル種別:ファイルの種別
	- ・ キャラ電やきせかえツールでは表示されません。 また、Flash画像では「---」と表示されます。

表示サイズ:データの表示サイズ

・ Flash画像やメロディ、PDFデータ、Word、 Excel、PowerPointのファイル、きせかえツー ル、ワンセグのビデオでは表示されません。

実メモリサイズ (バイト):データの実ファイルサイ ズ

- ・ PDFデータの実メモリサイズは、iモードしお りやマーク情報を管理するファイルを含みます。
- ・ ワンセグのビデオ(microSD)では表示されま せん。
- 消費メモリサイズ (バイト):データの保存に利用す るメモリサイズ
	- ・ PDFデータの消費メモリサイズは、iモードし おりやマーク情報を管理するファイルを含みま す。
	- ・ 同じデータでもFOMA端末とmicroSDメモリー カードでは、消費メモリサイズが異なる場合が あります。
	- ・ ワンセグのビデオ(microSD)では表示されま せん。

保存日時:データを保存した日時 取得元:データの取得元

■ きせかえツールで表示される項目

フォント情報:フォントの情報

取得状態:取得完了/ダウンロード未完了

#### ■ 画像とキャラ電で表示される項目

コメント:データの説明など

・ 100文字以内で変更できます。

#### ■ 画像で表示される項目

種類:画像の種類

- メール添付サイズ(バイト):メール添付可能なデー タの添付時のサイズ
- フレーム候補:フレームとして貼り付け可能かどう か
	- ・ JPEG画像またはGIF画像のみ変更できます。
	- ・ 画像サイズが480×864より大きい画像、およ びアイテム画像と合成した画像は「する」に変 更できません。
	- ・「する」に設定しても、画像は元のフォルダに保 存され、「アイテム」フォルダには表示されませ  $h_{1a}$
- スタンプ価像として貼り付け可能に するかどうか
	- ・ JPEG画像またはGIF画像のみ変更できます。
	- ・ 画像サイズが480×864以上の画像、およびア イテム画像と合成した画像は「する」に変更で きません。
	- ・「する」に設定しても、画像は元のフォルダに保 存され、「アイテム」フォルダには表示されませ ん。

位置情報:画像に設定されている位置情報

#### ■動画/iモーションで表示される項目

#### 作成者:作成者情報

- ・ 自端末で撮影した動画の場合、プロフィール情 報の名前が表示されます。名前の登録がない場 合は「---」と表示されます。
- ・ 256文字以内で変更できます。
- コピーライト:著作者名/公表年月日など ・ 256文字以内で変更できます。
- 説明:データの説明
	- ・ 256文字以内で変更できます。
- 音:音声データの種別
- 着信音設定:着信音に設定可能かどうか
	- コンテンツ移行対応の i モーションの場合、 microSDメモリーカードでは「不可」でも、本 体へ移動すると「可」になることがあります。
	- ・ 自端末で撮影種別を「画像+音声」または「音 声のみ」で撮影した動画や、その動画から切り 出した動画は「可」になります。

着信画面設定:着信画面に設定可能かどうか

- ・ コンテンツ移行対応のiモーションの場合、 microSDメモリーカードでは「不可」でも、本 体へ移動すると「可」になることがあります。
- ・ 自端末で撮影種別を「画像のみ」で撮影した画 像サイズが320×240以下の動画や、その動画 から切り出した動画は「可」になります。 再生制限:再生の制限

#### ■ メロディで表示される項目

再生時間:データの再生時間

#### ■ビデオで表示される項目

放送局名:放送局の名前 番組名:番組の名前

- 録画時間:録画した時間
- コピー制御情報:コピー可否情報
- ・ ビデオ(microSD)では表示されません。
- ファイルサイズ(バイト):データのファイルサイズ ・ ビデオ(本体)では表示されません。

### **データを削除する**

・「プリインストール」(キャラ電とマイドキュメン トを除く)や「メール添付メロディ」フォルダに 保存されているデータは削除できません。

#### 〈例〉マイピクチャのデータを1件削除する

||※|| ▶ 「データBOX<sup>1</sup> ▶ □ ■ ト フォルダ を選択

### **2** データにカーソルを合わせて  $M\rightarrow$  611

複数削除する: | X → | 6 | 2 | > データを選択  $\blacktriangleright$  m

#### 全件削除する: | | | | | | | | 6 | | 3 | | | 認証操作

・ 一覧画面によってサブメニューの項目番号は 異なります。「削除」を選択して操作してくだ さい。microSDメモリーカードの一覧画面で も、サブメニューから「削除」を選択して操 作できます。

## **3** 「はい」

#### ✔**お知らせ**

- **・** パラパラマンガを削除すると、パラパラマンガを構成 している元の画像も削除されます。
- **・** 待受画面や着信音などに設定しているデータを削除す ると、それぞれの設定はお買い上げ時の設定に戻りま す。電話帳に設定されているデータを削除すると、着 信音や発着信時の画面の設定に従って動作します。
- **・** 既に設定されているきせかえツールを削除すると、そ のきせかえツールが対応している項目の設定がお買い 上げ時の状態に戻ります。
- **・** お買い上げ時に登録されているデータを削除した場合 は、サイトからダウンロードできます。→P411

#### **ソート データを並べ替える**

一覧画面のデータの並び順を変更します。

〈例〉マイピクチャのデータを並べ替える

||隔||▶ [データBOX] ▶ □□ ▶ フォルダ を選択

### 2 **ME> 2 > 各項目を設定**▶ 回

- ・ 一覧画面によってサブメニューの項目番号は 異なります。「ソート」を選択してください。
- ・「昇順」に設定した場合の、項目ごとの並び順 は次のとおりです。選択できる項目はデータ により異なります。
	- 表示名:半角数字→半角大文字英字→半角小 文字英字→かな→全角カナ→漢字→絵文字 →全角数字→全角大文字英字→全角小文字 英字→半角カナ

保存日時:日付・時刻の古い順 実メモリサイズ:サイズの小さい順 ファイルサイズ:サイズの小さい順 格納順:アルバムに移動した順 ファイル種別:Word→Excel→PowerPoint 取得元:プリインストール→iモード→フ レーム・スタンプ→カメラ→データ交換

#### ✔**お知らせ**

- **・** 表示名はUnicode順でソートされます。半角記号、全 角記号は種類によって並び順が異なります。また、表 示名に全角と半角が混在していると50音順と一致しな い場合があります。
- •動画/iモーションやメロディのアルバムに初めて データを移動したときは、格納順に並びます。

#### **メモリ確認**

### **FOMA端末の保存容量を確認する**

データの種類ごとに、FOMA端末の保存容量や空き 容量などを表示します。空き容量を確認してから、 データのダウンロードやmicroSDメモリーカードか らのコピー/移動を行ってください。

**|85 ▶ [設定/NWサービス]** ▶ 7 7 7 3 ▶ データの種類にカー ソルを合わせる

t:単位の切り替え

#### ✔**お知らせ**

- **・** データのフォルダ一覧から操作する場合は、mを押し 「メモリ確認」を選択します。
- **・**「全体」は、データ全体で利用する共有領域の容量を示 しています。
- **・** 空き容量が少ない場合、データを保存できないことが あります。不要なデータを削除してからデータを保存 してください。

### **最大保存件数や保存領域を超えたと き**

ダウンロードやデータを保存する際、最大保存件数 (→P447)または共有の保存領域のサイズ(合計で 最大104Mバイト)を超えたときは、画面の指示に 従って保存されている不要なデータを削除してくだ さい。

#### **1** 削除の確認画面で「はい」

削除コンテンツ選択画面が表示され、保存に必 要な残り容量と、各データの種類ごとの使用容 量が表示されます。

- ・ 最大保存件数を超えたときは削除コンテンツ 選択画面は表示されません。操作3へ進みま す。
- ・ ワンセグのビデオ録画中(録画先が「本体」 の場合)は、データを削除できない旨のメッ セージが表示されます。「はい」を選択すると ワンセグ録画を停止しデータの削除が行えま す。

#### **2** データの種類を選択

#### <mark>3</mark> フォルダを選択▶ ファイルを選択▶ 「は い」

### **赤外線通信/iC通信について**

#### ❖**赤外線通信**

赤外線通信機能が搭載された他のFOMA端末や携帯 電話、パソコンなどとデータの送受信ができます。 また、赤外線通信に対応した i アプリを利用するこ ともできます。

#### ❖**iC通信**

iC通信機能が搭載された他のFOMA端末とFeliCa マークを重ね合わせることで、他のFOMA端末と データの送受信ができます。また、iC通信に対応し たiアプリを利用することもできます。

#### ❖**赤外線通信/iC通信を利用するときの留意 事項**

- ・ 赤外線通信やiC通信と、パソコンと接続したパ ケット通信、64Kデータ通信、データ転送は同時 に使用できません。
- ・ 赤外線通信中、iC通信中やINBOX操作中は、ディ スプレイ上部に 2 が表示され、データ転送モー ド(圏外と同じ状態)になるため、通話、iモー ド、データ通信などはできません。また、Muunjを 押して他の機能に切り替えることもできません。
- ・ FOMA端末の赤外線通信機能はIrMC1.1に準拠し ています。ただし、相手の端末がIrMC1.1に準拠 していても、データの種類によっては送受信でき ない場合があります。

#### **◆ 赤外線通信を行うには**

- ・ 赤外線通信の通信距離は約20cm以内にしてくだ さい。また、データの送受信が終わるまで、 FOMA端末を相手側の赤外線ポート部分に向けた まま動かさないでください。
- ・ 赤外線放射角度は中心から15度以内です。

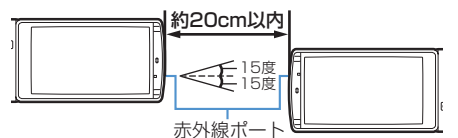

#### ✔**お知らせ**

**・** 直射日光が当たる場所や蛍光灯の真下などでは、赤外 線通信を正常にできない場合があります。

### **◆ iC通信を行うには**

- ・ iC通信時は、送信側と受信側のFeliCaマークを約 1cm以内に重ね合わせてください。また、データ の送受信が終わるまで重ねたまま動かさないでく ださい。
- ・ FeliCaマークどうしを重ね合わせても通信が開始 されない場合は、重ねる位置を5~10mm程度ず らしてください。

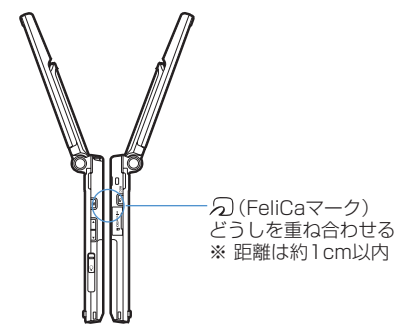

#### ✔**お知らせ**

- **・** FeliCaマークを重ね合わせるときに、FOMA端末に強 い衝撃を与えないでください。
- **・** 相手側のFOMA端末によっては、データの送受信がし にくい場合があります。

#### **赤外線送信/iC送信**

### **赤外線通信/iC通信を使ってデータ を送信する**

#### データを1件ずつ送信する方法と、データの種別ごと にまとめて送信する方法があります。

・ 送信できるデータは次のとおりです。

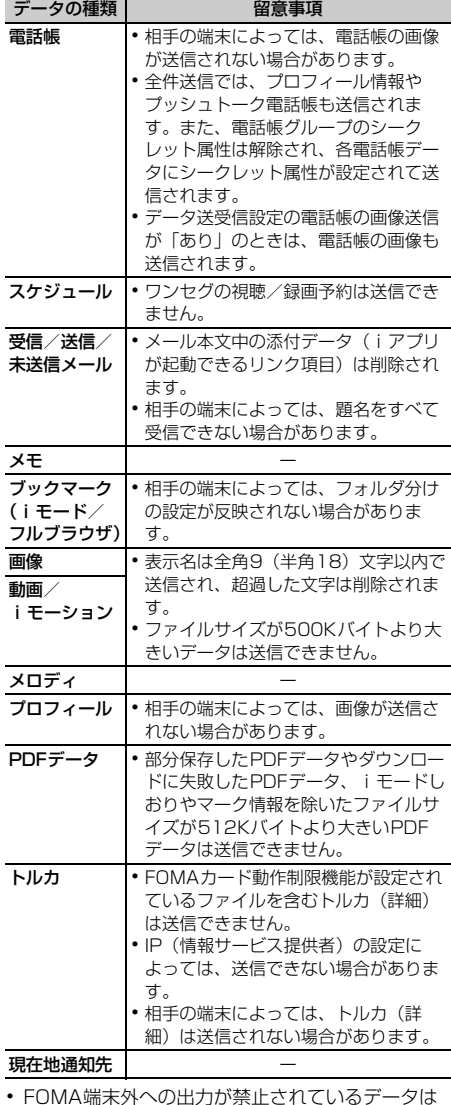

・ FOMA端末外への出力が禁止されているデータは 送信できません(自端末でファイル制限を「あり」 に設定したデータや「データ交換」フォルダの データを除く)。

- ・ F905i以外のiモード端末や赤外線通信機器へ データを送信した場合、受信側で登録できない項 目は破棄されます。
- 絵文字を入力したデータを i モード端末以外に送 信すると、正しく表示されない場合があります。 また、受信側がiモード端末であっても絵文字2 の対応機種でない場合は、絵文字2が正しく表示さ れないことがあります。

#### **◆ データを1件送信する**

・ 赤外線通信の場合は、相手の機器を受信待機状態 にする必要があります。

#### 〈例〉電話帳データを1件送信する

- 雷話帳検索 ▶ 雷話帳データにカーソルを 合わせて 隔 ▶ 8 ▶ 11 または 3 ▶ 「はい」
	- ・ 一覧画面によってサブメニューの項目番号は 異なります。「赤外線送信」または「iC送信」 を選択して操作してください。画面によって は「赤外線/iC送信」または「赤外線/iC/ microSD」を選択してから「赤外線送信」ま たは「iC送信」を選択します。
	- ・ 現在地通知先一覧では「赤外線送信」または 「iC送信」→「送信」を選択します。

#### ✔**お知らせ**

• プロフィール情報の画面で赤外線送信するときは を、iC送信するときは回存押します。また、詳細画面 から操作する場合は、Milを押し「プロフィール送信」 →「赤外線送信」または「iC送信」を選択します。

### **◆ データを全件送信する**

選択した機能のすべてのデータを送信します。

- ・ 送信側と受信側で同じ認証パスワードを入力しま す。あらかじめ数字4桁の認証パスワードを決めて おいてください。
- ・ 赤外線通信の場合は、相手の機器を受信待機状態 にする必要があります。
- ・ 画像や動画/iモーション、メロディ、PDFデー タ、プロフィールは全件送信できません。
- **|8日 ▶ [LifeKit] ▶ 2 ▶ 2 または 3 ▶ 1 ~ 9 ▶ 認証操作 ▶ 4桁の** 認証パスワードを入力▶「はい」

#### ✔**お知らせ**

- **・** フォルダやデータの一覧画面、スケジュールのカレン ダーやデイリービュー画面から操作する場合は、 押し「赤外線全件送信」または「iC全件送信」を選択 します。画面によっては「赤外線/iC送信」または 「赤外線/iC/microSD」を選択してから「赤外線全 件送信」または「iC全件送信」を選択します。
- **・** 現在地通知先一覧では「赤外線送信」または「iC送信」 →「全件送信」を選択します。
- **・** 全件送信した場合、受信側でデータの並び順が変わる ことがあります。

**赤外線受信/iC受信**

### **赤外線通信/iC通信を使ってデータ を受信する**

#### データを1件ずつ受信する方法と、データの種類ごと にまとめて受信する方法があります。

- ・ iC受信では、他の機能が起動しているとデータを 受信できません。必ず待受画面で受信操作をして ください。
- ・ 受信できるデータは次のとおりです。

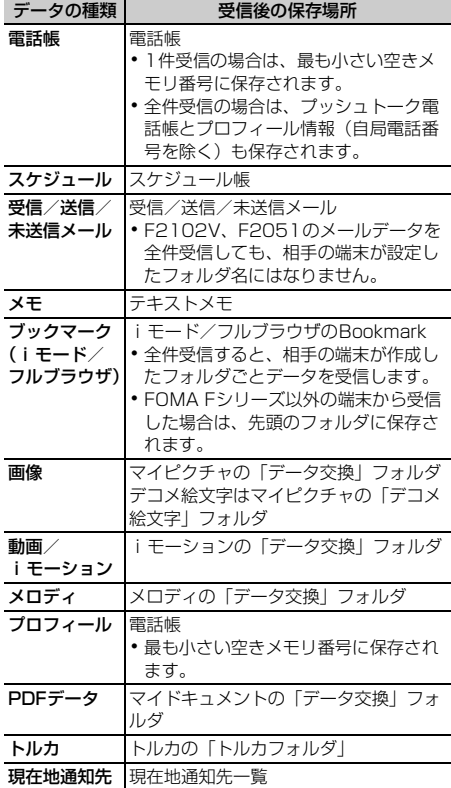

・ FOMA Fシリーズ以外の端末から画像、動画/i モーション、メロディを受信したとき、メモとし て登録される場合があります。

#### **◆ データを1件受信する**

・ 512Kバイトより大きいデータは受信できません。

❖**データを1件赤外線受信する**

 $\boxed{1}$  [LifeKit]  $\boxed{2}$  $\boxed{1}$  $\boxed{1}$ 「はい」▶送信側でデータを1件送信

以降の操作→P309「受信したデータを保存す る」操作2

#### ❖**データを1件iC受信する**

**送信側でデータを1件送信▶受信側を待** 受画面にしてFeliCaマークを重ね合わせ る

以降の操作→P309「受信したデータを保存す る」操作2

### **◆ 受信したデータを保存する**

INBOXに一時的に保存されている受信データを FOMA端末に保存します。

・ 最大800Kバイト保存できます。

#### $\boxed{16}$  [LifeKit]  $\boxed{2}\boxed{4}$

- ・ マークの意味は次のとおりです。 :電話帳 :ブックマーク(iモード) :ブックマーク(フルブラウザ) *日: メール ■***: 画像データ A: SWF (Flash画像)** ■: 動画/i モーション :メロディ :スケジュール :メモ :PDFデータ :トルカ :現在地通知先
- 2 データを選択▶ 「はい」
	- 削除する:データにカーソルを合わせて | 隔 ▶ 2 または 3 ▶ 「はい」
	- ・「全件削除」を選択した場合は、認証操作を行 います。
	- ・ 電話帳を保存すると、プッシュトーク電話帳 に登録するかどうかの確認画面が表示されま す。「はい」を選択し、プッシュトーク電話帳 に登録する電話番号を選択できます。

### **◆ データを全件受信する**

データの種類ごとにまとめて受信します。

- ・ 受信側で保存していたデータは消去され、受信し たデータのみ保存されます。
- ・ 送信側と受信側で同じ認証パスワードを入力しま す。あらかじめ数字4桁の認証パスワードを決めて おいてください。
- ・ 画像や動画/iモーション、メロディ、PDFデー タ、プロフィールは全件受信できません。

#### ❖**データを全件赤外線受信する**

**| 阳 ▶ [LifeKit] ▶ 2 1 1 2 ▶ 認** 証操作 ▶ 4桁の認証パスワードを入力 ▶ 「はい」▶送信側でデータを全件送信▶ 「はい」

#### ❖**データを全件iC受信する**

1 送信側でデータを全件送信 ▶ 受信側を待 受画面にしてFeliCaマークを重ね合わせ る▶認証操作▶4桁の認証パスワードを 入力▶ 再度FeliCaマークを重ね合わせる  $\blacktriangleright$  「はい」

#### ✔**お知らせ**

- **・** FOMA端末ではToDo(用件を管理するリスト機能) データを保存できません。ToDoデータとスケジュール データの両方を全件受信した場合、スケジュールデー タのみが保存されます。
- **・** 受信するデータの種類や件数によって受信時間は異な ります。データ容量が大きい場合や件数が多い場合は、 受信に時間がかかることがあります。
- **・** 保存するデータのサイズによっては、受信できる件数 がFOMA端末の最大保存件数、登録件数より少なくな る場合があります。
- **・** メールをフォルダごとに保存できる機器から受信した メールデータの場合、メール連動型iアプリ用のフォ ルダに保存されることがあります。保存したメール データを確認するには、保存されているメール連動型 i アプリ用のフォルダにカーソルを合わせてMEITT を押してください。

### **赤外線リモコン機能を利用する**

赤外線リモコン用のiアプリをダウンロードして、 FOMA端末を赤外線リモコンとして使用します。

- 各機器に対応した i アプリをダウンロードしてく ださい。操作はiアプリによって異なります。
- · お買い上げ時に登録されている i アプリのGガイ ド番組表リモコンを起動すると、FOMA端末をテ レビなどの赤外線リモコンとして利用できます。
- ・ 対応機器や周囲の明るさによって、通信動作に影 響を受ける場合があります。
- ・ 赤外線リモコンに対応した機器でも操作できない 場合があります。

### ❖**リモコン操作について**

FOMA端末の赤外線ポートを対応機器の赤外線受信 部に向けてリモコン操作をしてください。リモコン 操作ができる角度は中心から15度、距離は最大で約 4mです。ただし、操作する機器や周囲の明るさなど によって、操作できる角度と距離は変わります。

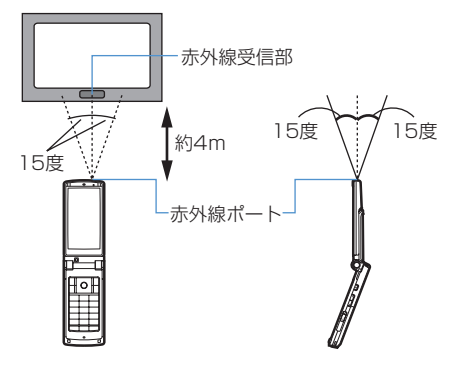

#### **データ送受信設定**

**データ送受信時の動作を設定する**

赤外線通信やiC通信、パソコンと接続したパケット 通信、64Kデータ通信、データ転送によるデータ送 受信時の動作を設定します。

**|88 → [LifeKit] → 2 5 → 各項目** を設定 ▶ | 囧|

通信終了音:通信終了時に終了音を鳴らすかど うかを設定します。

- 自動認証:パソコンと接続したパケット通信、 64Kデータ通信、データ転送時に、通信相手 と認証コードを自動でやりとりするかどうか を設定します。
	- ・「あり」に設定するときは、認証操作を行 い、4~8桁の携帯側認証コード(FOMA 端末側)とパソコン側認証コード(相手側) を入力し、回転を押してください。
- 電話帳の画像送信:電話帳データの全件送信時 に、電話帳に登録されている画像を一緒に送 信するかどうかを設定します。

### **サウンドレコーダー サウンドレコーダーで音声を録音す る**

録音した音声はFOMA端末だけでなくmicroSDメモ リーカードや外部機器に保存したり、iモードメー ルに添付して送信したりできます。

- ・ 次の形式やタイトルで保存されます。 ファイル形式:MP4(MobileMP4) 符号化方式:AMR 拡張子:3gp タイトル:録音した日時が自動的に付けられます。
- ファイル名は変更できます。→P304 ・ 録音時間の目安は次のとおりです。時間は品質や
- サイズ制限などによって変わります。microSDメ モリーカードは容量が64MBの場合の目安です。

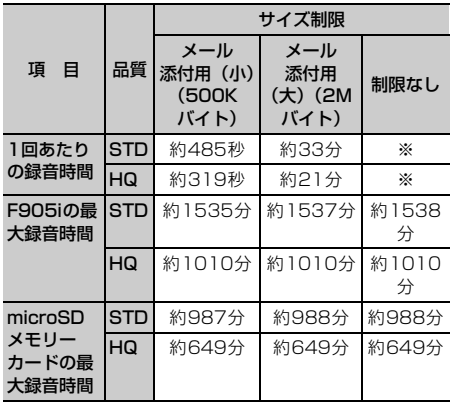

※ 最大録音時間と同じです。

### **◆ 音声を録音する**

- ・ 音声は送話口から録音されます。
- ・ 周囲の騒音が少ない、できるだけ静かな場所で録 音してください。
- ・ マナーモード中でも、録音確認音(シャッター音) は鳴ります。
- **NED → [LifeKit] → 51**

**回/回:静止画/動画撮影画面に切り替え** 

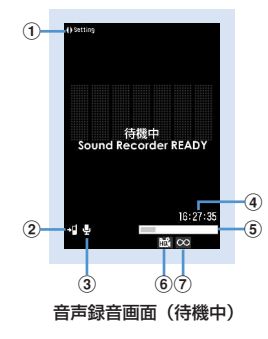

#### ① 録音時設定操作ガイド

hを押して録音時の設定ができることを示し ます。

- **②保存先→P136**
- **3 撮影種別→P136**
- 4カウンタ

設定している保存先に録音できる最大時間 (目安)を示します。録音時は経過時間と残 り時間(目安)を示します。

- eインジケータ 保存先の保存領域の使用率を示します。
	- ・ microSDメモリーカードの保存領域は、 音声が保存されていなくても0にならない 場合があります。 録音時/一時停止中はサイズ制限で設定して

いるファイルサイズに対する、録音したサイ ズの割合を示します。

- **6品質→P312「音声の品質を設定する」**
- gサイズ制限→P312「ファイルサイズを制限 する」

### **2 回またはサイドキー[▲]**

録音確認音(シャッター音)が鳴り、ディスプ レイに●が表示され、録音が始まります。録音 中はランプが赤色で点滅します。

• 録音を一時停止するときは●を押します。一 時停止中は ■ が表示され、ランプが緑色で点 灯します。もう一度●またはサイドキー [▲]を押すと、録音を開始します。

### 2 回またはサイドキー[▲]

録音確認音(シャッター音)が鳴り、録音が終 了します。

- ・ ファイルサイズが制限値に達すると、録音が 終了し、その時点までに録音した音声が保存 対象になります。
- ・ 一時停止中にpを押して録音を終了した場 合は、その時点までに録音した音声が保存対 象になります。
- ・ 動画/録音詳細設定の自動保存が「する」の 場合は、操作4以降の操作は不要です。

### **4** <sup>p</sup>を押して録音した音声を確認

すぐに保存する:操作5に進む

保存しないで録音し直す: のア

- メールに添付する: 図▶ 「はい」
- 添付した音声がi モーションの「カメラ」 フォルダに保存されます。→P283
- タイトルを編集する: | | | | | | 3 |
- ・ 31文字以内で編集できます。

保存先を切り替える: | X5 ▶ | 5 |

保存されている音声を一覧表示する: | 隔 ▶ | 6 | ▶ | 1 | または | 2 |

### **5** <sup>g</sup>またはサイドキー[▲]

緑音した音声がiモーションの「カメラ」フォ ルダに保存されます。→P283

・ 保存先がmicroSDメモリーカードに設定され ている場合は、マルチメディアの「その他の 動画」に保存されます。→P297

#### ✔**お知らせ**

- **・** 録音した音声のファイルサイズが2Mバイトより大きい 場合は、メールに添付したり、microSDメモリーカー ドに保存したりできません。
- •撮影画面でMBを押し「機能切替」→「サウンドレコー ダー」を選択するか、または動画/録音詳細設定の撮 影種別を「音声のみ」に設定した場合でも、サウンド レコーダーを起動できます。
- **・** サウンドレコーダーを利用する際の注意事項→P135 「カメラで動画を撮影する」のお知らせ

### **録音時の設定を変更する**

品質やサイズ制限など、音声に関する設定を変更し ます。

• 動画/録音詳細設定でも設定できます。→P136

### **◆ 音声の品質を設定する**

- **1** 音声録音画面でhe品質のマーク( )にカーソルを合わせる
	- 81を押してもマークを選択できます。

#### **2** で品質にカーソルを合わせて●

設定した品質がマークで表示されます。 面信品質:音質はよくなりますが、録音できる 時間が短くなります。 標準:標準的な品質です。

### **◆ ファイルサイズを制限する**

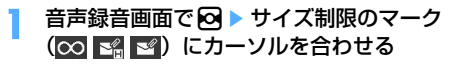

• 9 を押してもマークを選択できます。

**2** 2でサイズ制限にカーソルを合わせてい 設定したサイズ制限がマークで表示されます。 →P141「ファイルサイズを制限する」の「動 画撮影のとき」

### **マイドキュメント**

### **PDFデータを表示する**

#### **|85||▶ 「データBOX] ▶ 「6」 > フォルダ** を選択

- ・ フォルダの内容は次のとおりです。 **Leiモード:**サイトやメールから取得した PDFデータ
	- プリインストール:お買い上げ時に登録さ れているPDFデータ
	- **『コデータ交換:microSDメモリーカードや** 外部機器から取り込んだPDFデータ
	- ■マイフォルダ: 他のフォルダから移動した PDFデータ
	- ・ フォルダを作成すると表示されます。→ P302

マイフォルダ(シークレット属性ON): シークレット属性を設定したマイフォルダ

#### microSDメモリーカードのフォルダ一覧に切り 替える:フォルダー覧で回

microSDメモリーカードの操作方法→P299 「マイドキュメントデータを表示する」

#### **2** PDFデータにカーソルを合わせる

カーソル位置のファイルの表示名と詳細を示す マークが表示されます。

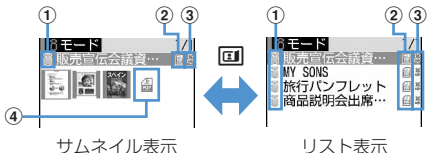

#### a取得元

:プリインストール **言: i モードやフルブラウザ、メール** :データ交換(データ交換で取得したメー ルに添付のデータ含む)

- ②ファイルの種類
	- :PDFデータ
	- :部分保存したPDFデータ
	- :ダウンロードに失敗したPDFデータ
	- :FOMAカード動作制限機能が設定されて いるPDFデータ

#### 3ファイル制限

※/ 9: ファイル制限あり/なし

dサムネイル表示できないPDFデータ

:ダウンロード後に表示していないか、サ ムネイル画像を取得できないPDFデータ :部分保存したサムネイルが表示できない PDFデータ

:ダウンロードに失敗したPDFデータ :FOMAカード動作制限機能が設定されて いるPDFデータ

- ・ サムネイル表示ではカーソル位置のPDFデー 夕のファイルサイズ (実メモリサイズ) が表 示されます。
- ・ 詳細情報で表示名を変更できます。

**メールに添付する:回** 添付できるファイルについて→P175

## **3** <sup>g</sup>

- ・ ダウンロードに失敗したPDFデータを選択し たときは、残りデータのダウンロード確認画 面が表示されます。
- ・ パスワードが設定されたPDFデータを選択し たときは、パスワードの入力画面が表示され ます。パスワードを入力し、ロコを押します。

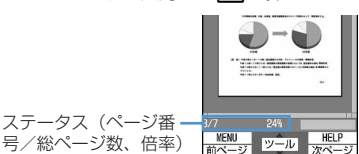

■ :スクロール(押し続けると連続スクロー ル)

p:キー操作一覧の表示

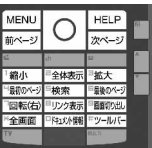

- ・ キー操作一覧を表示した状態でキーを押し ても動作します。何も操作せずに元の画面 に戻るときは●を押します。
- 【※】を押して全画面表示にしたときは、再 び【※】を押すと元の表示に戻ります。ま た、横画面ではガイド表示領域の表示/非 表示の切り替えに使います。
- 田は横画面では動作しません。 検索、リンク表示、画面切り出し→P313、 314

#### ツールバーで操作する: ●▶ 2▶ ●

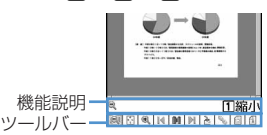

ツールバーにはダイヤルキーを押すと動作する 機能がアイコン表示されます。機能説明には、 カーソル位置のアイコンの機能とダイヤルキー の数字が表示されます(横画面では表示されま せん)。

• クワアを押すとツールバーの操作が無効になり ます。

#### 部分保存したPDFデータのすべてを取得する:  $M = 8$

#### ✔**お知らせ**

- **・** 画像データが多い場合など、PDFデータによっては表 示に時間がかかる場合があります。
- **・** PDF対応ビューアに対応していない形式や複雑なデザ インなどを含むドキュメントの場合、正しく表示され ないことがあります。
- **・** 部分保存したPDFデータの表示中に、ページ移動など で未取得のページを表示しようとすると、未取得の データのダウンロード確認画面が表示されます。

### **◆ 文字列を検索する**

- ・ 部分的にデータをダウンロードしたPDFデータの 場合は、表示中のページのみ検索されます。
- **PDFデータを表示 ▶ 「5」 検索文字列の** 入力欄に文字列を入力▶各項目を設定
	- ・ 全角8(半角16)文字以内で入力します。 検索方法:検索方法を「部分一致」「完全一致」 のどちらにするか選択します。

大文字と小文字を区別:検索時に大文字と小文 字を区別するかどうかを選択します。

### **2** 回

検索文字列に一致した語は、緑色で強調表示さ れます。

p:キー操作一覧の表示

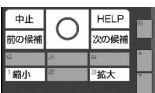

・ キー操作一覧を表示した状態でキーを押し ても動作します。何も操作せずに元の画面 に戻るときは●を押します。

### **◆ リンクを利用する**

リンク項目を利用するときに切り替えます。

**1** リンク項目が設定されているページを表  $\overline{\pi}$ e 8

リンク表示に切り替わり、リンク項目が青い枠 で囲まれます。カーソル位置のリンク項目は赤 い枠で囲まれます。リンク表示中は、リンク項 目の選択以外の操作ができません。 m:リンク表示を解除 Phone To (AV Phone To) · Mail To · SMS To・Web To機能を利用する→P159

### **◆ 画面を切り出す**

#### 切り出すページを表示▶ **9**

JPEG形式の画像としてマイピクチャの「カメ ラ」フォルダに保存されます。

#### ✔**お知らせ**

- **・** 切り出される画像サイズは、PDFデータが表示されて いる画面領域の大きさによって異なります。
- **・** PDFデータのセキュリティ設定によっては、画面の切 り出しができない場合があります。
- **・** 切り出した画像ファイルのFOMA端末外出力可/不可 については、切り出し元のPDFデータの設定に従いま す。

### **◆ ページを移動する**

- PDFデータを表示 ▶ | 隔 ▶ | 1 | ▶ | 1 | ~  $\sqrt{5}$ 
	- ・「指定のページ」を選択したときは、移動する ページを入力して●を押します。
	- しおりを使って移動する:PDFデータを表示 ▶ | 隔 ▶ | 4 | [1 ] ▶ しおりを選択

### **◆ 拡大/縮小して表示する**

**1** PDFデータを表示  $\triangleright \ \left[\begin{matrix} 6 \\ 2 \end{matrix}\right] \triangleright \left[\begin{matrix} 1 \\ 1 \end{matrix}\right] \sim \left[\begin{matrix} 3 \\ 3 \end{matrix}\right]$ 倍率を指定する:PDFデータを表示 ▶ 隔 ▶ 百 3 ▶ 倍率を入力

#### **◆ 表示を回転する**

**1** PDFデータを表示  $\triangleright \ \left[\begin{matrix} 6 \\ 4 \end{matrix}\right] \triangleright \left[\begin{matrix} 1 \\ 1 \end{matrix}\right] \triangleright \left[\begin{matrix} 3 \\ 1 \end{matrix}\right]$ 

**◆ ページのレイアウトを変更する**

**1** PDFデータを表示  $\triangleright \boxed{m}$   $\triangleright$   $\boxed{6}$   $\boxed{5}$   $\triangleright$   $\boxed{1}$   $\sim$   $\boxed{3}$ 

単一ページ:1ページずつ表示 連続ページ:ページを続けて表示 見開きページ:2ページずつ表示

### **◆ 画面の表示設定を変更する**

ステータスやスクロールバーの表示/非表示を切り 替えます。表示を終了しても設定は保持されます。

- **PDFデータを表示 ▶ 图 ▶ 「7」 ▶ 各項目** を設定 ▶ 回
	- ステータス表示:ページ番号と総ページ数、倍 率を表示するかしないかを設定します。
	- スクロールバー:スクロールバーを表示するか しないかを設定します。「なし」に設定しても スクロール操作はできます。

### **◆ iモードしおりを登録する**

登録したページの現在の表示状態(倍率、回転方向、 表示範囲)を記録して、登録したときの状態で表示 できます。

- ・ 最大10件登録できます。
	- **1** 登録するページを表示 ▶ | 隔 ▶ <del>[4] [2] [2] ▶</del> i モードしおり の情報を入力▶ □
		- ・ 全角64(半角128)文字以内で入力します。
- 2 圖▶**[2]▶** 同

❖**iモードしおりからページを表示する**

- **PDFデータを表示 ▶ 隔 ▶ 4 2 4 12**
- **2** iモードしおりにカーソルを合わせて回
	- 情報を変更する:iモードしおりにカーソルを 合わせて| 下 | 下 | 「1 | ▶ 情報を入力 ▶ 回
	- 1件削除する: i モードしおりにカーソルを合 わせて 隔 ▶ [2] [1] ▶ [はい]
	- 複数削除する: [85 ▶ [2] 2 ▶ i モードしお りを選択 ▶ □ ▶ 「はい」
	- 全件削除する: | 隔 ▶ [2] [3] ▶ 認証操作 ▶ 「はい」

#### ✔**お知らせ**

- **・** PDFデータ表示中にmを押し、「しおり・マーク」→ 「iモードしおり・マーク」→「iモードしおりの削 除」を選択しても、iモードしおりを削除できます。
- **・** パソコンなどで表示した場合、ご使用のソフトウェア がiモードしおりの表示に対応していないときは、i モードしおりは表示されません。

### **◆ マークを登録する**

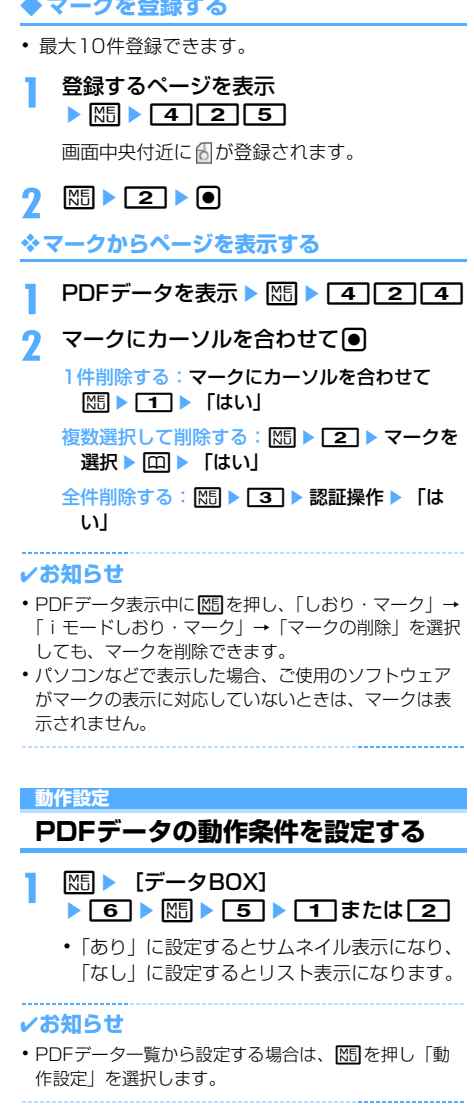

### **Word、Excel、PowerPointの ファイルを表示する**

- ・ Word 2007、Excel 2007、PowerPoint 2007のファイルは表示できません。
- **|NE| ▶ [データBOX] ▶ [★] ▶ フォルダ** を選択
	- ・ フォルダの内容は次のとおりです。 コマイフォルダ:その他に保存されるデータ
		- ・ お買い上げ時はフォルダが1つ作成されて います。作成方法→P302

**【コマイフォルダ(シークレット属性ON):** シークレット属性を設定したマイフォルダ

・ お買い上げ時に作成されているマイフォル ダは、シークレット属性を設定できません。

microSDメモリーカードのフォルダ一覧に切り 替える:フォルダー覧で回

microSDメモリーカードの操作方法→P299

### **2** データにカーソルを合わせる

カーソル位置の表示名と詳細を示すマークが表 示されます。

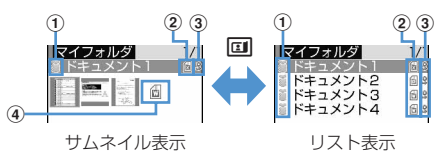

a取得元

- **言: i モードやフルブラウザ、メール**
- :データ交換(データ交換で取得したメー ルに添付のデータ含む)

#### 2ファイルの種類

- :Wordファイル
- :FOMAカード動作制限機能が設定されて
- いるWordファイル
- :Excelファイル
- :FOMAカード動作制限機能が設定されて
- いるExcelファイル
- :PowerPointファイル
- :FOMAカード動作制限機能が設定されて
- いるPowerPointファイル
- 3ファイル制限
	- :ファイル制限なし
- 4) サムネイル表示ができないファイル

取得後に表示していないか、FOMAカード動 作制限機能が設定されている場合など、サム ネイル表示ができないファイルは、2ファイ ルの種類と同じデザインのアイコンが表示さ れます。

#### メールに添付する:回

添付できるファイルについて→P175

**3** <sup>g</sup>

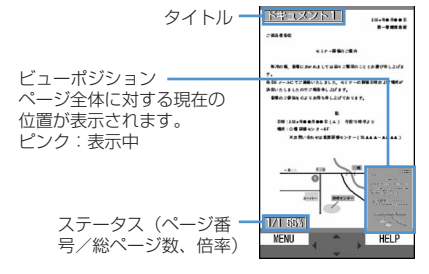

■ :スクロール(押し続けると連続スクロー ル) p:キー操作一覧の表示

> MENU **HELP** 前ページ カページ 「縮小 全体表示 拡大 「最初のページ 三検索 「最後のページ 回転(右) 日期に合わせる 日表元モド切 全面面 马云松河

- ・ キー操作一覧を表示した状態でキーを押し ても動作します。何も操作せずに元の画面 に戻るときは●を押します。
- •「※「を押して全画面表示にしたときは、再 び【※】を押すと元の表示に戻ります。ま た、横画面ではガイド表示領域の表示/非 表示の切り替えに使います。 検索、表示設定、表示モード切替→P316、 317
- ビューポジション表示中に「#1を押すと ビューポジションが非表示になります。再 び 【 → を押すとビューポジションが表示さ れます。

✔**お知らせ**

- **・** 画像が多い場合など、データによっては表示に時間が かかる場合があります。
- **・** 対応していない形式や複雑なデザインなどを含むデー タの場合、正しく表示されないことがあります。
- **・** パスワード入力が必要なデータは表示できません。

**◆ 文字列を検索する**

**データを表示 ▶ 「5」 ▶ 検索文字列の入力** 欄に文字列を入力▶ 各項目を設定

・ 全角16(半角32)文字以内で入力します。 検索方法:検索方法を「部分一致」「完全一致」 のどちらにするか選択します。

### **2** 回

p:キー操作一覧の表示

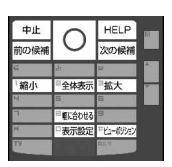

・ キー操作一覧を表示した状態でキーを押し ても動作します。何も操作せずに元の画面 に戻るときは●を押します。

### **◆ ページを移動する**

- データを表示 ▶ | 隔 ▶ | 1 | ▶ | 1 | ~ | 5 |
	- ・「指定のページ」を選択したときは、移動する ページを入力して●を押します。

### **◆ 拡大/縮小して表示する**

- データを表示 ▶ | | | | | | 3 | | | | 1 | または  $\sqrt{2}$ 
	- 倍率を指定する:データを表示 ▶ 隔 ▶ 3 3 3 ▶ 倍率を入力
	- ・ 全体表示時の倍率より小さい倍率を指定して も動作しません。

**◆ 表示を回転する**

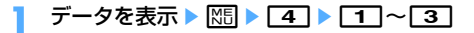

**◆ 画面の表示設定を変更する**

ステータスやタイトルの表示/非表示を切り替えま す。表示を終了しても設定は保持されます。

データを表示 ▶ | 隔 ▶ | 6 | ▶ | 1 | または  $\sqrt{2}$ 

データを表示中に「o]を押しても設定できま す。押すたびにタイトルを非表示→ステータス を非表示→全て非表示→全て表示の順に切り替 わります。

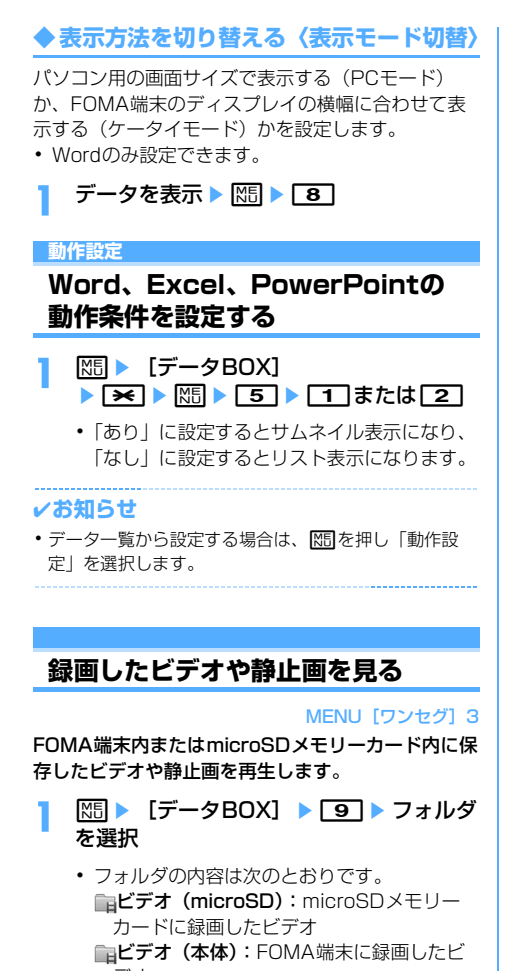

デオ **■イメージ(本体):FOMA端末に保存した** 

静止画(JPEG形式の画像)

**2** ビデオ/静止画にカーソルを合わせる

カーソル位置のファイルの表示名と詳細を示す マークが表示されます。

- ・ ビデオのリスト表示では表示名と放送局名、 録画日時が表示されます。
- ・ ビデオ(microSD)はサムネイル表示に切り 替えられません。

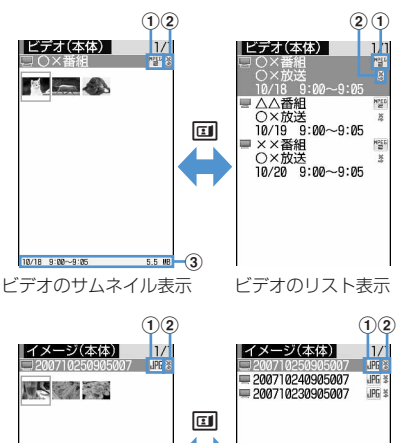

イメージのサムネイル表示 イメージのリスト表示  $42 \times 56$  3.5 KB  $-$  3

①ファイル形式

**Mgg(白): MP2 (ビデオ)** (黄):MP2(続き再生可能なビデオ) :JPEG形式の画像(イメージ)

2ファイル制限

:ファイル制限あり

- 3録画日時とファイルサイズ
	- イメージ (本体) は表示サイズとファイル サイズが表示されます。
- **3** <sup>g</sup>
	- ビデオを前回最後まで再生せずに終了した場 合は、続きからの再生確認画面が表示されま す。
	- ・ 他の携帯電話で録画した複数のファイルに分 割されているビデオを選択した場合は、デー タ放送の表示や早送り/巻き戻し不可の確認 画面が表示されます。
	- ・ ビデオの画面の見かたは次のとおりです。

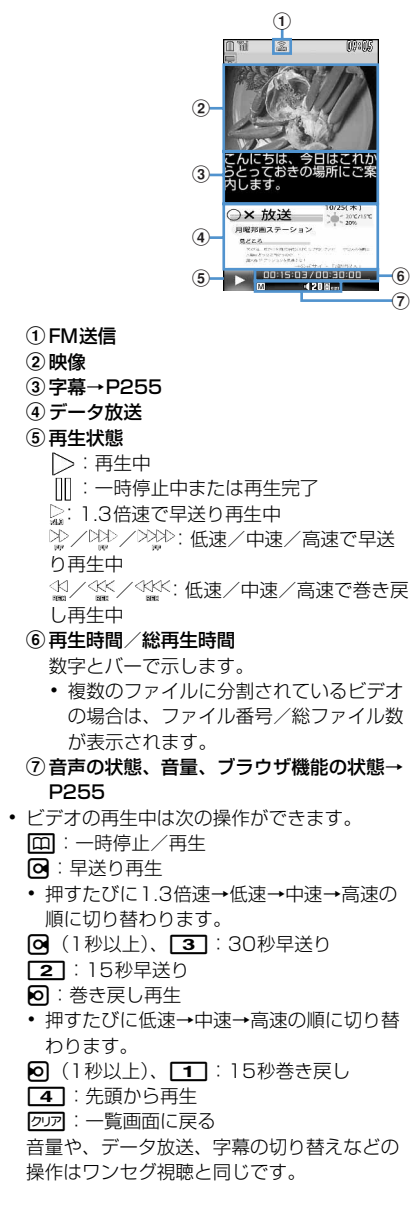

・ イメージを表示すると、縦横のサイズが2倍 に拡大されて表示され、画面上部に表示名と 画像番号/件数が表示されます。 のを押すと 等倍表示になり、风を押すと戻ります。

#### **動作設定**

### **録画した静止画の動作条件を設定す る**

- **|85||▶ 「データBOX]** e93eme4e各項目を設 定▶ $\boxed{m}$ 
	- 一覧の画像表示:データ一覧で画像表示をする かどうかを設定します。「あり」にするとサム ネイル表示に、「なし」にするとリスト表示に なります。
		- ・ ビデオ(本体)のデータ一覧の表示も本設 定に従います。
	- タイトル表示:表示画面で表示名を表示するか どうかを設定します。
	- 番号表示:表示画面でフォルダ内またはアルバ ム内での件数と総件数を表示するかどうかを 設定します。

#### ✔**お知らせ**

**・** イメージの表示中やビデオ(本体)のデータ一覧から 設定する場合は、MSDを押し「動作設定」を選択しま す。

# **Music&Videoチャネル/音楽再生**

### Music&Videoチャネル

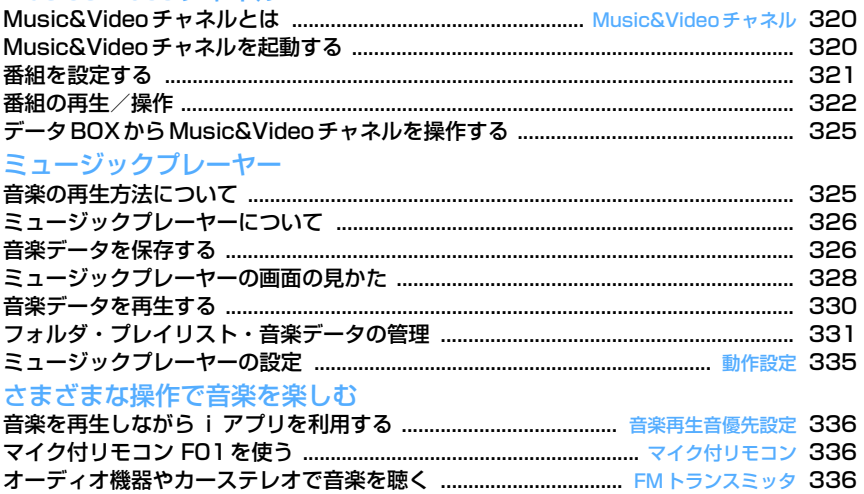

#### 音楽データの取り扱いについて

- 本書では、ミュージックプレーヤーで再生する着うたフル®とWMA (Windows Media® Audio) ファイルを合わせて「音楽データ」と記載しています。
- ・FOMA端末では、著作権保護技術で保護されたWMAファイルや着うたフルを再生できます。
- ・インターネット上のホームページなどから音楽データをダウンロードする際には、あらかじめ利 用条件(許諾、禁止行為など)をよくご確認のうえ、ご利用ください。
- ・著作権保護技術で保護されたWMAファイルは、FOMA端末固有の情報を利用して再生していま す。故障や修理、電話機の変更などでFOMA端末固有の情報が変更された場合は、既存のWMA ファイルは再生できなくなることがあります。
- ・CCCD(コピーコントロールCD)の取り扱いや、音楽データをWMAファイルに変換できない場 合の対処については、当社としては責任を負いかねますのであらかじめご了承ください。
- ・FOMA端末およびmicroSDメモリーカードに保存した音楽データは、個人使用の範囲内でのみ使 用できます。ご利用にあたっては、著作権などの第三者の知的財産権その他の権利を侵害しない よう十分ご配慮ください。また、FOMA端末やmicroSDメモリーカードに保存した音楽データ は、パソコンなどの他の媒体にコピーまたは移動しないでください。

п

ΙF

┐

Л

### Music&Videoチャネル **Music&Videoチャネル**

### **Music&Videoチャネルとは**

Music&Videoチャネルとは、事前にお好みの音楽番 組などを設定するだけで、夜間に最大1時間程度の番 組が自動配信されるサービスです。また、最大30分 程度の高画質な動画番組を楽しむこともできます。 番組は定期的に更新され、取得した番組は通勤や通 学時間など好きな時間に楽しむことができます。

#### ■ Music&Videoチャネルのご利用にあたって

- ・ Music&Videoチャネルはお申し込みが必要な有料 サービスです。お申し込みにはiモード契約およ びパケ・ホーダイ/パケ・ホーダイフル契約が必 要です。
- ・ 番組によっては、Music&Videoチャネルのサービ ス利用料のほかに、別途情報料がかかる場合があ ります。
- ・ Music&Videoチャネルの詳細については『ご利用 ガイドブック (iモード〈FOMA〉編)| をご覧く ださい。
- ・ Music&Videoチャネルをご契約いただいた後、 Music&Videoチャネル非対応のFOMA端末に FOMAカードを差し替えた場合、Music&Video チャネルはご利用いただけません。ただし、 Music&Videoチャネルを解約されない限りサービ ス利用料が発生しますので、ご注意ください。
- ・ 国際ローミング中は番組設定や取得は行えま せん※。海外へお出かけの際は、事前に番組の配信 を停止してください。また、帰国された際は、番 組の配信を再開してください。詳細は、『ご利用ガ イドブック (iモード〈FOMA〉編)| をご覧くだ さい。
	- ※ 国際ローミング中に番組設定や取得を行おうと した場合、iモード接続を行うためパケット通 信料がかかりますのでご注意ください。
- ・ Music&Videoチャネルで番組を聴きながらメール やiモードサイトの表示などをすることができま す。(バックグラウンド再生)→P336「音楽を再 生しながらiアプリを利用する」 ただし、動画番組ではできません。

### **Music&Videoチャネルを起動す る**

### **1** me[MUSIC]e2

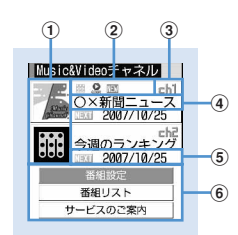

#### Music&Videoチャネル画面

#### ①番組画像

設定した番組の画像が表示されます。番組画 像が表示できない場合には確が表示されま す。

#### 2番組の状態

- :すべて取得した番組
- 第1:部分的に取得した番組
- **Q**: 再生制限あり
- [3]: 時刻連動番組 (再生制限あり)
- :時刻連動番組(再生制限なし)
- :未再生の番組
- :取得失敗

#### 3 チャネル番号

#### 4番組タイトル

番組設定や取得の状態によって、次のように 表示されます。 番組タイトル表示:番組取得済み 番組がありません:番組設定なし(番組取得 前) 番組設定中:番組設定あり(番組取得前) 番組更新中:番組取得中

#### e次回番組更新情報

次回の番組更新予定日の情報があるときに表 示されます。

年/月/日:次回番組更新予定日

#### fサービスメニュー

番組設定:番組の設定、確認、解除、配信停 止設定ができます。 番組リスト:Music&Videoチャネルに提供 されている番組リストを表示します。 サービスのご案内:サービスの利用方法や注 意事項などをお知らせします。また、サービ スのお申し込みも行えます。

### **番組を設定する**

#### 番組を設定すると、夜間に自動的に取得されます。

- ・ 2番組まで設定できます。
- ・ 設定するには、Music&Videoチャネル番組提供サ イトへのマイメニュー登録が必要です。→P152

**MEE ▶ 「MUSIC] ▶ [2] ▶ 「番組設定」** ▶ 画面の指示に従って番組を設定する

Music&Videoチャネル画面の番組タイトル欄 に「番組設定中」と表示されます。

- ・ お買い上げ時やFOMAカードを差し替えたと きなどにサービスメニューを選択すると「番 組設定情報を確認しますか?」と表示されま す。
- ・ 番組設定の詳細は、『ご利用ガイドブック(i モード〈FOMA〉編)』をご覧ください。

#### ✔**お知らせ**

**・** 異なるFOMAカードに差し替えて番組の設定を行う場 合には、まず番組設定から番組設定情報の確認を行っ てください。番組設定情報の確認を行うと、保存番組 フォルダに移動していない番組は削除される場合があ ります。

#### ❖**番組設定を確認・解除する**

**MEE** MUSICI ▶ 2 D 「番組設定」 ▶ 画面の指示に従って番組を確認または 解除する

・ 番組設定の確認・解除の詳細は、『ご利用ガイ ドブック(iモード〈FOMA〉編)』をご覧 ください。

#### ✔**お知らせ**

**・** 番組の設定を解除してもマイメニュー登録は削除され ません。

#### ❖**番組を設定すると**

- 番組配信の12時間前になると、待受画面に 示されます。
- ・ 番組配信時間になると自動的に取得を開始します。
- 取得に成功すると待受画面に が、取得に失敗す ると が表示されます。アイコンを選択すると Music&Videoチャネル画面を確認できます。一度 確認するとアイコンは消えます。

#### ✔**お知らせ**

- **・** 電池残量が2以下の場合、番組のダウンロードはでき ません。
- **・** 取得の開始時間に圏外の場合や通信の切断などで取得 が中断されたときは、3分後に自動的に取得を再開しま す。最大5回繰り返します。
- **・** 番組配信時間に、FOMA端末の電源が入っていない、 電池残量が少ない、圏外、電波状態が悪いなどの理由 で取得できなかった場合は、翌日の夜間の同時間帯に 再度取得を行います。
- **・** 次の場合は、番組を自動的に取得できません。 Music&Videoチャネル画面から再度番組を設定してく ださい。
	- 番組を設定した後に他のFOMAカードに差し替えた とき
	- 番組を設定した後にFOMAカードを別の Music&Videoチャネル対応FOMA端末に差し替えた とき
	- FOMA端末のデータ一括削除を行ったとき
- **・** 番組の取得には時間がかかる場合があります。電池残 量が十分にあること、また電波状態が良いことを確認 してください。
- **・** 取得された番組は、データBOXのMusic&Videoチャ ネルの配信番組フォルダにチャネルごとに一時的に保 存されます。その番組のあるチャネルが更新されると、 配信番組フォルダの番組は削除され再生できなくなり ます。再生可能な期間中に更新前の番組を楽しみたい 場合は他のフォルダに移動します。→P302、324 ただし、番組によっては移動できない場合があります。
- **・** Music&Videoチャネル、iモードの解約を行った場 合、配信番組フォルダの番組データが削除される場合 があります。
- **・** 番組の取得を開始、完了したときでも音・バイブレー タ・ランプではお知らせしません。

#### ❖**番組を手動で取得する**

番組の取得に失敗した場合は、手動で残りを取得で きます。

・ 取得できない時間帯のときはメッセージが表示さ れます。「配信時間について」を選択すると取得で きる時間を確認できます。

**|88 → [MUSIC] ▶ [2] ▶ 番組を選択**  $\blacktriangleright$  [はい]

#### ✔**お知らせ**

- **・** データBOXのMusic&Videoチャネル番組一覧画面か らも操作できます。
- **・** 番組の取得が中断されても、取得されたチャプターま では部分的に再生できます。

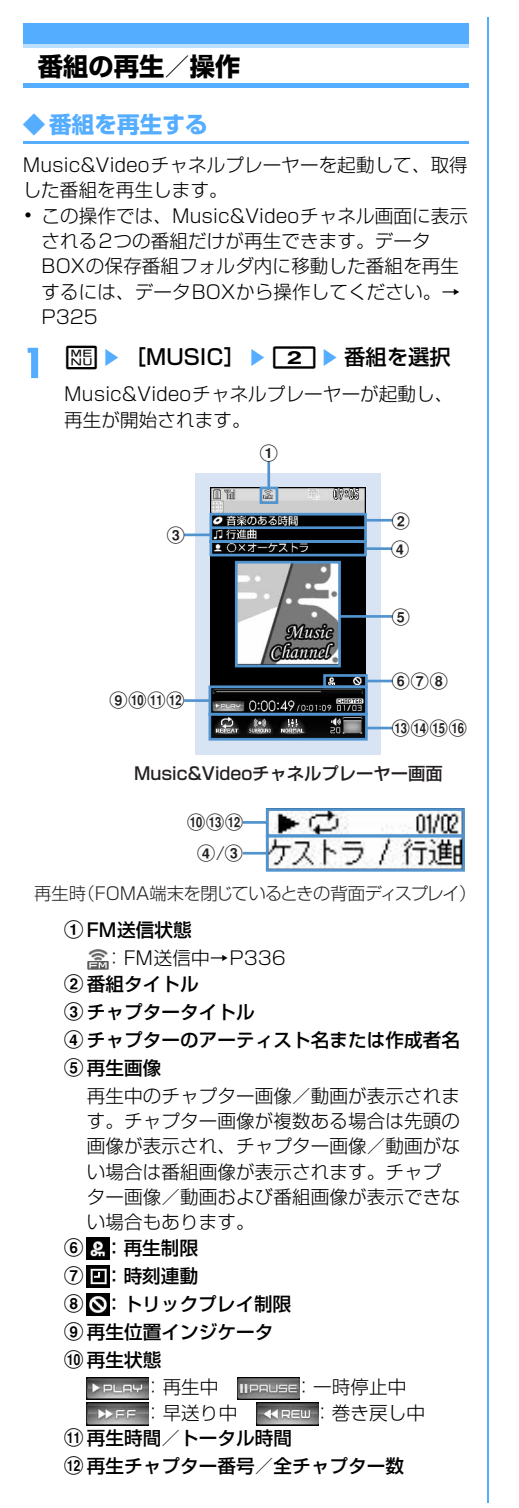

13 リピート再生 :番組リピート **@**: 番組リピートなし 14 サラウンド **100 : ON 600 : OFF** oイコライザ ||=|| ノーマル ||黒 :バス1 ■ ... バス2 ■ ... ニック ■ ジャズ ■ ボーカル ■■:クラシック ■■ :ポップ ■:トレイン p再生音量 ・ 再生画面では次の操作ができます。  $\bigcirc$ 、 $\bigcirc$ :再生/一時停止 $*$ j、サイドキー[▲▼]:音量調整 同 (1秒以上):巻き -<br>戻し<sup>※1</sup>/早送り<sup>※1</sup>  $\Omega$ 、サイドキー[▲](1秒以上):チャプ ターの先頭に移動※1、2 r、サイドキー[▼](1秒以上):次のチャ プターに移動<sup>※1</sup> **[fill**:FM送信をオン/オフ<sup>※3</sup> **回:サイトに接続→P324** c:再生を停止してMusic&Videoチャネ ルプレーヤー画面を終了 ※1 時刻連動番組では無効 ※2 チャプターの始まりから3秒以内に操作 すると前のチャプターに移動します。 ※3 FM送信オンに設定すると番組をFMラ ジオ付きの家庭用オーディオ機器やカー ステレオで聴くことができます(→ P336)。動画番組では使用できません。 ・ 操作によって、ランプが点灯、点滅します。 ・ 動画番組はFOMA端末を閉じると再生を終了 します。 リピートを設定/解除する: 【86】→ 4 ▶ 1 または「27 照明を「端末設定に従う」か「常灯」に設定す る: 岡▶ 5▶ 1 または 2 ・「端末設定に従う」に設定すると、ディスプレ イの照明設定の点灯時間設定(通常時)の設 定に従って照明が点灯します。 ・ ディスプレイの照明設定の点灯時間設定(i モーション)や動画/iモーションの照明設 定にも反映されます。 サラウンド再生を設定/解除する: | 隔 ▶ | 6 | ▶ | 1 | または | 2 | イコライザを設定する: [85] ▶ [7] ▶ [1]~  $\sqrt{9}$ ・ 動画番組では操作できません。 ・ 効果の種類は次のとおりです。 - ノーマル - バス1 (低音を強調します) - バス2(イヤホンで聴くときに不足しがちな 重低音を補います)

- ロック
- ジャズ
- ボーカル - クラシック
- 
- ポップ
- トレイン(イヤホンなどで聴くときの音漏れ を軽減します)

### ❖**番組に再生制限が設定されているとき**

番組によっては、再生回数、再生期限、再生期間の 制限がある場合があり、制限を越えると番組は再生 できなくなります。再生制限の種類と確認する内容 は次のとおりです。

#### 回数制限

残り再生回数が表示されます。規定回数の再生が終 了すると再生回数終了と番組削除の確認画面が表示 されます。

#### 期限制限

期限の日時が表示されます。期限が終了すると期限 終了と番組削除の確認画面が表示されます。

#### 期間制限

期限の日時が表示されます。期間前には再生不可の メッセージが表示されます。期間が過ぎると期限終 了と番組削除の確認画面が表示されます。

- ・ 再生期限と再生期間が両方設定されている場合は、 現在の日付に近い方の日付が表示されます。
- ・ 残り再生回数、再生期限、再生期間は詳細情報で 確認できます。
- ・ 日付・時刻を変更しても、再生制限の期限や期間 は変更できません。

### ✔**お知らせ**

- **・** 次の場合は再生が一時停止されます。動作終了後に自 動的に再開されます。
	- 音声電話/テレビ電話/プッシュトークの着信があっ たとき
	- メールを受信したとき(受信・自動送信表示設定が 「通知優先」の場合)
	- iモード問合せを行ったとき
	- お知らせタイマーや目覚まし、スケジュールで指定し た時刻や日時になったとき
	- Music&Videoチャネルプレーヤーと同時に使用でき ない機能が実行されたとき マルチタスクの組み合わせ→P428
- **・** 同時に多くの機能を利用すると、再生中の曲が途切れ る場合があります。
- **・** 時刻連動番組はラジオなどの放送と同時に同じ内容を 再生します。再生には自動時刻補正が必要です。また、 一時停止、巻き戻し、早送り、チャプター戻し、チャ プター送り、指定時間外の再生はできません。
- **・** 時刻連動番組でサラウンド再生、イコライザ、FM送信 を設定すると再生確認画面が表示されます。
- **・** 部分的に取得した番組を再生しようとすると、残りの 番組取得の確認画面が表示されます。「途中まで再生」 を選択すると、ダウンロードされているチャプターま で再生します。ただし時刻連動番組の場合、残りの チャプターを取得しなければ再生できません。
- **・** 取得に失敗した番組を選択すると、再生の確認画面が 表示されます。「そのまま再生」を選択すると前回取得 した番組を再生します。
- **・** 巻き戻し、早送り、チャプター戻し、チャプター送り 制限がある場合は、その制限のある操作ができません。 また、再生中に残り再生回数が0回になった場合は、巻 き戻し、チャプター戻し、チャプター一覧からの再生 の操作ができません。
- **・** 電池残量が2以下の場合、再生の確認画面が表示され ます。電池残量が十分にある状態で再生してください。
- **・** 番組再生中にその番組の配信時間になると、取得の確 認画面が表示されます。
- **・** 再生中や一時停止中にMusic&Videoチャネルプレー ヤーを終了したときは、次にその番組を再生すると、 前回再生を中止したチャプターの先頭から再生を開始 します。

**◆ 番組のチャプター一覧を確認する**

各チャプターのタイトル、アーティスト名または作 成者名、再生時間が確認できます。

# **|NF||▶ 「MUSIC] ▶ [2] ▶ 番組にカー** ソルを合わせて MEI ▶ [1]

・ データBOXのMusic&Videoチャネル番組一 覧画面、またはMusic&Videoチャネルプ レーヤー画面から操作する場合は、图を押 し「チャプター一覧」を選択します。

# チャプターの詳細を確認する:チャプターに

- カーソルを合わせて
- ・ 次の情報が表示されます。情報を読み取れな い場合は「不明」と表示されます。 (音楽番組のとき)
	- タイトル
	- アーティスト
	- コメント
	- 作詞者
	- 作曲者
	- 権利者
	- 販売元
	- 権利情報
	- レーベル
	- 再生時間
	- ファイルサイズ
	- (動画番組のとき)
	- タイトル
	- 作成者
	- コピーライト
	- 説明
	- 再生時間
	- ファイルサイズ

#### ✔**お知らせ**

**・** 再生中にチャプター一覧を確認すると、現在再生して いるチャプターの先頭に が表示されます。別のチャ プターを選択すると、選択したチャプターが再生され ます。

# **◆ 番組情報を確認する**

# **|88 → [MUSIC] ▶ 2 → 番組にカー** ソルを合わせて | 隔 ▶ [2]

- ・ データBOXのMusic&Videoチャネル番組一 覧画面、またはMusic&Videoチャネルプ レーヤー画面から操作する場合は、MEDを押 し「番組情報」を選択します。
- ・ 次の情報が確認できます。 - 表示名※1、2
	-
	- タイトル
	- 作成者
	- 権利情報
	- ファイル種別
	- ファイルサイズ
	- 番組設定サイズ※3
	- 再生時間
	- 保存日時
	- 時刻連動
	- 再生回数制限※4
	- 再生期限制限※4
	- 再生期間制限(開始)※4
	- 再生期間制限(終了)※4
	- ファイル制限
	- 番組移動制限
	- 早送り制限
	- 巻戻し制限
	- チャプター送り制限
	- チャプター戻し制限
	- 配信元
	- 取得元
	- 番組画像
	- URL
	- コメント
	- ※1 読み取れない場合は「musicchX」(X はチャネル番号)と表示されます。
	- ※2 管理用のタイトルが表示されます。
	- ※3 保存番組フォルダ、ユーザ作成フォルダ に移動されると「なし」と表示されま す。
	- ※4 制限の内容を表示します。

# **◆ 番組を保存番組フォルダへ移動する**

取得した番組を保存番組フォルダへ移動して保存し ます。

- ・ 最大10番組保存できます。
- **MED MUSICI ▶ [2] ▶ 番組にカー** ソルを合わせて Mm ▶ 「3」 ▶ 「はい」

取得した番組はデータBOXのMusic&Video チャネルの保存番組フォルダに移動されます。

・ データBOXの配信番組フォルダの番組一覧画 面から操作する場合は、番組にカーソルを合 わせて 隔日31を押します。

#### ✔**お知らせ**

- **・** 最大保存件数/領域を超えたとき→P306
- **・** 取得に失敗したり、番組移動制限が設定されていたり、 再生制限に達していたりするデータ、時刻連動番組は 移動できません。
- **・** microSDメモリーカードには移動できません。

# **◆ 番組を削除する**

- **|85 ▶ [MUSIC] ▶ 2 ▶ カーソルを** 合わせて N5 ▶ 「4」 ▶ 「はい」
	- ・ データBOXの配信番組フォルダの番組一覧画 面から操作する場合は、 M5 4 を押します。

### ✔**お知らせ**

**・** 番組を削除しても番組設定は解除されません。 Music&Videoチャネル画面の番組設定で Music&Videoチャネルサイトに接続して解除するまで 自動的に番組が更新されます。

# **◆ サイトに接続する**

番組にURL情報がある場合はサイトに接続できます。

- **MED MUSICI ▶ [2] ▶ 番組にカー** ソルを合わせて Nme ▶ 「5」 ▶ 「はい」
	- ・ データBOXのMusic&Videoチャネル番組一 覧画面、またはMusic&Videoチャネルプ レーヤー画面から操作する場合は、NHBを押 し「サイト接続」を選択します。

# **データBOXからMusic&Video チャネルを操作する**

### データBOXのMusic&Videoチャネルでは、配信さ れた番組や、Music&Videoチャネル画面で保存番組 フォルダに保存した番組の表示・再生ができます。 また、フォルダや番組の管理ができます。

- ・ 配信番組フォルダの操作は、番組設定などのサー ビスメニューを除いてMusic&Videoチャネル画 面と共通です。
- ・ 配信番組フォルダ以外のフォルダの作成・削除、 番組の移動・削除、番組の並べ替えはデータBOX の他のデータの操作と共通です。
	- フォルダ作成・削除→P302
	- 番組の移動→P302
	- 番組の削除→P305
	- 番組の並べ替え→P306
- ・ 番組データはコピーできません。

# **◆ 番組の一覧から再生する**

**NEEL▶ 「データBOX] ▶ コ ▶ フォルダ** を選択

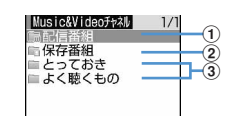

- 1 :配信番組フォルダ
- 2 :保存番組フォルダ
- 3 : ユーザ作成フォルダ
- **2** 再生する番組にカーソルを合わせる

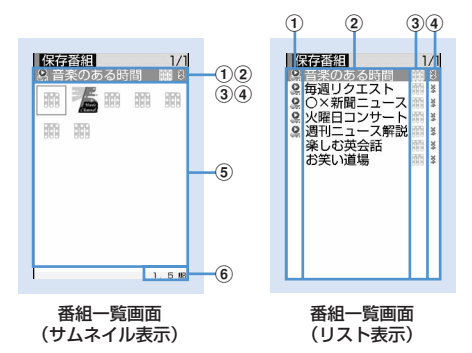

- a再生制限
	- ●: 再生制限あり
	- [4]: 時刻連動番組 (再生制限あり)
	- 回:時刻連動番組(再生制限なし)
- 2番組タイトル名

# 3番組種別

- **IIII: Music&Videoチャネル番組** :FOMAカード動作制限機能が設定されて いる番組 :部分的に取得した番組
- dファイル制限
	- :ファイル制限あり
- 6番組画像
	- 番組データに含まれた番組画像が表示されま す。番組画像が表示できない場合は次のアイ コンが表示されます。
	- :番組画像なし
	- :FOMAカード動作制限機能が設定されて いる番組画像
- fカーソルを合わせた番組のファイルサイズ
- [1] を押すたびにサムネイル表示とリスト表 示が切り替わります。

# **3** <sup>g</sup>

ミュージックプレーヤー

Music&Videoチャネルプレーヤーが起動し、 番組が再生されます。→P322

# **◆ 番組の表示名を変更する**

- <mark>1</mark> 随▶ [データBOX] ▶ 3 ▶ フォルダ を選択▶番組にカーソルを合わせて | 隔 ▶ 「5 | ▶ 番組の表示名を変更 ▶ [田]
	- ・ 全角128(半角256)文字以内で入力しま す。

# **音楽の再生方法について**

- ・ FOMA端末で音楽を再生する方法は次のとおりで す。
	- ミュージックプレーヤーで再生 サイトから取得した着うたフルや、パソコンで インターネットホームページやCDから取り込ん でmicroSDメモリーカードに転送した音楽デー タ(WMAファイル)を再生します。
- iモーションとして再生 iモードで取得してFOMA端末のデータBOXに 保存した音声のみのiモーションを再生します。 microSDメモリーカードに保存すればmicroSD メモリーカードからも再生できます。 データBOXからiモーションを再生する→ P283 microSDメモリーカードからiモーションを再 生する→P297 •音楽を聴きながらメールやiモードサイトの表示
- などを利用することができます(バックグラウン ド再生)。→P338、428
- ・ 音楽を聴いているときに着信などがあると、再生 が一時停止する場合があります。→P330

# **ミュージックプレーヤーについて**

サイトからダウンロードした着うたフルや、音楽 CDやインターネットなどからパソコンに取り込んだ Windows Media<sup>®</sup> Audio (WMA) ファイルを、 FOMA端末本体やmicroSDメモリーカードに保存 し、ステレオサウンドで再生することができます。 FOMA端末を閉じたままでも、開いた状態で他の機 能を使いながらでも再生できます。プレイリストの 再生やシャッフル再生、曲の確認に便利なイントロ 再生など、さまざまな聴きかたを楽しめます。

- ミュージックプレーヤーは着うたフル®および Windows Media Audio(WMA)ファイルに対応 しています。
- ・ 着うたフルの場合はiモードから取得し、WMA ファイルの場合はパソコンからWindows Media Playerを使用して、保存します。
- ・ WMAファイルはFOMA端末本体に保存できませ  $h_{10}$
- ・ ミュージックプレーヤーを使用すると電池の消費 が早くなりますのでご注意ください。
- ・ microSDメモリーカードの取り扱いや使用時の注 意事項→P291「microSDメモリーカードについ て」
- ・ Windows Media Playerについては、お使いのパ ソコンの各パソコンメーカにお問い合わせくださ い。

# ❖**うた・ホーダイとは**

音楽配信会社が提供する定額で再生期限付きのサー ビスです。

再生期限を過ぎたものや、サービスの登録を停止し たものなどは再生できません。再生させるためには、 ライセンス更新が必要です。

# **音楽データを保存する**

# **◆ 着うたフルをダウンロードする**

- 保存できる着うたフル®のサイズは1件あたり最大 5Mバイトです。
- ・ 最大保存容量→P446

# 着うたフル®があるサイトを表示▶着うた フル<sup>®</sup>を選択

ダウンロードが開始されます。うた・ホーダイ の場合は、再生期限情報が取得され、うた・ ホーダイのダウンロードが開始されます。

ダウンロードを中断する: □□▶ 「いいえ」

- 途中までダウンロードした部分を保存する:「部 分保存」を選択
- ・ 保存する前に「情報表示」を選択してミュー ジックの情報を確認することもできます。
- 部分的に保存した着うたフル®の残りのデー タをダウンロードできます。→P330「フォ ルダ内の音楽データを連続再生する」操作2

# **2** 「保存」

### 再生する:「再生」

詳細情報を表示する:「情報表示」→P334 保存を中止する:「戻る」▶ 「いいえ」

# 3 表示名を入力▶ 回

- 表示名にはあらかじめ着うたフル®の詳細情 報の「タイトル名-アーティスト名」が入力さ れています。
- ・ 表示名は全角25(半角50)文字以内で入力 します。
- ガイド表示領域の左下に「■●■」が表示され た場合は、回を押すたびに、保存先を FOMA端末本体とmicroSDメモリーカード に切り替えられます。「エ保存」が表示され ているときにpを押すと、microSDメモ リーカードに保存されます。保存した後、 ミュージックプレーヤーの音楽データ一覧画 面のアイコンで保存先を確認することができ ます。→P328

#### ✔**お知らせ**

• 最大保存件数/領域を超えたとき→P306

# **◆ WMAファイルを保存する**

WMAファイルをmicroSDメモリーカードへ保存す るには、Windows Media Playerを使用します。

- ・ パソコンのOSとWindows Media Playerは、次 のバージョンの組み合わせで使用することをおす すめします。
	- パソコンのOSがWindows XP Service Pack 2 以降の場合

Windows Media Player 10 (10.00.00.3802以降のバージョン) またはWindows Media Player 11 (11.0.5721.5145以降のバージョン) - パソコンのOSがWindows Vistaの場合 Windows Media Player 11 (11.0.6000.6324以降のバージョン)

- ・ 操作方法については、Windows Media Player10/11のヘルプをご覧ください。また、 操作環境についての最新情報は、富士通のホーム ページをご覧ください。
- ・ パソコンとFOMA端末を接続する前に、Windows Media Playerのバージョンを必ず確認してくださ い。
- ・ Windows XP、Windows VistaやWindows Media Playerは常にアップデートして、最新の状 態にしておくことをおすすめします。アップデー トがされていないと、転送したWMAファイルの操 作や表示が遅くなるなど十分な性能が得られない ことがあります。
- ・ パソコンからプレイリストを転送できます。ただ し、転送できるプレイリスト内の音楽データは最 大400件です。
- ・ WMAファイルはFOMA端末本体に保存できませ ん。
- ・ 他のFOMA端末でmicroSDメモリーカードに保存 されたWMAファイルはF905iで表示・再生され ない場合があります。また、他のFOMA端末で WMAファイルを転送したmicroSDメモリーカー ドを使用すると、MTPモードに切り替えてもパソ コンで認識されないことがあります。これらの場 合には、WMA一括削除(→P335)を行うか、 microSDメモリーカードを初期化 (→P299)し てください。microSDメモリーカードを初期化す ると音楽ファイル以外のデータもすべて削除され ますのでご注意ください。

# **1** Windows Media Playerでパソコンに WMAファイルを準備する▶FOMA端末 のUSBモード設定を「MTPモード」に設 定する

USBモード設定→P300

・ microSDメモリーカードを取り付けてから、 「MTPモード」に切り替えてください。

# 2 Windows Media Playerを起動する > パ ソコンとFOMA端末をUSBケーブルで接 続する

パソコンとFOMA端末の接続方法→P301

# **3** パソコンからWMAファイルを転送する ▶ データ転送が終わったらFOMA端末の USBモード設定を「通信モード」に設定 する▶USBケーブルを取り外す

USBケーブルの取り外しかた→P301

#### 匠 ī ナップスター アプリについて

ナップスター<sup>®</sup>アプリを利用して音楽データを保 存することもできます。

- ナップスター®アプリは下記のホームページか らダウンロードできます。 http://www.napster.jp/
- ナップスター®アプリについてご不明な点がご ざいましたら下記のホームページをご覧くださ い。

http://www.napster.jp/support/

Л

### ✔**お知らせ**

п.

- **・** データ転送中にUSBケーブルを外さないでください。 誤動作やデータ消失の原因となります。
- **・** パソコンからFOMA端末内のmicroSDメモリーカード にアクセスしているときは、MTPモードから他のモー ドに切り替えられません。
- **・** ミュージックプレーヤーの再生中はMTPモードに切り 替えられません。
- **・** ミュージックプレーヤーの動作中にMTPモードに切り 替えるには、ミュージックプレーヤーのプレーヤー画 面以外でMEI→「MTPモード」を選択→「はい」を選 択します。MTPモードに設定され、ミュージックプ レーヤーが終了します。
- **・** FOMA端末内のmicroSDメモリーカードに保存されて いるWMAファイルは、パソコンとFOMA端末を接続 中にWindows Media Playerから削除することもでき ます。
- **・** パソコンから音楽データが転送できないときは「ポー タブルデバイス用パソコン環境診断」を使用すると、 お使いのパソコンの環境での最適な対処方法を確認す ることができます。

ポータブルデバイス用パソコン環境診断については、 パソコンから次のホームページをご覧ください。 FMWORLD(http://www.fmworld.net/)→携帯電 話→WMP環境診断ツール

- **・** Windows Media Playerとナップスター アプリをパ ソコンで同時に使用すると、パソコンの処理速度が落 ちる場合があります。
- **・** F902iS以前のFOMA Fシリーズのミュージックプ レーヤーで再生できたAAC形式のファイルは、F905i のミュージックプレーヤーでは再生できませんが、 microSDメモリーカードのマルチメディア内の「その 他の動画」では再生できます。データをminiSDメモ リーカードからmicroSDメモリーカードへコピーする 際に、AAC形式のファイルのコピー先をmicroSDメモ リーカードのPRIVATE¥DOCOMO¥MMFILEの直 下、あるいはMMFILE内のMUDxxx (xxxは001~ 999) にしてください (→P293)。コピーした後に microSDメモリーカードの情報更新を行うと、コピー したファイルが表示されます。
- ※ ファイル名が「MMFxxxx」(xxxxは0001~ 9999)以外のファイルや、拡張子が「m4alの ファイルは、コピーしても表示・再生できません。
- ※ コピーの際は、FOMA FシリーズSDユーティリ ティをご利用になることをおすすめします。SD ユーティリティを利用するとファイル名が自動的に 変換されます。 FOMA FシリーズSDユーティリティについては、 パソコンから次のホームページをご覧ください。 FMWORLD(http://www.fmworld.net/)→携帯 電話→データリンクソフト

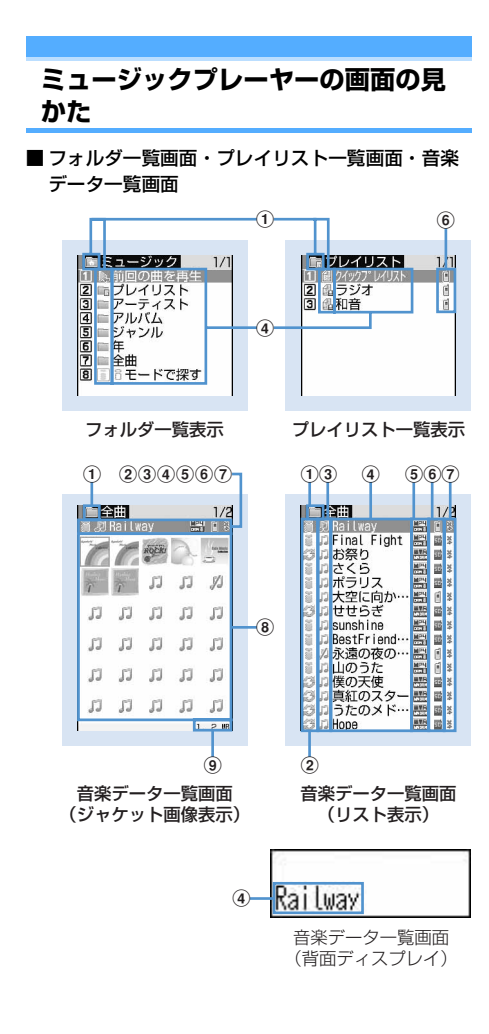

### aフォルダ/プレイリスト/機能の種類

- :トップフォルダ
- ■: 前回の曲を再生
- :プレイリストフォルダ
- ■: 通常フォルダ
- **■: iモードで探す→P283**
- :プレイリスト
- :クイックプレイリスト
- :FOMA端末で作成したプレイリスト
- :パソコンから転送したプレイリスト
- ※ 背面ディスプレイでは、フォルダやプレイリス トの名前の最初に のが表示されます。

### ②取得元

- :iモード :データ交換
- 3 再牛制限
	- (オレンジ):再生制限なし
	- $M:$ 部分的に保存したデータ
	- ※1:回数制限 ※1:期限制限
	- **---**<br>画<sup>※1</sup>:期間制限
	- ※2:ライセンス期限内
	- ※2:ライセンス期限切れ/再生禁止
	- (グレー)※2:再生不可
	- ※1 着うたフル®のみ表示
	- ※2 うた・ホーダイのみ表示

# dフォルダ名/プレイリスト名/曲の表示名

- eファイル形式と著作権管理
	- $\mathbb{H}$ : 着うたフル®、DoCoMo :FOMAカード動作制限機能が設定されている 着うたフル®、DoCoMo :WMAファイル、Windows Mediaデジタル 著作権管理テクノロジ(WMDRM)
	- :WMAファイル、著作権管理なし

### f保存場所

- :FOMA端末本体
- :microSDメモリーカード
- gファイル制限の有無
- :ファイル制限あり
- 8) ジャケット画像

音楽データに含まれたジャケット画像が表示され ます。ジャケット画像が表示できない場合には次 のアイコンが表示されます。

- :ジャケット画像なし
- :FOMAカード動作制限機能が設定されている データ

:部分的に保存したデータ

iカーソルを合わせた音楽データのファイルサイズ (実メモリサイズ)

### ✔**お知らせ**

•音楽データ一覧画面では■を押すたびにジャケット画 像表示とリスト表示が切り替わります。

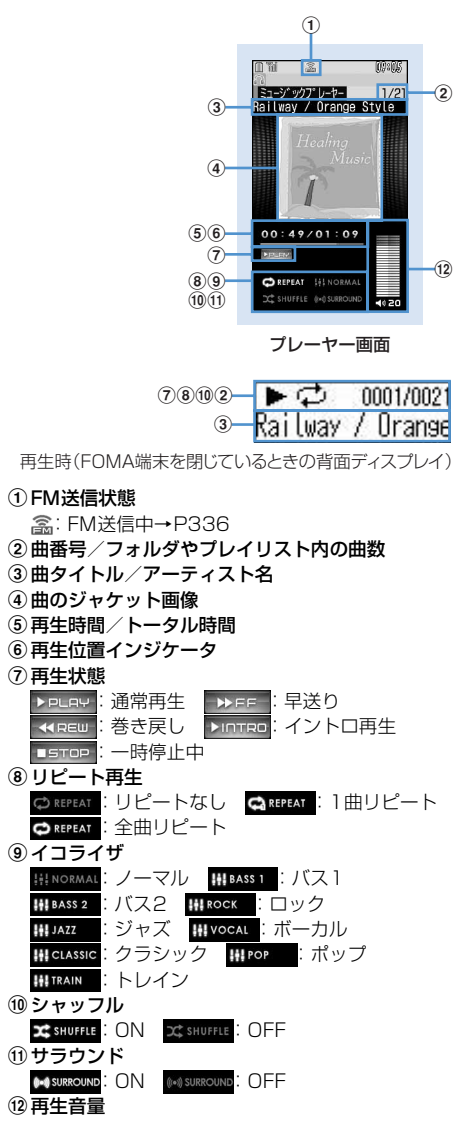

# ❖**プレーヤー画面での操作**

- ●、图:再生/一時停止
- j、サイドキー[▲▼]:音量調整
- 50 (1秒以上)/5 (1秒以上):巻き戻し/早送り
- 5. サイドキー [▲] (1秒以上):曲の先頭に 移動※1
- **<sup>[o]</sup>**、サイドキー[▼] (1秒以上):次の曲に移動

a/P(1秒以上):再生を停止せずに音楽データ ー覧画面を表示<sup>※2</sup>

c:再生を停止して音楽データ一覧画面を表示

- **tm**: FM送信をオン/オフ※3
- M(すばやく2回押す):再生中または一時停止中の 曲をクイックプレイリストに登録※4
- **同(1秒以上):ミュージックプレーヤー終了**
- **同**:時計を表示<sup>※5</sup>
- ※1 曲の始まりから3秒以内に操作すると前の曲に 移動します。
- ※2 回を押すとプレーヤー画面に戻ります。
- ※3 FM送信オンに設定すると音楽をFMラジオ付き の家庭用オーディオ機器やカーステレオで聴く ことができます(→P336)。イントロ再生中 は使用できません。
- ※4 確認音が鳴ります。
- ※5 FOMA端末を閉じているときのみ有効です。
- ・ FOMA端末を閉じて再生中に、背面ディスプレイ に音楽データー覧画面を表示させている場合に同 を押すとプレーヤー画面が表示されます。
- ・ FOMA端末を閉じているときに、音楽データ一覧 画面やフォルダ一覧画面、プレイリスト一覧画面 で回を1秒以上押すと、上のフォルダに移動しま す。トップフォルダを表示中に刷を1秒以上押す と、ミュージックプレーヤーが終了します。

### ✔**お知らせ**

**・** FOMA端末本体のプレイリストに登録されている曲の 元の音楽データが削除されたり、保存されている microSDメモリーカードが取り外されたりして認識で きなくなると、プレイリストで表示される曲名は「---」 になり再生できなくなります。元の音楽データが削除 されたときは、プレイリストの登録を解除してくださ い。元の音楽データが保存されているmicroSDメモ リーカードを取り外しているときは、microSDメモ リーカードを取り付けると登録された曲名が表示され ます。

# **音楽データを再生する**

MENU [データBOX] 2 MENU [LifeKit] 318 MENU [MUSIC] 1

**◆ フォルダ内の音楽データを連続再生する**

- <sup>同</sup>(1秒以上)▶フォルダまたはプレイリ ストを選択
	- ・ 背面ディスプレイのメニューからミュージッ クプレーヤーを起動できます。→P33

# **2** 音楽データを選択

再生が開始されます。

- ・ 操作によって、ランプが点灯、点滅します。
- ・ ダウンロードに失敗、またはダウンロードを 中断して部分的に取得した着うたフル®は再 生できません。選択すると、残りデータのダ ウンロードの確認画面が表示されます。ダウ ンロードして再取得できなかったときは、部 分的に保存されていたデータは削除されます。 また、部分的に取得した着うたフル®の再生 期間や再生期限が過ぎている場合は再びダウ ンロードできません。このとき、削除の確認 画面が表示され、部分的に保存した着うたフ ル®を削除できます。

「前回の曲を再生」を選択したとき 前回起動時に再生した曲を再生します。

「iモードで探す」を選択したとき

i モードに接続し、ダウンロードする曲を選択 できます。→P326

#### うた・ホーダイを選択したとき

選択したファイル、または他のファイルで再生 期限を更新する必要がある場合は、サイト接続 の確認画面が表示されます。「はい」を選択し、 更新が完了すると、うた・ホーダイが再生され ます。

### ✔**お知らせ**

- **・** 次の場合は再生が一時停止されます。動作終了後に自 動的に再開されます。
	- 音声電話/テレビ電話/プッシュトークの着信があっ たとき
	- メールを受信したとき(受信・自動送信表示設定が 「通知優先」の場合)
	- iモード問合せを行ったとき
	- お知らせタイマーや目覚まし、スケジュールで指定し た時刻や日時になったとき
	- ミュージックプレーヤーと同時に使用できない機能が 実行されたとき マルチタスクの組み合わせ→P428
- **・** 同時に多くの機能を利用すると、再生中の曲が途切れ る場合があります。
- **・** 電池残量が2以下になると再生の確認画面が表示され ます。

# ❖**曲の先頭だけを連続再生する〈イントロ再 生〉**

フォルダ内の曲の最初の7秒だけを次々に再生しま す。

### **1** 音楽データ一覧画面で音楽データにカー ソルを合わせて回

• イントロ再生中に●を押すとイントロ再生が 解除され、再生が継続されます。

❖**音楽データに再生制限が設定されていると き**

再生制限の種類と確認する内容は次のとおりです。 回数制限

残り再生回数と再生の確認画面が表示されます。規 定回数の再生が終了すると次回再生時に再生回数終 了と音楽データ削除の確認画面が表示されます。

### 期限制限

期限が終了すると次回再生時に期限終了と音楽デー タ削除の確認画面が表示されます。

#### 期間制限

期間前には再生不可のメッセージが表示されます。 期間が過ぎると次回再生時に期間終了と音楽データ 削除の確認画面が表示されます。

#### 再生期限(うた・ホーダイ)

期限が過ぎると、再生期限の更新確認画面が表示さ れます。再生期限の更新にはサイトへの接続が必要 です。サイトの接続の際にはパケット通信料がかか ります。

- 着うたフル®の残り再生回数、再生期限、再生期間 は詳細情報で確認できます。
- ・ 日付・時刻を変更しても、再生制限の期限や期間 は変更できません。

#### -----------------✔**お知らせ**

- **・** うた・ホーダイの再生期限には、再生期限が過ぎた後 に数日間の猶予期間が設定されている場合があります。 この期間中は、再生期限情報を更新しなくても利用で きます。
- **・** うた・ホーダイをダウンロードした際に使用していた FOMAカードと異なるFOMAカードを挿入した場合、 うた・ホーダイは再生できません。
- **・** うた・ホーダイをダウンロードした際に使用していた FOMAカードと異なるFOMAカードを挿入して (FOMA端末譲渡の場合など)ミュージックプレーヤー を使用する場合は、データ一括削除を実施することを おすすめします。→P358
- **・** FOMA端末内に正しいライセンスが更新されていない サイトからうた・ホーダイのダウンロードを行うと、 保存前の再生ができません。ダウンロード前にライセ ンス更新を行っておくことをおすすめします。
- **・** 着信音やアラーム音に設定したうた・ホーダイが再生 不可能になった場合は、着信時やアラーム鳴動時にお 買い上げ時の音が鳴ります。
- **・** 国際ローミング中の再生期限の更新にかかるパケット 通信料はパケ・ホーダイまたはパケ・ホーダイフルの 適用対象外です。
- **・** 再生期限が切れるか確認できなくなったことにより再 生できなくなったWMAファイルは、パソコンで再生期 限内であることを確認し、FOMA端末をパソコンに接 続して同期をとると再生できます。→P327
- **・** 時差のある海外では、うた・ホーダイの再生期限は現 地時間で表示されます。日本時間で再生期限が過ぎる と、表示されている現地時間に関わらず再生できなく なりますのでご注意ください。

# **フォルダ・プレイリスト・音楽デー タの管理**

# **◆ 音楽データを移動する**

FOMA端末本体とmicroSDメモリーカードの間で音 楽データを移動します。

• 着うたフル®のみ移動できます。

### 〈例〉音楽データを1件移動する

**1** プレイリスト以外の音楽データ一覧画面 で音楽データにカーソルを合わせて | 隔 ▶ | 4 | ▶ | 1 | または | 2 |

# 2 □▶ 「はい」

音楽データが移動され、『と 最が切り替わりま す。

フォルダ内の複数の音楽データを移動する: |2 → 音楽データを選択 → [□] → [はい]

フォルダ内のすべての音楽データを移動する: [3]▶ [はい]

### ✔**お知らせ**

- **・** 再生中は音楽データを移動できません。
- 部分的に保存した着うたフル®、再生制限に達している 着うたフル®は移動できません。
- **・** 着信音に設定されている音楽データをFOMA端末本体 からmicroSDメモリーカードへ移動すると、着信音は お買い上げ時の設定に戻ります。

# **◆ 音楽データを削除する**

### 〈例〉音楽データを1件削除する

- **1** プレイリスト以外の音楽データ一覧画面 で音楽データにカーソルを合わせて  $\blacktriangleright$   $\mathbb{M}$   $\blacktriangleright$   $\boxed{5}$
- 2 0 | はい
	- フォルダ内の複数の音楽データを削除する: **2 → 音楽データを選択 → 回 → 「はい」**

フォルダ内のすべての音楽データを削除する: 「3」▶認証操作▶ 「はい」

### ✔**お知らせ**

- **・** 再生中は音楽データを削除できません。
- **・** フォルダ内にあるすべての音楽データを削除すると、 そのフォルダも削除されます。ただし、トップフォル ダ内の「プレイリスト」「アーティスト」「アルバム」 「ジャンル」「年」「全曲」の各フォルダは削除されませ ん。
- **・** 着信音に設定されている音楽データを削除すると、着 信音はお買い上げ時の設定に戻ります。

# **◆ プレイリストを作成する**

プレイリストとは音楽データをひとまとめにして演 奏順などを管理するものです。

- ・ プレイリストはFOMA端末本体に最大20件、 microSDメモリーカードに最大100件保存できま す。
- ・ パソコン上でプレイリストを作成して音楽データ とともに転送することもできます。→P327
- **1** フォルダ一覧画面でプレイリストフォル ダを選択▶ Mil▶ コート プレイリストの 名前を入力▶ □

空のプレイリストが作成されます。

- ・ プレイリストの名前にはあらかじめ 「playlistYYYYMMDD」(YYYYMMDDは プレイリストを作成する年月日)が入力され ています。
- ・ 全角29(半角59)文字以内で入力します。

### ✔**お知らせ**

**・** 最大件数を超えるときは、プレイリスト削除の確認画 面が表示されます。保存する場合は、画面の指示に 従って保存されているプレイリストを削除してくださ い。

# **◆ 登録する音楽データからプレイリストを 作成する**

- 〈例〉音楽データを1件登録したプレイリストを作成 する
- **1** プレイリスト以外の音楽データ一覧画面 で音楽データにカーソルを合わせて  $M \triangleright$  3111 $T$ 
	- 複数の音楽データを登録する:音楽データ一覧 画面で 隔 ▶ 3 11 2 ▶ 音楽データを 選択▶□□
	- フォルダ内のすべての音楽データを登録する: 音楽データ一覧画面で 隔 ▶ 317151

# 2 プレイリストの名前を入力▶ [□]

・ 全角29(半角59)文字以内で入力します。

# **◆ プレイリストに音楽データを登録する**

- ・ FOMA端末本体で作成したプレイリストは1つあ たり100件、パソコンから転送したプレイリスト は1つあたり400件の音楽データを登録できます。
- ・ FOMA端末で作成したプレイリストにのみ、登録 できます。

❖**登録するプレイリストから操作する**

### 〈例〉音楽データを1件登録する

- **プレイリストを選択▶ | 隔▶ 3 | 1**
- 2 1→ フォルダを選択 ▶ 音楽データを選 択

フォルダ内の複数またはすべての音楽データを 登録する: 2 または 3 ▶ フォルダを選 択▶音楽データを選択▶ 回

# ❖**音楽データをプレイリストに追加する**

### 〈例〉音楽データを1件追加する

**1** プレイリスト以外の音楽データ一覧画面 で音楽データにカーソルを合わせて  $M \triangleright$  3 2  $1$ 

複数の音楽データを追加する:音楽データ一覧 画面で 隔 ▶ 3 2 2 2 ▶ 音楽データを 選択 回

フォルダ内のすべての音楽データを追加する: 音楽データー覧画面で 隔 ▶ 3 2 2 3

# **2** プレイリストを選択

音楽データがプレイリストの最後の行に追加さ れます。

❖**音楽データの登録されていないプレイリス トに音楽データを登録する**

### **1** 音楽データの登録されていないプレイリ ストを選択 ▶ 「はい」 ▶ フォルダを選択 ▶音楽データを選択 ▶ □

# **◆ プレーヤー画面で音楽データをクイック プレイリストに登録する**

クイックプレイリストは、再生中または一時停止中 の曲を簡単な操作で登録できる専用のプレイリスト です。

- ・ クイックプレイリストはお買い上げ時に登録され ています。新しく作成、削除できません。
- ・ 最大100件登録できます。

# **1** プレーヤー画面でMを2回押す

登録されると確認音が鳴ります。

### ✔**お知らせ**

- **・** クイックプレイリストの名前の変更はできません。
- **・** クイックプレイリスト内の音楽データの操作は他のプ レイリストと同様です。

# **◆ プレイリストから音楽データを解除する**

- ・ クイックプレイリストやプレイリストから音楽 データを解除しても、音楽データ自体は削除され ません。
- ・ パソコンから転送したプレイリストからは音楽 データの解除ができません。

# 〈例〉音楽データを1件解除する

- **1** プレイリスト内の音楽データ一覧画面で 音楽データにカーソルを合わせて  $m > 321$   $1$   $1$   $1$   $1$   $1$   $1$ 
	- 複数の音楽データを解除する:プレイリスト内 の音楽データ一覧画面で | 隔 ▶ 3 2 2 2 ▶ 音楽データを選択  $\blacktriangleright$   $\Box$  $\blacktriangleright$   $\Box$   $\Box$
	- すべての音楽データを解除する:プレイリスト 内の音楽データ一覧画面で **隔▶323▶「はい」**

# **◆ プレイリストを削除する**

**1** フォルダ一覧画面でプレイリストフォル ダを選択▶ プレイリストにカーソルを合 わせて | 隔 ▶ 「3 │ ▶ 「はい │

# **◆ プレイリストの名前を変更する**

- ・ クイックプレイリストおよびパソコンから転送し たプレイリストは名前を変更できません。
- **1** フォルダ一覧画面でプレイリストフォル ダを選択▶ プレイリストにカーソルを合 わせて | ※ | ● 「5」 ▶ プレイリストの名前 を入力▶ | □ |
	- ・ 全角29(半角59)文字以内で入力します。

プレイリストの名前を表示する:フォルダ一覧 画面でプレイリストフォルダを選択▶ プレイ リストにカーソルを合わせて| ※ | 4 |

# **◆ プレイリストをコピーする**

**1** フォルダ一覧画面でプレイリストフォル ダを選択▶ プレイリストにカーソルを合 **わせて| ● 2** 

・ microSDメモリーカードのプレイリストをコ ピーするときは、「2 を押し「はい」を選択 します。コピーされたプレイリストはFOMA 端末で作成されたプレイリストとしてFOMA 端末本体に保存されます。

# **◆ 音楽データの表示順を変更する〈ソート〉**

音楽データを指定した方法で並べ替えます。

音楽データー覧画面で NED ▶ 「6コ ▶ 各項 目を設定 ▶ 回

対象:並べ替えの方法を「トラック番号」「表示 名」「アーティスト」「アルバム」「ジャンル」 「年」「保存日時」「ファイルサイズ」「取得元」 「タイトル」から選択します。 順序:並び順を「昇順」「降順」から選択しま す。

#### ✔**お知らせ**

- **・** 再生中はソートできません。
- **・** プレイリスト内ではソートできません。

# **◆ プレイリスト内の曲順を自由に並べ替え る**

・ クイックプレイリスト、またはFOMA端末本体で 作成したプレイリストでのみ並べ替えができます。

**1** プレイリストの音楽データ一覧画面で | 隔 ▶ 3 3 3 ▶ 音楽データにカーソル を合わせて回または⊠▶囧

# **◆ 音楽データを着信音に設定する**

音楽データ全体を着信音にする「まるごと着信音」 と、音楽データの一部分のみを着信音にする「オス スメ着信音」があります。

・ WMAファイルは着信音に設定できません。

- 〈例〉FOMA端末本体の音楽データをまるごと着信音 に設定する
- **1** 音楽データ一覧画面で音楽データにカー ソルを合わせて 隔 ▶ [1]

# $2$   $\Box$ ~9 $\Box$

・ メモリ指定着信音(電話、メール)に設定す るときは、メモリ指定着信音を設定する電話 帳データを選択して、

FOMA端末本体の音楽データをオススメ着信音 に設定する: 11~9 ▶ 2 ▶ 設定する 部分を選択

• 回存押すと、設定する部分が再生できます。

#### microSDメモリーカードの音楽データをまるご と着信音に設定する: 1 ~ 9 → 1 → 確認画面で「はい」

音楽データがFOMA端末本体に移動され、着信 音に設定されます。

microSDメモリーカードの音楽データをオスス メ着信音に設定する: 11~9 > 9 ▶ 2 ▶ 設定する部分を選択 ▶ 確認画面で「はい」▶ 表示名を入力 ▶ □

音楽データの選択した部分がコンテンツ移行対 応のiモーションとしてFOMA端末本体のi モーションフォルダに保存され、着信音に設定 されます。

・「ミュージック(会員制)」の音楽データを設 定すると、音楽データがFOMA端末本体に移 動されます。

### ✔**お知らせ**

**・** 詳細情報(→P334)のまるごと着信音設定およびオ ススメ着信音設定が「不可」になっているミュージッ クは着信音に設定できません。

**・** 再生中は着信音を設定できません。

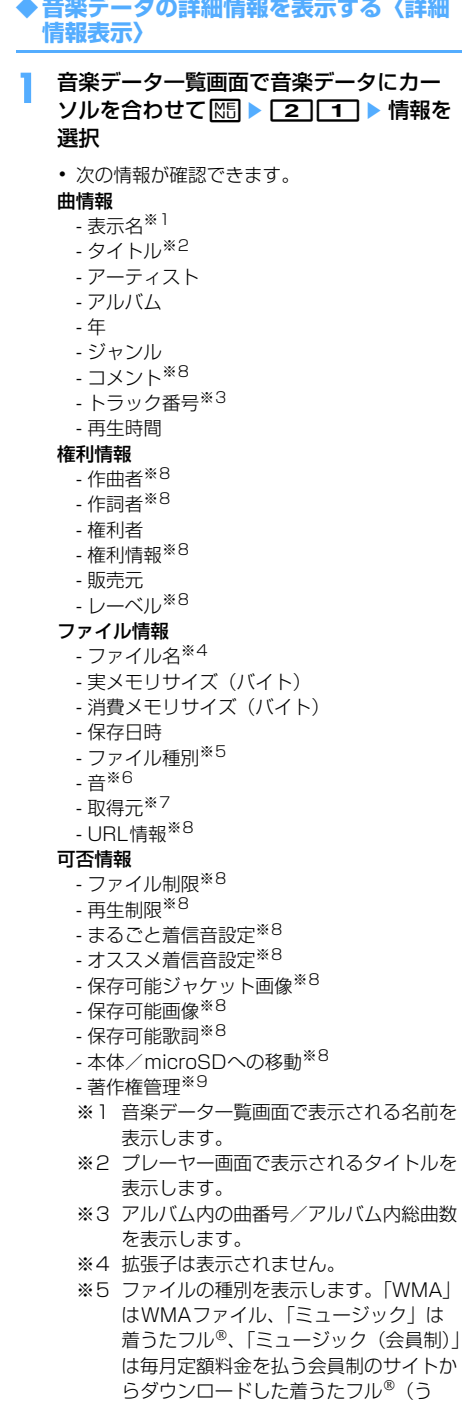

- ※6 音楽データの形式とビットレートを表示 します。WMAファイルではビットレー トは表示されません。
- ※7 音楽データの取得元を表示します。「i モード」はiモードサイトからダウン ロードした音楽データ、「データ交換」 はMTPモードで転送した音楽データを 示します。
- ※8 WMAファイルでは表示されません。
- ※9 著作権管理の有無を表示します。WMA ファイルでのみ表示されます。
- 詳細情報のファイル情報を表示中にME を押 すと、URL情報に表示されているサイト接続 の確認画面が表示されます。
- 音楽データの詳細情報を変更する:
- a音楽データ一覧画面で音楽データにカーソル を合わせて| 8 | 2 | 2 | 2 | 項目を選択▶ 変更内容を入力
	- •詳細情報の表示中に<br> **1 7 キャル**<br>
	2 キャルト<br>
	2 キャルト 情報を変更できます。
	- ・ 変更できる項目と保存先別の最大入力文字 数は次のとおりです。

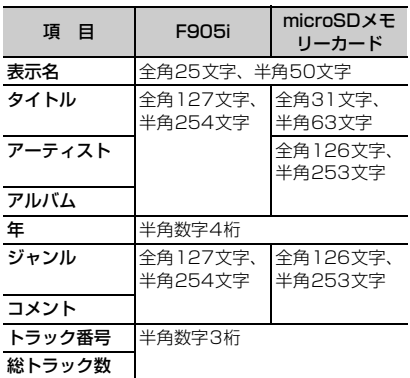

・「オリジナルに戻す」を選択すると、ボタ ンの上の項目がダウンロード時の情報に戻 ります。

 $\mathfrak{D}$   $\mathfrak{D}$ 

#### ✔**お知らせ**

- **・** 一時停止している音楽データの詳細情報を変更すると、 次にミュージックプレーヤーを起動したときに先頭か らの再生が行われない場合があります。
- **・** WMAファイルの詳細情報は変更できません。
- **・** 再生中は詳細情報を変更できません。

た・ホーダイ)を示します。

# **◆ 音楽データに含まれた画像や歌詞を表示 する**

- ・ JPEG形式、GIF形式の画像を表示できます。
- ・ ジャケット画像は1枚、画像は2枚、歌詞は7枚ま で表示できます。
- ・ 画像や歌詞は保存することもできます。
- ・ 歌詞は画像データとして保存されます。

**1** 音楽データ一覧画面で音楽データにカー ソルを合わせて | 20 20 20 20 20

・ プレーヤー画面で再生中または一時停止中に 操作するときは隔口21を押します。

# $2 \n *1*~3$

#### 全画面で表示する:回

- 複数の画像や歌詞がある場合は、167で前後の 画像や歌詞を表示できます。
- 元の表示に戻すときは、[列列、][5]、[1]、 p、aのいずれかを押します。

#### 保存する: [0]

・ 画像や歌詞はマイピクチャの「iモード」 フォルダに保存されます。

### ✔**お知らせ**

- **・** 画像や歌詞によっては保存できない場合があります。
- **・** WMAファイルではデータに埋め込まれたジャケット画 像のみ表示できますが、ジャケット画像の保存はでき ません。

# **◆ WMAファイルを一括して削除する 〈WMA一括削除〉**

# **1** トップフォルダ内のフォルダ一覧画面で | 隔 ▶ ┌ ┬ │ ▶ 認証操作 ▶ 「はい」

microSDメモリーカードに保存されたWMA ファイルとプレイリストが削除されます。

#### ✔**お知らせ**

- **・** WMA一括削除を行うと、microSDメモリーカードの WMフォルダ、WM SYSTEMフォルダとフォルダ内 に保存されているすべてのデータが削除されます。 ミュージックプレーヤーで利用しないデータも削除さ れますのでご注意ください。
- **・** 再生中はWMA一括削除はできません。

**動作設定**

# **ミュージックプレーヤーの設定**

- ・ お買い上げ時は、一覧の画像表示「あり」、音量 「レベル20」、リピート再生「全曲リピート」、 シャッフル「OFF」、サラウンド「OFF」、イコラ イザ「ノーマル」に設定されています。
- **1** フォルダ一覧画面、音楽データ一覧画面、 プレーヤー画面で ■■ | 「動作設定」▶ 各項目を設定 ▶ □

一覧の画像表示 音量 リピート再生 シャッフル

- サラウンド
- イコライザ
- ・ イコライザの効果の種類はMusic&Video チャネルと同様です。→P322

- **・** この設定はミュージックプレーヤーを終了しても保持 されます。
- **・** サラウンドとイコライザは、ミュージックプレーヤー 再生中に変更できません。

# **音楽再生音優先設定**

# **音楽を再生しながらiアプリを利用 する**

iアプリを利用中にMusic&Videoチャネルの番組 やミュージックプレーヤーの曲をバックグラウンド 再生するかどうかを設定します。

**| NE| ▶ 「設定 / NWサービス1**  $\blacktriangleright$  [1] $\Gamma$ ] $\blacktriangleright$  [1] $\sim$ [2]

### **マイク付リモコン**

# **マイク付リモコン F01を使う**

#### マイク付リモコン F01(別売)のスイッチで Music&Videoチャネルプレーヤーおよびミュージッ クプレーヤーの操作ができます。

- **[►/Ⅱ]** (1秒以上) ※<sup>1</sup>: 起動<sup>※2</sup>/終了
- **[▶/II]: 再生/一時停止**
- R(プレーヤー画面ですばやく2回押す)※1:再 生中または一時停止中の曲をクイックプレイリス トに登録
- +-(プレーヤー画面):音量調整
- +-(フォルダ一覧画面、プレイリスト一覧画
- 面、音楽データ一覧画面):カーソル移動
- +(1秒以上):次のチャプター/曲に移動
- → (1秒以上)※3:チャプター/曲の先頭に移動
- 【HOLD (▼方向へスライド): [▶/Ⅱ]、 [+]、 [-]の キー操作無効
- **FHOLD (▼と逆側へスライド):キー操作無効を解除**
- ※1 ミュージックプレーヤーのみ有効です。クイッ クプレイリスト登録時またはミュージックプ レーヤー起動/終了時に確認音が鳴ります。
- ※2 FOMA端末を閉じているときのみ有効です。
- ※3 チャプター/曲の始まりから3秒以内に操作す ると前のチャプター/曲に移動します。

### **FMトランスミッタ**

# **オーディオ機器やカーステレオで音 楽を聴く**

Music&Videoチャネルプレーヤーやミュージックプ レーヤーの音楽をFM電波で送信し、FMラジオ付き の家庭用オーディオ機器やカーステレオで聴くこと ができます。

- ・ 送信するFM電波の周波数はFMトランスミッタ周 波数設定で設定します。→P267
- 〈例〉ミュージックプレーヤーの音をFM電波で送信 する
- **1** ミュージックプレーヤーのプレーヤー画 面で回
	- ・ 音楽が再生中の場合は、再生が停止します。
	- FM電波が送信され、画面に 念が表示されま す。
	- ・ FM電波の送信中はFOMA端末のスピーカー から音は鳴りません。
- **2** 受信側の機器の周波数をFOMA端末で設 定した周波数に合わせる▶音楽データを 再生する

### **FM送信しない:回**

再生が停止します。再生を再開すると、FOMA 端末のスピーカーから音が鳴ります。

- **・** Music&Videoチャネルプレーヤーやミュージックプ レーヤーが終了すると、FM送信は自動的に終了しま す。
- **・** Music&Videoチャネルの動画番組ではFM送信できま せん。
- **・** 電話やプッシュトークの着信、メールやメッセージR/ Fの受信があったり、目覚ましやスケジュールで指定し た日時になったりすると、音楽再生は一時停止してFM 送信が無音になり、着信音やアラーム音はFOMA端末 のスピーカーから鳴ります。通話や通信が終了すると 音楽再生が再開され、FM電波にも音が送信されます。 **・** FMトランスミッタについて→P267

# その他の便利な機能

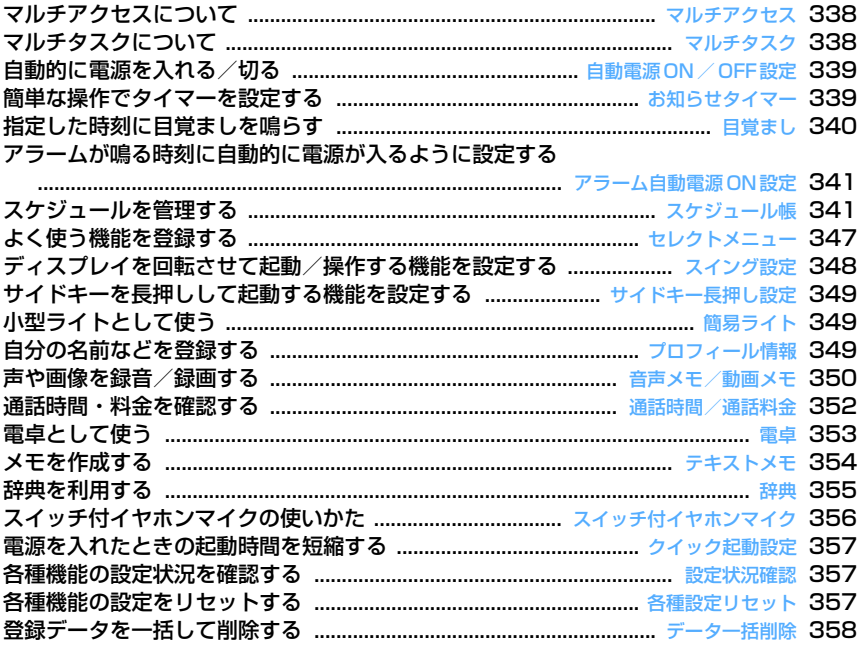

### **マルチアクセス**

# **マルチアクセスについて**

#### マルチアクセスとは、音声電話、パケット通信、 SMSの3つの機能を同時に使用できる機能です。

- ・ タスク表示領域には、動作中の機能を示すアイコ ンが表示されます。
- ・ 同時に使用できる機能は次のとおりです。 - 音声電話:1通信
	- iモード、iアプリ、iモードメール、パソコン とつないだパケット通信:いずれか1通信 - SMS:1通信
- ・ マルチアクセス中はそれぞれの通信について通信 料金がかかります。
- ・ マルチアクセスの組み合わせ→P427

# **◆ マルチアクセスでできる主な操作**

### ❖**通信中に音声電話を受ける**

#### 〈例〉iモード中に音声電話を受ける

i モード中に電話がかかってくる▶ 「<mark>全</mark>]

電話がつながります。

• ■ を押すと、表示中の機能が終了します。

### ❖**通信中に他の通信を行う**

### 〈例〉音声電話中にiモードに接続する

音声電話中に**<u>[</u>∞</u>30 ▶ [22] [1]** 

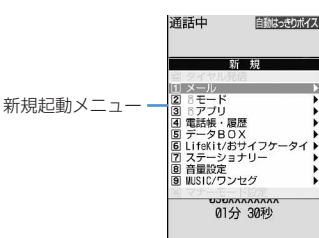

- ・ サイト画面を表示したまま通話できます。
- 「室 を押すと、表示中の機能が終了します。

### 〈例〉音声電話中にiモードメールを送信する

音声電話中に<sup>[</sup>∞□□ ▶ 11 2 | ▶ i モー ドメールを送信

- ・ メール作成画面を表示したまま通話できます。
- 「〓】を押すと、表示中の機能が終了します。

### **マルチタスク**

# **マルチタスクについて**

### マルチタスクとは、複数の機能を同時に実行し、画 面を切り替えながら操作できる機能です。

- ・ タスク表示領域には、動作中の機能を示すアイコ ンが表示されます。
- ・ 同時に実行できる機能は2つまでです。ただし、ダ イヤル発信、プロフィール情報、マナーモード設 定/解除は、他の機能が2つ実行されていても起動 できる場合があります。
- ・ マルチタスクの組み合わせ→P428

# **◆ 新しい機能を実行する**

通話中や通信中などの機能を実行中に別の機能を実 行できます。

### 〈例〉通話中にスケジュールを登録する

- 通話中に<sup>[</sup>∞□] ▶ [7] [1] ▶ スケジュー ルを登録
	- ・ スケジュール画面を表示したまま通話できま す。
	- F F お押すと、表示中の機能が終了します。

### ✔**お知らせ**

**・** 動画の再生中、カメラの操作中、ワンセグの視聴中、 Music&Videoチャネルの番組やミュージックの曲の再 生中などにメールを自動受信するなど、同時に多くの 機能を実行すると、画面がスムーズに動作しない場合 や、再生中の音声が途切れる場合があります。

# **◆ 操作する機能を切り替える**

画面切替メニューを表示すると、画面を切り替えな がら操作できます。

・ 画面切替メニューは、メニュー項目に表示される 名称と異なる場合があります。

### 〈例〉音声電話中画面からサイト画面へ切り替える

# **1** 音声電話中にse「iモード」

画面切替メニュー **・**実行中の機能が 一覧表示される

自動はっきりポイス **MONXXXXXXXX** 01分 30秒

- 通話中画面に戻すには、 mum を押し「電話」 を選択します。
- 画面切替メニュー表示中にM50を押すと新規 起動メニューが表示され、新しい機能を起動 できます。もう一度MEIを押すと画面切替メ ニューに戻ります。

# **◆ 実行中のすべての機能を終了する**

マルチタスク中に **[eug] ▶ [**[d] ▶ [はい]

### **自動電源ON/OFF設定**

**自動的に電源を入れる/切る**

指定した時刻に電源を自動的に入れたり、切ったり します。

#### 〈例〉自動的に電源を入れる

**|88 ▶ [設定/NWサービス]**  $\triangleright$   $\boxed{7}$   $\boxed{2}$   $\boxed{2}$ 

> 自動的に電源を切る: MEI ▶ 「設定/NWサー  $E(X)$   $F(7)[2]$ 3

各項目を設定 ▶ |□

自動電源ON:自動的に電源を入れるかどうか を設定します。 時刻:電源を入れる時刻を入力します。 緑り返し:繰り返しの動作を設定します。

### ✔**お知らせ**

- **・** 自動電源OFF設定が「ON」のときでも、待受中以外の ときに指定した時刻になった場合には、電源は切れま せん。動作中の機能を終了すると電源が切れます。
- **・** 病院、医療機関、航空機の中など携帯電話の使用を禁 止された所では、電源を切るだけではなく、自動電源 ON設定を「OFF」にしてください。

**お知らせタイマー**

# **簡単な操作でタイマーを設定する**

### MENU「ステーショナリー]6

タイマーでお知らせするまでの時間(分)を待受画 面で入力して設定します。

# **1 時間(分)を入力▶回**

- カウントダウンが始まります。
- ・ 時間は1~60分の範囲で入力します。
- ・ カウントダウン中にFOMA端末を閉じると、 背面ディスプレイにタイマーが鳴るまでの残 り時間が表示されます。
- カウントダウン中に のアまたは「■ を押す と、終了の確認画面が表示されます。

### ❖**指定した時間が経過すると**

ディスプレイに次の画面が表示され、音量設定の目 覚まし音量でタイマーが鳴ります。また、バイブ レータ設定の目覚まし鳴動時や着信イルミネーショ ンの電話着信の設定に従って動作します。 FOMA端末を閉じているときは、背面ディスプレイ に It's Time! と「時間です」のメッセージが表 示されます。

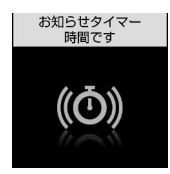

- ■ を押すと、タイマーが終了します。
- 約1分間何も操作しないか、「■トウサイドキー [▼]以外のキーを押すと、タイマーが停止しま す。

- **・** 通話中やプッシュトーク通信中に指定した時間になる と、警告音が鳴りタイマーが停止した画面が表示され ます。
- **・** 次の場合に指定した時間になると、操作や動作が終了 した後、タイマーが鳴動します。
- 電話、プッシュトークの発着信中、呼出中、切断中 - 64Kデータ通信の発着信中
- データ転送モード中
- 赤外線リモコン使用中

# **目覚まし 指定した時刻に目覚ましを鳴らす**

・ 最大9件登録できます。

**|88 ▶ 「ステーショナリー]**  $\triangleright$  3  $\triangleright$  1 ~ 9

- 設定/解除する:登録済みの目覚ましにカーソ ルを合わせて
- 設定中の目覚ましは、時刻の左に●が表示さ れます。

# **2** 各項目を設定

時刻:目覚ましを鳴らす時刻を入力します。 **繰り返し:**繰り返しの動作を設定します。

- ・「曜日指定」を選択したときは、「曜日選択」 を選択し、曜日を選択してpを押します。
- ・ 繰り返しを設定すると、目覚まし一覧の時 刻の右に が表示されます。
- メッセージ:目覚ましが起動したとき画面に表 示されるメッセージを入力します。
	- ・ 全角7(半角14)文字以内で入力します。
- スヌーズ:スヌーズ動作(約1分間鳴った後に 停止する動作)を約30分間繰り返すかどうか を設定します。
	- ・「5分」を選択すると約4分間、「10分」を 選択すると約9分間、「15分」を選択する と約14分間停止します。

### 2 **2** で音設定画面に切り替え ▶ 各項目を設 定

### 目覚まし音(アラーム):音を設定します。

- ・「iモーションを選択」「メロディを選択」 「ミュージックを選択」のいずれかを選択し た場合は、目覚まし音を選択します。
- ・「端末設定に従う」にすると、音設定の目覚 まし音に従います。
- ミュージックの設定→P87

### 音量:音量を設定します。

・「端末設定に従う」にすると、音量設定の目 覚まし音量に従います。

# 1 2 でその他設定画面に切り替え▶各項目 を設定

バイブレータ:振動を設定します。

- ・「端末設定に従う」にすると、バイブレータ 設定の目覚まし鳴動時に従います。
- イルミネーションパターン:ランプの点灯パ ターンを設定します。
	- ・「メロディ連動」にすると、イルミネーショ ンカラーは「レインボー」で動作します。
- イルミネーションカラー:ランプの点灯色を設 定します。

**5** <sup>p</sup>

• 目覚ましを設定すると、待受画面に●または ●(スケジュールアラームも設定していると き)が表示されます。

# ❖**指定した時刻になると**

ディスプレイに次の画面が表示され、設定に従って 動作します。

FOMA端末を閉じているときは、背面ディスプレイ に ( (△) ) と時刻が表示されます。

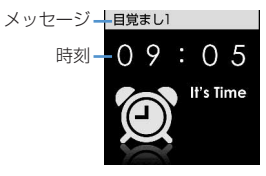

- ■ を押すと目覚ましが終了します。
- 約1分間何も操作しないか、「■1やサイドキー [▼]以外のキーを押すと、目覚ましは停止または スヌーズ動作になります。
- ・ スヌーズ動作で停止しているときは、ディスプレ イに「スヌーズ中 Snooze」と表示され、ランプ がゆっくり点滅します。
- 目覚まし停止中に のアまたは [室] を押すと、目覚 ましは終了します。スヌーズ動作で停止している ときはfを押すと終了します。

- **・** 目覚まし音に動画/iモーションを設定すると、目覚 ましが動作するとき画面に動画/iモーションが表示 されます。
- **・** 目覚ましとスケジュールアラームを同じ日時に設定し ていると、目覚ましが鳴った後に続けてスケジュール アラームが通知されます。■を押すとスケジュール アラームは終了しますが、目覚ましは停止またはス ヌーズ動作になります。
- **・** 通話中やプッシュトーク通信中に指定した時刻になる と、警告音が鳴り目覚ましの画面が表示されます。
- **・** 次の場合に指定した時刻になると、操作や動作が終了 した後、目覚ましが動作します。
	- 電話、プッシュトークの発着信中、呼出中、切断中
	- 64Kデータ通信の発着信中
	- データ転送モード中
	- 赤外線リモコン使用中

### **アラーム自動電源ON設定**

# **アラームが鳴る時刻に自動的に電源 が入るように設定する**

目覚ましやスケジュールの指定日時に電源が入って いなかったとき、アラームが鳴るように電源を自動 的に入れるかどうかを設定します。

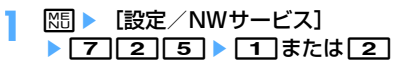

### ✔**お知らせ**

- **・** 電池パックを外した場合など、電源を切る操作や自動 電源OFF設定以外で電源が切れると、本機能は動作し ません。
- **・** 病院、医療機関、航空機の中など携帯電話の使用を禁 止された所では、電源を切るだけではなく、本機能を 「OFF」にしてください。

**スケジュール帳**

# **スケジュールを管理する**

仕事の予定などを登録します。指定した日時になる と画面表示やアラームでお知らせします。

### **◆ カレンダーを表示する**

MENU「ステーショナリー]]

**1** <sup>p</sup>(1秒以上)

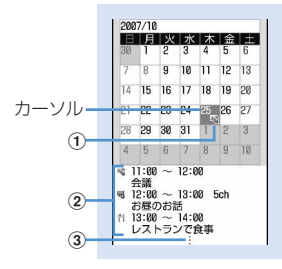

カレンダー画面

当日はピンクやオレンジ、土曜日は青や水色、 休日・祝日は赤などで表示されます。

- ・ カレンダー画面表示中は次の操作ができます。 图:日付移動
	- ●:デイリービュー画面表示 ■/回: 前月/翌月の切り替え M5 0 : キー操作一覧表示
- ・ 画面の見かたは次のとおりです。
	- (1) 用件アイコン
		- ・ 複数のスケジュールを登録した日付は、 最も早い時刻に登録したスケジュールの 用件アイコンが表示されます。
		- ・ ワンセグの視聴予約を登録している場合 は最、録画予約を登録している場合は が表示されます。
- (2) カーソル位置の日付に登録したスケジュー ル一覧
	- 一覧の見かたはデイリービュー画面(→ P344) と同じです。

#### 3スケジュールを4件以上登録している場合

# 特定の日を指定して表示する(日付移動):

- | 隔 ▶ [4] [2] ▶ 年月日を入力 • 当日に戻すときは M51 4111 を押します。
- ・ デイリービュー画面から操作する場合は、 M5 5 2 を押します。当日に戻すときは、 ||隔| 5 | 1 | を押します。

#### ✔**お知らせ**

- **・** カレンダーは2000年1月1日から2060年12月31 日まで表示できます。
- **・** きせかえツールやスクリーン設定により、表示される 色は異なる場合があります。
- **・** カレンダー画面を横画面で表示すると、スケジュール 一覧は表示されません。
- **・** カレンダーの祝日は、「国民の祝日に関する法律及び老 人福祉法の一部を改正する法律(平成17年法律第43 号までのもの)」に基づいています。春分の日、秋分の 日の日付は前年の2月1日の官報で発表されるため異な る場合があります(2007年10月現在)。また、上記 法律は2007年1月から施行されていますが、2006 年までの一部の祝日、振替休日については、改正前の 日付で表示されないため、ご注意ください。
- **・** ワンセグの視聴予約や録画予約は、用件別表示やコ ピー、メール操作やシークレット属性設定などの操作 はできません。また、登録件数確認で表示される件数 にも含まれません。

**◆ カレンダーの表示形式を設定する〈カレ ンダーモード設定〉**

・ お買い上げ時は、動作モードが「マンスリーモー ド」、表示モードが「ノーマルモード」、拡大モー ドが「通常表示モード」に設定されています。

**00 (1秒以上) ■ 图 → 同日 → 各** 項目を設定 ▶ [□]

動作モード: 図を押して日付を移動したときの カレンダーの表示方法を設定します。

- ・「マンスリーモード」にすると、1か月ごと に画面が切り替わり、「スライドモード」に すると、1週間ごとに画面がスクロールし ます。
- 表示モード:1週間の始まり(左側に表示)の 曜日を設定します。
	- ・「ノーマルモード」にすると日曜日、「ビジ ネスモード」にすると月曜日になります。
- 拡大モード:表示を拡大するかどうかを選択し ます。
	- ・「通常表示モード」にすると拡大しません。 「ウィークリー拡大モード」にすると週を基 準に、「デイリー拡大モード」にすると日を 基準に拡大できます。

### ❖**表示を拡大する**

カレンダーモード設定の拡大モードを設定すると、 選択した週や日を拡大して表示できます。

・ ウィークリー拡大モードは4段階、デイリー拡大 モードは7段階で拡大、縮小できます。

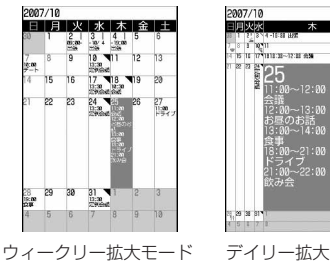

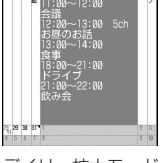

(初期画面)

デイリー拡大モード (最大)

- ・ 次の操作ができます。 1 / 3 . 縮小/拡大 [2]:初期画面に戻す
- ・ 開始時刻/終了時刻、チャンネル、予定(用件ア イコン) /番組名・放送局名、要約・メモが、表 示可能な範囲で(ただし、終了時刻と用件アイコ ンはデイリー拡大モードのみ)表示されます。表 示の優先順位は拡大率や内容により異なります。
- ・ 長期間スケジュールは、開始日に開始時刻、終了 日に終了時刻、それ以外の日に終了日が表示され ます。

# **◆ 休日を設定する〈休日設定〉**

・ 最大30件設定できます。

### 〈例〉日付を指定して設定する

- **1** <sup>p</sup>(1秒以上)
- **2** 日付にカーソルを合わせて  $m \nvert \nvert$   $\lvert \nvert$   $\lvert \nvert$   $\lvert \nvert$   $\lvert \nvert$   $\lvert \nvert$ 
	- カレンダー画面の日付の色が変わります。 ・ 毎年繰り返して休日にするときは ||隔||6||2||2|を押します。
	- 解除する:日付にカーソルを合わせて | 隔 ▶ 百 2 ▶ 3 または 4

#### 曜日を指定して設定する:

### ① | | | | | | | | 6 | 3 | | 曜日を選択

- 日曜日以外の曜日を選択したときは、M5 を押すとお買い上げ時の状態に戻ります。
- $\mathfrak{D}$

# **◆ 祝日を設定する〈祝日設定〉**

- ・ 最大5件新規登録できます。
- ・ お買い上げ時に設定されている祝日は削除できま せん。

1 回(1秒以上)▶ <mark>题 ▶ [6] [4]</mark><br>2 回

# **<u>2</u>**

変更する:祝日を選択▶操作3に進む

削除する:祝日にカーソルを合わせて MRI▶ 「はい」

# 各項目を設定 ▶ □□

祝日名:祝日名を入力します。

- ・ 全角11(半角22)文字以内で入力しま す。
- ・ お買い上げ時に設定されている祝日名は変 更できません。

ま示:祝日を表示するかどうかを選択します。

- ・「ON」にすると、カレンダー画面では祝日 に設定した日付の色が変わり、カーソルを 合わせるとカレンダー画面上部に祝日名が 表示されます。デイリービュー画面では ◆ と祝日名が表示されます。
- 日付:祝日にする日付を入力します。 ・ お買い上げ時に設定されている祝日の日付 を変更するときは、「カスタマイズ」を選択 し、日付を入力します。

# **◆ スケジュールを登録する**

- ・ 同じ日に複数のスケジュールを登録できます。
- ・ 最大登録件数→P447
- | 回 (1秒以上) ▶ 日付にカーソルを合わ せて回
	- デイリービュー画面から操作する場合は を押します。
- **2** 各項目を設定
	- (用件アイコン):用件アイコンを選択しま す。

予定(内容入力欄):選択した用件アイコンに対 応した予定の内容が表示されます。

・ 全角100(半角200)文字以内で入力し ます。

終日:時間を指定せずに終日のスケジュールと して設定するときは「ON」を選択します。

- 開始日時:開始日時を入力します。
- 終了日時:終了日時を入力します。
	- ・ 開始日時よりも後の日付に設定すると、カ レンダー画面には、設定した日付の右上に が表示されます。また、カレンダー画面 のスケジュール一覧、デイリービュー画面、 スケジュール詳細画面の用件アイコンの下 に⇔が表示されます(長期間スケジュー ル)。

要約・メモ:詳細などを入力します。

- ・ 全角300(半角600)文字以内で入力し ます。
- 2 内でメンバーリスト選択画面に切り替え ▶ 「〈メンバーリスト選択〉」▶ 雷話帳か らメンバーを選択
	- ・ 最大5名登録できます。
	- ・ メンバーを削除するときは、メンバーにカー ソルを合わせて関しを押します。
- 1 2でアラーム設定画面に切り替え▶各項 目を設定
	- アラーム(スケジュールアラーム):アラームを 設定するときは「あり」を選択し、アラーム 音を選択します。
		- ・「iモーションを選択」「メロディを選択」 「ミュージックを選択」のいずれかを選択し た場合は、アラーム音を選択します。
		- ・「端末設定に従う」にすると、音設定のスケ ジュール音に従います。
		- ミュージックの設定→P87
	- 予告アラーム:開始日時より前に予告アラーム を鳴らすときは「あり」を選択します。 ・ 選択方法はアラームと同じです。
	- 予告アラーム時間(分前):開始日時の何分前に 予告アラームを鳴らすかを設定します。

# 5 2でその他の設定画面に切り替え▶各項 目を設定

**繰り返し:**繰り返しの動作を設定します。

- ・ 開始年月日を「31日」やうるう年の「2月 29日」などに設定し、繰り返しを「毎月」 または「毎年」にした場合など該当する日 が存在しない月や年には、その月、年の月 末(「30日」や「2月28日」など)が繰り 返し日となります。
- ・「曜日指定」を選択したときは、「曜日選択」 を選択し、曜日を選択して
- ・ 繰り返しを設定すると、カレンダー画面に は、設定した日付の右上に が表示されま す。また、カレンダー画面のスケジュール 一覧、デイリービュー画面、スケジュール 詳細画面の用件アイコンの下につが表示さ れます(繰り返しスケジュール)。
- イメージ:スケジュールアラーム画面を変更す るときは、「あり」を選択して「画像選択」を 選択し、画像を選択します。
	- ・ Flash画像は設定できません。

# **6** <sup>p</sup>

・ アラームや予告アラームを設定したスケ ジュールを登録すると、待受画面に画または ●(目覚ましも設定しているとき)が表示さ れます。

### ❖**待受画面からスケジュールを登録する〈ク イックスケジュール〉**

カレンダー画面を表示せず、待受画面から簡単な キー操作でスケジュールを登録できます。

### 日時を8桁の数字で入力▶ □

スケジュールの新規作成画面が表示されます。

- ・ 10月25日9時5分の場合、  $\lceil \text{T} \rceil$ 0 $\lceil \text{2} \rceil$ 5 $\lceil \text{0} \rceil$ 9 $\lceil \text{0} \rceil$ 5 $\lceil \text{2} \rceil$ します。
- ・ 時間2桁、分2桁の4桁を入力すると、当日 (現在の時刻より前の時刻を入力した場合は、 翌日)の新規作成画面が表示されます。 以降の操作→P342「スケジュールを登録する」 操作2以降

### ❖**指定した日時になると**

ディスプレイに次の画面が表示され、音量設定のス ケジュール音量でアラームが鳴ります。また、バイ ブレータ設定のスケジュール鳴動時や着信イルミ ネーションの電話着信に従って動作します。 FOMA端末を閉じているときは、背面ディスプレイ にアラーム起動時刻とスケジュールの内容が表示さ れます。

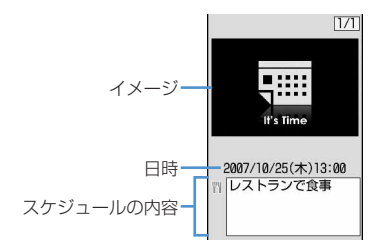

- ■ を押すとアラームが終了します。
- 約1分間何も操作しないか、■ やサイドキー 「▼]以外のキーを押すと、アラームが停止しま す。
- アラームが停止しているときに●を押すと、スケ ジュール詳細画面が表示されます。

#### ✔**お知らせ**

- **・** 終日が「ON」のスケジュールは、指定した日の0時に スケジュールアラームが動作します。
- スケジュールアラームに動画/i モーションを設定す ると、スケジュールアラームが動作するとき画面に動 画/iモーションが表示されます。
- **・** 同じ日時に複数のスケジュールアラームを設定してい る場合、アラームを停止した後⊠を押して他のスケ ジュールの内容を確認できます。
- **・** スケジュールアラームと目覚ましを同じ日時に設定し ていると、目覚ましが鳴った後に続けてスケジュール アラームが通知されます。
- **・** 通話中やプッシュトーク通信中に指定した日時になる と、警告音が鳴りスケジュールアラーム画面が表示さ れます。
- **・** 次の場合に指定した日時になると、操作や動作が終了 した後、アラームが動作します。
- 電話、プッシュトークの発着信中、呼出中、切断中
- 64Kデータ通信の発着信中
- データ転送モード中
- 赤外線リモコン使用中

# **◆ スケジュールアラームの初期値を設定す る〈アラーム初期値設定〉**

新規登録するスケジュールのスケジュールアラーム の初期値を変更できます。

- ・ お買い上げ時は、通常登録時、待受画面から登録 時が「アラームあり」に設定されています。
- ・ 登録済みのスケジュールの設定は変更されません。

**000 (1秒以上) ■ 图 ▶ 百 5 ▶ 各** 項目を設定 ▶ [□]

通常登録時:カレンダー画面からスケジュール を登録するときの初期値を設定します。 待受画面から登録時:待受画面からスケジュー ルを登録するときの初期値を設定します。

# **◆ 登録したスケジュールを確認・変更する**

〈例〉スケジュールを確認する

|□ (1秒以上) > スケジュールの登録日 を選択

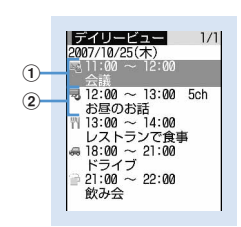

デイリービュー画面

- a用件アイコン、開始時刻~終了時刻、予定
- 2視聴予約/録画予約アイコン、開始時刻~終 了時刻、チャンネル、番組名
- <br />
同を押すと、日付が切り替わります。

# **2** スケジュールを選択

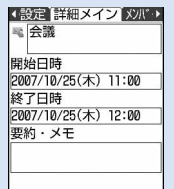

スケジュール詳細画面

### 変更する:スケジュールにカーソルを合わせて  $M = 2$

・ スケジュール詳細画面から操作する場合は pを押します。 以降の操作→P342「スケジュールを登録す る」操作2以降

用件を指定して表示する(用件別表示モード):

### $0$ **MB** $\blacktriangleright$  [4][2]

- 元の表示に戻す場合は M51 4111を押し ます。
- ・ カレンダー画面から操作する場合は | ||5||2|を押します。元の表示に戻す 場合は M513111を押します。

#### 2 用件アイコンを選択

カレンダー画面、デイリービュー画面の右上 に選択した用件アイコンが表示され、用件ア イコンのスケジュールのみ表示されます。

#### ✔**お知らせ**

**・** 表示中のスケジュールの内容に電話番号、メールアド レス、URLが含まれている場合は、Phone To (AV Phone To)、Mail To、SMS To、Web To機能を利 用できます。

# ❖**スケジュールをコピーして貼り付ける**

- ・ コピーしたスケジュールは最新の1件だけがスケ ジュール帳を終了するまで記録され、別の日付に 何度でも貼り付けられます。
- | **□□ (1秒以上) > スケジュールの登録日** を選択eスケジュールにカーソルを合わ  $t \tau$ Me $\Gamma$ 61 $\tau$ 1
- 2 2m→貼り付ける日付にカーソルを合わ  $t$ て<del>Marticless</del>
	- ・ デイリービュー画面から操作する場合は、 ||85|| 6| 2| を押します。

# **◆スケジュールからiモードメールの操作 を行う**

### ❖**メールを作成する**

メール本文に自動的にスケジュールを入力したり、1 件のスケジュールデータとして添付したりできます。 ・ スケジュールはメール本文にDate To形式で入力 されます。→P355

- 〈例〉デイリービュー画面から1件のスケジュールを 入力する
- | □ (1秒以上) ▶ スケジュールの登録日 を選択

### **スケジュールにカーソルを合わせて**⊠

- ・ 選択した日付に登録されているすべてのスケ ジュールを入力するときは ||5|| [7] [7] [2] を押します。
- ・ 登録しているすべてのスケジュールをまとめ て入力するときは 【517115137を押しま す。
- ・ カレンダー画面から操作する場合は、 ||8||8||1||を押し||1||または||2||を押しま す。
- ・ スケジュール詳細画面から操作する場合は、 回を押します。
- 添付する:スケジュールにカーソルを合わせて  $M = 71114$
- ・ スケジュール詳細画面から操作する場合は、 **隔面 4両 2m** を押します。

### ❖**メールを検索する**

### 〈例〉カレンダー画面から検索する

- **100 (1秒以上) ▶日付にカーソルを合わ** せて隔 ▶ [8] [2] ▶ [1]または [2]
	- ・ デイリービュー画面から操作する場合は、 m72を押し1または2を押しま す。

#### ✔**お知らせ**

- **・** メールを作成するとき、入力されるスケジュールが メール本文の最大文字数を超えた場合は、超過分が削 除されます。
- **・** 用件別表示モードに切り替え中は、表示されている用 件だけがメール本文入力の対象になります。

**◆ スケジュールを削除する**

### 〈例〉デイリービュー画面から削除する

- | **□ (1秒以上) > スケジュールの登録日** を選択▶ | 隔 ▶ | 3 | ▶ | 1 | ~ | 4 | ▶ 「はい」
	- ・「全件削除」を選択した場合は、認証操作を行 います。
	- ・ カレンダー画面から操作する場合は、 M5 2 を押し 1 ~ 3 を押します。
	- ・ スケジュール詳細画面から操作する場合は、 **隔固 3**を押します。

- **・** 選択した日付を含む長期間スケジュールを登録してい る場合は、「1日削除」または「選択日前日まで削除」 を選択すると、長期間スケジュール削除の確認画面が 表示されます。
- **・** 用件別表示モードに切り替え中は、表示されている用 件だけが削除の対象となります。

# **◆ メンバーリストを利用する**

メンバーリストを選択して、電話をかけたり、メー ルを作成したりできます。

| **□□ (1秒以上) > スケジュールの登録日 を選択▶ スケジュールを選択▶ 冈でメン** バーリスト一覧画面を表示

イン 双心 坂一覧 アラ 登録しているメンバー 模帯なつ子 **BE OBXXXXXXXX** docomo-AA-taro.DDD@do カーソル位置のメンバーに登como.ne.jp 録している1件目の電話番号、<br>メールアドレス、URL UFhttp://www.AAAAAAAAA.n|<br>|e.jp/2007/index.html|<br>|カーソル位置のスケジュール -

# **2** メンバーにカーソルを合わせて目的に応 じた操作を行う

### 電話をかける:[全]または回

• MFI 47を押すと、条件を設定して電話をか けられます。→P51

#### iモードメールを作成する: **図**

選択したメンバーのメールアドレスが宛先に設 定され、スケジュールがDate To形式で本文に 入力されます。

• メンバー全員に i モードメールを送信すると きは 隔 5 2 を押します。

サイトを表示する: | 86 ▶ [6] ▶ 「はい」

• 6 を押した後に回を押すと、フルブラウ ザで表示されます。

### ✔**お知らせ**

**・** 電話帳データに登録している2件目以降の電話番号や メールアドレスを利用するときは、メンバーリスト一 覧画面からメンバーを選択して、電話帳の詳細画面か ら利用する電話番号またはメールアドレスを表示しま す。ただし、電話帳の詳細画面から i モードメールを 作成するとスケジュールは本文に入力されません。

# **◆ 他人に見られたくないスケジュールを守 る〈シークレット属性〉**

スケジュールにシークレット属性を設定します。プ ライバシーモード中(スケジュールが「指定スケ ジュール非表示|のとき)は、シークレット属性を 設定したスケジュールは表示されません。 ・ プライバシーモードの設定→P114

|□□ (1秒以上) ▶ スケジュールの登録日 を選択

# **2** スケジュールにカーソルを合わせて  $M = 9$

**COSMA** にシークレット属性を設定し 670 S 263  $1/1$ ていると が点滅2007/10/25(木)  $\frac{111:00}{2} \sim 12:00$ 

- ・ 解除するときは、スケジュールにカーソルを 合わせて 隔 | 9 を押します。
- ・ スケジュール詳細画面から操作する場合は、 **N56** を押します。

**◆ スケジュールの登録件数を確認する〈登 録件数確認〉**

スケジュールデータと休日設定の件数を確認できま す。

12 (1秒以上) ■ N5 → [7]

### **セレクトメニュー よく使う機能を登録する**

### MENU「設定/NWサービス1 222

- よく使う機能を自由に登録して、自分だけのメ ニューを作れます。
- ・ セレクトメニューの1階層目に登録した機能は、待 受画面で対応するダイヤルキー(1)~9) を 1秒以上押すことで起動できます。ただし、下の階 層がある機能、人物、グループを登録した場合は 起動できません。

# **◆ セレクトメニューを作成する**

- ・ セレクトメニューの1つの階層には最大9個のメ ニュー項目が登録できます。
- **1** mep
- **2** メニュー項目を登録

機能を追加登録する:  $\bigoplus$   $\mathbb{M}$   $\bigoplus$   $\mathbb{M}$   $\bigoplus$ 

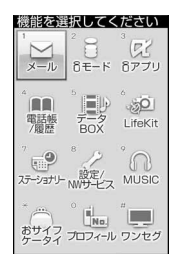

機能選択画面

#### 2メニュー項目にカーソルを合わせて

・ 下の階層がないメニュー項目を登録すると きは、メニュー項目を選択しても登録でき ます。

人物を追加登録する: | 85 ▶ | 11 | 2 | ▶ 電話帳

### から人物を選択

・ 電話帳に登録した画像(Flash画像、動画/ i モーションを除く)または人物アイコンが メニュー画面に表示されます。

#### グループを追加登録する:

- ① 隔 ▶ [1] [3] ▶ グループ名を入力
- ・ 全角9(半角18)文字以内で入力します。  $\circledcirc$

#### グループ内に追加登録する:

セレクトメニューは3階層までです。3階層目 は、グループを登録できません。

#### (1) グループを選択

・ グループ内にメニュー項目を登録していな いときは項目選択画面が表示されます。

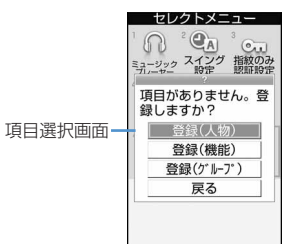

2 隔 ▶ 1 ▶ 1 ~ 3 ▶ 登録の操作を行 う

#### 上書き登録する:上書きするメニュー項目に カーソルを合わせて | 8 | 2 | 2 | 2 | 2 | 2 「3」▶登録の操作を行う

・ グループに上書きするときは上書きの確認画 面が表示されます。

# **◆ セレクトメニューを利用する**

機能を実行したり人物に電話をかけたりします。

・ セレクトメニュー使用中もショートカット操作が できます。

# **| 88 ▶ 回 ▶ メニュー項目を選択**

- ・ 機能を選択すると、機能が起動または下の階 層のメニュー項目が表示されます。
- ・ 人物を選択すると、電話帳の登録内容を利用 できます。→P348「人物を利用する」操作  $\supset$
- ・ グループを選択すると、グループ内に登録し たメニュー項目が表示されます。

# ❖**人物を利用する**

# **NED > 回**

### **2** 人物にカーソルを合わせて目的に応じた 操作を行う

### 電話をかける:[室]または回

- 人物を選択して「11を押すと、条件を設定し て電話をかけられます。→P51
- ・ 電話番号を2件以上登録している場合は、電 話帳の詳細画面から利用する電話番号を選択 します。
- iモードメールを作成する:回
- ・ メールアドレスを2件以上登録している場合 は、電話帳の詳細画面から利用するメールア ドレスを選択します。

### SMSを作成する: **[©] (1秒以上)**

- ・ 電話番号を2件以上登録している場合は、電 話帳の詳細画面から利用する電話番号を選択 します。
- サイトを表示する:人物を選択▶ 「4」▶ 「は い」
- 4 を押した後に回を押すと、フルブラウ ザで表示されます。

詳細情報を表示する:人物を選択▶ [5]

# **◆ セレクトメニューを編集する**

セレクトメニューに表示されるメニュー項目の表示 順やアイコンの変更、グループ名の変更やメニュー 項目の削除を行います。

・ お買い上げ時の状態に戻す→P101

# **1** mep

**2** メニュー項目にカーソルを合わせて目的 に応じた操作を行う

### メニュー項目を入れ替える: [85] ▶ 二3 ▶ 入れ 替え先のメニュー項目を選択▶ 「はい」

- アイコンを変更する: 岡 ▶ 日 ▶ アイコンを 選択
- 元のアイコンに戻すには M5 4 回すを押しま す。
- グループ名を変更する: 岡 ▶ 「5 | ▶ グループ 名を変更 ▶ □□

### メニュー項目を削除する: 85 ▶ 6 ▶ 17 ま たは 2 ▶ 「はい」

・「全件削除」を選択した場合は、認証操作を行 います。

**スイング設定**

# **ディスプレイを回転させて起動/操 作する機能を設定する**

ディスプレイを左右に90度回転させたとき起動した り操作したりできるように、機能を設定できます。

- **|88 ▶ [設定/NWサービス]** ▶ [7] [1] ▶ 各項目を設定 ▶ [1]
	- ・「設定なし」にすると機能の起動や操作は行い ません。
	- 待受画面表示中(右)/待受画面表示中(左): 縦画面で待受画面表示中に、右または左回転 させると起動する機能を選択します。
		- ・「その他」にすると、データBOXの「その 他」が起動します。
	- メール本文・文字入力中(右)/メール本文・ 文字入力中(左):縦画面で文字入力中に、右 または左回転させると呼び出される入力機能 を選択します。
	- 音声電話着信中:横画面で音声電話を着信した とき、縦に回転させることで応答できるよう にするかどうかを設定します。
		- ・ 横画面の状態から応答できるときは「(スイ ング)」と表示されます。ただし、伝言メモ 動作中は表示されませんが、応答できます。

### ❖**スイング設定の入力機能を利用する**

### **縦画面の状態で文字入力画面を表示▶** ディスプレイを左または右に90度回転さ せ横画面にする

スイング設定で設定した入力機能が呼び出され、 文字や記号の選択画面が表示されます。

・ 文字の変換中は、入力機能を呼び出せません。

### **2** 文字や記号にカーソルを合わせてディス プレイを縦画面に戻す

文字入力画面に戻り、文字や記号が入力されま す。

・ 横画面のまま文字や記号を選択しても入力で きます。

- **・** カメラの使用中やデータの編集中、保存中は回転操作 で電話に出られない場合があります。
- **・** 文字入力画面によっては、入力機能を呼び出せない場 合があります。

#### **サイドキー長押し設定** ✔**お知らせ サイドキーを長押しして起動する機 ・** 自局電話番号はFOMAカードに、それ以外の項目は、 **能を設定する** FOMA端末に登録されます。 **・** プロフィール情報のメールアドレスを変更しても、i FOMA端末を閉じた状態でサイドキー[▲▼]を1 モードのメールアドレスは変更されません。また、i 秒以上押したとき起動するように、機能を設定でき モードのメールアドレスを変更しても、プロフィール ます。 情報のメールアドレスは変更されません。 **・** 2in1がONでデュアルモードのときは、操作1の後に **MED 「設定/NWサービス**】 aを押してAナンバーとBナンバーのプロフィール情 ▶ [7] [8] ▶ 各項日を設定 ▶ [0] 報を切り替えられます。 サイド上キー長押し/サイド下キー長押し:サ イドキー「▲▼] を1秒以上押したときに起 **◆ プロフィール情報の詳細を確認する** 動する機能を選択します。 ・「設定なし」にすると機能は起動しません。 **|85||▶ 「プロフィール】▶ 同▶認証操作** • 网を押すたびに詳細画面が切り替わります。 **簡易ライト** ・ 登録した電話番号に発番号設定を設定してい **小型ライトとして使う** る場合は、詳細画面上部に「が表示されま す。 FOMA端末のランプを小型ライトとして利用できま す。 ・ FOMA端末を閉じた状態で操作してください。 **フ** ロフィール ドコモ太郎<br>ドコモ太郎 名前、フリガナ 甘面ディスプレイの照明が点灯中にM→ サイドキー[▲▼]で「簡易ライト」に ILS/FING カーソルを合わせて同 携帯電話 ランプが約30秒間点灯します。 自局電話番号、登録した ・ FOMA端末を開いたり、P、M、サイドキー アイコン、アイコン種別、 「▲▼]のいずれかを押すと、ランプは消灯し 各登録項目 090XXXXXXXXI ます。 ・ サイドキー長押し設定が「簡易ライト」の場 プロフィール情報の 詳細画面合は、ランプの点灯中に「簡易ライト」を設 定したサイドキーを1秒以上押すと、点灯時 基本情報を表示する: | X5| ▶ | 8 | 1 1 間が約30秒間延長します。 1件目の電話番号やメールアドレスなどが表示 されます。 **プロフィール情報** 詳細画面の表示を切り替える: **自分の名前などを登録する**  $m \mid 82 \mid 1$   $\sim 3$ 各設定項目→P79「詳細画面の表示を切り替え MENU「電話帳/履歴] 9 る」 お客様の電話番号、名前、メールアドレスなどを登 録します。 登録内容を編集する: 附e2→ 編集して m **|85 ▶ [プロフィール]** 登録内容をリセットする: | 隔 ▶ | 3 | ▶ | は ・ 自局電話番号にはご契約の電話番号が表示さ い」 れます。 ✔**お知らせ | 回 ▶ 認証操作 ▶ 各項目を設定 ▶ 回|**

・ 各設定項目→P75「FOMA端末電話帳に登録 する| 操作2以降(メモリ番号とグループは

・ 1件目の電話番号には、自局電話番号が表示

設定できません)

されます。変更できません。

**・** 2in1がONのときは、表示中のプロフィール情報のみ リセットされます。

画像

# **◆ プロフィール情報の詳細を利用する**

プロフィール情報の詳細画面から、電話をかけたり メールを作成したりできます。

**|88 ▶ 「プロフィール]▶ 同▶ 認証操作** 

### **2** 目的に応じた操作を行う

#### 電話をかける:電話番号の詳細画面を表示  $\blacktriangleright$  can at  $\ttanh$

- 同を押しても音声電話をかけられます。
- ・ 自局電話番号には発信できません。
- M5 4 を押すと、条件を設定して電話をか けられます。→P51

### 発番号設定を設定する:電話番号の詳細画面を 表示▶ 隔▶ [7] [1] ▶ [1] ~ [3]

- iモードメールを作成する:メールアドレスの 詳細画面を表示▶ 図または●
- ・ メールアドレスを入れ替えるときは、 M5 7 2 を押し、1件目にするメールア ドレスを選択します。
- ・ SMSを作成するときは、電話番号の詳細画面 を表示して回を押します。
- サイトを表示する:URLの詳細画面を表示
	- $\blacktriangleright$   $\lbrack\bullet\rbrack$   $\blacktriangleright$   $\lbrack\vdash$   $\lbrack$   $\updownarrow$   $\updownarrow$   $\updownarrow$
- 同を押した後に回を押すと、フルブラウザ で表示されます。

登録内容をコピーする: | 85 ▶ [5] ▶ [1] ~

 $\sqrt{8}$ 

・ 電話番号とメールアドレスは1件目に登録し ている内容がコピーされます。2件目以降の 登録内容をコピーするときは、2件目以降の 詳細画面を表示して M5 5 を押し 2 また は「3コを押します。

位置情報を利用する:位置情報の詳細画面を表 示eg

以降の操作→P241「■位置情報利用メニュー」

# **◆ Bナンバーを取得する**

2in1がONでBナンバーを表示中に、Bナンバーを取 得します。

#### 〈例〉Bモードで操作する

- **|88 ▶ [プロフィール] ▶ 同 ▶ 認証操作**  $\blacktriangleright$   $\mathbb{M}$   $\blacktriangleright$   $\mathbb{F}$   $\Box$   $\blacktriangleright$   $\Box$   $\blacktriangleright$   $\Box$ 
	- デュアルモードのときは、同を押す前に回 を押してBナンバーを表示します。

**音声メモ/動画メモ**

# **声や画像を録音/録画する**

#### 通話中や待受中に声や画像を録音/録画できます。

- ・ 通話中音声メモと待受中音声メモは、1件につき最 大30秒、合わせて最大4件録音できます。
- ・ 動画メモは、1件につき最大30秒録画できます。
- ・ 圏外通知や番号変更案内などガイダンスによって は録音できない場合があります。
- ・ 電波の状態により、通話中音声メモや動画メモの 録音内容が途切れたり、録画画像が乱れる場合が あります。

### **◆ 通話中に相手の声や画像を録音/録画す る**

### **通話中にサイドキー[▲](1秒以上)**

録音または録画が開始されます。

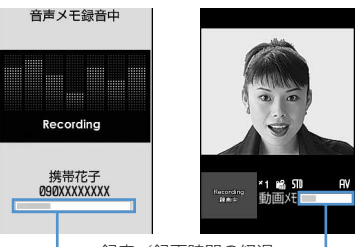

- 録音/録画時間の経過 ·

音声電話中音声メモ テレビ電話中動画メモ

- ・ 動画メモ録画中は、テレビ電話画像選択の動 画メモ画像の設定に従って画像が相手に送信 されます。
- 動画メモ録画中に●を押すと、録画時間の経 過表示と通話時間表示が切り替わります。
- ・ 残り約5秒になると、終了予告音(ピピッ) が鳴ります。終了時には「ピーッ」と音が鳴 ります。
- ・ 録音または録画を途中で停止するときはサイ ドキー[▲]を1秒以上押します。
- ・ 動画メモはiモーションの「カメラ」フォル ダに保存されます。

# **◆ 待受中に自分の声を録音する**

#### **MENU** [電話帳/履歴] 73

- ・ FOMA端末を開いている状態で操作してください。
- **サイドキー[▲](1秒以上)▶3]**

約3秒後に「ピーッ」と音が鳴り、録音が開始 されます。

- ・ 録音中は画面の下に録音時間の経過が表示さ れます。
- ・ 残り約5秒になると、終了予告音(ピピッ) が鳴ります。終了時には「ピーッ」と音が鳴 ります。
- 録音を途中で停止するときは●、 257、 fのいずれかを押します。

# **◆ 音声メモを再生する**

#### MENU [電話帳/履歴] 74

・ FOMA端末を開いている状態で操作してください。

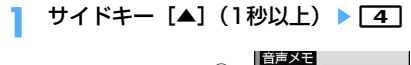

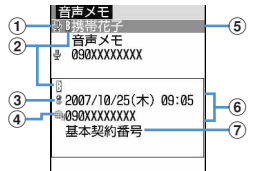

### ①状態マーク

:通話中音声メモ 表示なし:待受中音声メモ

- bBナンバーの発着信(2in1がONでデュアル モードの場合)
- c海外滞在時(GMT+09:00を除く)の音声 メモマーク※1
- 4 国際電話の通話中音声メモマーク
- 5 電話番号※2/名前 (電話帳に登録している場 合)/発信者番号非通知理由/音声メモ(待 受中音声メモの場合)
- fカーソル位置の録音日時(海外滞在時は滞在 地の日時)、電話番号※2/発信者番号非通知 理由/音声メモ(待受中音声メモの場合)
- (7)発着信したマルチナンバーの名称(マルチナ ンバーを利用している場合)
- ※1 録音日時が記録されていないときなど、表 示されない場合があります。
- ※2 国際電話の場合は、電話番号の前に「+」 が表示されます。

# **2** 音声メモを選択

- ・ 再生中は画面の下に再生時間の経過が表示さ れます。
- ・ 再生中は次の操作ができます。 j/サイドキー[▲▼]:音量調整 g:停止 n:スピーカーホン機能ON/OFFの切り 替え

#### 削除する:音声メモにカーソルを合わせて **隔▶ 2 ▶ 1 または 2 ▶ 「はい」**

・「全件削除」を選択した場合は、認証操作を行 います。

### 電話をかける:通話中音声メモにカーソルを合 わせて「虿」または回

• M5 3 を押すと、条件を設定して電話をか けられます。→P51

#### 電話番号を電話帳に登録する:

#### (1) 通話中音声メモにカーソルを合わせて | 隔 ▶ | 4 | または | 5 | ▶ | 1 | または | 2 |

- ・ 登録済みの電話帳データに追加するとき は、登録先の電話帳データを選択します。
- ②名前や電話番号などを登録 電話帳登録→P75、76

### **3** 音声メモを削除するかどうかを選択

- **・** 2in1がONでAモードのときはAナンバーの通話で録 音した通話中音声メモのみ、BモードのときはBナン バーの通話で録音した通話中音声メモのみが表示され ます。デュアルモードのときは、すべての通話中音声 メモが表示されます。
- **・** 待受中音声メモ、動画メモは2in1のモードに関わらず 表示されます。

### **通話時間・料金を確認する**

#### 音声電話、テレビ電話などの直前および積算の通話 時間と通話料金を確認できます。

- ・ 通話時間は、音声電話通話時間、テレビ電話通話 時間、64Kデータ通信時間に分けて表示され、か けた場合とかかってきた場合の両方がカウントさ れます。
- ・ 通話料金はかけた場合のみカウントされます。た だし、フリーダイヤルなどの無料通話先や番号案 内 (104) などに通話した場合は、「OYEN」また は「\*\*\*\*\*\*YEN」と表示されます。
- ・ 通話料金はFOMAカードに蓄積されるため、 FOMAカードを差し替えてご利用になる場合、蓄 積されている積算料金(2004年12月から積算) が表示されます。
	- ※ 901iシリーズより前に発売されたFOMA端末 でも通話料金はFOMAカードに蓄積されていま すが、表示はできません。
- ・ 表示される通話時間および通話料金はあくまで目 安であり、実際の時間や料金とは異なる場合があ ります。
- ・ 表示される通話料金に消費税は含まれていません。

### **◆ 通話時間を確認する**

### **| 88 | | ■ | ■ | ■ | 設定/NWサービス**]  $\blacktriangleright$   $\boxed{7}$   $\boxed{7}$   $\boxed{1}$

- ・ 以前に通話時間を積算リセットした場合は、 その時点からの積算時間が表示されます。
- 直前通話時間:直前に発着信した音声電話、テ レビ電話、データ通信の通話時間または通信 時間
- 積算通話時間(音声):音声電話で通話した積算 時間
- 積算通話時間(テレビ電話):テレビ電話で通話 した積算時間
- 積算通話時間(データ):データ通信を行った積 算時間
- 前回リセット日時(音声):音声電話の積算時間 を前回リセットした日時
- 前回リセット日時(テレビ電話):テレビ電話の 積算時間を前回リセットした日時
- 前回リセット日時(データ):データ通信の積算 時間を前回リセットした日時

#### 積算通話時間をリセットする:通話時間確認画 面で回▶認証操作▶ [1]~[4]▶ [はい]

• 通話時間確認画面に戻るときは回身押しま す。

# **◆ 通話料金を確認する**

- **|88 ▶ [設定/NWサービス]**  $\blacktriangleright$  [7][7][2][T]
	- ・ 直前通話料金の情報がない場合は、 「\*\*\*\*\*\*YEN」と表示されます。
	- ・ 以前に通話料金を積算リセットした場合は、 その時点からの積算料金が表示されます。
	- 直前通話料金(音声):直前に通話した音声電話 の料金
	- 直前通話料金(テレビ電話):直前に通話したテ レビ電話の料金
	- 直前通話料金(データ):直前に行ったデータ通 信の料金
	- 積算通話料金:音声電話、テレビ電話、データ 通信の通話料金と通信料金の積算料金
	- 前回リセット日時:積算通話料金を前回リセッ トした日時

### 積算通話料金をリセットする:通話料金確認画 面で 回 ▶ PIN2コードを入力 ▶ 「はい」

### ❖**積算通話料金を自動的にリセットする〈通 話料金自動リセット設定〉**

積算通話料金を毎月1日0時に自動的にリセットする かどうかを設定します。

**|85 ▶ [設定/NWサービス]** ▶ [7] [7] [2] [4] ▶認証操作 ▶ [1] または「2コ▶PIN2コードを入力

- **・** 着信中や相手を呼び出している時間はカウントされま せん。
- **・** 着もじの送信料金はカウントされません。
- **・** プッシュトーク通信、iモード通信、パケット通信の 通信時間や通信料金はカウントされません。iモード 利用料などの確認方法については『ご利用ガイドブッ ク(iモード〈FOMA〉編)』をご覧ください。
- **・** WORLD CALL利用時の国際通話料はカウントされま す。その他の国際電話サービス利用時はカウントされ ません。
- **・** FOMA端末の電源を切ると、直前通話料金は 「\*\*\*\*\*\*YEN」と表示されます。
- **・** 直前および積算の音声電話通話時間やテレビ電話通話 時間、データ通信時間が9999時間59分59秒を超え ると、0秒に戻ってカウントされます。
- **・** 通話中に音声電話とテレビ電話を切り替えた場合の直 前通話料金には、音声電話、テレビ電話それぞれの合 計額が表示されます。なお、切り替え中には、料金は 加算されません。
- **・** 2in1をご契約いただいている場合は、積算通話時間と 積算通話料金にはAナンバーとBナンバーの合計が表示 されます。
- **・** 通話料金自動リセット設定を「ON」にしても、1日0 時に電源が切れているときや通話中は、電源が入った 後や通話終了後にリセットされます。
- **・** 通話料金自動リセット設定が「ON」の場合は、日付時 刻設定で翌月以降の日時を設定すると、その時点でリ セットされます。
- **・** 通話料金自動リセット設定が「ON」の場合は、電源を 入れるときにはPIN2コードの入力、日付時刻設定を行 うときには認証操作が必要です。
- **・** 通話料金自動リセット設定が「ON」のとき、設定時と 異なるFOMAカードに差し替えて電源を入れると設定 は解除されます。

### **◆ 通話料金の上限を通知する〈通話料金上 限通知〉**

積算通話料金が設定した金額を超えたとき、アラー ムやアイコン表示などでお知らせします。

# **|85 ▶ [設定/NWサービス]** ▶ [7] [7] [2] [2] ▶ 認証操作 ▶ 各項 目を設定 ▶ | □ |

- 通話料金上限通知:上限金額を超えたとき通知 するかどうかを設定します。
- 料金上限(円):上限金額を10~100000円 の範囲で、1円の位は省略して入力します。 通知方法:アラームとアイコンで通知するか、
- アイコンのみで通知するかを設定します。 アラーム音:通知する音を選択します。
- アラーム時間(秒):アラームが鳴る時間を1~ 60秒の範囲で設定します。

# ❖**通話料金が上限を超えると**

- ・ 通話中または通信中に設定した料金の上限を超え ると、ディスプレイ上部に が表示されます。
- ・ 通知方法が「アラーム+アイコン表示」の場合は、 設定した料金の上限を超えた通話や通信を終了し て待受画面に戻ると、アラームが鳴りディスプレ イに「通話料金が上限を超えました」と表示され ます。ただし、FOMA端末を閉じて通話や通信を 行っている場合や、FOMA端末を閉じて通話を終 了した場合は、アラームは鳴りません。
- ・ アラームは、音量設定の電話着信音量に従います。

### ❖**上限通知アイコンを消去する〈上限通知ア イコン消去〉**

**|85 ▶ [設定/NWサービス]** ▶ [7] [7] [2] [3] ▶認証操作 ▶ |は い」

### ✔**お知らせ**

**・** 通知方法が「アラーム+アイコン表示」でも、通話料 金自動リセット設定が「ON」のときに通話料金の上限 を超える通話を1日0時に行うと、アラームは鳴らず メッセージも表示されません。

### **電卓 電卓として使う**

FOMA端末で四則演算 (+、-、 ×、 ÷) ができま す。

- ・ 8桁以内で入力します。
- ・ スケジュール帳やテキストメモの入力欄から電卓 を利用し、計算結果を引用できます。→P366
- ||85||▶ [ステーショナリー] ▶ [4] ▶ 計 算する

電卓画面には、FOMA端末のキーに割り当てら れている操作が表示されます。 **0 ~9 : 数字の入力**  $\blacksquare$   $\blacksquare$   $\blacksquare$  : +, -, x,  $\div$   $\lozenge$   $\lambda$   $\bot$ ■: =の入力(計算の実行) \*:小数点の入力 ■:入力した数字の+、-の切り替え a:入力した数字の1桁削除 c:入力した数字、計算結果の削除

### 計算結果をコピーする: MEI ▶ 11

- コピーした数値を貼り付ける場合はM5121 を押します。
- ・ コピーした数値は最新の1件だけが電源を切 るまで記録され、別の場所に何度でも貼り付 けられます。

### ✔**お知らせ**

**・** 計算結果の整数部分が8桁を超えたり、0で除算したり するとエラーとなり、「E」と表示されます。小数点を 含む数値が8桁を超える場合は、表示に収まらない小数 部分が四捨五入されて表示されます。

### **テキストメモ**

# **メモを作成する**

### 大切な情報や覚書などを、テキストメモに入力でき ます。

- ・ 最大登録件数→P447
- **| <del>◎ ||</del> | ステーショナリー**]  $\blacktriangleright$  2  $\blacktriangleright$  m
	- ・ テキストメモ参照画面から操作する場合は、 |随口||を押します。

各項目を設定 ▶ **□□** 

種別アイコン:種別アイコンを選択します。 メモ内容:メモを入力します。

・ 全角1000(半角2000)文字以内で入力し ます。

期限:期限を設定するときは「あり」を選択し、 日付を入力します。

# **◆ メモを確認する**

<u>K15</u> ▶ [ステーショナリー] ▶ <u>[2]</u><br>- <mark>经数33</mark><br>- <sup>文モー覧(1/1) <sup>(8/50件)</sup> - 【<sup>定数333</sup> (<sup>8/50件)</sup></sup>  $(8/50/4)$ スモー覧(1/1)<br>
1 5 話習会 (1/1)<br>
■ いつもお世話にな… 『『ネーザのチーム』<br>『『インサン』<br>『『インスのイン』<br>『『2007/10/25 16:08…』<br>『2007/10/25 16:08…』  $(2)$ 『いつもお世話にな… - 19 いつもの 11:11<br>- 期限なし<br>- 『 米 〇 争 3 チ ◎  $(2)$  $\circledcirc$ 期限なし<br>ml(o^ ^o)(^-^) ■期限なし<br>■ XXXXXXXXXX http://www.ΔΔΔΔΔ.  $\overline{4}$ - 期限なし<br>■ 2007/10/25 16:08 回 ■ 期限なし<br>■ docomo.taro.ΔΔ@d… 期限なし

1行表示

①状態マーク

メモの期限の状態(完了/未完了)を表示 同(上部が緑):未完了(期限の2日以上前) (上部が黄):未完了(期限の1日前または 当日) (上部が赤):未完了(期限超過)

2行表示

(チェックが赤):完了

- 表示なし:期限なし ②種別アイコン
- 
- 3 メモ内容
- 4 期限

# **2** メモを選択

テキストメモ参照画面が表示されます。

・ メモ内容に電話番号、メールアドレス、URL が含まれる場合は、Phone To(AV Phone To)、Mail To、SMS To、Web To機能を利 用できます。

種別アイコンを指定して表示する(アイコン別 表示モード): 岡 ▶ [4] [2] ▶ 種別アイコ ンを選択

メモ一覧の右上に選択した種別アイコンが表示 され、種別アイコンのメモのみ表示されます。

• 元の表示に戻す場合は、 N50 4111 を押し ます。

完了/未完了を指定して表示する(完了状態別 表示): 隔 ▶ [5] ▶ [2] または [3]

完了メモ一覧または未完了メモ一覧が表示され ます。

•元の表示に戻す場合は、N51511を押し ます。

完了/未完了を変更する:期限を設定している メモにカーソルを合わせて回

・ テキストメモ参照画面から操作する場合は、 **M5141を押します。** 

### メモを並べ替える: [85] ▶ 百 ▶ 各項目を設定  $\blacktriangleright$  m

対象:並べ替えの方法を選択します。 順序:並び順を選択します。

- iモードメールを作成する:メモにカーソルを 合わせて 隔 ▶ [7]
- ・ テキストメモ参照画面から操作する場合は、 隔5を押します。

### メモを変更する:メモにカーソルを合わせて  $M = 2$

・ テキストメモ参照画面から操作する場合は、 pを押します。

以降の操作→P354「メモを作成する」操作2

# **◆ メモからスケジュールを登録する**

・ 全角300(半角600)文字以内のメモ内容がスケ ジュール帳に反映されます。

# ❖**サブメニューからスケジュールに登録する**

# **|85| ▶ [ステーショナリー] ▶ [2] ▶ メ** モにカーソルを合わせて 隔 ▶ 8

スケジュール帳の要約・メモ欄にメモ内容が入 力された画面が表示されます。開始日時と終了 日時の日付は、メモの期限の設定によって異な ります。

・ テキストメモ参照画面から操作する場合は、 | 图| 6 本押します。

以降の操作→P342「スケジュールを登録する」 操作2以降

# ❖**Date To形式からスケジュールを登録する**

Date To形式とは、次の文字列で構成されます。

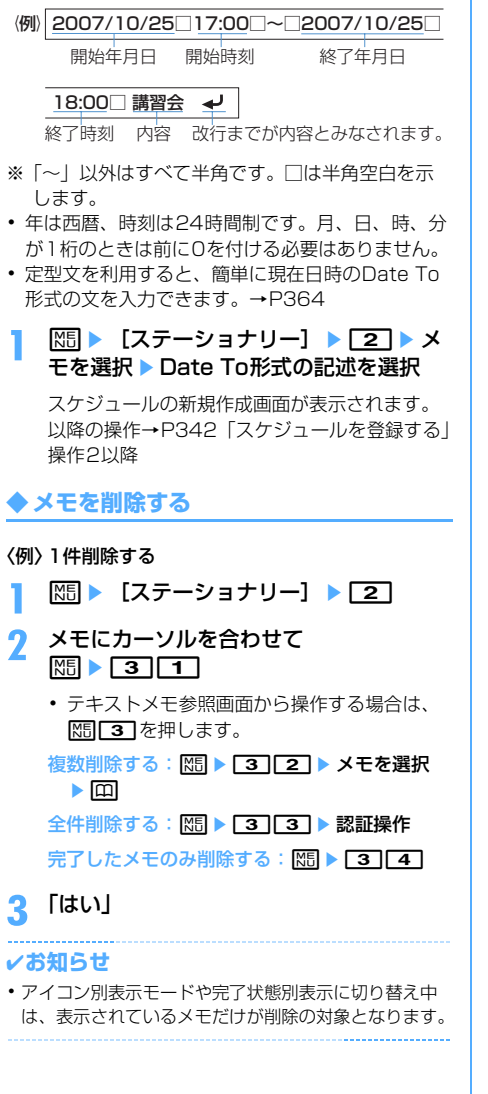

**辞典**

# **辞典を利用する**

FOMA端末内の国語辞典、和英辞典、英和辞典を利 用します。

#### 〈例〉国語辞典で検索する

**MED** 【ステーショナリー】▶ [5]▶ 「明鏡モバイル国語辞典」▶ 入力欄に単語 を入力

●を押して文字入力画面から切り替わった時点 で検索結果画面が表示されます。

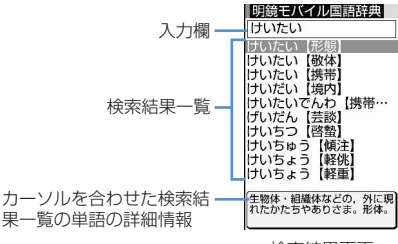

検索結果画面

- ・ 全角20(半角40)文字以内で入力します。
- ・ 検索結果一覧にカーソルがあるとき、単語を 入力するには回存押します。

# **2** 検索結果一覧から調べたい単語を選択

詳細画面(単語の意味)が表示されます。

- •詳細画面で M5 | 1 | を押すと、内容をコピー できます。
- 検索結果画面または詳細画面で N50 2 を押 すと、検索した単語を別の辞典で検索できま す。
- ・ 単語によっては正しく検索できない場合があ ります。

**◆ 検索履歴を利用・削除する**

### 〈例〉国語辞典から検索履歴を利用する

**|85| ▶ [ステーショナリー] ▶ [5]▶** 「明鏡モバイル国語辞典」▶ | 85 ト | 1

検索履歴が表示されます。

・ 最大20件記録されます。超過すると古いもの から上書きされます。

# **2** 単語を選択

検索結果画面が表示されます。

1件削除する:単語にカーソルを合わせて **| № 19 → 「はい」** 

複数削除する: 85 ▶ 2 ▶ 単語を選択  $\blacktriangleright$   $\Box$  $\blacktriangleright$   $\Box$   $\Box$ 

全件削除する: | 隔 ▶ | 3 | ▶ 認証操作 ▶ | は い」

### **スイッチ付イヤホンマイク**

# **スイッチ付イヤホンマイクの使いか た**

イヤホンマイク端子に別売の平型スイッチ付イヤホ ンマイク(ステレオイヤホンセット含む)を接続す ると、スイッチを押すだけで音声電話をかけたり、 音声電話やテレビ電話を受けたりできます。

• マイク付リモコン F01 (別売) やイヤホンジャッ ク変換アダプタ P001(別売)を使うと、市販の イヤホンマイクが使用できます。マイク付リモコ ン FO1 (別売)を使用する場合は「つるを押して操 作します。

# **◆スイッチ付イヤホンマイクを接続する**

平型スイッチ付イヤホンマイクをFOMA端末に接続 するには、イヤホンマイク端子のカバーを開け、平 型スイッチ付イヤホンマイクの接続プラグを差し込 んでください。→P25

・ マナーモード中に平型スイッチ付イヤホンマイク を接続すると、イヤホン切替設定に関わらずイヤ ホンから音が鳴ります。このとき、途中でイヤホ ンを抜くと、メロディは停止します。iアプリ、 ワンセグ視聴、ミュージック、動画/iモーショ ンなどは、消音で動作や再生を続けます。 Music&Videoチャネルは音声再生の確認画面が表 示されます。

### **◆ イヤホンマイクのスイッチ動作を設定す る〈イヤホンスイッチ発信設定〉**

平型スイッチ付イヤホンマイクのスイッチで、音声 電話を発信できるように設定します。 ・ イヤホンスイッチ発信→P356

**|88 ▶ [設定/NWサービス]** ▶ [5] [4] [3] ▶ 各項目を設定 ▶ [1]

イヤホンスイッチ発信設定:スイッチを音声電 話の発信に使用するかどうかを設定します。 電話帳メモリ番号:イヤホンスイッチ発信で電 話をかける相手をFOMA端末電話帳から検索 して設定します。

# **◆ スイッチを押して音声電話をかける〈イ ヤホンスイッチ発信〉**

イヤホンスイッチ発信設定で設定した相手には、平 型スイッチ付イヤホンマイクのスイッチを押して音 声電話をかけられます。

# **1** 「ピピッ」と音がするまで、スイッチを1 秒以上押す▶通話が終わったら、「ピッ」 と音がするまでスイッチを1秒以上押す

#### ✔**お知らせ**

- **・** イヤホンスイッチ発信設定の電話帳メモリ番号に複数 の電話番号を登録している場合は、1件目に登録してい る電話番号に音声電話がかかります。
- **・** イヤホンスイッチ発信設定の電話帳メモリ番号の電話 帳データを削除したり、メモリ番号の入れ替えや他の 電話帳データで上書きしたりすると、イヤホンスイッ チ発信設定は解除されます。

**◆ スイッチを押して電話を受ける〈イヤホ ンスイッチ応答〉**

**1** 電話がかかってきたら、「ピピッ」と音が するまでスイッチを1秒以上押す▶通話 が終わったら、「ピッ」と音がするまでス イッチを1秒以上押す

- **・** テレビ電話を受けたとき、FOMA端末を開いている場 合はカメラ映像を送信し、FOMA端末を閉じている場 合は代替画像を送信します。
- **・** 平型スイッチ付イヤホンマイクを接続して通話中に FOMA端末を閉じた場合の動作は、次のとおりです。
	- 通話中クローズ設定に関わらず通話を継続
	- テレビ電話中の場合は、相手には代替画像を表示
	- カメラ映像にフレームを重ねて送信中の場合は、フ レームは解除され、相手には代替画像を表示
- **・** キャッチホンが開始の場合は、通話中にかかってきた 音声電話に、スイッチを1秒以上押して出られます。 キャッチホン中は、スイッチを1秒以上押すたびに通話 相手を切り替えられます。

# **◆ イヤホンをつないで自動で電話を受ける 〈オート着信設定〉**

平型スイッチ付イヤホンマイクなどを接続している ときに音声電話やテレビ電話の着信があった場合、 設定した呼出時間が経過すると自動的に応答するか どうかを設定します。

- ・ 通話中の着信に対しては動作しません。
- ・ 公共モード中は動作しません。

# **|88 ▶ [設定/NWサービス]** ▶ [5] [4] [2] ▶ 各項目を設定 ▶ [1]

自動着信機能:平型スイッチ付イヤホンマイク を接続しているときに自動的に応答するかど うかを設定します。

自動着信機能時間(秒):自動的に応答するまで の時間を0~120秒の範囲で設定します。

#### ✔**お知らせ**

- **・** テレビ電話をオート着信で受けた場合は代替画像を送 信し、自動的にテレビ電話を開始します。
- **・** 自動着信機能時間と伝言メモの応答時間は、同じ時間 にできません。
- **・** 自動着信機能時間を呼出動作開始時間設定の時間以内 にすると、電話帳に登録していない相手から電話がか かってきたとき、オート着信は動作しません。

### **◆ イヤホンからのみ着信音を鳴らす〈イヤ ホン切替設定〉**

平型スイッチ付イヤホンマイクなどを接続したとき に、着信音をイヤホンとスピーカーの両方から鳴ら すか、イヤホンからのみ鳴らすかを設定します。

・ アラーム音などの通知音も本設定に従って動作し ます。

# **|85 ▶ [設定/NWサービス]**  $\blacktriangleright$  5 4  $\sqcap$  1  $\blacktriangleright$  1

・「イヤホン(20秒後通知有)」にすると、イヤ ホンからのみ着信音が鳴った後、約20秒経過 するとスピーカーからも着信音が鳴ります。

#### **クイック起動設定**

# **電源を入れたときの起動時間を短縮 する**

FOMA端末の電源を入れたときの起動時間を短くす るかどうかを設定します。

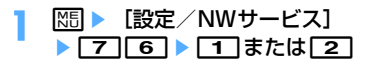

### ✔**お知らせ**

- **・** 次の場合は通常起動となります。
	- 電池残量が2以下のとき
	- 電池パックを取り付け直したとき
	- 電源を切ってから24時間経過したとき

**設定状況確認**

# **各種機能の設定状況を確認する**

FOMA端末の各種設定状況を確認します。

**| 88 | | | | 設定 / NWサービス**] ▶ | 7 | 7 | 7 | 4 | ▶ 回で設定状況を確認

#### ✔**お知らせ**

- **・** パーソナルデータロック中は、ロックされている項目 の設定状況が「---」で表示されます。
- **・** プライバシーモード中(マイピクチャまたはiモー ションが「認証後に表示」のとき)は、認証操作が必 要です。

#### **各種設定リセット**

# **各種機能の設定をリセットする**

### 各種機能の設定をお買い上げ時の状態に戻します。

- ・ お買い上げ時の状態に戻る機能については、「メ ニュー一覧」をご覧ください。→P398
- ・「メニュー一覧」にお買い上げ時の状態が記載され ていない機能やデータで、お買い上げ時の状態に 戻るものは次のとおりです。
	- 基本設定:マナーモード、公共モード(ドライブ モード)、きせかえツール・ワンセグの動作設 定、データ放送設定の確認表示設定、上限通知 アイコン、絵文字・記号・顔文字の入力履歴、 ソフトウェア更新の自動更新設定
	- フルブラウザ設定:Cookie情報、ポインター表 示/非表示、拡大/縮小表示切り替え、ビュー ポジション設定、文字列検索の設定
	- 変換学習データ:入力予測機能で登録されたデー タ
- **| 88 | | | | 設定 / NWサービス**] ▶ [7] [7] ▶ 認証操作 ▶ リセット する項目を選択▶□□▶「はい」

#### ✔**お知らせ**

**・** iモード設定をリセットすると、iチャネルのテロッ プが待受画面に表示されなくなります。待受画面で cを押してiチャネル一覧を表示すると、最新の情 報が受信され、待受画面にテロップ表示されるように なります。

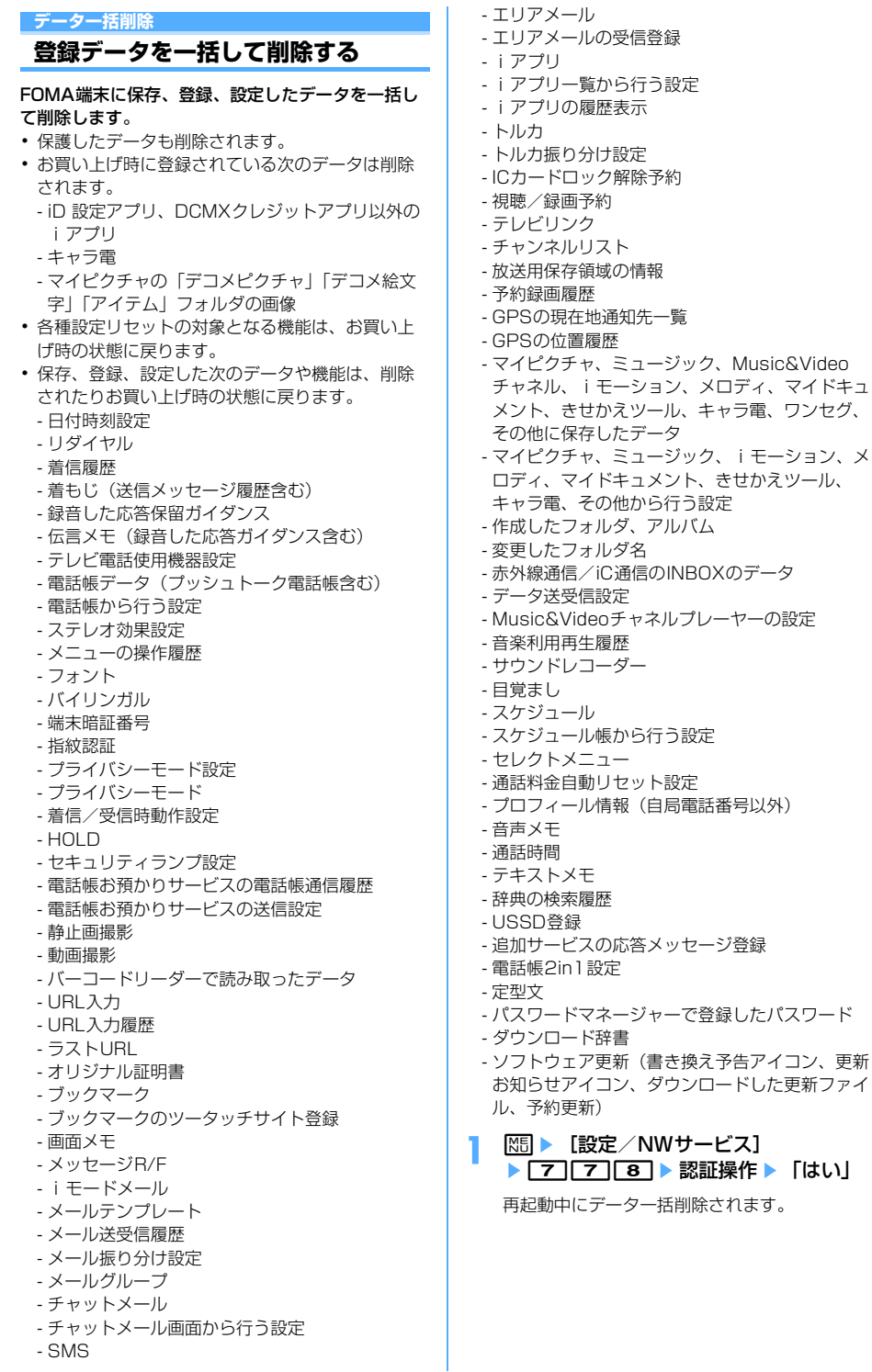
#### <u>. . . . . . . . . . . .</u> ✔**お知らせ**

- **・** 本機能を実行して再起動すると、初めて電源を入れた ときと同様の画面が表示(拡大メニューの設定は、設 定を行わず確認画面を消していた場合のみ表示)され ます。→P39
- **・** 次のデータは削除されません。また、お買い上げ時の 設定に戻せません。
- おサイフケータイ対応 i アプリとその関連データ
- FOMAカードやmicroSDメモリーカードに保存、登 録、設定されているデータ
- パソコンから設定したデータ通信の設定
- **・** 削除されるデータが多い場合は、再起動に時間が約1 分程度かかることがあります。途中で電源を切らない ようご注意ください。
- **・** 本機能を実行すると、Music&Videoチャネルの番組 は自動的に取得されなくなります。再び番組を自動的 に取得するには、Music&Videoチャネルの番組設定を 選択し、番組設定を行ってください。
- **・** お買い上げ時に登録されているデータを削除した場合 は、サイトからダウンロードできます。→P411
- **・** 2in1がONのときは、2in1のモードに関わらずデータ が削除されます。

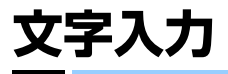

匠

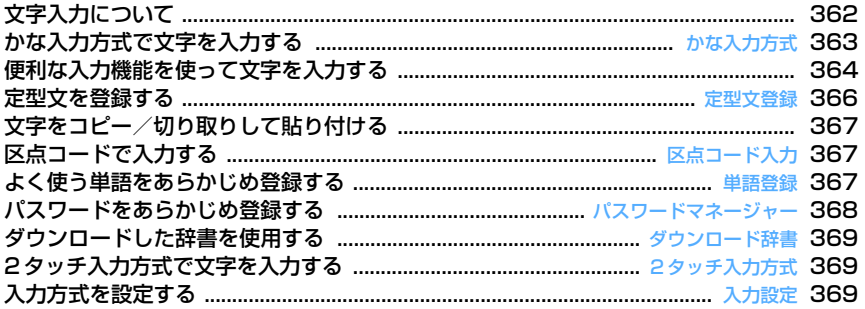

区点コード一覧について、詳細は付属のCD-ROM内の「PDF版「区点コード一覧」」をご覧くださ い。「PDF版「区点コード一覧」」をご覧になるには、Adobe Reader(バージョン6.0以上を推奨) が必要です。お使いのパソコンにインストールされていない場合は、付属のCD-ROM内のAdobe Readerをインストールしてご覧ください。ご使用方法などの詳細は、「Adobe Reader ヘルプ」を ご覧ください。**Letter and the little state** 

 $\mathbb{L}$ 

٦Ī.

# **文字入力について**

#### 文字を入力する方法を説明します。

- ・ 文字の入力方式には、かな入力方式と2タッチ入力 方式があります。→P363、369
- ・ 入力できる文字の種類には、全角文字(ひらがな /漢字/カタカナ/英字/数字/記号/絵文字)、 半角文字(カタカナ/英字/数字/記号)があり ます。全角の文字や空白、改行は、半角文字2文字 分にカウントされます。半角文字では、濁点と半 濁点も1文字分にカウントされます。
- ・ 入力できる漢字はJIS第一水準漢字と第二水準漢字 の6355文字です。
- ・ 複雑な漢字は、変形または省略して表示されます。
- 本書では文字入力の最後に●を押す操作も含めて 「入力する」と表記しています。

# **◆ 文字入力画面の見かた**

文字の入力画面には、インライン入力と全画面入力 の2種類があります。

- インライン入力:画面を切り替えずに入力欄にカー ソルを合わせて、文字を直接入力します。
- 全画面入力:入力欄を選択すると、入力エリアが全 画面表示されます。
- ・ 貼り付けや定型文入力などで入力可能な文字数を 超えた場合、超過分は削除されます。

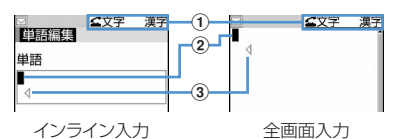

- **1スカモード**
- ②カーソル(点滅)

文字が入力または挿入される位置を示します。 で移動できます。

3入力可能な範囲

これ以上入力できないことを示すマークです。

• 日付・時刻の入力欄など、167を押しても数字が入 力できる場合があります。

# **◆ 入力モードを切り替える**

#### 〈例〉かな入力方式のとき

## **1** 文字入力画面で<sup>n</sup>

・ 押すたびに入力モードは次のように切り替わ ります。

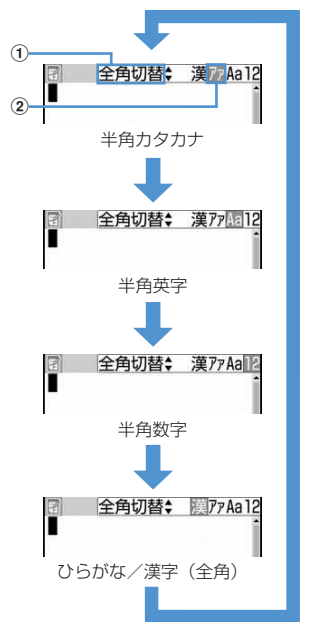

#### ①切り替え表示

**图**で全角/半角の切り替えができることを 示します。

#### ②切り替え項目

カーソル位置の色が変わります。

- 网を押しても、入力モードを切り替えられま す。
- **2** 利用する切り替え項目にカーソルを合わ せて同

## ❖**切り替え項目と入力モード**

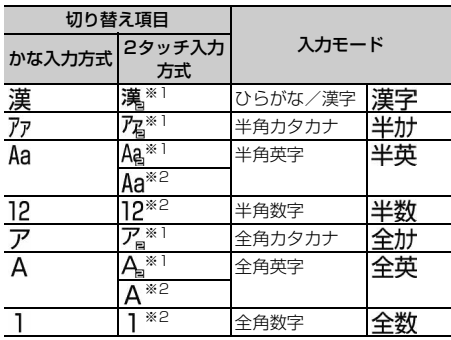

- ※1 800本押すたびに大文字/小文字に切り替 えられます。
- ※2 2タッチ入力方式にしていても、かな入力方式 での入力操作になります。
- ・ 文字入力画面によって切り替えられる入力モード は異なります。
- 単語登録の読みを入力するときは全かなが表示さ れます。

## **かな入力方式 かな入力方式で文字を入力する**

#### かな入力方式では、1つのキーに複数の文字が割り当 ててあり、キーを押すたびに文字が切り替わります。 文字の割り当て一覧→P412

・ 文字を入力して約1秒経過すると、カーソルは右に 移動します。移動するまでの秒数は入力設定で変 更できます。→P369

## **◆ 文字を入力する〈かな漢字変換〉**

#### 〈例〉電話帳の登録で「企業」と入力する

- **|85 ▶ [電話帳/履歴] ▶ [2] ▶ 「き** ぎょう」と入力
	- 「き」: 27を2回
	- 「ぎ」:カーソルが右に移動したら[2]を2回  $\blacktriangleright$   $\blacktriangleright$
	- 「ょ」: 8 を3回▶ 回
	- $[5]$ : $\Box$ 1830

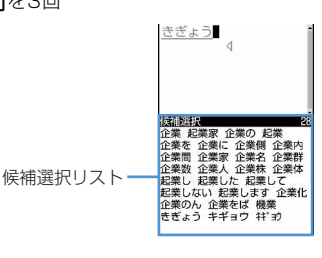

・ 入力中は次の操作ができます。 t:大文字と小文字の切り替え a:1つ前の文字に戻す (例:…→1→お→え→う→い→あ→1→…) c:文字の取り消し **[ ★ ]**: 濁点、半濁点の付加 (例:…→ほ→ぼ→ぽ→ほ→…)

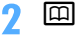

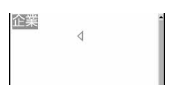

- ・ 候補選択リストが表示されていないときは、 のを押しても変換できます。
- 200 を押すと、変換前の状態に戻ります。
- 変換しないときは、 回を押さずに操作3に進 みます。

#### 変換候補一覧を表示する:

pを押しても目的の文字が表示されないとき は、図を押すか、もう一度回を押すと変換候 補一覧が表示されます。

#### カナ英数候補一覧を表示する:

ひらがなを入力中に関しを押すと、カナ英数、 日付、時刻などが一覧で表示されます。

• 複数ページあるときは、回または回を押す とページが切り替わります。各候補に割り当 てられているキーを押すか、図で各候補を選 択します。

## **2** ●▶ 「閉じる」

#### 文字を挿入する:

⊠を押して挿入する位置までカーソルを移動 し、文字を入力します。入力した文字はカーソ ル位置に挿入されます。

#### 文字を削除する:

- ・ カーソルが入力文字の途中にある場合 (例:ドコモ太郎)
	- クワアを押すと、カーソル位置の1文字が削 除されます。
	- クヮァを1秒以上押すと、カーソル位置の文 字とそれ以降のすべての文字が削除されま す。
- ・ カーソルが入力文字の末尾にある場合 (例:ドコモ太郎 )
	- クワアを押すと、カーソルの左の1文字が削 除されます。
	- クワアを1秒以上押すと、すべての入力文字 が削除されます。

改行する:

改行する位置にカーソルを移動し、【#】を押し ます。カーソルが入力文字の末尾にある場合は、 dを押しても改行できます。

・ 入力欄によっては改行できない場合がありま す。

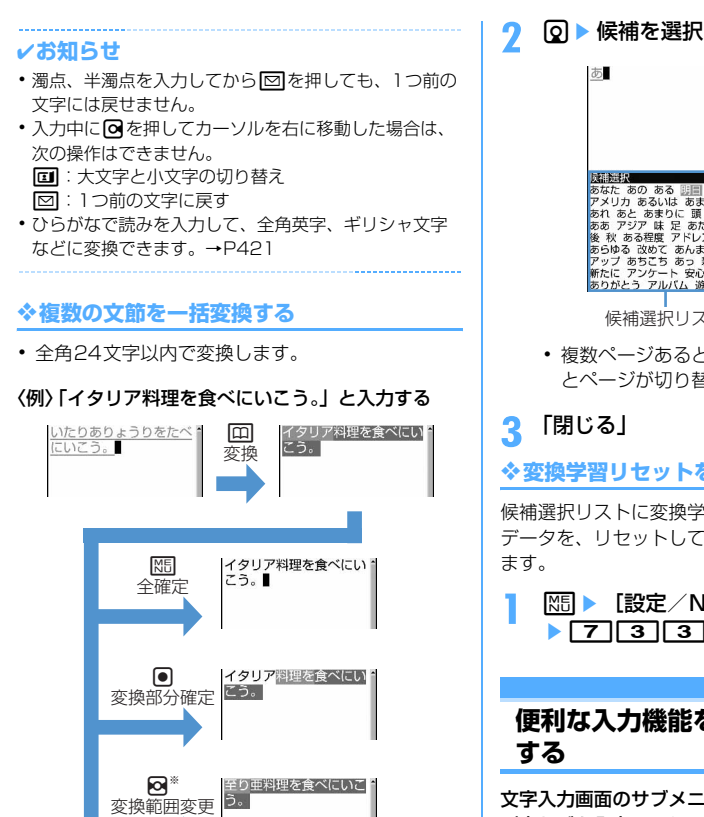

#### ※ 画面は50の場合の例です。

## **◆ 入力予測機能を使って文字を入力する**

入力予測機能は、ひらがな/漢字モードで文字を入 力したときに、読みの先頭部分が一致する単語の候 補選択リストが表示される機能です。候補選択リス トには、一度入力した単語が自動的に変換学習デー タとして登録されるため、次に同じ内容を入力する ときには、先頭の文字を入力するだけですばやく入 力できます。

- ・ 変換学習データの他に、次の単語が表示されます。 - 標準搭載の単語
	- 単語登録した単語
	- ダウンロード辞書から選択した単語
- ・ 入力予測機能は、全画面入力のひらがな/漢字 モードでのみ利用できます。

#### 〈例〉「明日」を選択して入力する

#### **1** 文字入力画面で「あ」を入力

・ 候補選択リストが表示されます。入力文字が 増えるたびに候補が変わります。

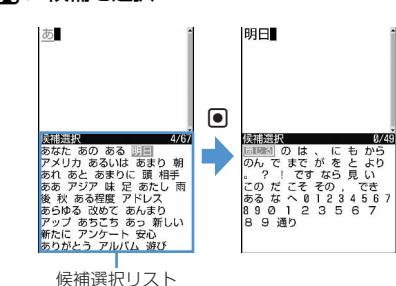

• 複数ページあるときは、11または121を押す とページが切り替わります。

#### ❖**変換学習リセットをする**

候補選択リストに変換学習データとして登録された データを、リセットしてお買い上げ時の状態に戻し

**|88 ▶ 「設定 / NWサービス]** ▶ [7] 3] 3] ▶ 認証操作 ▶ 「はい」

# **便利な入力機能を使って文字を入力**

文字入力画面のサブメニューから絵文字や記号、定 型文などを入力したり、データを引用したりできま す。

・ 文字を確定する前やデコメールの装飾選択画面、 インライン入力画面では、サブメニューは表示さ れません。

#### **◆ 定型文を入力する**

・ 定型文一覧→P414

文字入力画面で 隔 ▶ [4] [1] ▶ [1] ~  $\sqrt{8}$ 

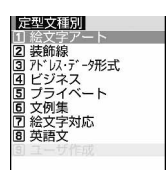

- 定型文を登録すると、「97 が選択できます。
- メール本文の入力画面では ||5|| 5|| 1|| を押 します。
- **2** 定型文を選択

# **◆ 絵文字・記号を入力する**

- ・ 記号一覧→P416
- ・ 絵文字一覧→P417

#### 〈例〉絵文字を入力する

**1** 文字入力画面で<sup>p</sup>

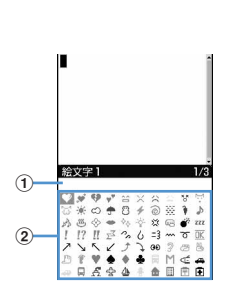

#### a入力履歴欄

絵文字一覧の絵文字1と絵文字2、絵文字D、 記号一覧の全角記号と半角記号の最初のペー ジに表示されます。

②絵文字・記号一覧

記号は入力可能なもののみ表示されます。

- 回を押すたびに、絵文字1と絵文字2が切り 替わります。
- MBを押すと、記号が入力できます。押すた びに、全角記号と半角記号が切り替わります。
- 複数ページあるときは、回または回を押す とページが切り替わります。

#### デコメ絵文字(絵文字D)を入力する:

メール本文の入力画面または署名編集の入力画 面では、 回を押すたびに絵文字一覧が絵文字1 →絵文字2→絵文字Dに切り替わります。絵文 字Dの絵文字一覧には「デコメ絵文字」フォル ダに保存されている画像が表示されます。選択 するとデコメ絵文字が入力されます。 デコメ絵文字のダウンロード方法→P157

## **2** 入力する絵文字を選択

cを押して、絵文字一覧を閉じます。

・ 入力履歴欄には、最近入力したものから順に、 絵文字または記号が最大10文字(ワイド画面 のときは13文字)表示され、文字を選択でき ます。

#### ✔**お知らせ**

- **・** 絵文字や記号の読みを入力しても変換できます。→ P417、421
- **・** 絵文字や記号は、赤外線通信などでデータ転送を行っ た際、正しく表示されない場合があります。
- **・** 文字入力画面のサブメニューから「絵文字・記号・顔 文字」→「絵文字」または「記号」を選択しても入力 できます。このとき、 ロ を押すと入力履歴欄の上に連 続入力欄が表示され、絵文字は10文字、記号は全角 10 (半角20) 文字連続して選択できます。ただし、 絵文字Dは連続入力欄の表示はされません。
- **・**「デコメ絵文字」フォルダに画像が保存されていない場 合、メール本文の入力画面または署名編集の入力画面 で絵文字Dを表示したときは、絵文字一覧が空白で表 示されます。
- **・メール本文の入力画面または署名編集の入力画面で** を押し、「デコレーション」→「画像挿入」→「本体」 または「microSD」を選択しても、デコメ絵文字が挿 入できます。
- **・** 文字入力画面のサブメニューから「絵文字・記号・顔 文字」→「記号」を選択したときは、左側のカッコ (例:{ )を選択すると、右側のカッコ(例:})も自動 的に入力されます。

# **◆ 顔文字を入力する**

- ・ 顔文字一覧→P423
- 文字入力画面で | 隔 ▶ | 5 | 3 | ▶ | 2 | ~ ொ

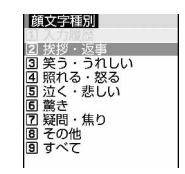

- メール本文の入力画面では **N5 6 3 を**押 します。
- •顔文字種別一覧から入力した顔文字は、「1 を押すと最近入力したものから順に最大18件 まで入力履歴一覧で表示されます。
- **2** 顔文字を選択

# **◆ データを引用して文字を入力する**

パスワードマネージャーに登録済みのパスワード、 電話帳データ、プロフィール情報の登録内容、電卓 の計算結果、バーコードリーダーで読み取ったデー タの文字列情報を引用して入力できます。

・ 文字入力画面と引用データが同じ機能のとき(電 話帳の文字入力画面における電話帳データなど) には引用できません。

## ❖**パスワードの内容を引用する**

- **文字入力画面で NED ▶ [4] [3] ▶ 認証操** 作
	- メール本文の入力画面では 隔553を押 します。

## **2** 引用するパスワードデータを選択

❖**電話帳データの内容を引用する**

- **文字入力画面で MEI ▶ [4] [4] ▶ 引用す** る電話帳データを選択
	- メール本文の入力画面では 隔日5日41を押 します。

**2** 引用する内容を選択

❖**プロフィール情報の内容を引用する**

- 文字入力画面で NEI ▶ [4] [5] ▶ 認証操 作
	- メール本文の入力画面では 隔日555を押 します。
- **2** 引用するプロフィール情報を選択

## ❖**電卓の計算結果を引用する**

**1** テキストメモまたはスケジュール帳の文 字入力画面で 隔 ▶ [4] [6] ▶ 計算する  $\blacktriangleright$  el

❖**バーコードリーダーの読み取りデータを引 用する**

- URL入力画面で <del>M6</del> ▶ [4] [6]
	- ・ iモードまたはフルブラウザ中の文字入力画 面でも引用できます。
- **コードを読み取る▶**

## **定型文登録**

## **定型文を登録する**

・ 最大50件登録できます。

- **|88 ▶ 「設定 / NWサービス]** ▶ [7] [3] [4] [9] ▶ [〈新しい定型 文〉」
	- 登録した定型文を削除する:定型文にカーソル を合わせて| ※ 「はい」
	- ・ 登録済みの定型文を確認するときは、確認す る定型文にカーソルを合わせて す。gを押すと編集できます。

## **2** 定型文を入力

・ 全角64(半角128)文字以内で入力します。

# **3** 回

定型文は「ユーザ作成」に登録されます。 ・ 登録済みの定型文を編集したときは確認画面 が表示されます。上書き登録するときは「は い」を、登録を中止するときは「いいえ」を 選択します。

## ❖**文字入力中に登録する**

- 文字入力画面で N5 ▶ 「6 | [2]
	- メール本文の入力画面では 隔口 702 を押 します。

## **2** 開始位置を選択

#### 全文を選択する: | XF| ▶ | ● | ▶ 操作4に進む

・ メール本文の入力画面で全文を選択する場合 は、図を押します。操作4に進みます。

## **3** 終了位置を選択

選択した範囲の文字が定型文編集画面に表示さ れます。

開始位置から文頭までを選択する: ME ▶ ● 開始位置から文末までを選択する: 0 ▶ ●

# **4** <sup>p</sup>

## ✔**お知らせ**

- **・** 上記操作で選択した入力済みの文字列内に空白が含ま れていた場合は、次の動作となります。 空白のみ:定型文として登録不可 文字列の前後に空白:文字列のみ有効 文字と文字の間に空白:空白も有効
- **・** 定型文が既に50件登録されているときに新たに登録す るときは、一覧から登録データを削除するか登録済み の定型文を編集してください。

# **文字をコピー/切り取りして貼り付 ける**

・ コピーまたは切り取った文字は、最新の1件だけが 電源を切るまで記録され、別の場所に何度でも貼 り付けられます。

## **◆ 文字をコピー/切り取りする**

## 文字入力画面で NEI ▶ [1] または [2]

• メール本文の入力画面では K5 3111を押 すとコピーし、 | 85 | 3 | 2 | を押すと切り取 りします。

#### **2** 開始位置を選択

#### $\Leftrightarrow$  文を選択する:  $\boxed{MB}$   $\blacktriangleright$   $\boxed{0}$

・ メール本文の入力画面で全文を選択する場合 は、回を押します。

# **3** 終了位置を選択

選択した範囲の文字がコピーまたは切り取りさ れます。

開始位置から文頭までを選択する: | XE ▶ | ● 開始位置から文末までを選択する: 00 ▶ ●

## **◆ 文字を貼り付ける**

・ 入力可能な文字数を超える場合は、すべての文字 を貼り付けることができない旨のメッセージが表 示されます。「はい」を選択すると、入力可能な文 字数以降が消去された文章が貼り付けられます。

#### **1** 文字入力画面で貼り付ける位置にカーソ ルを合わせて | 隔 ▶ [3]

文字がカーソル位置に挿入されます。

• メール本文の入力画面では M50 4 を押しま す。

#### ✔**お知らせ**

- **・** コピーまたは切り取った文字種と、貼り付け先の文字 種が適合しているときのみ、貼り付けられます。たと えば、メールアドレスの入力欄にひらがなや漢字など の文字は貼り付けられません。
- **・** 改行が入力できない入力画面に改行を含んだ文字列を 貼り付けた場合、改行は空白に置き換えられます。

**区点コード入力**

## **区点コードで入力する**

#### 区点コード一覧表にある文字、数字、記号を4桁の区 点コードを使って入力します。

- ・「区点コード一覧」については、付属のCD-ROM 内のPDF版「区点コード一覧」をご覧ください。
- 〈例〉「携」(区点コード2340)を入力する
- **文字入力画面で|隔 ▶ [4] [2] ▶ 4桁の** 区点コード (26 3640) を入力  $\blacktriangleright$  el
	- メール本文の入力画面では||85||21を押 します。

**単語登録**

## **よく使う単語をあらかじめ登録する**

#### よく使う単語をあらかじめ登録しておくと、文字の 変換のときに簡単に呼び出せます。

- ・ 最大200件登録できます。また、同じ読みの単語 は最大5件登録できます。
- **|88 ▶ [設定/NWサービス]** ▶ [7] [3] [1] ▶ [〈新しい単語〉」

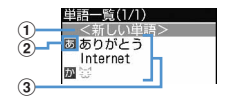

- (1)単語を登録するときに選択
- ②行の先頭を示すマーク

#### 3 登録済みの単語

- 読みの50音順に並びます。
- ・ 登録済みの単語を確認するときは、単語に カーソルを合わせてローを押します。同を押 すと編集できます。
- ・ 単語を削除するときは、単語にカーソルを合 わせて图を押し、「削除」を選択します。登 録した単語を全件削除するときは、「すべて削 除しを選択します。

## **2** 単語欄に登録する単語を入力

・ 全角12(半角24)文字以内で入力します。

#### **3** 読み欄に読みを入力

- ・ 8文字以内のひらがなで入力します。
- ・ 次の文字を先頭に入力すると、登録できませ ん。
	- を、 ん、 ぁ、 ぃ、 ぅ、 ぇ、 ぉ、 っ、 ゃ、 ゅ、 ょ、ゎ、 ゛(濁点)、 ゜(半濁点)、 ー(長音)
- ・ 空白を入力すると、登録後に削除されます。
- **4** 回
	- ・ 登録済みの単語を編集したときは確認画面が 表示されます。元の単語に上書きするときは 「上書き登録」を、元の単語を残して新規に登 録するときは「新規登録」を選択します。

## ❖**文字入力中に登録する**

# 文字入力画面で **隔 ▶ 「61「1**

• メール本文の入力画面では N51 [7] [1] を押 します。

## **2** 開始位置を選択

#### 全文を選択する: | XF| ▶ | ● | ▶ 操作4に進む

- ・ メール本文の入力画面で全文を選択する場合 は、図を押します。操作4に進みます。
- **3** 終了位置を選択

選択した範囲の文字が単語入力欄に表示されま す。

開始位置から文頭までを選択する: | XE ▶ | ● 開始位置から文末までを選択する: 回▶ ●

# 1 読みを入力▶ | 回

#### ✔**お知らせ**

- **・** 単語が既に200件登録されているときに新たに登録す るときは、一覧から単語を削除するか登録済みの単語 を編集してください。
- **・** 改行を含んだ文字列を選択した場合は、空白に置き換 えられます。

**パスワードマネージャー**

# **パスワードをあらかじめ登録する**

#### ユーザ名やパスワードなどの認証情報を登録してお くと、これらの入力が必要なサイトやホームページ で、登録した内容を引用して入力できます。

- ・ パスワードマネージャーを使用するには、指紋認 証を有効にする必要があります。→P108
- ・ 登録したパスワードの引用方法→P366
- ・ 最大50件登録できます。

**|88 ▶ 「設定 / NWサービス]**  $\blacktriangleright$  [4] [8]  $\blacktriangleright$  認証操作

## **2** 回

- 1件削除する:パスワードにカーソルを合わせ て随▶ 2 ▶ 「はい」
- 複数削除する: MEI ▶ 3 | ▶ パスワードを選択  $\blacktriangleright$   $\Box$  $\blacktriangleright$   $\Box$   $\Box$
- 全件削除する: 岡 ▶ [4] ▶ 「はい」
- 順番を変更する:パスワードにカーソルを合わ せて| 隔▶ 「5 または 「6 」

# **3** タイトル欄にタイトルを入力

- 全角12(半角24)文字以内で入力します。
- **4** パスワード欄にパスワードを入力
	- ・ 全角64(半角128)文字以内で入力します。

# **5** <sup>p</sup>

## ❖**文字入力中に登録する**

入力済みの文字を選択してパスワード登録できます。

## 文字入力画面で <del>MS ▶ [6] [3]</del>

• メール本文の入力画面では 隔 ▶ [7] [3] を 押します。

## **2** 開始位置を選択

全文を選択する: | X | ▶ | ● | ▶ 操作4に進む ・ メール本文の入力画面で全文を選択する場合 は、回を押して認証操作を行い、操作4に進 みます。

## 2 終了位置を選択 ▶認証操作

選択した範囲の文字がパスワードの入力欄に表 示されます。

開始位置から文頭までを選択する: 岡 ▶ ● 開始位置から文末までを選択する: [0]▶ 同

# ▲ タイトルを入力▶ 回

・ パスワードは登録した順に表示されます。

# **ダウンロード辞書**

# **ダウンロードした辞書を使用する**

#### ダウンロードした日本語変換用の辞書に登録されて いる単語を、変換候補として表示されるように設定 します。

- ・ 最大5件の辞書を同時に使用できます。
- ・ 辞書のダウンロード方法→P158
	- **|88 ▶ [設定/NWサービス]** ▶ 7 3 2 ▶ 使用する辞書を選択  $\blacktriangleright$   $\Box$

#### **2タッチ入力方式**

# **2タッチ入力方式で文字を入力する**

- ・ 入力方式を2タッチ入力に設定してください。→ P369
- ・ ダイヤルキーの文字の割り当て(2タッチ入力方 式)について→P413
- ・ 横画面2タッチガイドを「ON」にすると、横画面 にしたときのみガイドが表示されます。→P369
- ・ 横画面2タッチガイドが「ON」の場合でも、イン ライン入力中やワンセグ表示中はガイドを表示し ません。また、機能によっては、ガイドが表示さ れないことがあります。

## 〈例〉電話帳の登録で「企業」と入力する

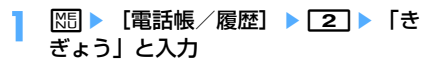

| △太漢字              | רל.<br>前<br>А<br>⋇ |  |
|-------------------|--------------------|--|
| F<br>s<br>Б       |                    |  |
| 絵记号<br>MENU<br>確定 |                    |  |

横画面2タッチガイド

- $\lceil \frac{1}{2} \rceil$ : 22
- 5〕:22014
- $[k]$ : 80085
- $[5]$ : 8001713
- ・ 入力中は次の操作ができます。 t:大文字と小文字の切り替え | # :改行
- ・ 入力欄によっては改行できない場合がありま す。

# **入力設定**

# **入力方式を設定する**

- **MED 「設定/NWサービス】** ▶ | 7 | 3 | 5 | ▶ 各項目を設定 ▶ 回
	- 入力方式:「かな入力」または「2タッチ入力」 にするかを設定します。
	- 入力予測:候補選択リストを表示するかどうか を設定します。
	- 白動カーソル:カーソルが右側に自動移動する までの時間を設定します。
		- ・「OFF」に設定すると、カーソルは自動移動 しません。
		- ・「遅い」に設定すると、約1.5秒経過すると カーソルが移動します。
		- ・「普通」に設定すると、約1秒経過すると カーソルが移動します。
		- ・「速い」に設定すると、約0.5秒経過すると カーソルが移動します。
	- 横画面2タッチガイド:横画面のときに2タッ チガイドを表示するかどうかを設定します。

## ❖**文字入力中に設定を変更する**

- ・ 文字が確定される前やデコメール装飾選択画面で は変更できません。
- ・ インライン入力中は、入力モードの切り替えと自 動カーソルの変更ができます。
- 文字入力画面で | ※ | 12 | ★ | 12 | × | 32 |
	- メール本文の入力画面では N50 8 を押しま す。
	- ・「かな入力」と「2タッチ入力」を切り替える ときは 1 を押します。
	- ・ 入力予測のON/OFFを切り替えるときは  $\sqrt{2}$ なを押します。
	- ・ 自動カーソルの移動時間を選択するときは 3 を押し、1 ~ 4 を押して設定しま す。
	- ・ 横画面2タッチガイド表示のON/OFFを切 り替えるときは「41を押します。

#### ✔**お知らせ**

**・** 自動カーソルが「OFF」の場合、同じキーに割り当て られている文字を続けて入力するときは、最初の文字 を入力した後回を押してカーソルを右に移動させてか ら次の文字を入力します。たとえば、「あい」と入力す るときは、11011171の順に押します。

# **ネットワークサービス**

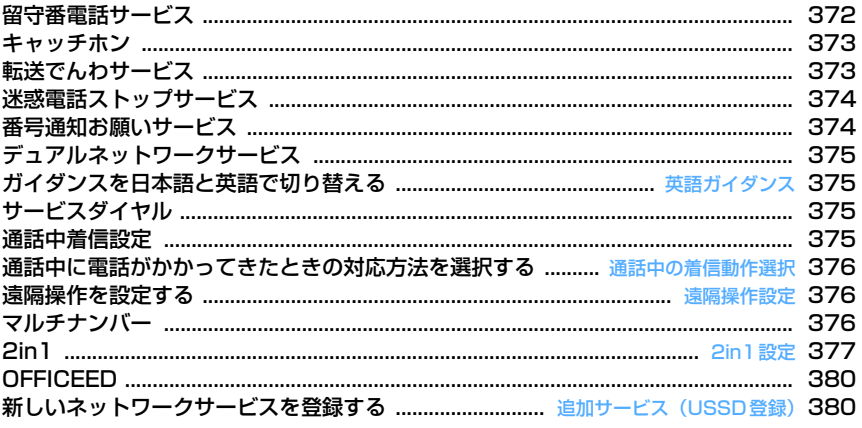

## 利用できるネットワークサービス

IF

ſL,

・FOMA端末では、次のようなドコモのネットワークサービスをご利用いただけます。

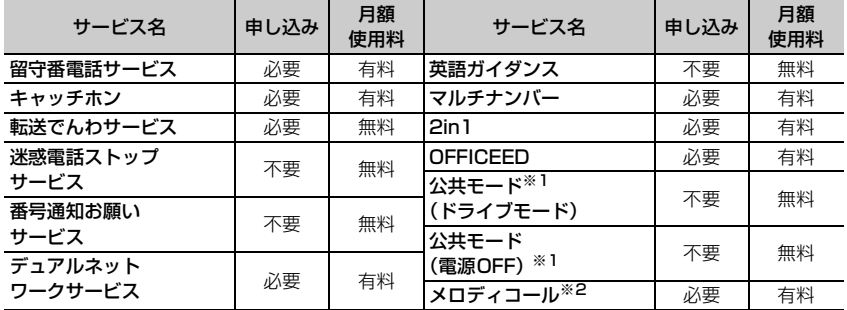

※1 公共モード→P58、59

※2 メロディコール→P89

・サービスエリア外や電波の届かない場所ではネットワークサービスはご利用できません。

- ・お申し込み、お問い合わせについては取扱説明書裏面の「総合お問い合わせ先」までお問い合わ せください。
- ・「OFFICEED」はお申し込みが必要なサービスです。ご不明な点はドコモの法人向けホームページ (http://www.docomo.biz/d/212/)をご確認ください。
- ・本書では、各ネットワークサービスの概要を、FOMA端末のメニューを使って操作する方法で説 明しています。詳細は『ご利用ガイドブック(ネットワークサービス編)』をご覧ください。

Л

ה

# **留守番電話サービス**

電波の届かない所にいるとき、電源が入っていない とき、設定した呼出時間内に応答しなかったときな どに、音声電話またはテレビ電話をかけてきた相手 に応答メッセージでお答えし、お客様に代わって伝 言メッセージをお預かりするサービスです。

- ・ 伝言メモを同時に設定しているとき、留守番電話 サービスを優先させるためには、伝言メモの応答 時間よりも留守番電話サービスの呼出時間を短く 設定してください。
- ・ 留守番電話サービスが開始のときに、かかってき た音声電話やテレビ電話に応答しなかった場合は、 不在着信として記録され、待受画面に 16 2(数字 は件数)が表示されます。
- ・ 留守番電話のテレビ電話対応設定について変更す るには、「1412」へ音声電話発信をしてくださ い。
- ・ テレビ電話で新しい伝言メッセージをお預かりし たときはSMSでお知らせします。

#### ❖**留守番電話サービスの基本的な流れ**

ステップ1:サービスを開始に設定する ステップ2:電話をかけてきた相手が伝言を録音する ステップ3:伝言メッセージを再生する

### **|85 ▶ [設定/NWサービス]** ▶ 8111▶ メニュー項目を選択して操 作

・ 2in1がONのときは、留守番サービスの開 始、停止、メッセージ再生、留守番サービス 設定はAナンバーとBナンバーそれぞれに設 定できます。このとき、AモードではAナン バー、BモードではBナンバーについて設定 し、デュアルモードではどちらかのナンバー を選択して設定します。それ以外の設定はA ナンバー、Bナンバーともに共通です。

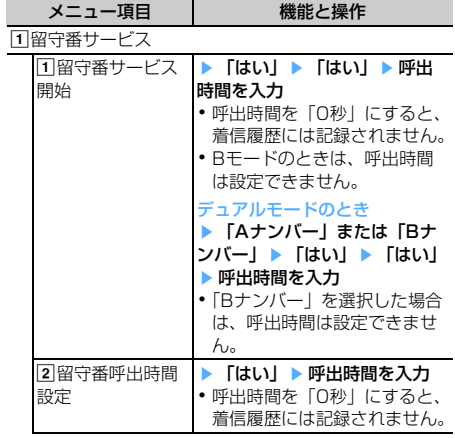

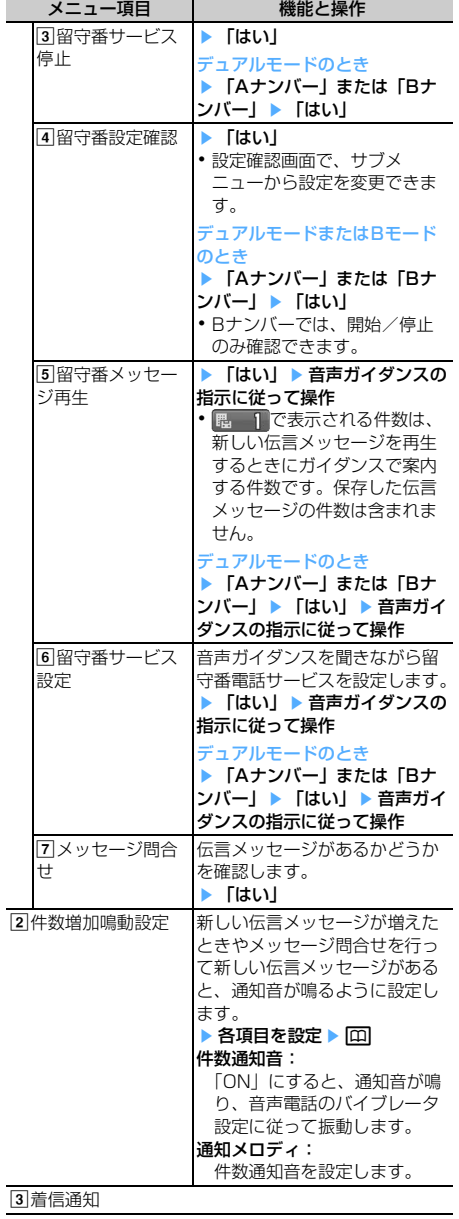

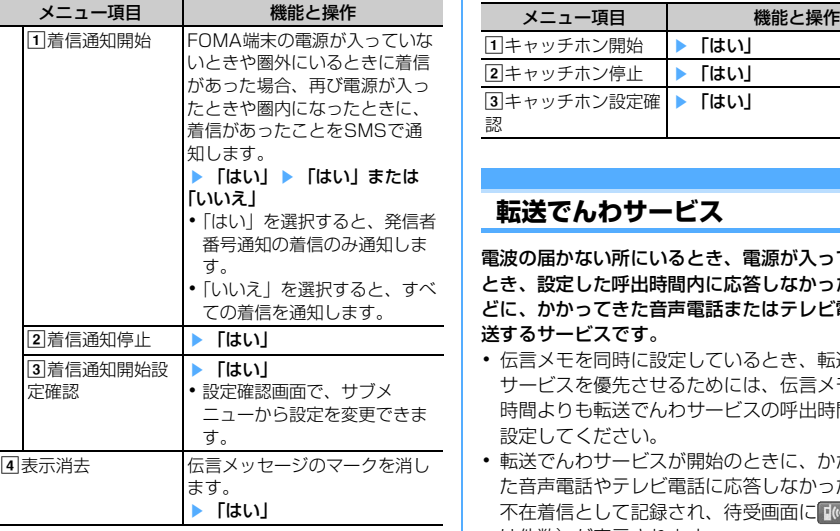

## **キャッチホン**

音声電話中に別の音声電話がかかってきたときに、 通話中着信音でお知らせし、現在の音声電話を保留 にして新しい音声電話に出ることができます。また、 通話中の電話を保留にして、別の相手へ電話をかけ ることもできます。

- ・ テレビ電話中や音声電話中にテレビ電話がかかっ てくると、キャッチホンは動作しませんが、不在 着信として記録されます。
- ・ キャッチホンを利用する場合は、あらかじめ通話 中の着信動作選択を「通常着信」にしてください。 他の設定になっている場合は、キャッチホンを開 始しても音声電話中にかかってきた音声電話に応 答することはできません。
- ・ 音声電話中にかかってきた別の音声電話に出ると きは、次の操作を行います。
	- **「< ]**: 現在の通話を保留にし、かかってきた電話 に応答する
	- **E**: 現在の通話が切断され、かかってきた電話 の着信画面が表示される。[二]を押し電話に応 答する
- キャッチホン中は、100を押すたびに通話相手を切 り替えられます。
- ・ 音声電話中に別の相手に音声電話をかける場合は、 |85||を押し「ダイヤル入力」を選択します。

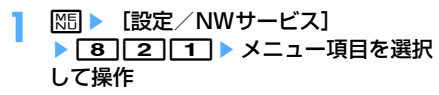

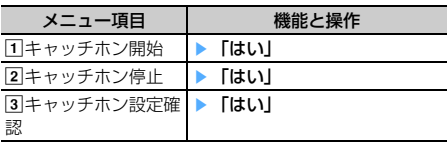

## **転送でんわサービス**

電波の届かない所にいるとき、電源が入っていない とき、設定した呼出時間内に応答しなかったときな どに、かかってきた音声電話またはテレビ電話を転 送するサービスです。

- ・ 伝言メモを同時に設定しているとき、転送でんわ サービスを優先させるためには、伝言メモの応答 時間よりも転送でんわサービスの呼出時間を短く 設定してください。
- ・ 転送でんわサービスが開始のときに、かかってき た音声電話やテレビ電話に応答しなかった場合は、 不在着信として記録され、待受画面に [16 2] (数字 は件数)が表示されます。

#### ❖**転送でんわサービスの基本的な流れ**

ステップ1:転送でんわサービスを開始に設定する ステップ2:転送先の電話番号を登録する ステップ3:お客様のFOMA端末に電話がかかる ステップ4:電話に出ないと指定した転送先に転送さ れる

#### **|85 ▶ [設定/NWサービス]**

## ▶ 8 2 2 2 ▶ メニュー項目を選択 して操作

・ 2in1がONのときは、転送サービスの開始と 停止はAナンバーとBナンバーそれぞれに設 定できます。このとき、AモードではAナン バー、BモードではBナンバーについて設定 し、デュアルモードではどちらかのナンバー を選択して設定します。それ以外の設定はA ナンバー、Bナンバーともに共通です。

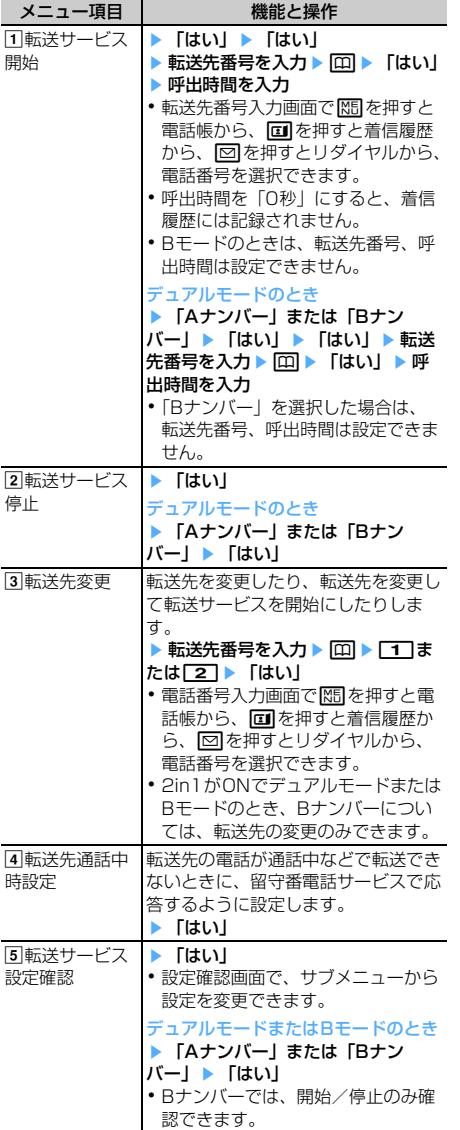

## ❖**転送ガイダンスの有/無を設定する**

- **114 26 126** 14 ンスの指示に従って操作
	- ・ 詳細は『ご利用ガイドブック(ネットワーク サービス編)』をご覧ください。

## **迷惑電話ストップサービス**

いたずら電話などの迷惑電話を着信しないように拒 否するサービスです。着信拒否登録すると、以後の 着信を自動的に拒否し、相手にはガイダンスで応答 します。

- ・ 着信拒否登録した電話番号から電話がかかってき ても、着信音は鳴りません。着信履歴にも記録さ れません。
	- **|85 ▶ [設定/NWサービス]**
	- ▶ 8 9 3 ▶ メニュー項目を選択 して操作

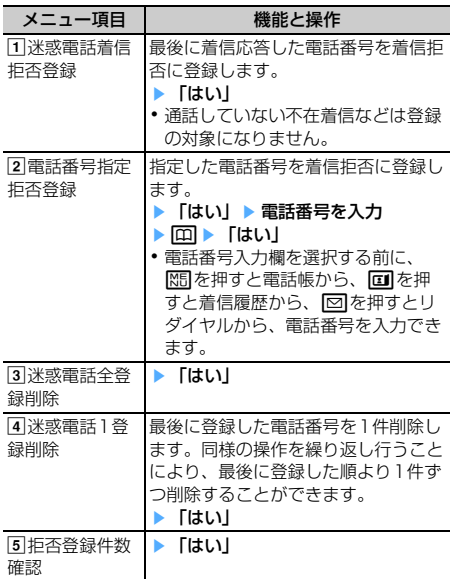

## **番号通知お願いサービス**

電話番号を通知してこない音声電話またはテレビ電 話に対して、番号通知のお願いをガイダンスで応答 し、自動的に電話を切るサービスです。

- ・ 番号通知お願いサービスによって着信しなかった 電話は、着信履歴に記録されず、待受画面に (数字は件数)は表示されません。
- **|85 ▶ [設定/NWサービス]** ▶ 8 4 2 2 > メニュー項目を選択 して操作

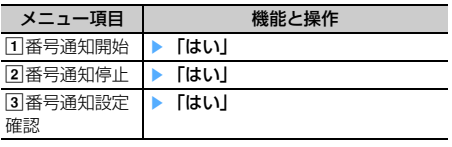

# **デュアルネットワークサービス**

お使いになっているFOMA端末の電話番号で、 mova端末をご利用いただけるサービスです。 FOMAとmovaのサービスエリアに応じた使い分け が可能です。

- ・ FOMA端末とmova端末を同時には利用できませ  $h_{1a}$
- ・ デュアルネットワークサービスの切り替え操作は、 利用不可状態の端末から行ってください。

**|88 ▶ [設定/NWサービス]** ▶ 8 9 5 ▶ メニュー項目を選択 して操作

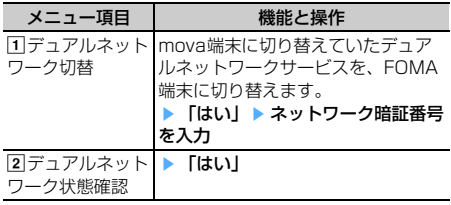

## **英語ガイダンス**

**ガイダンスを日本語と英語で切り替 える**

留守番電話サービスなどの各種ネットワークサービ ス設定時のガイダンスや、圏外などの音声ガイダン スを英語に設定することができます。

- **|85 ▶ [設定/NWサービス]** 
	- ▶ 8 9 4 ▶ メニュー項目を選択
	- して操作

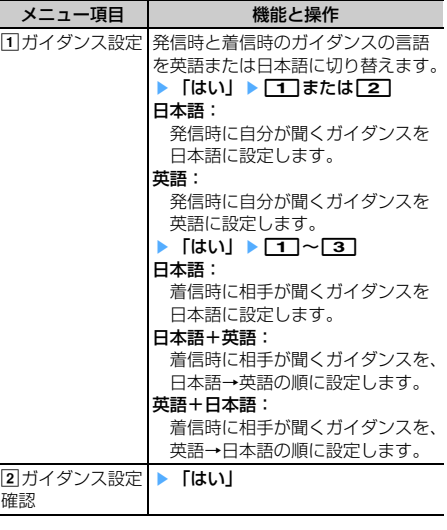

# **サービスダイヤル**

### ドコモ総合案内・受付や故障の問い合わせ先へ電話 をかけることができます。

- ・ お使いのFOMAカードによっては、表示される項 目が異なる場合や表示されない場合があります。 →P35
- ・ 2in1がONでデュアルモードのときは、発信番号 選択画面が表示されます。
- **MED 「設定/NWサービス】** ▶ 8 966 ▶ メニュー項目を選択 して操作

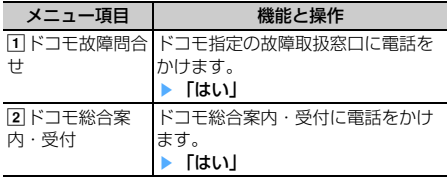

# **通話中着信設定**

通話中の着信動作選択の設定を開始/停止したり、 設定内容を確認したりします。

- **|85 ▶ [設定/NWサービス]**
- ▶ 8 9 8 8 ▶ メニュー項目を選択 して操作

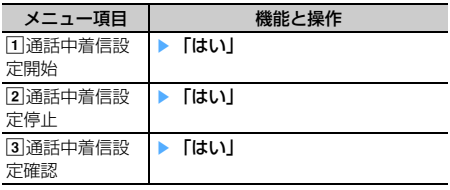

#### **通話中の着信動作選択**

# **通話中に電話がかかってきたときの 対応方法を選択する**

留守番電話サービス、転送でんわサービス、キャッ チホンをご契約されているお客様の通話中にかかっ てきた音声電話、テレビ電話、または64Kデータ通 信にどのように対応するかを設定できます。

- ・ 留守番電話サービス、転送でんわサービス、 キャッチホンを契約されていない場合は、通話中 にかかってきた着信に応答できません。
- ・ 通話中の着信動作選択を利用する場合は、あらか じめ通話中着信設定を開始にしてください。

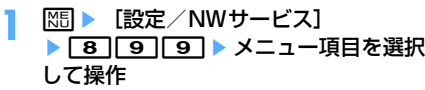

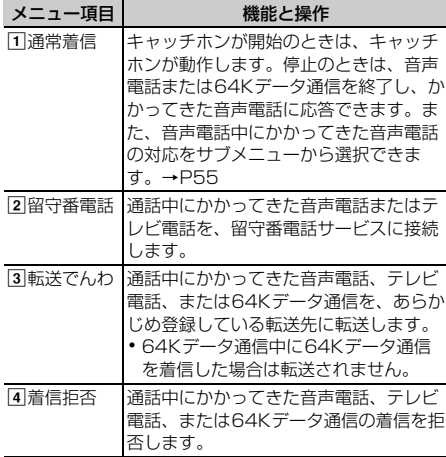

・ いずれの設定の場合でも、不在着信として記録さ れます。

#### **遠隔操作設定**

#### **遠隔操作を設定する**

#### 留守番電話サービスや転送でんわサービスなどを、 プッシュ式の一般電話や公衆電話、ドコモの携帯電 話などから操作できるようにします。

・ 海外で留守番電話サービスや転送でんわサービス を利用する場合は、あらかじめ遠隔操作設定を設 定しておく必要があります。

**|85 ▶ [設定/NWサービス]** ▶ 8 0 9 2 ▶ メニュー項目を選択 して操作

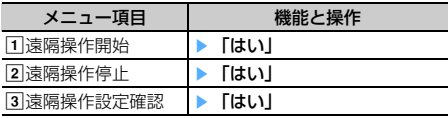

## **マルチナンバー**

#### FOMA端末の電話番号として基本契約番号の他に、 付加番号1と付加番号2の最大2つの番号を追加して ご利用いただけるサービスです。

- ・ FOMAカードを取り外したり、差し替えたりした 場合、FOMA端末に登録していたマルチナンバー の設定(名称、電話番号など)が消去されること があります。このような場合は、再度登録を行っ てください。
- ・ 発着信中の画面に基本契約番号の名称または付加 番号の名称が表示されます。
- ・ リダイヤルまたは着信履歴から発信する場合は、 以前発着信したマルチナンバーの名称が表示され、 この番号で発信します。
- **|88 ▶ 「設定 / NWサービス]** ▶ 8 9 [9] [7] ▶ メニュー項目を選択 して操作

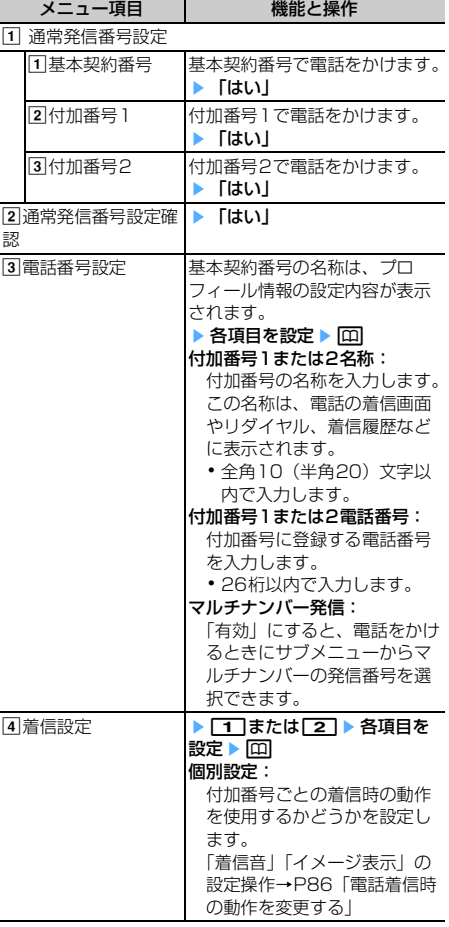

## **◆ 電話番号を選択して電話をかける**

- ・ 電話番号設定のマルチナンバー発信を「無効」に すると、マルチナンバーを選択できません。
- 雷話番号を入力▶ | MFI ▶ | 4 | ▶ | 1 | ~  $3 \cdot$

#### ✔**お知らせ**

- **・** リダイヤルまたは着信履歴から操作する場合は、mを 押し「マルチナンバー」を選択します。
- **・** 伝言メモ一覧、音声メモ一覧、スケジュールのメン バーリスト一覧画面から操作する場合は、M5 を押し 「発信オプション」を選択します。
- **・** FOMA端末電話帳またはFOMAカード電話帳の電話帳 一覧から操作する場合は、M5Dを押し「発信オプション /メール」→「発信オプション」を選択し、電話番号 の詳細画面から操作する場合は、MEIを押し「着もじ/ マルチナンバー」→「マルチナンバー」を選択します。
- **・** 発信オプションから操作する場合、「指定なし」にする と通常発信番号設定に従います。

#### **2in1設定**

#### **2in1**

1つの携帯電話で2つの電話番号・メールアドレスが 使え、専用のモード機能を利用することで、あたか も2つの携帯電話を使い分けるようにご利用いただけ るサービスです。

- ・ 2in1の詳細は『ご利用ガイドブック(2in1編)』 をご覧ください。
- ・ 2in1がONのとき、FOMAカードの差し替え (2in1契約者→2in1契約者)を行う場合は、正し いBナンバーを取得するために、2in1をOFFにし てから再度2in1をONにするか、または、プロ フィール情報からBナンバーを取得してください。  $\rightarrow$ P350

また、FOMAカードの差し替え(2in1契約者→ 2in1未契約者)を行う場合も、正しいプロフィー ル情報に更新するために、2in1をOFFにしてくだ さい。

#### ❖**各モードについて**

- Aモード:お客様電話番号(Aナンバー)での発信と i モードメール (Aアドレス) での送受信、および その関連データの閲覧ができます。
- Bモード: 2in1電話番号 (Bナンバー)での発信と WEBメール(Bアドレス)が利用できるサイトへ のアクセス、およびその関連データの閲覧ができ ます。
- デュアルモード:A/Bの両方の機能を備えたモード です。
- ・ 2in1のモードごとの動作→P379

#### ❖**注意事項**

- ・ Bアドレスは専用のWEBメールサイトでメールの 送受信を行います。→P178
- ・ iモードを契約している場合は、Bモードでもi モードサービスを利用できます。
- ・ BモードのときはMail To機能やSMS To機能を利 用できません。

#### ✔**お知らせ**

- **・** 次の場合は、2in1のモードに関わらずすべてのデータ が削除されます。
	- 伝言メモ、音声メモ、リダイヤル、着信履歴、電話帳 データ、メール送受信履歴の全件削除
	- 受信/送信/未送信メールの「1件削除」または「複 数削除」以外の削除操作
	- メールフォルダや電話帳のグループの削除
- データ一括削除
- **・** デュアルモードで外部機器と接続して発信する場合は、 Aナンバーの発信になります。
- **・** テロップ表示設定は、モードごとに設定できます。

## ❖**2in1設定を設定する〈2in1設定〉**

- ・ 2in1設定を設定したり動作させたりするには、 2in1をONにしてください。
- ・ 2in1がONでセレクトメニューの設定がお買い上 げ時の状態のとき、待受画面で6を1秒以上押 すと2in1モード切替が起動します。
	- **|85 ▶ [設定/NWサービス]** ▶ 87 7 ▶ 認証操作 ▶ 「はい」 ▶ メ ニュー項目を選択して操作
		- ・ 既に2in1をONにしている場合は、認証操作 を行うと2in1設定画面が表示されます。

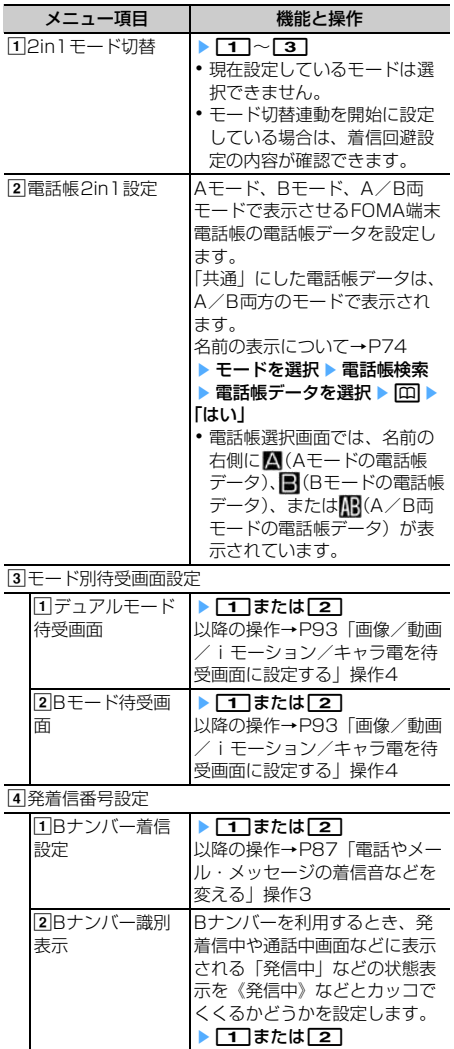

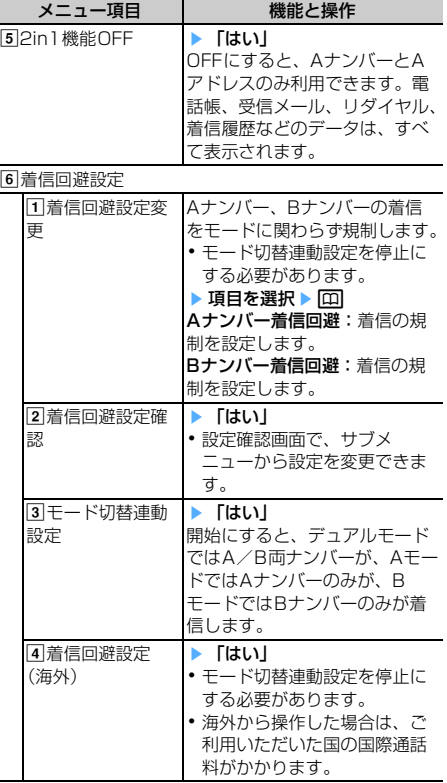

#### ✔**お知らせ**

- **・** 初めて2in1を契約したときには、既にFOMA端末電話 帳に登録している電話帳データの電話帳2in1設定はす べて「A」に設定されます。再契約された場合は、以前 に設定していた電話帳2in1設定を引き継ぎます。
- **・** モード別待受画面設定では静止画、アニメーション、 パラパラマンガが設定できます。

## ❖**2in1のモードごとの機能**

モードごとに動作の違いがある項目のみ記載しています(Aモードと同じ動作をするものは除いています)。

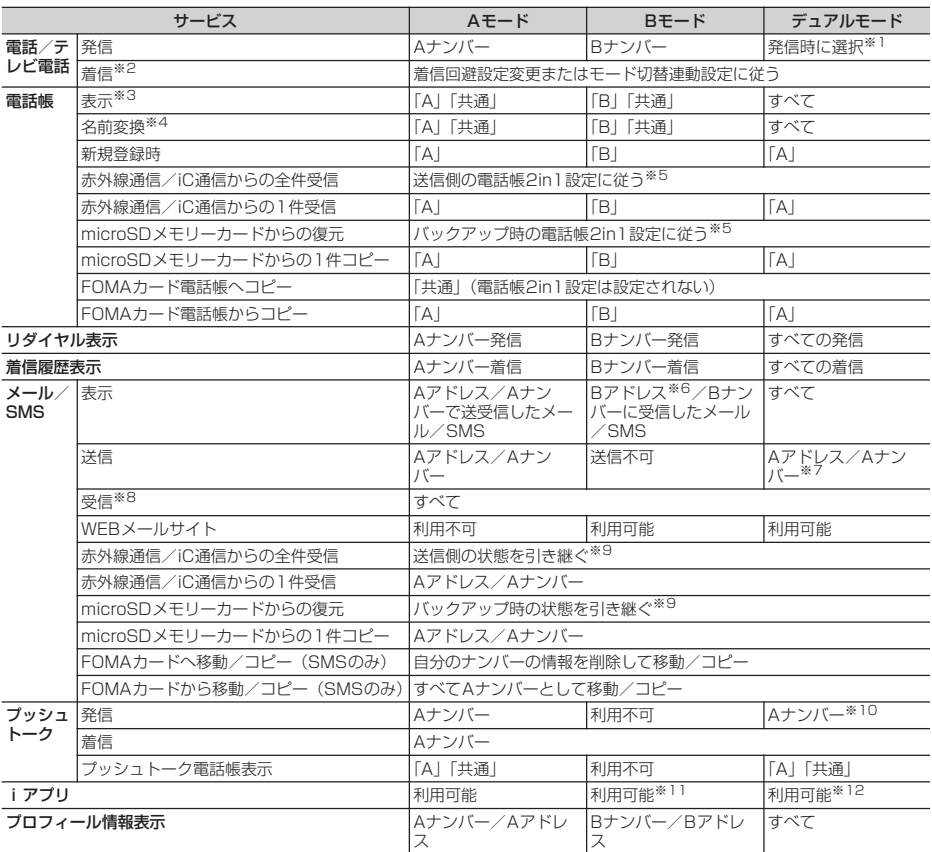

※1 スケジュールのメンバーリストまたはセレクトメニューの人物から発信する場合も、発信時に選択できます。電話帳から発 信する場合は、電話帳2in1設定で「A」または「共通」にした相手にはAナンバーで、「B」に設定した相手にはBナン バーで発信されます。クイックダイヤル発信とイヤホンスイッチ発信も同様です。 伝言メモ、通話中音声メモ、リダイヤル、着信履歴、メール送受信履歴から発信する場合は、発着信時のナンバーに従って 発信されます。 プロフィール情報に登録した電話番号に発信する場合は、Aナンバーのプロフィール情報の電話番号にはAナンバーで、B ナンバーのプロフィール情報の電話番号にはBナンバーで発信されます。 ただし、発信オプションから発信する場合は、「Aナンバー」または「Bナンバー」を選択できます。 ※2 電話帳2in1設定によって表示される電話帳データのみ、メモリ別着信拒否/許可が動作します。 電話帳2in1設定によって表示されない電話帳データは、メモリ登録外着信拒否に従います。

※3 シークレット属性を設定している場合は、プライバシーモードの動作が優先されます。

電話番号やメールアドレスを電話帳に登録している場合、発信中、呼出中、通話中、受信メールの発信元、送信/未送信 メールの宛先、GPSの位置提供、位置履歴詳細画面の要求者名などに、電話帳に登録している名前が表示されます。 ※5 送信側やバックアップ時の端末が2in1非対応機種の場合、電話帳2in1設定はすべて「A」に設定されます。

- 
- ※6 WEBメールサイト上で端末に保存操作をしたメール、新着通知メール、アラーム通知メール<br>※7 雷話帳Pin1設定で「BLIこした相手にもAアドレスでメールを、AナンバーでSMSを送信し
- ※7 電話帳2in1設定で「B」にした相手にもAアドレスでメールを、AナンバーでSMSを送信しますのでご注意ください。
- メール受信履歴のBアドレス/Bナンバーの履歴を利用して送信できません。<br>※8 AモードのときにBアドレス/Bナンバーへ受信した場合、またはBモードのときにAアドレス/Aナンバーへ受信した場
- 合は、メール着信音は鳴らず、ランプやバイブレータも動作しません。 ※9 送信側やバックアップ時の端末のAアドレス/Aナンバーは受信側または復元先のAアドレス/Aナンバーとして、Bアド レス/Bナンバーは受信側または復元先のBアドレス/Bナンバーとして保存されます。
- ※10 電話帳2in1設定で「B」にした相手にはプッシュトーク発信できません。<br>※11 メール機能を利用する i アプリ、 i アプリ待受画面は利用できません。
- 
- ※12 iアプリ待受画面は利用できません。

# **OFFICEED**

「OFFICEED」は指定されたIMCS(屋内基地局設 備)で提供されるグループ内定額サービスです。ご 利用には別途お申し込みが必要となります。 詳細はドコモの法人向けホームページ(http:// www.docomo.biz/d/212/)をご確認ください。

**1 岡▶[設定/NWサービス]** ▶ 8 6 ▶ メニュー項目を選択して操 作

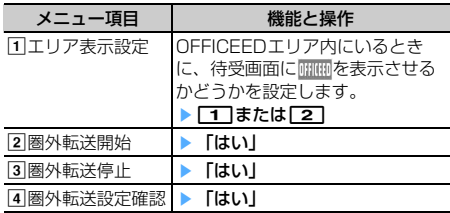

## **追加サービス(USSD登録)**

# **新しいネットワークサービスを登録 する**

ドコモから新しいネットワークサービスが追加され たときに、そのサービスをメニューに登録して利用 します。

**|85 ▶ [設定/NWサービス]** ▶ 8 9 9 1 ▶ メニュー項目を選択 して操作

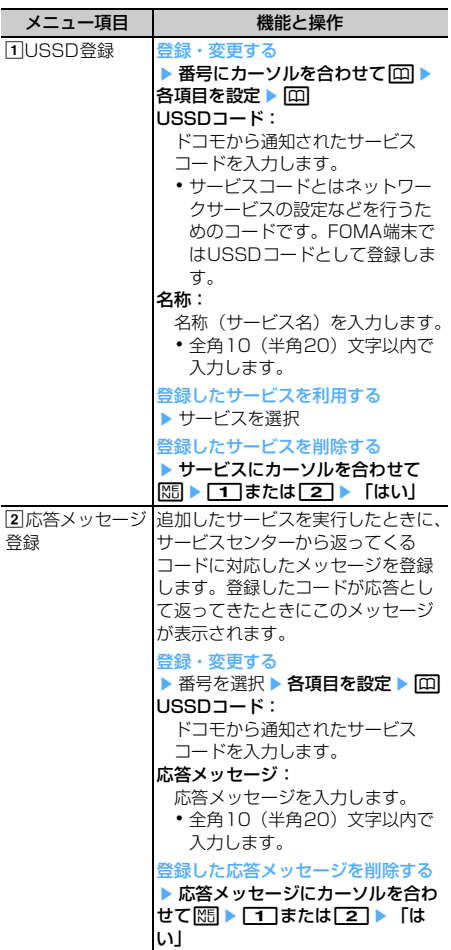

# **パソコン接続**

 $\overline{\mathbb{F}}$ 

**L** 

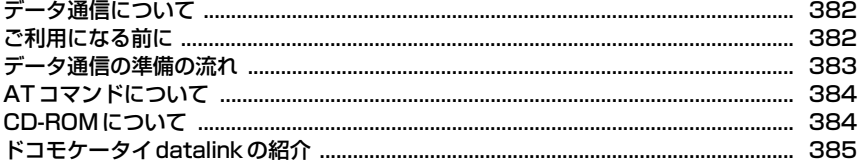

データ通信について、詳細は付属のCD-ROM内の「PDF版「パソコン接続マニュアル」」をご覧く ださい。「PDF版「パソコン接続マニュアル」」をご覧になるには、Adobe Reader(バージョン 6.0以上を推奨)が必要です。お使いのパソコンにインストールされていない場合は、付属のCD-ROM内のAdobe Readerをインストールしてご覧ください。ご使用方法などの詳細は、「Adobe Reader ヘルプ」をご覧ください。

 $\overline{\mathbf{r}}$ 

 $\mathbb{L}$ 

# **データ通信について**

FOMA端末とパソコンを接続して利用できる通信形 態は、パケット通信、64Kデータ通信に分類されま す。

- ・ パソコンと接続してパケット通信や64Kデータ通 信を行ったり、電話帳などのデータを編集したり するには、付属のCD-ROMからソフトのインス トールや各種設定を行う必要があります。
- ・ OSをアップグレードして使用されている場合の動 作は保証いたしかねます。
- ・ 海外でパケット通信を行う場合は、IP接続で通信 を行ってください(PPP接続ではパケット通信で きません)。また、海外では64Kデータ通信はでき ません。
- ・ FOMA端末は、FAX通信やRemote Wakeupには 対応しておりません。
- ・ ドコモのPDA、museaやsigmarion Ⅱ、 sigmarion Ⅲと接続してデータ通信が行えます。 ただし、museaやsigmarion Ⅱをご利用の場合 は、これらのアップデートが必要です。アップ デートの方法などの詳細は、ドコモのホームペー ジをご覧ください。

#### ❖**パケット通信**

送受信したデータ量に応じて課金されるため、メー ルの送受信など、比較的少ないデータ量を高速でや りとりする場合に適しています。ネットワークに接 続していても、データの送受信を行っていないとき には通信料がかからないため、ネットワークに接続 したまま必要なときにデータを送受信するという使 いかたができます。

ドコモのインターネット接続サービスmopera Uや moperaなど、FOMAパケット通信に対応したアク セスポイントを利用して、受信最大3.6Mbps、送信 最大384kbpsの高速パケット通信ができます。通信 環境や混雑状況の影響により通信速度が変化するベ ストエフォートによる提供です。

画像を含むホームページの閲覧やデータのダウン ロードなど、データ量の多い通信を行った場合には 通信料が高額になりますのでご注意ください。 ※ FOMAハイスピードエリア外やmoperaなど

HIGH-SPEEDに対応していないアクセスポイン トに接続するとき、またはドコモのPDA、 museaやsigmarionⅡ、sigmarionⅢなど HIGH-SPEEDに対応していない機器をご利用の 場合は、送受信ともに最大384kbpsでの接続に なります。

## ❖**64Kデータ通信**

データ量に関係なく、ネットワークに接続している 時間の長さに応じて課金されるため、マルチメディ アコンテンツのダウンロードなど、比較的データ量 の多い送受信を行う場合に適しています。

ドコモのインターネット接続サービスmopera Uや moperaなど、FOMA64Kデータ通信に対応したア クセスポイント、またはISDN同期64Kのアクセス ポイントを利用して、64kbpsの安定した通信速度 でデータを送受信できます。

長時間通信を行った場合には通信料が高額になりま すのでご注意ください。

## **ご利用になる前に**

## **◆ 動作環境について**

データ通信を利用するためのパソコンの動作環境は、 次のとおりです。

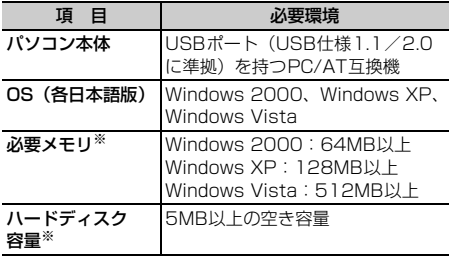

※ FOMA PC設定ソフトの動作環境です。パソコン のシステム構成により異なる場合があります。

・ 動作環境によってはご使用になれない場合があり ます。また、上記の動作環境以外でのご使用につ いて、当社では責任を負いかねますのであらかじ めご了承ください。

#### **◆ 必要な機器について**

FOMA端末とパソコン以外に、次の機器が必要です。

- FOMA 充電機能付USB接続ケーブル01(別売) またはFOMA USB接続ケーブル (別売)
- 付属のCD-ROM「FOMA® F905i用CD-ROM」
- ※ パソコン用のUSBケーブルはコネクタ部の形状が 異なるため利用できません。
- ※ USB HUBを使用すると、正常に動作しない場合 があります。
- ※ 本書では、FOMA 充電機能付USB接続ケーブル 01を例に説明しています。

## **◆ ご利用時の留意事項**

#### ❖**インターネットサービスプロバイダの利用 料について**

パソコンでインターネットを利用する場合、通常ご 利用になるインターネットサービスプロバイダ(以 降プロバイダ)の利用料が必要です。この利用料は、 FOMAサービスの利用料とは別に直接プロバイダに お支払いいただきます。利用料の詳細は、ご利用の プロバイダにお問い合わせください。

・ ドコモのインターネット接続サービスmopera U やmoperaがご利用いただけます。 mopera Uはお申し込みが必要な有料サービスで す。使用した月だけ月額使用料がかかるプランも ご利用いただけます。FOMA端末でのインター ネット接続には、ブロードバンド接続オプション などに対応したmopera Uのご利用をおすすめし ます。

moperaはお申し込みが不要で、月額使用料は無料 です。今すぐインターネットに接続したい方に便 利なサービスです。

## ❖**接続先(プロバイダなど)について**

パケット通信と64Kデータ通信では接続先が異なり ます。パケット通信を行うときはパケット通信対応 の接続先、64Kデータ通信を行うときはFOMA64K データ通信、またはISDN同期64K対応の接続先を ご利用ください。

・ PIAFSなどのPHS64K/32Kデータ通信や DoPaのアクセスポイントには接続できません。

#### ❖**ユーザー認証について**

接続先によっては、接続時にユーザー認証が必要な 場合があります。その場合は、通信ソフトまたはダ イヤルアップネットワークでIDとパスワードを入力 してください。IDとパスワードはプロバイダまたは 社内LANなど接続先のネットワーク管理者から付与 されます。詳細はプロバイダまたはネットワーク管 理者にお問い合わせください。

#### ❖**パソコンのブラウザを利用してのアクセス 認証について**

パソコンのブラウザを利用してのアクセス認証で FirstPass(ユーザ証明書)が必要な場合は、付属 のCD-ROMからFirstPass PCソフトをインストー ルし、設定してください。詳細は付属のCD-ROM内 の『簡易操作マニュアル』をご覧ください。 『簡易操作マニュアル』(PDF形式)をご覧になるに は、Adobe Reader (バージョン6.0以上を推奨) が必要です。パソコンにインストールされていない 場合は、同CD-ROMからインストールできます。

#### ❖**パケット通信および64Kデータ通信の条件**

日本国内で通信を行うには、次の条件が必要です。

- FOMAサービスエリア内であること
- パケット通信の場合、アクセスポイントがFOMAパ ケット通信に対応していること
- 64Kデータ通信の場合、接続先がFOMA64Kデー タ通信、またはISDN同期64Kに対応していること
- ※ 上記の条件が整っていても、基地局が混雑してい たり、電波状況が悪かったりするときは通信でき ない場合があります。

## **データ通信の準備の流れ**

パケット通信および64Kデータ通信を利用する場合 の準備について説明します。

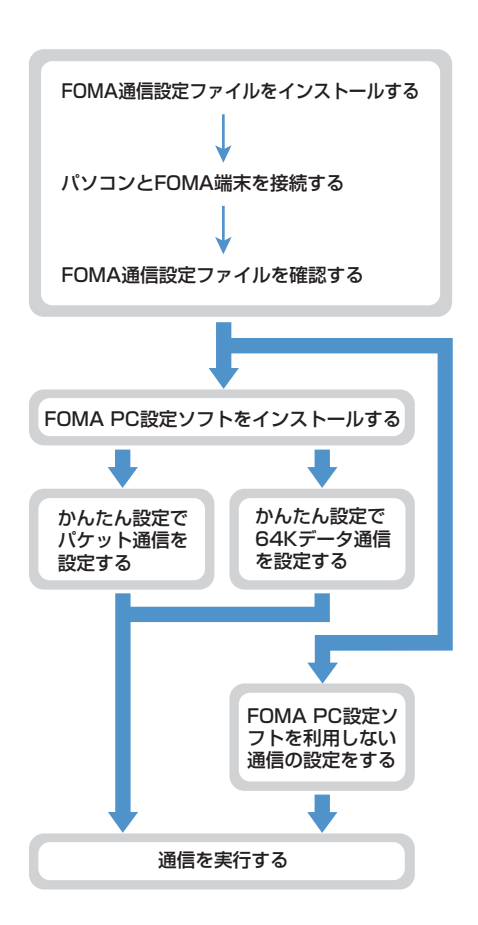

## ❖**FOMA通信設定ファイルについて**

パソコンと接続してパケット通信または64Kデータ 通信を行うには、FOMA通信設定ファイルをインス トールする必要があります。

#### ❖**FOMA PC設定ソフトについて**

付属のCD-ROMからFOMA PC設定ソフトをパソコ ンにインストールすると、パケット通信または64K データ通信を行うために必要なさまざまな設定を、 パソコンから簡単に操作できます。

#### ❖**インストール/アンインストール前の注意 点**

- ・ 操作を始める前に他のプログラムが稼動中でない ことを確認し、稼動中のプログラムがある場合は 終了してください。
- ・ FOMA通信設定ファイルやFOMAバイトカウン タ、FOMA PC設定ソフトのインストール/アン インストールを行う場合は、必ずパソコンの管理 者権限を持ったユーザーで行ってください。それ 以外のユーザーで行うとエラーになる場合があり ます。Windows Vistaの場合、「ユーザーアカウ ント制御」画面が表示されたときは、「許可」また は「続行」をクリックするか、パスワードを入力 して [OK] をクリックしてください。パソコンの 管理者権限の設定操作については、各パソコン メーカやマイクロソフト社にお問い合わせくださ い。
- ・ パソコンの操作方法、管理者権限の設定などにつ いては、パソコンの取扱説明書をご覧ください。

## **ATコマンドについて**

ATコマンドとは、パソコンでFOMA端末の各機能を 設定するためのコマンド(命令)です。FOMA端末 はATコマンドに準拠し、さらに拡張コマンドの一部 や独自のATコマンドをサポートしています。 ATコマンドの詳細は付属のCD-ROM内の「パソコ ン接続マニュアル」をご覧ください。

## **CD-ROMについて**

付属のCD-ROMには、FOMA端末でデータ通信をご 利用になる際のソフトウェアや、PDF版「パソコン 接続マニュアル」、PDF版「区点コード一覧」などが 収録されています。詳細は、付属のCD-ROMをご覧 ください。

#### ■ 収録ソフト/PDF

- FOMA通信設定ファイル
- FOMA PC設定ソフト
- FOMAバイトカウンタ
- ドコモケータイdatalinkのご案内
- FirstPass PCソフト
- mopera Uのご案内(mopera Uかんたんスタート /U かんたん接続設定ソフト/U オリジナルデータ 取得ソフト/FOMAバイトカウンタ)
- ナップスター®のご案内
- PDF版「パソコン接続マニュアル」/「Manual for PC connection setting」
- PDF版「区点コード一覧」/「Kuten Code List」
- $-$  Adobe<sup>®</sup> Reader<sup>®</sup>

匠

 $\mathsf{L}% _{0}\left( \mathsf{L}_{1}\right)$ 

#### $\overline{\mathbf{u}}$

CD-ROMをパソコンにセットすると、次のよう な警告画面が表示される場合があります。この警 告は、Internet Explorerのセキュリティの設定 によって表示されますが、使用には問題ありませ ん。[はい]をクリックしてください。

※ 画面はWindows XPを使用した場合の例です。 お使いのパソコンの環境により異なる場合があ ります。

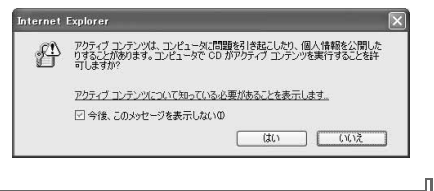

# **ドコモケータイdatalinkの紹介**

「ドコモケータイdatalink」は、お客様の携帯電話の 電話帳やメールなどをパソコンにバックアップして、 編集などを行うソフトです。ドコモのホームページ にて提供しております。詳細およびダウンロードは 下記サイトのページをご覧ください。また、付属の CD-ROMから下記サイトへのアクセスも可能です。 http://datalink.nttdocomo.co.jp/

 $\overline{r}$ 

 $\overline{\mathbf{u}}$ ダウンロード方法、転送可能なデータ、対応OS など動作環境、インストール方法、操作方法、制 限事項などの詳細については上記ホームページを ご覧ください。また、インストール後の操作方法 については、ソフト内のヘルプをご覧ください。 なお、ドコモケータイdatalinkをご利用になるに は、別途USB接続ケーブル(別売)が必要とな ります。П.

л

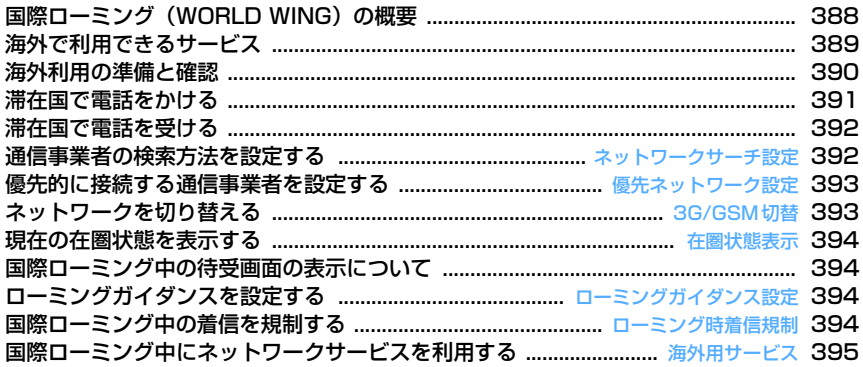

# **国際ローミング(WORLD WING) の概要**

国際ローミング(WORLD WING)とは、FOMA ネットワークのサービスエリア外の海外でも、提携 する通信事業者のネットワークを利用して通話やi モードなどが利用できるサービスです。

- ・ 2005年9月1日以降にFOMAサービスをご契約 いただいたお客様はWORLD WINGのお申し込み は不要です。ただし、FOMAサービスご契約時に 不要である旨お申し出いただいたお客様や途中で ご解約されたお客様は、再度お申し込みが必要で す。
- ・ 2005年8月31日以前にFOMAサービスをご契約 でWORLD WINGをお申し込みいただいていない お客様はお申し込みが必要です。
- ・ 一部ご利用になれない料金プランがあります。
- ・ WORLD WINGに対応しているFOMAカード(青 色以外)をFOMA端末に取り付けておく必要があ ります。
- ・ ご利用可能なエリアやご利用料金についての詳細 は、ドコモの『国際サービスホームページ』をご 覧ください。

#### ■ 海外のネットワークについて

海外のネットワークには、W-CDMA(3G)、 GPRS、GSMの通信方式があります。

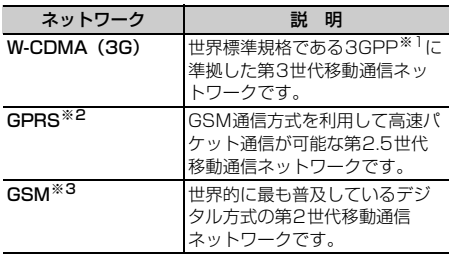

- ※1 3rd Generation Partnership Projectの略。 3GPPは、第3世代移動通信システム(IMT-2000)に関する共通技術仕様開発のために設置さ れた地域標準化団体です。
- ※2 General Packet Radio Serviceの略。GSMを高 速化し、パケット通信などのデータ通信を容易にし ています。
- ※3 Global System for Mobile Communicationsの 略。世界で最も普及している携帯電話のネットワー クシステムです。

### ■ 主要国の国番号

国際電話を利用するときや国際ダイヤルアシスト設 定などで利用する国番号は、次の番号を使用してく ださい(2007年10月現在)。

| ご利用地域            | 国番号          | ご利用地域        | 国番号 |
|------------------|--------------|--------------|-----|
| アメリカ合衆国          | ı            | ドイツ          | 49  |
| イギリス             | 44           | トルコ          | 90  |
| イタリア             | 39           | 日本           | 81  |
| インド              | 91           | ニューカレドニ<br>ア | 687 |
| インドネシア           | 62           | ニュージーラン<br>ド | 64  |
| エジプト             | 20           | ノルウェー        | 47  |
| オーストラリア          | 61           | ハンガリー        | 36  |
| オーストリア           | 43           | フィジー         | 679 |
| オランダ             | 31           | フィリピン        | 63  |
| カナダ              | $\mathbf{1}$ | フィンランド       | 358 |
| 韓国               | 82           | フランス         | 33  |
| ギリシャ             | 30           | ブラジル         | 55  |
| シンガポール           | 65           | ベトナム         | 84  |
| スイス              | 41           | ペルー          | 51  |
| スウェーデン           | 46           | ベルギー         | 32  |
| スペイン             | 34           | 香港           | 852 |
| タイ               | 66           | マカオ          | 853 |
| 台湾               | 886          | マレーシア        | 60  |
| タヒチ(仏領ポ<br>リネシア) | 689          | モルディブ        | 960 |
| チェコ              | 420          | ロシア          | 7   |
| 中国               | 86           |              |     |

<sup>・</sup> 国番号については、ドコモの『国際サービスホー ムページ』をご覧ください。

# **海外で利用できるサービス**

#### 滞在国の通信事業者とネットワークによって、利用 できる通信サービスが異なります。

- ・ サービスに対応している国・地域および通信事業 者などの情報については、ドコモの『国際サービ スホームページ』をご覧ください。
- ・ 滞在国のネットワークの状況などにより、通話時 間、待受時間が通常の半分程度になることがあり ます。

## **◆ ネットワークと利用できる通信サービス**

・ 通信事業者や地域によっては利用できないサービ スもあります。

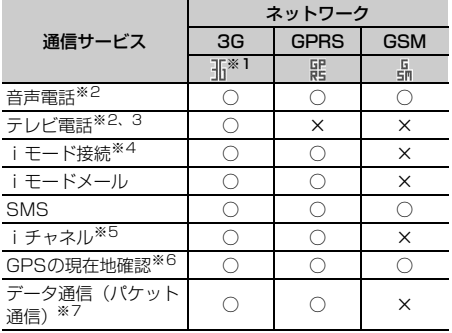

- ※1 Th(赤)が表示されているときは、音声電話とSMS の発着信、GPSの現在地確認のみ利用できます。
- ※2 2in1を利用しているときは、Bナンバーでの発信は できません。 マルチナンバーを利用しているときは、付加番号で の発信ができません。
- ※3 海外の特定3G通信事業者をご利用のお客様、また はFOMA端末をご利用のお客様と国際テレビ電話が できます。
- ※4 フルブラウザとテレビリンク一覧からのデータ放送 サイトへの接続を含みます。ただし、海外でワンセ グ視聴はできません。
- ※5 自動更新は、海外の通信事業者に接続されたとき自 動的に一時停止されます。iチャネルの自動更新を 再開するには、再度iチャネル設定を行う必要があ ります。なお、海外ではiチャネル受信ごとにパ ケット通信料がかかります(国内の無料通話適用 外)。

海外利用時には、ベーシックチャネルの自動更新に ついても通信料がかかります(日本国内では、月額 サービス利用料に含まれます)。

- ※6 GPSのサービス利用設定のサイトに接続した場合、 また海外で測位を行いドコモの地図を参照した場合 は、サイトに接続されますがエラー画面が表示さ れ、利用できません。その場合でもパケット通信料 がかかります。
- ※7 海外では64Kデータ通信は利用できません。

#### ■ SMSについて

国際ローミング中でも、日本国内や海外でFOMA端 末をご利用のお客様または海外通信事業者をご利用 のお客様との間でSMSの送受信ができます。ご利用 可能な国・海外通信事業者については、ドコモの 『国際サービスホームページ』をご覧ください。

- ・ 宛先がFOMA端末の場合は、国内と同様に相手の 電話番号をそのまま入力します。
- ・ 宛先がドコモ以外の海外通信事業者の場合は、相 手の電話番号の前に「+」と「国番号」を入力しま す。または、「010」「国番号」「相手の携帯電話番 号|の順で入力します(相手の電話番号が「0」で 始まる場合は、「0」を除いた電話番号を入力しま す)。
- ・ 海外の通信事業者を利用している相手に送信した SMSの本文中に相手側が対応していない文字が含 まれる場合は、それらの文字が正しく表示されな いことがあります。詳細は『ご利用ガイドブック (国際サービス編)』や『ご利用ガイドブック (ネットワークサービス編)』をご覧ください。

## **◆ ネットワークサービス**

ネットワークサービスをご契約いただいている場合、 ネットワークサービスの設定/解除などの操作を、 海外からも行えます。

・ 設定/解除などの操作が可能なネットワークサー ビスでも、利用する海外の通信事業者によっては 利用できない場合があります。 詳細は『ご利用ガイドブック(国際サービス編)』 や『ご利用ガイドブック(ネットワークサービス 編)』をご覧ください。

## **海外利用の準備と確認**

- ・ 海外でのご利用料金は毎月のご利用料金と合わせ てご請求させていただきます。ただし、渡航先の 通信事業者などの事情により、翌月以降の請求書 にてお支払いいただく場合があります。また、同 一課金対象期間のご利用であっても同一月に請求 されない場合がありますので、あらかじめご了承 ください。
- ・ 国際ローミング中の日付・時刻→P40
- ・ 国際ローミング中の待受画面の表示→P394

## **◆ 出発前の準備**

#### ❖**充電について**

- ・ ACアダプタの取扱上の注意について→P19
- ・ ACアダプタの充電方法について→P36

#### ❖**iモードの利用**

海外からiモードでサイトを表示する場合は、 iMenu→「料金&お申込・設定」→「オプション設 定」→「海外利用設定」→「iモード利用設定」で 設定してください。詳細は『ご利用ガイドブック (iモード〈FOMA〉編)』をご覧ください。

## ❖**ネットワークサービスの利用**

海外で留守番電話サービスや転送でんわサービスを ご利用になるには、各ネットワークサービスをご契 約いただき、あらかじめ遠隔操作設定を開始する必 要があります。

#### **◆ 滞在国での利用**

#### ■ 通信事業者に接続する

海外で電源を入れると、自動的に通信事業者を検索 し、利用可能なネットワークに接続されます。→ P392、393

#### ■ ディスプレイの見かた

利用中のネットワークを示すマークと接続中のオペ レータ名が表示されます。

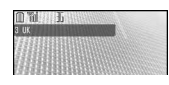

- ・ マークの意味は次のとおりです。 Th/Ti: 3Gネットワークに接続中 :GPRSネットワークに接続中 :GSMネットワークに接続中
- ・ FOMAネットワークを利用しているときは、マー クは表示されません。

## ❖**お問い合わせについて**

海外での紛失や盗難、精算、故障については、取扱 説明書裏面の「海外での紛失、盗難、精算などにつ いてしまたは「海外での故障に関して」をご覧くだ さい。なお紛失、盗難された後に発生した通話料や 通信料もお客様のご負担となりますので、ご注意く ださい。

・ 国際電話アクセス番号、ユニバーサルナンバー用 国際電話識別番号の最新情報については、ドコモ の『国際サービスホームページ』をご覧ください。

#### ■ 主要国の国際電話アクセス番号(表1)

主要国の国際電話アクセス番号は次のとおりです (2007年8月現在)。

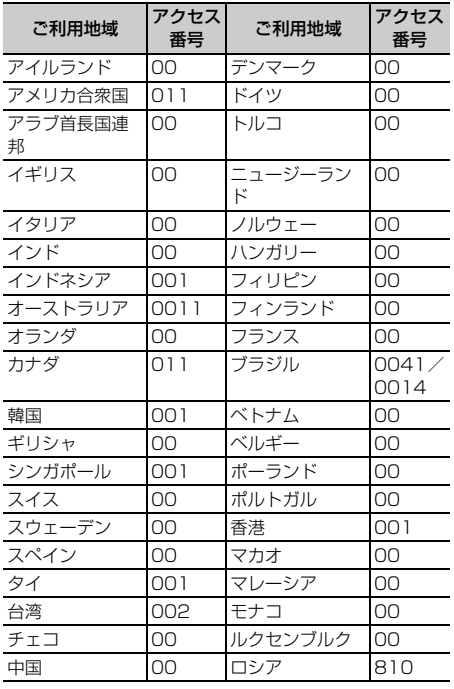

・ ドコモの携帯電話でご利用の場合は、通話料は無 料です。

・ 一般電話でご利用の場合は、日本向け通話料がか かります。

## ■ ユニバーサルナンバー用国際電話識別番号(表2)

各国のユニバーサルナンバー用国際電話識別番号は 次のとおりです(2007年8月現在)。

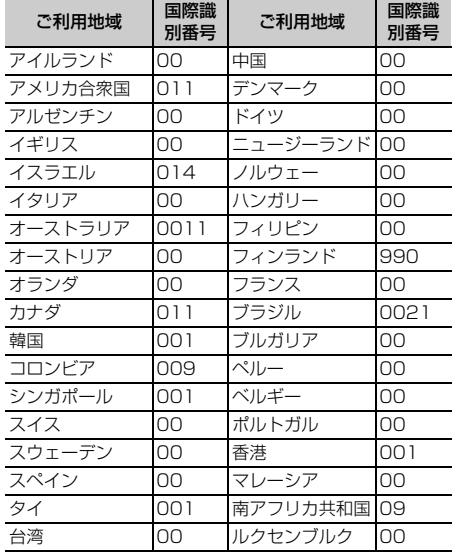

・ 一部ご利用できない場合があります。

- ・ ユニバーサルナンバーは、上記に記載のある国の みご利用可能です。
- ・ 携帯電話でかけた場合、滞在国内通信料がかかり ます。
- ・ ホテルから電話される場合、電話使用料を別途ホ テルから請求される場合があります(お客様の負 担となります)。ホテル側に確認してからご利用く ださい。
- ・ 携帯電話、公衆電話、ホテルなどからは、ユニ バーサルナンバーをご利用いただけない場合が多 いためご注意ください。

#### **◆ 帰国後の確認**

帰国後に電源を入れると、自動的にFOMAネット ワークに接続されます。

FOMAネットワークに接続できない場合は、ネット ワークサーチ設定を「オート」に、3G/GSM切替を 「自動」に設定し直します。

## **滞在国で電話をかける**

#### 国際ローミングサービスを利用して、海外から音声 電話やテレビ電話をかけられます。

- ・ 接続可能な国および通信事業者などの情報につい てはドコモの『国際サービスホームページ』をご 覧ください。
- ・ テレビ電話の場合、接続先の端末によりFOMA端 末に表示される相手側の映像が乱れたり、接続で きない場合があります。
- ・ 発信者番号通知を設定した場合でも、通信事業者 の事情により「通知不可能」や「非通知設定」な ど正しい番号表示にならない可能性があります。
- ・ よくかける相手の国名と国番号を国際ダイヤルア シスト設定で登録しておけば、ダイヤル操作が簡 単にできます。

## **◆ 滞在国外(日本を含む)に電話をかける**

- **10 (1秒以上) ▶ 国番号 ▶ 地域番号** (市外局番)▶雷話番号を入力▶「虿」ま たは回
	- 回存1秒以上押すと「+1 が入力されます。
	- ・ 地域番号(市外局番)が「0」で始まる場合 には「0」を除いて入力してください。ただ し、イタリアの一般電話などにおかけになる 場合は「0」が必要です。

#### ❖**国番号を選択して滞在国外(日本を含む) に電話をかける**

国際ダイヤルアシスト設定に登録している国番号を 選択します。

地域番号(市外局番) ▶ 電話番号を入力 ▶ | 隔 ▶ | 2 | ▶ 発信方法欄を選択 ▶ | 1 | または 2 ▶ 国際電話発信欄を選択 ▶ 2 ▶ 国番号欄を選択 ▶ 国番号を選択 **▶ 圖▶ 「はい」** 

地域番号(市外局番)の先頭の「0」が「+」と 選択した国番号に変換されます。

・「発信方法」で「テレビ電話」を選択した場合 には、11な押すと通話中に表示するキャラ 電を選択できます。

## ❖**電話帳を利用して滞在国外(日本を含む) に電話をかける**

- ・ 電話帳に登録している電話番号が「0」で始まる場 合にのみ有効です。
- ・ あらかじめ国際ダイヤルアシスト設定の国番号変 換を「ON」に、国番号設定を電話をかける国に設 定しておく必要があります。
- | 回 ▶ 電話帳検索 ▶ 相手にカーソルを合 **わせて「全」または[6] > 「はい」**

地域番号(市外局番)の先頭の「0」が「+」と 設定した国番号に変換されます。

## **◆ 滞在国内に電話をかける**

電話番号を入力▶「虿」または 回 ▶ 「元 の番号で発信」

電話帳を利用する: [0] ▶ 電話帳検索 ▶ 相手に カーソルを合わせて[至]または回▶ 「元の 番号で発信」

#### **◆ 海外にいるWORLD WING利用者に電 話をかける**

同じ国に滞在している場合でも、「+」と日本の国番 号「81」を入力して電話をかけてください。

**10** (1秒以上) B1 → 90-XXXX-XXXXまたは80-XXXX-XXXX ▶ 「全]ま たは回

## **滞在国で電話を受ける**

#### 日本国内で電話を受けるのと同様の操作で、電話を 受けられます。

#### ■ 日本から電話をかけてもらうときは

お客様が日本国内にいるときと同様に、お客様の電 話番号を入力して電話をかけてもらいます。 090-XXXX-XXXXまたは080-XXXX-XXXX

#### ■ 日本以外から電話をかけてもらうときは

滞在国に関わらず日本経由で電話をかけるため、日 本への国際電話をかけるのと同様の操作で電話をか けてもらいます。

発信国の国際アクセス番号▶81 (日本の国番号) e90-XXXX-XXXXまたは80-XXXX-XXXX

#### ✔**お知らせ**

- **・** 国・地域によって、着信の場合であっても国際転送料 を含んだ着信料がかかります。
- **・** 相手が発信者番号を通知して電話をかけてきても、海 外の通信事業者によっては、発信者番号が通知されな い場合があります。また、相手が利用している通信事 業者によっては、相手の発信者番号と異なる番号が通 知される場合があります。
- **・** 国際ローミング中に電話がかかってきた場合は、いず れの国からの電話であっても日本からの国際転送とな ります。発信者には日本までの通話料がかかり、着信 者には国際転送料を含んだ着信料がかかります。

#### **ネットワークサーチ設定**

**通信事業者の検索方法を設定する**

国際ローミング開始時や利用中のネットワークが圏 外になったとき、他の通信事業者を自動的に検索し て接続し直します。

- ・ 電波の状態やネットワークの状況によって設定で きない場合があります。
- ・ 日本国内ではNTT DoCoMo以外の通信事業者は 選択できません。
- **|88 ▶ 「設定 / NWサービス]**  $\blacktriangleright$  9 11 11 1  $\blacktriangleright$  11  $\sim$  13 1
	- オート:他の通信事業者に自動的に接続し直し ます。
	- マニュアル:通信事業者を検索し直し、接続 ネットワーク一覧が表示されます。通信事業 者を選択します。
	- ネットワーク再検索:「オート」の場合は、自動 的に通信事業者が切り替わります。「マニュア ル」の場合は、通信事業者を検索し直し、一 覧が表示されます。通信事業者を選択します。 m:通信事業者の再検索

#### ✔**お知らせ**

- **・** 接続ネットワーク一覧では利用できない通信事業者に が、3Gネットワークのときは3Gが、GSM/GPRS ネットワークのときはGSMが表示されます。
- **・**「マニュアル」のときに接続した通信事業者が圏外に なった場合は、再度通信事業者を検索し直すか、「オー ト」にしてください。

#### **優先ネットワーク設定**

## **優先的に接続する通信事業者を設定 する**

ネットワークサーチ設定が「オート」の場合に接続 する通信事業者の優先順位を設定します。

**|85 ▶ [設定/NWサービス]**  $\blacktriangleright$  9 1 1 1 1  $\blacktriangleright$  14 1

> 優先順位の高い通信事業者から順に表示されま す。

・ 接続優先順位、オペレータコード(MCC-MNC)、国名、オペレータ名、RAT(3G、 GSM、3G/GSM)が表示されます。

## **2** 通信事業者にカーソルを合わせて  $M = 2$

#### 詳細情報を表示する:通信事業者を選択

オペレータコード(MCC-MNC)、国名、オペ レータ名、通信事業者名、RAT(3G、GSM、 3G/GSM)が表示されます。

1件削除する:通信事業者にカーソルを合わせ て隔▶311▶ [はい]

複数削除する: ME ▶ [3] [2] ▶ 通信事業者を 選択 ▶ □ ▶ 「はい」

全件削除する: | 隔 ▶ | 3 | 3 | ▶ 認証操作 ▶ 「はい」

## 2 優先順位を選択 ▶ [□]

選択した優先順位の上に順位が変更されます。

・ 優先順位を最後にする場合は、「〈最後に指 定〉」を選択します。

## **◆ 優先ネットワークリストに通信事業者を 追加登録する**

- ・ 最大20件登録できます。
- 〈例〉FOMA端末に登録されていない通信事業者を追 加する
- **|88 ▶ [設定/NWサービス]**  $\bullet$ 9 $\boxed{1}\boxed{1}$   $\bullet$   $\boxed{4}$
- 2 **MB > 11 11 > 各項目を設定 > 回**

MCC:国番号を3桁で入力します。 MNC:ネットワーク番号を2~3桁で入力しま す。

FOMA端末に登録されている通信事業者の一覧 から選択する: | 隔 ▶ | 1 | 2 | ▶ 国名を選択 ▶ 通信事業者を選択

現在利用できる通信事業者から選択する: **MEI ▶ [1] [3] ▶ 通信事業者にカーソルを合** わせて 回▶操作4に進む

# $3$   $1~$   $\sim$   $3$   $\blacktriangleright$   $m$

## <u>4</u> 優先順位を選択▶ [11]

選択した優先順位の上に追加されます。 ・ 優先順位を最後にする場合は、「〈最後に指 定〉」を選択します。

#### **3G/GSM切替 ネットワークを切り替える**

#### ・「自動」にすると、異なるネットワークのサービス エリアに移動した場合でも、自動的に利用可能な ネットワークに接続されます。

**|88 ▶ [設定/NWサービス]**  $\triangleright$  9 1  $2$   $\triangleright$  1  $\sim$  3

#### ✔**お知らせ**

**・**「自動」の場合、3GおよびGSM/GPRSネットワーク の両方を検出したときは3Gネットワークが優先されま す。

#### **在圏状態表示**

## **現在の在圏状態を表示する**

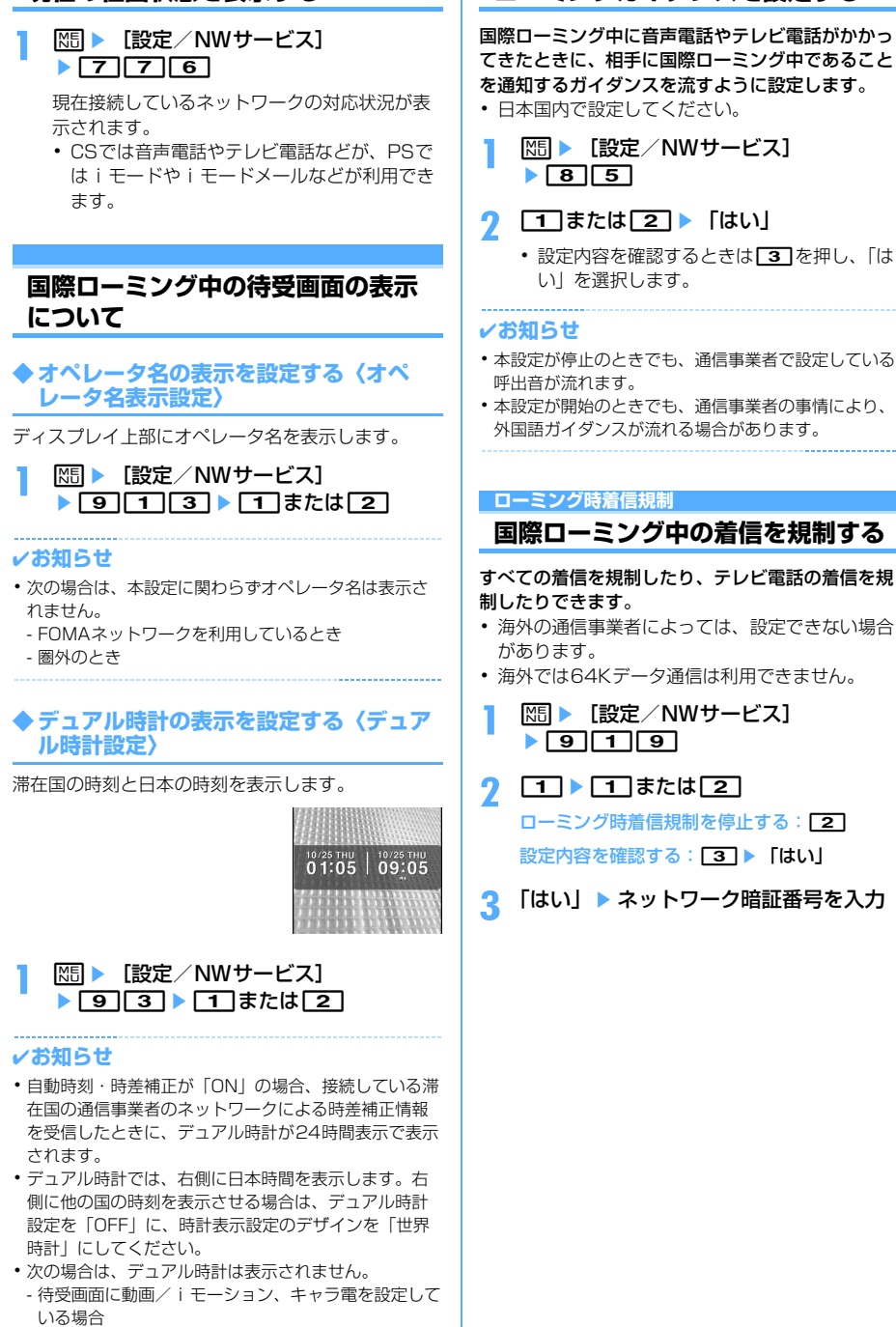

**ローミングガイダンス設定**

**ローミングガイダンスを設定する**

- iアプリ待受画面を設定している場合
- 394 海外利用
### **海外用サービス 国際ローミング中にネットワーク サービスを利用する**

#### 海外から留守番電話サービスや転送でんわサービス などの設定を操作します。

- ・ ネットワークサービスの詳細は『ご利用ガイド ブック(国際サービス編)』や『ご利用ガイドブッ ク(ネットワークサービス編)』をご覧ください。
- ・ あらかじめ遠隔操作設定を開始にしておく必要が あります。
- ・ 海外から操作した場合は、ご利用いただいた国の 国際通話料がかかります。

## <mark>1 随</mark> ▶ [設定/NWサービス]<br>▶ 9 9 0 1 ▶ メニュー項目を選択して操 作

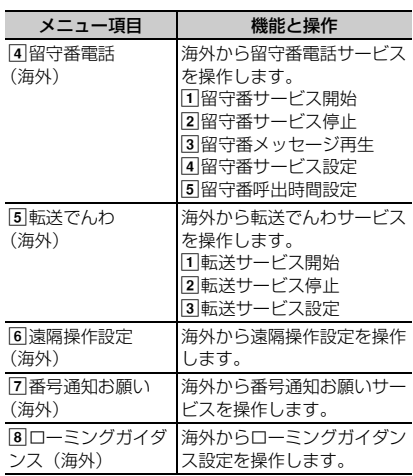

2 「はい」▶音声ガイダンスの指示に従って 操作

# 付録/外部機器連携/困ったときには

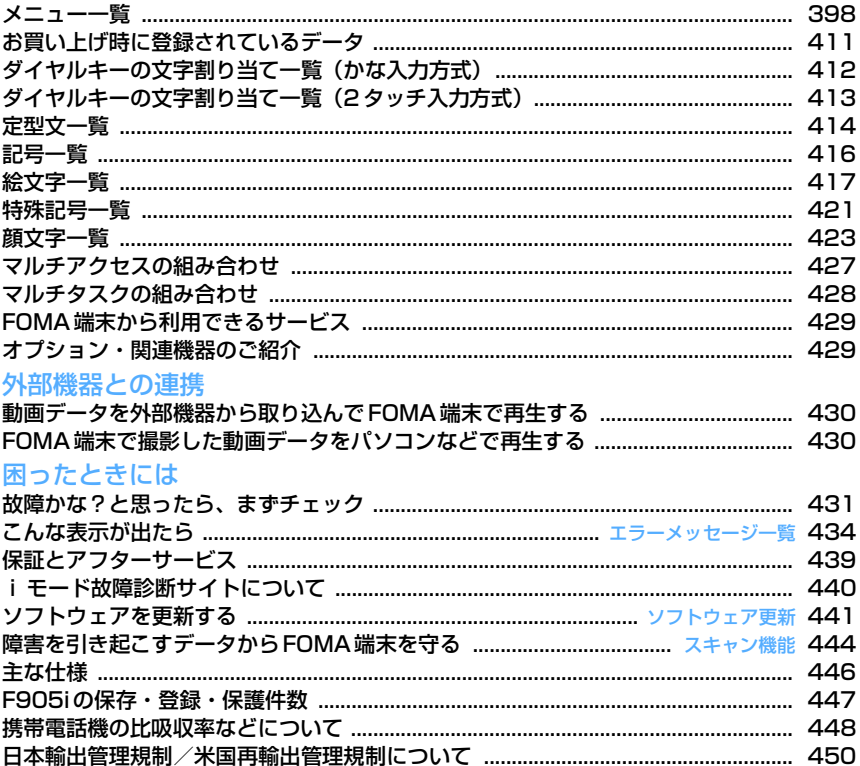

## **メニュー一覧**

- ・ 表示メニュー設定を「ベーシックメニュー」にした場合のメニュー一覧を記載しています。
- ・ 青文字は、各種設定リセットを行うとお買い上げ時の状態に戻るメニューです。

メール

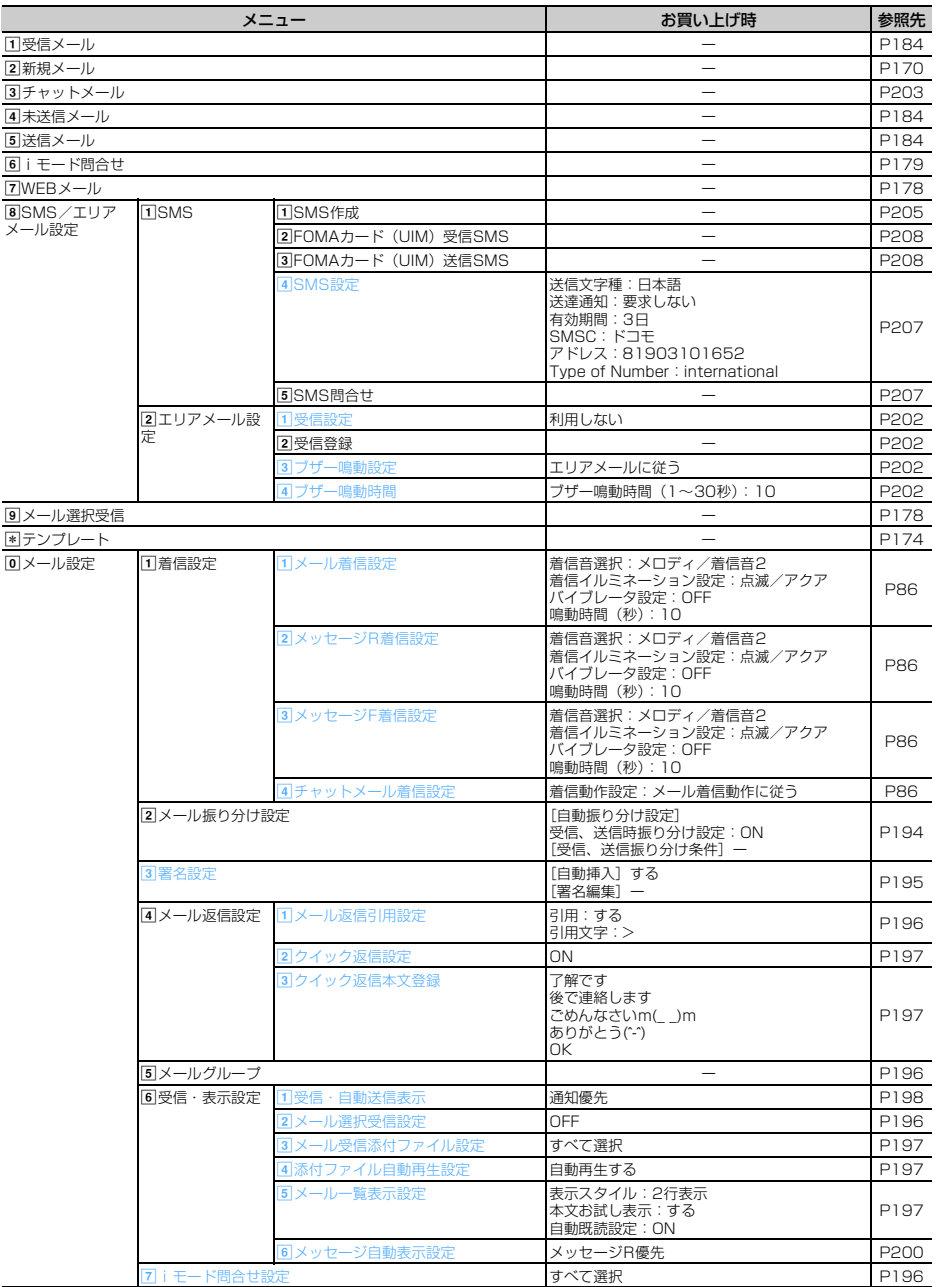

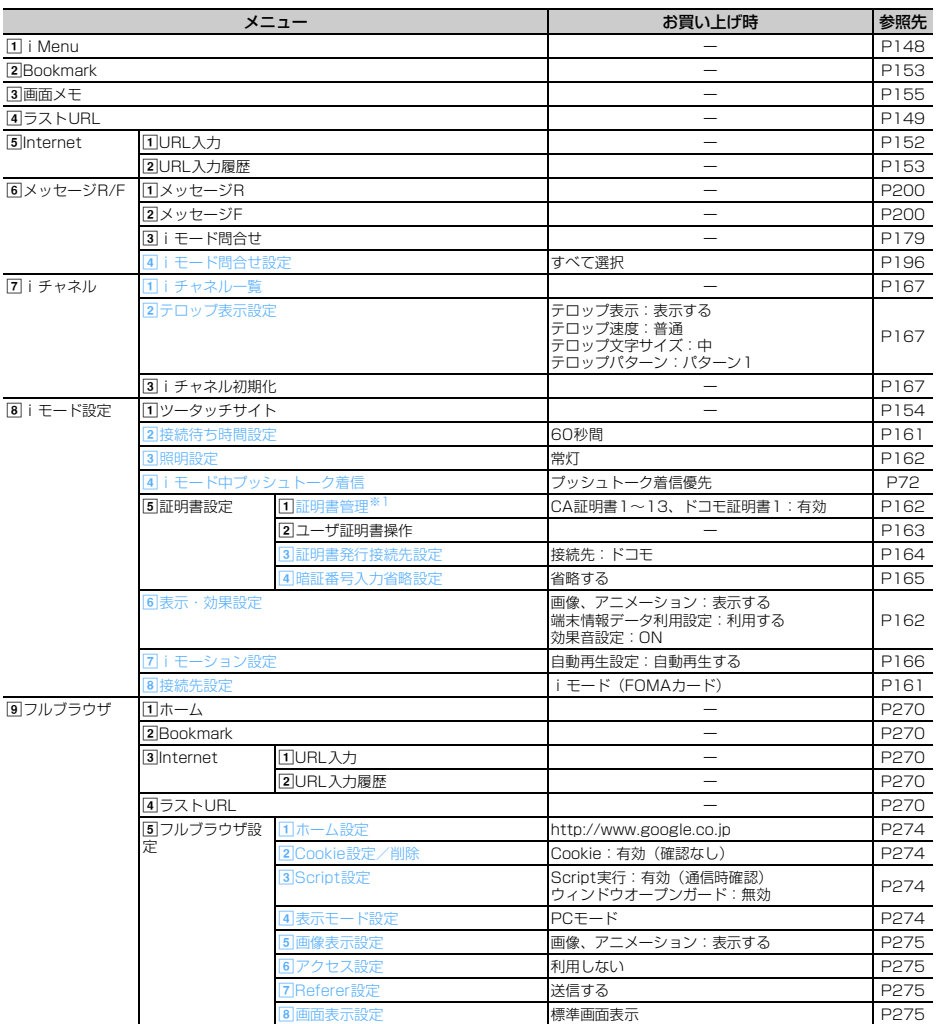

### iアプリ

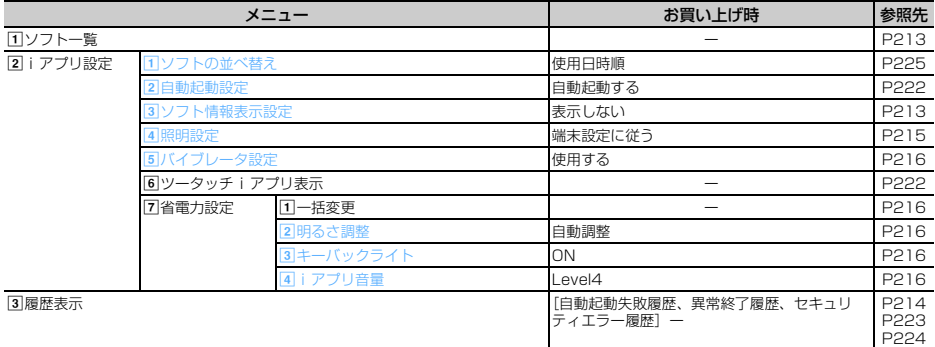

電話帳/履歴

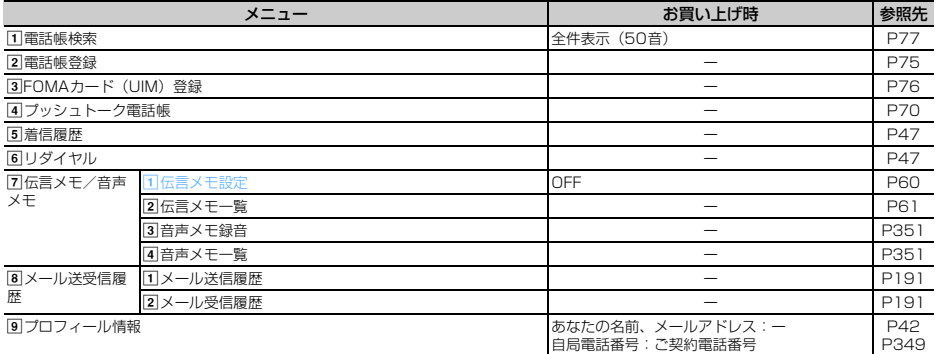

#### データBOX

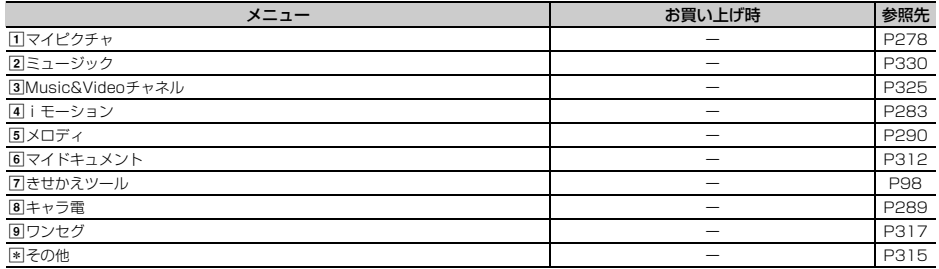

#### LifeKit

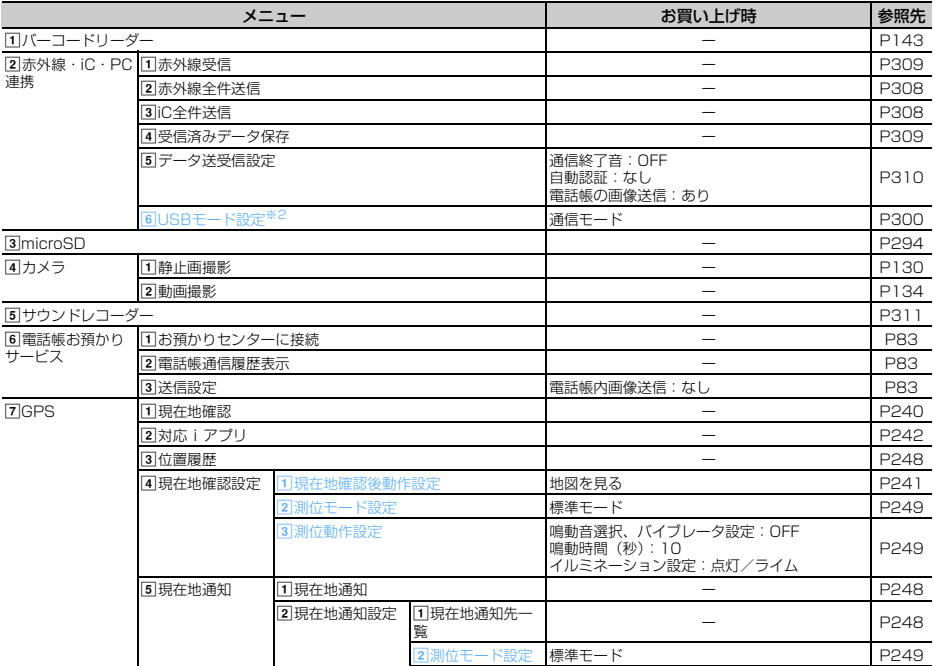

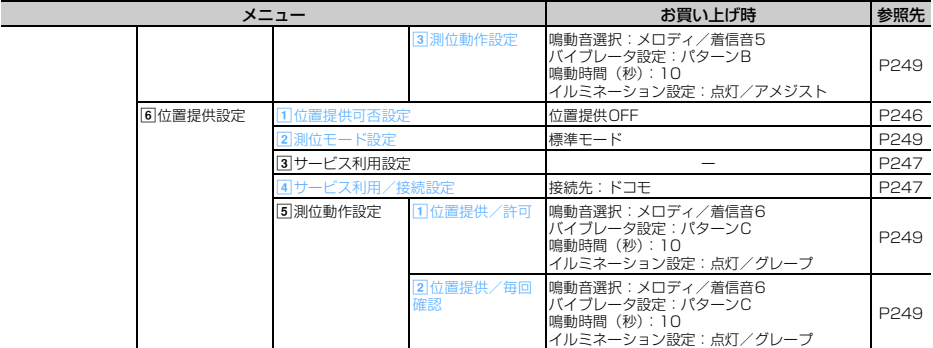

ステーショナリー

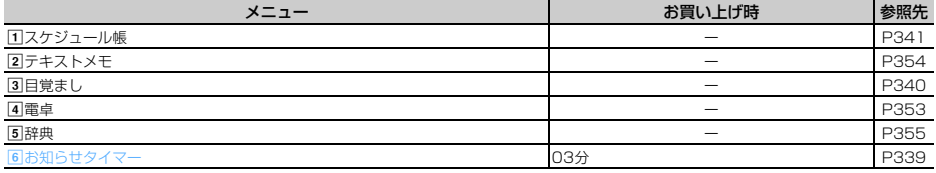

設定/NWサービス<sup>※3</sup>

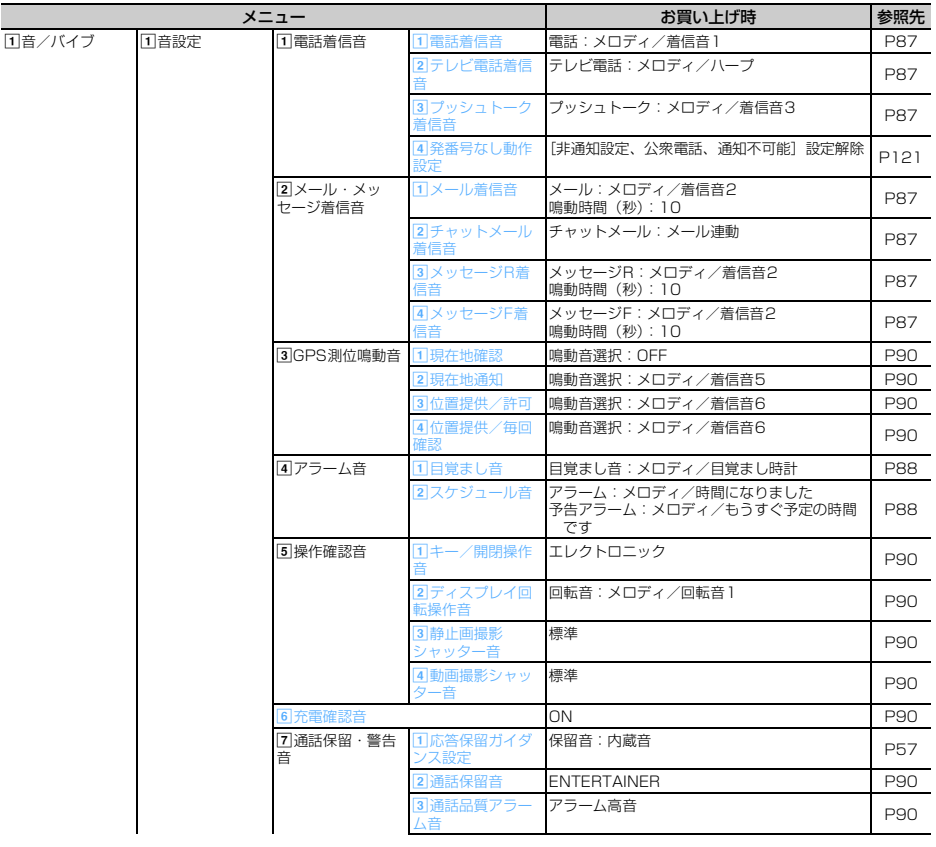

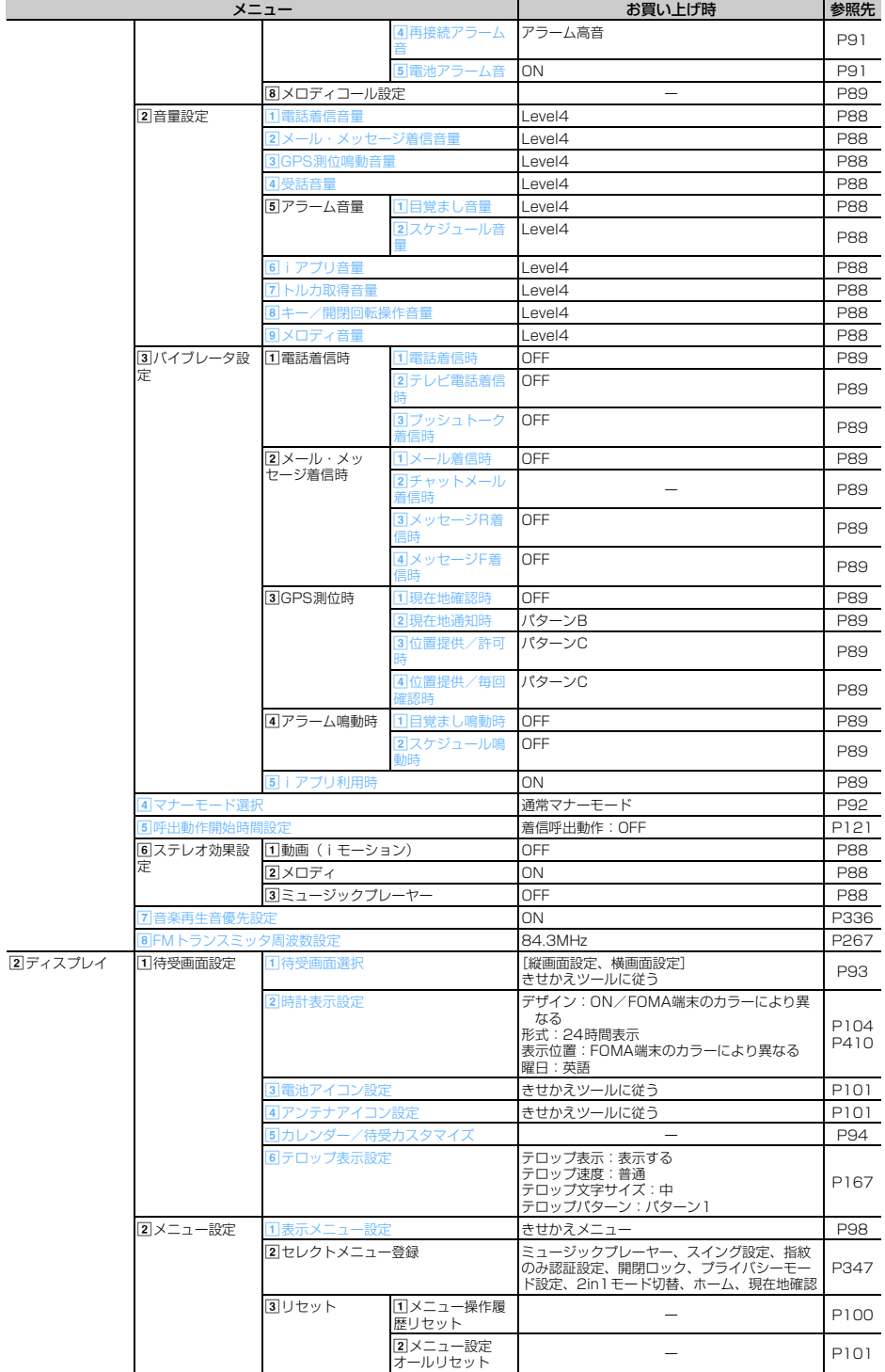

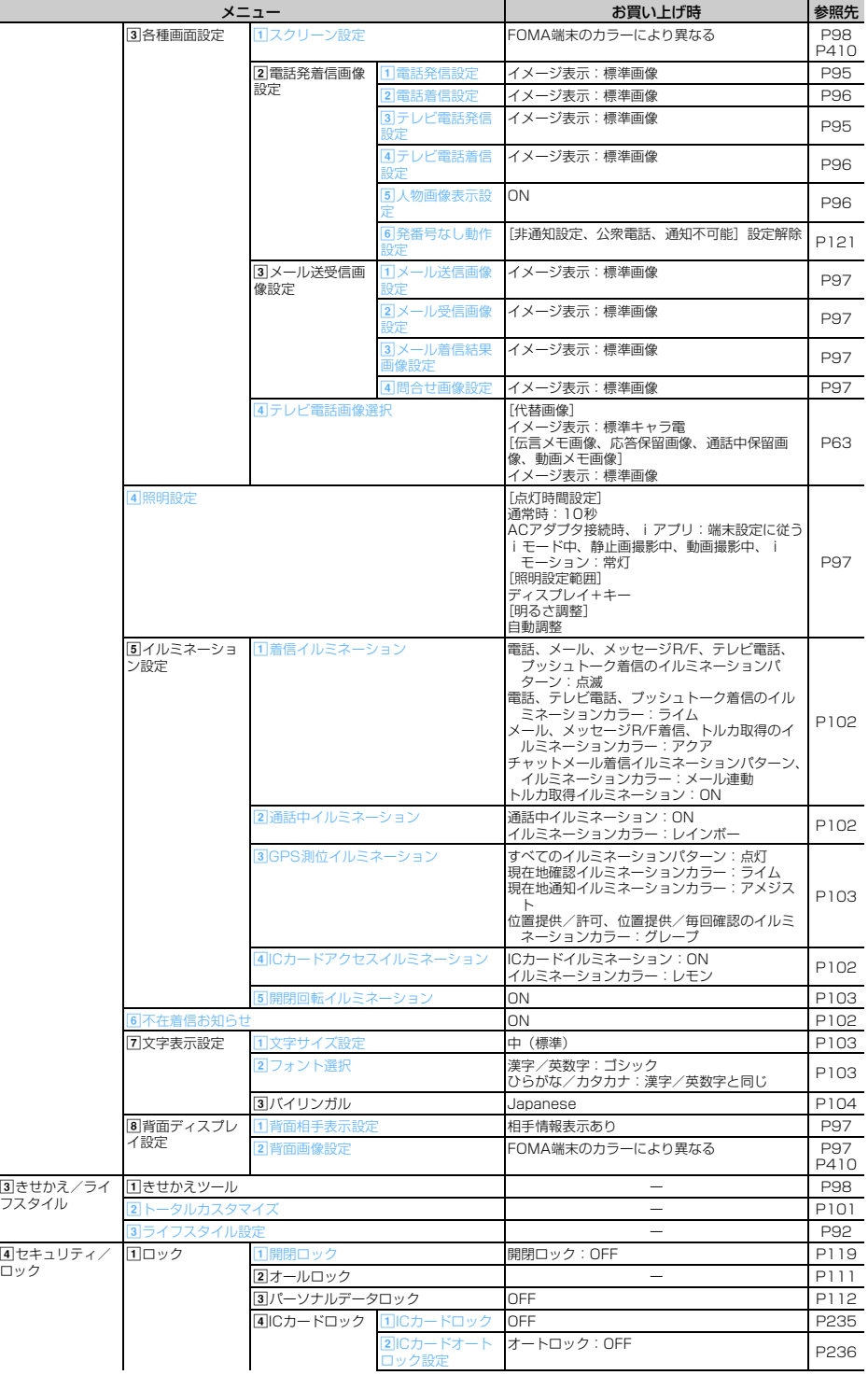

Γ

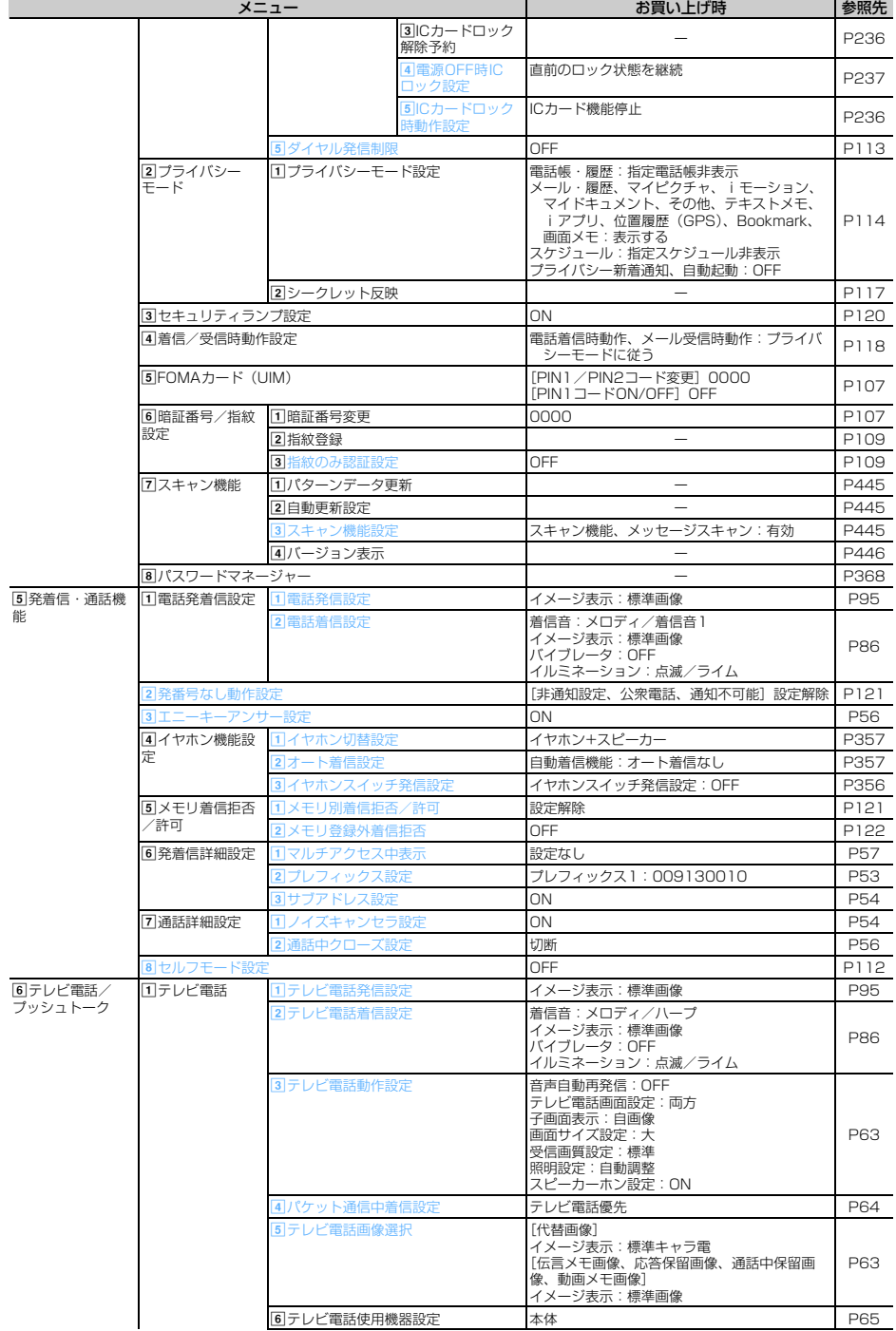

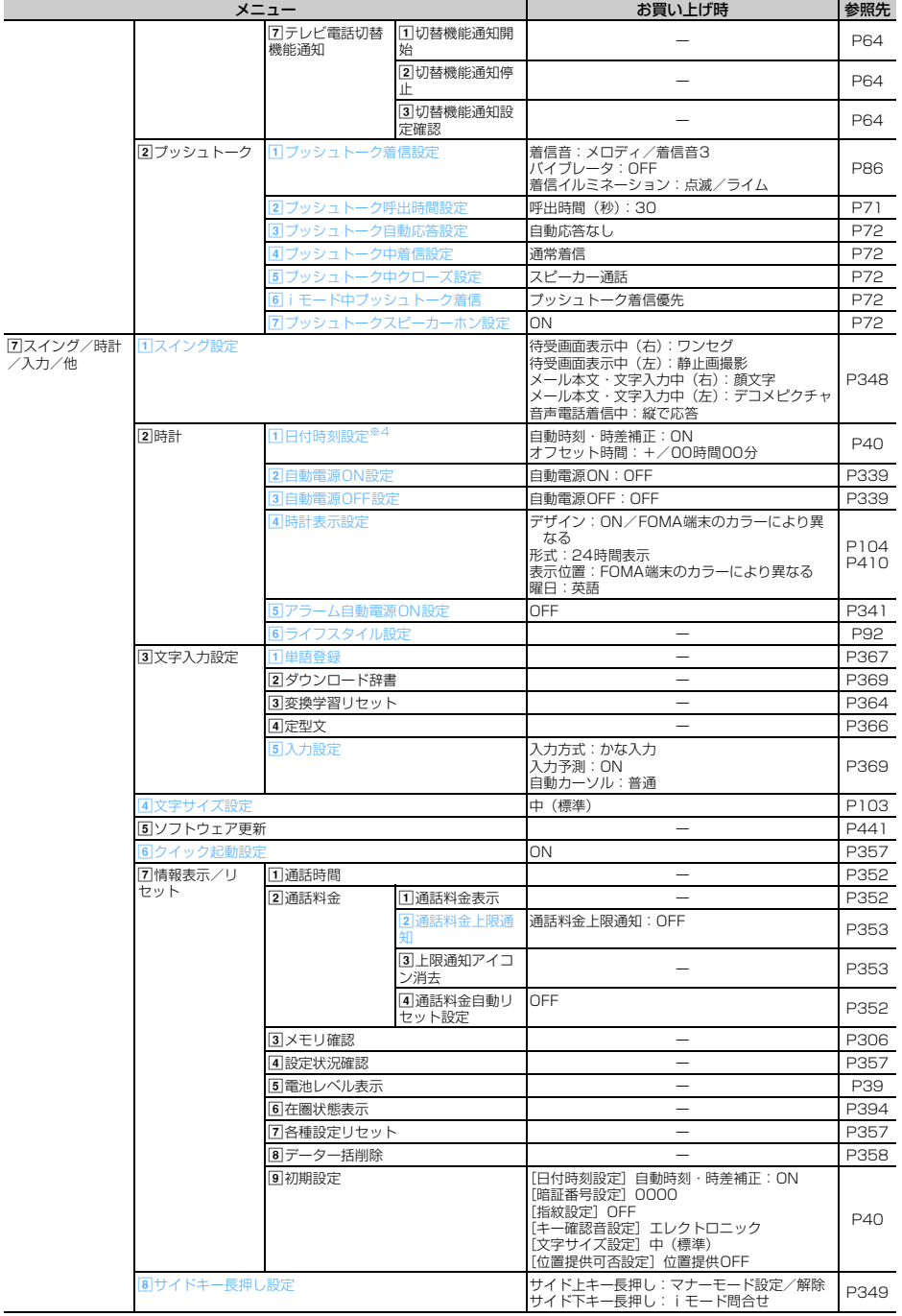

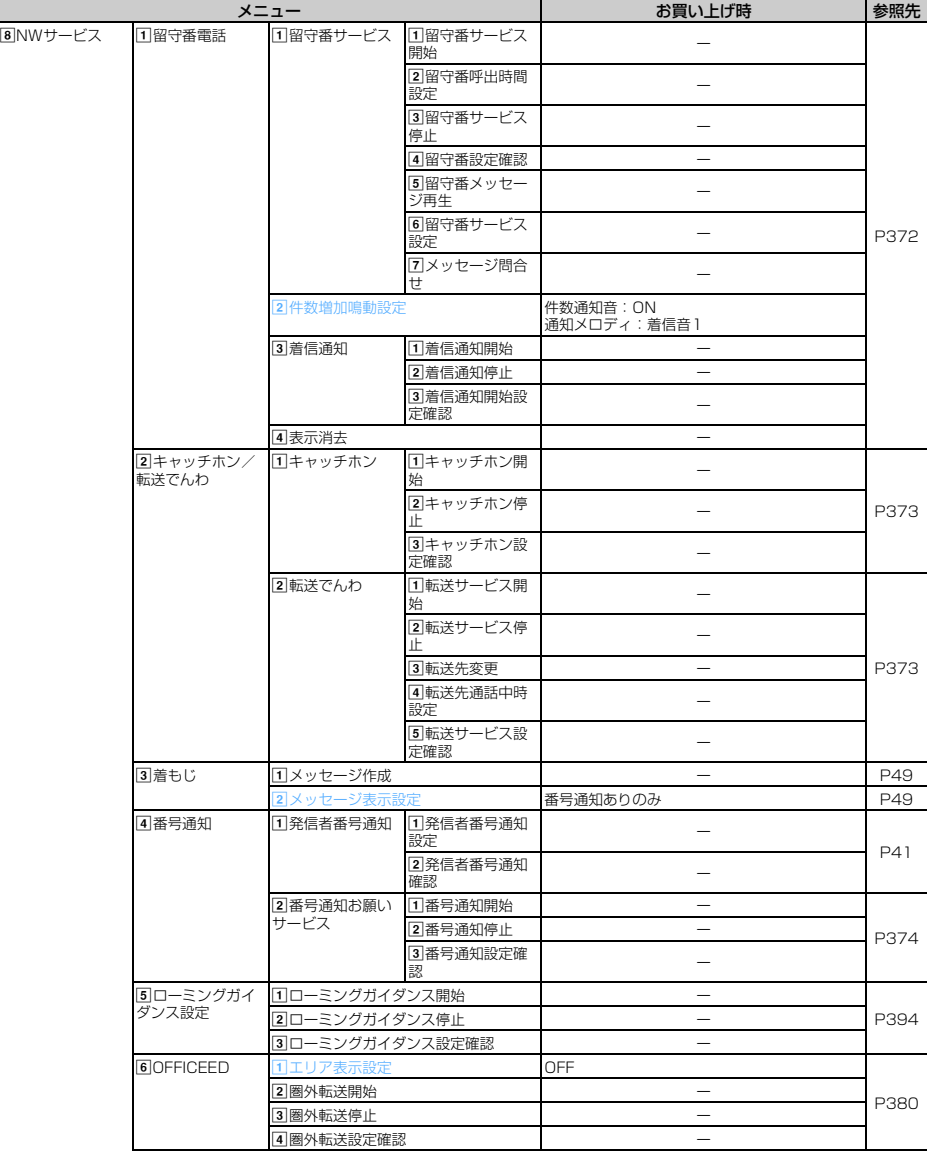

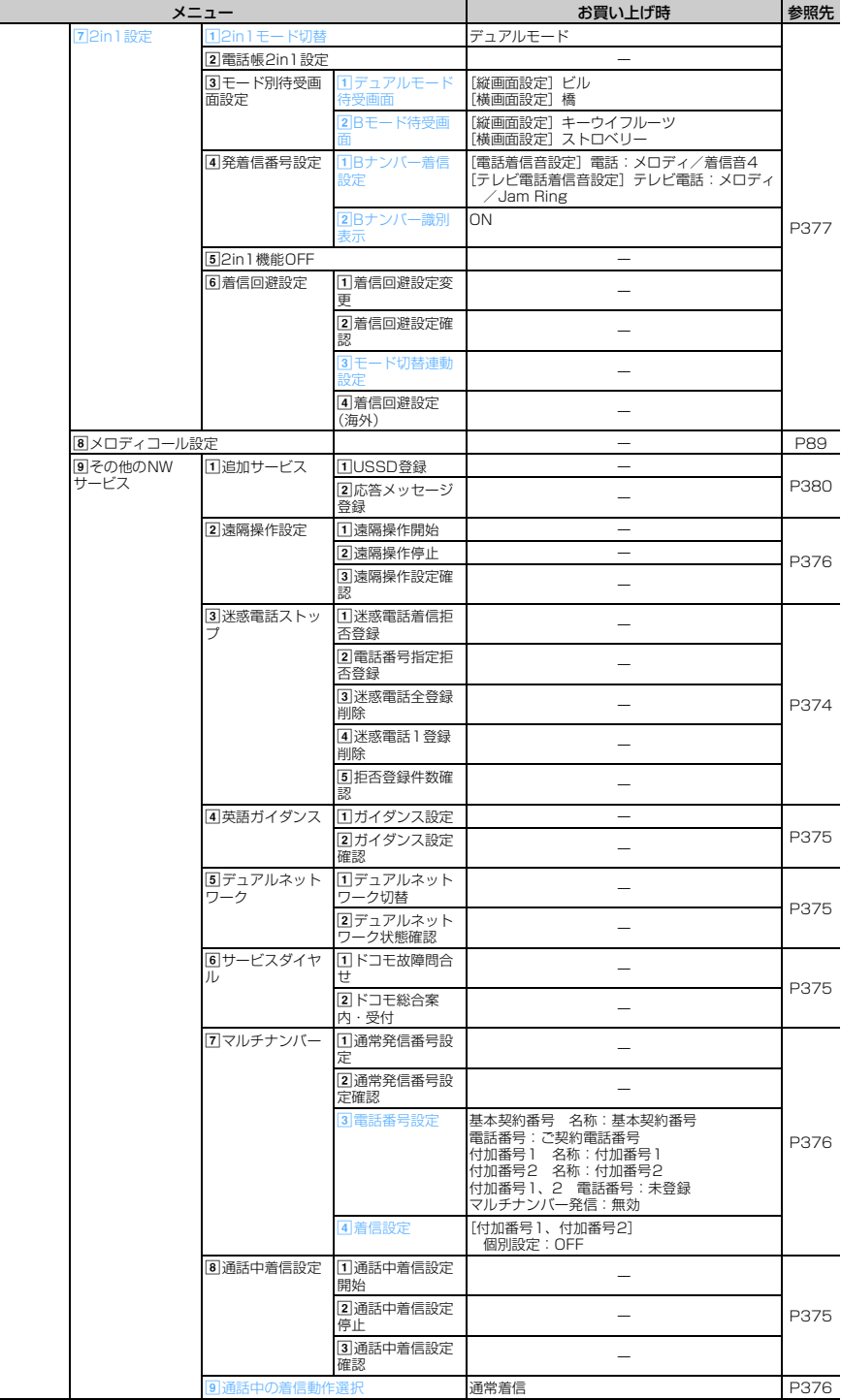

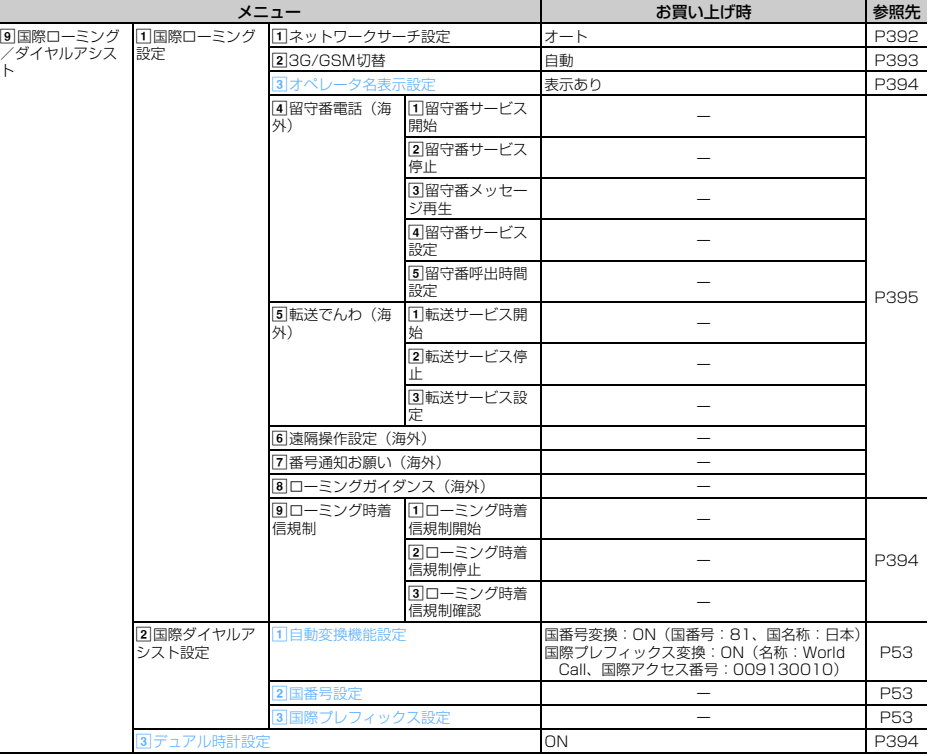

#### MUSIC

 $\overline{a}$ 

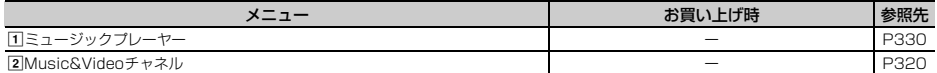

### おサイフケータイ

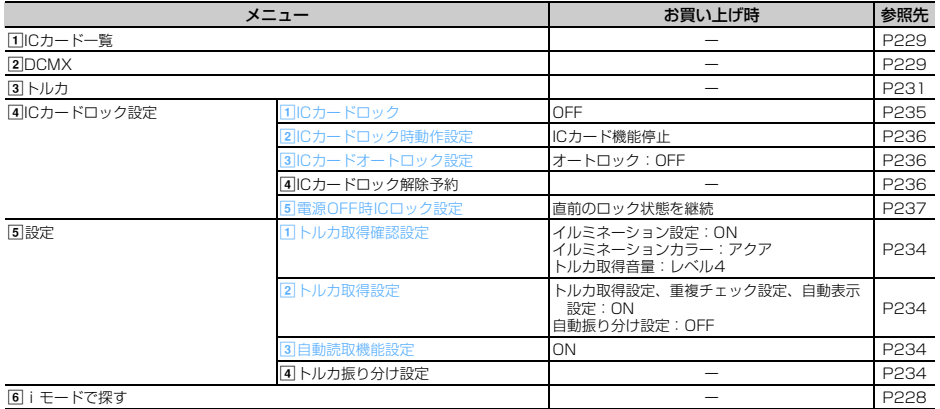

プロフィール

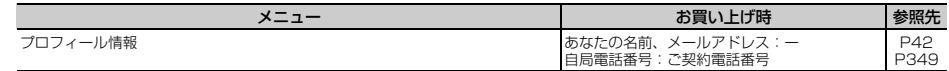

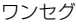

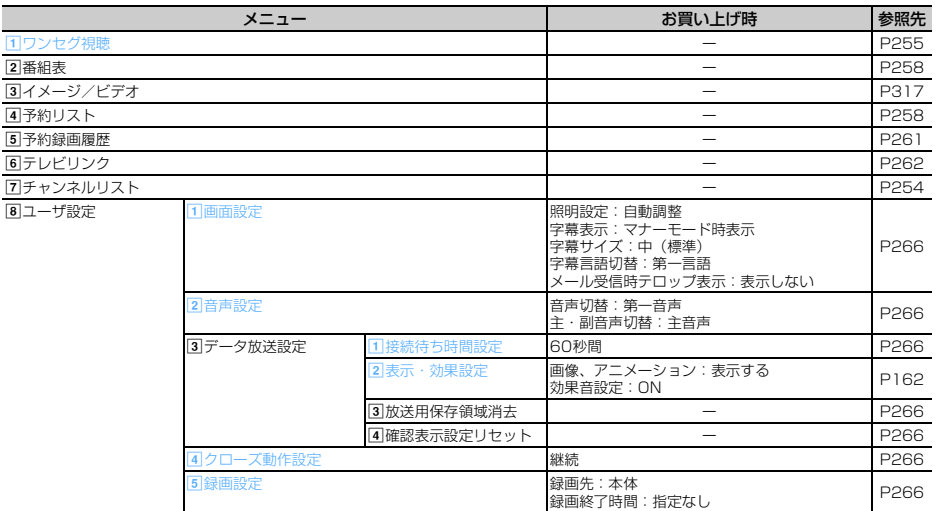

※1 各種設定リセットを行うと、FOMAカードに保存されている証明書もすべて有効になります。

※2 USBケーブル接続中は、各種設定リセットを行ってもお買い上げ時の設定には戻りません。

※3 ネットワークサービスについては『ご利用ガイドブック(ネットワークサービス編)』をご覧ください。

※4 各種設定リセットを行うと、自動時刻・時差補正(タイムゾーン、サマータイム含む)とオフセット時間 がお買い上げ時の設定に戻ります。

#### きせかえツールのSimpleMenuを設定した場合

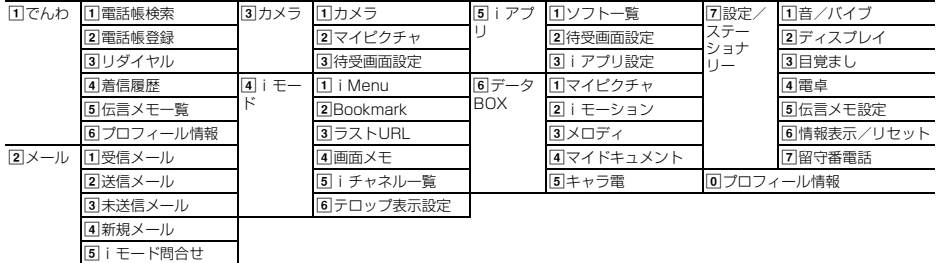

#### きせかえツールの設定項目

あらかじめ登録されている5種類のきせかえツールを選択すると、次の項目が一括で設定されます。

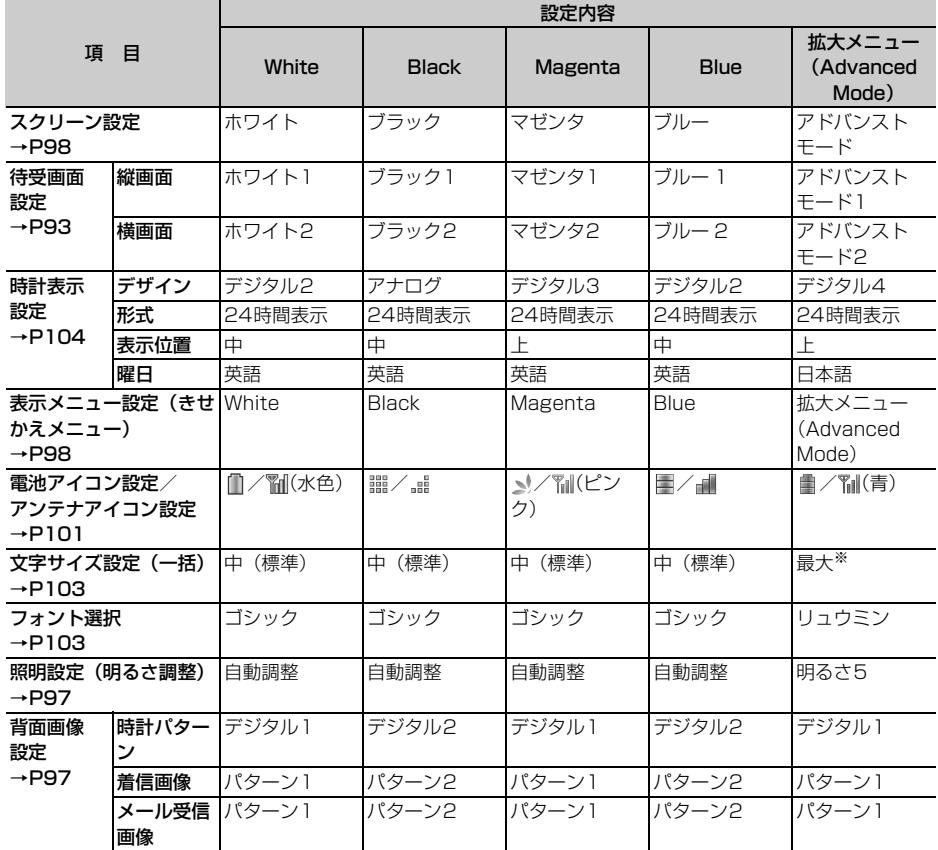

※ 拡大メニューの確認画面(→P39)で、「はい」を選択したときの文字サイズです。

## **お買い上げ時に登録されているデータ**

· お買い上げ時に登録されているきせかえツール (ドコモダケ F905i)、i アプリ、キャラ電、フレーム、デ コメピクチャ、メールテンプレート(添付のメロディを除く)、PDFデータ、デコメ絵文字(絵文字D)を削 除した場合は、「@Fケータイ応援団」のサイトからダウンロードできます。 アクセス方法(2007年10月現在) п iMenu → メニュー/検索 → ケータイ電話メーカー → @Fケータイ応援団 ※ アクセス方法は予告なしに変更される場合があります。

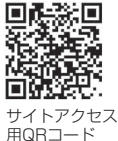

## **◆着信音用メロディ**

青文字のメロディは3Dサウンドに対応しています。

固定着信音

着信音1~6

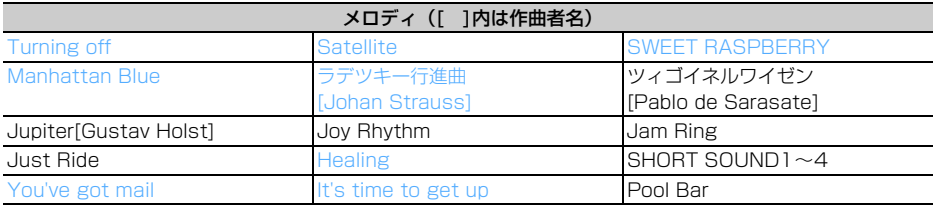

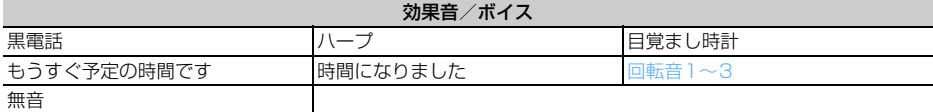

## **◆メール添付用メロディ**

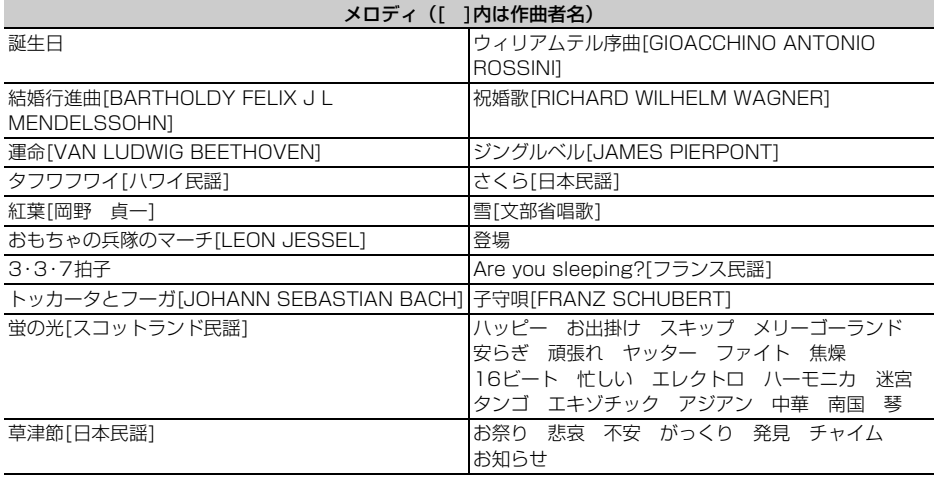

## **ダイヤルキーの文字割り当て一覧(かな入力方式)**

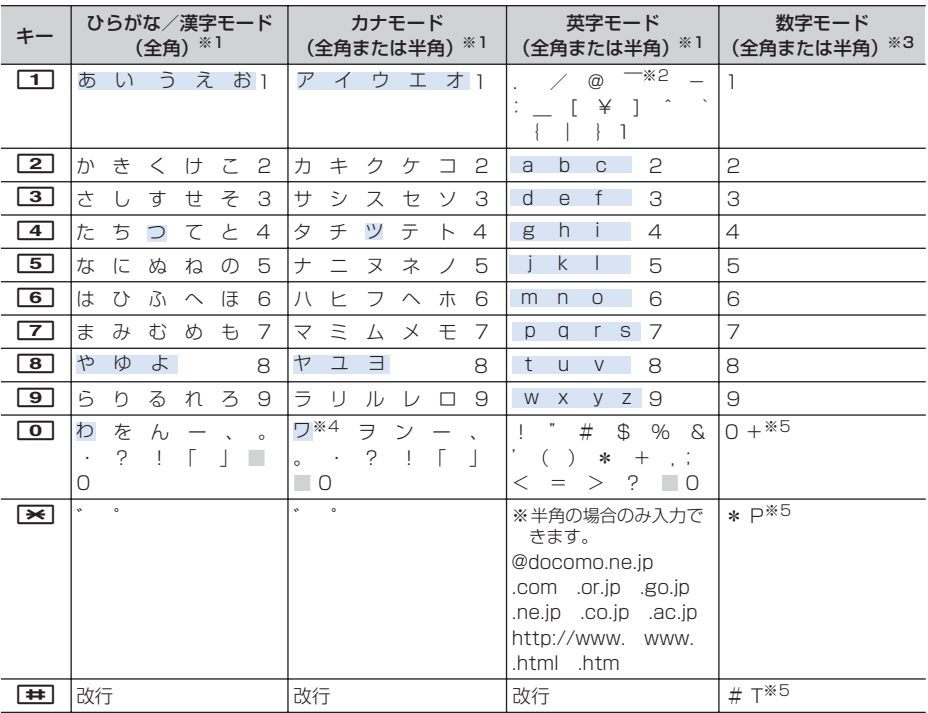

■:空白 :入力後に回 (A/a) を押すたびに、大文字と小文字が切り替わります。

※1 全角の場合でも、数字は半角で入力されます。

※2 半角の場合は「 ~ 」と入力されます。

※3「\*」「#」「P」「T」「+」は、これらの文字が有効な入力欄のみ入力できます。

※4 全角の場合のみ大文字と小文字が切り替わります。

※5 該当するキーを1秒以上押すと入力できます。

## **ダイヤルキーの文字割り当て一覧(2タッチ入力方式)**

■ ひらがな/漢字モード (全角)

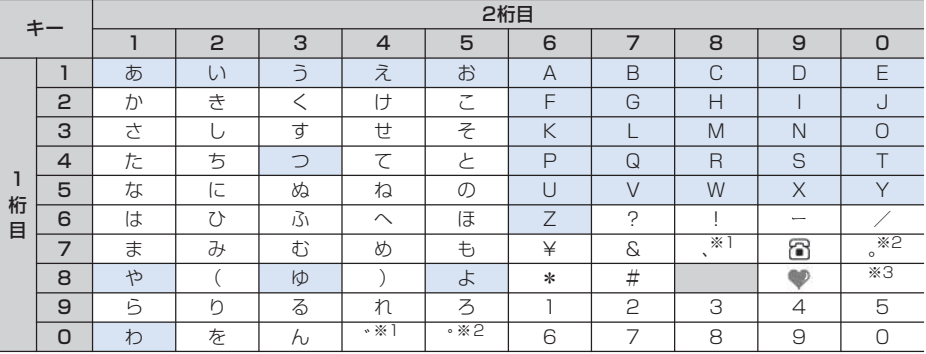

#### ■ カナモード(全角または半角)

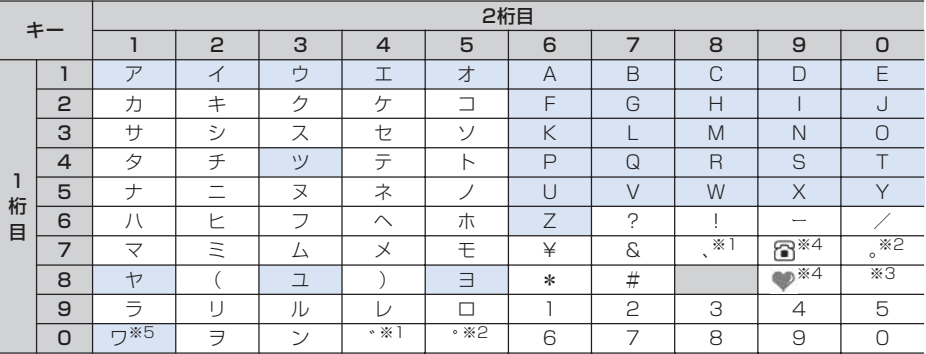

#### ■ 英字モード(全角または半角)

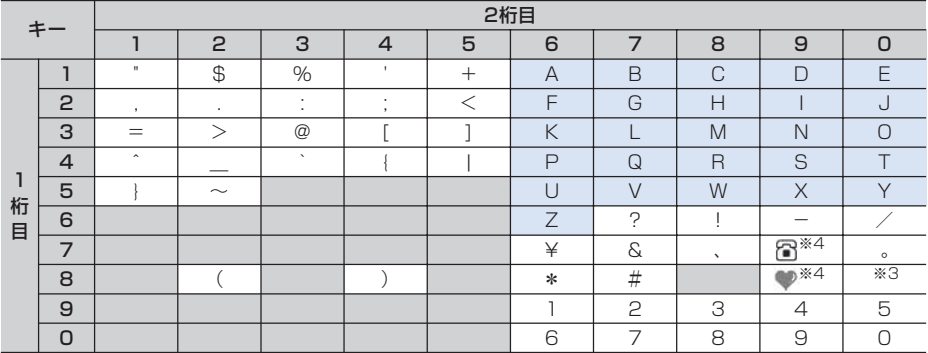

■:空白 :入力後に回 (A/a) を押すたびに、大文字と小文字が切り替わります。

※1 入力後にt(A/a)を押すたびに「、(,)」と「゛(゙)」が切り替わります。

※2 入力後にt(A/a)を押すたびに「。(.)」と「゜(゚)」が切り替わります。

※3 大文字モードと小文字モードが切り替わります。

※4 半角の場合は空白になります。

※5 全角の場合のみ大文字と小文字が切り替わります。

## **定型文一覧**

#### ・ 絵文字アート(16件)

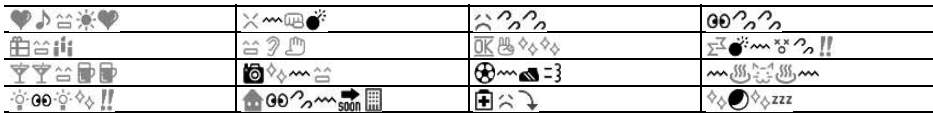

・ 装飾線(5件)

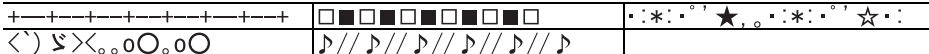

• アドレス・データ形式 (11件)

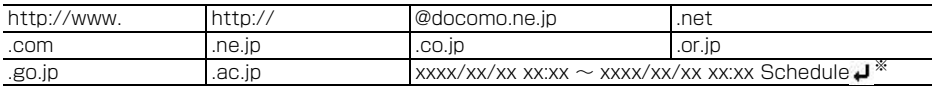

※「xxxx/xx/xx xx:xx」には現在の日付・時刻が入力されます。

#### ・ ビジネス(14件)

いつもお世話になっております。○○の○○です。

本日はお忙しいところお時間をいただき、誠にありがとうございました。今後ともよろしくお願いいたしま す。

本日の会議は○○のため中止となりました。ご周知ください。

本日の会議は○○のため○○に延期となりました。ご確認ください。

只今会議中のため、電話に出ることができません。○○後に折り返しご連絡いたします。

只今移動中のため、電話に出ることができません。○○後に折り返しご連絡いたします。

今、○○です。これから帰社します。帰社予定時刻は○○頃です。

今、○○です。このまま帰宅します。

これから出社します。○○頃になります。

これからお伺いさせていただきます。本日の待ち合わせ時間は○○で変更ございませんでしょうか。

只今○○へ出張中です。会社に戻るのは○○の予定です。

○○の件につき、PCにメールを入れておきました。ご確認の程、よろしくお願いいたします。

○○の件につき、至急確認したいことがございます。ご連絡ください。

本日、○○のため、欠勤させていただいております。

#### ・ プライベート(14件)

今日は一日お疲れ様でした。明日もお互い頑張りましょう。

今日は一日ありがとう。とても楽しかったです。

○○で○○といういいお店を見つけました。今度一緒に行きませんか?

今日、○○という映画を観てきました。とても良かったです。今度是非観てみてください。

今日のデートはどこに行きたい?○○なんてどうかな?

○月○日にみんなで○○へ行く計画をしています。ご一緒にいかがですか?

アドレスを変更しました。新アドレスは@docomo.ne.jpです。電話帳の登録変更をお願いいたします。

○○で○○時に待ち合わせしましょう。よろしくね。

○月○日、飲みに行きませんか?久しぶりにみんなと楽しく飲みたいです。

○月○日、○○へ遊びに行きませんか?久しぶりにみんなと会いたいです。

○月○日の予定はいかがですか?一緒に○○なんてどうかなと思って。

明日はいよいよ、待ちに待った○○です。今日はゆっくり休んで明日に備えましょう。

体調はどうですか?無理しないでゆっくり休んでくださいね。早く良くなりますように。

本日、○○時から○○チャンネルのテレビ番組の録画をお願いいたします。

・ 文例集(16件)

先頭に表示される【xxx】は入力されません。

【寒中見舞】寒さ厳しき折、お変わりございませんか。ご自愛なさいますようお祈り申し上げます。

【暑中見舞】暑中お見舞い申し上げます。時節柄、ご健康には十分ご留意のうえご活躍くださいますよう心か ら祈念いたしております。

【御礼】時下益々ご盛栄のこととお慶び申し上げます。この度はご丁寧なお心遣いをいただき、厚く御礼申し 上げます。

【残暑見舞】残暑お見舞い申し上げます。残暑ことのほか厳しい折柄、皆様のご健康をお祈り申し上げます。 【結婚祝】時下益々ご清栄のこととお慶び申し上げます。この度はご結婚おめでとうございます。お二人の門 出を心より祝福申し上げます。

【出産祝】時下益々ご清祥のこととお慶び申し上げます。この度はご出産おめでとうございます。お子様の壮 健なご成長を祈念いたします。

【入学祝】ご入学おめでとうございます。充実した学生生活を送り、さらに大きく飛躍されることをお祈りい たします。

【卒業祝】ご卒業おめでとうございます。新しい人生の門出を心よりお祝い申し上げます。

【就職祝】ご就職おめでとうございます。ご健康に留意され、ご活躍を心よりお祈り申し上げます。

【病気見舞】お体の具合はいかがでしょうか。一日も早いご回復をお祈り申し上げます。

【転居案内】転居のご案内を申し上げます。住所、電話番号などは改めてお知らせいたします。取り急ぎご連 絡まで。

【詫状】この度は多大なご迷惑をおかけし、誠に申し訳ございません。何卒ご寛容の上、引続きご愛顧賜りま すようお願い申し上げます。

【誕生日祝】心から○○様のお誕生日をお祝いいたしますとともに、今後のご健康とご繁栄を祈念いたします。 【成功祝】ご成功の報に接し、心よりお祝い申し上げますとともに、今後益々のご活躍を祈念いたします。

【就任祝】この度のご就任、心からお喜び申し上げます。今後益々のご健勝とご隆盛をお祈りいたします。

【人事異動通知】この度弊社の人事異動により○○へ異動となりました。今後ともご指導ご鞭撻の程、宜しく お願いいたします。

・ 絵文字対応(22件)

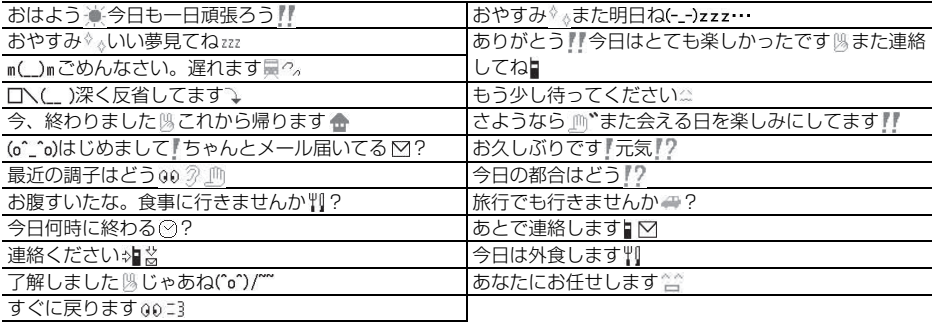

#### ・ 英語文(46件)

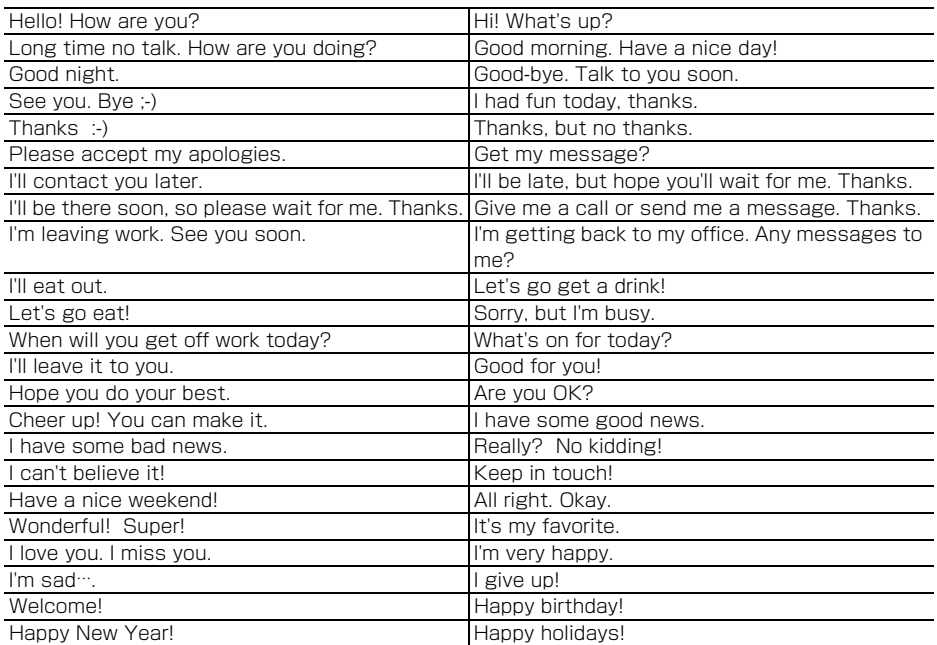

• ユーザ作成 (最大50件)

登録した定型文が表示されます。

## **記号一覧**

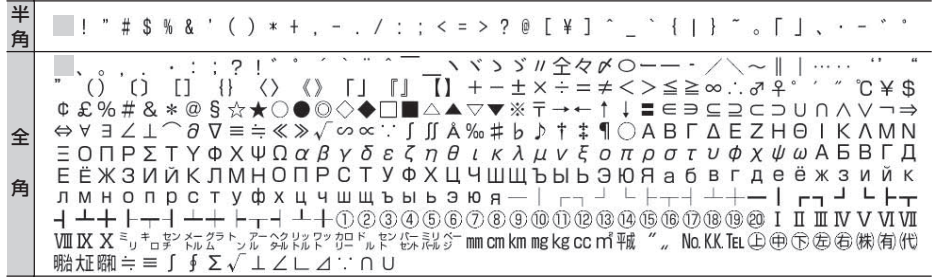

■:空白

※ 実際の表示と異なるものがあります。

**絵文字一覧**

## ひらがな/漢字モードで読みを入力して変換できます。→P363

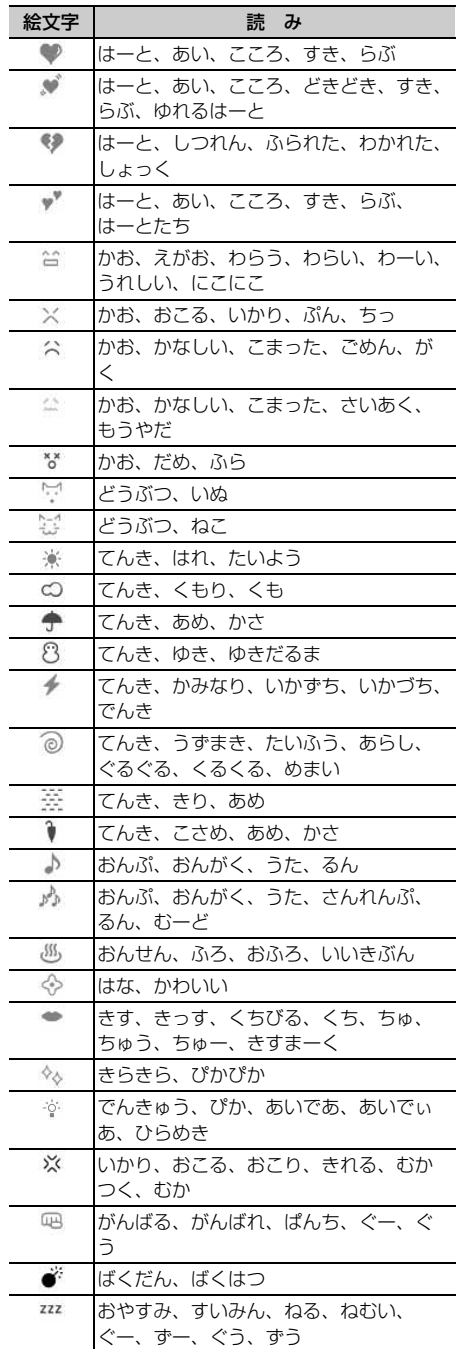

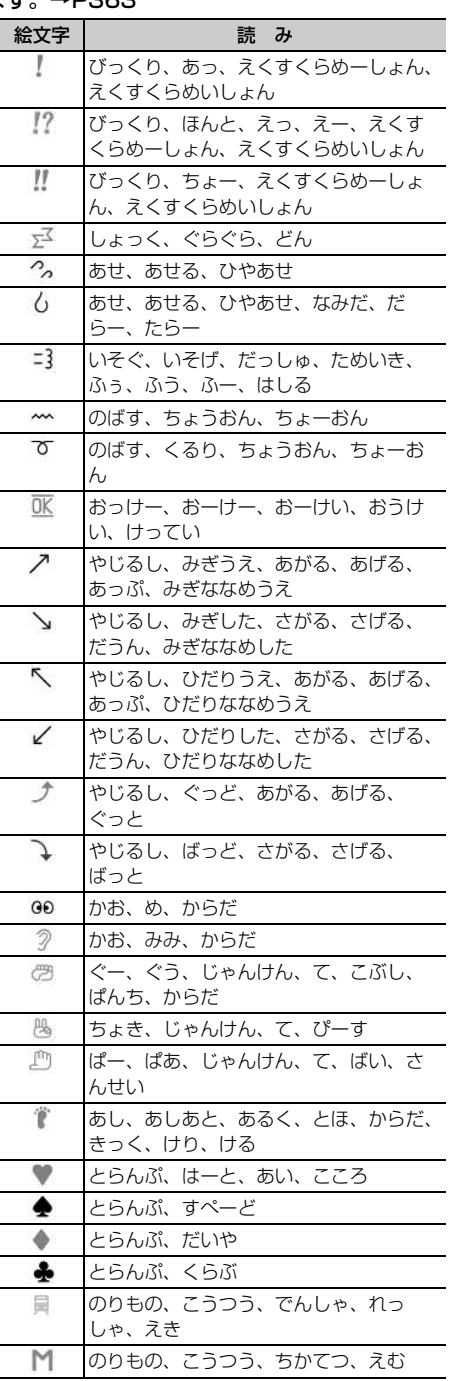

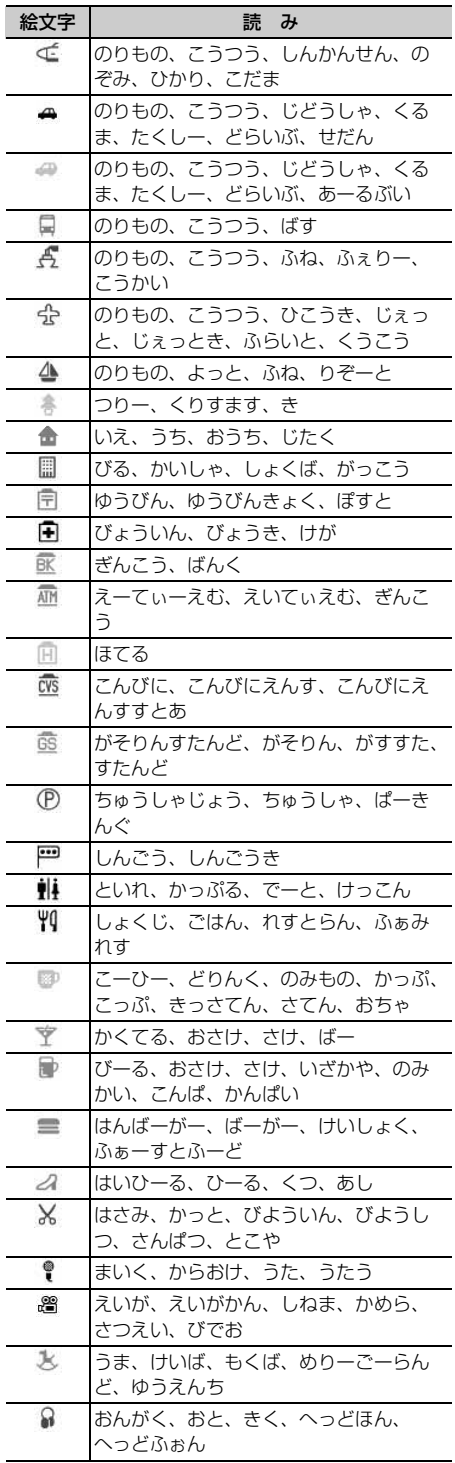

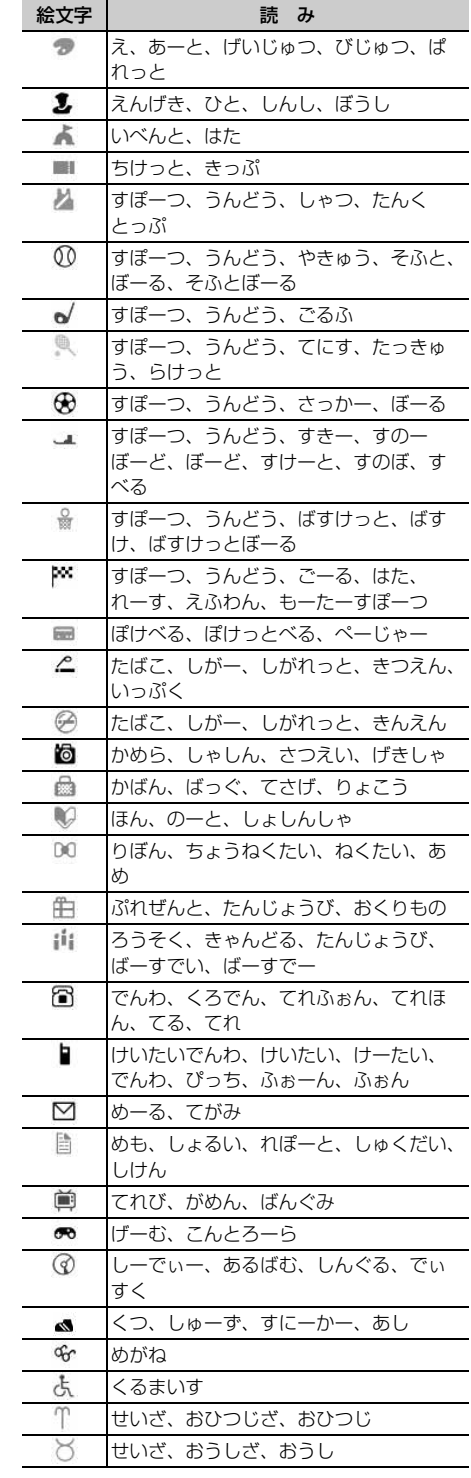

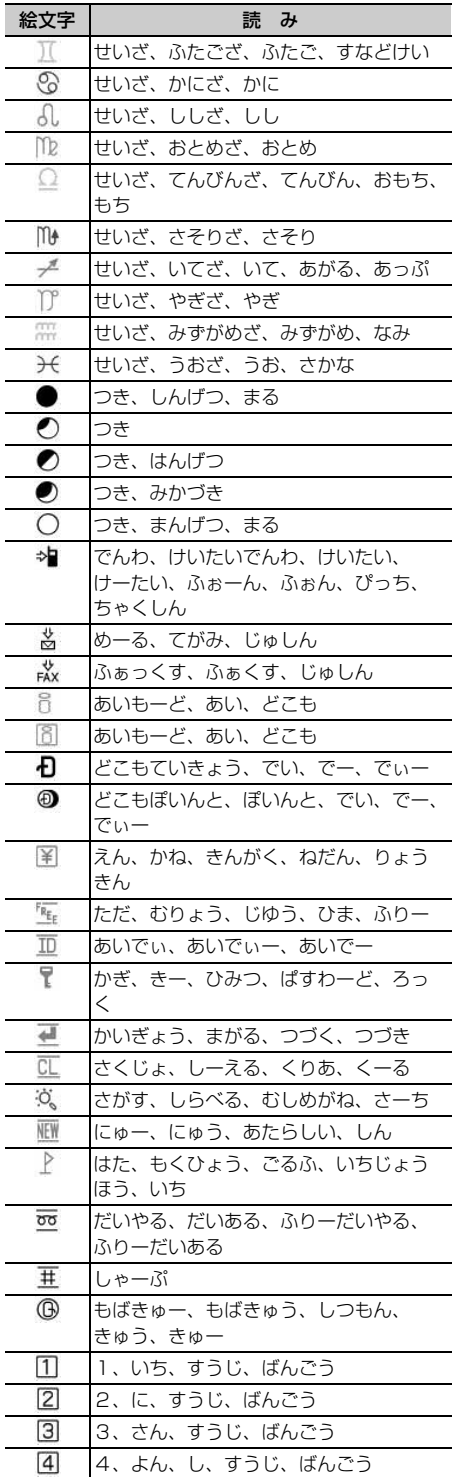

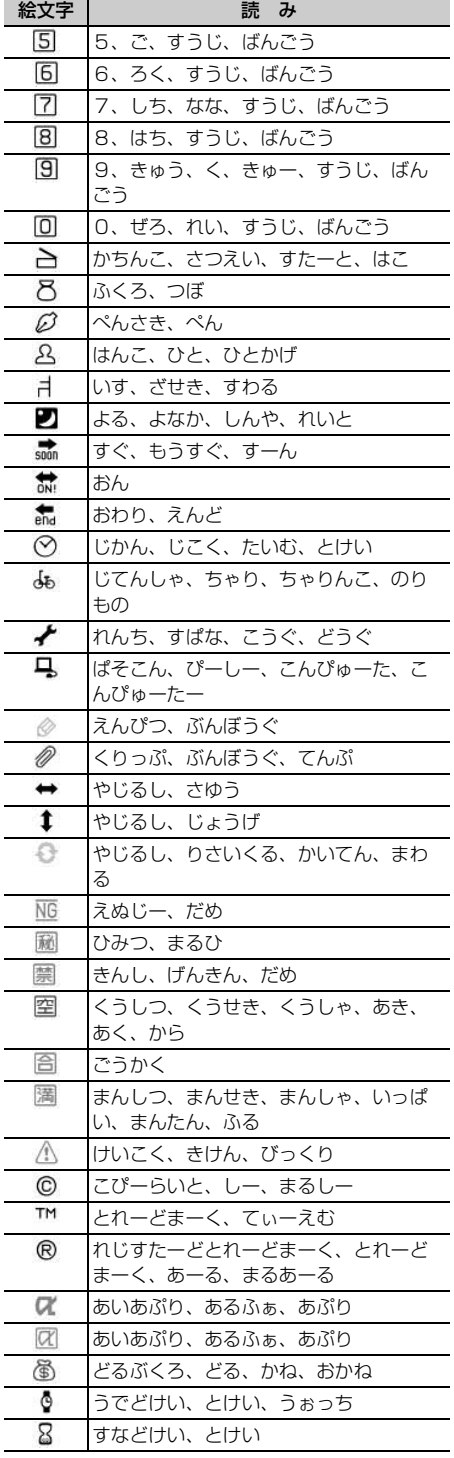

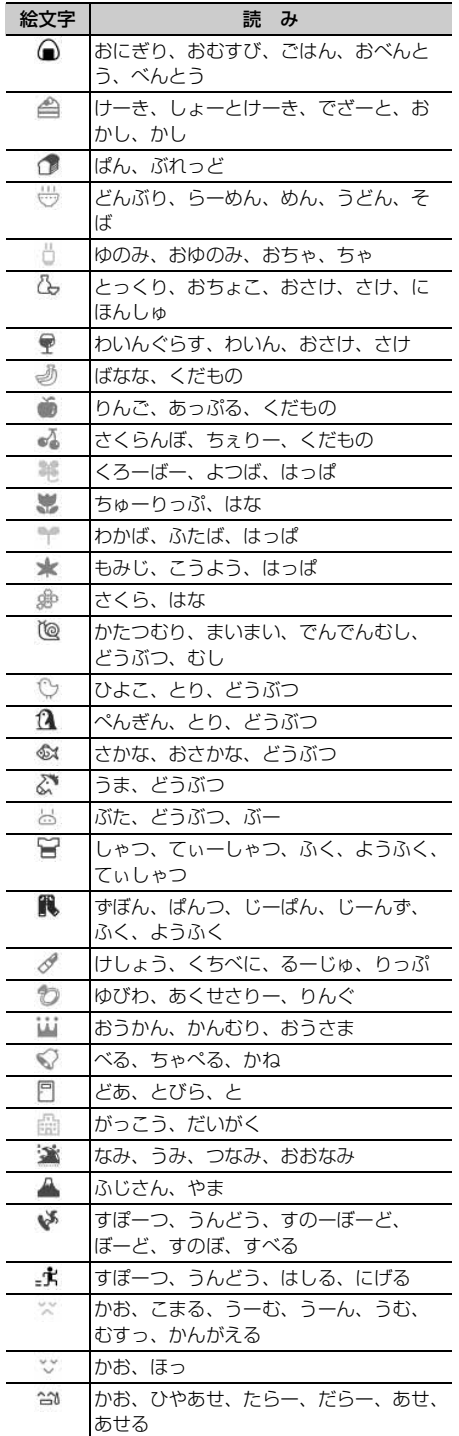

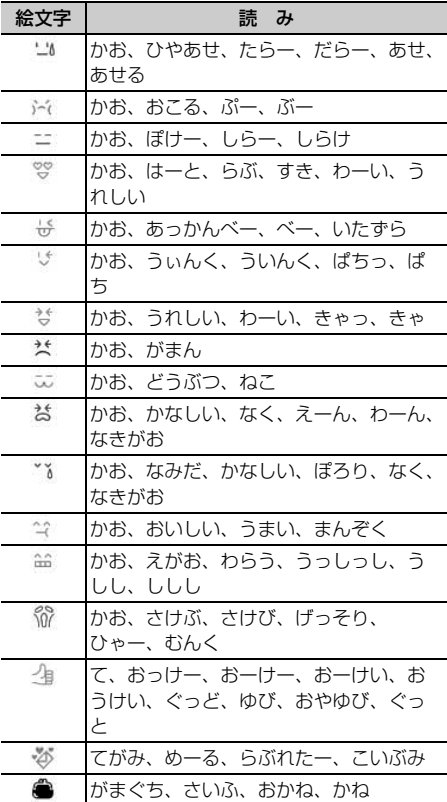

## **特殊記号一覧**

### ひらがな/漢字モードで読みを入力して変換できます。→P363

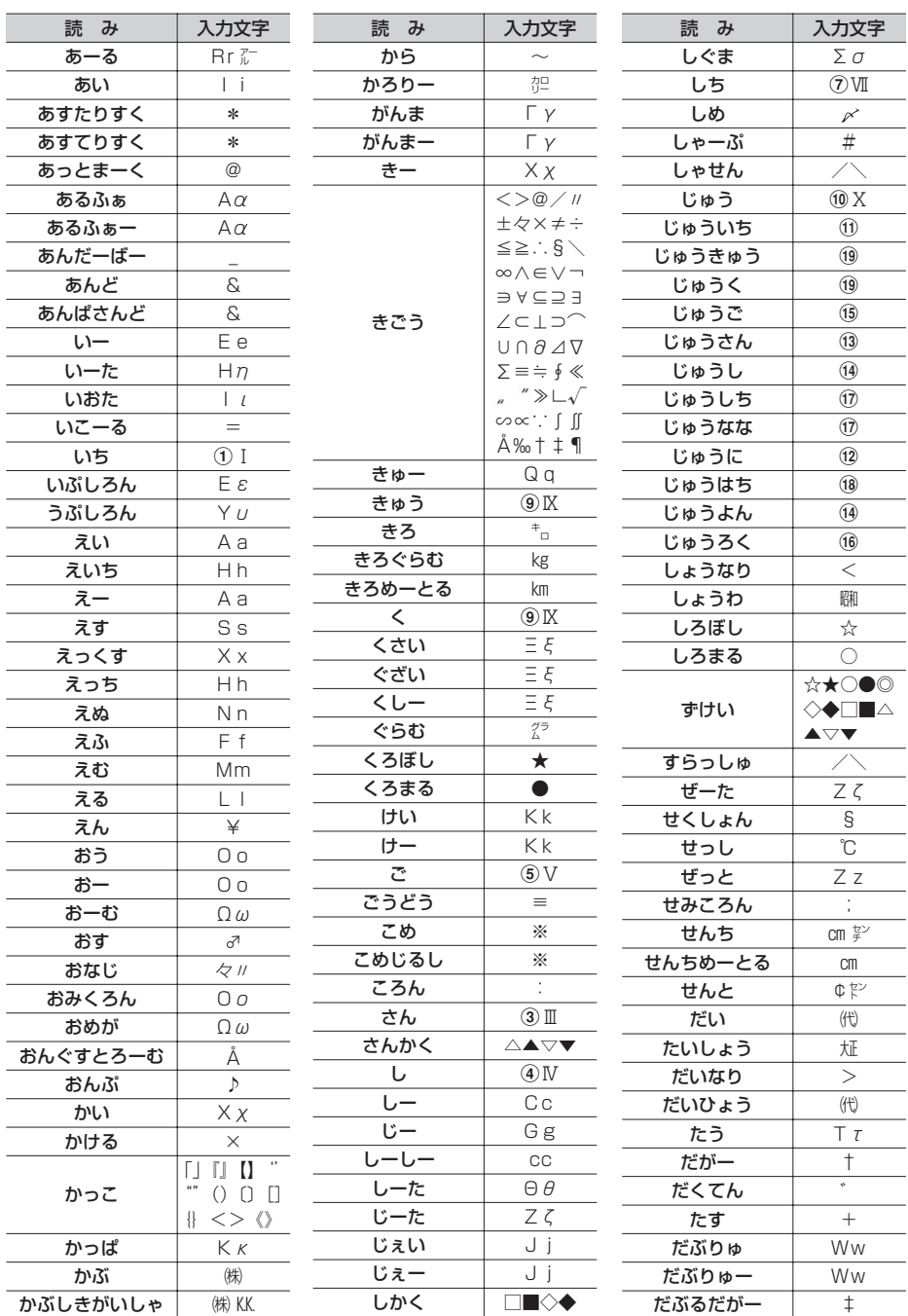

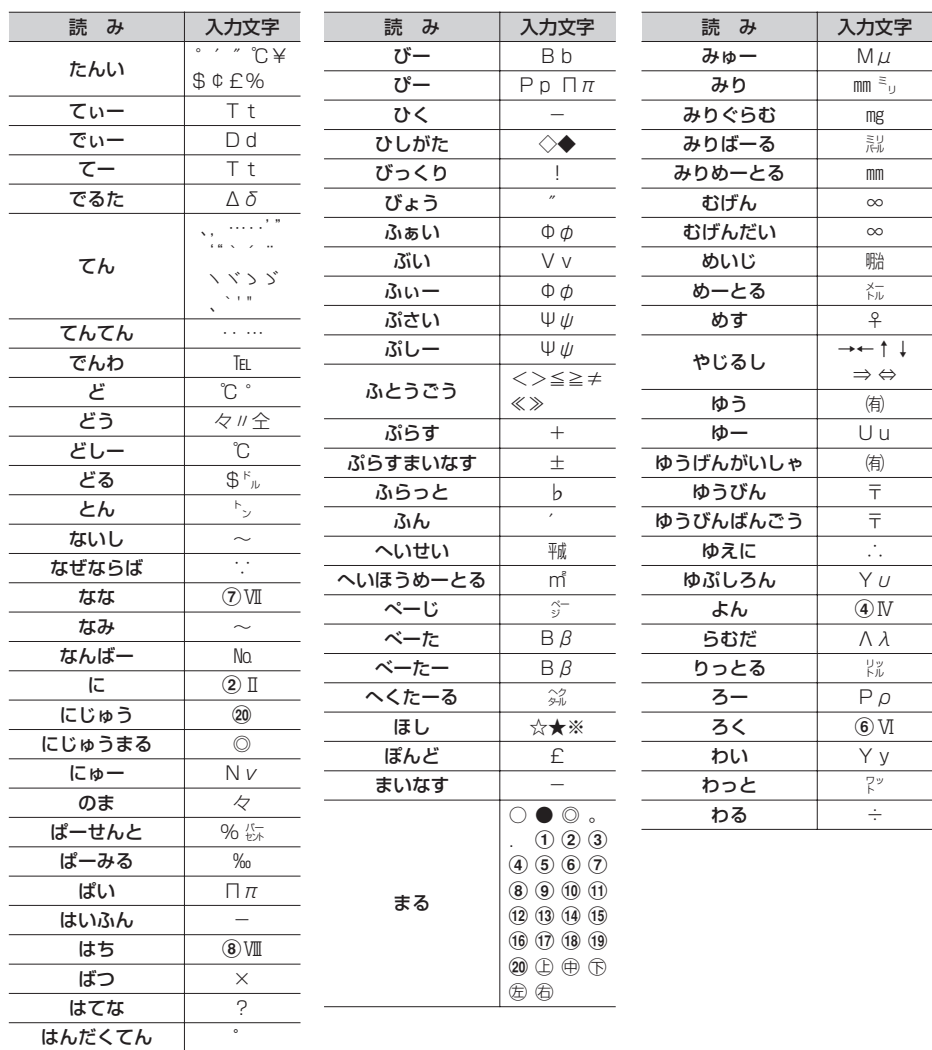

※ 実際の表示と異なるものがあります。

※ 入力文字には全角のみ、半角のみ、全角と半角の両方が存在するものがあります。

**顔文字一覧**

### ひらがな/漢字モードで読みを入力して変換できます。→P363

・ は、「かお」または「かおもじ」と入力しても変換できます。

・ 挨拶・返事(19件)

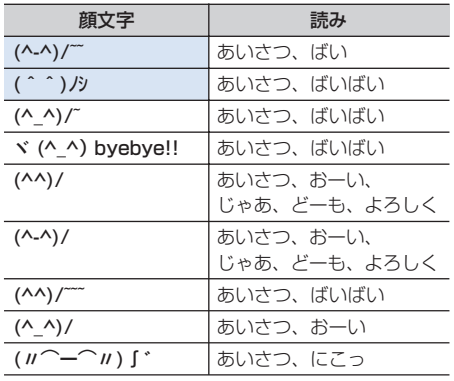

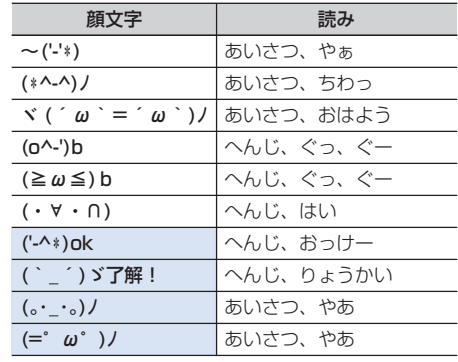

#### ・笑う・うれしい (34件)

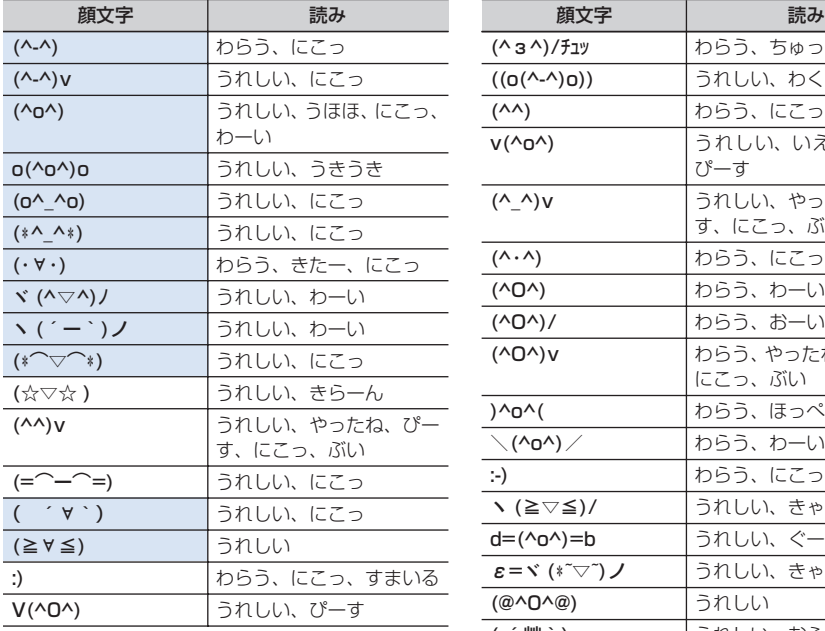

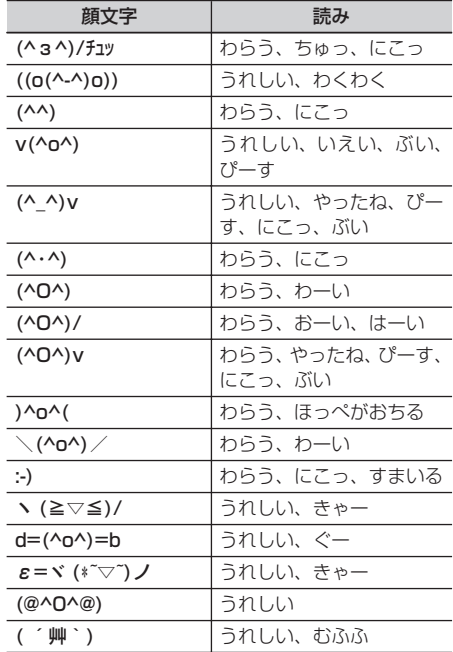

・ 照れる・怒る(18件)

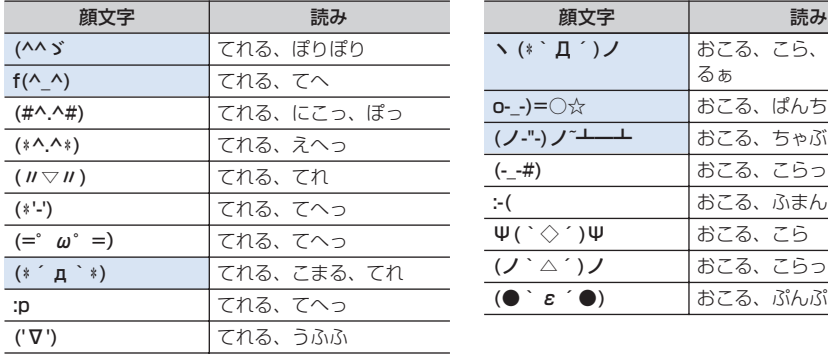

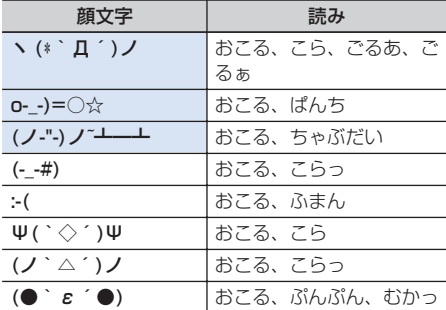

#### ・ 泣く・悲しい(19件)

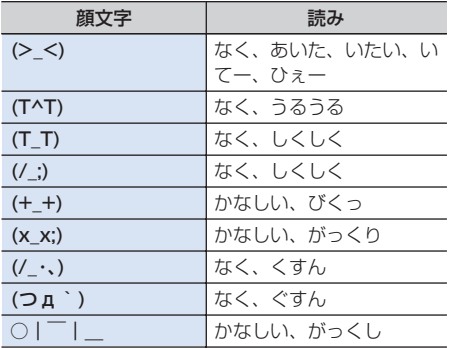

### 顔文字 まっとり 読み (´・ω・`) かなしい、しょぼん (;O;) なく、しくしく (>\_<。) なく (;\_;) なく、しくしく (T-T) なく、なき、うるうる (T0T) なく、なき、うるうる (ノ\_・。) なく、いたい :<< なく、かなしい<br>
(; ´д⊂) なく、なき、ぐ! (;´д⊂) なく、なき、ぐすん °・(ノД`)・°・ なく、えーん

#### ・ 驚き(28件)

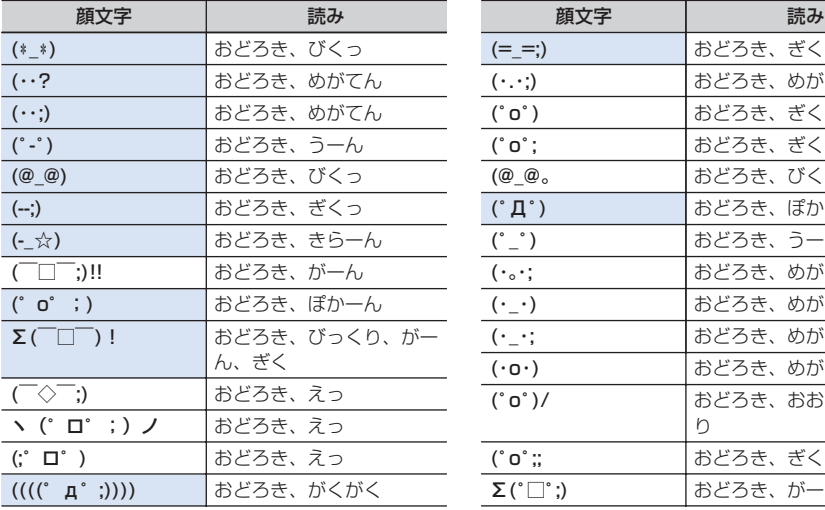

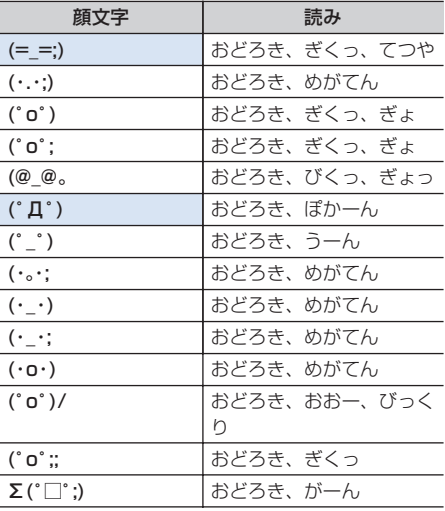

#### ・疑問・焦り(21件)

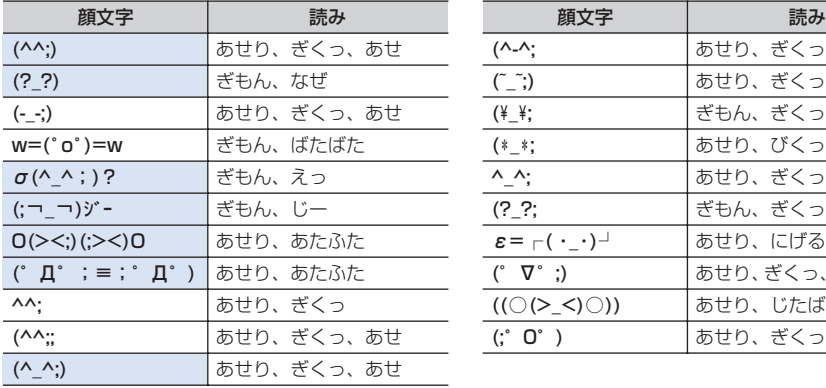

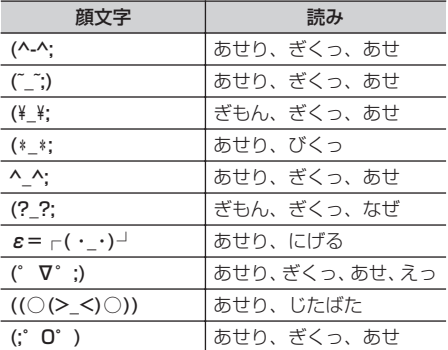

• その他 (61件)

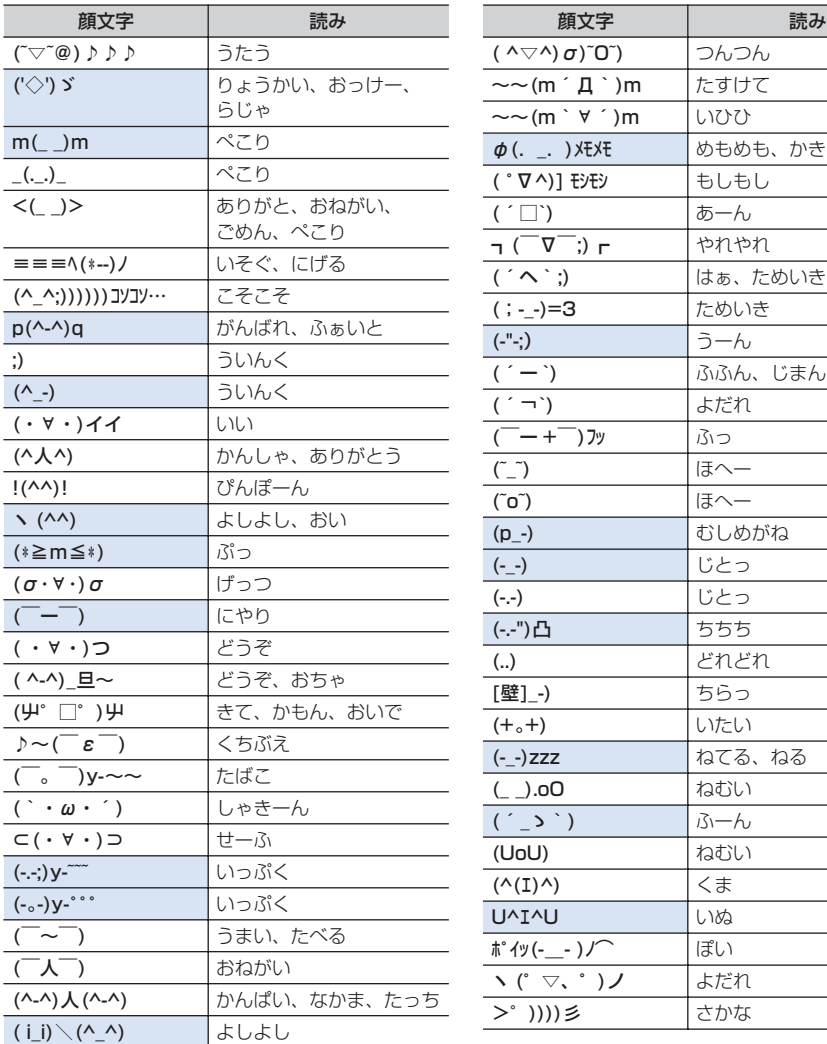

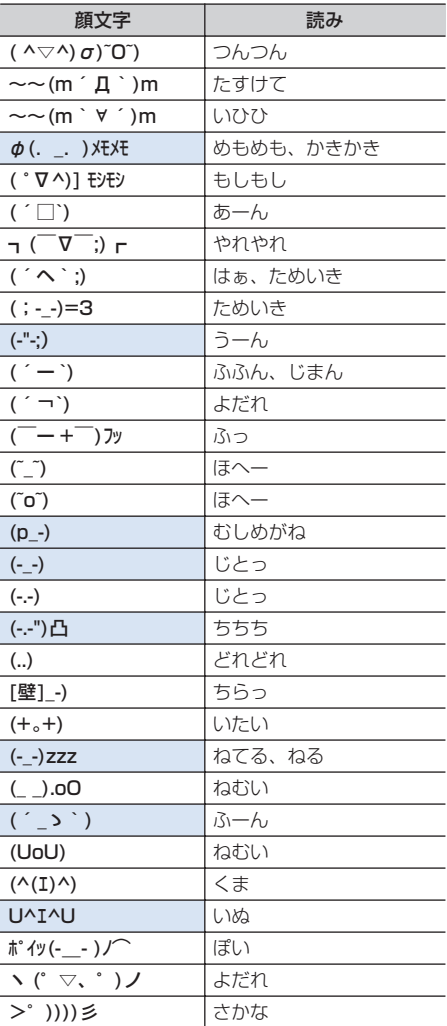

※ 実際の表示と異なるものがあります。

## **マルチアクセスの組み合わせ**

現在実行中の動作ごとに発生、実行する処理の動作可否を次に示します。

- ・ iモード中(iモード接続)は、iチャネル(情報の受信を除く)、フルブラウザ、データ放送サイトでの通 信を含みます。
- ・ iモードメール受信は、メッセージR/F、iチャネルの情報の受信を含みます。

○:新たに実行できる △:条件により新たに実行できる ×:新たに実行できない

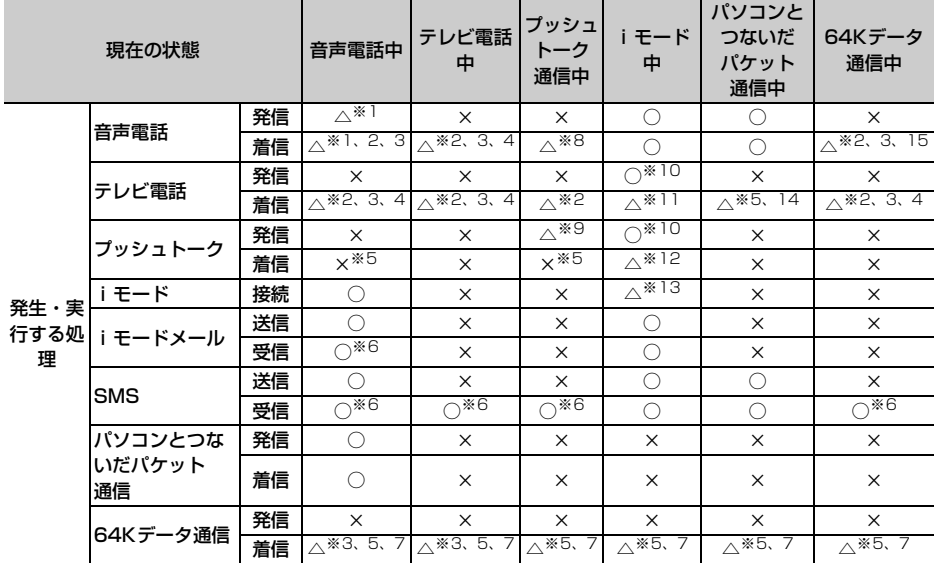

※1 キャッチホンをご利用の場合は、通話中に別の相手に電話をかけたり受けたりできます。

※2 留守番電話サービスまたは転送でんわサービスをご利用の場合は各サービスで対応できます。

※3 通話中着信設定が開始の場合、通話中の着信動作選択に従います。

※4 キャッチホンが開始の場合、不在着信として記録されます。

※5 不在着信として記録されます。

※6 着信音は鳴りません。

※7 転送でんわサービスを開始にし、呼出時間が「0秒」の場合は、転送でんわサービスで対応できます。

※8 プッシュトーク中着信設定に従います。

※9 自分が発信者の場合のみメンバーを追加するための発信ができます。

※10 iモードが切断されます。

- ※11 パケット通信中着信設定に従います。
- ※12 iモード中プッシュトーク着信に従います。
- ※13 データ放送サイトの接続のみ可能です。
- ※14 留守番電話サービスまたは転送でんわサービスを開始にし、呼出時間が「0秒」の場合は各サービスで 対応できます。
- ※15 キャッチホンが開始の場合、現在の通信を終了して電話を受けるか、着信を拒否するかなどを選択でき ます。

## **マルチタスクの組み合わせ**

### 現在実行中の機能・グループごとに、新規起動メニュー項目の起動可否を次に示します。

・ 起動可能な機能でも、FOMA端末の状態によって実施できない操作もあります。

○:起動可能 ×:起動不可

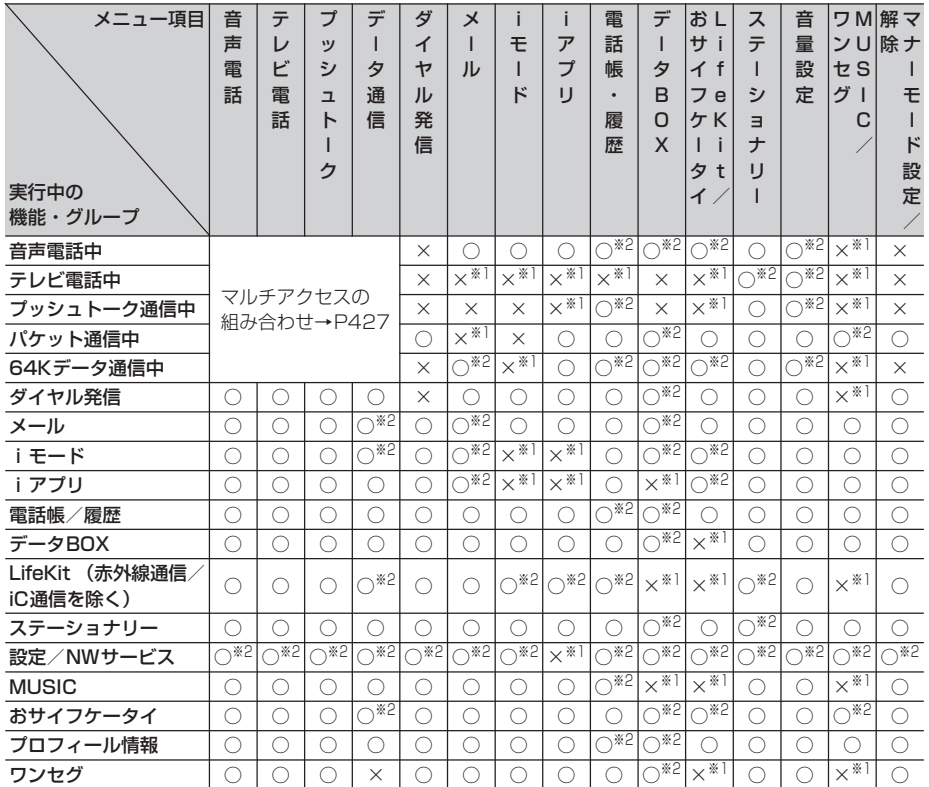

※1 動作中の機能によっては、起動できる機能があります。

※2 動作中の機能によっては、起動できない機能があります。

## **FOMA端末から利用できるサービ ス**

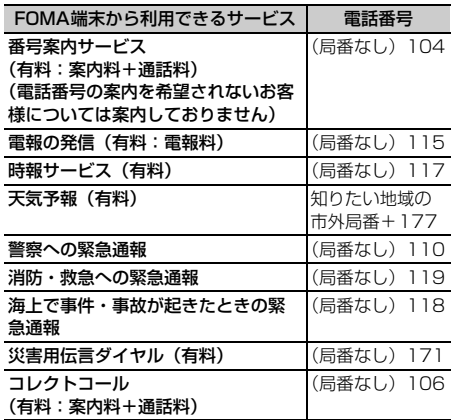

#### ✔**お知らせ**

- **・** 番号案内(104)をご利用の際には、案内料100円 (税込105円)に加えて通話料がかかります。また、 目や上肢などの不自由な方には、無料でご案内をして おります。詳細は一般電話から116番(NTT営業窓 口)までお問い合わせください(2007年10月現在)。
- **・** 本FOMA端末は、「緊急通報位置通知」に対応しており ます。110番、119番、118番などの緊急通報をお かけになった場合、発信場所の情報(位置情報)が自 動的に警察機関などの緊急通報受理機関に通知されま す。お客様の発信場所や電波の受信状況により、緊急 通報受理機関が正確な位置を確認できないことがあり ます。

位置情報を通知した場合には、待受画面に通報した緊 急通報受理機関の名称が表示されます。

なお、「184」を付加してダイヤルするなど、通話ごと に非通知とした場合は、位置情報と電話番号は通知さ れませんが、緊急通報受理機関が人命の保護等の事由 から、必要であると判断した場合は、お客様の設定に よらず、機関側が位置情報と電話番号を取得すること がございます。また、「緊急通報位置通知」の導入地域 /導入時期については、各緊急通報受理機関の準備状 況により異なります。

**・** FOMA端末から110番、119番、118番通報の際は、 警察、消防機関側から確認などの電話をする場合があ るため、携帯電話からかけていることと、電話番号を 伝えてから、明確に現在地を伝えてください。また、 通報は途中で通話が切れないように移動せず通報し、 通報後はすぐに電源を切らず10分程度は着信のできる 状態にしておいてください。

- **・** おかけになった地域により、管轄の消防署、警察署に 接続されない場合があります。接続されない場合は、 お近くの公衆電話または一般電話からおかけください。
- **・** コレクトコール(106)をご利用の際には、電話を受 けた方に、通話料と1回の通話ごとの取扱手数料90円 (税込94.5円)がかかります (2007年10月現在)。
- **・** 一般電話の転送電話をご利用のお客様で、転送先を携 帯電話に指定した場合、一般電話または携帯電話の設 定によって携帯電話が通話中、サービスエリア外およ び電源を切っているときでも発信者には呼出音が聞こ えることがあります。
- **・** 116番(NTT営業窓口)、ダイヤルQ2、伝言ダイヤ ル、クレジット通話などのサービスはご利用できませ んのでご注意ください。ただし、一般電話または公衆 電話からFOMA端末へおかけになる際の自動クレジッ ト通話は利用できます。

## **オプション・関連機器のご紹介**

FOMA端末にさまざまな別売りのオプション品を組 み合わせることで、パーソナルからビジネスまでさ らに幅広い用途に対応できます。なお、地域によっ てお取り扱いしていない商品もあります。 詳細は、ドコモショップなどの窓口へお問い合わせ ください。また、オプション品の詳細については各 機器の取扱説明書などをご覧ください。

- ・ FOMA DCアダプタ 01/02 ・ FOMA ACアダプタ 01/02※1
- ・ FOMA 乾電池アダプタ 01
- ・ 車載ハンズフリーキット 01※2
- ・ FOMA 車載ハンズフリー接続ケーブル 01
- ・ 電池パック F10
- ・ 車内ホルダ 01
- ・ 卓上ホルダ F20
- ・ リアカバー F23
- ・ キャリングケースL 01
- ・ FOMA USB接続ケーブル※3
- ・ FOMA 充電機能付USB接続ケーブル 01※3
- ・ FOMA補助充電アダプタ 01
- ・ 平型スイッチ付イヤホンマイク P01/P02
- ・ 平型ステレオイヤホンセット P01
- ・ イヤホンジャック変換アダプタ P001
- ・ スイッチ付イヤホンマイク P001※4/P002※4
- ・ ステレオイヤホンセット P001※4
- ・ マイク付リモコン F01
- ・ イヤホンターミナル P001※4
- ・ FOMA 海外兼用ACアダプタ 01※1
- ・ FOMA室内用補助アンテナ※5
- ・ FOMA室内用補助アンテナ(スタンドタイプ)※5
- ・ 骨伝導レシーバマイク 01
- ※1 ACアダプタの充電方法について→P37、38
- ※2 F905iをUSB接続/充電するには、FOMA車 載ハンズフリー接続ケーブル 01が必要です。
- ※3 USB HUBを使用すると、正常に動作しない場 合があります。
- ※4 F905iと接続するには、イヤホンジャック変換 アダプタP001が必要です。
- ※5 日本国内で使用してください。

## **動画データを外部機器から取り込ん でFOMA端末で再生する**

パソコンなどの外部機器で作成した動画(MP4形 式)をmicroSDメモリーカードに保存することで、 FOMA端末で再生できます。

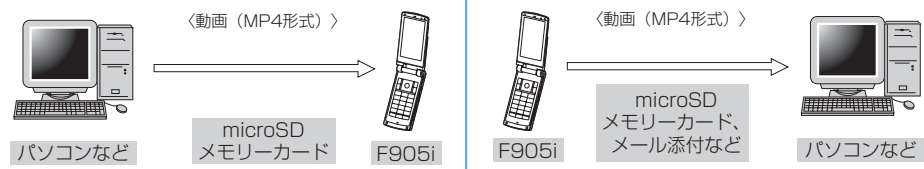

- ・ microSDメモリーカード内のマルチメディアデー タを再生する→P297
- ・ 再生可能なMP4形式→P283
- ※ 対応外部機器については、次のホームページをご 覧ください。 パソコンから FMWORLD(http://www.fmworld.net/)→携

帯電話→動画再生機能の対応状況 ・ microSDメモリーカード内の動画を再生するに

は、FOMA FシリーズSDユーティリティなどを 使って決められたフォルダに保存する必要があり ます。

microSDメモリーカードのフォルダ構成→P293 microSDメモリーカードの情報更新→P300

※ FOMA FシリーズSDユーティリティについては、 次のホームページをご覧ください。 パソコンから

FMWORLD(http://www.fmworld.net/)→携 帯電話→データリンクソフト

## **FOMA端末で撮影した動画データ をパソコンなどで再生する**

FOMA端末で撮影した動画(MP4形式)を microSDメモリーカードやメール添付などでデータ 転送し、パソコンで再生できます。

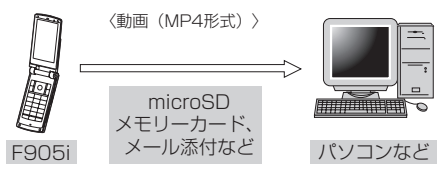

・ FOMA端末で撮影した動画ファイル→P127

### ❖**動画再生ソフトのご紹介**

パソコンで動画(MP4形式)を再生するには、アッ プルコンピュータ株式会社のQuickTime Player (無料)ver.6.4以上(またはver.6.3+3GPP)が 必要です。

QuickTime Playerは次のホームページからダウン ロードできます。

http://www.apple.com/jp/quicktime/ download/

- ・ ダウンロードするには、インターネットと接続し た環境のパソコンが必要です。また、ダウンロー ドにあたっては別途通信料がかかります。
- ・ 動作環境、ダウンロード方法、操作方法など詳細 は、上記ホームページをご覧ください。
# **故障かな?と思ったら、まずチェック**

### まず初めに、ソフトウェアを更新する必要があるかをチェックしていただき、必要な場合にはソ フトウェアを更新してください。→P441

#### ■ 電源・充電関連

- ●FOMA端末の電源が入らない (FOMA端末が使えな
	- い)
	- ・ 電池パックが正しく取り付けられていますか。→ P35
	- ・ 電池切れになっていませんか。→P37、39
	- ・ デュアルネットワークサービスでmova端末が有効 となっている場合、FOMA端末でのサービスの利用 はできません。FOMA端末が有効になっているかご 確認ください。詳細は『ご利用ガイドブック(ネッ トワークサービス編)』をご覧ください。

#### ●充電できない

- ・ 電池パックが正しく取り付けられていますか。→ P35
- ・ 充電端子が汚れていませんか。端子部分を乾いた綿 棒などで清掃してください。
- ・ ACアダプタのコネクタがFOMA端末の外部接続端 子や卓上ホルダの接続端子にしっかりと差し込まれ ていますか。卓上ホルダにFOMA端末が正しく取り 付けられていますか。→P37

#### ●充電中に背面ディスプレイの照明が点滅する

- ・ 通話中、通信中、プッシュトーク通信中の場合は、 直ちに終了してください。FOMA端末からACアダ プタ(卓上ホルダ)、DCアダプタを外し、正しい方 法でもう一度充電してください。→P37
- ・ 以上の操作をしても正常に充電できない場合は、ド コモショップなどの窓口にご連絡ください。
- ●ディスプレイ上部のアイコンが点滅し、アラームが 鳴っている

電池が少なくなっています。充電してください。→ P36、39

#### ■ 電話関連

- ●ダイヤルキーを押しても発信できない
	- ・ オールロックを起動していませんか。→P111
	- ・ おまかせロックを起動していませんか。→P111
	- ・ セルフモードを起動していませんか。→P112
	- ・ ダイヤル発信制限を起動していませんか。→P113
	- ・ 開閉ロックを設定していませんか。→P119

#### ●電話をかけたが話中音(プープー音)が出てつながら ない

- ・ 市外局番を忘れていませんか。
- ・ 発信音を聞かず、急いで電話番号を入力していませ んか。
- ・ 圏外と表示されていませんか。→P39

#### ●着信音が鳴らない

- ・ 音量設定の電話着信音量を「Silent」にしていませ んか。→P88
- ・ 次の機能を設定していませんか。
	- メモリ別着信拒否/許可→P121
- 発番号なし動作設定→P121
- 呼出動作開始時間設定→P121
- メモリ登録外着信拒否→P122
- ・ 公共モードを起動していませんか。→P58
- ・ マナーモードを起動していませんか。→P91
- ・ セルフモードを起動していませんか。→P112
- 留守番電話サービスまたは転送でんわサービスの呼 出時間が「0秒」の場合、着信音は鳴りません。詳 細は『ご利用ガイドブック(ネットワークサービス 編)』をご覧ください。
- ・ 伝言メモ応答時間設定を「0秒」にしていませんか。 →P60
- ・ オート着信設定の自動着信機能時間を「0秒」にし ていませんか。→P357
- ●通話中、相手の声が聞こえにくい、相手の声が大きす ぎる
	- ・ はっきりボイス、ゆっくりボイスをONにすると、相 手の声が聞き取りやすくなります。→P46
	- ・ 音量設定の受話音量を変更していませんか。→ P45、88
- ●電話がかかってきたとき、設定していない着信音、イ メージ、イルミネーションで動作する
	- ・ 複数の機能で電話着信音を設定している場合は、優 先順位に従って着信音が鳴ります。→P88
	- ・ 複数の機能で着信画像を設定している場合は、優先 順位に従って画像が表示されます。→P96
	- ・ 複数の機能でイルミネーションパターンやイルミ ネーションカラーを設定している場合は、優先順位 に従ってランプが動作します。→P102
	- ・ オールロックを起動していませんか。→P111
	- ・ おまかせロックを起動していませんか。→P111
	- ・ パーソナルデータロックを起動していませんか。→ P112
	- ・ プライバシーモードを起動していませんか。→  $PI14$
	- ・ 着信/受信時動作設定を設定していませんか。→ P118

#### ●電話がかかってきたとき、電話帳に登録している名前 や着信音などが動作しない

- ・ 相手の電話番号が電話帳に登録している内容と一致 していません。正しい電話番号を登録してください (名前の表示について→P74)。
- ・ オールロックを起動していませんか。→P111
- ・ おまかせロックを起動していませんか。→P111
- ・ パーソナルデータロックを起動していませんか。→ P112
- ・ プライバシーモードを起動していませんか。→ P114
- ・ 着信/受信時動作設定を設定していませんか。→ P118

#### ■ 設定・操作関連

#### ●メニューのアイコンが鍵のアイコンになり、選択でき ない

各種ロック機能やFOMAカード未挿入などで機能が実 行できない場合は、アイコンが←「で表示されます。→ P34、110

- ●キー操作音が鳴らない
	- ・ キー/開閉操作音を「OFF」にしていませんか。→ P90
	- ・ マナーモードを起動していませんか。→P91
- ●FOMA端末の電源を入れると「FOMAカード (UIM) を挿入してください」と表示される

FOMAカードが正しく取り付けられていないか、破損 している可能性があります。FOMAカードを確認して ください。→P34

- ●FOMA端末を開くたびに認証画面が表示される 開閉ロック中です。→P119
- ●ディスプレイに「オールロック中」と表示されている オールロック中です。→P111
- ●ディスプレイに「おまかせロック中です」と表示され ている
	- おまかせロック中です。→P111
- ●電話帳やメールを表示しようとすると認証画面が表示 される プライバシーモード中です。認証操作を行うか、設定

を解除してください。→P114

- ●待受画面に いが表示されている HOLD中です。→P119
- ●待受画面に A が表示され、操作できない 開閉ロック中です。→P119
- ●FOMA端末を閉じているときにサイドキーなどを押し ても操作できない

# HOLD中です。→P119

●日付・時刻が消去された 日付時刻設定の自動時刻・時差補正が「OFF」のとき は、電池パックを取り外したり、電池が切れたまま長 い間充電しなかったりすると、日付・時刻が消去され る場合があります。→P40

### ●ディスプレイが暗い

- ・ 省電力の状態になっていませんか。→P40
- ・ 照明設定の明るさ調整を変更していませんか。→ P97
- ●ディスプレイ、ダイヤルキーの照明が点灯しない 照明設定の点灯時間設定で通常時を「0秒」にしてい ませんか。→P97
- ●目覚ましやスケジュールアラームを設定しても、電源 が切れているときに指定した日時に動作しない アラーム自動電源ON設定を「OFF」にしていません か。→P341

#### ●通話料金が積算されなくなった 通話料金のFOMAカードへの積算が上限(約1677万 円)に達した可能性があります。リセットすることに より0円に戻せます。→P352

#### ■ メール・i アプリ・データ関連

#### ●カメラで撮影した静止画や動画がぼやける

- ・ 手ぶれ補正オートで撮影してください。→P141 ・ 近くの被写体を撮影するときは、オートフォーカス を利用するか、接写撮影に切り替えてください。→ P130、138
- ●メール受信時に、設定していない着信音、イメージ、 イルミネーションで動作する
	- ・ 複数の機能でメール着信音を設定している場合は、 優先順位に従って着信音が鳴ります。→P88
	- ・ 複数の機能でイルミネーションパターンやイルミ ネーションカラーを設定している場合は、優先順位 に従ってランプが動作します。→P102
	- · メール着信音に音声と映像のある動画/iモーショ ンを設定している場合は、イメージは設定したi モーションになります。
	- ・ 複数のメールを同時に受信すると、最後に受信した メールに設定されている条件に従って動作します。
	- ・ プライバシーモードを起動していませんか。→ P114
	- ・ 着信/受信時動作設定を設定していませんか。→ P118

#### ●メール受信時に、電話帳に登録している名前や着信音 などが動作しない

- ・ 相手の電話番号またはメールアドレスが電話帳に登 録している内容と一致していません。正しい電話番 号とメールアドレスを登録してください(名前の表 示について→P74)。
- ・ プライバシーモードを起動していませんか。→ P114
- ・ 着信/受信時動作設定を設定していませんか。→ P118

#### ●静止画や動画が必や脳で表示される データが壊れている場合は正しく表示されません。

#### ●キーを押したときの画面の反応が遅い

FOMA端末とmicroSDメモリーカードの間で容量の 大きいデータをやりとりしているときは、画面の反応 が遅くなる場合があります。

#### ●iアプリ/iアプリ待受画面が起動できない

- ・ FOMAカード動作制限機能により、起動できません。  $\rightarrow$ P34
- · i アプリがIP (情報サービス提供者) により停止状 態になっていませんか。
- ・ iアプリDXを起動するには日付・時刻の設定が必要 です。→P40
- ・ iアプリDXでは、iアプリの有効性を確認するた め、iアプリの通信設定に関わらず通信する場合が あります。また、有効性の確認が完了するまでiア プリを起動できない場合があります。
- ・ オールロック中、おまかせロック中、パーソナル データロック中、プライバシーモード中(iアプリ が「認証後に表示」のとき)はiアプリ待受画面を 起動できません。→P111、112、114

#### ●iアプリ動作中にディスプレイの照明が点灯しない

- ・ 照明設定の点灯時間設定で通常時を「0秒」、iアプ リを「端末設定に従う」にしている場合、点灯しま せん。→P97、215
- ・ 公共モード中は、iアプリの照明設定を「ソフトに 従う」にしても照明は点灯しません。

#### ●データ転送が行われない

USB HUBを使用していませんか。USB HUBを使用 すると、正常に動作しない場合があります。

#### ■ その他

### ●おサイフケータイが使えない

- ・ ICカードロックを起動していませんか。→P235
- ・ 電池パックを取り外したり、おまかせロックを起動 したりすると、ICカードロックの設定に関わらずIC カード機能が利用できなくなります。→P35、111

#### ●指紋認証や登録の際、センサーに指を触れていないの に「操作が速すぎます」「操作が遅すぎます」と表示さ れる

センサー表面が濡れていたり、結露していたりするこ とが考えられます。柔らかい布で水分を取り除いてか らご使用ください。

#### ●ワンセグ視聴できない

- ・ 地上デジタルテレビ放送サービスのエリア外か放送 電波の弱い所にいませんか。
- ・ FOMAカードを正しく取り付けていますか。→P34
- ・ チャンネルを設定していますか。→P254

#### ●パソコンなどとFOMA端末を接続したときに指紋認証 できない

デスクトップパソコンなどアースを必要とする機器に FOMA端末をUSBケーブルで接続するときは、必ず機 器のアースが接続されていることを確認してください。 アースが接続されていない状態で接続している間は、 指紋認証できない場合があります。その場合は、接続 する機器の金属部分(筐体や外部接続用コネクタなど) に触れながら指紋認証を行うか、FOMA端末を機器か ら取り外して指紋認証を行ってください。

#### ●ディスプレイに残像が残る

- ・ FOMA端末の電源を切らずに電池パックを取り外す と、しばらくの間、ディスプレイから残像が消えな いことがあります。電池パックの取り外しは、電源 を切ってから行ってください。
- ・ FOMA端末を開いたまましばらく同じ画面を表示し ていると、何か操作して画面が切り替わったとき、 前の画面表示の残像が残る場合があります。

#### ●ディスプレイに常時点灯する/点灯しないドット(点) がある

FOMA端末のディスプレイは非常に高度な技術を駆使 して作られていますが、一部に常時点灯するドットや 点灯しないドットが存在する場合があります。これは 液晶ディスプレイの特性であり、FOMA端末の故障で はありません。あらかじめご了承ください。

#### ●ランプの点灯色や明るさに差異がある

- ・ 次の現象はランプに用いているLEDやFOMA端末の 特性によるものであり、FOMA端末の故障ではあり ません。あらかじめご了承ください。
	- FOMA端末ごとに、あるいはランプによって点灯 色や明るさに差異があります。
	- FOMA端末の塗装色により、ランプの色が点灯色 名とは異なる色に見えることがあります。
	- ランプの点灯色名はLEDの主たる光源色を記載し ていますが、各機能によって光源の設定が微妙に異 なるため、同じ点灯色名でも異なる色に見えること があります。
- ・ イルミネーション設定で「ガーネット」「ライム」 「アクア」が点灯することを確認してください。いず れかの色が点灯しない場合は、ドコモショップなど の窓口にご連絡ください。→P102

### ■ 海外利用時

- ●圏外が表示され、国際ローミングサービスが利用でき ない
	- ・ 国際ローミングサービスのサービスエリア外か、電 波の弱い所にいませんか。
	- ・ 利用可能なサービスエリアまたは通信事業者かどう か、『ご利用ガイドブック(国際サービス編)』など の国際サービスガイドで確認してください。
	- ・ ネットワークサーチ設定でサービスに対応している 通信事業者を検索してください。→P392
	- ・ 日本国内から海外へ移動した後に3G/GSM切替を 「自動」または対応しているネットワークに切り替え てください。日本国内で「自動」にしていた場合は、 FOMA端末の電源を入れ直してください。→P393

# ●音声電話やテレビ電話がかかってこない

ローミング時着信規制を開始にしていませんか。→ P394

#### ●テレビ電話、iモード、SMSが利用できない

・ 利用可能なサービスエリアまたは通信事業者かどう か、『ご利用ガイドブック(国際サービス編)』など の国際サービスガイドで確認してください。 ・ 3G/GSM切替の設定を確認してください。→P393

### ●相手の電話番号が通知されてこない/相手の電話番号 とは違う番号が通知されてくる/電話帳の登録内容や 発信者番号通知を利用する機能が動作しない

相手が発信者番号を通知して電話をかけてきても、利 用しているネットワークや通信事業者から発信者番号 が通知されていない場合は、FOMA端末に発信者番号 は表示されません。また、利用しているネットワーク や通信事業者によっては、相手の電話番号とは違う番 号が通知される場合があります。

# **こんな表示が出たら**

# FOMA端末に表示される主なエラーメッセージを50音順に示します。

- ・ エラーメッセージ内の「(数字)」または「(XXX)」は、iモードセンターから送信されたエラーを区別する ためのコードです。
- ●宛先をご確認ください SMSの送信に失敗しました。宛 先を確認してください。
- ●アドレスをご確認ください メールグループのメールアドレス に不正がある、または入力されて いません。
- ●以下の宛先にはメール送信できま せんでした (561) Mails could not be sent to following address.(561)○○@△△△ .ne.jp

以下の宛先にiモードメールを送 信できませんでした。●を押すと 送信に失敗した宛先が表示されま す。宛先を確認し、電波状態のよ い所で送信し直してください。 メッセージ内に表示されるメール アドレスは送信先により異なりま す。

●遠隔操作可能なサービスは未契約 です

遠隔操作を行おうとした留守番電 話サービスまたは転送でんわサー ビスが未契約です。利用するには 別途ご契約が必要です。

●応答がありませんでした (408)

サイトやホームページから規定時 間内に応答がなく、通信が切断さ れました。しばらくたってから操 作し直してください。

#### ●同じサービスを利用するソフトが あるためダウンロード/バージョ ンアップできません 該当する サービスを削除しますか?

既に登録しているおサイフケータ イ対応iアプリを削除しないと、 同様のおサイフケータイ対応iア プリをダウンロードまたはバー ジョンアップできません。「はい」 を選択して、登録済みのおサイフ ケータイ対応iアプリを削除して ください。

#### ●画像に誤りがあり正しく動作しま せん

画像データに誤りがあるため、 Flash画像を表示できません。

#### ●起動できませんでした

起動や選局の処理でエラーが発生 したため、ワンセグ視聴を起動で きませんでした。

#### ●圏外です

電波の届かない所かFOMAサービ スエリア外にいるため実行できま せん。

●更新できませんでした パターンデータの更新に失敗しま した。他に起動している機能をす べて終了し、電波状態のよい所で 更新し直してください。

●このカードは認識できません FOMAカードが正しく取り付けら れていないか、異常があります。

FOMAカードを確認してくださ い。→P34

#### ●この画像は保存できません

画像にエラーがあるため、保存で きません。

- ●この機能は利用できません 2in1がONでBモードのときは、 メール作成できません。
- ●この形式のデータは実行できませ ん

FOMA端末で対応していないファ イル形式のデータはmicroSDメ モリーカードからFOMA端末に移 動/コピー、検索できません。

#### ●このサイトとのSSL通信は無効で す

サイトの証明書が書き換えられて います。接続できません。

●このサイトとのSSL/TLS通信は 無効です

サイトの証明書が書き換えられて います。接続できません。

#### ●このサイトの安全性が確認できま せん。接続しますか? サイトの証明書がFOMA端末で対

応していません。 ●このサイトは安全でない可能性が

# あります。接続しますか?

サイトの証明書が有効期限前か期 限切れです (→P162)。日付· 時刻を設定していない場合や、間 違っている場合にも表示されるこ とがあります。→P40

#### ●この接続先の安全性が確認できま せん。接続しますか?

CA証明書が有効期限切れです (→P162)。日付・時刻を設定し ていない場合や、間違っている場 合にも表示されることがありま す。→P40

●この接続先は安全でない可能性が あります。接続しますか?

サイトの証明書のCN名(サーバ 名)が実際のサーバ名と一致して いません。→P162

- ●このソフトは現在利用できません IP(情報サービス提供者)によっ てiアプリの使用が停止されてい ます。
- ●このチャンネルは受信できません
	- ・ 放送圏外のため受信できません。 電波状態のよい所で操作し直し てください。
	- ・ 有料放送または何らかの原因で 受信できません。
- ●このチャンネルは放送休止中です 選局したチャンネルが放送休止中 です。
- ●このデータは再生できない可能性 があります 動画/iモーションがFOMA端末

で対応していない形式です。

●このデータは保存できません。取 得しますか? データを保存できませんが、取得

するときは「はい」を選択しま す。

#### ●サービス未契約です

- · i モードが契約されていないた め実行できません。利用するに は申し込みが必要です。
- ・ iモードを途中から契約された 場合は、FOMA端末の電源を入 れ直してください。
- ●サービス未提供です SMSが未提供です。

●再生可能日前です。再生できませ ん

iモーション、Music&Video チャネル、音楽データに設定され ている再生期間より前のため再生 できません。詳細情報または番組 情報を確認してください。→ P304、324、334

#### ●再生制限切れのため、取得できま せん

Music&Videoチャネルの番組に 設定されている再生制限が超過し ている場合は、取得を再開できま せん。→P324

#### ●再生期限の更新が必要なデータが あります。携帯電話/FOMAカー ド(UIM)の製造番号を送信し、 サイトに接続しますか?

ミュージックプレーヤーで音楽を 再生しようとした際に再生期限切 れのうた・ホーダイが存在すると 表示されます。「はい」を選択す ると、音楽データを更新します (データを更新する際のパケット 通信料は有料です)。「いいえ」を 選択すると、再生期限切れのう た・ホーダイは利用することがで きません。→P330

# ●再生制限データに誤りがあるた

め、取得できません 再生制限データが誤っているため 取得できません。

#### ●再生できません。更新が可能な データは本体をPCに接続し転送 元ソフトを起動して更新してくだ さい

音楽データの再生期限が切れてい るか、再生期限の確認ができな い、またはFOMA端末の故障や修 理、電話機の変更などによって FOMA端末固有の情報が変更され たため、再生できません。パソコ ンで再生期限内であることを確認 し、FOMA端末をパソコンに接続 して同期をとると、再生できま す。→P326、327

#### ●最大サイズを超えたので中断しま した

- ・ サイトやホームページのサイズ が最大サイズを超えました。g を押すと正常に取得した部分ま で表示します。
- ・ ダウンロードしようとしたデー タが最大サイズを超えました。

#### ●最大サイズを超えています。受信 できません (452)

サイトやホームページのサイズが 最大サイズを超えています。

#### ●サイトが移動しました (301) サイトやホームページが自動的に URL転送を行っているか、URL が変更されています。

#### ●サイトに接続できませんでした (403)

接続を拒否されるなど、何らかの 原因でサイトに接続できませんで した。

#### ●削除しますか? ICカード内データ も削除されます

iアプリを削除するとICカード内 のデータも削除されるおサイフ ケータイ対応iアプリが含まれま す。iアプリおよびICカード内の データを削除するときは「はい」 を選択します。

#### ●時刻がリセットされたため、この データを取得/再生できません。 日付時刻設定にて自動時刻・時差 補正をONに設定し電源を入れ直 してください

日付時刻設定の自動時刻・時差補 正が「OFF」のときは、電池パッ クを取り外したり、電池が切れた まま長い間充電しなかったりする と、日付・時刻が消去される場合 があります。→P40

# ●指定サイトがみつかりません (404)

URLが正しいかどうか確認してく ださい。

- ●指定サイトに表示データがありま せん(204) 指定のサイトにデータがありませ んでした。
- ●指定されたソフトがありません 指定されたソフトがFOMA端末に 保存されていません。

#### ●指定されたソフトが起動できませ んでした

iアプリにエラーが発生したた め、起動できません。iアプリTo で起動するとき、ソフト動作設定 や起動条件などに問題がある場合 は起動できません。

# ●指定したサイトへは接続できませ んでした(504)

何らかの原因で、指定のサイトな どに接続できませんでした。

#### ●しばらくお待ちください

- ・ 音声回線/パケット通信設備が 故障、または音声回線ネット ワーク/パケット通信ネット ワークが非常に混み合っていま す。しばらくたってから操作し 直してください。
- ・ 110番、119番、118番には 電話をかけることができます。 ただし、状況によりつながらな い場合があります。

#### ●しばらくお待ちください (パケッ ト)

パケット通信設備が故障、または パケット通信ネットワークが非常 に混み合っています。しばらく たってから操作し直してくださ い。

#### ●受信が中断されました。受信でき なかったメッセージがあります 受信中にエラーが発生したため、 SMSをすべて受信できませんで した。電波状態のよい所でSMS 問合せを行ってください。→ P207

#### ●受信メールがいっぱいです

受信メールの保存領域が不足して いるため、受信できません。未読 のiモードメールを読むか、保護 を解除するか、削除してくださ い。→P184、190

- ●情報が正しくないため再生できま せんでした 添付されたデータが不正のため再 生できませんでした。
- ●既にメッセージをお預かりしてい ます

既にSMSは送信済みです。

してください。

- ●正常に接続できませんでした (400) サイトやホームページのエラーに より接続できません。URLを確認
- ●赤外線/iC通信 FOMAカード (UIM) が挿入されていないため 指定されたソフトが起動できませ んでした

赤外線通信/iC通信で受信した データにiアプリToが設定され ていても、FOMAカード動作制限 機能により起動できません。→ P34

#### ●赤外線/iC通信 接続相手が見つ かりません。続けますか?

赤外線通信/iC通信状態にしてか ら通信する相手が見つからないま ま一定時間が経過しました。自分 と相手の端末を正しく配置してく ださい。→P307

- ●赤外線/iC通信 中断されました 赤外線通信/iC通信中にエラーが 発生しました。赤外線通信/iC通 信中は、データの送受信が終了す るまでFOMA端末を正しい位置か ら動かさないでください。→ P307
- ●赤外線/iC通信 認証接続できま せんでした 認証パスワードが正しくないた め、データの全件送信ができませ んでした。→P308
- ●セキュリティエラーのため、iア プリ待受画面を解除しました 許可されていない操作やiアプリ の動作があったため、iアプリ待 受画面が終了しました。
- ●セキュリティエラーのため、終了 しました

許可されていない操作やiアプリ の動作があったため、iアプリが 終了しました。

### ●接続が中断されました

電波状態のよい所で操作し直して ください。同じエラーになる場合 は、しばらくたってから操作し直 してください。

#### ●接続できません

i モードセンターとの接続に失敗 しました。電波状態のよい所で操 作し直してください。

#### ●接続できませんでした (503)

サーバのメンテナンスや回線の混 雑などのため接続に失敗しまし た。しばらくたってから操作し直 してください。

# ●接続できませんでした (562)

i モードセンターとの接続に失敗 しました。電波状態のよい所で操 作し直してください。

#### ●設定時間内に接続できませんでし た

i モードセンターが混み合ってい ます。しばらくたってから操作し 直してください。

●送信できません 宛先を確認して ください(451) 宛先が正しいかどうか確認してく

ださい。

# ●送信できませんでした

SMSの送信に失敗しました。電 波状態のよい所で送信し直してく ださい。

#### ●送信できませんでした (552)

i モードセンターのエラーによ り、iモードメールの送信に失敗 しました。しばらくたってから送 信し直してください。

#### ●そのソフトは最新です

既に最新のiアプリにバージョン アップされています。

#### ●ソフトに誤りがあります

iアプリのデータに誤りがあるた めダウンロードできません。

#### ●ソフトを起動し、ICカード内デー タを削除後、ソフトを削除してく ださい

ICカード内のデータを削除してお く必要があります。iアプリを起 動し、ICカード内のデータを削除 してから、iアプリを削除してく ださい。→P225、229

#### ●対応機種ではありません

ダウンロードしようとしたiアプ リが本FOMA端末に対応していま せん。

#### ●対応していないコンテンツです

FOMA端末で対応していないた め、コンテンツ選択による操作は 行えません。

# ●ダイヤル発信制限中です

ダイヤル発信制限中は禁止されて いる操作ができません。→P113

#### ●ダウンロードできませんでした 受信中に通信が中断されました。 電波状態のよい所で操作し直して ください。

#### ●ただいま利用制限中の為しばらく してからご利用ください

iモードパケット定額サービスを ご利用の場合に限り、一定時間内 に著しく大量なデータ通信があっ たときに表示されます。一定時間 接続できなくなることがあります ので、しばらくたってからiモー ドをご利用ください。

#### ●注意!電話番号やURLの記述があ ります。送信元に心当たりが無い 場合はご注意ください。

・ スキャン機能設定のメッセージ スキャンが「有効」のとき、電 話番号やURLの記載が含まれて いるSMSを表示しようとしまし た。

・ moperaメールや留守番電話の 着信通知などをSMSで受信した 場合は、表示されません。

#### ●通信エラーが発生しました。 ■を押してGPS機能を終了して ください。

#### ●次の宛先にはメール送信できませ んでした(561)

次の宛先にiモードメールを送信 できませんでした。gを押すと送 信に失敗した宛先が表示されま す。宛先を確認し、電波状態のよ い所で送信し直してください。

#### ●データが壊れています。お買い上 げ時の状態に戻しますか?

データにエラーがあります。「は い」を選択してお買い上げ時の状 態に戻します。お買い上げ時の状 態に戻さないと起動できません。

#### ●データが不正です

データに不正があるためダウン ロードできません。

#### ●データ転送モードへ移行できませ **ト**

FOMA端末が通信中のため、デー タ転送モードへ移行できません。 通信が終了してから操作し直して ください。

#### ●データまたはmicroSDが壊れて います

microSDメモリーカードに保存し ているデータまたはmicroSDメ モリーカードに問題があるため、 アクセスできません。microSDメ モリーカードを初期化するか、新 しいmicroSDメモリーカードを 取り付けてください。→P294、 299

#### ●データまたはmicroSDが壊れて います。保存先を本体に変更しま す

静止画や動画の保存先を 「microSD」にしているときに microSDメモリーカードにアクセ スできない場合、自動的に「本 体」に切り替わります。

#### ●電話帳のシークレット属性をメー ルに反映しますか?電話帳、メー ルの件数によっては、時間がかか る場合があります

シークレット属性が設定されてい る電話帳データを外部から取り込 んだり、電話帳データにシーク レット属性を設定したりした場合 に表示されます。→P117

#### ●問合せできませんでした

電波状態のよい所で操作し直して ください。同じエラーになる場合 は、しばらくたってから操作し直 してください。

#### ●同時に通話できる人数4人を超え ています

5人以上のメンバーを選んで発信 した場合に表示されます。メン バーを4人以内に選択し直してか ら発信してください。

#### ●登録された指紋と一致しません

登録している指紋と一致しません でした。もう一度指紋認証をやり 直すか、端末暗証番号で認証操作 を行ってください。ただし、指紋 のみ認証設定が「ON」の場合は、 端末暗証番号での認証操作ができ ません。→P106、109

#### ●登録中です。しばらくしてからご 利用ください(554)

i モードへのユーザ登録中です。 しばらくたってから操作し直して ください。

#### ●登録できるサービスがいっぱいで す。上書きされたサービスの楽曲 は再生できなくなります。上書き しますか?

登録できるうた・ホーダイのサー ビスが上限値を超えています。 「はい」を選択すると再生期限の 最も古いサービスから上書きされ ます。また、上書きされたサービ スからダウンロードした音楽デー タは再生できなくなります。

#### ●長すぎる項目がありました。入力 が完全ではありません

サイトなどに表示されている項目 を選択して電話帳に登録するとき に、文字数が規定の長さを超えて います。gを押すと超過分は削除 された状態で電話帳登録画面が表 示されます。

### ●入力データまたはURLが長すぎま す

サイトやホームページの入力欄に 入力した文字数が多すぎて送信で きません。文字数を減らしてから 送信し直してください。

# ●入力データをご確認ください (205)

サイトやホームページの入力デー タに誤りがあります。

#### ●認証タイプに未対応です (401)

認証タイプに対応していないた め、指定のサイトやホームページ に接続できません。

#### ●認証を中止しました

認証画面で クッフ を押して認証を中 止したときに表示されます。

# ●パスワードをご確認ください (401)

サイトやホームページの認証画面 に入力したユーザ名またはパス ワードに誤りがあります。

#### ●日付時刻が設定されていません。 起動できません

日付・時刻を設定していない場 合、起動できない機能がありま す。→P40

#### ●不正なmicroSDです。著作権保 護機能は利用できません

何らかの原因でmicroSDメモ リーカード内の認証領域にアクセ スできません。エラーの発生した microSDメモリーカードには、コ ンテンツ移行対応のデータを保存 できません。

#### ●不正なデータが含まれています

バーコードリーダーで読み取った データからiアプリを起動する場 合、データに不正があるときは起 動できません。

#### ●不正なデータのため保存できませ **L**

ダウンロードしたキャラ電に不正 があります。

#### ●他の機能が起動中のため起動でき ません

パターンデータの更新を行う場合 は、他の機能をすべて終了してく ださい。

#### ●保存できないデータです

赤外線通信/iC通信で受信した データがFOMA端末で対応してい ないファイル形式のため保存でき ません。

#### ●保存領域がいっぱいです。不要な 電話帳を削除してください

FOMA端末電話帳の保存領域が不 足しているため、プッシュトーク 電話帳の登録、削除およびグルー プへのメンバー追加、編集、削除 ができません。FOMA端末電話帳 の不要なデータを削除してくださ い。→P81

#### ●保存領域がいっぱいで保存できま せん

FOMA端末の保存領域が不足して いるため、SMSを保存できませ ん。SMSをFOMAカードに移動 するか、メールやSMSを削除し てください。→P190、208

#### ●保存領域に誤りがあるため、パス ワードマネージャーを使用できま せん。終了します

パスワードマネージャーの保存領 域に誤りがあるため、パスワード の登録や引用ができません。

#### ●保存領域に誤りがあるためプッ シュトーク電話帳が読み書きでき ません。終了します

FOMA端末電話帳およびプッシュ トーク電話帳の保存領域に誤りが あるため、プッシュトーク電話帳 の読み書きができません。FOMA 端末電話帳を起動すると保存領域 の修復が行われます。

#### ●本体の保存件数がいっぱいです

FOMA端末の保存件数がいっぱい のため、microSDメモリーカード からデータの移動/コピー、復元 ができません。不要なデータを削 除してください。→P305

#### ●未保存のデータを本体に保存する か削除してください

赤外線通信/iC通信のINBOXの 保存件数がいっぱいです。INBOX のデータをFOMA端末に保存する か、削除してください。→P309

#### ●無効なデータを受信しました  $(xxx)$

- ・ 指定のサイトやホームページに 対応していません。
- ・ URLを確認してください。 ・ 受信データにエラーがあるため
- 表示できません。
- 圏内自動送信メールの送信に失 敗しました。

#### ●メールデータを参照できませんで した

- ・ メールまたはフォルダを他の処 理で使用しているため参照でき ません。
- ・ チャットメールでメールデータ を参照できません。

#### ●メール/メッセージがいっぱいで す。これ以上受信できません

FOMA端末またはFOMAカードの 受信メールの保存領域が不足して いるため、SMSを受信できませ ん。未読のメールを読むか、保護 を解除するか、削除してくださ い。→P184、190、209

#### ●メッセージがいっぱいです

保存領域が不足しているため、 メッセージR/Fを受信できませ ん。未読のメッセージR/Fを読む か、保護を解除するか、削除して ください。→P200、201

# ●メモリ不足が発生したためアプリ ケーションを終了します

メモリ不足が発生したため処理を 中断して、アプリケーションを終 了します。

#### ●メモリ不足です

メモリが不足したため処理を中断 します。頻繁に表示される場合 は、一度電源を入れ直してくださ い。

#### ●ユーザ証明書がありません。継続 しますか?

ユーザ証明書がダウンロードされ ていません。

#### ●ユーザ証明書の有効期限が切れて います。継続しますか? ユーザ証明書の有効期限が切れて います。→P162

#### ●読取機による携帯電話内トルカの 自動読取機能を利用しますか? トルカを利用する場合は、「はい」 を選択し、自動読取機能設定を 「ON」にしてください。

#### ●料金情報の読込/リセットができ ませんでした

FOMAカードが正しく取り付けら れていないか、異常があります。  $\rightarrow$ P34

#### ●連続撮影はできません

マイピクチャ内の保存領域が不足 しているため、連続撮影できませ ん。自動的に連続撮影が解除され ます。

#### ●FOMAカード情報が一致しないた めダウンロード/バージョンアッ プ/起動できません。

FOMAカードとICカードの対応付 けを行った後に、異なるFOMA カードに差し替えておサイフケー タイ対応iアプリをダウンロー ド、バージョンアップ、起動しよ うとした場合に表示されます。→ P229

#### $\bullet$ FOMA $t$  $-$  K (UIM) がいっぱい です

FOMAカードの保存領域が不足し ているため、SMSを保存できま せん。FOMAカード内のSMSを 削除するか、FOMA端末に移動し てください。→P209

#### ●FOMAカード (UIM) が異なるた めご利用できません

FOMAカード動作制限機能により 操作できません。データやファイ ルを保存したときと同じFOMA カードを挿入してください。→ P34

#### ●FOMAカード (UIM) が異なるた め指定されたソフトが起動できま せんでした

FOMAカード動作制限機能により iアプリを起動できません。iア プリのダウンロード時と同じ FOMAカードを挿入して利用して ください。→P34

#### ●FOMAカード (UIM) が挿入され ていないためご利用できません FOMAカードが挿入されていませ  $h<sub>o</sub> \rightarrow P34$

●iアプリの通信回数が多くなって います。通信を継続しますか? iアプリ利用時の通信回数が一定 時間内に著しく多い場合に表示さ れます。iアプリを継続して利用 するには「はい」、iアプリの通 信を終了して継続するには「いい え」、iアプリを終了するには 「iアプリ終了」を選択します。

#### ●iアプリ利用を継続し、通信を行 いますか?

「iアプリの通信回数が多くなっ ています。通信を継続します か?」と表示された後で、再びi アプリが通信しようとしました。

#### ●iモーション最大サイズを超えて います

i モーションのデータ取得時にサ イズが10Mバイトを超えたため、 取得を中断しました。

#### ●iモードセンターが混み合ってい ます。しばらくお待ち下さい (555)

i モードセンターが混み合ってい ます。しばらくたってから操作し 直してください。

#### ●ICカード内データがいっぱいのた めダウンロード/バージョンアッ プ/起動できません いずれかの サービスを削除しますか?

おサイフケータイ対応iアプリを ダウンロード、バージョンアッ プ、起動する際、ICカード内デー タの保存領域が不足している場合 に表示されます。画面の指示に 従ってICカード内のデータを削除 後、iアプリを削除してくださ い。→P225、229

#### ●ICカード内データが削除できない ソフトが存在します。それ以外を 削除しますか?

削除するiアプリの中に、ICカー ド内のデータを削除できないため に削除できないおサイフケータイ 対応iアプリが含まれています。 それ以外のiアプリを削除すると きは「はい」を選択します。

#### ●ICカード内データにエラーがある ため削除できません ICカード内のデータに不正がある

おサイフケータイ対応 i アプリは 削除できません。

#### ●microSDが挿入されていません microSDメモリーカードを

FOMA端末に取り付けていないと きにmicroSDメモリーカードを 選択したり、microSDメモリー カード内を表示中にmicroSDメ モリーカードを取り外した場合に 表示されます。

# ●microSDの保存件数がいっぱい です。保存先を本体に変更します

静止画や動画の保存先が 「microSD」の場合、microSDメ モリーカードの保存件数がいっぱ いになると、自動的に「本体」に 切り替わります。

#### ●microSDの保存領域がいっぱい です

microSDメモリーカードの保存領 域が不足しているため、データの 移動/コピー、バックアップ、情 報更新ができません。不要なデー タを削除してください。→P305

#### ●PINロック解除コードがロックさ れています

ドコモショップ窓口にお問い合わ せください。

#### ●SMSセンター設定を確認してく ださい

SMS設定(SMSC)が誤ってい ます。→P207

#### ●SSL通信が切断されました

SSL通信中にエラーが発生した か、サーバ側での認証エラーのた めSSL通信が中断されました。

#### ●SSL通信が無効です

SSL 通信の認証処理で問題が検出 されました。接続は中止されま す。

#### ●SSL通信が無効に設定されていま す

FOMA端末の証明書が無効に設定 されています。接続するには設定 を変更してください。→P162

●SSL/TLS通信が切断されました SSL/TLS通信中にエラーが発生 したか、サーバ側での認証エラー のためSSL/TLS通信が中断され ました。

●SSL/TLS通信が無効です SSL/TLS通信の認証処理で問題 が検出されました。接続は中止さ れます。

#### ●SSL/TLS通信が無効に設定され ています

FOMA端末の証明書が無効に設定 されています。接続するには設定 を変更してください。→P162

- ●URLが長すぎて登録できません URLが規定の長さを超えているた めブックマークに登録できませ ん。
- ●**"**○○○.ne.jp**"**宛のメールが混み 合っているため、送信することが できません(555)Unable to send. **"**○○○.ne.jp**"** is not available temporarily. (555)

i モードセンターが混み合ってい ます。しばらくたってから操作し 直してください。

メッセージ内に表示されるドメイ ン名は送信先により異なります。

# **保証とアフターサービス**

# ❖**保証について**

- ・ FOMA端末をお買い上げいただくと、保証書がつ いていますので、必ずお受け取りください。記載 内容および『販売店名・お買い上げ日』などの記 載事項をお確かめの上、大切に保管してください。 必要事項が記載されていない場合は、すぐにお買 い上げいただいた販売店へお申しつけください。 無料保証期間は、お買い上げ日から1年間です。
- ・ この製品は付属品を含め、改良のため予告なく製 品の全部または一部を変更することがありますの で、あらかじめご了承ください。
- ・ FOMA端末の故障、修理やその他取り扱いによっ て電話帳などに登録された内容が変化、消失する 場合があります。万一に備え、電話帳などの内容 はメモなどに控えをお取りくださるようお願いし ます。また、FOMA端末の修理などを行った場合、 iモード、iアプリでダウンロードした情報は、 一部を除き著作権法により修理済みのFOMA端末 などに移行を行っておりません。
	-
	- ※ 本FOMA端末は、電話帳などのデータを microSDメモリーカードに保存していただくこ とができます。
	- ※ 本FOMA端末は、iモーションなどを microSDメモリーカードに保存していただくこ とができます。
	- ※ 本FOMA端末は電話帳お預かりサービス(お申 し込みが必要な有料サービス)をご利用いただ くことにより、電話帳などのデータをお預かり センターに保存していただくことができます。
	- ※ パソコンをお持ちの場合は、ドコモケータイ datalink (→P385) とFOMA 充電機能付 USB接続ケーブル01 (別売)またはFOMA USB接続ケーブル(別売)をご利用いただくこ とにより、電話帳などに登録された内容をパソ コンに転送・保管していただくことができま す。

# ❖**アフターサービスについて**

#### ■ 調子が悪い場合は

修理を依頼される前に、この取扱説明書の「故障か な?と思ったら、まずチェック」をご覧になってお 調べください(→P431)。それでも調子がよくない ときは、取扱説明書裏面の「故障お問い合わせ先」 にご連絡の上、ご相談ください。

#### ■ お問い合わせの結果、修理が必要な場合

ドコモ指定の故障取扱窓口にご持参いただきます。 ただし、故障取扱窓口の営業時間内の受付となりま す。また、ご来店時には必ず保証書をご持参くださ い。

#### ■ 保証期間内は

- ・ 保証書の規定に基づき無料で修理を行います。
- ・ 故障修理を実施の際は、必ず保証書をお持ちくだ さい。保証期間内であっても保証書の提示がない もの、お客様のお取り扱い不良による故障、損傷 などは有料修理となります。
- ・ ドコモの指定以外の機器および消耗品の使用に起 因する故障は、保証期間内であっても有料修理と なります。
- ・ お買い上げ後の液晶画面・コネクタなどの破損の 場合は、有料修理となります。
- ■次の場合は、修理できないことがあります。
- ・ 水濡れシールが反応している場合、試験の結果、 水濡れ、結露、汗などによる腐食が発見された場 合、および内部の基板が破損、変形している場合 は修理できないことがありますのであらかじめご 了承願います。なお、修理を実施できる場合でも 保証対象外となりますので有料修理となります。

#### ■ 保証期間が過ぎたときは

・ ご要望により有料修理いたします。

#### ■ 部品の保有期間は

・ FOMA端末の補修用性能部品(機能を維持するた めに必要な部品)の最低保有期間は、製造打ち切 り後6年間を基本としております。ただし、故障箇 所によっては修理部品の不足などにより修理がで きない場合もございますので、あらかじめご了承 ください。また、保有期間が経過した後も、故障 箇所によっては修理可能なことがありますので、 取扱説明書裏面の「故障お問い合わせ先」へお問 い合わせください。

#### ■ お願い

- ・ FOMA端末および付属品の改造はおやめください。 - 火災、けが、故障の原因となります。
	- 改造が施された機器などの故障修理は、改造部分 を元の状態に戻すことをご了承いただいた上でお 受けいたします。ただし、改造の内容によっては 故障修理をお断りする場合があります。
- ・ 以下のような場合は改造とみなされる場合があり ます。
	- 液晶部やボタン部にシールなどを貼る
	- 接着剤などによりFOMA端末に装飾を施す
	- 外装などをドコモ純正品以外のものに交換するな ど
- ・ 改造が原因による故障、損傷の場合は、保証期間 内であっても有料修理となります。
- ・ FOMA端末に貼付されている銘板シールは、はが さないでください。 銘板シールには、技術基準を満たす証明書の役割 があり、銘板シールが故意にはがされたり、貼り 替えられた場合など、銘板シールの内容が確認で きないときは、技術基準適合の判断ができないた め、故障修理をお受けできない場合がありますの で、ご注意願います。
- ・ 各種機能の設定や積算通話時間などの情報は、 FOMA端末の故障、修理やその他取り扱いによっ て、クリア(リセット)される場合があります。 お手数をおかけしますが、その場合はもう一度設 定してくださるようお願いします。
- ・ FOMA端末の受話口部やスピーカーなどに磁気を 発生する部品を使用しています。キャッシュカー ドなど、磁気の影響を受けやすいものを近づける とカードが使えなくなることがありますので、ご 注意ください。
- ・ FOMA端末が濡れたり湿気を帯びてしまった場合 は、すぐに電源を切って電池パックを外し、お早 めに故障取扱窓口へご来店ください。ただし、 FOMA端末の状態によっては修理できないことが あります。

匠

Л.

# ▲メモリダイヤル(雷話帳機能)およびダウ ンロード情報などについて▼

- ・ お客様ご自身でFOMA端末などに登録された情 報内容は、別にメモを取るなどして保管してく ださるようお願いいたします。情報内容の変 化、消失に関し、当社は何らの義務を負わない ものとし、一切の責任を負いかねます。
- ・ FOMA端末を機種変更や故障修理する際に、お 客様が作成されたデータまたは外部から取り込 まれたデータあるいはダウンロードされたデー タなどが変化、消失などする場合があります。 これらについて当社は一切の責任を負いませ ん。また、当社の都合によりお客様のFOMA端 末を代替品と交換することにより修理に代えさ せていただく場合があります。本FOMA端末は FOMA端末にダウンロードされた画像・着信メ ロディを含むデータおよびお客様が作成された データを故障修理時に限り移し替えを行います (一部移し替えできないデータもあります。ま た、故障の程度によっては移し替えできない場 合があります)。
	- ※ FOMA端末に保存されたデータの容量によ り、移し替えに時間がかかる場合、もしく は移し替えができない場合があります。

Л

ה

**iモード故障診断サイトについて** ご利用中のFOMA端末において、メール送受信や画 像・メロディのダウンロードなどが正常に動作して いるかを、お客様ご自身でご確認いただけます。 i <del>T</del>-ド故障診断  $\mathbf{I}$ | iモード故障診断 |

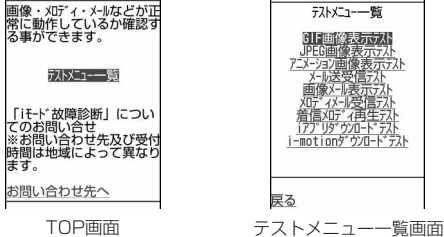

- ・「iモード故障診断サイト」へのアクセス方法 iMenu→お知らせ→サービス・機能→iモード
	- → i モード故障診断

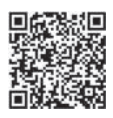

サイトアクセス 用QRコード

- ※ アクセス方法は予告なしに変更される場合があ ります。
- ・ iモード故障診断を行う場合のパケット通信料は 無料です。ただし、海外からアクセスする場合の パケット通信料は有料です。
- ・ FOMA端末の機種によりテスト項目は異なります。 また、テスト項目は変更になることがあります。
- ・ 各テスト項目で動作を確認する際は、サイト内の 注意事項をよくお読みになり、テストを行ってく ださい。
- ・ iモード故障診断サイトへの接続およびメール送 信テストを行う際に、お客様のFOMA端末固有の 情報(機種名やメールアドレスなど)が自動的に サーバ(iモード故障診断サーバ)に送信されま す。当社は送信された情報をiモード故障診断以 外の目的には利用いたしません。
- ・ ご確認の結果、故障と思われる場合は、取扱説明 書裏面の「故障お問い合わせ先」までお問い合わ せください。

### **ソフトウェア更新**

# **ソフトウェアを更新する**

FOMA端末のソフトウェアを更新する必要があるか どうかネットワークに接続してチェックし、必要な 場合にはパケット通信<sup>※</sup>を使ってソフトウェアの一部 をダウンロードし、ソフトウェアを更新する機能で す。

ソフトウェア更新が必要な場合は、ドコモのホーム ページおよびiMenuの「お知らせ」でご案内させ ていただきます。

- ※ ソフトウェア更新を行う場合のパケット通信料は 無料です。
- ・ ソフトウェア更新には、次の3種類の方法がありま す。
	- 自動更新:新しいソフトウェアを自動でダウン ロードし、あらかじめ設定した時間に書き換え を行います。

即時更新:更新したいときすぐに更新を行います。 予約更新:更新する日時を予約すると、予約した 日時に自動的にソフトウェアが更新されます。

#### ✔**お知らせ**

- **・** ソフトウェア更新中は電池パックを外さないでくださ い。更新に失敗することがあります。
- **・** ソフトウェア更新は、FOMA端末に登録された電話帳、 カメラ画像、ダウンロードデータなどのデータを残し たまま行えますが、お客様のFOMA端末の状態(故障、 破損、水濡れなど)によってはデータの保護ができな い場合がありますので、あらかじめご了承ください。 必要なデータはバックアップを取っていただくことを おすすめします。ただし、ダウンロードデータなど バックアップが取れないデータがありますので、あら かじめご了承ください。
- **・** 接続先設定が「iモード(FOMAカード)」以外の場合 でもソフトウェア更新ができます。
- **・** ソフトウェア更新は、電池をフル充電して、電池残量 が十分にある状態(→P39)で実行してください。
- **・** 次の場合はソフトウェア更新を実行できません。
	- FOMAカードが挿入されていないとき
	- 電池がフル充電されていないとき
	- 電源が切れているとき
- 圏外が表示されているとき
- 日付・時刻を設定していないとき
- 通話中
- 他の機能を実行しているとき
- PIN1コード入力中
- PIN1コードロック中
- オールロック中(手動のみ)
- おまかせロック中
- セルフモード中
- パソコンとつないだパケット通信中
- 64Kデータ通信中
- **・** ソフトウェア更新(ダウンロード、書き換え)には時 間がかかる場合があります。
- **・** PIN1コードON/OFFが「ON」のときソフトウェア 更新を実行すると、ソフトウェア書き換え終了後の自 動再起動時には、PIN1コード入力画面が表示されませ ん。
- **・** ソフトウェア更新中は、電話の発信、着信、各種通信 機能およびその他の機能を利用できません。ただし、 ダウンロード中は音声電話の着信のみ受けられます。
- **・** ソフトウェア更新の際には、サーバ(当社のサイト) へSSL通信を行います。証明書管理でSSL証明書を有 効にしてください。お買い上げ時は、有効に設定され ています。→P162
- **・** ソフトウェア更新は、電波が強く、アンテナアイコン が3本表示されている状態(→P39)で、移動せずに 実行することをおすすめします。ソフトウェアダウン ロード中に電波状態が悪くなったり、ダウンロードが 中止された場合は、もう一度電波状態のよい所でソフ トウェア更新を行ってください。
- **・** ソフトウェア更新後、表示されていたiモードセン ター蓄積状態表示のアイコンは消えます。 また、メール選択受信設定が「ON」の場合、ソフト ウェア更新中にメールが届くと、ソフトウェア更新後 にiモードセンターにメールがあることを通知する画 面が表示されない場合があります。→P178
- **・** ソフトウェア更新の際、お客様のFOMA端末固有の情 報(機種や製造番号など)が、自動的にサーバ(当社 が管理するソフトウェア更新用サーバ)に送信されま す。当社は送信された情報を、ソフトウェア更新以外 の目的には利用いたしません。
- **・** ソフトウェア更新に失敗した場合、「書換え失敗しまし た」と表示され、一切の操作ができなくなります。そ の場合には、たいへんお手数ですがドコモ指定の故障 取扱窓口までお越しいただきますようお願いいたしま す。
- **・** 海外ではソフトウェア更新をご利用できません。

### **◆ ソフトウェア更新を自動で行う〈自動更 新設定〉**

ソフトウェア更新が必要なとき、自動で更新を行う か更新が必要なことを通知するかを選択できます。

- ・ お買い上げ時は、自動更新設定が「自動で更新」、 曜日が「指定なし」、時刻が「03時00分」に設定 されています。
- **|85 ▶ [設定/NWサービス]** ▶ [7] [5] ▶認証操作 ▶ 「自動更新設 定」▶各項目を設定▶ [11]

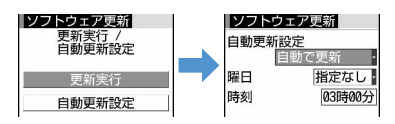

・ 自動更新設定を「自動で更新」にした場合は、自 動で更新する曜日と時刻を設定します。「設定しな い」にした場合は、自動更新不可の確認画面が表 示されます。自動で更新しない場合は「はい」を 選択します。

## ❖**更新が必要になると**

- ・ 自動更新設定を「自動で更新」にした場合は、自 動的に更新ファイルがダウンロードされ、待受画 面にk (書き換え予告アイコン)が表示されます。 (書き換え予告アイコン)を選択すると、書き換 えの開始時刻を確認したり変更したりできます。
- ・ 自動更新設定を「更新の通知のみ」にした場合は、 ■15(更新お知らせアイコン)が表示されます。→ P442「ソフトウェア更新を起動する」

### 〈例〉書き換えの時刻を確認する

● k (書き換え予告アイコン)にカー ソルを合わせて同

書き換えする曜日と時刻が表示されます。「OK」 を選択すると待受画面に戻り、ト(書き換え予告 アイコン)が消去されます。

> ソフトウェア更新 ノ水開閉 2010年には、1910年以上には、1910年により、1920年により、1920年により、1920年により、1920年により、1920年により、1920年により、1920年により、1920年 1月により、<br>高速度の中により、1920年により、1920年により、1920年により、1920年により、1920年により、1920年により、1920年により、1920年により、1920年により、1920年により、1920年により、19  $\bigcap K$ 時刻変更 今すぐ書換え

時刻を変更する:「時刻変更」▶認証操作 ▶ 各 項目を設定 ▶ | □

すぐに書き換える:「今すぐ書換え」▶認証操 作

以降の操作→P443「すぐにソフトウェアを更 新する」操作2以降

#### ✔**お知らせ**

- **・** (書き換え予告アイコン)は次の場合に表示されま す。
	- 更新ファイルのダウンロードが完了した場合
	- 他の機能が起動していて書き換えできなかった場合 - 書き換えを中止した場合
	- 書換えの開始時刻を変更した場合
- **・** (更新お知らせアイコン)は次の場合に表示されま す。
- ドコモから通知があった場合
- 予約更新に失敗した場合
- 予約更新を取り消した場合
- ソフトウェア更新画面を表示した場合

# **◆ ソフトウェア更新を起動する**

ソフトウェア更新を起動するには待受画面で 19 (更新 お知らせアイコン)を選択する方法とメニューの項 目番号を選択する方法があります。

### 〈例〉更新お知らせアイコンを選択して起動する

**● ▶ pg (更新お知らせアイコン)にカー** ソルを合わせて ● ▶ 「はい」▶認証操作

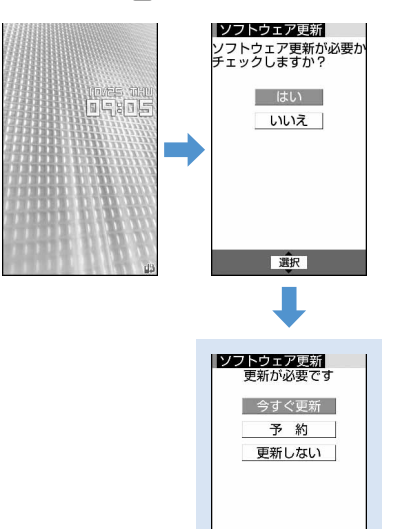

選択 ソフトウェア更新画面

・「いいえ」を選択すると更新お知らせアイコン 消去の確認画面が表示されます。

メニューから起動する: MRL▶ 「設定/NW

- サービス] ▶ [7] 5 ▶ 認証操作 ▶ 「更新 実行」
- ・ 更新が必要な場合は「更新が必要です」と表 示されます。「今すぐ更新(→P443)」また は「予約(→P443)」を選択します。
- ・ 更新が必要ない場合は「更新は必要ありませ ん このままご利用ください」と表示されま す。●を押してそのままご利用ください。

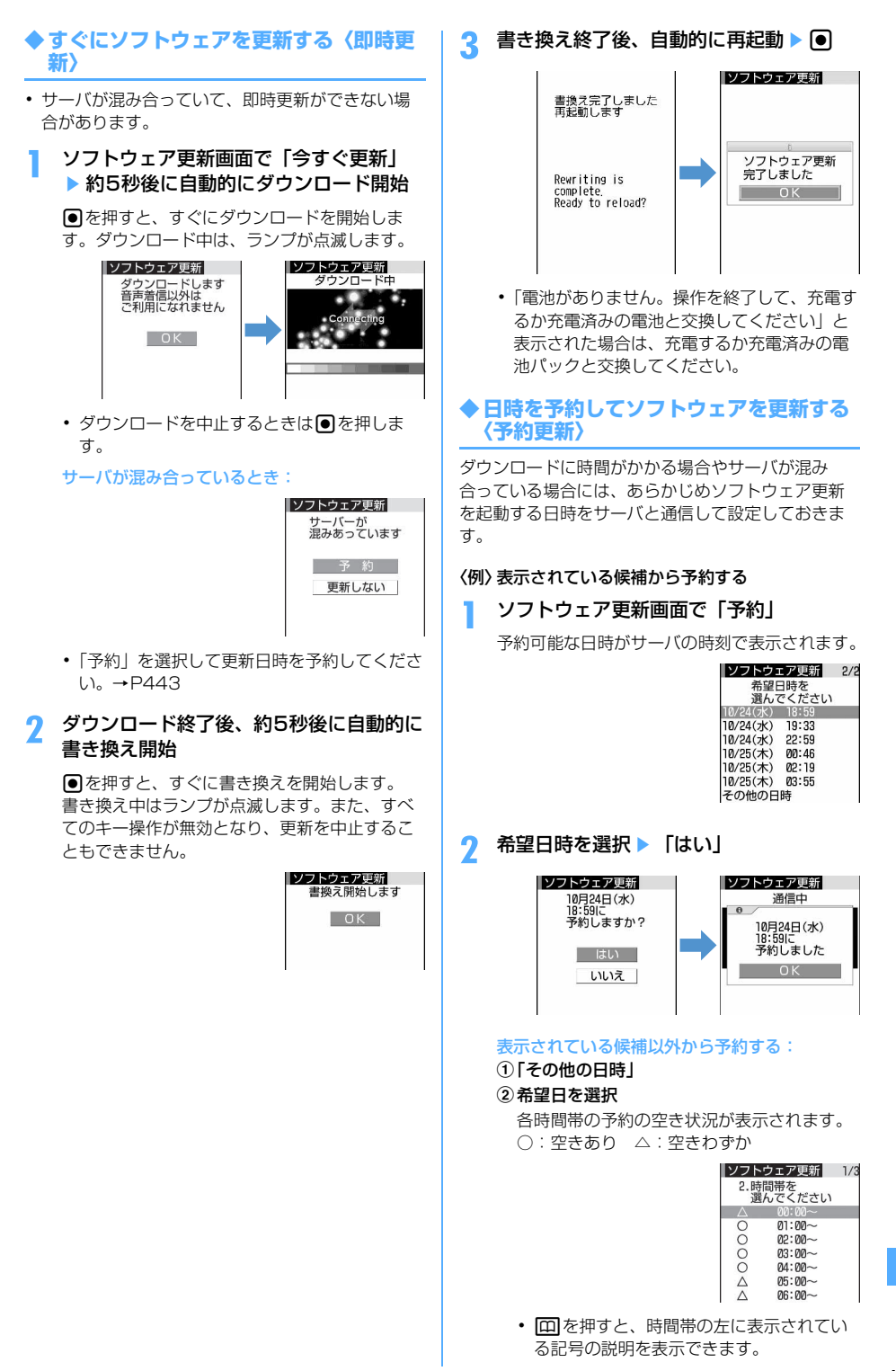

# c希望時間帯を選択

サーバに接続され、選択した希望日と時間帯 に近い予約候補が表示されます。 4 希望日時を選択 ▶ 「はい」

# **3** <sup>g</sup>

予約の設定が完了すると、待受画面に↓が表示 されます。

❖**予約を確認・変更・取り消しをする**

### 〈例〉ソフトウェア更新の予約日時を確認する

**|88 ▶ [設定/NWサービス]** ▶ [7] [5] ▶認証操作 ▶ [更新実行] ▶ 内容を確認

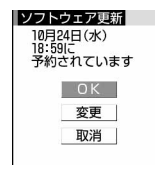

・ 確認を終了するときは「OK」を選択します。

#### 予約を変更する:「変更」

予約候補の選択画面が表示されます。 以降の操作→P443「表示されている候補以外 から予約する| 操作2以降

予約を取り消す:「取消」▶ 「はい」▶ ● 予約が取り消されます。

### ❖**予約の日時になると**

予約日時になると次の画面が表示され、約5秒後に自 動的にソフトウェア更新を開始します(■を押すと、 すぐにソフトウェア更新を開始します)。予約日時前 には、電池がフル充電されていることをご確認の上、 電波の十分届く所でFOMA端末を待受画面にしてお いてください。ダウンロードが完了するとソフト ウェアの書き換えが行われ、再起動します。

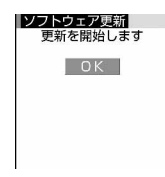

• ソフトウェア更新を中止する場合は「■ を押し 「はい」を選択します。

### ✔**お知らせ**

- **・** 次の場合は、ソフトウェア更新の予約が解除されるこ とがあります。
	- 電池パックを取り外した場合
	- 電池が切れたまま充電しなかった場合
	- データ一括削除を行った場合
	- おまかせロック中に予約日時になったとき
- **・** 他の機能を使用していると予約時刻になっても起動し ないことがあるのでご注意ください。通話中または メール受信中に予約日時になったときは、通話終了後 またはメール受信終了後にソフトウェア更新を開始し ます。
- **・** 同じ日時にアラームなどが設定されていた場合には、 アラームなどが優先され、ソフトウェア更新が起動し ないことがあります。

### **スキャン機能**

IE

n.

# **障害を引き起こすデータから FOMA端末を守る**

まず初めに、パターンデータの更新を行い、パ ターンデータを最新にしてください。

 $\mathbb{L}$ 

╗

サイトからのダウンロードやメールなど外部から FOMA端末に取り込んだデータやプログラムについ て、データを検知して、障害を引き起こす可能性を 含むデータの削除やアプリケーションの起動を中止 します。

- ・ チェックのために使用するパターンデータは、新 たな問題が発見された場合に随時バージョンアッ プされます。自動更新設定が「有効」の場合、パ ターンデータがバージョンアップされたときに自 動的にダウンロードと更新が行われます。
- ・ スキャン機能は、ホームページの閲覧やメール受 信などの際に携帯電話に何らかの障害を引き起こ すデータが侵入することに対して、一定の防衛手 段を提供する機能です。

各障害に対応したパターンデータが携帯電話にダ ウンロードされていない場合、または各障害に対 応したパターンデータが存在しない場合には、本 機能によって障害などの発生を防げませんので、 あらかじめご了承ください。

・ パターンデータは携帯電話の機種ごとにデータの 内容が異なります。また、当社の都合により端末 発売開始後3年を経過した機種向けパターンデータ の配信は停止する場合がありますので、あらかじ めご了承ください。

# **◆ スキャン機能を設定する〈スキャン機能 設定〉**

本設定を「有効」にすると、データやプログラムを 実行する際、自動的にチェックします。

**|85 ▶ [設定/NWサービス]** 

▶ [4] [7] [3] ▶ 各項目を設定 ▶ [0]

- スキャン機能を有効にするかど うかを設定します。
- メッセージスキャン:SMSを表示する際にス キャン機能を有効にするかどうかを設定しま す。
- **2** 「はい」
	- ・ 本設定を「有効」にすると、障害を引き起こ すデータを検出した場合に、5段階の警告レ ベルで表示されます。→P446

## **◆ 自動でパターンデータを更新する〈自動 更新設定〉**

パターンデータの更新が自動的に行われるように設 定します。

# **|85 ▶ [設定/NWサービス]**  $\sqrt{4|7|2}$

# **2** 「有効」▶「はい」▶「はい」▶ 同

- ・ 自動更新を利用しないときは「無効」を選択 します。
- ・ パターンデータの自動更新に成功すると、待 受画面にしが表示されます。アイコンを選択 し、メッセージを確認した後、●を押してく ださい。

# **◆ パターンデータを更新する**

白動更新設定が「無効」のときや、待受画面に 。(パ ターンデータの自動更新失敗)が表示された場合に は、パターンデータを手動で更新してください。

**|88 ▶ 「設定 / NWサービス]**  $\blacktriangleright$  4  $\lceil 7 \rceil$   $\blacktriangleright$   $\lceil$   $\downarrow$   $\upharpoonright$   $\downarrow$   $\upharpoonright$   $\downarrow$   $\upharpoonright$   $\downarrow$   $\upharpoonright$   $\downarrow$   $\upharpoonright$   $\downharpoonright$   $\downharpoonright$   $\downharpoonright$   $\downharpoonright$   $\downharpoonright$   $\downharpoonright$   $\downharpoonright$   $\upharpoonright$   $\downharpoonright$   $\downharpoonright$   $\downharpoonright$   $\downharpoonright$   $\downharpoonright$   $\upharpoonright$   $\uphar$ 

パターンデータのダウンロードと更新が開始さ れます。

- **2** <sup>g</sup>
	- ・ パターンデータ更新が必要ない場合は「パ ターンデータは最新です」と表示されます。 ●を押してそのままご利用ください。

# ✔**お知らせ**

- **・** パターンデータ更新の際、お客様の携帯電話端末固有 の情報(機種や製造番号など)が自動的にサーバ(当 社が管理するスキャン機能用サーバ)に送信されます。 当社は送信された情報をスキャン機能以外の目的には 利用いたしません。
- **・** FOMA端末で正しい日付・時刻を設定していない場合 は、パターンデータの更新はできません。
- **・** パターンデータ更新中に音声電話の着信があった場合 は、更新は中断されます。テレビ電話やプッシュトー クの着信、Music&Videoチャネルの番組取得、外部機 器や赤外線機能を利用してのデータ受信があった場合 は、更新は中断されません。
- **・** パターンデータ更新中に目覚ましやスケジュールの指 定日時になると、起動日時を知らせる画面が表示され てアラームが鳴りますが、パターンデータの更新は継 続されています。

# **◆ スキャン結果の表示について**

#### ■ スキャンされた問題要素の表示について a警告レベル画面表示中に「詳細」

問題要素が6個以上検出された場合は、6個目以降 の問題要素名は省略され、検出された問題要素の 総数が表示されます。

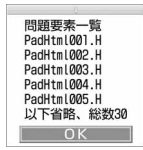

### ■ スキャン結果の表示について

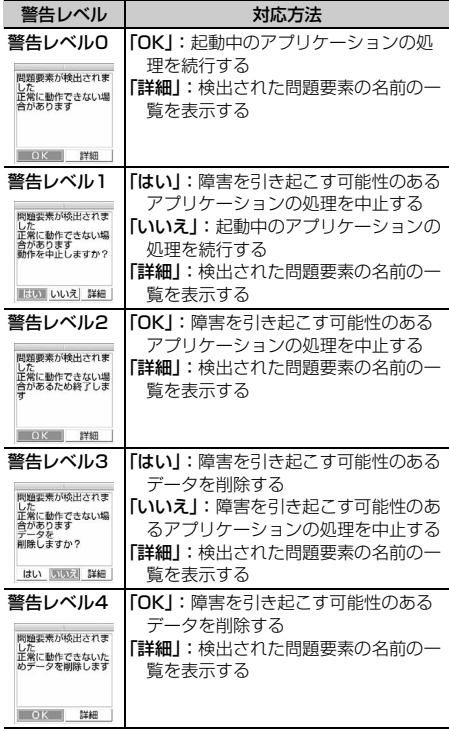

### ✔**お知らせ**

-----------------------------

- **・** Music&Videoチャネルの番組取得中に問題要素が検 出され、警告メッセージを確認しないままFOMA端末 の電源が切れた場合、次回Music&Videoチャネル画 面を表示した際に、警告レベル画面が再表示されます。
- **・** 待受画面に設定しているiアプリに問題要素が見つか り起動を中止した場合は、iアプリ待受画面が解除さ れます。
- **・** 問題要素によっては、「詳細」ボタンが表示されない場 合があります。

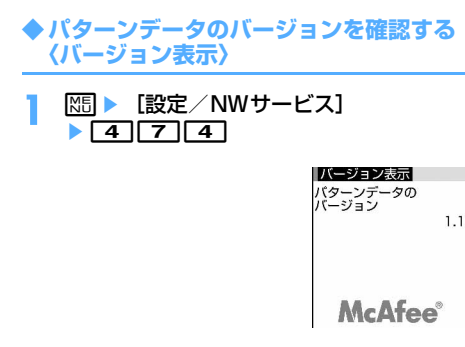

# 主な仕様

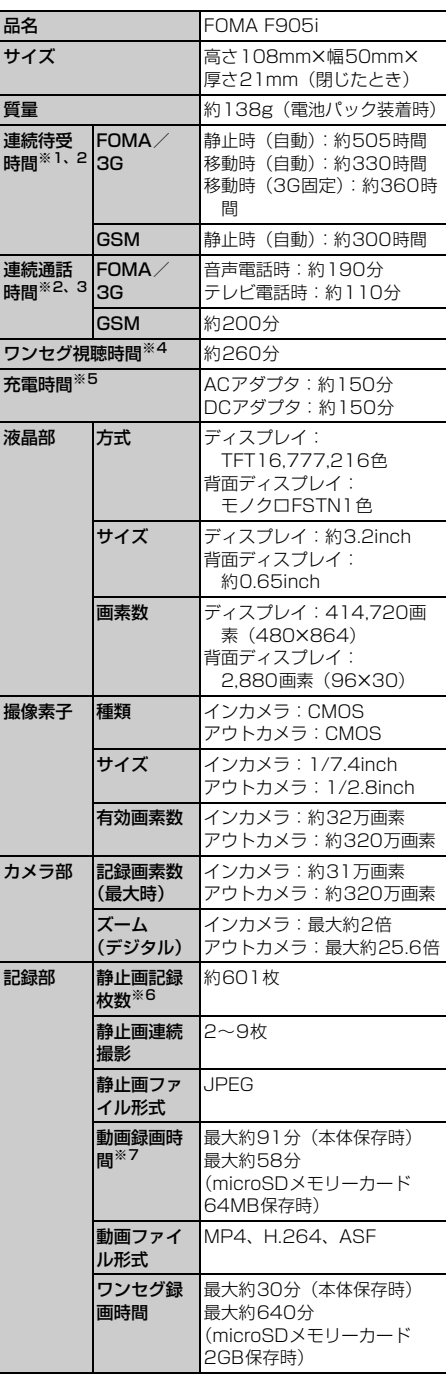

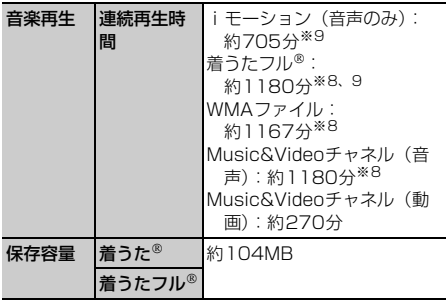

- ※1 連続待受時間とは、電波を正常に受信できる状態で の時間の目安です。なお、電池の充電状態、機能設 定状況、気温などの使用環境、利用場所の電波状態 (電波が届かないか弱い場合など)などにより、待 受時間は約半分程度になる場合があります。静止時 の連続待受時間とは、FOMA端末を閉じて、電波を 正常に受信できる静止状態での平均的な利用時間で す。移動時の連続待受時間とは、FOMA端末を閉じ て、電波を正常に受信できるエリア内で「静止」 「移動」と「圏外」を組み合わせた状態での平均的 な利用時間です。
- ※2 iモード通信、プッシュトーク通信、iモードメー ルの作成、ダウンロードしたiアプリの起動やiア プリ待受画面設定、Music&Videoチャネルの番組 の取得や再生、ミュージックプレーヤーでの曲の再 生、ワンセグの視聴や録画などを行うと連続待受時 間、連続通話時間は短くなります。
- ※3 連続通話時間とは、電波を正常に送受信できる状態 で通話に使用できる時間の目安です。
- ※4 ワンセグ視聴時間は、電池充電状態、機能設定状 況、気温などの使用環境、利用場所の電波状態(電 波が届かないか弱い場合など)などにより、短くな る場合があります。
- ※5 充電時間は、FOMA端末の電源を切って、電池パッ クが空の状態から充電したときの目安です。FOMA 端末の電源を入れて充電した場合、充電時間は長く なります。
- ※6 静止画記録枚数とは、画像サイズが「128×96」、 画質が「スタンダード」、ファイルサイズが10Kバ イトの場合です。
- ※7 動画録画時間とは、1件あたりの数値です。画像サ イズ、品質、および撮影する映像によって異なりま す。
- ※8 バックグラウンド再生に対応しています。
- ※9 AAC形式のファイルです。

# **F905iの保存・登録・保護件数**

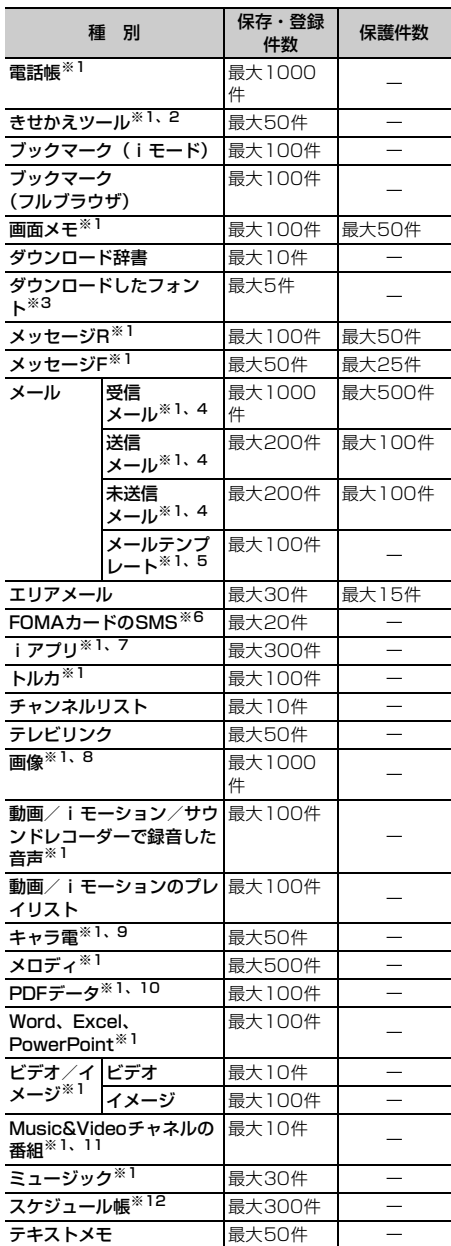

- ※1 実際に保存・登録できる件数は、データサイズや共 有している保存領域の使用状況により少なくなる場 合があります。
- ※2 お買い上げ時に登録されているきせかえツールの件 数を含みます。
- ※3 お買い上げ時に登録されているフォント (プリ ティー桃)の件数を含みます。
- ※4 iモードメールとSMSの合計件数です。
- ※5 お買い上げ時に登録されているメールテンプレート の件数を含みます。
- ※6 送信SMSと受信SMSの合計件数です。送達通知は 保存件数に含まれません。
- ※7 お買い上げ時に登録されているiアプリの件数を含 みます。また、メール連動型iアプリは最大5件 (iアプリの最大保存件数300件に含む)保存でき ます。
- ※8 お買い上げ時に登録されている「デコメピクチャ」 「デコメ絵文字」「アイテム」フォルダのデータの件 数を含みます。
- ※9 お買い上げ時に登録されているキャラ電の件数を含 みます。
- ※10 お買い上げ時に登録されているPDFの件数を含み ます。
- ※11 配信番組フォルダ以外に保存されている番組の件 数です。
- ※12 視聴予約と録画予約は合わせて最大100件(スケ ジュール帳の最大登録件数300件に含む)登録で きます。

✔**お知らせ**

**・** FOMA端末内のデータのファイルサイズの表示は、 データを扱う機能によって多少の誤差が生じる場合が あります。

# **携帯電話機の比吸収率などについて**

# **◆ 携帯電話機の比吸収率(SAR)について**

この機種FOMA F905iの携帯電話機は、国が定めた 電波の人体吸収に関する技術基準に適合しています。 この技術基準は、人体頭部のそばで使用する携帯電 話機などの無線機器から送出される電波が人間の健 康に影響を及ぼさないよう、科学的根拠に基づいて 定められたものであり、人体側頭部に吸収される電 波の平均エネルギー量を表す比吸収率(SAR: Specific Absorption Rate)について、これが 2W/kg※の許容値を超えないこととしています。こ の許容値は、使用者の年齢や身体の大きさに関係な く十分な安全率を含んでおり、世界保健機関 (WHO)と協力関係にある国際非電離放射線防護委 **員会(ICNIRP)が示した国際的なガイドラインと同** じものとなっています。 すべての機種の携帯電話機は、発売開始前に、電波 法に基づき国の技術基準に適合していることの確認 を受ける必要があります。この携帯電話機FOMA F905iのSARの値は0.424W/kgです。この値は、 財団法人テレコムエンジニアリングセンターによっ て取得されたものであり、国が定めた方法に従い、 携帯電話機の送信電力を最大にして測定された最大 の値です。個々の製品によってSARに多少の差異が 生じることもありますが、いずれも許容値を満足し

ています。また、携帯電話機は、携帯電話基地局と の通信に必要な最低限の送信電力になるよう設計さ れているため、実際に通話している状態では、通常 SARはより小さい値となります。

SARについて、さらに詳しい情報をお知りになりた い方は、次のホームページをご覧ください。

 $\overline{F}$ 

╗

Л

総務省のホームページ http://www.tele.soumu.go.jp/j/ele/ index.htm 社団法人電波産業会のホームページ http://www.arib-emf.org/index.html ドコモのホームページ http://www.nttdocomo.co.jp/product/ 富士通のホームページ http://www.fmworld.net/product/phone/ sar/ П.

※ 技術基準については、電波法関連省令(無線設備 規則第14条の2)で規定されています。

# **Declaration of Conformity**

The product "FOMA F905i"is declared to conform with the essential requirements of European Union Directive 1999/5/EC Radio and Telecommunications Terminal Equipment Directive 3.1(a), 3.1(b) and 3.2. The Declaration of Conformity can be found on http://www.fmworld.net/product/phone/ doc/. л

ᇺ

n.

Гī

This mobile phone complies with the EU requirements for exposure to radio waves. Your mobile phone is a radio transceiver, designed and manufactured not to exceed the SAR\* limits\*\*for exposure to radiofrequency(RF) energy, which SAR\* value, when tested for compliance against the standard was 0.891 W/Kg. While there may be differences between the SAR\* levels of various phones and at various positions, they all meet\*\*\* the EU requirements for RF exposure.

- The exposure standard for mobile phones employs a unit of measurement known as the Specific Absorption Rate, or SAR.
- The SAR limit for mobile phones used by the public is 2.0 watts/kilogram (W/Kg) averaged over ten grams of tissue, recommended by The Council of the European Union. The limit incorporates a substantial margin of safety to give additional protection for the public and to account for any variations in measurements.
- Tests for SAR have been conducted using standard operation positions with the phone transmitting at its highest certified power level in all tested frequency bands. Although the SAR is determined at the highest certified power level, the actual SAR level of the phone while operating can be well below the maximum value. This is because the phone is designed to operate at multiple power levels so as to use only the power required to reach the network. In general, the closer you are to a base station antenna, the lower the power output.

# **◆ Federal Communications Commission (FCC) Notice**

・ This device complies with part 15 of the FCC rules.

Operation is subject to the following two conditions :

- aThis device may not cause harmful interference, and
- 2) This device must accept any interference received, including interference that may cause undesired operation.
- ・ Changes or modifications made in or to the radio phone, not expressly approved by the manufacturer, will void the user's authority to operate the equipment.

# **◆ Industry Canada (IC) Notice**

- ・ Operation is subject to the following two conditions :
	- aThis device may not cause interference, and
	- 2) This device must accept any interference. including interference that may cause undesired operation of the device.

# **◆ FCC and IC RF Exposure Information**

This model phone meets the U.S. Government's and Canadian Government's requirements for exposure to radio waves. This model phone contains a radio transmitter and receiver. This model phone is designed and manufactured not to exceed the emission limits for exposure to radio frequency (RF) energy as set by the FCC of the U.S. Government and IC of the Canadian Government. These limits are part of comprehensive guidelines and establish permitted levels of RF energy for the general population. The guidelines are based on standards that were developed by independent scientific organizations through periodic and thorough evaluation of scientific studies. The exposure standard for wireless mobile phones employs a unit of measurement known as the Specific Absorption Rate (SAR). The SAR limit set by the FCC and IC is 1.6 W/kg. Tests for SAR are conducted using standard operating positions as accepted by the FCC and IC with the phone transmitting at its highest certified power level in all tested frequency bands. Although the SAR is determined at the highest certified power level, the actual SAR level of the phone while operating can be well below the maximum value. This is because the phone is designed to operate at multiple power levels so as to use only the power required to reach the network. In general, the closer you are to a wireless base station antenna, the lower the power output level of the phone.

Before a phone model is available for sale to the public, it must be tested and certified to prove to the FCC and IC that it does not exceed the limit established by the U.S. and Canadian government-adopted requirement for safe exposure. The tests are performed on position and locations (for example, at the ear and worn on the body) as required by FCC and IC for each model. The highest SAR value for this model. phone as reported to the FCC and IC, when tested for use at the ear, is 0.163 W/kg, and when worn on the body, is 0.150 W/kg. (Bodyworn measurements differ among phone models, depending upon available accessories and FCC and IC requirements).

While there may be differences between the SAR levels of various phones and at various positions, they all meet the U.S. and Canadian government requirements.

The FCC and IC has granted an Equipment Authorization for this model phone with all reported SAR levels evaluated as in compliance with the FCC and IC RF exposure guidelines. SAR information on this model phone is on file with the FCC and can be found under the Equipment Authorization Search section at http:// www.fcc.gov/oet/ (please search on FCC ID EJE-FOMAF905I). For body worn operation, this phone has been tested and meets the FCC and IC RF exposure guidelines when used with an accessory designated for this product or when used with an accessory that contains no metal and which positions the handset at a minimum distance of 1.5 cm from the body.

※ In the United States and Canada, the SAR limit for wireless mobile phones used by the general public is 1.6 Watts/kg (W/kg), averaged over one gram of tissue. SAR values may vary depending upon national reporting requirements and the network band.

# **◆ Important Safety Information**

#### AIRCRAFT

Switch off your wireless device when boarding an aircraft or whenever you are instructed to do so by airline staff. If your device offers flight mode or similar feature consult airline staff as to whether it can be used on board.

### DRIVING

Full attention should be given to driving at all times and local laws and regulations restricting the use of wireless devices while driving must be observed.

## **HOSPITALS**

Mobile phones should be switched off wherever you are requested to do so in hospitals, clinics or health care facilities. These requests are designed to prevent possible interference with sensitive medical equipment.

#### PETROL STATIONS

Obey all posted signs with respect to the use of wireless devices or other radio equipment in locations with flammable material and chemicals. Switch off your wireless device whenever you are instructed to do so by authorized staff.

### INTERFERENCE

Care must be taken when using the phone in close proximity to personal medical devices, such as pacemakers and hearing aids.

#### **Pacemakers**

Pacemaker manufacturers recommend that a minimum separation of 15 cm be maintained between a mobile phone and a pace maker to avoid potential interference with the pacemaker. To achieve this use the phone on the opposite ear to your pacemaker and does not carry it in a breast pocket.

#### Hearing Aids

Some digital wireless phones may interfere with some hearing aids. In the event of such interference, you may want to consult your hearing aid manufacturer to discuss alternatives.

#### For other Medical Devices :

Please consult your physician and the device manufacturer to determine if operation of your phone may interfere with the operation of your medical device.

# **日本輸出管理規制/米国再輸出管理 規制について**

本製品及び付属品は、日本輸出管理規制(「外国為替 及び外国貿易法」及びその関連法令)並びに米国再 輸出規制(Export Administration Regulation) の適用を受けます。本製品及び付属品を輸出及び再 輸出する場合は、お客様の責任及び費用負担におい て必要となる手続きをお取りください。詳しい手続 きについては経済産業省または米国商務省へお問い 合わせください。

# 索引/クイックマニュアル

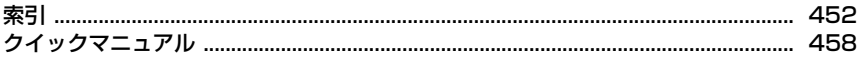

# 索引

F

π

#### 索引の使いかた

機能名やキーワードを列挙した索引には、「五十音目次」 としての機能もあります。なお、「登録」「削除」などの 操作については、まず第一階層(太字)の機能名やキー ワードで検索したのち、第二階層の索引項目から探して ください。

〈例〉キャラ電をダウンロードしたいとき

 $\overline{\mathbf{1}}$ 

Г

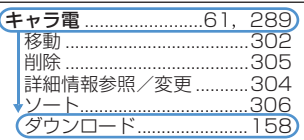

ア行 アイコン一覧.............26, 28, 30 アウトカメラ..............................25 宛先追加 .................................. 171 アドレス表示…………………… 188 .<br>**アラーム自動電源ON設定** ....341 アルバム再生.........................303 データの移動/コピー .......302 アンテナアイコン設定 .......... 101 位置情報送信メニュー ........... 241 位置情報貼り付けメニュー ... 241 位置情報付加メニュー ...........241 位置提供可否設定................... 246 イヤホン切替設定................... 357 イヤホンスイッチ応答 ........... 356 イヤホンスイッチ発信設定... 356 イヤホンマイク端子 ...................25 イルミネーション設定 ........... 102 開閉回転イルミネーション103 着信イルミネーション ....... 102 通話中イルミネーション...102 GPS測位イルミネーション ICカードアクセスイルミネー インカメラ ................................24 インターネット接続 i モード................................152 インライン入力.........................362 英語ガイダンス........................ 375 エニーキーアンサー設定 ..........56 **絵文字D........................ 171, 365** エリアメール............................201 遠隔操作設定...............................376 遠隔操作設定 (海外) ............. 395 お預かりセンター→電話帳お預か りサービス

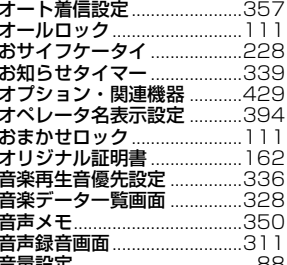

#### カ行 海外用サービス ........................395 ガイド表示領域 ..................................29 開閉ロック ................................119 各種設定リセット ...................357 確認画面操作 ...................................33 アルバム追加/削除 ..........302 サイズ変更 ............................280 削除 ………………………………305 詳細情報参照/変更 ...........304 ダウンロード......................157 動作設定.................................283 パラパラマンガ作成 ...........280 表示·保存 (iモードメール) 編集メニュー画面 ...............280 画像/名前表示切替48, 79, 192 かな漢字変換 ................................363 かな入力方式 ...............................363 カメラ .<br>明るさ……………………………… 140

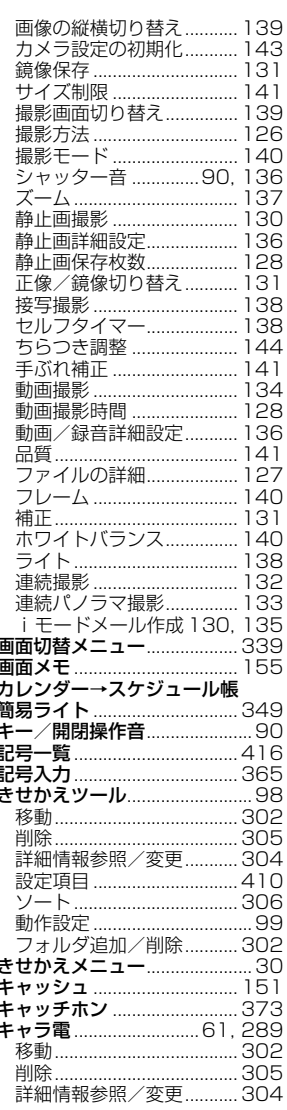

応答保留ガイダンス設定 ..........57

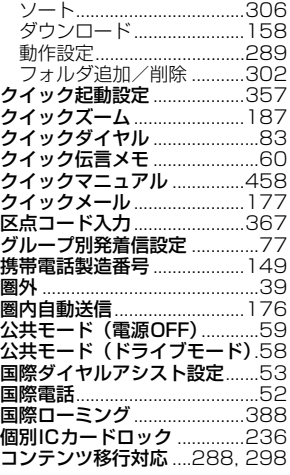

# サ行

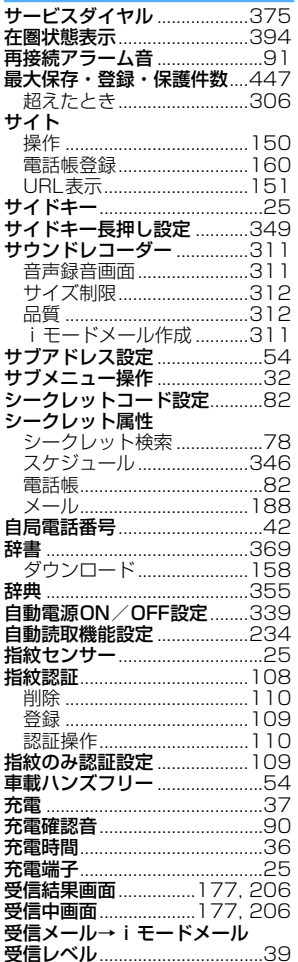

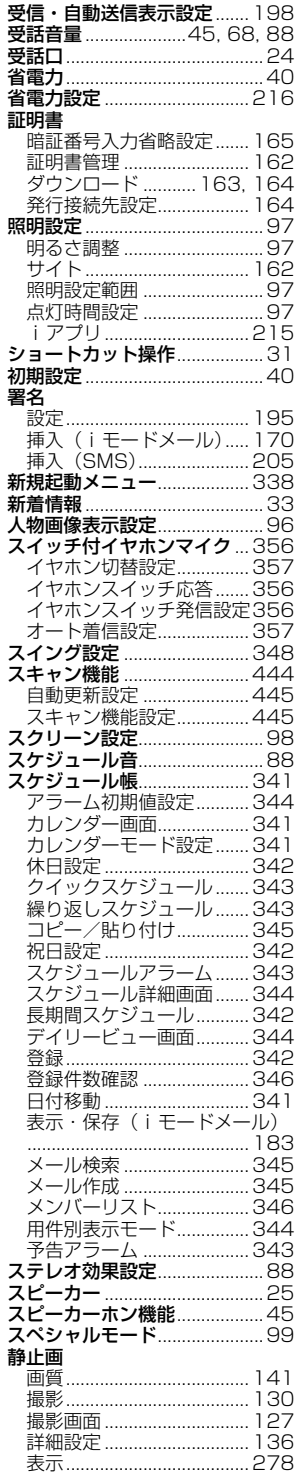

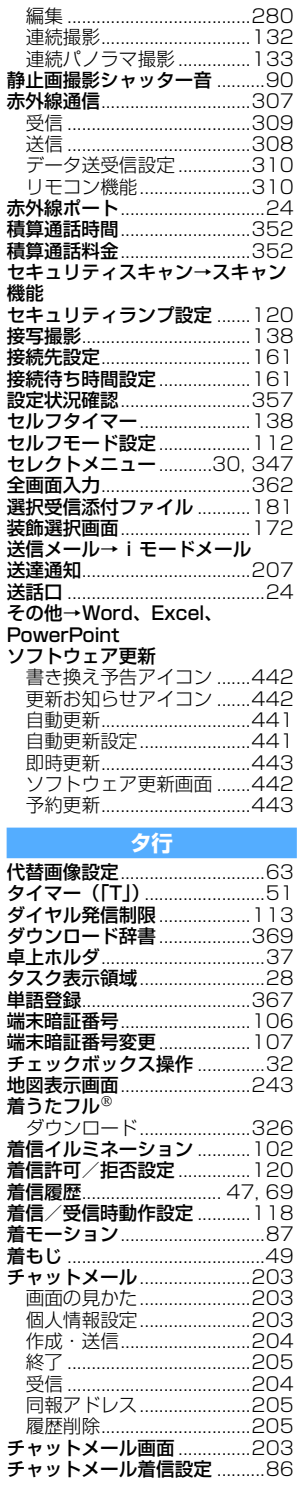

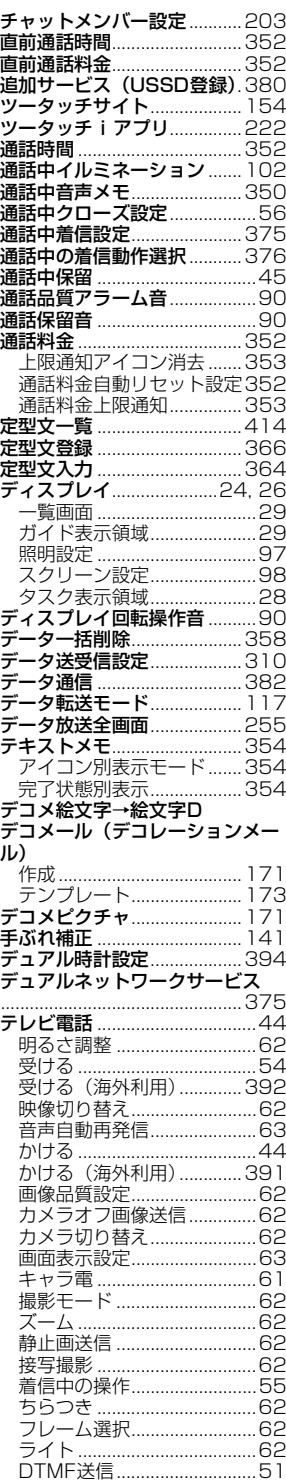

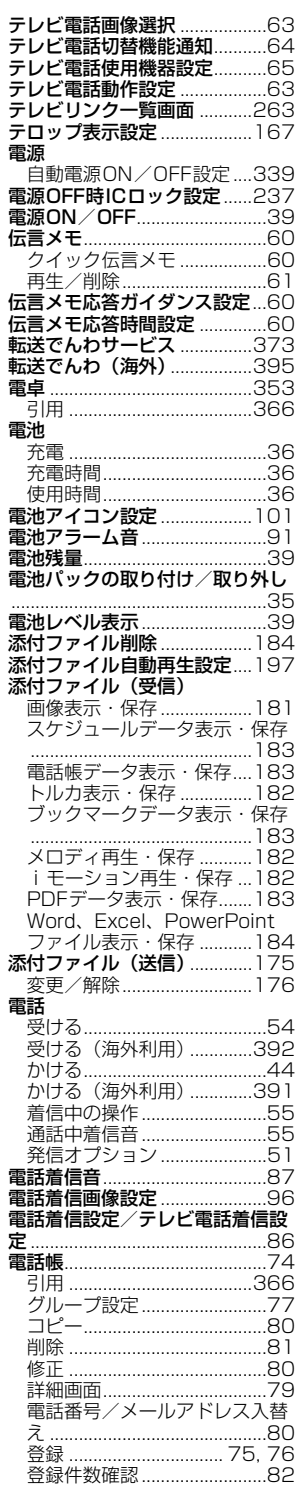

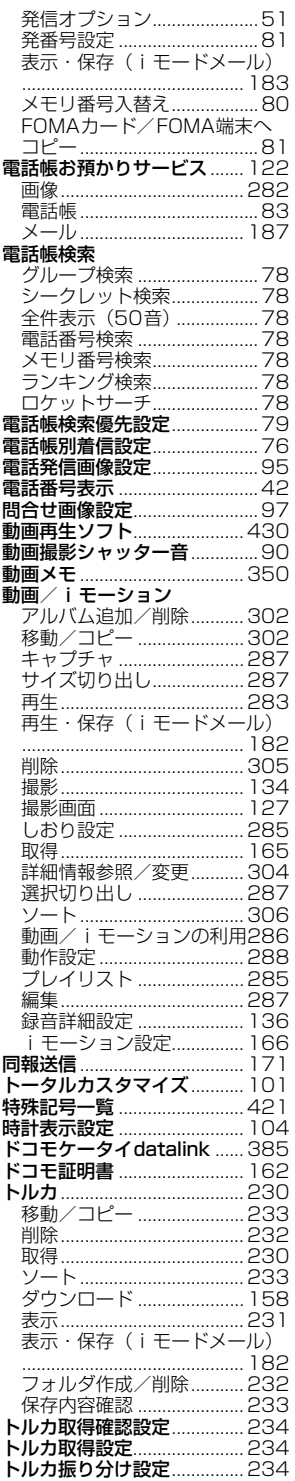

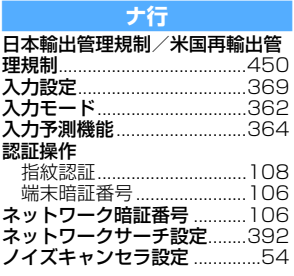

八行

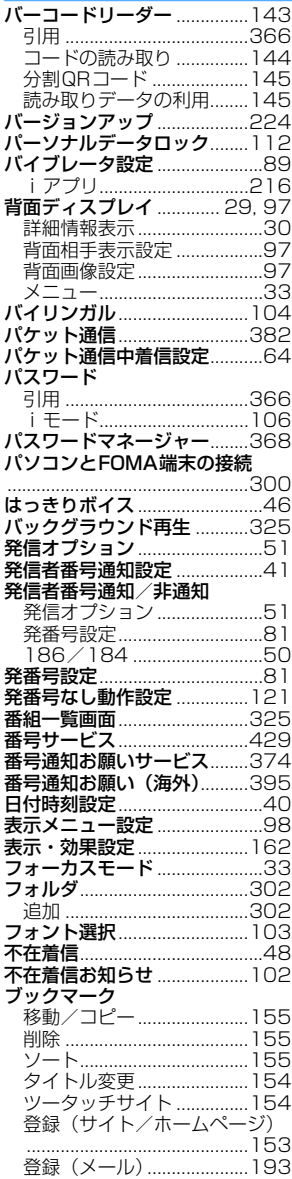

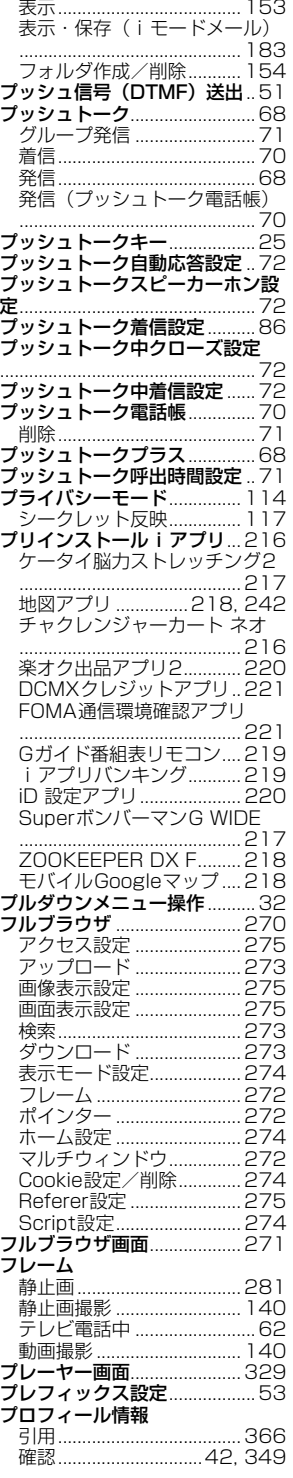

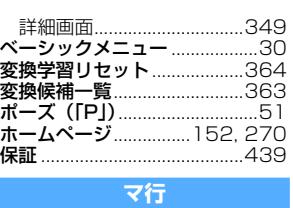

マイク付リモコン F01 .......................................267, 336 マイドキュメント→PDFデータ マイピクチャ→画像 マイメニュー...........................152 待受画面......................................39 待受画面設定..............................93 アンテナアイコン設定 .......101 カレンダー/待受カスタマイズ .................................................94 電池アイコン設定 ...............101 時計表示設定.......................104 ランダムイメージ設定 ..........94 iアプリ待受画面..................94 待受時間......................................36 待受中音声メモ.......................350 マナーモード..............................91 マナーモード選択......................92 マルチアクセス.......................338 組み合わせ...........................427 マルチアクセス中表示 ..............57 マルチウィンドウ(フルブラウ ザ)............................................272 マルチウィンドウ(ワンセグ) ..................................................264 マルチカーソルキー ..................24 **マルチタスク...............................338** 組み合わせ................................428 **マルチタスクキー**..........................25<br>**マルチナンバー**........................376 — 発信オプション ...........................5 ]<br>**未送信メール→ iモードメール** ミュージックプレーヤー イントロ再生.......................330 音楽データ削除...................331 音楽データ保存...................326 詳細情報表示.............................334 ソート...................................333 動作設定...............................335 プレイリスト.......................331 連続再生...............................330 FMトランスミッタ.............336 WMA一括削除....................335 迷惑電話ストップサービス....374 メールアドレス..........................42 メール一覧表示設定 ......................197<br>メールグループ ............................196<br>メール検索 .......................189, 345 メール件数確認.......................188 メール作成画面.......................170 .<br>**メール自動受信**..........................177 メール受信添付ファイル設定197 メール設定(FOMA端末).....194 メール選択受信.......................178 メール選択受信設定 ...........196 メール送受信画像設定 ..............97 メール送受信履歴...................191 メール着信結果画像設定 ..........97 メール着信設定..........................86

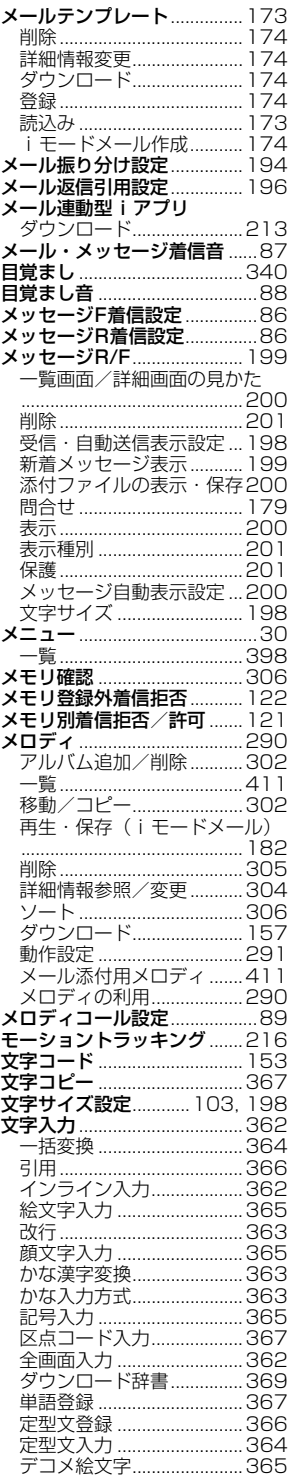

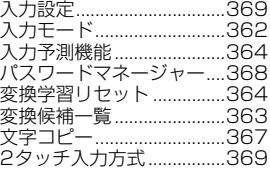

# ヤ行

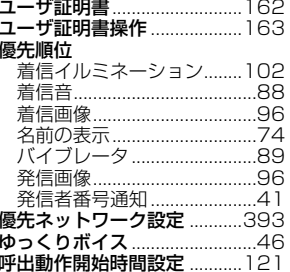

# - ラ行

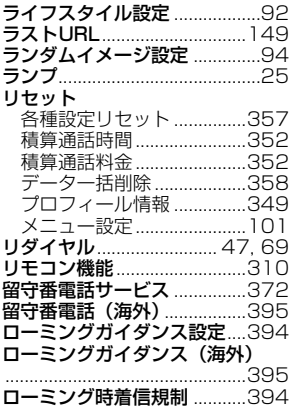

# ワ行

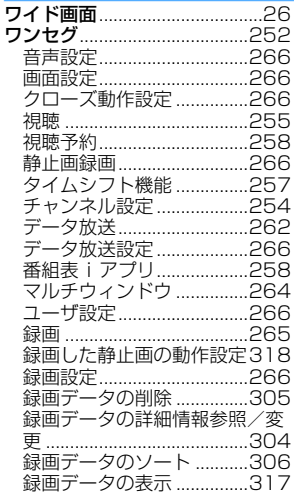

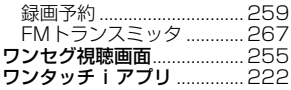

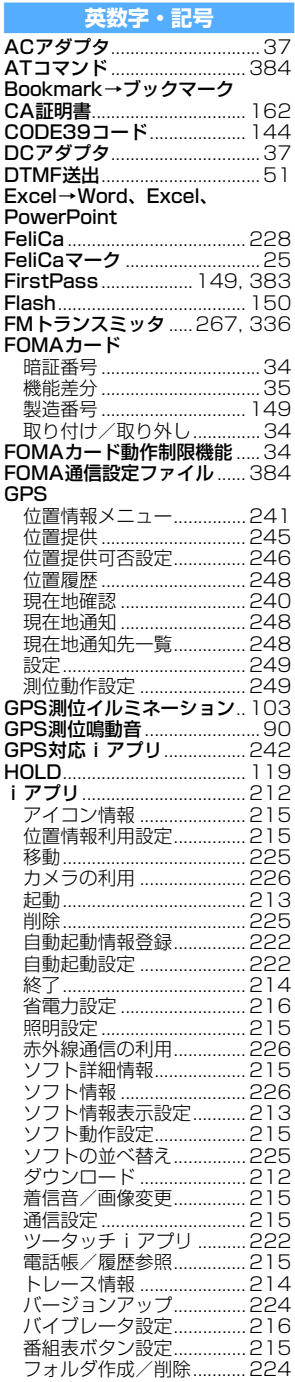

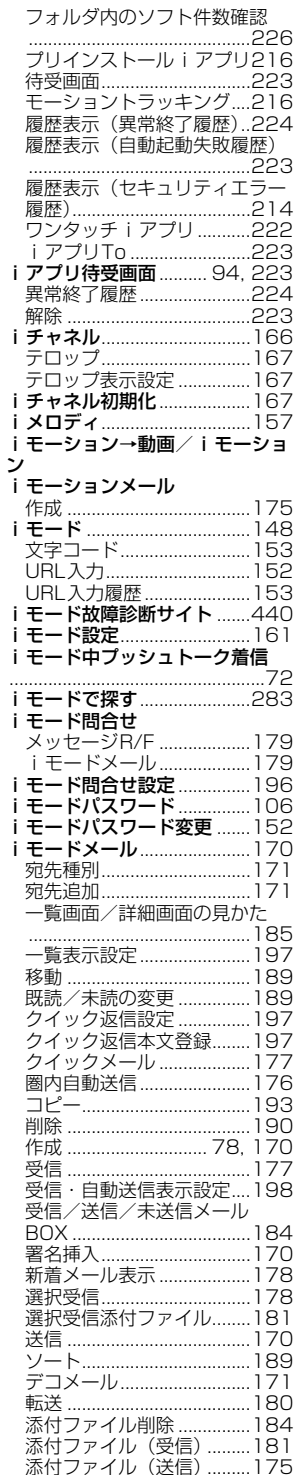

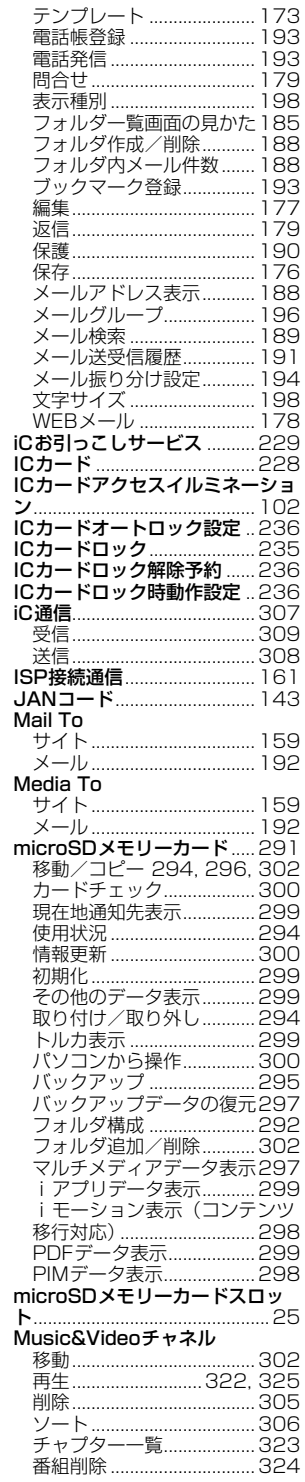

 $\overline{\phantom{a}}$ 

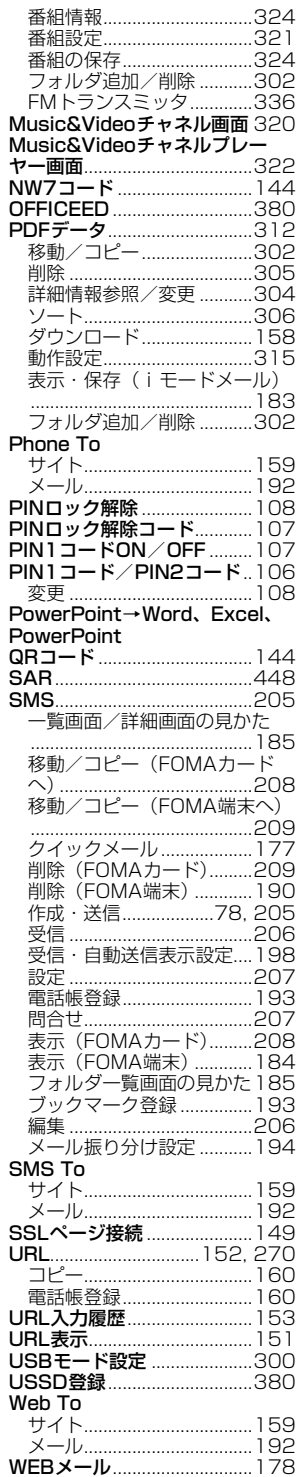

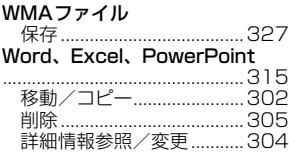

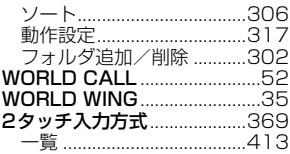

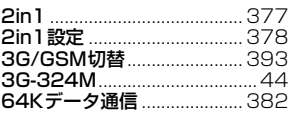

# **クイックマニュアル**

# **◆クイックマニュアルの使いかた**

本書に綴じ込みされている「クイックマニュアル」は、FOMA端末の基本的な画面表示や操作方法について簡 潔に説明しています。キリトリ線で切り取り、下記のように折ってご使用ください。また、外出時などには、2 枚合わせて携帯してください。

「クイックマニュアル(海外利用編)」は、海外で国際ローミングサービス(WORLD WING)をご利用いただ く際に携帯してください。

# **1** キリトリ線から切り離す(2枚)

切り離しの際にはけがなどにご注意ください。

# **2** それぞれを縦半分に折る

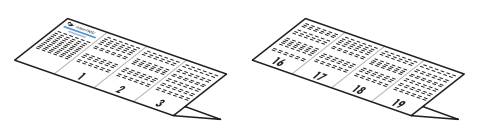

**3** それぞれを横半分に折る

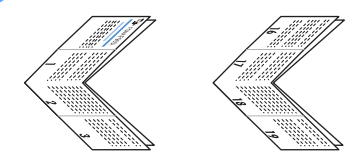

**4** それぞれをさらに横半分に折る

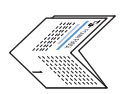

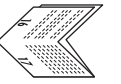

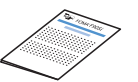

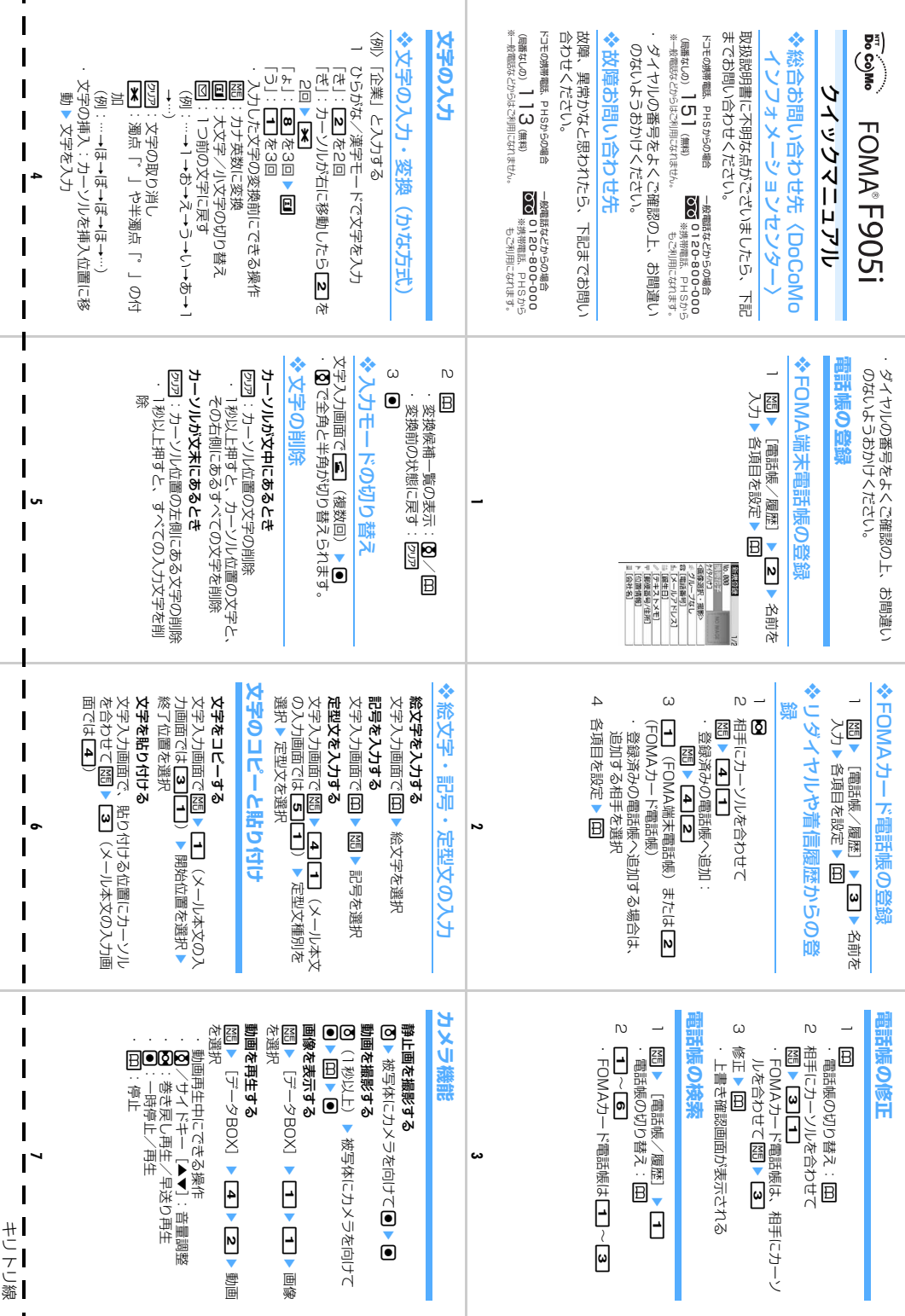

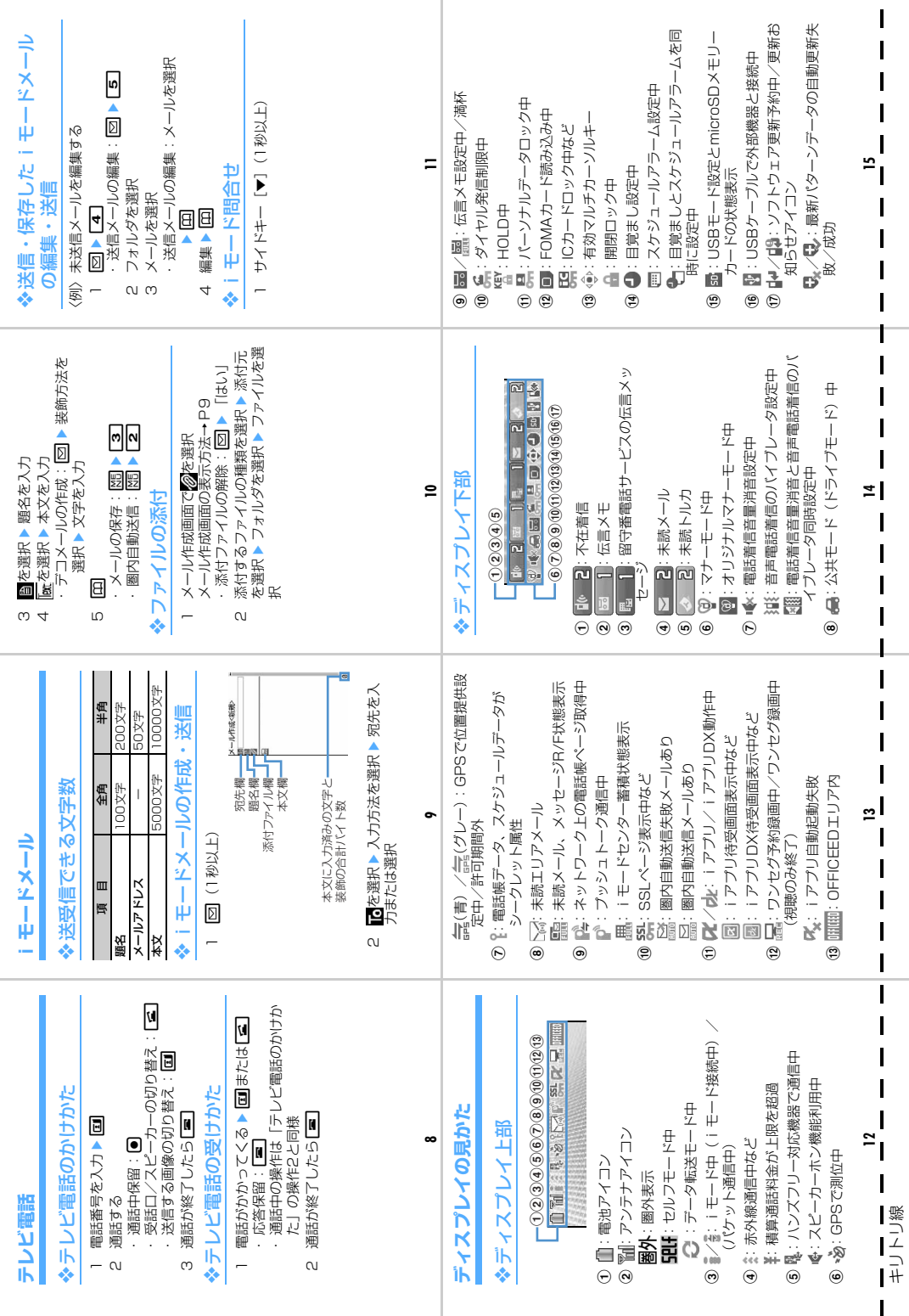

Ш

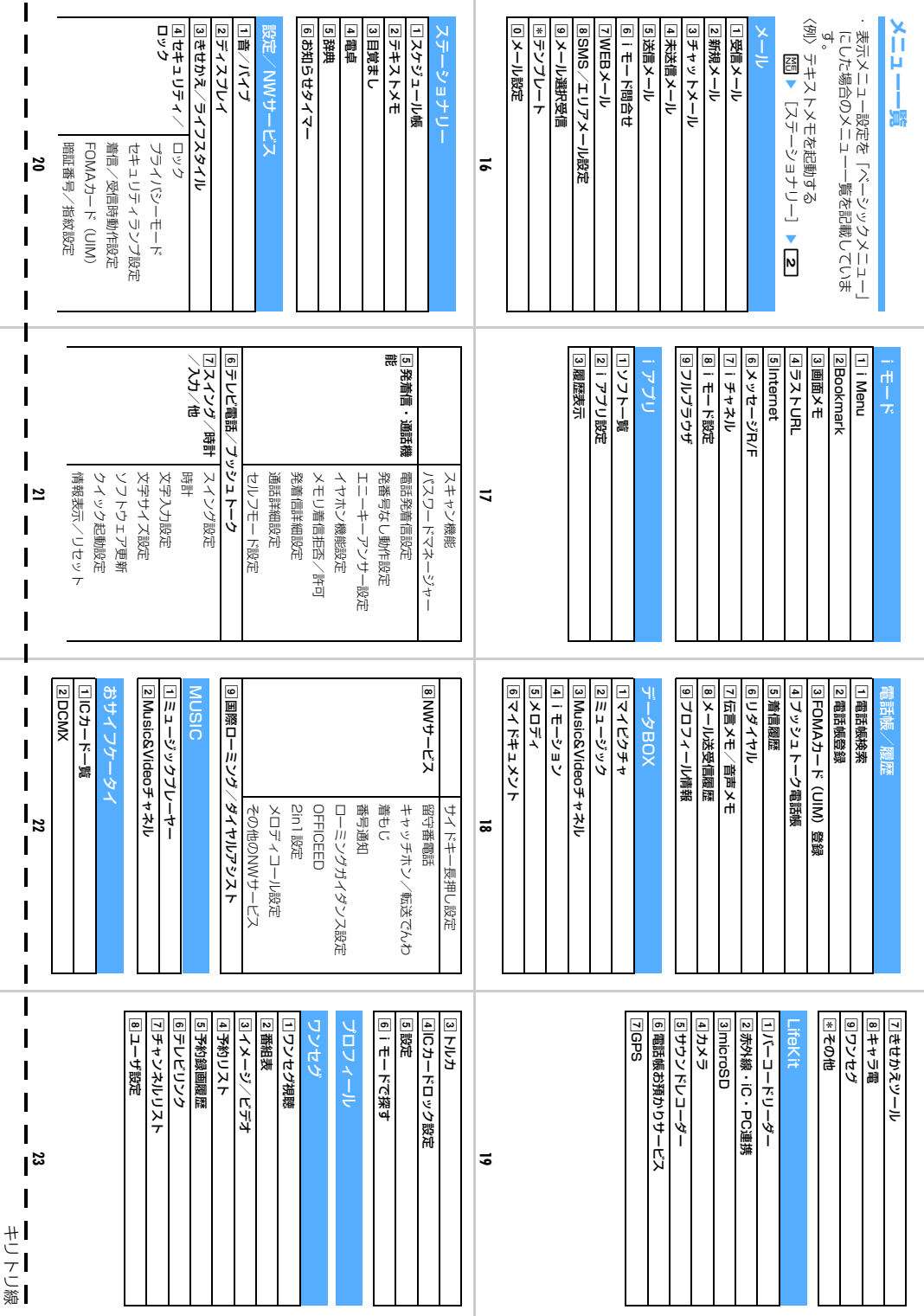

ı

トリング しゅうしょう しゅうしゅう しゅうしゅう しゅうしゅう しゅうしゅう しゅうしゅう しゅうしゅう しゅうしゅう

 $\blacksquare$ 

 $\mathbf{I}$ 

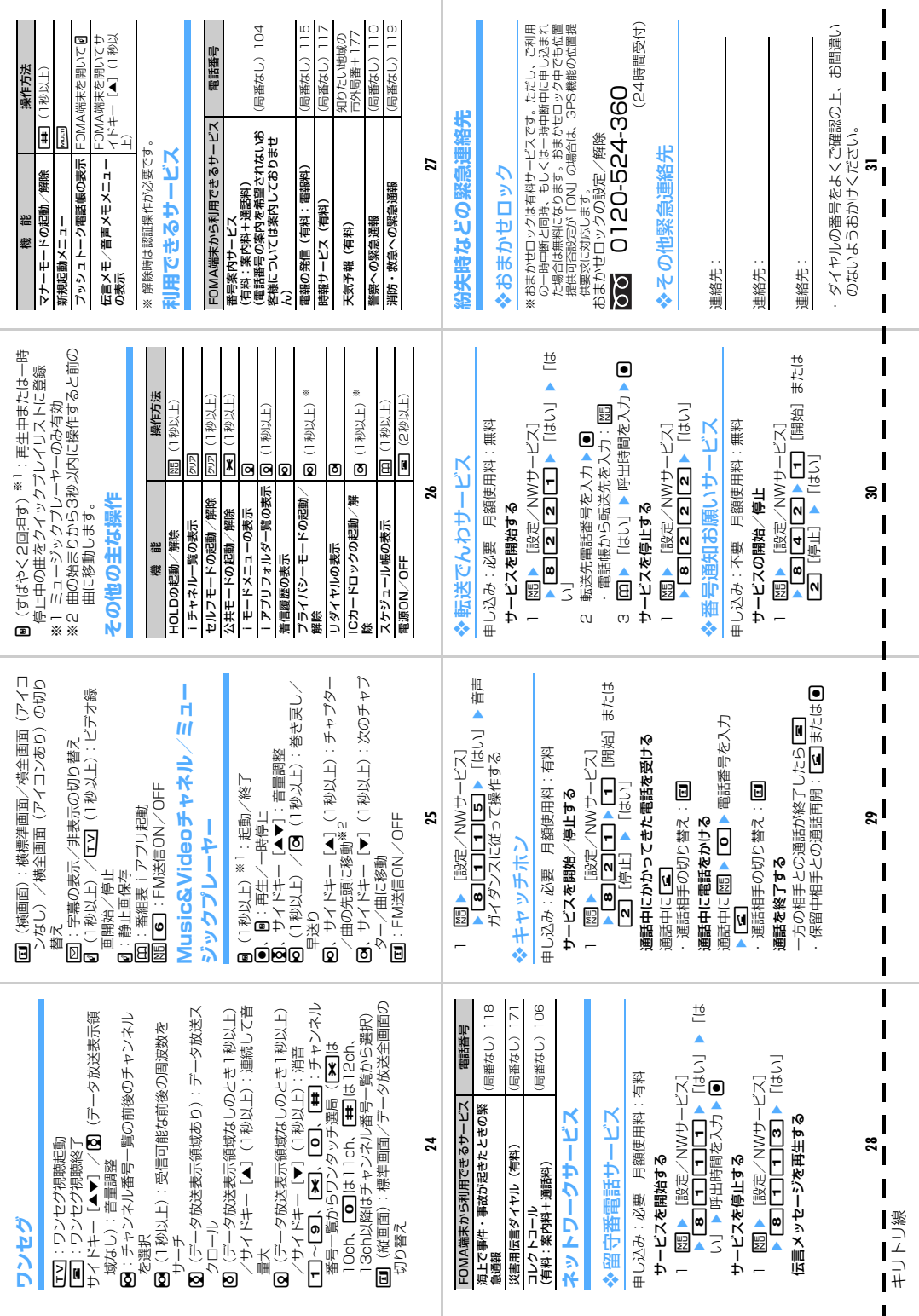

 $\mathbf I$ 

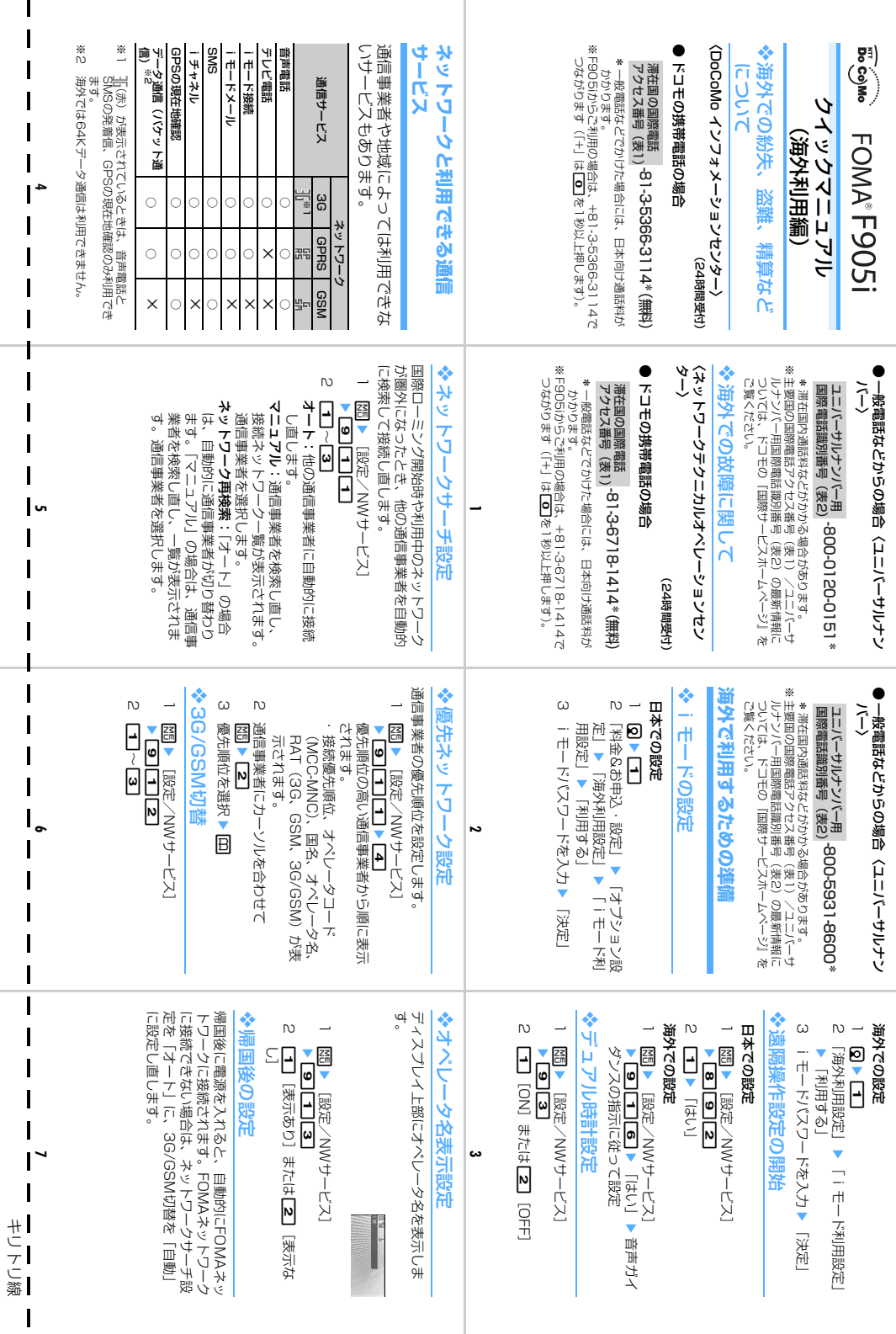

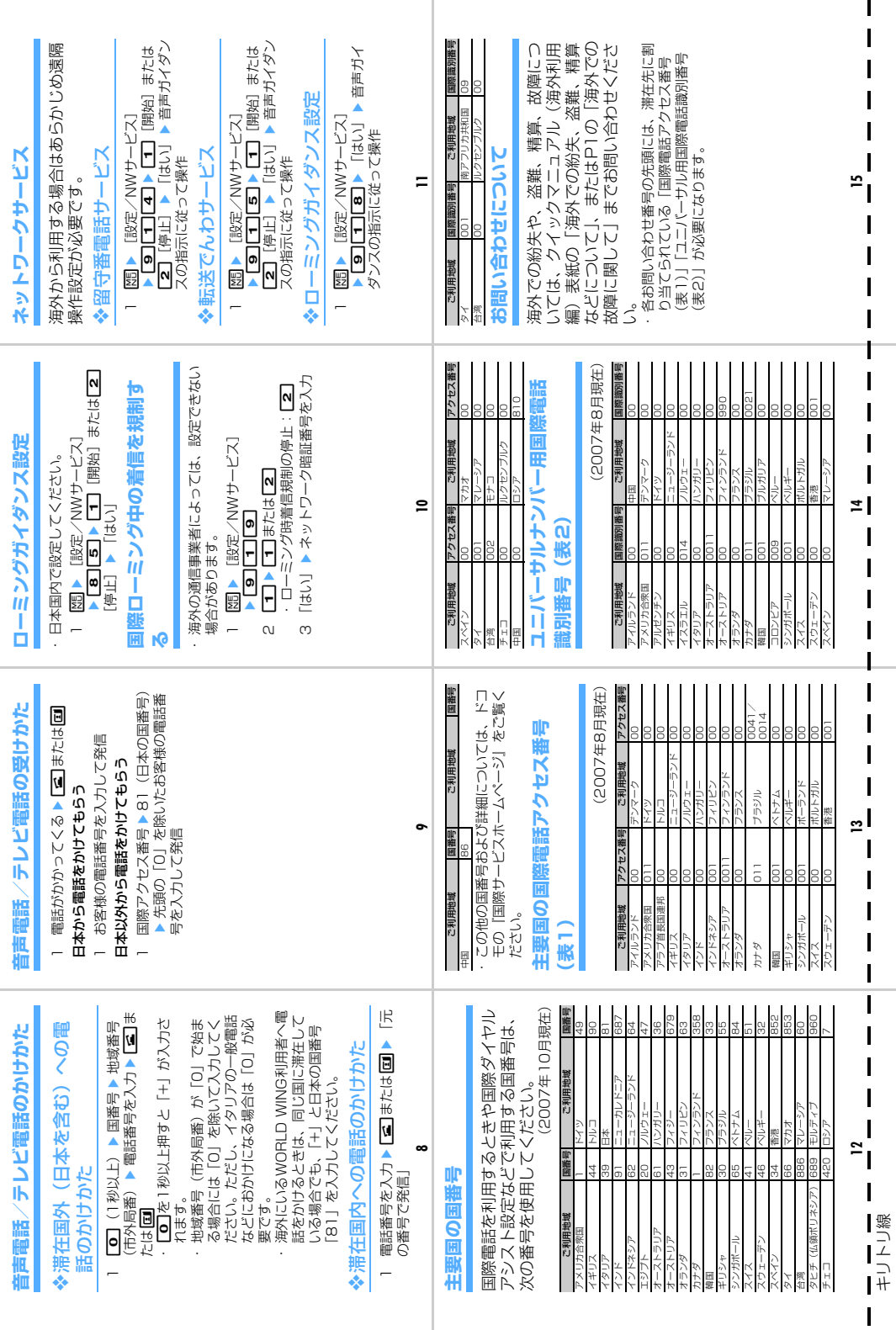

# **「マナーもいっしょに携帯しましょう 】**

# こんな場合は必ず電源を切りましょう

#### ■使用禁止の場所にいる場合

航空機内、病院内では、必ずFOMA端末の電源を切ってください。 ※ 医用電気機器を使用している方がいるのは病棟内だけではありません。 ロビーや待合室などでも、必ず電源を切ってください。

# ■満員電車の中など、植込み型心臓ペースメーカおよび植込み型除細動器を装着した 方が近くにいる可能性がある場合

植込み型心臓ペースメーカおよび植込み型除細動器に悪影響を与えるおそれがあります。

こんな場合は公共モードに設定しましょう

#### ■運転中の場合

運転中の携帯電話を手で保持しての使用は罰則の対象となります。

※ やむを得ず電話を受ける場合には、ハンズフリーで「かけ直す」ことを伝え、安全な場所に 停車してから発信してください。

# ■劇場・映画館・美術館など公共の場所にいる場合

静かにするべき公共の場所でFOMA端末を使用すると、周囲の方への迷惑になります。

使用する場所や声・着信音の大きさに注意しましょう

■レストランやホテルのロビーなどの静かな場所でFOMA端末をご使用になる場合 は、声の大きさなどに気をつけましょう。

■街の中では、通行の妨げにならない場所で使用しましょう。

# プライバシーに配慮しましょう

。<br>■ カメラ付き携帯電話を利用して撮影や画像送信を行う際は、プライバシーなどにご配慮<br>■ ください ください。

īĪ

л

# こんな機能が公共のマナーを守ります

かかってきた電話に応答しない設定や、FOMA端末から鳴る音を消す設定など、便利な機能 があります。

●公共モード(ドライブモード/電源OFF)

電話をかけてきた相手に運転中もしくは通話を控える必要のあるような所(電車、バス、映 画館等)にいるため、電話に出られない旨のガイダンスが流れ、通話が切断されます。→ P58

# ●伝言メモ

F

П.

電話に出られない場合に、電話をかけてきた相手の用件を録音/録画します。→P60

# ●着信バイブレータ

電話がかかってきたことを、振動でお知らせします。→P89

### ●マナーモード/オリジナルマナーモード

キー操作音や着信音などFOMA端末から鳴る音をすべて消します(マナーモード)。→P91 マナーモードの動作を変更することもできます(オリジナルマナーモード)。→P92

この印刷物はリサイクルに配慮して製本されています。不要となった際、回収、リサイクルに出 しましょう。

# 「ドコモ e サイト」では住所変更、料金プラン変更などの各種お手続き、資料請求を承っております。

#### パケット通信料無料 i モードから )i Menu ⇒ 料金&お申込・設定 ⇒ 各種手続き(ドコモeサイト)

# <mark>パソコンから</mark> My DoCoMo(http://www.mydocomo.com/)⇒ 各種手続き(ドコモeサイト)

※iモードからご利用になる場合、「ネットワーク暗証番号」が必要となります。

※iモードからご利用になる場合のパケット通信料は無料です。海外からのアクセスの場合は有料となります。

※パソコンからご利用になる場合、「DoCoMo ID/パスワード」が必要となります。

※「ネットワーク暗証番号」および「DoCoMo ID/パスワード」をお持ちでない方・お忘れの方は、下記総合お問い合わせ先にご相談ください。 ※ご契約内容によりご利用になれない場合があります。

※システムメンテナンスなどにより、ご利用になれない場合があります。

# **故障お問い合わせ先 総合お問い合わせ先 〈DoCoMo インフォメーションセンター〉**

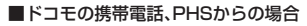

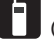

(局番なしの)**151**(無料)

### ■一般電話などからの場合

# **0120-800-000**

ー<br>※携帯電話、PHSからもご利用になれます。

●ダイヤルの番号をよくご確認の上、お間違いのないようにおかけく ださい。

**海外での紛失、盗難、精算などについて** 〈DoCoMo インフォメーションセンター〉(24時間受付)

●ドコモの携帯電話の場合

**-81-3-5366-3114\***(無料) 滞在国の国際電話 アクセス番号(表1)

\*一般電話などでかけた場合には、日本向け通話料がかかります。

- ※F905iからご利用の場合は、+81-3-5366-3114でつながります (「+」は「0」キーを1秒以上押します)。
- ●一般電話などからの場合〈ユニバーサルナンバー〉

**-800-0120-0151\*** ユニバーサルナンバー用 国際電話識別番号(表2)

\*滞在国内通話料などがかかる場合があります。

※主要国の国際電話アクセス番号(表1)/ユニバーサルナンバー用国際 電話識別番号(表2)は、取扱説明書P390をご覧ください。

■ドコモの携帯電話、PHSからの場合

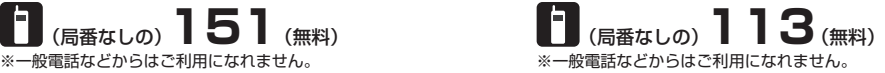

■一般電話などからの場合

# **0120-800-000**

**——<br>※携帯電話、PHSからもご利用になれます。** 

- ●ダイヤルの番号をよくご確認の上、お間違いのないようにおかけく ださい。
- ●なお、詳しくはFOMA端末などに添付の「全国サービスステーショ ン一覧」でご確認ください。

#### **海外での故障に関して** 〈ネットワークテクニカルオペレーションセンター〉(24時間受付)

#### ●ドコモの携帯電話の場合

**-81-3-6718-1414\***(無料) 滞在国の国際電話 アクセス番号(表1)

\*一般電話などでかけた場合には、日本向け通話料がかかります。

※F905iからご利用の場合は、+81-3-6718-1414でつながります (「+」は「0」キーを1秒以上押します)。

●一般電話などからの場合〈ユニバーサルナンバー〉 **-800-5931-8600\*** ユニバーサルナンバー用 国際電話識別番号(表2)

\*滞在国内通話料などがかかる場合があります。

※主要国の国際電話アクセス番号(表1)/ユニバーサルナンバー用国際 電話識別番号(表2)は、取扱説明書P390をご覧ください。

**●紛失・盗難などにあわれたら、速やかに利用中断手続きをお取りください。 ●お客様が購入されたFOMA端末に故障が発生した場合は、ご帰国後にドコモ指定の故障取扱窓口へご持参ください。**

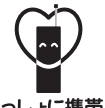

#### マナーもいっしょに携帯しましょう。

○公共の場所で携帯電話をご利用の際は、周囲の方への心くばりを忘れずに。

NTT DoCoMo グループ 販売元 株式会社NTTドコモ北海道 株式会社NTTドコモ東海 株式会社NTTドコモ中国

株式会社NTTドコモ東北 株式会社NTTドコモ北陸 株式会社NTTドコモ四国

株式会社NTTドコモ 株式会社NTTドコモ関西 株式会社NTTドコモ九州

製造元 富士通株式会社

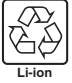

環境保全のため、不要になった電池は NTT DoCoMoまたは代理店、リサイクル 協力店などにお持ちください。

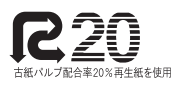

滴切に管理された森林の 植林木80%利用しています

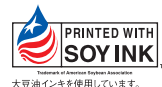
# FOMA®F905i **パソコン接続マニュアル**

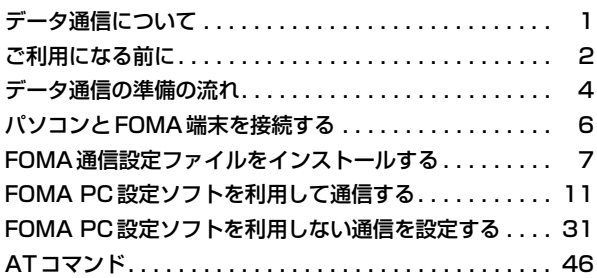

■ パソコン接続マニュアルについて 本マニュアルでは、FOMA F905iでデータ通信をする際に必要な事項についての説明 をはじめ、CD-ROM内の「FOMA通信設定ファイル(ドライバ)」「FOMA PC設定ソ フト」のインストール方法などを説明しています。 お使いの環境によっては操作手順や画面が一部異なる場合があります。

> '07.10(1版) CA92002-5224

# **データ通信について**

FOMA端末とパソコンを接続して利用できる通信形態は、パケット通信、64Kデータ通信に分類 されます。

- パソコンと接続してパケット通信や64Kデータ通信を行ったり、電話帳などのデータを編集したりするには、 付属のCD-ROMからソフトのインストールや各種設定を行う必要があります。
- OSをアップグレードして使用されている場合の動作は保証いたしかねます。
- 海外でパケット通信を行う場合は、IP接続で通信を行ってください (PPP接続ではパケット通信できません)。 また、海外では64Kデータ通信は利用できません。
- FOMA端末は、FAX通信やRemote Wakeupには対応しておりません。
- ドコモのPDA、museaやsigmarion Ⅱ、sigmarion Ⅲと接続してデータ通信が行えます。ただし、musea やsigmarion Ⅱをご利用の場合は、これらのアップデートが必要です。アップデートの方法などの詳細は、ド コモのホームページをご覧ください。

### パケット通信

送受信したデータ量に応じて課金されるため、メールの送受信など、比較的少ないデータ量を高速でやりとりす る場合に適しています。ネットワークに接続していても、データの送受信を行っていないときには通信料がかか らないため、ネットワークに接続したまま必要なときにデータを送受信するという使いかたができます。

ドコモのインターネット接続サービスmopera Uやmoperaなど、FOMAパケット通信に対応したアクセスポイ ントを利用して、受信最大3.6Mbps、送信最大384kbpsの高速パケット通信ができます。通信環境や混雑状 況の影響により通信速度が変化するベストエフォートによる提供です。

画像を含むホームページの閲覧やデータのダウンロードなど、データ量の多い通信を行った場合には通信料が高 額になりますのでご注意ください。

※ FOMAハイスピードエリア外やmoperaなどHIGH-SPEEDに対応していないアクセスポイントに接続する とき、またはドコモのPDA、museaやsigmarion Ⅱ、sigmarion ⅢなどHIGH-SPEEDに対応していない 機器をご利用の場合は、送受信ともに最大384kbpsでの接続になります。

# 64Kデータ通信

データ量に関係なく、ネットワークに接続している時間の長さに応じて課金されるため、マルチメディアコンテ ンツのダウンロードなど、比較的データ量の多い送受信を行う場合に適しています。

ドコモのインターネット接続サービスmopera Uやmoperaなど、FOMA64Kデータ通信に対応したアクセス ポイント、またはISDN同期64Kのアクセスポイントを利用して、64kbpsの安定した通信速度でデータを送受 信できます。

長時間通信を行った場合には通信料が高額になりますのでご注意ください。

# **ご利用になる前に**

# 動作環境について

データ通信を利用するためのパソコンの動作環境は、次のとおりです。

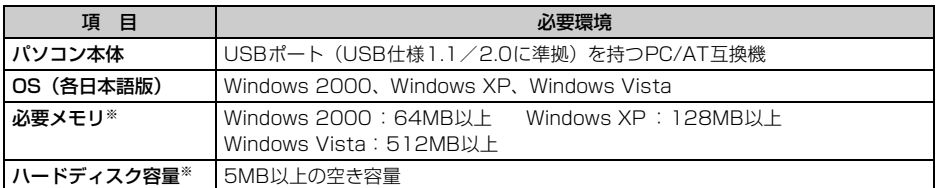

※ FOMA PC設定ソフトの動作環境です。パソコンのシステム構成により異なる場合があります。

- ●動作環境によってはご使用になれない場合があります。また、上記の動作環境以外でのご使用について、当社 では責任を負いかねますのであらかじめご了承ください。
- メニューが動作する推奨環境はMicrosoft Internet Explorer6.0以降(Windows Vistaの場合は、Microsoft Internet Explorer7.0以降)です。CD-ROMをセットしてもメニューが表示されない場合は次の手順で操作 してください。
	- ①「スタート〕→「ファイル名を指定して実行」を順にクリック Windows Vistaのとき: (スタート)→「すべてのプログラム」→「アクセサリ」→「ファイル名を指 定して実行」を順にクリック
	- 2「名前」に次のように入力して [OK] をクリック <CD-ROMドライブ名>:index.html ※ CD-ROMドライブ名はお使いのパソコンによって異なります。

CD-ROM をパソコンにセットすると、次のような警告画面が表示される場合があります。この警告は、 Internet Explorerのセキュリティの設定によって表示されますが、使用には問題ありません。[はい]をク リックしてください。

※ 画面はWindows XPを使用した場合の例です。お使いのパソコンの環境により異なる場合があります。

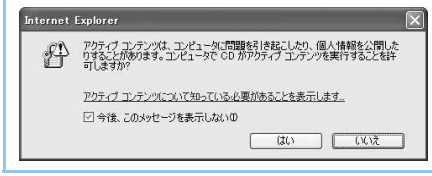

# 必要な機器について

FOMA端末とパソコン以外に、次の機器が必要です。

- FOMA 充電機能付USB接続ケーブル 01(別売)またはFOMA USB接続ケーブル(別売)
- 付属のCD-ROM「FOMA® F905i用CD-ROM」
- ※ USBケーブルは専用のFOMA 充電機能付USB接続ケーブル 01またはFOMA USB接続ケーブルをお買い 求めください。パソコン用のUSBケーブルはコネクタ部の形状が異なるため利用できません。
- ※ USB HUBを使用すると、正常に動作しない場合があります。
- ※ 本マニュアルでは、FOMA 充電機能付USB接続ケーブル 01を例に説明しています。

# インターネットサービスプロバイダの利用料について

パソコンでインターネットを利用する場合、通常ご利用になるインターネットサービスプロバイダ(以降プロバ イダ)の利用料が必要です。この利用料は、FOMAサービスの利用料とは別に直接プロバイダにお支払いいただ きます。利用料の詳細は、ご利用のプロバイダにお問い合わせください。

● ドコモのインターネット接続サービスmopera Uやmoperaがご利用いただけます。 mopera Uはお申し込みが必要な有料サービスです。使用した月だけ月額使用料がかかるプランもご利用いた だけます。FOMA端末でのインターネット接続には、ブロードバンド接続オプションなどに対応したmopera Uのご利用をおすすめします。

moperaはお申し込みが不要で、月額使用料は無料です。今すぐインターネットに接続したい方に便利なサー ビスです。

## 接続先(プロバイダなど)について

パケット通信と64Kデータ通信では接続先が異なります。パケット通信を行うときはパケット通信対応の接続 先、64Kデータ通信を行うときはFOMA64Kデータ通信、またはISDN同期64K対応の接続先をご利用くださ い。

● PIAFSなどのPHS64K/32Kデータ通信やDoPaのアクセスポイントには接続できません。

## ユーザー認証について

接続先によっては、接続時にユーザー認証が必要な場合があります。その場合は、通信ソフトまたはダイヤル アップネットワークでIDとパスワードを入力してください。IDとパスワードはプロバイダまたは社内LANなど 接続先のネットワーク管理者から付与されます。詳細はプロバイダまたはネットワーク管理者にお問い合わせく ださい。

## パソコンのブラウザを利用してのアクセス認証について

パソコンのブラウザを利用してのアクセス認証でFirstPass(ユーザ証明書)が必要な場合は、付属のCD-ROM からFirstPass PCソフトをインストールし、設定してください。詳細は付属のCD-ROM内の『簡易操作マニュア ル』をご覧ください。

### パケット通信および64Kデータ通信の条件

日本国内で通信を行うには、次の条件が必要です。

- FOMAサービスエリア内であること
- パケット通信の場合、アクセスポイントがFOMAパケット通信に対応していること
- 64Kデータ通信の場合、接続先がFOMA64Kデータ通信、またはISDN同期64Kに対応していること
- ※ 上記の条件が整っていても、基地局が混雑していたり、電波状況が悪かったりするときは通信できない場合 があります。

# **データ通信の準備の流れ**

パケット通信および64Kデータ通信を利用する場合の準備について説明します。

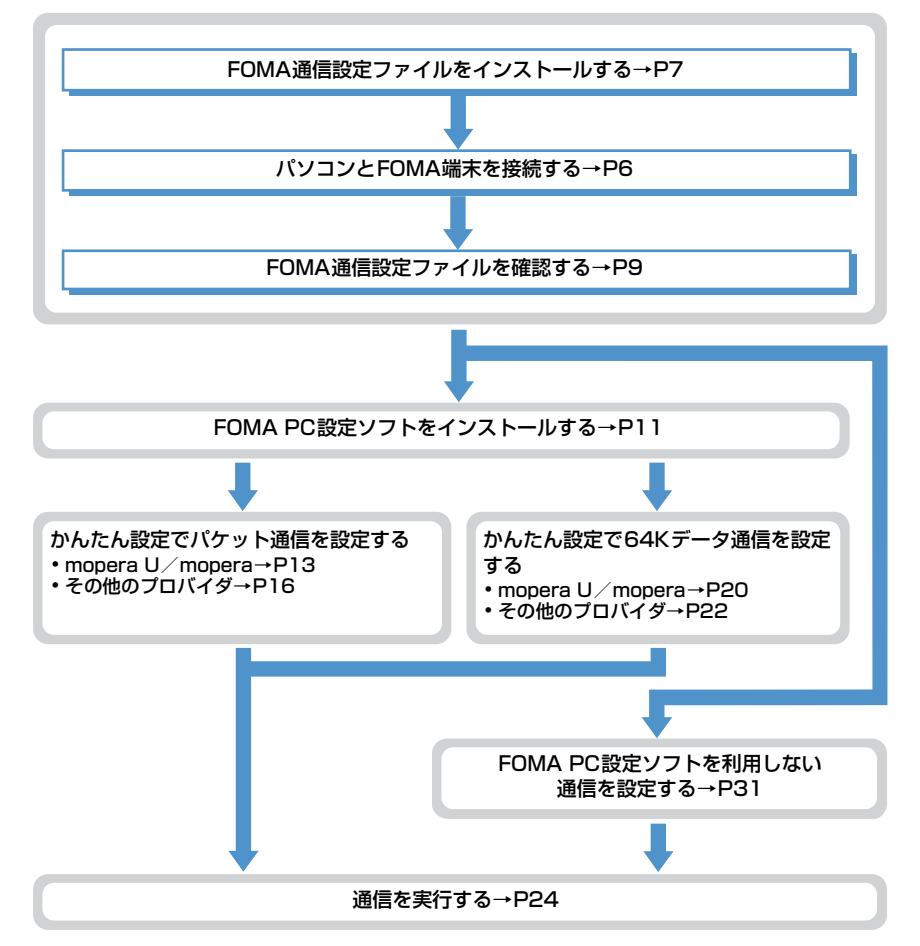

### FOMA通信設定ファイルについて

パソコンに接続してパケット通信または64Kデータ通信を行うには、FOMA通信設定ファイルをインストール する必要があります。

## FOMA PC設定ソフトについて

付属のCD-ROMからFOMA PC設定ソフトをパソコンにインストールすると、パケット通信または64Kデータ 通信を行うために必要なさまざまな設定を、パソコンから簡単に操作できます。

## インストール/アンインストール前の注意点

- ●操作を始める前に他のプログラムが稼動中でないことを確認し、稼動中のプログラムがある場合は終了してく ださい。
- FOMA通信設定ファイルやFOMAバイトカウンタ、FOMA PC設定ソフトのインストール/アンインストール を行う場合は、必ずパソコンの管理者権限を持ったユーザーで行ってください。それ以外のユーザーで行うと エラーになる場合があります。Windows Vistaの場合、「ユーザーアカウント制御」画面が表示されたとき は、「許可」または「続行]をクリックするか、パスワードを入力して「OKI をクリックしてください。パソ コンの管理者権限の設定操作については、各パソコンメーカやマイクロソフト社にお問い合わせください。

●パソコンの操作方法、管理者権限の設定などについては、パソコンの取扱説明書をご覧ください。

#### ■ データ通信の用語集

#### ● APN (Access Point Name)

パケット通信で接続するプロバイダなどを識別する文字列。たとえば、mopera Uは「mopera.net」が APNとなります。

- $\bullet$  cid (Context Identifier) FOMA端末内に登録するパケット通信での接続先(APN)を管理する番号。FOMA端末では1から10 までの10件が使えます。
- $\bullet$  DNS (Domain Name System) ドメインネーム(例:nttdocomo.co.jp)を、コンピュータで使うIPアドレスに変換するシステムのこ とです。
- $\bullet$  HSDPA (High Speed Downlink Packet Access) 第3世代(3G)携帯電話方式「W-CDMA」のデータ通信を高速化した規格。
- $\bullet$  OBEX (Object Exchange) データ通信の国際規格の1つ。OBEXに対応している携帯電話、パソコン、デジタルカメラ、プリンタな どの間で、データの送受信ができます。
- $\bullet$  QoS (Quality of Service) サービスの品質。通信時にユーザーの意図どおりに回線を利用するための技術。FOMA端末では、接続 するときの通信速度などを設定できます。

● 通信設定最適化 FOMAネットワークでパケット通信を行う際に、TCP/IPの伝送能力を最大限に生かすためのTCPパラ メータ。FOMA端末の通信性能を最大限に活用するには、この通信設定が必要です。

#### ● 管理者権限

OSのシステムなどすべてにアクセスできる権限のこと。1台のパソコンに最低1人は、パソコンの管理 者権限を持つユーザーが設定されています。通常、パソコンの管理者権限がないユーザーは、ドライバや ソフトなどのインストール/アンインストールができません。

# **パソコンとFOMA端末を接続する**

- パソコンとFOMA端末は、電源が入っている状態で接続してください。
- ●初めてパソコンに接続する場合は、あらかじめFOMA通信設定ファイルをインストールしてください。→P7

# USBケーブルで接続する

● FOMA 充電機能付USB接続ケーブル 01は別売りです。

# <mark>1</mark> USBケーブルのコネクタをFOMA端末の外部接続端子に差し込む<br><mark>?</mark> USBケーブルのパソコン側をパソコンのUSBポートに差し込む **2** USBケーブルのパソコン側をパソコンのUSBポートに差し込む

・ FOMA通信設定ファイルのインストール前にパソコンに接続した場合は、USBケーブルが差し込まれ たことを自動的に認識してドライバが要求され、ウィザード画面が表示されます。その場合は、FOMA 端末を取り外します。Windows 2000、Windows XPではウィザード画面で「キャンセル] をクリッ クして終了してください。

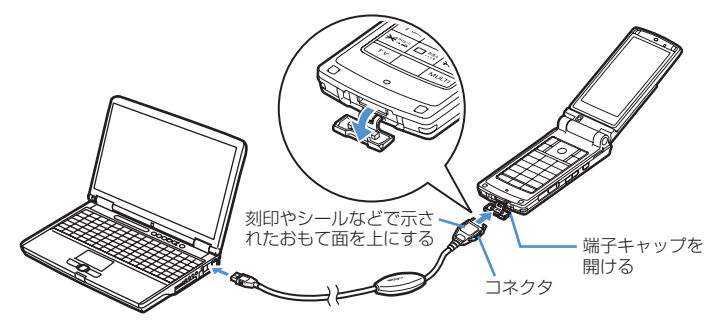

・ パソコンとFOMA端末が接続されると、FOMA端末の待受画面に が表示されます。

# 取り外しかた

**1** USBケーブルのコネクタのリリースボタンを押し(a)、FOMA端末から引き抜  $(2)$ 

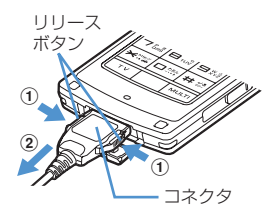

# **2** パソコンからUSBケーブルを引き抜く

### **お知らせ**

- **・** FOMA端末からUSBケーブルを抜き差しする際は、コネクタ部分に無理な力がかからないように注意してください。 取り外すときは、必ずリリースボタンを押しながら水平に引き抜いてください。無理に引き抜こうとすると故障の原因 となります。
- **・** データ通信中USBケーブルを外さないでください。データ通信が切断され、誤動作やデータ消失の原因となります。

**6**

# **FOMA通信設定ファイルをインストールする**

FOMA端末をパソコンに接続してデータ通信を行うには、FOMA通信設定ファイルが必要です。 使用するパソコンにFOMA端末を初めて接続する前に、インストールしておきます。

FOMA通信設定ファイルをインストールする

- ●操作の前に、必ず「インストール/アンインストール前の注意点」をご覧ください。→P5
- ●操作4までFOMA端末を接続しないでください。

#### 〈例〉Windows XPにインストールするとき

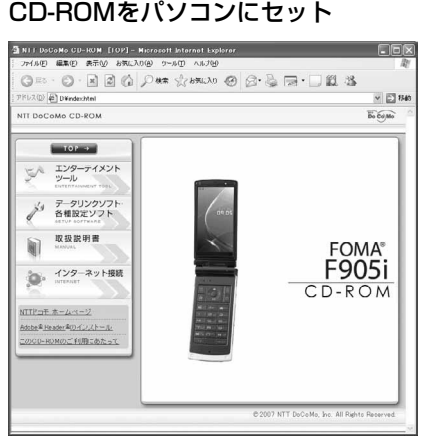

**2** [データリンクソフト・各種設定ソフト]→「FOMA通信設定ファイル(USBド ライバ)」の[インストール]を順にクリックし、表示されるウィンドウから 「F905ist.exe」アイコンをダブルクリック

**7**

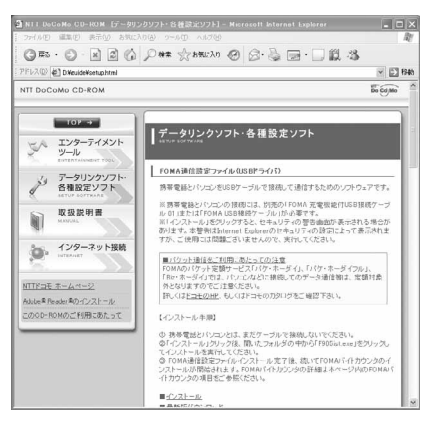

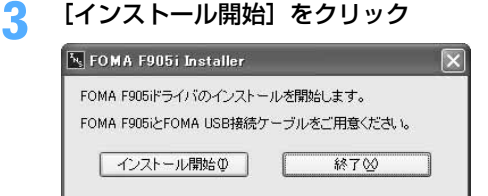

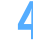

# **4** FOMA端末をパソコンに接続する旨のメッセージが表示されたら、FOMA端末 をパソコンに接続

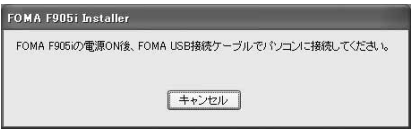

・ FOMA端末は電源の入った状態で接続してくださ い。

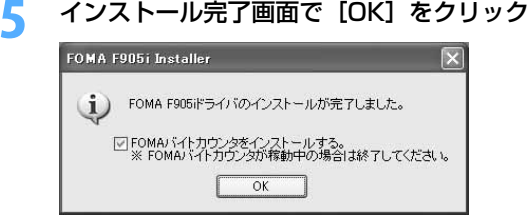

・ 続いてFOMAバイトカウンタをインストールします。FOMAバイトカウンタとは、携帯電話とパソコ ンを接続してデータ通信を行った際の、データ通信料金の概算を把握するソフトウェアです。FOMA バイトカウンタが稼働しているときは、終了させてください。

# <mark>6</mark> 「FOMAバイトカウンタセットアップへようこそ」画面で[次へ]をクリック<br>**7** 「注意事項」をお読みの上、「次へ]をクリック

- 
- **7** 「注意事項」をお読みの上、[次へ]をクリック **8** 「使用許諾契約」画面で内容を確認の上、契約内容に同意する場合は「使用許諾 契約の全条項に同意します」をクリックし、[次へ] をクリック
- **「インストール先の選択」画面でインストール先を確認して[次へ]をクリック** • 変更する場合は [変更] をクリックし、任意のインストール先を指定して [OK] をクリックします。
- <mark>1</mark>∩ [インストール] をクリック
- **11** [完了]をクリック
- **12** [OK]をクリックし、ご利用に合わせてオプション設定を行う
	- ・ オプション設定の方法や、FOMAバイトカウンタの使いかたについては、『FOMAバイトカウンタ操作 マニュアル』を参照してください。

# **お知らせ**

- **・** インストールには数分かかる場合があります。
- **・** Windowsを再起動する旨のメッセージが表示された場合は、画面の指示に従い再起動してください。
- **・** データ通信中にインストールを行わないでください。

FOMA通信設定ファイルを確認する

● FOMA端末がパソコンに正しく認識されていない場合、設定および通信はできません。

〈例〉Windows XPで確認するとき

- **1** [スタート]→「コントロールパネル」→[パフォーマンスとメンテナンス]ア イコン→ [システム] アイコンを順にクリック
	- Windows 2000のとき 「スタート】をクリック→「設定」から「コントロールパネル」をクリック→「システム】アイコンを ダブルクリック
	- Windows Vistaのとき (スタート)→「コントロールパネル」→「システムとメンテナンス」→「デバイスマネージャ」 を順にクリック 操作3に進みます。

# **2** [ハードウェア]タブをクリック→[デバイス マネージャ]をクリック

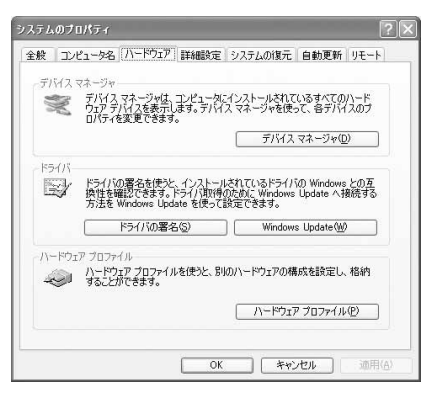

**3** 各デバイスの種類をダブルクリック→次のデバイス名が登録されていることを確 認

**9**

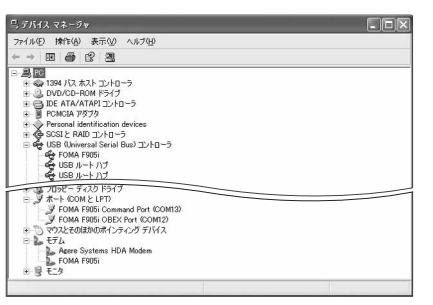

- ・ デバイスの種類とデバイス名は次のとおりです。 表示される順番はOSにより異なります。
	- USB(Universal Serial Bus)またはユニバー サルシリアルバスコントローラ:FOMA F905i
	- ポート(COMとLPT): FOMA F905i Command Port (COMx) \* FOMA F905i OBEX Port (COMx) \*
	- モデム:FOMA F905i
	- ※ x はパソコンの環境により、異なった数字が表 示されます。

FOMA通信設定ファイルをアンインストールする

●操作の前に、必ず「インストール/アンインストール前の注意点」をご覧ください。→P5 ●操作の前に、パソコンからFOMA端末を取り外してください。

〈例〉Windows XP でアンインストールするとき

# **1** [スタート]→「コントロールパネル」→[プログラムの追加と削除]アイコン を順にクリック

#### ■ Windows 2000のとき

[スタート]をクリック→「設定」から「コントロールパネル」をクリック→[アプリケーションの追 加と削除]アイコンをダブルクリック

■ Windows Vistaのとき (スタート)→「コントロールパネル」→「プログラムのアンインストール」を順にクリック

# **2** 「プログラムの追加と削除」画面で「FOMA F905i USB」を選択して[変更と 削除] をクリック

■ Windows 2000のとき 「アプリケーションの追加と削除」画面で「FOMA F905i USB」を選択して[変更と削除]をクリック

■ Windows Vistaのとき

「プログラムのアンインストールまたは変更」画面で「FOMA F905i USB」を選択して「アンイン ストールと変更」をクリック

# **3** 「FOMA F905i Uninstaller」と表示されていることを確認して[はい]をク リック

ドライバのアンインストールを開始します。

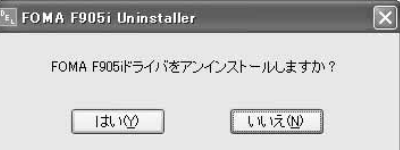

# **4** ドライバのアンインストール中画面の表示後に[OK]をクリック

#### **お知らせ**

**・** 削除画面で「FOMA F905i USB」が表示されていないときは、再度「FOMA通信設定ファイルをインストールする」 の操作を行った後に、アンインストールを行ってください。→P7

# **FOMA PC設定ソフトを利用して通信する**

FOMA PC設定ソフトを利用すると、簡単な操作で通信の設定が行えます。

# FOMA PC設定ソフトについて

#### かんたん設定

ガイドに従い操作することで、FOMAデータ通信用ダイヤルアップの作成を行い、同時に通信設定最適化など を行います。

#### 通信設定最適化

パケット通信を利用する前に、パソコン内の通信設定を最適化します。通信性能を最大限に活用するには、通 信設定最適化が必要になります。

#### 接続先(APN)の設定

パケット通信を行う際に必要な接続先(APN)の設定を行います。接続先には通常の電話番号は使用しませ ん。あらかじめ接続先ごとに、FOMA端末にAPNと呼ばれる接続先名を設定し、その登録番号(cid)を接続 先電話番号の入力欄に指定して接続します。お買い上げ時、cidの1にはmoperaに接続するためのAPN 「mopera.ne.jp」が、3にはmopera Uに接続するためのAPN「mopera.net」が登録されていますが、その 他のプロバイダや社内LANに接続する場合はAPN設定が必要です。

# FOMA PC設定ソフトをインストールする

●旧W-TCP環境設定ソフト、旧FOMAデータ通信設定ソフト、バージョンが4.0.0より前のFOMA PC設定ソ フトをインストールされている場合は、あらかじめそれらのソフトをアンインストールしてください。

FOMA PC設定ソフトのバージョンを確認するには、FOMA PC設定ソフトの起動画面で「メニュー」をク リック→「バージョン情報」をクリックします。

FOMA PC設定ソフトの起動方法の表示方法→P13「かんたん設定でパケット通信を設定する」の「mopera U/moperaを利用する場合」操作1

●操作の前に、必ず「インストール/アンインストール前の注意点」をご覧ください。→P5

#### 〈例〉Windows XPにインストールするとき

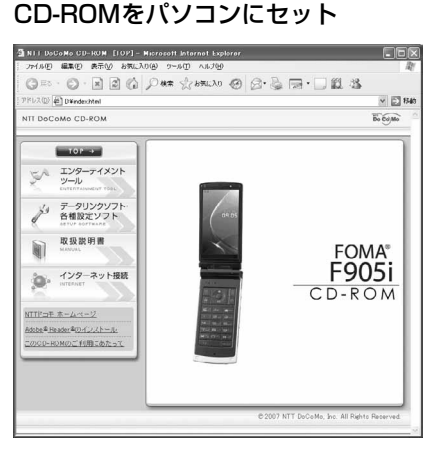

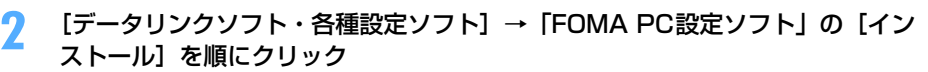

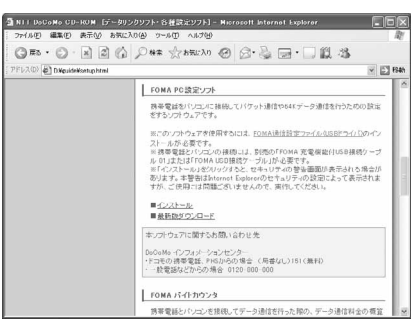

• [インストール] をクリックすると、次のような警告画面が表示される場合があります。この警告は、 Internet Explorerのセキュリティの設定によって表示されますが、使用には問題ありません。[実行] または [実行する] をクリックしてください。

※ 画面はお使いのパソコンの環境により異なる場合があります。

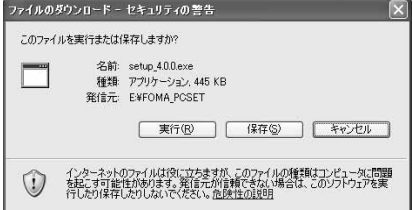

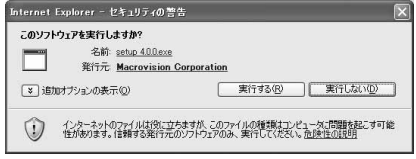

# <mark>3</mark> 「FOMA PC設定ソフト セットアップへようこそ」画面で[次へ]をクリック<br><mark>4</mark> 「使用許諾契約」画面で内容を確認の上、契約内容に同意する場合は[はい]を **4** 「使用許諾契約」画面で内容を確認の上、契約内容に同意する場合は[はい]を クリック

・[いいえ]をクリックすると、インストールを中止します。

■ Windows Vistaのとき 操作6に進みます。

# **5** 「セットアップタイプ」画面で「タスクトレイに常駐する」を選択して[次へ] をクリック

セットアップ後、タスクトレイに「通信設定最適化」が常駐します。→P26 ・ インストール後に常駐の設定は変更できます。

# <mark>ん</mark> 「インストール先の選択」画面でインストール先を確認して [次へ] をクリック

• 変更する場合は [参照] をクリックし、任意のインストール先を指定して [OK] をクリックします。

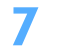

**「プログラム フォルダ」のフォルダ名を確認して[次へ]をクリック**<br>|comarceaeyyreskyyz

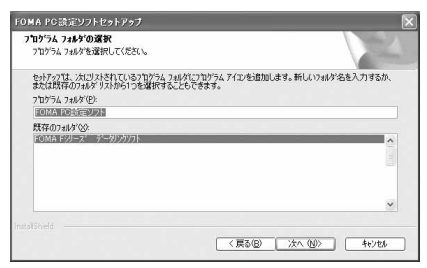

・ 変更する場合はフォルダ名を入力し、[次へ]をク リックします。

# **8** [完了]をクリック

FOMA PC設定ソフトが起動します。このまま各種設定に進みます。

#### **お知らせ**

- **・** 旧W-TCP環境設定ソフト、旧FOMAデータ通信設定ソフト、FOMA PC設定ソフトがインストールされている場合は、 インストールを中断する旨のメッセージが表示されます。[OK]をクリックし、プログラムの追加と削除またはアプリ ケーションの追加と削除から、これらのソフトをアンインストールしてください。
- •インストールの途中で [キャンセル] や [いいえ] をクリックした場合は、インストールを中断する確認画面が表示さ れます。インストールを継続する場合は「いいえ〕をクリックしてください。中断する場合は「はい〕をクリックし、 [完了] をクリックしてください。

# かんたん設定でパケット通信を設定する

FOMA PC設定ソフトのかんたん設定では、表示される内容に従って選択や入力を進めていくと、簡単にFOMA 用ダイヤルアップを作成できます。

- ●操作の前に、必ずパソコンとFOMA端末が正しく接続されていることを確認してください。→P6
- Windows Vistaをお使いの場合は、一部画面が異なります。

#### mopera U/moperaを利用する場合

〈例〉Windows XPで設定するとき

- **1** [スタート]をクリック→「すべてのプログラム」→「FOMA PC設定ソフト」 を順に選択して「FOMA PC設定ソフト」をクリック→[かんたん設定]をク リック
	- Windows 2000のとき

[スタート]をクリック→「プログラム」→「FOMA PC設定ソフト」を順に選択して「FOMA PC 設定ソフト| をクリック→ [かんたん設定] をクリック

■ Windows Vistaのとき (スタート)→「すべてのプログラム」→「FOMA PC設定ソフト」→「FOMA PC設定ソフト」 → [かんたん設定] を順にクリック

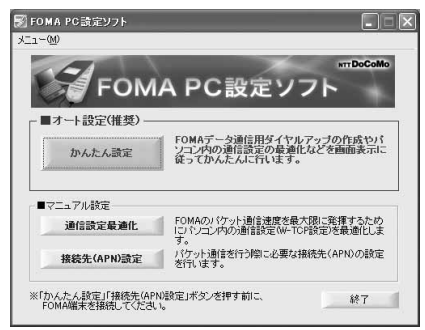

**2** 「パケット通信(HIGH-SPEED対応端末)」を選択して[次へ]をクリック

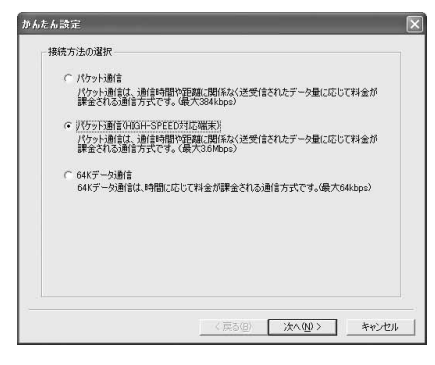

- ・ mopera に接続する場合は「パケット通信」を選 択します。
- Windows Vistaのとき 「パケット通信」を選択して「次へ]をクリック

# **3** 「『mopera U』への接続」または「『mopera』への接続」を選択して[次へ] をクリック

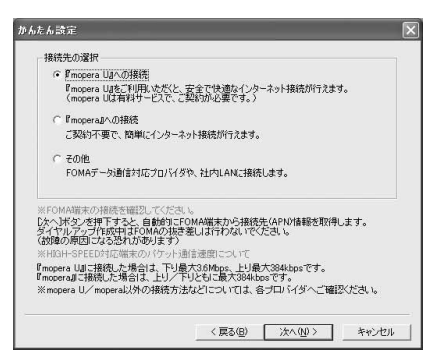

・「『mopera U』への接続」を選択して[次へ]を クリックすると、ご契約の確認メッセージが表示 されます。ご契約がお済みの場合、[はい]をク リックします。

# <mark>4</mark> 「FOMA端末設定取得」画面で[OK]をクリック<br><mark>「</mark>」 「接続名」に任意の接続名を入力→「設定しない( **5** 「接続名」に任意の接続名を入力→「設定しない(推奨)」または「186を付加 する (通知する)| を選択→接続方式を選択→ [次へ] をクリック

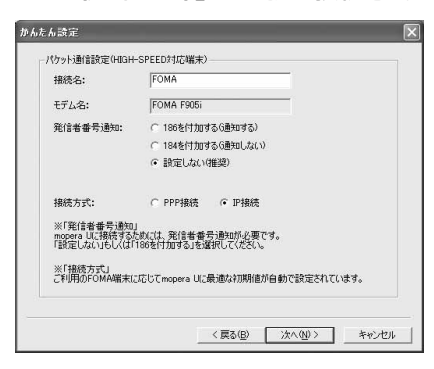

- ・「接続名」の先頭に .(半角文字)は使用できませ ん。また、次の記号(半角文字)は使用できません。  $4$ /: $*$ ? $\le$ |"
- ・ mopera UはPPP接続、IP接続ともに対応してお ります。moperaはPPP接続のみに対応しており ます。
- ・ 発信者番号通知は、海外で利用する場合、「設定し ない(推奨)」を選択してください。
- ・ 接続方式は、「mopera U」は「PPP接続」、「IP 接続」両方に対応しています。海外で利用する場 合、「IP接続」を選択してください。

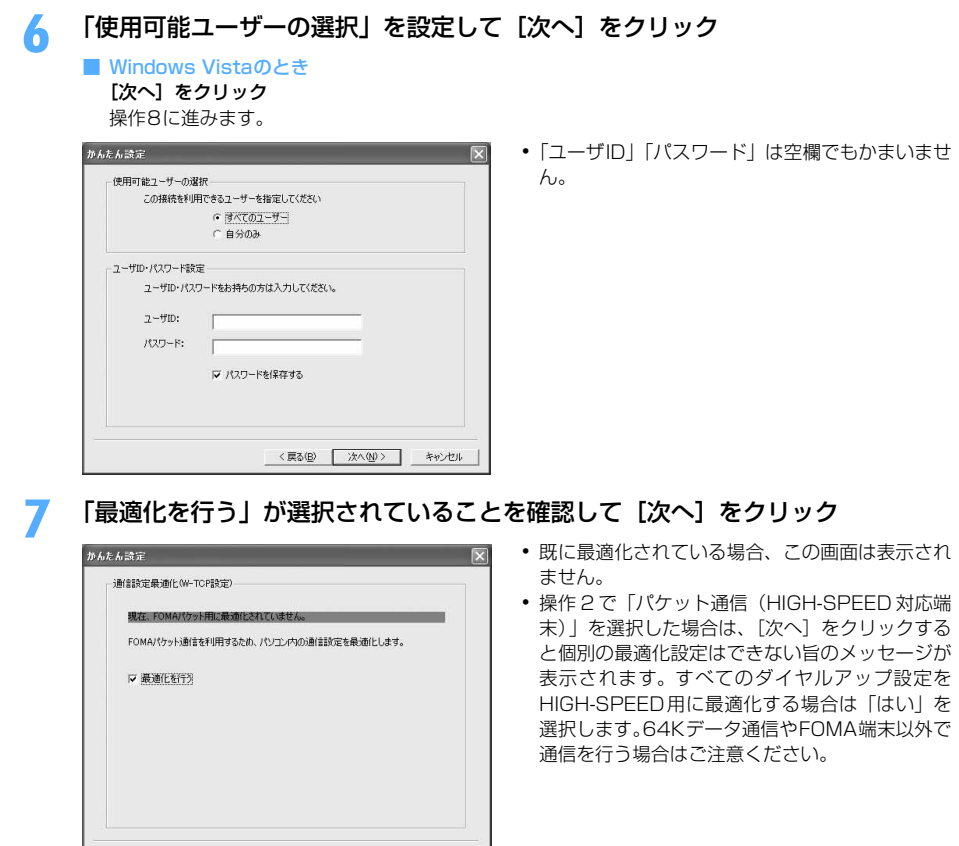

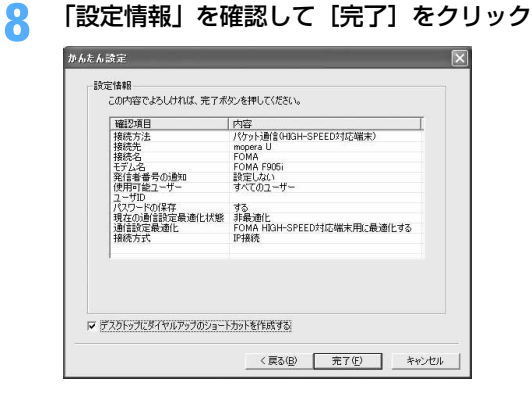

# **9** [OK]をクリック

設定した内容によっては、パソコンを再起動する必要があります。再起動する旨のメッセージが表示され た場合は[はい]をクリックしてください。 通信を実行する→P24

〈例〉Windows XPで設定するとき

# **1** [スタート]をクリック→「すべてのプログラム」→「FOMA PC設定ソフト」 を順に選択して「FOMA PC設定ソフト」をクリック→[かんたん設定]をク リック

#### ■ Windows 2000のとき

[スタート]をクリック→「プログラム」→「FOMA PC設定ソフト」を順に選択して「FOMA PC 設定ソフト」をクリック→ [かんたん設定] をクリック

■ Windows Vistaのとき

(スタート)→「すべてのプログラム」→「FOMA PC設定ソフト」→「FOMA PC設定ソフト」 → [かんたん設定] を順にクリック

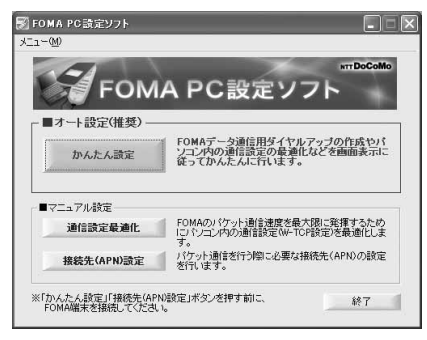

**2** 「パケット通信(HIGH-SPEED対応端末)」を選択して[次へ]をクリック

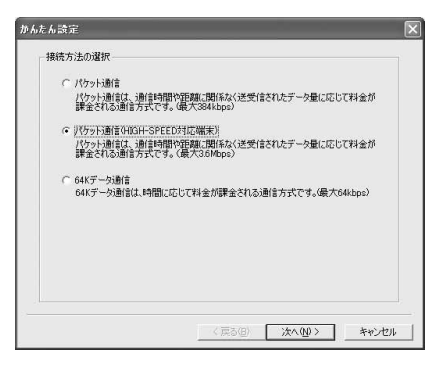

・ HIGH-SPEEDに対応していないアクセスポイント に接続する場合は「パケット通信」を選択します。

■ Windows Vistaのとき 「パケット通信」を選択して「次へ]をクリック

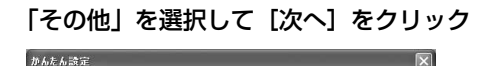

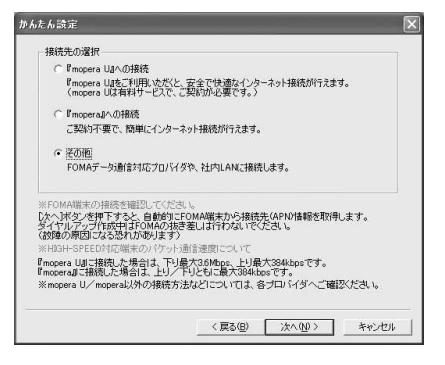

# <mark>4</mark> 「FOMA端末設定取得」画面で[OK]をクリック<br><mark>「</mark>」 「接続名」に任意の接続名を入力→[接続先(API **5** 「接続名」に任意の接続名を入力→[接続先(APN)設定]をクリック

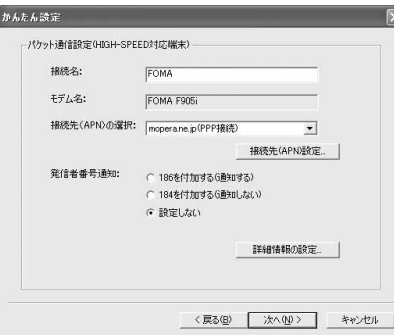

- ・ 発信者番号通知の設定については、プロバイダな どから提供された各種情報に従ってください。
- ・ 発信者番号通知の設定については、プロバイダな どから提供された各種情報に従ってください。な お、海外で利用する場合、「設定しない」を選択 し、接続先(APN)の選択は、「IP接続」を選択 してください。
- ・「接続名」の先頭に .(半角文字)は使用できませ ん。また、次の記号(半角文字)は使用できません。 ¥/:\*?!<>|"
- ・ プロバイダなどから IP および DNS 情報の設定が 指示されている場合は、[詳細情報の設定]をク リックし、各種情報を登録してください。

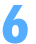

# **6** [追加]をクリック

番号(cid)1にはmoperaに接続するためのAPN「mopera.ne.jp」が、3にはmopera Uに接続するた めのAPN「mopera.net」が設定されています。番号(cid)2または4~10に接続先(APN)を設定 してください。

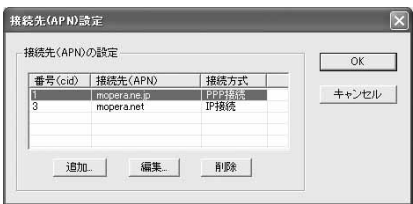

# **7** 「接続先(APN)」にプロバイダなどのFOMAパケット網に対応した接続先 (APN)を正しく入力→接続方式を選択→ [OK]をクリック

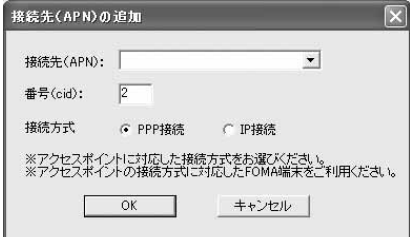

・「接続先(APN)」には半角文字で、英数字、ハイ フン( - )、ピリオド( . )のみ使用できます。

# **8** [OK]をクリック

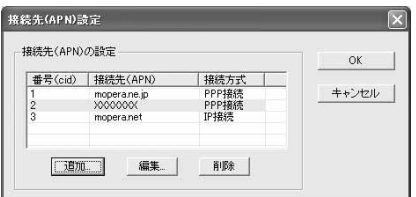

# **9** 「接続先(APN)の選択」の接続先名を確認して[次へ]をクリック

「接続先(APN)の選択」には、操作7で設定した「接続先(APN)」と「接続方式」が表示されます。

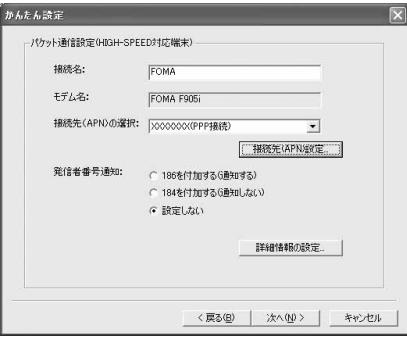

# **10** 「使用可能ユーザーの選択」を設定→「ユーザID」を入力→「パスワード」を入 カ→ [次へ] をクリック

#### ■ Windows Vistaのとき

「ユーザID」を入力→「パスワード」を入力→[次へ]をクリック

操作12に進みます。

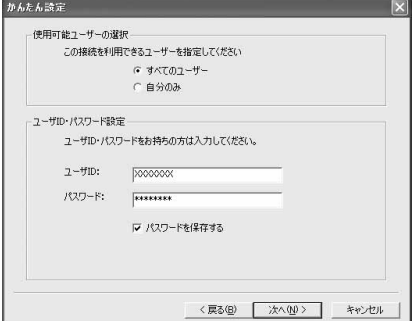

・「ユーザID」「パスワード」には、プロバイダなど から提供された各種情報を、大文字、小文字など に注意し、正しく入力してください。

# **「最適化を行う」が選択されていることを確認して[次へ]をクリック**<br><mark>「MAABE COLO DELE」</mark>

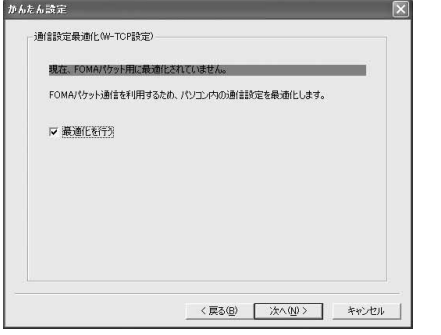

- ・ 既に最適化されている場合、この画面は表示され ません。
- ・ 操作 2 で「パケット通信(HIGH-SPEED 対応端 末)| を選択した場合は、「次へ]をクリックする と個別の最適化設定はできない旨のメッセージが 表示されます。すべてのダイヤルアップ設定を HIGH-SPEED用に最適化する場合は「はい」を 選択します。64Kデータ通信やFOMA端末以外で 通信を行う場合はご注意ください。

# **12** 「設定情報」を確認して[完了]をクリック

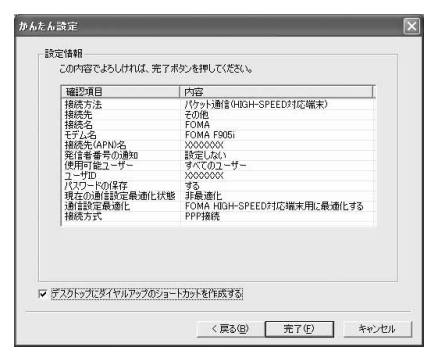

# **13** [OK]をクリック

設定した内容によっては、パソコンを再起動する必要があります。再起動する旨のメッセージが表示され た場合は[はい]をクリックしてください。 通信を実行する→P24

かんたん設定で64Kデータ通信を設定する

mopera U/moperaを利用する場合

〈例〉Windows XPで設定するとき

- **1** [スタート]をクリック→「すべてのプログラム」→「FOMA PC設定ソフト」 を順に選択して「FOMA PC設定ソフト」をクリック→[かんたん設定]をク リック
	- Windows 2000のとき

[スタート]をクリック→「プログラム」→「FOMA PC設定ソフト」を順に選択して「FOMA PC 設定ソフト」をクリック→ [かんたん設定] をクリック

- Windows Vistaのとき
	- (スタート)→「すべてのプログラム」→「FOMA PC設定ソフト」→「FOMA PC設定ソフト」 → [かんたん設定] を順にクリック

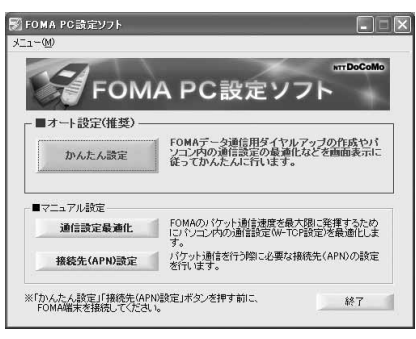

<mark>2</mark> 「64Kデータ通信」を選択して[次へ]をクリック<br><sub>『A6.6388</sup></sub>

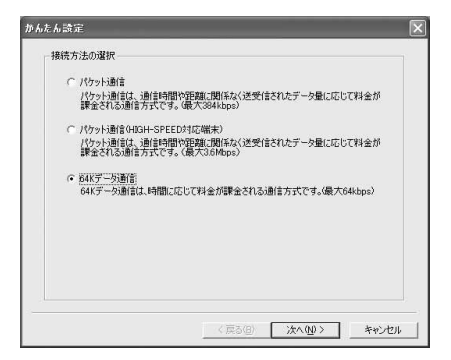

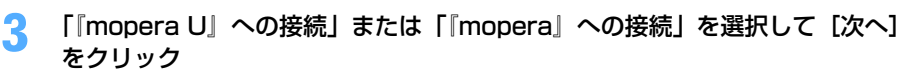

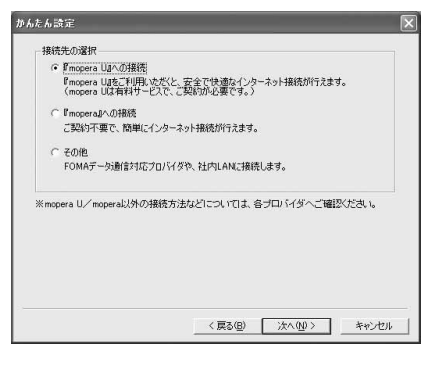

・「『mopera U』への接続」を選択して[次へ]を クリックすると、ご契約の確認メッセージが表示 されます。ご契約がお済みの場合、「はい〕をク リックします。

**4** 「接続名」に任意の接続名を入力→「モデムの選択」が「FOMA F905i」に設定 されていることを確認→「設定しない」または「186を付加する(通知する)」 を選択→[次へ]をクリック

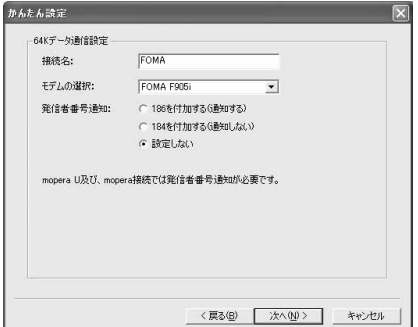

・「接続名」の先頭に .(半角文字)は使用できませ ん。また、次の記号(半角文字)は使用できません。  $4$ /: \*? $\leq$ |'

# **5** 「使用可能ユーザーの選択」を設定して[次へ]をクリック

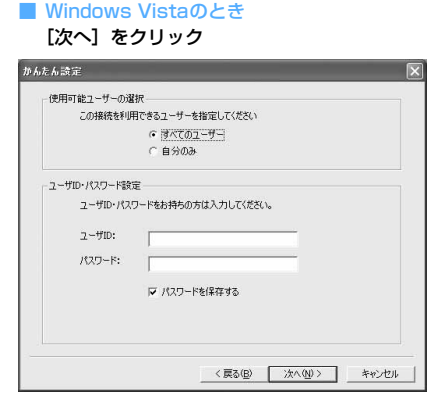

・「ユーザID」「パスワード」は空欄でもかまいませ ん。

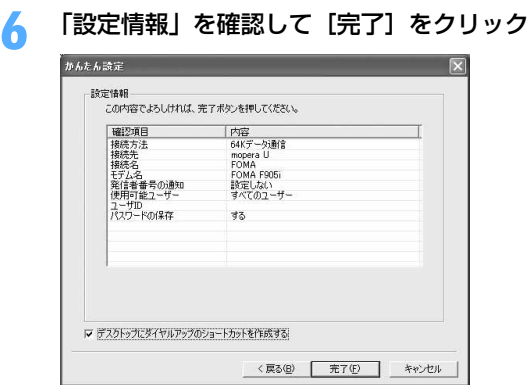

# **7 [OK] をクリック**<br>通信を実行する→P24

その他のプロバイダを利用する場合

〈例〉Windows XPで設定するとき

**1** [スタート]をクリック→「すべてのプログラム」→「FOMA PC設定ソフト」 を順に選択して「FOMA PC設定ソフト」をクリック→[かんたん設定]をク リック

■ Windows 2000のとき

[スタート]をクリック→「プログラム」→「FOMA PC設定ソフト」を順に選択して「FOMA PC 設定ソフト」をクリック→ [かんたん設定] をクリック

■ Windows Vistaのとき

(スタート)→「すべてのプログラム」→「FOMA PC設定ソフト」→「FOMA PC設定ソフト」 →[かんたん設定]を順にクリック

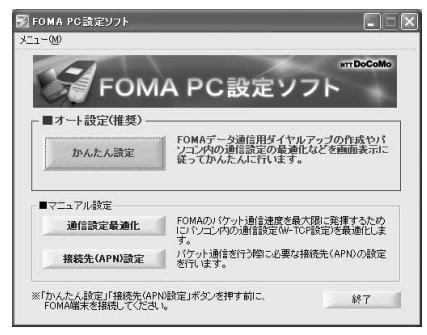

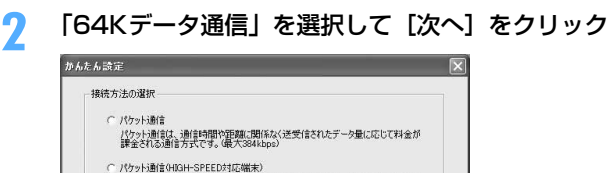

ハクット3割まりは3H-SPLED3460価末)<br>パケット通信は、通信時間や3距離に関係なく送受信されたデータ量に応じて料金が<br>課金される通信方式です。(最大3.8Mbps)

(『済秋学二列通信』<br>64Kデータ通信は、時間に応じて料金が課金される通信方式です。(最大64kbps)

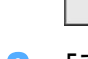

〈戻る国 太人<br>
(決人<br>
(M) キャンセル

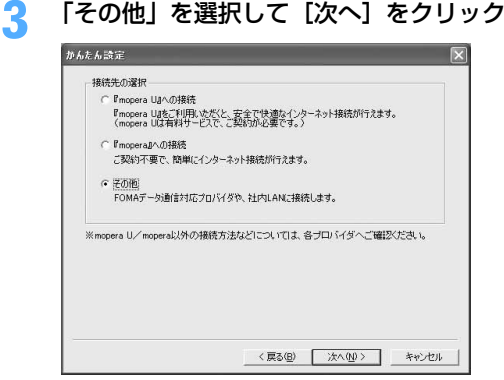

**4** 「接続名」に任意の接続名を入力→「モデムの選択」が「FOMA F905i」に設定 されていることを確認→「電話番号」に接続先の電話番号を半角で入力→[次 へ] なクリック

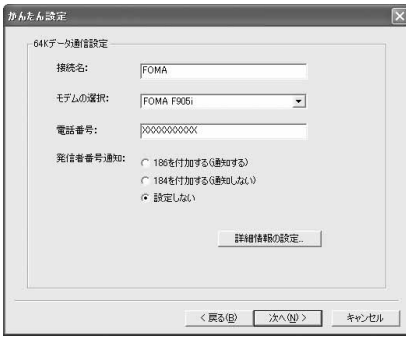

- ・「接続名」の先頭に .(半角文字)は使用できませ ん。また、次の記号(半角文字)は使用できません。 ¥/:\*?!<>|"
- ・「電話番号」はプロバイダなどから提供された情報 を基に正しく入力してください。次の文字(半角 文字)と半角空白が使用できます。 0123456789ABCDPTWabcdptw!@\$-.( )+ \*#,&
- ・ 発信者番号通知の設定については、プロバイダな どから提供された各種情報に従ってください。
- ・「186を付加する(通知する)」を選択すると、通 信実行時に発信者番号を通知します。
- ・ プロバイダなどから IP および DNS 情報の設定が 指示されている場合は、[詳細情報の設定]をク リックし、各種情報を登録してください。

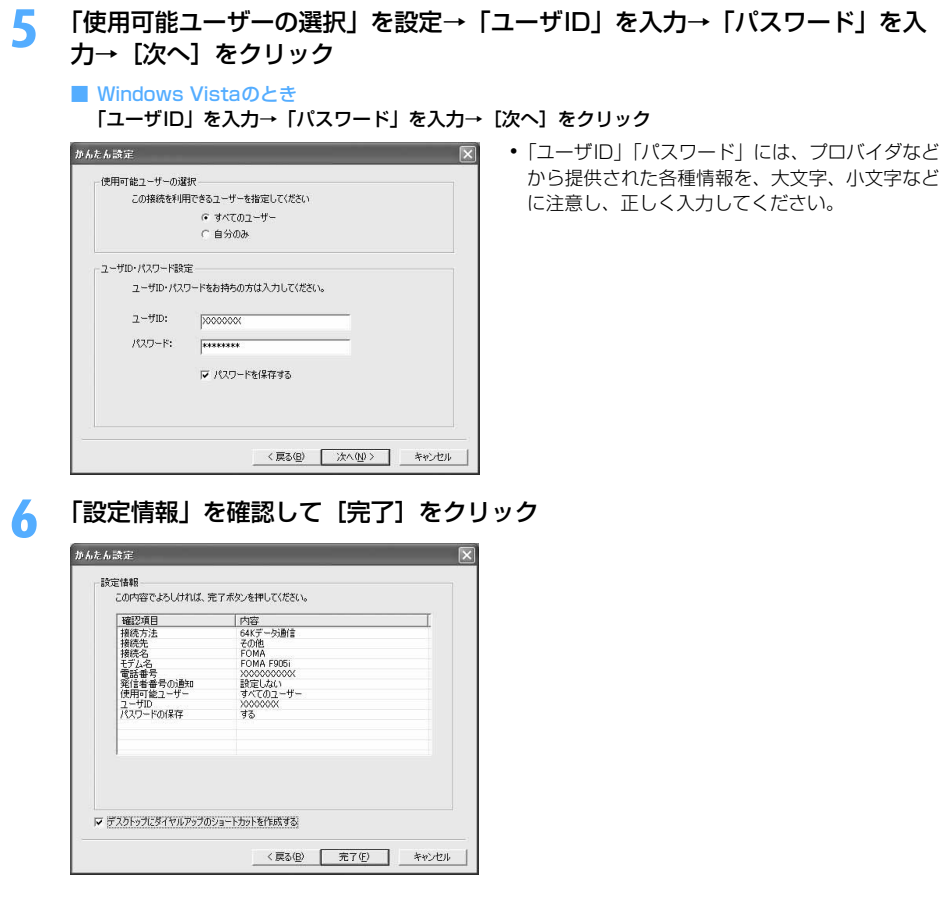

# **7** [OK]をクリック

通信を実行する→P24

# 通信を実行する

通信の実行や切断について説明します。

〈例〉Windows XPで実行するとき

# **1** パソコンとFOMA端末を接続

接続方法→P6

# **2** デスクトップの接続アイコンをダブルクリック

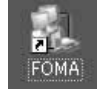

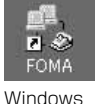

2000

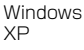

Windows Vista

・ 接続アイコンが表示されていない場合は、次のスタートメ ニューからの接続方法を利用してください。

- Windows XPのスタートメニューから接続するとき [スタート]をクリック→「すべてのプログラム」→「アクセサリ」→「通信」を順に選択して「ネッ トワーク接続」をクリック→接続アイコンをダブルクリック
- Windows 2000のスタートメニューから接続するとき [スタート]をクリック→「プログラム」→「アクセサリ」→「通信」を順に選択して「ネットワーク とダイヤルアップ接続」をクリック→接続アイコンをダブルクリック
- Windows Vistaのスタートメニューから接続するとき ●(スタート)→「接続先」を順にクリック→接続先を選択して[接続]をクリック
- **3** 「ユーザー名」を入力→「パスワード」を入力→[ダイヤル]をクリック

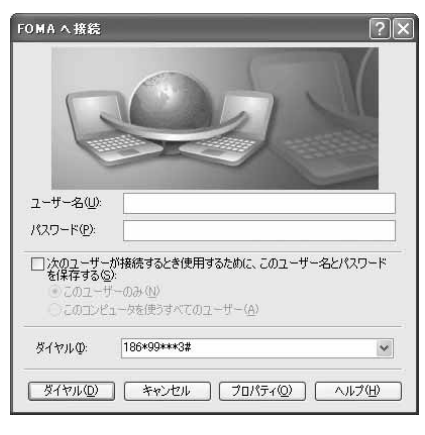

- ・ mopera Uまたはmoperaを利用する場合、「ユー ザー名」「パスワード」は空欄でもかまいません。
- ・ 設定中に「ユーザー名」の入力や「パスワード」 の保存をした場合、入力は不要です。
- ・ 接続完了画面が表示された場合は[OK]をクリッ クしてください。

#### **お知らせ**

**・** FOMA 端末には、パケット通信を実行すると発信中画面が、64K データ通信を実行すると呼出中画面が表示され、接 続すると次の画面が表示されます。

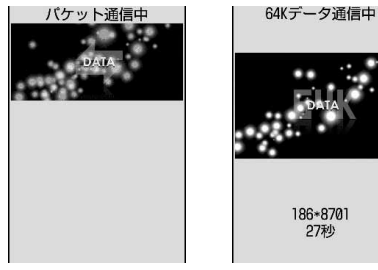

パケット通信のとき 64Kデータ通信のとき

**・** パソコンに表示される通信速度は、実際の通信速度とは異なる場合があります。

**・** 通信を実行する場合、アイコン作成時のFOMA端末を接続した場合のみ有効です。

パソコンのブラウザを終了しただけでは切断されない場合があります。確実に切断するには、次の操作を行って ください。

〈例〉Windows XPで通信を切断するとき

# タスクトレイの ■ をクリック→ [切断] をクリック

■ Windows Vistaのとき

タスクトレイの を右クリック→「切断」を選択して切断する接続先をクリック

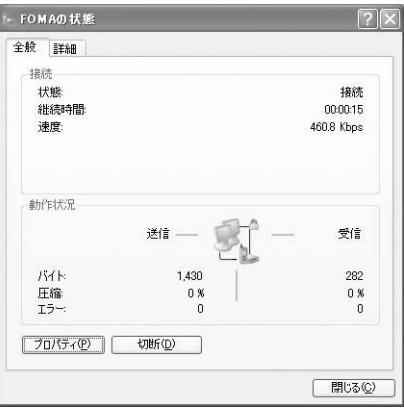

# パケット通信の設定を最適化する<通信設定最適化>

通信設定最適化とは、Windows 2000、Windows XPをお使いの場合に、FOMAネットワークでパケット通 信を行う際にTCP/IPの伝送能力を最適化するためのTCPパラメータ設定ツールです。FOMA端末の通信性能を 最大限に活用するには、この設定が必要です。

通信設定最適化を利用してパソコンのパケット通信の設定をFOMAネットワーク用に最適化する方法と、最適化 を解除する方法について説明します。

● 海外でパソコン接続を行う場合には、通信設定最適化を解除してから、ご利用ください。

〈例〉Windows XPで最適化するとき

**1** [スタート]をクリック→「すべてのプログラム」→「FOMA PC設定ソフト」 を順に選択して「FOMA PC設定ソフト」をクリック→[通信設定最適化]をク リック

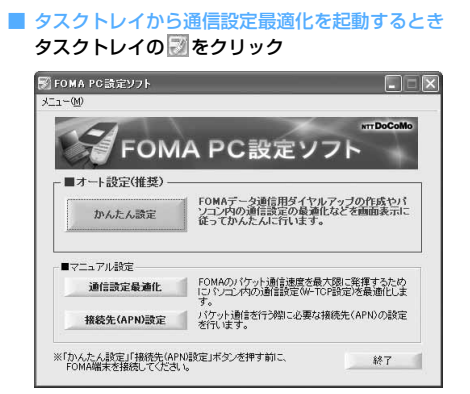

# **2** 次の操作を行う

# ■ システム設定が最適化されていないとき

a「通信設定最適化」画面で[最適化を行う]をクリック

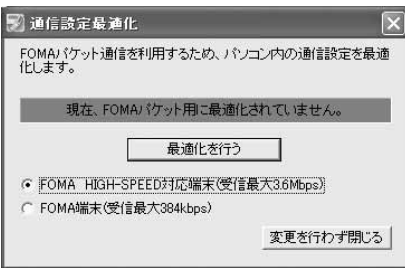

- ・ HIGH-SPEED 対応のアクセスポイントを利 用する場合は、「FOMA HIGH-SPEED対応 端末(受信最大3.6Mbps)」を選択します。 [最適化を行う]をクリックすると「HIGH-SPEED対応端末の確認」画面が表示されま す。「はい」を選択すると、すべてのダイヤ ルアップ設定がHIGH-SPEED用に最適化 されますので、64Kデータ通信など、複数 のダイヤルアップ設定がある場合はご注意 ください。
- ・ HIGH-SPEED に対応していないアクセスポ イントを利用する場合は、「FOMA端末(受 信最大384kbps)」を選択します。

#### b[OK]をクリック

システム設定、ダイヤルアップ設定それぞれの最適化が実行されます。

#### ■ システム設定が最適化されているとき

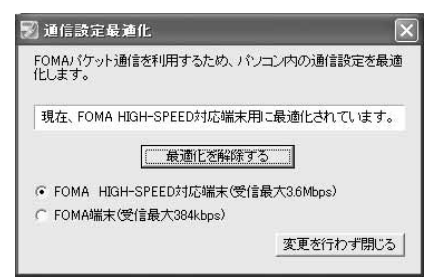

• FOMA端末以外での通信などを行う場合は、「最適化を解除する]をクリックしてください。

# **3** 画面に従ってパソコンを再起動

設定を有効にするには、パソコンの再起動が必要です。「いいえ]を選択したときは、次回起動後に設定 が有効になります。

## **お知らせ**

**・** Windows XPで「FOMA端末(受信最大384kbps)」を選択した場合は、ダイヤルアップ設定ごとに最適化を選択/ 解除することができます。

接続先(APN)を設定する

パケット通信を行う場合の接続先(APN)を設定します。

- ●操作の前に、必ずパソコンとFOMA端末が正しく接続されていることを確認してください。→P6
- 接続先 (APN) は、FOMA端末の登録番号 (cid) 1~10に設定できます。お買い上げ時、cidの1にはmopera に接続するためのAPN「mopera.ne.jp」が、3にはmopera Uに接続するためのAPN「mopera.net」が設定 されています。その他のプロバイダや社内LANに接続する場合は、cid2または4~10にAPNを設定します。
- ●接続先 (APN) については、プロバイダまたはネットワーク管理者にお問い合わせください。

〈例〉Windows XPで設定するとき

**1** [スタート]をクリック→「すべてのプログラム」→「FOMA PC設定ソフト」 を順に選択して「FOMA PC設定ソフト」をクリック→[接続先(APN)設定] をクリック

■ Windows 2000のとき

[スタート]をクリック→「プログラム」→「FOMA PC設定ソフト」を順に選択して「FOMA PC 設定ソフト」をクリック→[接続先(APN)設定]をクリック

■ Windows Vistaのとき

(スタート)→「すべてのプログラム」→「FOMA PC設定ソフト」→「FOMA PC設定ソフト」 → [接続先 (APN)設定]を順にクリック

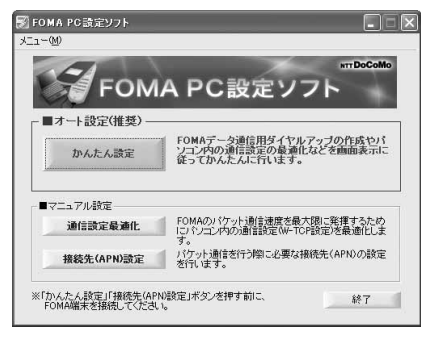

**2** 「FOMA端末設定取得」画面で[OK]をクリック

**3** 接続先(APN)の設定を行う

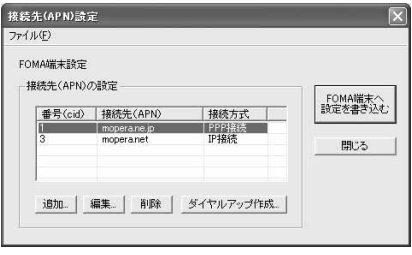

- 接続先 (APN) を追加するとき [追加] をクリック
- 登録済みの接続先 (APN) を編集・修正するとき 編集・修正する接続先(APN)を選択して[編集]をクリック

#### ■ 登録済みの接続先 (APN) を削除するとき

#### 削除する接続先(APN)を選択して[削除]をクリック→[OK]をクリック

- ・ 番号(cid)の1と3に登録されている接続先(APN)は削除できません。削除を実行してFOMA 端末に設定を書き込んだ場合でも、実際には削除されず元の設定に戻ります。
- ファイルへ保存するとき

#### 「ファイル」をクリック→「名前を付けて保存」または「上書き保存」をクリック

・ FOMA端末に登録された接続先(APN)設定のバックアップを取ったり、編集中の接続先(APN) 設定を保存するときに利用します。

#### ■ ファイルから読み込むとき

- 「ファイル」をクリック→「開く」をクリック
- ・ パソコンに保存された接続先(APN)設定を再編集したり、FOMA端末に書き込みをしたりすると きに利用します。

#### ■ FOMA端末から接続先 (APN) 情報を読み込むとき

#### 「ファイル」をクリック→「FOMA端末から設定を取得」をクリック

・ FOMA端末に手動でアクセスし、登録された接続先(APN)設定を読み込みます。

#### ■ FOMA端末に接続先 (APN) 情報を書き込むとき

- [FOMA端末へ設定を書き込む]をクリック→[はい]をクリック
- ・ 表示されている接続先(APN)設定がFOMA端末に書き込まれます。
- ダイヤルアップを作成するとき
	- (1)追加、編集した接続先(APN)を選択して[ダイヤルアップ作成]をクリック 「FOMA端末設定書き込み」画面が表示されます。
	- ②[はい] をクリック→ [OK] をクリック
	- 「パケット通信用ダイヤルアップの作成」画面が表示されます。
	- ③「接続名」に任意の接続名を入力→「ユーザID・パスワードの設定]をクリック
		- ・「接続名」の先頭に.(半角文字)は使用できません。また、次の記号(半角文字)は使用できません。 ¥/:\*?!<>|"
		- ・ 発信者番号通知の設定については、プロバイダなどから提供された各種情報に従ってください。
		- ・「186を付加する(通知する)」を選択すると、通信実行時に発信者番号を通知します。
		- ・ mopera Uまたはmoperaを利用する場合、[ユーザID・パスワードの設定]はしなくてもかまい ません。その場合は操作(5)に進みます。
	- d「使用可能ユーザーの選択」を設定→「ユーザID」を入力→「パスワード」を入力→[OK]をクリック Windows Vistaのとき:「ユーザID」を入力→「パスワード」を入力→「OK」をクリック
		- ・ プロバイダなどからIPおよびDNS情報の設定が指示されている場合は、「パケット通信用ダイヤ ルアップの作成 | 画面で「詳細情報の設定] をクリックし、各種情報を登録後、「OK]をクリッ クしてください。
	- e[OK]をクリック→[OK]をクリック

#### **お知らせ**

- **・** 接続先(APN)設定はFOMA端末に登録される情報のため、異なるFOMA端末(故障修理により交換された端末など) を接続する場合は、APNを登録し直してください。
- **・** パソコンに登録されている接続先(APN)を継続利用する場合は、同じAPNの登録番号(cid)をFOMA端末に登録 してください。

FOMA PC設定ソフトをアンインストールする

●操作の前に、必ず「インストール/アンインストール前の注意点」をご覧ください。→P5

アンインストールを実行する前に

タスクトレイに 図が表示されている場合は、図を右クリックし、「終了」をクリックして、通信設定最適化の常 駐を解除してください。

アンインストールする

〈例〉Windows XPでアンインストールするとき

- **1** [スタート]→「コントロールパネル」→[プログラムの追加と削除]アイコン を順にクリック
	- Windows 2000のとき

[スタート]をクリック→「設定」から「コントロールパネル」をクリック→[アプリケーションの追 加と削除]アイコンをダブルクリック

- Windows Vistaのとき (スタート)→「コントロールパネル」→「プログラムのアンインストール」を順にクリック
- **2** 「NTT DoCoMo FOMA PC設定ソフト」を選択して[削除]をクリック

■ Windows 2000のとき

「NTT DoCoMo FOMA PC設定ソフト」を選択して[変更と削除]をクリック

■ Windows Vistaのとき

「NTT DoCoMo FOMA PC設定ソフト」を選択して[アンインストール]をクリック

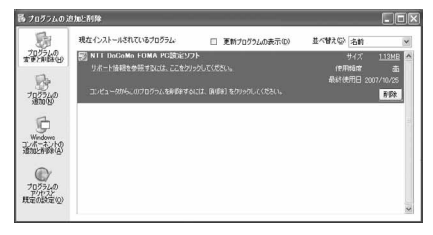

**3** 「FOMA PC設定ソフトセットアップ」と表示されていることを確認して[はい] をクリック

FOMA PC設定ソフトのアンインストールを開始します。

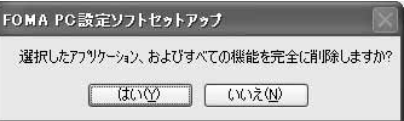

■ 最適化されている場合に解除するとき

解除するかどうかの確認画面で [はい] をクリック→ [再起動の確認」画面で今すぐ再起動するかど うかを設定→ [完了] をクリック

・ 最適化の解除はパソコンの再起動後に行われます。

**4** [完了]をクリック

# **FOMA PC設定ソフトを利用しない通信を設定する**

# FOMA PC設定ソフトを使わずに、ダイヤルアップ接続の設定を行う方法について説明します。

●パケット通信でmopera UなどHIGH-SPEED対応のアクセスポイントを利用する場合は、FOMA PC設定ソ フトを利用して設定してください。

ダイヤルアップネットワークの設定の流れ

#### データ通信の準備の流れ→P4

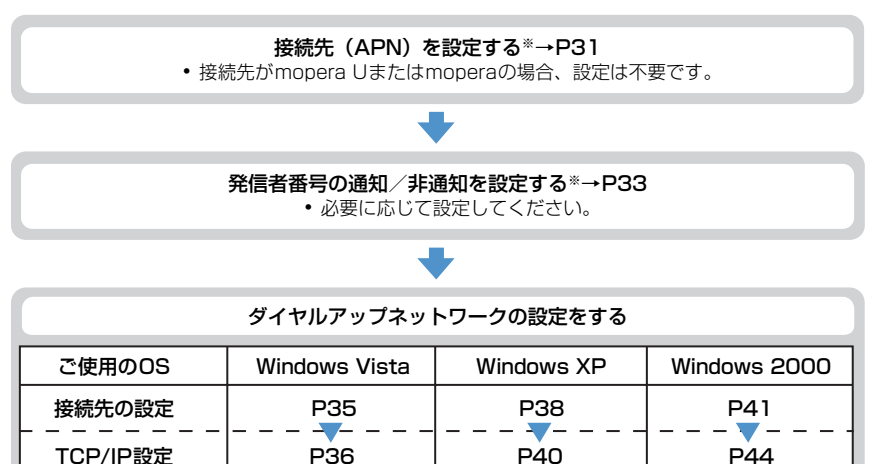

※ パケット通信の場合に設定します。

設定するには、ATコマンドを入力するための通信ソフトが必要です。

ここではWindows 2000、Windows XPに添付されている「ハイパーターミナル」を使った設定方法を説 明します。Windows Vistaは「ハイパーターミナル」に対応していません。Windows Vistaの場合は、 Windows Vista対応のソフトを使って設定してください(ご使用になるソフトの設定方法に従ってくださ い)。

# 接続先(APN)を設定する

### 接続先(APN)と登録番号(cid)について

パケット通信の接続先 (APN) は、FOMA端末の登録番号 (cid) 1~10に設定できます。お買い上げ時、cid の1 にはmopera に接続するためのAPN「mopera.ne.jp」が、3 にはmopera U に接続するためのAPN 「mopera.net」が登録されています。その他のプロバイダや社内LANに接続する場合は、cid2または4~10 にAPNを登録します。

●接続先(APN)については、プロバイダまたはネットワーク管理者にお問い合わせください。

●接続先の設定は、パケット通信用の電話帳登録として考えられます。接続先の設定項目をFOMA端末の電話帳 と比較すると、次のようになります。

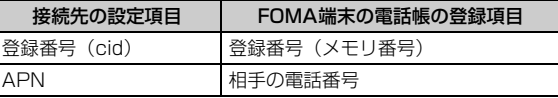

● 登録したcidはダイヤルアップ接続設定での接続番号となります。

接続先(APN)を設定する

〈例〉Windows XPで設定するとき

- **1** パソコンとFOMA端末を接続 接続方法→P6
- **2** [スタート]をクリック→「すべてのプログラム」(Windows 2000の場合は 「プログラム」)→「アクセサリ」→「通信」を順に選択して「ハイパーターミナ ル」をクリック
- <mark>3</mark> 「名前」に接続先名など任意の名前を入力→ [OK] をクリック

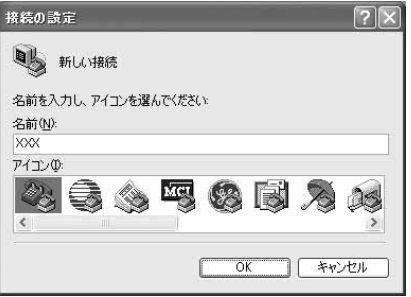

・「接続名」に次の記号(半角文字)は使用できませ  $h_{\nu}$  $4$ /: \* ? $\left\langle \right|$   $\right|$  "

**4** 「電話番号」に実在しない電話番号(「0」など)を入力→「接続方法」が 「FOMA F905il に設定されていることを確認→ [OK] をクリック

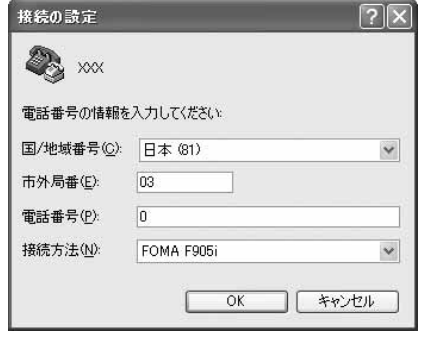

・ 市外局番はパソコンの環境により異なります。接 続先(APN)の設定とは関係ありませんので、変 更不要です。

**5** 「接続」画面で[キャンセル]をクリック

# **6** 接続先(APN)を「AT+CGDCONT=<cid>,"<PDP\_TYPE>","<APN>"」 の形式で入力→同

<cid> :2または4~10の範囲で任意の番号 <PDP\_TYPE> :IPまたはPPP <APN> :接続先 (APN)

 $\frac{1}{2}$  XXX - ハイパーターミナル ファイル(E) 編集(E) 表示(V) 通信(C) 転送(T) ヘルプ(H) **D & & & B & B** 

AT+CGDCONT=2, "PPP", "ABC"

- ・ +CGDCONTコマンド→P53「ATコマンドの補 足説明」
- ・ コマンドを入力しても画面に表示されない場合 は、ATF1と入力し、 可を押します。

# **7** 「OK」と表示されていることを確認して「ファイル」をクリック→「ハイパー ターミナルの終了」をクリック

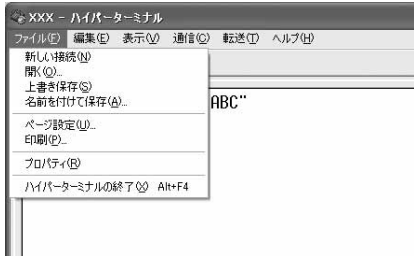

# **8** 切断の確認で「はい」をクリック→保存の確認で「いいえ」をクリック

# 発信者番号の通知/非通知を設定する

パケット通信時の発信者番号の通知/非通知を一括して設定します。 発信者番号はお客様の大切な情報です。通知する際には十分にご注意ください。 ● mopera Uまたはmoperaを利用する場合、「非通知」に設定すると接続できません。

#### 〈例〉Windows XPで設定するとき

**1** パソコンとFOMA端末を接続

接続方法→P6

<mark>2</mark> [スタート]をクリック→「すべてのプログラム」(Windows 2000の場合は<br>- 「プログラム」)→「アクセサリ」→「通信」を順に選択して「ハイパーターミナ ル」をクリック

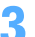

**3** 「名前」に接続先名など任意の名前を入力→[OK]をクリック

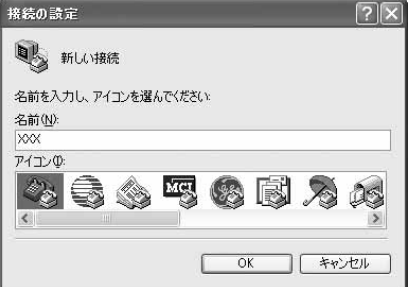

・「接続名」に次の記号(半角文字)は使用できませ  $h_{\nu}$ ¥/:\*?<>|"

# **4** 「電話番号」に実在しない電話番号(「0」など)を入力→「接続方法」が 「FOMA F905i」に設定されていることを確認→[OK]をクリック

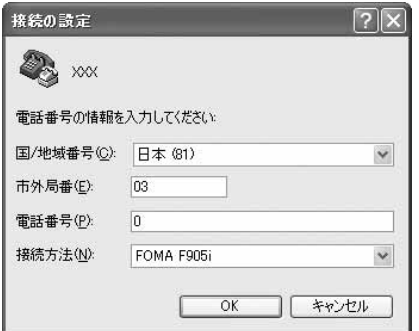

・ 市外局番はパソコンの環境により異なります。接 続先(APN)の設定とは関係ありませんので、変 更不要です。

# <mark>5</mark> 「接続」画面で[キャンセル]をクリック<br><mark>6</mark> 発信者番号の通知/非通知を「AT \* DGF **6** 発信者番号の通知/非通知を「AT\*DGPIR=<n>」の形式で入力→

 $\langle n \rangle$ : 0~2

- 0 :そのまま接続(お買い上げ時)
- 1 :184を付けて接続(非通知)
- 2 :186を付けて接続(通知)

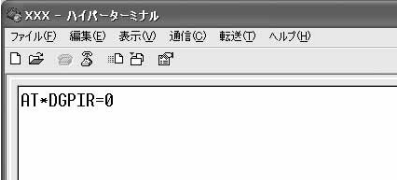

・ コマンドを入力しても画面に表示されない場合 は、ATE1と入力し、回を押します。

# **7** 「OK」と表示されていることを確認して「ファイル」をクリック→「ハイパー ターミナルの終了」をクリック

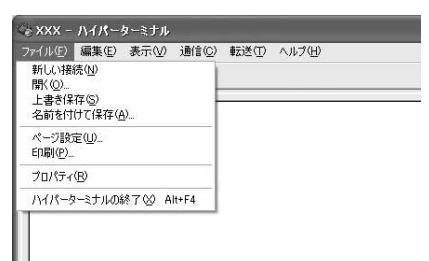

# **8** 切断の確認で「はい」をクリック→保存の確認で「いいえ」をクリック

# ダイヤルアップネットワークでの通知/非通知設定について

ダイヤルアップネットワークの設定でも、接続先の番号に186 (通知) /184 (非通知) を付けられます。 ● \* DGPIR コマンド、ダイヤルアップネットワークの設定の両方で設定を行った場合の発信者番号の通知/非 通知は次のとおりです。

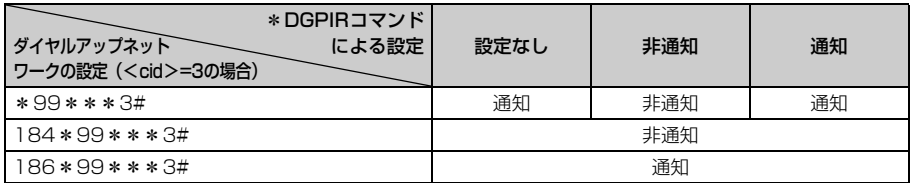

Windows Vistaでダイヤルアップネットワークを設定する

## 接続先を設定する

# **1** パソコンとFOMA端末を接続

接続方法→P6

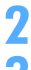

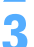

# <mark>2</mark> (3)(スタート)→「接続先」を順にクリック<br><mark>3</mark> 「接続またはネットワークをセットアップしま **3** 「接続またはネットワークをセットアップします」をクリック

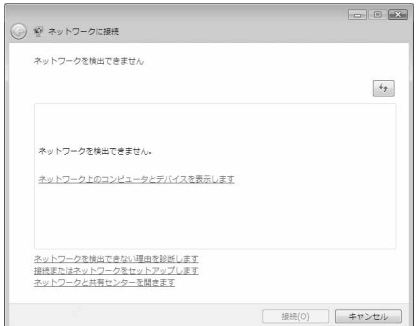
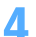

# <mark>4</mark> 「ダイヤルアップ接続をセットアップします」を選択して[次へ]をクリック<br>─────────────────────────────────

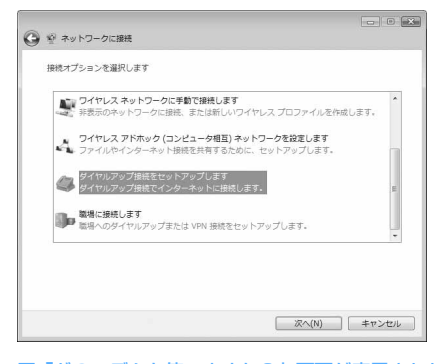

■「どのモデムを使いますか?」画面が表示されたとき 「FOMA F905i」をクリック

<mark>5</mark> 「ダイヤルアップの電話番号」に接続先の電話番号(パケット通信の場合は<br>| 「\*99 \* \* \* <cid>#」)を半角で入力→「ユーザー名」を入力→「パスワード」 を入力→「接続名」を入力して「接続】をクリック

<cid>: P32「接続先 (APN) を設定する | で登録したcid番号

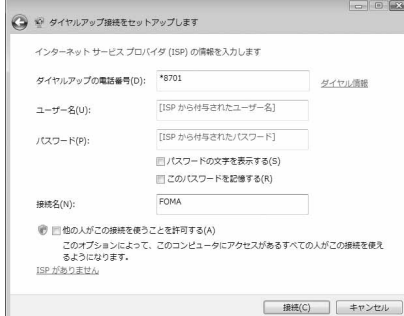

・ mopera Uまたはmoperaへ接続する場合は次の ように入力します。

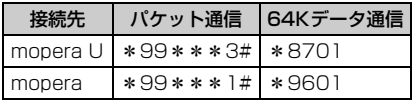

- ・ 接続先がmopera Uまたはmoperaの場合、「ユー ザー名」「パスワード」は空欄でもかまいません。
- ・「接続名」の先頭に .(半角文字)は使用できませ ん。また、次の記号(半角文字)は使用できません。 ¥/:\*?<>|
- **6** 接続中の画面で[スキップ]をクリック
	- ・ ここではすぐに接続せずに、設定だけを行います。
- **7** 「インターネット接続テストに失敗しました」画面で「接続をセットアップしま す」をクリック
- **「閉じる] をクリック**

TCP/IPプロトコルを設定する

- **1** (スタート)→「接続先」を順にクリック
- **2** 作成した接続先を右クリックして「プロパティ」をクリック

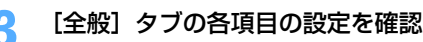

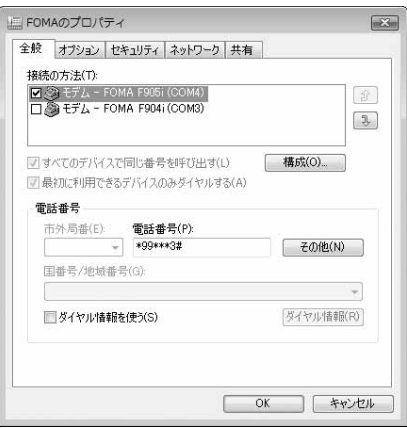

- ・ 複数のモデムがインストールされている場合は、「接続の方法」の「モデム-FOMA F905i(COMx)」 のみを選択します(xはパソコンの環境により、異なった数字が表示されます)。
- •「ダイヤル情報を使う」を非選択(■)にします。

# **4** [ネットワーク]タブをクリック→各項目を画面例のように設定

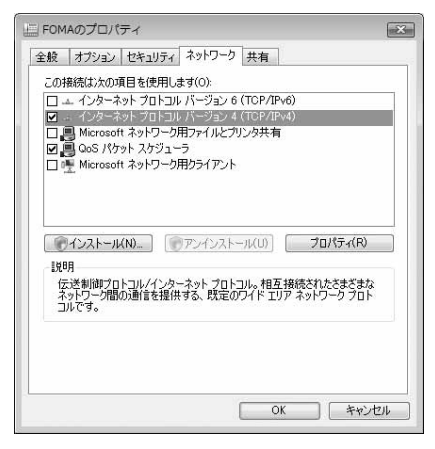

- ・「インターネットプロトコルバージョン6(TCP/ IPv6)」を非選択(■)にします。
- ・ プロバイダなどからIPおよびDNS情報の設定が 指示されている場合は、「インターネットプロト コルバージョン4(TCP/IPv4)」を選択し[プロ パティ]をクリックして、各種情報を設定してく ださい。
- ・ プロバイダなどから「QoSパケットスケジューラ」 および、その他の項目についての指示がある場合 は、必要に応じて選択、非選択を設定してくださ い。

<mark>5</mark> [オプション]タブをクリック→[PPP設定]をクリック<br><mark>6</mark> すべての項目を非選択( □ )に設定→[OK]をクリック

すべての項目を非選択( <mark>|</mark> ) に設定→ [OK] をクリック<br>「<sub>PPP 設定</sub>

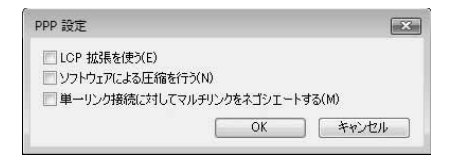

**7** [OK]をクリック 通信を実行する→P24

# Windows XPでダイヤルアップネットワークを設定する

## 接続先を設定する **1** パソコンとFOMA端末を接続 接続方法→P6 **2** [スタート]をクリック→「すべてのプログラム」→「アクセサリ」→「通信」 を順に選択して「ネットワーク接続」をクリック **3** 「ネットワークタスク」の「新しい接続を作成する」をクリック ファイル(P) 編集(D) 表示(V) お気に入り(A) ツール(D) 詳細設定(V) ヘルプ(H) ◎ 天3 · ◎ · 虚 2検索 ② 2H/5 □ | アドレス(D) ● ネットワークマ ■ 移動 LAN または高速インターネット  $777 - 9820$  8 戥 [6] 新しい接続を作成する ● ホーム/小規模オフィスのネット  $1 - \underset{1000}{\text{Lip}} 197$ ● Windows ファイアウォールの設<br>定を変更する 開達項目  $$\hat{\mathrm{x}}$$  $42 \frac{7}{58}$ ky-50k57k31-7x <mark>4</mark> 「新しい接続ウィザードの開始」画面で[次へ]をクリック<br>┗ 「インターネットに接続する」を選択して[次へ]をクリッ **5** 「インターネットに接続する」を選択して[次へ]をクリック ネットワーク接続の種類<br>オプションを選んでください。 Ø) ◎インターネットに接続する(C)<br>インターネットに接続し、Web をブラウズしたり電子メールを読んだりできます。 ○ 職場のネットワークへ接続する(Q)<br>- 職場のネットワークにダイヤルアップや VPN を使用して接続し、自宅や別の場所から仕事ができるよ<br>- アにします。 ○本ーム ネットワークや小規模オフィスのネットワークをセットアップする(S)<br>- 家庭や小規模オフィスの既存のネットワークへ接続したり、新しい接続をセットアップします。 ○詳細接続をセットアップする(E) シリアル、パラレル、または赤外線ボートを使用して別のコンピュータに直接接続します。またこのコン<br>ピュータにほかのコンピュータから接続できるようにします。 <戻る(B) | 次へ(M)> キャンセル **6** 「接続を手動でセットアップする」を選択して[次へ]をクリック準備<br>インターネット接続をセットアップする準備をしています。 S) インターネットにどう接続しますか? ○インターネット サードス プロバイダ (ISP) の一覧から選択する(I) ◎ 接続を手動でセットアップする(M) リ**接続を王朝JUE2とビ2ノ39/M2**<br>ダイヤルアップ接続はJ、アカウハイ&、パスワード、および ISP の電話番号が必要です。 広帯<br>場のアカウントには、電話番号は必要ありません。 ○ISP から提供された CD を使用する(C)

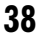

<戻る(B) | 次へ(M)> | キャンセル

# **「ダイヤルアップモデムを使用して接続する」を選択して「次へ]をクリック**

#### ■「デバイスの選択」画面が表示されたとき

「モデム-FOMA F905i(COMx)」のみを選択して[次へ]をクリック

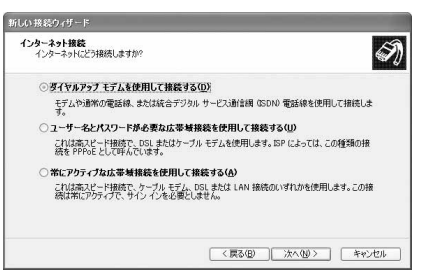

・ xはパソコンの環境により、異なった数字が表示さ れます。

# **8** 「ISP名」に任意の接続名を入力→[次へ]をクリック

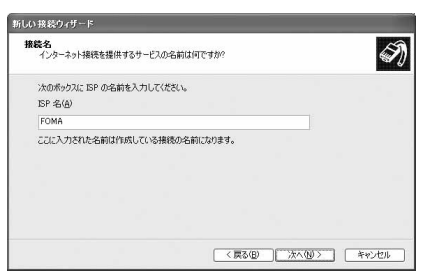

・「接続名」の先頭に.(半角文字)は使用できませ ん。また、次の記号(半角文字)は使用できません。  $4/$  \* ?  $<$  |  $'$ 

## **9** 「電話番号」に接続先の電話番号(パケット通信の場合は「\*99\*\*\*<cid> #1) を半角で入力→ [次へ] をクリック

<cid> :P32「接続先(APN)を設定する」で登録したcid番号

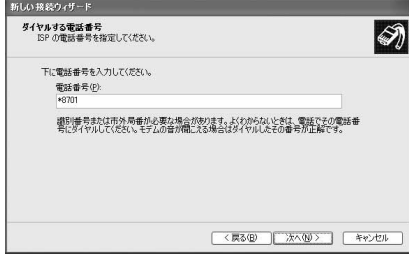

・ mopera Uまたはmoperaへ接続する場合は次の ように入力します。

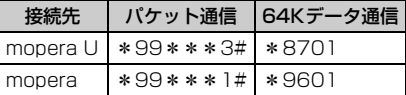

**10** 「ユーザー名」を入力→「パスワード」を入力→「パスワードの確認入力」を入 力→各項目を画面例のようにすべて選択して[次へ]をクリック

**39**

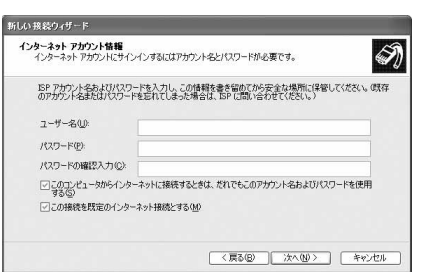

・ 接続先がmopera Uまたはmoperaの場合、「ユー ザー名」「パスワード」「パスワードの確認入力」 は空欄でもかまいません。

**11** 「新しい接続ウィザードの完了」画面で[完了]をクリック

12 「FOMAへ接続」画面で設定内容を確認して [キャンセル] をクリック

・ ここではすぐに接続せずに、設定の確認だけを行います。

#### TCP/IPプロトコルを設定する

**1** 作成した接続先アイコンを選択して「ファイル」をクリック→「プロパティ」を クリック

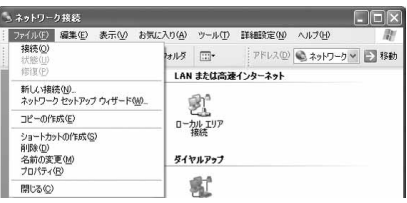

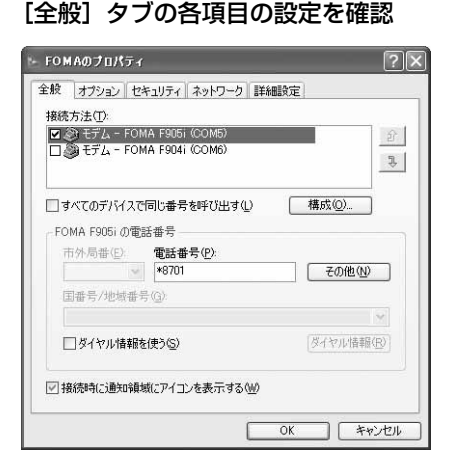

- ・ 複数のモデムがインストールされている場合は、 「接続方法」の「モデム-FOMA F905i(COMx)」 のみを選択します(xはパソコンの環境により、異 なった数字が表示されます)。
- ●「ダイヤル情報を使う|を非選択(■)にします。

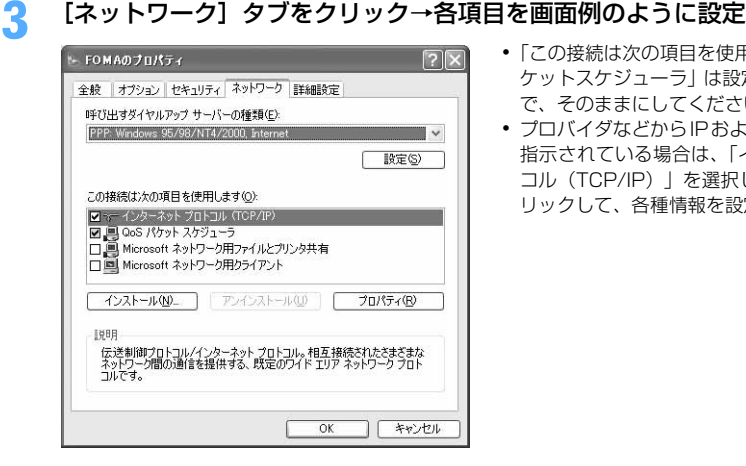

- ・「この接続は次の項目を使用します」の「QoS パ ケットスケジューラ」は設定を変更できませんの で、そのままにしてください。
- ・ プロバイダなどからIPおよびDNS情報の設定が 指示されている場合は、「インターネットプロト コル(TCP/IP)」を選択し[プロパティ]をク リックして、各種情報を設定してください。

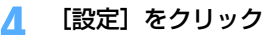

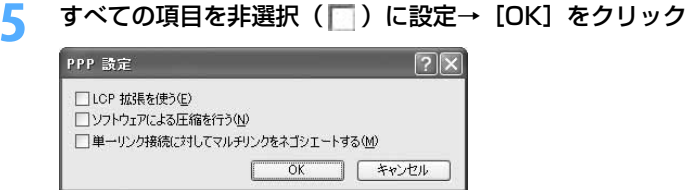

**6** [OK]をクリック

通信を実行する→P24

Windows 2000でダイヤルアップネットワークを設定する

#### 接続先を設定する

- **1** パソコンとFOMA端末を接続 接続方法→P6
- <mark>?</mark> [スタート]をクリック→「プログラム」→「アクセサリ」→「通信」を順に選 択して「ネットワークとダイヤルアップ接続」をクリック→[新しい接続の作 成]アイコンをダブルクリック

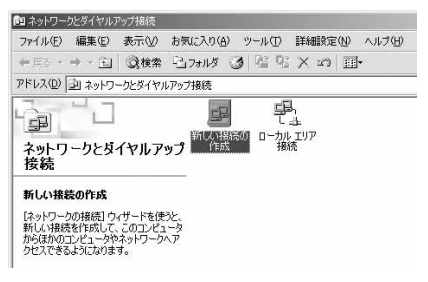

■「所在地情報」画面が表示されたとき

a「市外局番/エリアコード」に市外局番を入力→[OK]をクリック 2「電話とモデムのオプション」画面で [OK] をクリック

<mark>3</mark> 「ネットワークの接続ウィザードの開始」画面で[次へ]をクリック<br><mark>Л</mark> 「インターネットにダイヤルアップ接続する」を選択して[次へ]を

**4** 「インターネットにダイヤルアップ接続する」を選択して[次へ]をクリックネットワーク接続の種類<br>ネットワーク構成や必要性に応じた種類のネットワーク接続を作成できます。 0

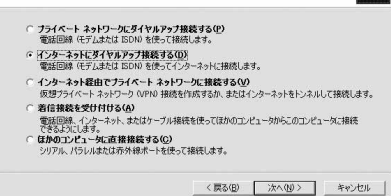

**5** 「インターネット接続を手動で設定するか、またはローカルエリアネットワーク (LAN) を使って接続します| を選択して「次へ] をクリック

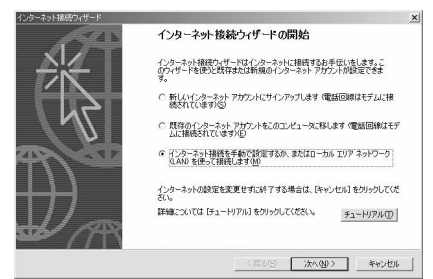

**6** 「電話回線とモデムを使ってインターネットに接続します」を選択して[次へ] をクリック

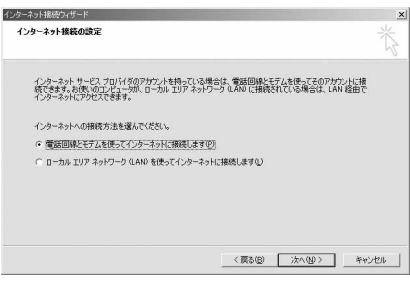

■「モデムの選択」画面が表示されたとき 「FOMA F905i」を選択して[次へ]をクリック

**7** 「電話番号」に接続先の電話番号(パケット通信の場合は「\*99\*\*\*<cid> #1) を半角で入力→ [詳細設定] をクリック

<cid>: P32「接続先 (APN) を設定する | で登録したcid番号

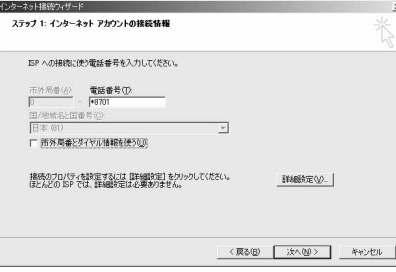

・ mopera Uまたはmoperaへ接続する場合は次の ように入力します。

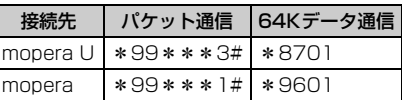

•「市外局番とダイヤル情報を使う」を非選択( ) にします。

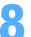

## **8** [接続]タブの各項目を画面例のように設定

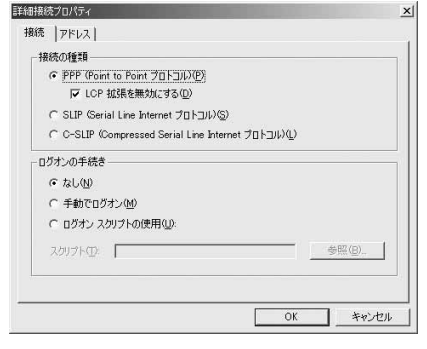

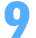

# ● 「アドレス」タブをクリック→各項目を設定<br>- ・ <sub>■ ■ ■</sub> <sub>■</sub> <sub>■</sub> <sub>■</sub> <sub>■</sub> <sub>■</sub> <sub>→</sub>

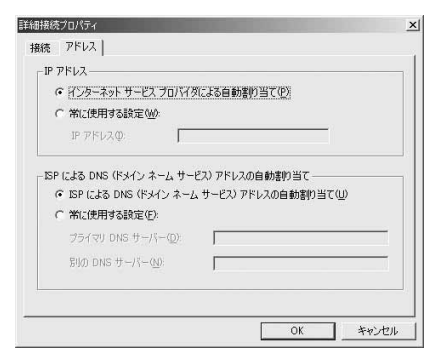

- ・ プロバイダなどからIPおよびDNS情報の設定が 指示されている場合は、各種情報を設定してくだ さい。
- ・ 接続先がmopera Uまたはmoperaの場合は、設 定を変更しなくてもかまいません。

**10** [OK]をクリック **11** [次へ]をクリック

# 10 「ユーザー名」を入力→「パスワード」を入力→ [次へ] をクリック

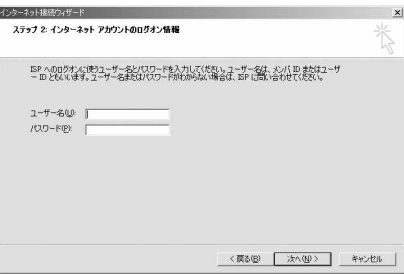

・ 接続先がmopera Uまたはmoperaの場合、「ユー ザー名」「パスワード」は空欄でもかまいません。 [次へ] をクリックし、入力されていないことを確 認する画面が表示されたら、[はい]をクリックし ます。

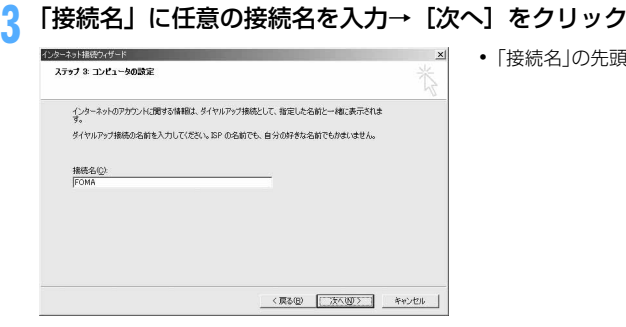

・「接続名」の先頭に.(半角文字)は使用できません。

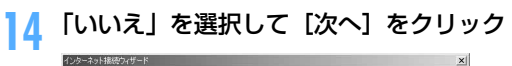

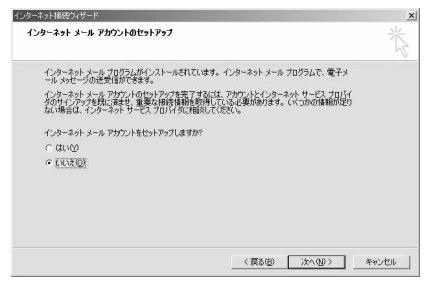

# [完了]をクリック

#### TCP/IPプロトコルを設定する

 作成した接続先アイコンを選択して「ファイル」をクリック→「プロパティ」を クリック

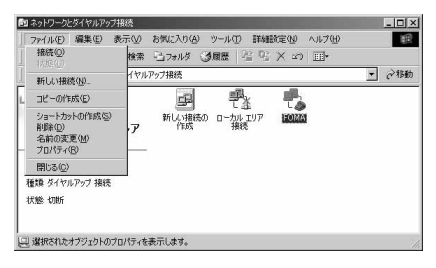

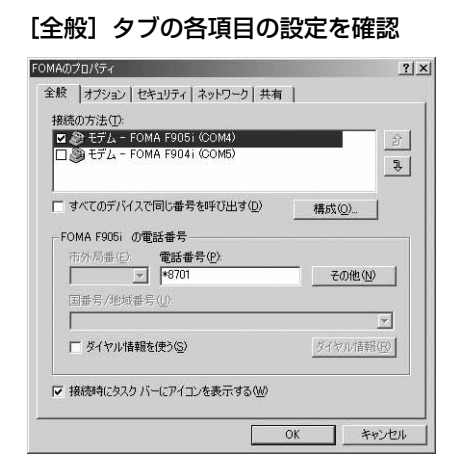

- ・ 複数のモデムがインストールされている場合は、 「接続の方法」の「モデムーFOMA F905i(COMx)」 のみを選択します (xはパソコンの環境により、異 なった数字が表示されます)。
- ・ モデムを変更した場合は、「電話番号」の各項目が 初期化されますので、もう一度接続先電話番号を 入力してください。
- ●「ダイヤル情報を使う」を非選択(■)にします。

# [ネットワーク] タブをクリック→各項目を画面例のように設定<br><sub>|FOMAの7D/54</sub>

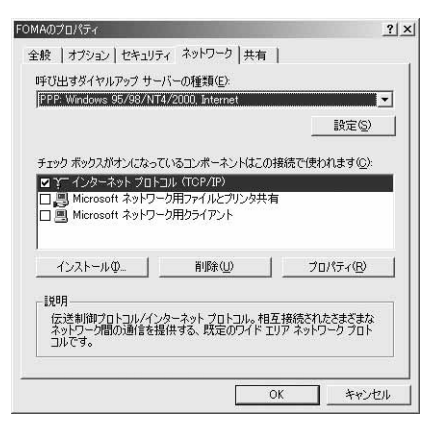

# **4** [設定]をクリック→すべての項目を非選択( )に設定→[OK]をクリック

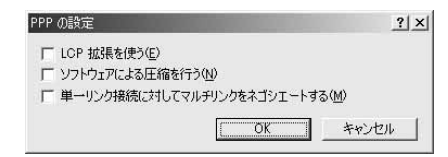

# **5** [OK]をクリック

通信を実行する→P24

# **ATコマンド**

ATコマンドとは、パソコンでFOMA端末の各機能を設定するためのコマンド(命令)です。FOMA 端末はATコマンドに準拠し、さらに拡張コマンドの一部や独自のATコマンドをサポートしてい ます。

#### ATコマンドについて

#### ATコマンドの入力形式

ATコマンドは、コマンドの先頭に必ず「AT」を付けて、半角英数字で入力してください。

#### 〈例〉ATDコマンドでmopera Uに接続するとき

#### $ATD*99***3#1$

リターンマーク:Enterキーを押します。コマンドの区切りになります。

パラメータ:コマンドの内容です。

コマンド:コマンド名です。

ATコマンドは、コマンドに続くパラメータを含めて、必ず1行で入力します。1行とは最初の文字から ロ を押 した直前までの文字のことで、「AT」を含む最大160文字入力できます。

#### ATコマンドの入力モード

ATコマンドでFOMA端末を操作する場合は、パソコンをターミナルモードにしてください。ターミナルモード とは、パソコンを1台の通信端末のように動作させるモードです。ターミナルモードにすると、キーボードから 入力された文字がそのまま通信ポートに送られ、FOMA端末を操作できます。

●オフラインモード FOMA端末が待受の状態です。通常ATコマンドでFOMA端末を操作する場合は、この状態で操作します。 ●オンラインデータモード

FOMA端末が通信中の状態です。この状態のときにATコマンドを入力すると、送られてきた文字をそのまま 通信先に送信して、通信先のモデムを誤動作させる場合がありますので、通信中はATコマンドを入力しない でください。

#### ●オンラインコマンドモード FOMA端末が通信中の状態でも、ATコマンドでFOMA端末を操作できる状態です。その場合、通信先との接 続を維持したままATコマンドを実行し、終了すると再び通信を続けられます。

■ オンラインデータモードとオンラインコマンドモードを切り替えるとき

FOMA端末をオンラインデータモードからオンラインコマンドモードに切り替えるには、次の方法がありま す。

・ +++コマンドまたはS2レジスタに設定したコードを入力します。

- ・「AT&D1」に設定されているときに、RS-232C※のER信号をOFFにします。
	- ※ USBインタフェースにより、RS-232Cの信号線がエミュレートされていますので、通信アプリケーショ ンによるRS-232Cの信号線制御が有効になります。

また、オンラインコマンドモードからオンラインデータモードに切り替えるには、「ATO ロ」と入力します。

#### **お知らせ**

**・** 外部機器から発信・ATコマンド発信を行った場合、2in1がONでデュアルモードまたはAモードのときはAナンバー、 BモードのときはBナンバーで発信します。

- FOMA F905i (モデム)で使用できるATコマンドです。
- ●パソコンや通信ソフトのフォント設定により、「¥」を入力しても「\」と表示される場合があります。
- FOMA端末の電源を切らずに電池パックを取り外した場合、設定値が記録されないことがあります。

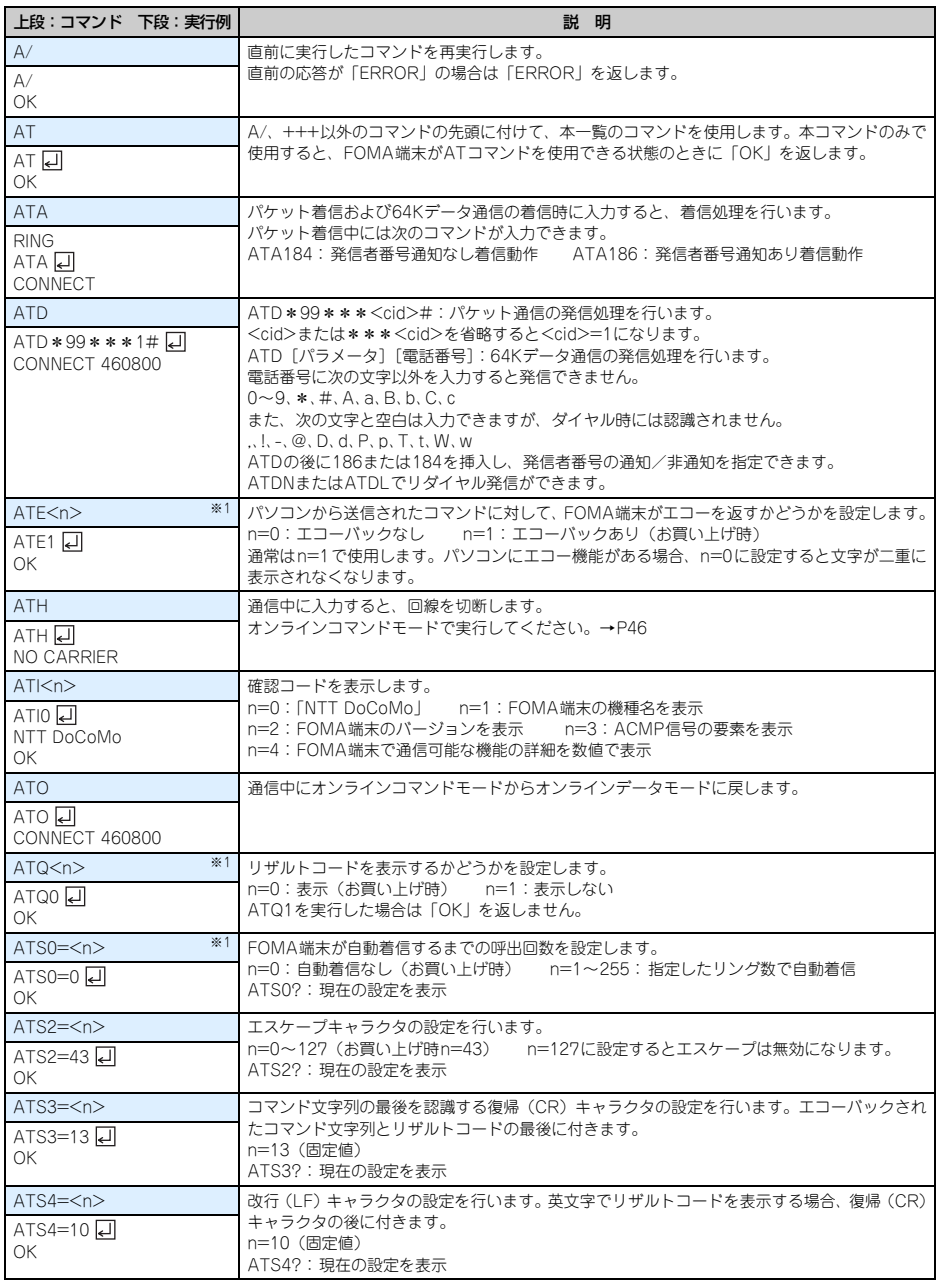

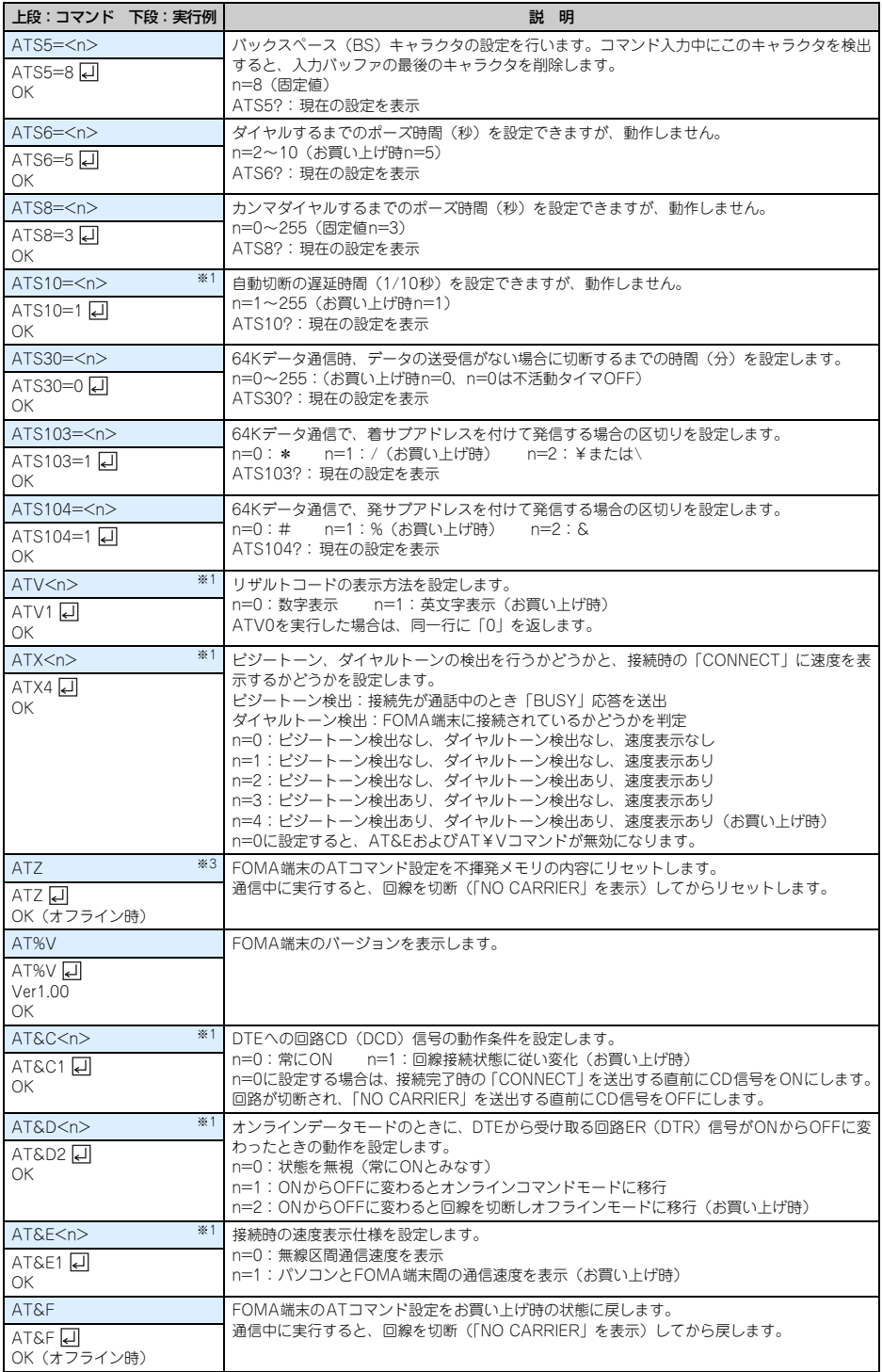

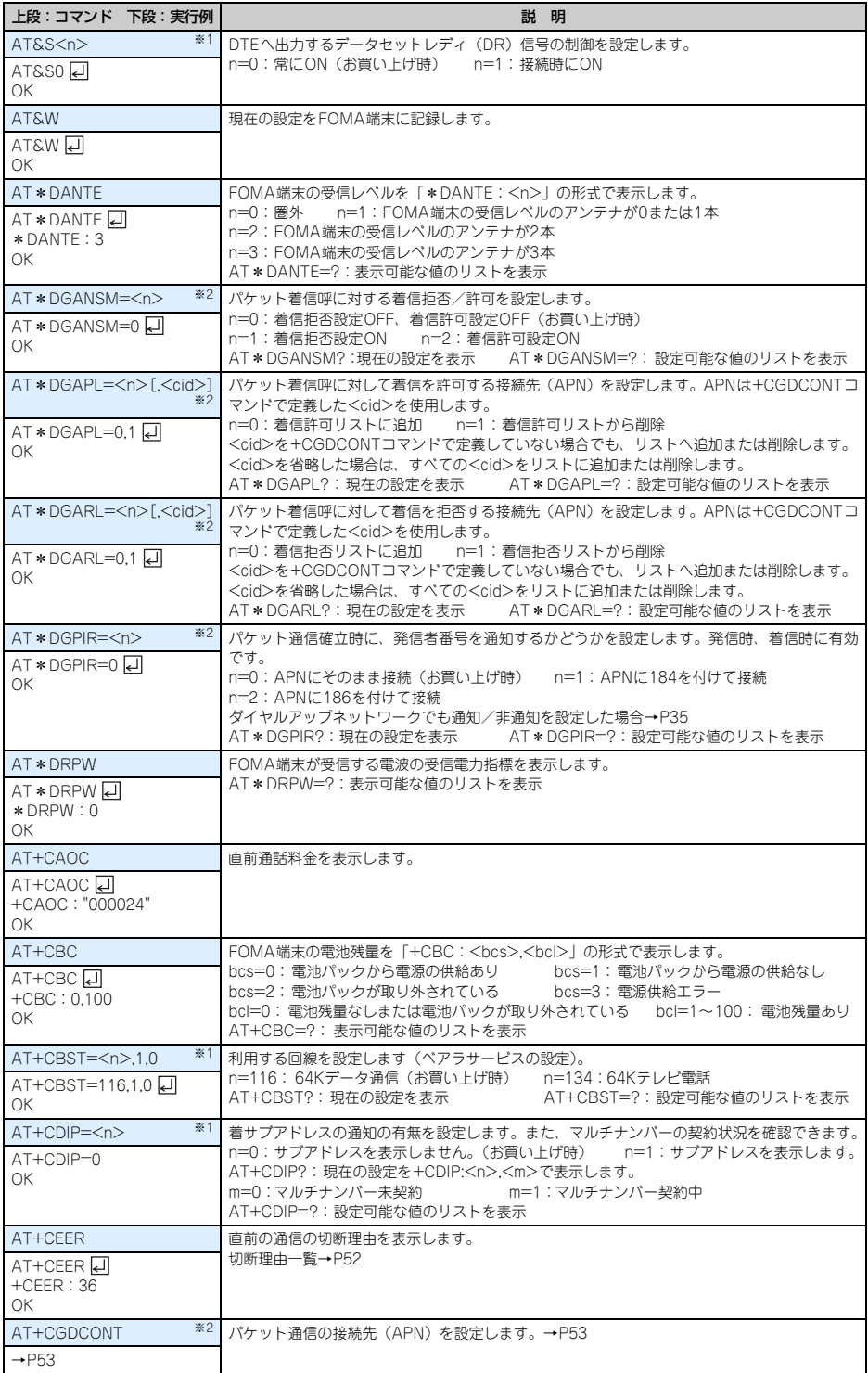

**49**

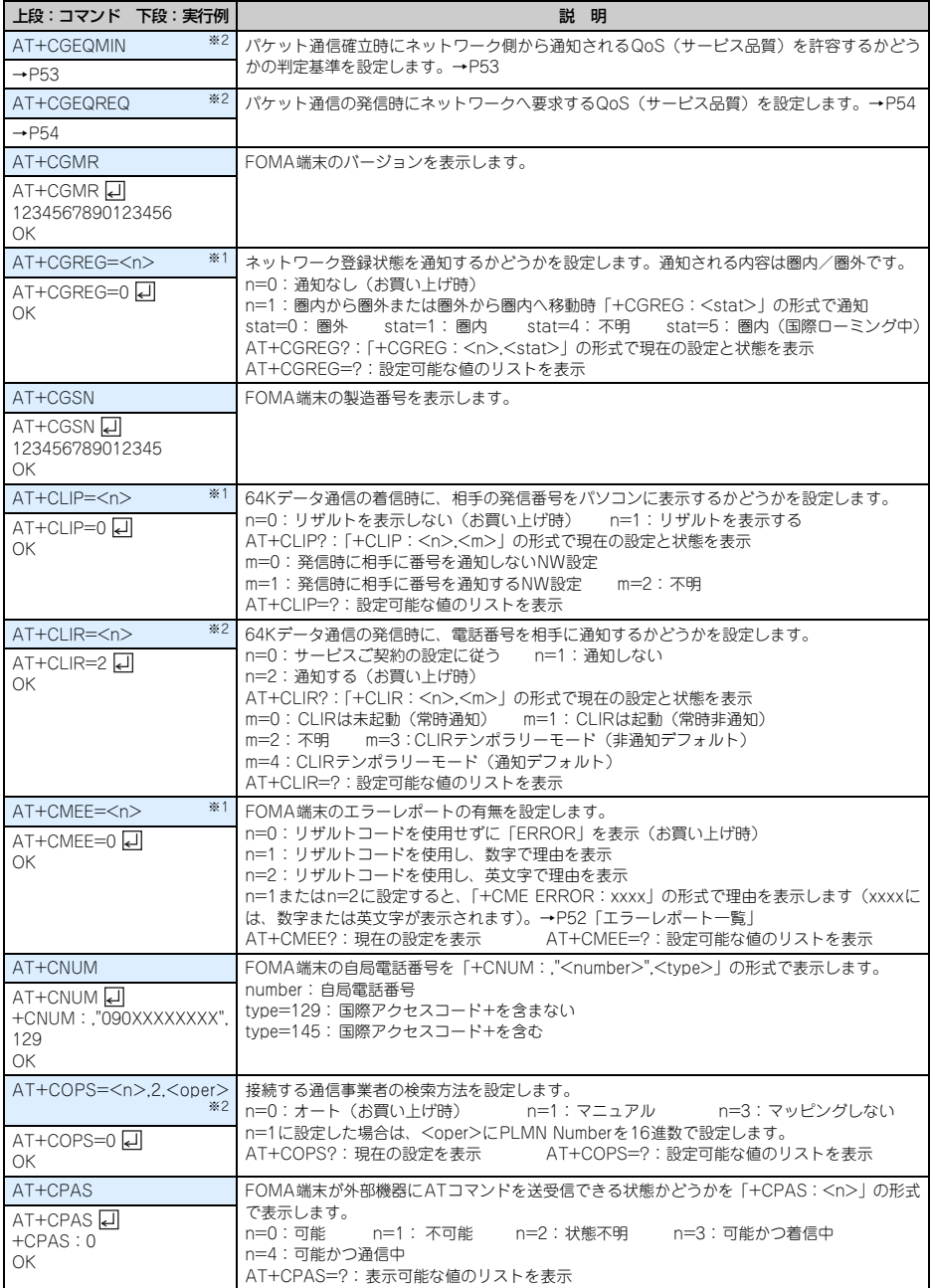

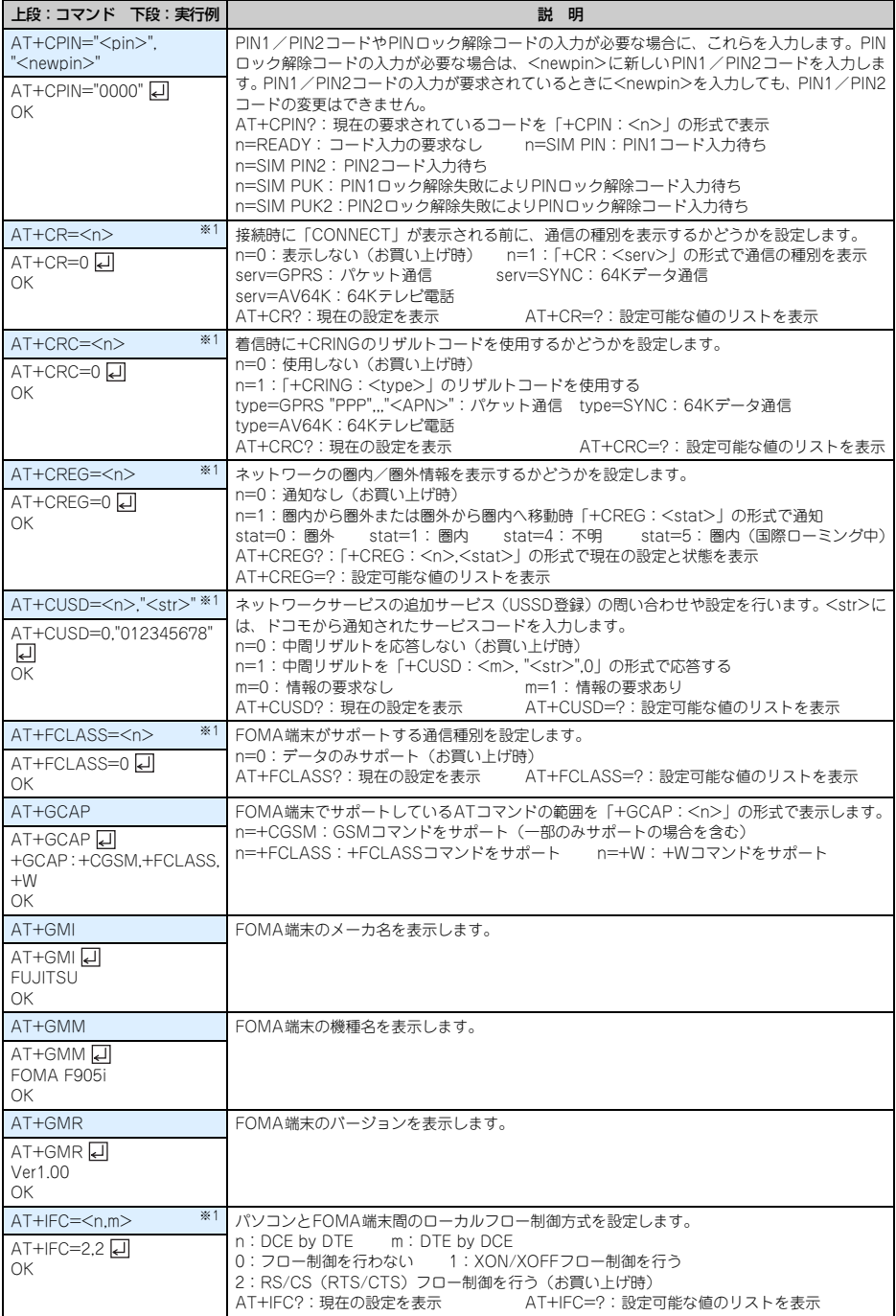

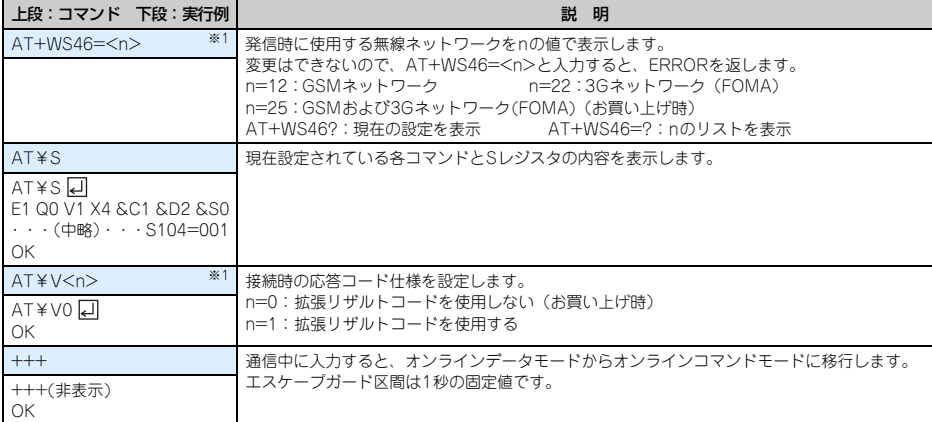

※1 &WコマンドでFOMA端末に記録されます。

※2 &FおよびZコマンドによるリセットは行われません。

※3 &Wコマンドを使用する前にZコマンドを実行すると、最後に記録した状態に戻り、それまでの変更内容は消去されます。

## 切断理由一覧

#### ■ パケット通信

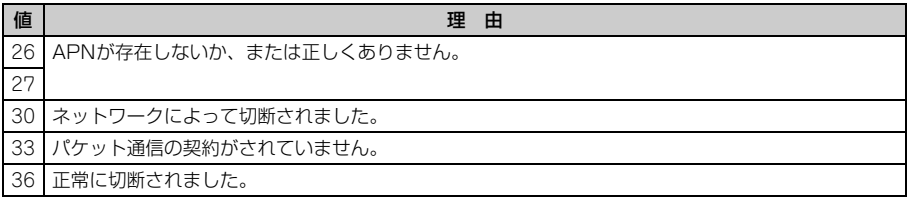

#### ■ 64Kデータ通信

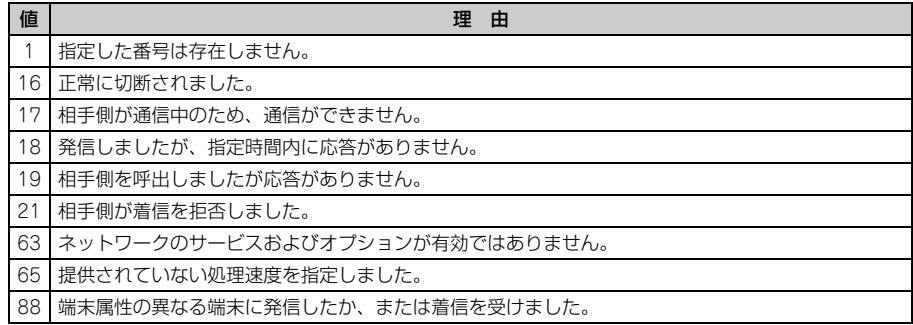

# エラーレポート一覧

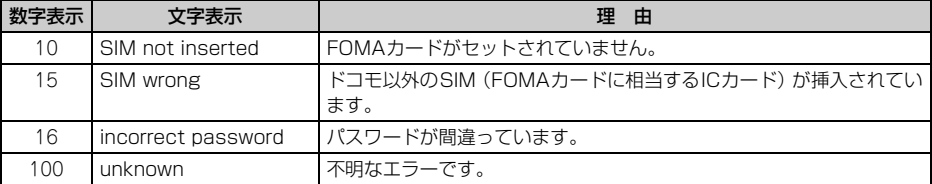

## ATコマンドの補足説明

● <cid>は、FOMA端末内に登録するパケット通信での接続先 (APN) を管理する番号です。FOMA端末では 「1~10」が登録できます。お買い上げ時、1にはmoperaに接続するためのAPN「mopera.ne.jp」(PPP接 続)が、3にはmopera Uに接続するためのAPN「mopera.net」(IP接続)が登録されています。 <APN>は接続先を示す接続ごとの任意の文字列です。

#### ■ コマンド名:+CGDCONT= [パラメータ]

#### ・ 概要

パケット通信の接続先(APN)を設定します。

・ 書式

+CGDCONT=[<cid>[,"<PDP\_TYPE>"[,"<APN>"]]]

・ パラメータ説明

 $\langle$ cid $\rangle$  : 1 $\sim$ 10 <PDP\_TYPE> : IPまたはPPP <APN> : 任意

#### ・ 実行例

PPP接続の「abc」というAPN名を登録する場合のコマンド(<cid>=2の場合) AT+CGDCONT=2,"PPP","abc" 口  $\cap$ K

・ パラメータを省略した場合の動作

AT+CGDCONT=:すべての<cid>をお買い上げ時の状態に戻します。 AT+CGDCONT=<cid>:指定した<cid>をお買い上げ時の状態に戻します。 AT+CGDCONT?:現在の設定を表示します。 AT+CGDCONT=?:設定可能な値のリストを表示します。

#### ■ コマンド名:+CGEQMIN= 「パラメータ]

#### ・ 概要

パケット通信確立時にネットワーク側から通知されるQoS(サービス品質)を許容するかどうかの判定基 準を設定します。

・ 書式

AT+CGEQMIN=[<cid>[,,<Maximum bitrate UL>[,<Maximum bitrate DL>]]]

- ・ パラメータ説明
	- $<$ cid $>$ : 1~10
	- <Maximum bitrate UL> :なし(お買い上げ時)または384
	- <Maximum bitrate DL> :なし(お買い上げ時)または3648
	- ※ <Maximum bitrate UL>および<Maximum bitrate DL>では、FOMA端末と基地局間の上りおよ び下りの最低通信速度(kbps)を設定します。「なし(お買い上げ時)」に設定した場合は、すべての速 度を許容しますが、「384」および「3648」を設定した場合、これらの速度以下の接続は許容されないた め、パケット通信が接続されない場合がありますのでご注意ください。
- ・ 実行例
	- (1)上りと下りですべての速度を許容する場合のコマンド(<cid>=2の場合) AT+CGEQMIN=2 디  $\cap$ K
	- (2)上り384kbps、下り3648kbpsの速度のみ許容する場合のコマンド(<cid>=4の場合) AT+CGEQMIN=4,384,3648  $\cap$ K
	- (3)上り384kbps、下りすべての速度のみ許容する場合のコマンド(<cid>=5の場合) AT+CGEQMIN=5,,384 리 OK
	- (4)上りすべての速度、下り3648kbpsの速度のみ許容する場合のコマンド(<cid>=6の場合) AT+CGEQMIN=6,,,3648  $\cap$ K

#### ・ パラメータを省略した場合の動作

AT+CGEQMIN=:すべての<cid>をお買い上げ時の状態に戻します。 AT+CGEQMIN=<cid>:指定した<cid>をお買い上げ時の状態に戻します。 AT+CGEQMIN?:現在の設定を表示します。 AT+CGEQMIN=?:設定可能な値のリストを表示します。

#### ■ コマンド名:+CGEQREQ=「パラメータ]

・ 概要

パケット通信の発信時にネットワークへ要求するQoS(サービス品質)を設定します。 ・ 書式

AT+CGEQREQ=[<cid>]

・ パラメータ説明

上り384kbps、下り3648kbpsの速度で接続を要求するコマンドのみ設定できます。各<cid>にはその内 容がお買い上げ時に設定されています。

- $<$ cid $>$ : 1 $\sim$ 10
- ・ 実行例 (<cid>=3の場合) AT+CGEQREQ=3 H

 $\cap$ K

・ パラメータを省略した場合の動作

AT+CGEQREQ=:すべてのくcid>をお買い上げ時の状態に戻します。 AT+CGEQREQ=<cid>:指定した<cid>をお買い上げ時の状態に戻します。 AT+CGEQREQ?:現在の設定を表示します。 AT+CGEQREQ=?:設定可能な値のリストを表示します。

## リザルトコード

● ATVコマンドがn=1 (お買い上げ時)に設定されている場合は英文字、n=0の場合は数字でリザルトコードが 表示されます。→P48

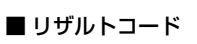

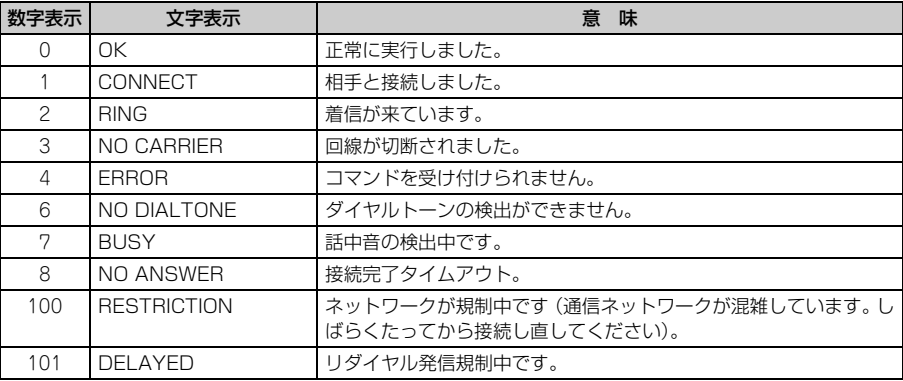

## ■ 拡張リザルトコード

#### ・ AT&Eコマンドがn=0に設定されている場合

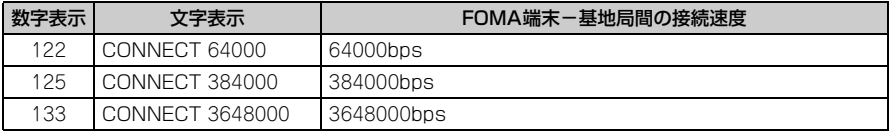

#### ・ AT&Eコマンドがn=1に設定されている場合

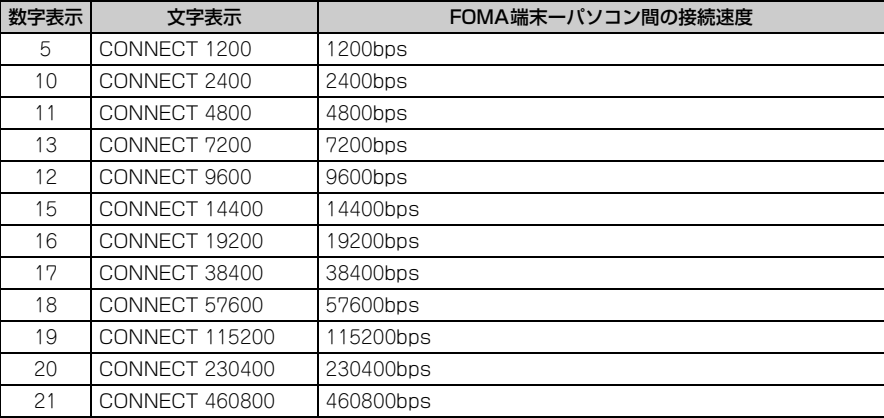

※ 従来のRS-232Cで接続するモデムとの互換性を保つため通信速度を表示しますが、FOMA端末-パソ コン間はUSBケーブルで接続されているため、実際の接続速度と異なります。

#### ■ 通信プロトコルリザルトコード

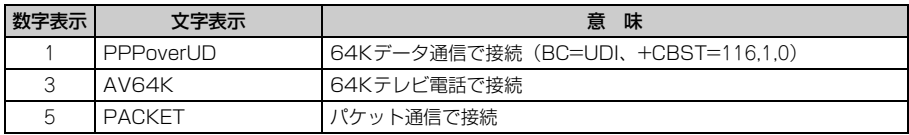

#### ■ リザルトコード表示例

#### ATX0が設定されているとき

AT¥Vコマンドの設定に関わらず、接続完了の際に「CONNECT」のみの表示となります。

文字表示例 :ATD\*99\*\*\*3#

CONNECT

数字表示例 :ATD\*99\*\*\*3#

#### 1 ATX1が設定されているとき

• ATX1、AT¥V0(お買い上げ時)が設定されている場合 接続完了のときに、「CONNECT<FOMA端末ーパソコン間の速度>」の書式で表示します。 文字表示例 :ATD\*99\*\*\*3# CONNECT 460800 数字表示例 :ATD\*99\*\*\*3#

1 21

・ ATX1、AT¥V1が設定されている場合※1

接続完了のときに、次の書式で表示します。

「CONNECT <FOMA 端末-パソコン間の速度><通信プロトコル><接続先APN >/ <上り方向 (FOMA端末→無線基地局間)の最高速度>/<下り方向(FOMA端末←無線基地局間)の最高速度>」※2 文字表示例 :ATD\*99\*\*\*3#

CONNECT 460800 PACKET monera.net/384/3648

(mopera.netに、上り最大384kbps、下り最大3648kbpsで接続したことを表します。)

数字表示例 :ATD\*99\*\*\*3#

1 21 5

- ※1 ATX1、AT¥V1を同時に設定した場合、ダイヤルアップ接続が正しくできないことがあります。AT ¥V0だけでのご利用をおすすめします。
- ※2 AT¥V1が設定されている場合、<接続先APN>以降はパケットで接続している場合のみ表示されま す。

# FOMA® F905i<br>**区点コード一覧**

'07.10(1版) CA92002-5226

# **区点コード一覧**

※ 区点コード入力の操作については、取扱説明書「文字入力」章の「区点コードで入力する」を ご覧ください。

※ 区点コード一覧の表示には、実際の表示と見えかたが異なるものがあります。

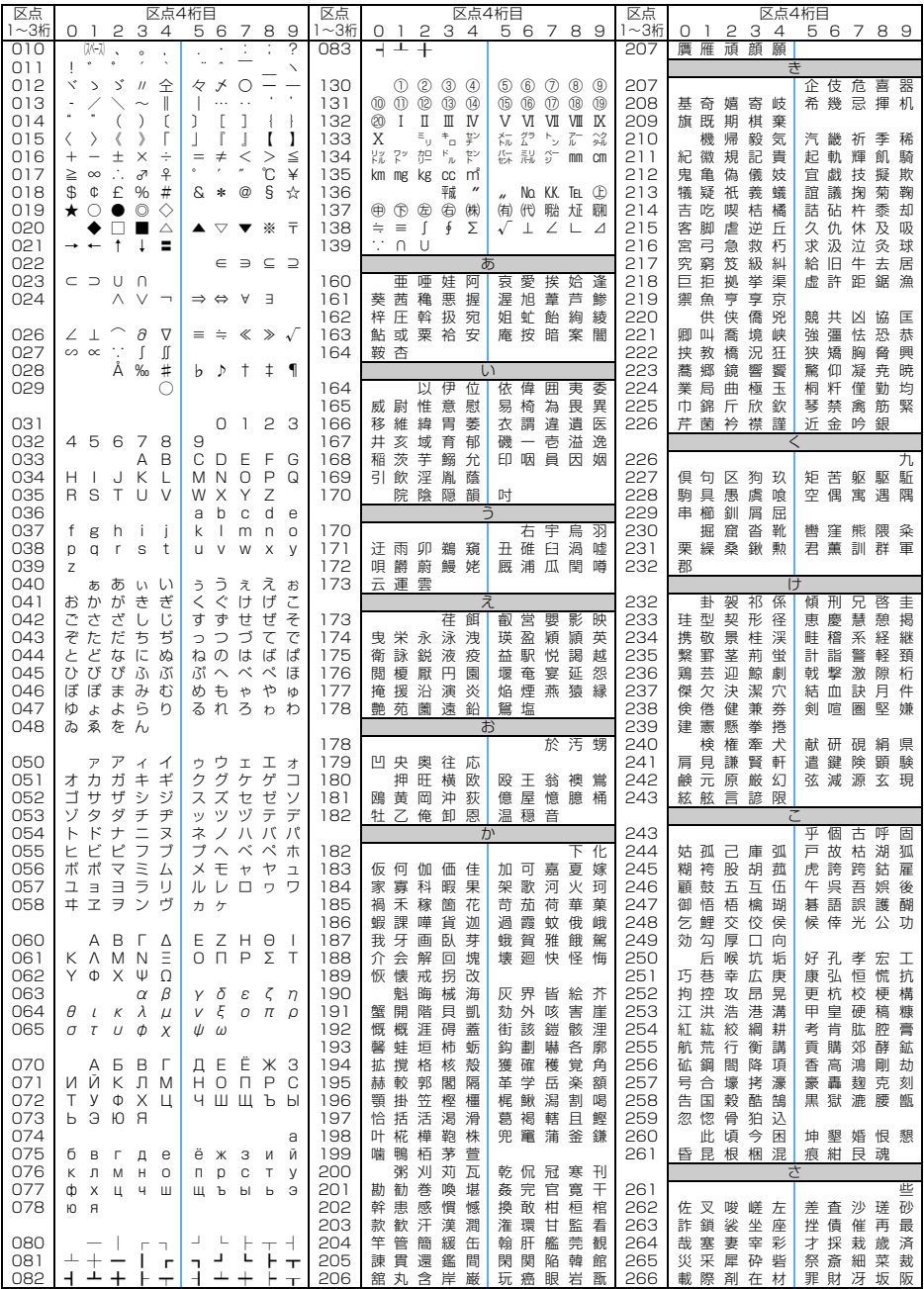

**1**

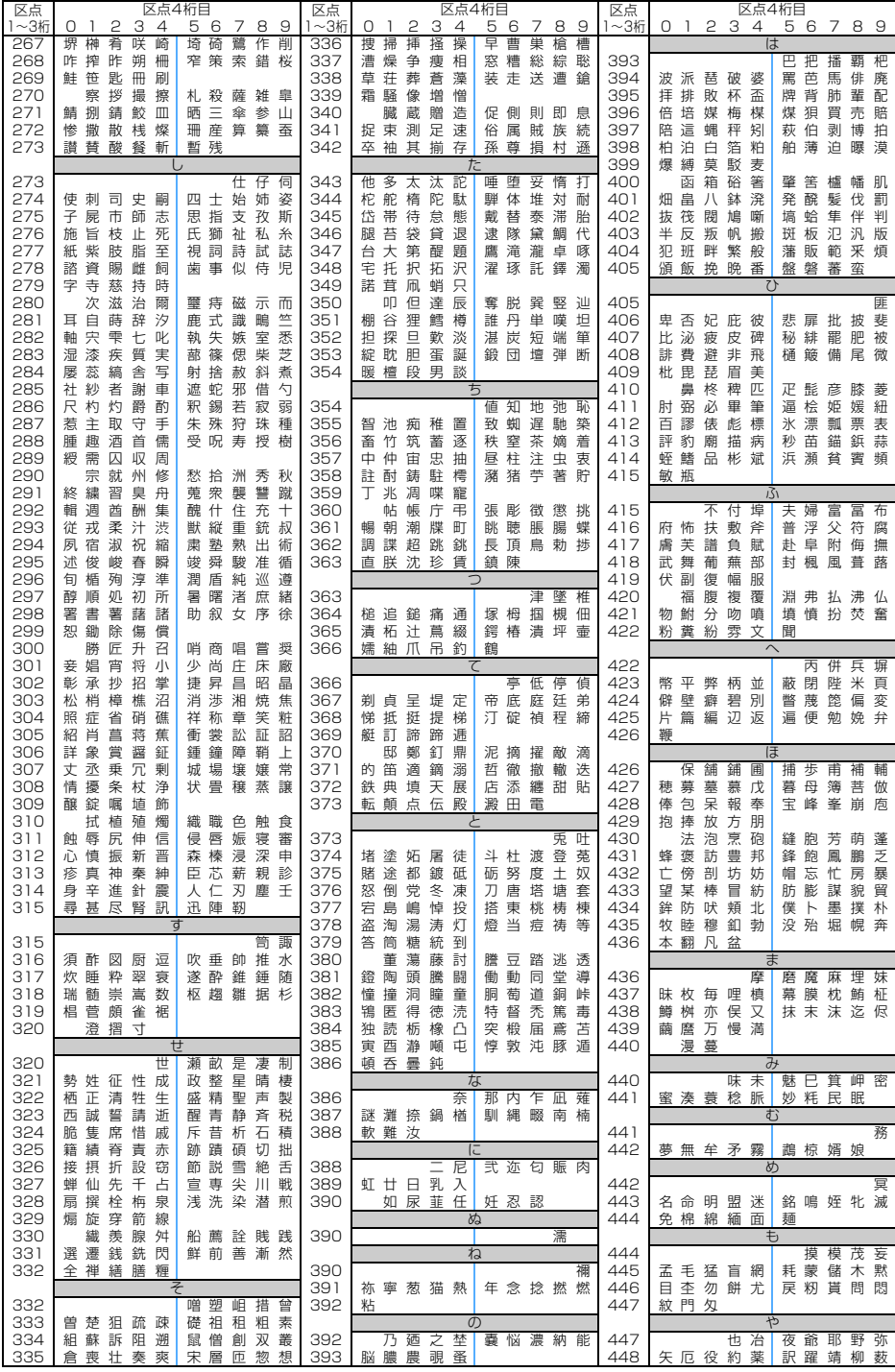

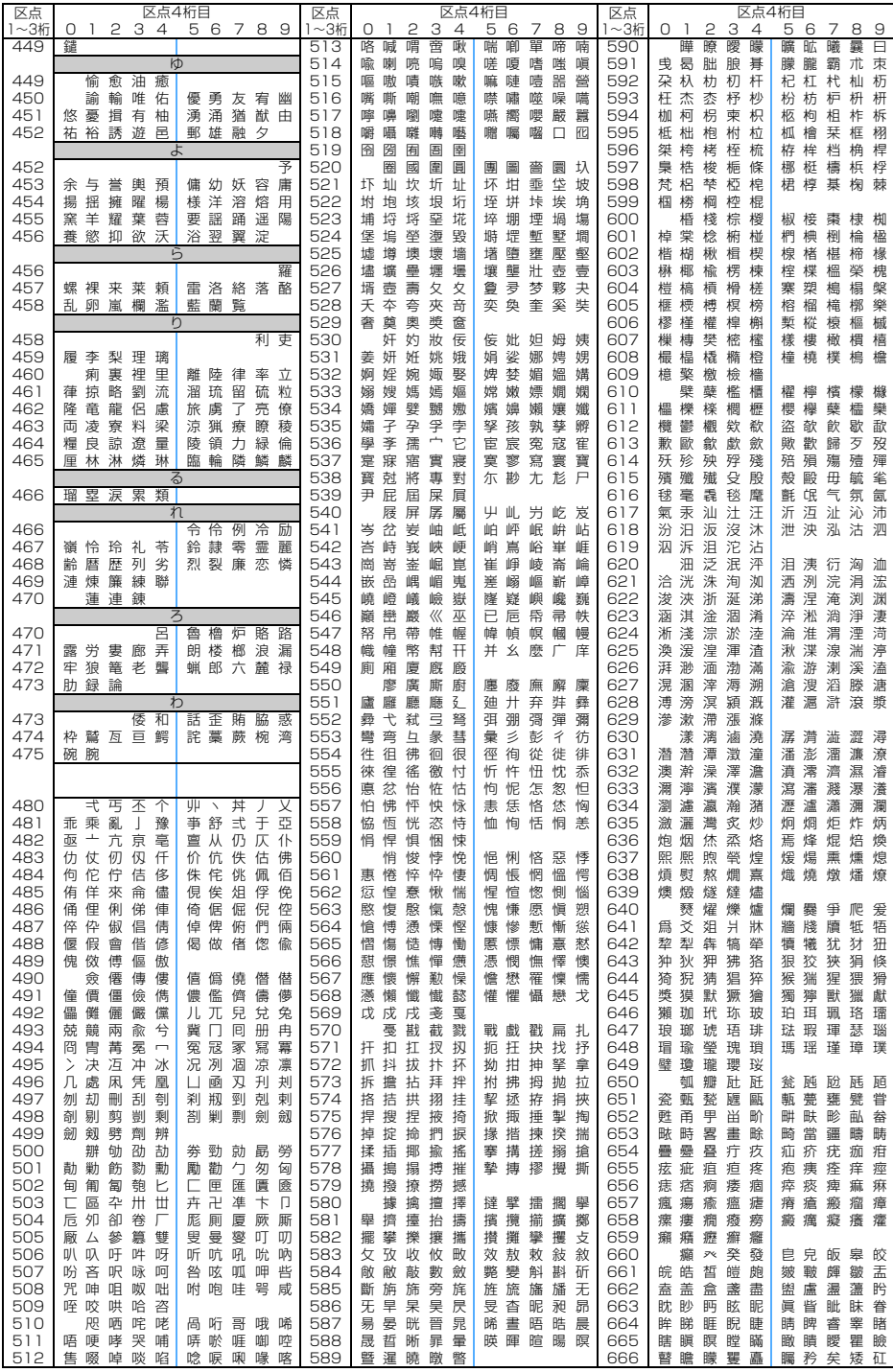

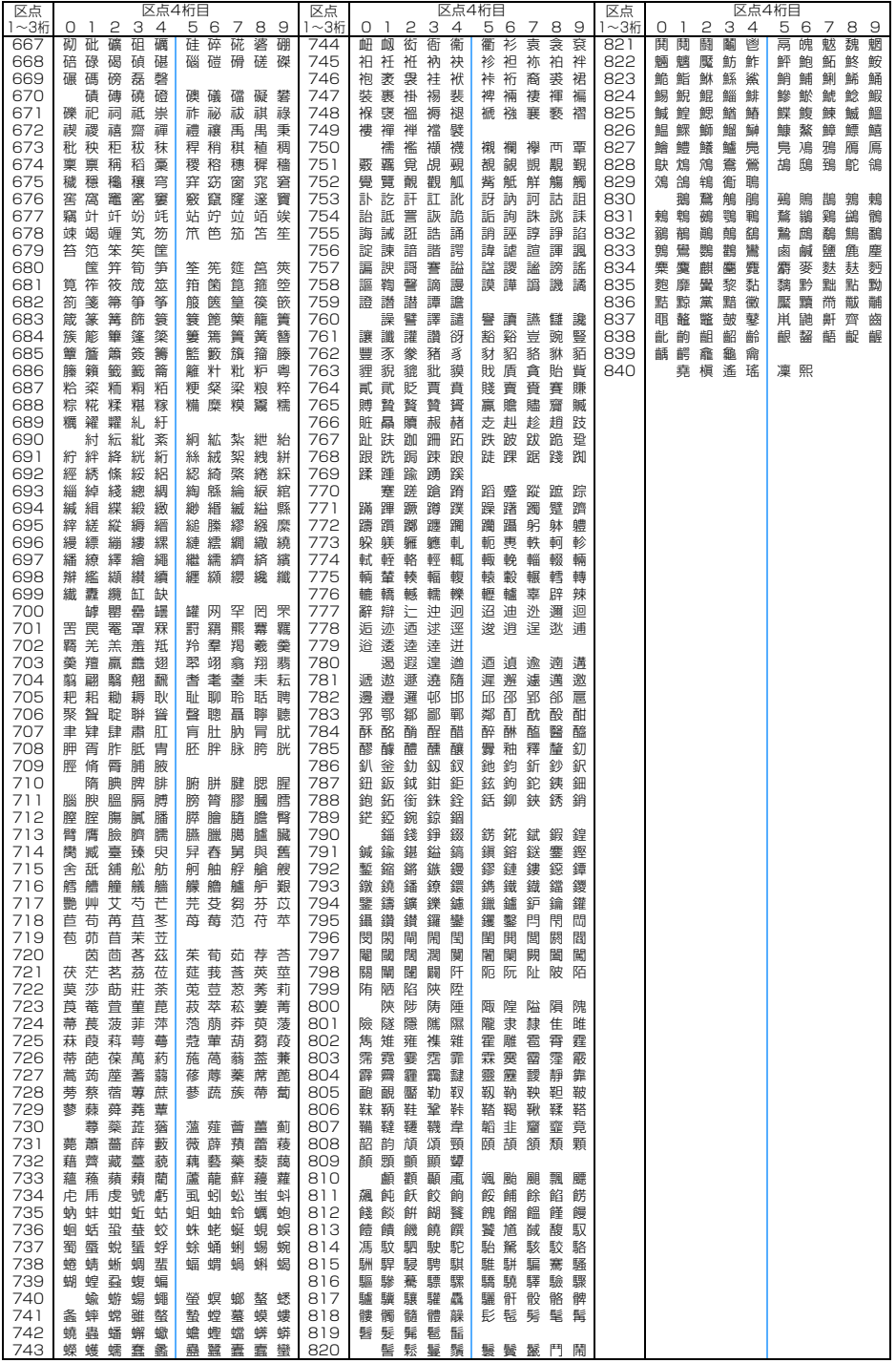